# EasyBuilder8000 User's Manual

8900 B

For EasyBuilder8000 Version 4.66.02

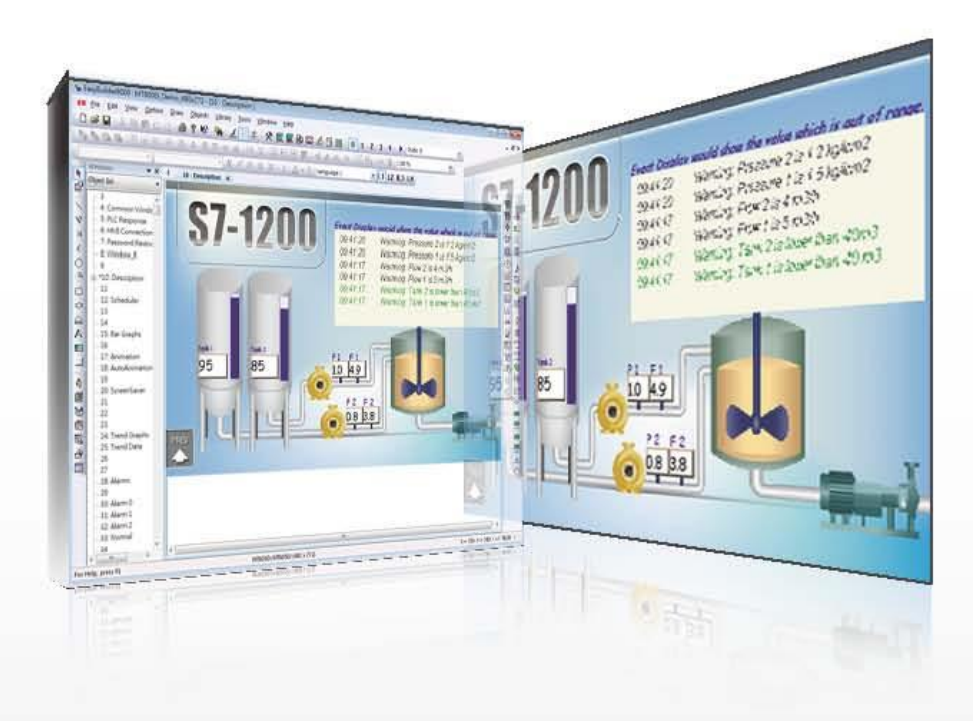

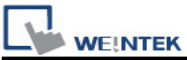

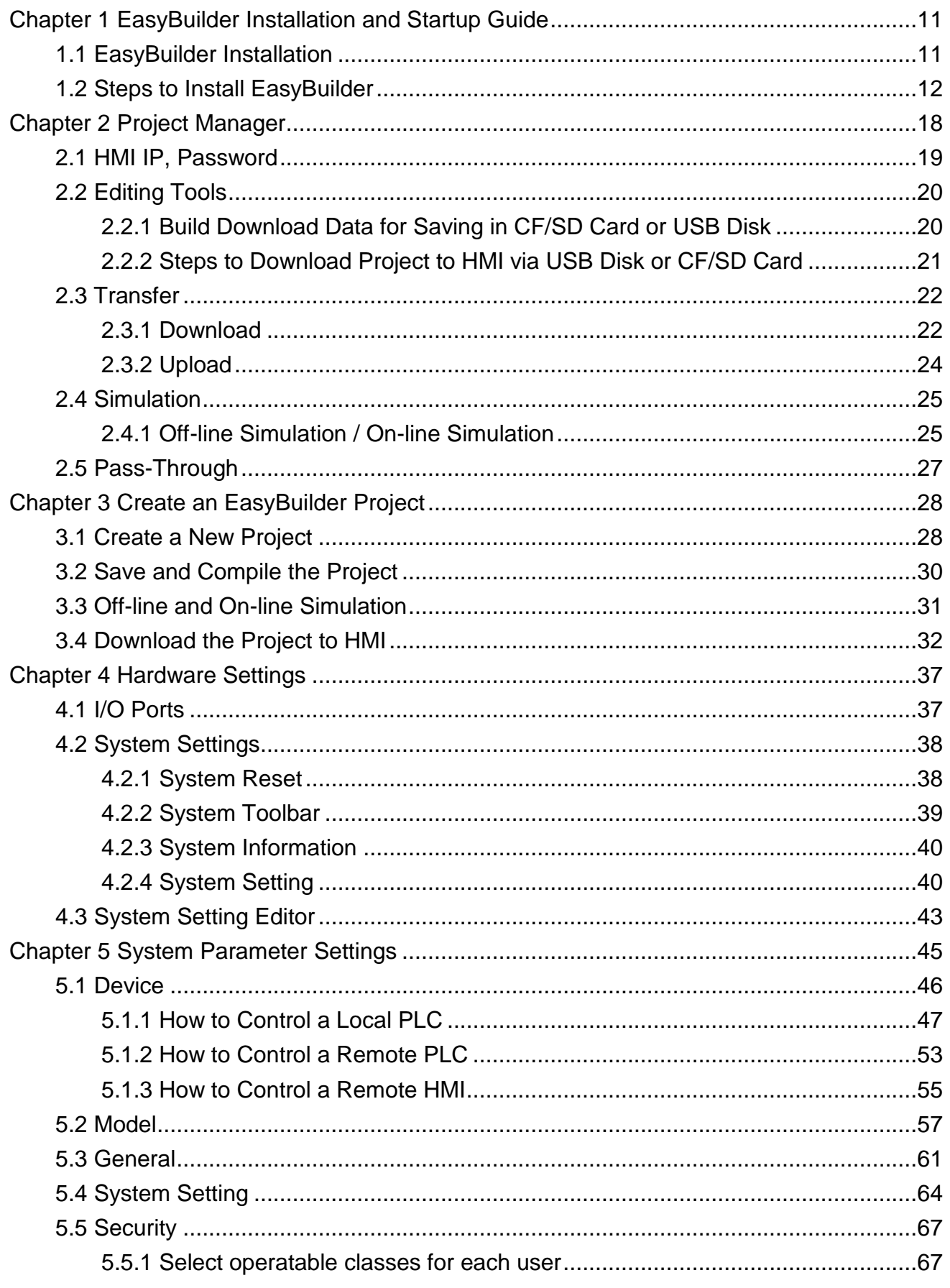

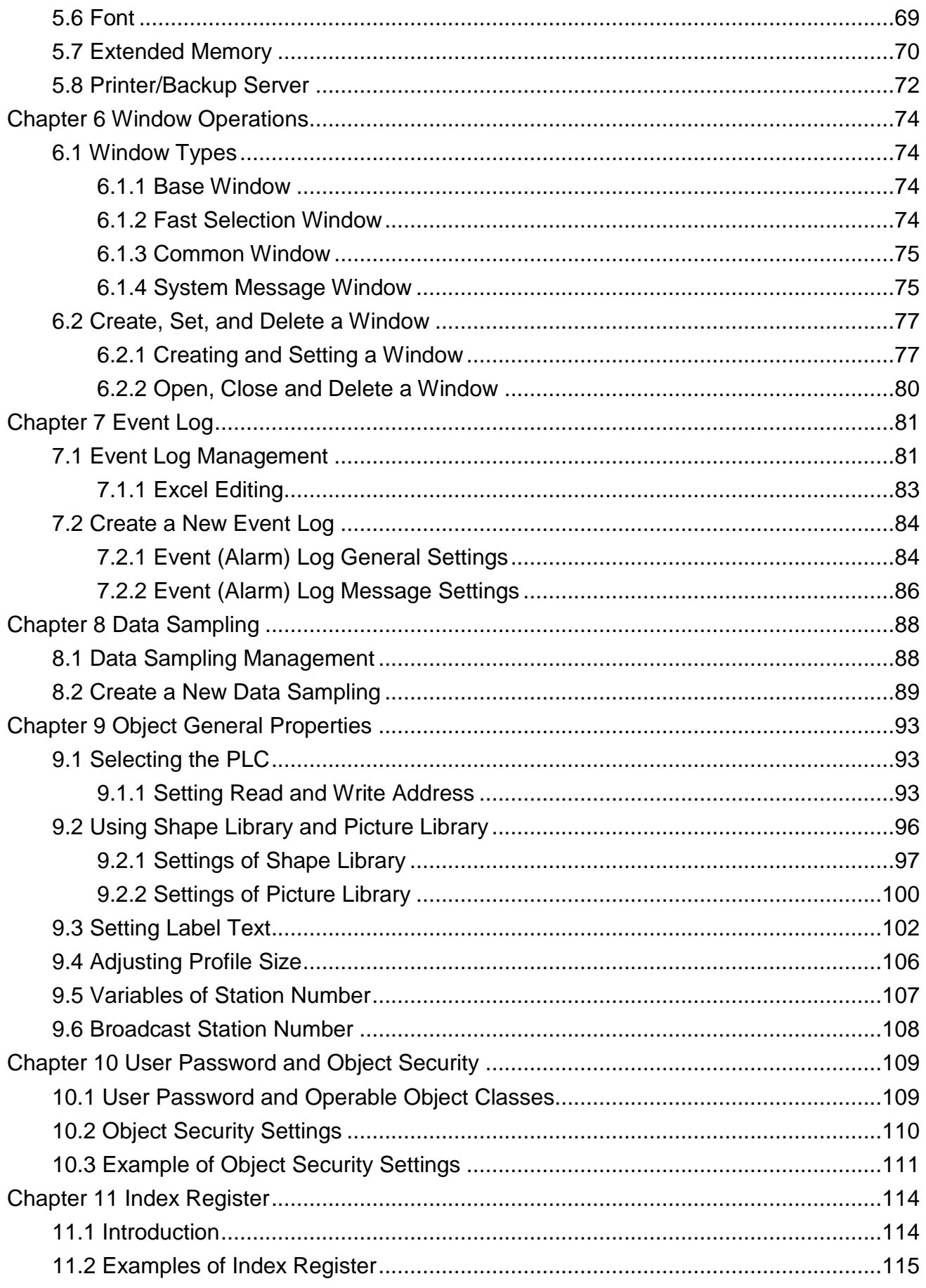

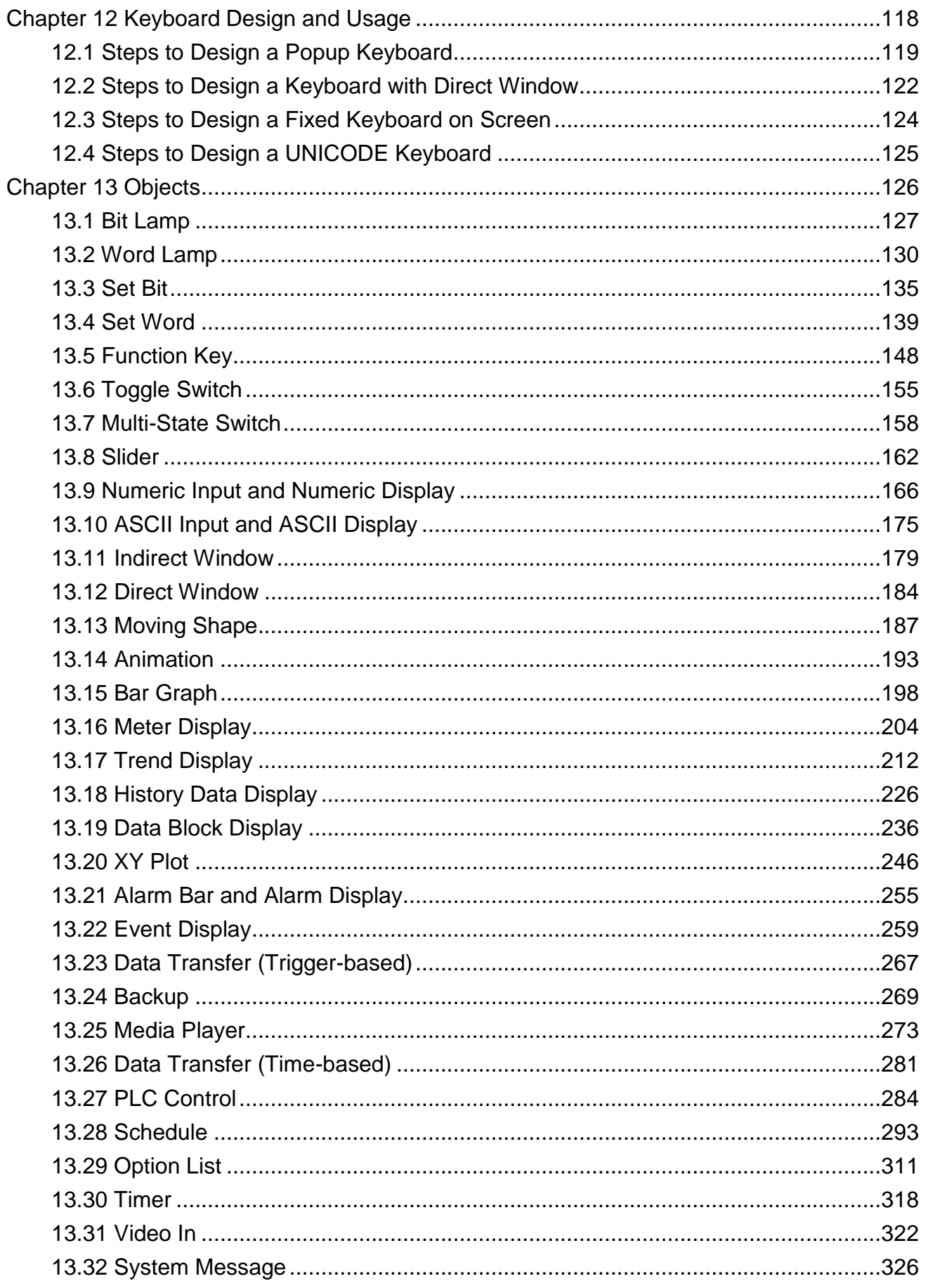

 $\overline{4}$ 

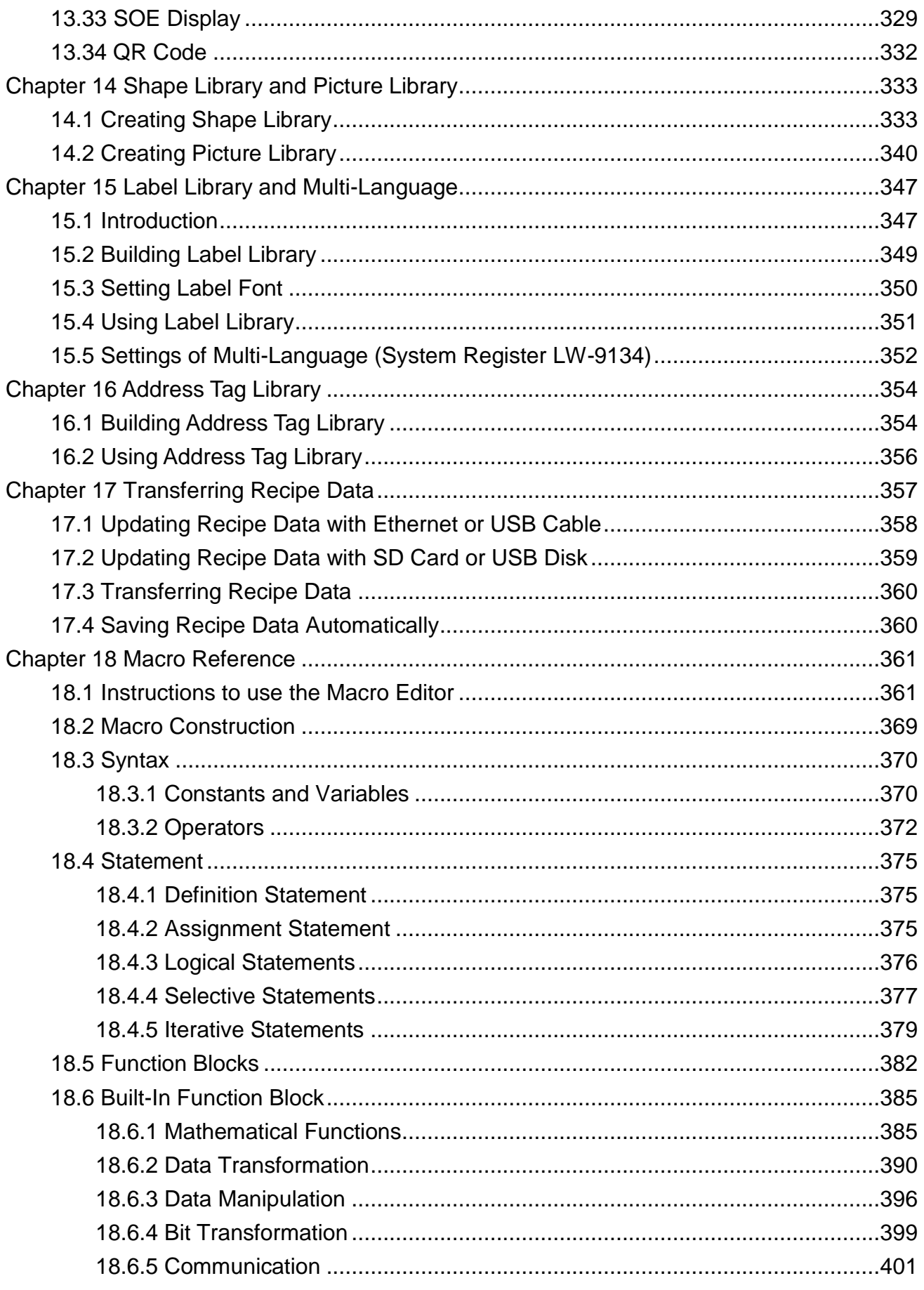

WEINTEK

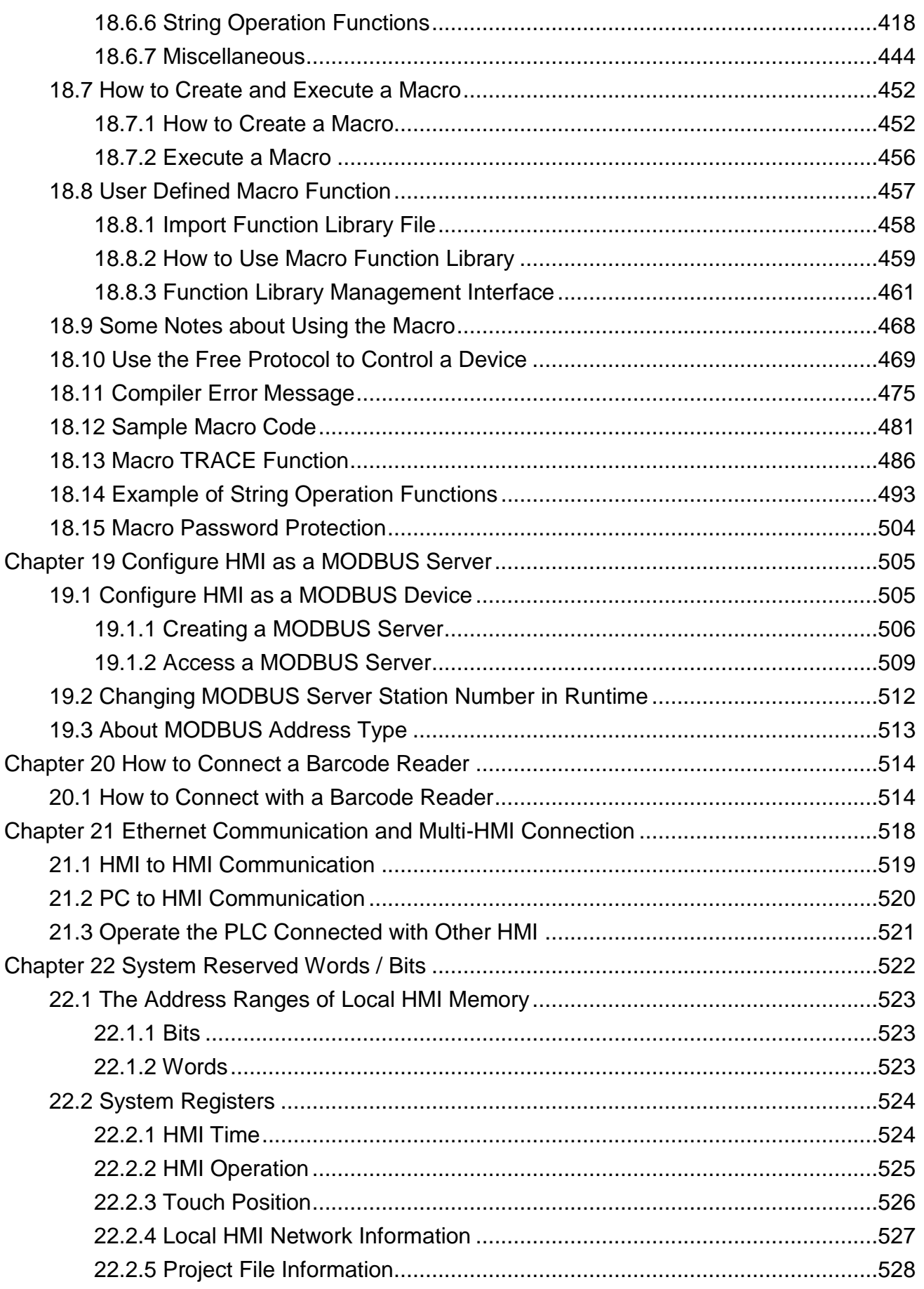

6

WEINTEK

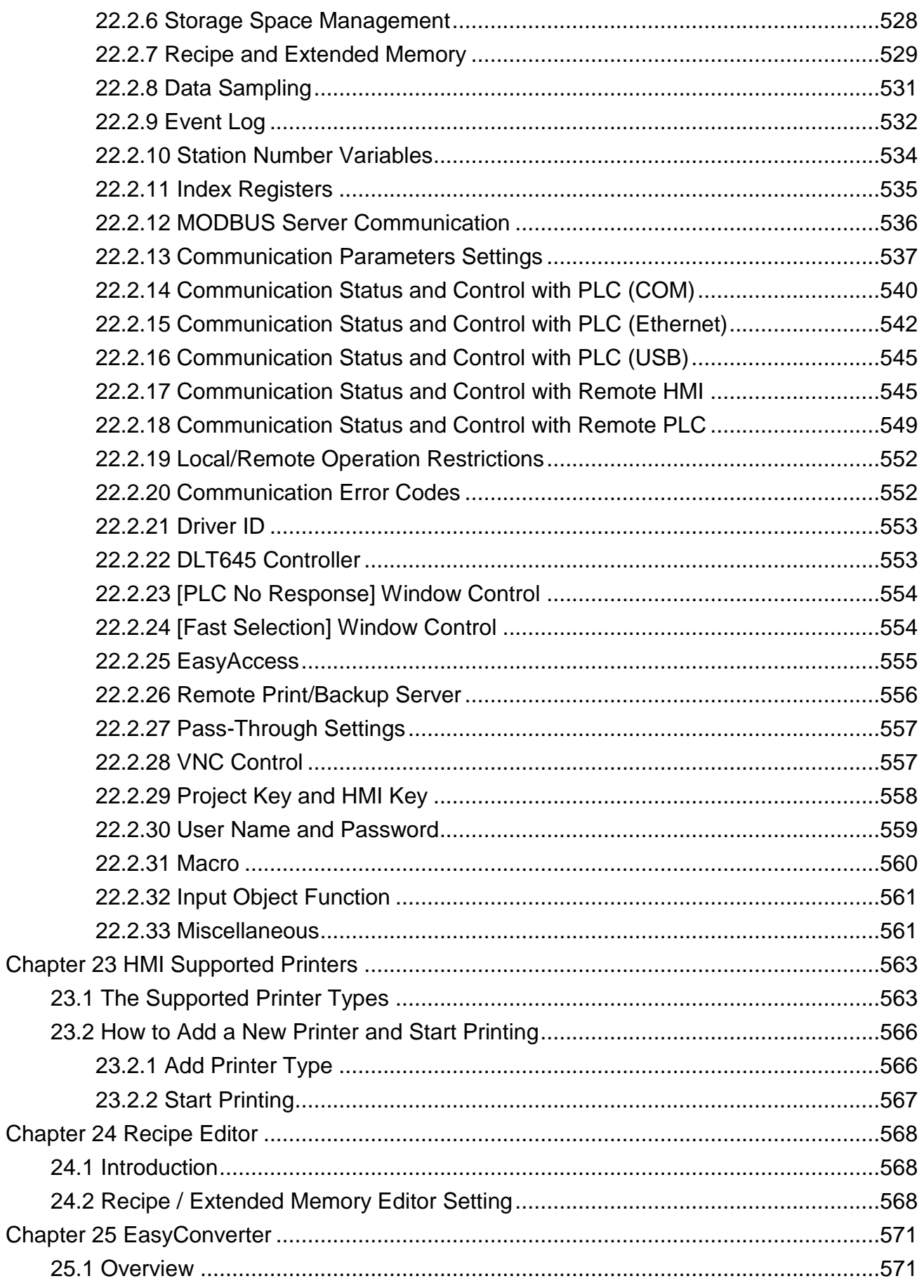

 $\overline{7}$ 

WEINTEK

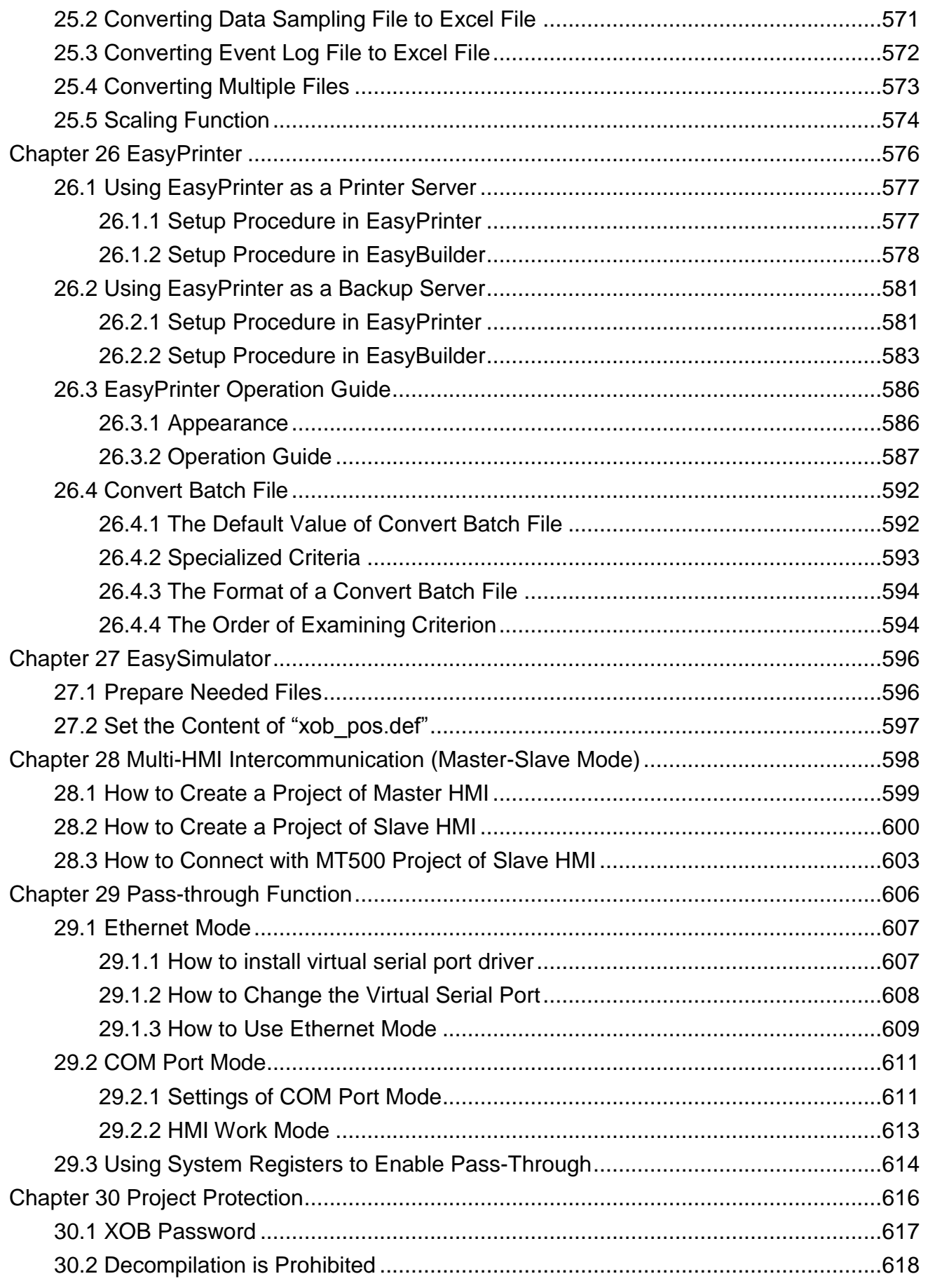

8

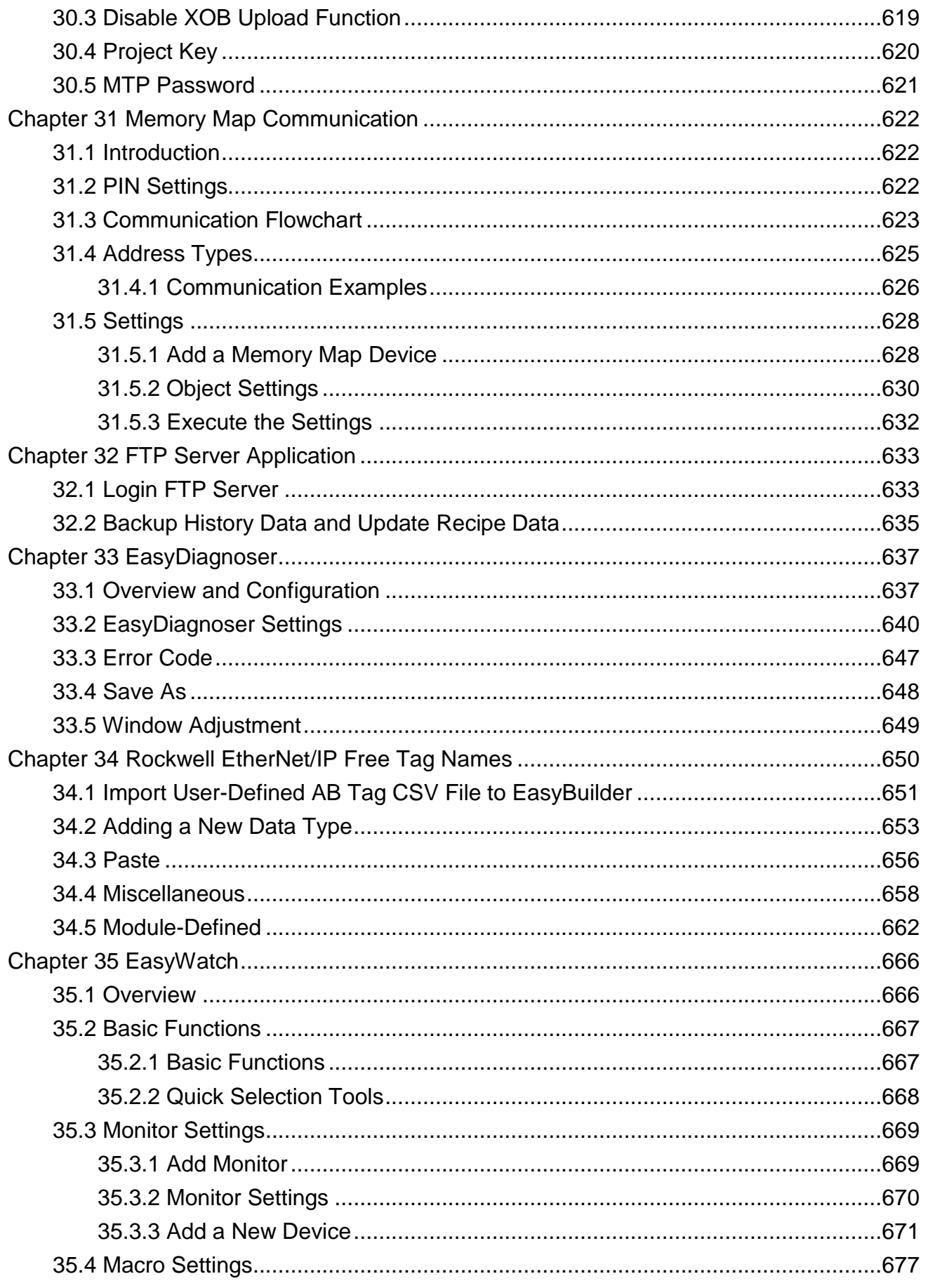

 $\overline{9}$ 

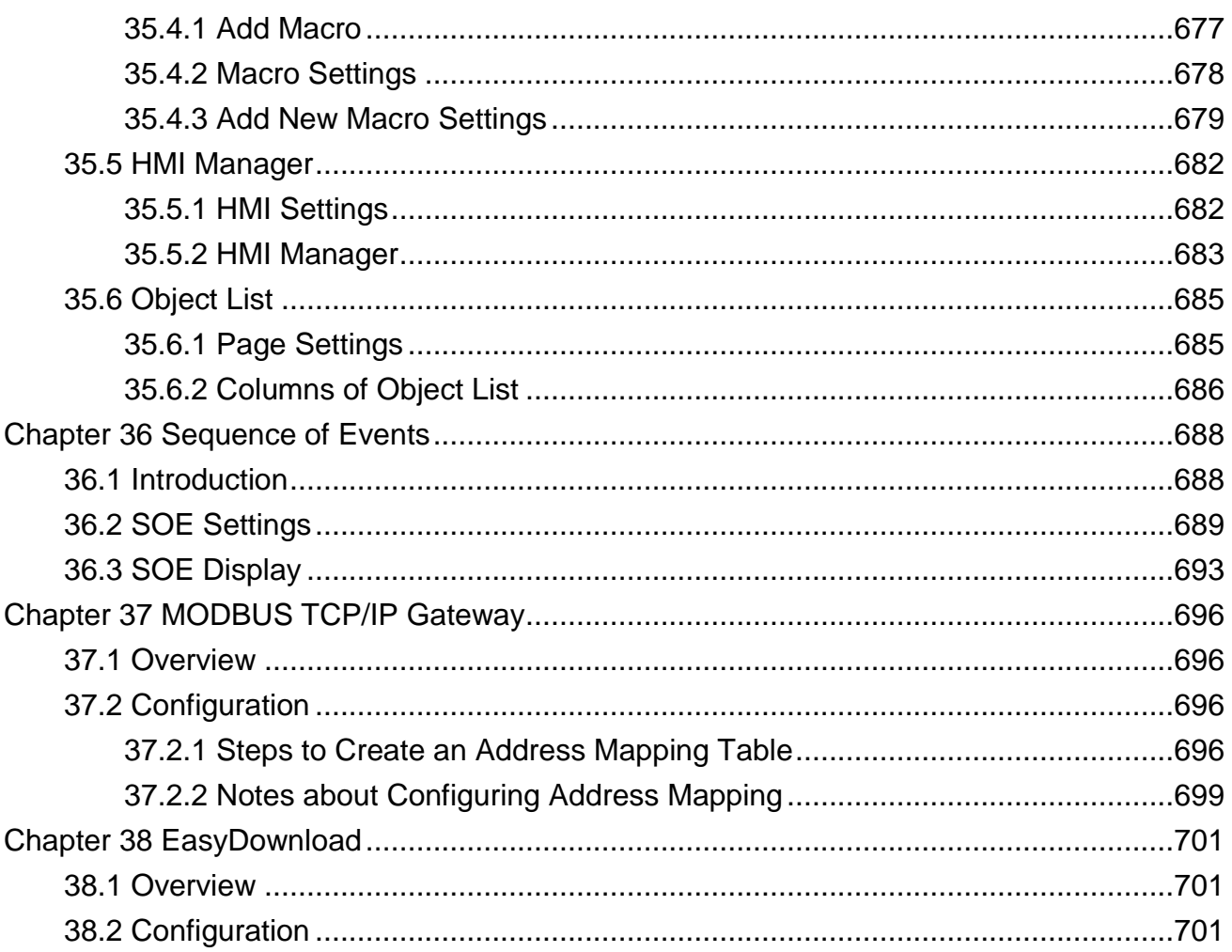

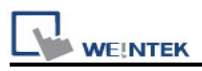

# **Chapter 1 EasyBuilder Installation and Startup Guide**

# **1.1 EasyBuilder Installation**

#### **Software:**

Download EasyBuilder from CD or visit Weintek Labs, Inc."s website at http://www.weintek.com. The language versions include Simplified Chinese, Traditional Chinese, English, Italian, Korean, Spanish, Russian, and French. The latest upgraded files can be downloaded too.

#### **Hardware Requirements (Recommended):**

CPU: INTEL Pentium II or higher Memory: 256MB or higher Hard Disk: 2.5GB or higher (Disc space available at least 500MB) CD-ROM: 4X or higher Display: 1024 x 768 resolution or greater Keyboard and Mouse Ethernet: for project downloading/uploading USB Port 2.0: for project downloading/uploading RS-232 COM: for on-line simulation **Printer** 

#### **Operating System:**

Windows XP / Windows Vista / Windows 7.

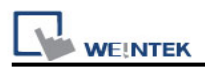

# **1.2 Steps to Install EasyBuilder**

1. Installing EasyBuilder:

Put the disk into the CD drive. The computer will run the program automatically or execute under the root directory **[Autorun.exe]** manually. The installation screen is shown below.

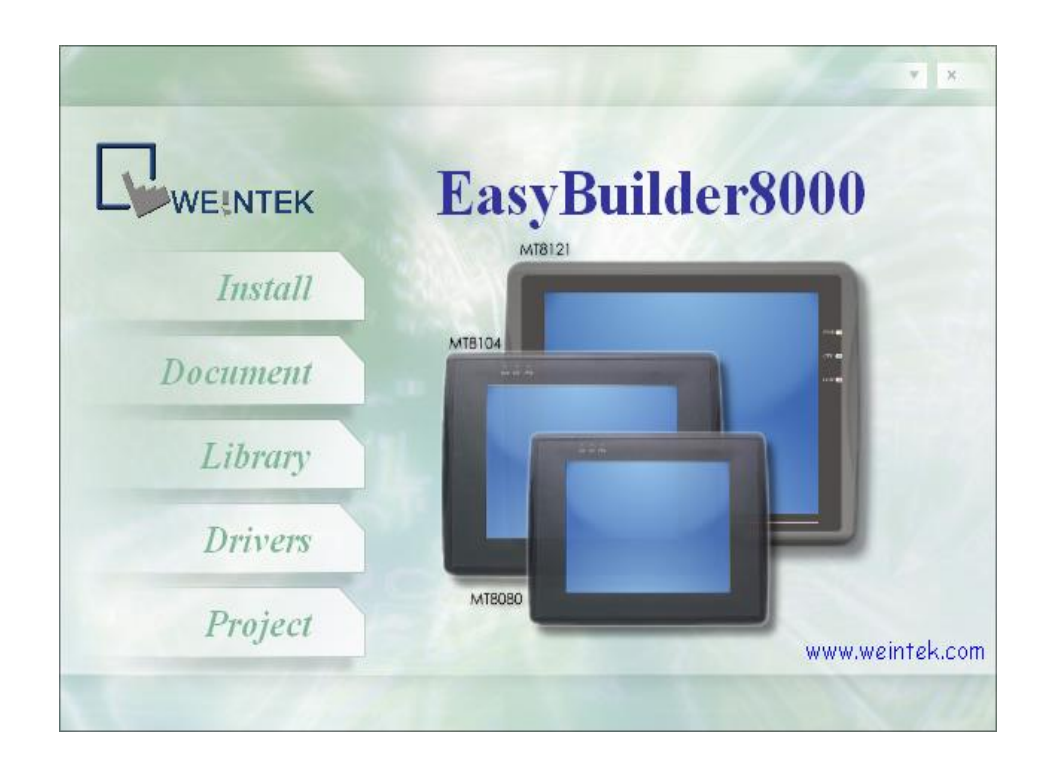

2. Click **[Install]**, the dialog below is shown, select the language and click **[Next].**

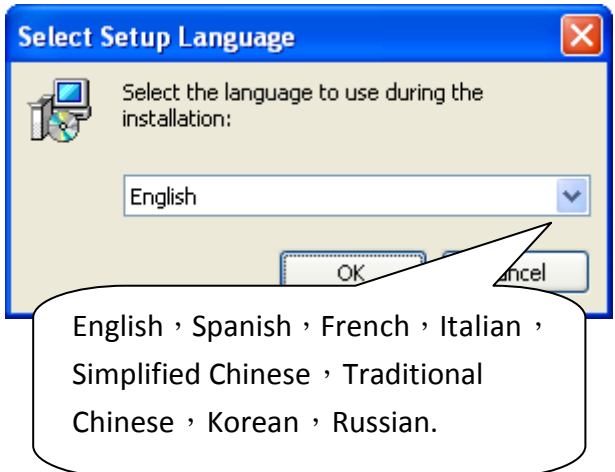

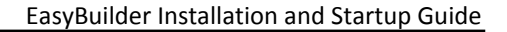

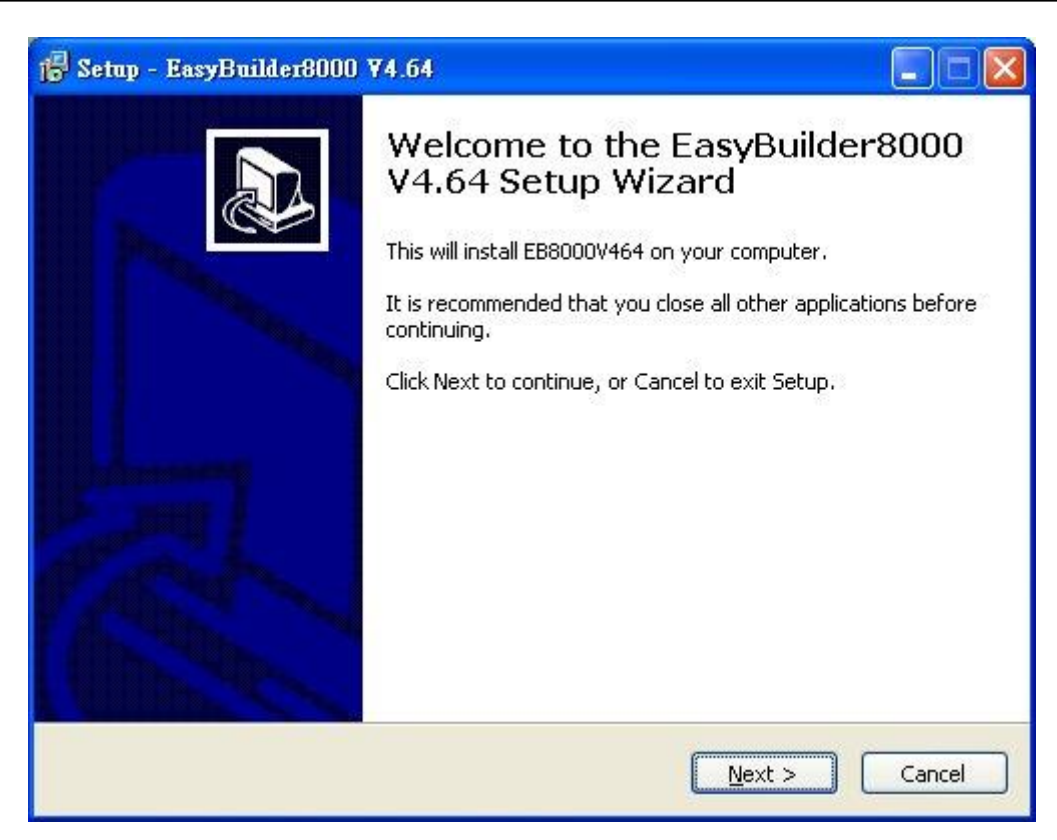

**WE!NTEK** 

3. To remove the old versions of EasyBuilder, please select the check box and click **[Next]**.

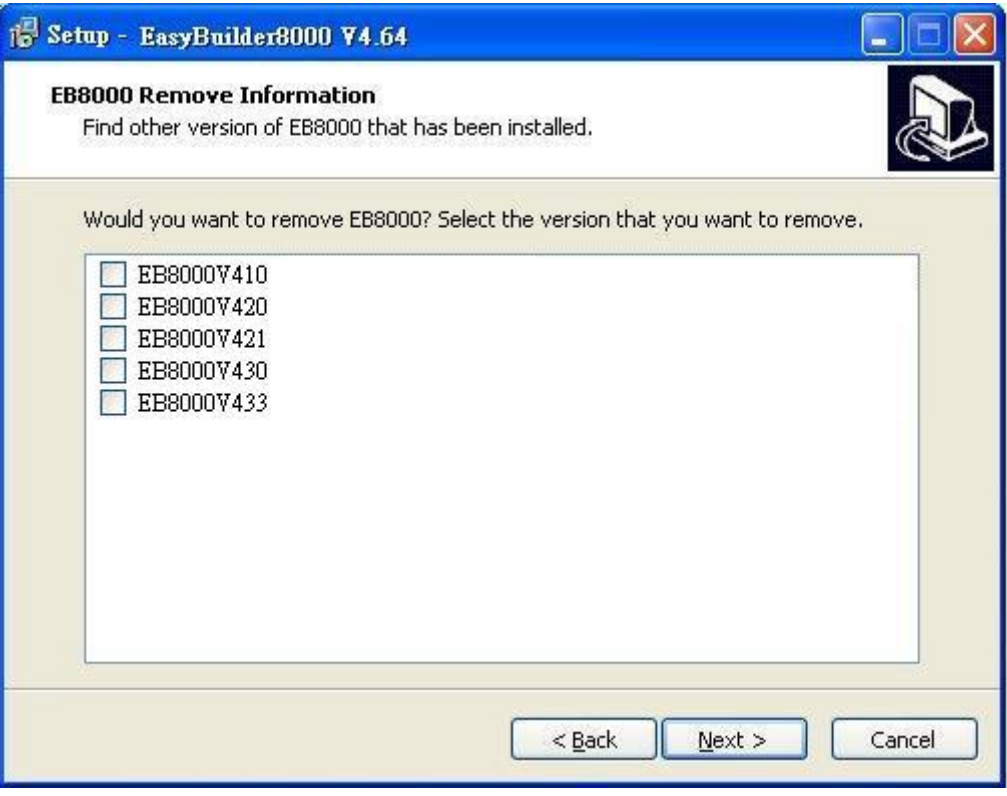

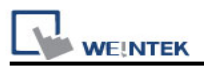

4. Designate a new folder for EasyBuilder installation or use the folder recommended and then click **[Next]**.

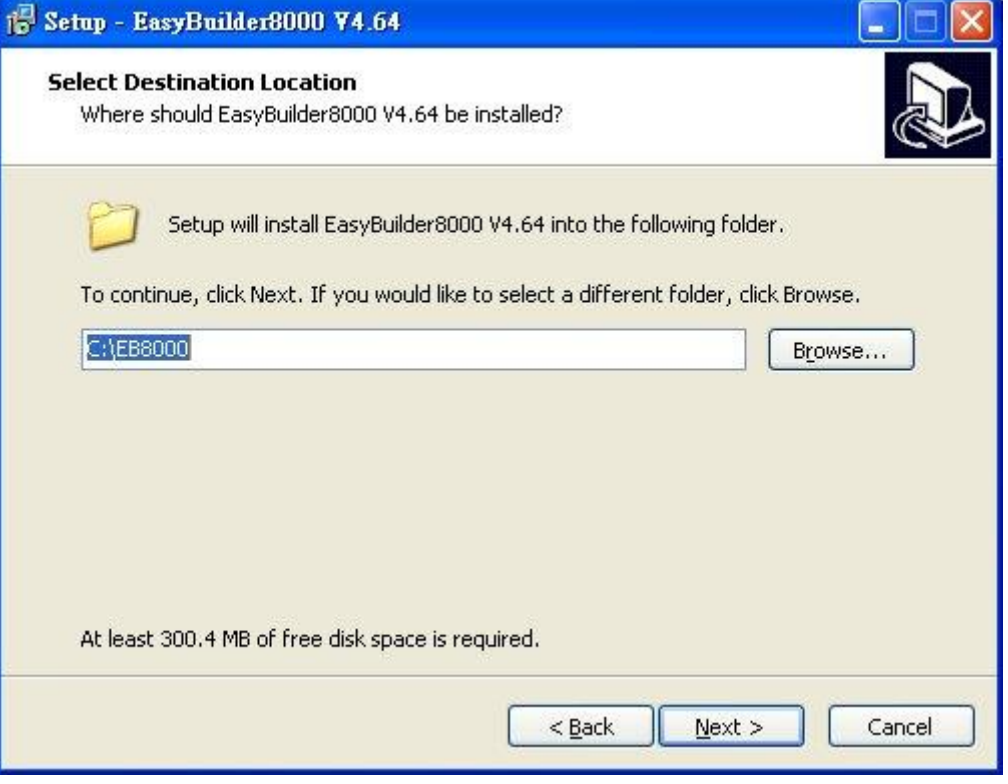

5. Select a start menu folder to save the program"s shortcuts. Click **[Browse]** to designate a folder or use the folder recommended then click **[Next]**.

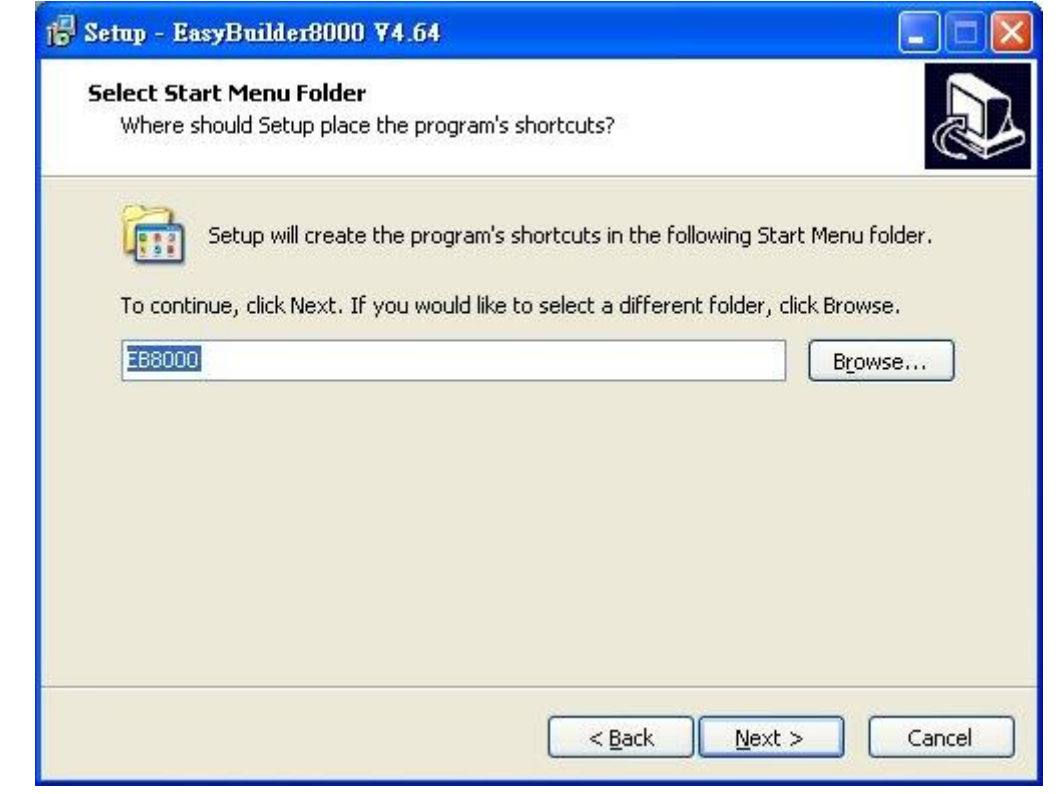

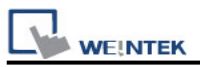

6. Users will be enquired if there are any additional tasks to be done. For example: **[Create a desktop icon]**. Select it if needed then click **[Next]** to continue.

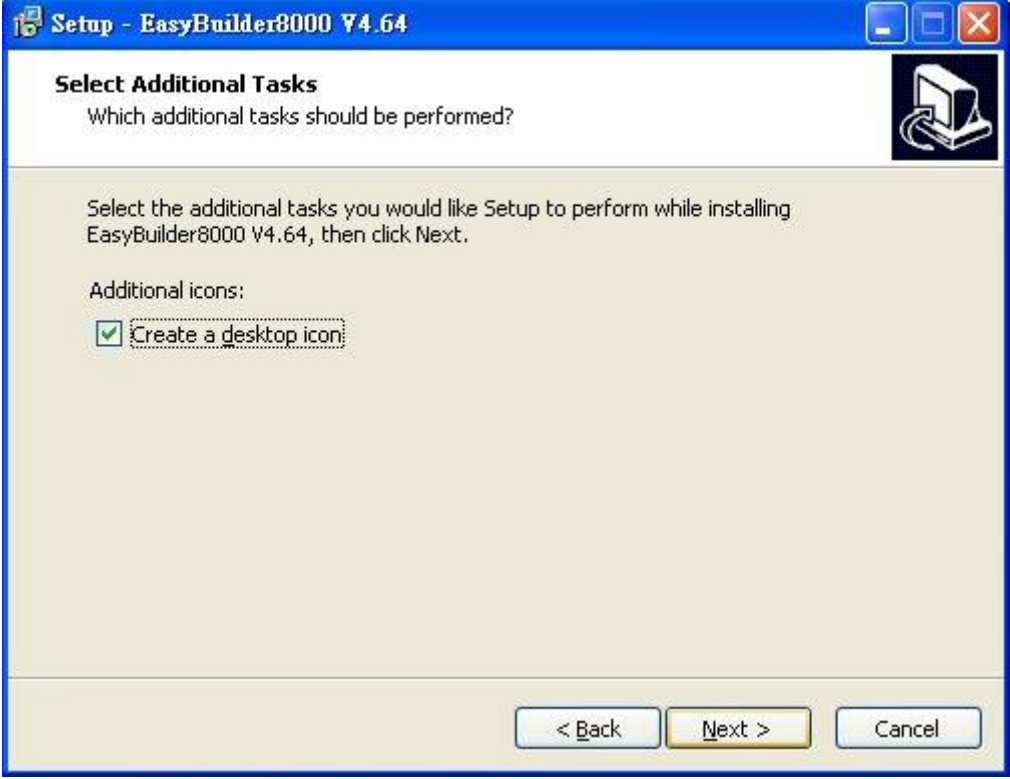

7. When finish settings, please check if they are all correct. If any changes need to be made, click **[Back]** to change the settings or click **[Install]** to start installing.

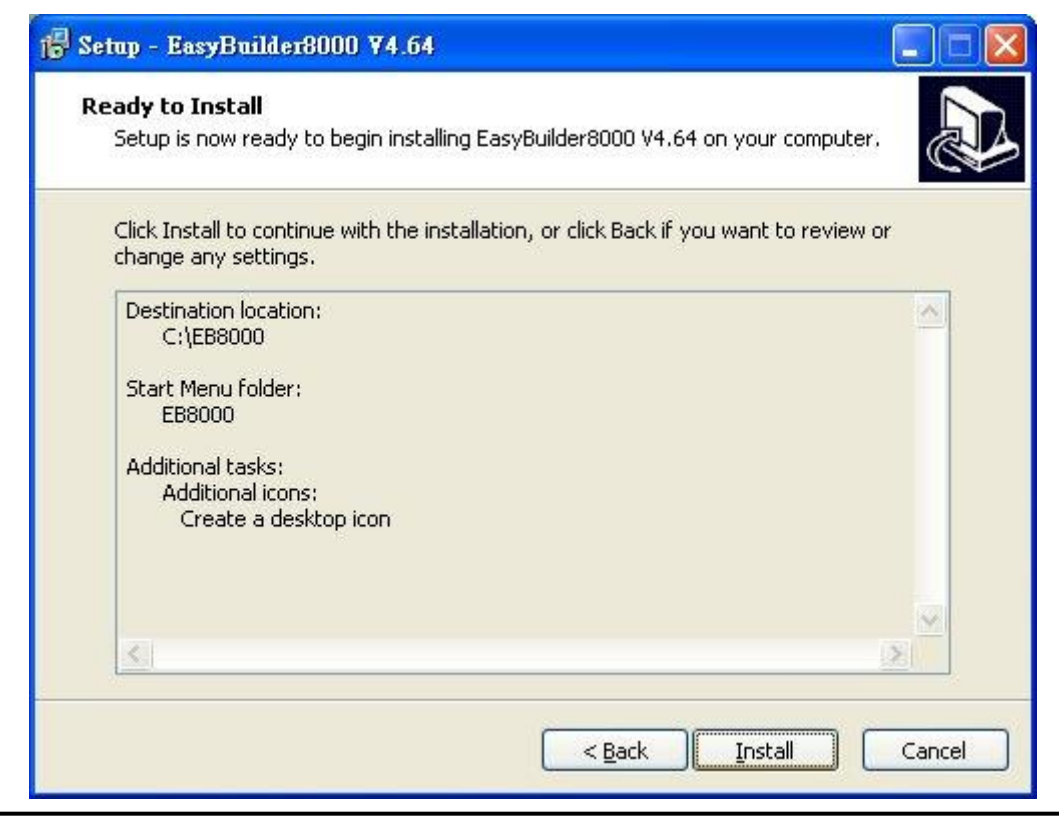

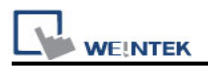

#### 8. Installation processing.

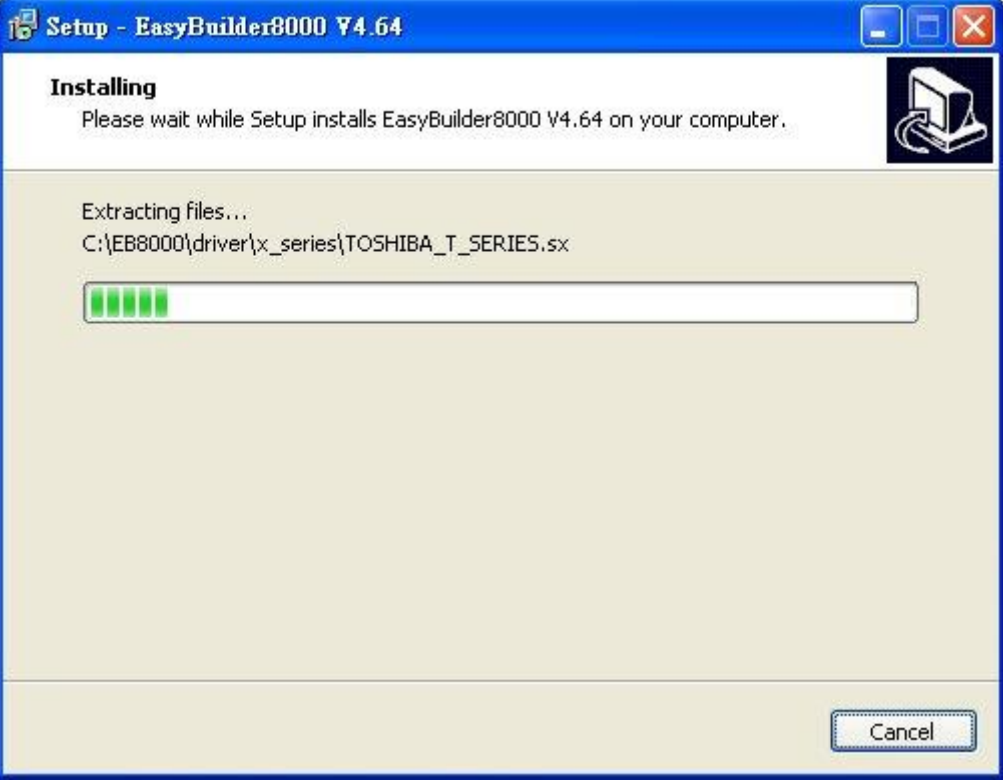

9. Click **[Finish]** to complete the installation.

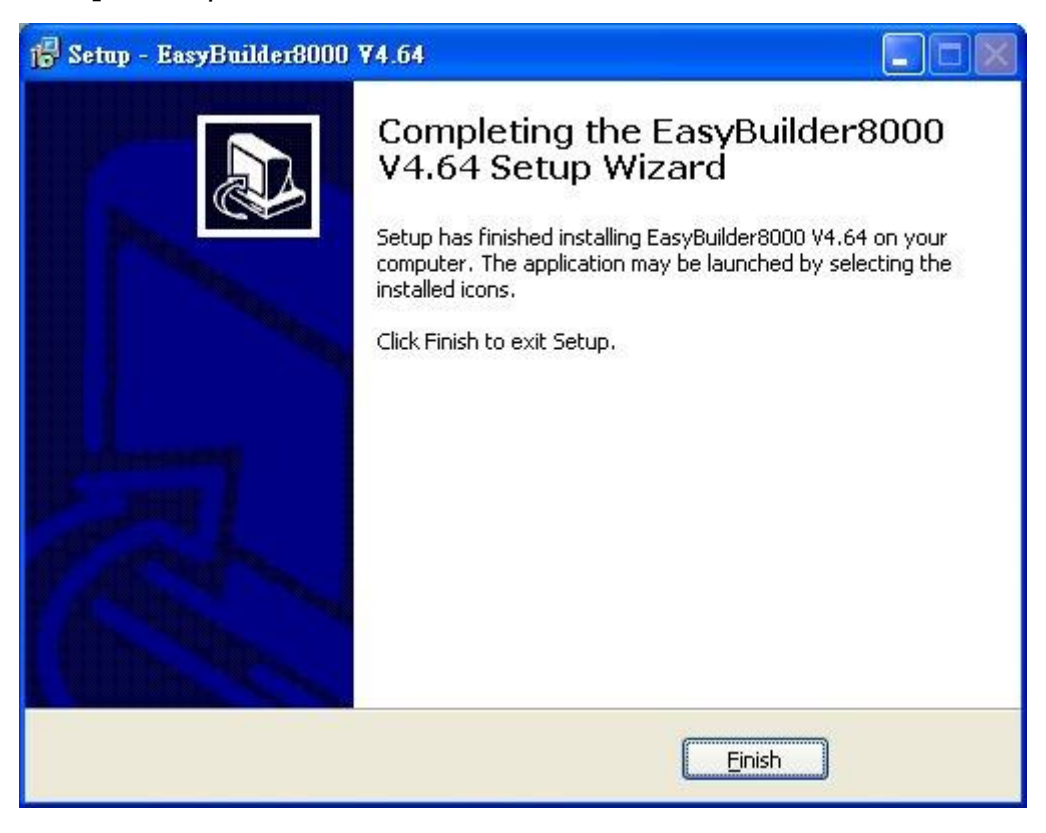

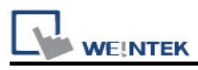

#### 10. The EasyBuilder shortcuts can be found in **[Start]** » **[All Programs]** » **[EasyBuilder]**.

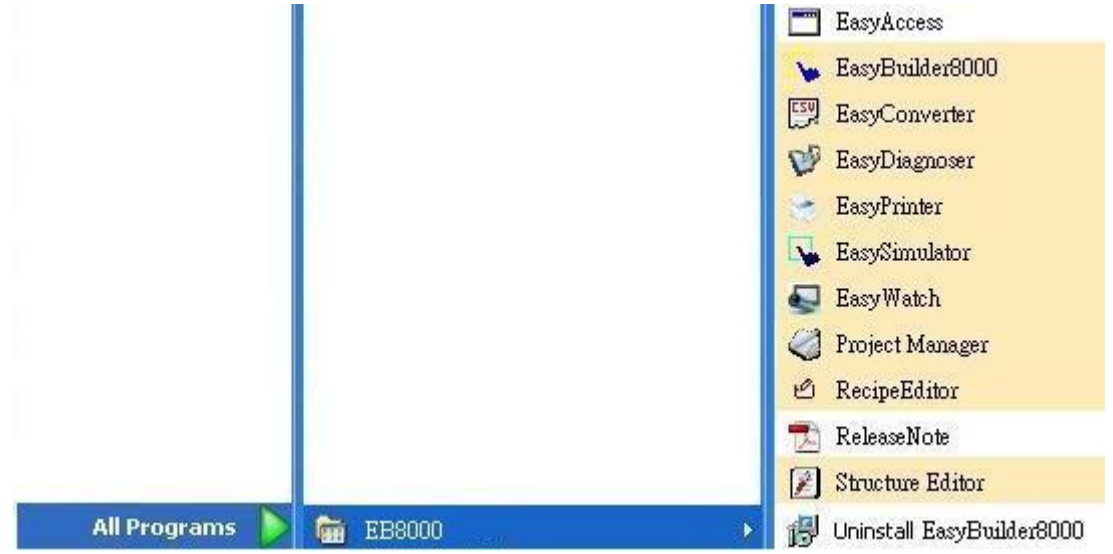

The description of each item in EasyBuilder menu:

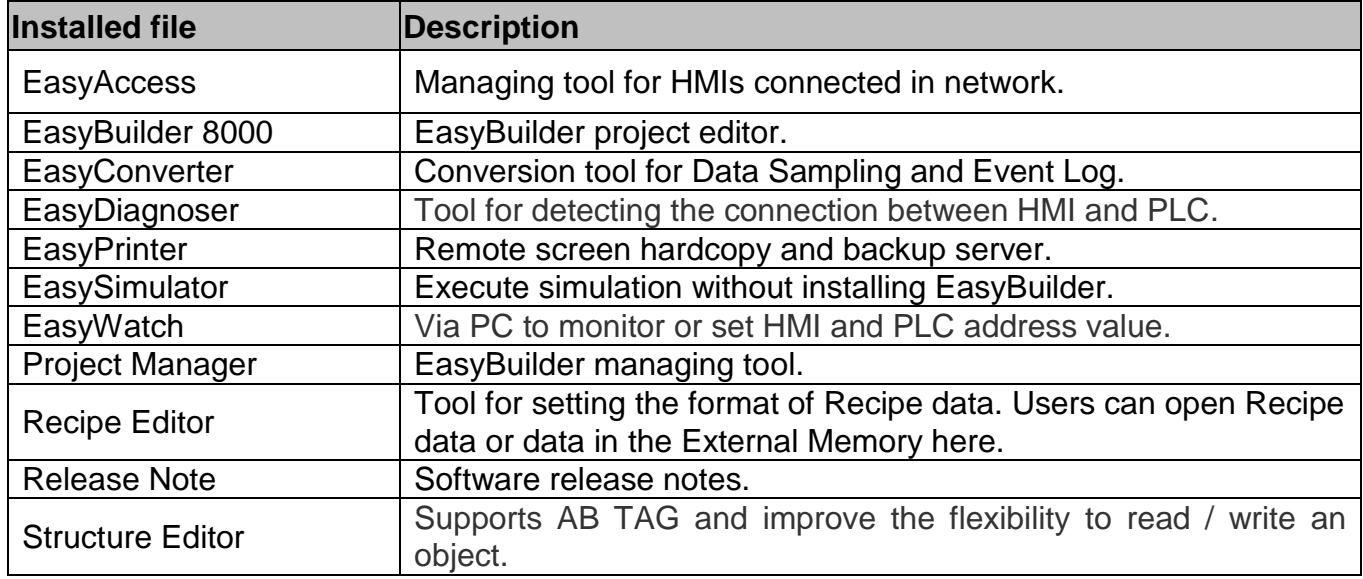

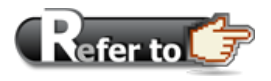

■ HMI support downloading/uploading projects via USB cable. After installing EasyBuilder, please go to [Computer Management] » [Device Manager] to check if USB driver is installed, if not, please install it manually.

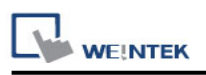

# **Chapter 2 Project Manager**

After installing EasyBuilder, double click **[Project Manager]** shortcut on the desktop to start. Project Manager is for launching several utilities and it is a stand-alone program. To launch EasyWatch, please open EasyBuilder first.

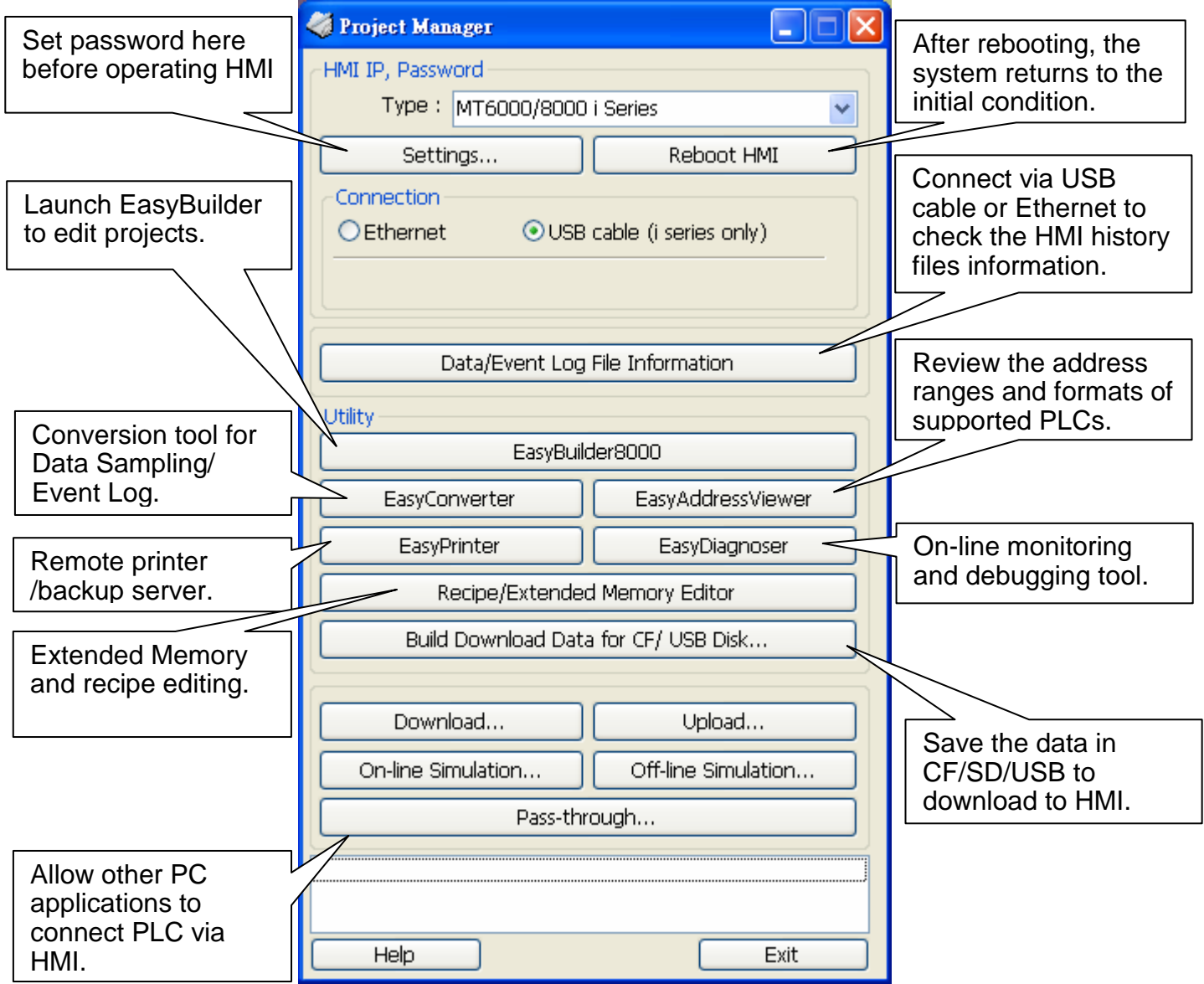

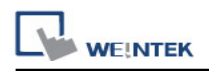

# **2.1 HMI IP, Password**

#### **[Settings]**

When operating HMI via Ethernet or USB cable, please set the password for HMI to protect against unauthorized access.

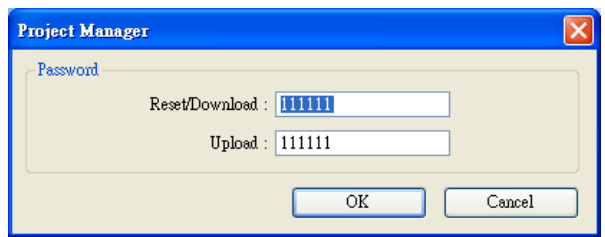

**[Reset / Download]** functions share the same password while **[Upload]** function uses another one.

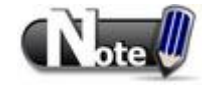

 Please remember the password, otherwise, while restoring HMI default settings, the project files and data in HMI will be completely erased.

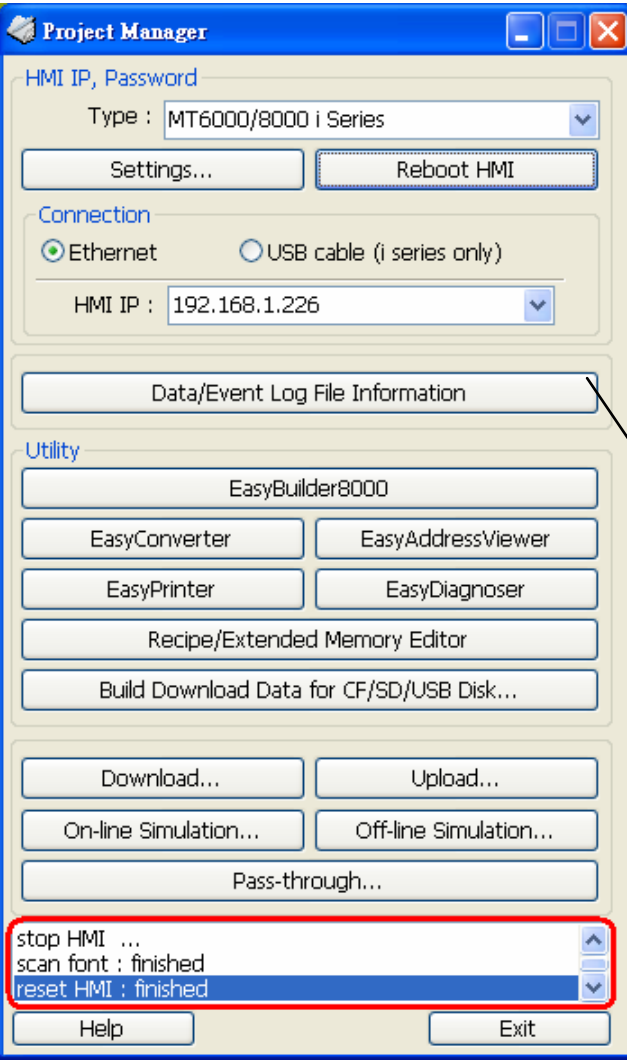

#### **[Reboot HMI]**

Reboot the HMI without unplugging. After reboot, the system returns to the initial state. Set the correct IP address when rebooting HMI via Ethernet.

#### **[Data/Event Log File Information]**

After setting, connect with HMI to check the number of history files in HMI.

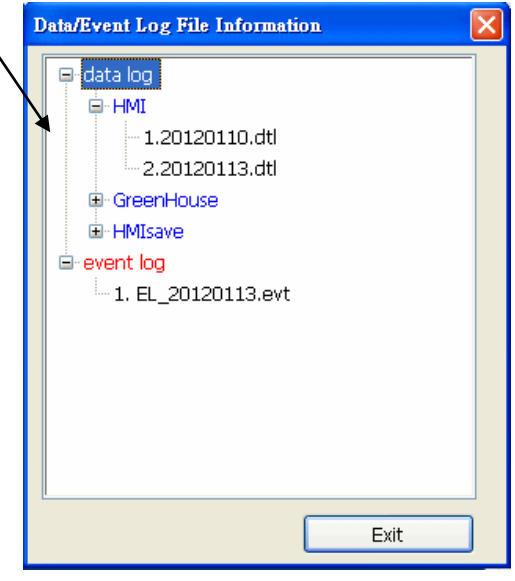

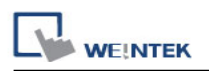

# **2.2 Editing Tools**

#### **2.2.1 Build Download Data for Saving in CF/SD Card or USB Disk**

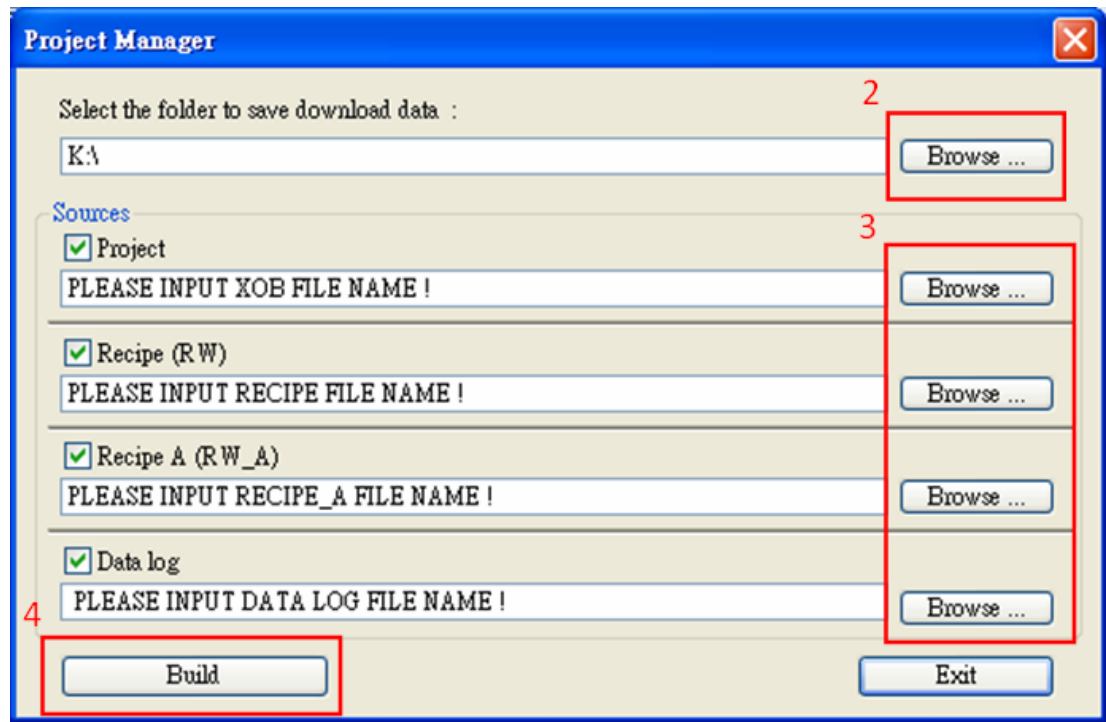

- 1. Insert the external device (CF/SD card or USB disk) to PC.
- 2. Assign the folder to store data.
- 3. Select source files for project, recipe (A) and data log.
- 4. Select [Build] to create files for downloading.

The source files will be saved in the inserted device for users to download to HMI without connecting via a USB cable or Ethernet.

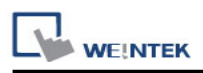

#### **2.2.2 Steps to Download Project to HMI via USB Disk or CF/SD Card**

Assume we will download data in the folder named "**123" (K:\123)** on an USB disk.

- 1. Insert USB (in which project saved) to HMI.
- 2. In **[Download / Upload]** dialog box select **[Download]**.
- 3. Enter Download Password.
- 4. In **[Download Settings]** dialog box, select **[Download project files]** and **[Download history files]** check boxes.
- 5. Press **[OK]**.
- 6. In **[Pick a Directory]** dialog box, select directory: *usbdisk/device-0/123*.
- 7. Press **[OK]**.

Project will then be updated.

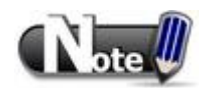

If only the history files are downloaded, it is necessary to reboot HMI to update files.

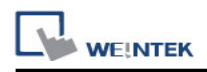

# **2.3 Transfer**

#### **2.3.1 Download**

Download files to HMI via Ethernet or USB cable.

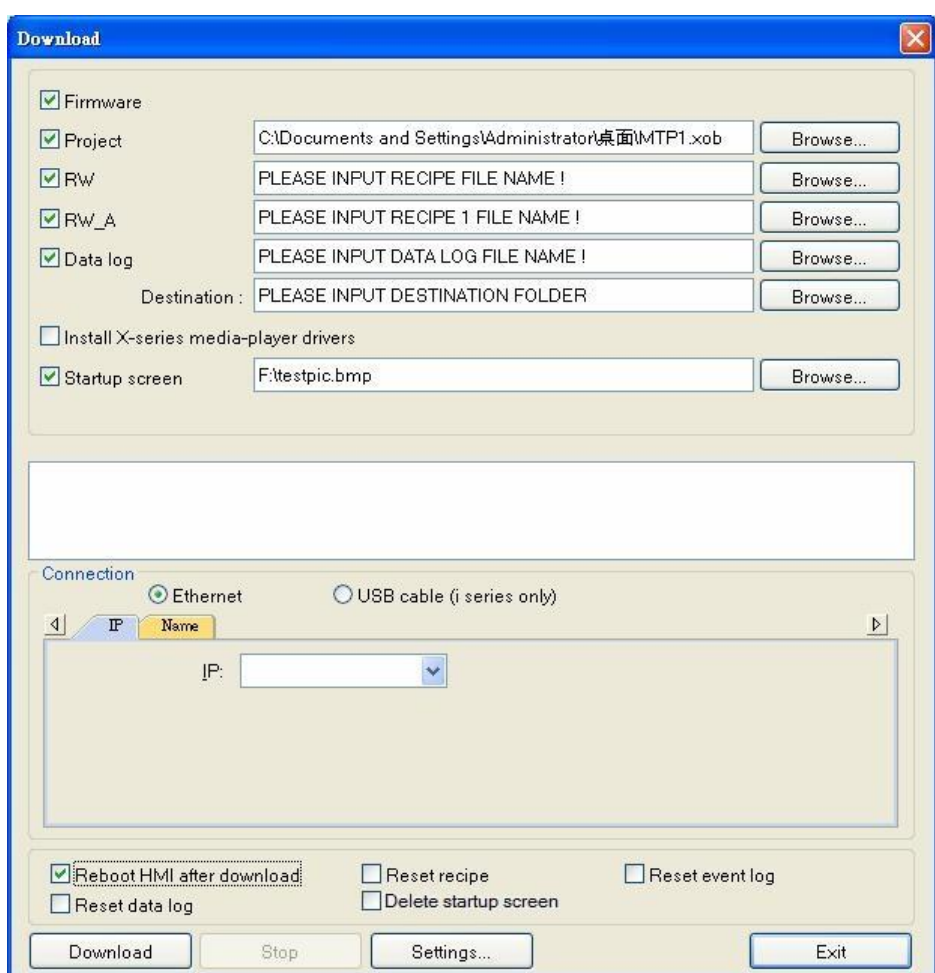

#### **[Firmware]**

Update HMI kernel programs. The firmware must be downloaded at the first time downloading data to HMI.

#### **[Project]**

Select an xob file.

#### **[RW / RW\_A]**

Select a rcp file.

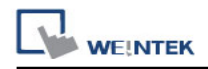

#### **[Data log]**

Select a dtl file in datalog folder. Select the data sampling folder in HMI and then select a dtl file.

#### **[Install X-series media-player drivers]**

Necessary when first time download data to X series HMI using EasyBuilder8000.

#### **[Startup screen]**

Download a bmp bitmap file to HMI. After HMI is rebooted, this bmp file will be shown before project starts.

#### **[Reboot HMI after download]**

Automatically reboot after download.

#### **[Reset recipe] [Reset event log] [Reset data log] [Delete startup screen]**

Erase the selected files in HMI before download.

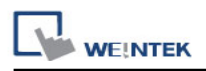

#### **2.3.2 Upload**

Upload files from HMI to PC via Ethernet or USB cable. Click [Browse] and assign the file path before uploading.

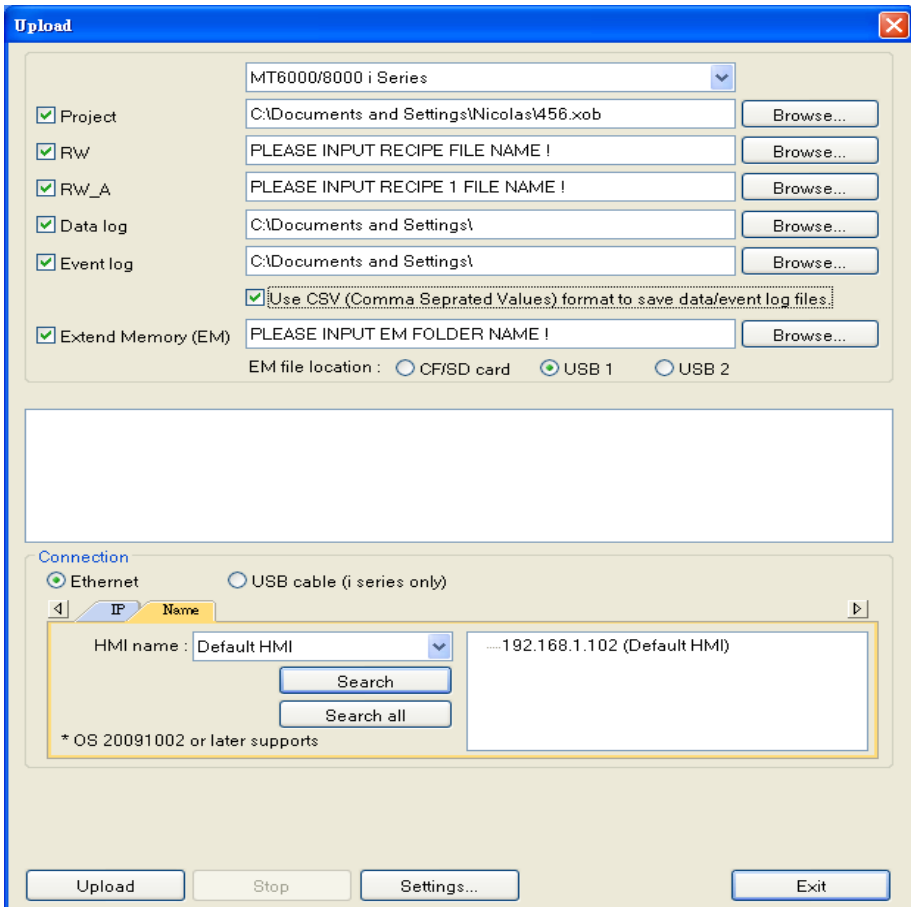

For **[Project], [RW / RW\_A],** or **[Data log],** please refer to 2.3.1.

#### **[Event log]**

Upload the evt file in HMI to PC.

#### **[Extended Memory (EM)]**

Upload the emi file saved in CF/SD card or USB disk to PC.

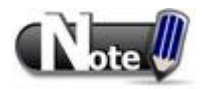

- The file will be uploaded to PC in xob format. Please decompile it into editable mtp file first and open the mtp file in EasyBuilder.
- To upload the historical files saved in the external device, please use FTP. See "Chapter 32 FTP Server Application" for more information.

# **2.4 Simulation**

#### **2.4.1 Off-line Simulation / On-line Simulation**

Off-line simulation: Simulate project operation on PC without any connection.

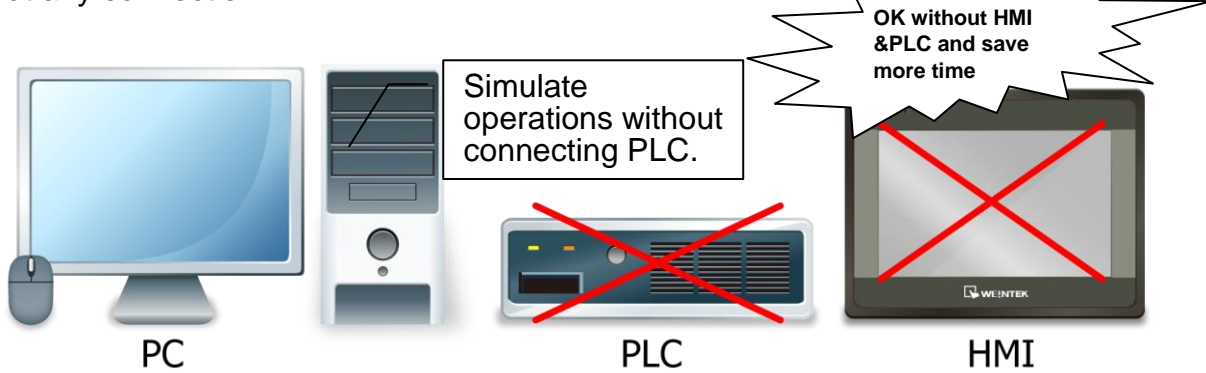

On-line simulation: Simulate project operation on PC and PLCs are directly connected with PC. **No need to Connect download project to HMI.** PC-PLC & set correct parameters to operate. **WEINTE** HMI PC **PLC** 

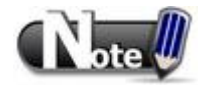

 When using **[On-line simulation]** on PC, if the target device is a local PLC (the PLC is directly connected to PC), there is a **10 minutes simulation limit.**

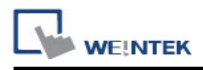

Before executing On-line/Off-line Simulation, please select the source \*.xob file.

When executing on-line/off-line simulation, right click to use these functions:

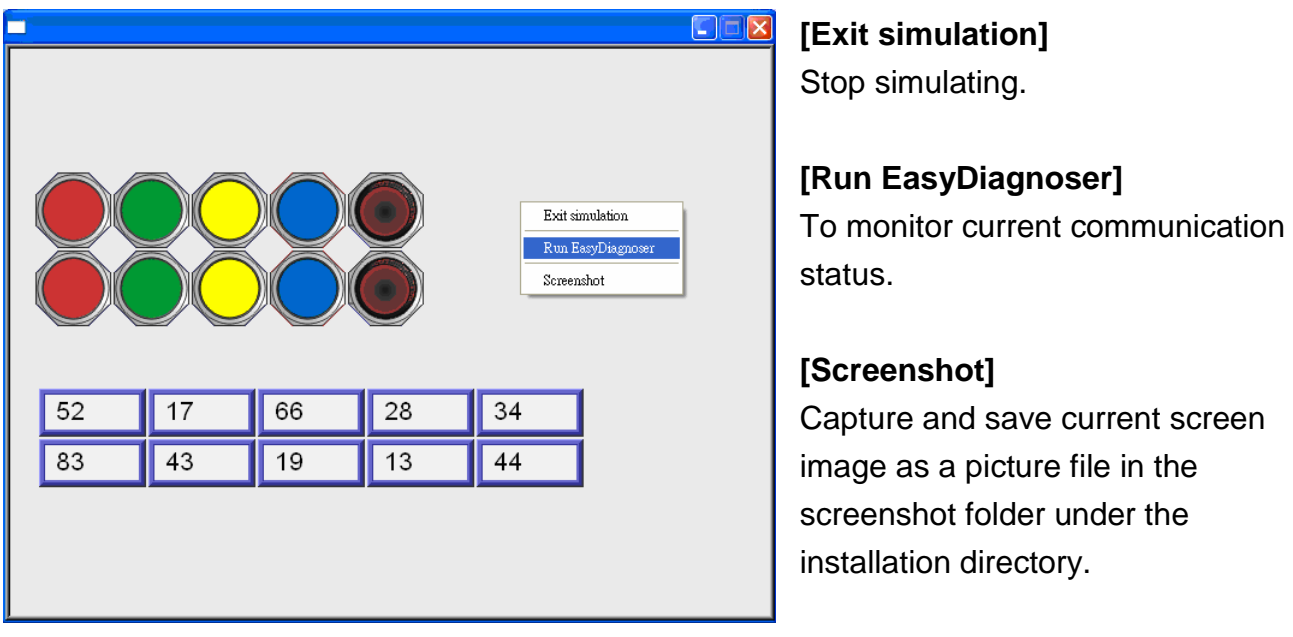

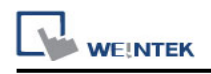

# **2.5 Pass-Through**

This function allows the PC application to connect PLC via HMI. In this case, the HMI works like a converter.

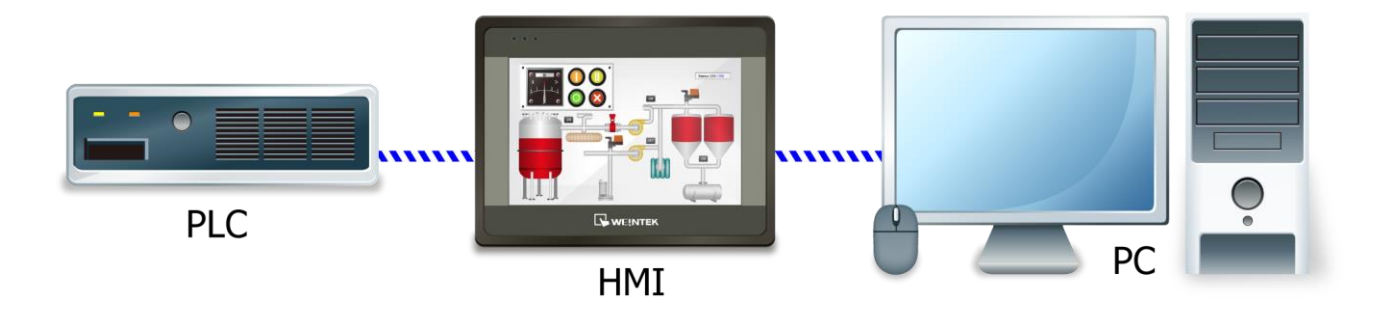

Pass-through provides two modes: **[Ethernet]** and **[COM port]**.

When using **[Ethernet]**, please install the virtual serial port driver first.

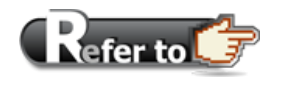

For more detail, please refer to "Chapter 29 Pass Through Function".

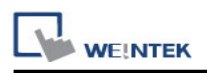

# **Chapter 3 Create an EasyBuilder Project**

The following is the basic procedure to create a project.

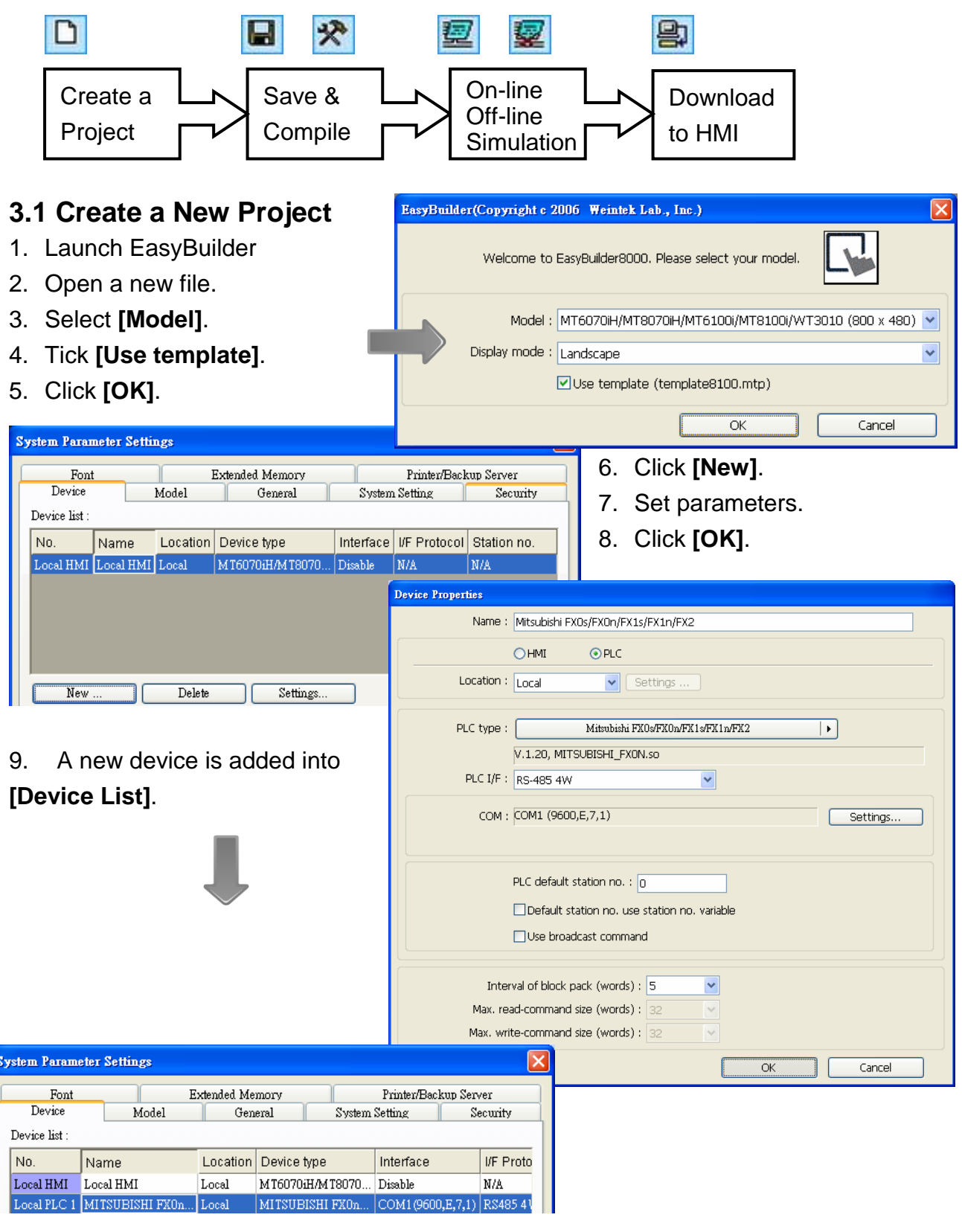

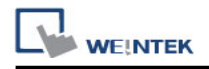

Now let"s add a new object.

- 1. Click on the object icon **the state** to create a Toggle Switch object.
	-
- 2. Set the address.

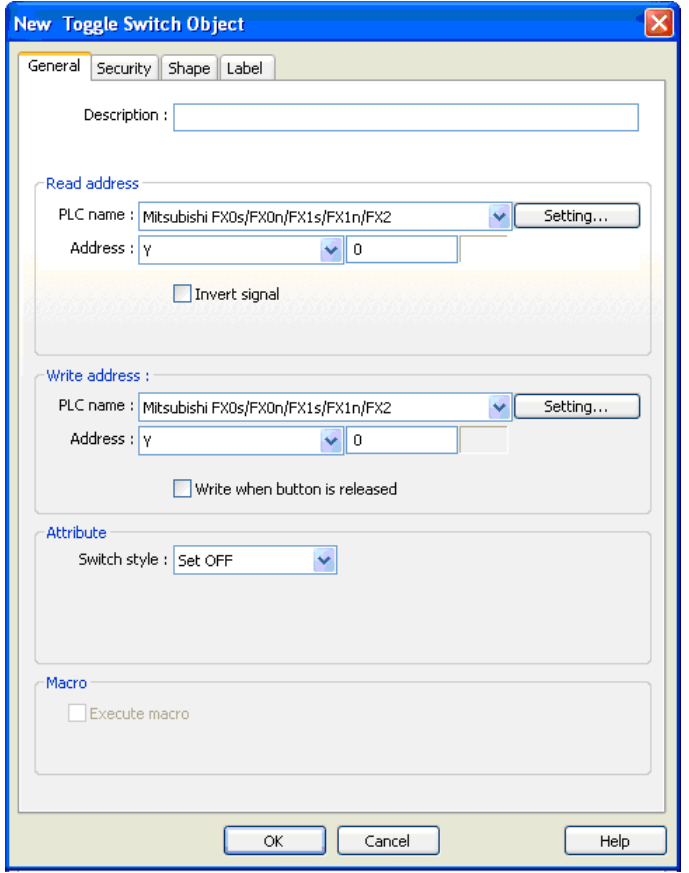

- 3. Place the object on window.
- 4. A project with one object is now created.

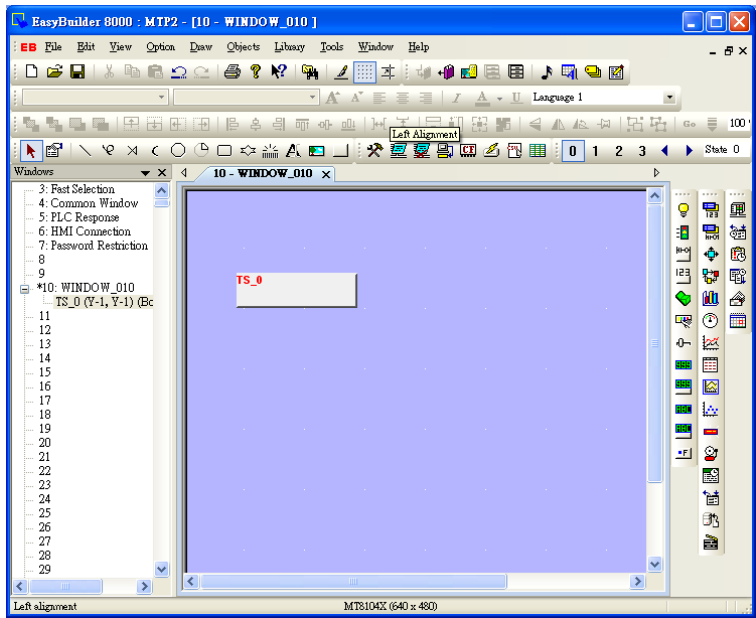

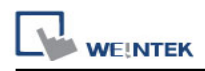

# **3.2 Save and Compile the Project**

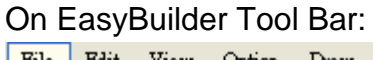

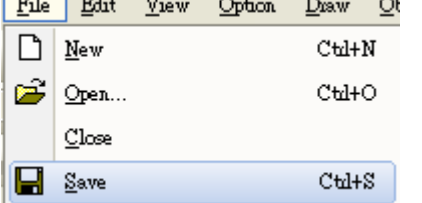

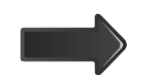

**1.** Click to [Save] \*.mtp file.

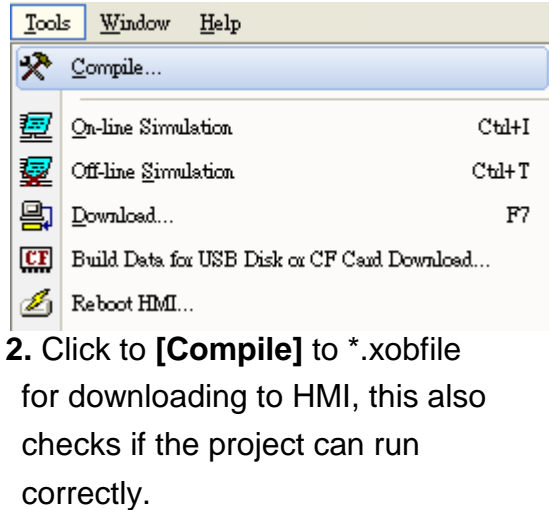

The languages needed for the project should be set in Label Tag Library in advance. While compiling, select the needed languages to be downloaded to HMI. At most 24 languages can be selected. A successfully compiled file will get this dialog box.

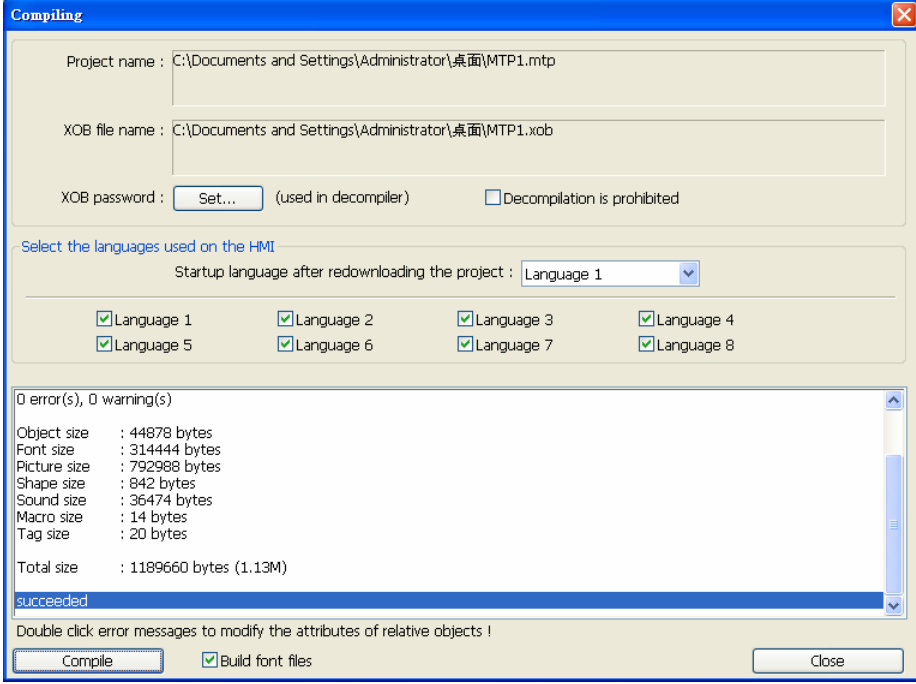

**OK without HMI**

# **3.3 Off-line and On-line Simulation**

Off-line simulation - Simulate project operation on PC

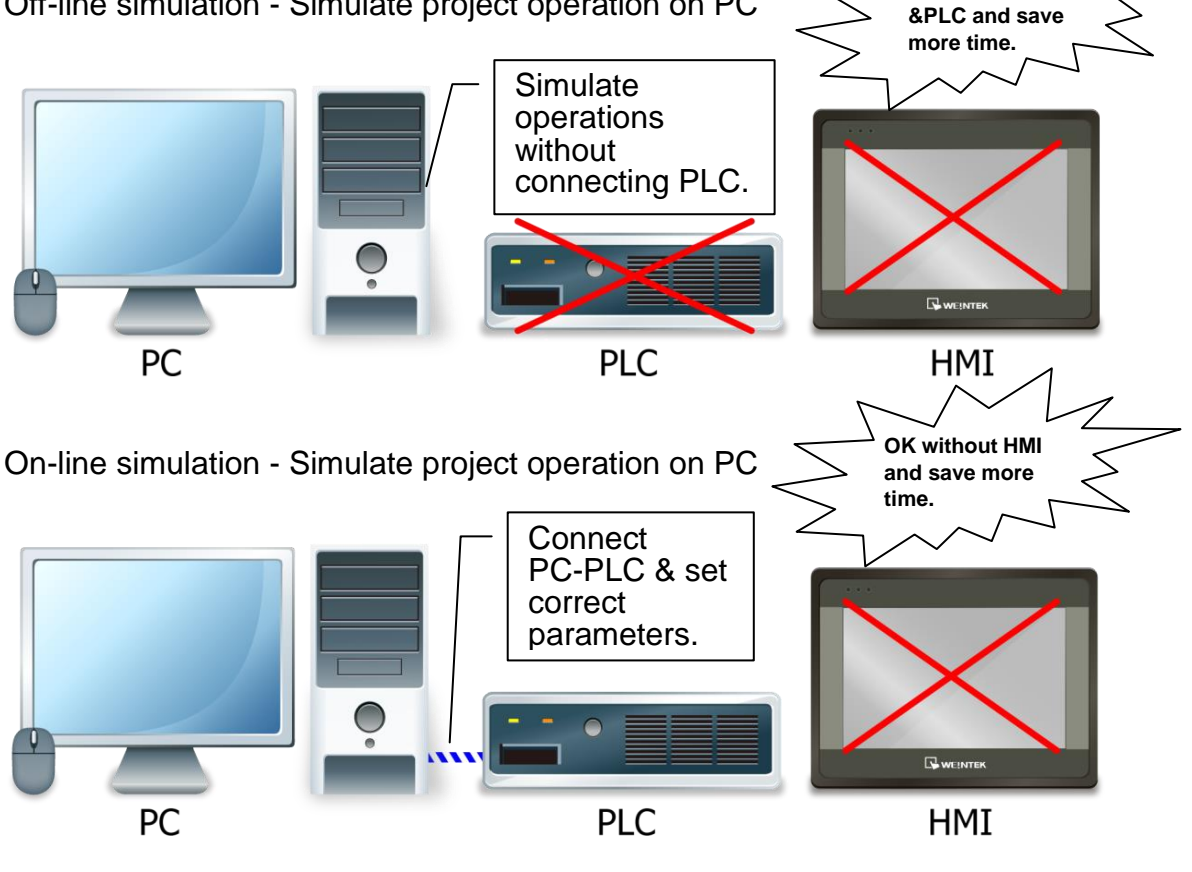

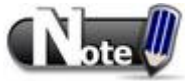

When On-line simulating on PC, if the control target is a local PLC (i.e. the PLC directly connected to PC), there is **10 minutes simulation limit.**

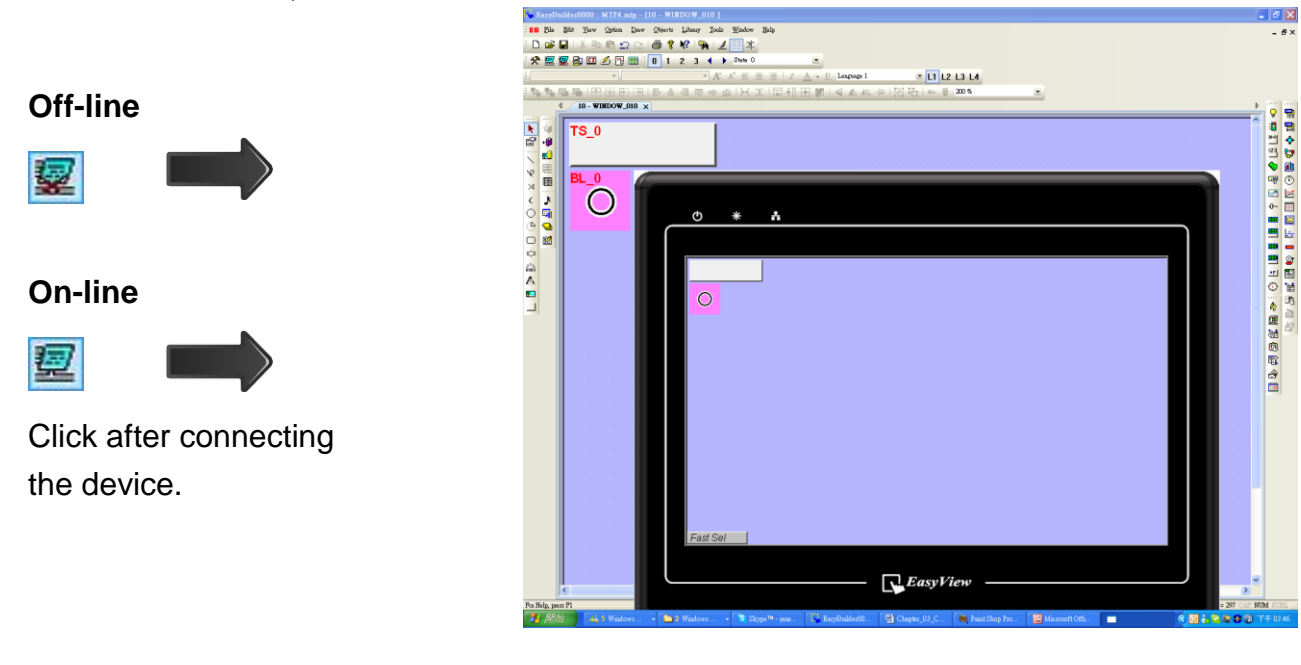

# **3.4 Download the Project to HMI**

#### **Way 1 [Ethernet] / HMI IP**

Before **[Download]**, be sure to check if all the settings are correct.

### Set **[Password]** and Specify **[HMI IP]**.

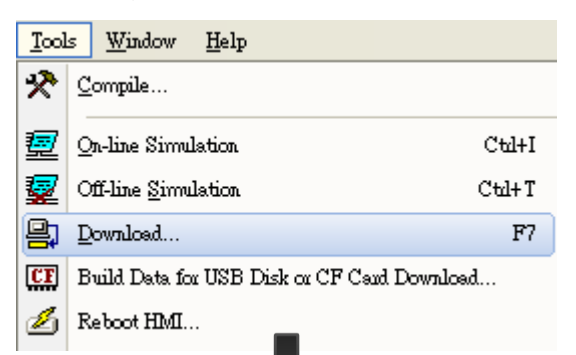

#### **[Runtime (Firmware)]**

Update HMI kernel programs. Must do this when first time download files to HMI or after updating EasyBuilder version.

#### **[Font files]**

Download the font used in project.

**[Delete user-defined startup screen] [Reset recipe] [Reset event log] [Reset data sampling]** The selected files will be erased before downloading.

**[Reboot HMI after download]** HMI will reboot after downloading.

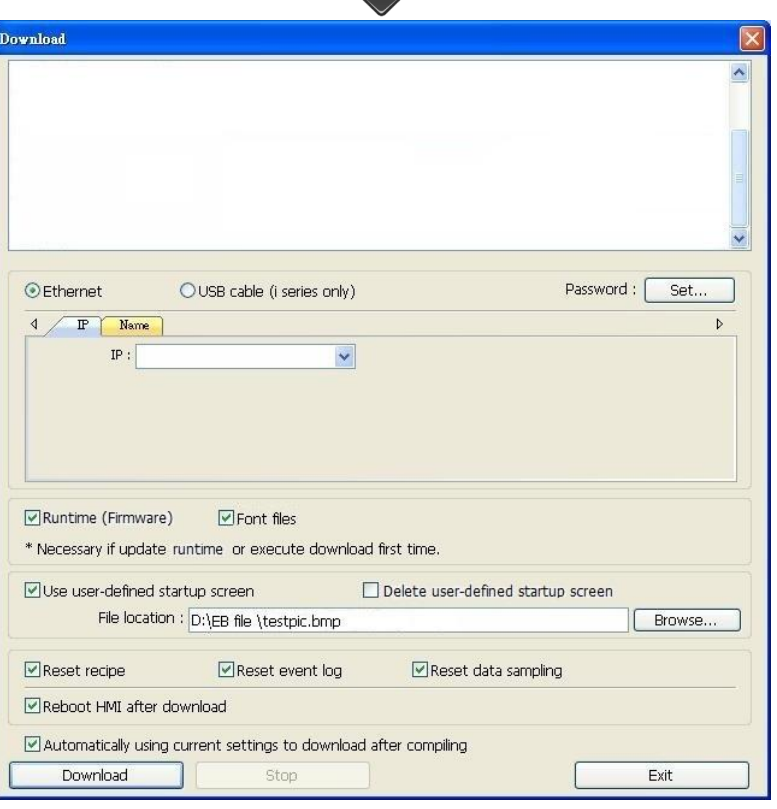

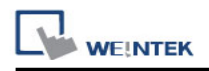

#### **[Automatically using current settings to download after compiling]**

If this checkbox is selected, the system will download project to HMI according to last

settings. See illustration below.

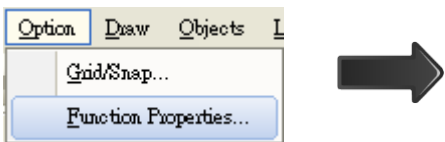

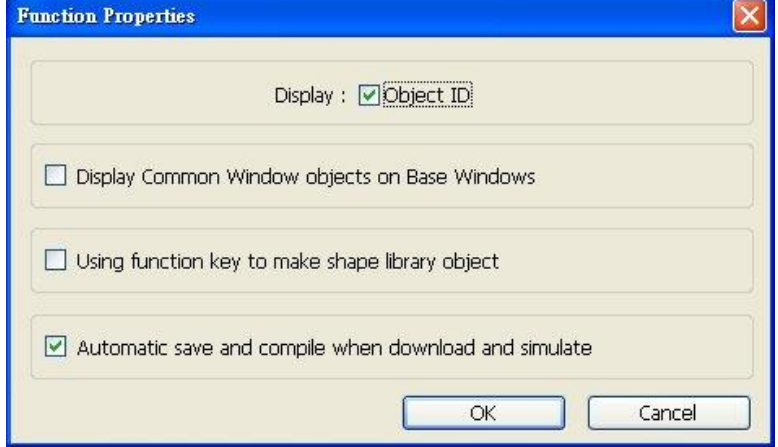

- 1. Click **[Function Properties]**.
- 2. Select **[Automatic save and compile when download and simulate]**.

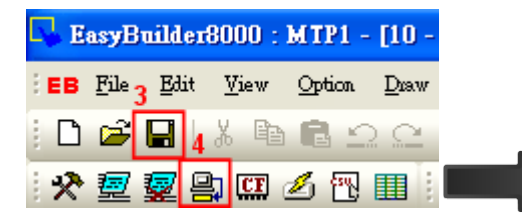

- 3. **[Save]** project.
- 4. Click **[Download]**.
- 5. Select **[Automatically using current settings to download after compiling]**.
- 6. Click **[Download]**.
- 7. After finish setting, next time when click **[Download]**, EasyBuilder will automatically compile and download project to the latest target HMI.

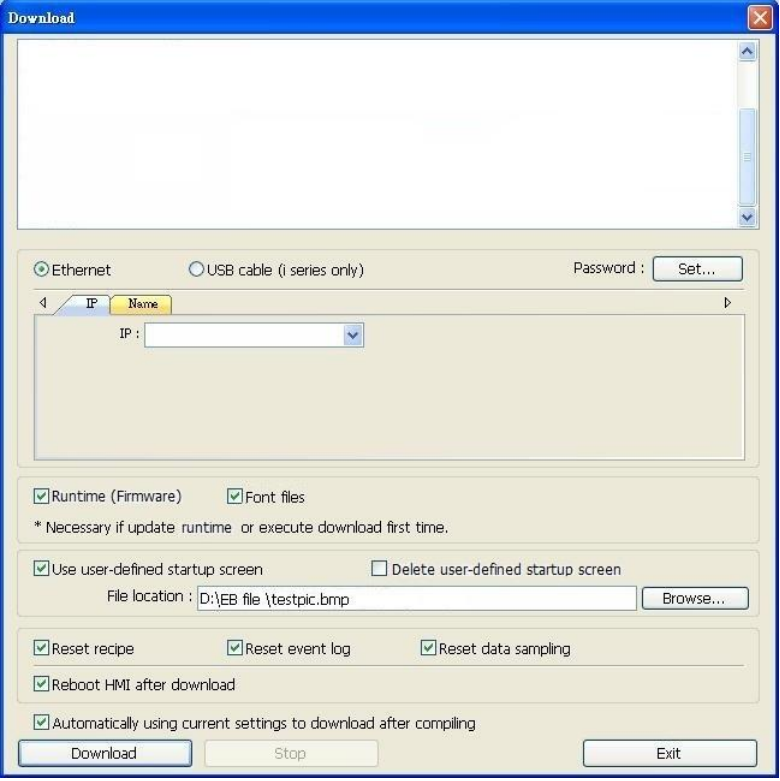

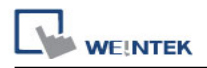

### **Way 2 [Ethernet] / HMI Name**

#### 1. On HMI set HMI name in System Settings.

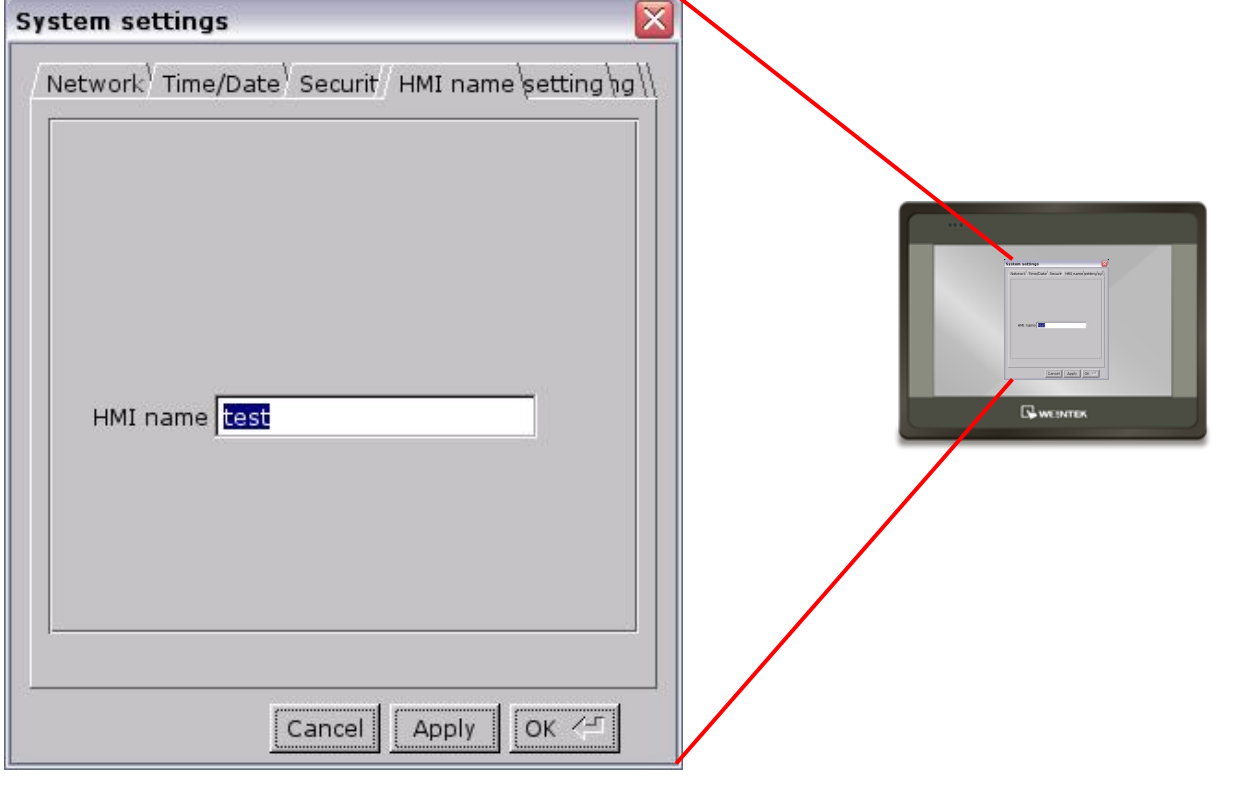

2. On PC, select the set HMI name and start downloading.

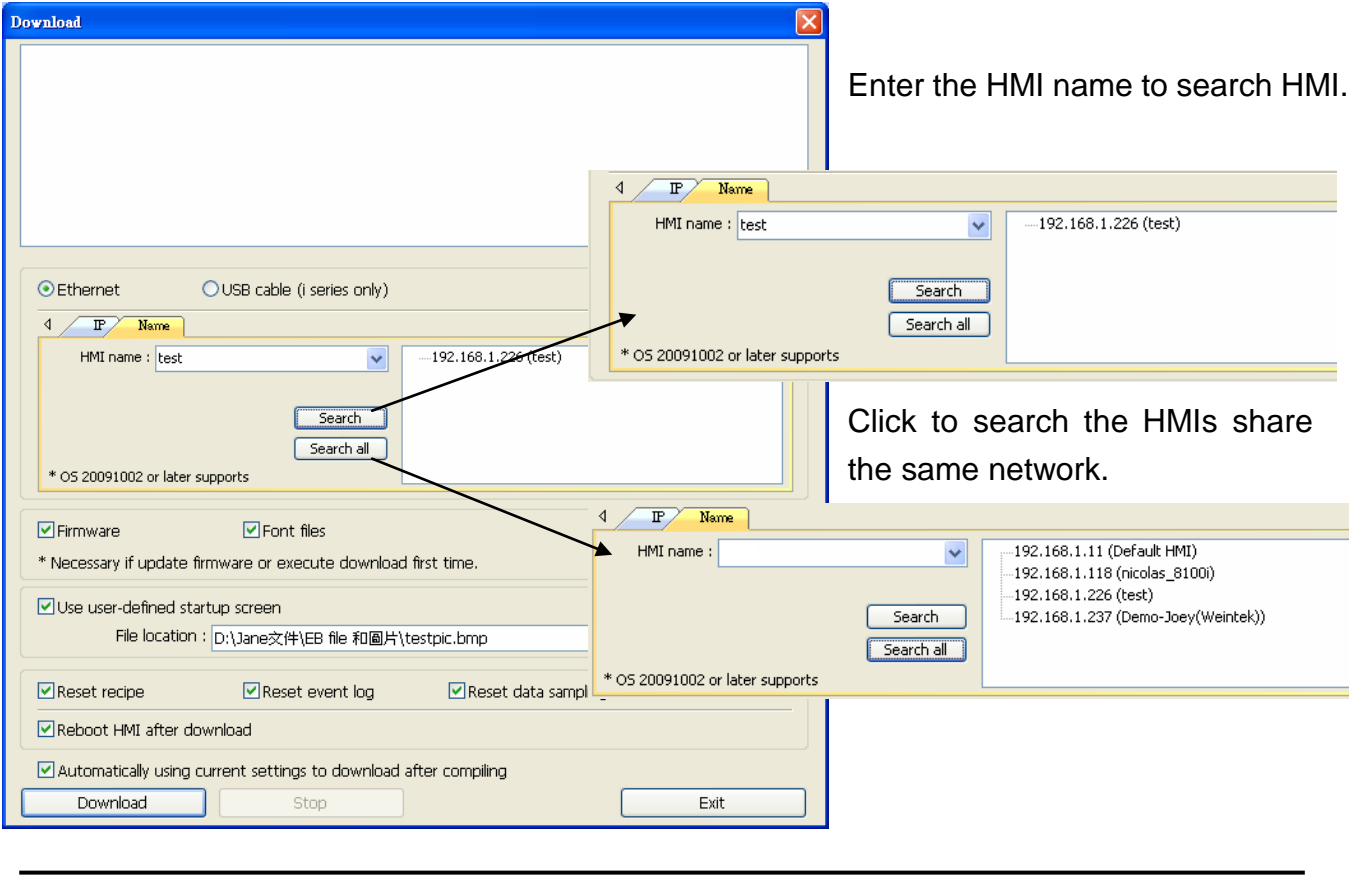

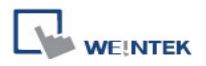

#### **Way 3 [USB Cable]**

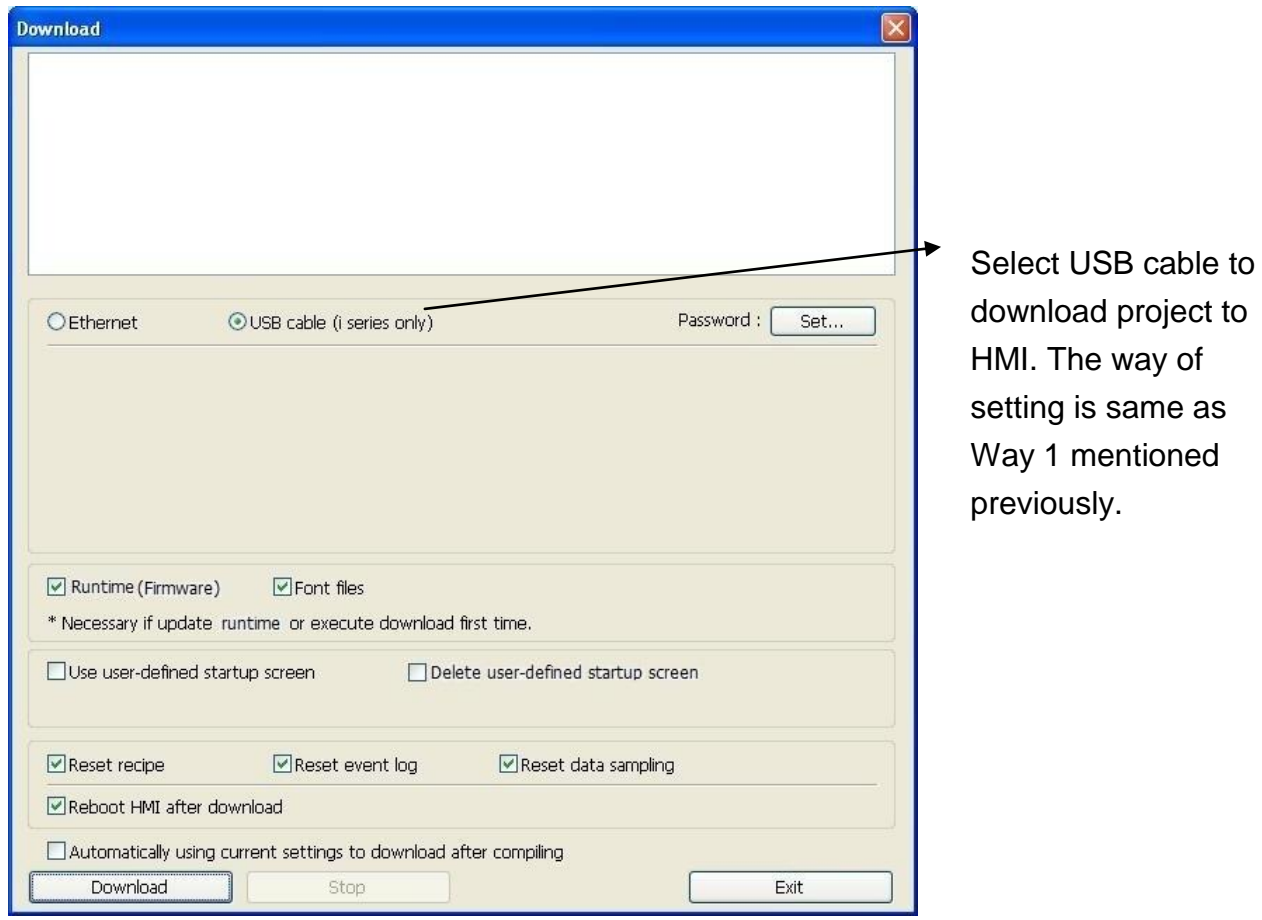

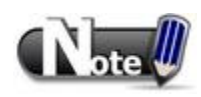

■ Before downloading via USB cable, please make sure the USB driver is correctly installed. Go to **[Computer Management] / [Device Manager]** to check if USB driver is installed, if not, please refer to installation steps to manually install.

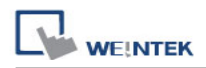

Note

### **Way 4 [USB Disk / SD Card]**

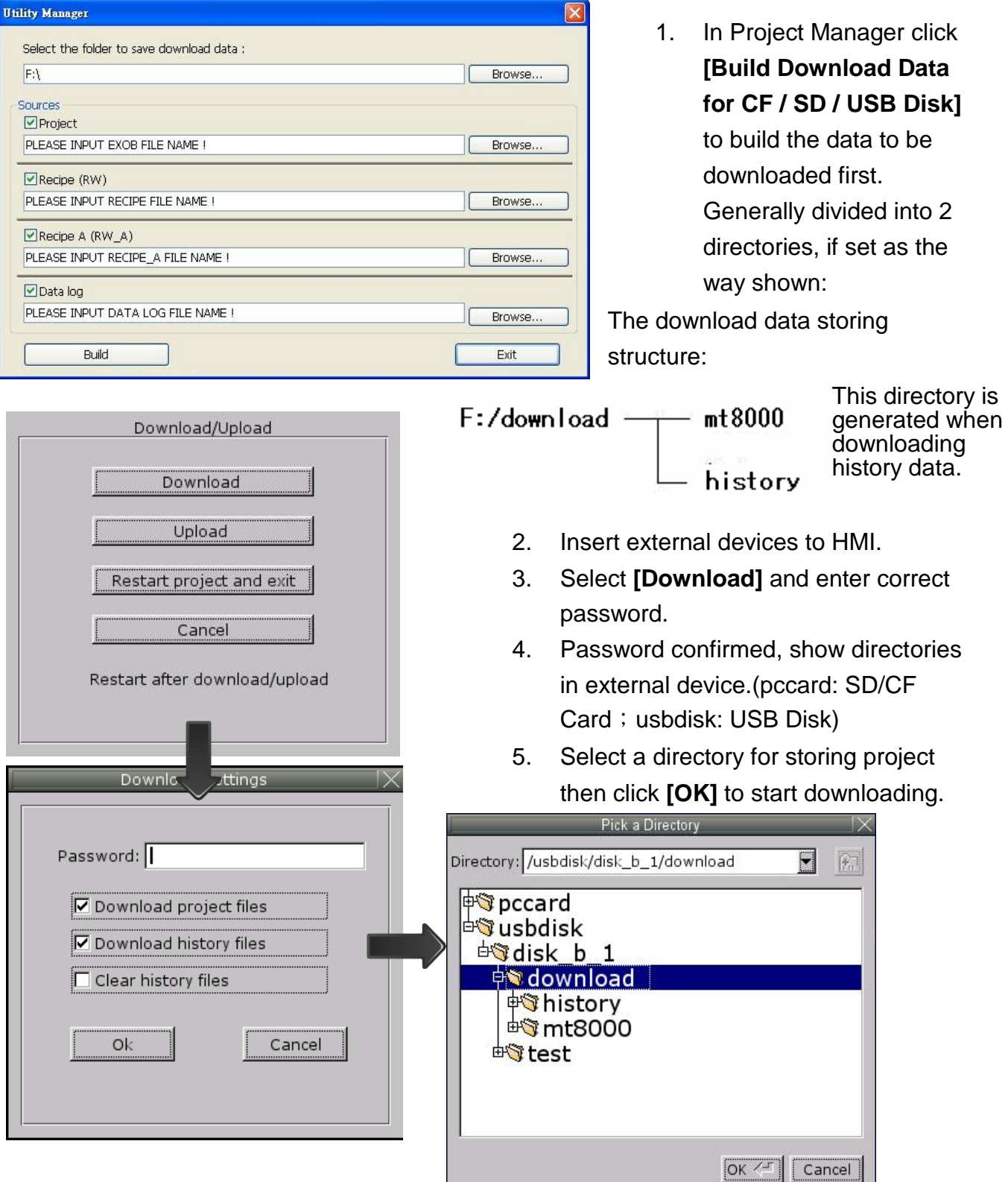

■ Please select the top layer directory of the target file when downloading. For the structure above, select *download*, not *history* or *mt8000***.**
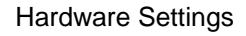

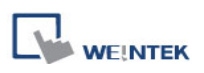

# **Chapter 4 Hardware Settings**

## **4.1 I/O Ports**

The I/O ports are different from one HMI type to another.

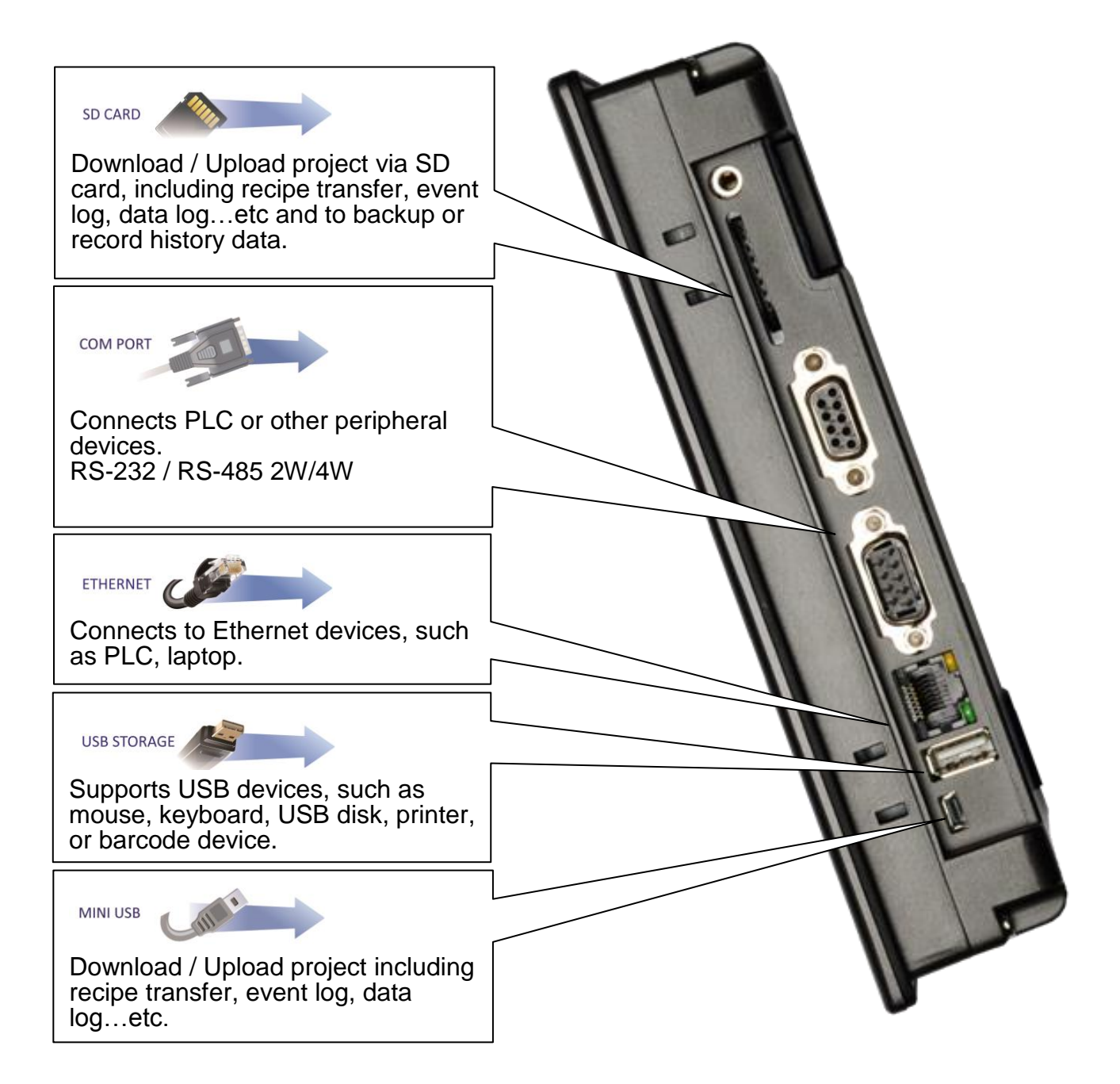

In addition, Weintek provides [MT8 – Multi-Connector Cable] to expand the COM port for easier operation.

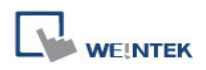

### **4.2 System Settings**

For the first time operating HMI, please complete the following system settings. When finished, the project files designed using EasyBuilder can be used on HMI.

### **4.2.1 System Reset**

Each HMI is equipped with a reset button and a DIP switch. When using DIP switch to

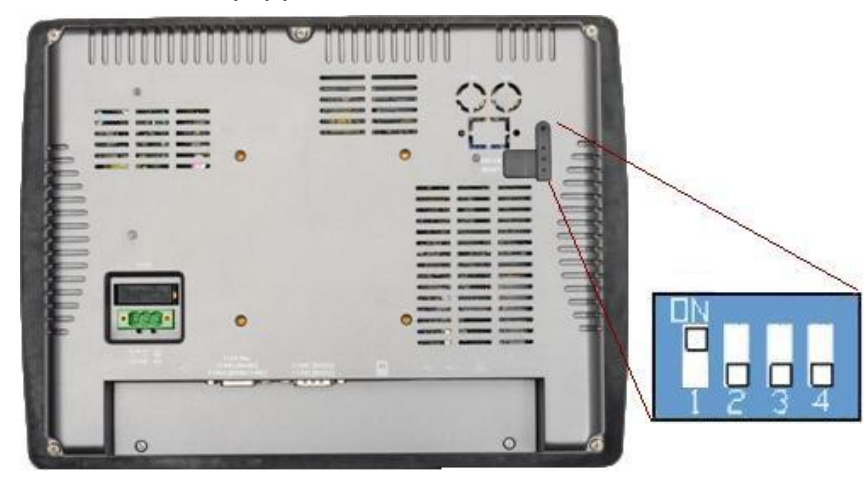

change modes, the corresponding functions will be triggered. If system password is lost or forgotten, please flip DIP Switch 1 to ON and the rest to OFF, and then reboot HMI.

HMI will switch to touch screen calibration mode.

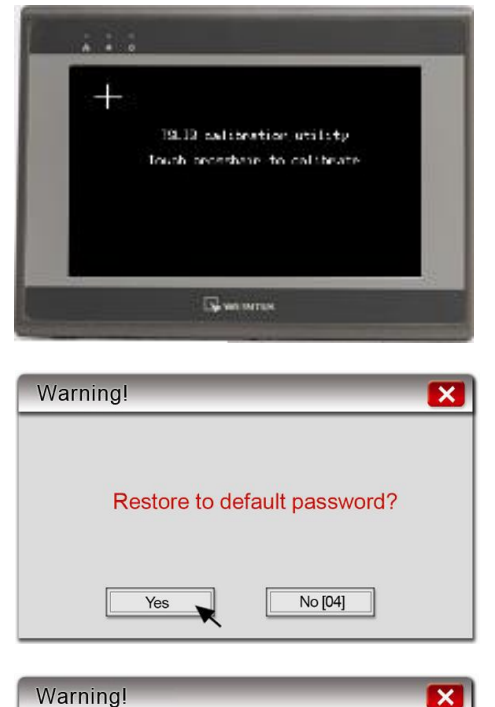

Project will be removed! Confirm by typing 'yes' ves

Cancel

Ok

1. A "+" sign appears on the screen, touch the center of the sign, after all 5 signs are touched, "+" disappears and the touch screen parameters will be stored in HMI system.

2. After calibration, confirm to restore the default password, select **[Yes]**.

3. Confirm to restore the default password again by typing **[yes]** and clicking **[OK]**. The project files and history records stored in HMI will all be removed. (The default local password is 111111. However, other passwords, such as download/upload passwords have to be reset.)

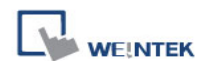

The above shows the steps to restore factory settings of T and i Series HMI. For X Series, users will need a connected USB keyboard, and press any key (or space key) right when the first image displayed as HMI power ON to enter the menu. Select "Factory Mode", the window mentioned will pop up when system displays project. In case users may miss the very first image shown, to press space key continuously since HMI power ON will ensure entering the system setting window.

**Dip Switch** 

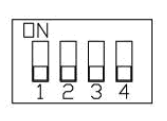

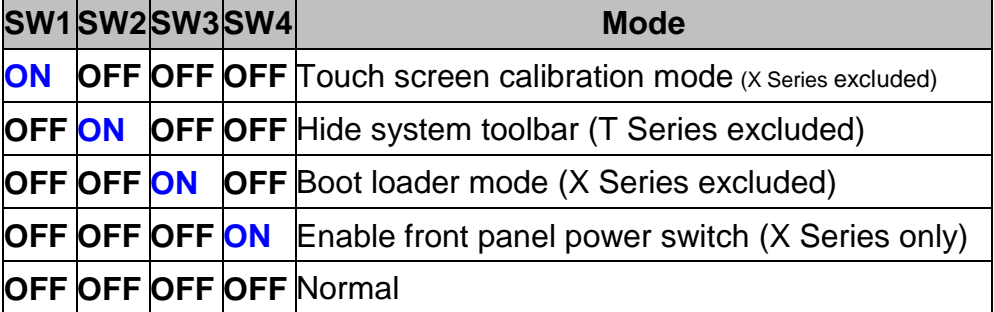

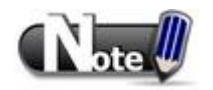

 Dip Switch 4 is set ON or OFF according to the LCD used. If it should be ON when out from factory, the Dip Switch 4 would be set ON and cut off. If it should be OFF, the Dip Switch 4 would be set OFF but the switch is not cut.

### **4.2.2 System Toolbar**

After rebooting HMI, users can set the system with [System Toolbar] at the bottom of the screen. Normally, this bar is hidden automatically. Only by touching the target at the bottom-right corner of the screen will the System Toolbar pop up.

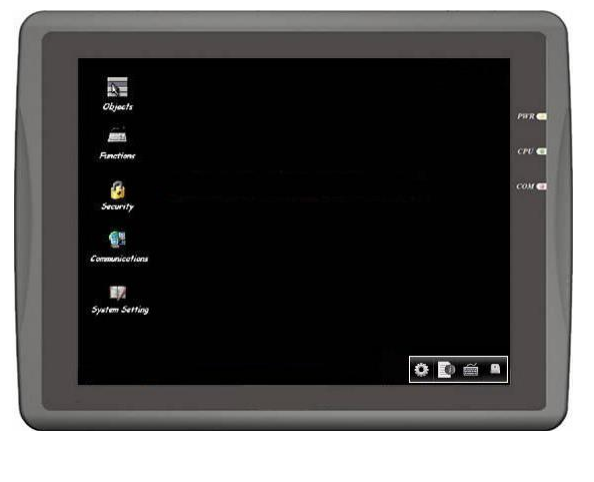

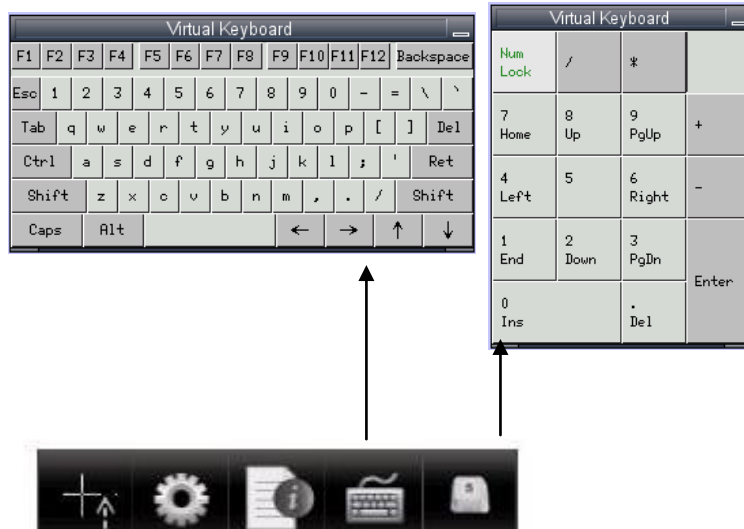

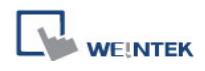

Screen Calibration shortcut, X Series only, for other series, turn SW1 to ON. When X Series touch screen drifting problem occurs, please connect an USB mouse to select this mode.

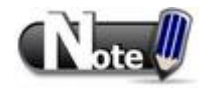

#### ■ **How to hide HMI System Setting Toolbar**

When [DIP Switch 2] is set ON, the system setting toolbar is disabled. When set OFF; the system setting toolbar is enabled. Please restart HMI to enable/disable the toolbar. System register [LB-9020] can also enable/disable system setting toolbar When [LB-9020] is set ON, the toolbar is displayed, and set OFF to hide the toolbar. Note: [LB-9020] is available for all HMI series. [DIP Switch 2] is available for i and X Series.

#### **4.2.3 System Information**

**Network:** Displays network information & HMI IP. **Version:** Displays HMI system version.

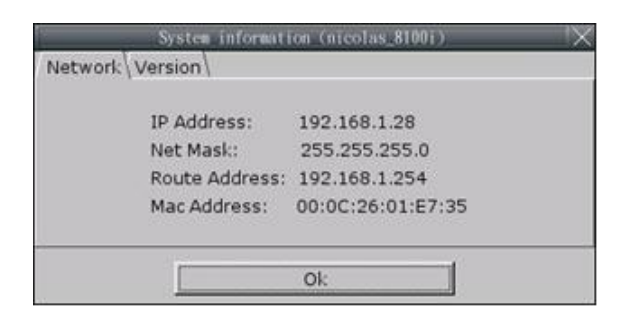

#### **4.2.4 System Setting**

Set or modify system parameters. Confirm password for security.

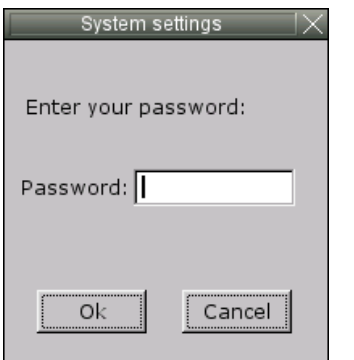

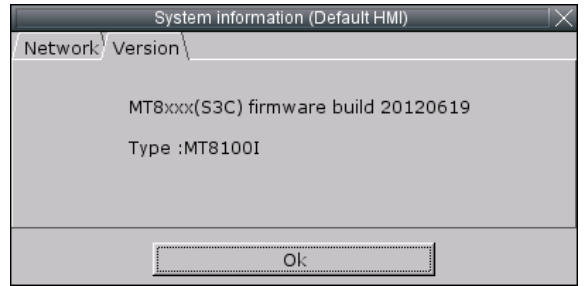

#### **■ Network**

Download project to HMI via Ethernet. Confirm IP address of target HMI. [Obtain an IP Address Automatically] or [IP address get from below].

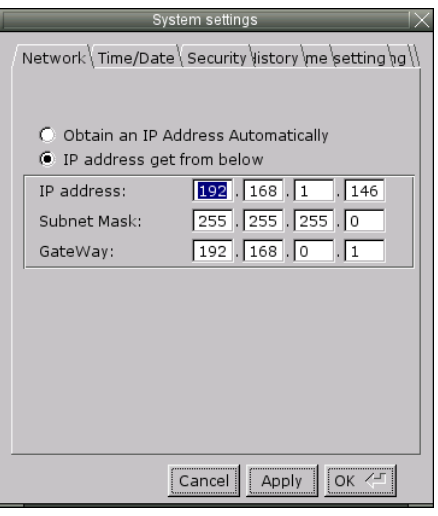

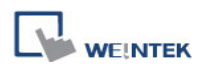

#### **■ Security**

Password protection, the default is 111111.

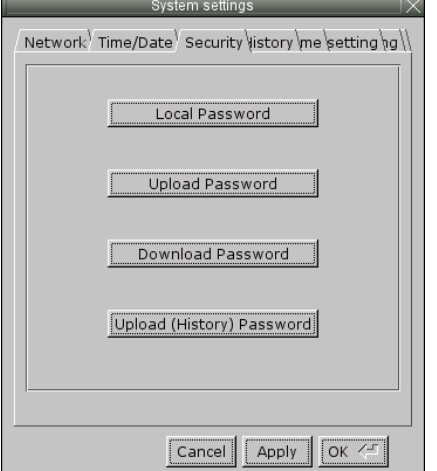

[Password for entering system] [Password for uploading project] [Password for downloading project] [Password for uploading history data]

#### Password confirmation dialog:

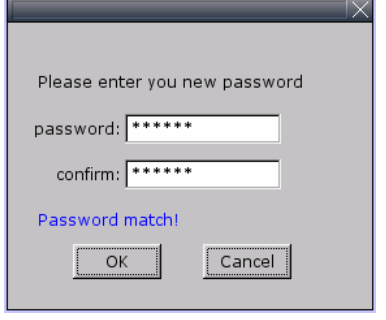

# **■ Time/Date**

Setting HMI local time/date.

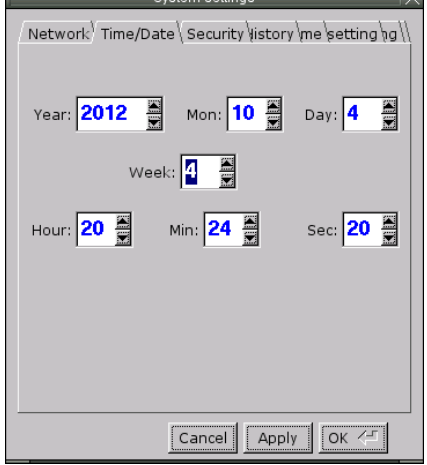

#### **■ Miscellaneous**

Rotary switch for adjusting LCD brightness.

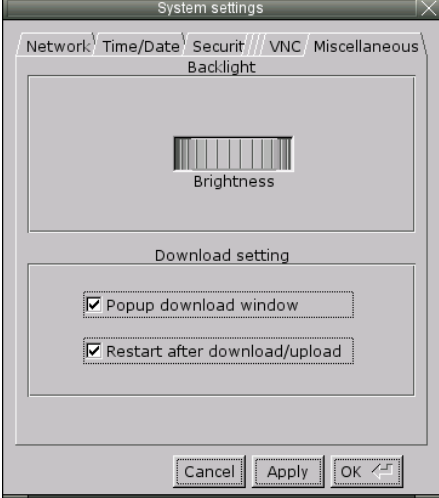

#### **■ History**

Clears history data in HMI. [Recipe] / [Eventlog] / [Datalog]

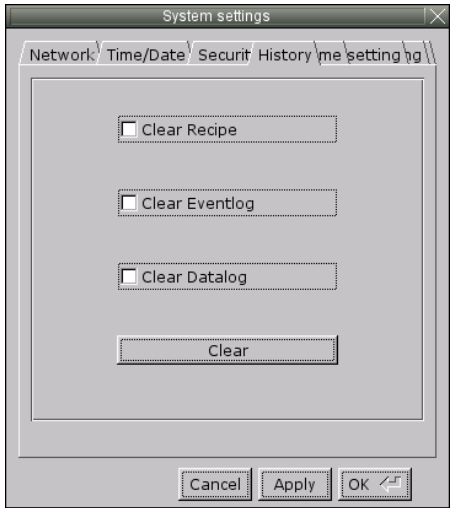

#### **■ Firmware setting**

Upgrades firmware / enable portrait mode.

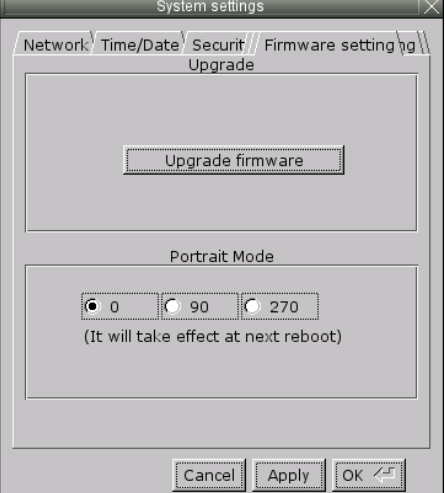

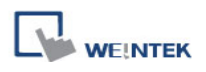

#### **■ HMI name**

Set HMI name to download/upload project.

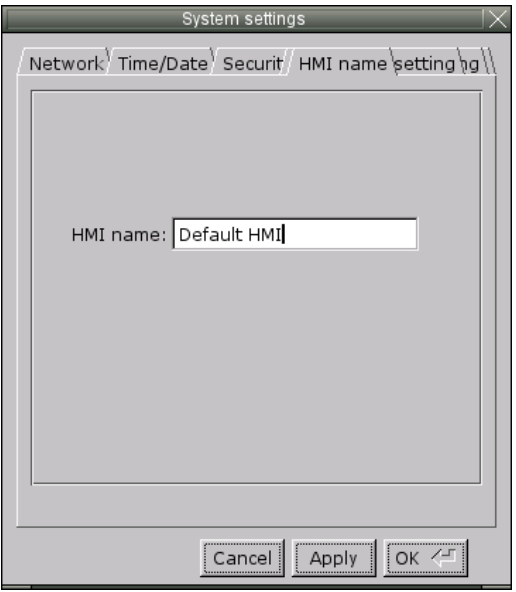

#### **■ VNC server**

Remote HMI monitoring and controlling via Ethernet.

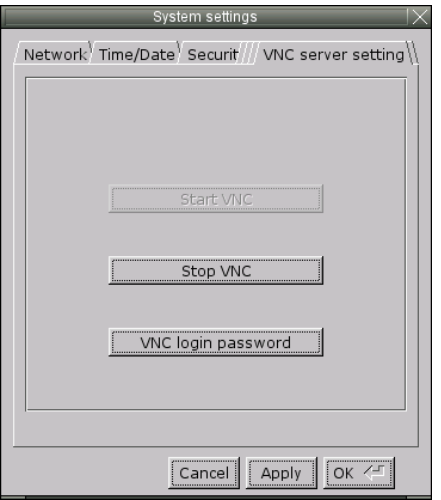

Step 1. Enable HMI VNC server, set password.

Step 2. Install Java IE or VNC Viewer on PC.

Step 3-1 Input remote HMI IP in Java IE, example: http://192.168.1.28

Step 3-2 In VNC Viewer input remote HMI IP and password.

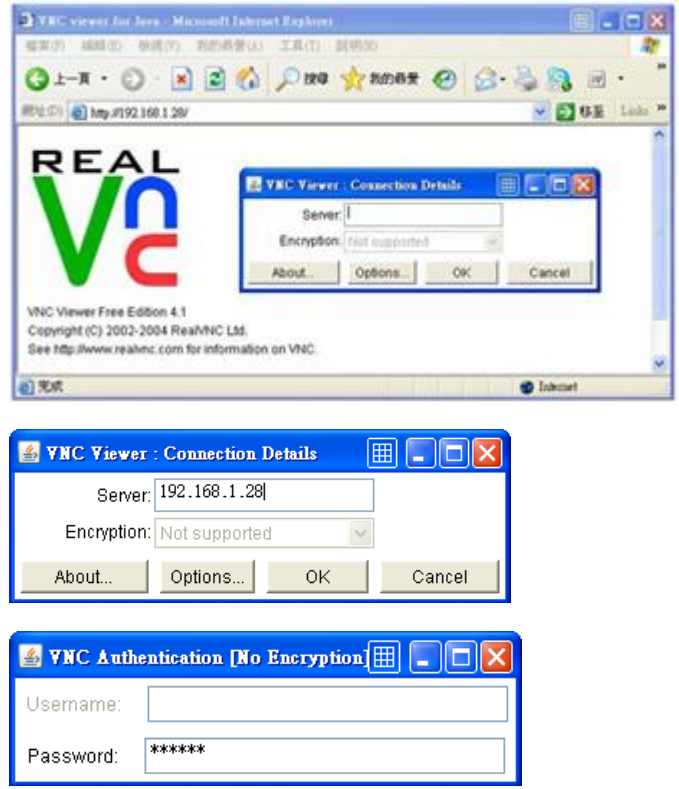

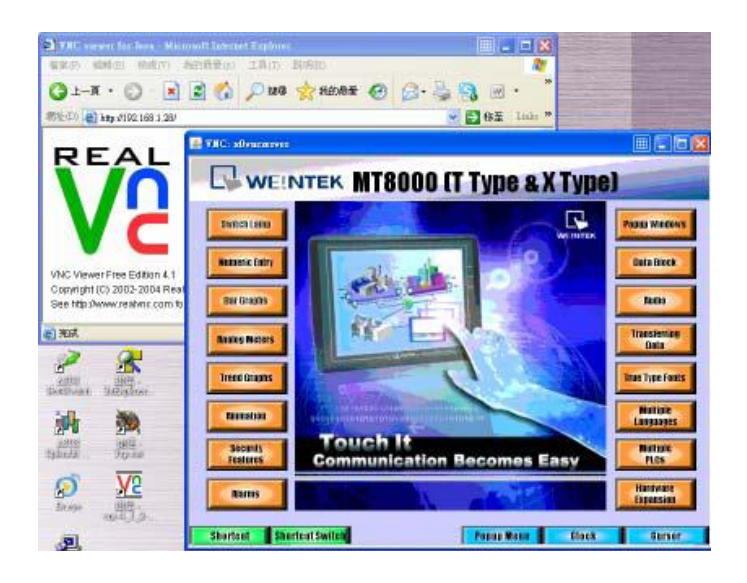

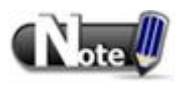

One HMI allows only one user to log in VNC server at one time. If there is no activity for more than one hour, HMI system will log out automatically.

## **4.3 System Setting Editor**

System Setting Editor allows updating hardware system settings by using SD card or USB disk. The feature is available for HMI OS version 20141119 or later. The following explains how to update HMI IP address by using SD card or USB disk.

1. On EasyBuilder toolbar click [Tools] » [Build Data for USB Disk or CF/SD card download], and then select [Use system setting] check box.

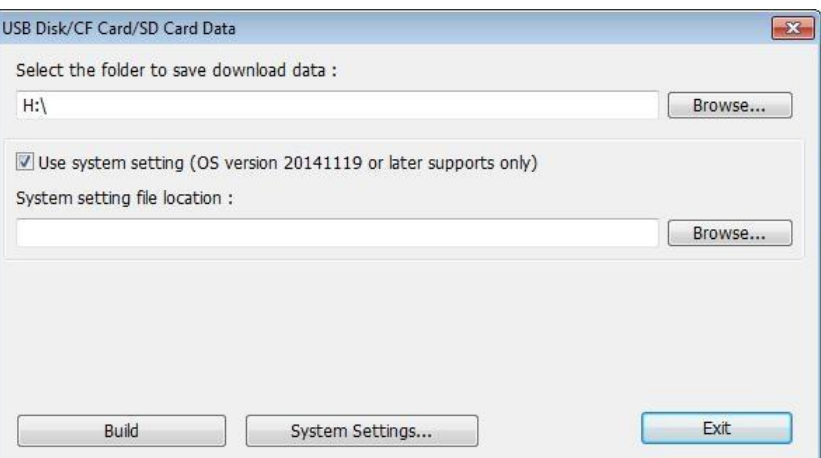

2. Click [System Settings] to open System Setting Editor. Specify HMI network information as shown in the following figure.

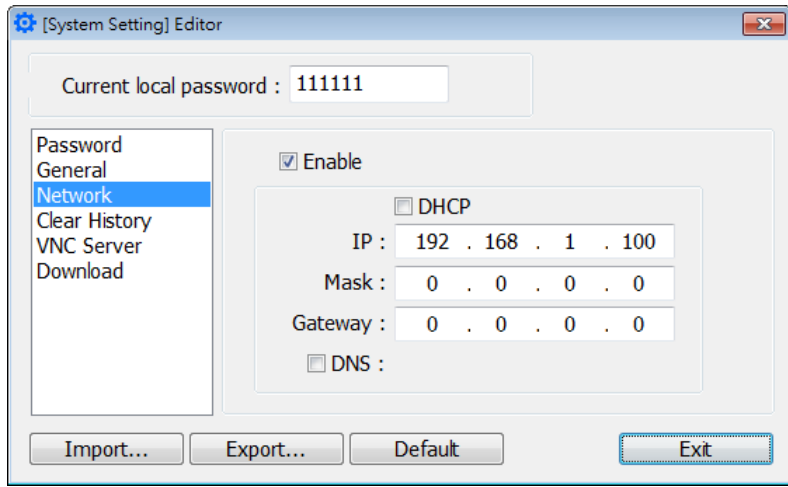

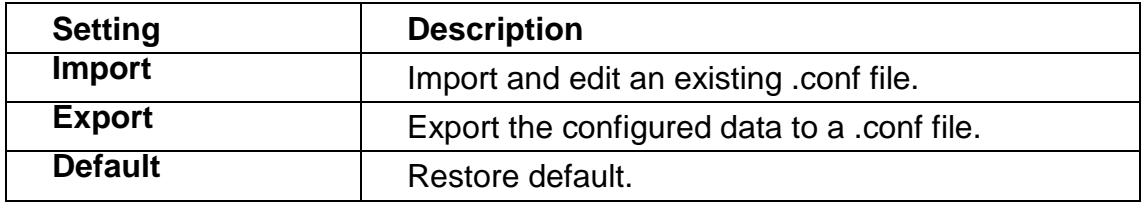

3. Click [Export] to generate a "systemsetting.conf" file.

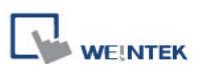

- 4. Click [Exit] to leave System Setting Editor.
- 5. Click [Build] button in [USB Disk/CF Card/SD Card Data] dialog box to generate the file for download by using SD card or USB disk.
- 6.Insert the storage device that stores the download file to HMI and the Download/Upload dialog box appears.

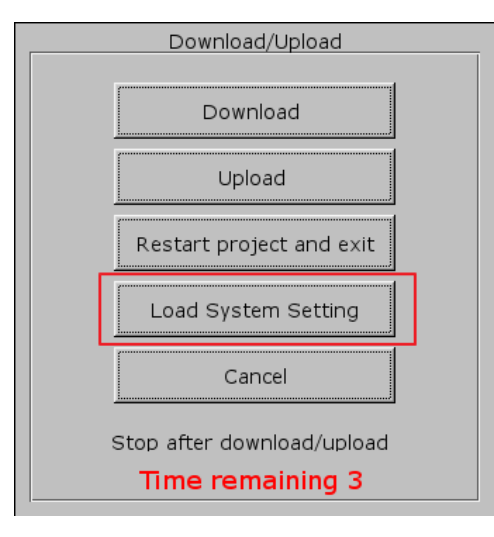

Press [Load System setting] and then the [Download Config Settings] message appears. The project file will be updated after finishing system settings.

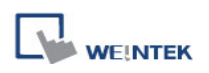

# **Chapter 5 System Parameter Settings**

Launch EasyBuilder, in the main menu select **[Edit] » [System Parameters]** to open the **[System Parameter Settings]** dialog:

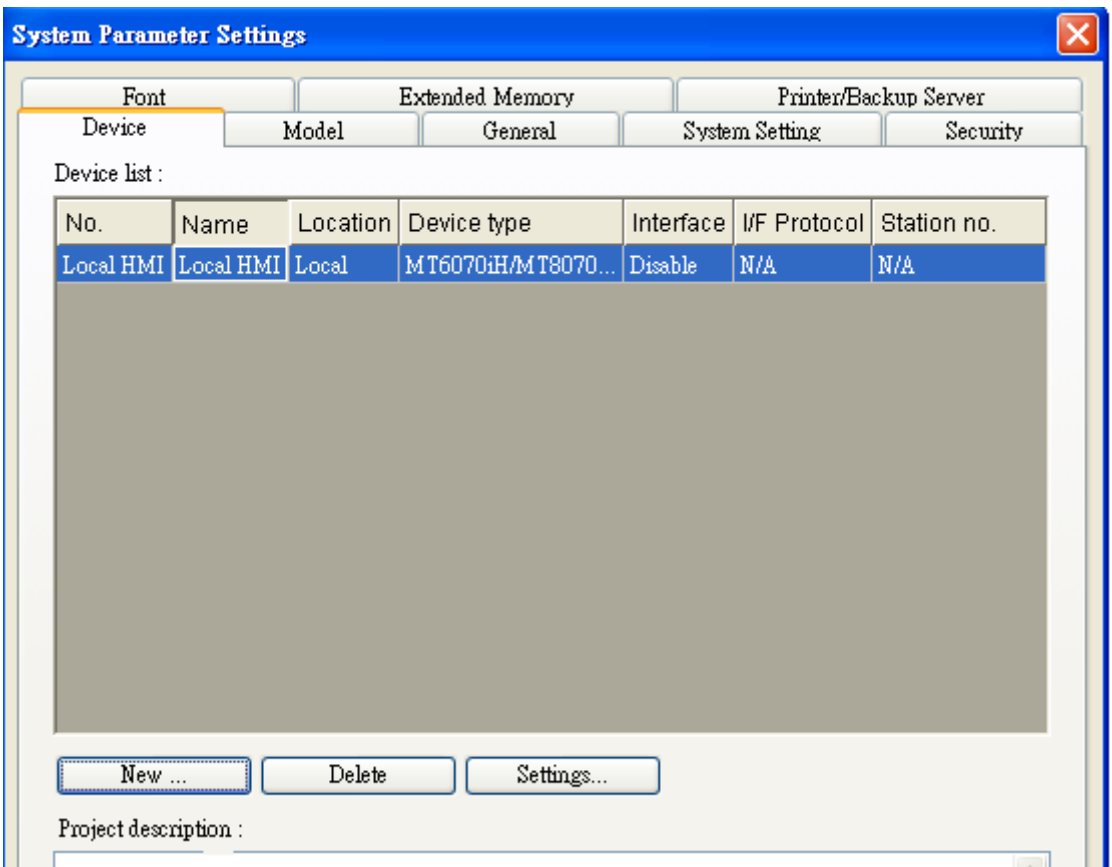

System Parameter Settings are divided into several parts: **[Device]**, **[Model]**, **[General]**, **[System Setting]**, **[Security]**, **[Font]**, **[Extended Memory]**, and **[Printer/Backup Server]**. These will be introduced respectively in this chapter.

## **5.1 Device**

Parameters in this tab determine the attributes of each device connected with HMI. The device can be a Local / Remote HMI / PLC.

When creating a new project file, there is a default device "Local HMI" which indicates the HMI that will be updated and programmed. To change the relevant device settings, click **[System Parameter Settings] » [Settings]** to open **[Device Properties]** dialog as shown below:

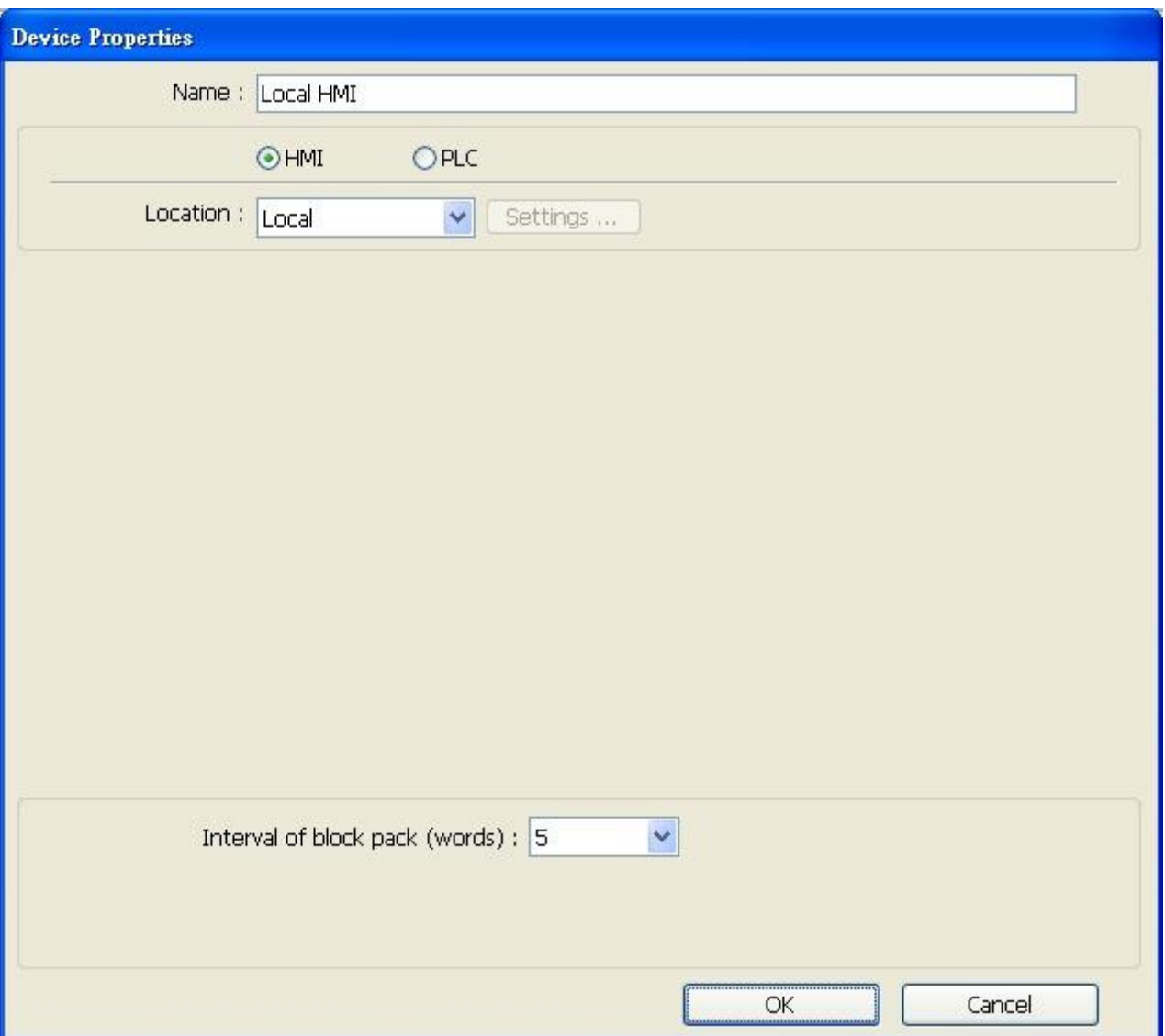

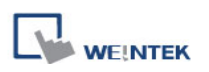

### **5.1.1 How to Control a Local PLC**

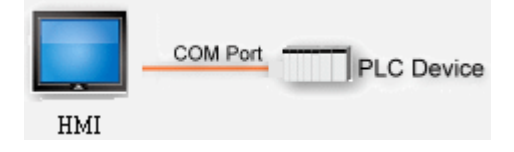

"Local PLC" means the PLC is connected to the local HMI. To control/connect a Local PLC, add this type of device first. Click **[System Parameter Settings] » [New]** to open **[Device Properties]** dialog as shown below:

For example, we want to connect "Mitsubishi FX0s/FX0n/FX1s/FX1n/FX2" as a Local PLC:

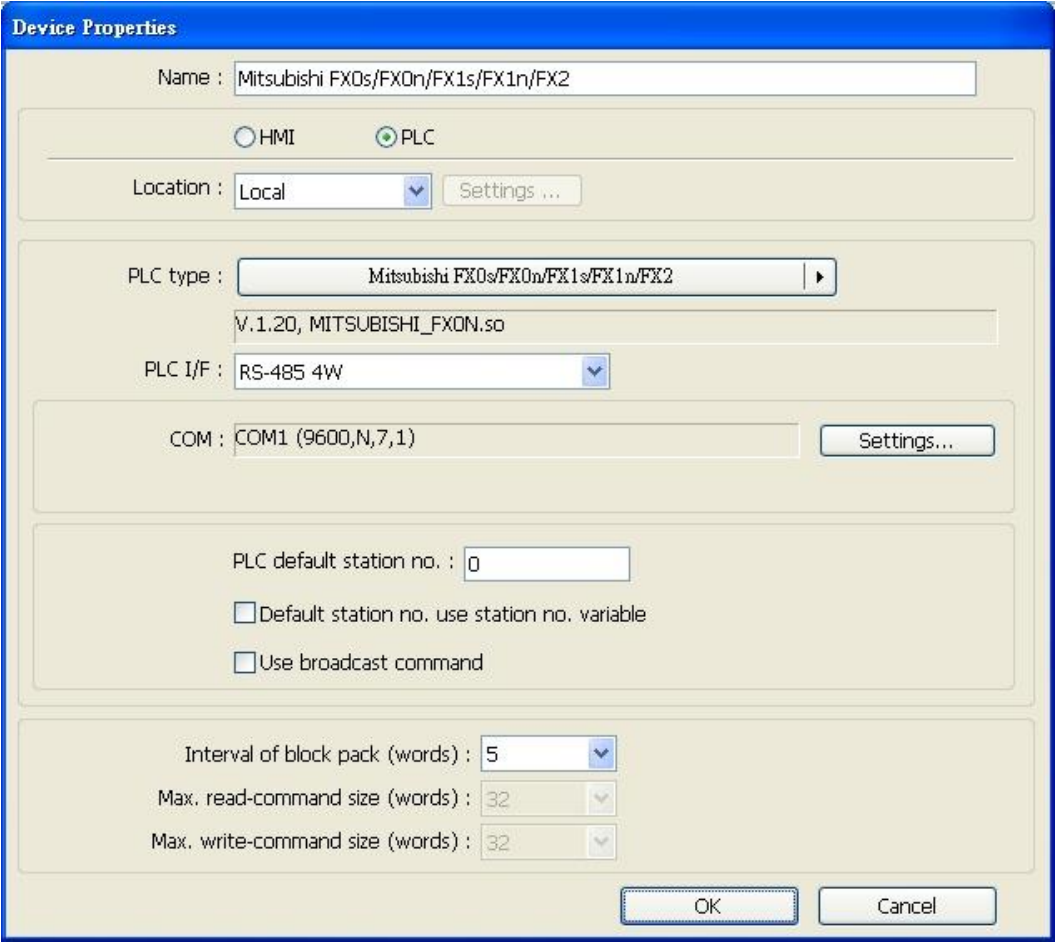

The settings are described below:

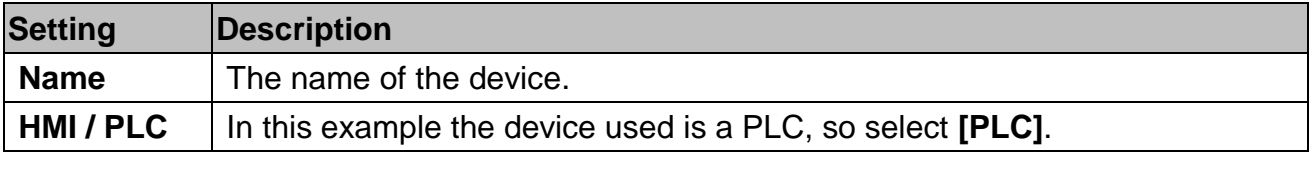

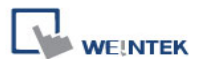

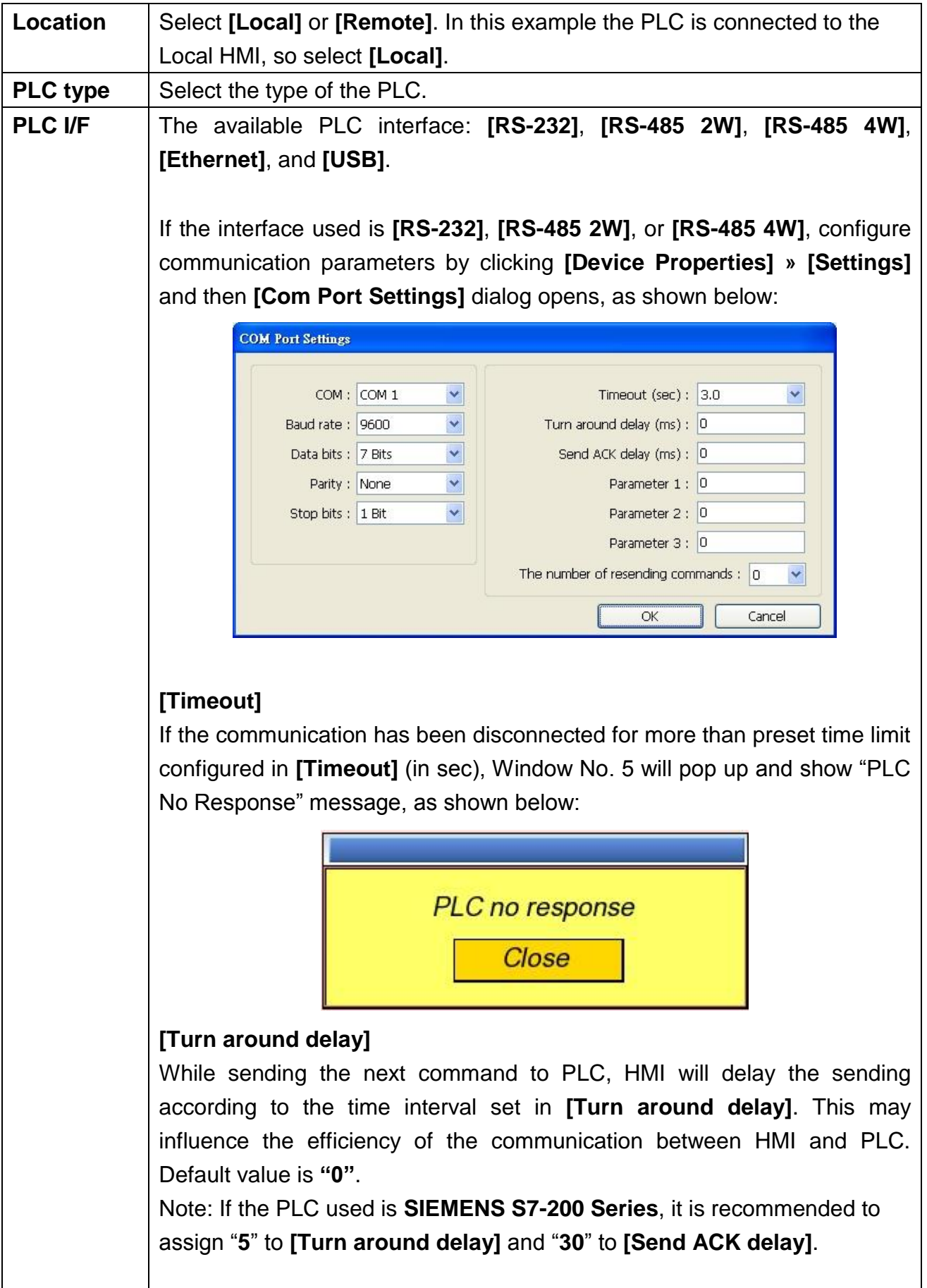

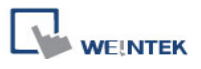

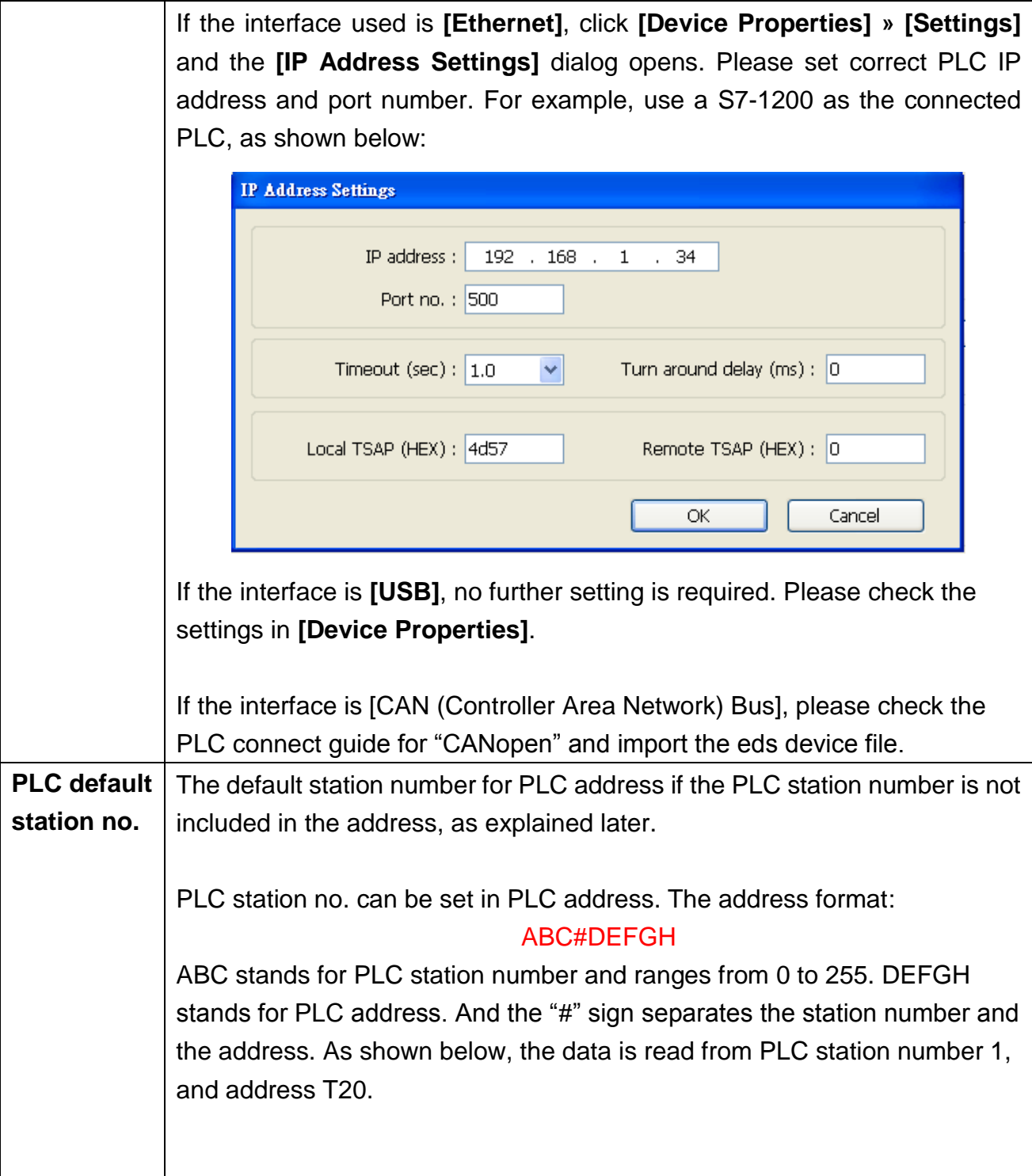

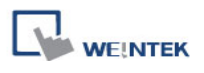

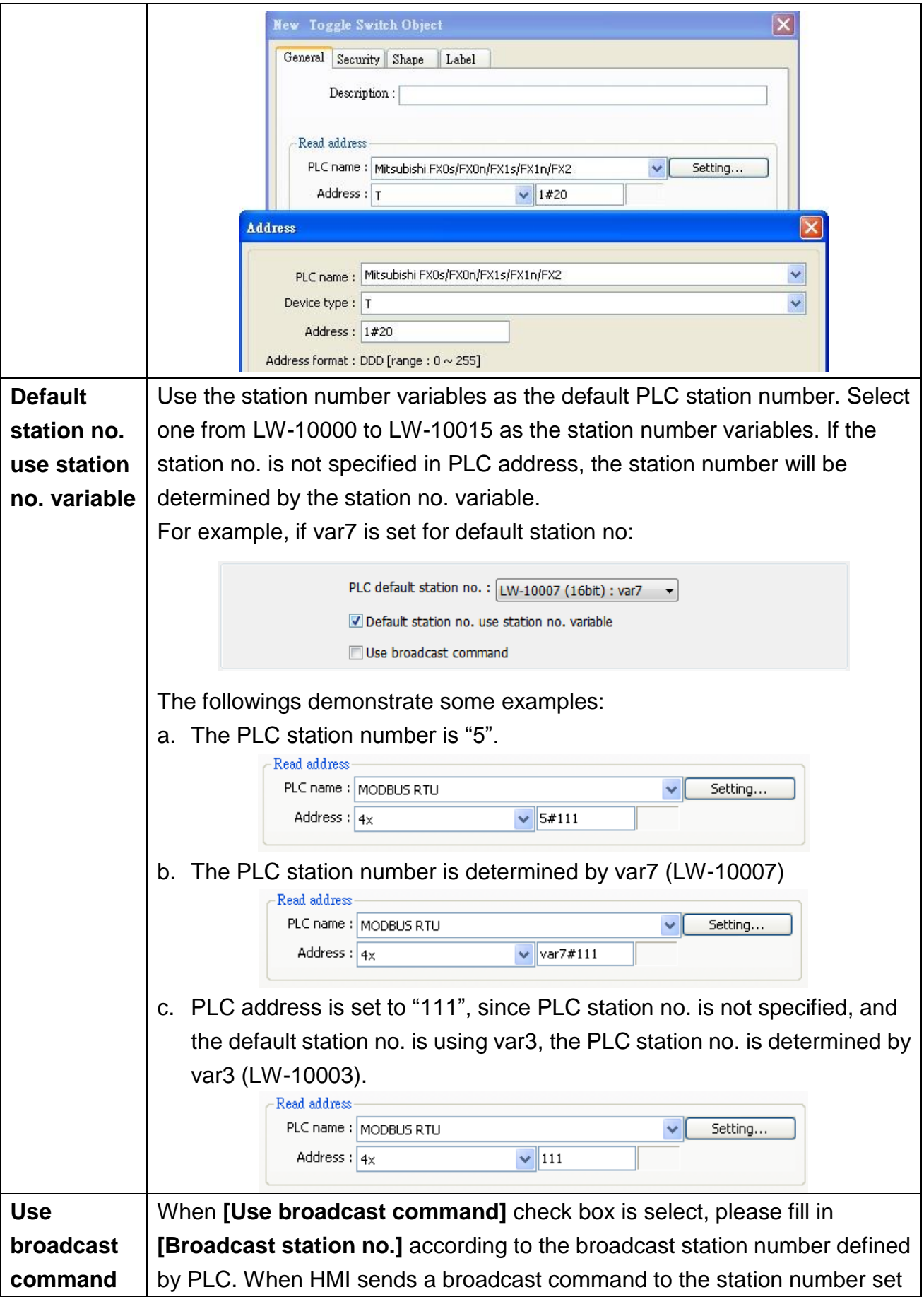

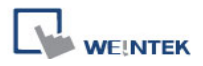

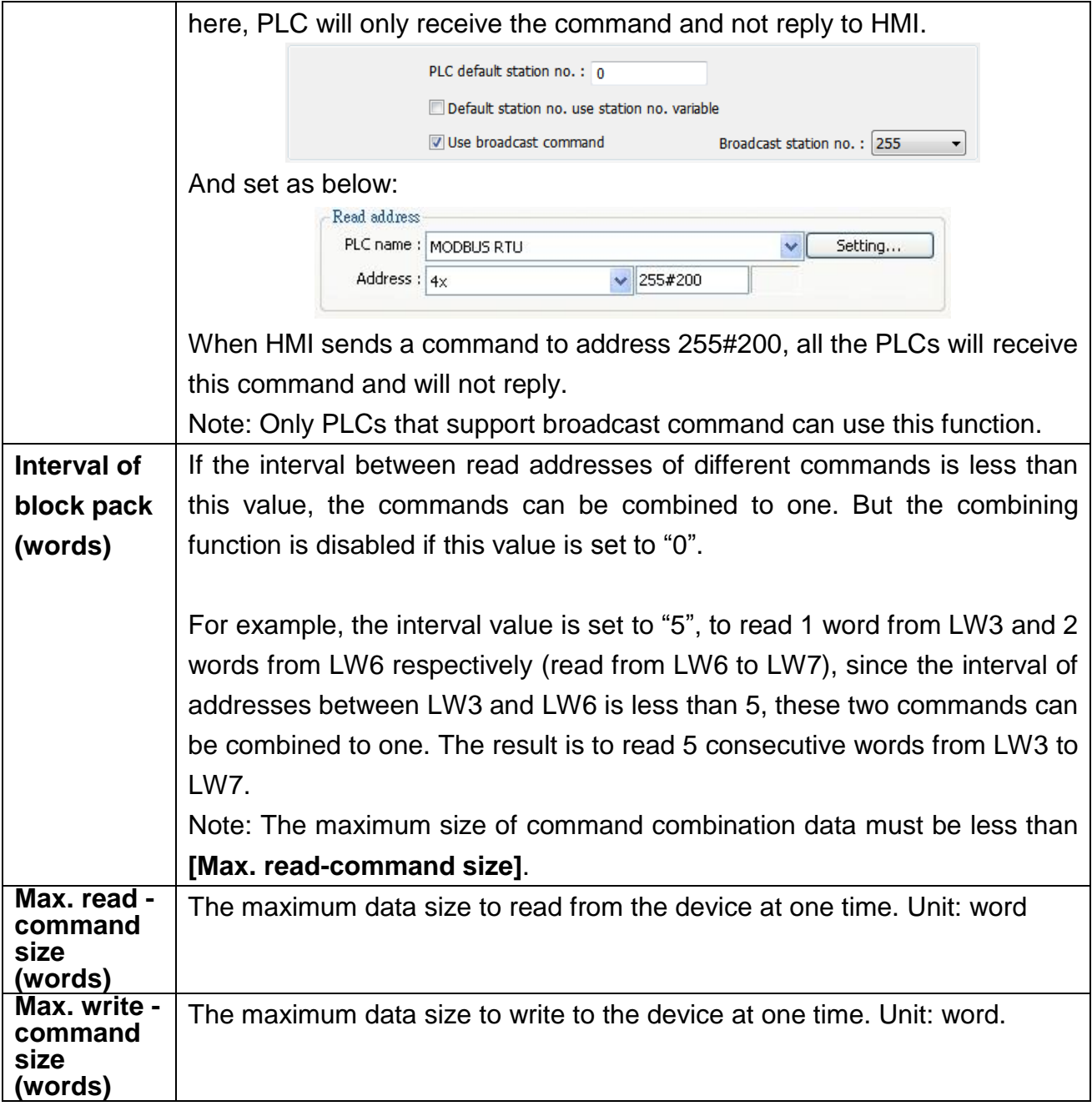

After all settings are completed, a new device named "Local PLC 1" is added to the **[Device list]**.

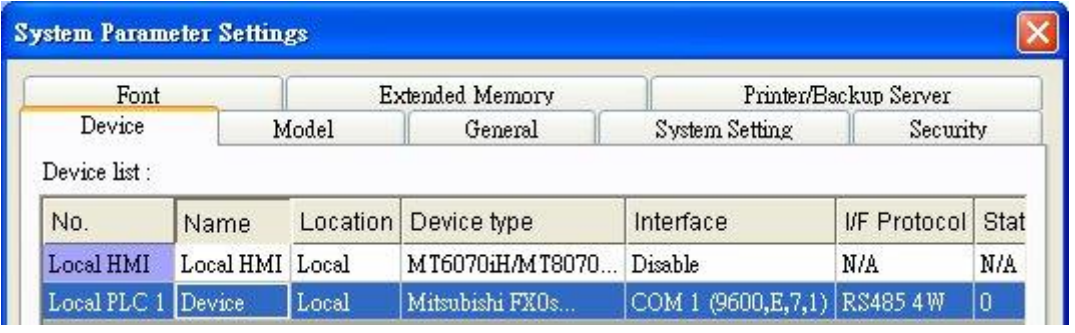

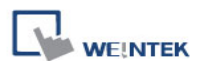

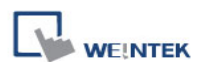

### **5.1.2 How to Control a Remote PLC**

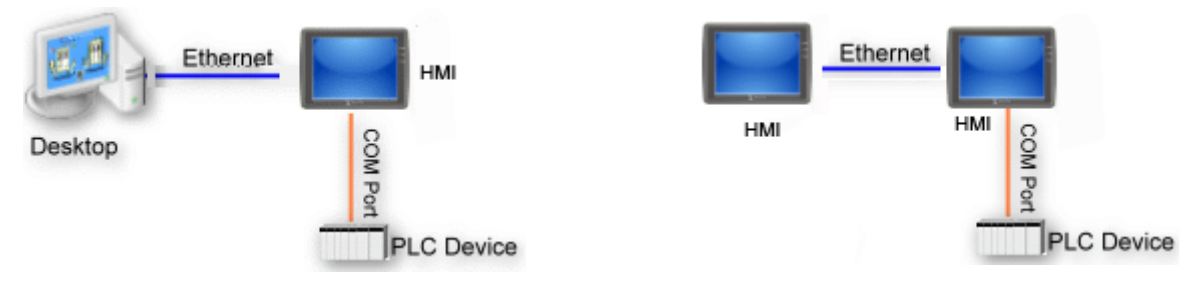

"Remote PLC" is a PLC being connected to a remote HMI. To control a remote PLC, add this type of device first. Please click **[System Parameter Settings] » [New]** to open **[Device Properties]** dialog. For example, use SIEMENS S7-200 as the Remote PLC:

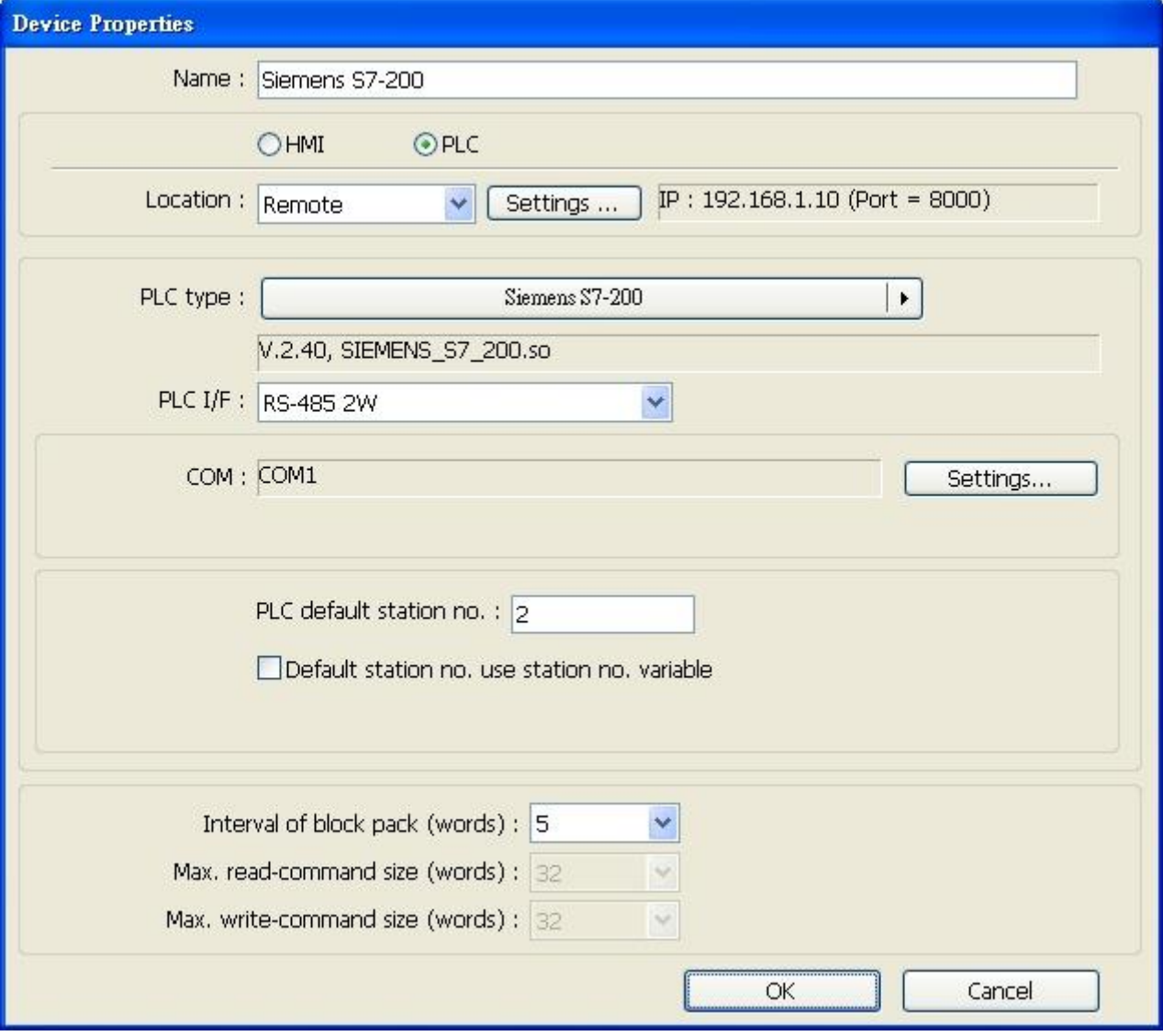

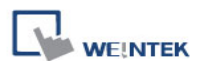

The settings are described below:

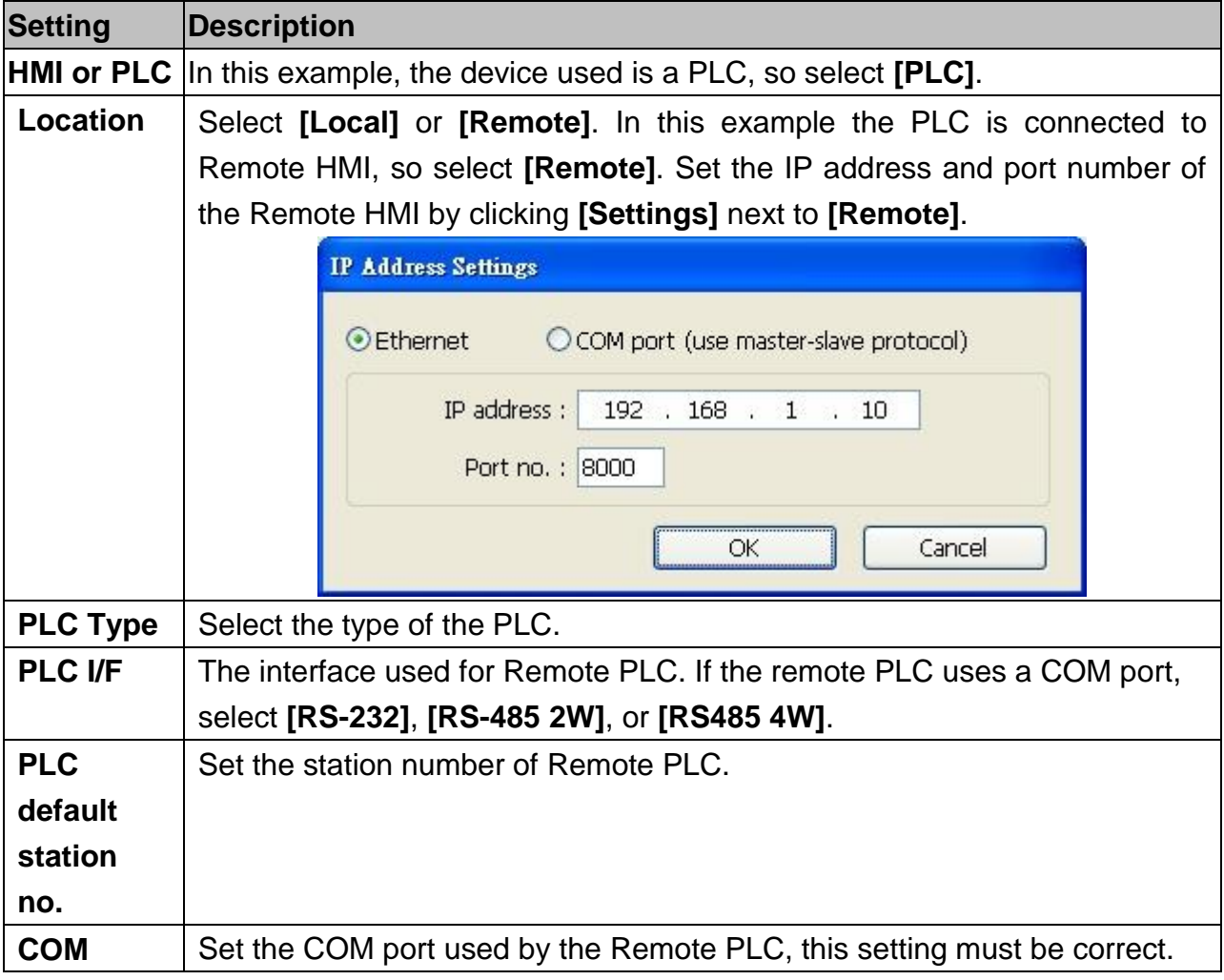

After all settings are completed, a new device named "Remote PLC" is added to the **[Device list]**.

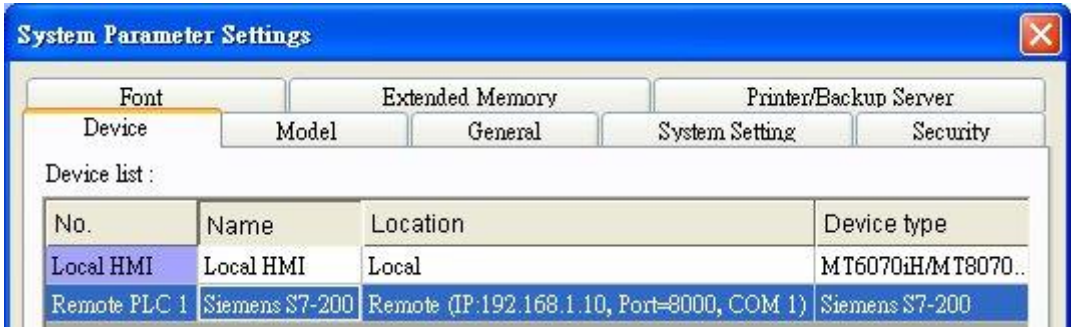

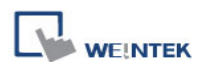

#### **5.1.3 How to Control a Remote HMI**

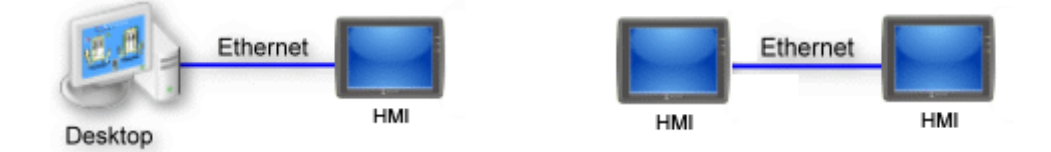

"Remote HMI" is the HMI other than "Local HMI", and PC is also a "Remote HMI". To control a Remote HMI, add this type of device first. Click **[System Parameter Settings] » [New]** to open **[Device Properties]** dialog as shown below:

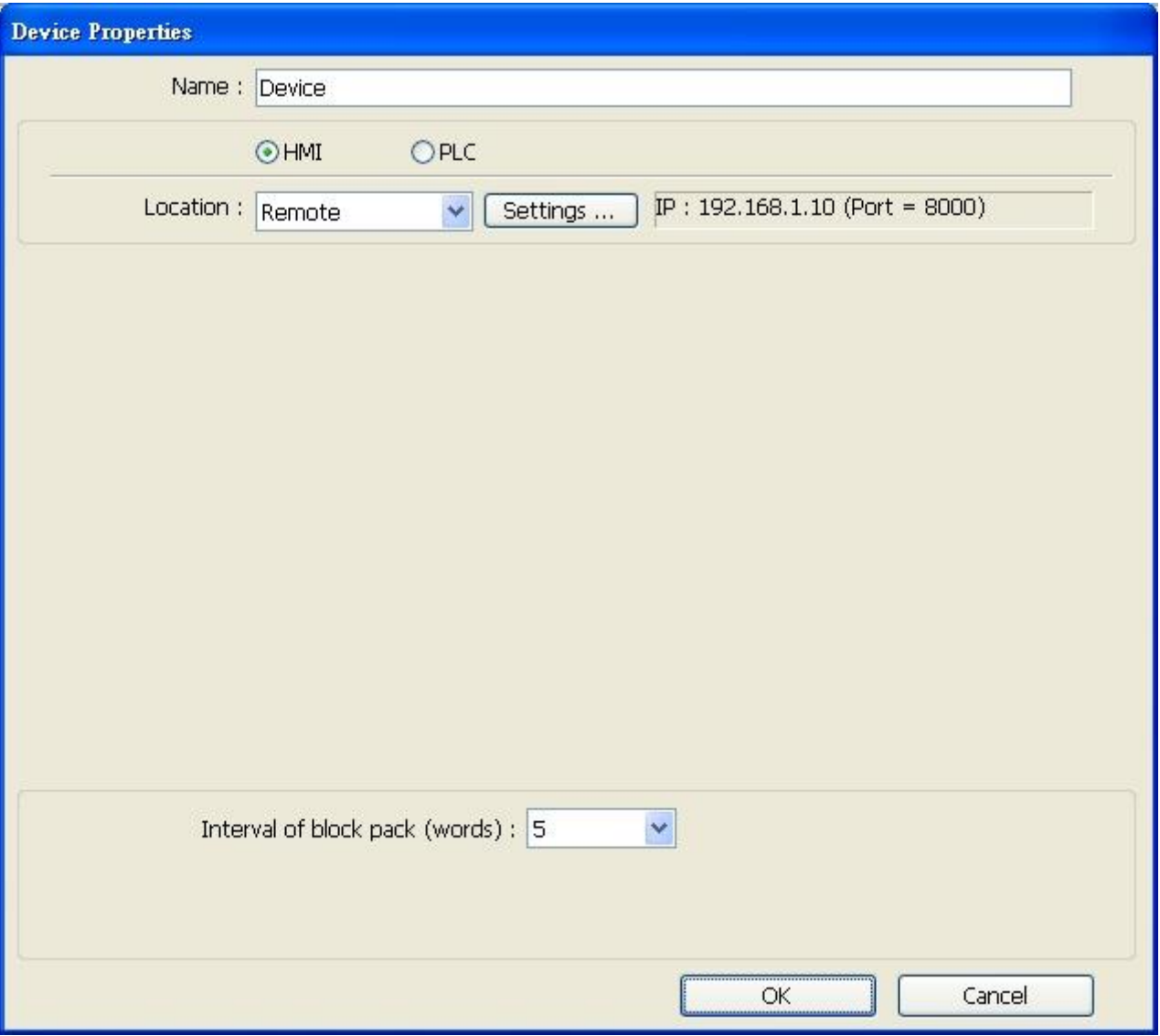

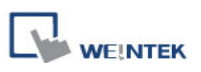

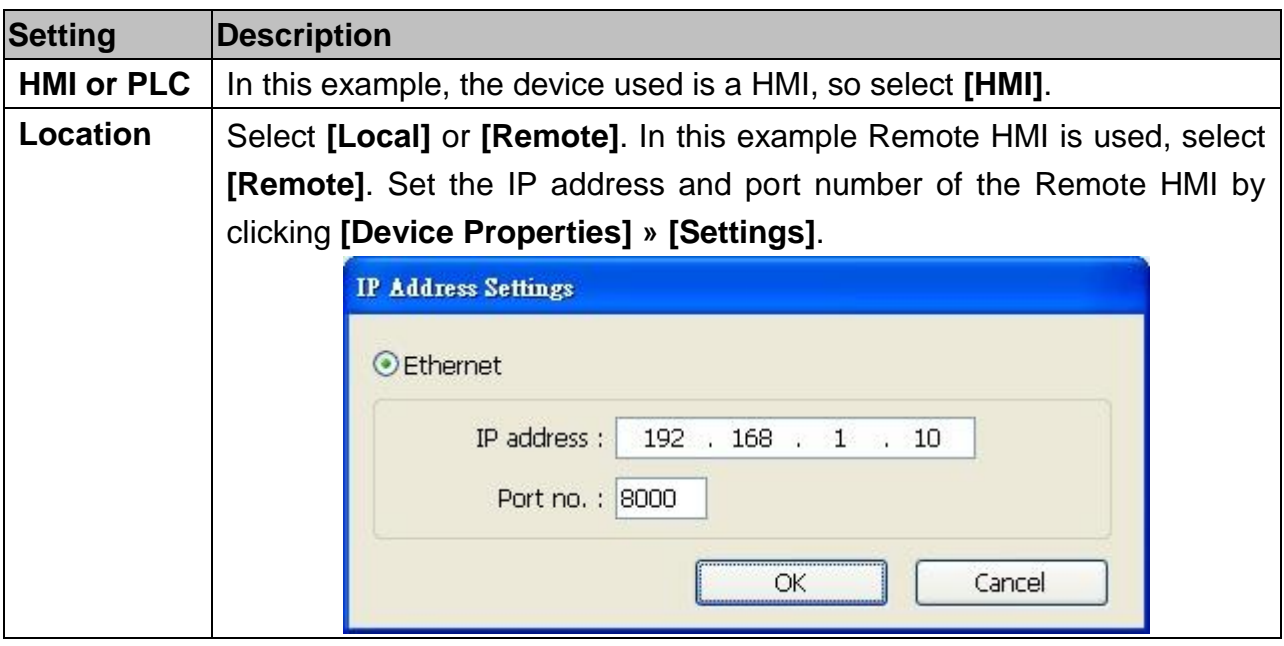

After all settings are completed, a new device named "Device" with "No." as "Remote HMI 1" is added to the **[Device list]**.

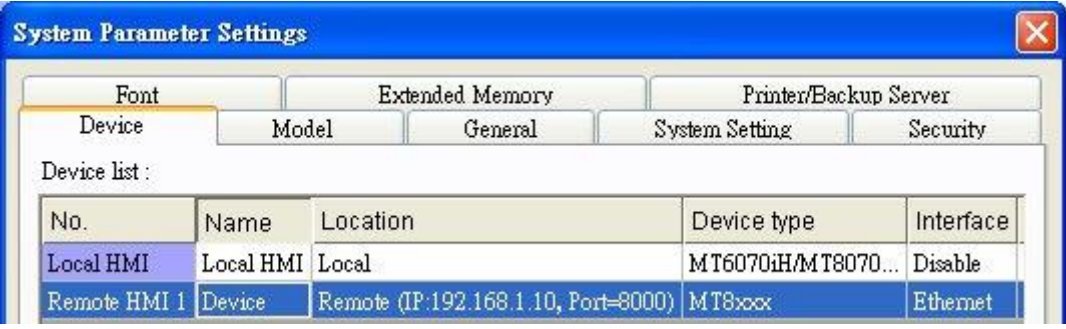

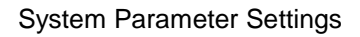

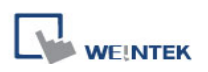

## **5.2 Model**

Configure the **[HMI model]**, **[Timer]**, **[Printer]** and **[Scroll bar]** settings.

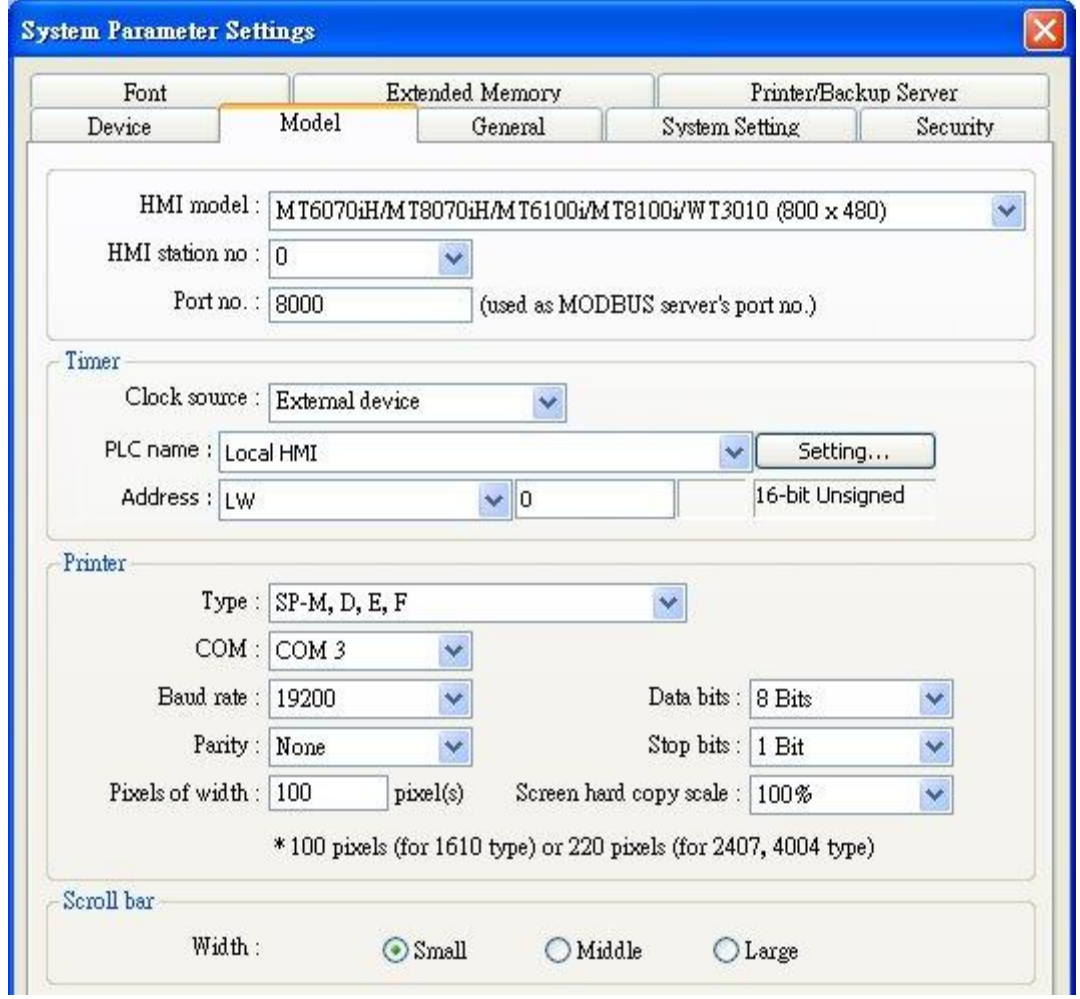

The settings are described below:

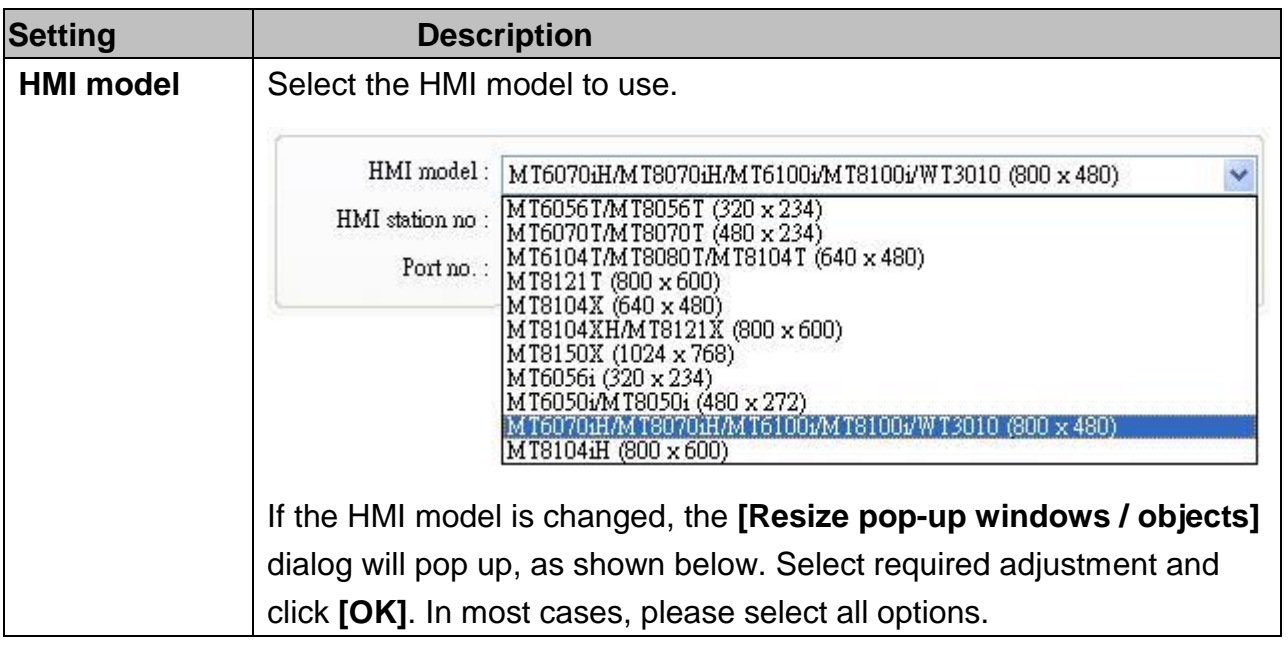

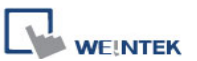

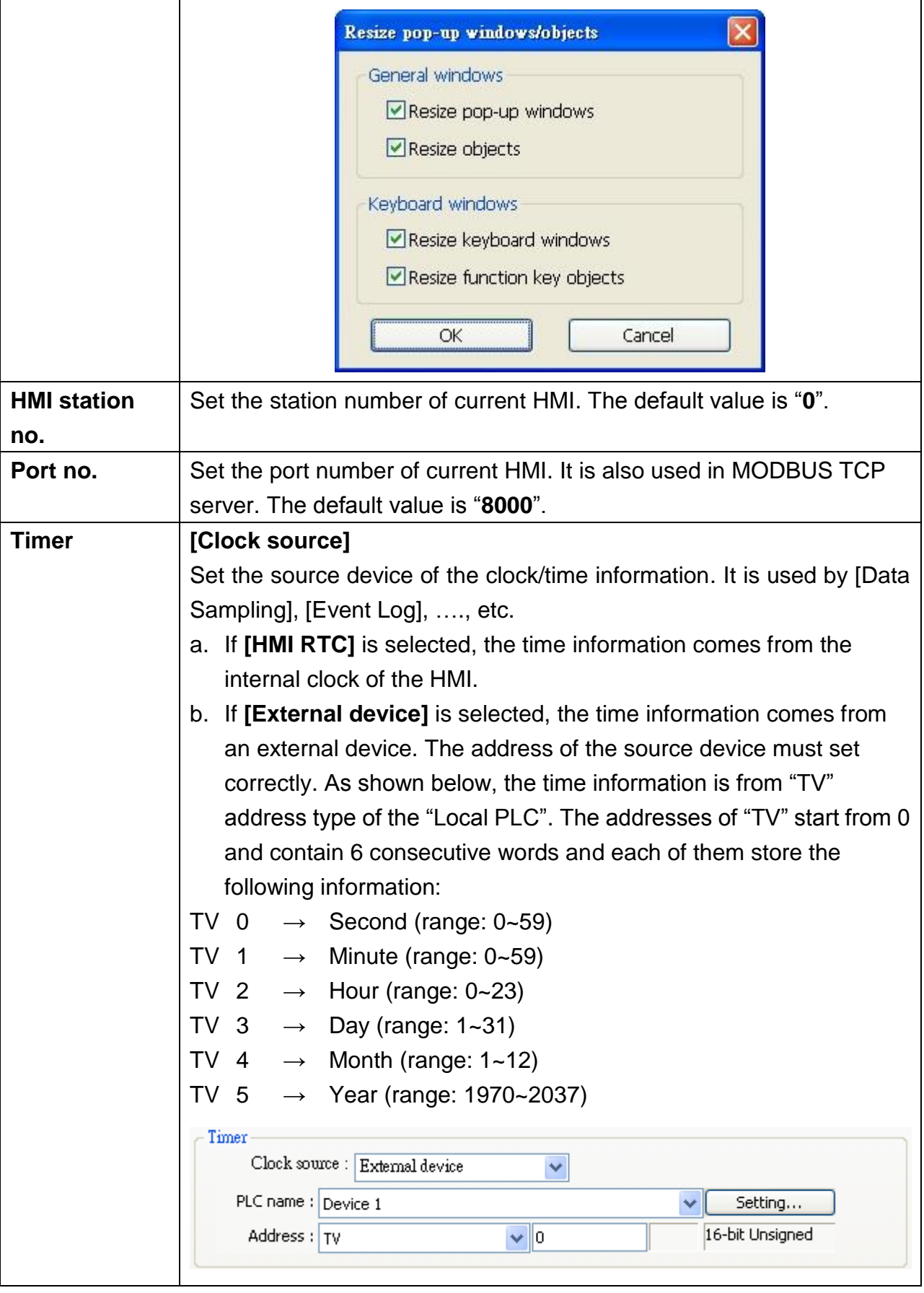

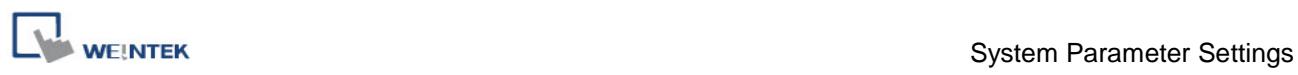

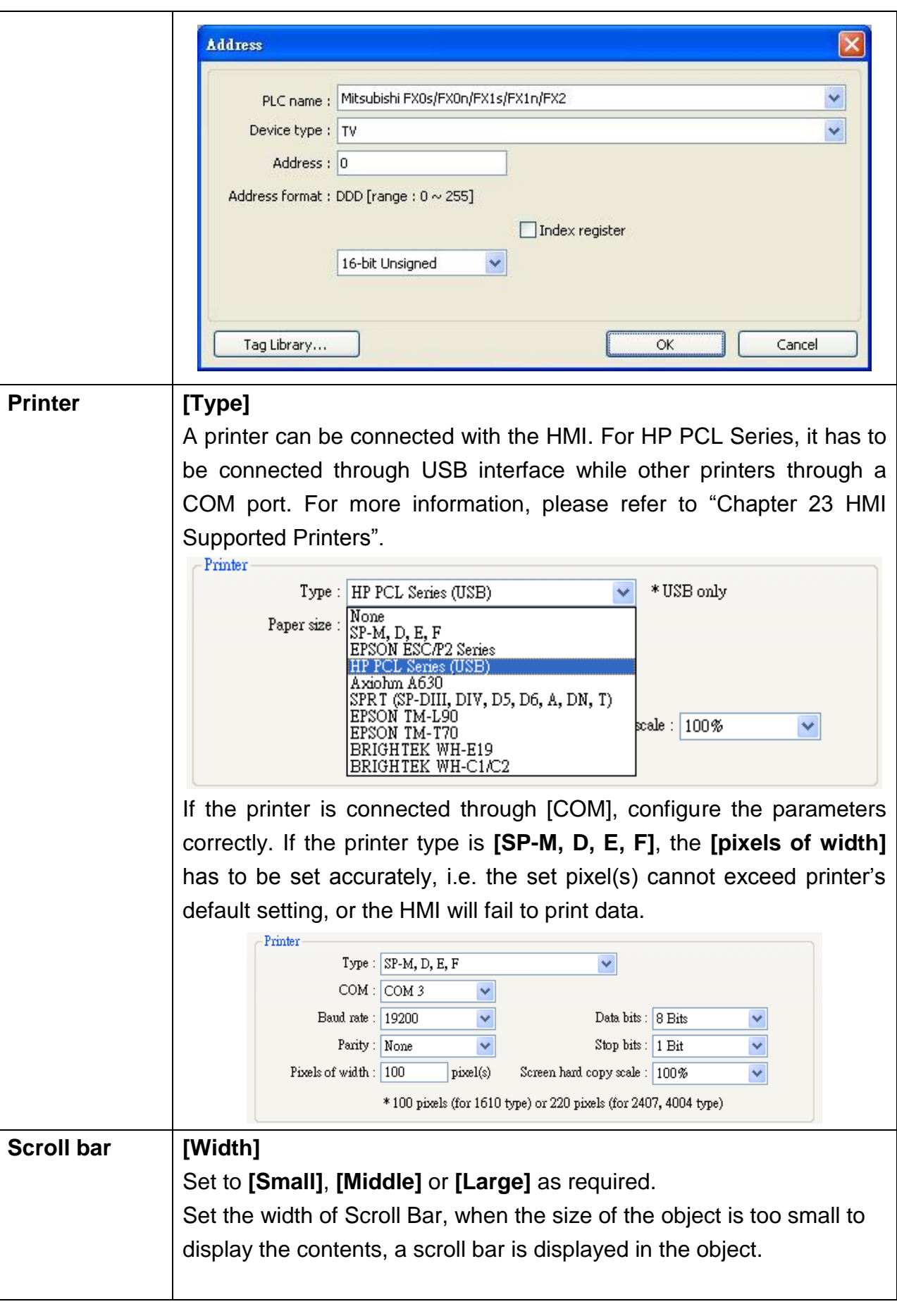

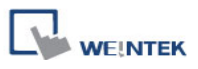

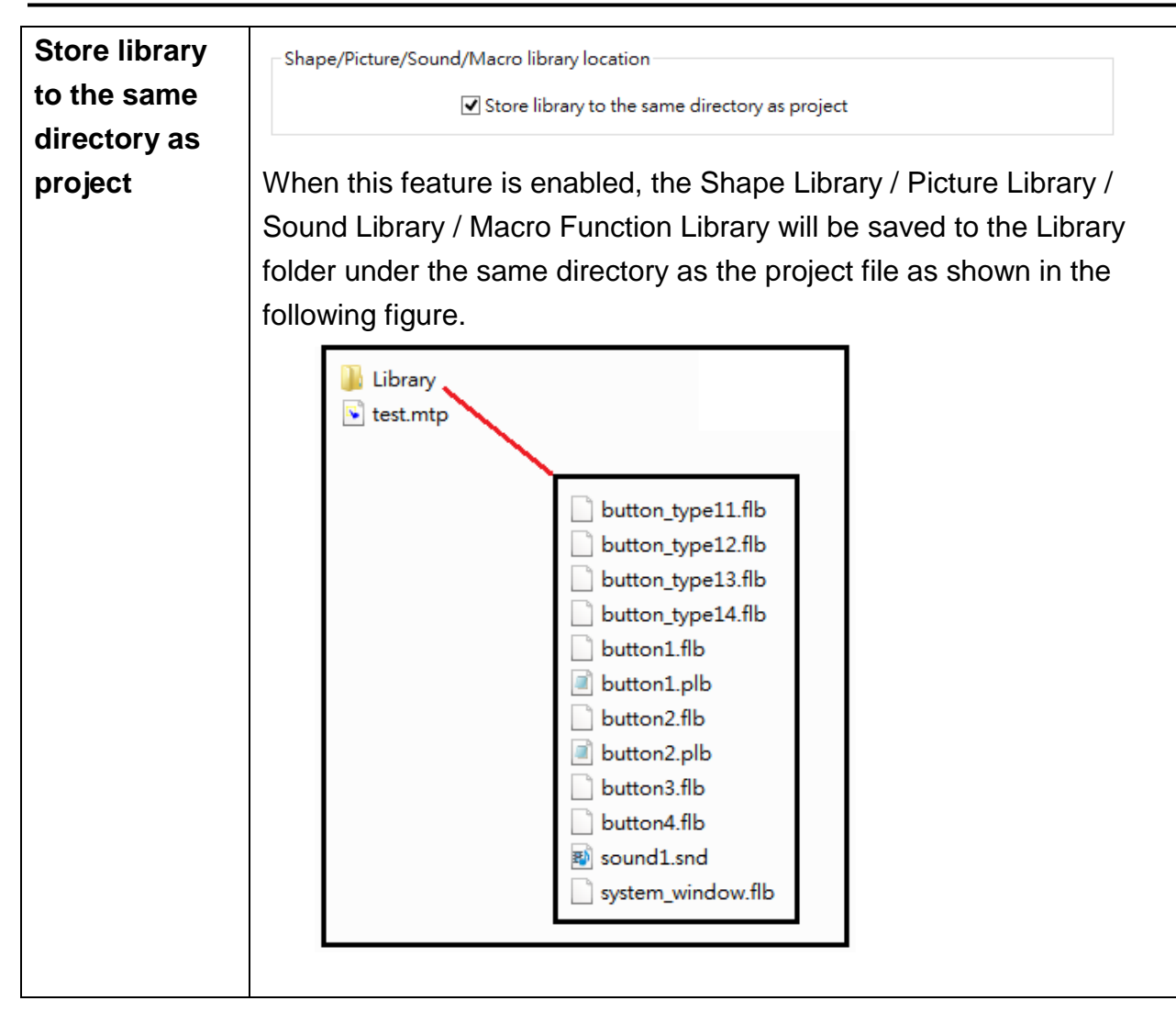

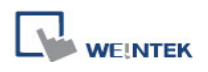

## **5.3 General**

Configure the properties related to screen display.

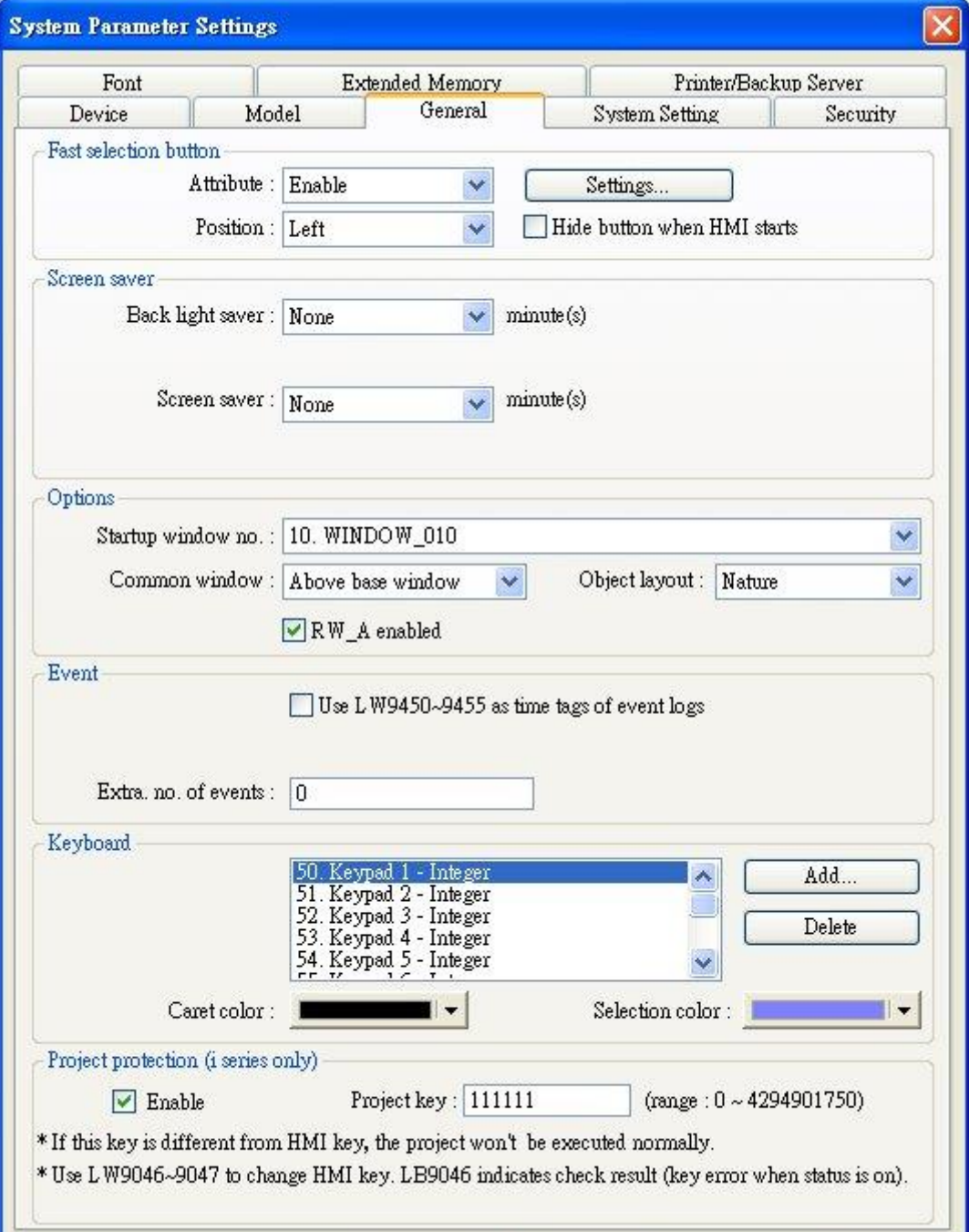

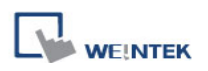

## The settings are described below:

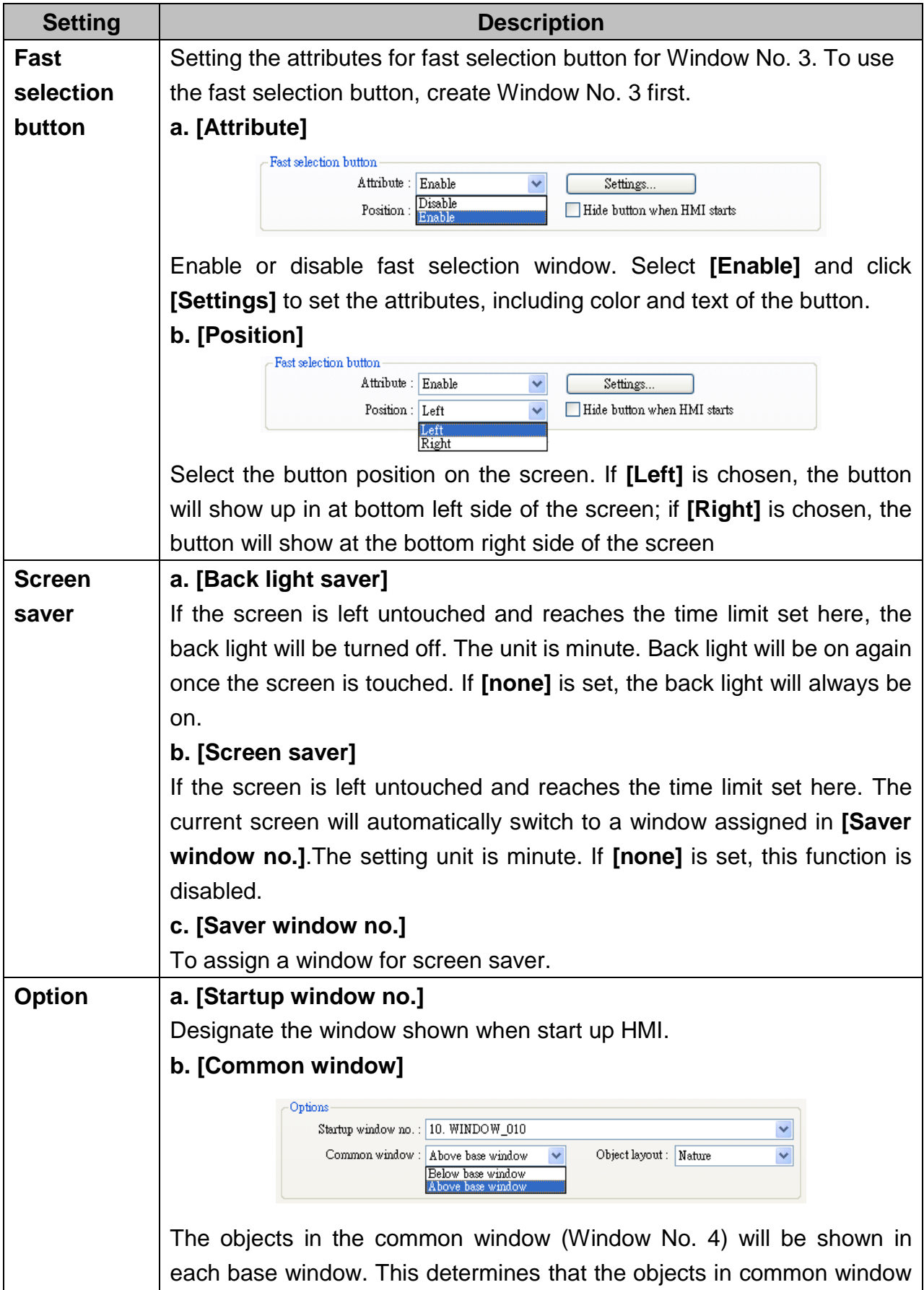

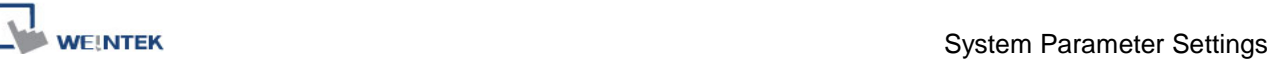

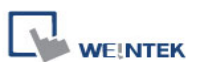

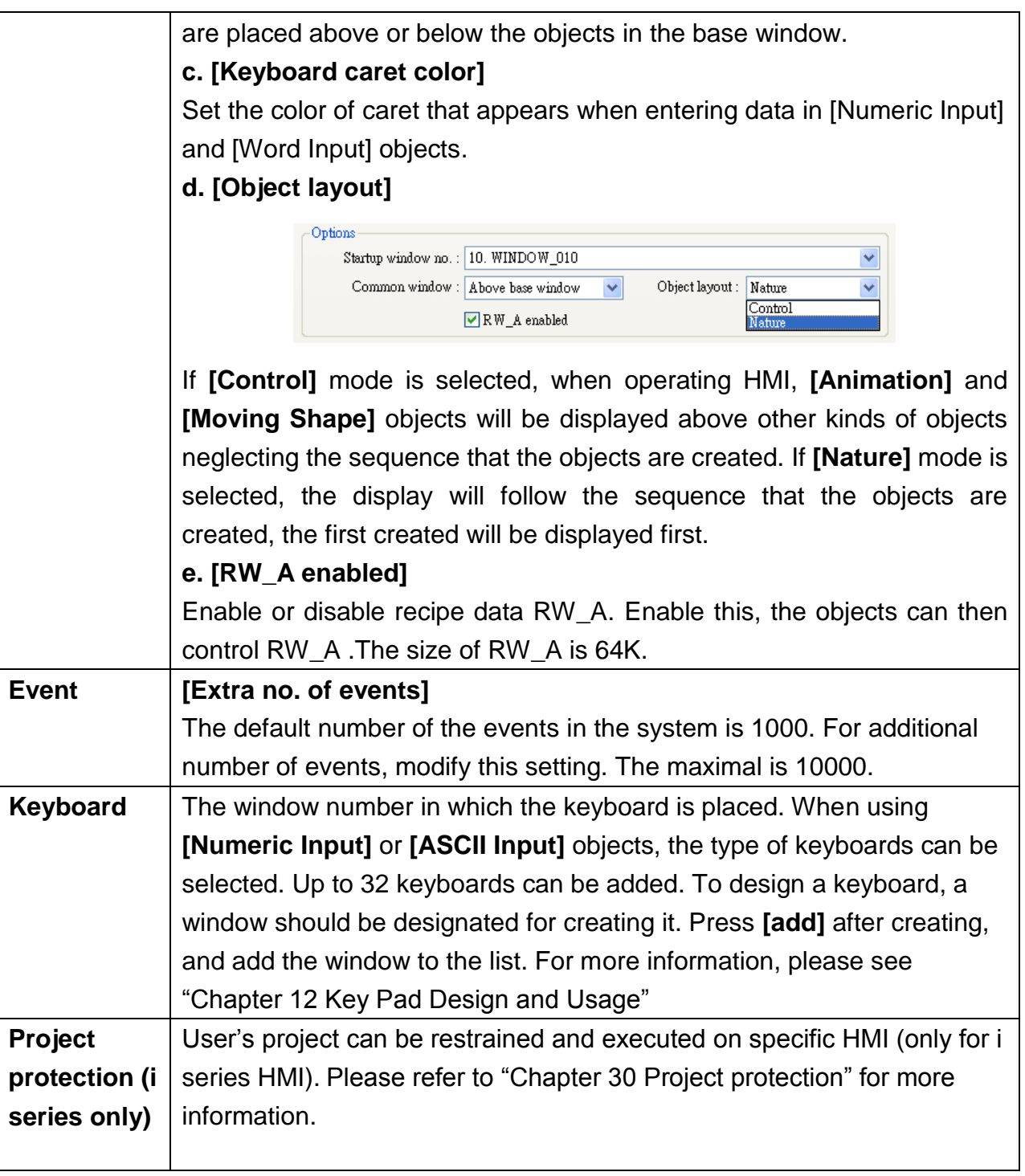

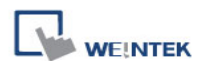

## **5.4 System Setting**

[**System Setting**] is used to configure different functions of EasyBuilder.

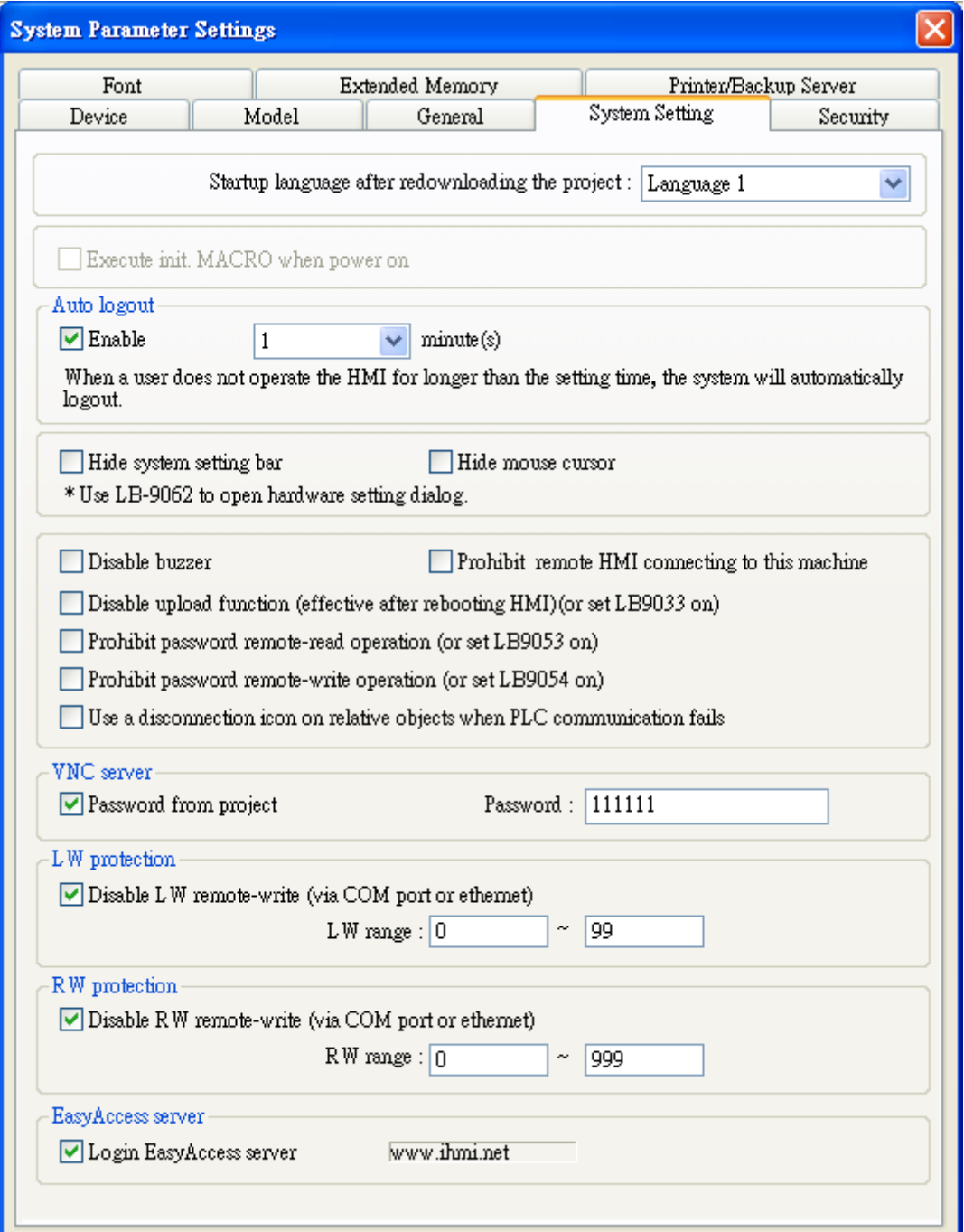

Some functions are duplicated from system registers, such as, [Hide system setting bar (LB-9020)], [Hide mouse cursor (LB-9018)], [Disable buzzer (LB-9019)], [Prohibit remote HMI connecting to this machine (LB-9044)], and [Disable upload function (LB-9033)]. Users can also set these functions via system tag.

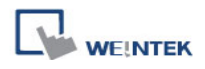

To select a system tag, select **[Address] » [System tag]** check box when adding a new object and then select the **[Device Type]**.

To browse all the system tags, Select **[Library] » [Tag] » [System]** from the main menu of EasyBuilder.

### **[Startup language after redownloading the project]**

Set the language to use when HMI starts after the project is re-downloaded.

### **[Execute init. MACRO when power on]**

Designate the macro to be executed when HMI power on.

### **[Auto logout]**

If leaving HMI untouched for longer than the set time, the objects protected by security classes will not be able to operate. The user ID and password must be entered again to unlock it.

#### **[Hide System Setting Bar]**

Hide the system setting bar in the bottom right corner of the HMI screen.

#### **[Hide Mouse Cursor]**

Hide the mouse cursor in HMI screen.

#### **[Disable Buzzer]**

Mute HMI.

#### **[Prohibit remote HMI connecting to this machine]**

Prohibit the connection with a remote HMI. The remote HMI will not be able to control the local HMI.

### **[Disable upload function (effective after rebooting HMI) (or set LB9033 ON)]**

Disable HMI to upload project, after downloading, HMI must be rebooted to disable uploading project.

#### **[Prohibit password remote-read operation (or set LB9053 ON)]**

Prohibit Remote HMI to read Local HMI password.

#### **[Prohibit password remote-write operation (or set LB9054 ON)]**

Prohibit Remote HMI to write Local HMI password.

#### **[Use a disconnection icon or relative objects when PLC communication fails]**

Decide whether or not to display a disconnection icon on relevant objects when failing to communicate with PLC.

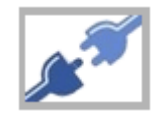

When using this function and fail to communicate with PLC, this icon will be shown in the lower right corner of the object as below:

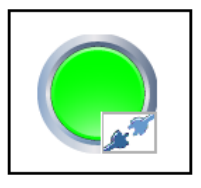

## **[VNC Server]**

Set the password to log in VNC server.

### **[LW protection], [RW protection]**

If select **[Disable LW/RW remote-write]** check boxes and set the protect range in **[LW/RW range]**, values within the protected range cannot be adjusted using Remote HMI.

#### **[Easy Access server]**

Through this technology, users can easily access to any HMI connected to the internet and operate them on PC just like holding touch screen in hand.

Easy Access does not transmit updated graphic images directly but only the real time data. This makes transmission really quick and efficient. Please refer to "EasyAccess Manual" for more information.

## **5.5 Security**

Parameters in this tab configure the user passwords and security classes.

#### **5.5.1 Select operatable classes for each user**

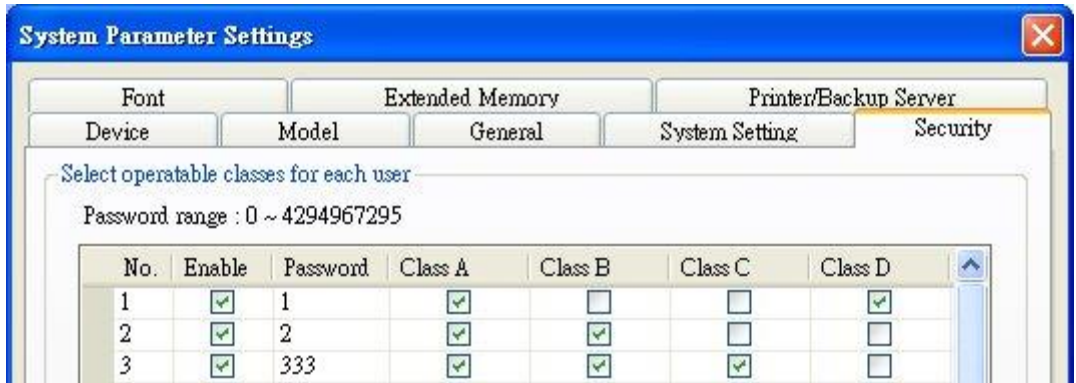

Up to 12 sets of user and password are available. Password should be one non-negative integer. Once the password is entered, the objects that the user can operate are classified. There are six security classes available: A to F.

If **[None]** is selected for an object, every user can access this object.

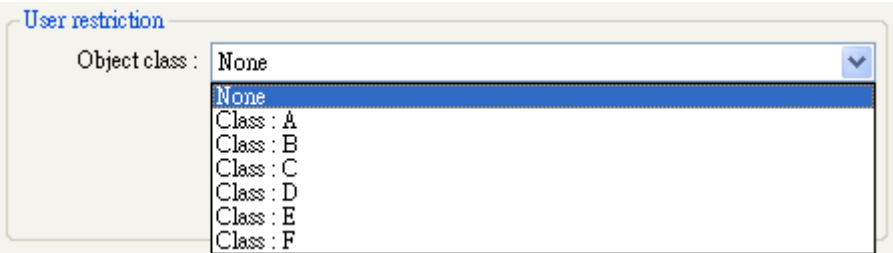

For example, when the security class of User1 is set as below, User1 could only access objects of classes A, B, C and "none". For more information, please refer to "Chapter 10 Security".

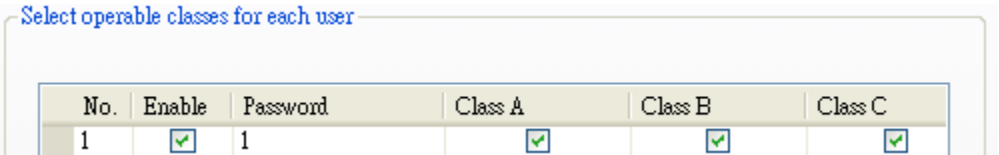

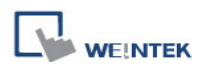

#### **[Project password (MTP file)]**

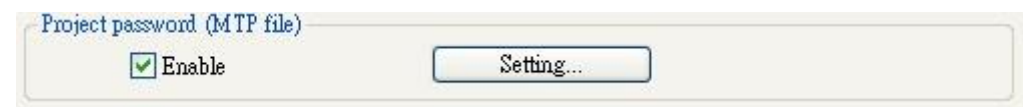

Users can set password to protect the project (mtp) files. The password set here must be entered when editing the project file.

Select **[Enable]** then click **[Setting]**, and the dialog below opens.

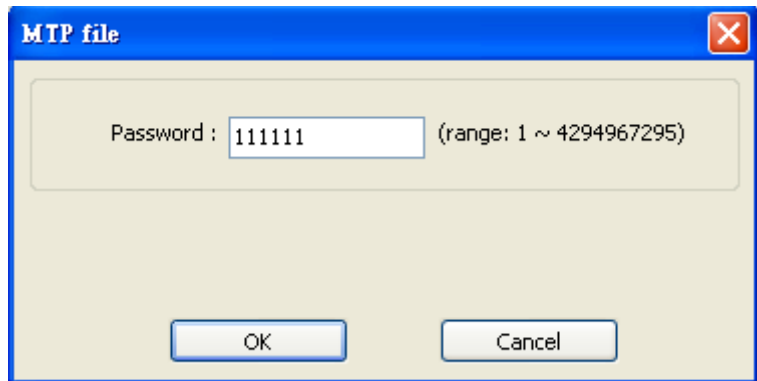

Before editing a project, a popup window is shown for entering the password. Only when the password is correct can the user edit this project.

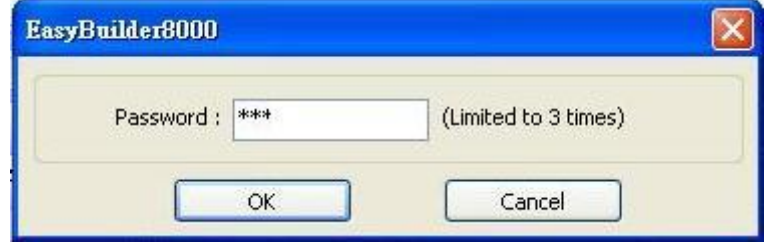

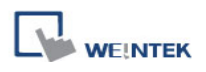

## **5.6 Font**

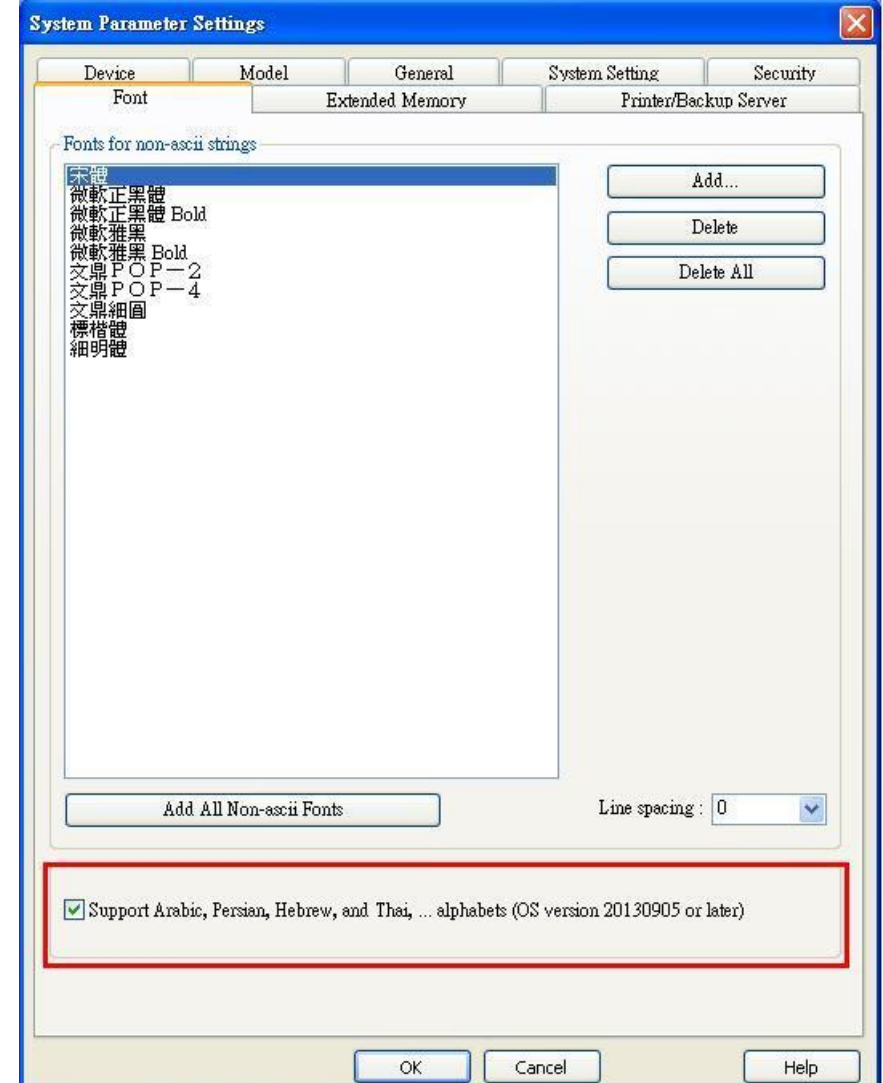

Parameters in this tab determine the non-ASCII fonts.

#### **[Fonts for non- ascii strings]**

The non-ASCII fonts are listed above. When using non-ASCII characters or double byte characters (including Simplified or Traditional Chinese, Japanese, or Korean) which are not listed in **[Fonts for non-ascii strings]** table, EasyBuilder will select a font from the list to substitute for it automatically.

The non-ASCII fonts in Windows can be added to the **[Fonts for non-ascii strings]** table.

#### **[Line spacing]**

Decide the space between lines in the text.

### **[Support Arabic, Persian, Hebrew, and Thai, …alphabets]**

Select this check box to correctly display Arabic, Persian, Hebrew, and Thai alphabets.

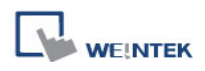

## **5.7 Extended Memory**

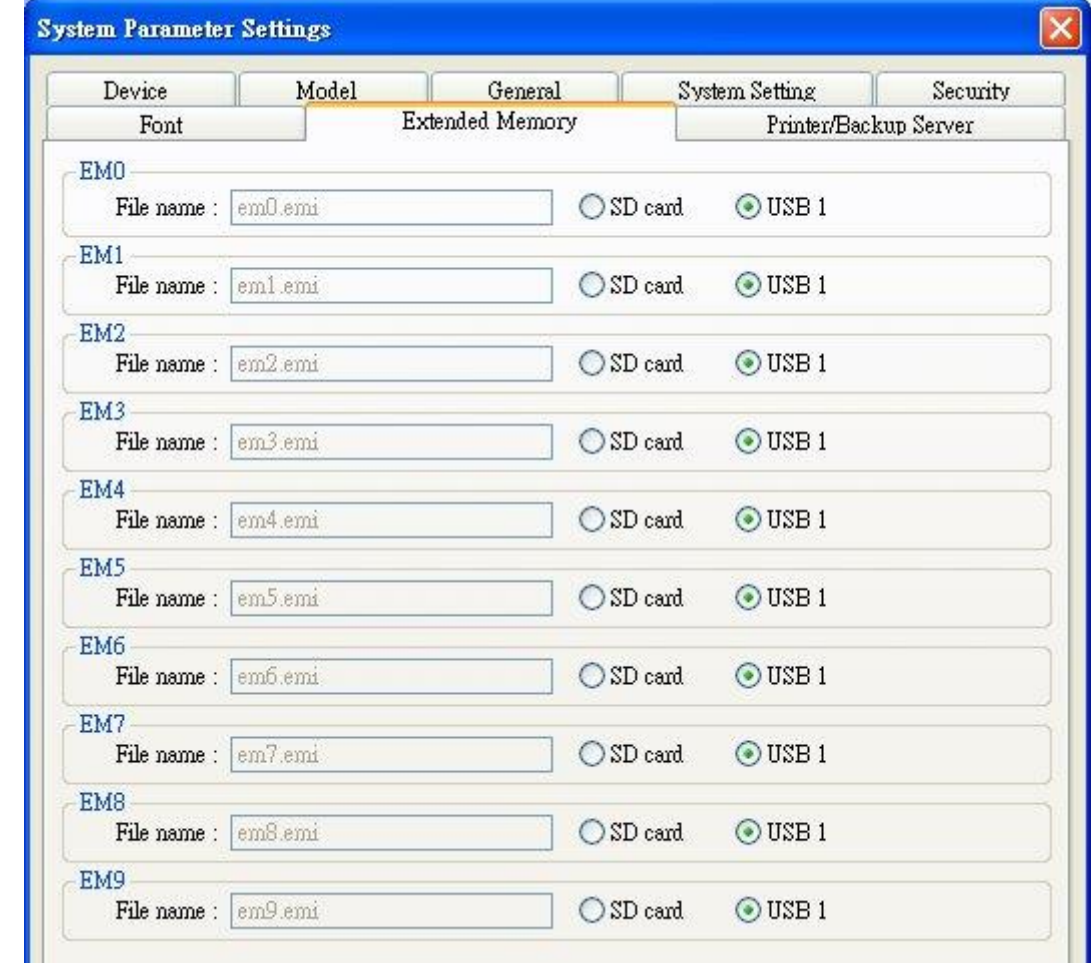

Parameters in this tab determine the location of the extended memory.

Extended Memory is numbered from EM0 to EM9. It works in a way similar to other device types (i.e. LW or RW address). Users can simply select from **[Device type]** list while adding a new object. Size of each extended memory is up to 2G word.

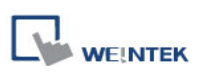

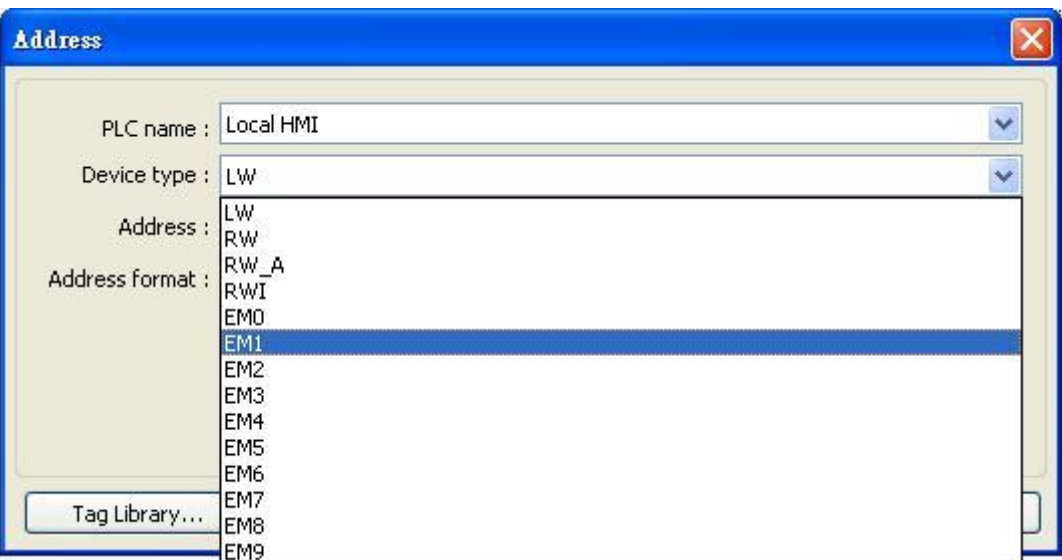

Extended memories are saved as files in **[SD card]** or **[USB disk]**. **[EM0]** to **[EM9]** are saved as "em0.emi" to "em9.emi" respectively. Users can use **RecipeEditor.exe** to open these files and edit the data in the extended memory.

Data in extended memory will not be erased when power is cut, which means next time when start up HMI again, data in the extended memory remains the same as before power off. This is similar to recipe data (RW, RW\_A). The difference is that users can specify the location to store data. (SD card, USB disk)

When the device of extended memory does not exist and to read data in it, the data content will be "0"; to write data to a device that does not exist, the "PLC no response" message will be shown in HMI.

HMI supports "Hot Swapping" function for SD card and USB devices. Users can insert or remove the device for extended memory without cutting the power. With this function, users can update or take data in extended memory.

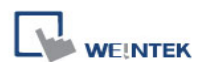

# **5.8 Printer/Backup Server**

Configure remote printer / backup server.

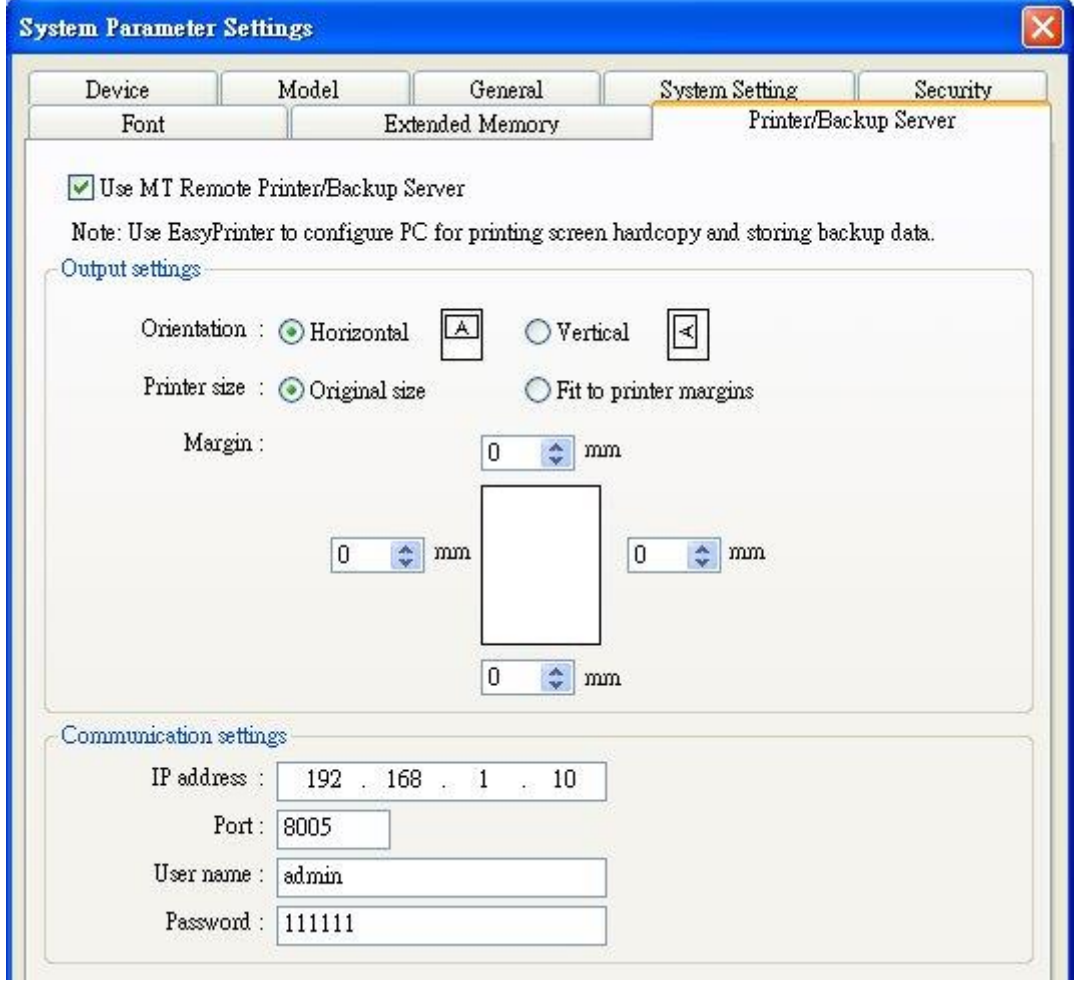

The settings are described below:

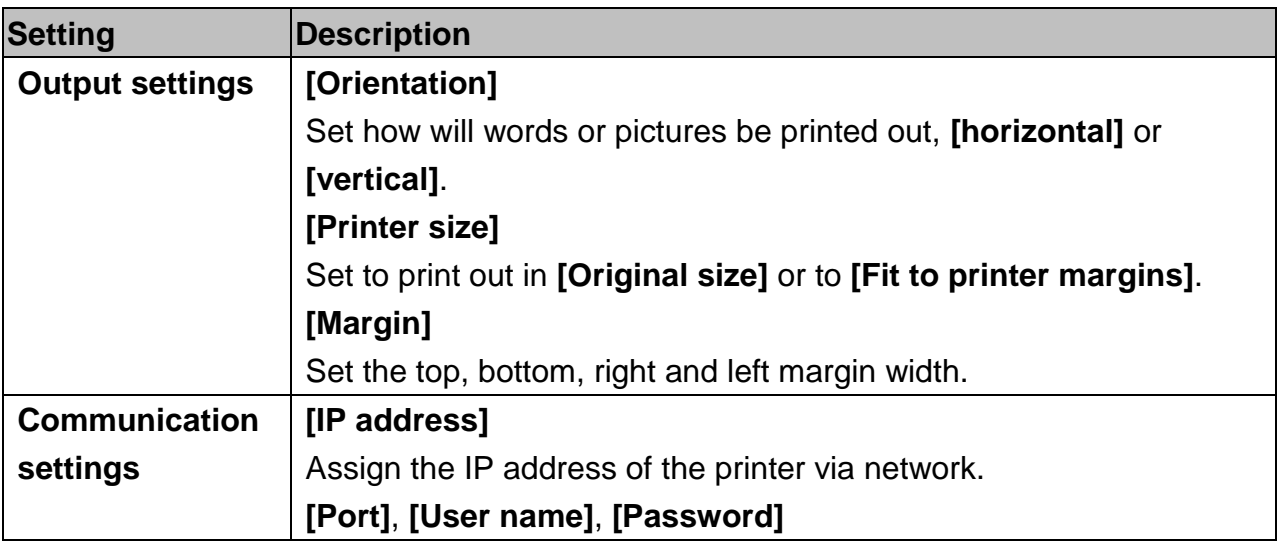
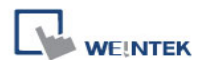

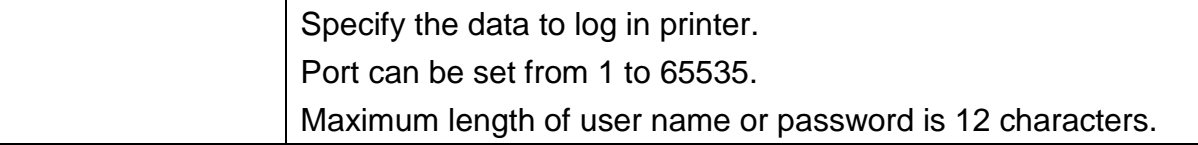

Please refer "Chapter 26 EasyPrinter" for more information.

# **Chapter 6 Window Operations**

A window is a basic element in a project. With a window, all kinds of information like objects, pictures, and texts can be displayed on HMI screen. Total 1997 windows numbered from 3 ~ 1999 in EasyBuilder can be built and edited.

# **6.1 Window Types**

There are 4 types of windows, each with different functions and usages:

- **(1) Base Window (2) Fast Selection Window (3) Common Window**
- **(4) System Message Window**

## **6.1.1 Base Window**

The most frequently used window, except for main screen, it can also be:

- A background of other windows.
- A keyboard window.
- A pop-up window of [function key] object.
- A pop-up window of [direct window] and [indirect window] objects.
- A screen saver.

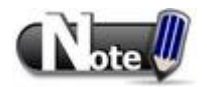

■ Base Window should be in same size as the HMI screen. Therefore, the resolution of the base window should set to the resolution of HMI.

#### **6.1.2 Fast Selection Window**

Window no. 3 is the default Fast Selection Window. This window can co-exist with base window. Generally, it is used to place the frequently-used buttons on the lower-left side or the lower-right side on the screen. Please create window no. 3 first, and set the relevant properties in **[System Parameter Settings] » [General]** tab. Apart from showing or hiding fast selection window with the button on the screen, there are system registers to do so:

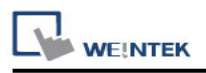

[LB-9013] FS window control [hide(ON)/show(OFF)] [LB-9014] FS button control [hide(ON)/show(OFF)] [LB-9015] FS window/button control [hide(ON)/show(OFF)]

#### **6.1.3 Common Window**

Window no. 4 is the default Common Window. Objects in this window will be displayed in other base windows, not including popup windows. Therefore, the common objects in different windows are often placed in common window.

When operating HMI, select **[Function Key]** » **[Change common window]** to change the source of common window.

In menu **[Option]** » **[Function Properties]** select whether or not to **[Display Common Window objects on Base Windows]** when editing a project. This can avoid overlapping objects in base window with objects in common window.

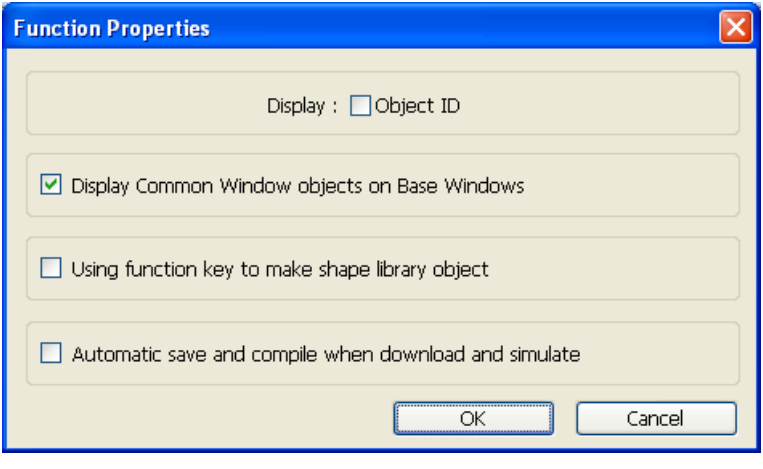

#### **6.1.4 System Message Window**

Windows No. 5, 6, 7, 8 are the default System Message Windows:

#### **[Window No. 5: PLC Response]**

When the communication between PLC and HMI is disconnected, this message window will pop up automatically right on the base window currently opened.

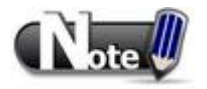

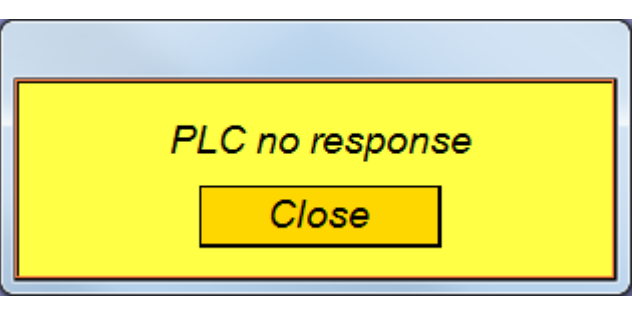

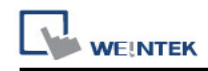

■ "PLC no response" window can be disabled by system registers.

Please refer to "Chapter 22 System Reserved Words & Bits" for more information.

## **[Window No. 6: HMI Connection]**

When failing to connect HMI with a remote HMI, this message window will pop up automatically.

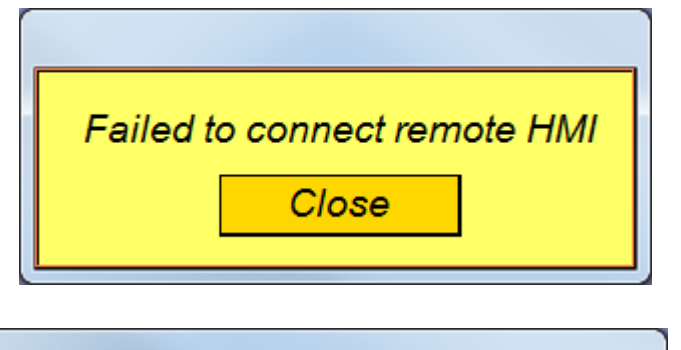

**Password Protected! Access Denied !!** 

Close

# **[Window No. 7: Password Restriction]**

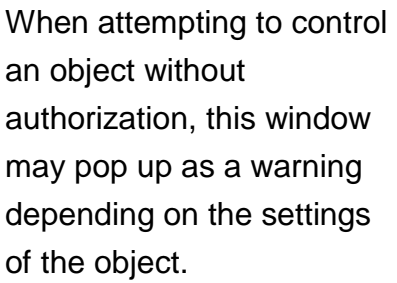

# **[Window No.8: Storage Space Insufficient]**

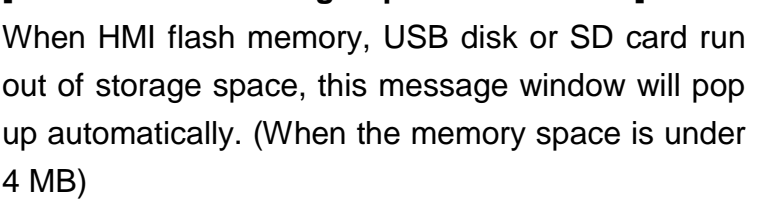

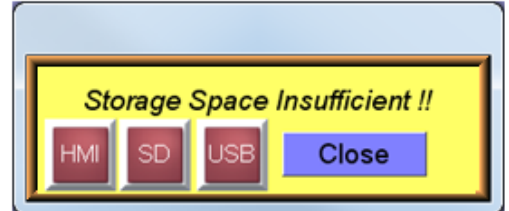

The following system registers can be used to check the free memory space in HMI, USB disk, or SD card:

[LW-9072] HMI current free space (K bytes) [LW-9074] SD current free space (K bytes) [LW-9076] USB 1 current free space (K bytes) [LW-9078] USB 2 current free space (K bytes)

To check if there is sufficient storage in the devices, the following system registers can be used. These addresses will set ON when the space is under 4 MB.

[LB-9035] HMI free space insufficiency alarm (when ON) [LB-9036] SD card free space insufficiency alarm (when ON) [LB-9037] USB 1 free space insufficiency alarm (when ON) [LB-9038] USB 2 free space insufficiency alarm (when ON)

The text shown in windows no.  $5 \approx 8$  can be edited for easier reference.

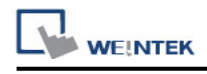

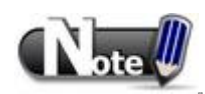

- A screen can display up to 16 popup windows simultaneous including System Message Window, Direct Window and Indirect Window.
- The system does not allow opening the same window with two Direct (or Indirect) Windows in one base window.
- Windows no. 3 to 9 are used by the system only, and windows no. 10 to 1999 can be edited based on actual usage.

# **6.2 Create, Set, and Delete a Window**

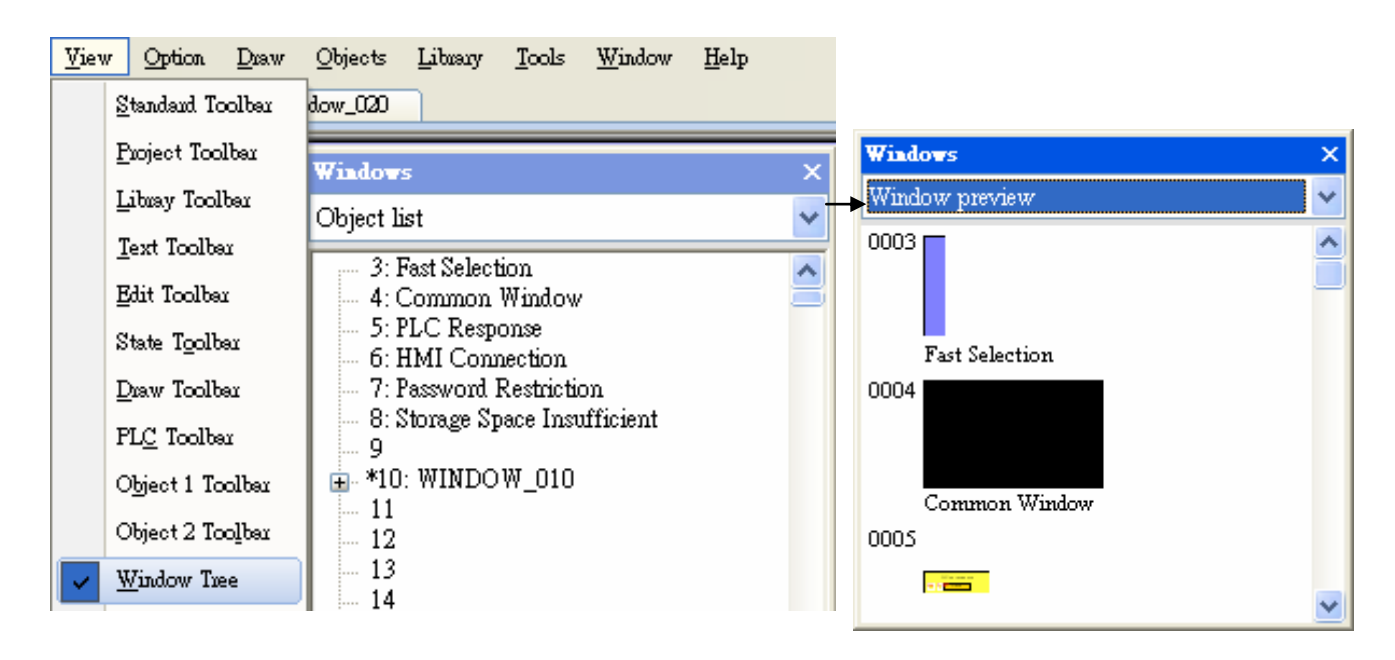

Check the existing windows in **[View] » [Window Tree]**.

**[Object list]** displays window numbers and window names. Opened windows are marked with (\*) sign. Press the (+) sign to see the object ID, address and description in this window.

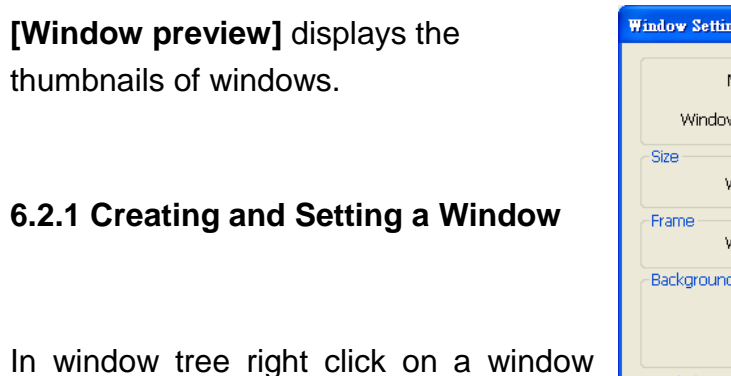

number then select **[New]**.

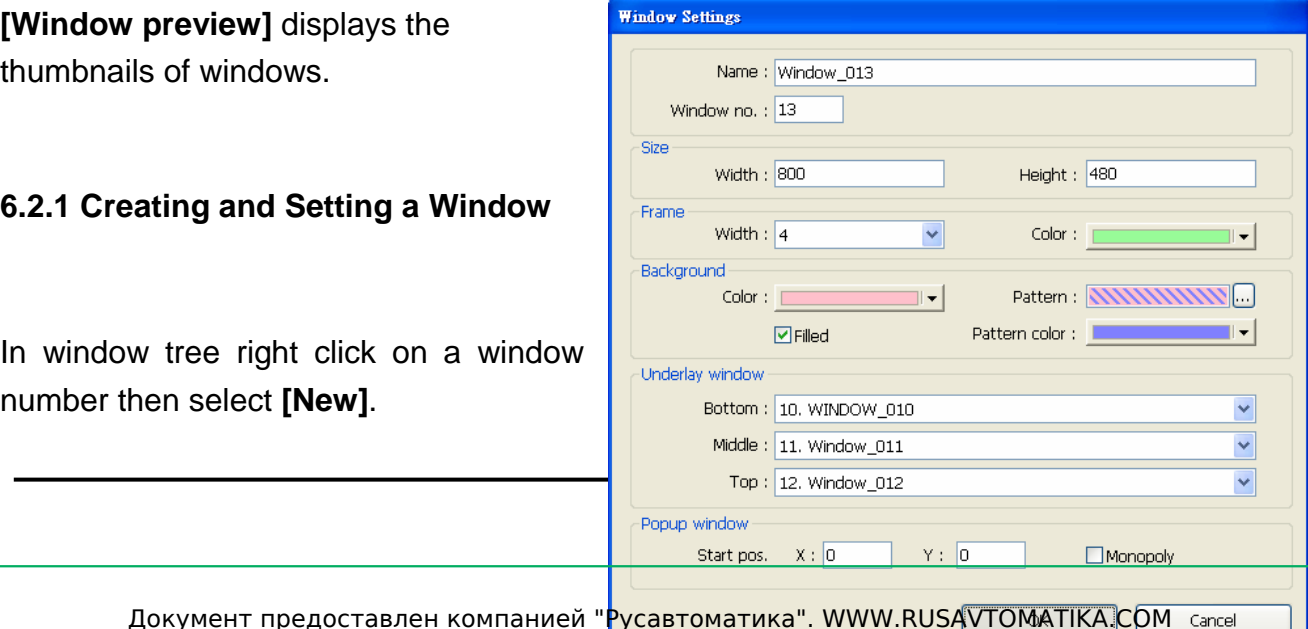

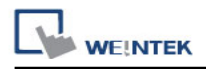

**[Name]** The name will appear on the title bar and also in window tree.

**[Window no.]** can be 3 to 1999

**[Size]** Set the window size in accordance with the HMI resolution.

#### **[Underlay window] [Popup window]**

Please refer to the description below.

#### **[Underlay window]**

Underlay Window can be seen as an extra Common Window. When designing the project, the often used objects may be placed in different windows but not all windows. These objects can be placed in underlay window.

Each base window can set three underlay windows as background, from **[Bottom]** to **[Top]**. The objects in underlay windows are displayed in this order in base window.

#### **[Popup window]**

Base window can also be used as a pop-up window. Use **[X]** and **[Y]** to set the coordinates indicating where in the screen will this base window pop up. The origin of the coordinates is the upper-left corner of the window.

#### **[Monopoly]**

If the option is selected, when the base window pops up, no operations of other popup windows and background windows are allowed until the monopoly window is closed. If a base window is used as a keyboard window, "Monopoly" is automatically enabled.

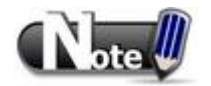

■ The objects in underlay window cannot be edited from the base window that displays them. To edit those objects, please open the underlay window where they are located.

■ When the window number of the underlay window used by the base window is identical to the popup window, the popup window is disabled.

■ When base window and popup window use the same underlay window, the objects in the underlay window cannot be displayed in popup window.

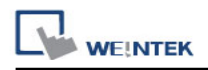

# **[Window] » [Open Window]**

Click **[New]** and select the type of the window and click **[OK]**.

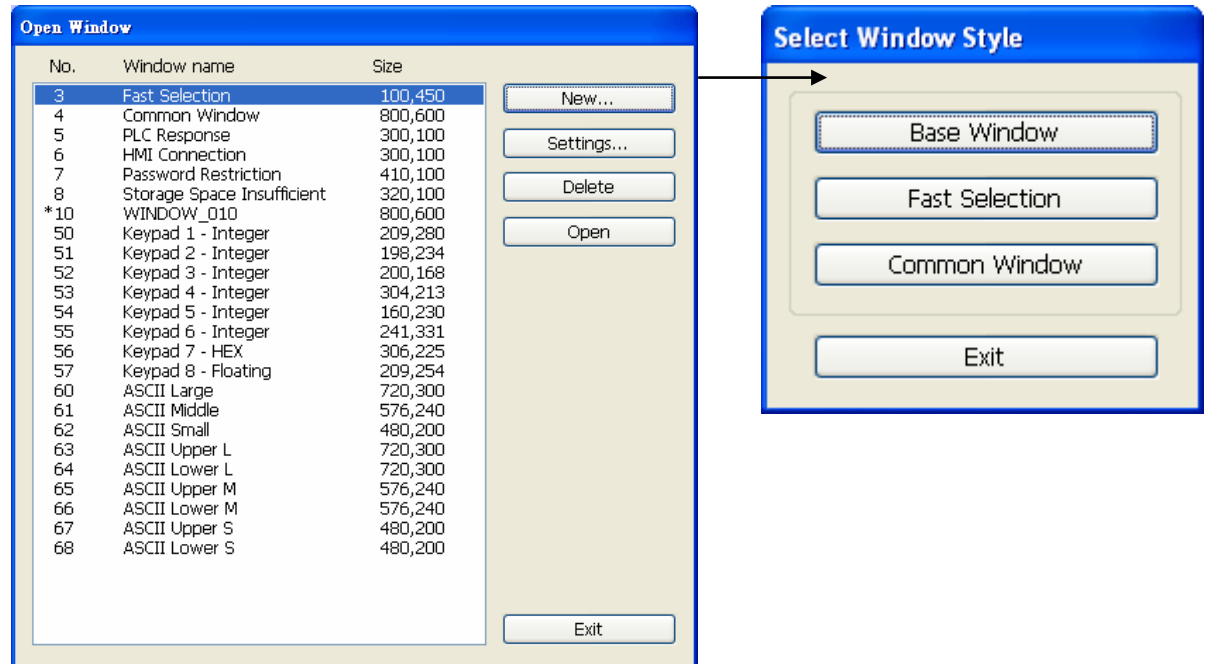

The way to call up **[Window Settings]** dialog:

■ Right click on the window number in the window tree and select **[Settings]**.

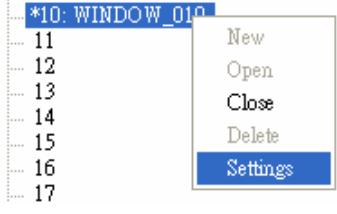

■ In **[Window]** » **[Open Window]** select the window then click **[Settings]**.

■ In the window, right click when no object is selected, and select [Attribute].

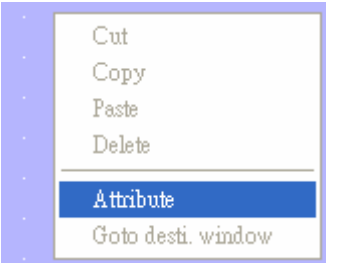

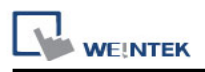

#### **6.2.2 Open, Close and Delete a Window**

Open an existing window:

- Double click on the window number in the window tree.
- In the window tree, select the window, right click, then select **[Open]**.
- In **[Window] » [Open Window]** select the window then click **[Open]**.

Close or delete an existing window:

- In the window tree, select the window; right click, then select **[Close]** or **[Delete]**.
- In **[Window]** » **[Open Window]** select the window then click **[Delete]**.

To delete a window, please close it first.

# **Chapter 7 Event Log**

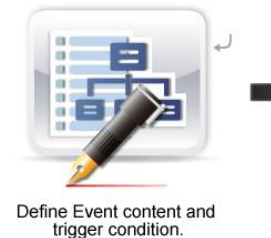

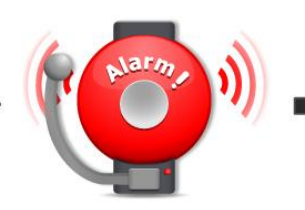

Trigger Event according to the condition.

8 Event Log EL 20100524.evt (2010年5月24日) Save the Event Log to specified device.

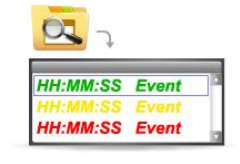

View the process of<br>Event using the object.

Using these objects to view the process of the whole event from triggering→waiting to be processed→return to normal. Define the event content first.

# **7.1 Event Log Management**

■

**Alarm Bar / Alarm Display / Event Display**

 $\circ$ 

œ

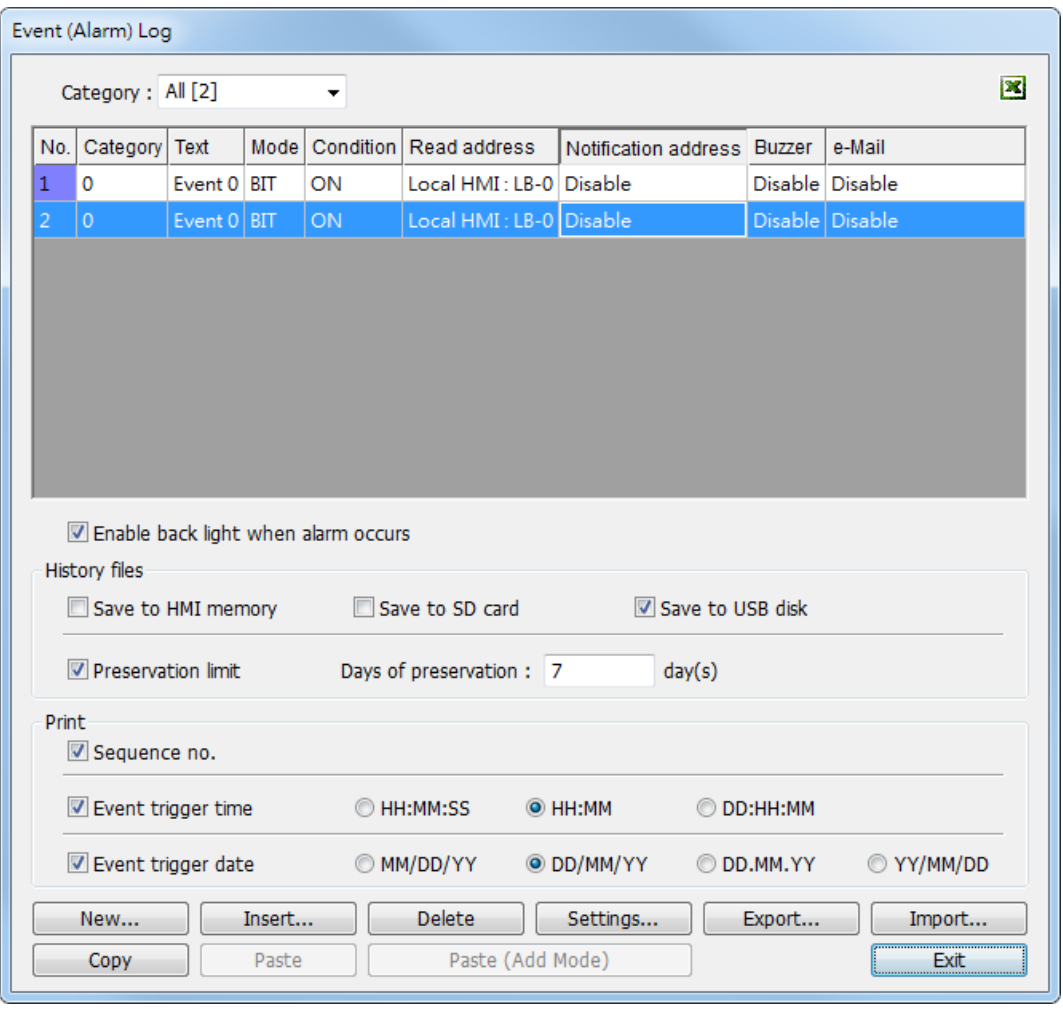

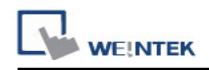

The settings are described below:

# **[Category]**

Classifies events by dividing them into  $0 \sim 255$  categories. Select one category to add or view event log. In the bracket "[ ]", it shows how many events are in this category.

# **[History files]**

To specify the storage location of an event log. However, when executing On-line or Off-line Simulation on PC, the files will be saved in the HMI\_memory / SD\_card / USB folder under the installation directory.

# **[Preservation limit]**

This setting determines how many days the data is preserved. For example, the **[Days of preservation]** is set to two days; the data of yesterday and the day before yesterday will be kept. Data that is built before this period will be deleted automatically to prevent the storage space from running out.

## **[Print]**

In **[System Parameter Settings] » [Model]**, select a printer. The printing format can then be set.

# **[Paste]**

Overwrites the selected item with the new items. A message window will pop up to confirm this operation.

# **[Paste (Add Mode)]**

Appends as a new entry.

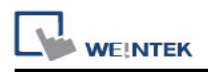

# **7.1.1 Excel Editing**

Click on the Excel icon in Event Log setting dialog to open the Excel template for a reference of editing.

This template is under the installation directory, the file name is EventLogExample.xls. This template includes the ready-made dropdown lists and validation mechanism.

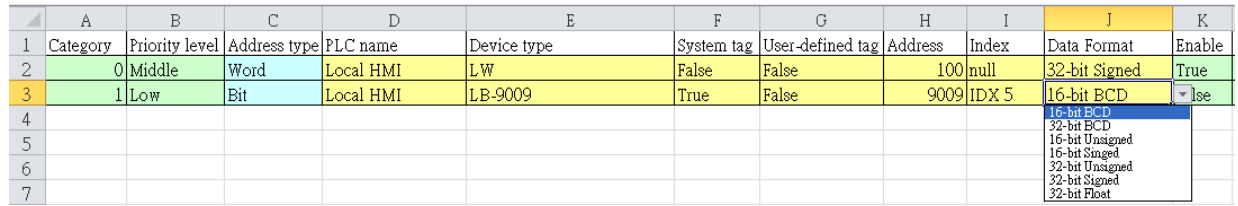

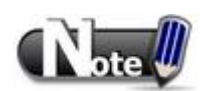

- 1. **[System tag]** and **[User-defined tag]** cannot set to true simultaneously, otherwise, the system will view the User-defined tag to be a System tag, and **[User-defined tag]** to be false. If setting **[Device type]** to **[User-defined tag]**, please set **[System tag]** to false.
- 2. **[Color]** format is R:G:B, each should be an integer form 0 to 255.
- 3. When setting **[User-defined tag]** to true, if the system compares the **[Device type]** with the user-defined tag in the system, and no suitable tag is found, the system will set the **[User-defined tag]** in event log to false.
- 4. Before importing Label Library / Sound Library, please make sure the library names exist in the system.

# **7.2 Create a New Event Log**

#### **7.2.1 Event (Alarm) Log General Settings**

Click **[New]** in the **[Event (Alarm) Log]** dialog, the dialog below appears. Select **[General]** tab.

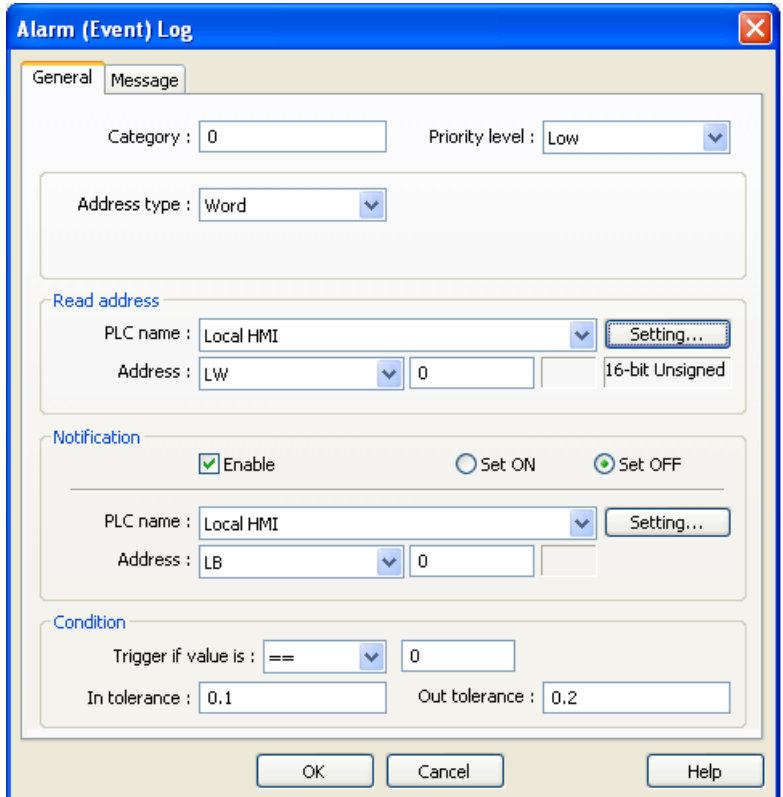

# **[Category]**

Select event category,  $0 \sim 255$ .

#### **[Priority level]**

When the number of events equals to the max number available in the system (default 1000), the lower priority events will be deleted and new events will be added in.

#### **[Read address]**

System reads data from this address to check if the event matches the trigger condition.

#### **[Notification]**

When enabled, the system will set the specified address ON or OFF when the event is triggered.

#### **[Condition]**

When [Bit] is selected, Event Log will detect the state of a Bit address. When [Word] is selected, Event Log will detect the value of a Word address to check if it is greater than, less than, or equals to a specified value.

*84*

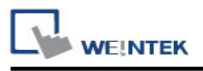

**Example** 

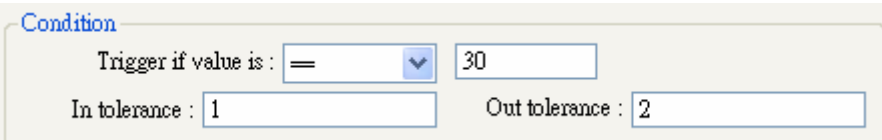

The setting above indicates:

When **[Read address]** value is greater than or equals to 29 (= 30 - 1)

Or less than or equals to 31 (=  $30 + 1$ ), the event will be triggered. The trigger condition:

29 ≤ [Read address] value ≤ 31

After the event is triggered, when **[Read address]** value is greater than 32 (= 30 + 2) or less than  $28 (= 30 - 2)$  the system will return to normal condition:

[Read address] value < 28 or [Read address] value > 32

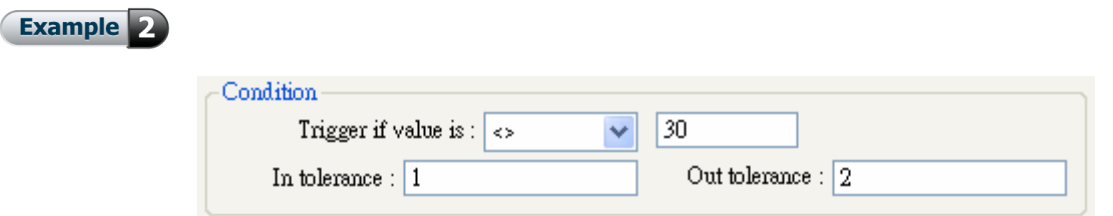

The setting above indicates:

When **[Read address]** value is less than 29 (= 30 - 1)

or greater than  $31 (= 30 + 1)$ , the event will be triggered. The trigger condition:

[Read address] value < 29 or [Read address] value > 31

After the event is triggered, when **[Read address]** value is greater than or equals to 28 (= 30  $-$  2) or less than or equals to 32 (= 30 + 2) the system will return to normal condition:

28 ≤ [Read address] value ≤ 32

# **7.2.2 Event (Alarm) Log Message Settings**

#### Select **[Message]** tab:

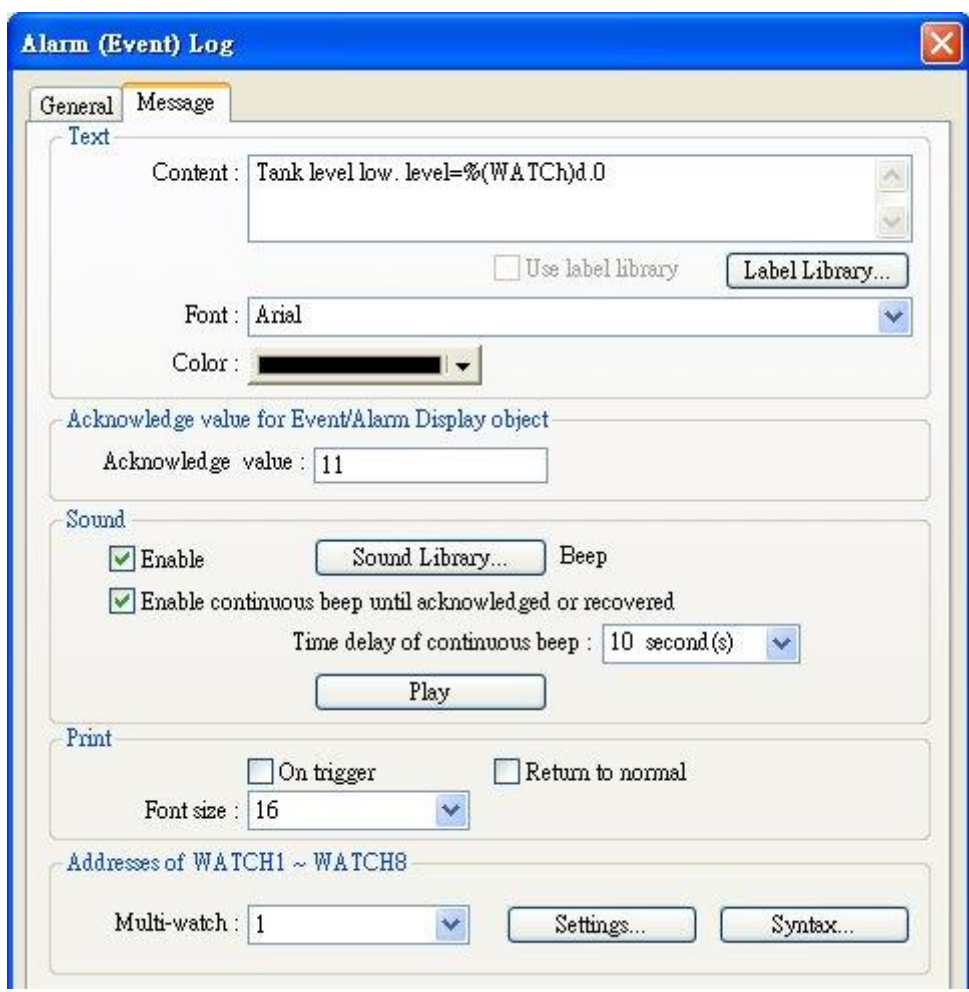

The settings are described below:

# **[Content]**

The text content displayed in [Alarm Bar], [Alarm Display], and [Event Display] objects. Use the formats in the following two examples or WATCH addresses to use register data in content.

**Example** 

The data of the LW register can be used in the content displayed when an event is triggered: Format: **%#d** (% -> initial sign, # -> address, d -> end sign) When an event is triggered, if the value in LW-20 is 13: Setting: "High Temperature = %20d"→ Display: "High Temperature = 13"

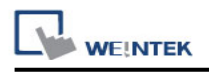

#### **Example**

The data in the specified address when the event is triggered can be included in the content displayed. The address should be set to the **[Read address]** of Event Log, take MODBUS RTU 4x address as an example:

Format: **\$#d** (\$ -> initial sign, # -> address, d -> end sign)

When an event is triggered, if the value in MODBUS 4x-15 is 42:

Setting: "High Temperature =  $$15d" \rightarrow$  Display: "High Temperature = 42"

# **[Font] / [Color]**

The font and color can be set differently for each event. The setting determines the font and color shown in [Alarm Bar], [Alarm Display] or [Event Display] objects.

# **[Write value for Event/Alarm Display object]**

When an event in [Event Display] or [Alarm Display] is acknowledged, the value is written to the assigned **[Write address]**.

# **[Sound]**

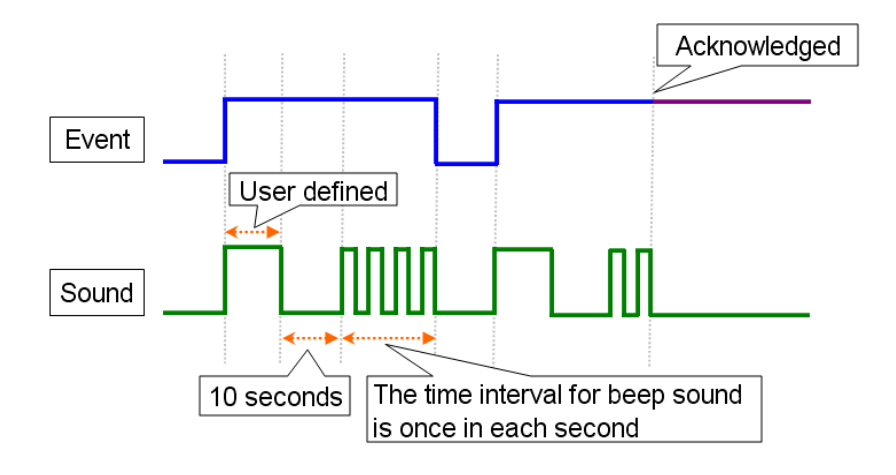

If enabled, the selected sound will be played when an event is triggered. Continuous beep can also be enabled, which only stops when the event is acknowledged or recovered. For continuous beep, a delay time can be set between triggering the alarm and the start of beeping.

# **[Address of WATCH 1 ~ WATCH 8]**

Click **[Syntax]** to edit and display the value in watch address when the event is triggered. Up to 8 watch addresses can be set.

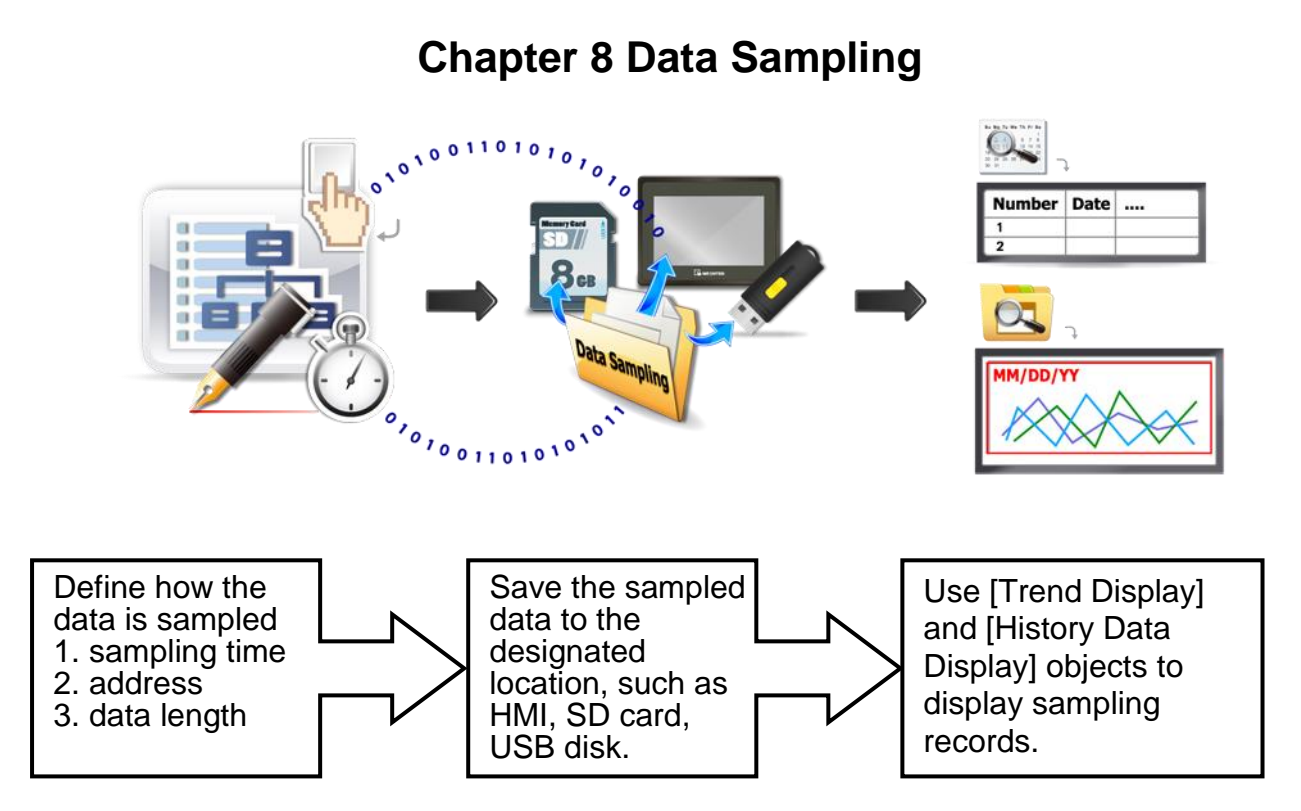

# **8.1 Data Sampling Management**

Create a new Data Sampling object first by the following steps:

- 1. From the menu select **[Objects]** and click on **[Data Sampling]**.
- 2. Click **[New]** to finish relevant settings:

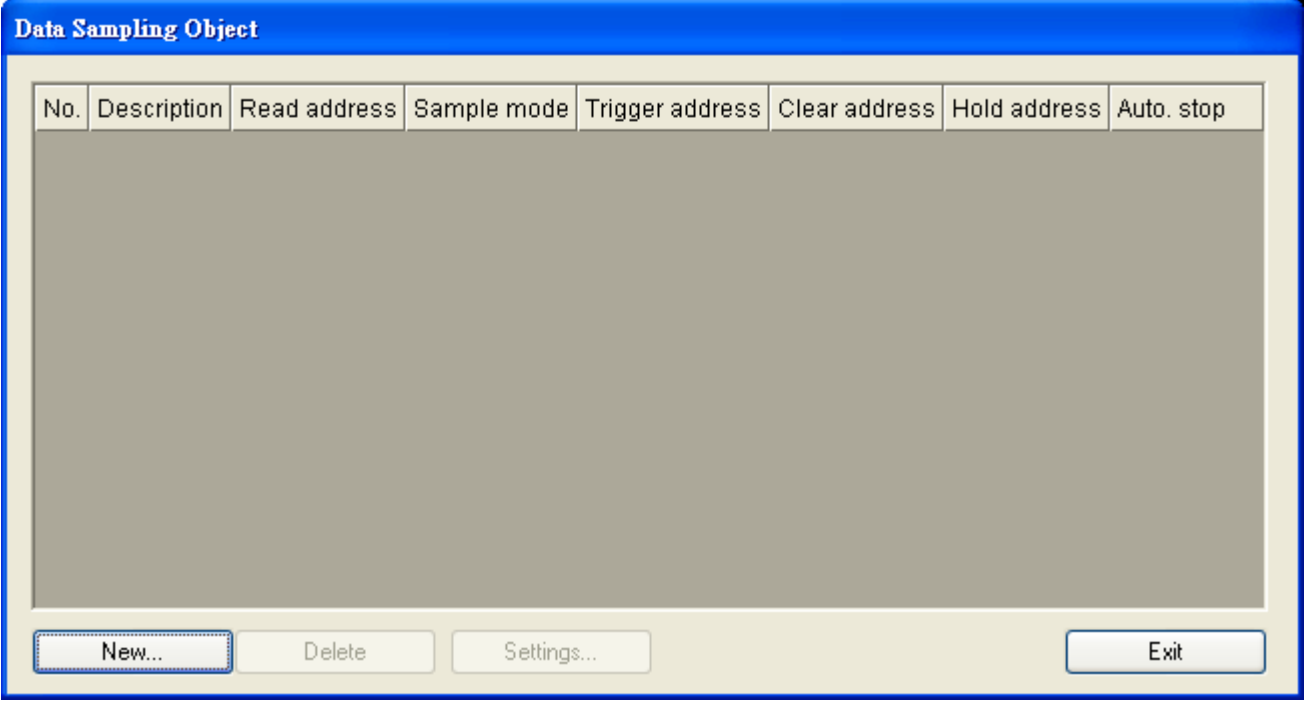

*88*

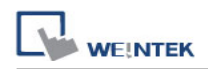

# **8.2 Create a New Data Sampling**

The following introduces how to add a new Data Sampling:

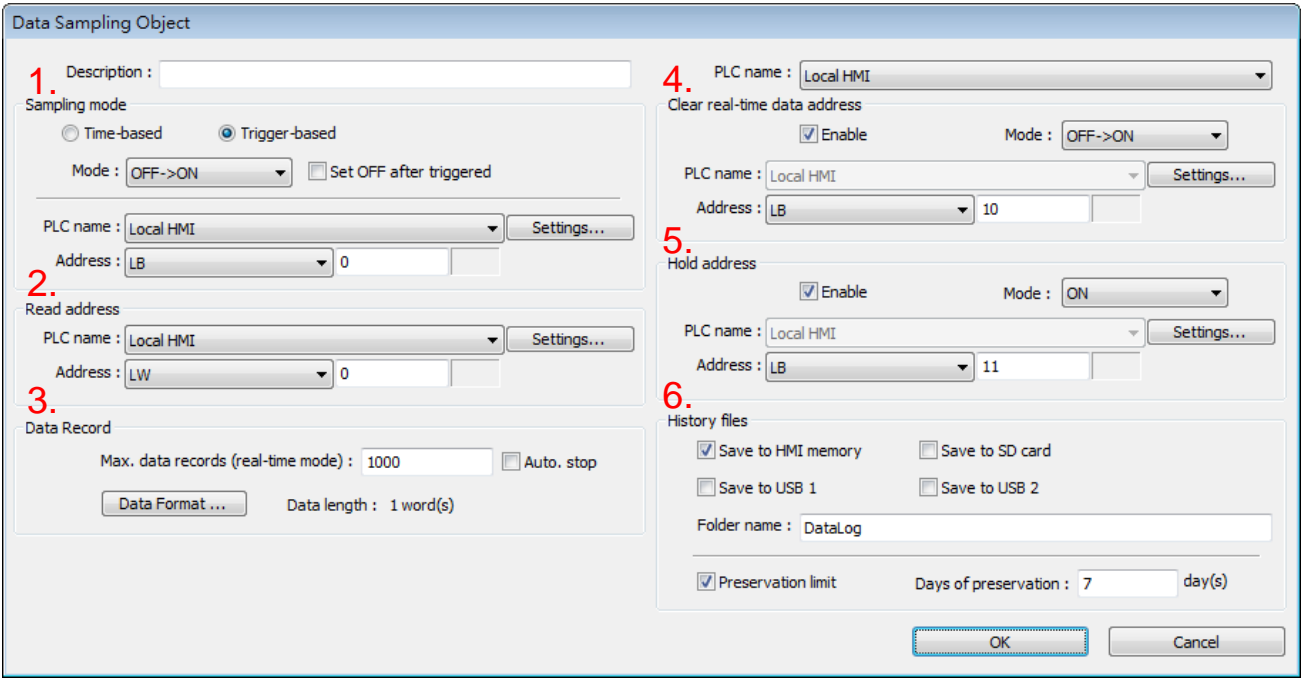

#### **1. [Sampling mode]**

- **[Time-based]** mode samples data in a fixed frequency. The **[Sampling time interval]** can be set from "0.1 second(s) to 120 mins".
- **Trigger-based]** mode triggers data sampling by the status of a designated address.

#### **[Mode]**

Conditions to trigger Data Sampling:

[OFF -> ON] Trigger sampling when the status of the address changes from OFF to ON. [ON -> OFF] Trigger sampling when the status of the address changes from ON to OFF. [OFF <-> ON] Trigger sampling when the status of the address changes.

#### **[Set ON/OFF after triggered]**

If selected, after triggering Data Sampling, the system will set the designated bit address back to ON/OFF state.

#### **2. [Read address]**

Specify an address to be the source of Data Sampling.

#### **3. [Data Record]**

The max. number of data records can be saved by one Data Sampling in one day is 86400. (1 record per second for 24hours) If **[sampling time interval]** is set to "0.1 second", the max. number of data records is still 86400.

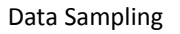

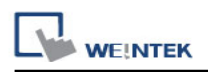

#### **[Data Format]**

Available to read several data in different format.

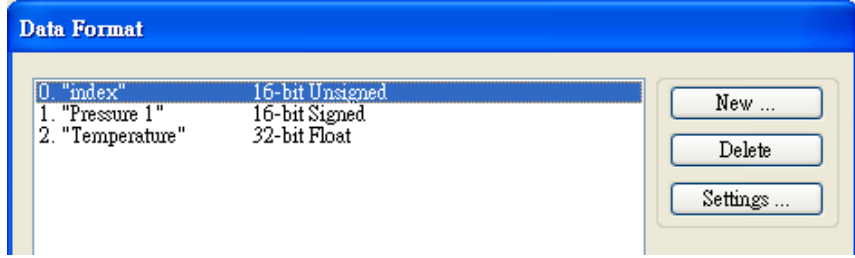

#### **[Auto. stop]**

This function depends on the arrangement of different objects and modes. (Set [Max. data records] to n.)

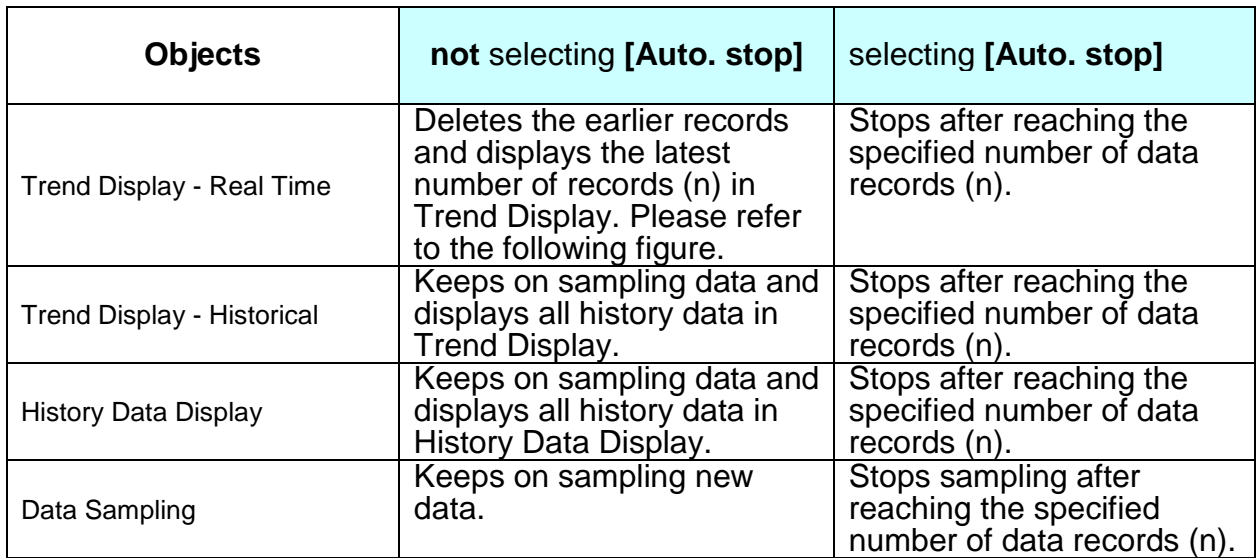

The figure illustrates how the data is sampled in **Trend Display – Real Time** mode when **Auto. stop** check box is not selected.

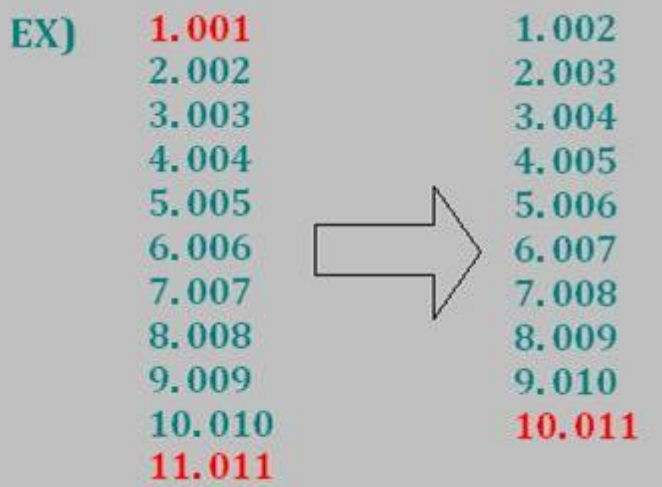

As shown in the preceding figure, if **Data length** is set to 10, when the 11<sup>th</sup> data is generated, the oldest data is deleted, and the newest data is added.

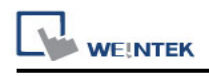

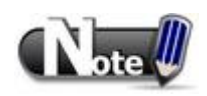

- A Data Sampling may include more than one type of records. Data Sampling can retrieve different types of records at the same time. For example, user defines three types of data, 4 words in total. In this way, system retrieves a 4-word data each time from the designated address to be the content in one Data Sampling.
- When running simulation and save data sampling records, to change the data format, be sure to delete the previous data records in the installation directory to avoid the system to read the old data records.

#### **4. [Clear address]**

Set when the bit address status changes from [OFF -> ON] or [ON -> OFF], clear the sampled data in Trend Display Real-time Mode. The number of data records returns zero but the data records that are already saved will not be cleared.

#### **5. [Hold address]**

If the status of the designated address is set ON or OFF, sampling will be paused until the status of the designated address returns.

#### **6. [History files]**

#### **[Save to HMI momery]**

Save Data Sampling to HMI only when its size reaches 4kb. Or, use system register [LB-9034] to force storing data.

# **[Save to SD card / USB 1 / USB 2]**

Save Data Sampling to the specified external device.

#### **[Folder name]**

Specify Data Sampling file name which must be all in ASCII characters.

The folder name will be written as: **[Storage Location] \ [Folder Name] \ yyyymmdd.dtl** The files are saved in the specified folder according to the date the file is generated.

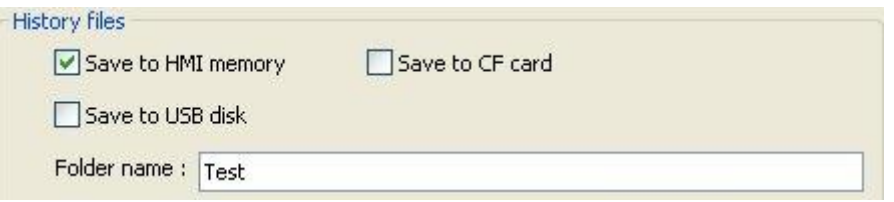

As shown in the following figure, the files are saved in the **Test** folder according to date.

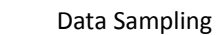

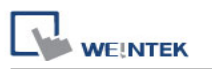

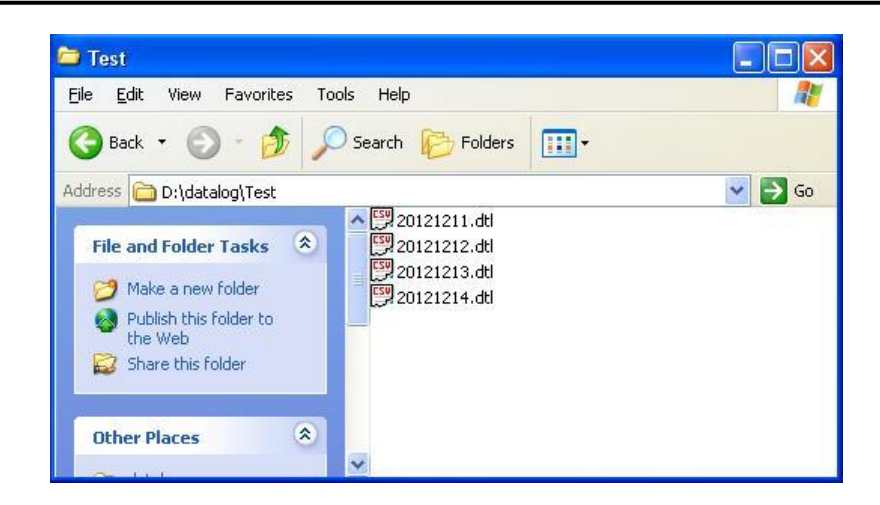

# **[Preservation limit]**

This determines how many days the data is to be preserved.

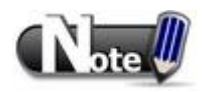

- If [Preservation limit] is set to 2 days, the data of yesterday and the day before yesterday will be kept. Data that is not built in this period will be deleted to prevent the storage space from running out. EX: if today were July 1st, data of June 30th and June 29th will be preserved and data of June 28th be deleted.
- When running simulation on PC, all data sampling will be saved to the **datalog** folder in the storage location.

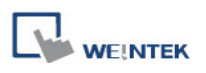

# **Chapter 9 Object General Properties**

The setting of general properties of an object includes:

- 1. Selecting the PLC.
- 2. Setting read and write address
- 3. Using Shape Library and Picture Library
- 4. Setting label text
- 5. Adjusting profile size

# **9.1 Selecting the PLC**

Some objects are for controlling PLCs. As shown, **[PLC name]** represents the PLC to control. In this example there are two devices: "Local HMI" and "Mitsubishi FX0s/FX0n/FX1s/FX1n/FX2." The listed available devices come from **[System Parameters Settings]** » **[Device List]**

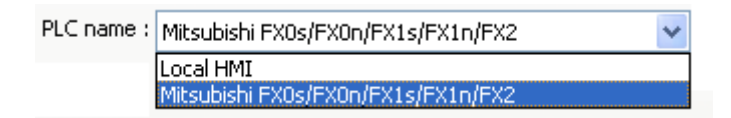

#### **9.1.1 Setting Read and Write Address**

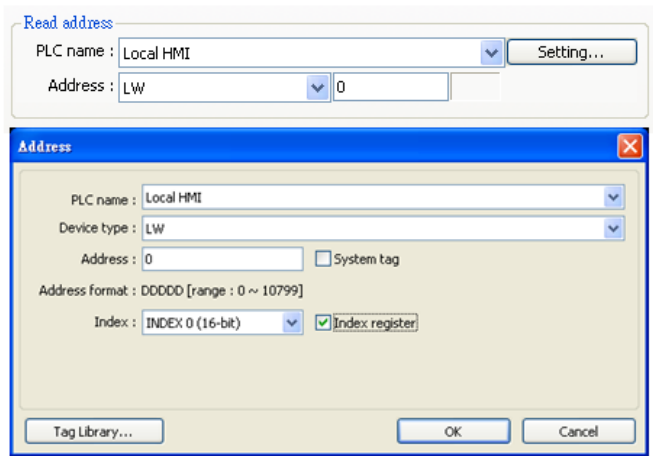

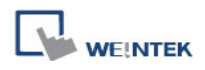

The settings of read and write address:

#### **[PLC name]**

Select the PLC type.

#### **[Device type]**

Different PLC has different device type.

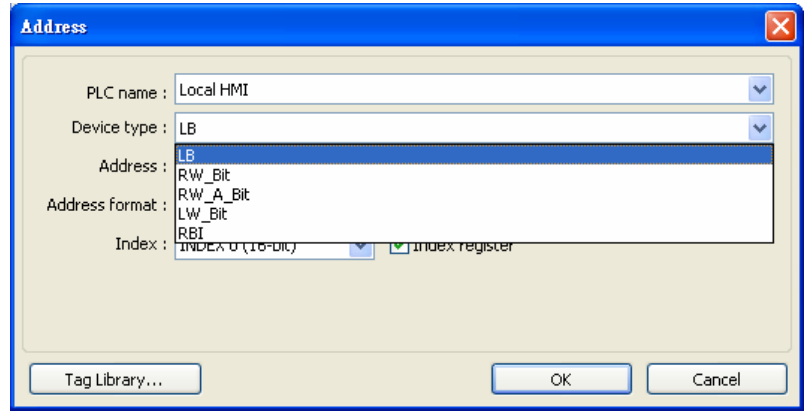

#### **[Address]**

Set the read and write address.

#### **[System tag]**

Address tags include "system tag" and "user-defined tag." Click **[Setting…]** beside **[PLC name]** and select **[system tag]** check box**.** This allows users to use the preserved addresses by system for particular purpose.

The address tags are divided into bit or word (LB or LW).

After selecting **[System tag],** not only will the **[Device type]** displays the chosen tag,

**[Address]** will also display the chosen tag as shown below.

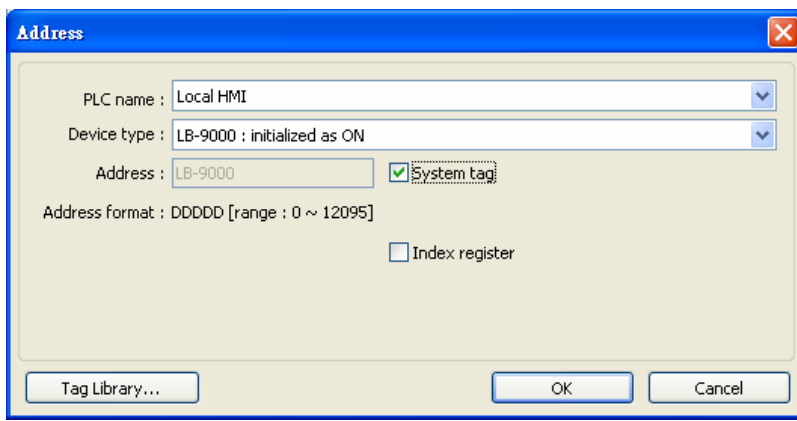

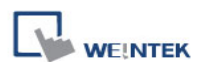

The illustration below shows a part of system tags. For more information, please refer to "Chapter 16 Address Tag Library" and "Chapter 22 System Reserved Words and Bits".

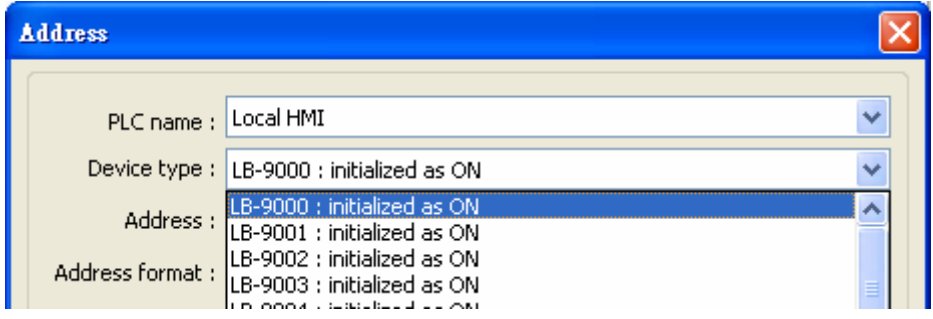

#### **[Index register]**

Select this check box to use the index register, please refer to "Chapter 11 Index Register" for more information.

## **Selecting Data Type**

EasyBuilder supports data types that are listed below. Selecting correct data type is necessary especially when using address tag.

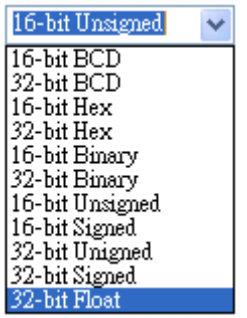

# **9.2 Using Shape Library and Picture Library**

Shape Library and Picture Library are used for adding visual effect on objects. Select **[Shape]** tab when creating an object to use the libraries:

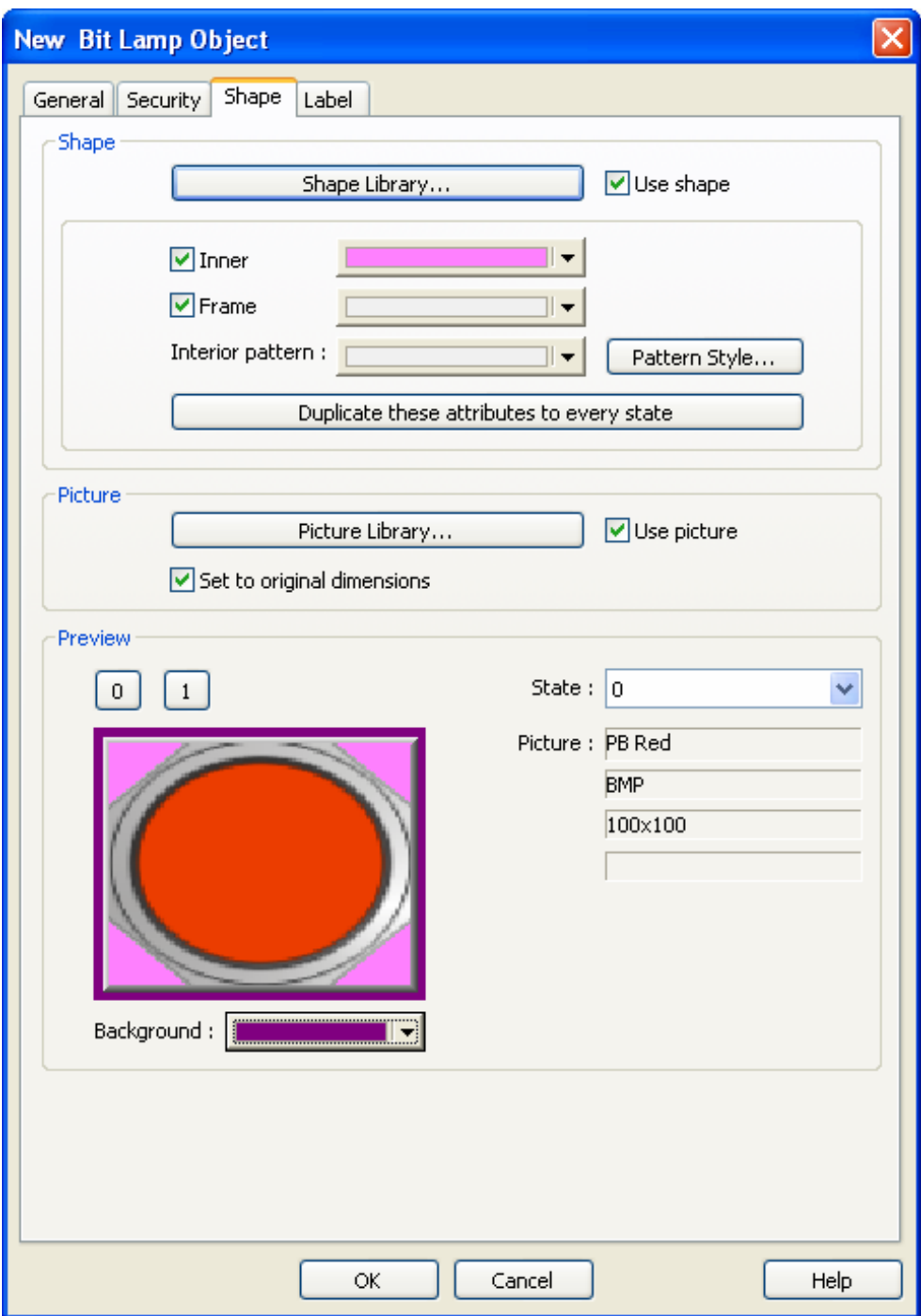

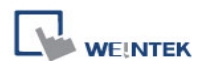

#### **9.2.1 Settings of Shape Library**

#### **[Shape Library…]**

Select **[Use shape]** check box to select a shape from the library.

#### **[Inner]**

Select this check box to set the inner part of a shape. Click the drop down button to select a color or customize a color and click **[Add to Custom Colors]**. EasyBuilder will save this color.

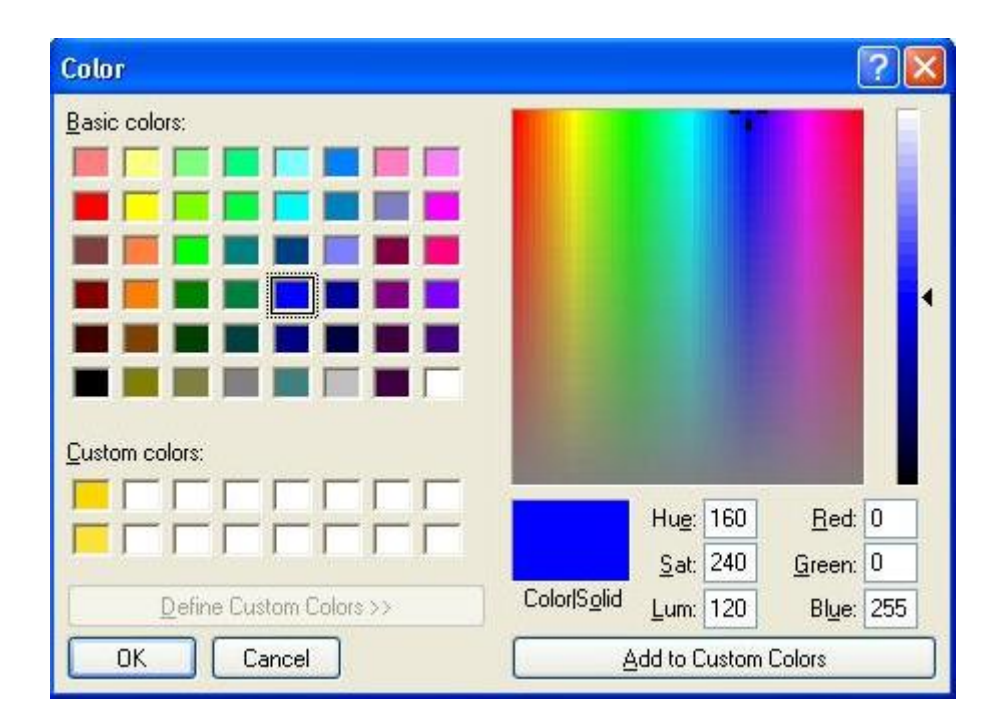

#### **[Frame]**

Select this check box to set the frame of a shape. Click the drop down button to select a color.

#### **[Interior Pattern]**

Set the color of the interior pattern of the shape.

#### **[Pattern Style]**

Click this button to select a pattern.

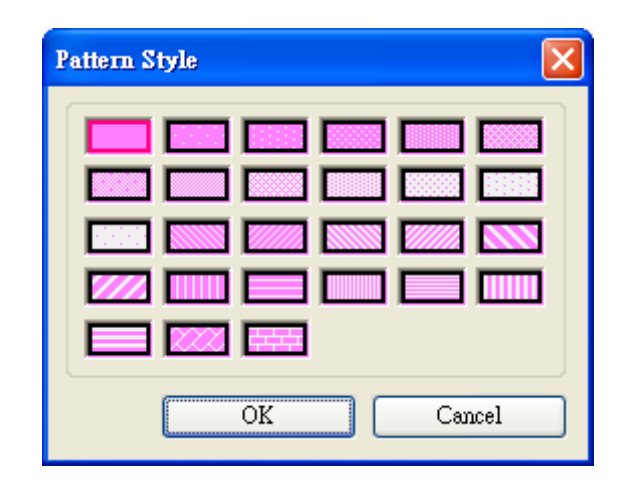

## **[Duplicate these attributes to every state]**

Duplicate all attributes of the current state to the other states.

# **How to set [Shape Library…]**

Click [Shape Library…] button. The currently selected shape is marked by a red frame.

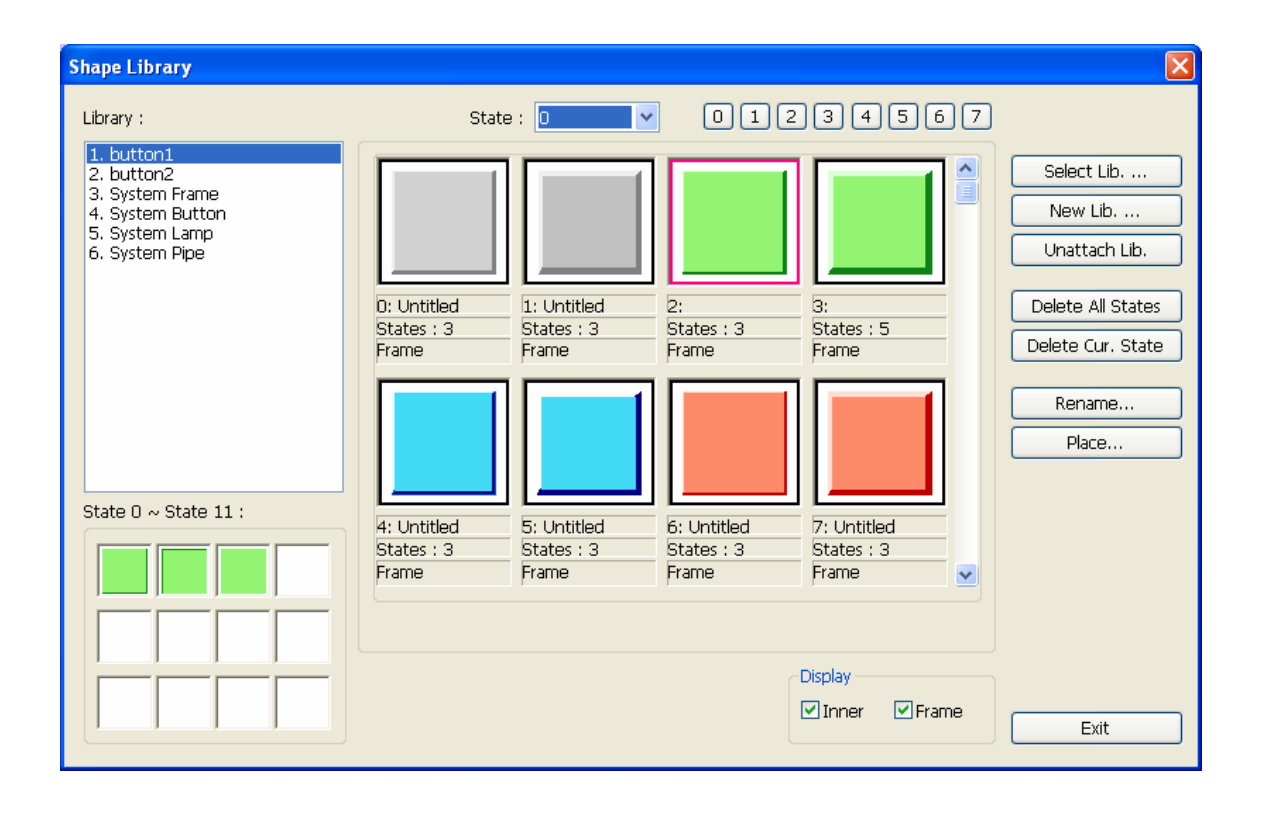

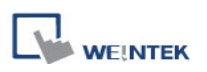

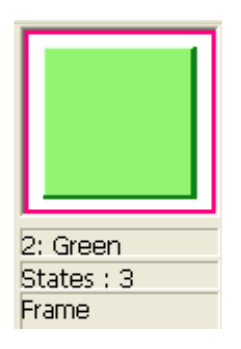

The illustration above provides information of one of the Shapes in the Shape Library as follows:

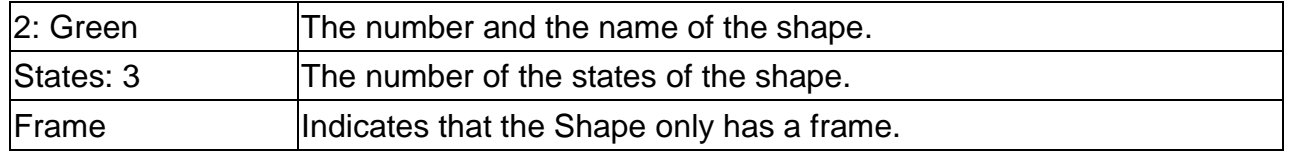

The illustration below shows that the Shape has "inner" and "frame."

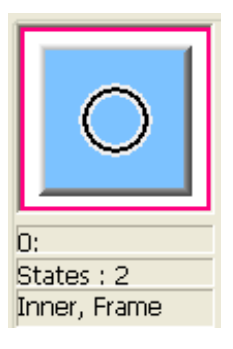

Please refer to "Chapter 14 Shape Library and Picture Library" for more details.

When finished, click **[OK]** and preview the design of the shape.

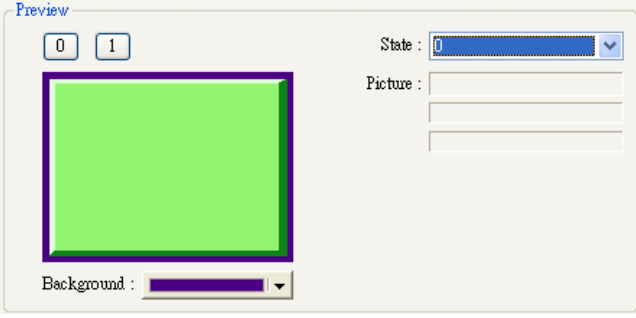

#### **9.2.2 Settings of Picture Library**

#### **[Picture Library]**

Select **[Use picture]** check box to select a shape from the library.

# **How to set [Picture Library…]**

Click **[Picture Library…]** button. The currently selected picture is marked by a red frame.

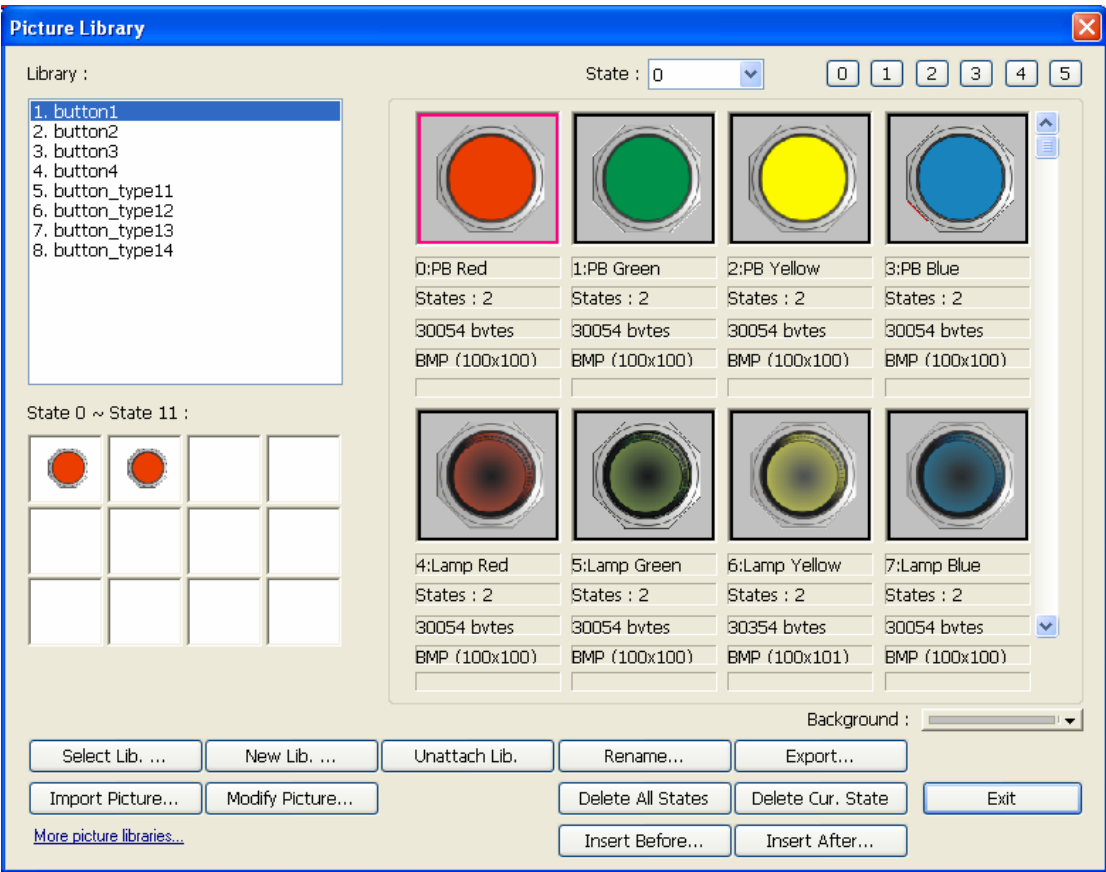

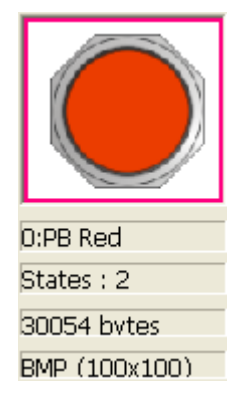

100

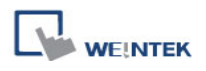

The illustration above provides information of one of the Pictures in the Picture Library as follows:

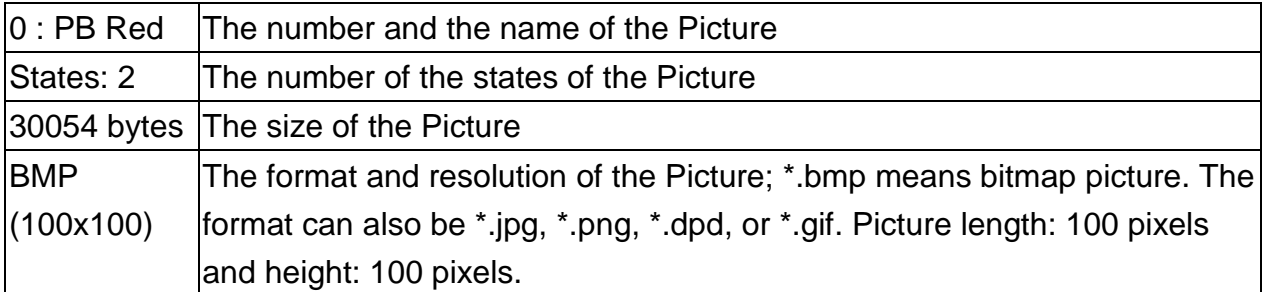

Please refer to "Chapter 14 Shape Library and Picture Library" for more details.

When finished, click **[OK]** and preview the design of the picture.

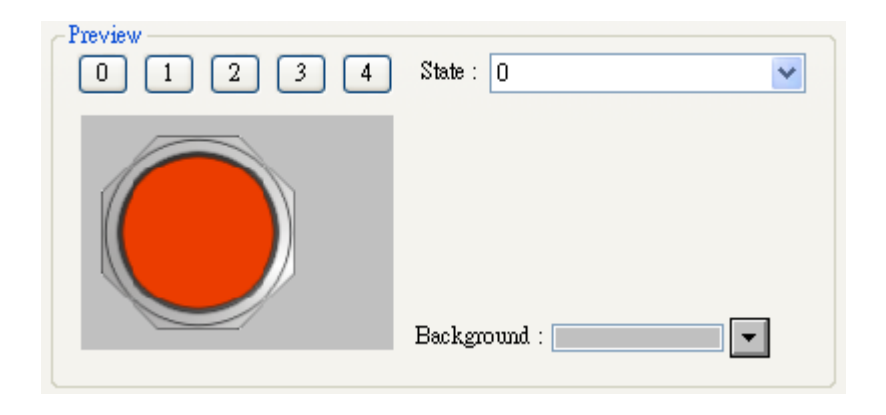

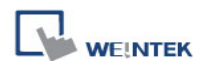

# **9.3 Setting Label Text**

Select **[Label]** tab when creating an object to use the libraries:

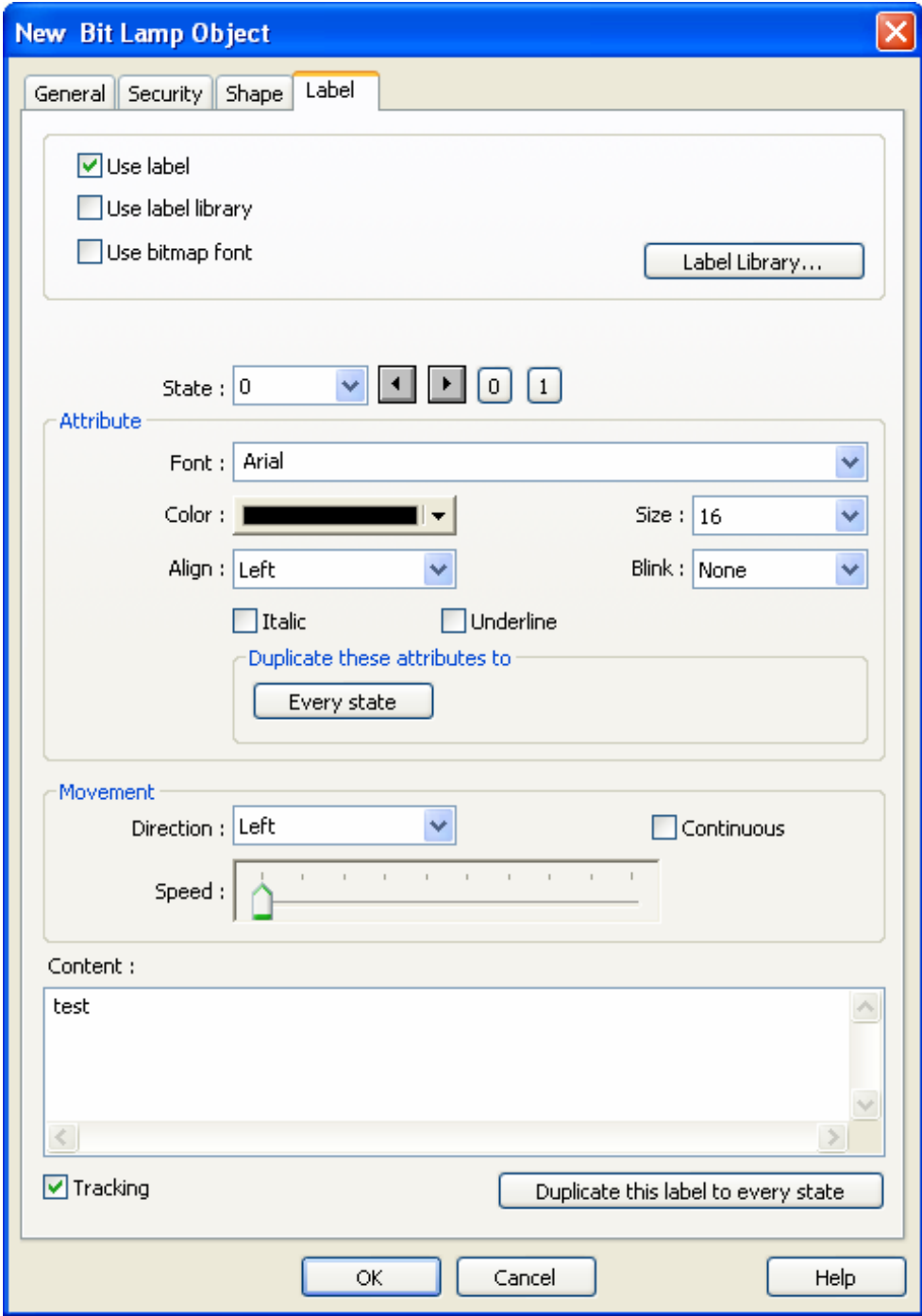

#### **[Use label]**

Select this check box to use a label for the object. EasyBuilder supports Windows true-font.

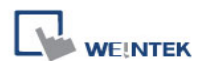

#### **[Use label library]**

Select this check box to choose a label in Label Library.

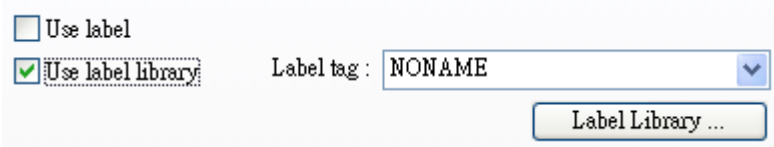

## **[Label Library…]**

Please refer to "Chapter 15 Label Library and Multi-Language Usage" for more details.

#### **[Font]**

Select a font from the list. EasyBuilder supports Windows true-font.

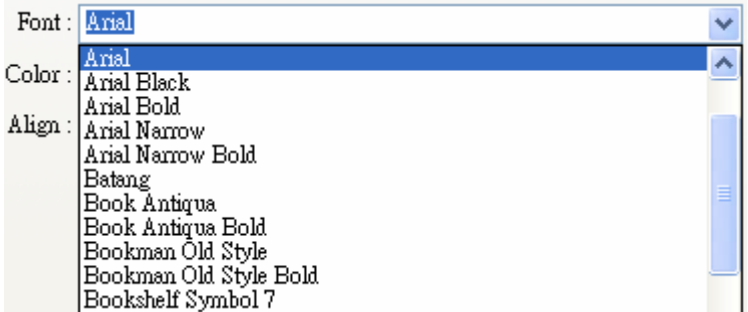

# **[Color]**

Select the font color.

#### **[Size]**

Select the font size.

# **[Align]**

Align the multiple lines of the text.

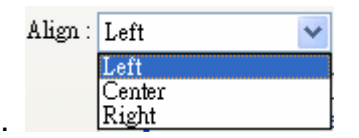

The text aligned **[Left]**.

111 222222 333333333

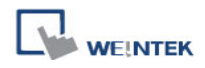

The text aligned **[Center]**.

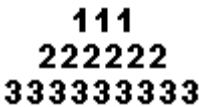

The text aligned **[Right]**.

#### 111 222222 333333333

## **[Blink]**

Specify the way the text blinks:

Choose **[None]** to disable this feature or set the blinking interval to **[1 second]** or **[0.5 seconds]**.

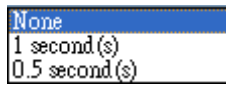

# **[Italic]**

Use Italic font.

Italic Label

# **[Underline]**

Use Underline font.

Underline Label

# **[Movement] setting [Direction]**

Set the direction of the marquee effect.

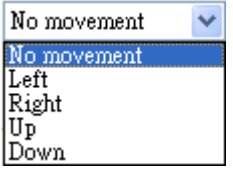

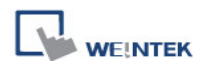

#### **[Continuous]**

Specify how the marquee effect is displayed:

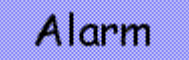

If **not** selecting this check box, the next text appears only when the previous text disappears completely. See the picture below.

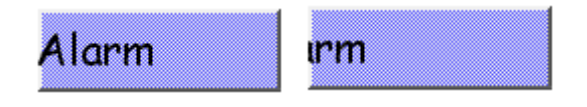

If selecting this check box, the text will be displayed continuously.

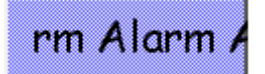

# **[Speed]**

Adjust the speed of the text movement.

# **[Content]**

Set the content of the text. If using **[Label Library]**, the content comes from Label Library.

# **[Tracking]**

If this check box is selected, changing the text of one state will also change the text of the other states.

#### **[Duplicate this label to other states]**

Duplicate the current text to the other states.

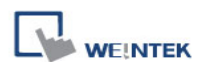

# **9.4 Adjusting Profile Size**

When an object is created, double click it and select the [Profile] tab to adjust the position and size of the object.

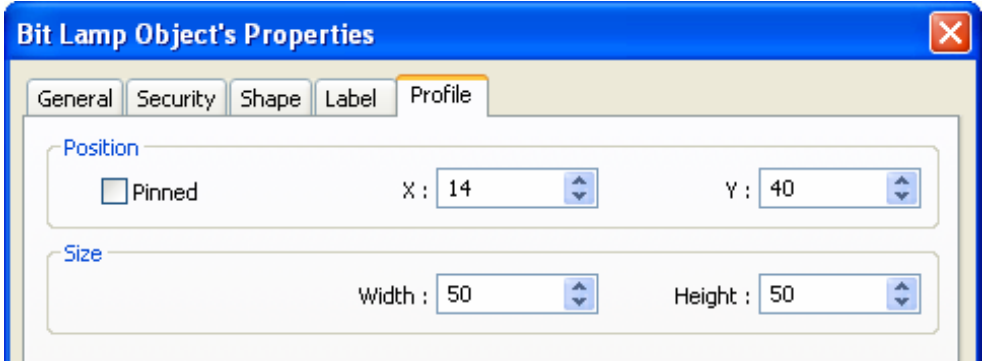

## **Position**

**[Pinned]** When this check box is selected, the position and the size of the object cannot be changed.

**[X]** and **[Y]** are coordinates of the left-top corner of the object.

#### **Size**

Adjust the **[width]** and **[height]** of the object.

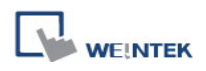

# **9.5 Variables of Station Number**

EasyBuilder allows users to set the variables of station number in PLC address. As shown below, "var2" is one of 16 station number variables.

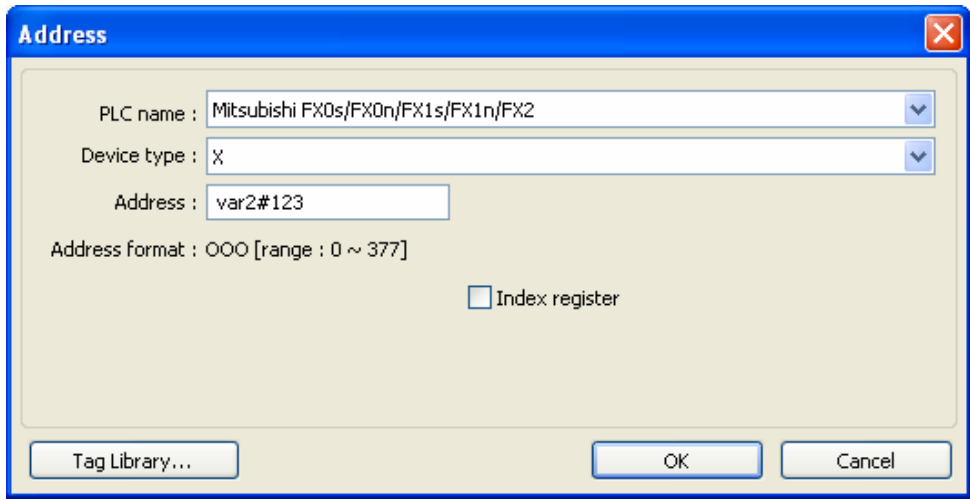

The syntax of the variable of a station number: varN#address

The range of N is integer from 0~15; address means PLC address.

16 variables are availble: var0  $\sim$  var15. These variables of station number read values from address LW-10000~LW-10015. The list below shows the variables and the corresponding system reserved addresses:

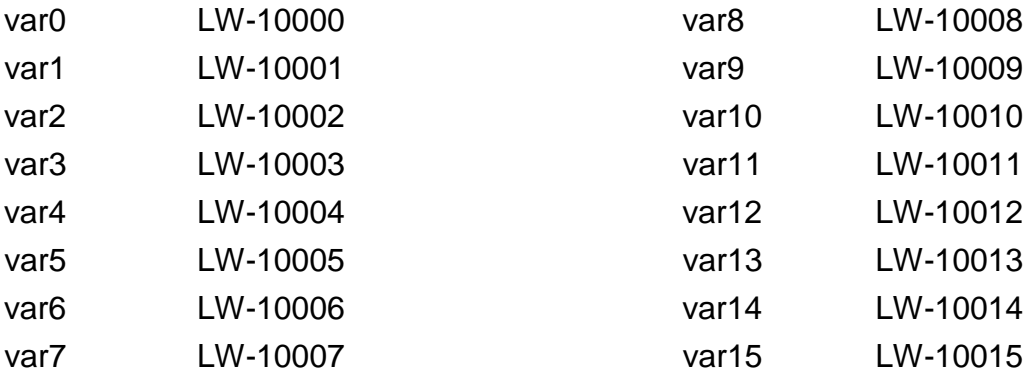

For example, "var0" reads value from LW-10000, when the value in LW-10000 is "32",  $var0#234 = 32#234$ , the station number is 32.

Similarly, "var13" reads value from LW-10013, when the value in LW10013 is" 5", var13#234  $= 5#234.$ 

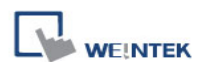

# **9.6 Broadcast Station Number**

HMI provides two ways for users to enable broadcast command. First is to set the PLC parameter directly in **[system parameter settings]**:

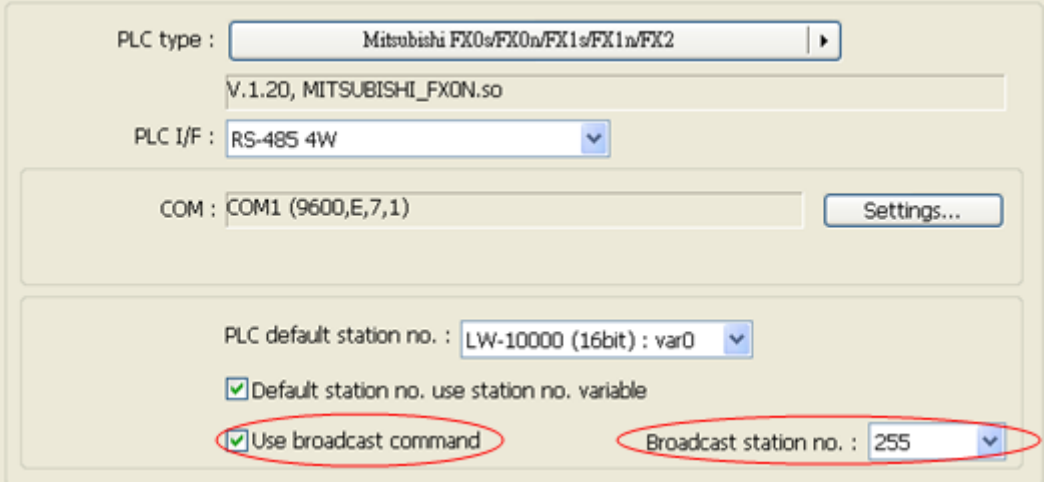

The second way is to use system tag to enable or disable broadcast station number or to change it.

The corresponding system tags are listed below:

- LB-9065 disable/enable COM 1 broadcast station no.
- LB-9066 disable/enable COM 2 broadcast station no.
- LB-9067 disable/enable COM 3 broadcast station no.
- LW-9565 COM 1 broadcast station no.
- LW-9566 COM 2 broadcast station no.
- LW-9567 COM 3 broadcast station no.
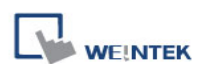

# **Chapter 10 User Password and Object Security**

This chapter discusses the protection for operations provided by setting up user passwords and security classes.

To set up the protection system, please:

- 1. Set user password and operable classes.
- 2. Set object class for objects.

An object belongs only to one security class. Setting the object class to "None" means any user can operate this object.

# **10.1 User Password and Operable Object Classes**

The security parameters can be found in **[Edit] » [System Parameter Settings] » [Security]**.

Up to 12 sets of user and password are available. Password should be one non-negative integer. There are six security classes: A to F.

Once the password is entered, the objects that the user can operate are classified. As shown below, "User 1" can only operate objects with class A or class C.

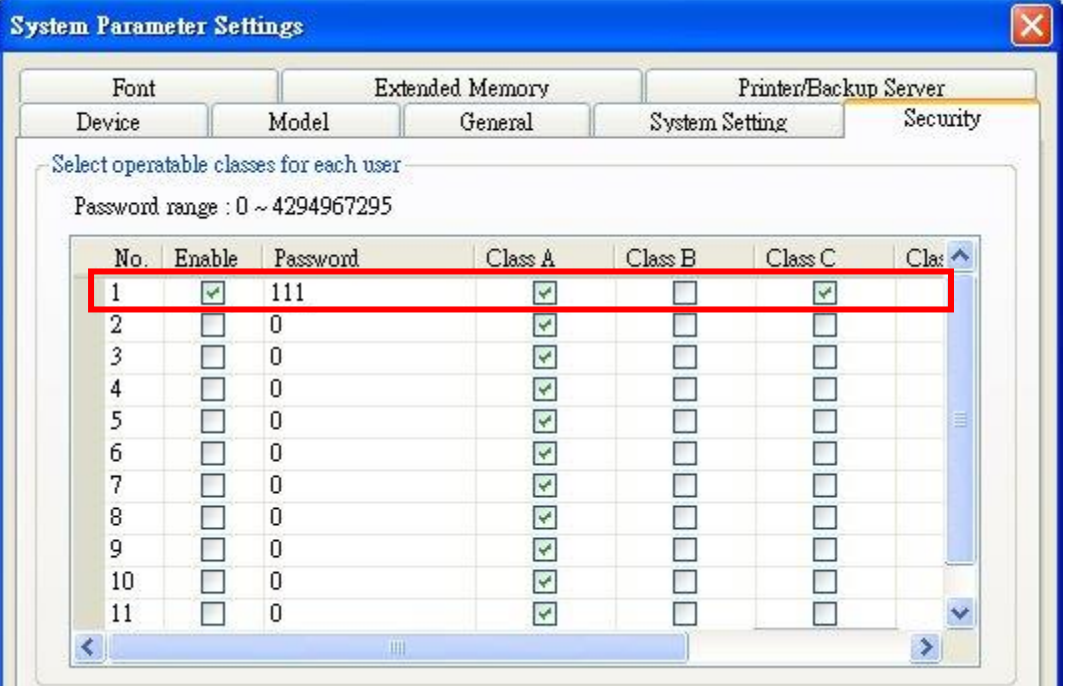

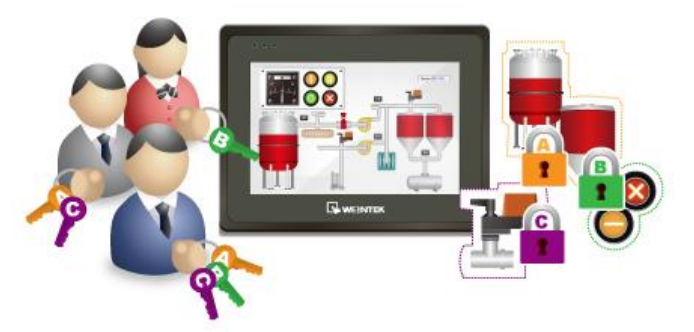

# **10.2 Object Security Settings**

# **[Safety control]**

# Use **[Min. press time (sec)]** to

avoid miss operations. Press and hold the object longer than the

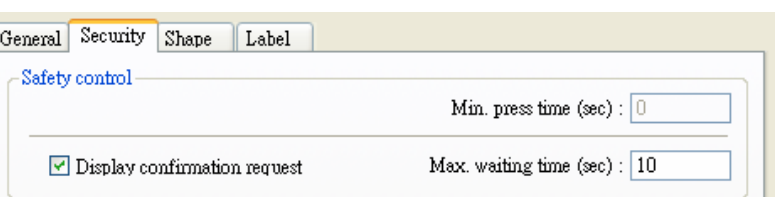

[Min. press time] set here to activate the object.

**[Display confirmation request]** After pressing the object, a dialog appears for operation confirmation. If the response to this dialog comes later than the set **[Max. waiting time (sec)]**, this dialog disappears automatically and the operation will be canceled.

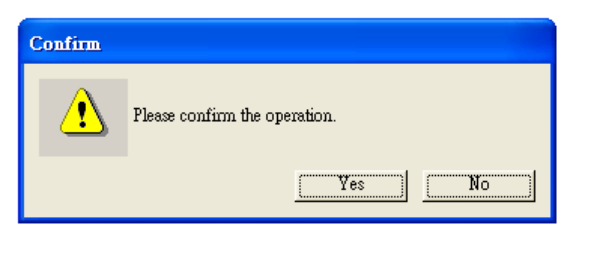

◯ Enable when Bit is OFF

 $\sqrt{0}$ 

 $\checkmark$ 

Disable protection permanently after initial activation

Display warning message if access denied

 $\Box$  Make invisible while protected

# **[Interlock]**

When this check box is selected, the specified Bit address is used to enable or disable the object. As shown, if LB-0 is ON, the object is enabled.

**[Hide when disabled]** When

the specified Bit is OFF, hide the object.

**[Grayed label when disabled]** When the specified Bit is OFF, the label font of the object turns gray.

Interlock

User restriction

 $\boxed{\smash{\checkmark}}$  Use interlock function

 $\boxed{\checkmark}$  Hide when disabled Graved label when disabled  $\odot$  Enable when Bit is ON

PLC name : Local HMI

Address: |LB

Object class: Class A

# toggle

Setting...

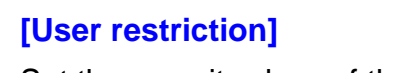

Set the security class of the object to be operated by an authorized user.

# **[Object class]**

"None" means any user can operate this object.

**[Disable protection permanently after initial activation]** Once the permitted class of the user matches that of the object, the system will stop checking the security class permanently, that means, any user can operate this object freely after it is unlocked.

# **[Display warning message if access denied]** When

an unauthorized user attempts to operate the object, a warning dialog (Window no. 7) appears. The content of the message in the dialog can be modified.

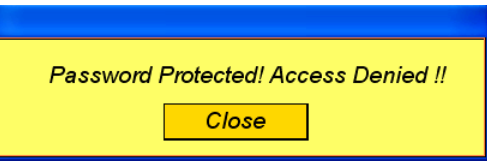

**[Make invisible while protected]** When the user's privilege does not match the object class, hide the object.

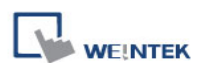

# **10.3 Example of Object Security Settings**

The following shows an example of setting object security class:

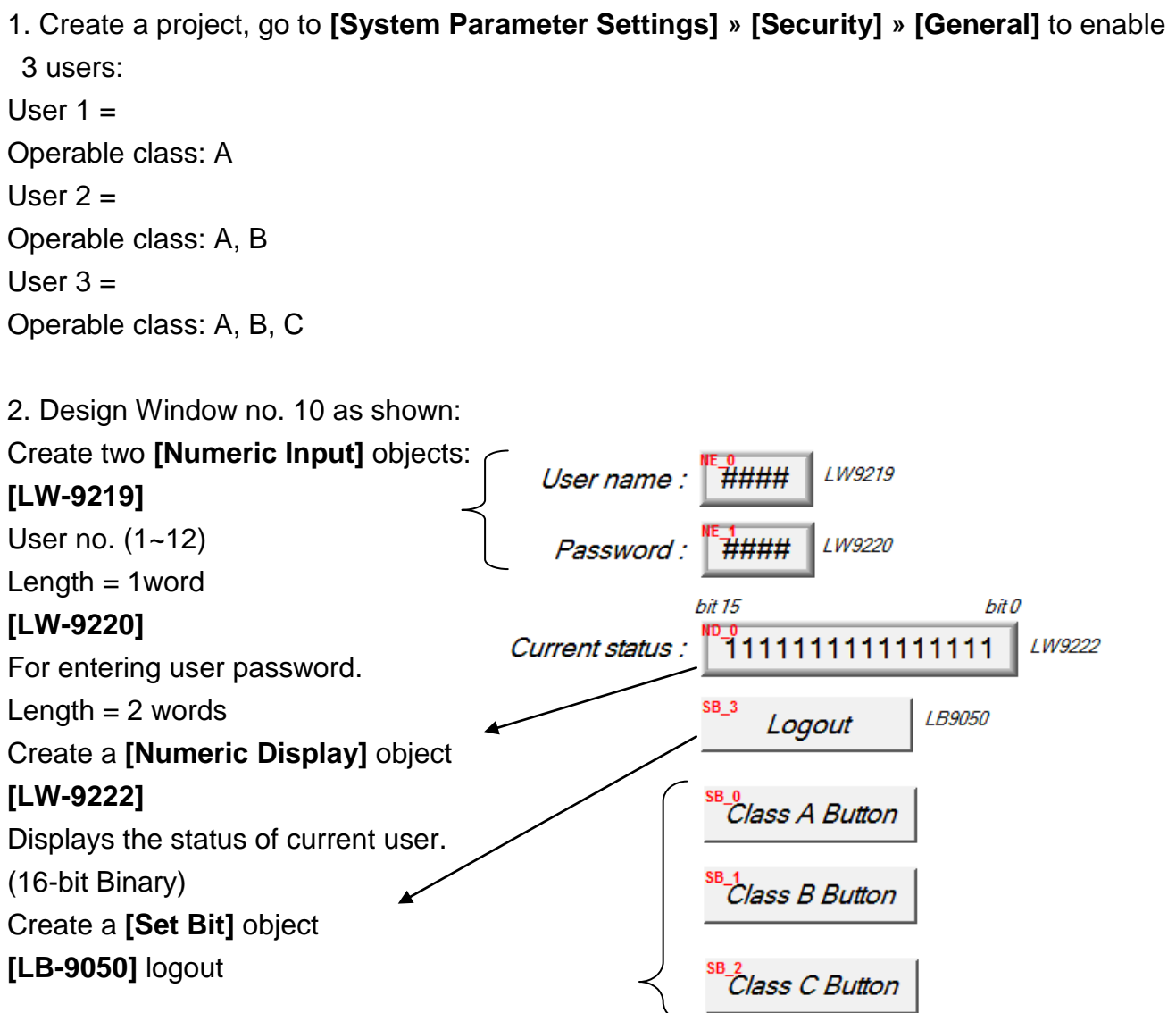

Create three **[Set Bit]** objects, each set to different classes but all select **[Made invisible while protected]**.

After setting, please save and compile the project and execute off-line simulation. The below shows how it works when simulating.

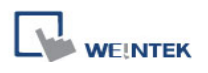

3. Before entering the password, it displays "0000000000000000", which means that the user operable object class is "None". [Class A Button] ~ [Class C Button] objects are classified from "A" to "C" and selected **[Made invisible while protected]**; therefore they are hidden at this moment.

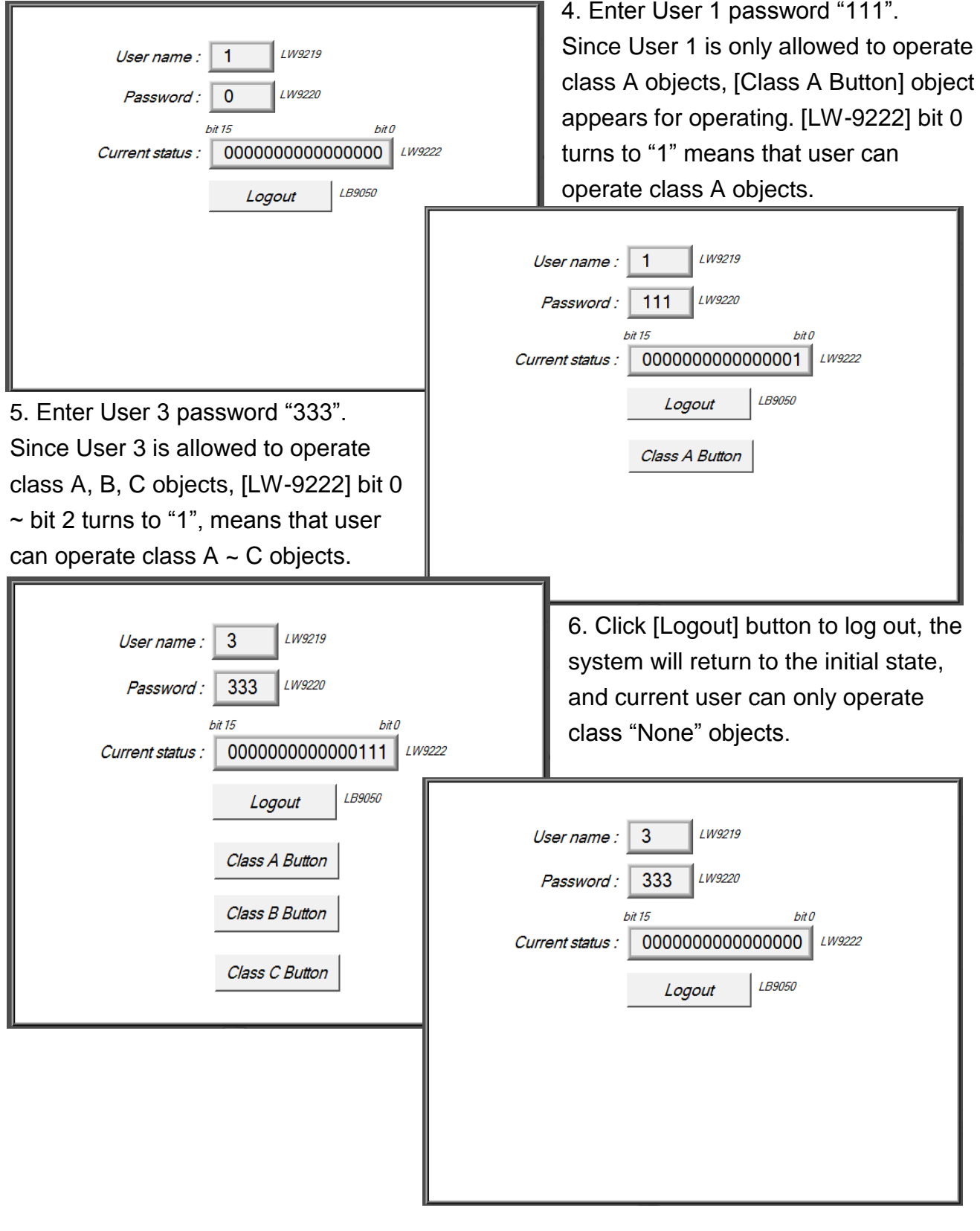

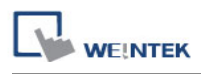

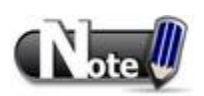

■ Password input: If the password is incorrect, [LB-9060] will be ON; if the password is correct, [LB-9060] will be OFF. All user passwords (User 1 to User 12) can be obtained from system registers [LW-9500] ~ [LW-9522], 24 words in total.

■ Changing password directly on HMI: When [LB-9061] is set ON, the system will read data in [LW-9500] ~ [LW-9522] to update user password. The new password will be used in the further operations. Please note that the user operable object classes will not be changed due to the change of password.

# **Chapter 11 Index Register**

# **11.1 Introduction**

EasyBuilder provides Index Registers for users to change addresses flexibly. With Index Registers, users can change object"s read/write address directly on HMI without changing its settings. There are 32 Index Registers, divided into 16-bit and 32-bit.

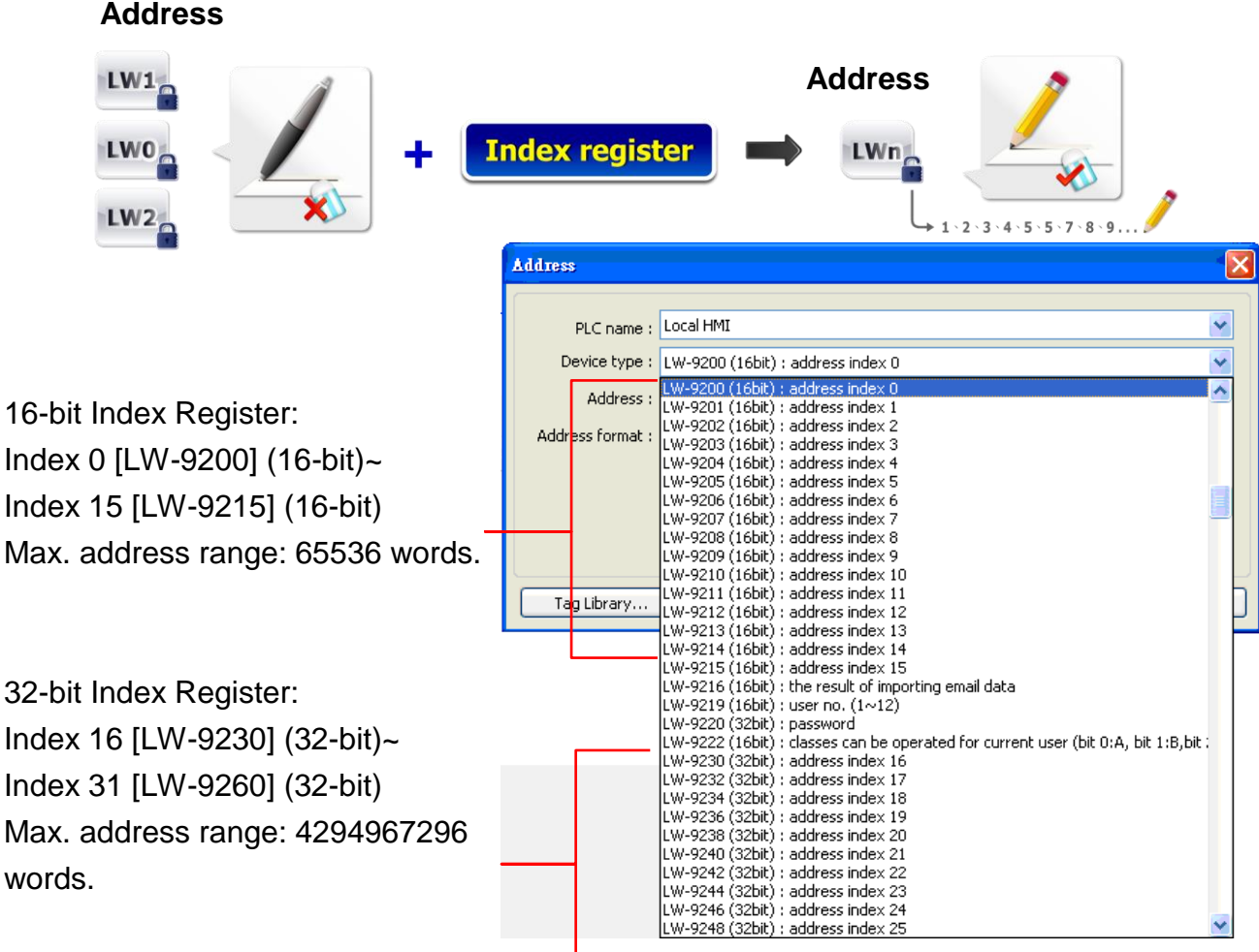

While using **[Index register]**, the address is designated by the following equation: The constant set in **[Address]** + the value in the chosen Index Register.

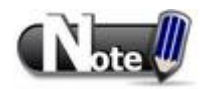

Index Registers work for all devices in **[System Parameter Settings] » [Device list]**, but are limited to word registers only.

# **11.2 Examples of Index Register**

The following examples show how to use Index Registers.

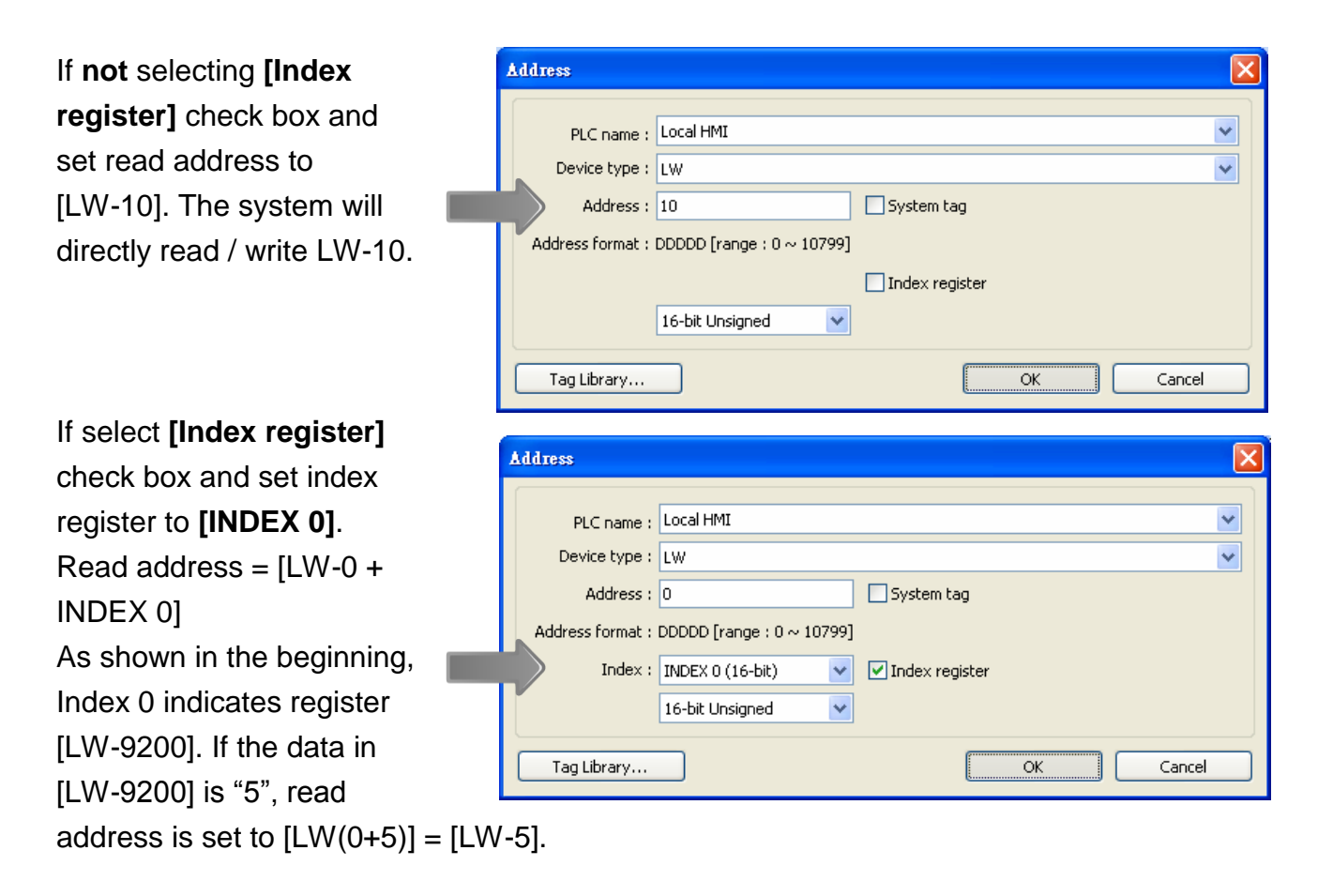

Here"s a demo project shown as an example:

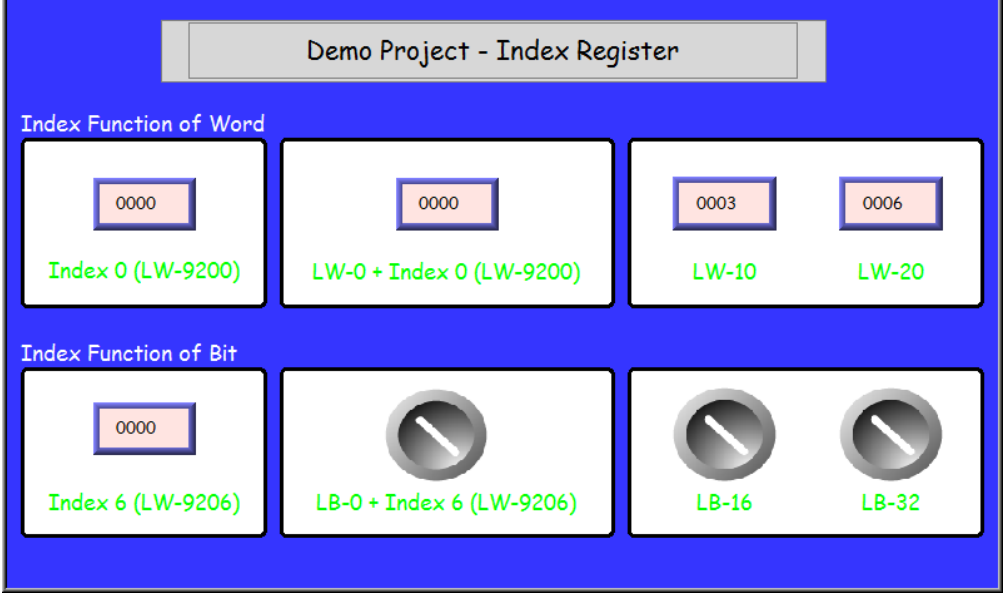

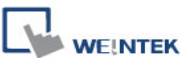

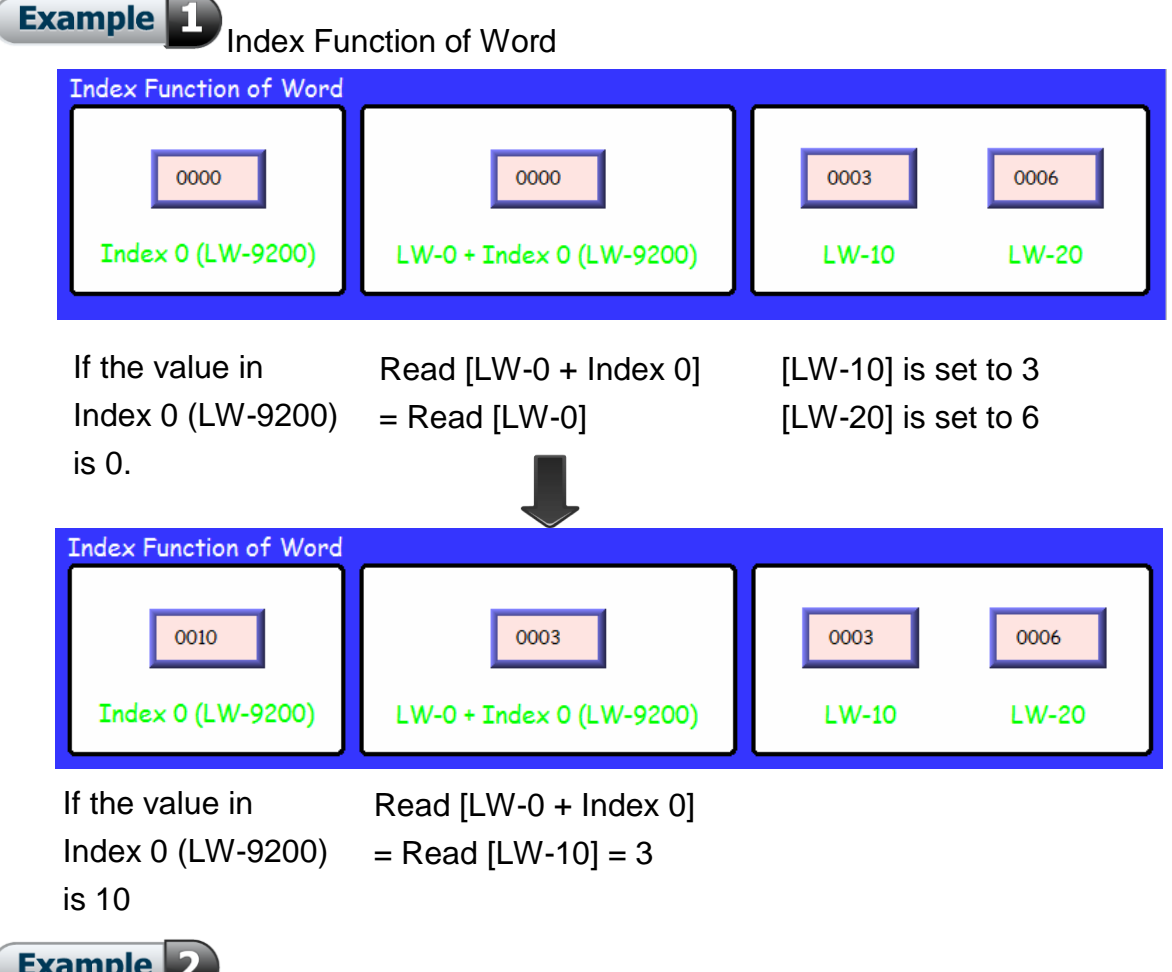

 $\sum$  Index Function of Bit

In the same way, Index Register can be used for Bit address.

1 Word = 16 Bit, adding 1 in the value of index register = adding 16

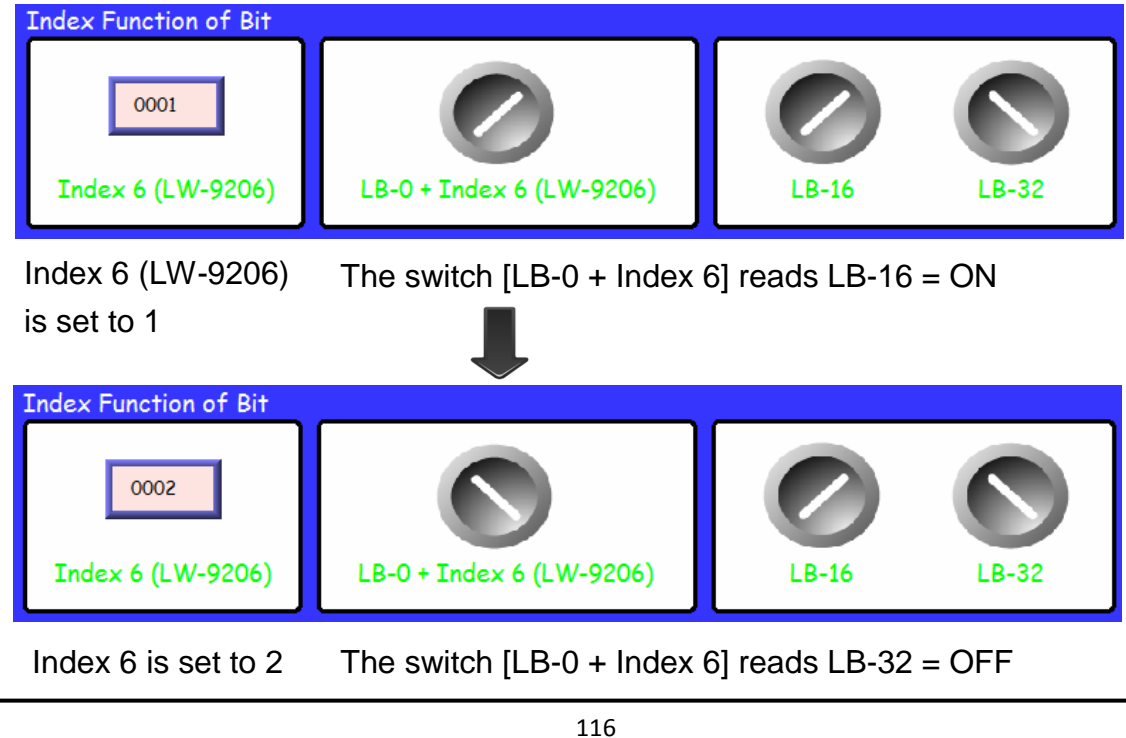

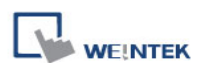

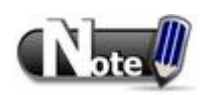

 When using Index Registers for bit addresses, 16 bit addresses will be calculated as one unit. EX: If the target is LB-0, and set the value in Index Register to 1, LB-16 will be activated. If set the value in Index Register to 2, LB-32 will be activated.

Index Register is used to change addresses. Through changing the data in Index Register, user can make an object to read and write different addresses without changing its own address settings. Therefore user can transmit or exchange data among different addresses.

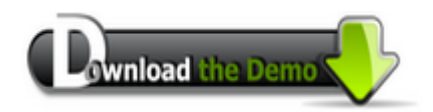

Please confirm your internet connection before downloading the demo project.

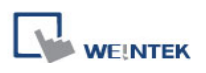

# **Chapter 12 Keyboard Design and Usage**

Numeric Input and ASCII Input objects need keyboard as an input tool. Both numeric keyboard and ASCII keyboard are created with Function Key object. The types of the keyboards are:

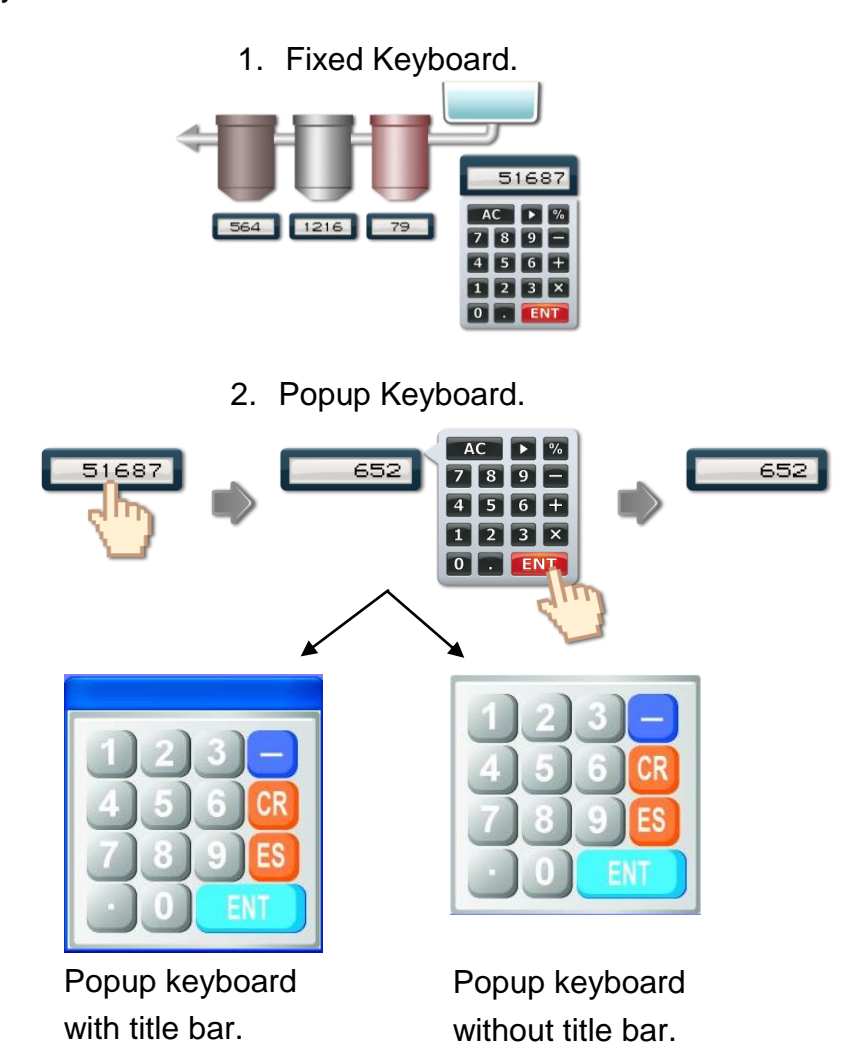

3. UNICODE Keyboard.

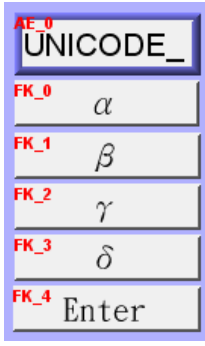

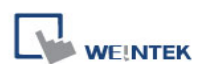

# **12.1 Steps to Design a Popup Keyboard**

**Step 1** Create and open a window for the new keyboard. For example, set to "window no. 200".

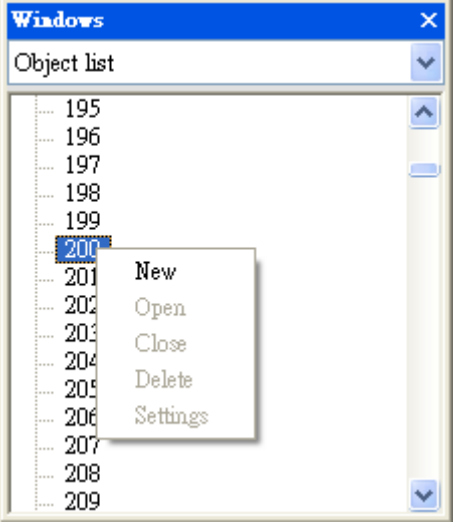

**Step 2** Adjust the height and width of "window no. 200" and create a variety of Function Key objects in **[ASCII/UNICODE mode]**.

For example:

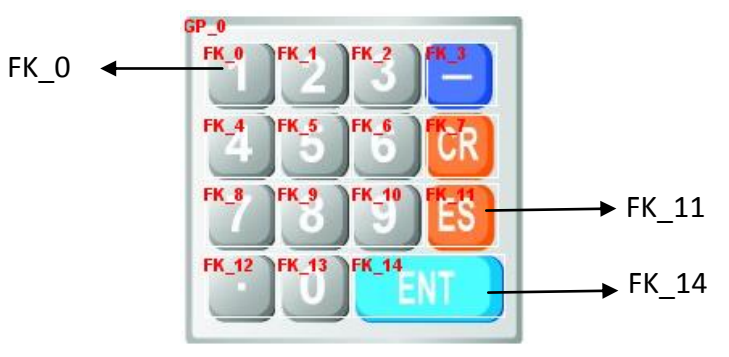

[FK\_11] is used as the **[Esc]** key.

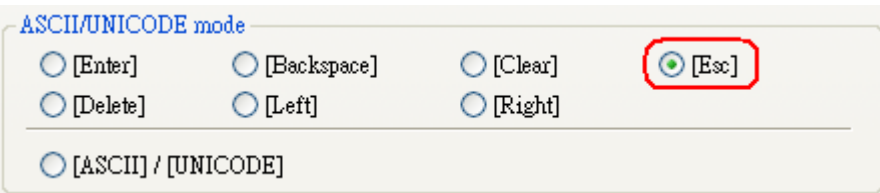

[FK\_14] is used as the **[Enter]** key.

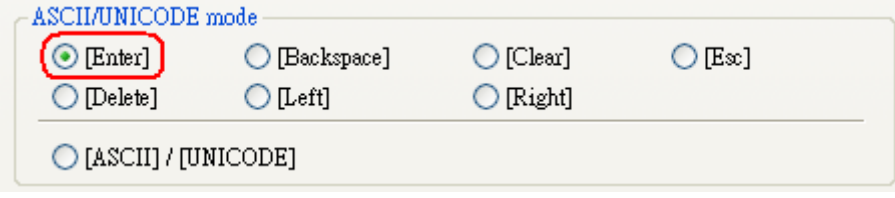

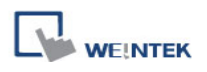

The rest are mostly used to enter numbers. For example, [FK\_0] is used for entering number "1".

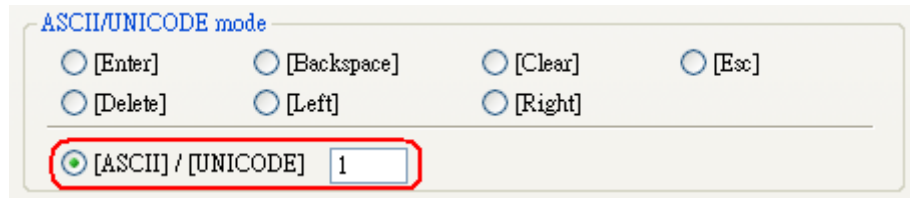

**Step 3** Select a suitable picture for each Function Key object and placed at the bottom layer as a background.

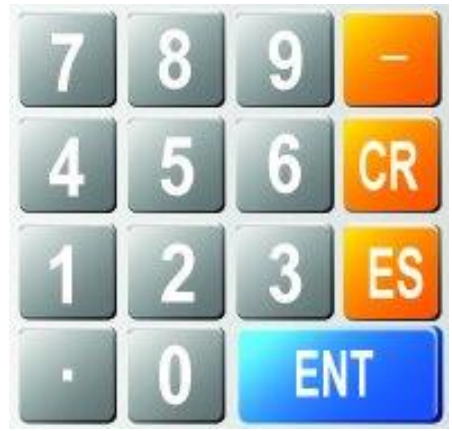

**Step 4** Select **[System Parameter Settings] » [General] » [Keyboard] » [Add]** to add "window no. 200". Up to 32 keyboards can be added.

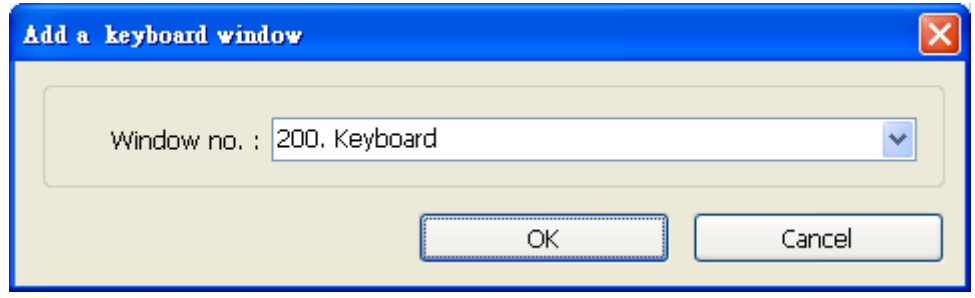

**Step 5** After the keyboard window is added, when creating Numerical Input and ASCII Input objects, "200. Keyboard" can be found in **[Data Entry] » [Keyboard] »** 

**[Window no.]**. The **[Popup position]** is for designating the display position of the keyboard on the screen. The system divides the screen into 9 areas.

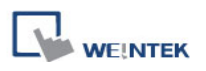

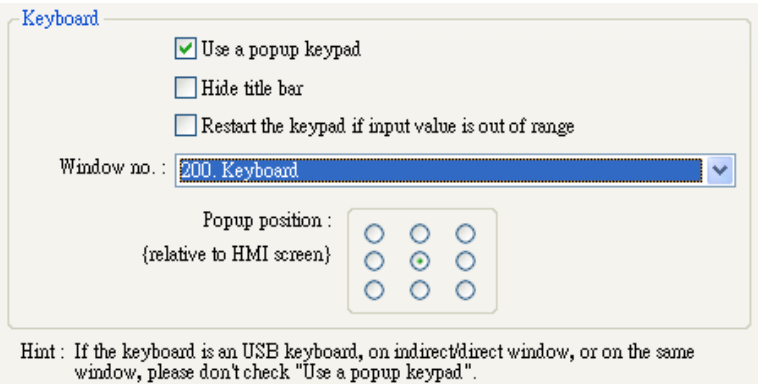

**Step 6** Select "200.Keyboard". When users press Numerical Input or ASCII Input objects on the screen, "window no. 200" will pop up. Users can press the keys on the keyboard to enter data.

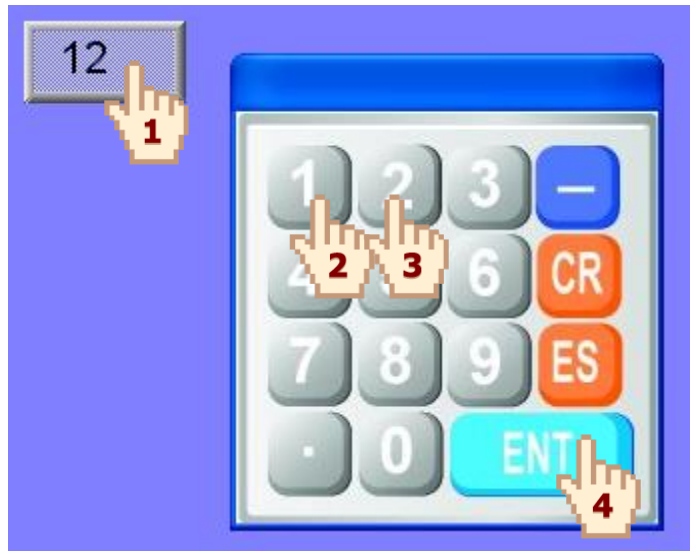

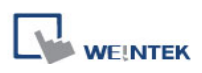

# **12.2 Steps to Design a Keyboard with Direct Window**

**Step 1** Create a Direct Window object and set a read address to activate it. In **[General] » [Attribute]** select **[No title bar]** and the correct **[Window No.]**.

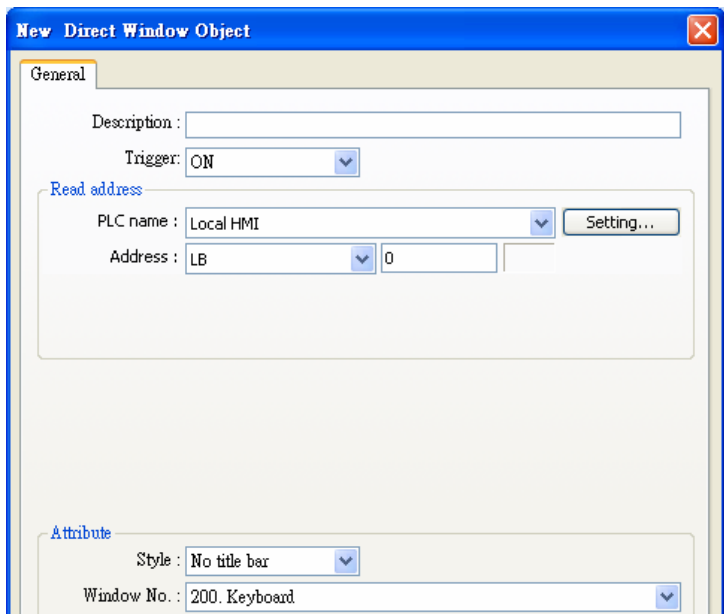

**Step 2** Open the setting dialog of Direct Window again to set the [Profile] to the same size as the created keyboard window.

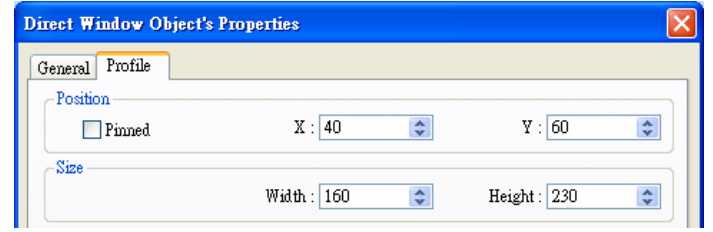

**Step 3** Create a Numeric Input object, and **don"t** select **[Use a popup keypad]** check box.

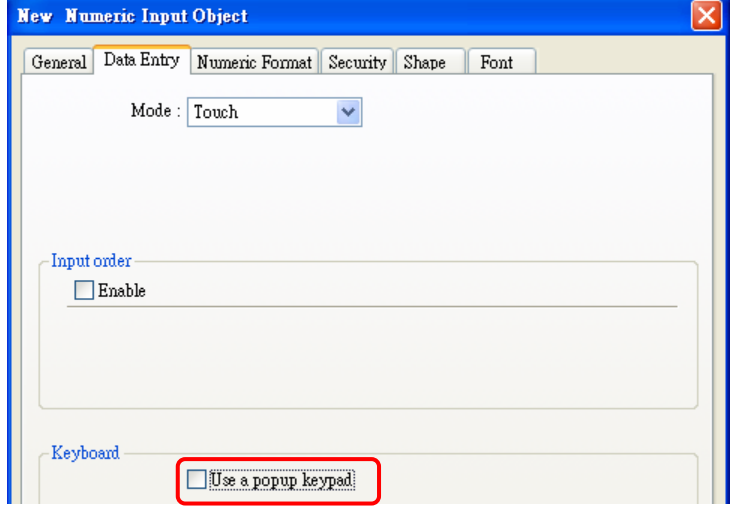

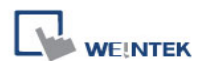

**Step 4** Create a Set Bit object, set address to **[LB-0]** and set **[Set style]** to **[Set ON]**. Overlay it on the Numeric Input object. Pressing the Numeric Input object will open the keyboard and the Direct Window.

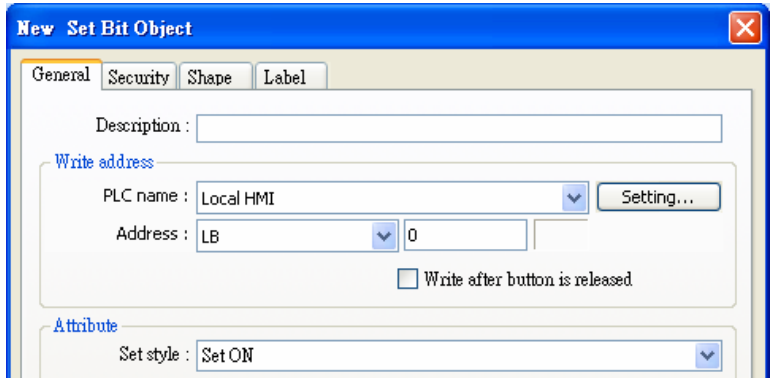

**Step 5** Add Set Bit objects on the **[Enter]** and **[ESC]** function keys respectively. Set address to **[LB-0]** and **[Set style]** to **[Set OFF]**. In this way when pressing either [Enter] or [ESC] key will close the keyboard and the Direct Window.

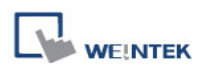

# **12.3 Steps to Design a Fixed Keyboard on Screen**

Users can also place a fixed keyboard on the screen instead of popup keyboard or Direct Window. This type of keyboard can't be moved or closed.

#### **Step 1**

Create a Numeric Input object, in **[Data Entry] » [Keyboard] don"t** select **[Use a popup keypad]** check box.

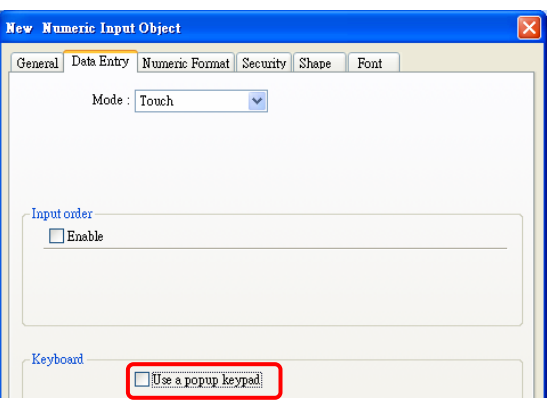

#### **Step 2**

Use Function Keys to design the keyboard and place it on the screen.

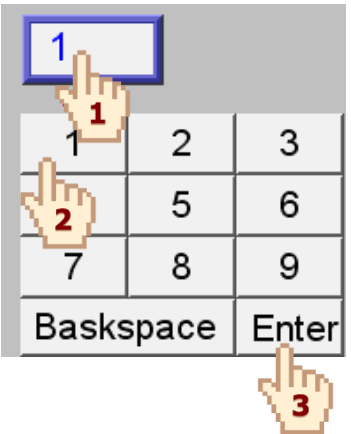

#### **Step 3**

Press the Numeric Input object and enter a value with function keys directly.

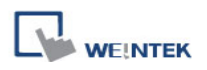

# **12.4 Steps to Design a UNICODE Keyboard**

Create a UNICODE keyboard with Function Keys.

**Step 1** Place an ASCII Input object on the window and select [Use UNICODE] check box. **Step 2** Create Function Keys **[α] [β] [γ] [δ]** as shown, and an **[Enter]** key. A simple UNICODE keyboard is created.

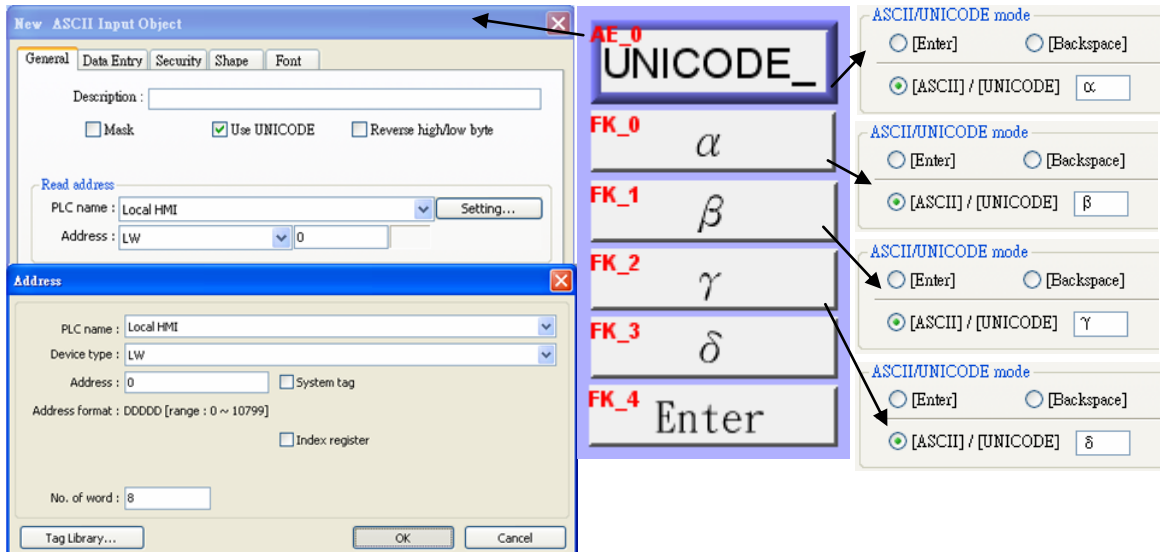

# **Chapter 13 Objects**

This chapter explains the ways of using and setting different kinds of objects. To set the general properties of the objects, please refer to the relevant chapters as listed below: Shape, Label, Profile Please refer to "Chapter 9 Object General Properties". **Security** Please refer to "Chapter 10 Security" Index Register Please refer to "Chapter 11 Index Register" Label Tag Library Please refer to "Chapter 15 Label Library and Multi-language Usage" Address Tag Library Please refer to "Chapter 16 Address Tag Library"

# **13.1 Bit Lamp**

# **Overview**

**[Bit Lamp]** object displays the state of a designated bit address. If the bit state is OFF, the State 0 shape will be displayed. If the bit state is ON, the State 1 shape will be displayed.

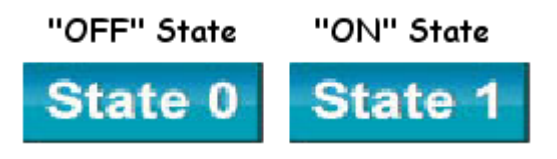

# **Configuration**

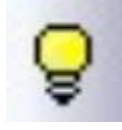

.

Click the [Bit Lamp] icon on the toolbar to open a [Bit Lamp] object property dialog. Set up the properties, press OK button, and a new [Bit Lamp] object will be created.

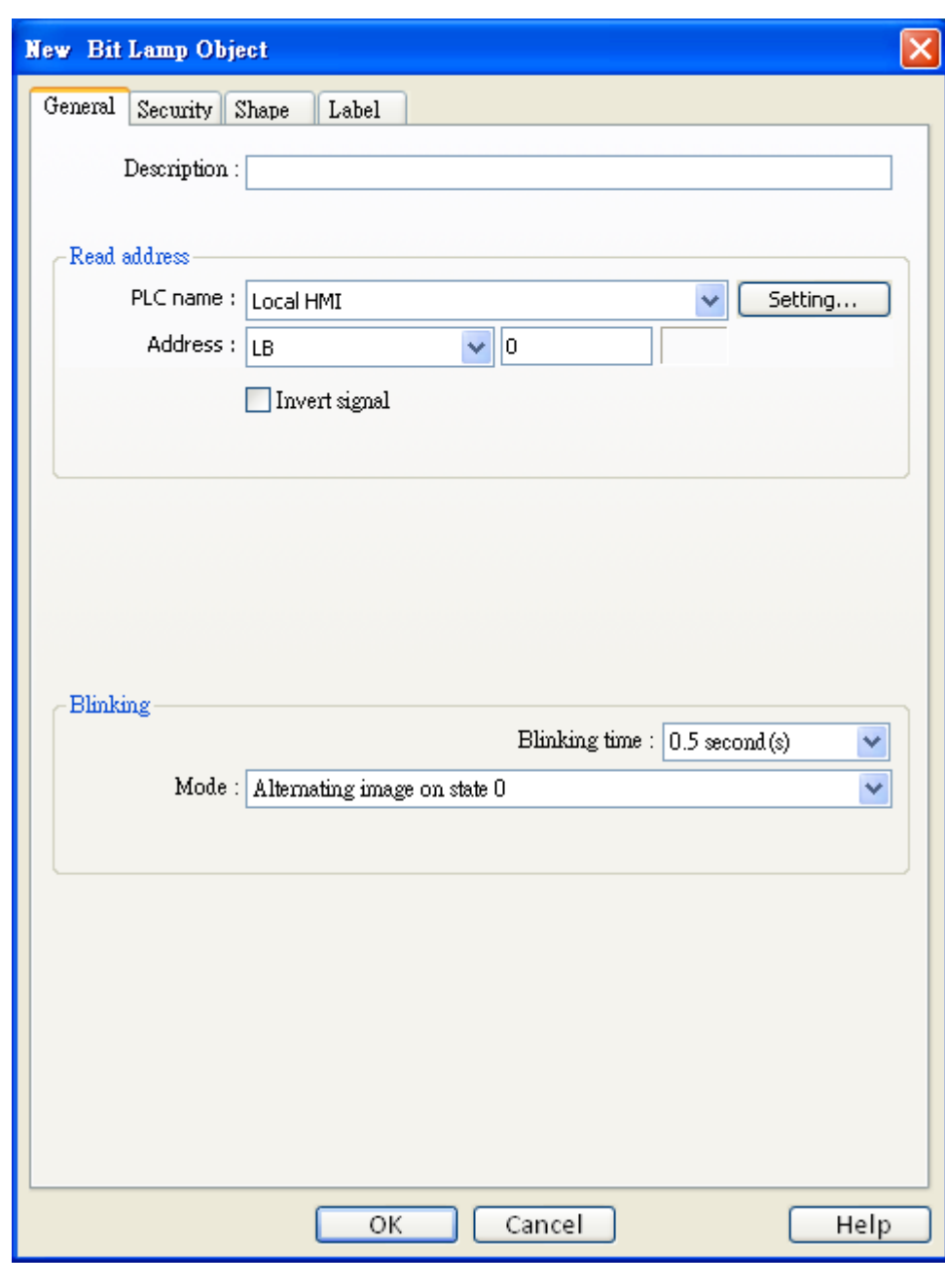

# **Description**

**WEINTEK** 

User can describe the information of the object.

# **Read address**

Click [Setting] to select the [PLC name], [Address], [Device type], [System tag], [Index register] of the bit device that controls the [Bit Lamp] object. Users can also set address in [General] tab while adding a new object.

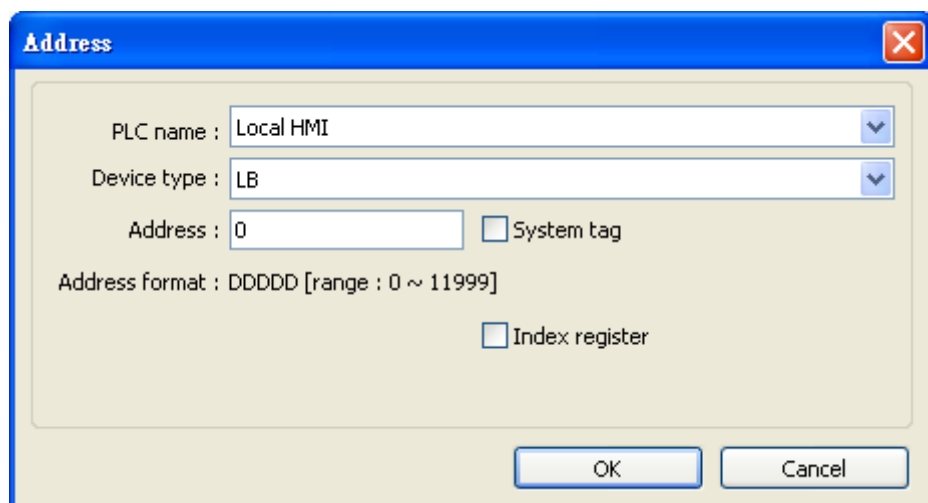

# **[Invert signal]**

**WE!NTEK** 

Reverses the display of ON / OFF states. For example, if [Invert signal] check box is selected, when the designated bit is OFF, the object displays ON state.

# **Blinking**

The appearance of the object may alternate between states when the bit is ON or OFF.

# **a. None**

No blinking.

# **b. Alternating image on state 0**

The appearance of the object alternates between State 0 and 1 when the bit is OFF.

# **c. Alternating image on state 1**

The appearance of the object alternates between State 0 and 1 when the bit is ON.

# **d. Blinking on state 0**

The State 0 appearance of the object will blink when the bit is OFF.

# **e. Blinking on state 1**

The State 1 appearance of the object will blink when the bit is ON.

# **13.2 Word Lamp**

#### **Overview**

[Word Lamp] object displays the state according to the value of a designated word register. Up to 256 states are available. When the value of the register is 0, State 0 appearance of the object is displayed, and value 1 displays State 1, and so on.

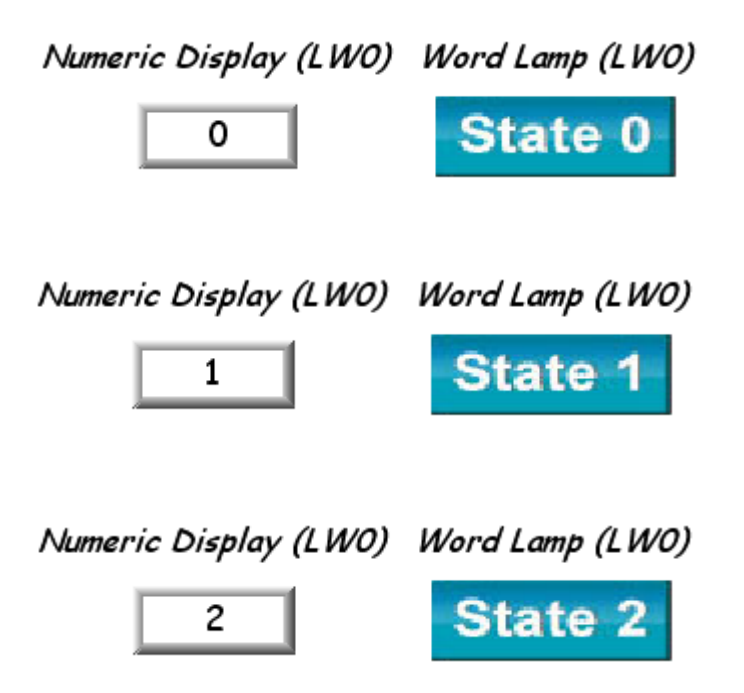

#### **Configuration**

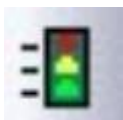

Click the [Word Lamp] icon on the toolbar to open a [Word Lamp] object property dialog. Set up the properties, press OK button, and a new [Word Lamp] object will be created.

 $\overline{\mathsf{x}}$ 

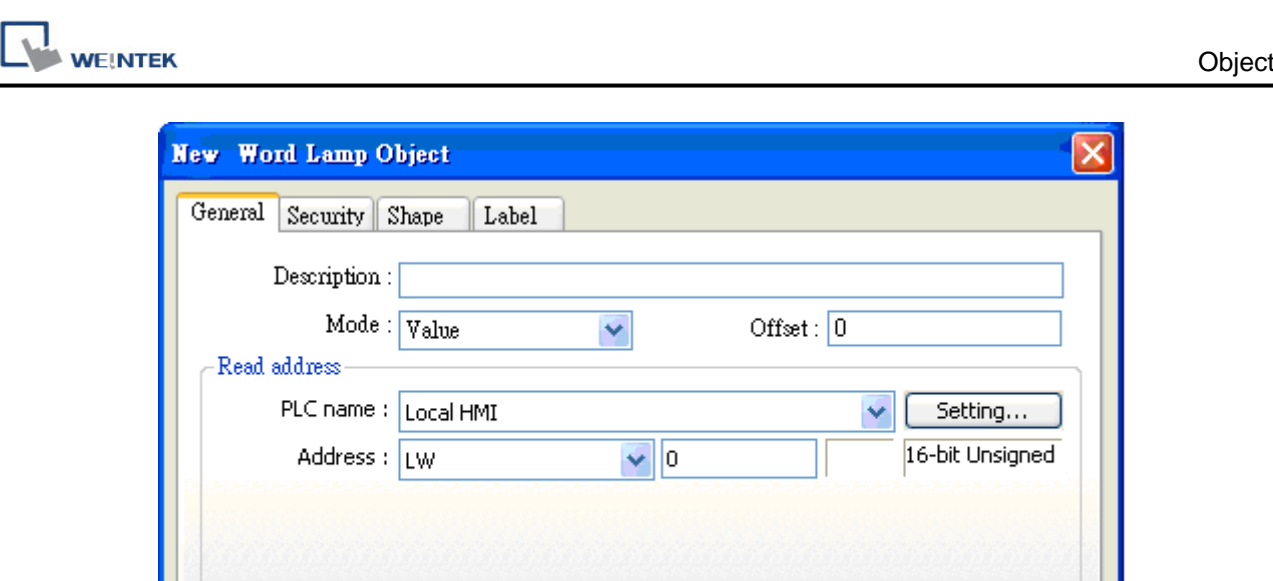

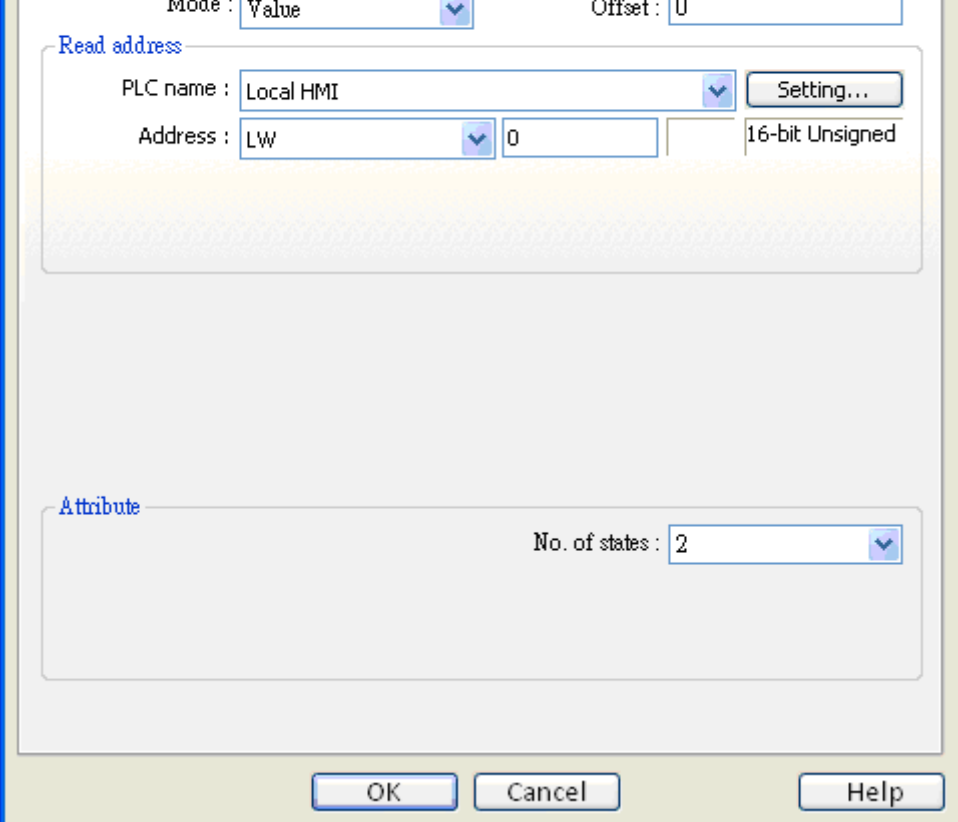

# **[Mode] / [Offset]**

Word lamp object offers the following three modes for selection:

# **a. Value**

The state is displayed according to the value in the designated word address and plus or minus the **[Offset]**.

As shown below, if the value within LW-200 is 3, since the offset is set to 3, the shape of state 6 is displayed. (value 3 + offset 3)

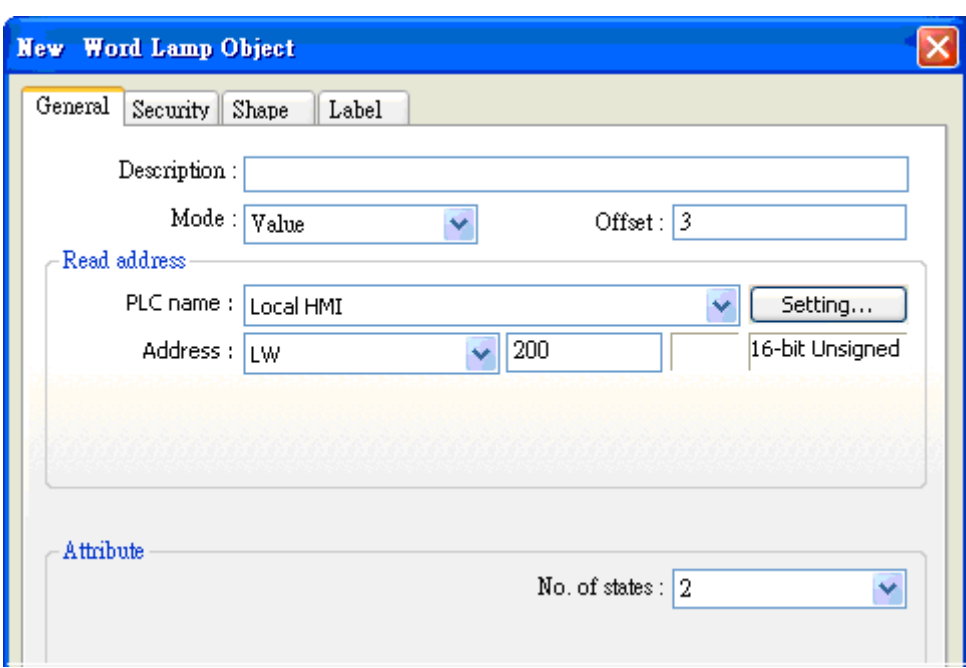

# **b. LSB**

**WEINTEK** 

Convert the value from decimal to binary. The least significant active bit in a binary data word selects the state displayed.

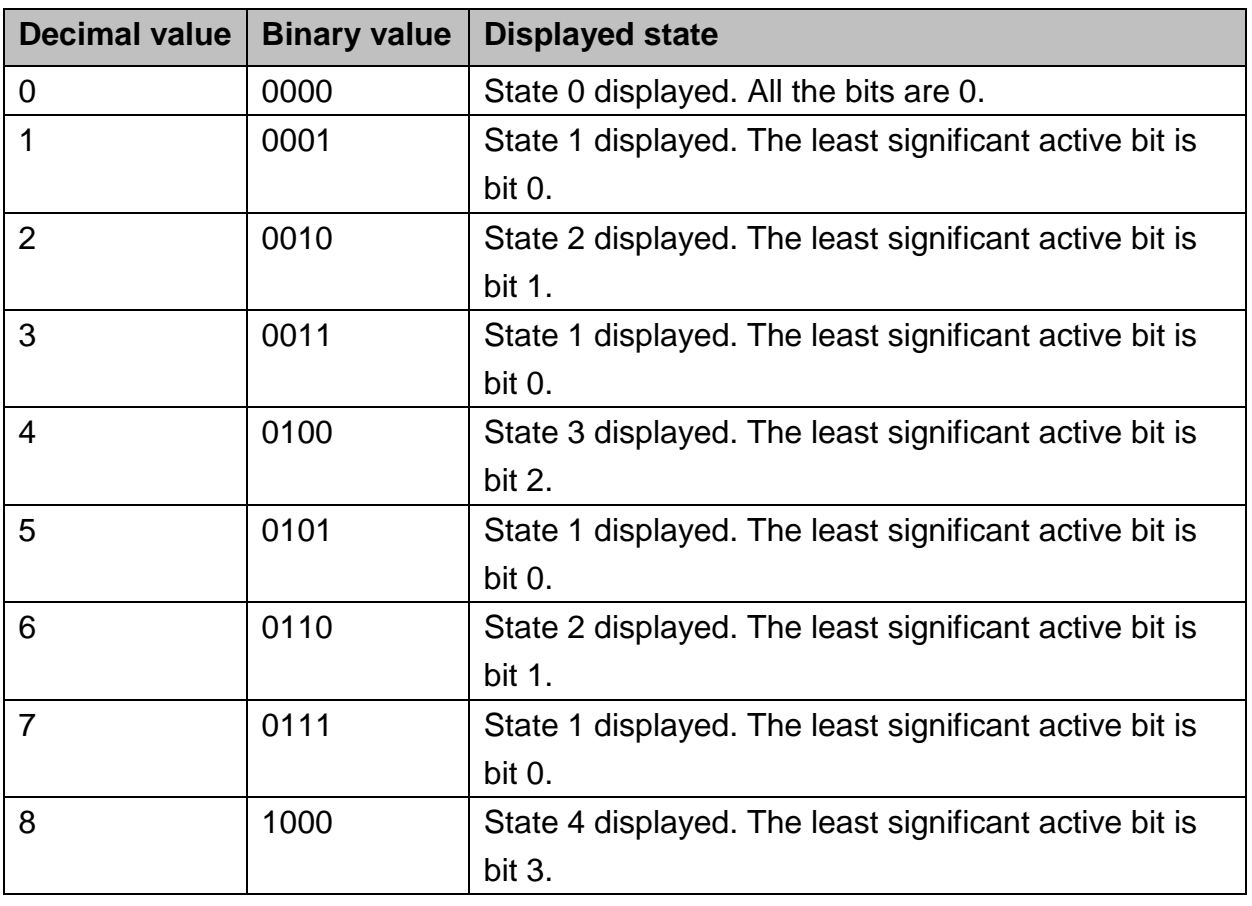

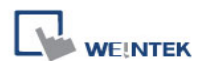

### **c. Change state by time**

The state displayed changes on a time-base. The frequency can be set.

#### **Read address**

Click [Setting] to select the [PLC name], [Address], [Device type], [System tag], [Index register] of the word device that controls the [Word Lamp] object. Users can also set address in [General] tab while adding a new object.

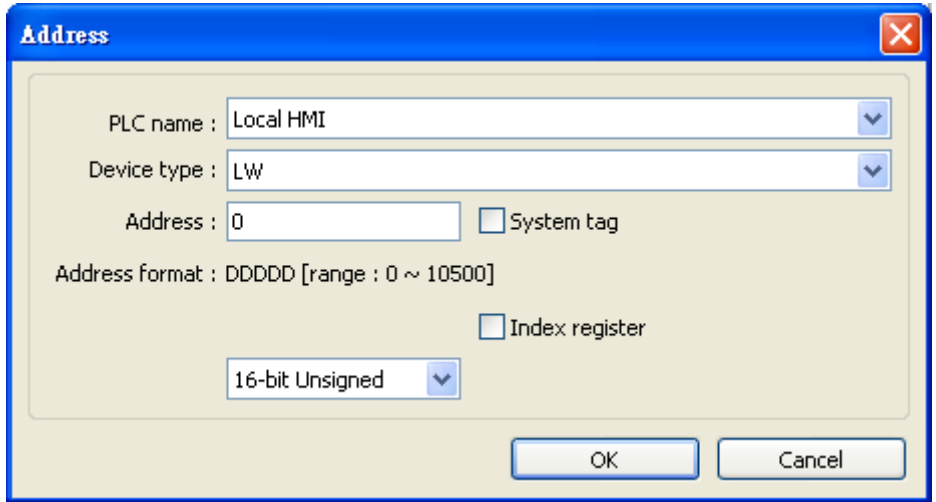

# **Attribute**

# **[No. of states]**

The number of states is utilized by the object. The state is numbered from 0, so the number of states minus 1 will be the state number. If the value within the word register is ≥ **[No. of states]** defined in Attribute, the highest state will be displayed.

If the number of states is set to 8, the valid states will be 0, 1, 2, …, 7. In this case if the word value is 8 or higher, the system will display the state 7 shape.

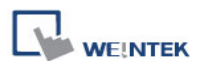

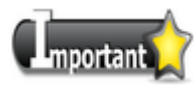

In [Label] tab, Language 1 determines the relevant settings of the font. For Language 2~8, only the font size can be changed and other settings follow Language 1.

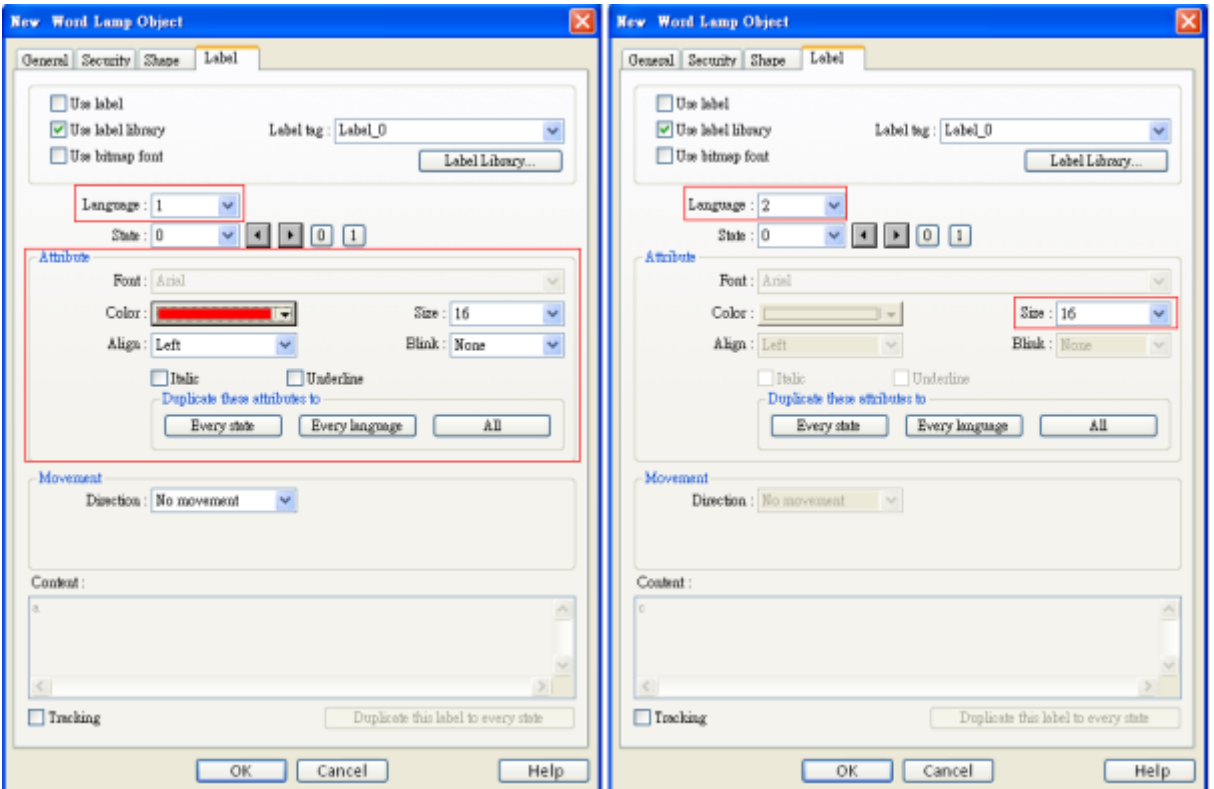

# **13.3 Set Bit**

# **Overview**

The **[Set Bit]** object provides two operation modes: manual or automatic. Manual mode can trigger a designated bit address to change the state between ON and OFF when the object is touched. In automatic mode, the bit is automatically activated when a pre-defined condition occurs, touching the button will not be effective.

# **Configuration**

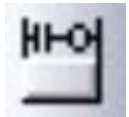

Click the [Set Bit] icon on the toolbar to open a [Set Bit] object property dialog. Set up the properties, press OK button, and a new [Set Bit] object will be created.

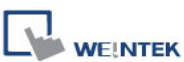

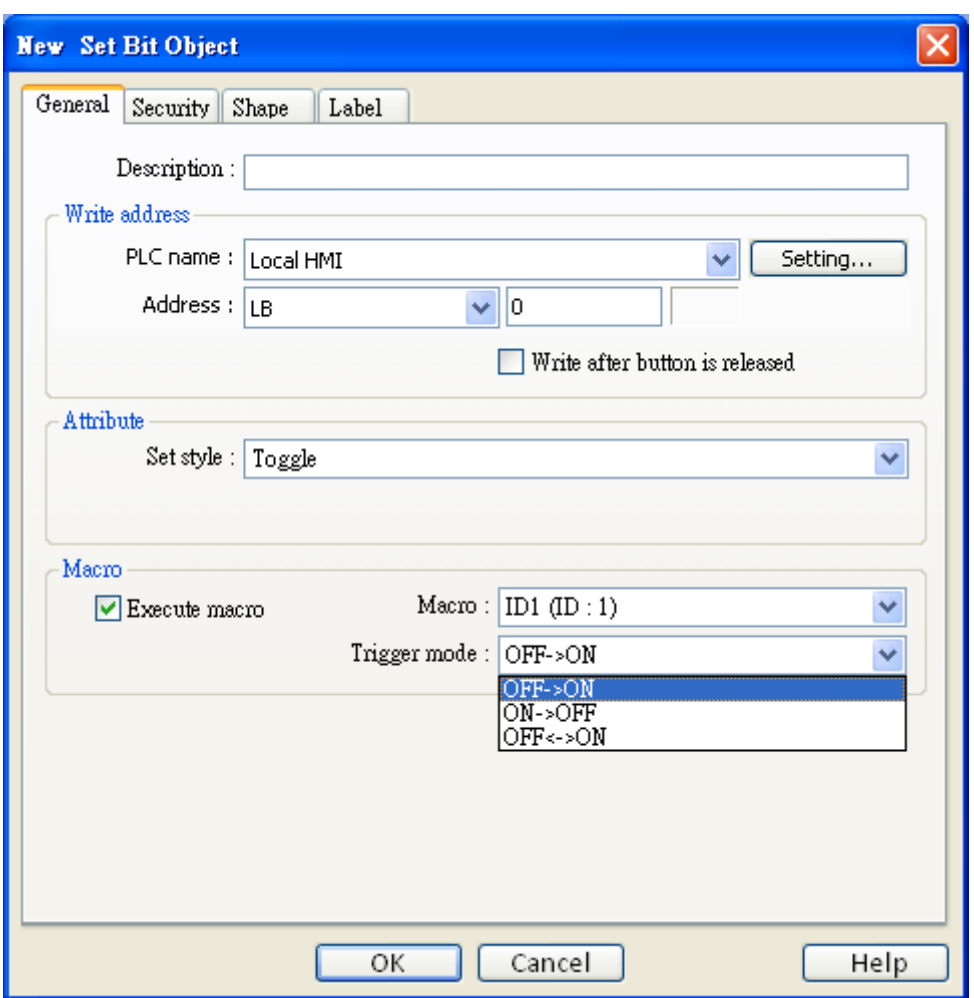

#### **Write address**

Click [Setting] to select the [PLC name], [Address], [Device type], [System tag], [Index register] of the bit device that controls the [Set Bit] object. Users can also set address in [General] tab while adding a new object.

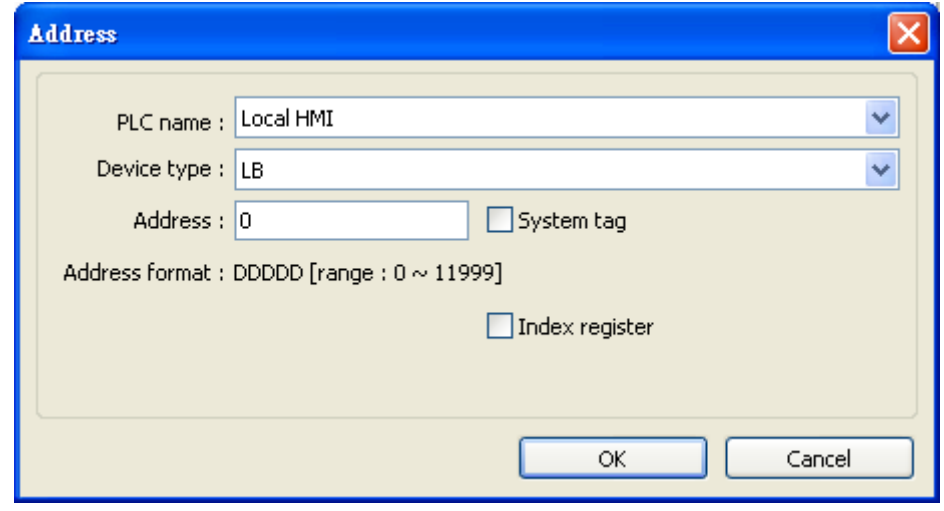

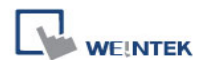

### **[Write after button is released]**

If this function is selected, the action is delayed till button is released; otherwise, the action is executed once the button is pressed. This function does not work with momentary buttons.

#### **Attribute**

**[Set Style]** Please refer to the following description for different types of operation mode.

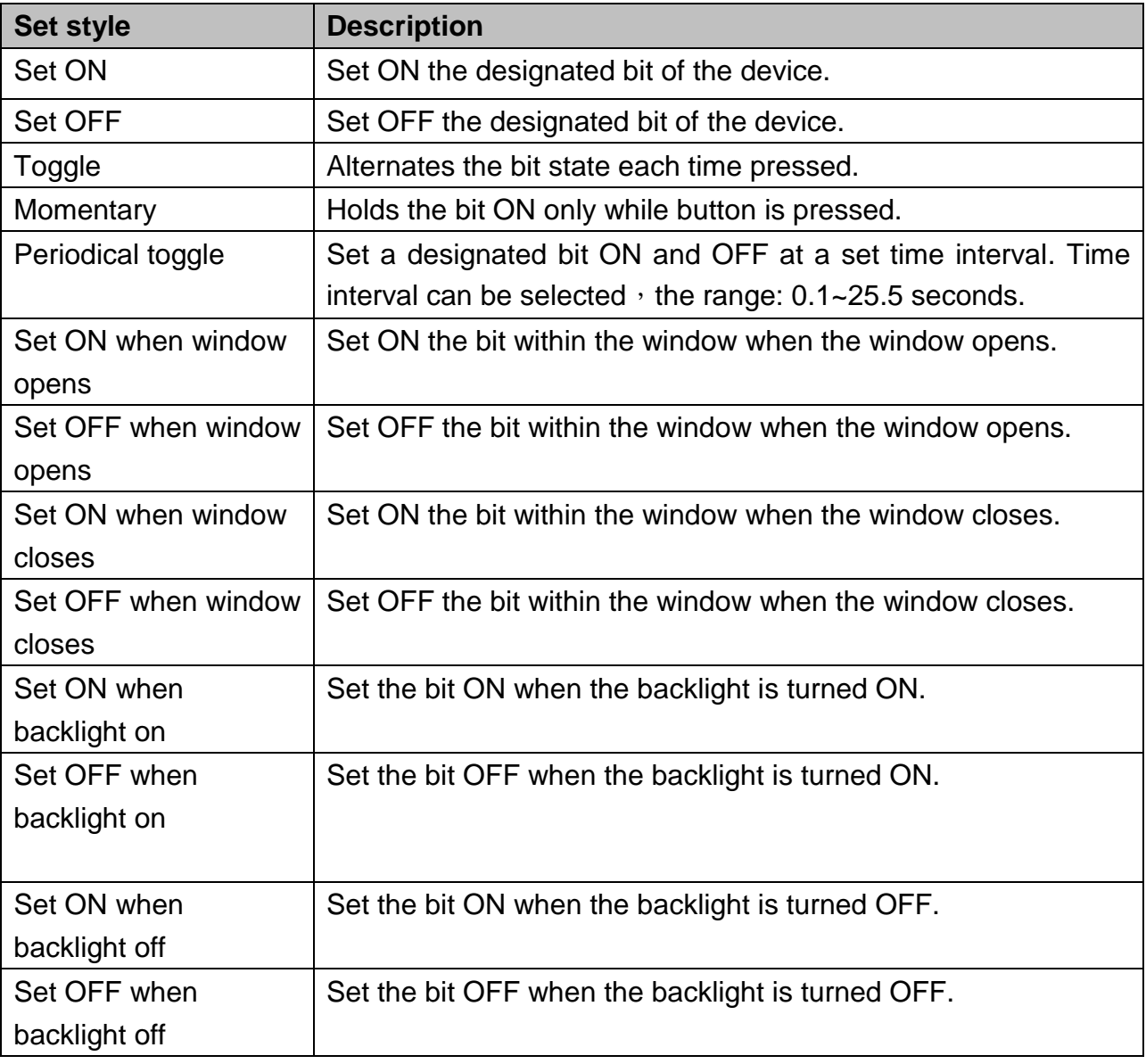

#### **Macro**

**[Set Bit]** object can trigger the start of a Macro routine when the Macro has been created in advance. Please refer to "Chapter 18 Macro Reference" for more information.

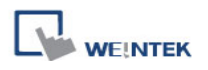

# **Trigger Mode**

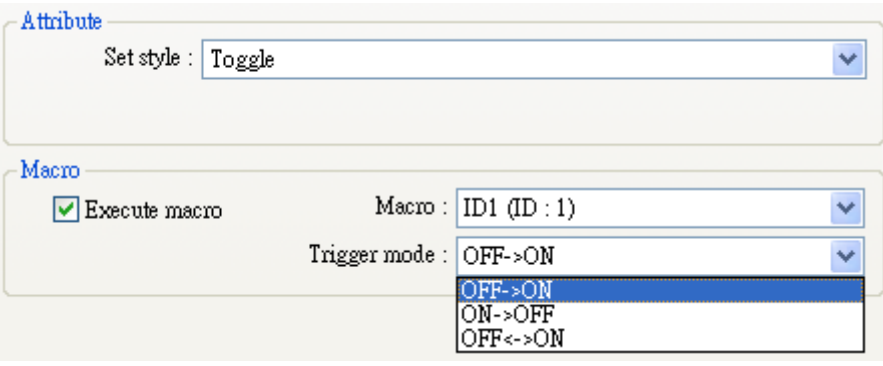

If [Set style] is set to [Toggle], there is a further selection to make of whether the macro operates after:

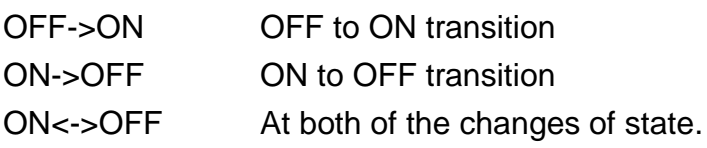

# **13.4 Set Word**

#### **Overview**

The [Set Word] object provides two operation modes: manual or automatic. Manual mode can change the value in a designated word address when the object is touched. In automatic mode, the word register is automatically activated when a pre-defined condition occurs, touching the button will not be effective.

# **Configuration**

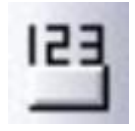

Click the [Set Word] icon on the toolbar to open a [Set Word] object property dialog. Set up the properties, press OK button, and a new [Set Word] object will be created.

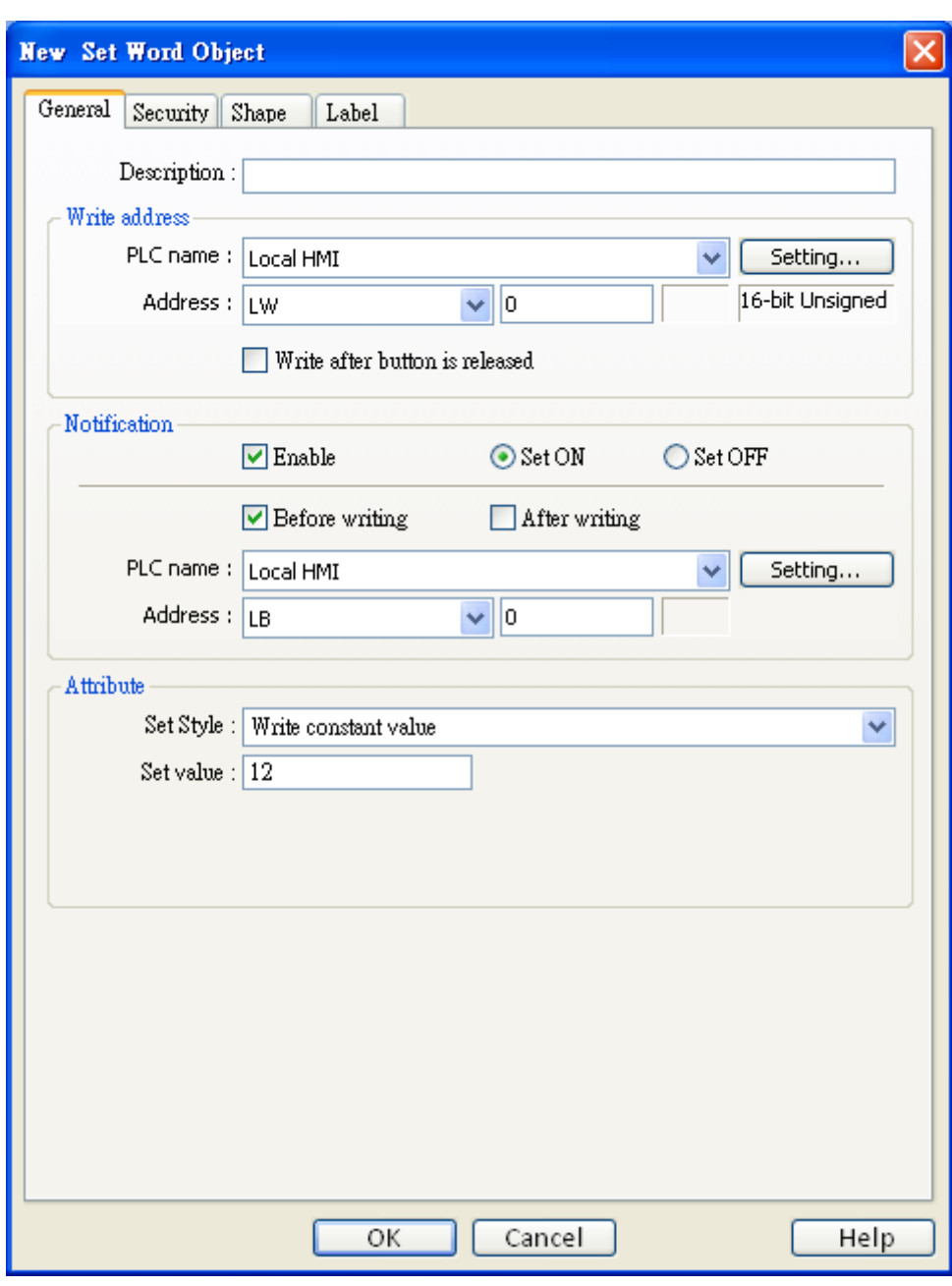

### **Write address**

**WEINTEK** 

Click [Setting] to select the [PLC name], [Address], [Device type], [System tag], [Index register] of the word device that controls the [Set Word] object. Users can also set address in [General] tab while adding a new object.

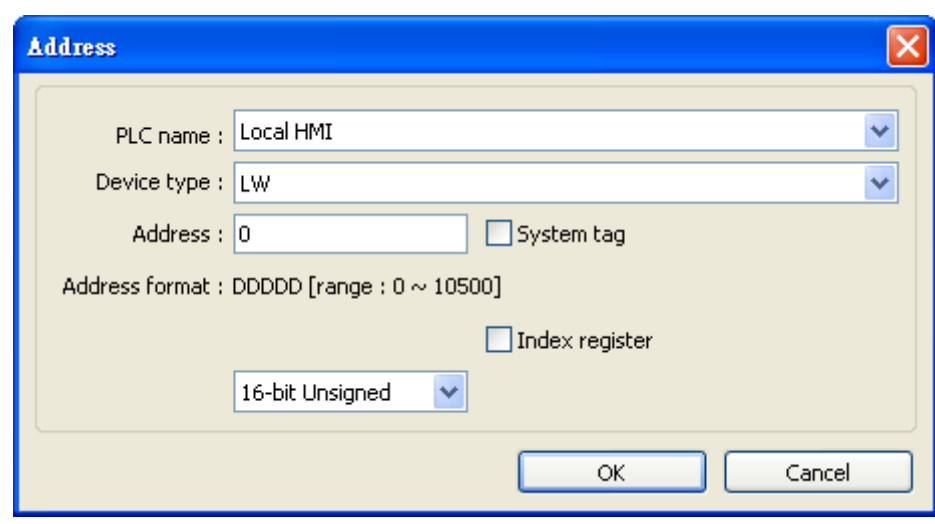

#### **[Write after button is released]**

If this function is selected, the action is delayed till button is released; otherwise, the action is executed once the button is pressed.

#### **Notification**

**WE!NTEK** 

If this check box is selected, it will notify a designated bit address (setting ON or OFF).

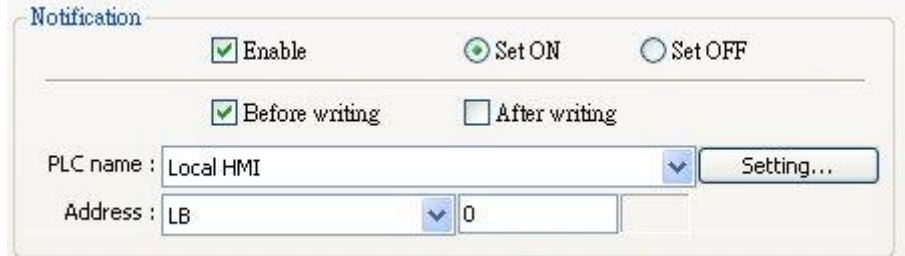

# **[Before writing] / [After writing]**

Set the state of the designated bit address before or after the manual operation.

Click [Setting] to select the [PLC name], [Address], [Device type], [System tag], [Index register] of the Notification bit. Users can also set address in [General] tab while adding a new object.

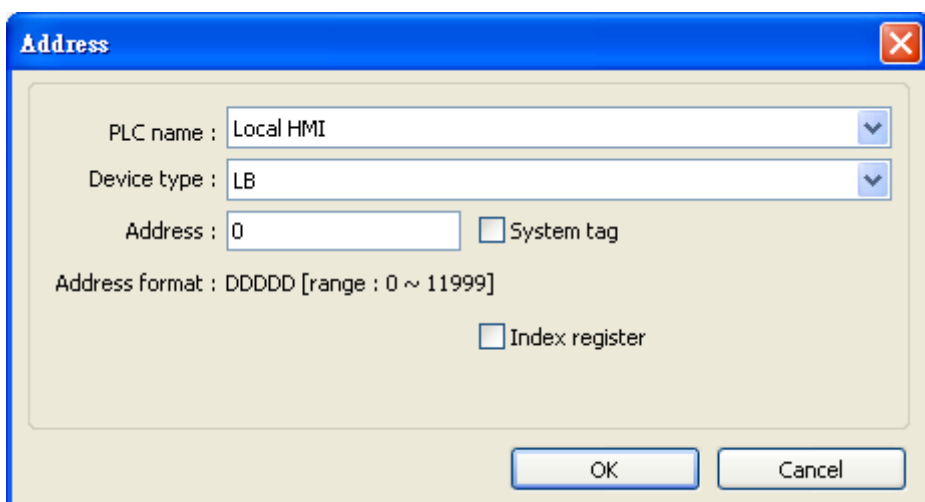

#### **Attribute**

**WE!NTEK** 

**[Set style]** Select the button action from the drop down list:

#### **Write constant value**

Preset a register with the value entered. Each time when the button is pressed, it writes the **[Set value]** to the designated register. Data format is as set by the **[Write address]**; it can be 16-bit BCD, 32-bit BCD, …32-bit float. As shown below, when the button is pressed, preset the register with 12.

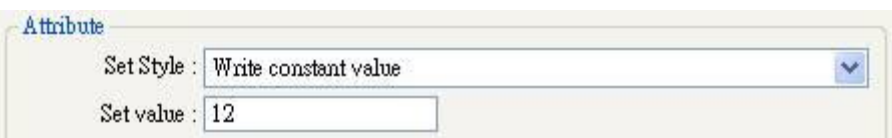

#### ■ Increment value (JOG+)

Increase value in register by a set amount in [Inc. value], each time when the button is pressed, to the [Upper limit]. As shown below, each time when pressing the button, increase 1 in the designated register, till the value is 10.

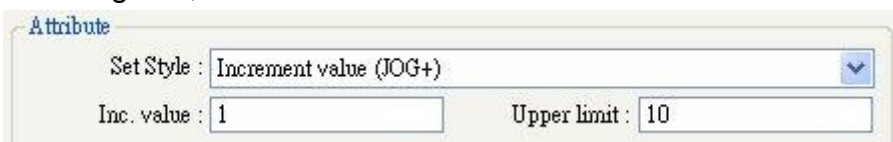

#### ■ **Decrement Value (JOG-)**

Decrease value in register by a set amount in [Dec. value], each time when the button is pressed, to the [Bottom limit]. As shown below, each time when pressing the button, decrease 1 in the designated register, till the value is 0.

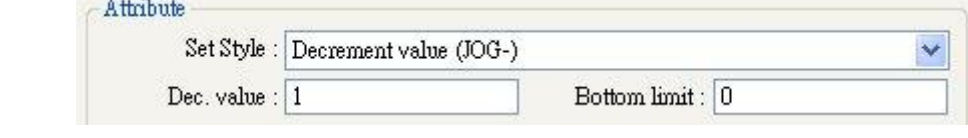

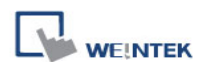

# ■ Press and hold increment (JOG++)

When the button is held longer than a set time in [JOG delay], it will increase the value in a register by a set amount in [Inc. value] at a set rate in [JOG speed], to the [Upper limit]. As shown below, when the button is pressed, increase the value in the designated register by 1. When the button is held longer than 1 second, increase the value in register by 1 every 0.5 second, till the value is 10.

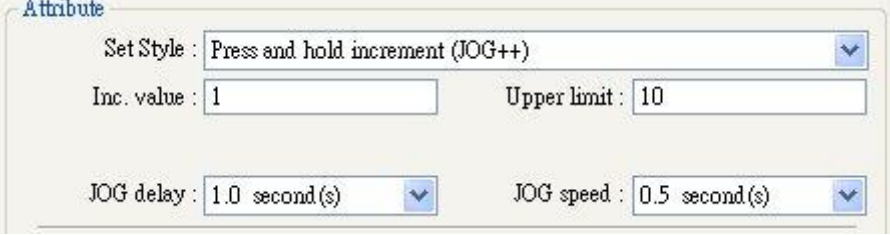

# **Press and hold increment (JOG--)**

When the button is held longer than a set time in [JOG delay], it will decrease the value in a register by a set amount in [Dec. value] at a set rate in [JOG speed], to the [Bottom limit]. As shown below, when the button is pressed, decrease the value in the designated register by 1. When the button is held longer than 1 second, decrease the value in register by 1 every 0.5 second, till the value is 0.

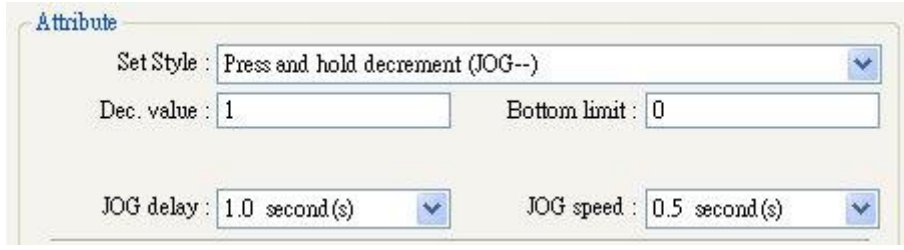

# **Periodical JOG++**

An automatic function which operate the designated word address to increase the value in the register by a set amount in [Inc. value], at a set rate in [Time interval], to the [Upper limit]. As shown below, the system will automatically increase the value in the register by 1 every 0.5 second, till the value is 10. Then the value returns to 0 and add 1 every 0.5 second again.

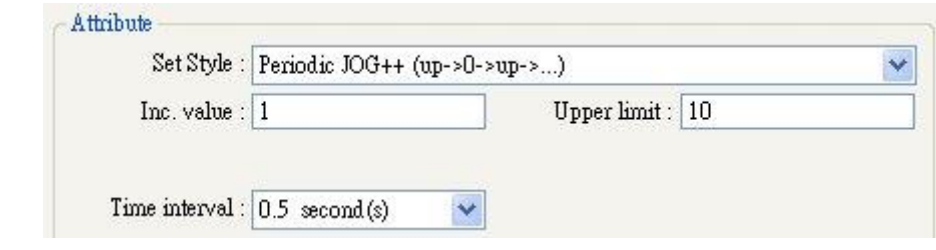

# **Automatic JOG++**

An automatic function which operate the designated word address to increase the value in the register by a set amount in [Inc. value], at a set rate in [Time interval], to the [Upper limit], then hold this value. As shown below, the system will automatically increase the value in the register by 1 every 0.5 second, till the value is 10, and then stops.

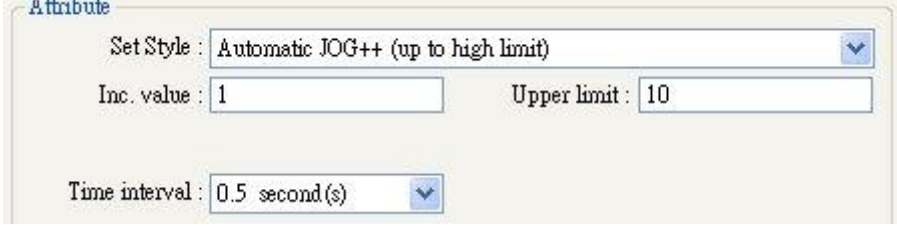

# **Automatic JOG--**

An automatic function which operate the designated word address to decrease the value in the register by a set amount in [Dec. value], at a set rate in [Time interval], to the [Bottom limit], then hold this value. As shown below, the system will automatically decrease the value in the register by 1 every 0.5 second, till the value is 10, and then stops.

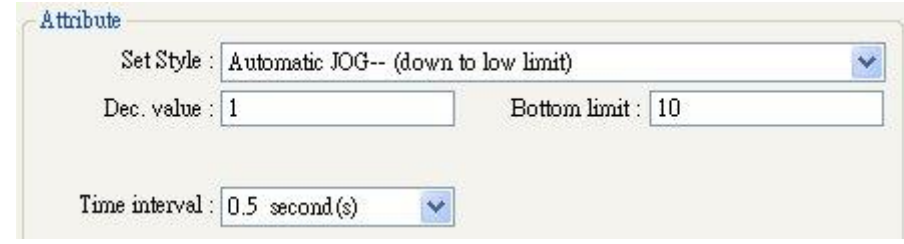

# **Periodical bounce**

Increases the word address value to the [High limit] by a [Inc. value] at a set rate in [Time interval], then decreases to the [Low limit] by the same value at the same rate. As shown below, the system will increase the value in the designated register by 1 every 0.5 second, till the value is 10, and then decrease the value by 1 every 0.5 second till the value is 0 whenever the screen is active.

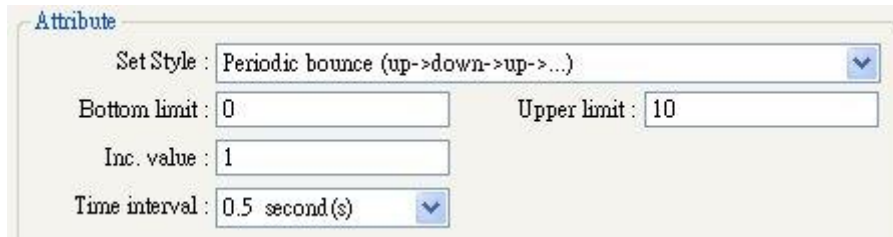
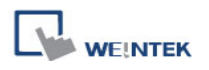

#### **Periodical step up**

Step up to the [High limit] by [Inc. value] at a set rate in [Time interval], then reset immediately to the [Low limit]. The action repeats whenever the screen is active. As shown below, the system will increase the value in the designated register by 1 every 0.5 second, till the value is 10, and then reset to 0 and increase again, and the action repeats.

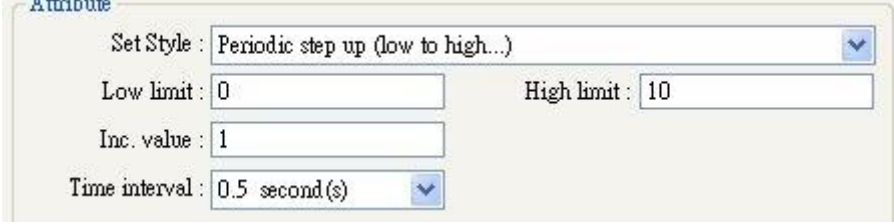

#### ■ **Periodical step down**

 $\frac{1}{2}$   $\frac{1}{2}$   $\frac{1}{2}$   $\frac{1}{2}$   $\frac{1}{2}$ 

Step down to the [Low limit] by [Dec. value] at a set rate in [Time interval], then reset immediately to the [High limit]. The action repeats whenever the screen is active. As shown below, the system will decrease the value in the designated register by 1 every 0.5 second, till the value is 0, and then reset to 10 and decrease again, and the action repeats.

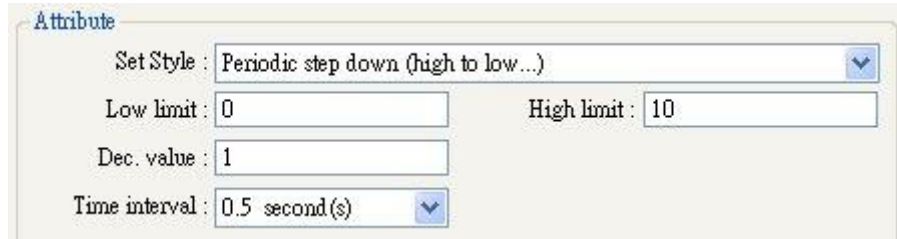

### ■ Set when window opens

Automatic function occurs whenever the screen is active. The value entered in [Set value] is set into the word address when the action occurs. As shown below, when the window opens, the system enters 5 into the designated register.

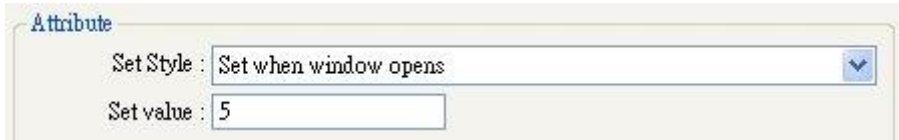

#### **Set when window closes**

Automatic function occurs whenever the screen is inactive. The value entered in [Set value] is set into the word address when the action occurs. As shown below, when the window closes, the system enters 5 into the designated register.

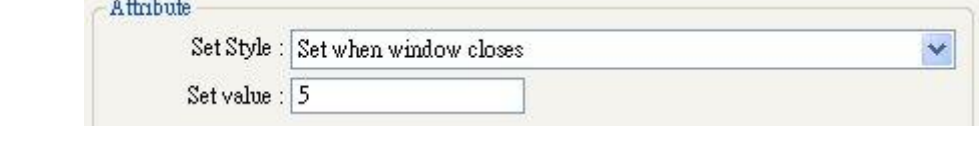

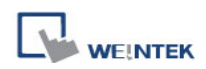

#### **Set when backlight on**

Automatic function occurs whenever the backlight is active. The value entered in [Set value] is set into the word address when the action occurs. As shown below, when the backlight turns ON, the system set 5 into the designated register.

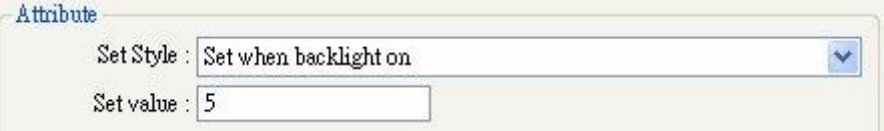

#### ■ Set when backlight off

Automatic function occurs whenever the backlight is inactive. The value entered in [Set value] is set into the word address when the action occurs. As shown below, when the backlight turns OFF, the system set 5 into the designated register.

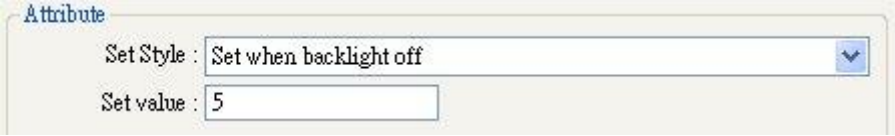

### **Cyclic JOG+**

Each time when the button is pressed, increase the word address value to the [Upper limit] by [Inc. value] then reset to the [Bottom limit]. As shown below, each time when pressing the button, the system will increase the value in the designated register by 1, till the value is 10, and then reset to 0 and increase again by pressing the button.

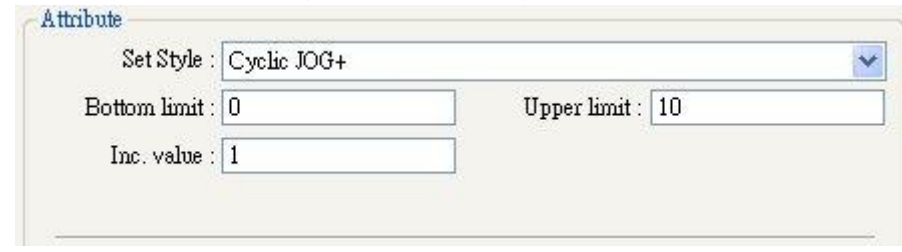

### **Cyclic JOG-**

Each time when the button is pressed, decrease the word address value to the [Bottom limit] by [Dec. value] then reset to the [Upper limit]. As shown below, each time when pressing the button, the system will decrease the value in the designated register by 1, till the value is 0, and then reset to 10 and decrease again by pressing the button.

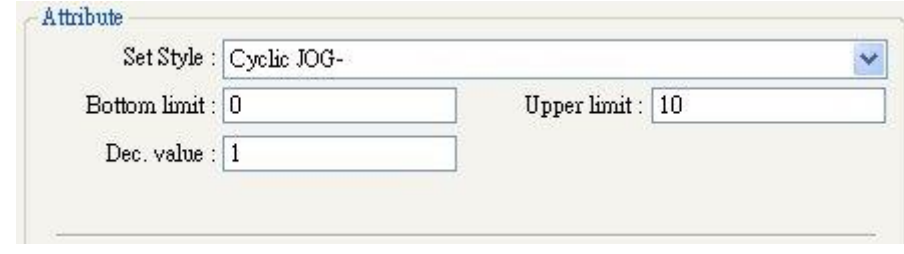

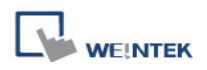

#### **Cyclic JOG++**

When the button is held longer than a set time in [JOG delay], increase the value in a register by a set amount in [Inc. value] at a set rate in [JOG speed], to the [Upper limit], then reset to the [Bottom limit]. As shown below, when the button is held longer than 0.5 second, increase the value in the designated register by 1 every 0.1 second, till the value is 10, and then reset to 0 and increase again by holding the button.

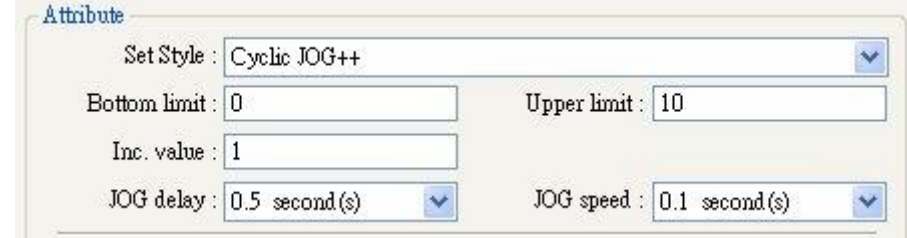

#### **Cyclic JOG- -**

When the button is held longer than a set time in [JOG delay], decrease the value in a register by a set amount in [Dec. value] at a set rate in [JOG speed], to the [Bottom limit], then reset to the [Upper limit]. As shown below, when the button is held longer than 0.5 second, decrease the value in the designated register by 1 every 0.1 second, till the value is 0, and then reset to 10 and decrease again by holding the button.

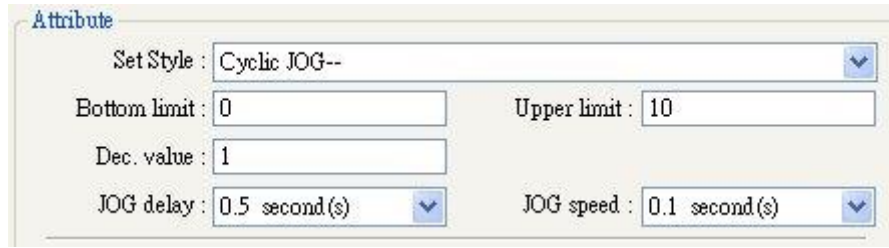

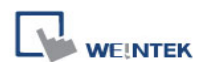

# **13.5 Function Key**

#### **Overview**

The [Function Key] object can be used for several tasks:

- 1. Open / close / return to a screen window.
- 2. For keypad design
- 3. Execute a Macro
- 4. Print screen

#### **Configuration**

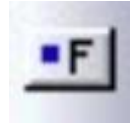

Click the [Function Key] icon on the toolbar to open a [Function Key] object property dialog. Set up the properties, press OK button, and a new [Function Key] object will be created.

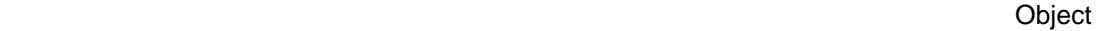

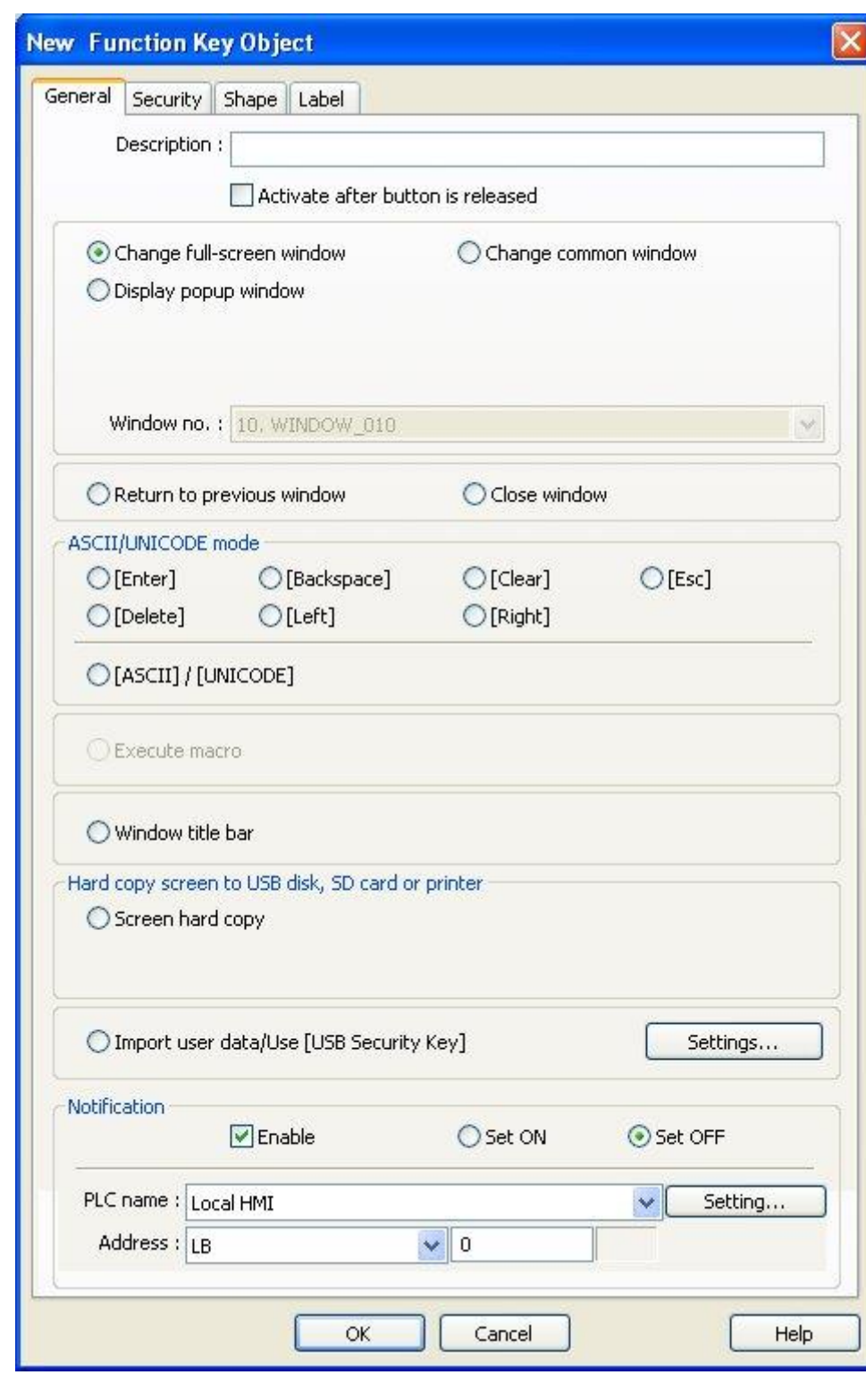

#### **[Activate after button is released]**

**WEINTEK** 

If this function is selected, the action is delayed till button is released, otherwise, the action is executed once the button is pressed.

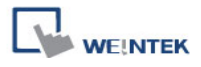

**[Change full-screen window]** Change to another base window.

**[Change common window]** Change common window.

#### **[Display popup window]**

A pop up window displays in the base window. If **[Close this popup window when parent window is closed]** check box is selected, the pop up window will be closed when change the base window to another window. Otherwise, a function key in the pop up window is needed to close it.

> ● Display popup window  $\blacktriangleright$  Close this popup window when change full-screen window

#### **[Return to previous window]**

If this is selected, the Function Key will change from the current screen to the previous one displayed. For example, when window no. 10 is changed to window no. 20, press the function key to return to window no. 10. This function is only available for base window.

**[Close window]** Close any active popup windows, message windows included.

#### **[ASCII/UNICODE mode]**

Configures the button as a keypad key, and the character it enters, via [Numeric Input] or [ASCII Input] objects.

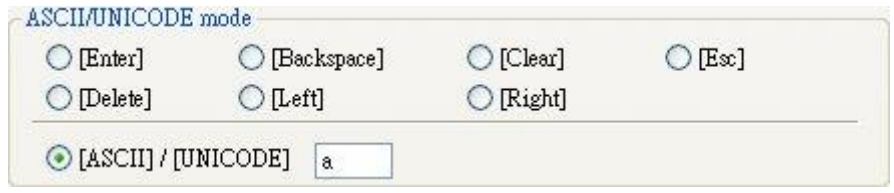

**[Enter]** Same as the keyboard's "enter" function.

**[Backspace]** Same as the keyboard"s "backspace" function.

**[Clear]** Clear the value in the word register.

**[Esc]** Same as the **[Close window]** function, it is used to close the keyboard window.

**[Delete]** Same as the keyboard"s "Delete" function, deletes the number or character on the right side of the text cursor.

**[Left]** Same as the keyboard"s "←" key, moves the text cursor to the left side of the previous number or character.

**[Right]** Same as the keyboard"s "→" key, moves the text cursor to the left side of the next number or character.

**[ASCII/UNICODE]** Specify the character to be entered by this key.

150

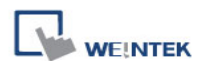

#### **[Execute Macro]**

Select this check box to execute one of the Macros from the drop down list that has already been configured by users.

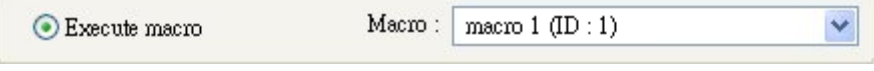

#### **[Window title bar]**

[Function Key] defined can be used to move a popup window which is no [window title bar] to a preferred position on screen. Select the popup window and then click on a preferred position, the window will be moved.

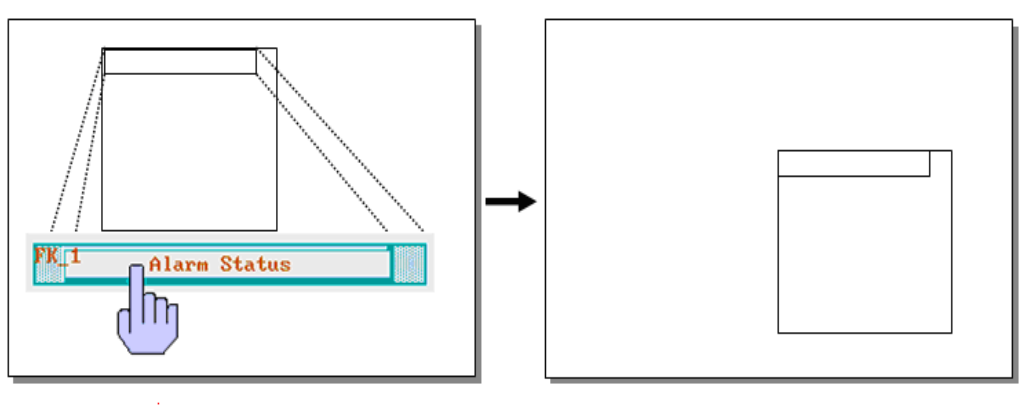

Select the window title bar firstly.

Touching the screen for the new position the popup window will be moved.

### **[Screen hard copy]**

Print the current window. Before using this function, choose a printer model in **[System Parameter Settings] » [Model] » [Printer]**.

If a single color printer is used, selecting [grayscale] can get a better print result, but the text may not be clearly printed. To improve text printing, it is not necessary to select [grayscale].

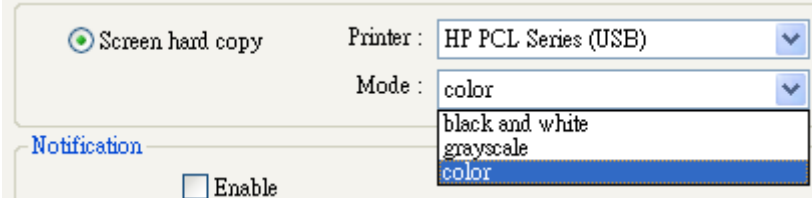

#### **Notification**

If this selection is enabled, it will notify a designated bit address to set ON or OFF, each time the button is pressed.

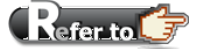

- 1. Chapter 6 Window Operations
- 2. Chapter 12 Keypad Design and Usage

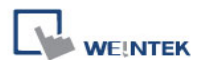

# **Example 1.** Design Non-ASCII character keyboard

The following explains how to enter and display non-ascii characters in HMI, such as Traditional Chinese, Simplified Chinese, Japanese, Greek and so on. Please follow the steps.

#### **Step1: Setting non-ascii fonts**

Add the needed non-ascii fonts in [System Parameter Settings] » [Font]. Please use the required font for the language used.

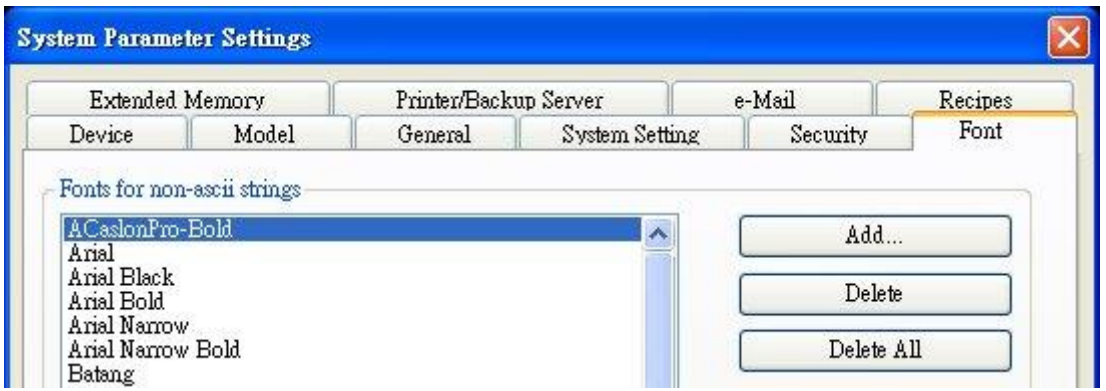

#### **Step2: Design non-ascii keyboard**

Create "window no.11" and design the non-ascii keyboard. The following use Simplified Chinese as an example.

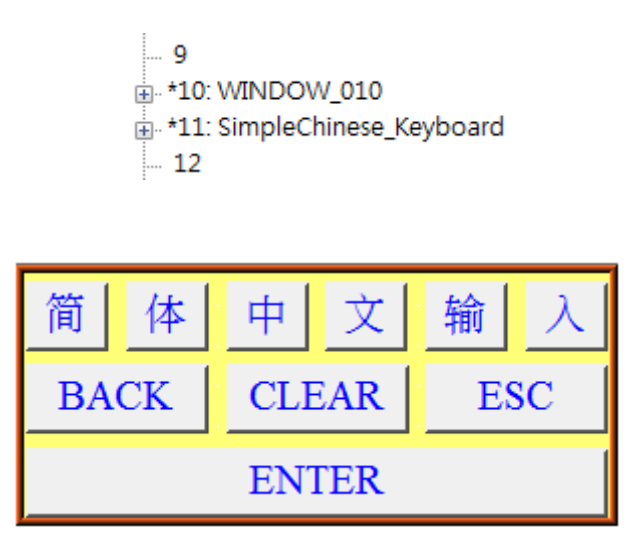

The objects in this window are all Function Keys that are set to the needed functions as labeled. Take the "简" Function Key as an example, create a function key in [ASCII] / [UNICODE] mode, as shown below.

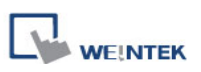

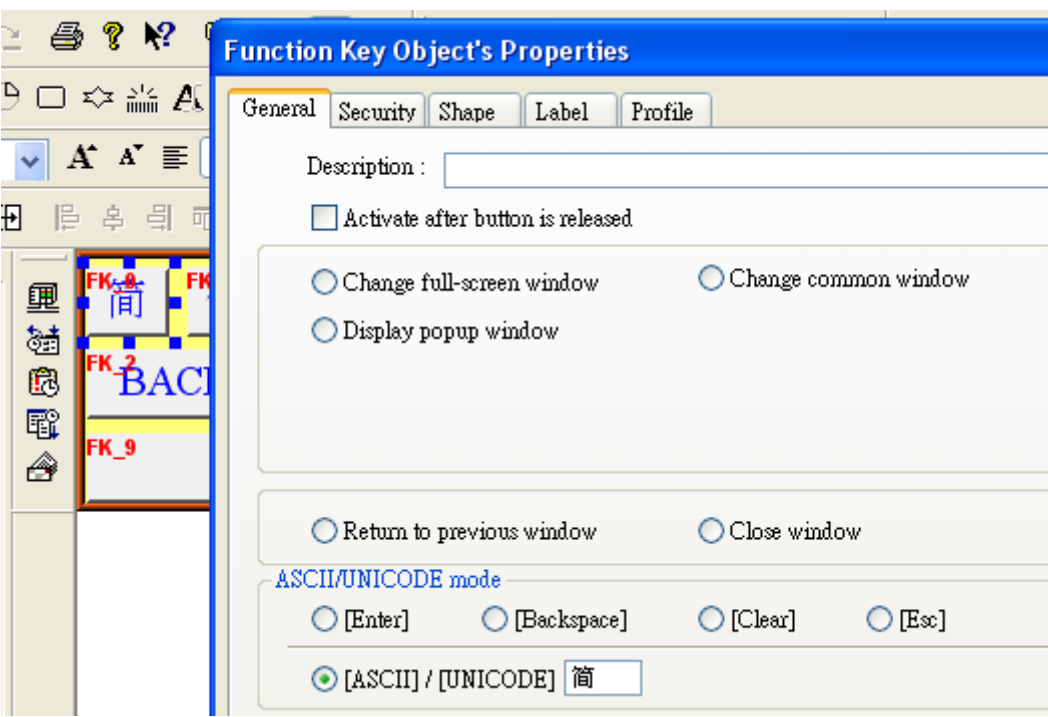

In the [Label] tab, select [Use label], type "简" in [Content] and select "AR MingtiM GB", which must be a font set in step 1, as shown below.

The Function Keys used for typing non-ascii characters in the same keyboard must all use the same font. For example, in a Simplified Chinese keyboard, use "AR MingtiM GB" in each key for entering characters.

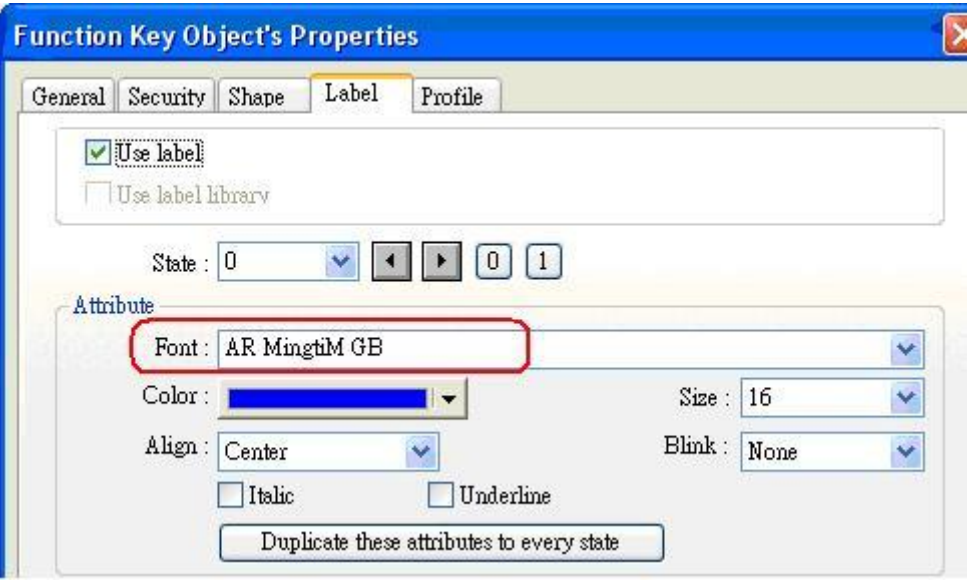

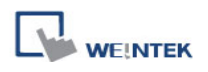

When finished, add window no. 11 to [System Parameter Settings] » [General] » [Keyboard] as shown below.

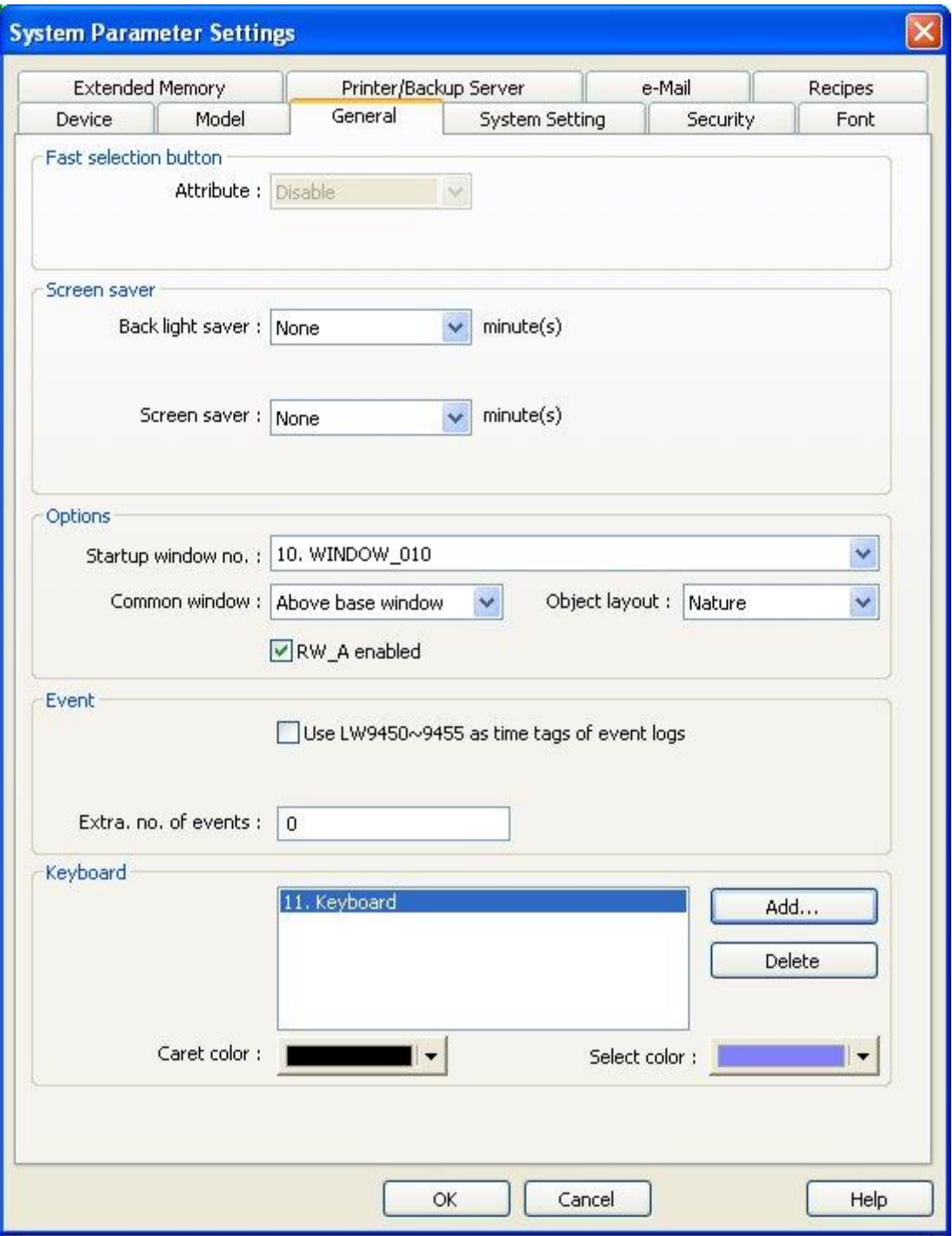

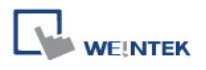

# **13.6 Toggle Switch**

#### **Overview**

[Toggle Switch] object is a combination of [Bit Lamp] object and [Set Bit] object. The appearance of the object is controlled by the ON / OFF state of the read bit address when pressing the button.

#### **Configuration**

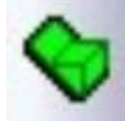

Click the [Toggle Switch] icon on the toolbar to open a [Toggle Switch] object property dialog. Set up the properties, press OK button, and a new [Toggle Switch] object will be created.

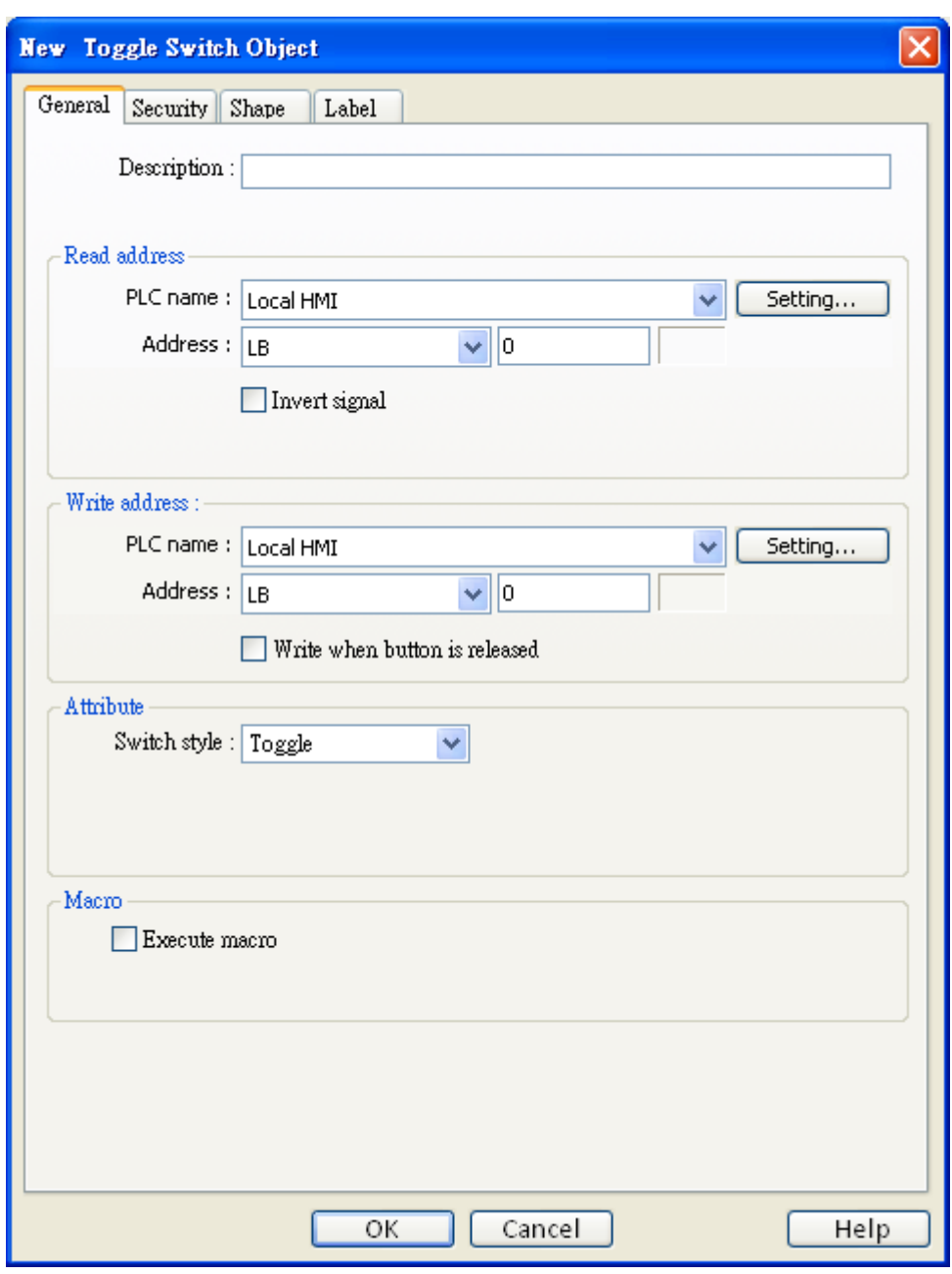

#### **Read address**

**WEINTEK** 

Click [Setting] to select the [PLC name], [Address], [Device type], [System tag], [Index register] of the bit device that controls the [Toggle Switch] object. Users can also set address in [General] tab while adding a new object.

#### **[Invert signal]**

Reverses the display of ON / OFF states. For example, if [Invert signal] check box is selected, when the designated bit is OFF, the object displays ON state.

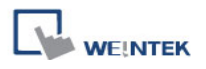

#### **Write address**

Click [Setting] to select the [PLC name], [Address], [Device type], [System tag], [Index register] of the bit device that controls the [Toggle Switch] object. Users can also set address in [General] tab while adding a new object. The address can be the same or different from [Read address].

#### **[Write after button is released]**

If this function is selected, the action is delayed till button is released, otherwise, the action is executed once the button is pressed.

#### **Attribute**

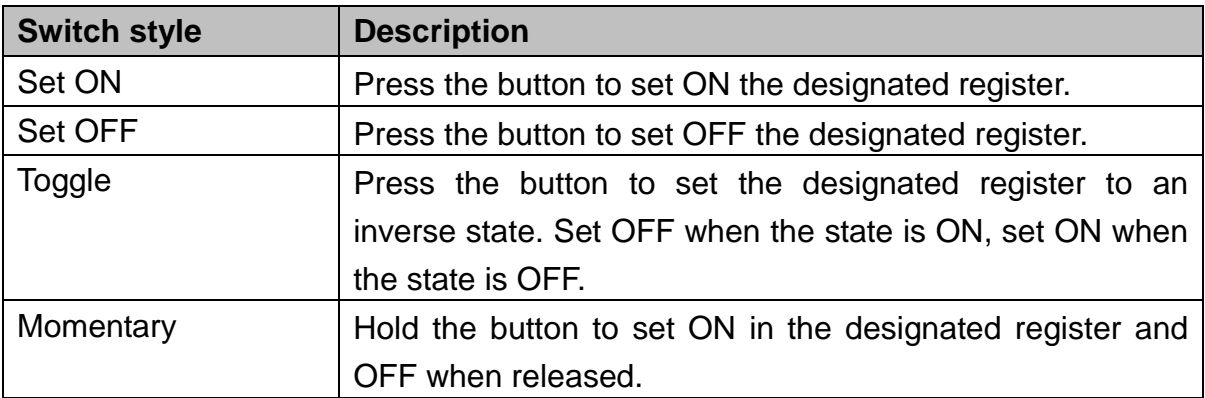

#### **Macro**

**[Toggle Switch]** object can trigger the start of a Macro routine when the Macro has been created in advance. Please refer to "Chapter 18 Macro Reference" for more information

# **13.7 Multi-State Switch**

#### **Overview**

[Multi-state Switch] object is a combination of [Word Lamp] object and [Set Word] object. The appearance of the object is controlled by the value of the read word address when pressing the button.

#### **Configuration**

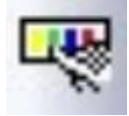

Click the [Multi-State Switch] icon on the toolbar to open a [Multi-State Switch] object property dialog. Set up the properties, press OK button, and a new [Multi-State Switch] object will be created.

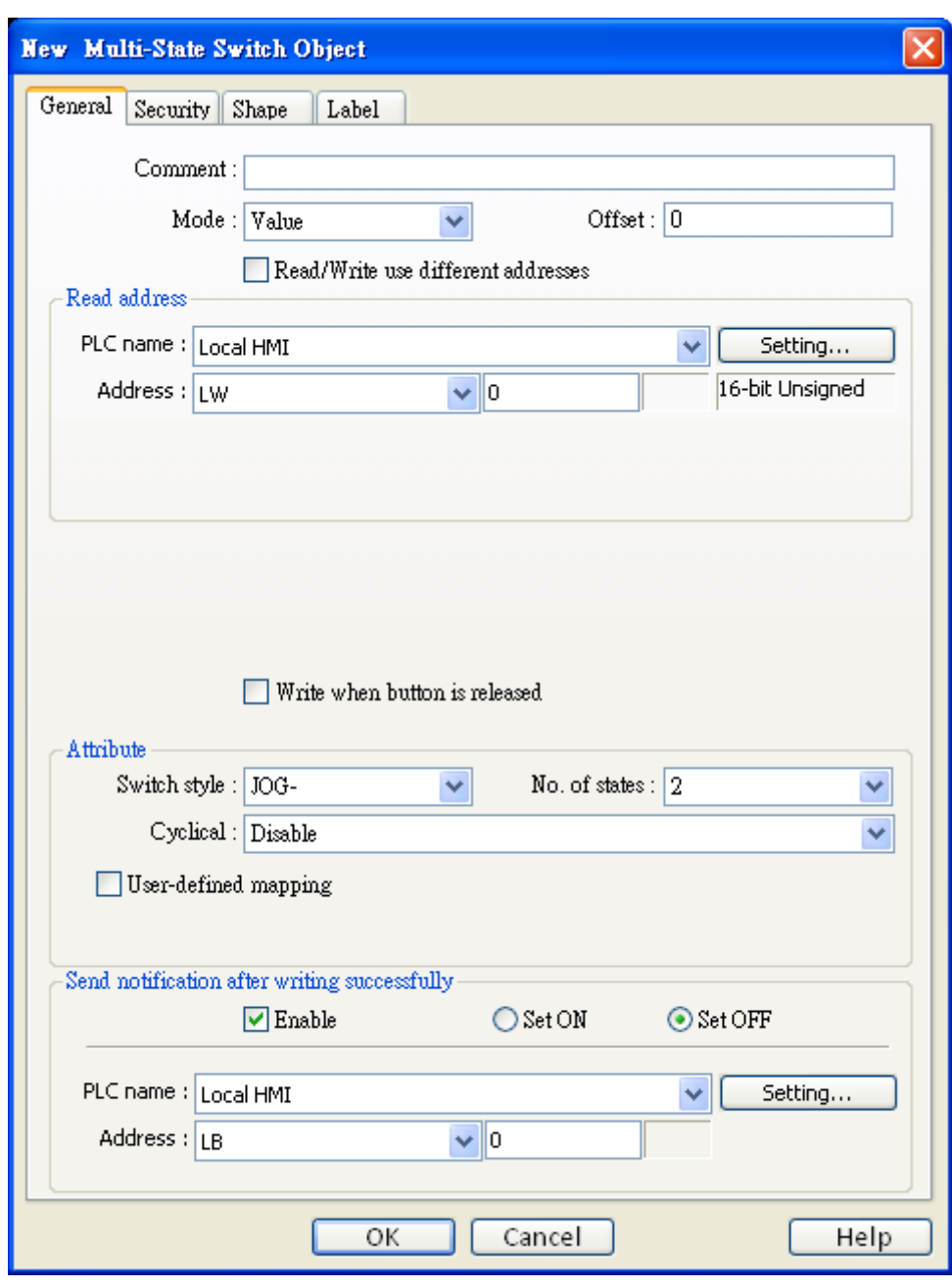

### **[Mode] / [Offset]**

**WEINTEK** 

Offers [Value] and [LSB] display mode. Please refer to the "Word Lamp Object" section of this chapter for more information.

#### **Read address**

Click [Setting] to select the [PLC name], [Address], [Device type], [System tag], [Index register] of the word device that controls the [Multi-state Switch] object. Users can also set address in [General] tab while adding a new object.

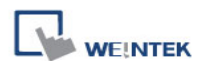

#### **Write address**

Click [Setting] to select the [PLC name], [Address], [Device type], [System tag], [Index register] of the word device that controls the [Multi-state Switch] object. Users can also set address in [General] tab while adding a new object. The address can be same or different from [Read address].

#### **[Write after button is released]**

If this function is selected, the action is delayed till button is released, otherwise, the action is executed once the button is pressed.

#### **Attribute**

Select the object's operation mode.

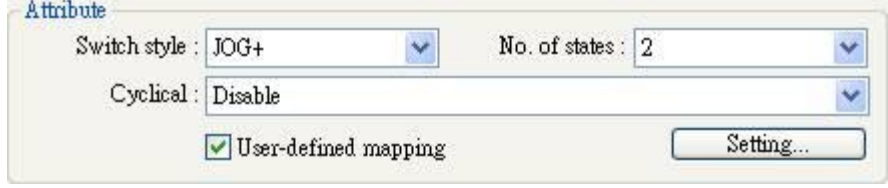

#### **[Switch style]**

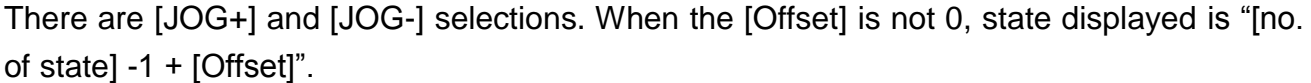

#### **a. JOG+**

Increase the value of a designated register by 1 each time when pressing the button, till the value equals to [No. of states]. A cyclic action can be enabled. As shown below, each time when pressing the button, the state number will add 1 start from state 0, till state 4 ([no. of state]-1), and returns to 0 and step up again.

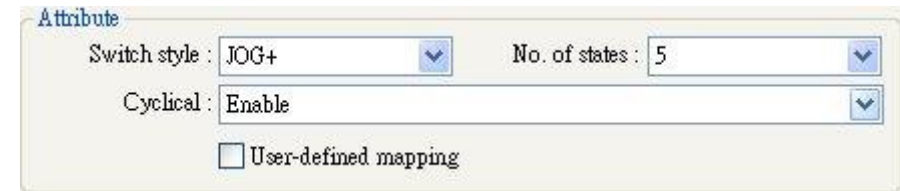

#### **b. JOG-**

Decrease the value of the designated register by 1 each time when pressing the button, till the value equals to 0. A cyclic action can be enabled. As shown below, each time when pressing the button, the state number will minus 1 start from state 4 ([no. of state]-1), till state 0, and returns to state 4 and step down again.

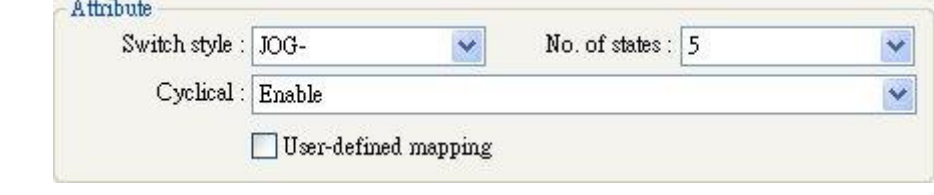

#### **[User-defined mapping]**

The value placed in the write register of each selection can be set, also the action taken when an illegal value is entered or notify a designated bit address.

[Remain current state]: If an illegal value is entered, [Multi-state Switch] will remain at the current state.

[Jump to error state]: If an illegal value is entered, [Multi-state Switch] will jump to the error state.

[Error notification] If an illegal value is entered, automatically set the value placed in the designated register.

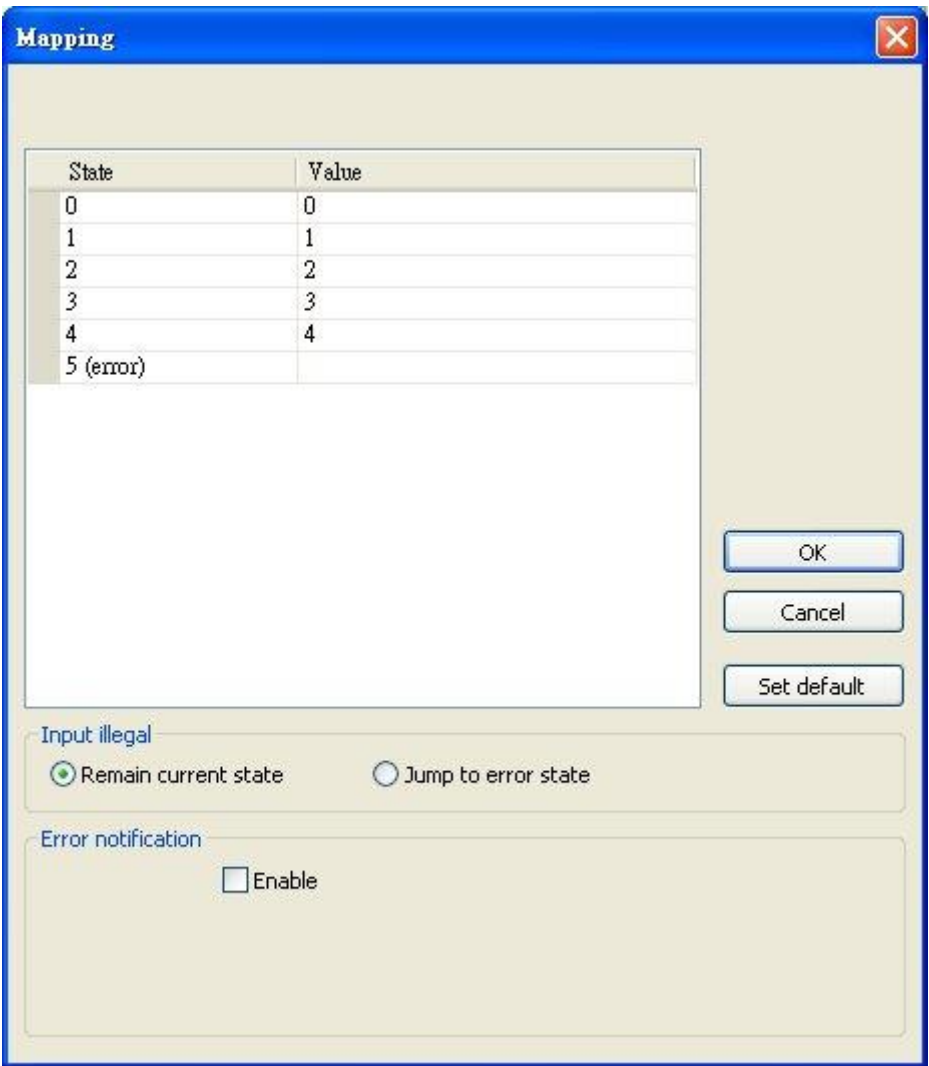

#### **Send notification after writing successfully**

If the [Enable] check box is selected, it will notify a designated bit address (setting ON or OFF) after the command is successfully executed. Click [Setting] to select the [PLC name], [Address], [Device type], [System tag], [Index register] of the bit device that controls the object, or configure in [General] tab.

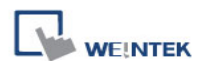

# **13.8 Slider**

#### **Overview**

[Slider] object is used to change the value in a designated word register address by moving the roller on the screen.

#### **Configuration**

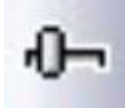

Click the [Slider] icon on the toolbar to open a [Slider] object property dialog. Set up the properties, press OK button, and a new [Slider] object will be created.

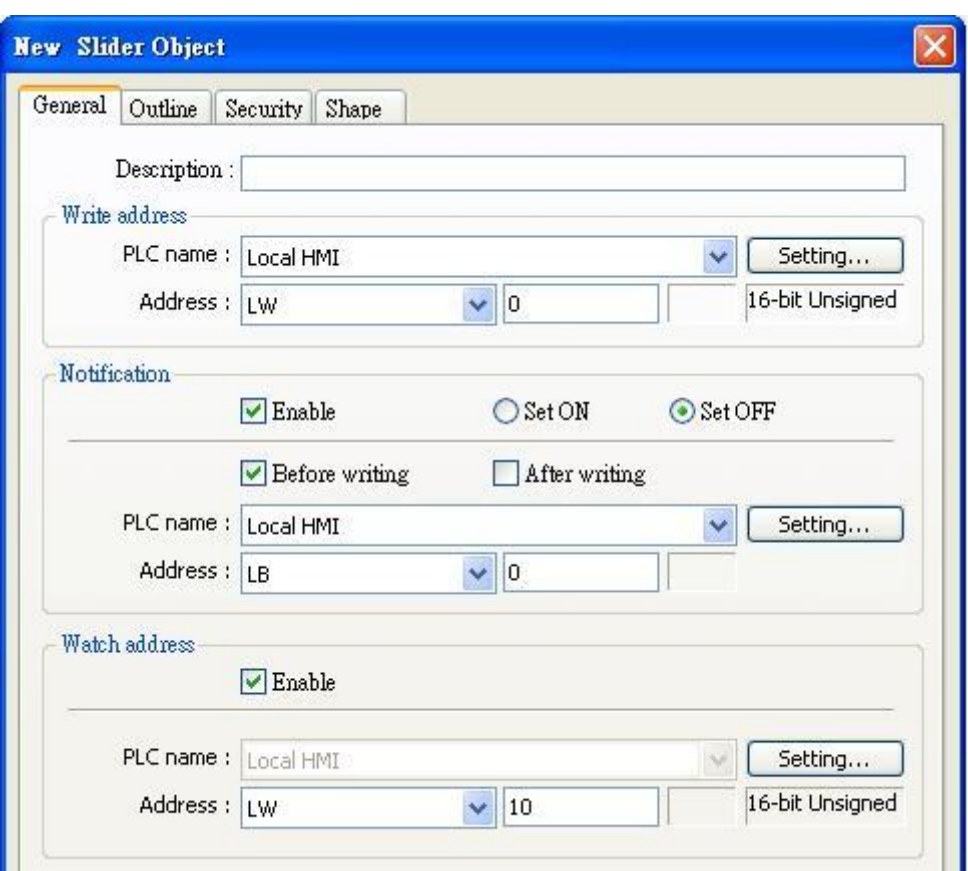

#### **Write address**

Click [Setting] to select the [PLC name], [Address], [Device type], [System tag], [Index register] of the word device that controls the [Slider] object. Users can also set address in [General] tab while adding a new object.

#### **Notification**

If enabled, the state of a designated bit address will be set to ON or OFF, either before, or after the Slider is slid.

Click [Setting] to select the [PLC name], [Address], [Device type], [System tag], [Index register] of the bit device that controls the notification settings. Users can also set address in [General] tab while adding a new object.

#### **[Before writing] / [After writing]**

Change the state of a designated bit register before, or after the Slider is slid.

#### **Watch address**

When moving the roller, the new value written to the word register address can be displayed in real time.

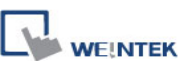

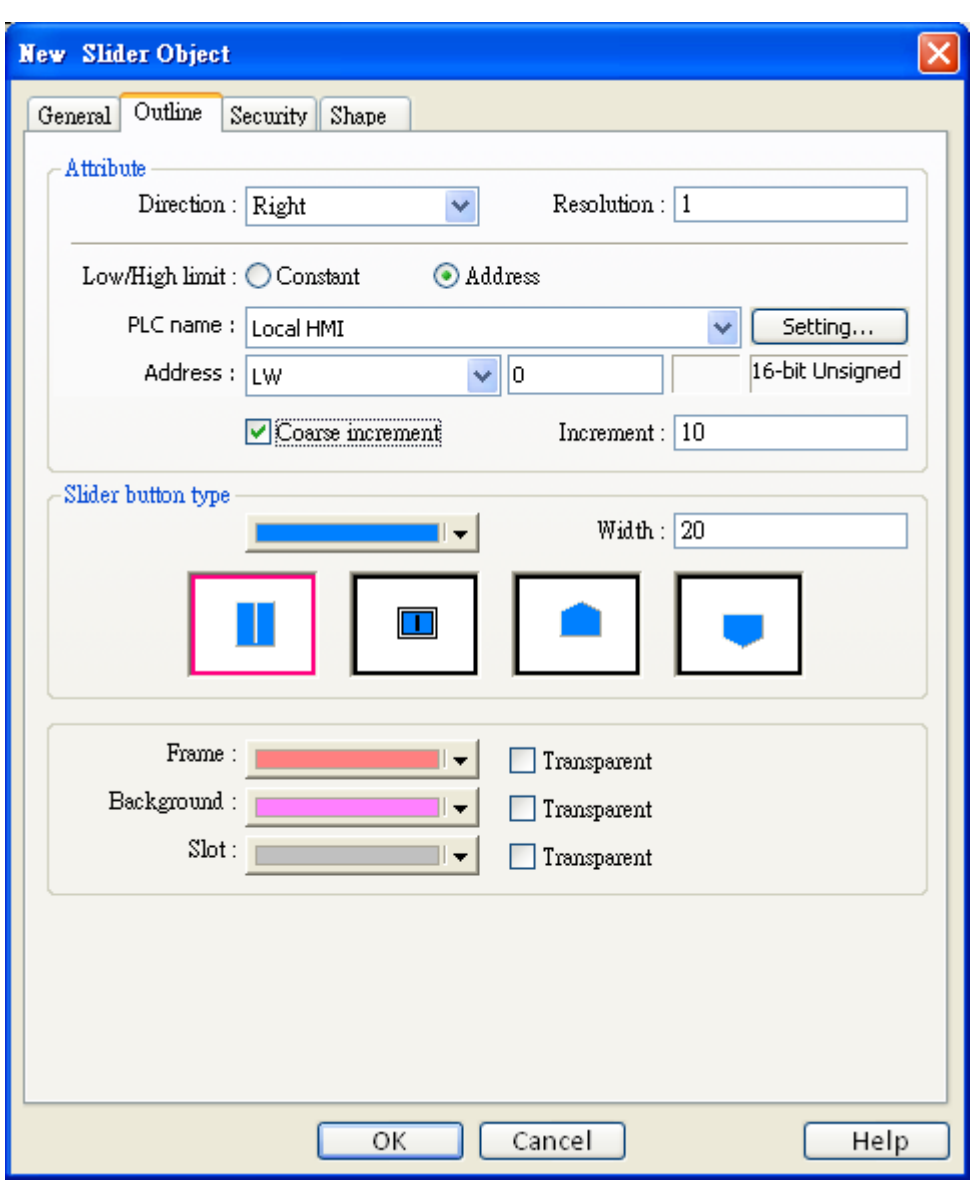

# **Attribute**

# **[Direction]**

Select the direction of the slider. (Right, Up, Left, Down)

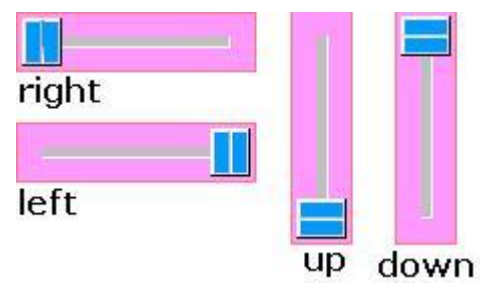

### **[Resolution]**

Sets the value change in the word register for each step of the Slider. For example, if set to 10, the register value changes by 10 points for each increment or decrement on the Slider.

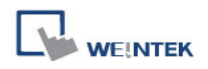

#### **[Low limit & High limit]**

#### **a. Constant**

Sets the range of the Slider. EX: If set [Low limit] to 5, and [High limit] to 100, the Slider will enter values between 5 and 100.

#### **b. Address**

Set the [Low/High limit] by a designated register. When [Address] is LW-n, where n is an arbitrary number, the rule of setting [Low/High limit] is:

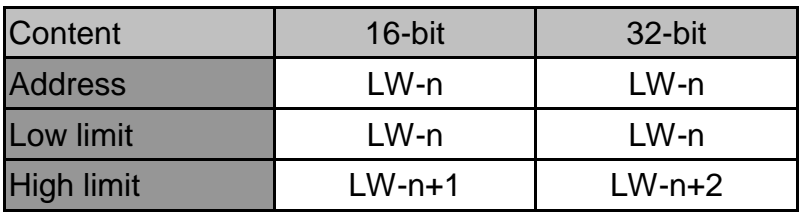

For example, when [Address] is LW-100, the rule of setting [Low/High limit] is:

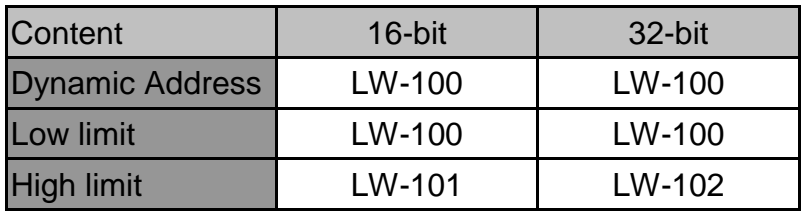

#### **[Coarse increment:]**

Apart from moving the roller to change the value as in [Resolution], if this option is selected, the word value will increase / decrease by the [Increment] value each time the object is touched.

#### **Slider button type**

A choice of different slider shapes, and the width of the Slider may be set.

#### **Color**

Colors of the frame, background, and slot may be chosen.

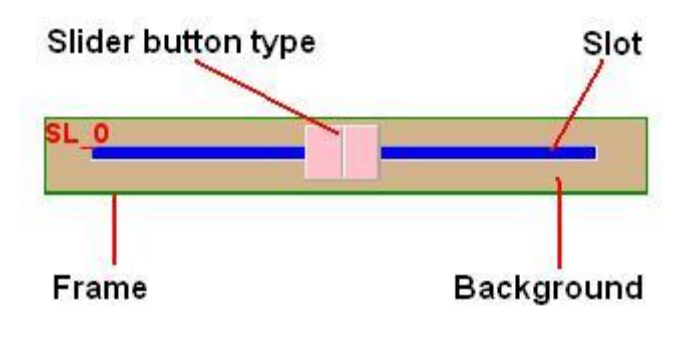

# **13.9 Numeric Input and Numeric Display**

#### **Overview**

[Numeric Input] object and [Numeric Display] object can be used to display the value of a designated word register. [Numeric Input] object can be used to input a value into a register via a keyboard.

#### **Configuration**

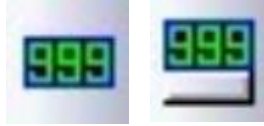

Click the [Numeric Input] or [Numeric Display] icon on the toolbar to open a [Numeric Input] or [Numeric Display] object property dialog. Set up the properties, press OK button, and a new [Numeric Input] or

[Numeric Display] object will be created.

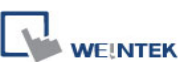

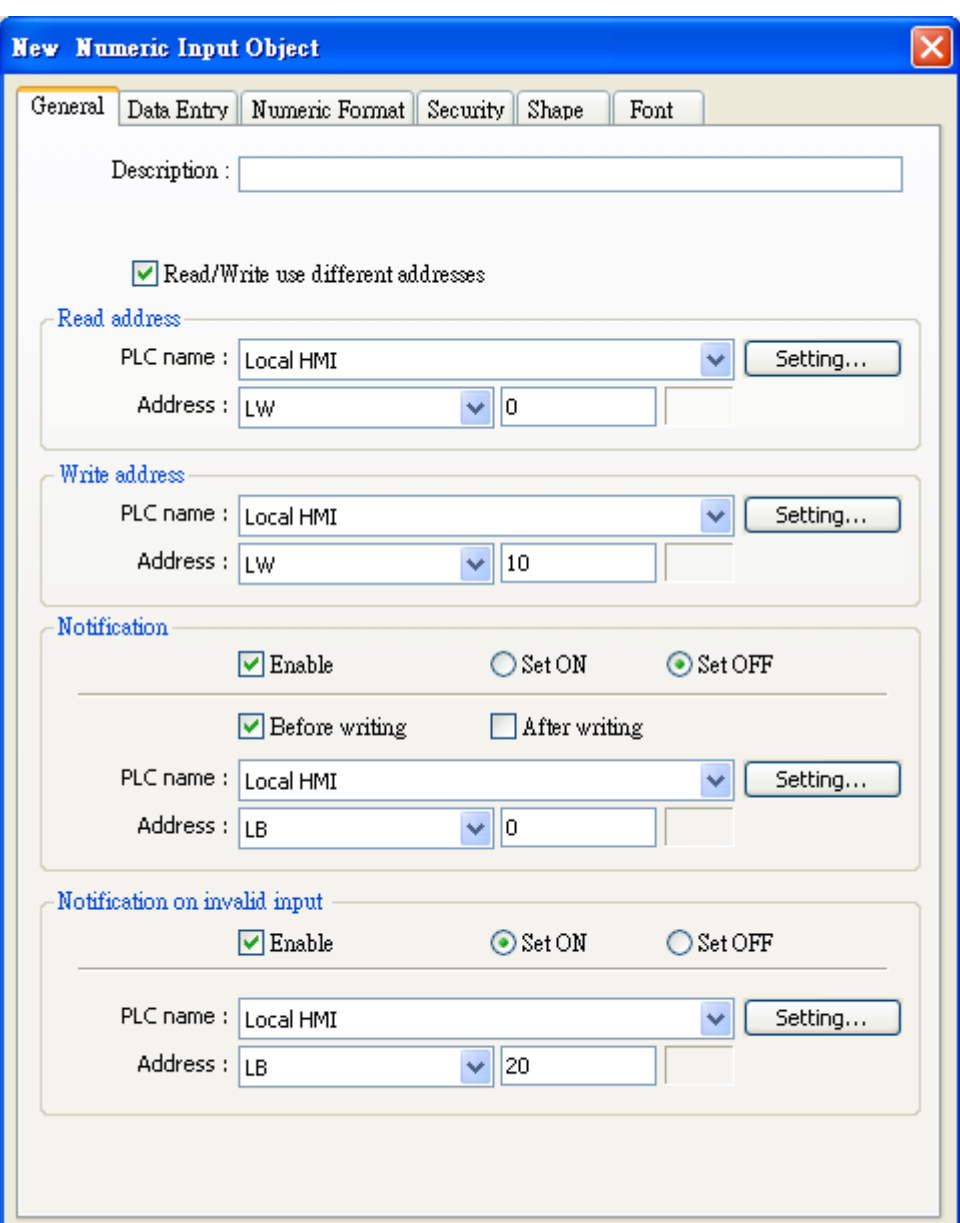

#### **[Read/Write use different address]**

Set [Read address] and [Write address] differently.

#### **Read address**

Click [Setting] to select the [PLC name], [Address], [Device type], [System tag], [Index register] of the word device that displays the value. Users can also set address in [General] tab while adding a new object.

#### **Write address**

Select the [PLC name], [Device type], [Address] of the word device that system writes to.

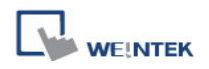

#### **Notification**

If enabled, the state of a designated address will be set to ON or OFF, either before or after the object writes the new value to the word register address.

Click [Setting] to select the [PLC name], [Address], [Device type], [System tag], [Index register] of the bit device that controls the notification settings. Users can also set address in [General] tab while adding a new object.

#### **[Before writing] / [After writing]**

Set the value of the designated register before, or after the object writes the new value to the write register address.

#### **Notification on valid input**

If an illegal value is entered, automatically set the state of a designated register.

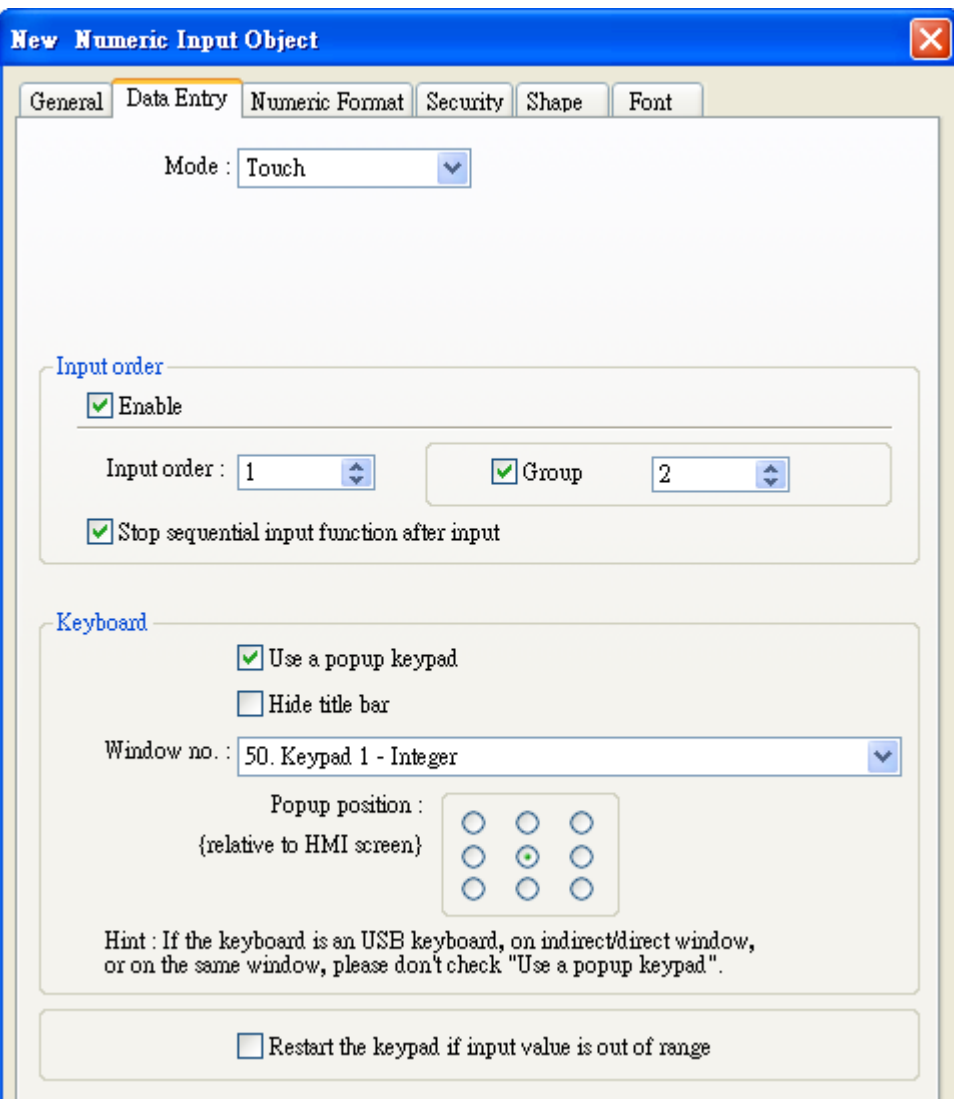

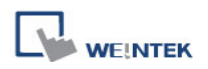

#### **Mode**

# **[Touch]**

Used when data entry is initiated by touching the screen object.

### **[Bit control]**

Used when data entry is enabled by turning ON a designated bit, and entry ends when the bit goes OFF.

### **[Allow input bit address]**

Specify a bit address that enables or ends data entry. The order of data entry is specified in [Input order] and an external USB keyboard is needed for data entry.

### **Input order**

Perform continuous input by setting [Input order] and [Group].

# **Criterion of searching the next input object**

- a. The range of [Input order]:  $1 \sim 511$ . The range of [Group]:  $1 \sim 15$ .
- b. If [Group] is not selected, its input order is 0.
- c. The system only searches for the objects with the same Group.
- d. The lower number of order is entered before the higher number of order.
- e. For the two objects in the same group and input order, the object placed in the lower layer is entered first.

### **Keyboard**

### **Select [Use a popup keypad]**

A pre-designed popup keypad can be chosen by selecting a check box, and selecting the relative position on the HMI screen. When data entry is enabled, the popup keypad displays in the selected position, and closed when data entry ends.

### **Not selecting [Use a popup keypad]**

When data entry is enabled, the popup keypad is not displayed. Users may:

- a. Create a custom design on the same screen window.
- b. Use a USB keyboard.

### **[Hide title bar]**

Use a keypad without the title bar.

# **[Restart the keypad if input value is out of range]**

When entering data, if the value entered is not within the valid range, the system will automatically restart the keypad.

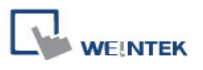

#### **Example** н **Design a group of Numeric Input Object**

 $LW-0$ 

This example demonstrates how to use [Input Order] and [Group] to perform continuous input in several [Numeric Input] objects. After entering data in one object, entry will be passed to the next input order object which is in the same group.

■ Create three Numeric Input Objects, and set [Input order] to 1, 2, and 3 respectively. Include the three objects in [Group 1] as shown below.

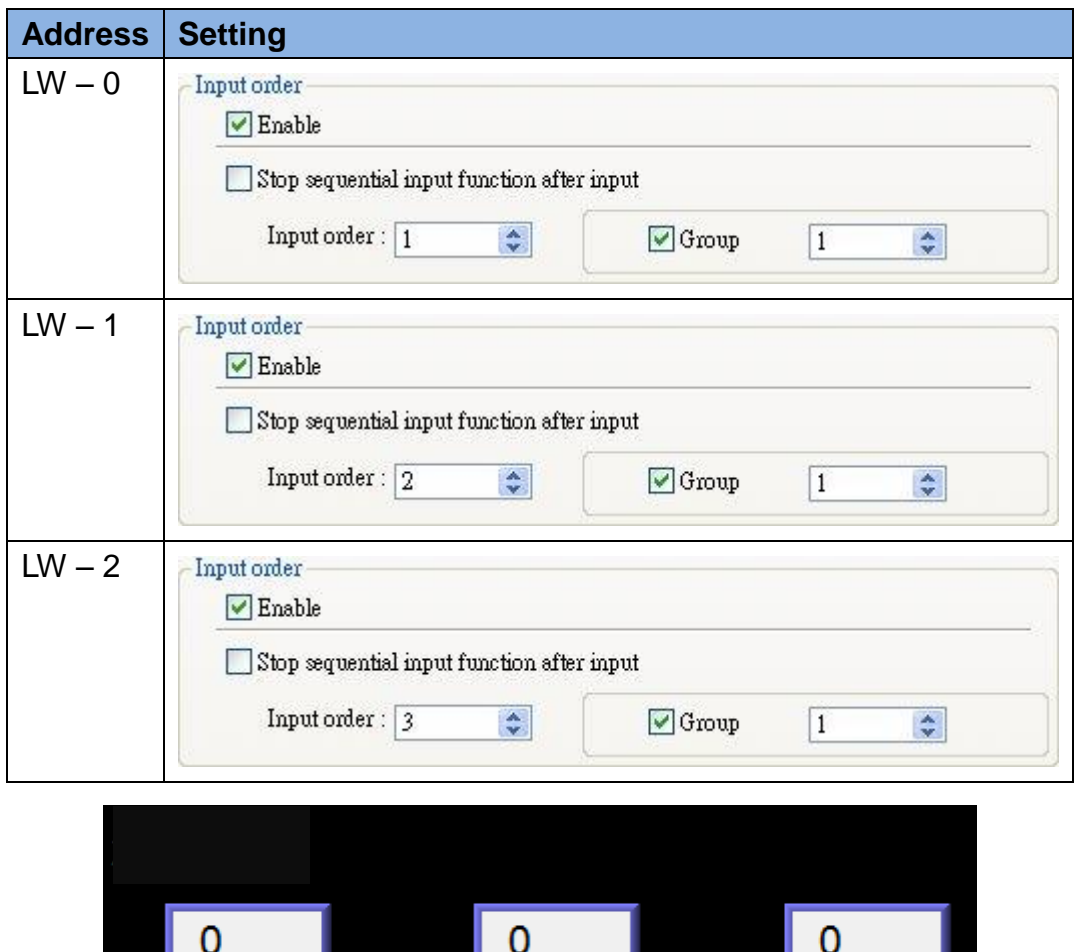

 $LW-1$ 

 $LW-2$ 

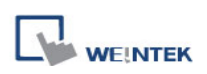

 When finish entering data in the last object, to end data entry of all objects, please select **[Stop sequential input function after input]** check box.

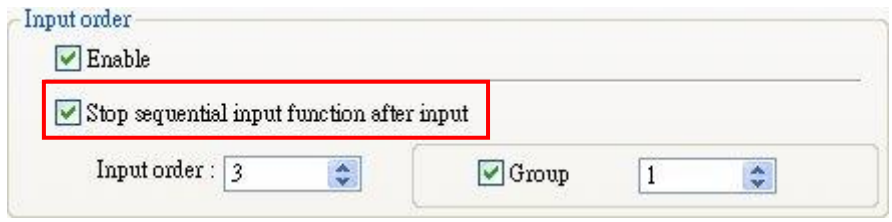

The following shows the [Numeric Format] tab of [Numeric Input] and [Numeric Display] objects for setting the properties of displaying value.

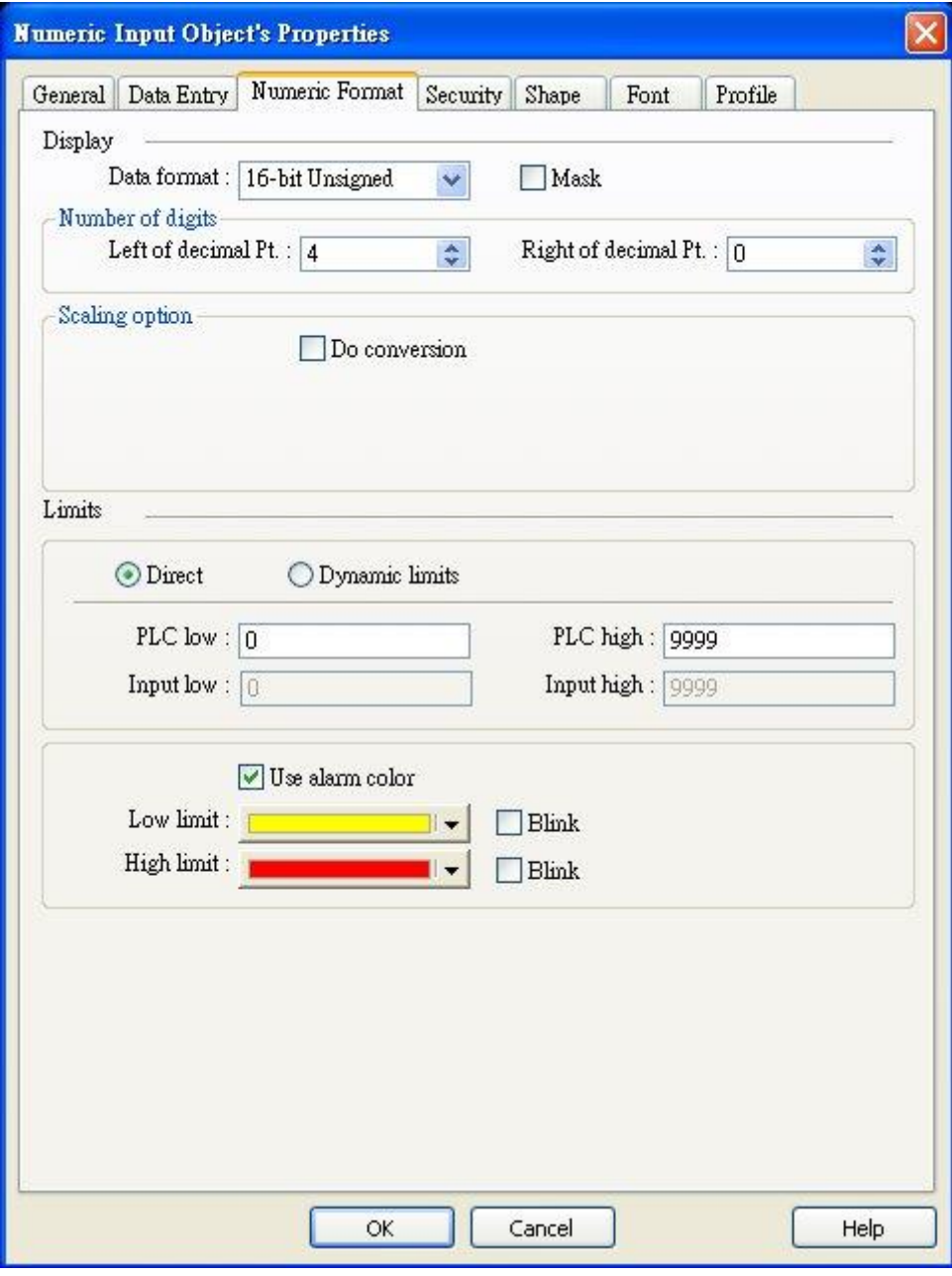

171

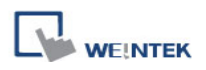

# **Display**

# **[Data format]**

Set the data format of a designated word register. The selections are listed below. 16-bit uses 1 word where 32-bit uses two words.

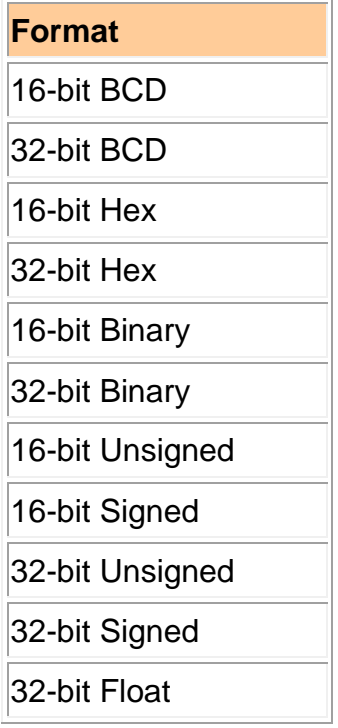

# **[Mask]**

If selected, any values entered will be hidden by displaying them as \*\*\*\*.

# **Number of digits**

### **[Left of decimal Pt.]**

The number of digits before the decimal point.

# **[Right of decimal Pt.]**

The number of digits after the decimal point.

# **Scaling option**

# **[Do conversion]**

If this check box is selected, [Engineering low] and [Engineering high] boxes appear. Values entered in these boxes correspond to the display range required. The setting also requires [Input low] and [Input hight] in the limits section. If A indicates the original data and B indicates the displayed data:

# **B = [Engineering low] + (A - [Input low]) × ratio**

where, the ratio = ([Engineering high] - [Engineering low]) / ([Input high] - [Input low]) As shown below, the original data is 15, after conversion where:  $10 + (15 - 0) \times (50 - 10)$  /  $(20 - 0) = 40$ . As a result, 40 will be displayed.

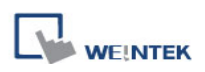

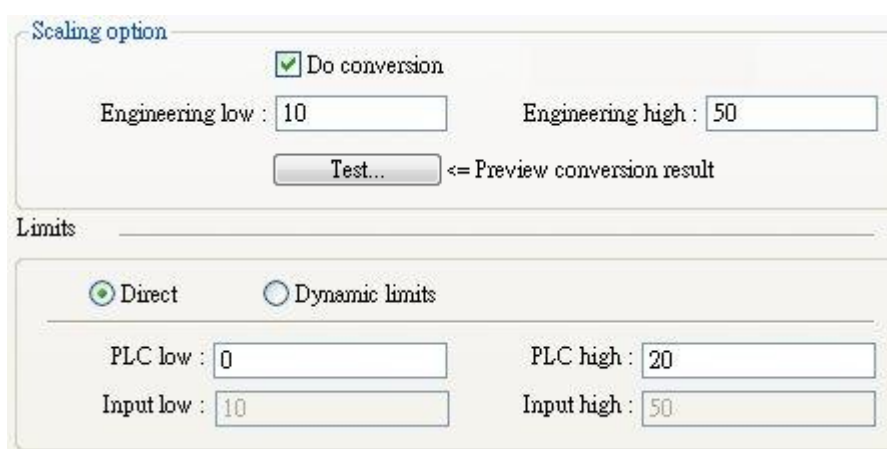

Click **[Test]** button to preview the result. Enter a value in [PLC] field as shown in the following figure, for example, enter value 15, and the result, which is 40, will be displayed.

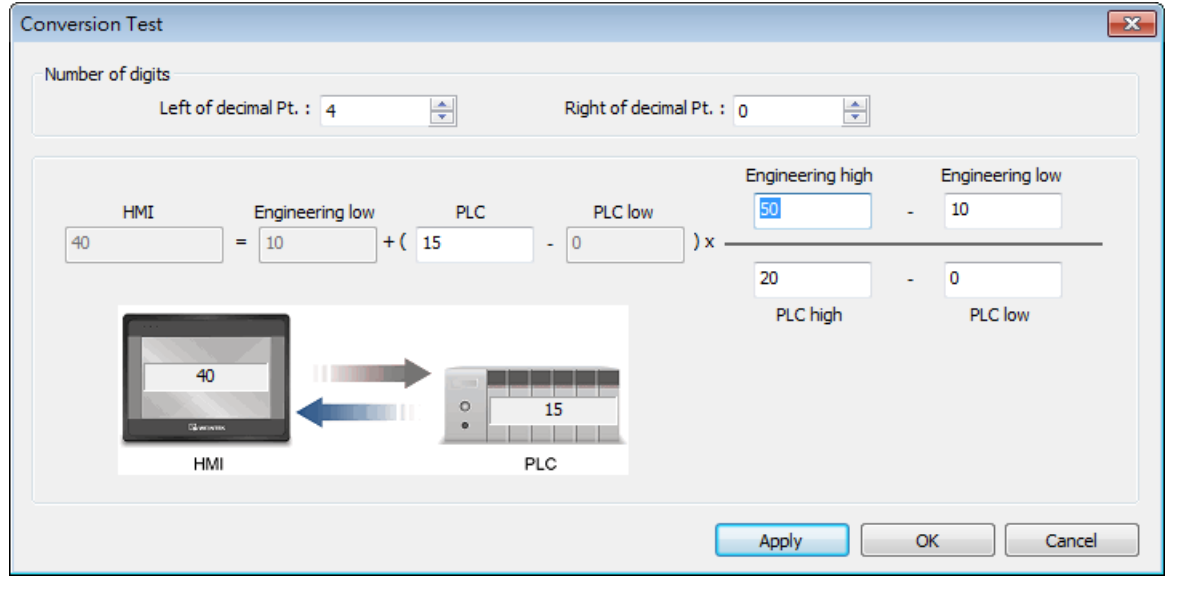

### **Limits**

This section allows users to apply display limits to the values held in the input register. The color when the register value is outside limits can be set.

### **[Constant]**

Sets the range of values set by entering values in [Input low] and [Input high]. If the value entered is outside the limits, the value in the register cannot be changed.

### **[Address]**

Set the low / high limit by a designated register. When [Address] is LW-n, where n is an arbitrary number, the rule of setting limits is:

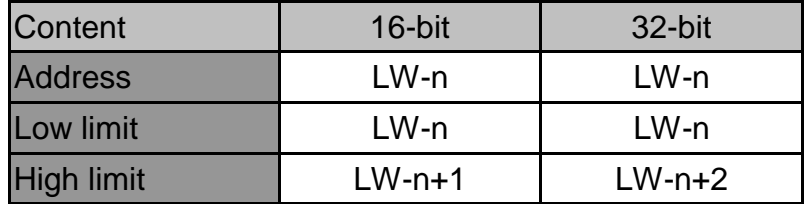

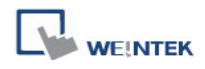

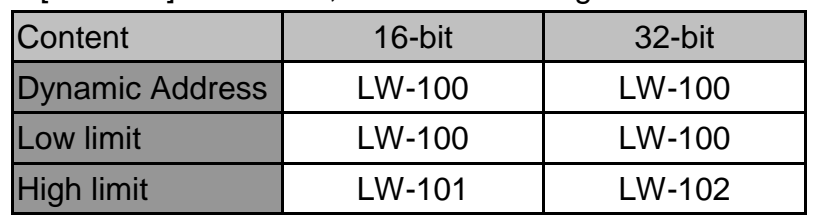

For example, when [Address] is LW-100, the rule of setting limits is:

#### **[Low limit]**

When the value in the register is outside the [Low limit], display digit color set.

#### **[High limit]**

When the value in the register is outside the [High limit], display digit color set.

#### **[Blink]**

When the value in the register is outside the limits, the digits flash.

The following shows the [Font] tab of [Numeric Input] and [Numeric Display] objects for setting the properties of the displayed digits including [Font], [Color], [Size], and [Align].

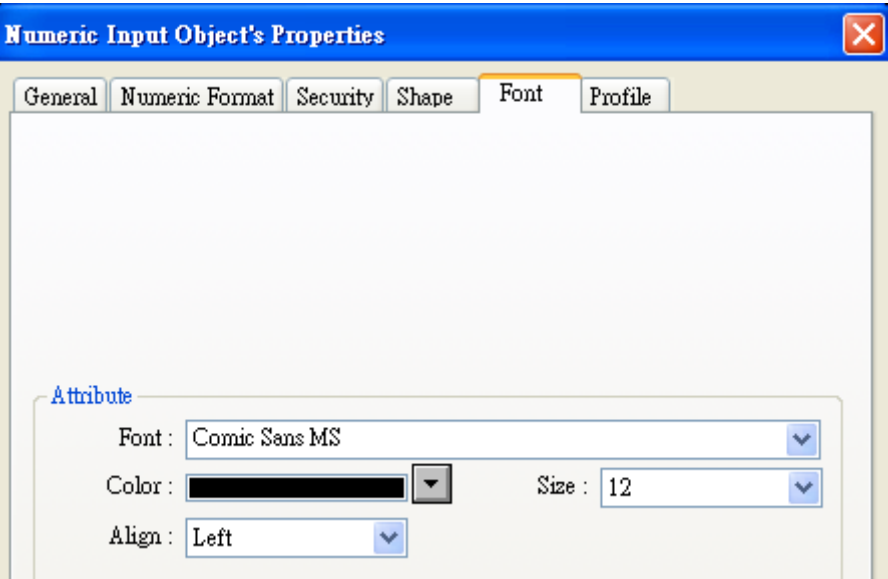

#### **Attribute**

#### **[Color]**

When the value is within the limits, display digit color set in this tab.

### **[Align]**

There are three selections: [Left], [Leading zero], and [Right].

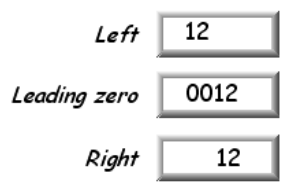

**[Size]** Set the font size.

# **13.10 ASCII Input and ASCII Display**

#### **Overview**

[ASCII Input] object and [ASCII Display] object can be used to display ASCII or UNICODE characters held in a number of sequential registers form a designated word register. [ASCII Input] object can be used to input a value into a register via a keyboard.

#### **Configuration**

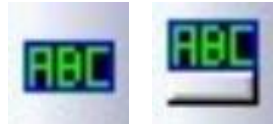

Click the [ASCII Input] or [ASCII Display] icon on the toolbar to open a [ASCII Input] or [ASCII Display] object property dialog. Set up the properties, press OK button, and a new [ASCII Input] or [ASCII Display]

object will be created.

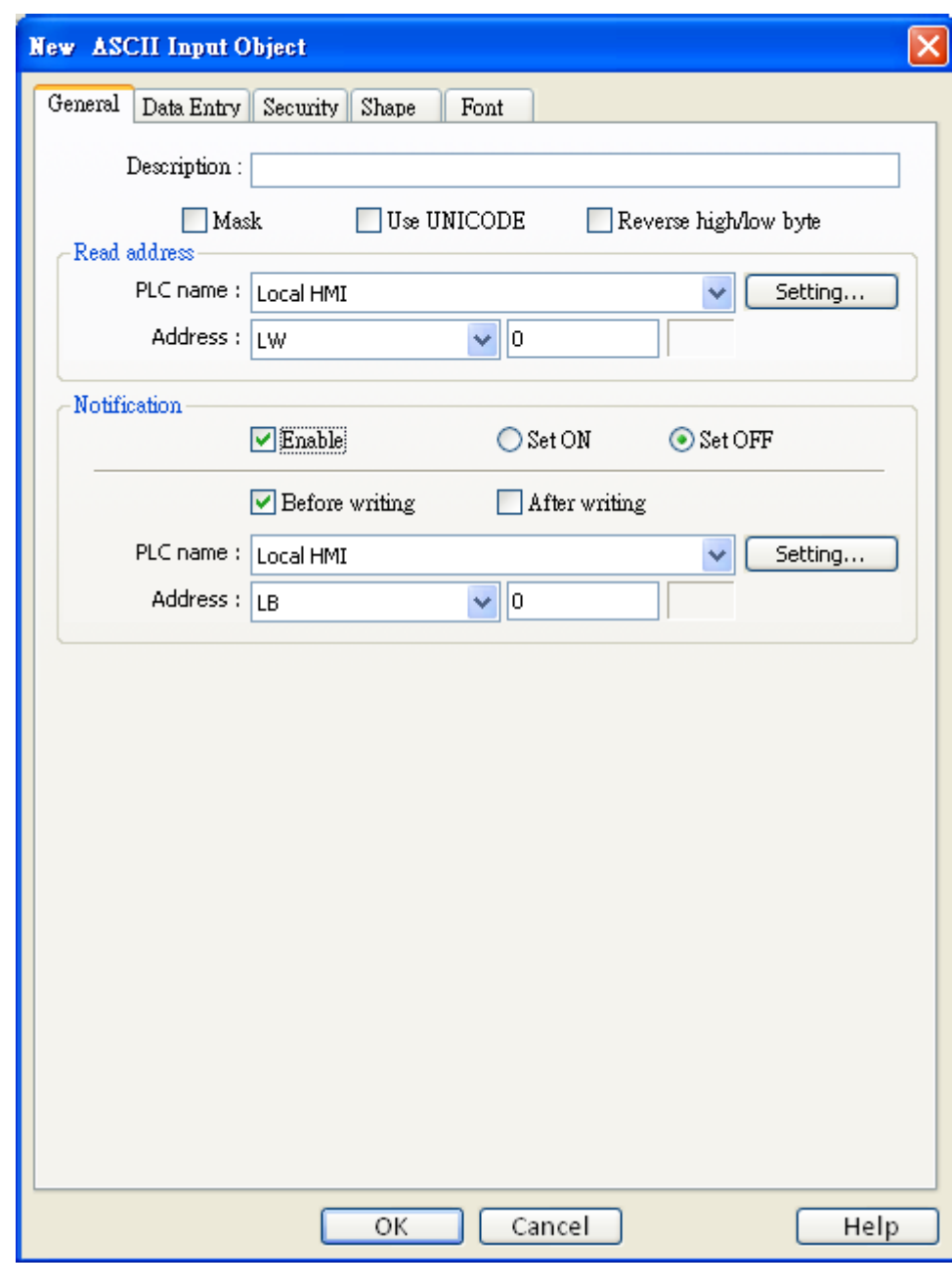

#### **[Mask]**

If selected, any values entered will be hidden by displaying them as \*\*\*\*.

### **[Use UNICODE]**

**WE!NTEK** 

Select this check box to display data in UNICODE format. If not selected, the characters are displayed in ASCII format. This feature can be used with the [Function Key] object [UNICODE].

#### **[Reverse high/low byte]**

Normally an ASCII code is displayed in "high byte", "low byte" order. Reverse selection makes the system display ASCII characters in "low byte", "high byte" order.

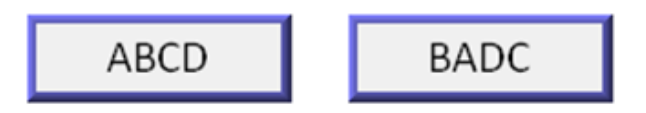

The left object is in normal form, and another is high/low byte reversed.

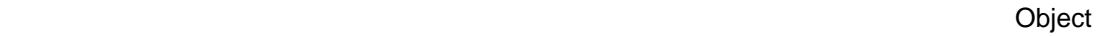

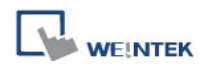

#### **Read address**

Click [Setting] to select the [PLC name], [Address], [Device type], [System tag], [Index register] of the word device that displays characters. Users can also set address in [General] tab while adding a new object.

#### **[No. of words]**

Click [Setting] to select the maximum number of words to be displayed.

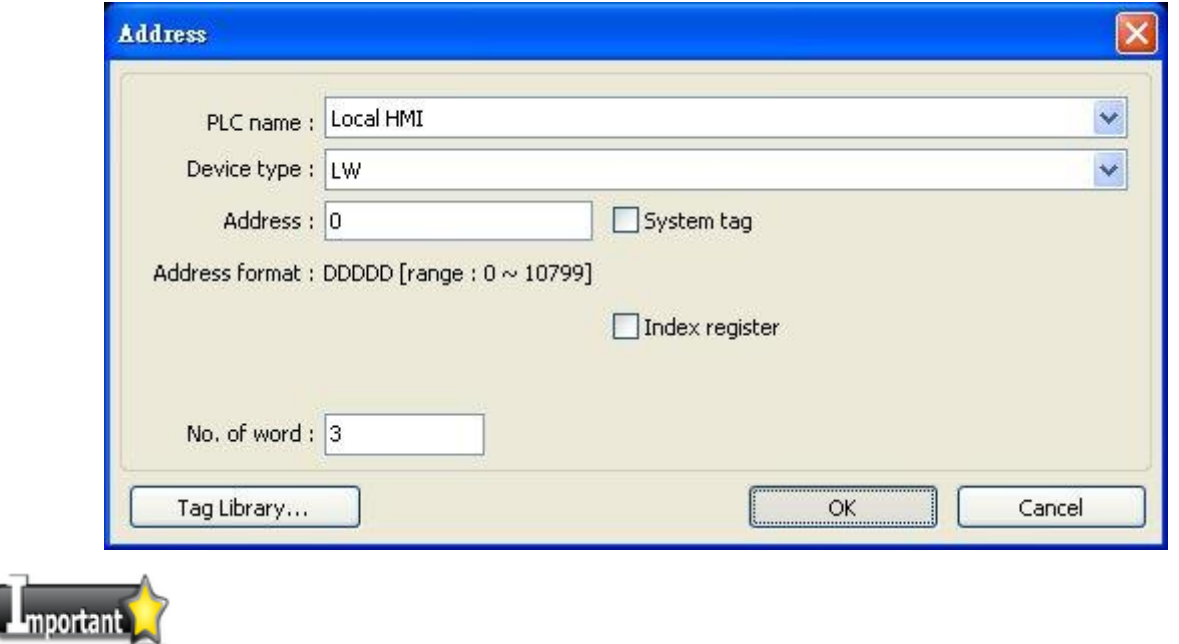

An UNICODE character uses 1 word, and an ASCII character uses 1 byte. Therefore 1 word can be used as 1 UNICODE character or 2 ASCII characters. (1 word equals to 2 bytes)

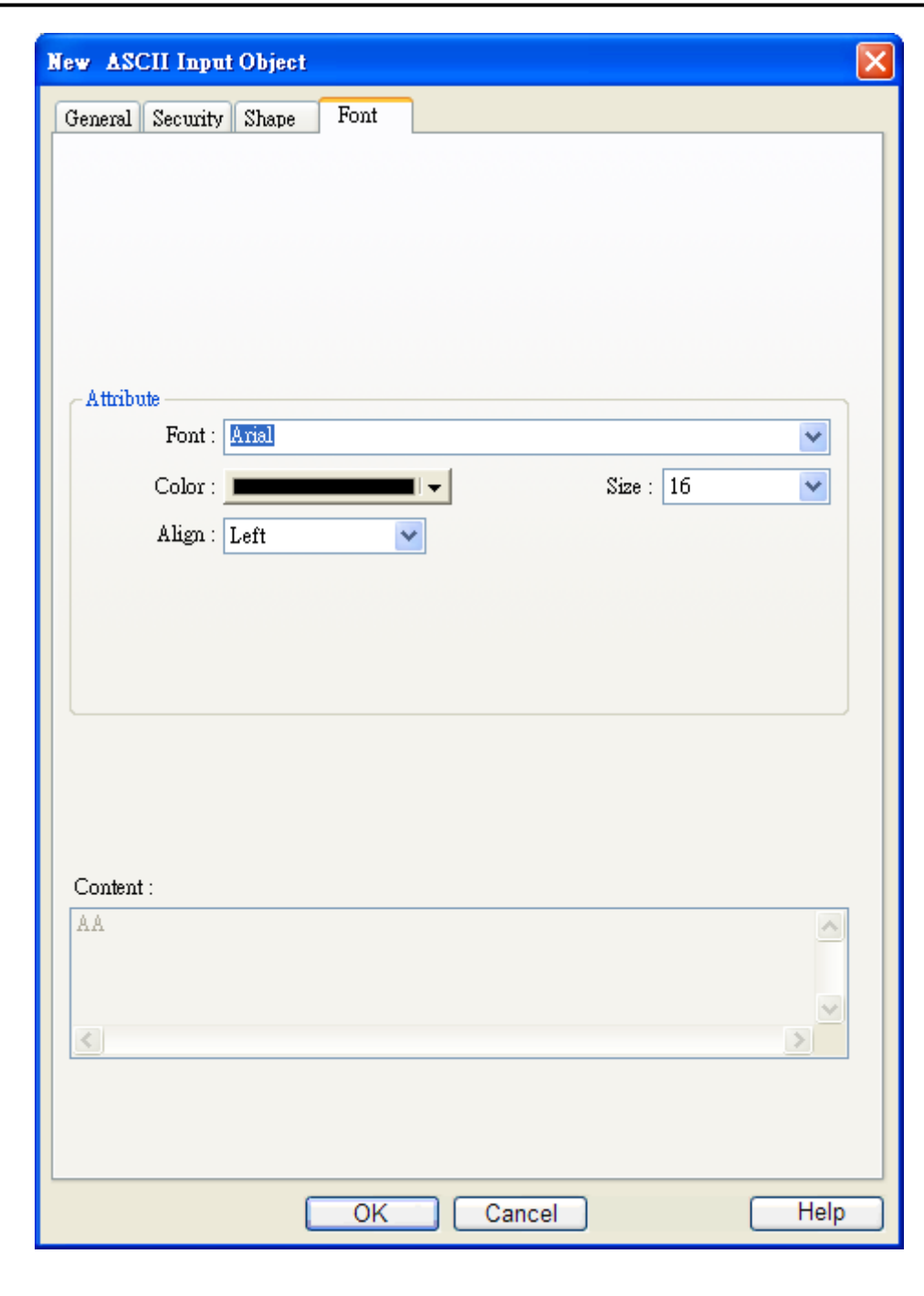

#### **Attribute**

**WEINTEK** 

In the [Font] tab of [ASCII Input] object and [ASCII Display] object, the font, size, color, and alignment can be set..

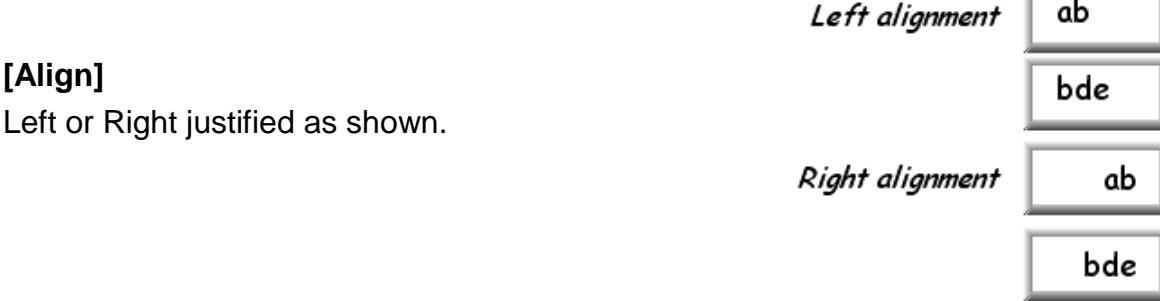

# **13.11 Indirect Window**

#### **Overview**

[Indirect Window] object calls a popup window where the window number corresponds to the value in a designated word register. The control word register is set in Indirect Window, entering a value in the register calls the corresponding number of popup window.

There are two ways to use Indirect Window object:

- 1. Preset an area for Indirect Window, in this way the popup windows all have the same size.
- 2. Indirect Window is automatically resized according to the size of the popup window to be displayed.

The difference between [Direct Window] and [Indirect Window] is that the display of [Direct Window] is controlled by the state of a designated bit register where the [Indirect Window] is controlled by the value in a designated word register that calls the popup window number.

#### **Configuration**

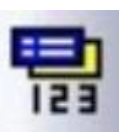

Click the [Indirect Window] icon on the toolbar to open a [Indirect Window] object property dialog. Set up the properties, press OK button, and a new [Indirect Window] object will be created.

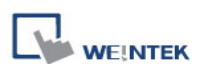

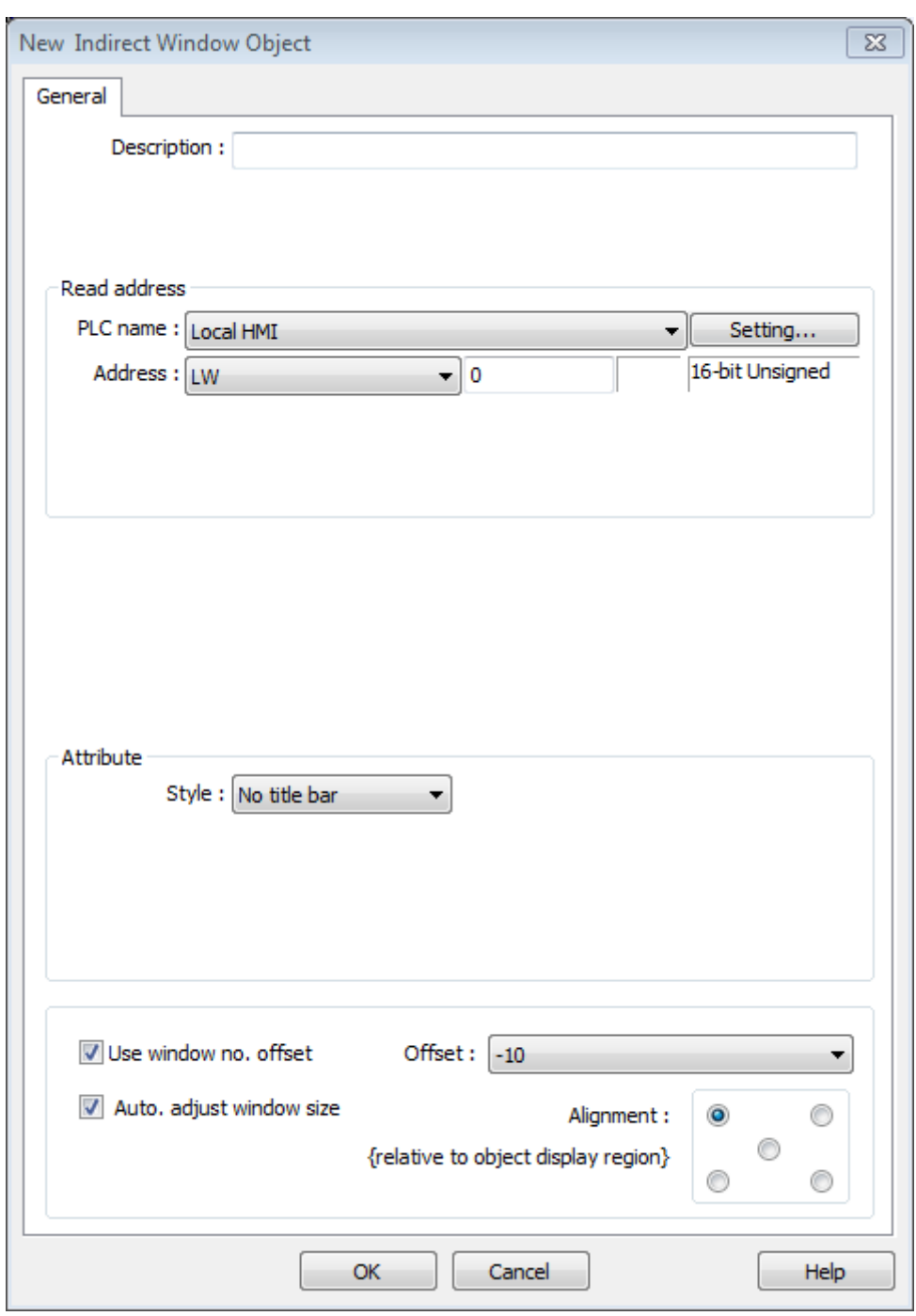

#### **Read address**

Click [Setting] to select the [PLC name], [Address], [Device type], [System tag], [Index register] of the word device that calls the popup window. Users can also set address in [General] tab while adding a new object.

#### **Attribute**

#### **[Style]**

Set the display style of the popup window. There are two styles, [No title bar] / [With title bar].
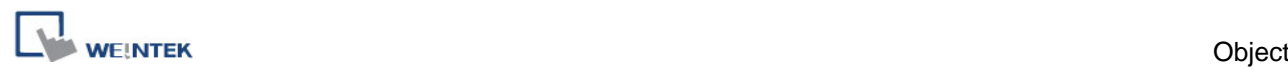

#### **a. No title bar**

The position of the window is fixed as pre-defined in set up.

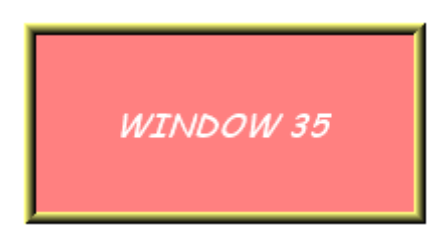

# **b. "With title bar"**

The position of the window can be dragged during operation.

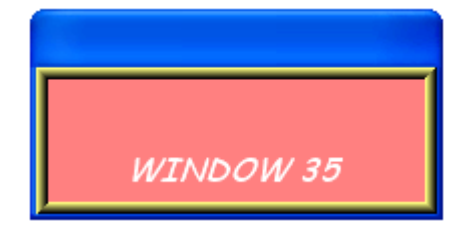

# **[Use window no. offset]**

Sets the offset for selecting the popup window. The popup window number to be displayed is calculated by the following equation: value in the word register  $+$  offset = window number. The offset can be set from -1999 to 1999, not including 0.

## **[Auto. adjust window size]**

Automatically adjust the size of the Indirect Window to the size of the popup window. Not necessary to preset the popup window size.

## **[Alignment:]**

When [Auto. adjust window size] is selected, the system generates 5 reference points. If one reference point is selected, the popup window is displayed according to the point. See the following example, the upper-left reference point is selected, the following figure shows the position of a popup window.

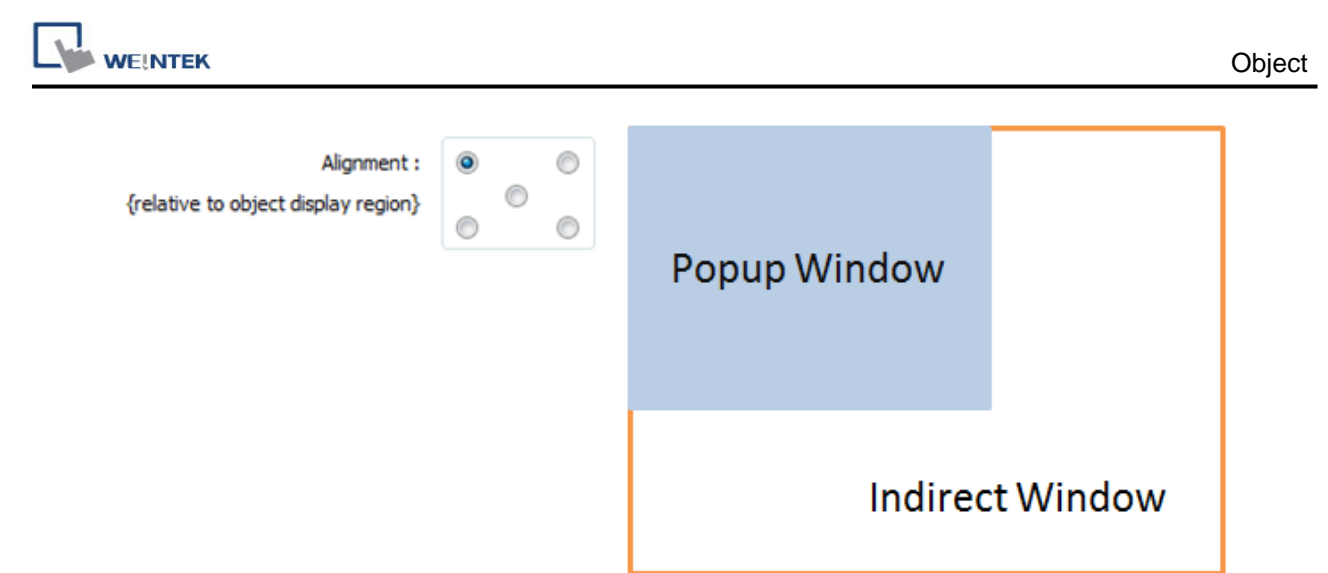

Note: To use this function, please note the size and direction of the popup window to avoid covering the objects in the main window or the object size exceeds the range of the main window.

Here is an example of using Indirect Window. The setting is shown in the following figure, set the address to [LW-100] which calls the window number. Create window no. 35 and 36 first.

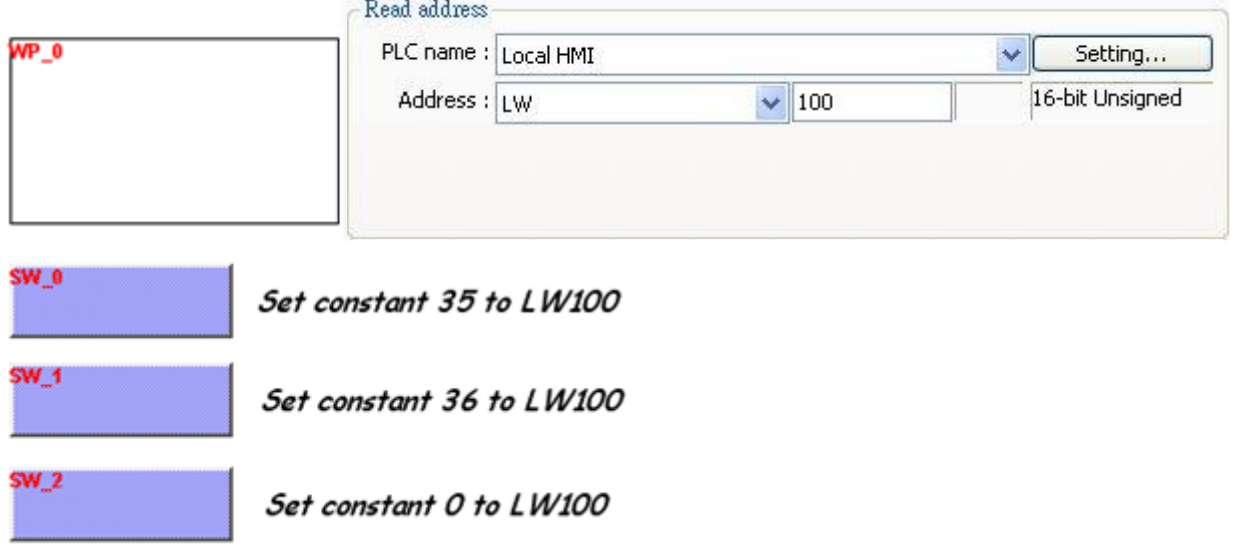

Use the [Set Word] object and set the value of [LW-100] to 35, the display is shown in the following figure.

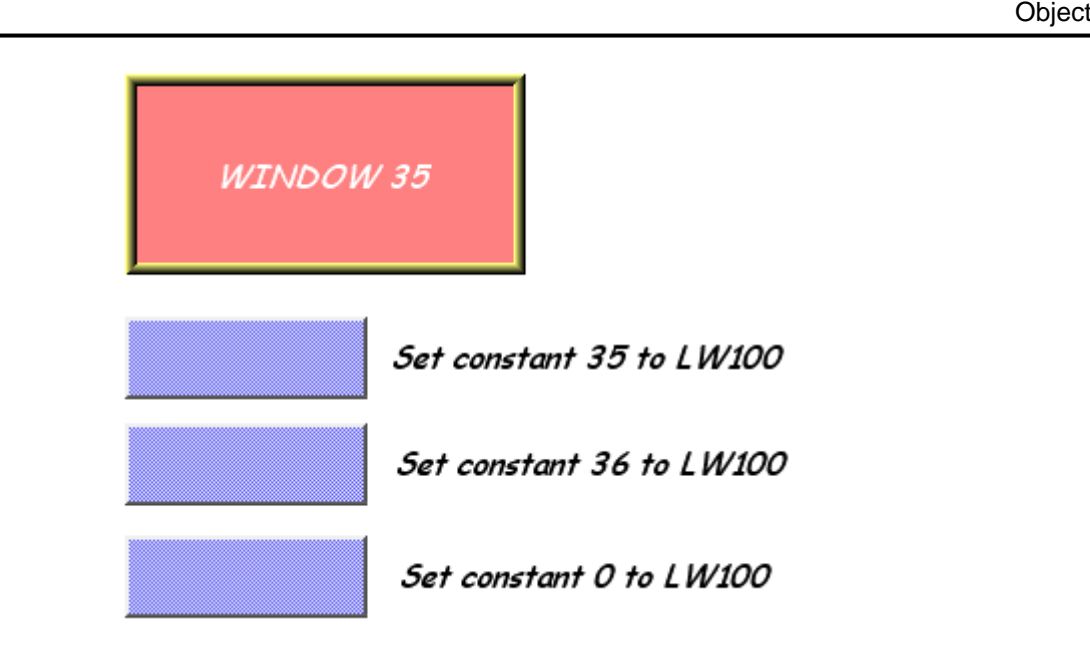

Use the [Set Word] object to set the value of [LW-100] to 36, the display is shown in the following figure.

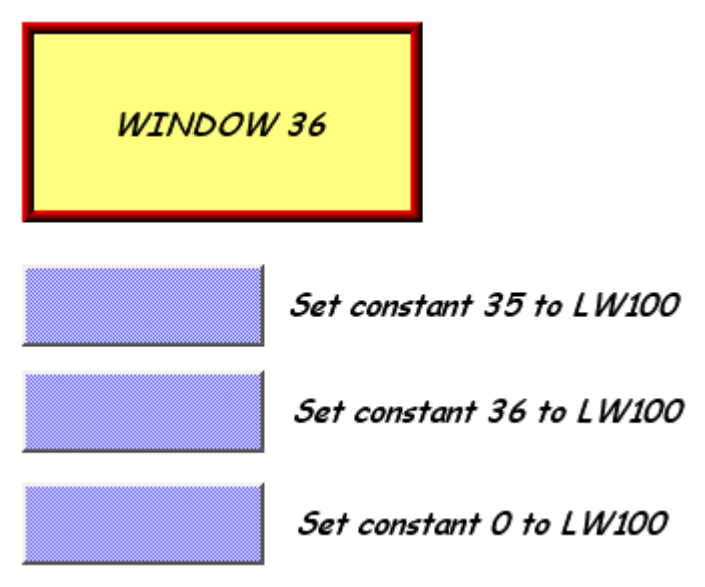

To close window no. 35 or 36, use [Set Word] object to set the value of [LW-100] to 0. Another way is to place a [Function Key] object in window no. 35 or 36, and set the key to [Close window].

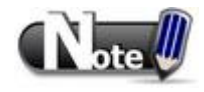

- Up to 16 windows can be displayed simultaneously at run time.
- The system does not allow opening the same window with two Direct (or Indirect) windows in one base window.

# **13.12 Direct Window**

#### **Overview**

[Direct Window] object defines the position and size of a popup window location on a window. When the content of the bit register is changed, the window will pop up at the predefined location. The display area for the popup window is limited by the size of predefined location. Restore the value of the bit register to close the popup window,.

The difference between the [Direct Window] and the [Indirect Window] is that [Direct Window] object has a predefined window number. For both of them, users can use the state of the bit device register to open or close the popup window.

Simply speaking, [Direct Window] is controlled by a bit register and [Indirect Window] is controlled by a word register.

## **Configuration**

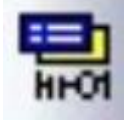

Click the [Direct Window] icon on the toolbar to open a [Direct Window] object property dialog. Set up the properties, press OK button, and a new [Direct Window] object will be created.

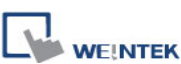

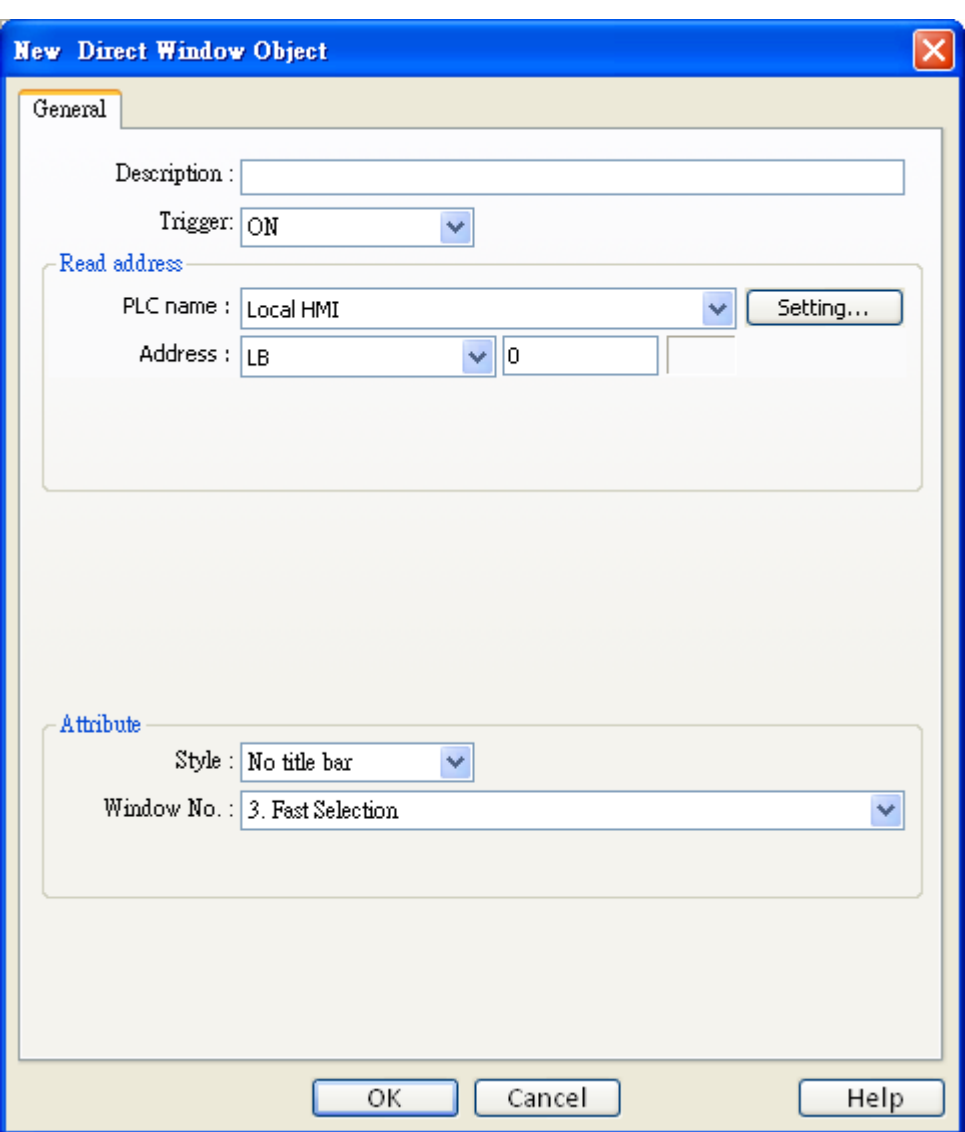

## **Read address**

Click **[Setting]** to select the **[PLC name], [Device type], [Address], [System tag], [Index register]** of the bit device that control the window popup. Users can also set the address in **[General]** tab while adding a new object.

## **Attribute**

## **[Style]**

Define the popup window style. Two styles are available, [No title bar] and [With title bar] **[Window no.]**

Set the popup window number.

Here is an example to explain how to use the [Direct Window] object. The picture below shows the settings of the [Direct Window] object. In the example, use LB-10 to call up window no. 35.

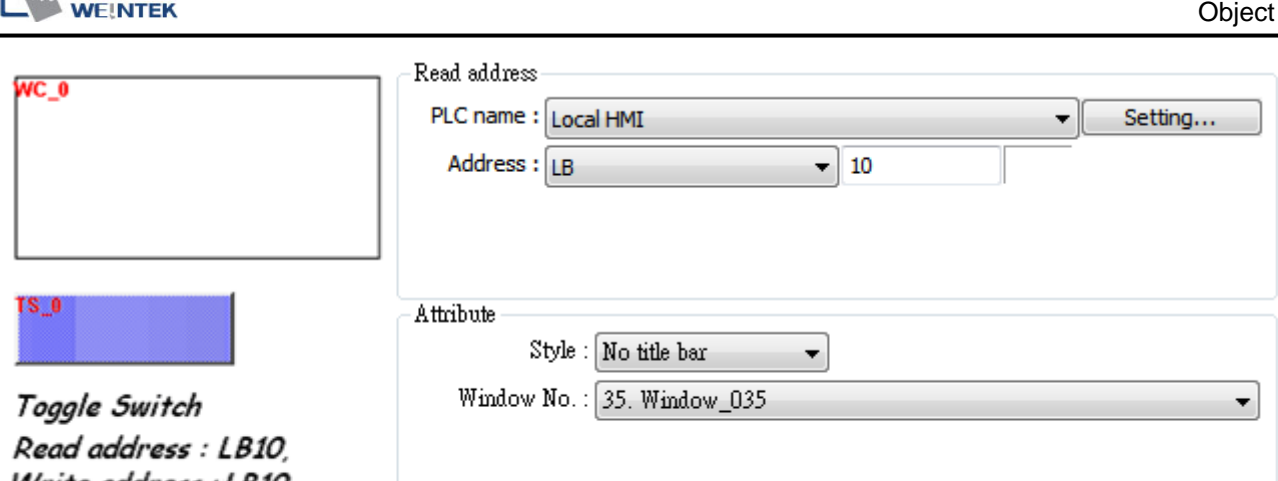

Write address : LB10 Mode: "Toggle"

**WEINTER** 

If the state of LB-10 turned ON, window no. 35 will be popup; if the state of LB-10 turned OFF, window no. 35 will be closed. See the picture below.

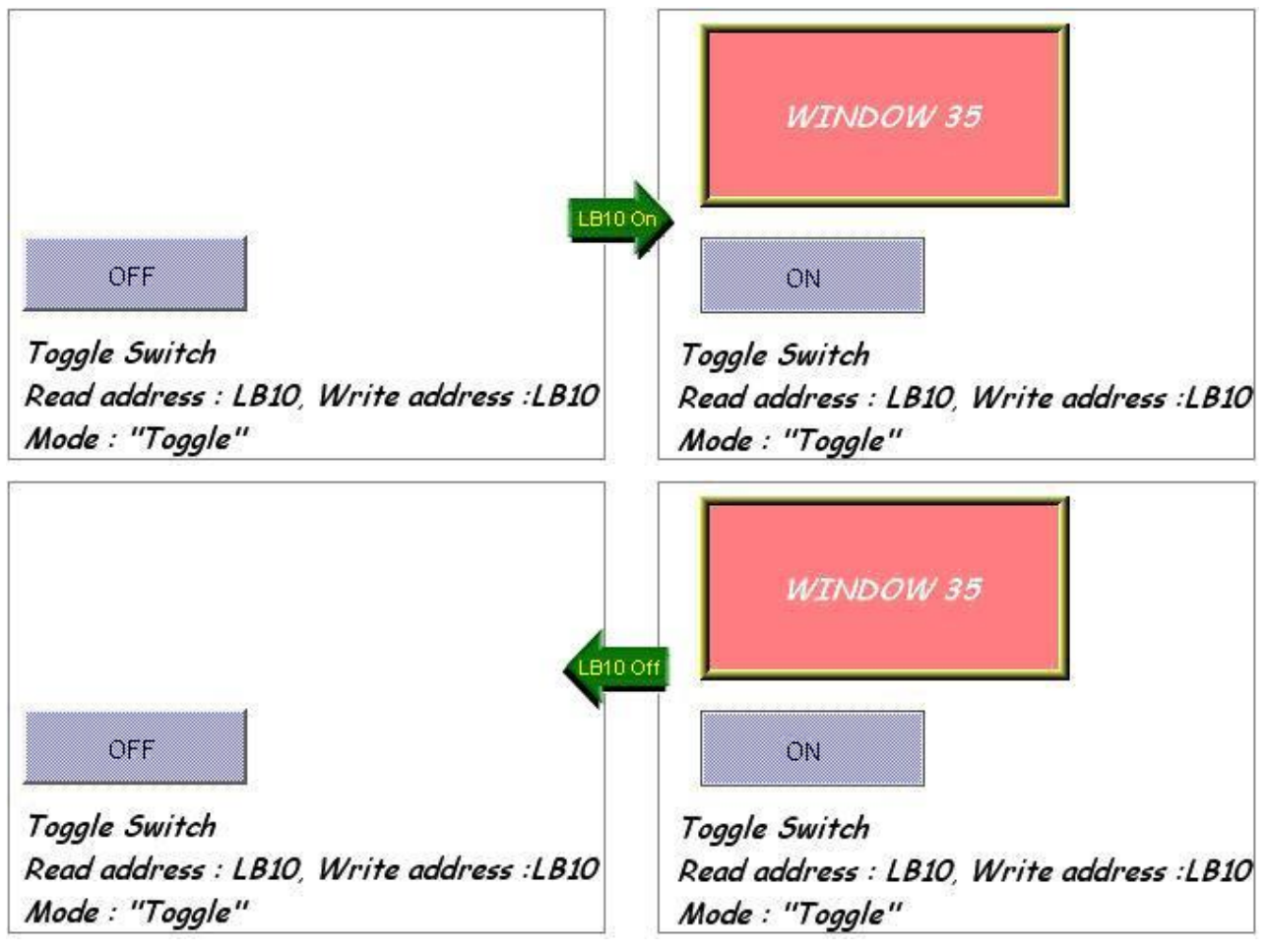

- A screen can display up to 16 popup windows simultaneous including System Message Window, Direct Window and Indirect Window.
- The system does not allow opening the same window with two Direct (or Indirect) Windows in one base window.

# **13.13 Moving Shape**

# **Overview**

[Moving Shape] object defines the states and moving distance of an object. The state and the location of the object depend on three consecutive PLC registers. The first register controls the state of the object, the second register controls the horizontal position (X), and the third register controls the vertical position (Y).

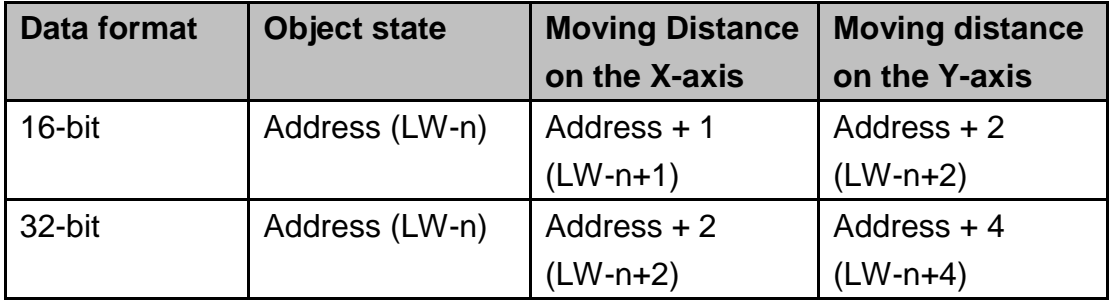

## **Configuration**

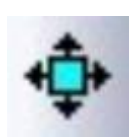

Click the [Moving Shape] icon on the toolbar to create a [Moving Shape] object. Set up the properties, press OK button, and a new [Moving Shape] object will be created.

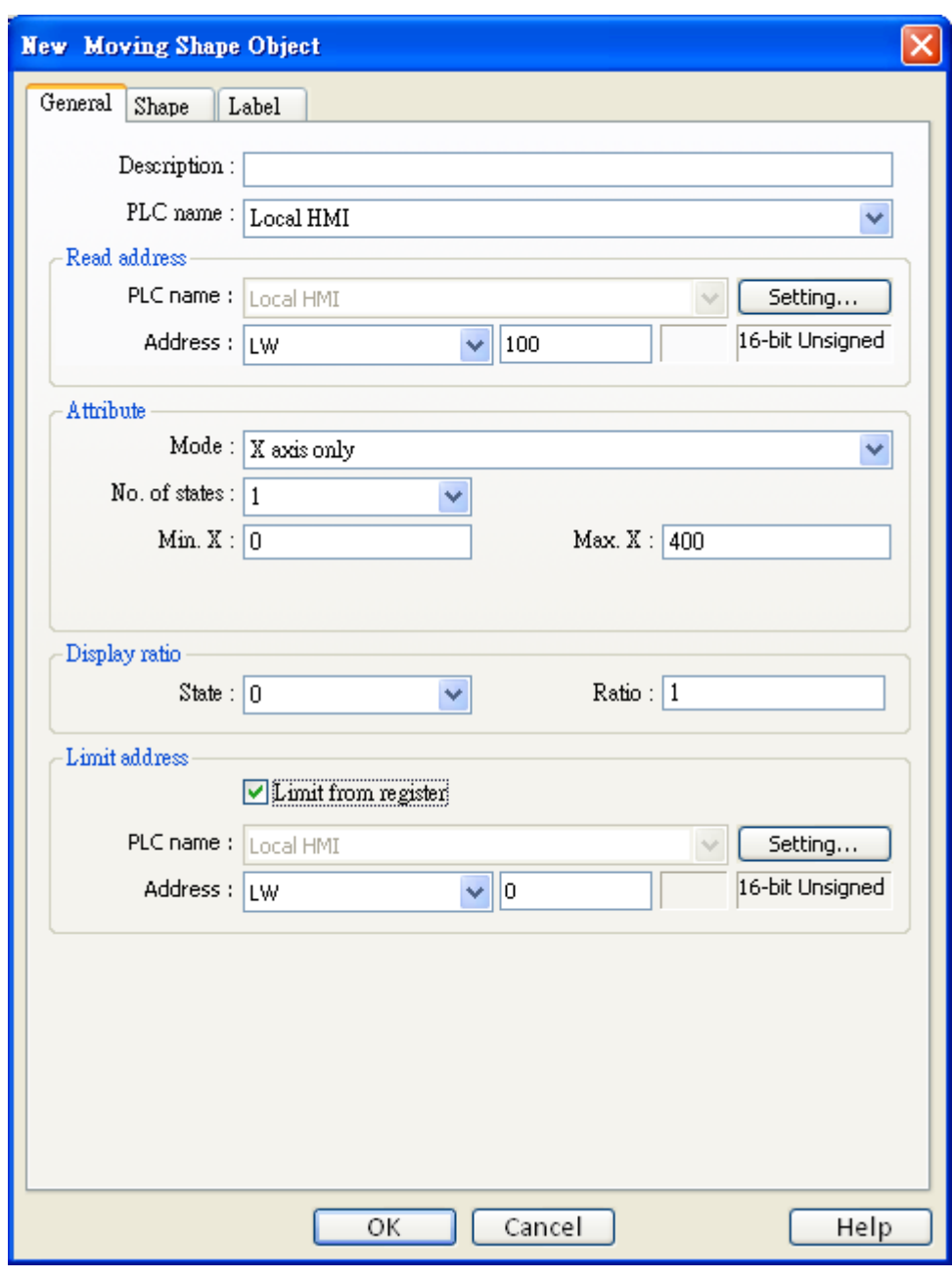

#### **Read address**

**WEINTEK** 

Click **[Setting]** to configure the **[PLC name]**, **[Device type]**, **[Address]**, **[System tag]**, or [Index register] of the word devices that control the display of object's state and moving distance. Users can also set the address in **[General]** tab while adding a new object. The table below shows the address in different data format:

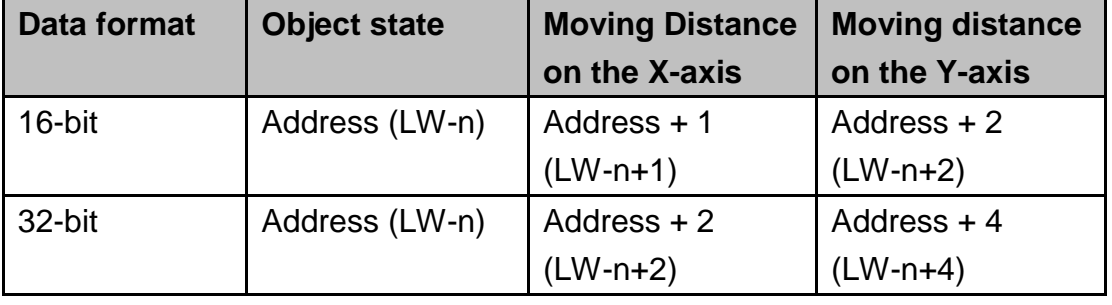

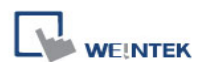

For example, if the object's read address is LW-100 and the data format is [16-bit Unsigned], LW-100 is used to control the object's state, LW-101 is used to control the object's moving distance on the X-axis, and LW-102 is used to control the object's moving distance on the Y-axis.

The picture below shows that the object's read address is LW-100 and initial position is (100, 50). Supposed you want to move the object to the position (160,180) and change its state to State 2, then, assign 2 to LW-100, 160-100 = 60 to LW-101, 180-50 = 130 to [LW102].

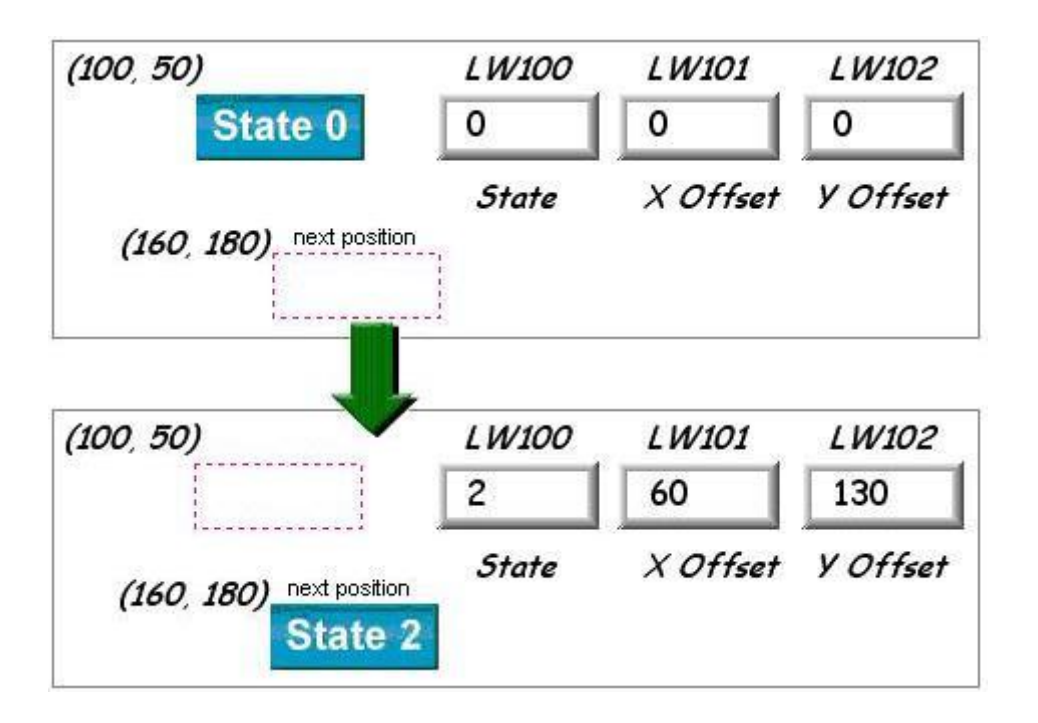

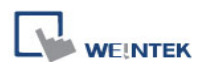

#### of the contract of the contract of the contract of the contract of the contract of the contract of the contract of the contract of the contract of the contract of the contract of the contract of the contract of the contrac

#### **Attribute**

Select the object's movement mode and range.

#### **a. X axis only**

The object is only allowed to move along the X-axis. The moving distance ranges from [Min. X] to [Max. X].

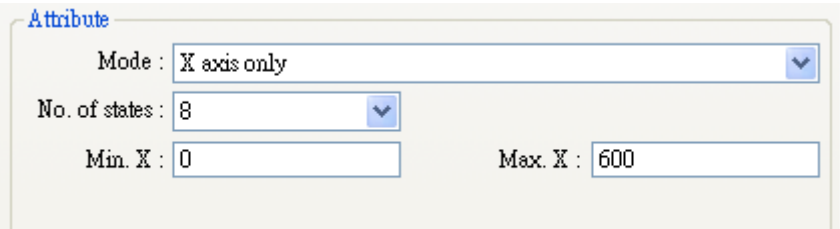

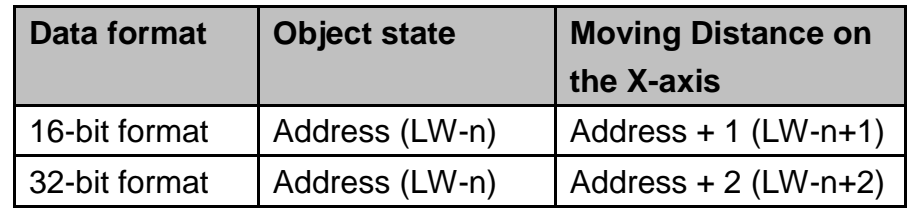

#### **b. Y axis only**

The object is only allowed to move along the Y-axis. The moving distance ranges from [Min. Y] to [Max. Y].

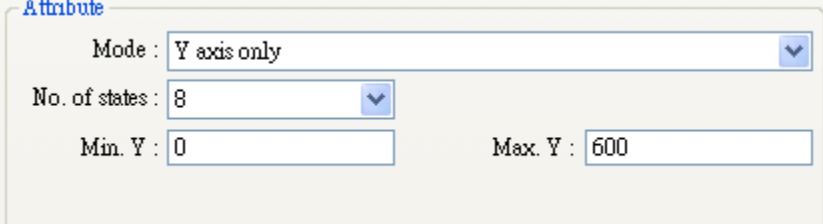

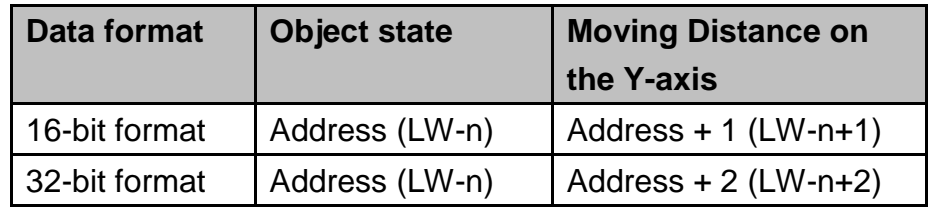

#### **c. X & Y axis**

 $\lambda$  and  $\lambda$  and  $\lambda$ 

The object is allowed to move along the X-axis and Y-axis. The moving range in X and Y direction is defined by [Min. X], [Max. X] and [Min. Y], [Max. Y] respectively.

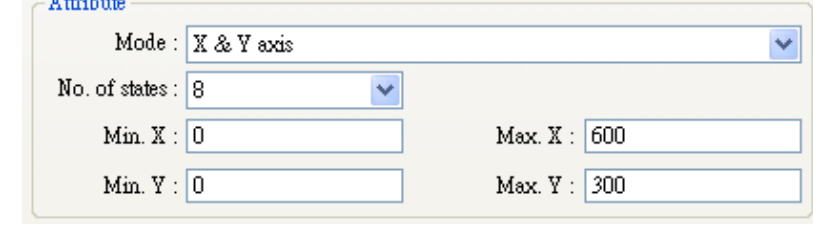

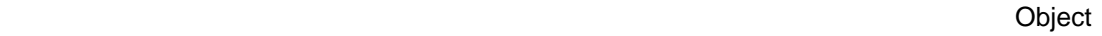

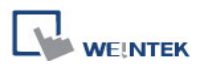

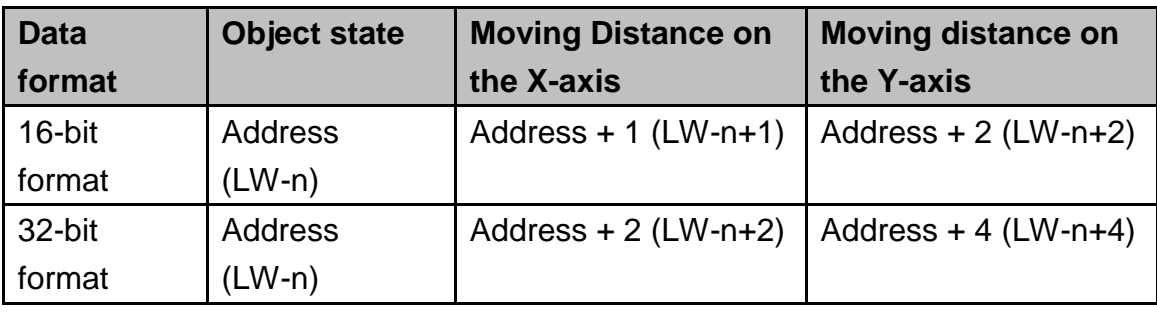

# **d. X axis w/ scaling**

The object moves in X-axis only with scaling. Supposed that the value of the designated register is DATA, the system uses the following formula to calculate the moving distance on the X-axis.

# **X axis move distance =**

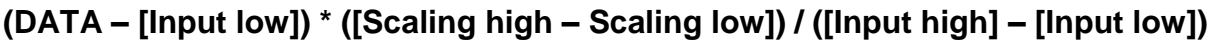

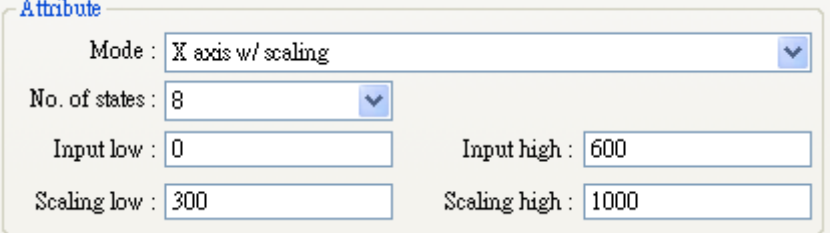

For example, the object is only allowed to move within 0-600, but the range of the register"s value is 300-1000. Set [Input low] to 300 and [Input high] to 1000, and set [Scaling low] to 0 and [Scaling high] to 600. And the object will move within the defined range.

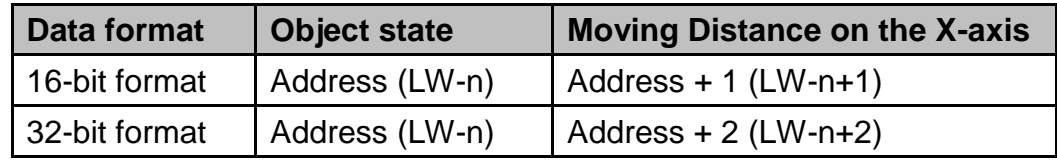

# **e. Y axis w/ scaling**

The object is for Y axis movement with scale, and the formula to calculate the moving distance on the Y-axis is the same as the one in [X axis w/ scaling].

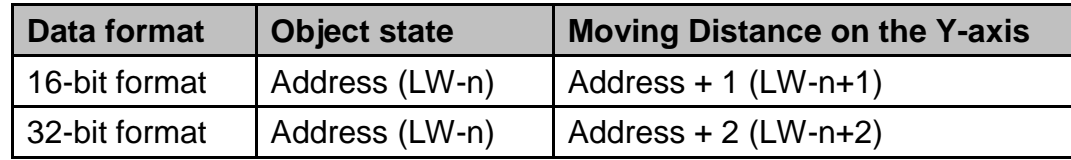

# **f. X axis w/ reverse scaling**

This works in the way as [X axis w/ scaling], but the moving direction is in reverse.

## **g. Y axis w/ reverse scaling**

This works in the way as [Y axis w/ scaling], but the moving direction is in reverse.

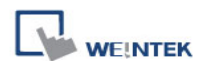

# **Display ratio**

The size of shape in different states can be set individually as shown in the picture below.

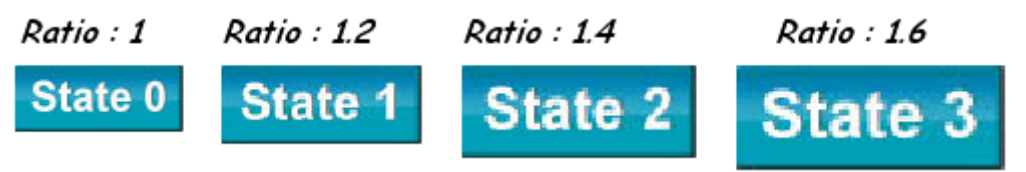

## **Limit address**

The object's moving range can be set not only by [Min. X], [Max. X] and [Min. Y] [Max. Y], but also by the designated registers. Supposed that the object"s moving range is set by the value of the designated register "Address", then the address of [Min. X], [Max. X] and [Min. Y] [Max. Y] are listed in the following table.

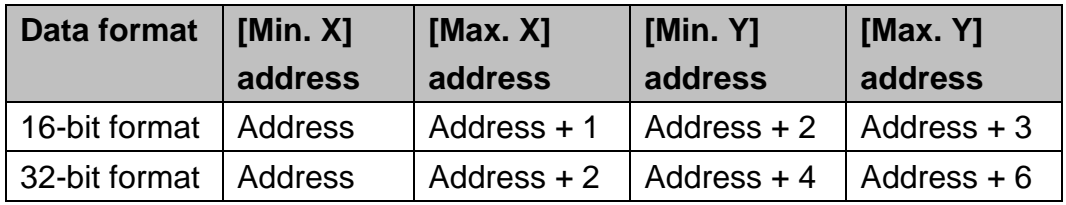

# **13.14 Animation**

#### **Overview**

[Animation] object is defined by a pre-defined path and states. It will move to the given point and show in the given state as defined by registers. The object state and position depend on current value of two consecutive registers. The first register controls the state of the object and the second register controls the position along the predefined path.

#### **Configuration**

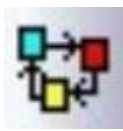

Click the [Animation] icon on the toolbar. First, create the pre-defined path. Move the mouse to each moving position, and click the left button to define positions one by one. When it is done, right click on the screen, set up the properties, press

OK button, and a new [Animation] object will be created.

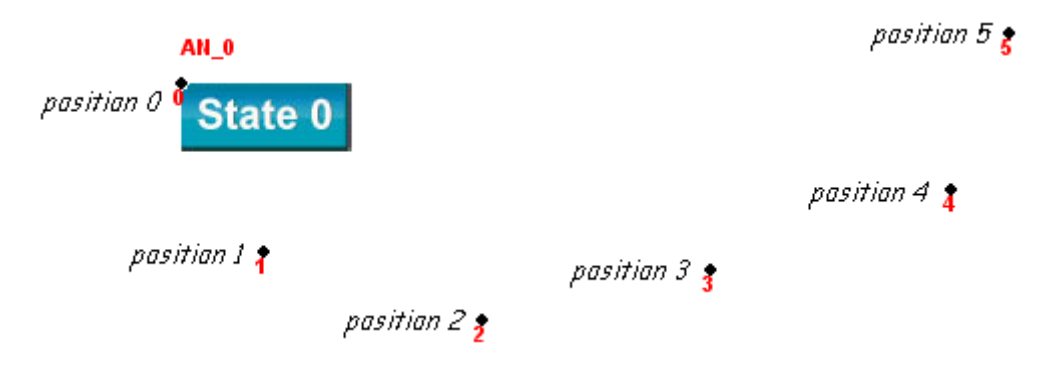

To change the object"s attributes, you can double click on the object to open [Animation] object"s properties dialog box, as shown in the picture below.

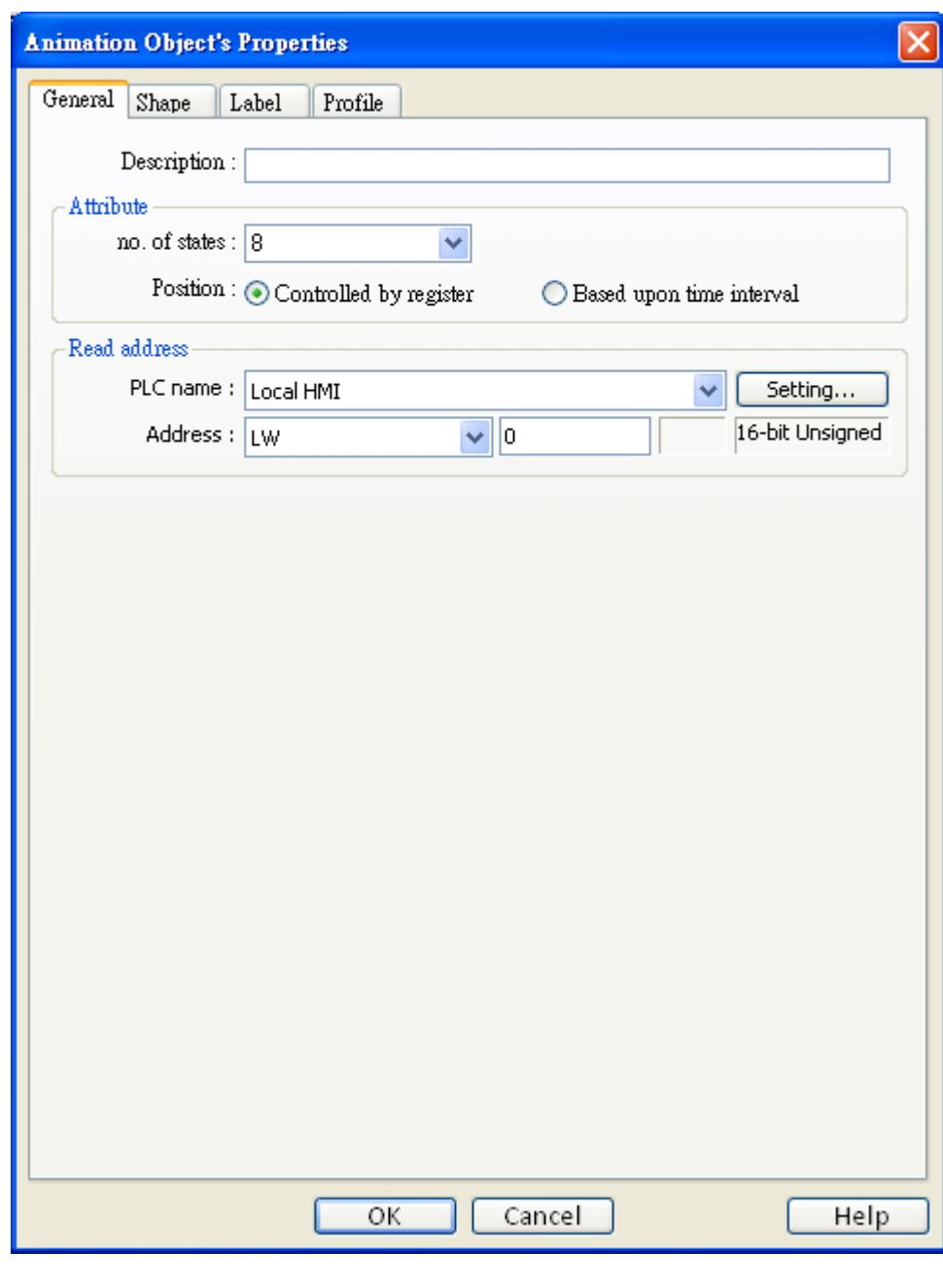

#### **Attribute**

# **[Total no. of states]**

**WEINTEK** 

This configures the number of the states for this object.

## **a. Controlled by register**

Select [Controlled by register] to use designated registers to control the object's state and position.

## **Read address**

The object's state and position are determined by the registers, and the addresses must be configured correctly, as in the following table:

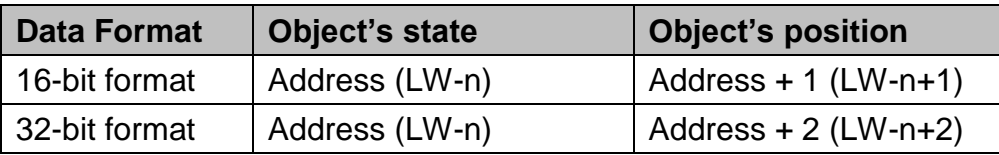

For example, if the designated register is LW-100 and the data format is [16-bit Unsigned], then LW-100 represents object's state, LW-101 represents position. In the picture below, LW-100 = 2, LW-101 = 3, so the object's state is 2 and position is 3.

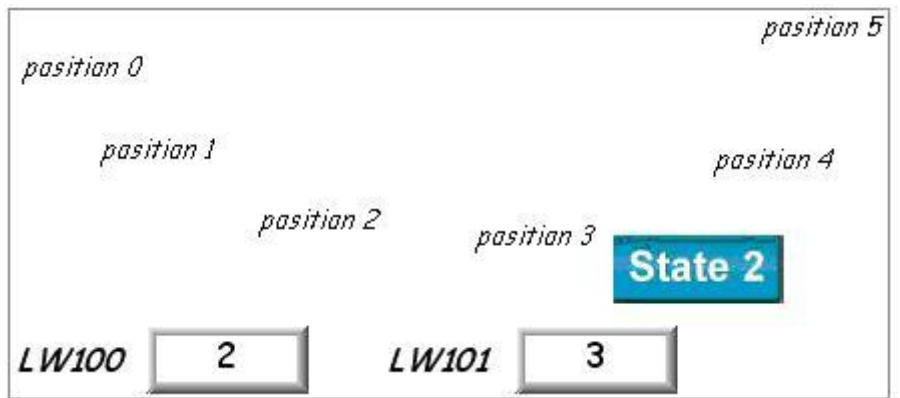

## **b. Based upon time interval**

If [Based upon time interval] is chosen, the object's state and position will change from time to time. [Time interval attributes] is used to set the time interval for states and positions.

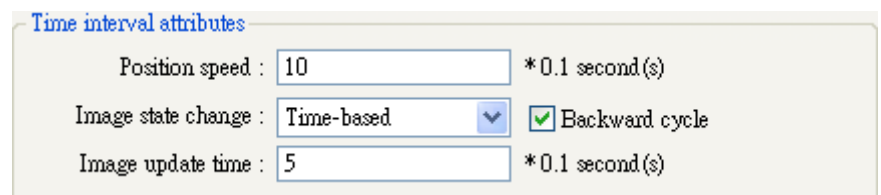

# **[Position speed]**

The speed of change of position. The unit is 0.1 second. Supposed that [Speed] is set to 10, the object position will change each second.

## **[Backward cycle]**

Assumed the object has four positions: position 0, position 1, position 2, and position 3, and [Backward cycle] is not selected. When the object moves to the last position (position 3), the next position will be back to the initial position 0, and repeat the same when it moves to position 3 again. The moving path is shown as follows:

position 0  $\rightarrow$  position 1  $\rightarrow$  position 2  $\rightarrow$  position 3  $\rightarrow$  position 0  $\rightarrow$  position 4  $\rightarrow$  position 2...

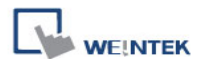

If [Backward cycle] is selected, when the object moves to the last position (position 3), it will move backwards to position 2, position 1 and then the initial position 0, and start over again. The moving path is shown as follows.

position 0  $\rightarrow$  position 1  $\rightarrow$  position 2  $\rightarrow$  position 3  $\rightarrow$  position 2  $\rightarrow$  position 3  $\rightarrow$  position 0...

#### **[Image state change]**

Determine how state changes, either [Position dependant] or [Time-based]. If [Position dependant] is selected, the object state will change when position changes. If [Time-based] is selected, the object position will change based on [Position speed] and the object state will change based on [Image update time], as shown below:

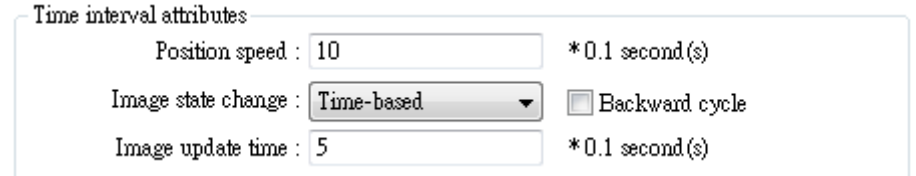

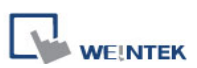

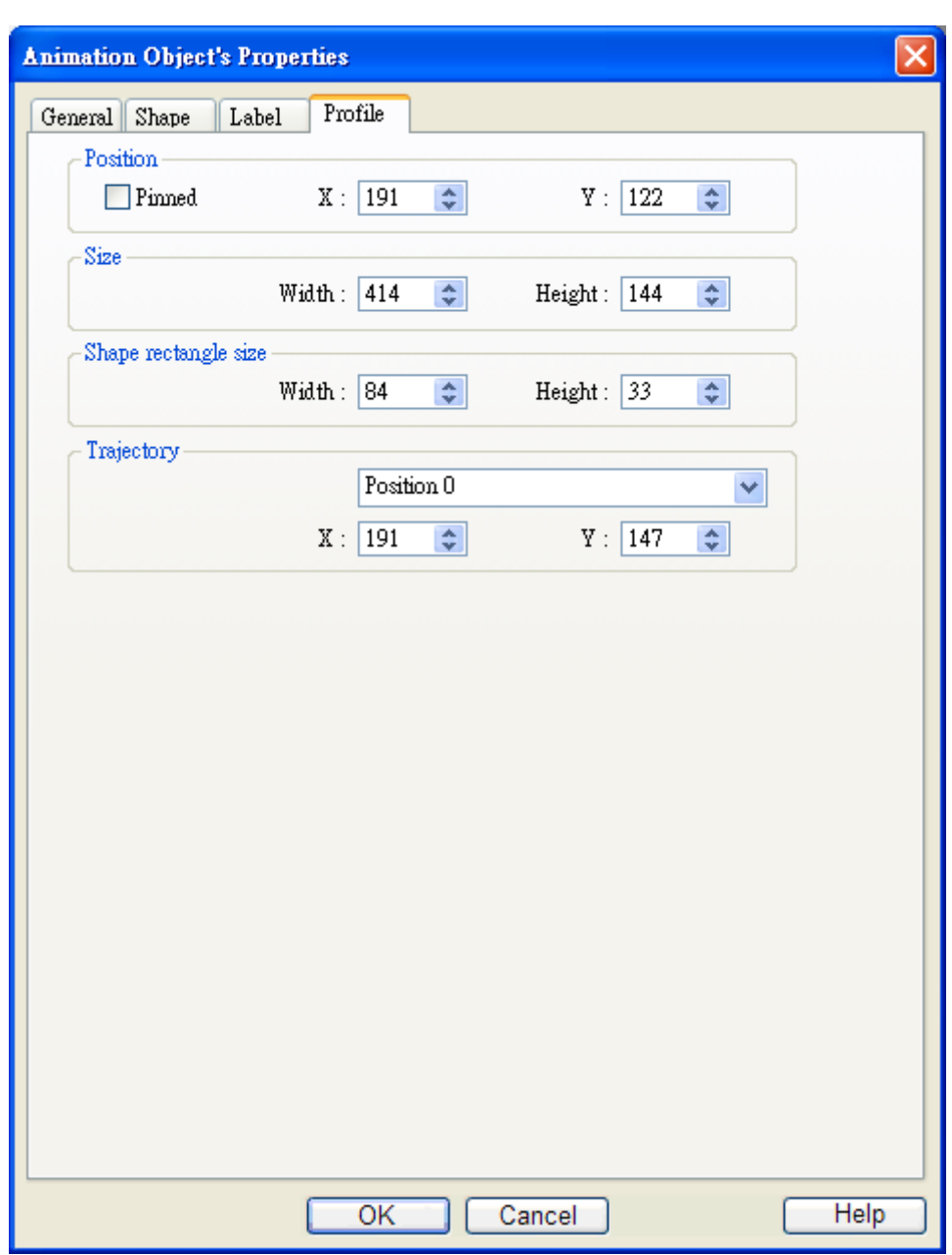

# **Shape rectangle size**

To set the size of the shape.

# **Trajectory**

To set the position of each point on the moving path.

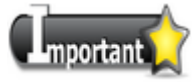

■ Because multiple pictures might be used by an [Animation] object, [Set to original dimension] will not return all pictures to the original size.

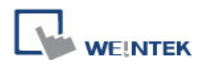

# **13.15 Bar Graph**

## **Overview**

[Bar graph] object displays data as a bar graph in proportion to its value.

# **Configuration**

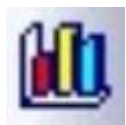

Click [Bar Graph] icon on the toolbar to open [Bar Graph] dialog box. Fill in properties, click OK button, and then create a new [Bar Graph] object.

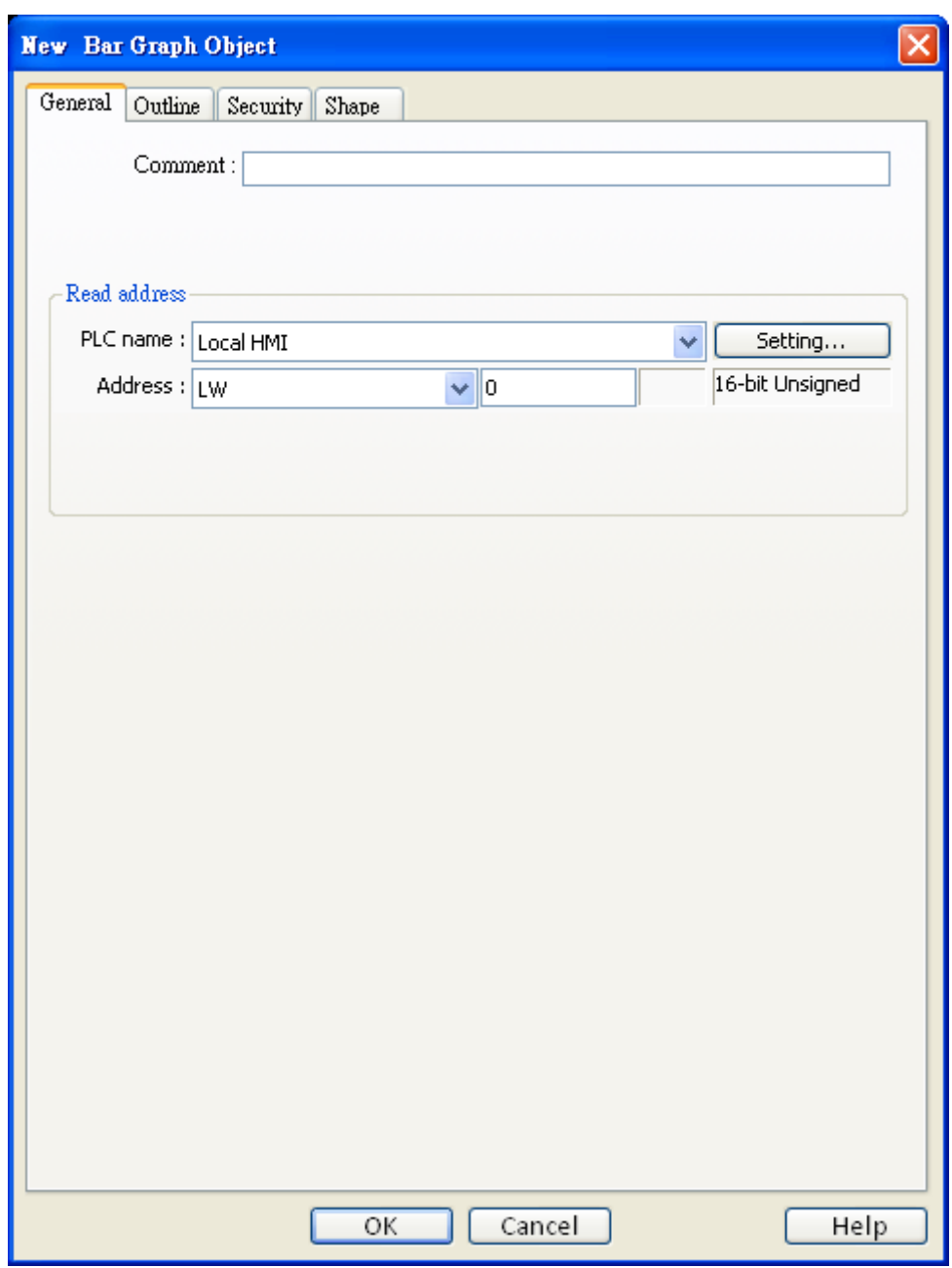

198

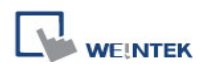

#### **Read address**

Click **[Setting]** to Select the **[PLC name], [Device type], [Address], [System tag]**, and **[Index register]** of the word devices that controls how the bar graph displays. Users can also configure address in **[General]** tab while adding a new object.

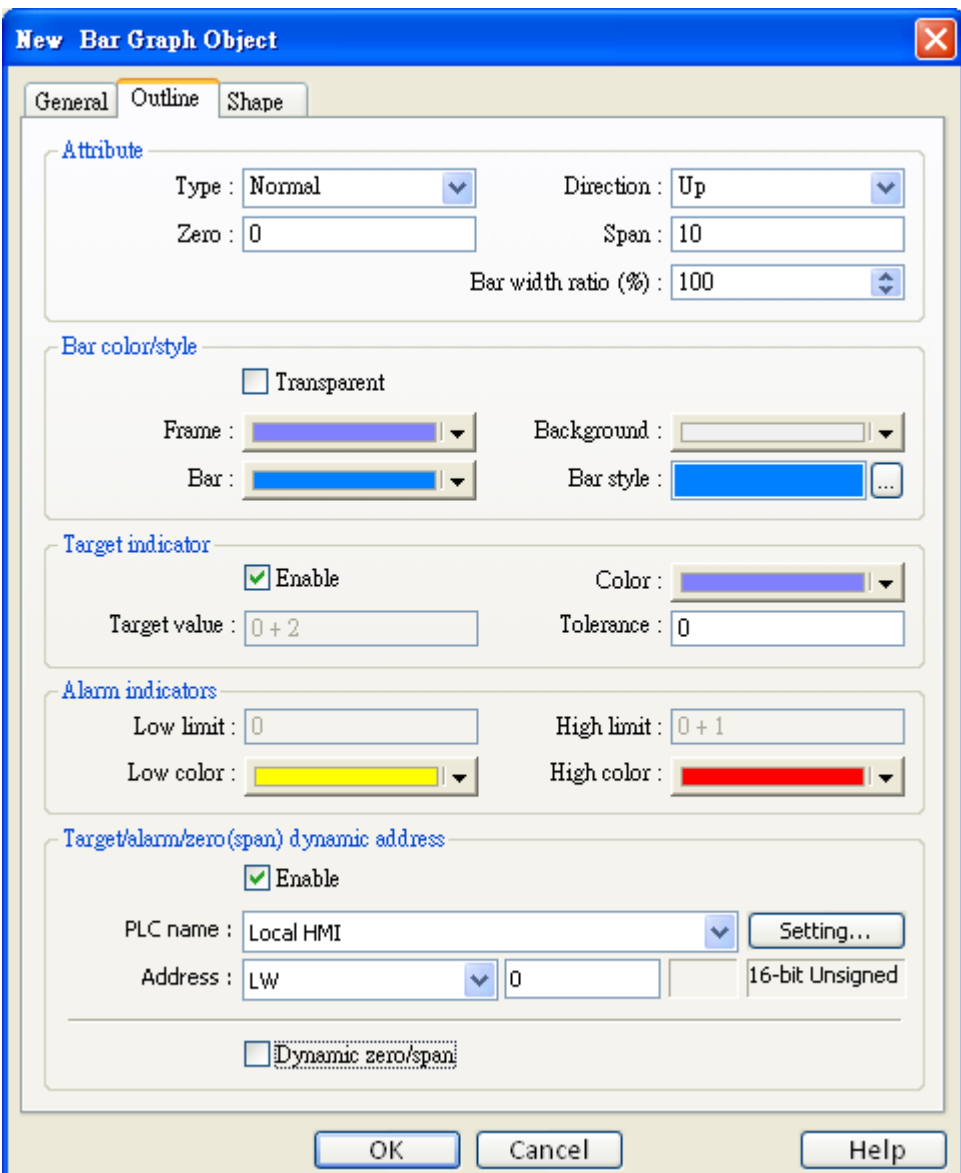

# **Attribute**

# **[Type]**

Choose either [Normal] or [Offset]. When [Offset] is selected, an original value must be entered for reference. Please refer the illustration below.

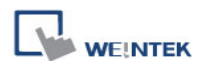

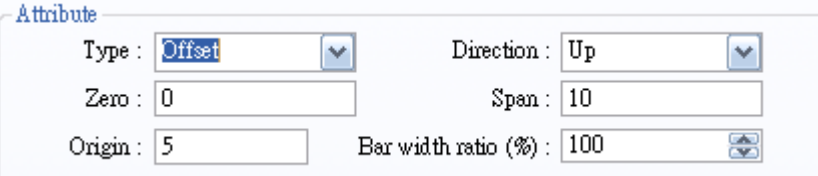

# **[Direction]**

Determine the bar graph direction. Available options are [Up], [Down], [Right], and [Left].

# **[Zero], [Span]**

The percentage of filling can be calculated by the following formula:

The percentage of filling = (Register value  $-$  [Zero]) / [Span]  $-$  [Zero])  $*$  100%

Assume [Offset] is selected. If (Register value – [Zero]) is greater than 0, the bar will fill up from [Origin]. If (Register value – Zero) is less than 0, the bar will be drawn below [Origin].

For example, [Origin] is 5, [Span] is 10, and [Zero] is 0. For different value in read address, it will display as below: If the value at read address is 4:

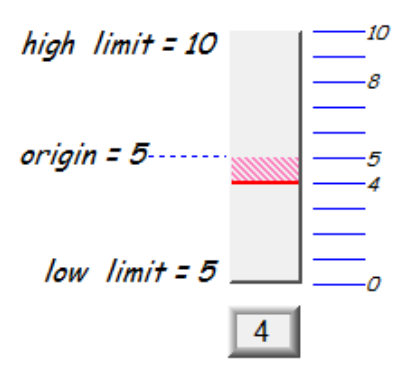

If the value at read address is 8,

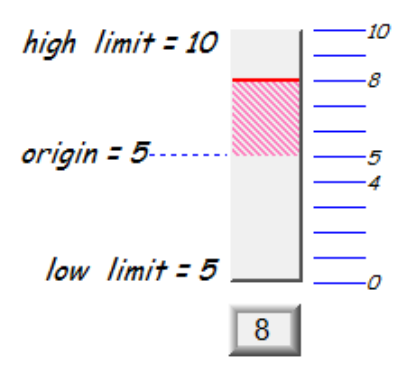

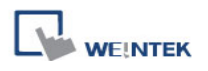

#### **[Bar width ratio(%)]**

It is the ratio of bar to object width. The figure below shows two ratios, 50% and 100%.

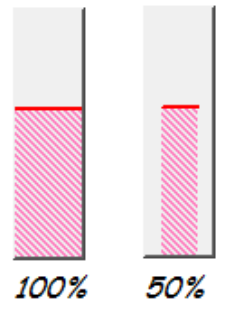

#### **Bar color/style**

To set the bar"s frame and background color, bar style, and bar color. See the picture below.

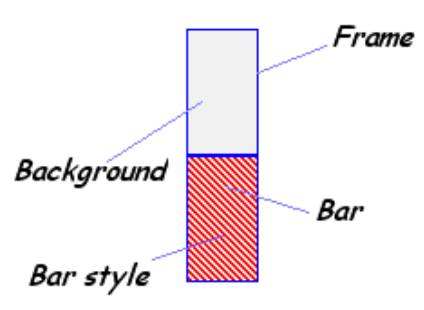

## **Target Indicator**

When the register value meets the following condition, the color of filled area will change to the target color.

## **[Target Value] - [Tolerance] ≤ Register value ≤ [Target Value] + [Tolerance]**

Assume [Target Value] is 5 and [Tolerance] is 1. As shown below, if the register value is equal to or larger than 4 (=5-1) and equal to or less than  $6$  (=5+1), the filled area's color of the bar will change to the target color.

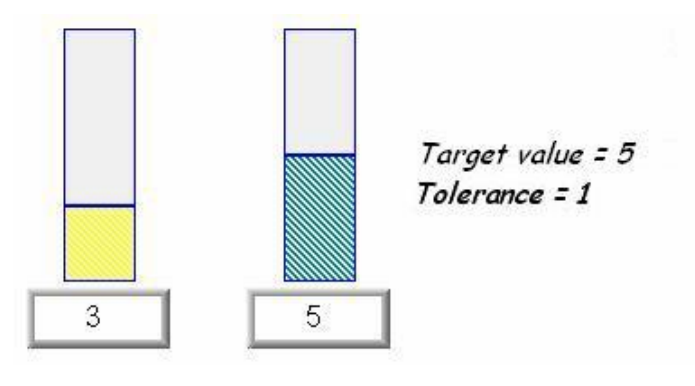

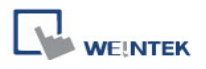

#### **Alarm Indicator**

If the register value is larger than [High limit], the color of filled area will change to [High color]. If the register value is smaller than [Low limit], the color of filled area will change to [Low color].

#### **Target/Alarm Dynamic Address**

When [Enable] is ticked, the [Low limit] and [High limit] of [Alarm indicator] and the [Target Value] of [Target indicator] will use from the value of designated registers. See the picture below.

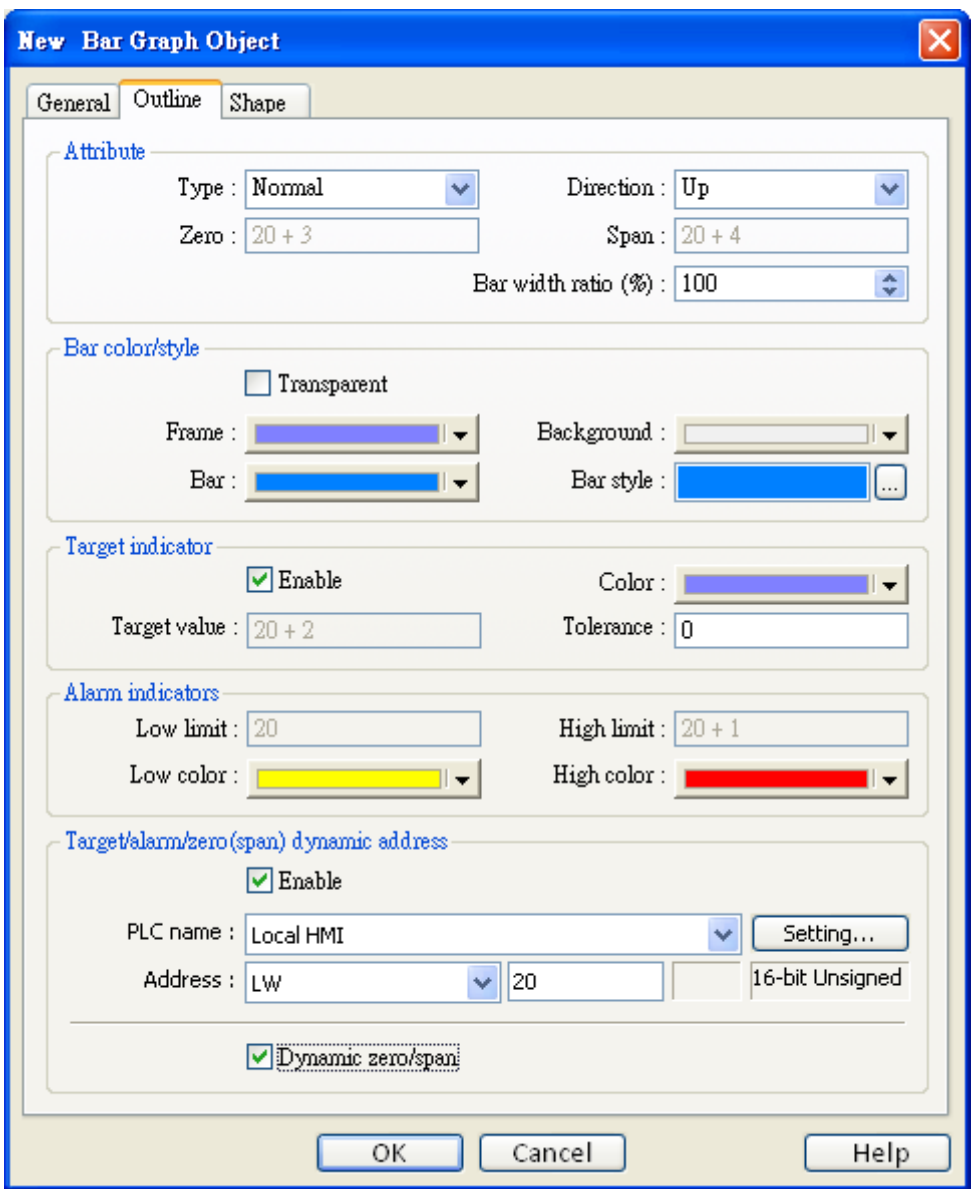

The following table shows the read address of low limit, high limit, and target. The "Address" means the device address. For example, if the device address is LW-20 and data format is

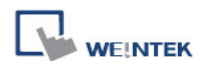

16-bit, [Low limit] is LW 20, [High limit] is LW21, [Target indicator] is LW22, [Zero] is LW23, and [Span] is LW24.

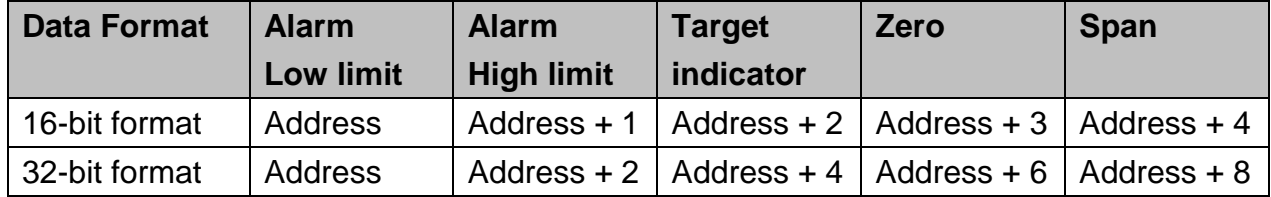

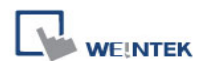

# **13.16 Meter Display**

## **Overview**

[Meter] object can display the value of word device by meter.

# **Configuration**

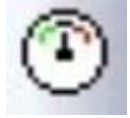

Click [Meter Display] icon on the toolbar to open [Meter Display] dialog box. Fill in properties, click OK button, and then create a new [Meter Display] object.

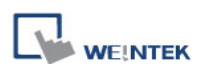

The picture below shows the [General] tab in the [Meter Display] object properties dialog:

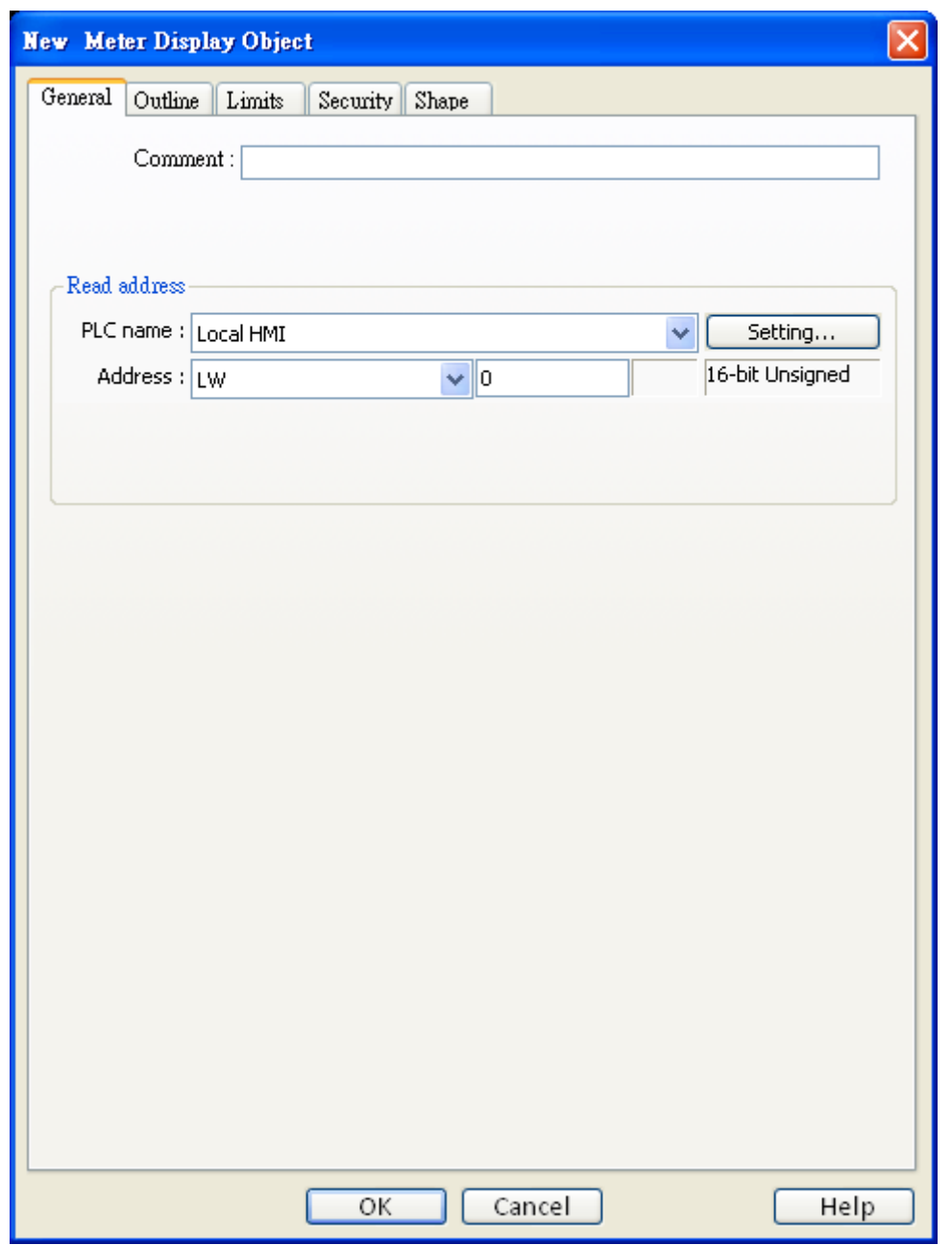

## **Read address**

Click **[Setting]** to select the **[PLC name], [Device type], [Address], [System tag],** and **[Index register]** of the word devices that controls the display of meter. Users can also set address in **[General]** tab while adding a new object.

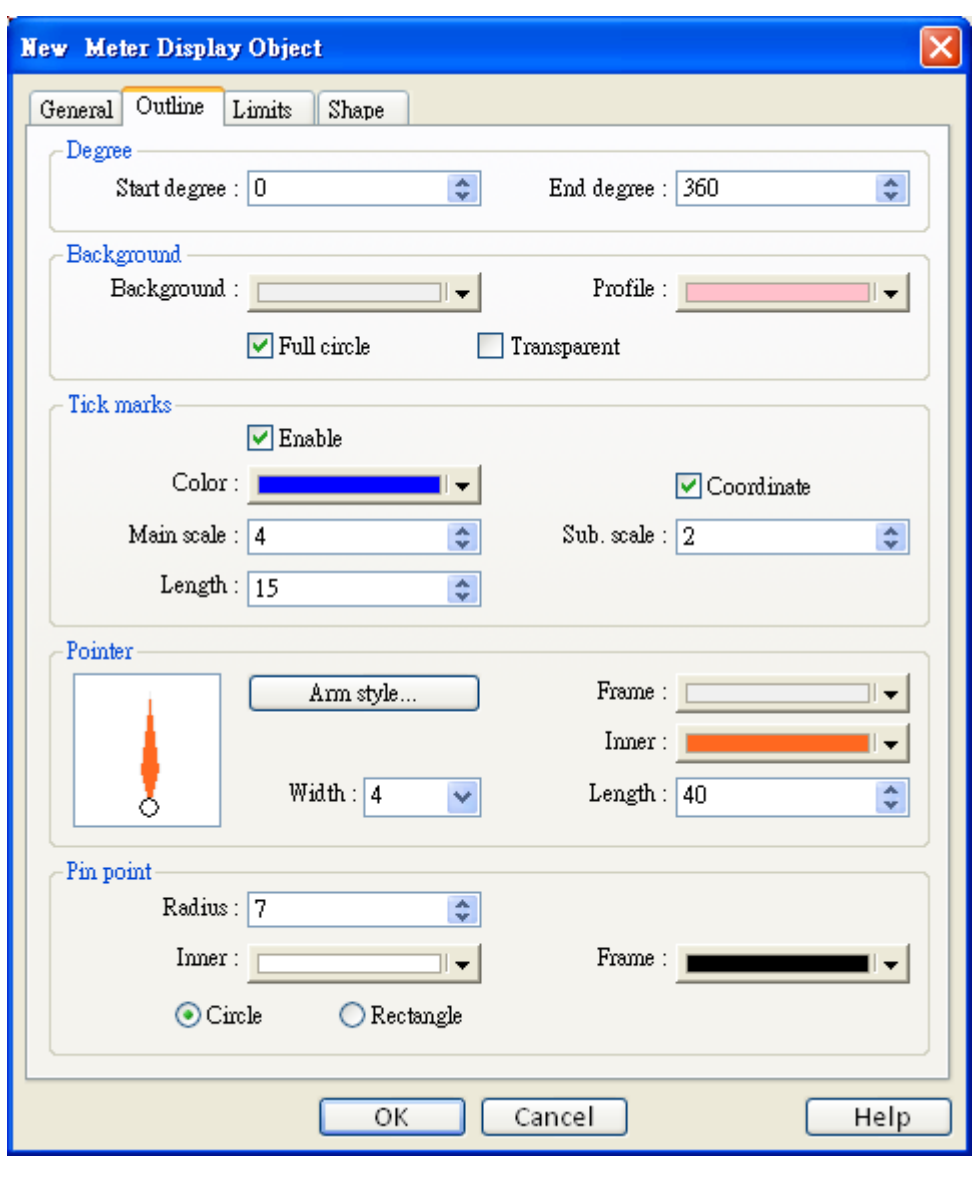

**WEINTEK** 

In the above dialog box, users can set the meter display object's outline. Refer to the picture below for the names of each part of the meter.

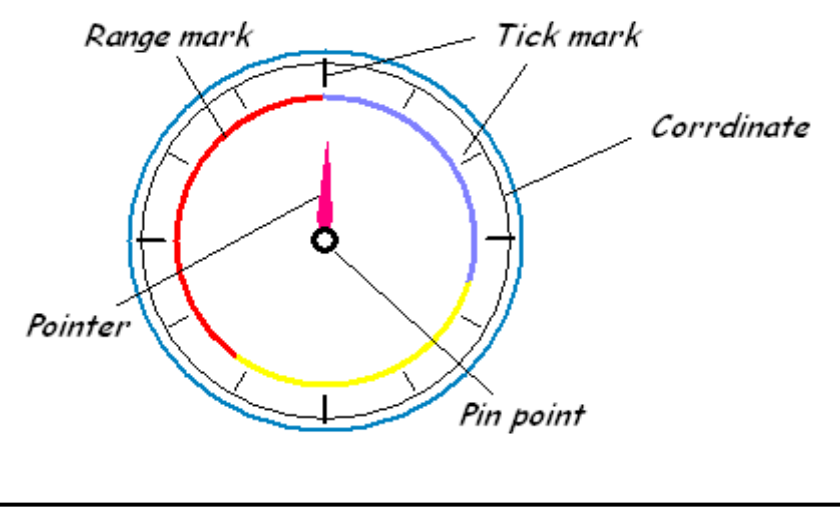

206

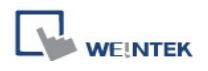

#### **Degree**

Set the object's start degree and end degree. The angle range is 0-360 degrees. The following pictures show several results of different settings.

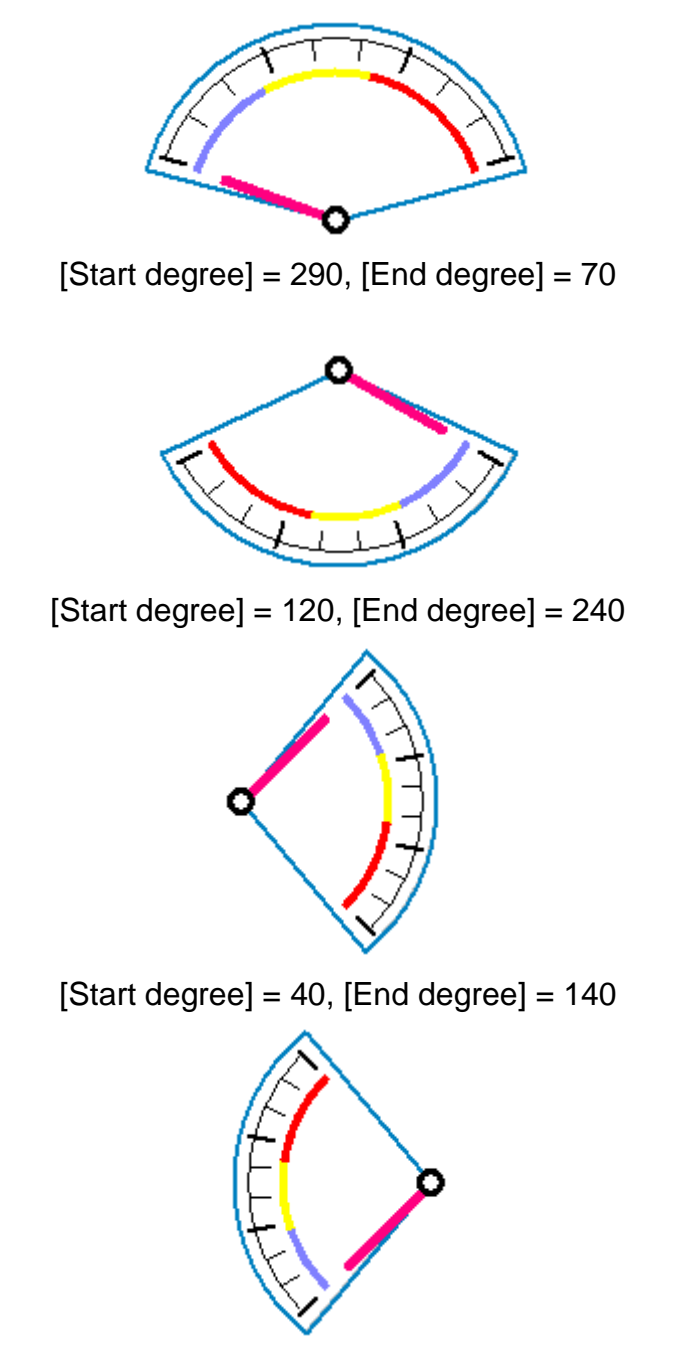

 $[Start degree] = 225$ ,  $[End degree] = 315$ 

# **Background**

Set the object"s background color and profile color.

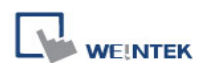

# **[Full circle]**

When [Full circle] is selected, the object will display the whole circle. Otherwise, the object will display the defined degree range. See the picture below.

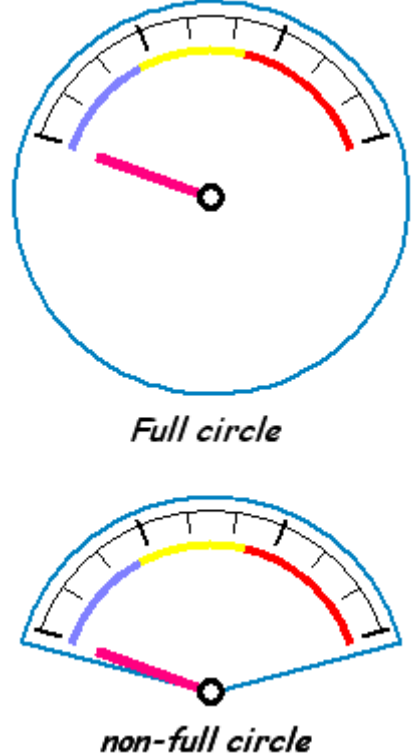

# **[Transparent]**

When [Transparent] is selected, the object will not display the background and profile color.

## **Tick marks**

Configure the tick mark"s number and color.

## **Pointer**

Configure pointer"s style, length, width, and color.

# **Pin point**

Configure the style, radius, and color of the pin point.

The following picture shows the [Limit] tab.

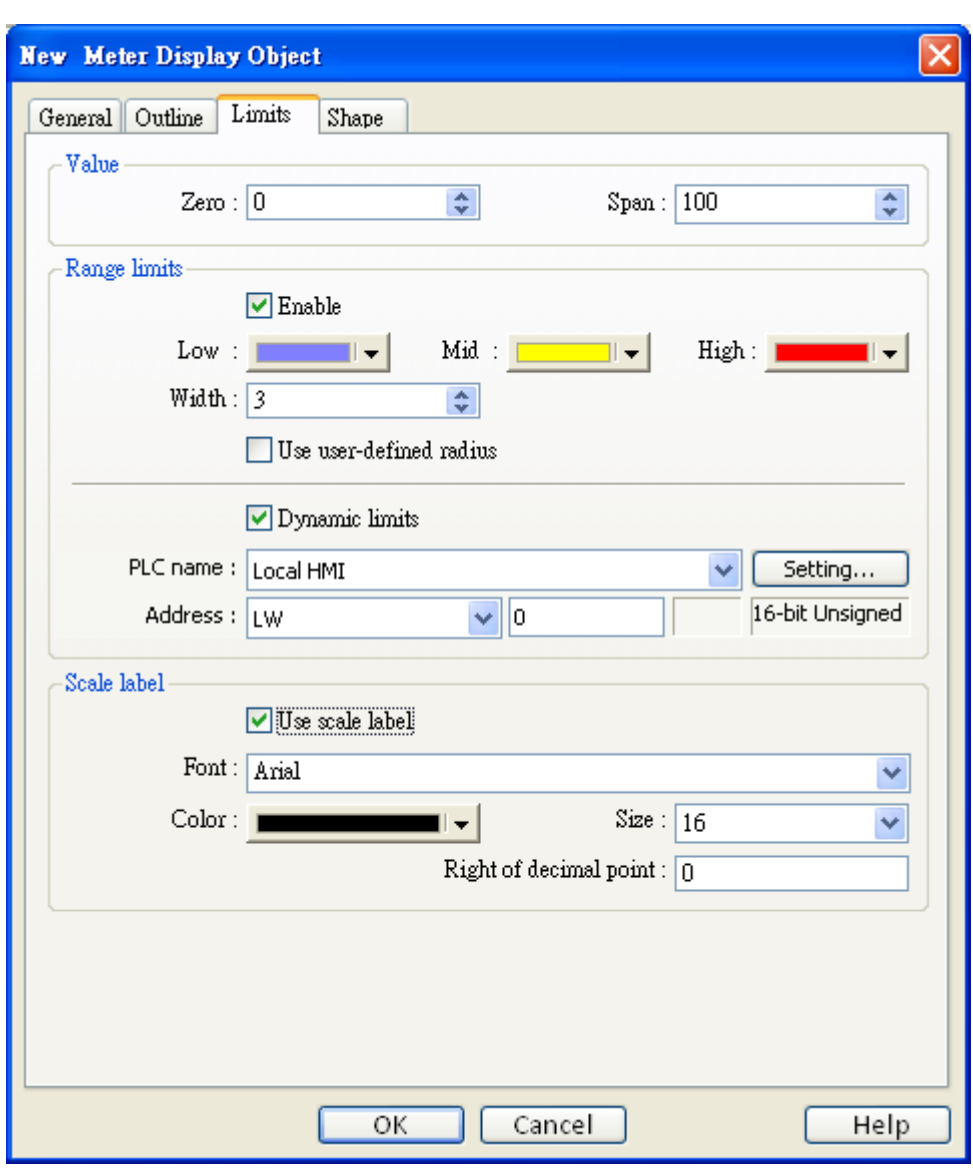

#### **Value**

**WE!NTEK** 

To set object's display range. [Meter Display] object will use the value of [Zero] and [Span] and the value of register to calculate the pointer"s position. For example, supposed that [Zero] is 0, [Span] is 100, when the value of register is 30, [Start degree] is 0, and [End degree] is 360, then the degree indicated by the pointer is:

```
\{(30 - [Zero]) / ([Span] - [Zero])\}* ([End degree] - [Start degree]) =
```
 $\{(30 - 0) / (100 - 0)\}$  \*  $(360 - 0) = 108$ 

Pointer will be pointing at 108 degrees. See the picture below.

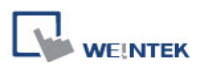

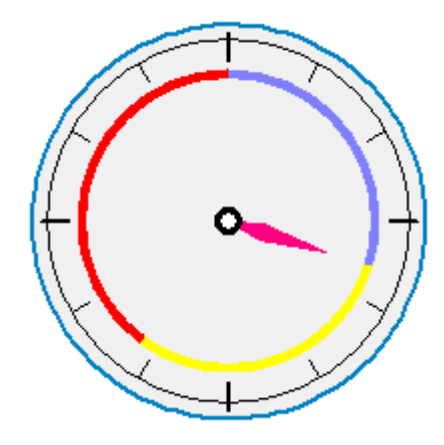

## **Range limits**

Configure the values of [Low limit], [High limit], their corresponding display colors, and the width.

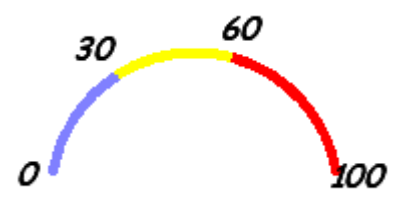

# **[Use user-defined radius]**

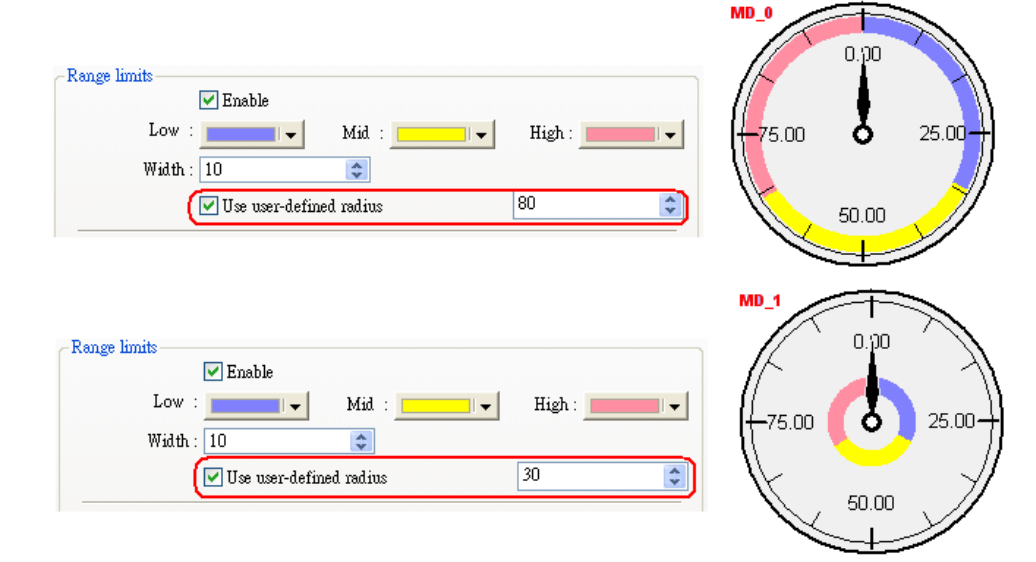

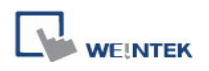

# **[Dynamic Limits]**

The low limit and high limit are decided by the register.

The following table shows the read address of low limit and high limit. When address is LW-n, the register's address:

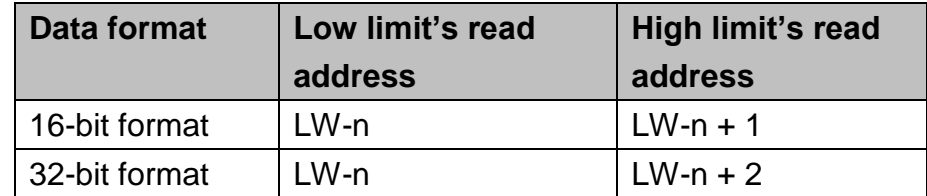

For example, if the address is LW-100, the corresponding addresses will be:

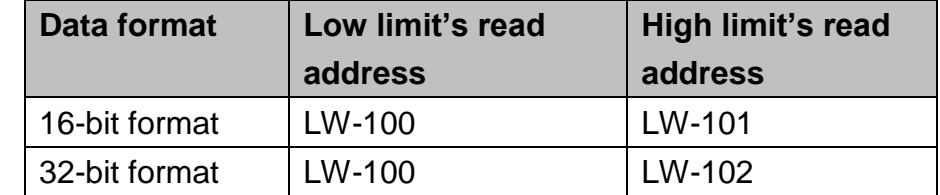

#### **Scale label**

Select the attribute of scale label on [Meter Display].

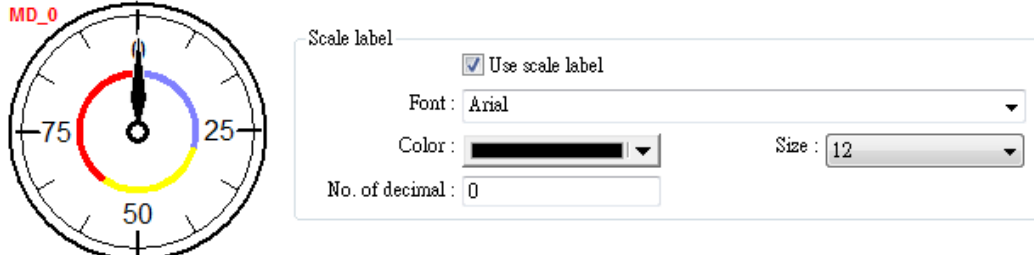

# **13.17 Trend Display**

## **Overview**

[Trend display] object uses curves to represent the data recorded by [Data Sampling] object. The sampling operation is conducted by [Data Sampling] objects and the [Trend Display] object displays the result of sampling. The following picture shows an example of trend display object.

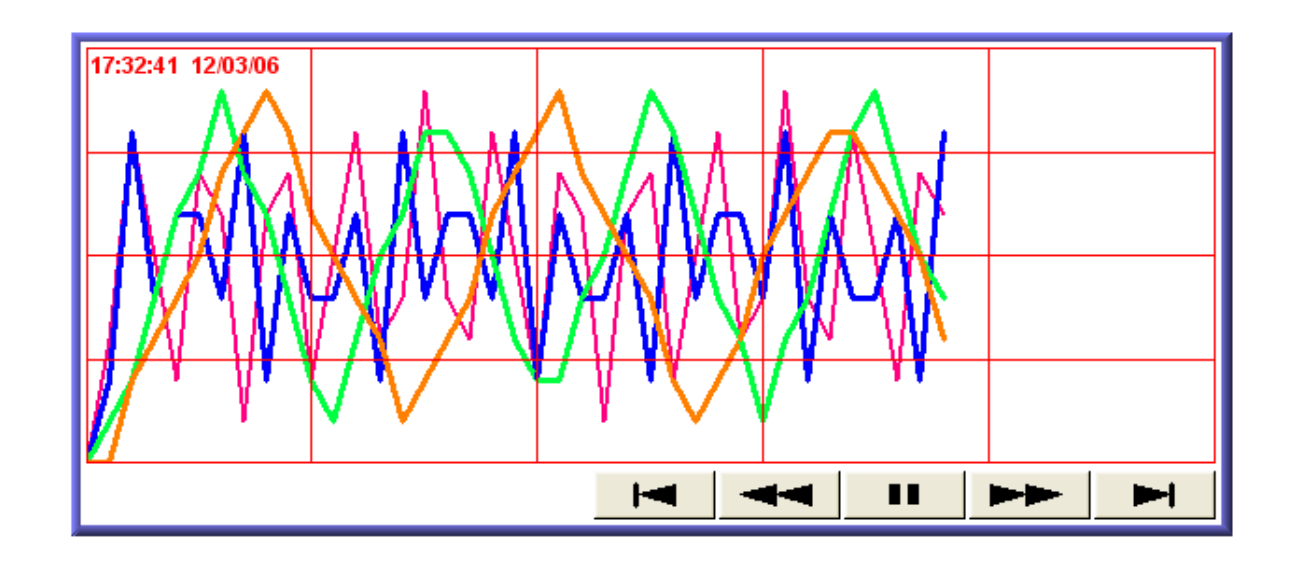

Those buttons on the screen mean:

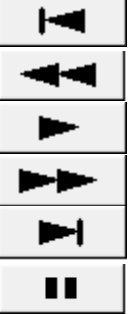

Go to the beginning of the sampling data, and stop auto-scrolling.

Go to previous time interval and stop auto-scrolling.

Enable auto-scrolling. This shows when auto-scrolling is turned off.

Go to next time interval.

Go to the latest sampling data.

Click to stop auto-scrolling. This shows when auto-scrolling is turned on.

# **Configuration**

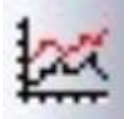

Click [Trend Display] icon on the toolbar to open [Trend Display] dialog box. Fill in properties, click OK button, and then create a new [Trend Display] object.

The following picture shows the [General] tab in the [Trend Display] object properties dialog box.

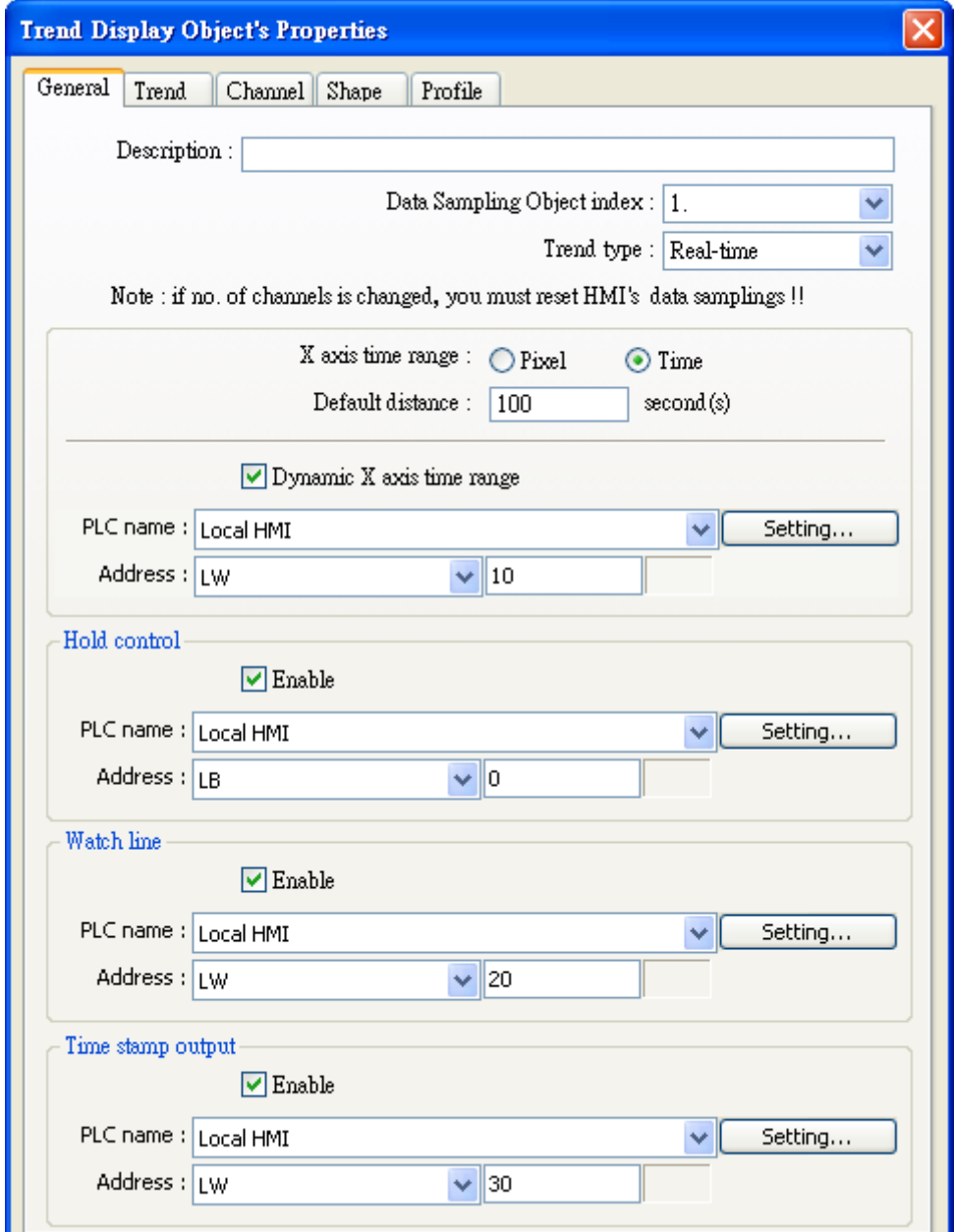

# **[Data Sampling Object index]**

Select a [Data Sampling] object as the source data.

# **[Trend mode]**

Select the mode of data source, either [Real-time] or [History].

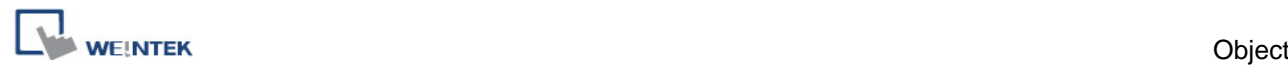

In this mode, it displays the sampling data from the moment HMI starts to present. If other data are needed, select [History] mode to read the data from history data.

#### **[Hold control]**

Suspend the update of [Trend Display]. It does not stop the sampling process of [Data Sampling] object. The picture below shows the [Hold control] setting.

#### **b. History**

In this mode, the data come from the history data of the [Data Sampling] object defined by [Data Sampling Object index]. The sampling data is sorted by dates. The system uses [History control] to select the history data that are created in different dates.

The system sorts the history data of sampling data by date; the latest file is record 0 (Normally it is the sampling data today), the second latest file is record 1, and so on. If the value of designated register in "History control" is n, the [Trend Display] object will display data record n.

Here is an example to explain [History control]. If the designated register is LW-0, and the sampling data available in the files are pressure\_20061120.dtl, pressure\_20061123.dtl, pressure\_20061127.dtl, and pressure\_20061203.dtl, and it is 2006/12/3 today, based on the value of LW-0, the sampling data file which is selected by [Trend Display] is shown as follows:

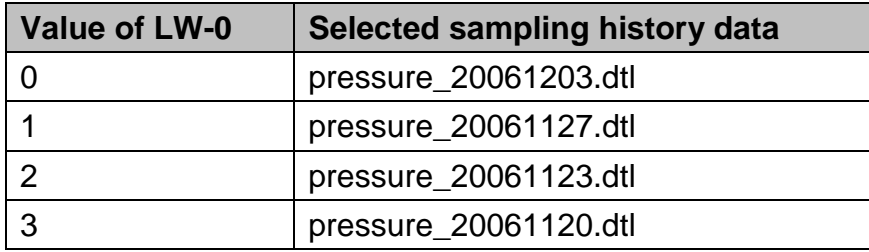

**[Distance between data samples]** ([Pixel] is selected)

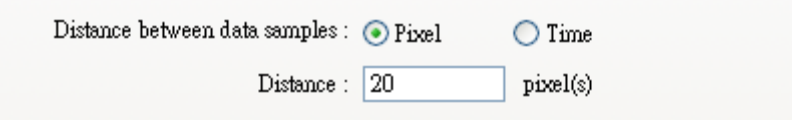

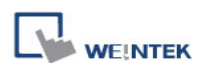

Select [Pixel]. Then, [Distance] can be used to set the distance between two sampling points. See the picture below.

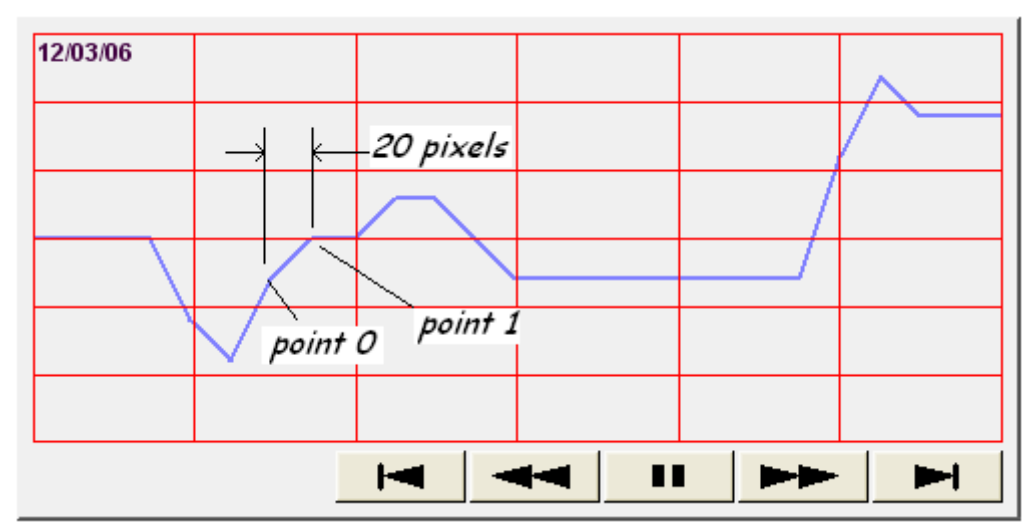

**[X axis time range]** ([Time] is selected)

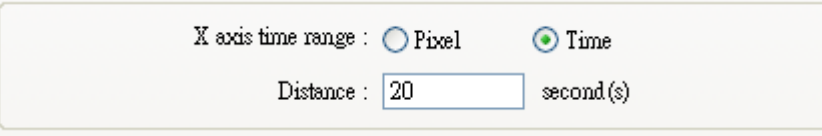

Select [Time]. Then, [Distance] is used to set the X-axis in unit of time elapsed. See the picture below.

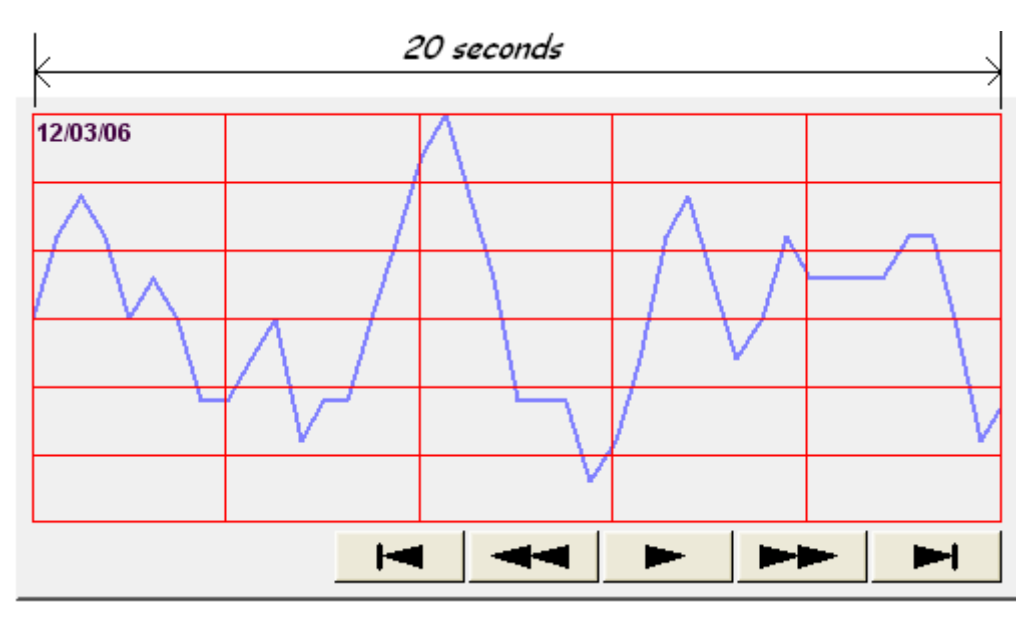

Other than these two methods, select [Time] for [X axis time range] and go to [Trend] » [Grid] and enable [Time scale]. Please refer to [Time scale] in the later section.

# **[Dynamic distance between data samples] / [Dynamic X axis time range]**

If selected, a word register can be designated to adjust the distance between data samples (in pixel) or X axis time range (in second) directly on HMI.

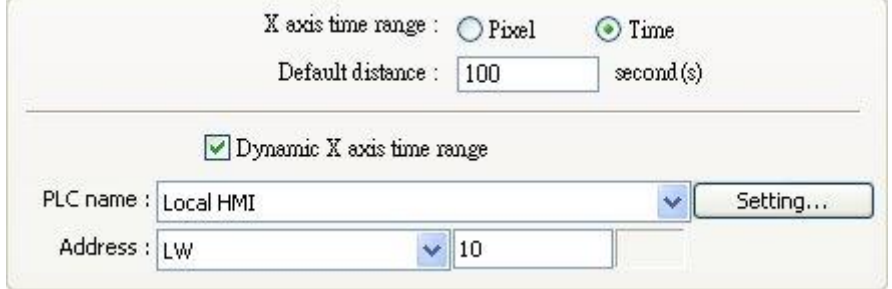

When this function is enabled, a valid default value must be set, that is, when the value of the designated register is 0, Trend Display will still be calculated according to the value set here.

The following shows the trend curve displayed when X axis time range is set to 100.

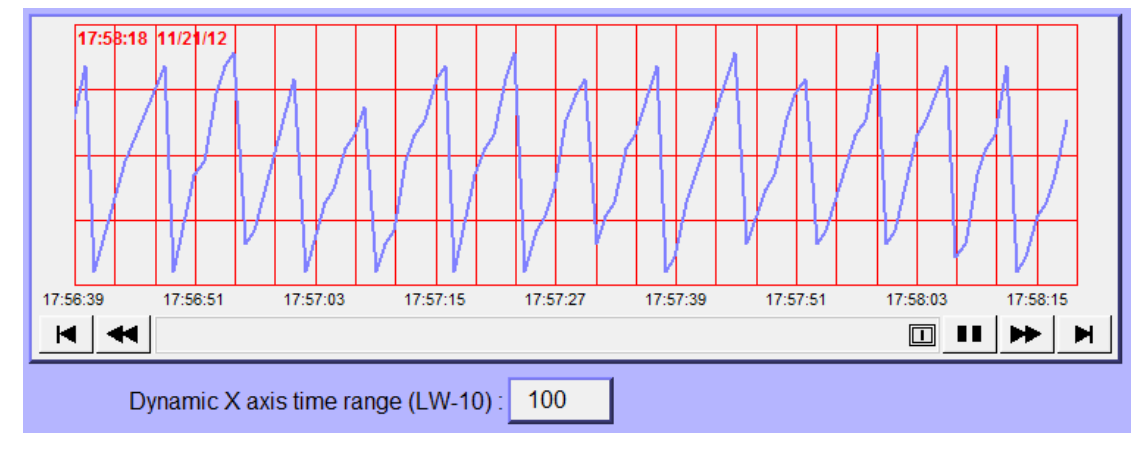

The following shows the trend curve displayed when X axis time range is set to 200.

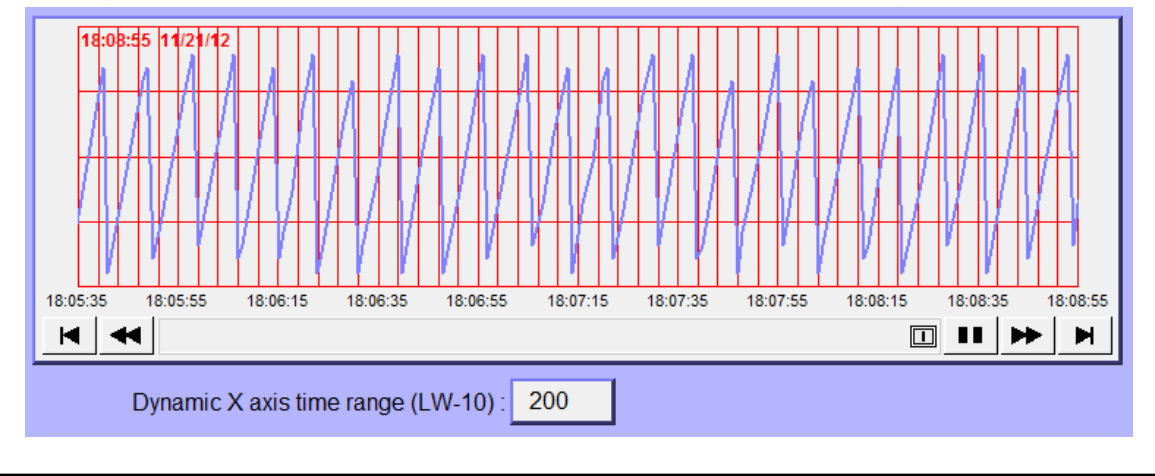
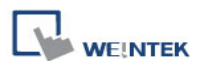

#### **Watch line**

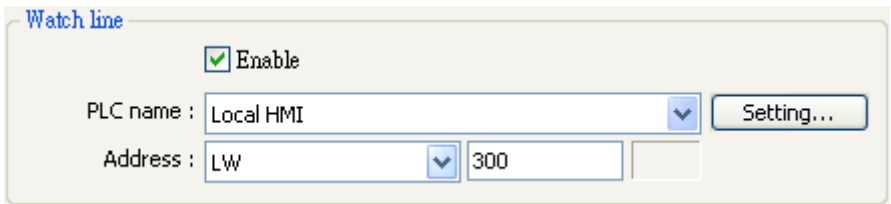

Use the [Watch line] function to display a "watch line" when user touches the [Trend Display] object. It will also export the sampling data at the position of watch line to the designated word device and use [Numeric Display] objects to display the results. Please refer to the following picture.

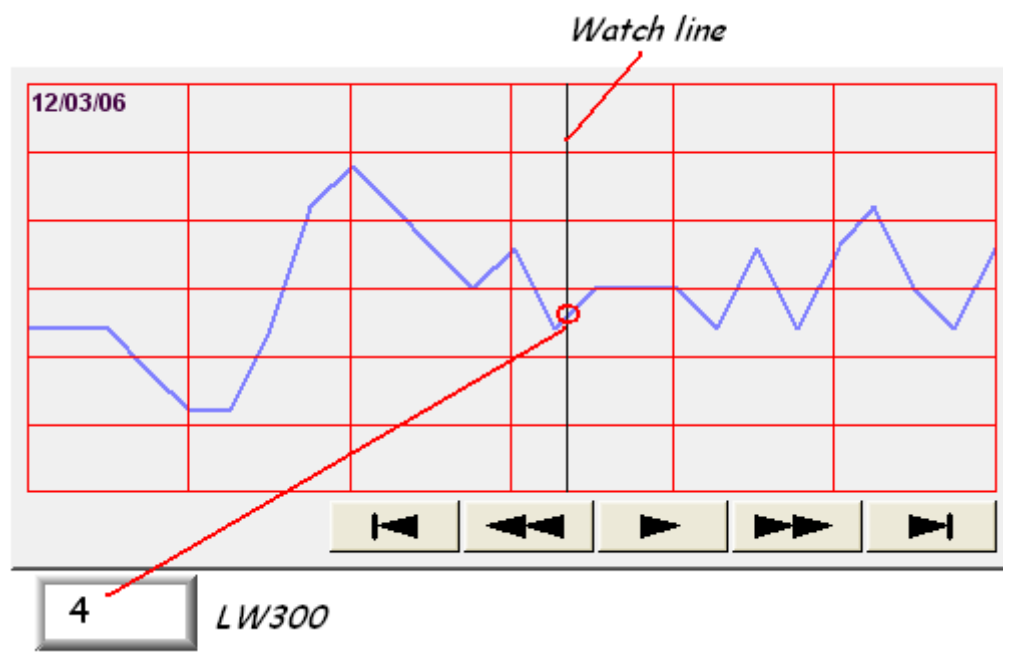

[Watch line] can also export sampling data with multiple channels. The system will consecutively write each channel to the specified address and the following addresses, in the same order in [Data Sampling] object. The address assigned to [Watch line] is the start address, and sampling data for each channel will be exported to the word devices starting from "start address." If the data format of each channel is different, the corresponding address of each channel is arranged from the first to the last. If the watch register is LW-300:

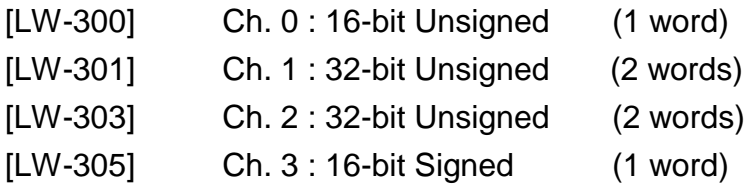

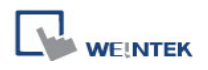

If selected, the system will start counting time from the first data sample, and output the elapsed time counted of the latest data sample to the register designated in [Time stamp output  $+ 2$ ].

When pressing a point on the trend curve, the relative time of the nearest data sample is then output to [Time stamp output address].

**Note:** the format of the register designated in [Time Stamp Output] and [Time Stamp Output + 2] must be 32-bit. [Time stamp output + 2] is only available for Trend Display - real time mode while [Time stamp output] is available for real time mode and history mode.

This function is only available when [Relative time mode] is selected.

When the designated register is 16-bit, the table below shows how the data of time stamp is stored in the register.

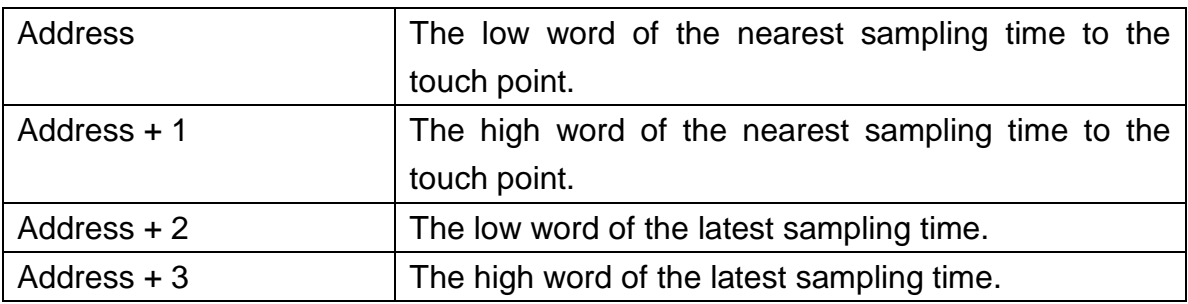

The following demonstrates the operation when [Time stamp output] is enabled.

[LW-20, 21] The 14 (seconds) displayed in the register represents the nearest sampling time to the touch point.

[LW-22, 23] The 27 (seconds) displayed in the register represents the latest sampling time.

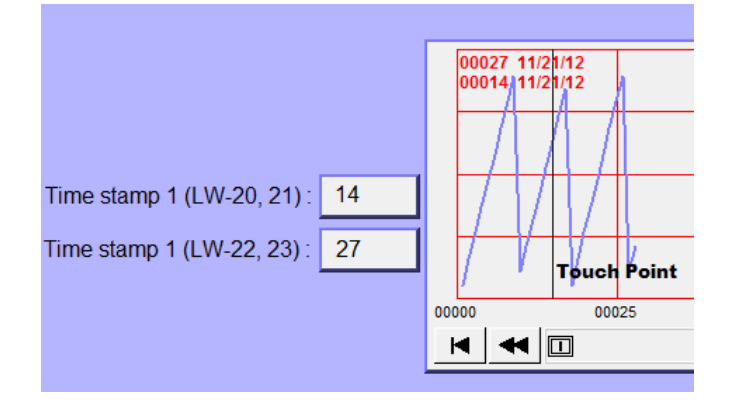

The picture below shows the attribute of [Trend Display]:

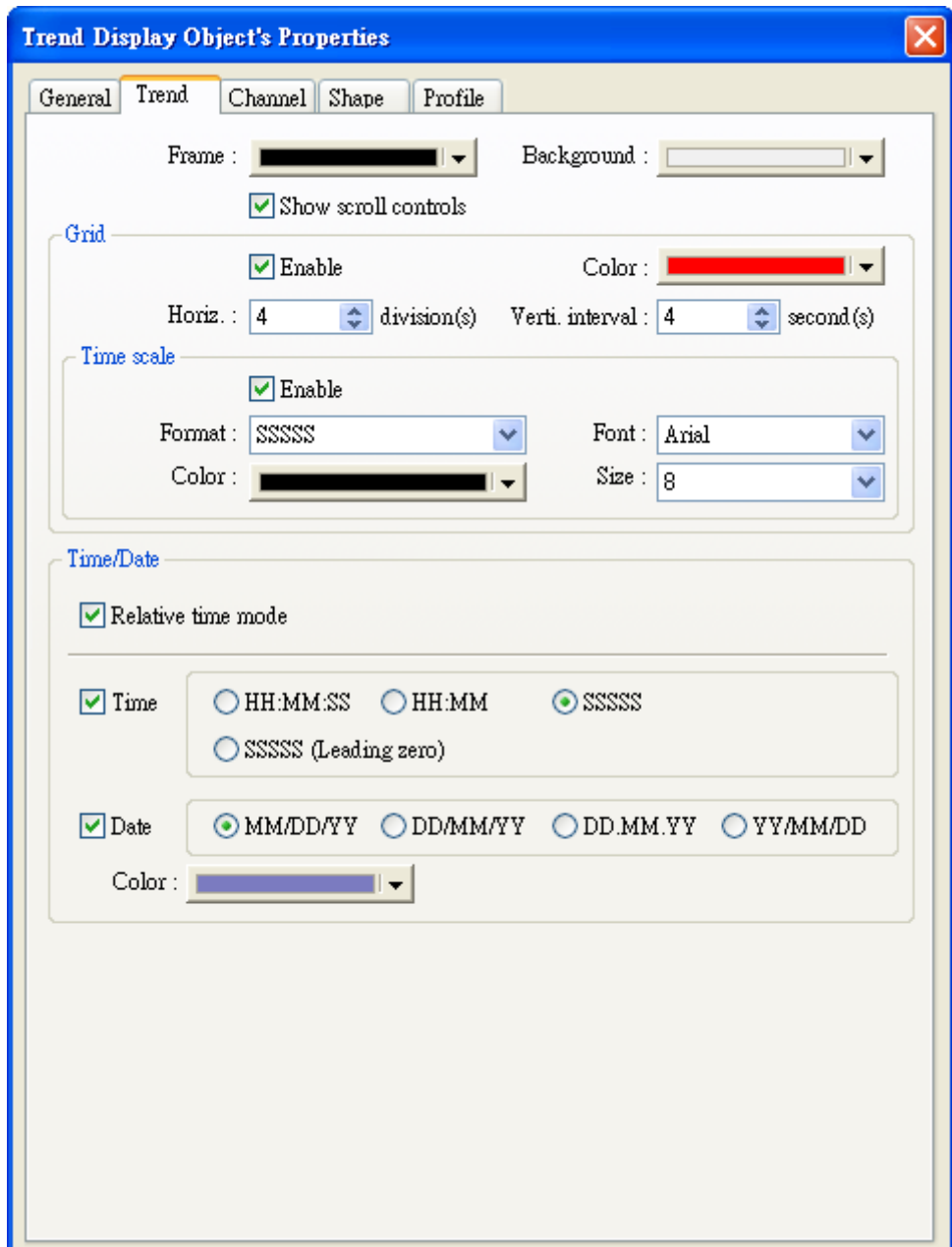

## **[Frame]**

The color of frame.

## **[Background]**

The color of background.

## **[Show scroll controls]**

To enable / disable scroll control on the bottom of [Trend Display] object.

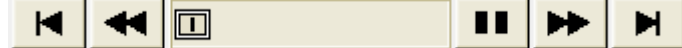

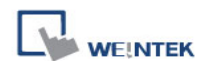

#### **Grid**

Set the distance and the color of grid.

# **[Horiz.]**

The number of horizontal lines.

#### **[Verti. interval]**

#### **a. Pixel**

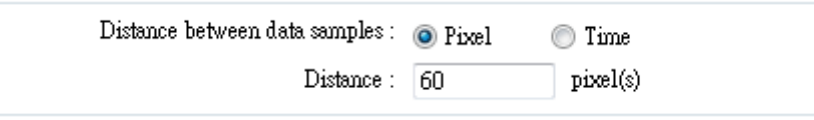

When [Pixel] is selected in [General] tab, [Verti. interval] is used to select how many sampling point will be included between two vertical grid lines. See the picture below.

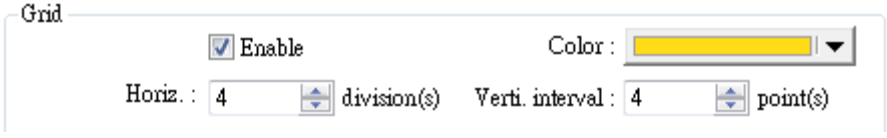

## **b. Time**

When [Time] is selected, [Verti. interval] is used to select the time range between two vertical grid lines. See the picture below.

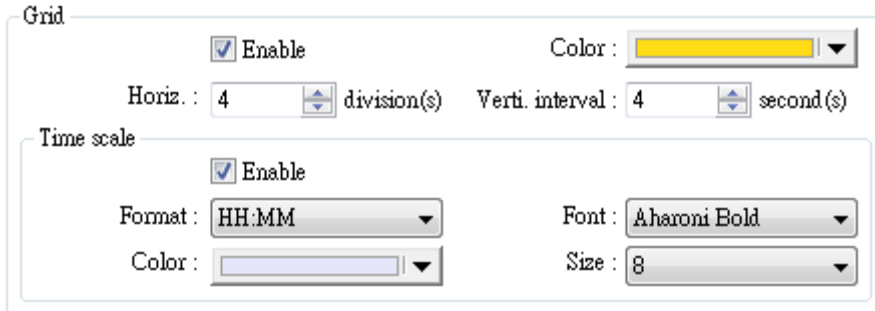

According to these settings, the system will calculate the number of vertical grid line automatically.

## **Time Scale**

Select[Enable] to enable the time scale on the bottom of trend display.

## **[Format]**

Selects the time scale displayed.

## **[Font]**

Selects font style

## **[Size]**

Selects font size. Default font size: 8.

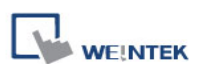

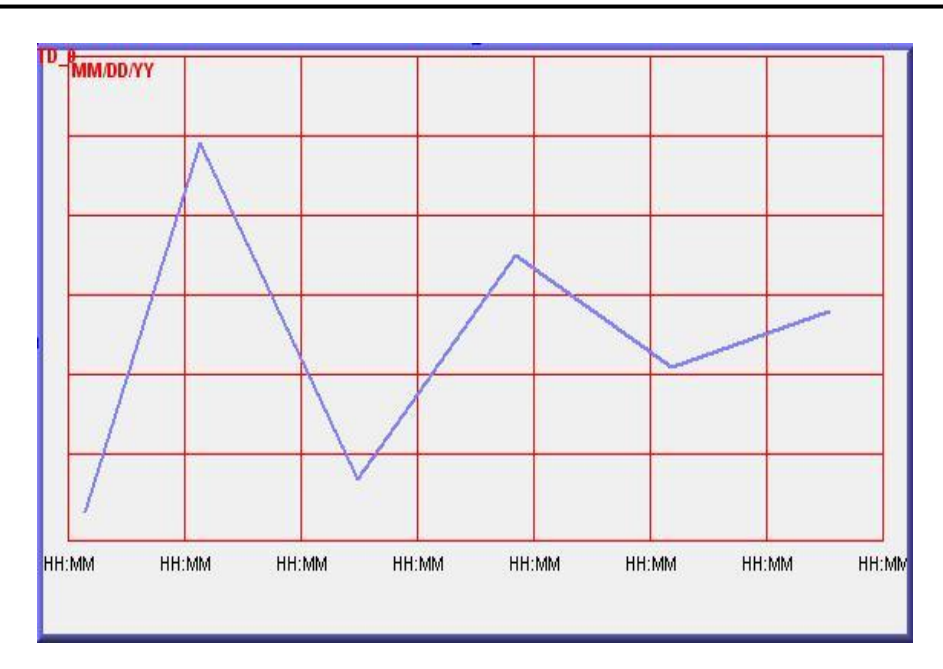

#### **Relative time mode**

If selected, the system will start counting time from the first data sample. The time displayed on the upper-left corner of the object and the range of X axis starts from "00:00:00", "00:00", "0", or "00000".

In addition, the time tag displayed on the upper-left corner of the object, and on the X axis can be set to [SSSSS] or [SSSSS (leading zero)] formats, and are based in seconds.

If the [Clear address] in [Data Sampling] object is enabled, the sampled data will be cleared, and the sampling time is reset to the start, that is, the time starts counting from the first data sample after reset. The figure below shows the settings of [Clear address].

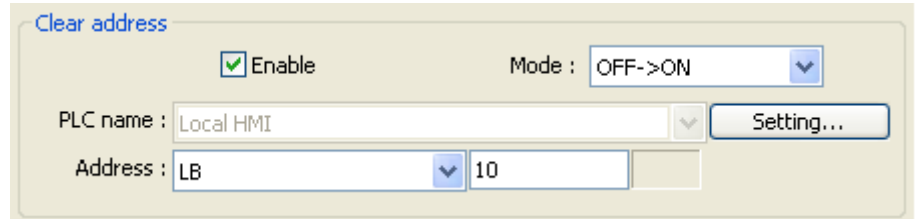

#### **Time** / **Date**

The time of latest sampling data will be marked on the top left corner of the object. It is used to set the time display format and color.

The picture below shows the attribute of [Channel] tab:

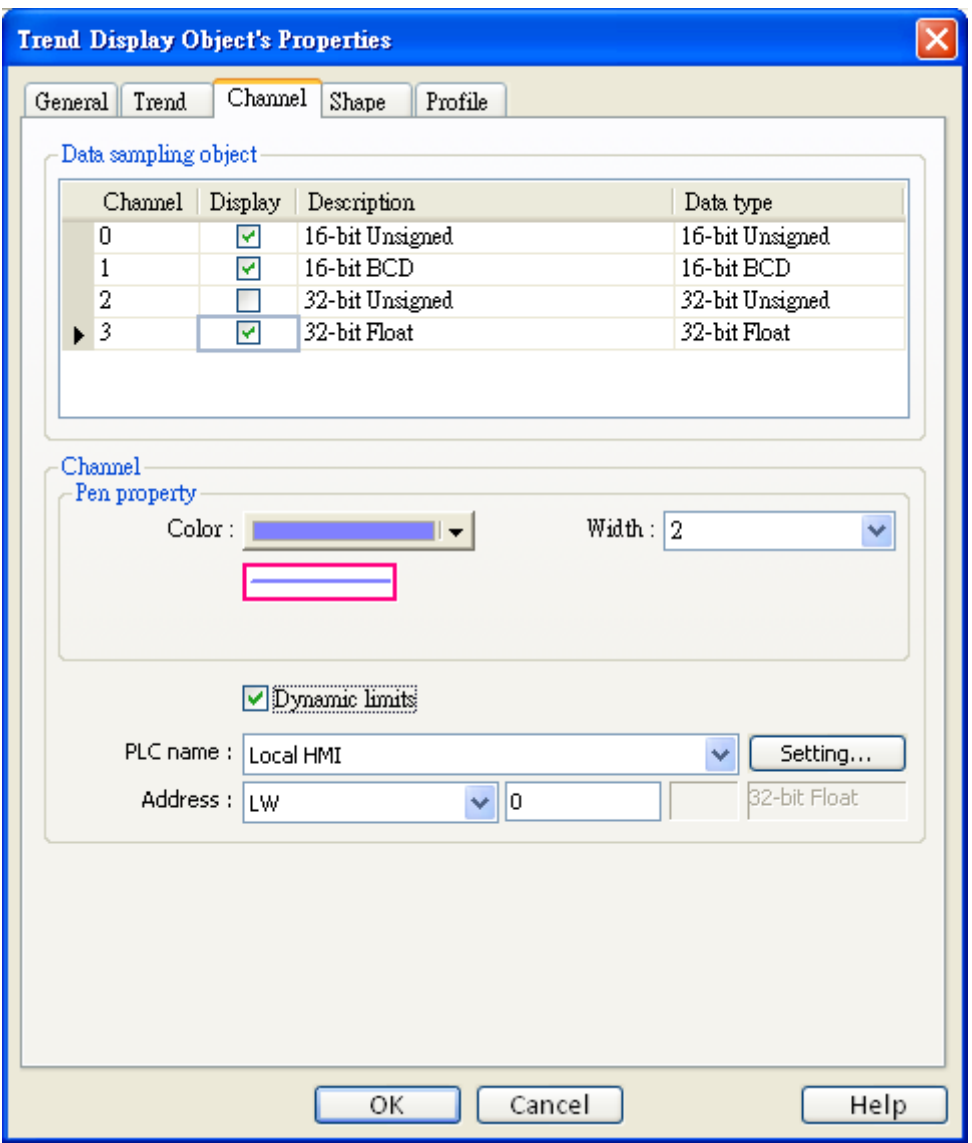

## **[Channel]**

Configure each sampling line"s format and color, and the displayed data"s low limit and high limit. At most 20 channels could be configured.

## **[Dynamic limits] unchecked [Zero]**、**[Span]**

[Zero] and [Span] are used to set the low limit and high limit of sampling data. If the low limit is 50 and the high limit is 100 for one sampling line, [Zero] and [Span] must be set as [50] and [100], so all the sampling data can be displayed in the trend display object.

## **[Dynamic limits] checked**

The low limit and the high limit are read from the designated word devices, as shown below. When address is LW-n, the register's address:

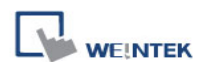

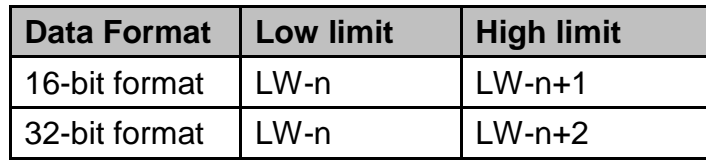

For example, if LW-100 is used here, the low limit and the high limit will be read from:

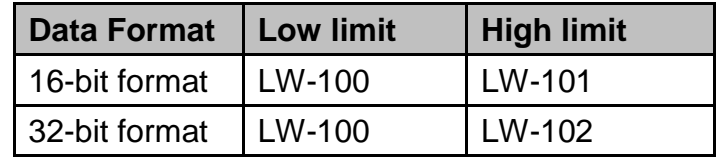

A typical usage of this is used for zoom-in and zoom-out of [Trend Display].

#### **[Channel visibility control]**

If [Enable] is selected, the bits of the assigned word register will be used to show/hide each channel. First bit controls first channel, second bit controls second channel, and so on. For example, there are 5 channels and LW-0 is used like the figure above, channels which will be shown are:

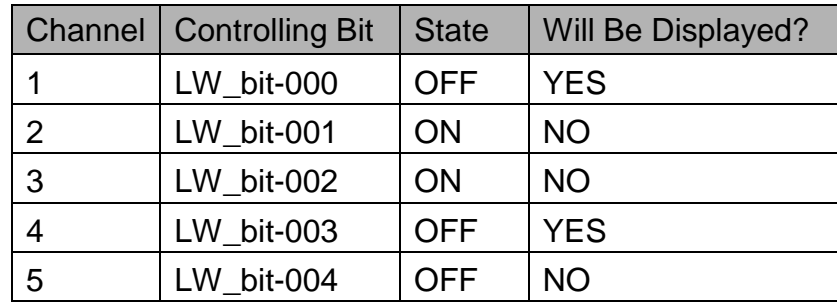

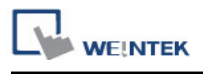

# **Example**

# **Example of zoom in/out function**

To zoom in / out the trend graph, check the **[Dynamic limits]** as picture below.

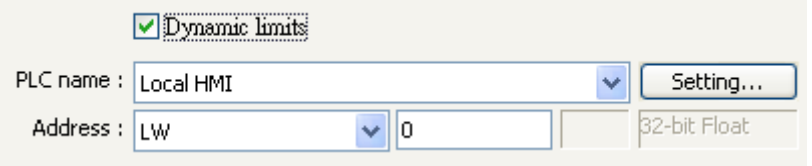

For example, the LW0 and LW1 are to control low limit and high limit, you may change the value of LW1 to zoom in / out.

The following picture is in original size. The range of trend is between 0~30. The arrow on the right side are [Set Word] (LW1, increment (JOG+) and LW-1, decrement (JOG-)) for controlling the zoom in and zoom out function.

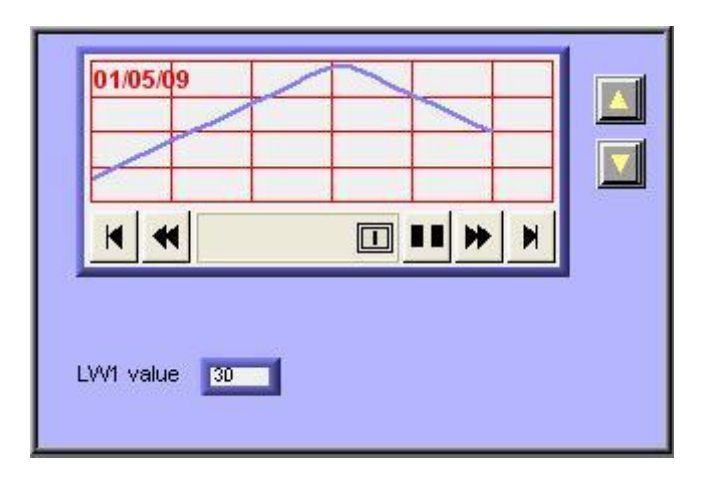

Decrease the value of LW-1 to exhibit zoom in function as shown below: The value of LW-1 decreased to 11.

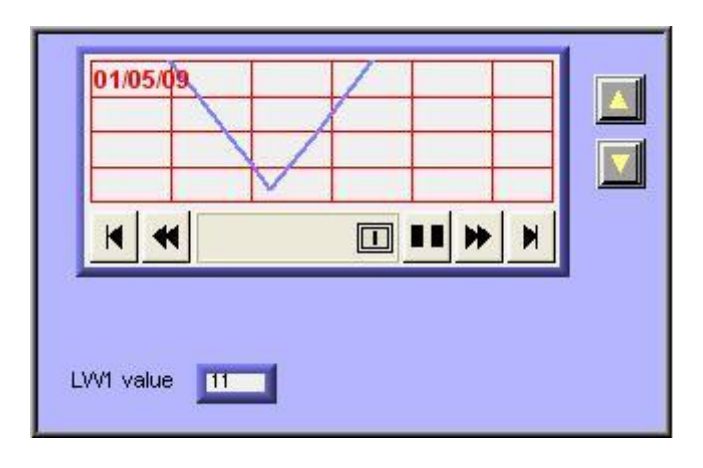

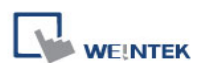

Increase the value of LW-1 to exhibit zoom out function as shown below: The value of LW-1 increased to 41.

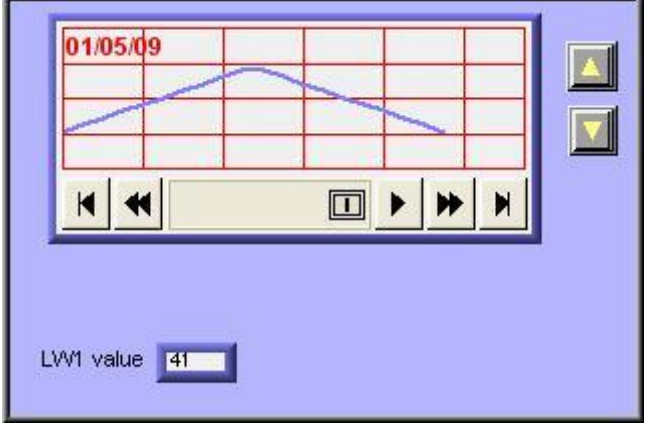

# **13.18 History Data Display**

#### **Overview**

[History Data Display] object displays data stored by [Data Sampling] object. The difference from [Trend Display] is that [History Data Display] objects use tables to display numbers. Please note that the [History Data Display] will not refresh the table automatically when the data updates. It shows only the data retrieved from the designated record as the time window popped up.

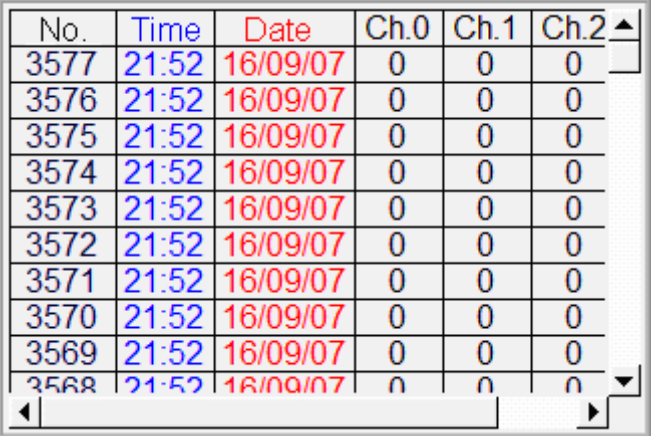

## **Configuration**

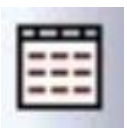

Click the [History Data Display] icon on the toolbar to open [History Data Display] dialog box. Fill in properties, click OK button and then create a new [History Data Display] object.

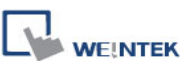

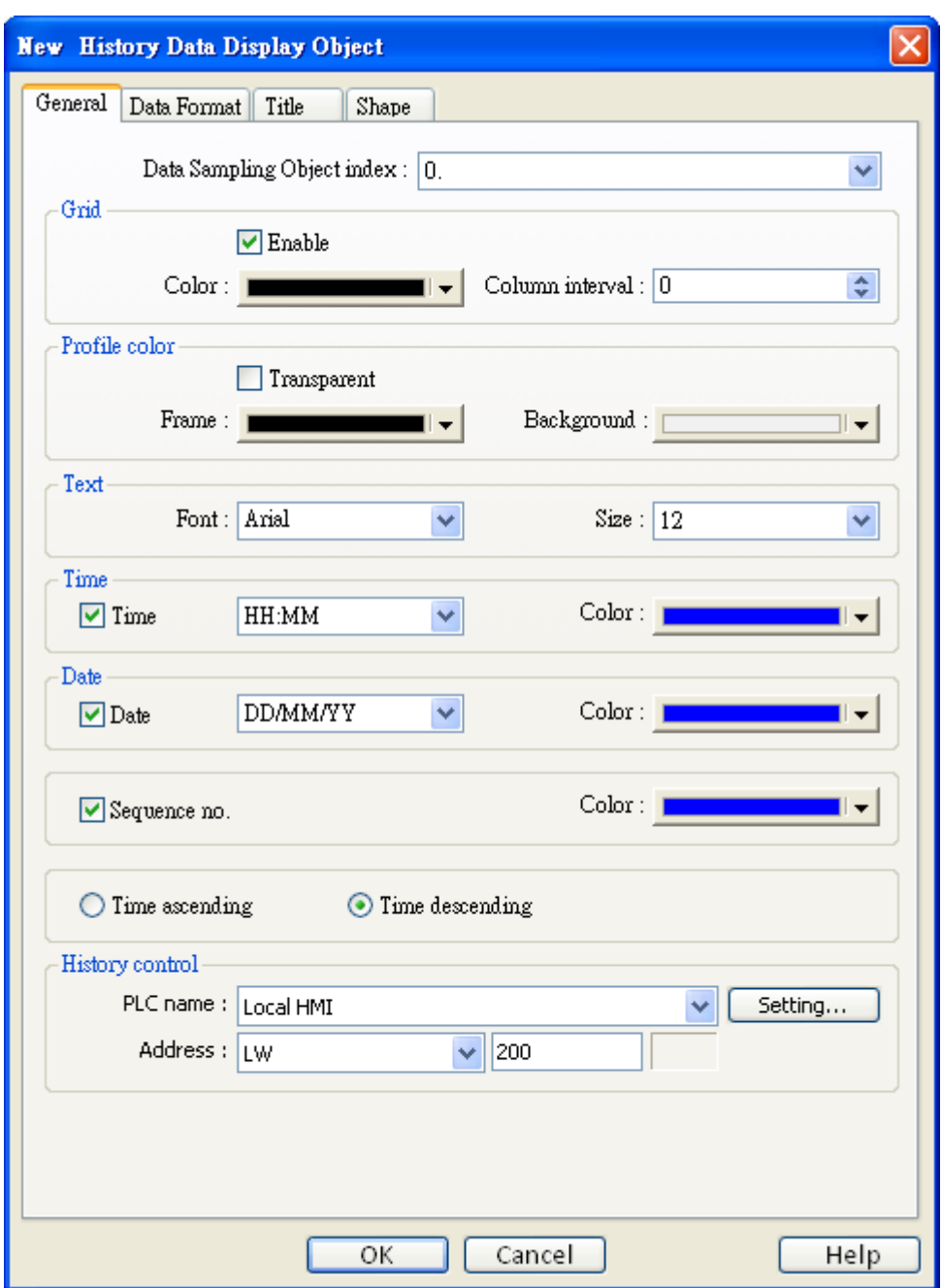

## **[Data Sampling object index]**

Select a [Data Sampling] object as the source data.

## **Grid**

Enable to show grids between rows and columns, like shown below:

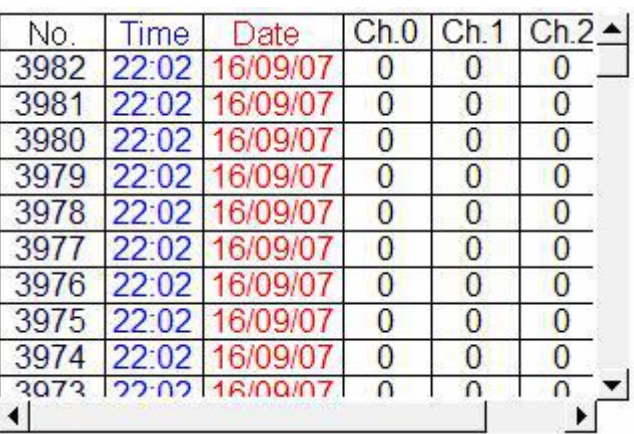

## **[Color]**

Change the color of grids.

## **[Column interval]**

Change the width of each column. The figures below are the examples.

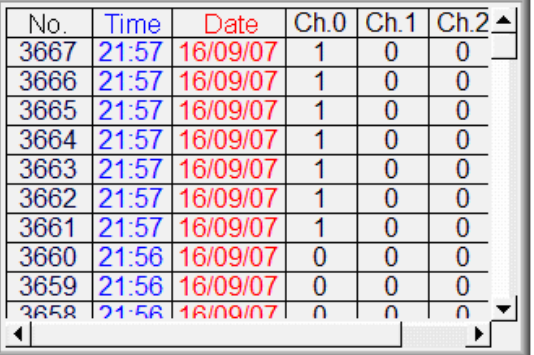

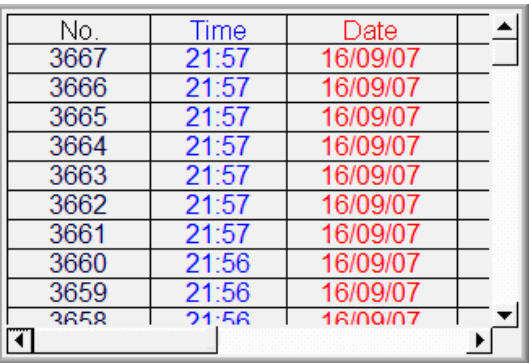

## **Profile color**

Change the color of frame and background. Use [Transparent] to hide frames and background.

## **[Time] and [Date]**

Enable/disable showing the time and date and configure its format.

## **[Time ascending]**

Put earlier data at the top and the latest data at the bottom.

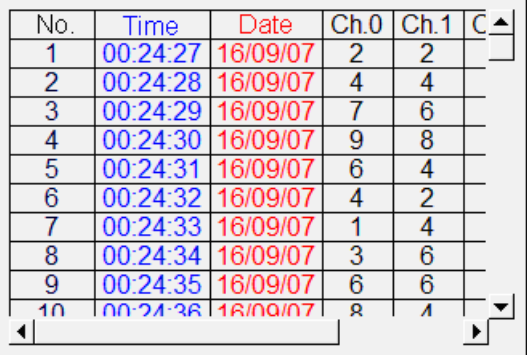

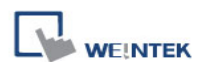

## **[Time descending]**

Put the latest data at the top and the earlier data at the bottom.

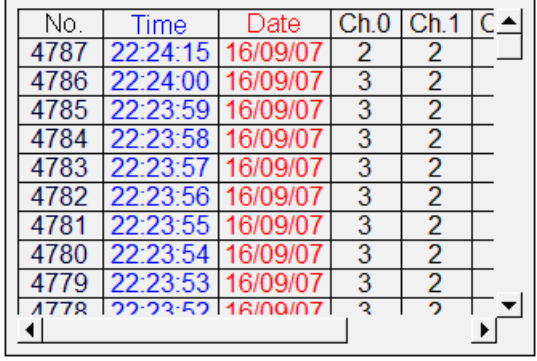

#### **History Control**

The history files are sorted with date and given an index. The latest one is assigned index 0 (mostly today), the second latest file is assigned index 1, and so on. [History Control] is used to select the history data to be shown.

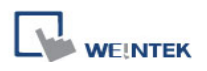

The picture below shows the attribute of [Edit] tab:

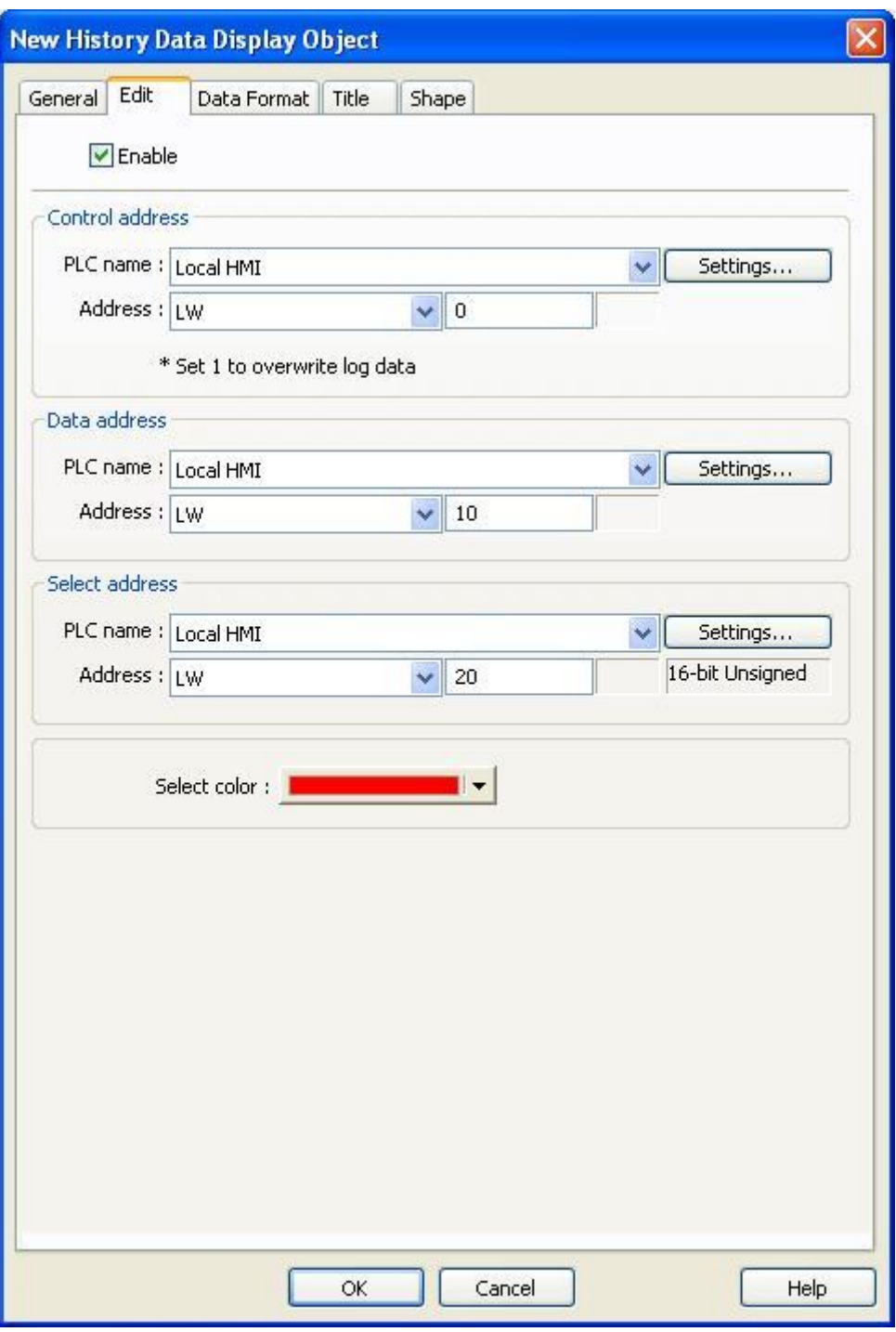

#### **[Enable]**

If selected, the data sampling records can be changed on HMI and the content can be viewed using History Data Display object.

## **[Control address]**

When the value is set to 1, the data in [Data address] can be written to Data Sampling.

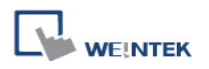

#### **[Data address]**

When a row is selected in History Data Display object, the data of each item in that row will be read and the sampling data can be changed.

**Note:** Set the data format in Data Address according to the Data Format of Data Sampling. As shown in the following figure, the first address should be 16-bit, the second address should be 32-bit, and the third address should be 16-bit.

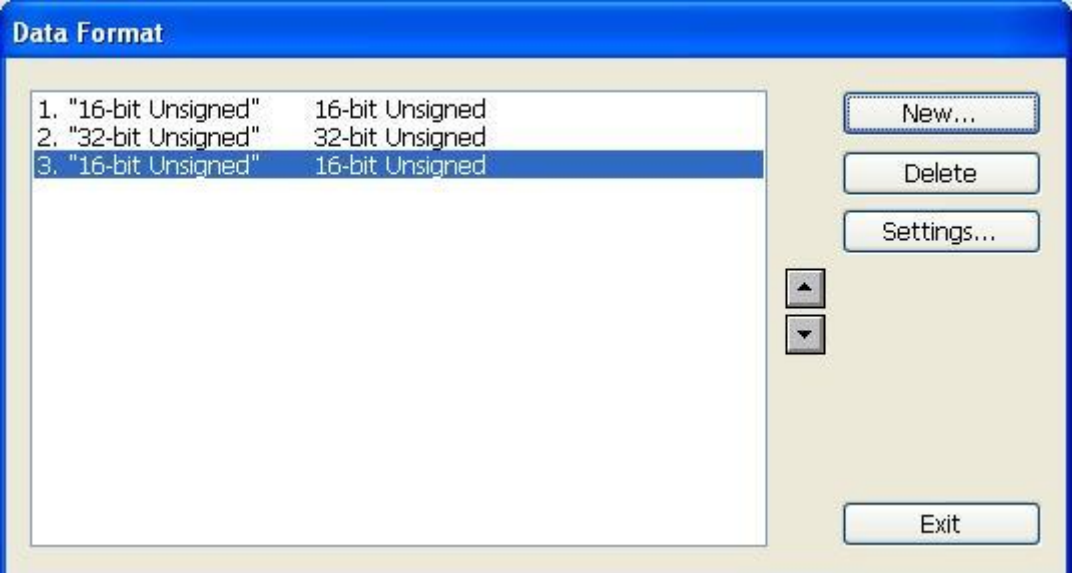

#### **[Select address]**

Indicates the currently selected row in History Data Display object. Changing the value in this address selects another row in the object.

**Note:** When the value in the [Select address] is 0, none of the rows will be selected, and the data of the previously selected row stays in [Data address]. When the selected row number is greater than the existing number of rows, the last existing row (greatest number) will be selected.

#### **[Select color]**

Specify the color of the selected row in History Data Display object.

#### **Note:**

The edit feature won't work properly if the external device that saves the data sampling is removed. The editing can only be resumed when the external device is inserted back and the data is read by system.

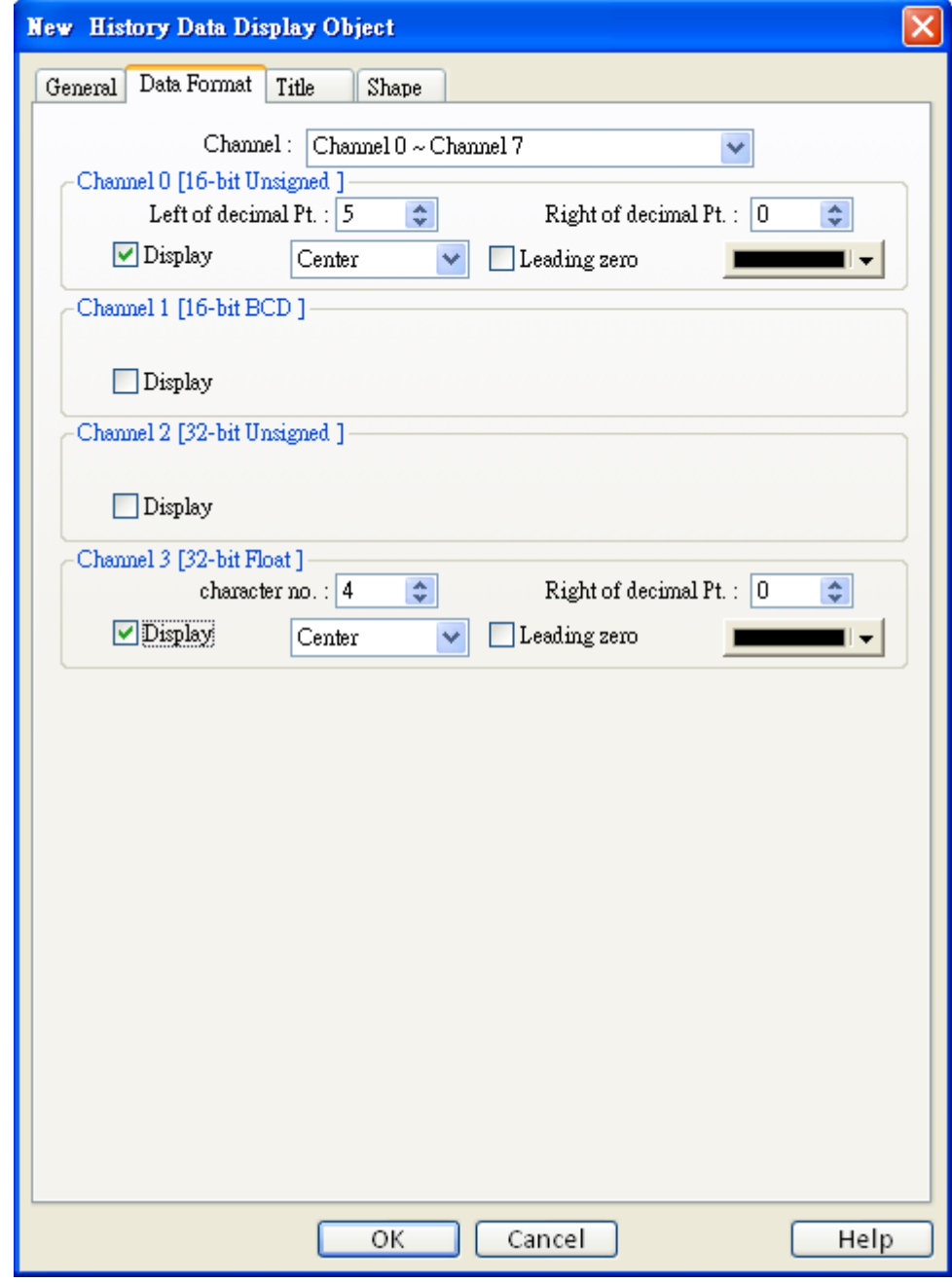

The picture below shows the attribute of [Data Format] tab:

Each [History Data Display] object can display up to 20 channels. Use [Display] to select the channels to be shown on the screen.

In the figure above, there are 4 channels (channel 0 to channel 3) in the [Data Sampling] object, and only Ch.0 and Ch.3 are selected. The data formats are shown next to channel name. The data format of each channel is decided by the corresponding [Data Sampling] objects. The result is shown below:

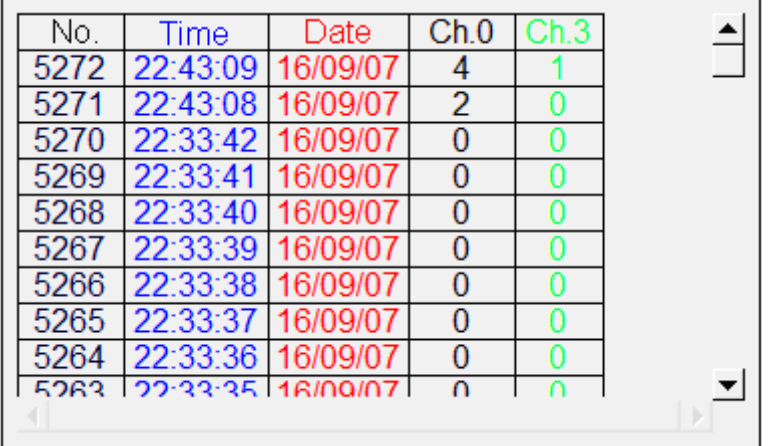

When display [String] format in [History Data Display] object, users may choose:

- a. Display in [UNICODE] mode
- b. Reverse high byte and low byte data then display.

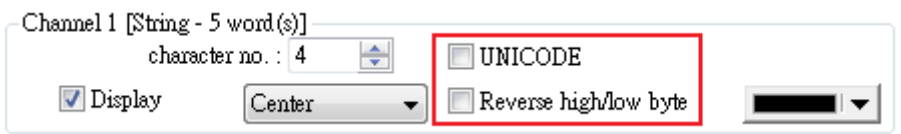

The picture below shows the attribute of [Title] tab:

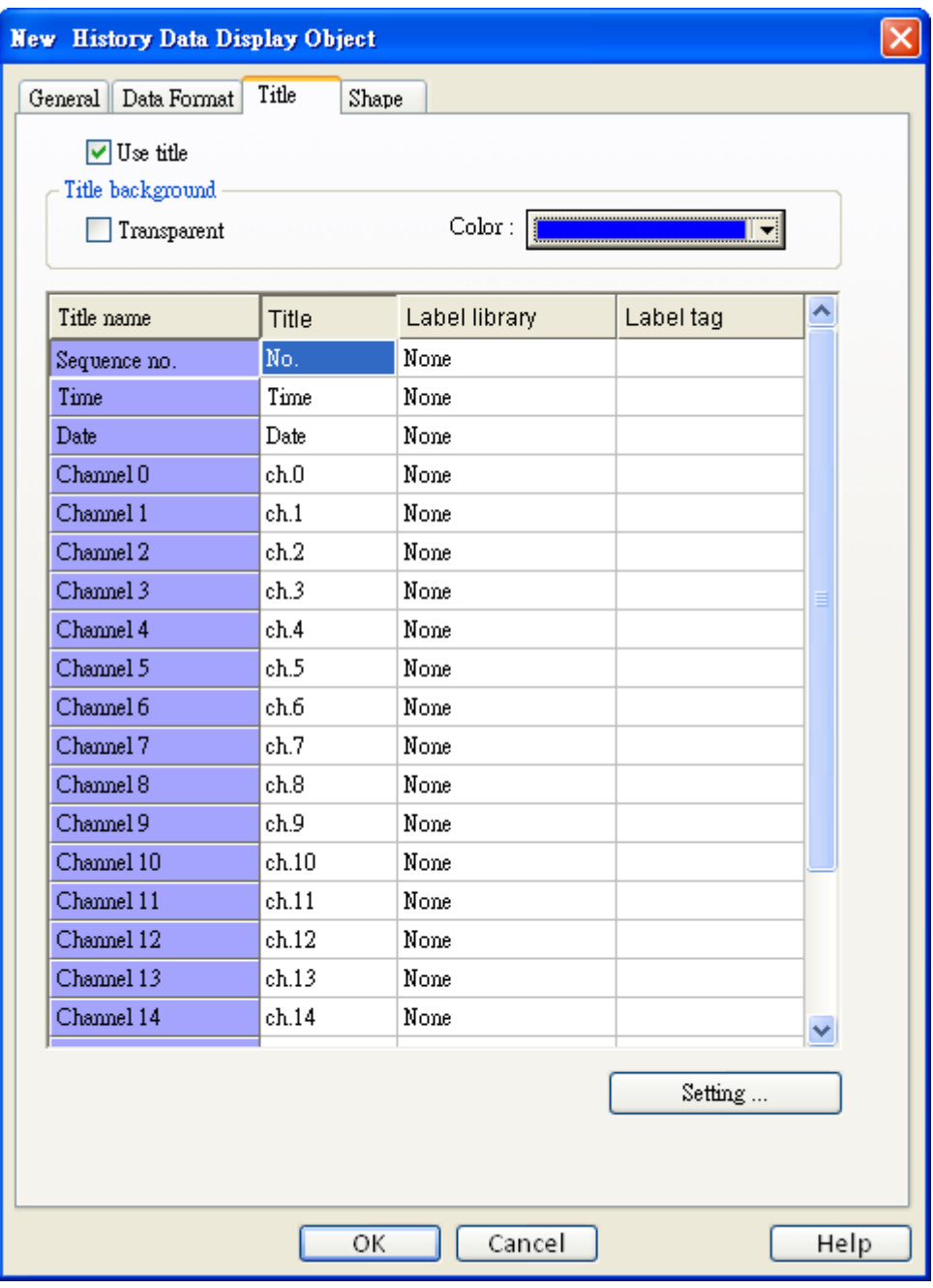

# **[Use title]**

Enable or disable title, which is marked as shown below:

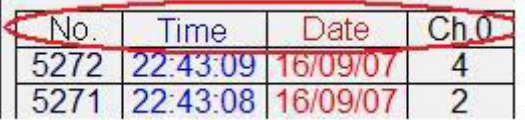

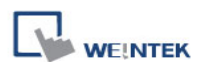

#### **Title background**

#### **[Transparent]**

When selected, hide the background for title area.

#### **[Background color]**

Set the background color of title.

#### **[Setting]**

This dialog window defines the text to be shown on the title.

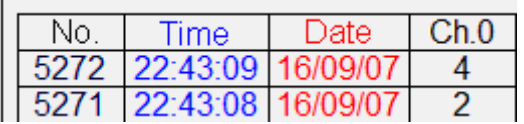

You can also use [Label Tag Library] to use multi-language text for titles. Click [Setting] and select one label tag from label library, as shown below:

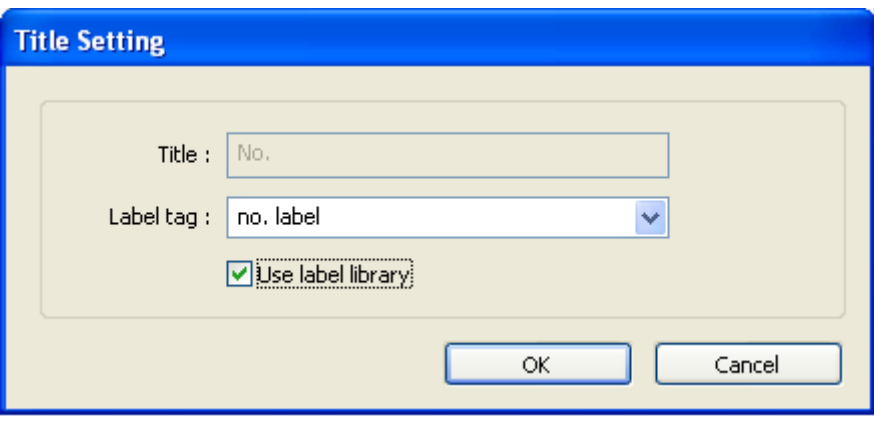

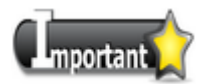

If the format of sampling data is changed during off-line simulation, please delete previous data records in C:\EasyBuilder \HMI\_memory\datalog to prevent the system from misinterpreting the old data records.

# **13.19 Data Block Display**

#### **Overview**

[Data Block Display] is a combination of several word devices with continuous address, for example, LW-12, LW-13, LW-14, LW-15, and so on. Use [Data Block Display] object to draw multiple data blocks. For example, it can display two data blocks LW-12~LW-15 and RW-12~RW-15 in trend curve simultaneously. It is very useful to observe and compare the difference of trend curves. The following displays the data block of LW-12~LW-15.

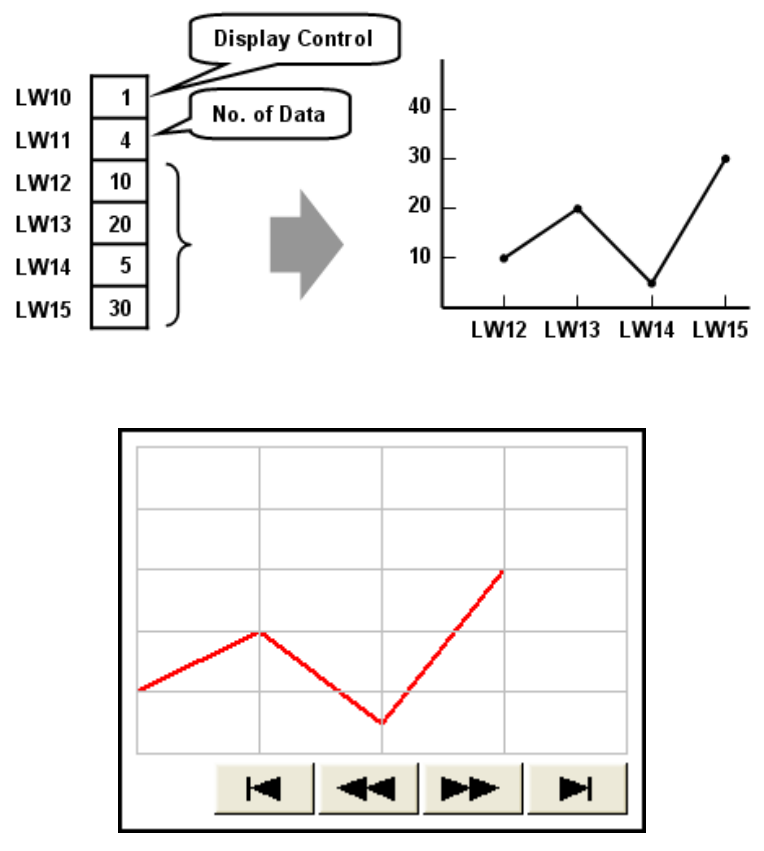

Snapshot of Data Block Display

## **Configuration**

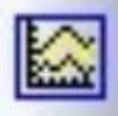

Click [Data Block Display] icon on the toolbar to open [Data Block Display] properties dialog box as follows:

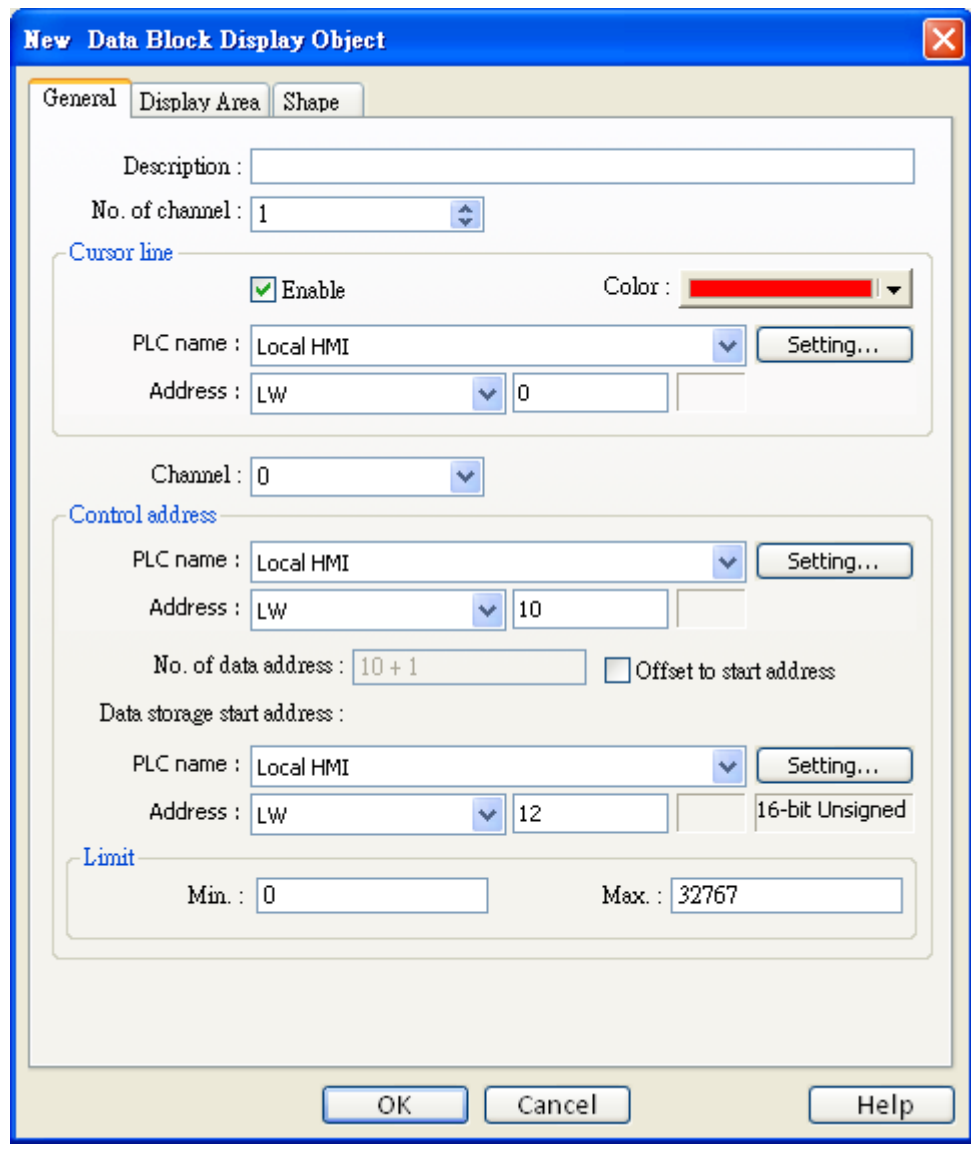

#### **[No. of channel]**

**WE!NTEK** 

Set the no of channel for this object. Each channel represents one data block. The maximal number of channels is 12.

#### **Cursor Line**

If [Cursor Line] is enabled, when user touches the [Data Block Display] object, it will display a vertical cursor line on it, and store the data on the line to the designated registers.

#### **[Channel]**

Select the channel to be configured.

#### **Control address**

## **[PLC name]**

Select the PLC where the target data block is located.

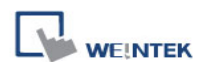

Select the device type where the target data block is located.

## **[Control word address]**

[Control word address] is used to control and clear the drawn curve.

- $0 = No$  action (default)
- $1 = Draw (Without clear first)$
- $2 =$ Clear

 $3 =$  Redraw

After executing the operation above, the system will reset the control word to zero.

## **[No. of data address]**

The default for [No. of data address] is [Control word address] + 1.

[No. of data address] stores the number of word devices in each data block, i.e. the number of data. The maximum value is 1024.

## **[Data storage start address]**

If [Offset to start address] is not selected, please select the start address which stores the data.

## **[Offset value storage address]**

If [Offset to start address] is enabled, the [Offset value storage address] will be set as [Control word address] + 2.

## **[Format]**

If you select 16-bit data format, the address for each data will be start address, start address

+ 1, start address + 2 and so on.

If you select 32-bit data format, the address for each data will be start address, start address + 2, start address + 4 and so on.

## **Limit**

Set the minimum and maximum limit for the curve.

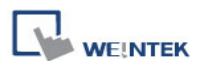

The figure below show the settings in the [Display Area] tab:

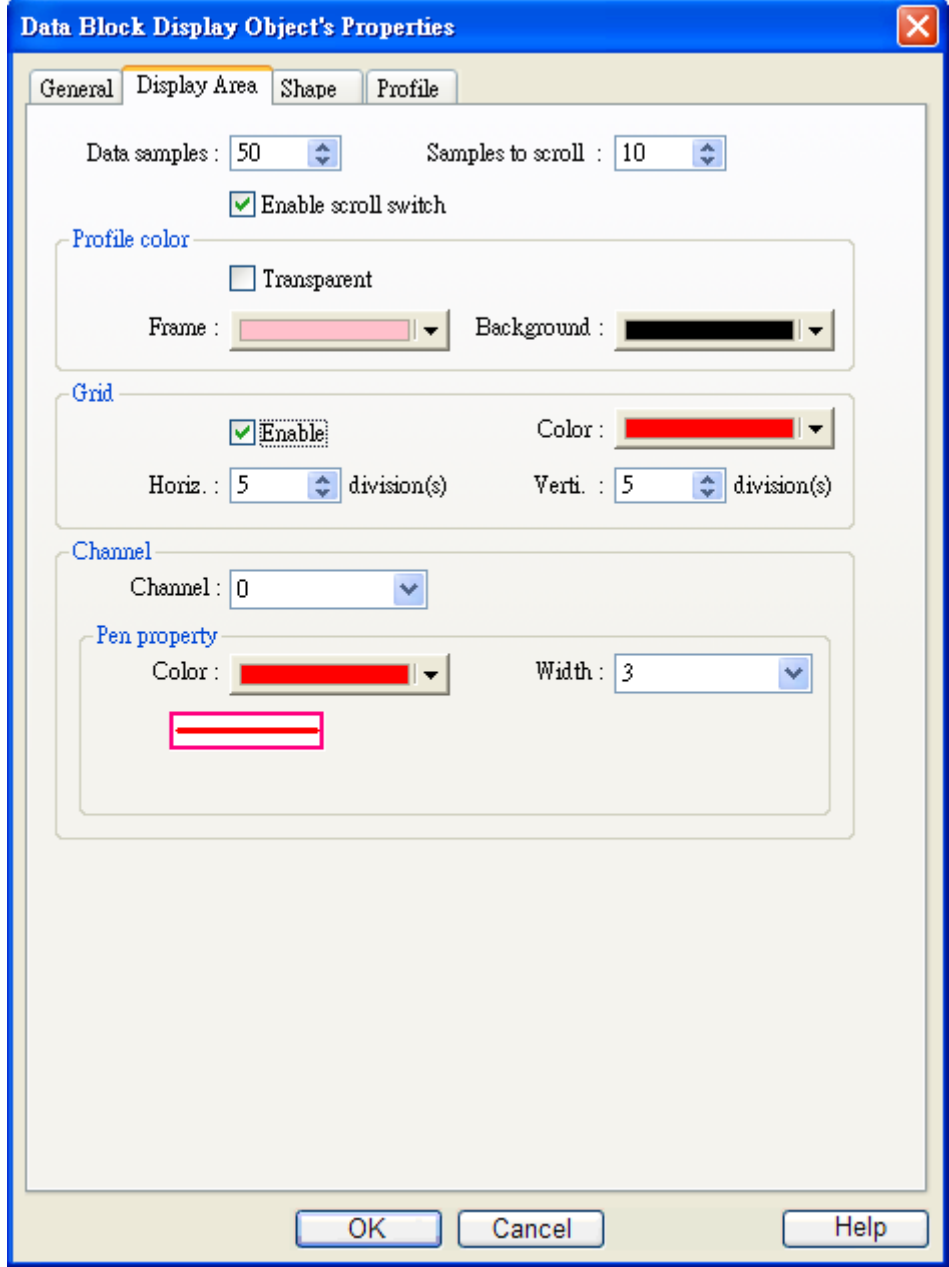

#### **[Data samples]**

Configure the maximal number of data samples (points) to be displayed.

### **[Samples to scroll]**

Configure the number of data samples being scrolled.

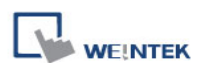

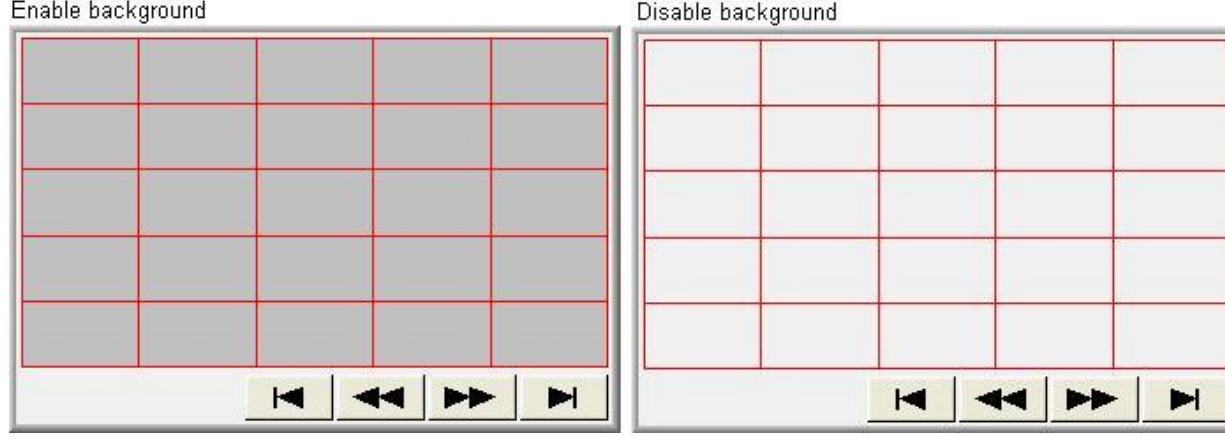

#### **Grid**

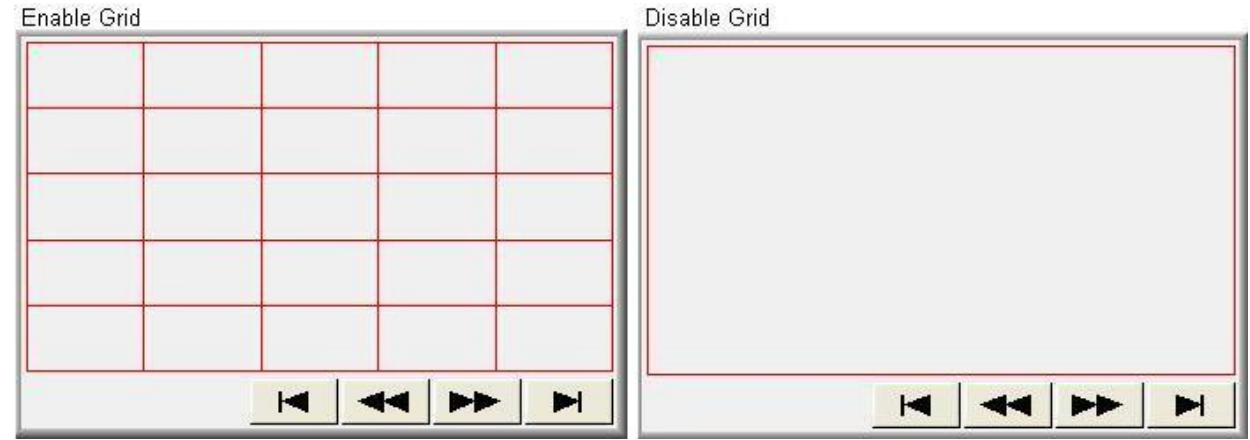

## **Channel**

Set the color, width and style of each curve.

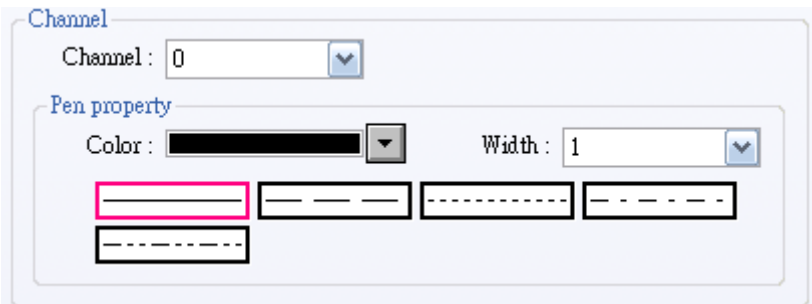

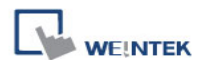

#### **Examples:**

#### **1. How to show a data block**

- a. Write the number of data to [No. of data address], i.e. "control word address+1"
- b. Store the data consecutively beginning at [Data storage start address].
- c. Write "1" to [Control word address] to draw the curve without cleaning the plot. All previous curves will not be erased.
- d. The system will write "0" to [Control word address] after it is plotted.

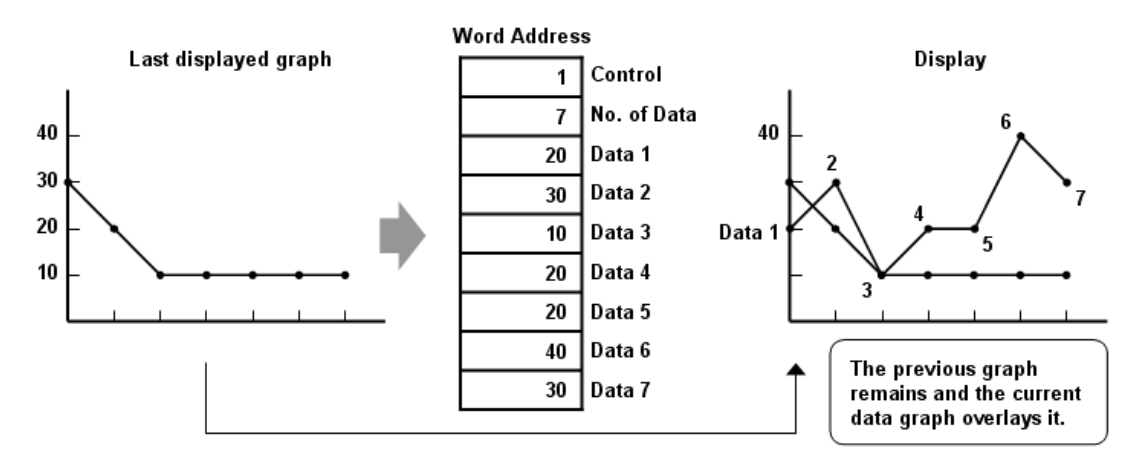

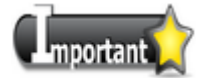

 During the period between c and d, do not change the content of [Control word address], [No. of data address] and [Data storage start address], it might cause error for trend curve plot.

#### **2. How to clear the graph**

- a. Write "2" to [Control word address], all the trend curves will be cleared.
- b. The system will write "0" to [Control word address] after the trend curve is cleared.

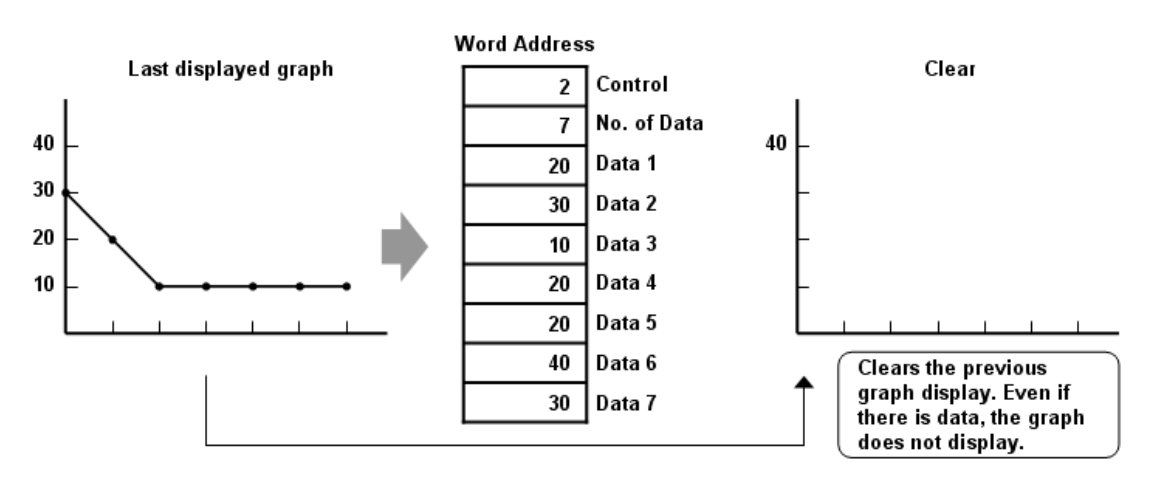

# **WE!NTEK**

## **3. How to clear the previous trend curve and display new one**

- a. Write the number of data to [No. of data address], i.e. "control word address+1"
- b. Store the data consecutively beginning at [Data storage start address].
- c. Write "3" to [Control word address], the previous trend curves will be cleared and the new content in data block will be plotted on the screen.
- d. The system will write "0" to [Control word address] after the trend curve displayed.

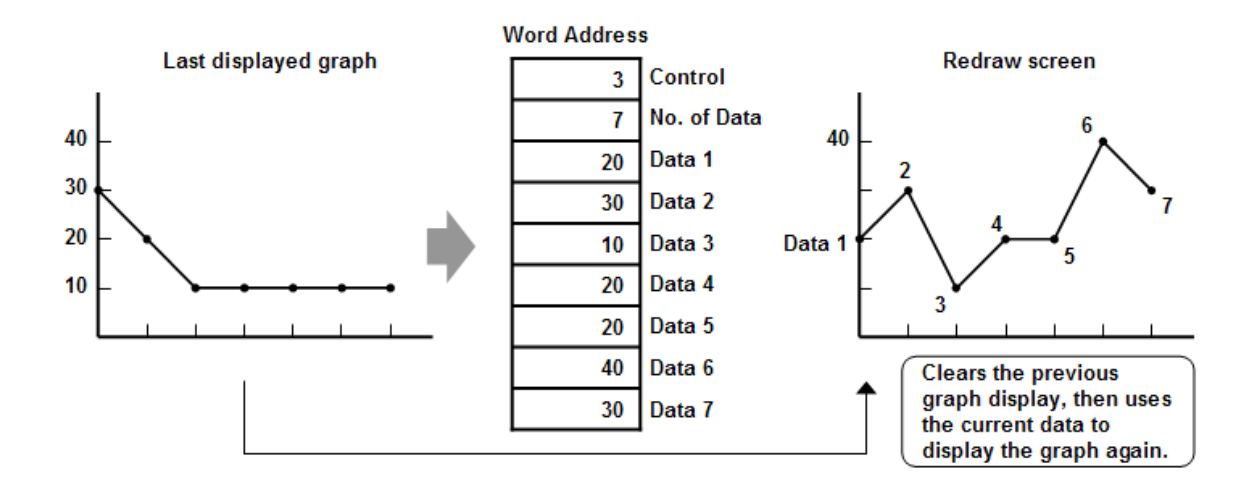

## **4. How to use offset mode**

If [Offset to start address] is selected, [Control word address], [No. of data address], and [Offset value storage address] will use 3 consecutive addresses.

For example, assume the total number of channels is 3 (start from 0 to 2), and 3 [Control word address] are LW-0, LW-100, and LW-200. Then, other addresses are set as follows: (In the example, format 16-bit Unsigned is used and [Offset value storage address] are all m)

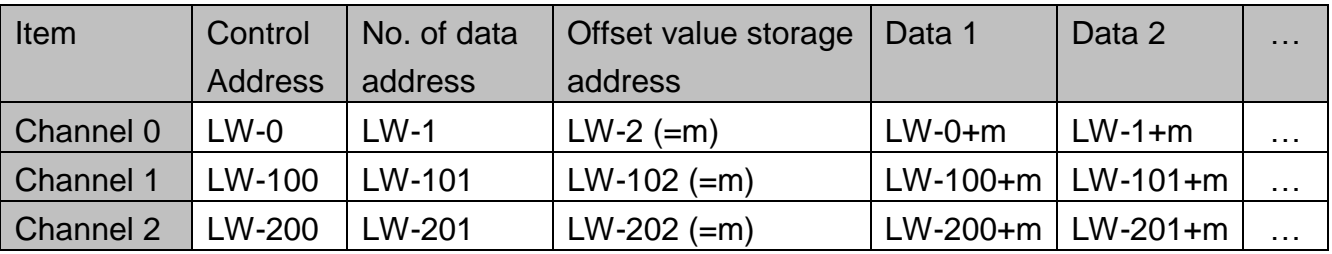

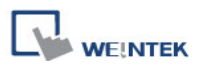

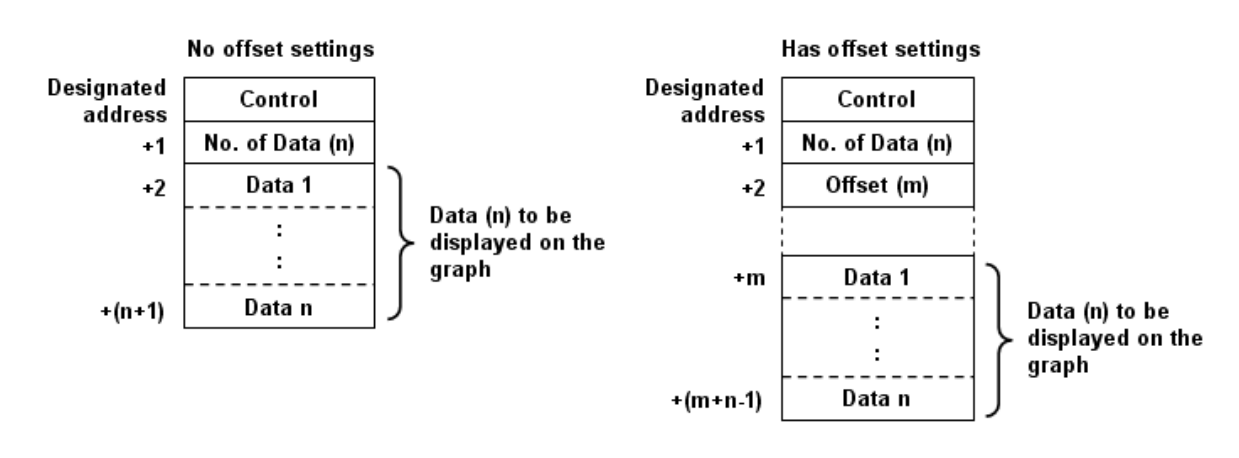

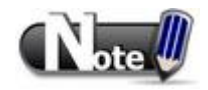

 When [Control word address] is set to LW-n, [No. of data address] and [Offset value storage address] are as follows:

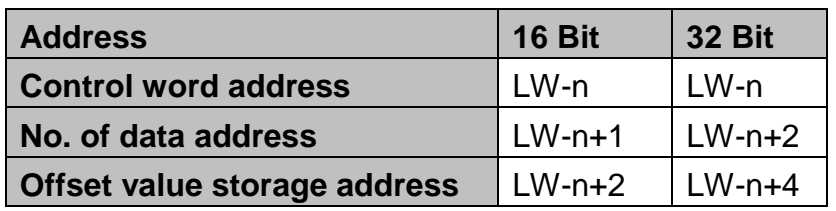

If the control registers are 32-bit devices, only bit 0-15 will be used as control purpose, bit 16-31 will be ignored. (as illustrated below)

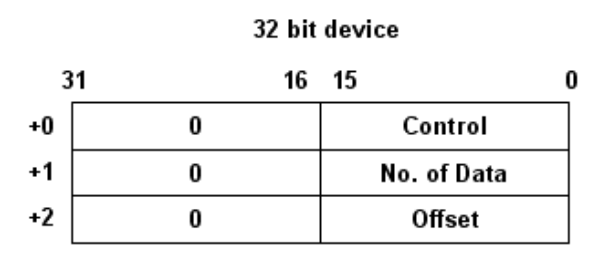

- When the value in [Control word address] is not zero, the system will read [No. on data address] and [Offset value storage address].
- It is recommended to use IOffset to start address1 for data block display with multiple channels and the same device type. You can use [Control word address] at continuous address for each channel. The system will read the control words of all the channels in one read command and it shall speed up the response time. Please refer to the following picture. The control words of channel 1 is located from LW-n, the control words of channel 2 is located from LW-n+3, and so on. As they are all continuous addresses, the system could read all the control words in one read command.

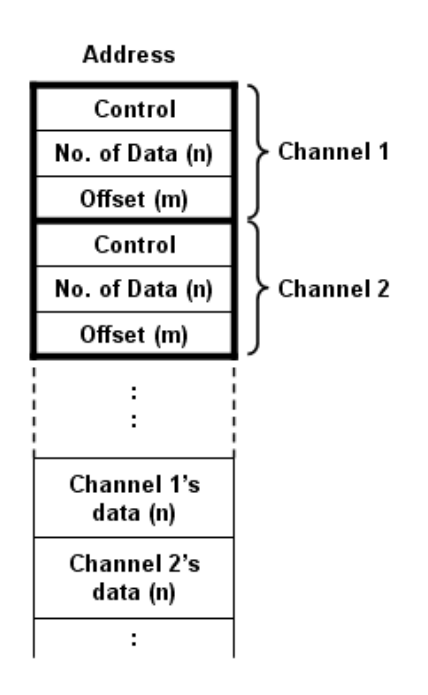

#### **How to use watch (Cursor Line) feature**

You may use the "Watch" function to check the value of any point of the curve. When the user touches [Data Block] object, it will display a "cursor line", and the system will write the index and value of that data on the cursor line to the designated address.

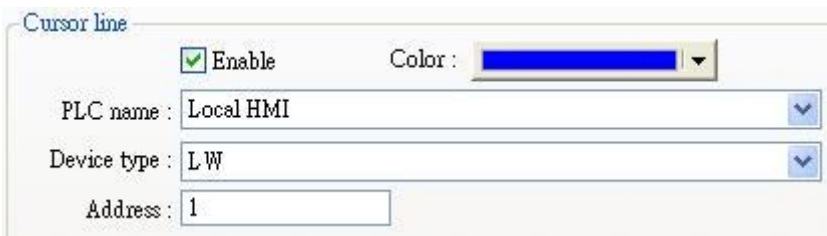

When watch address is set to LW-n, the value written into LW-n represents the channel index number to be called up. (start form 0)

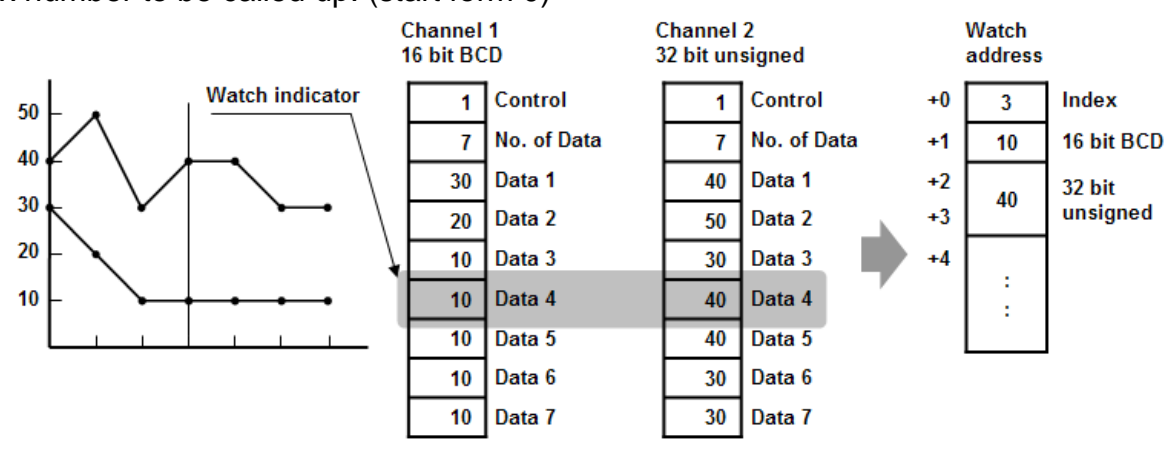

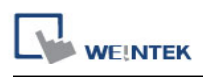

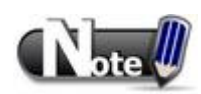

- [Data Index] is a 16 bit unsigned integer; when the designated register of cursor line is 32 bit device, it will be stored in the bit 0-15.
- $\blacksquare$  If the trend curve is cleared, when the cursor line is moved, "0" will be displayed, as shown below. In the example, there are no data in channel 1, when the cursor points at Data 4, "0" will be displayed as shown below.

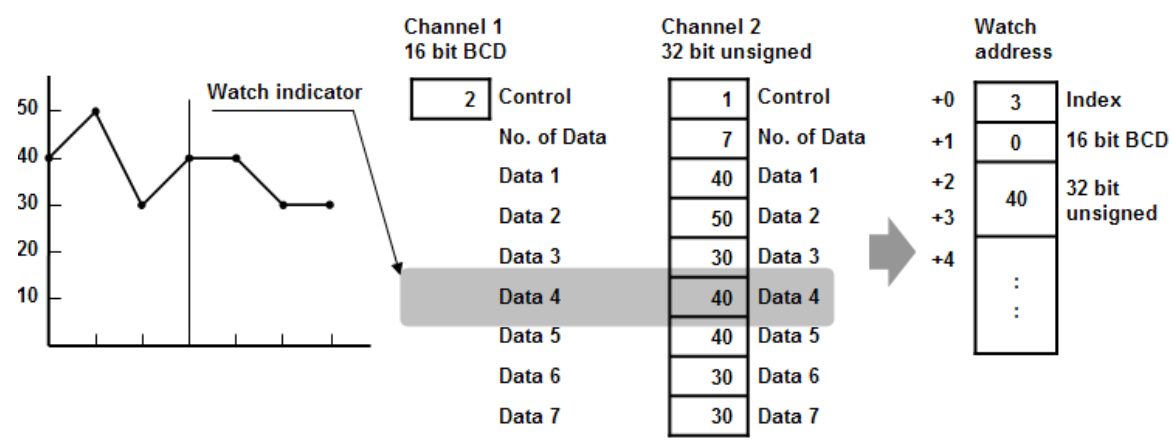

If there are fewer data in Channel 1, when position the cursor in Data 4, "0" will be displayed, as shown below.

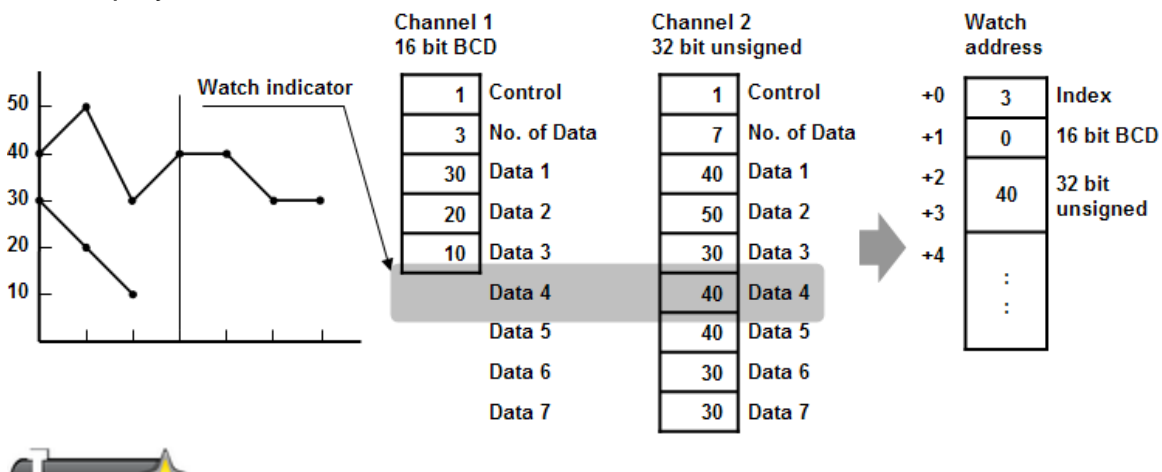

1. The maximum number of channels is 12.

mportant

- 2. The system can draw at most 32 trend curves.
- 3. The system can draw at most 1024 points for each channel.

# **13.20 XY Plot**

#### **Overview**

[XY Plot] is drawn where pair of word registers control the X and Y-axis. Up to 16 channels can be displayed simultaneously. This object is for easier data observation, and negative numbers can be displayed as well.

#### **Configuration**

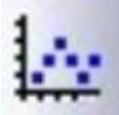

Click the [XY Plot] icon on the toolbar to open a [XY Plot] object property dialog. Set up the properties, press OK button, and a new [XY Plot] object will be created.

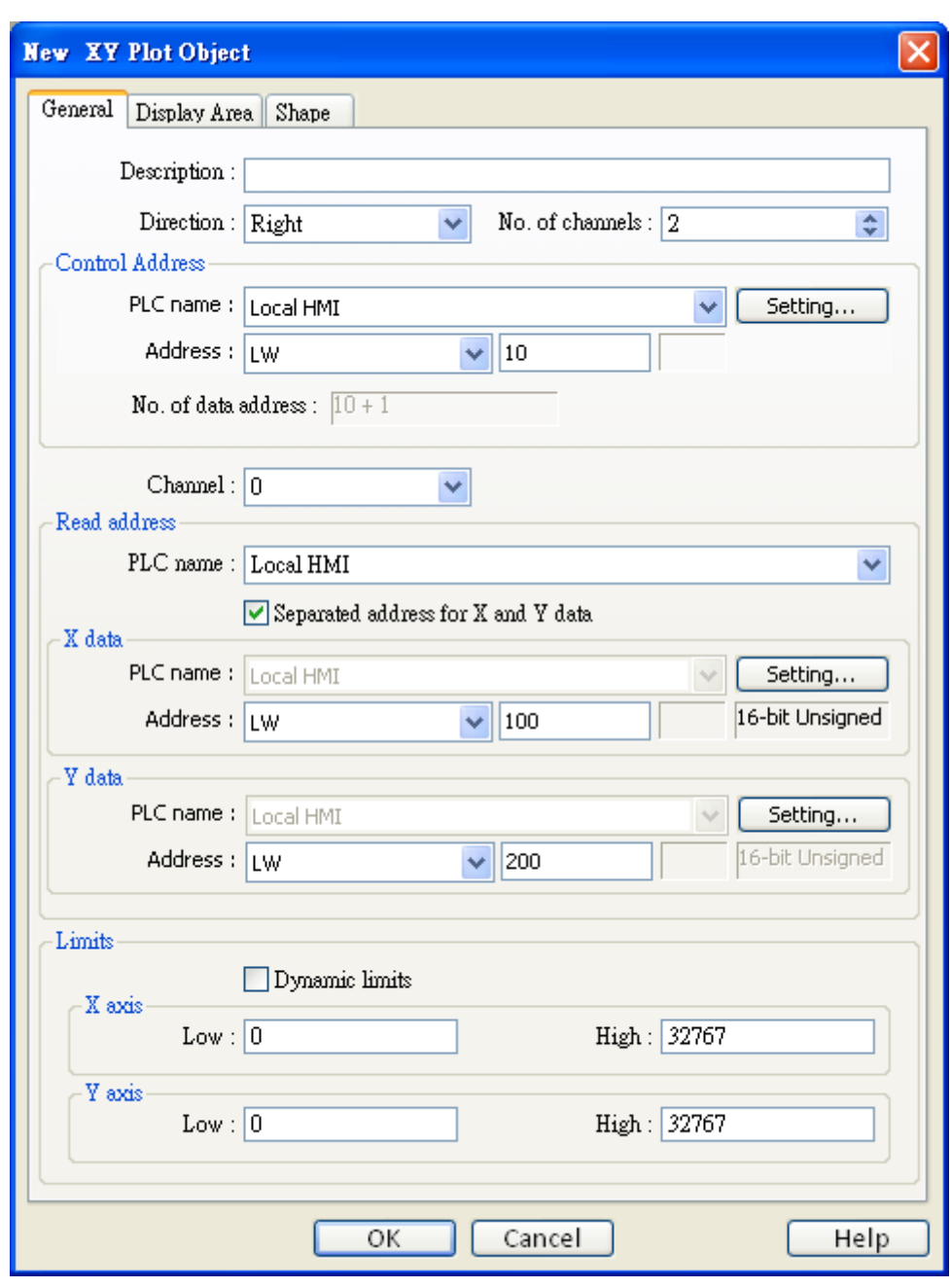

**[Direction]** There are four selections, right, left, up or down.

**WEINTEK** 

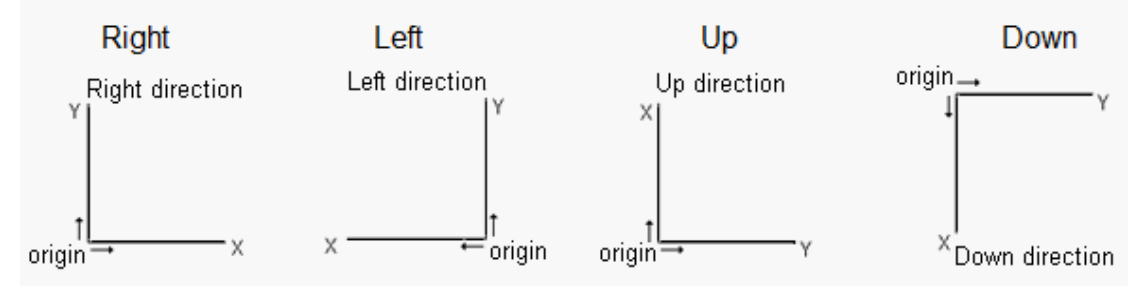

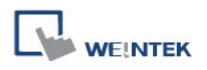

## **[No. of channels]**

Up to 16 independent channels may be selected for observation.

# **Control address**

## **[Address]**

Control the operation of all channels simultaneously. When the control address is set to LW-n, different values entered in it represents different commands, and the following one address LW-n+1 will also be designated to control the number of data points plotted.

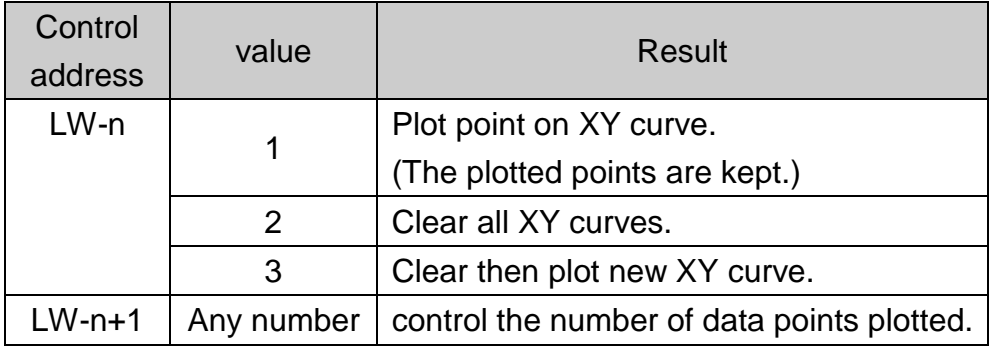

After operation [Control address] will be set 0, which represents action completed, ready for next operation.

#### **[No. of data address]**

Controls the number of data points. Each channel has a selection of up to 1023 points per plot.

## **[Channel]**

Select a channel to configure.

#### **Read Address**

#### **[PLC name]**

Select a PLC which will be the source of [X data] and [Y data] and designate a read address. The format of the data register blocks used for the display channels depends on whether [Separated address for X and Y data] has been selected, and if [Dynamic limits] has been selected. The following explains the situations while 16-bit register is used:

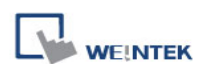

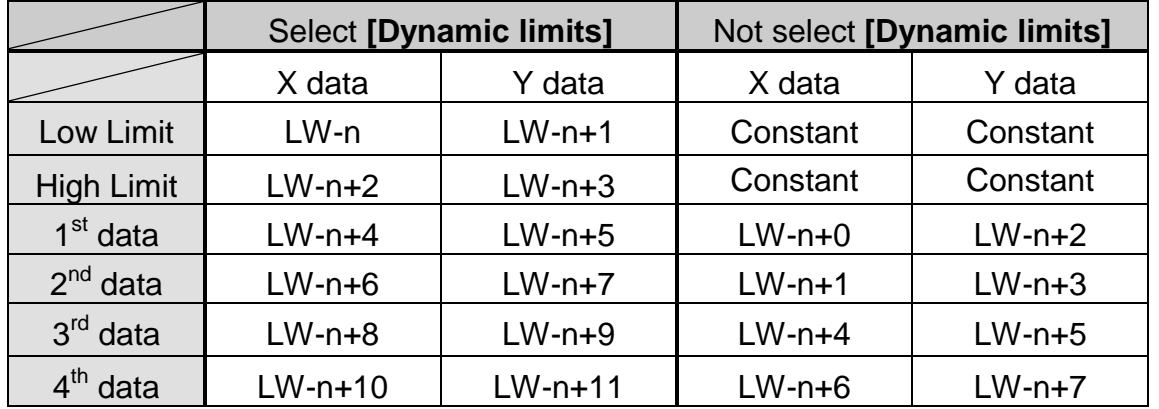

1. If [Separated address for X and Y data] is not selected, and set [Read address] to LW-n:

2. If [Separated address for X and Y data] is selected, and set [X data] to LW-0, [Y data] to LW-100:

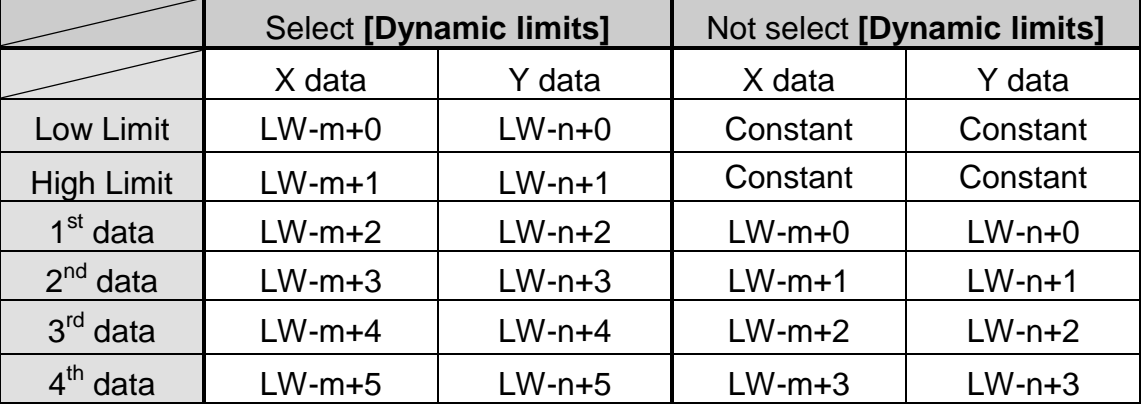

# **Limits**

When [Dynamic limits] is not selected, the Low and High limits can be set:

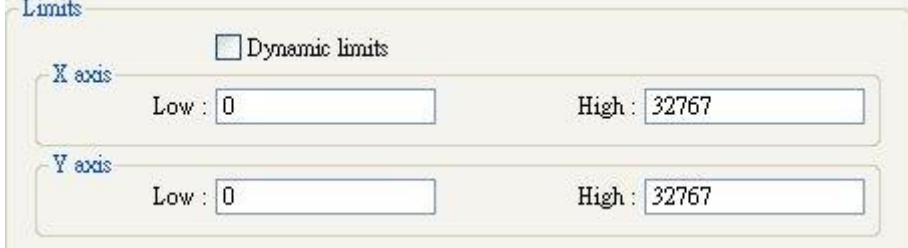

The Low and High limits are used for counting X and Y range in percentage.

Scale (%) = 
$$
\frac{\text{Read Address Value} - \text{Low Limit}}{\text{High Limit} - \text{Low Limit}}
$$

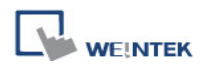

## **[Dynamic Limits]**

When the format is 32-bit, and the address is LW-100 (n), the corresponding data will as table below: (If [Separated address for X and Y data] is not selected)

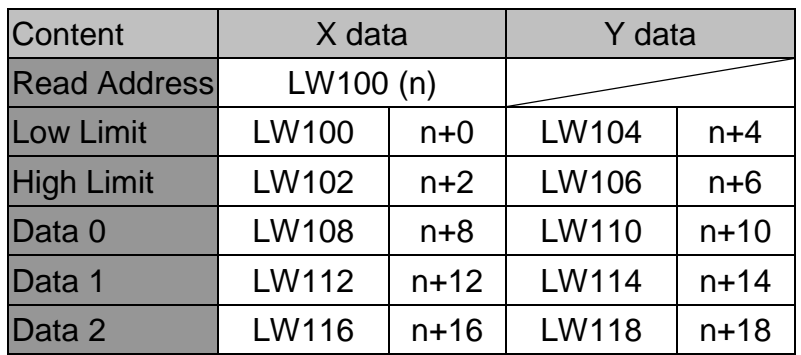

If **[Dynamic limits]** is selected, a zoom effect can be created by changing the setting of Low / High Limits. (Please refer to Trend Display Object)

In the following example, XL=X low limit, XH=X high limit, YL=Y low limit, YH=Y high limit, and XY, XY1, XY2 are three XY data. When changing the high limits of X and Y axis, the result is shown below:

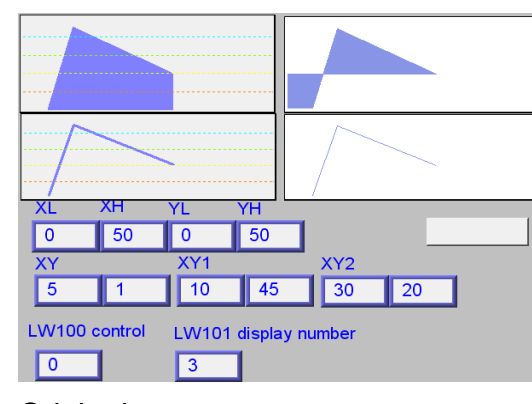

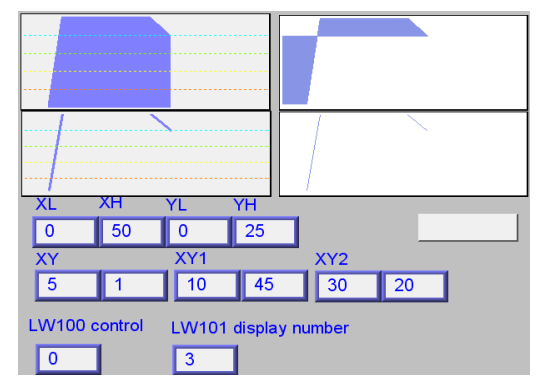

Original Change the high limit of Y axis to 25. (zoom in)

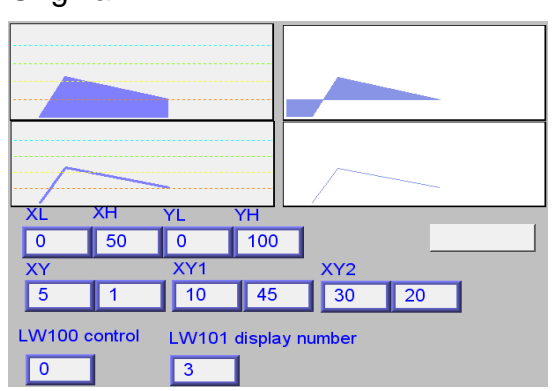

Change the high limit of Y axis to 100 (zoom out)

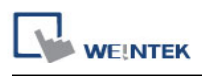

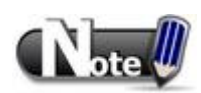

- X and Y data can be set to different formats, EX: If X data uses 16-bit unsigned, Y data uses 32-bit signed, please note the address setting.
- When using a Tag PLC, such as AB tag PLC, X and Y must be in the same format. When using different formats a warning will be shown.

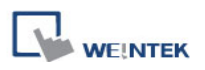

## **[Display Area] tab**

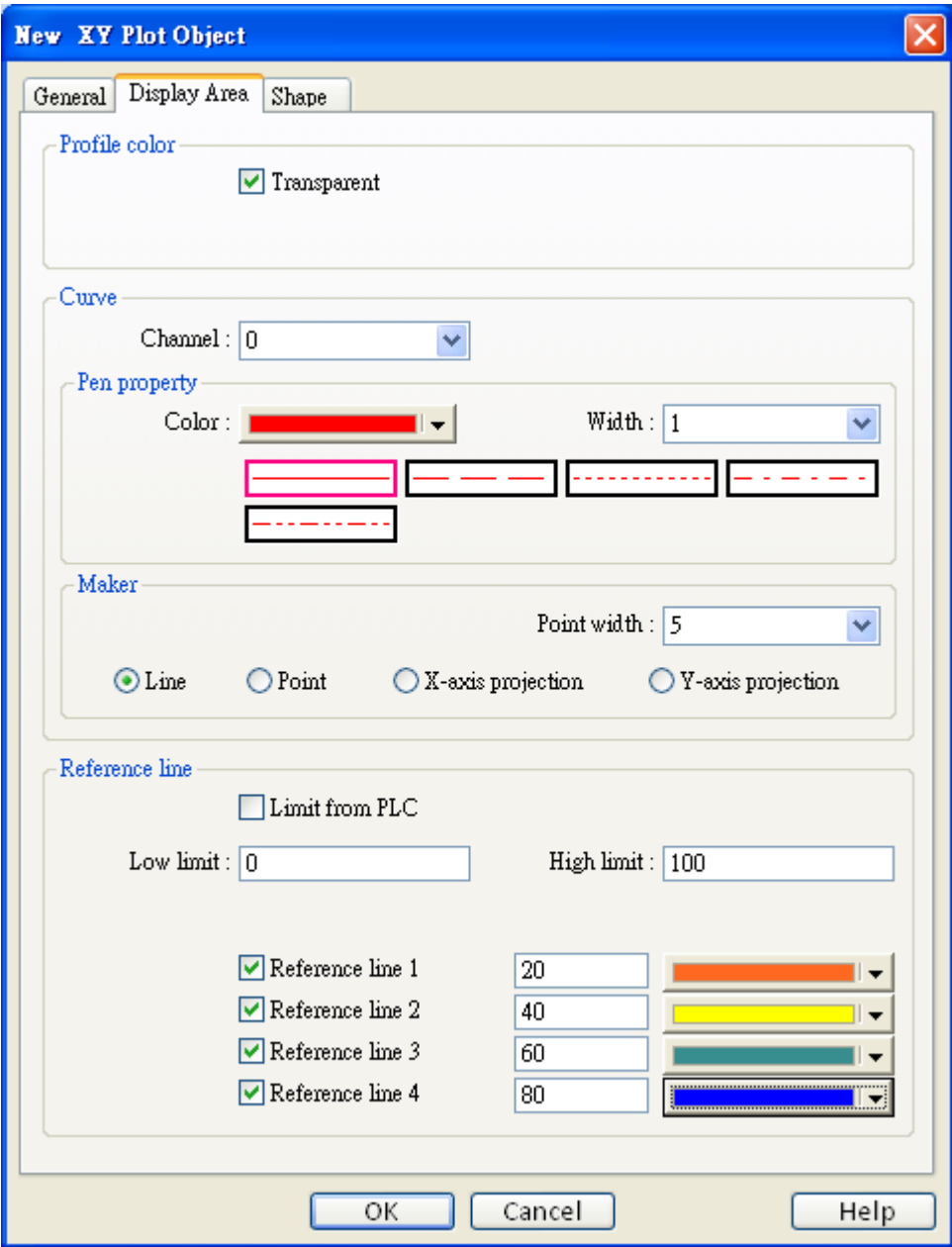

#### **Profile color**

Select frame and background colors, or select [Transparent] check box.

#### **Curve**

For each channel select the properties of color, width, and line style.
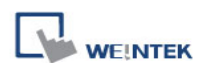

#### **Maker**

There are four different types of XY plot:

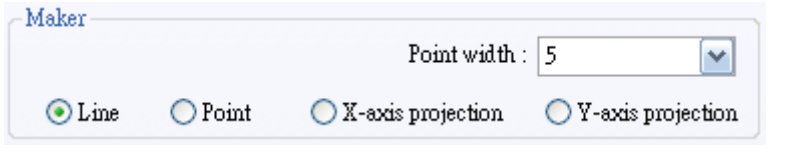

The result is shown below:

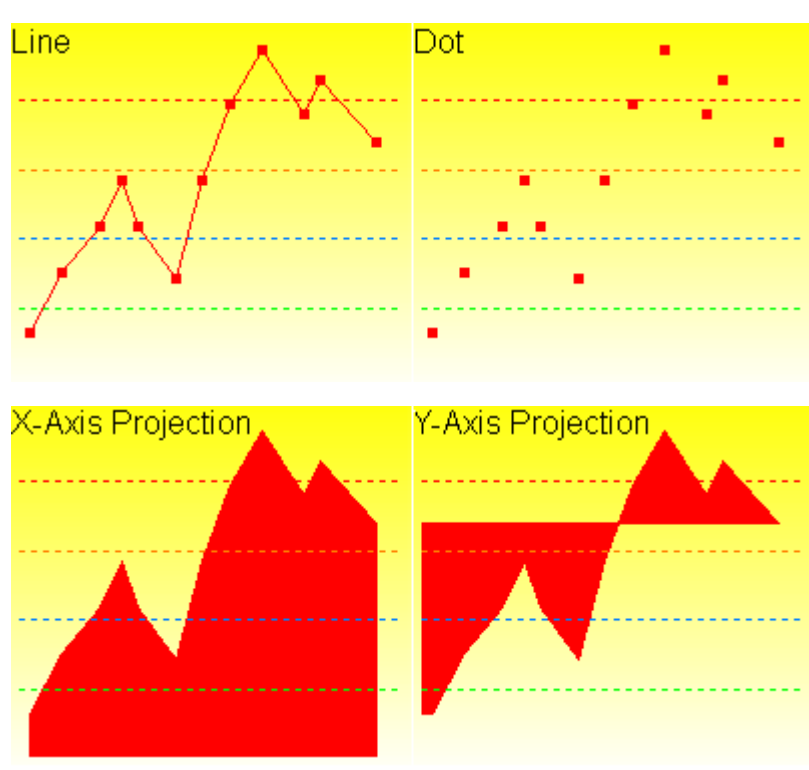

## **Example:**

The curve shown below is drawn with 7 points numbered from P0 to P6.

The steps the system draws the X-axis Projection:

- a. Calculates the two points in X-axis  $(X_0, 0)$  and  $(X_6, 0)$ .
- b. Link all the points in the order of  $(X_0, 0)$ , P0, P1... P6,  $(X_6, 0)$  and returns to  $(X_0, 0)$  at last.
- c. Fill out all enclosed areas.

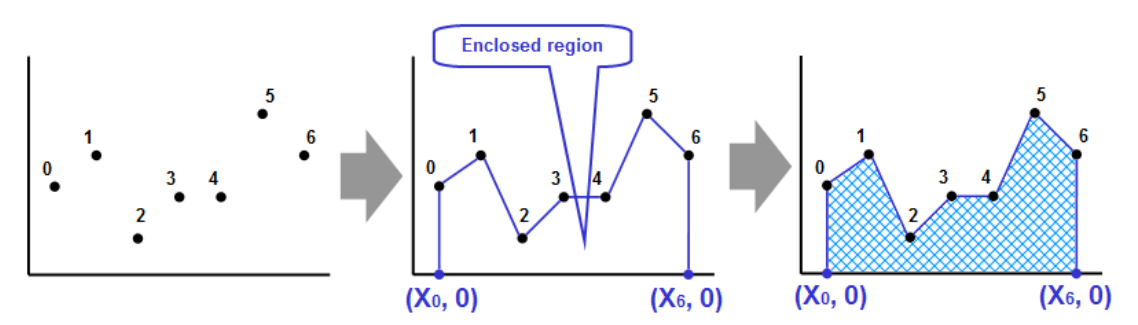

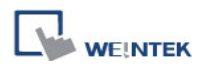

Similarly for Y-axis projection:

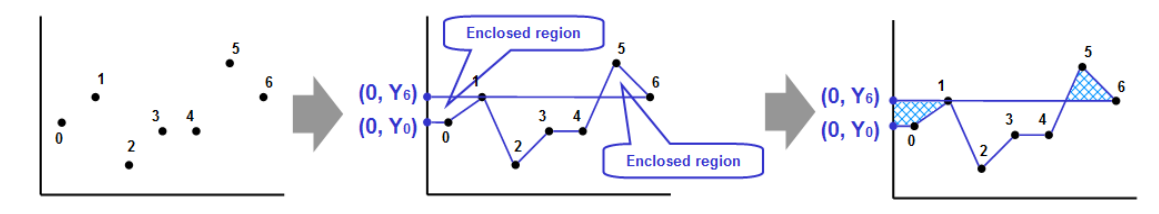

#### **Reference line**

Up to 4 horizontal reference lines can be configured on the graph. Fill in high, low limits and Y axis coordinate percentage values with choice of color, for each reference line.

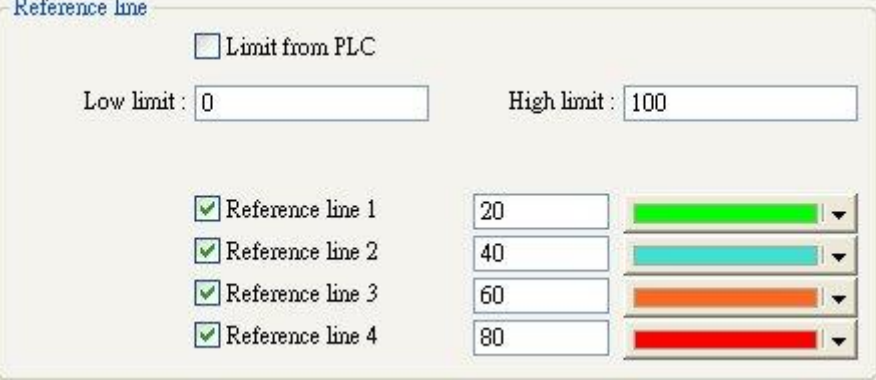

If [Limit form PLC] is selected, designate a register to be the read address of reference line.

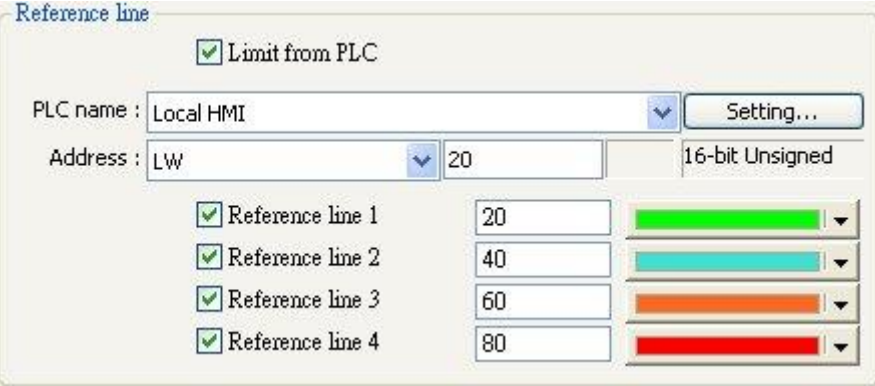

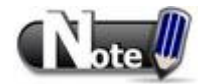

XY Plot can be drawn repeatedly up to 32 times:

- 1 channel $\rightarrow$ 32 times
- 2 channels $\rightarrow$ 16 times

The way to calculate: 32 divided by the number of channels

# **13.21 Alarm Bar and Alarm Display**

## **Overview**

[Alarm Bar] and [Alarm Display] objects are used to display alarm messages which are login in [Event (Alarm) Log]. When designated addresses meet the trigger condition, events or alarms will be displayed in time/date order as they occurred in [Alarm Bar] or [Alarm Display].

[Alarm Bar] scrolls all alarm messages in one single display line, where [Alarm Display] shows active alarm messages in multiple lines. Please refer to the relevant chapters about Event Log.

```
(When LW 1 >= 10) 13:21:06 Event 0 (when LW0
```
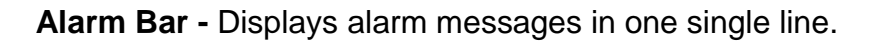

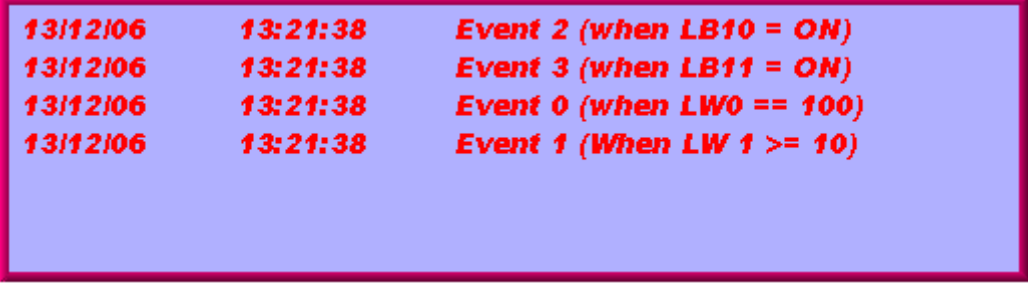

**Alarm Display –** Displays active alarm messages in multiple lines.

## **Configuration**

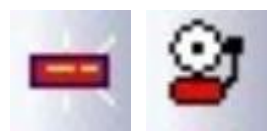

Click the [Alarm Display] or [Alarm Bar] icon on the toolbar to open a [Alarm Display] or [Alarm Bar] object property dialog. Set up the properties, press OK button, and a new [Alarm Display] or [Alarm Bar] object will be created.

The difference between these two objects is that [Alarm Display] can be controlled by a designated [Acknowledge address].

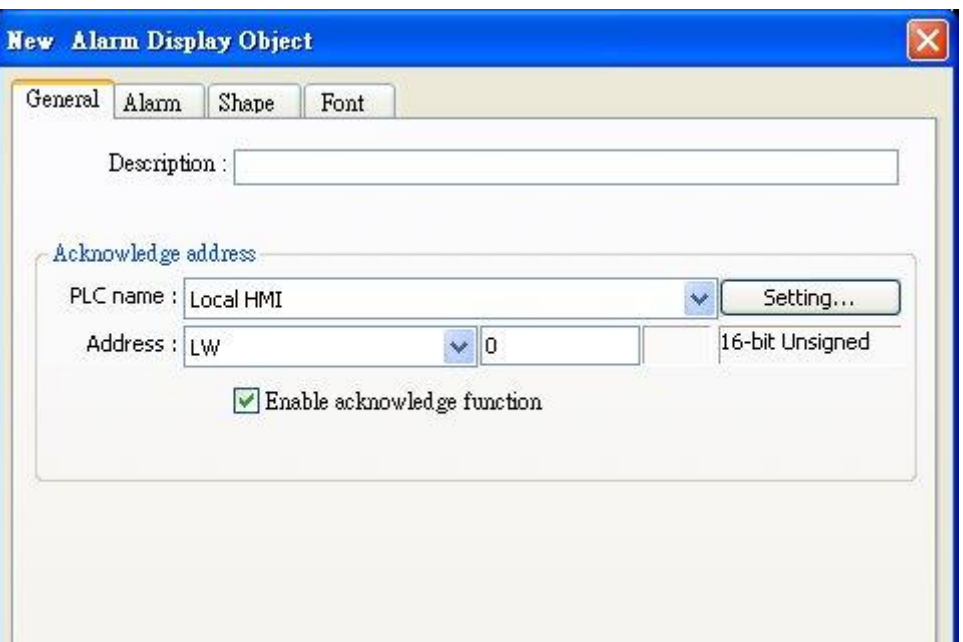

# **[Enable acknowledge function]**

If this check box is selected, the [Acknowledge value] selected for the associated event, specified in [Alarm (Event) Log] will be written to the [Acknowledge address] designated in [Alarm Display].

The following explains the general settings of these two objects:

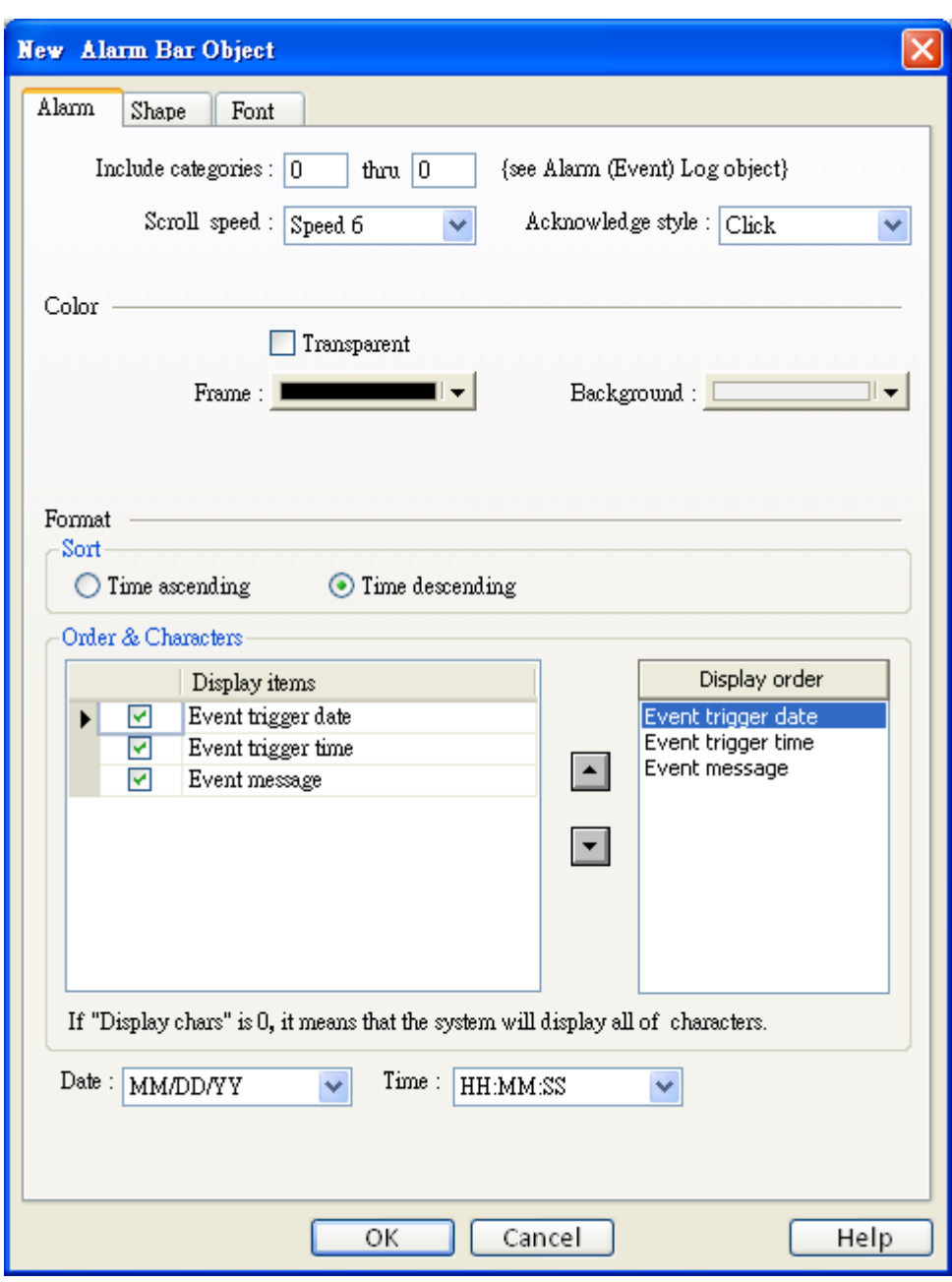

#### **[Include categories]**

**WEINTEK** 

Select the categories displayed in [Alarm Display] or [Alarm Bar]. Alarms within these categories will be displayed only.

For example, if the category is set to 2 to 4, only events in categories 2, 3, 4 will be displayed. Please refer to "Chapter 7 Event Log".

## **[Scroll Speed] and [Acknowledge style]**

Select one of the speed settings at which the messages scroll, and whether to acknowledge the alarm by a single or double click. The selection of scroll speed is only available in [Alarm Bar].

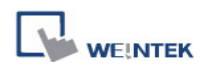

#### **Color**

Use color to indicate different state of alarms. Frame and background may be made invisible by selecting [Transparent] check box.

## **Sort**

Sort alarms in time ascending or descending order.

## **[Time ascending]**

Latest alarm is placed last in the list.

## **[Time descending]**

Latest alarm is placed first in the list.

## **Order & Characters**

Use the up and down arrow buttons to adjust the display order of the alarms.

## **[Date]**

Displays the date tag with each alarm message. The four formats of date tag: MM/DD/YY、DD/MM/YY、DD/MM/YY、YY/MM/DD

# **[Time]**

Displays the time tag with each alarm message. The four formats of time tag: HH:MM:SS、HH:MM、DD:HH:MM、HH

In the [Font] tab set the size of the font or select [Italic].

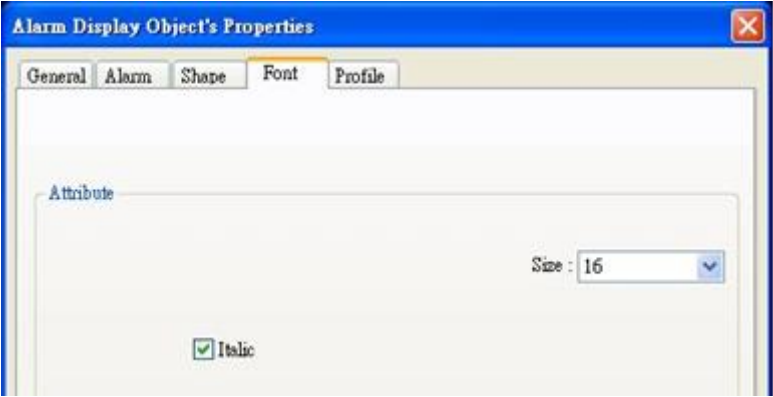

The font and color of the alarm messages is set in [Alarm (Event) Log] object:

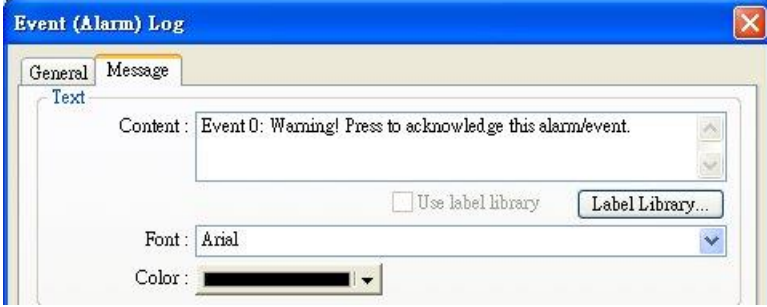

# **13.22 Event Display**

#### **Overview**

[Event Display] object is used to display alarm messages which are login in [Event (Alarm) Log]. When designated addresses meet the trigger condition, events or alarms will be displayed in time/date order as they occurred in [Event Display]. [Event Display] object displays real-time active events or historical files as they are triggered, acknowledged, and cleared, in multiple lines.

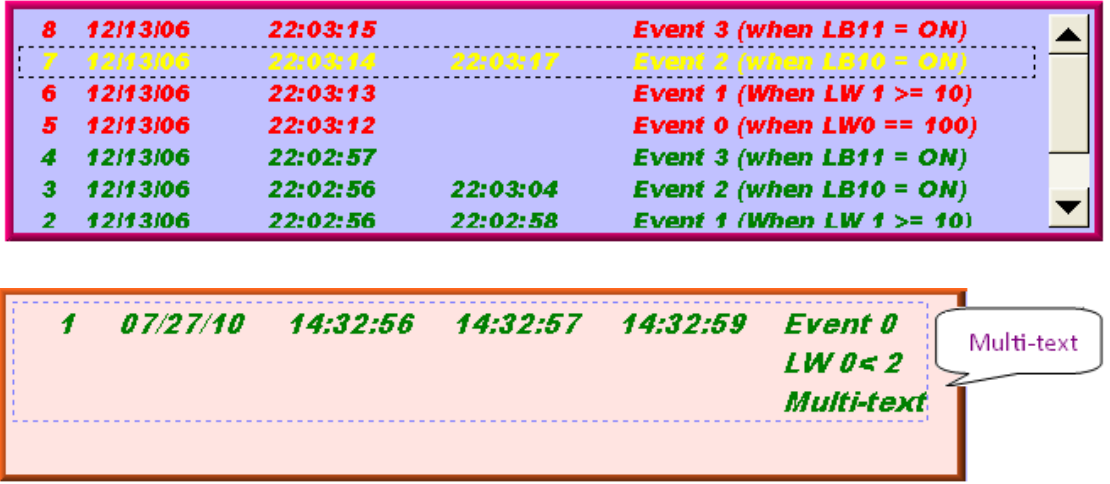

## **Configuration**

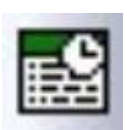

Click the [Event Display] icon on the toolbar to open a [Event Display] object property dialog. Set up the properties, press OK button, and a new [Event Display] object will be created.

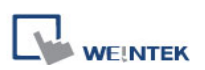

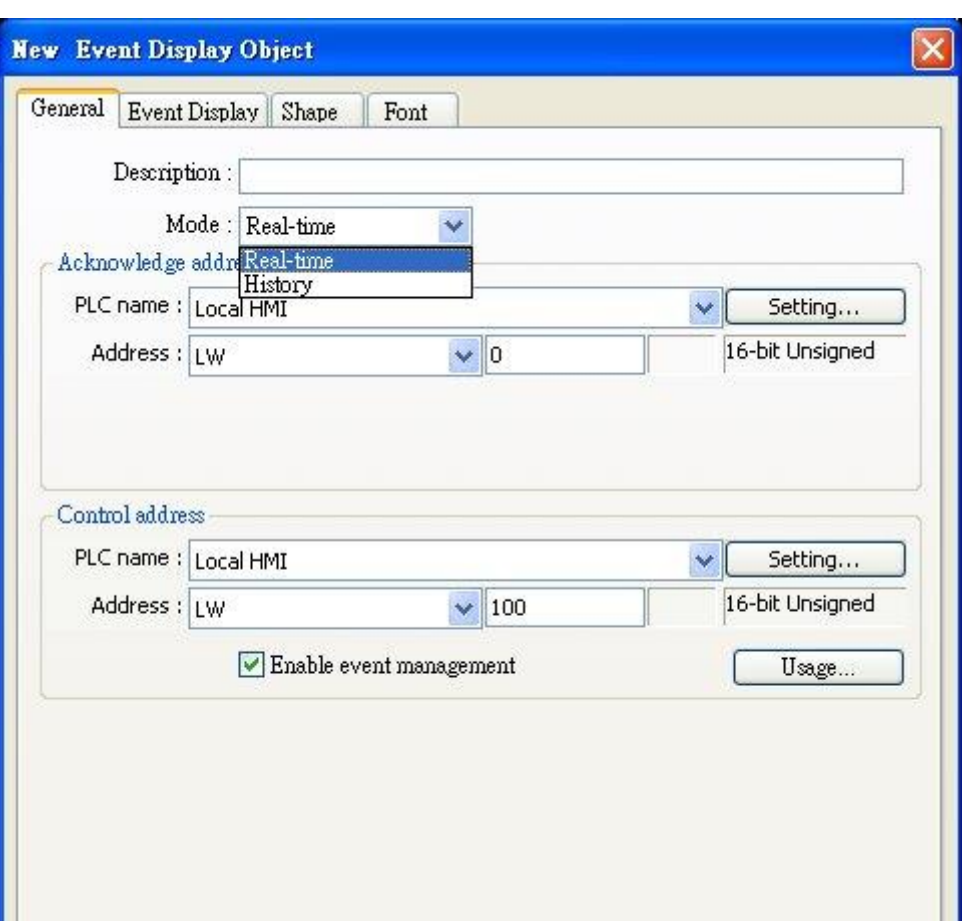

#### **[Mode]**

Select [Real-time] to work with current events, or [Historical] to view data from previous [Alarm (Event) Log] files.

#### **a. Real-time**

#### **Acknowledge address**

When in Real-time mode, and an event is acknowledged by touching an active display line, the [Acknowledge value] selected for the associated event, specified in [Alarm (Event) Log] will be written to the [Acknowledge address] designated in [Event Display]. Please refer to "Chapter 7 Event Log".

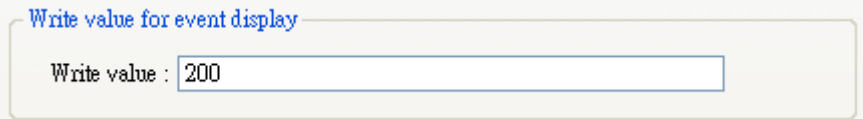

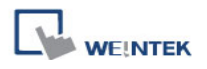

#### **[Enable event management]**

If this check box is selected, writing a specific value into a register LW-n and LW-n+1, where n is an arbitrary number, will control [Event Display] object with different commands as shown below:

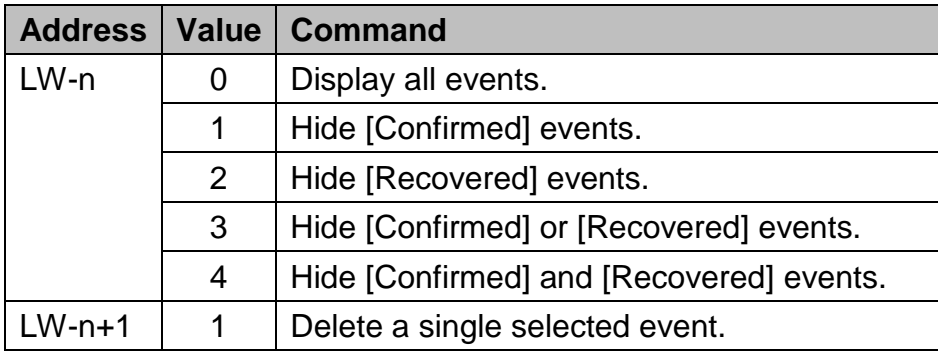

#### **b. History Control**

#### **[Enable reading multiple histories]**

If this check box is **Not** selected

Daily event log files can be viewed and interrogated. A history control address can be designated:

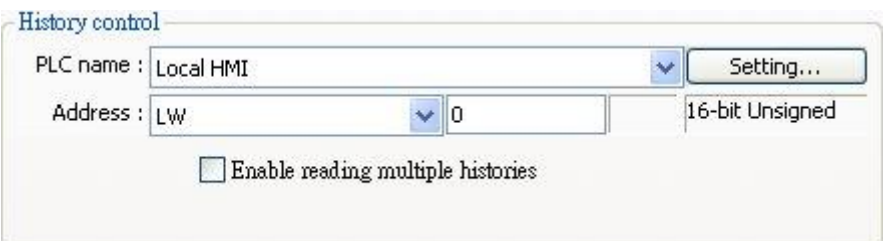

The designated register contains a value which is used as an index to select historical files. Index value 0 calls the latest file

Index value 1 calls the second latest, etc.

The example below shows how to use the historical control address. Set control address to LW-100. Assume four data logs exist dated:

EL\_20061120.evt, EL\_20061123.evt, EL\_20061127.evt EL\_20061203.evt,

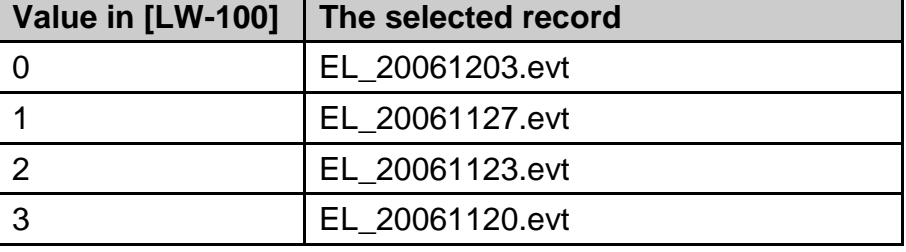

The value in the control word selects the following records:

• If this check box is selected

Displays a list of events triggered in multiple days. If [History control] address is set to LW-0, LW-0 to LW-1 forms a range of log selection. Value in LW-0 represents the first history data. Example: As illustrated below, for showing it clearer, the history data is numbered according to the date they occur, (No.0  $\cdot$  No.1  $\cdot$  No.2...). If enter 3 in LW-0, the first data displayed will be data No. 3.

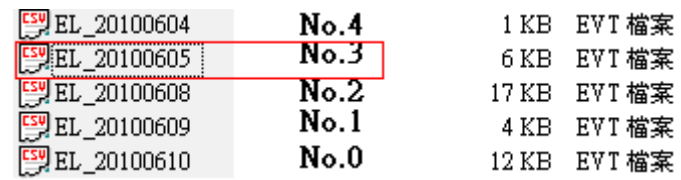

LW-1 has two modes:

## a. Number of days

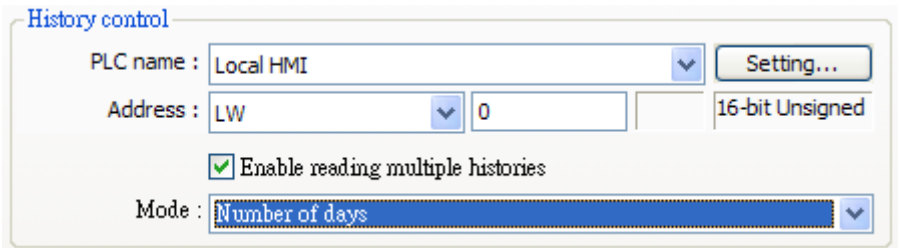

The data range starts from the number in LW-0. The value in LW1 represents how many days to be included from the start to days before.

Example: As illustrated below, if enter 1 in LW-0, enter 3 in LW-1, then the range of data will start form 20100609, and include data of 2 days before (while 20100609 is included). Since data of 20100607 does not exist in this example, the data displayed will only include 20100609 and 20100608.

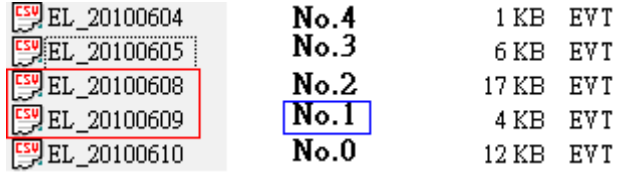

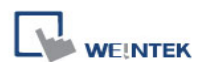

#### b. Index of the last history

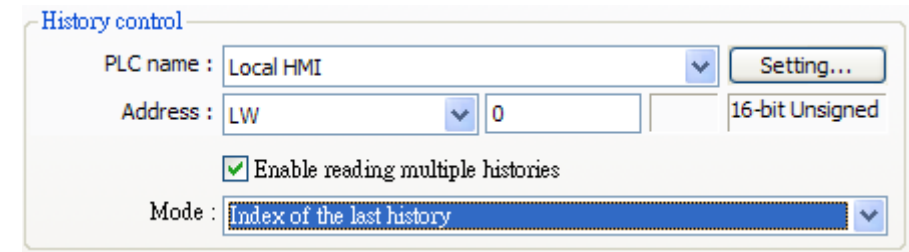

The range of data will start form the number in LW-0 and end in LW-1.

Example: Enter 1 in LW-0, enter 3 in LW-1, the data displayed will include data No.1, No.2, No.3.

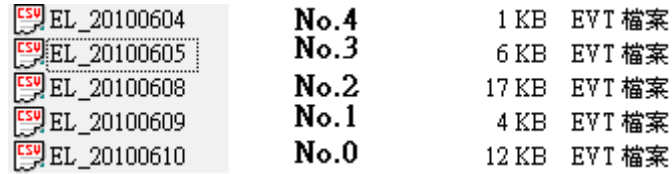

The maximum size of data that can be displayed is 4MB; the exceeding part will be ignored. The following shows how data will be stored while the data size is too big.

Example:

- a. 5 history data, each is 0.5MB  $\rightarrow$  The size of data displayed is 8 x 0.5MB
- b. 5 history data, each is 1MB  $\rightarrow$  The size of data displayed is 4 x 1MB
- c. 5 history data, each is 1.5MB  $\rightarrow$  The size of data displayed is 2 x 1.5MB+1 x 1MB (partial)

## **[Enable event management]**

If this check box is selected, writing a specific value into register LW-n and LW-n+1, where n is an arbitrary number, will control [Event Display] object with different commands as shown below:

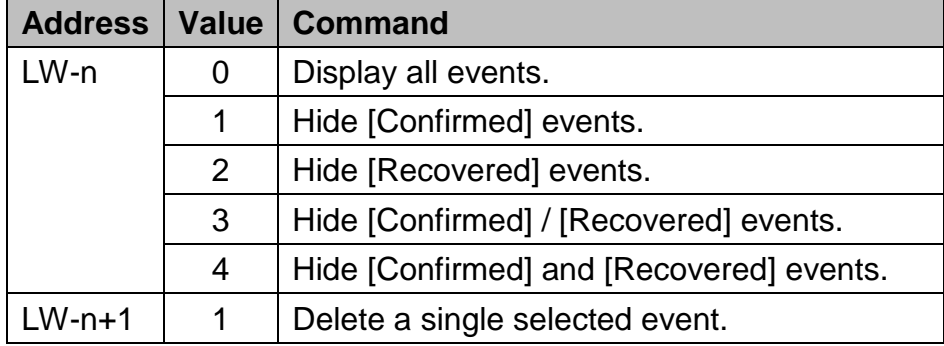

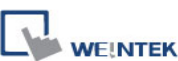

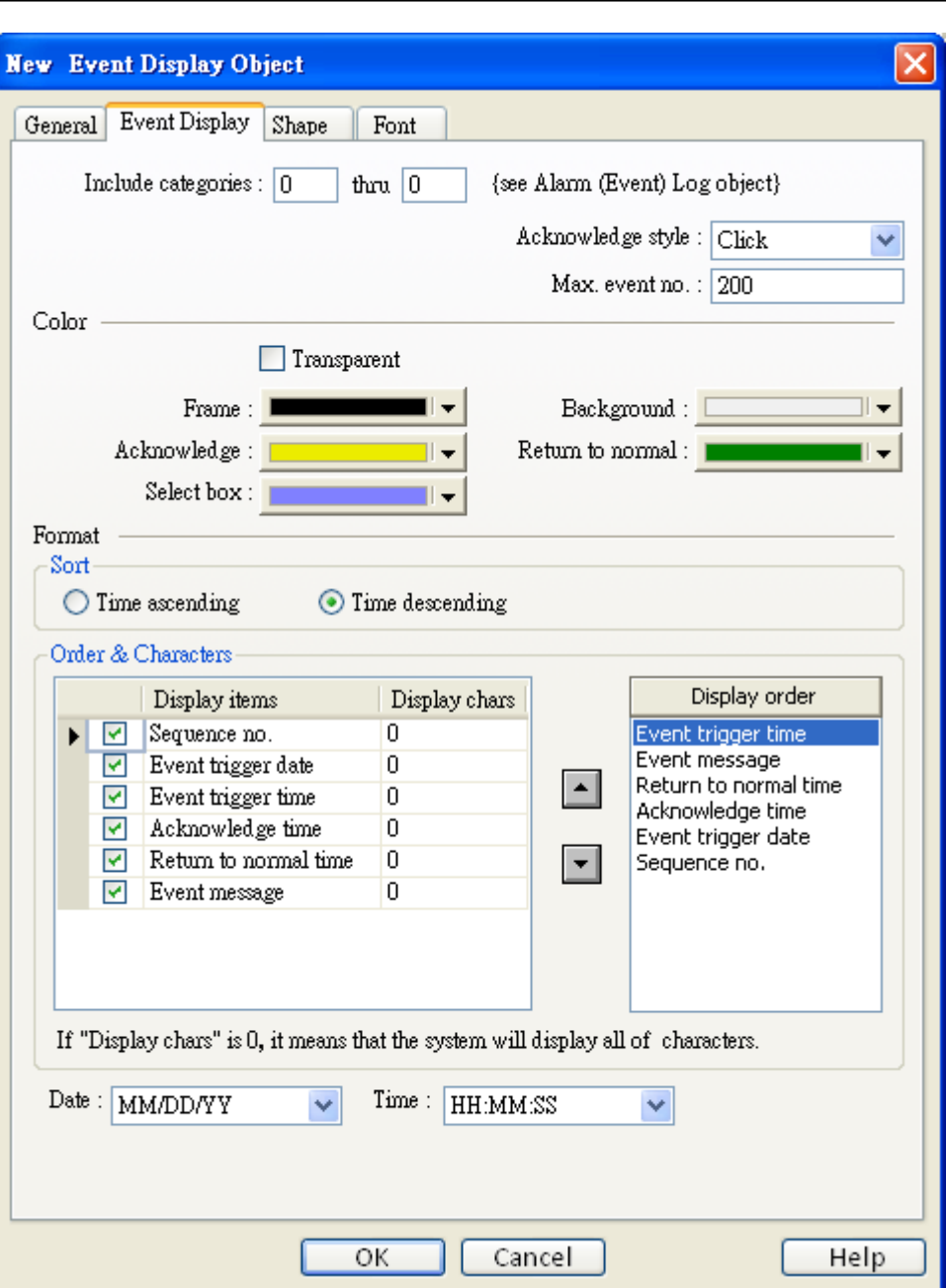

## **[Include categories]**

Select the categories displayed in [Event Display]. Events within these categories will be displayed only.

For example, if the category is set to 2 to 4, only events in categories 2, 3, 4 will be displayed. Please refer to "Chapter 7 Event Log".

#### **[Acknowledge style]**

Select of Click or Double Click to acknowledge each single event. When a new event occurs the operator can tap the event line once or twice to acknowledge the new event.

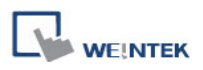

When acknowledged, the text color of the event will change to that selected in the color section, and [Write value] associated with that event will be sent to the register designated in the Alarm (Event) log.

Users could configure an [Indirect Window] object so that when an event is acknowledged the [Write value] is written into the read address of the [Indirect Window] to call a popup window with warning message.

As shown below, if address is set to LW-100, when the event is confirmed, write 31 to the address. When users acknowledge the event, 31 is written to LW-100.

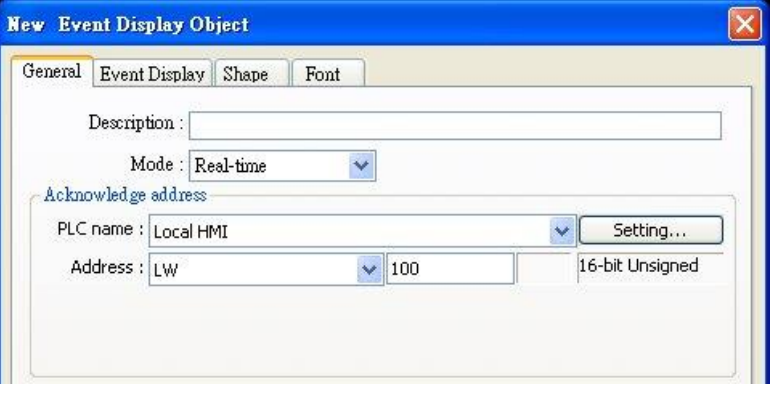

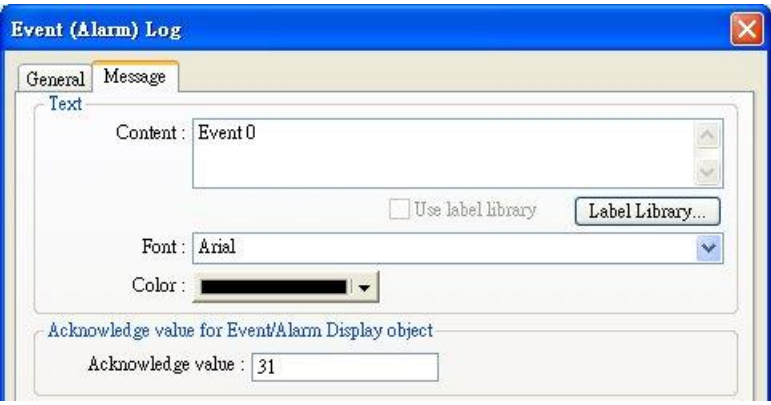

# **[Max. event no.]**

The maximum number of events to be displayed in this Event Display.

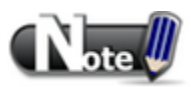

When the amount of events displayed has reached [Max. event no.] set here, the oldest event will be removed and add a new event.

# **[Color]**

Indicate the different event states. Frame and background may be made invisible by selecting [Transparent] check box.

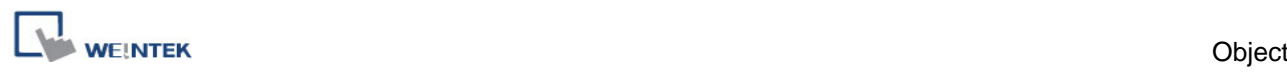

#### **a. Acknowledge**

#### **b. Return to normal**

#### **c. Select box –**

The system draw a highlight box around the latest acknowledged event.

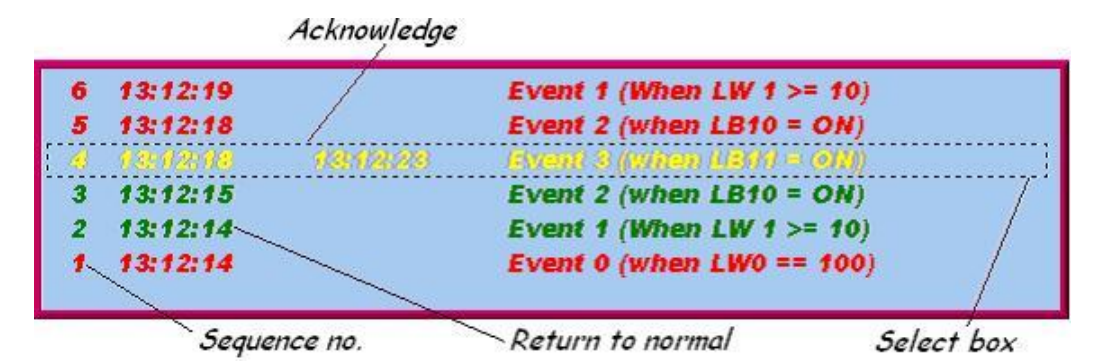

#### **Format**

trigger date trigger time notification time return to normal time

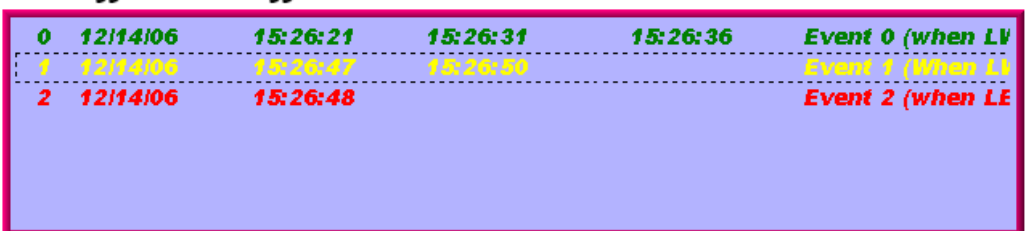

## **Sort**

Sort alarms in time ascending or descending order.

## **[Time ascending]**

Latest alarm is placed last in the list.

#### **[Time descending]**

Latest alarm is placed first in the list.

## **Order & Characters**

Use the up and down arrow buttons to adjust the display order of the alarms.

## **[Date]**

Displays the date tag with each alarm message. The four formats of date tag:

MM/DD/YY、DD/MM/YY、DD/MM/YY、YY/MM/DD

## **[Time]**

Displays the time tag with each alarm message. The four formats of time tag: HH:MM:SS、HH:MM、DD:HH:MM、HH

In the [Font] tab set the size of the font or select [Italic].

The font and color of the alarm messages is set in [Alarm (Event) Log] object.

# **13.23 Data Transfer (Trigger-based)**

#### **Overview**

**[Data Transfer (Trigger-based)]** object can transfer values from the source registers to the destination registers. The data transfer operation can also be activated by changing state of bit register.

#### **Configuration**

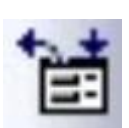

Click the **[Data Transfer (Trigger-based)]** icon on the toolbar to open a [Data Transfer (Trigger-based)] object property dialog. Set up the properties, press OK button, and a new **[Data Transfer (Trigger-based)]** object will be created.

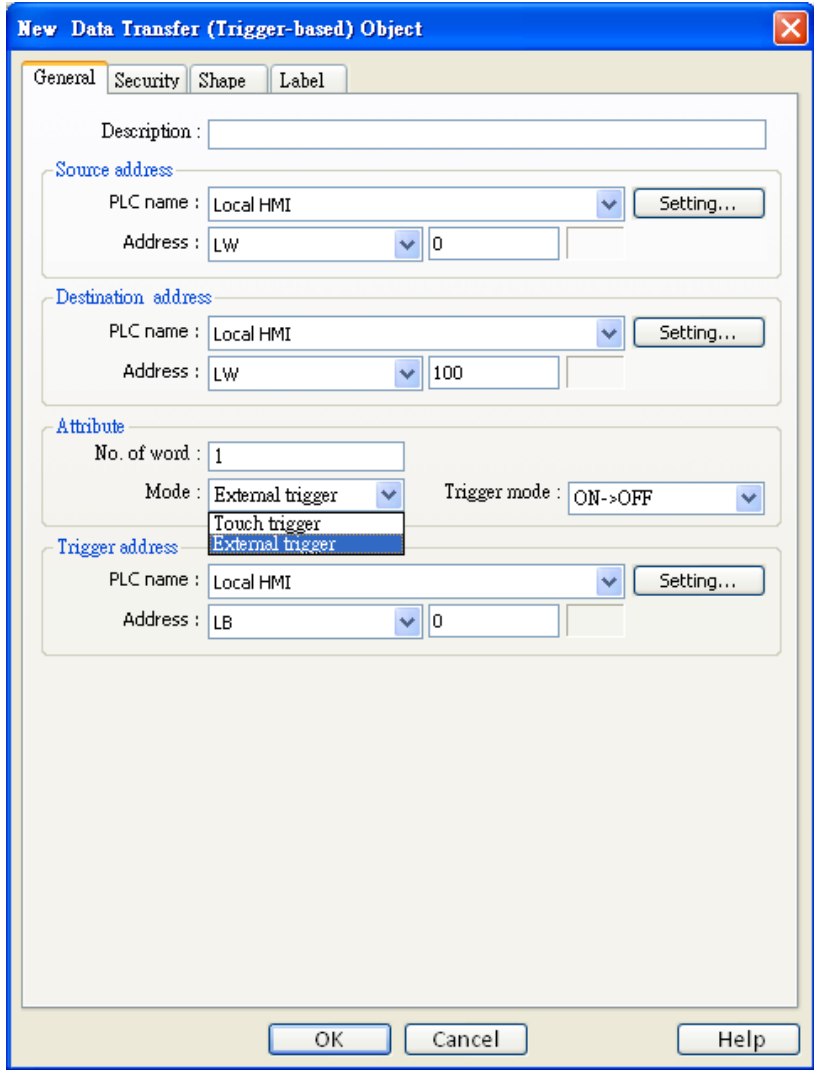

#### **Source address**

[Data Transfer] object reads the data from [Source Address].

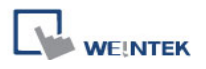

## **Destination address**

[Data Transfer] object writes the data to [Destination Address].

#### **Attribute**

#### **[No. of words]**

It is the number of words to be transferred from [Source Address] to [Destination Address]. The unit is word (16-bit).

#### **[Mode]**

Set the trigger mode of data transfer.

#### a. **Touch trigger**

Press the object to activate data transfer operation.

#### b. **External trigger**

Activated when specify bit address changes state.

## **[ON >> OFF]**

Transfer the data when the state of [Trigger address] changed from ON to OFF.

#### **[OFF >> ON]**

Transfer the data when the state of [Trigger address] changed from OFF to ON.

#### **[ON <-> OFF]**

Transfer the data when the state of [Trigger address] changes.

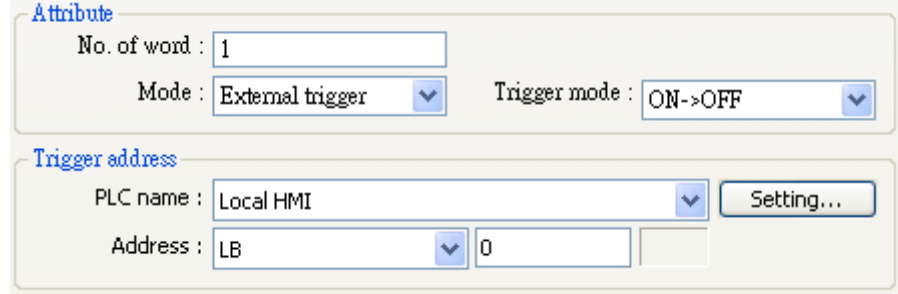

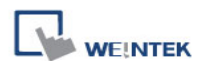

# **13.24 Backup**

#### **Overview**

**[Backup]** object can transmit recipe data (RW, RW\_A), event log and sampling data to external device or Remote printer/backup server. Users can also use [LB-9039] to monitor the backup status. If the system is backing up, the status of [LB-9039] will be turned ON.

## **Configuration**

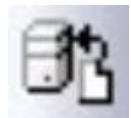

Click **[Backup]** icon on the toolbar to open a **[Backup]** object property dialog. Set up the properties, press OK button, and a new **[Backup]** object will be created.

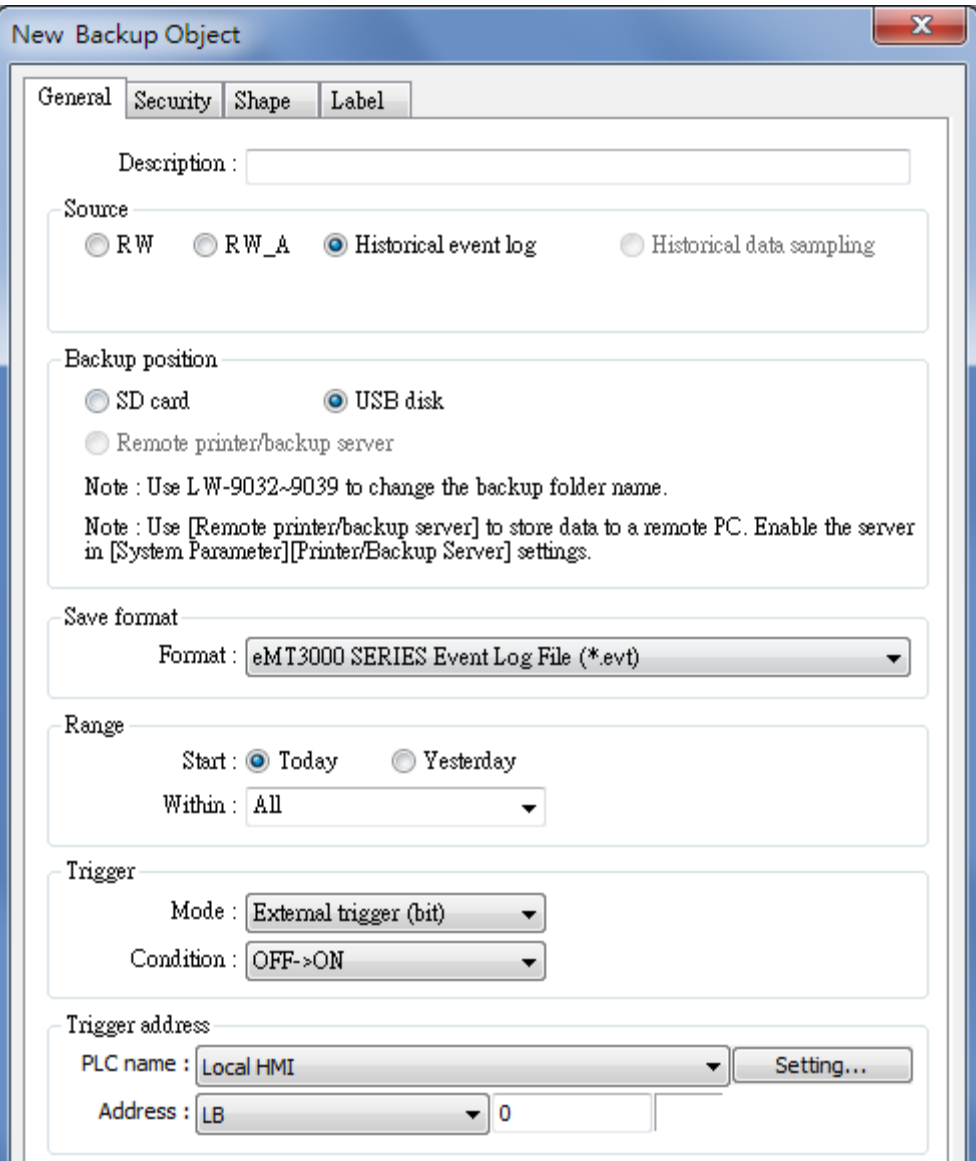

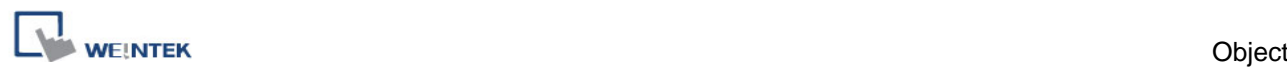

#### **Source**

# **[RW], [RW\_A], [Historical event log], [Historical data sampling]**

Select one from the above for the source. There may be several data sampling objects registered in the project. When backing up **[Historical data log]**, use **[Data Sampling object index]** to select the right one to back up, as shown below.

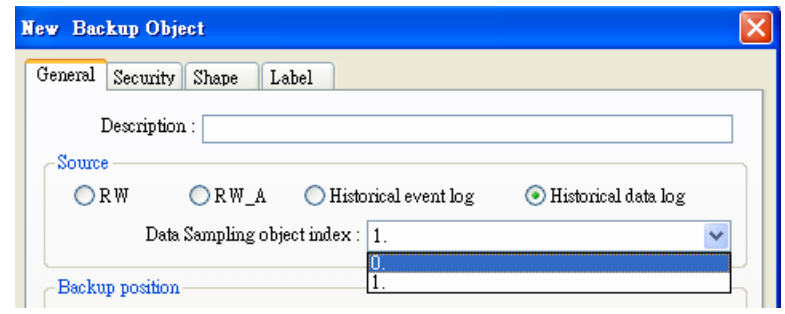

## **Backup Position**

Select the destination where the source files will be copied to.

**a. SD card** or **USB Disk**

The external device connected to HMI.

**b. Remote printer/backup server**

To select this, users have to enable *MT remote printer/backup server* at: [Menu] » [Edit] » [System Parameters] » [Printer/Backup Server]

## **Save format**

User can select the desired format to back up the file.

- **1. HMI Event Log File (\*.evt) / HMI Data Log File (\*.dtl)**
- **2. Comma Separated Values (\*.csv)**
- **Event Log saved as a csv file**

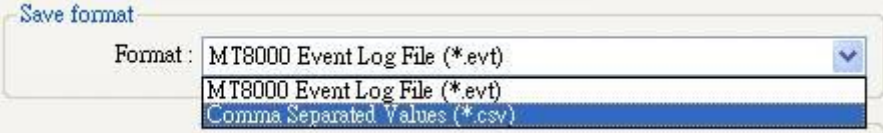

**Data Log saved as a csv file**

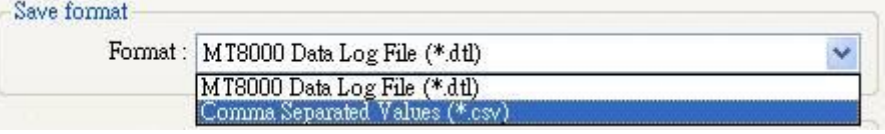

When back up event log in .csv format, open the csv file in EXCEL. The BOM (Byte order mark) can be added to the file header so that the .csv file containg non-ASCII strings can directly be opened in EXCEL.

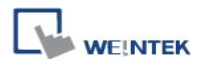

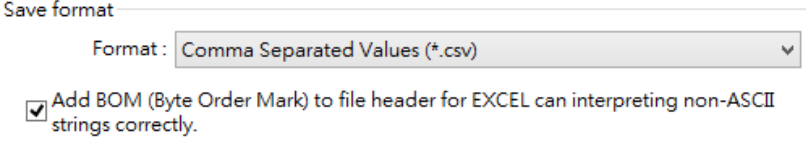

The [Event] column is included in the backup file to indicate the type of the event.

- $0 =$  Event is triggered
- $1 =$  Event is acknowledged
- 2 = Event returns to normal

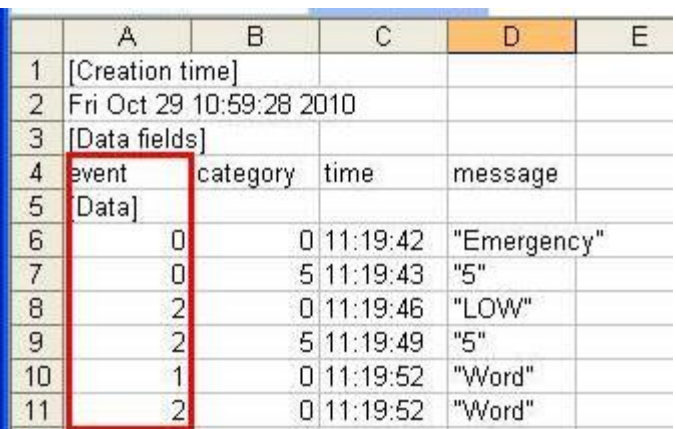

# **Range**

## **[Start]**

# Choose either **[Today]** or **[Yesterday]**.

# **[Within]**

Select the range of time period. For example, [Yesterday] is selected at [Start], and [2 day(s)] is selected here, which means the files obtained yesterday and the day before yesterday will be backed up. Select [All] to save all files in 90 days in the system.

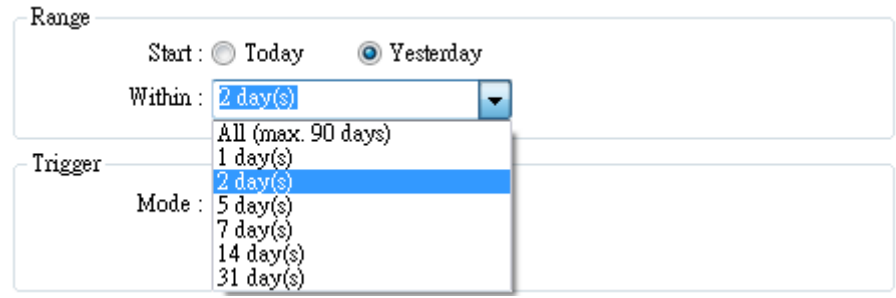

# **Trigger**

There are three ways to activate Backup function.

## **1. Touch trigger**

Touch the object to activate backup operation.

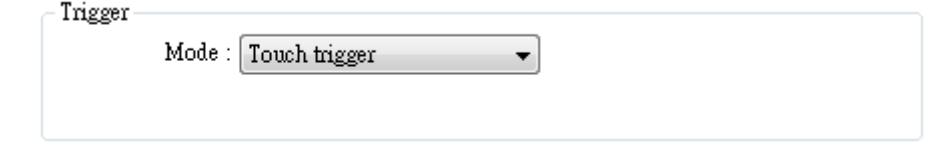

# **2. External trigger (bit)**

Register a bit device to trigger the backup operation.

# **[ON >> OFF]**

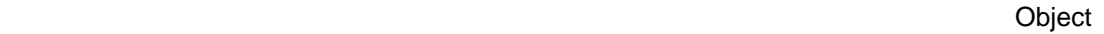

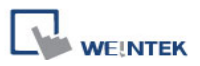

Bit device change from ON to OFF to activate backup operation.

# **[OFF >> ON]**

Bit device changes from OFF to ON to activate backup operation.

# **[ON <-> OFF]**

Bit device change state to activate backup operation.

## **3. Trigger address**

When use [External trigger], assign a bit device as shown below.

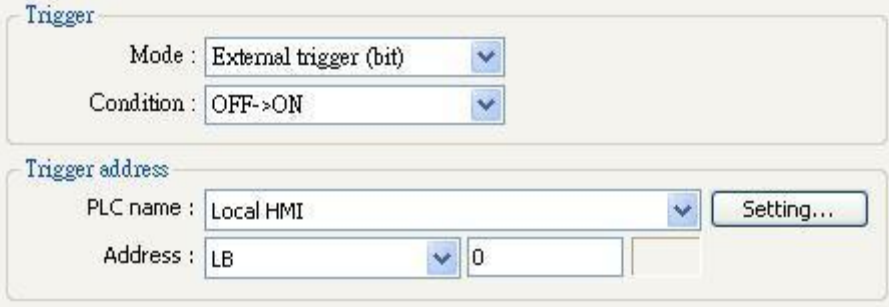

# **4. External trigger (word)**

When selecting [External trigger (word)], users can specify the number of days to backup data using [Trigger address].

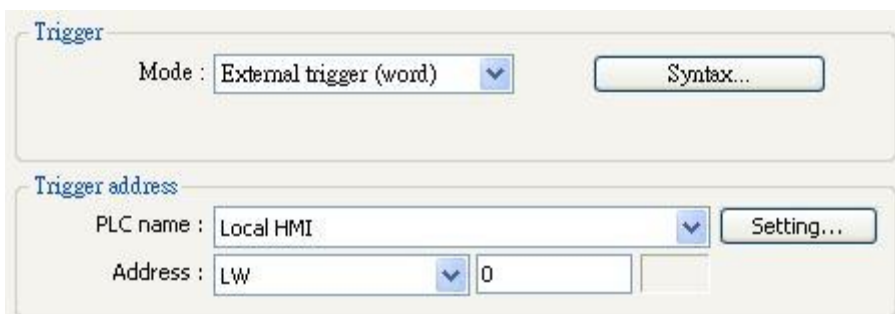

[Trigger address] usage (suppose LW-n is used):

- LW-n: Will start to back up when the value changes from 0 to 1.
- LW-n+1: The start date of backup.
- LW-n+2: The number of days for backup. [Syntax] dialog is shown on the right. (The max. no of days is 90).

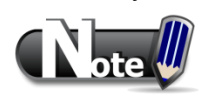

- 1. All history files should have been saved in memory, either HMI memory, USB stick or SD card. Otherwise, the [Backup] object will not work.
- 2. The maximum number of days for backup is 90 days.

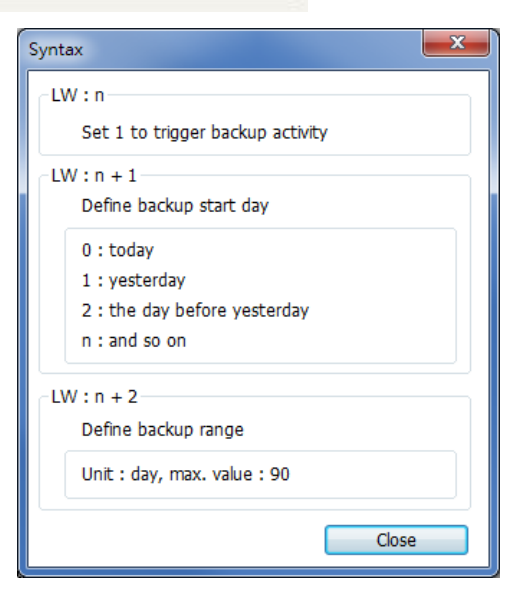

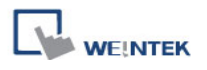

# **13.25 Media Player**

When the first time a project using [Media Player] object, it is necessary to download the project via Ethernet. Therefore, Media Player drivers will be installed in HMI.

#### **Overview**

[Media Player] object will play video files with controls Seek, Zoom, and Volume to provide maintenance instructions or procedures on video so as to enable on-site operators to perform tasks efficiently.

Note: Only MT8000X-series supports this function.

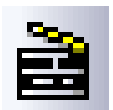

Click [Media Player] object icon on the toolbar, or select from [Objects] » [Media Player]. [New Media Player Object] dialog box will appear.

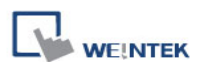

## **General tab**

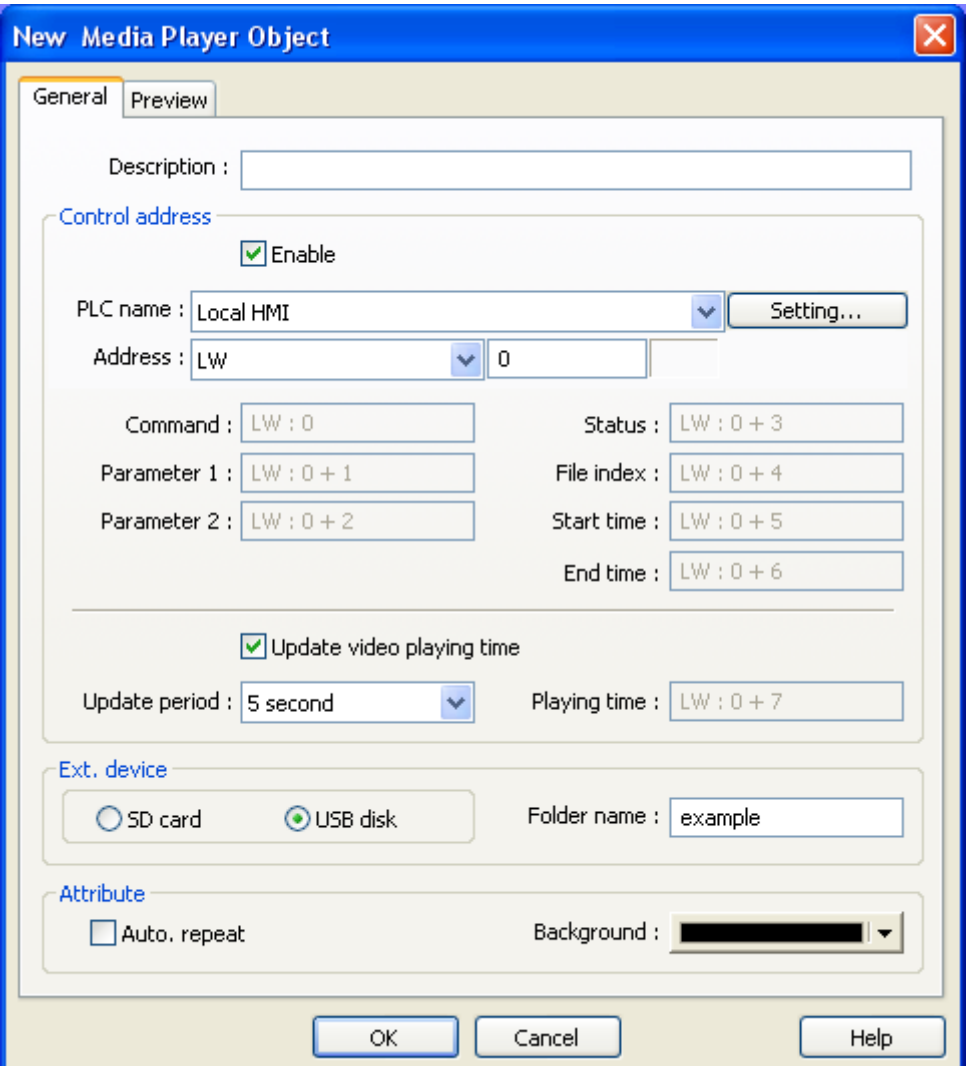

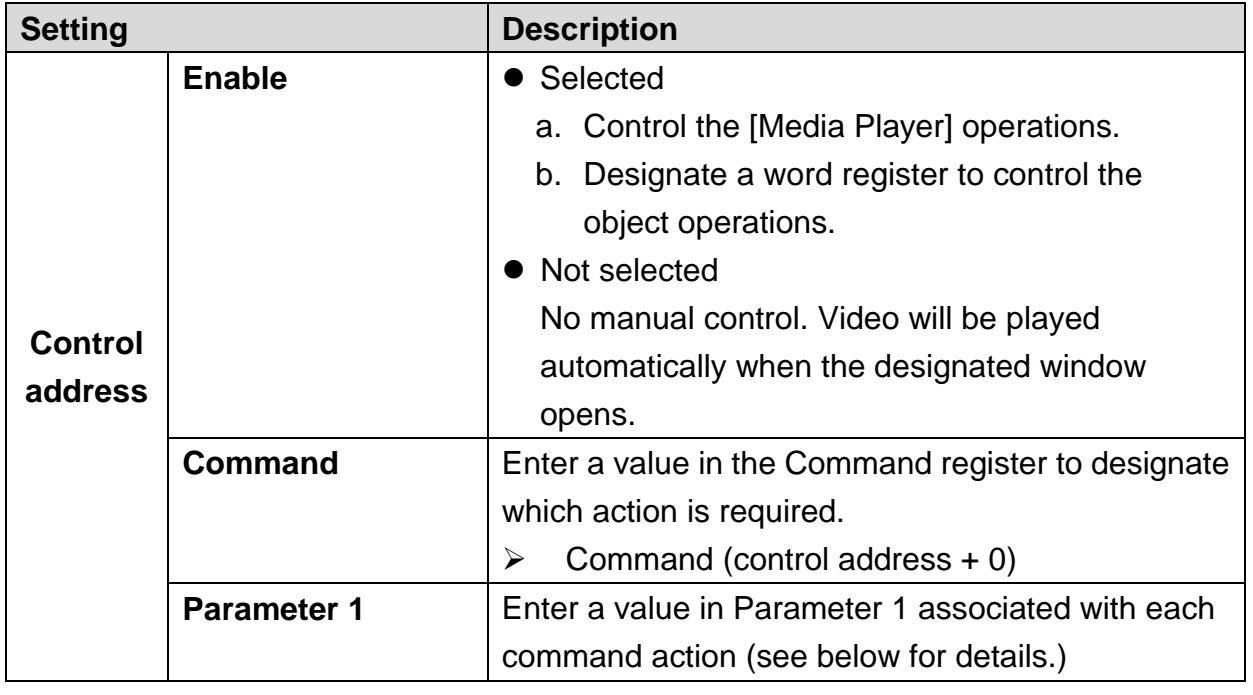

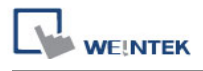

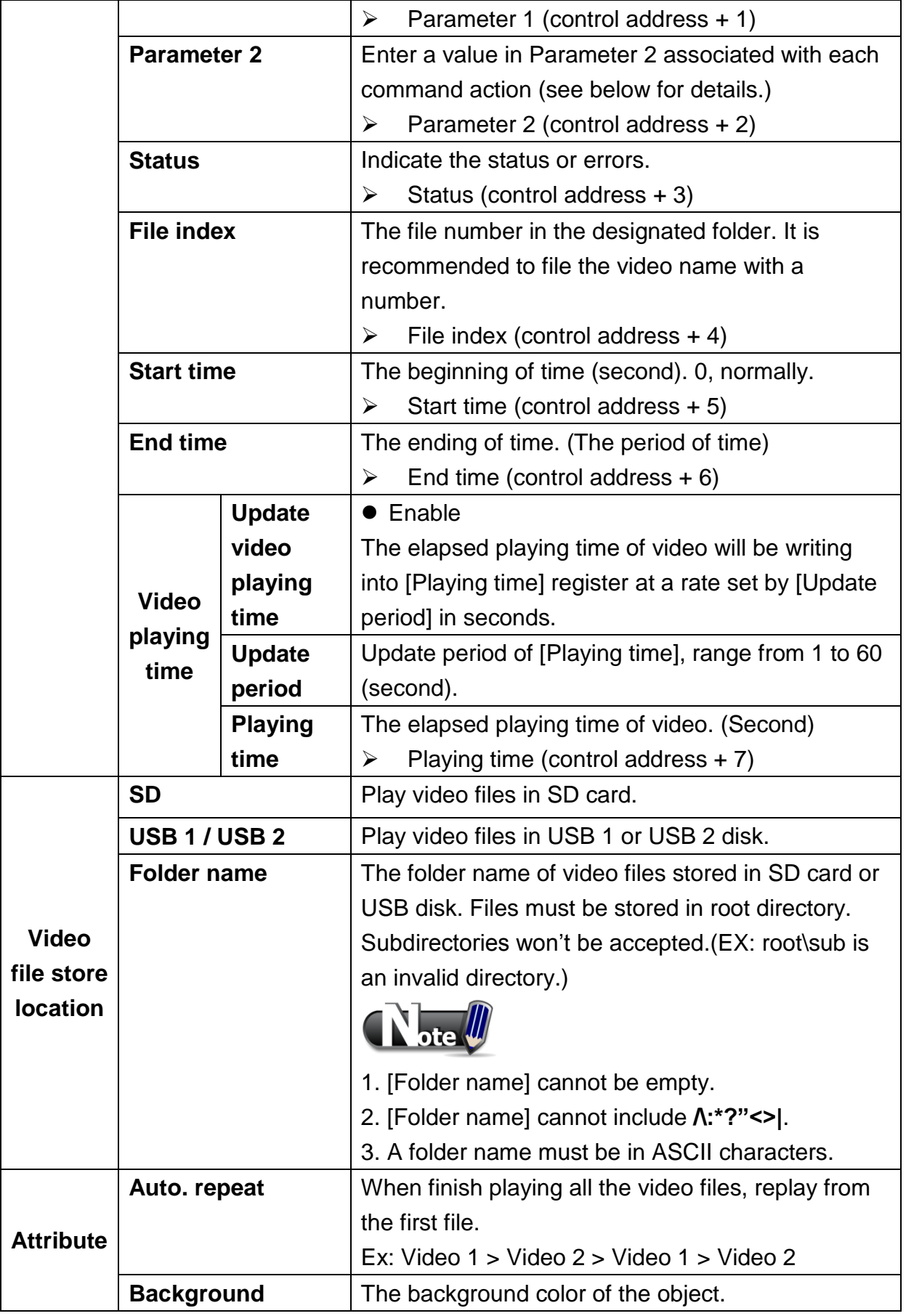

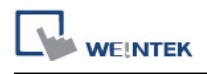

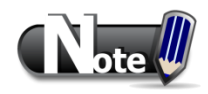

The data format for control address is 16-bit Unsigned or 16-bit Signed. If using 32-bit Unsigned or 32-bit Signed, only the previous 16 bits will be effective.

## **Control command**:

#### **a. Play index file**

 $[Command] = 1$  $[Parameter 1] = file index$  $[Parameter 2] = ignore (set 0)$ 

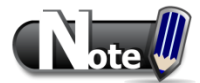

- Files are stored with file names in ascending order, the index 0 file is the first file and so on.
- If the file cannot be found, it will set [Status] bit 8 ON.
- Please stop the playing video before switching to another.

## **b. Play previous file**

 $[Command] = 2$  $[Parameter 1] = ignore (set 0)$  $[Parameter 2] = ignore (set 0)$ 

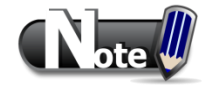

- If [File index] of previous file was zero it replays the same file.
- If the file cannot be found, it will set [Status] bit 8 ON.

## **c. Play next file**

 $[Command] = 3$  $[Parameter 1] = ignore (set 0)$ 

 $[Parameter 2] = ignore (set 0)$ 

- If there are no more files it plays the index 0 file..
- If the file cannot be found, it will set [Status] bit 8 ON.

## **d. Pause / Play Switch**

 $[Command] = 4$  $[Parameter 1] = ignore (set 0)$  $[Parameter 2] = ignore (set 0)$ 

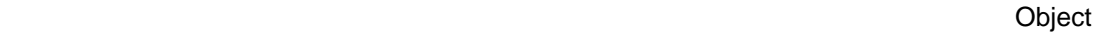

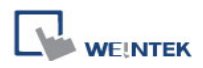

## **e. Stop playing and close file**

 $[Command] = 5$  $[Parameter 1] = ignore (set 0)$  $[Parameter 2] = ignore (set 0)$ 

## **f. Start playing at designated target location**

 $[Command] = 6$ [Parameter 1] = target time (second)  $[Parameter 2] = ignore (set 0)$ 

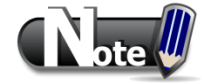

 Parameter 1 (target time) must be less than the ending of time or it will play the last second.

## **g. Forward**

```
[Command] = 7[Parameter 1] = target time (second)
[Parameter 2] = ignore (set 0)
```
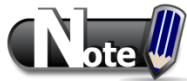

- Going Forward to the designated second in [Parameter 1]. If the video is paused, the forwarding action will be started by playing.
- When the designed time is after than the ending of time, it will play the last second.

## **h. Backward**

 $[Command] = 8$ [Parameter 1] = target time (second)  $[Parameter 2] = ignore (set 0)$ 

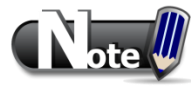

- Going Backward to the designated second in [Parameter 1], If the video is paused, the backward action will be started by playing.
- When the designed time is earlier than the beginning of time, it will play from beginning.

#### **i. Adjust volume**

 $[Command] = 9$ [Parameter 1] = volume  $(0 \sim 128)$  $[Parameter 2] = ignore (set 0)$ 

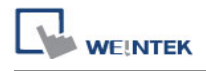

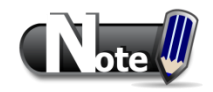

Default volume is 128.

j. **Set video display size**  $[Command] = 10$ [Parameter 1] = display size  $(0 \sim 16)$  $[Parameter 2] = ignore (set 0)$ 

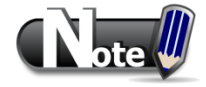

- [Parameter  $1 = 0$ ]: Fit video image to object size.
- [Parameter 1 = 1 ~ 16]: Magnification from 25% ~ 400% in 25% increments where 1 = 25%,  $2 = 50\%$ ,  $3 = 75\%$  and so on.

#### **k. Status (control address + 3)**

 When playing a video the system will turn ON file open and file playing bits 00 and 01. If the file cannot be scanned, or an unacceptable command is entered, the bit 08 will be set ON. If the file format is not supported, or a disk I/O error occurs, during playback (eg. USB disk unplugged), the file error bit 09 is set ON.

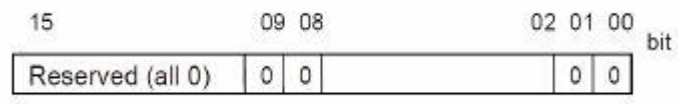

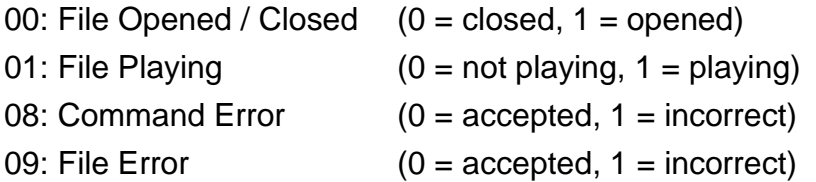

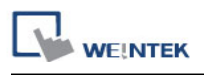

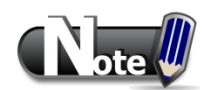

 The figure shows the status value associated with each state:

> $Stop = 0$ Pause  $= 1$ Playing  $= 3$

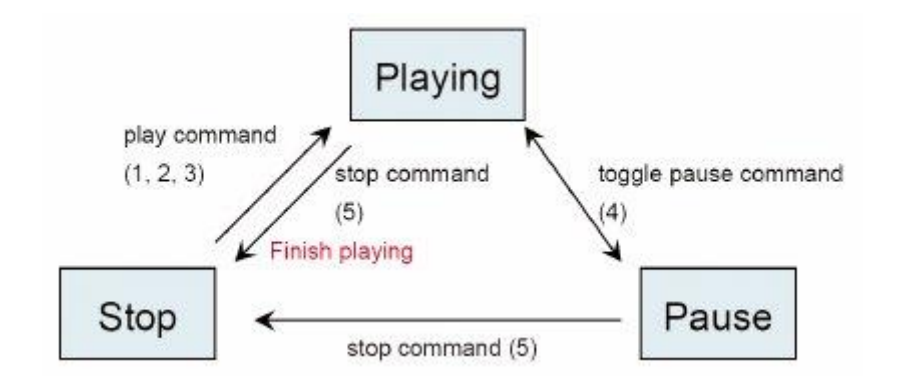

 [Command], [Parameter 1], and [Parameter 2] are write addresses. All others are read only.

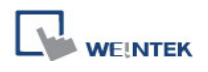

#### **Preview tab**:

Users can test whether the video format is supported by using the preview function.

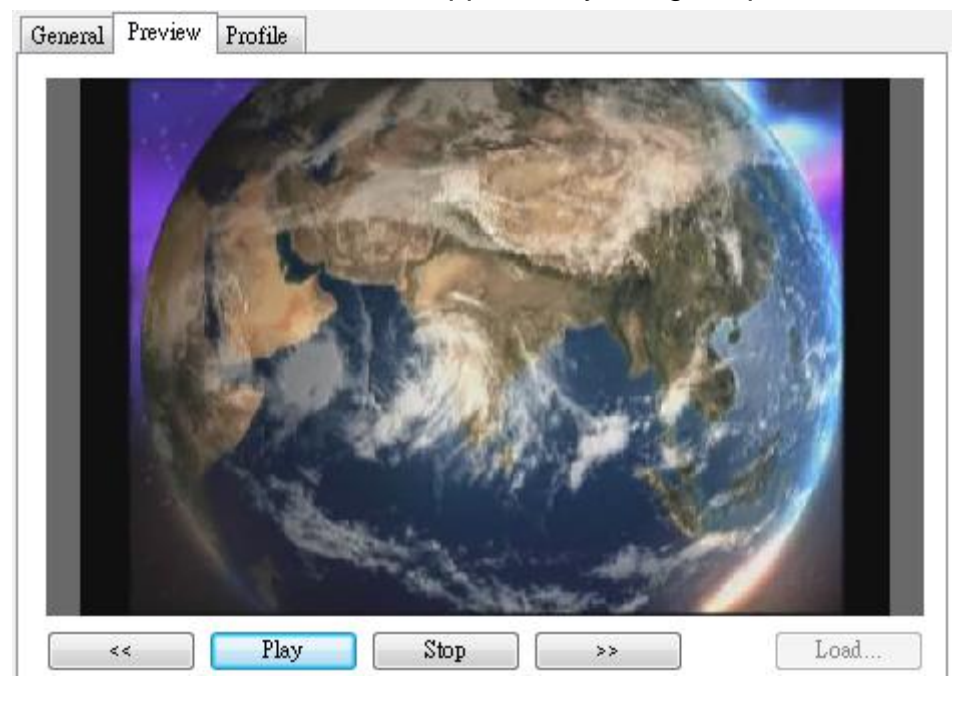

# **[Load]**

Select the testing video to preview

# **[Play / Pause]**

Select to start playing video or pausing.

# **[Forward << / Backward >>]**

Go forward of the video of go backward.(in minutes)

# **[Stop]**

Stop playing and close the file. If testing another video is needed, please stop playing the current video first.

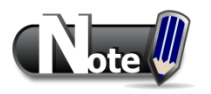

- Only one video file can play at one time.
- If [control address] is not enabled and [Auto. repeat] is not selected, after finish playing the first file, the system will stop playing and close.
- If [control address] is not enabled, the system will find the first file in the designated folder and start to play (in ascending order of the file name).
- If the file can be previewed, the format is supported. If the video image quality is poor, please adjust the resolution.
- The supported formats: mpeg4, xvid, flv…etc.

# **13.26 Data Transfer (Time-based)**

#### **Overview**

**[Data transfer (Time-based)]** object is similar to [Data transfer (Trigger-based)] object that they all transfer the data from source to destination register. The difference is that the [Data transfer (time-based)] object transfers data based on time schedule, and is able to transfer data in bits.

## **Configuration**

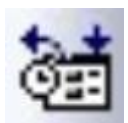

Click **[Data Transfer (Time-based)]** icon on the toolbar to open the [Data Transfer (Time-based) Object] management dialog, as shown below:

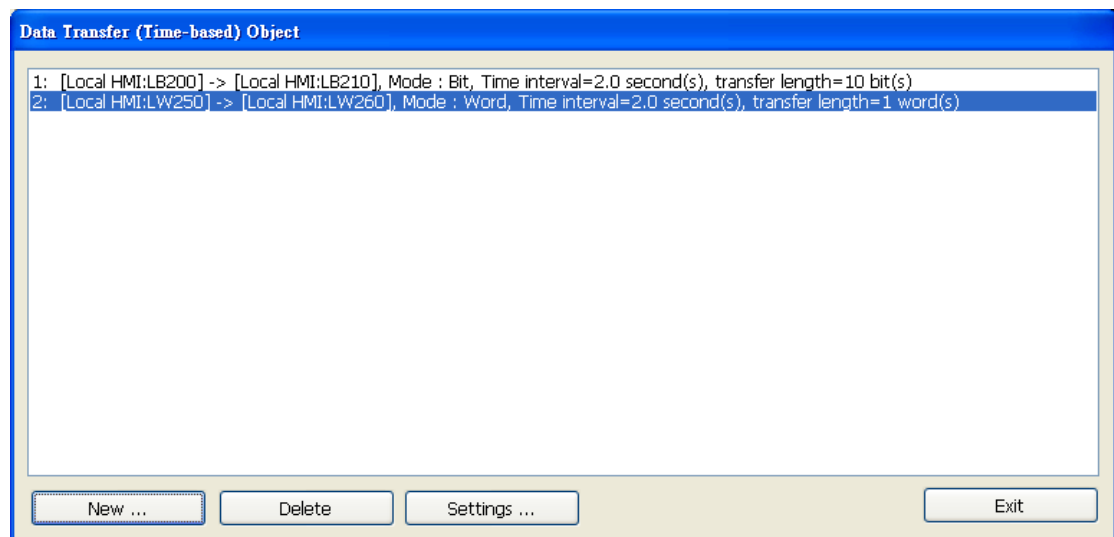

Press the [New] button in the above dialog box to open a [Data Transfer (Time-based)] object property dialog, as shown below, set up the properties, press OK button, and a [Data Transfer (Time-based)] object will be created.

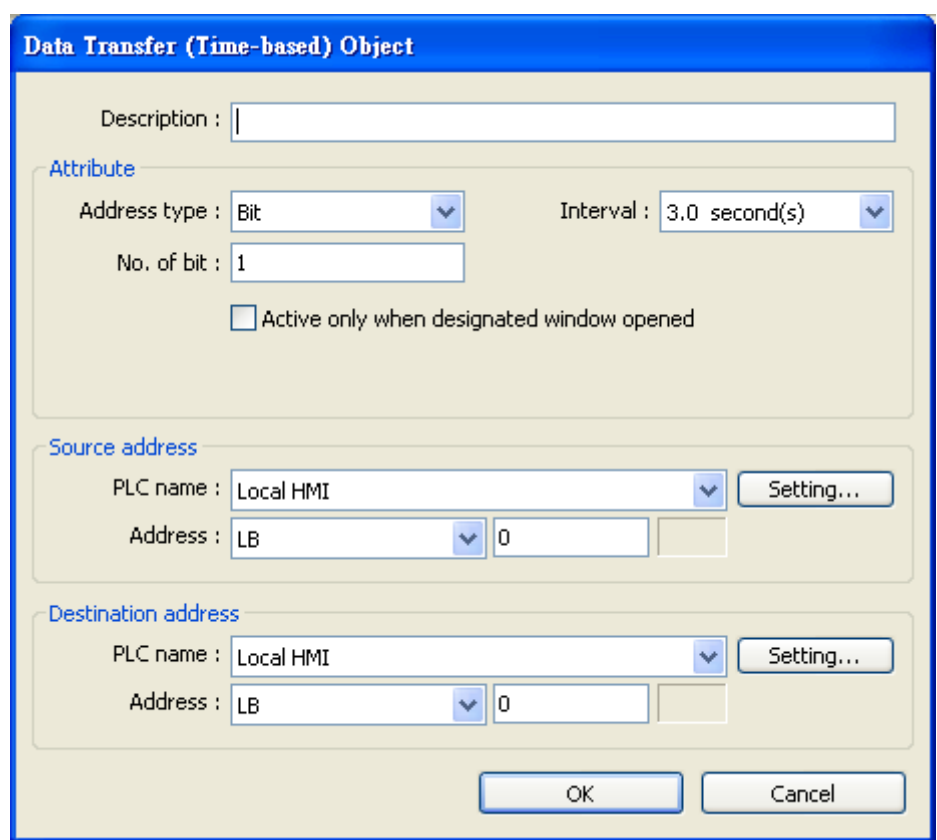

# **Attribute**

## **[Address type]**

**WE!NTEK** 

Select the data transfer unit, either [Bit] or [Word].

# **[No. of words] or [No. of bits]**

[No. of words] will be shown when [Word] is selected in [Address type], meaning the data transfer unit is word. See the picture below.

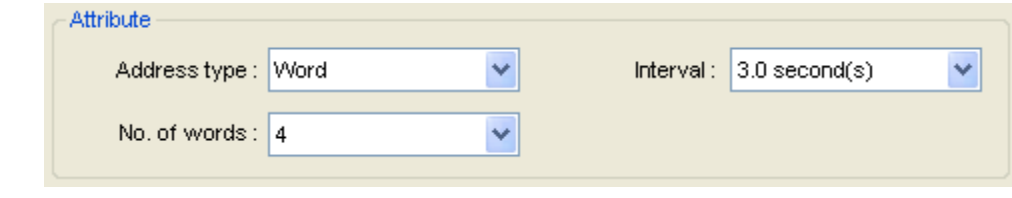

When **[Bit]** is selected, the unit of data transfer is bit. See the picture below.

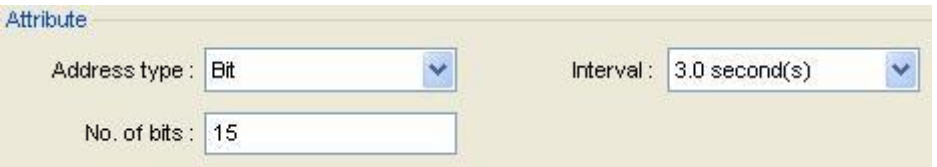

# **[Interval]**

Select the time interval for each data transfer, for example, when 3 seconds is set, the system will transfer data every 3 seconds.

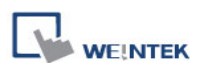

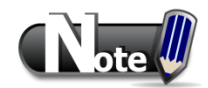

- Specifying a short time interval or a big number of data to transfer may cause an overall performance of system decrease. Therefore, it is recommended that users choose a longer time interval and a smaller amount of data to transfer.
- When a short interval is inevitable, be aware of the interval must be longer than the data transfer operation. For example, if the data transfer operation takes 2 seconds, you must set the interval longer than 2 seconds.

#### **Source address**

[Data Transfer] object reads the data from [Source Address].

#### **Destination address**

[Data Transfer] object writes the data to [Destination Address].

After all settings are completed, press [OK] button, and a new [Data Transfer (Time-based)] object will be created. The [Data Transfer (Time-based)] management dialog displays brief information for each object as shown below.

Data Transfer (Time-based) Object

1: [Local HMI:LB200] -> [Local HMI:LB210], Mode : Bit, Time interval=2.0 second(s), transfer length=10 bit(s -> [Local HMI:LW260], Mode : Word, Time interval=2.0 second(s), transfer length=1 \ [Local HMI:LW250]. (Local HMI:LB30] -> [Local HMI:LB60], Mode : Bit, Time interval=3.0 second(s), transfer length=15 bit(s).

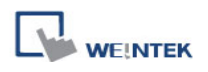

# **13.27 PLC Control**

#### **Overview**

**[PLC Control]** object can execute commands when it is triggered. These commands include [Change window], [Back light control]… etc.

## **Configuration**

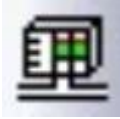

Click the **[PLC Control]** icon on the toolbar to open the **[PLC Control Object]** management dialog. To add a **[PLC Control]** object, click [New], set up the properties, press OK button and a new **[PLC Control]** object will be created.

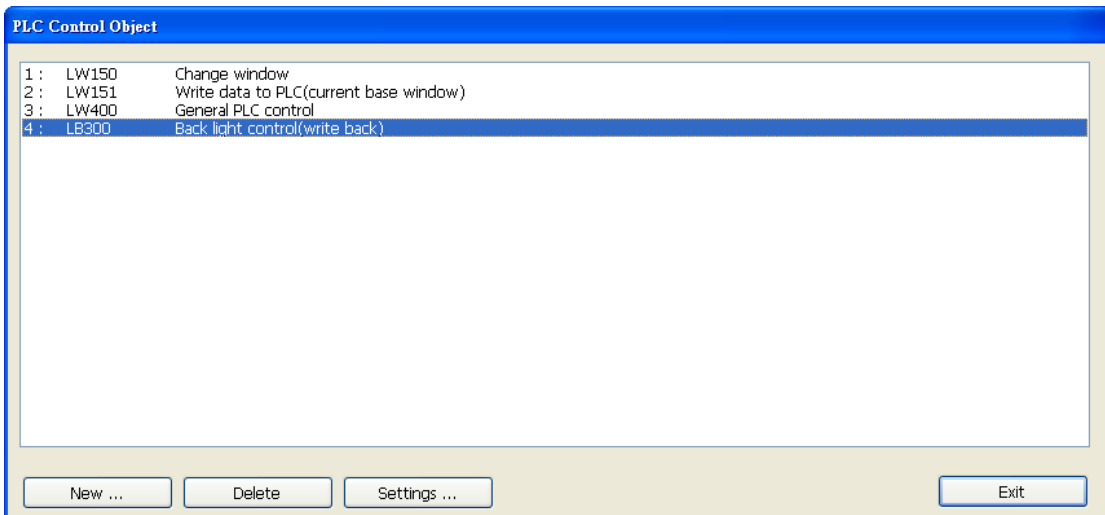

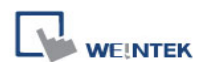

Click [New] and the following dialog box will appear.

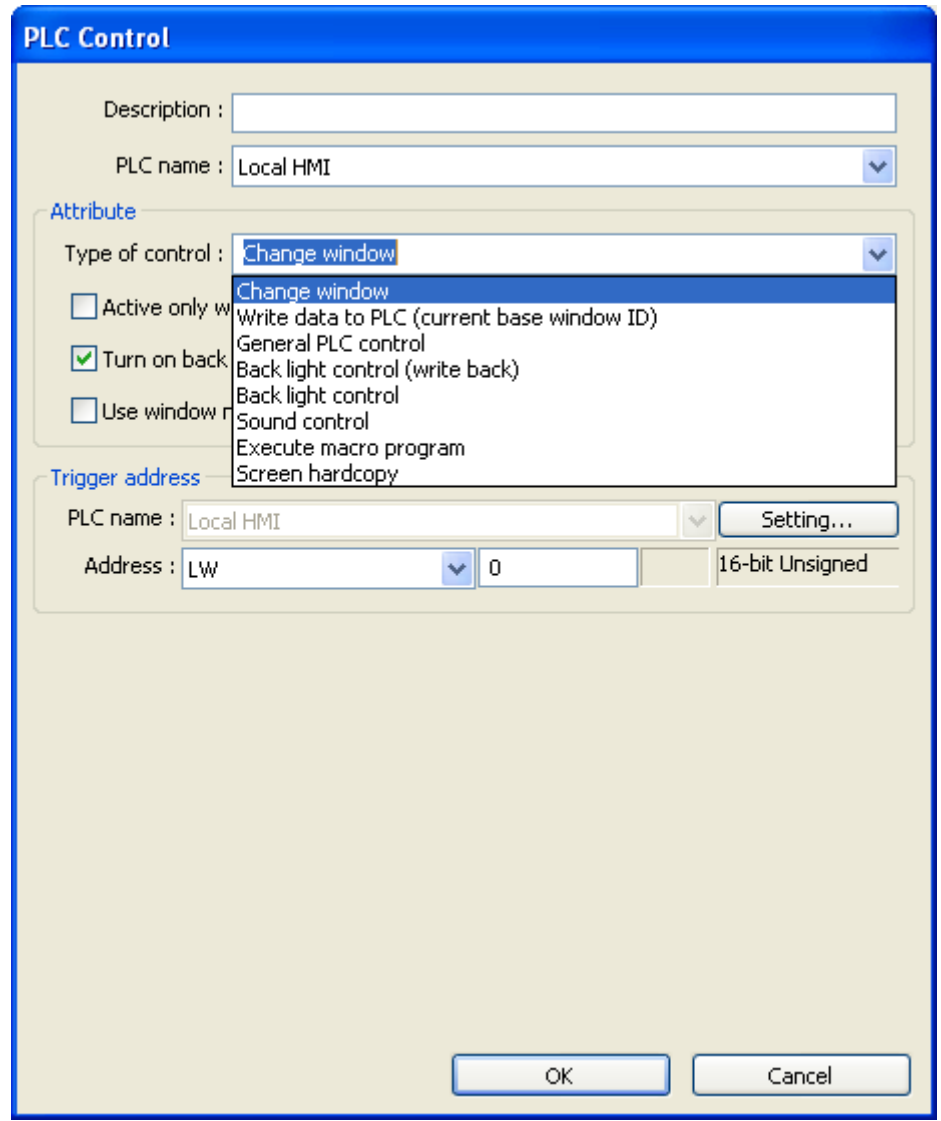

#### **Attribute**

# **[Type of control]**

Select a type of control form the drop down list.

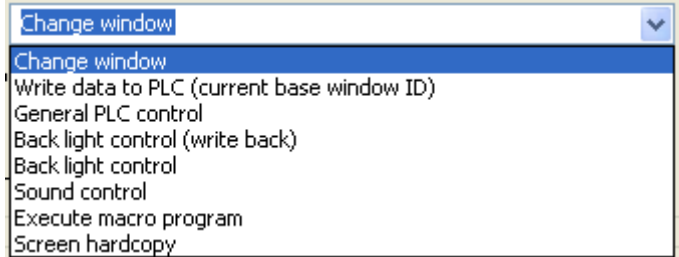

#### **a. Change window**

Place a valid window number in the designated trigger address to change the base screen to the new window number. By default the new window number is written back into a designated address.

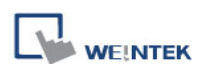

For example, if current window is window no. 10 and the setting is as shown below:

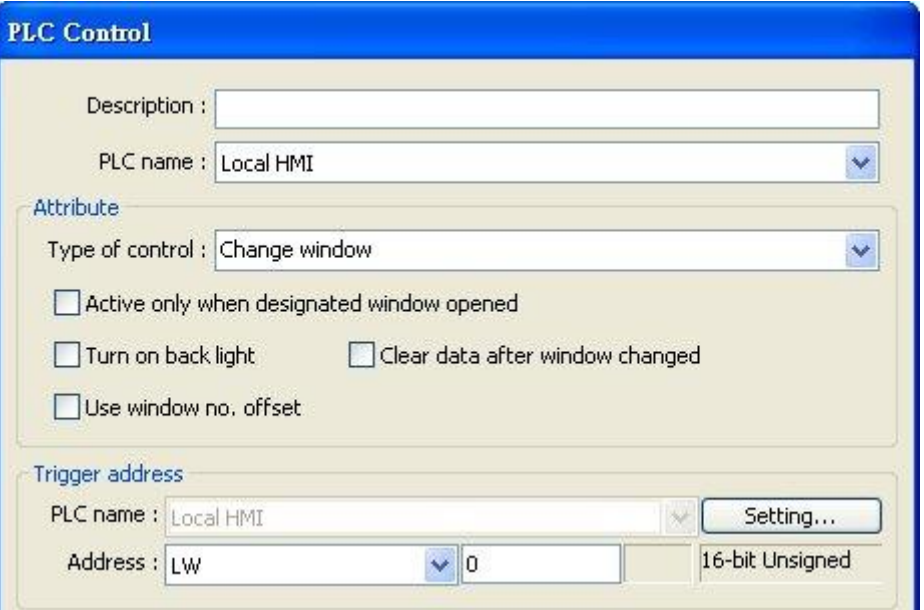

When LW-0 is changed to 11, the system will change the current window to window no. 11, and then write 11 to LW-1.

When the window is changed, the new window number is written back into the address that is calculated by [Trigger address] and the data format, as shown in the table below.

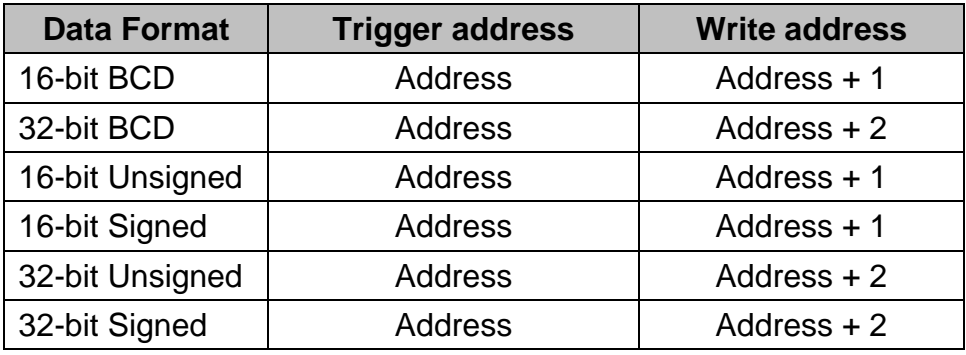

#### **[Activate only when designated window opened]**

Allow this operation only if a particular screen is displayed.

#### **[Clear data after window changed]**

Reset the value at trigger address to zero after the [PLC Control] object is activated.

## **[Turn on back light]**

Illuminate the screen when the [PLC Control] object is activated.

#### **[Use window no. offset]**

Select the check box and select an window offset, the new window no. to change to will be the value in [Trigger address] plus the offset.

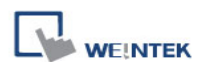

For example, if [Trigger address] is LW-0 and offset is set to 5. When the value in LW-0 is 10, the new window number will be window no. 15 (10+5). The range of the offset is -1024 to 1024.

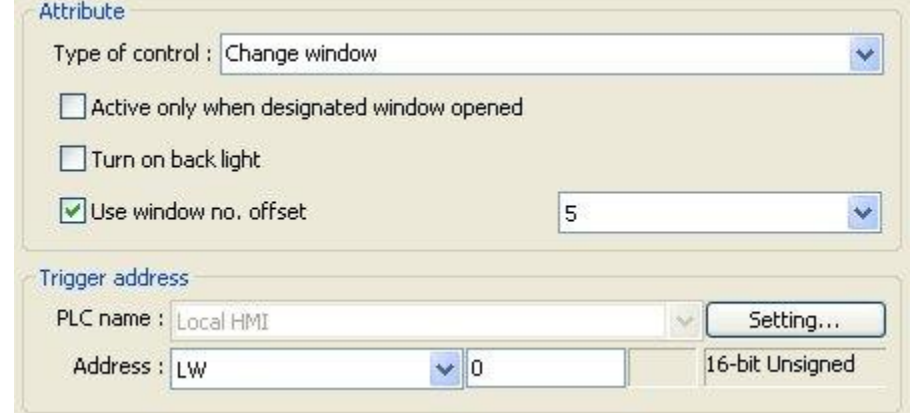

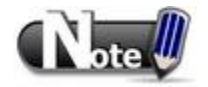

If [LB-9017] is set ON, the write-back function will be disabled.

## **b. Write data to PLC (current base window)**

Each time the base window is changed, the new window number will be written into the [Trigger address].

## **c. General PLC Control**

Transfer word data blocks from PLC to HMI, and vise-versa, and the transfer direction is controlled by the value contained in the [Trigger address].

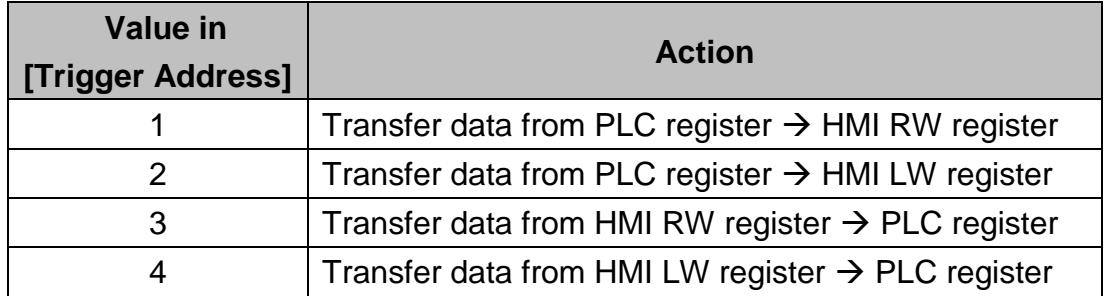

Four consecutive word registers are used as discussed in the following table:

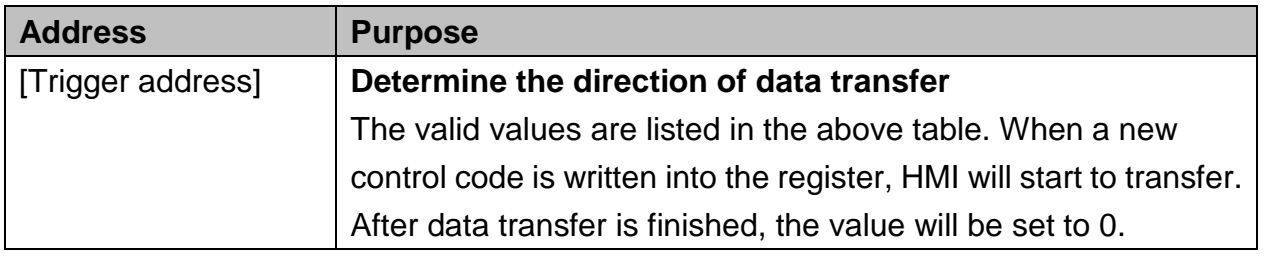

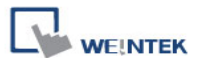

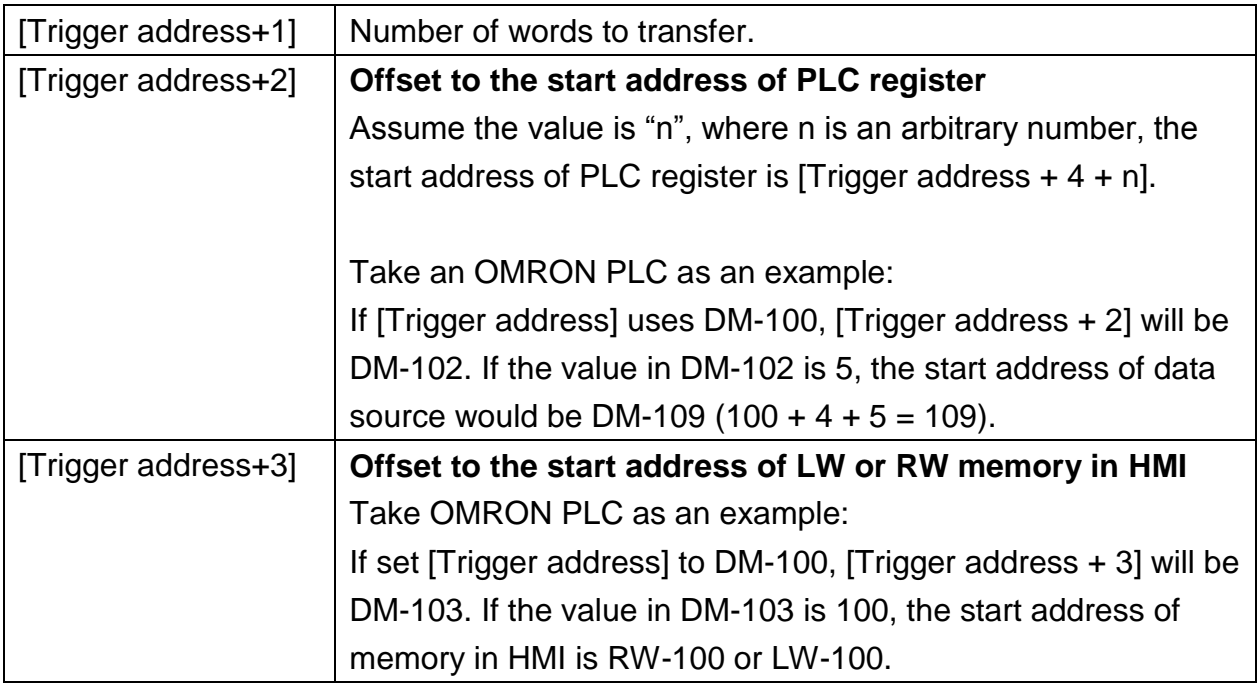

# **Example**

We want to use [PLC Control] object to transfer 16 words data in OMRON PLC, starting from address DM-100, to the HMI address, starting from RW-200. The setting is shown below:

(a) Firstly, create a PLC Control object, set [Type of control] to [General PLC control], and set [Trigger address] to DM-10, that is, to use the four sequential registers start from DM-10 to control data transfer.

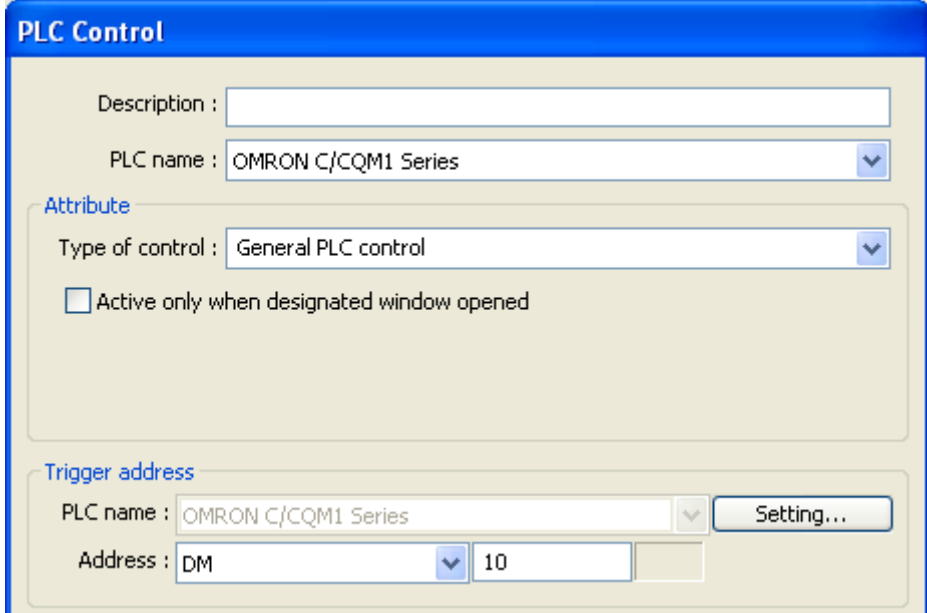

(b) Confirm the data size and the offset addresses.

Set DM-11 to 16, since the number of words to transfer is 16 words.
Set DM-12 to 86, which indicates the address of data source is DM-100  $(100=10+4+86)$ .

Set DM-13 to 200, which indicates the destination address is RW-200.

(c) Set DM-10 according to the direction of data transfer. If set DM-10 to 1, the data will be transferred from PLC to HMI RW register, If set DM-10 to 3, the data will be transferred from HMI RW register to PLC. Setting DM-10 to 2 or 4 works the same, the difference is that the HMI memory is LW.

## **d. Back light control (write back)**

When [Trigger address] is turned ON, HMI backlight will be turned ON/OFF and [Trigger address] will be turned OFF. Any touch on the screen will turn the backlight on.

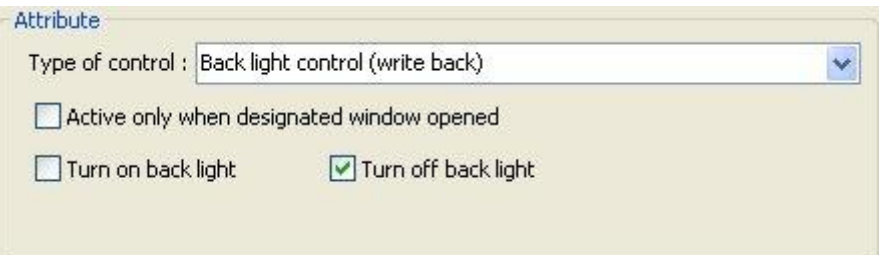

#### **e. Back light control**

When [Trigger address] is turned ON, HMI backlight will turn ON/OFF and [Trigger address] will not be changed.

#### **f. Sound control**

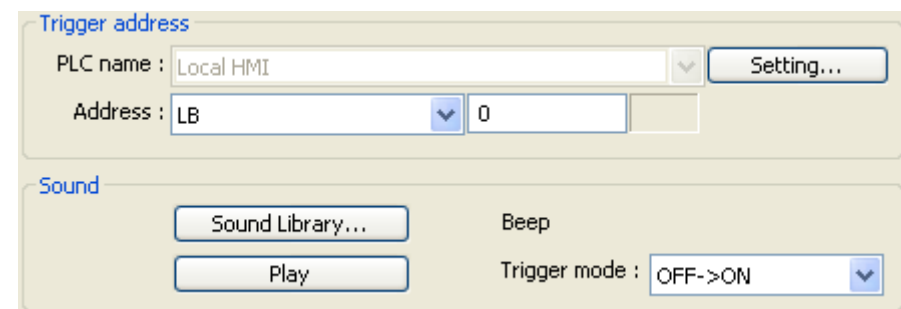

When the state of the designated [Trigger address] changes, the HMI will play the sound selected from the sound library.

To activate the sound by [Trigger address]:

- (1) Bit goes ON (OFF->ON)
- (2) Bit goes OFF (ON->OFF)
- (3) State change (either ON->OFF or OFF->ON)

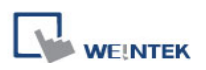

#### **g. Execute macro program**

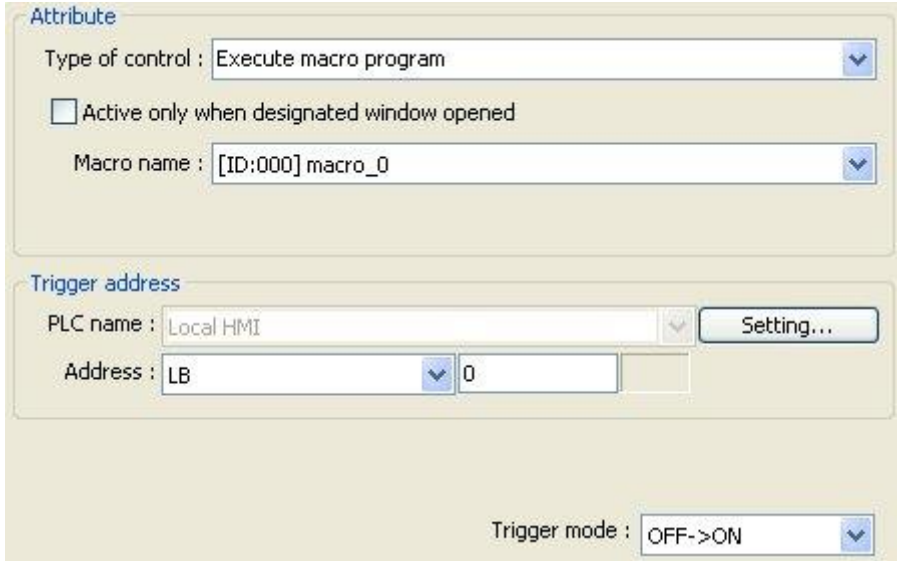

Select a pre-defined Macro from the drop-down list. When the state of the designated [Trigger address] changes, the selected Macro is executed.

The ways to execute Macro by [Trigger address]:

(1) Bit goes ON (OFF->ON)

(2) Bit goes OFF (ON->OFF)

(3) State change (either ON->OFF or OFF->ON)

(4) Execute the selected Macro when bit is ON. When the bit remains ON, Macro will be executed repeatedly.

## **h. Screen hardcopy**

When the state of the designated [Trigger address] changes, print the selected screen. The ways to activate screen hardcopy by [Trigger address]:

- (1) Bit goes ON (OFF->ON)
- (2) Bit goes OFF (ON->OFF)
- (3) State change (either ON->OFF or OFF->ON)

There are three options to specify the source window for hardcopy:

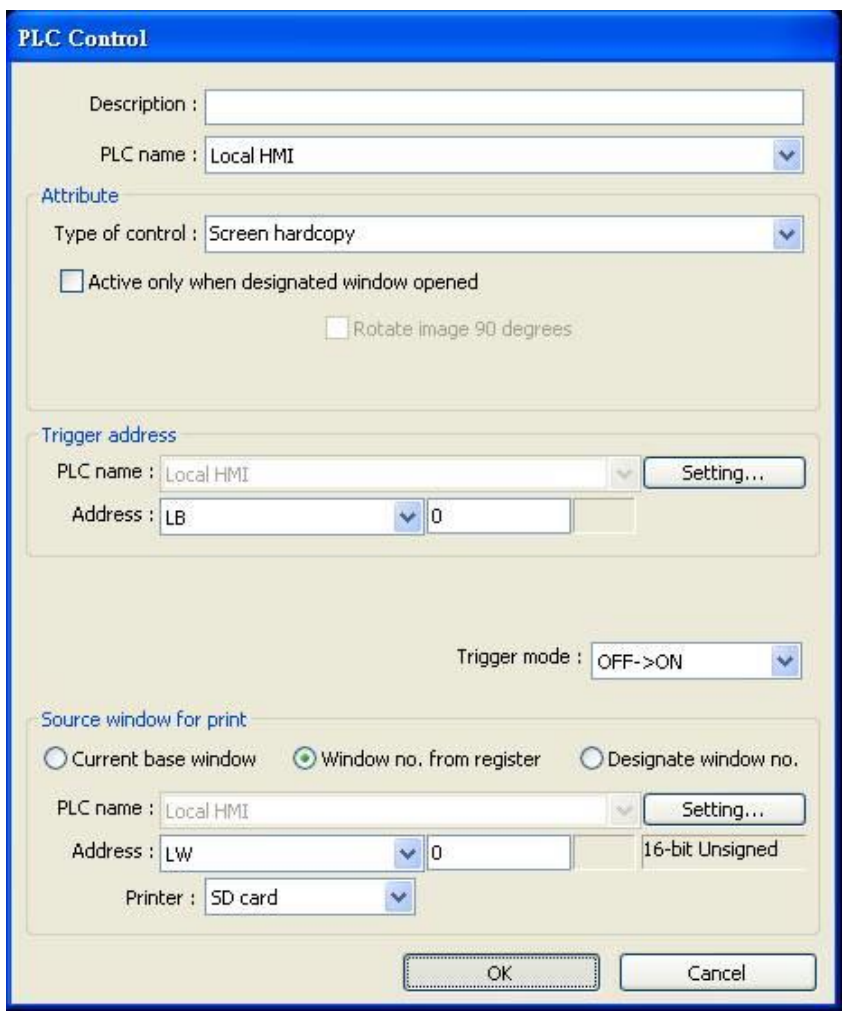

#### **[Current base window]**

**WEINTEK** 

Print the base window at the time the operation is activated.

## **[Window no. from register]**

Print the window designated by the value in a PLC address. If the window number is valid, the screen is printed as shown below:

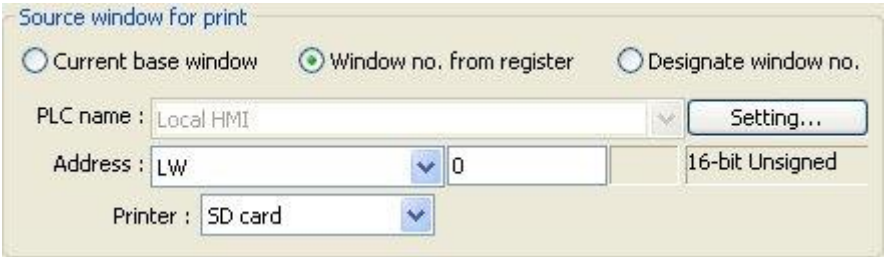

## **[Designate window no.]**

Select a base window to be printed as shown below:

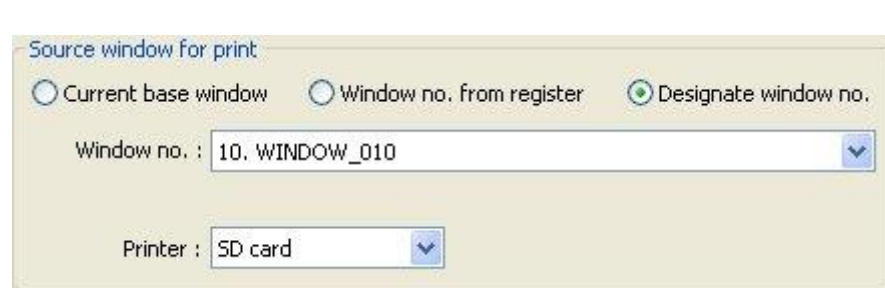

# **[Printer]**

**WEINTEK** 

If not specifying any printer, there are other selections such as SD card or USB disk. The printer can be set in [System Parameter Settings] » [Model]

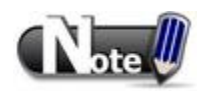

- A background printing procedure is performed when the printed window is not the current base window.
- If the hard-copied window is not current base window, its [Direct Window] and [Indirect Window] objects will not be printed.

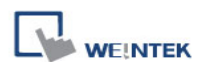

# **13.28 Schedule**

#### **Overview**

[Scheduler] object turns bits ON/OFF, or writes values to word registers at designated start times. It works on a daily or weekly basis.

## **Configuration**

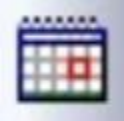

Click the [Schedule] icon on the toolbar to open the [Scheduler] management dialog. To add new [Scheduler], click [New], Set up the properties, press OK button, and a new [Scheduler] object is created.

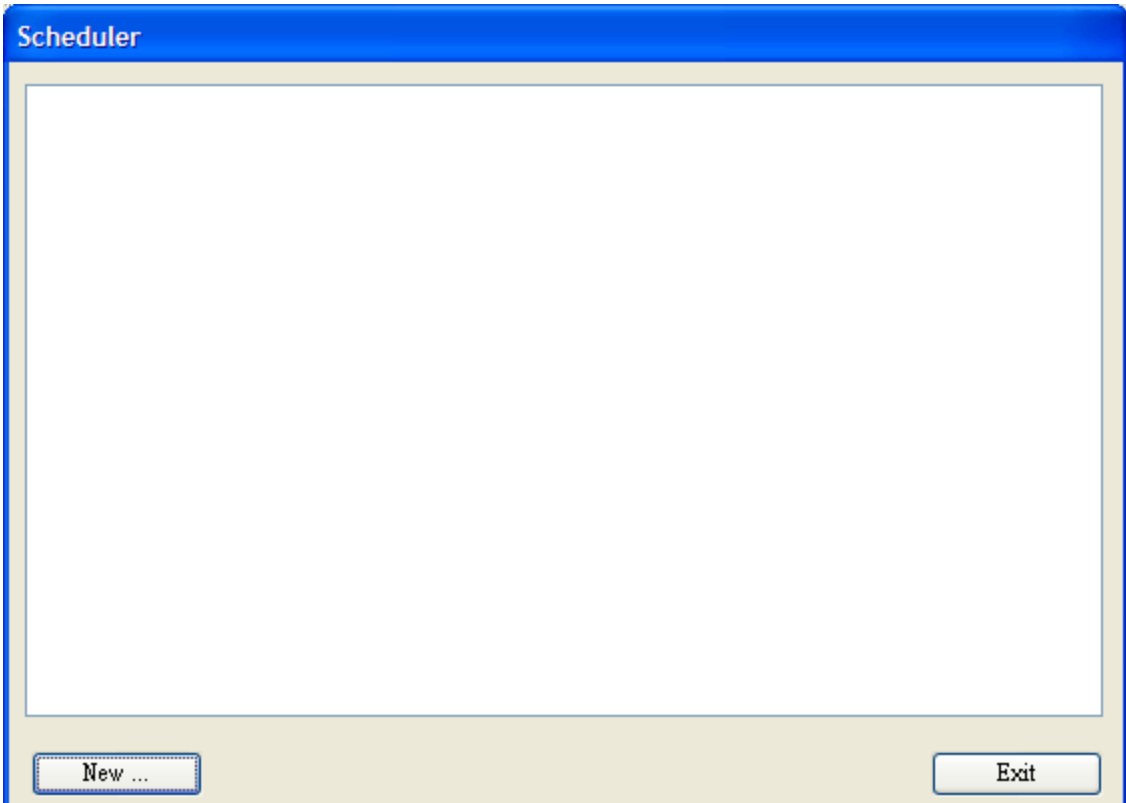

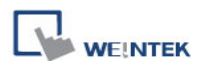

There are two demonstrations to help you understand the usage of Schedule.

**Example** 

A motor is scheduled to power - ON at 9:00 and power – OFF at 18:00, Monday to Friday. We are using LB-100 to control the motor state. LB-100 will be set ON at 9:00 and OFF at 18:00.

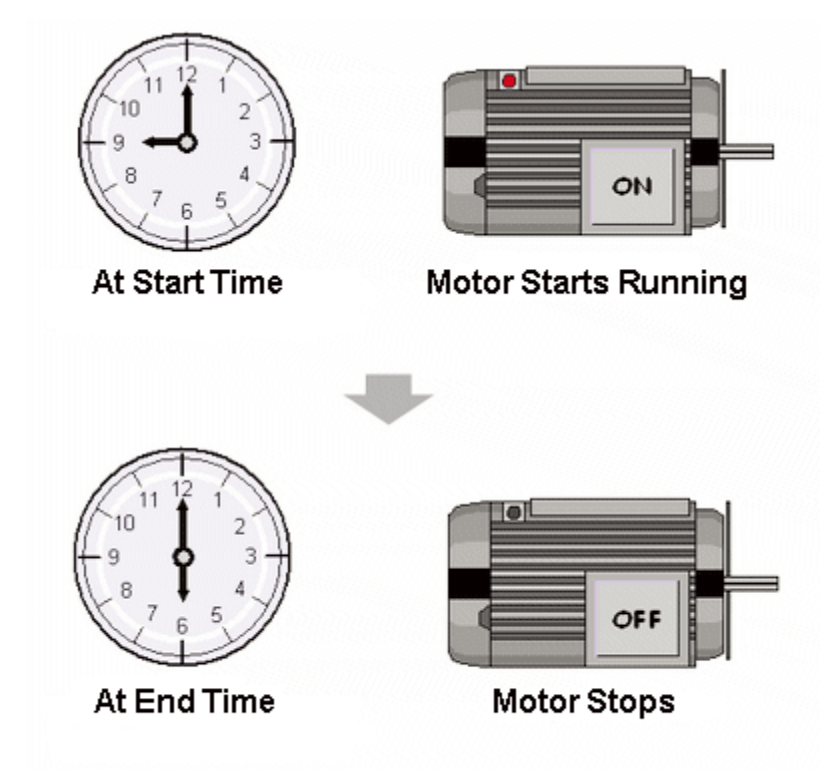

Click [Scheduler] icon on the toolbar or select [Objects] » [Scheduler] to configure the [Scheduler] object.

#### **[General]**

1. Select [Bit ON] in [Action mode].

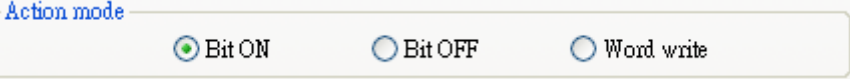

2. Use LB-100 as [Action address].

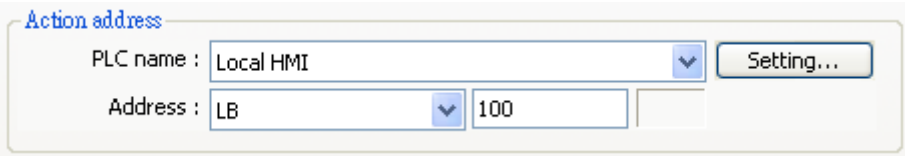

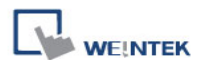

## **[Time Set]**

3. In [Time Set] tab, select [Constant].

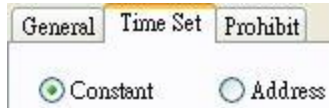

4. Enter [Start] time as 9:00:00 and select Monday to Friday. Deselect [Setting on individual day].

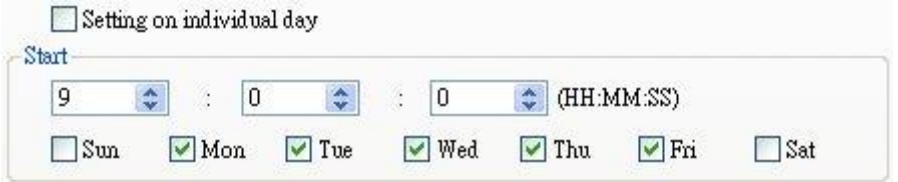

5. Enter [End] time as 18:00:00 and select [Enable termination action] check box.

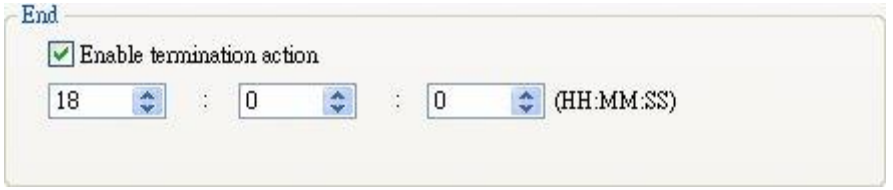

6. Click [OK], a new schedule object will be created on the [Scheduler] list.

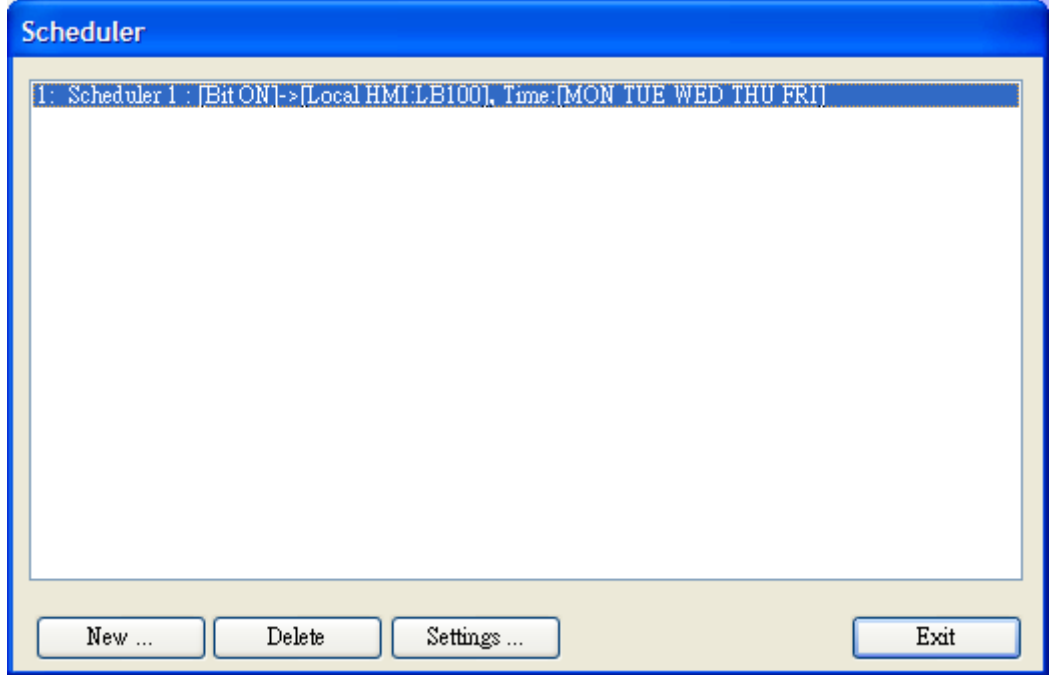

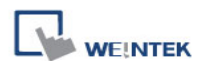

#### **Example**

A thermal heater is scheduled to heat up to 90°C at 08:00 and cool down to 30°C at 17:00, Monday to Friday. LW-100 is used to store the set point value.

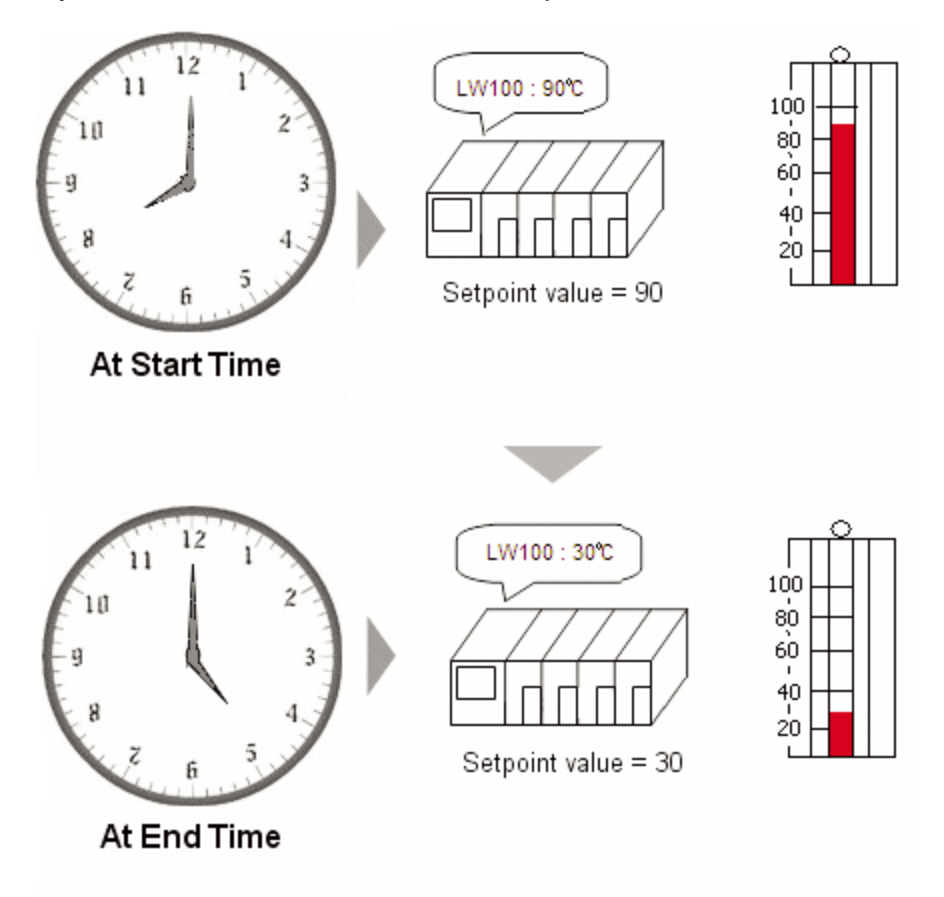

Click [Scheduler] icon on the toolbar or select [Objects] » [Scheduler] to configure the [Scheduler] object. Click [New] to add a new object.

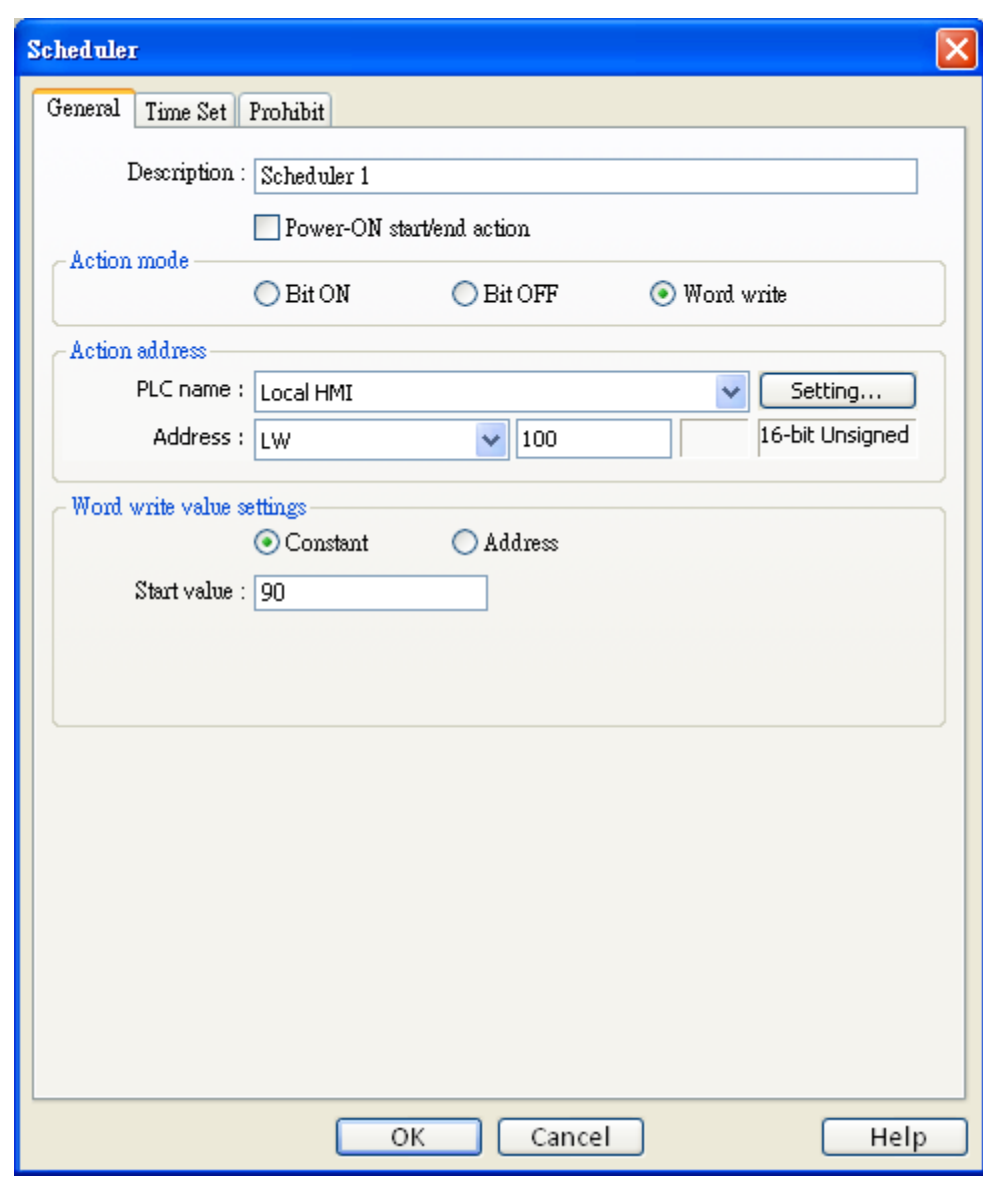

## **[General tab]**

**WEINTEK** 

1. Select [Word write] in [Action mode].

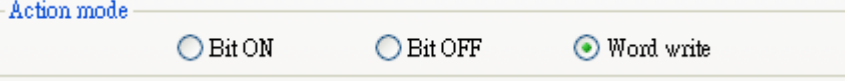

2. Set LW-100 in [Action address].

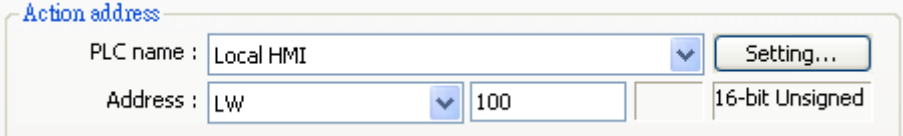

3. Select [Constant] for [Word write value settings] and enter 90 in [Start value].

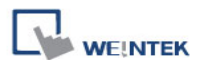

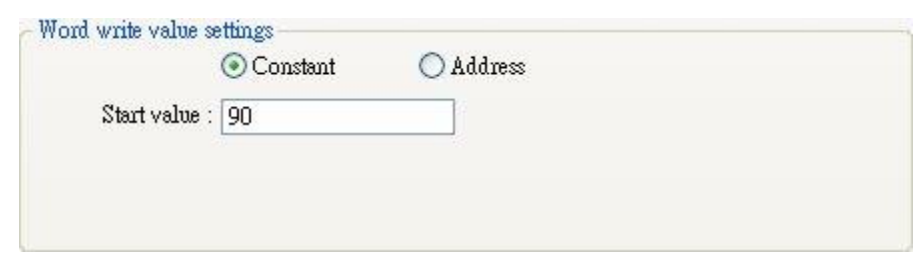

# **[Time Set tab]**

4. In [Time set] tab select [Constant].

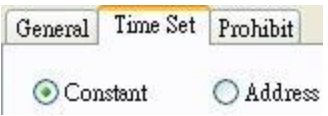

5. Enter [Start] time as 8:00:00 and select Monday to Friday. Deselect [Setting on individual day].

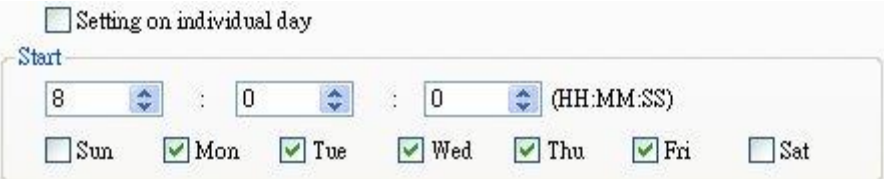

6. Enter [End] time as 17:00:00 and select [Enable termination action] check box.

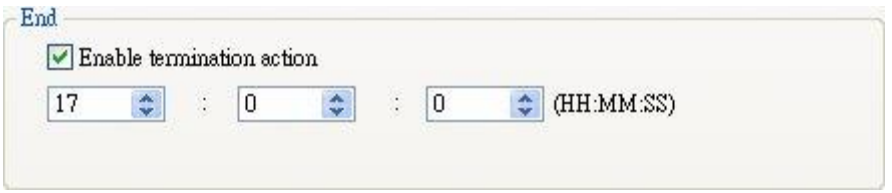

7. Return to [General] tab and enter 30 in [Write end value].

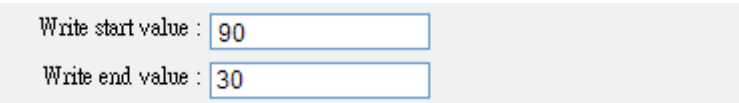

8. Click [OK], a new schedule object will be created on the [Scheduler] list.

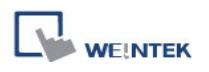

#### **General tab**

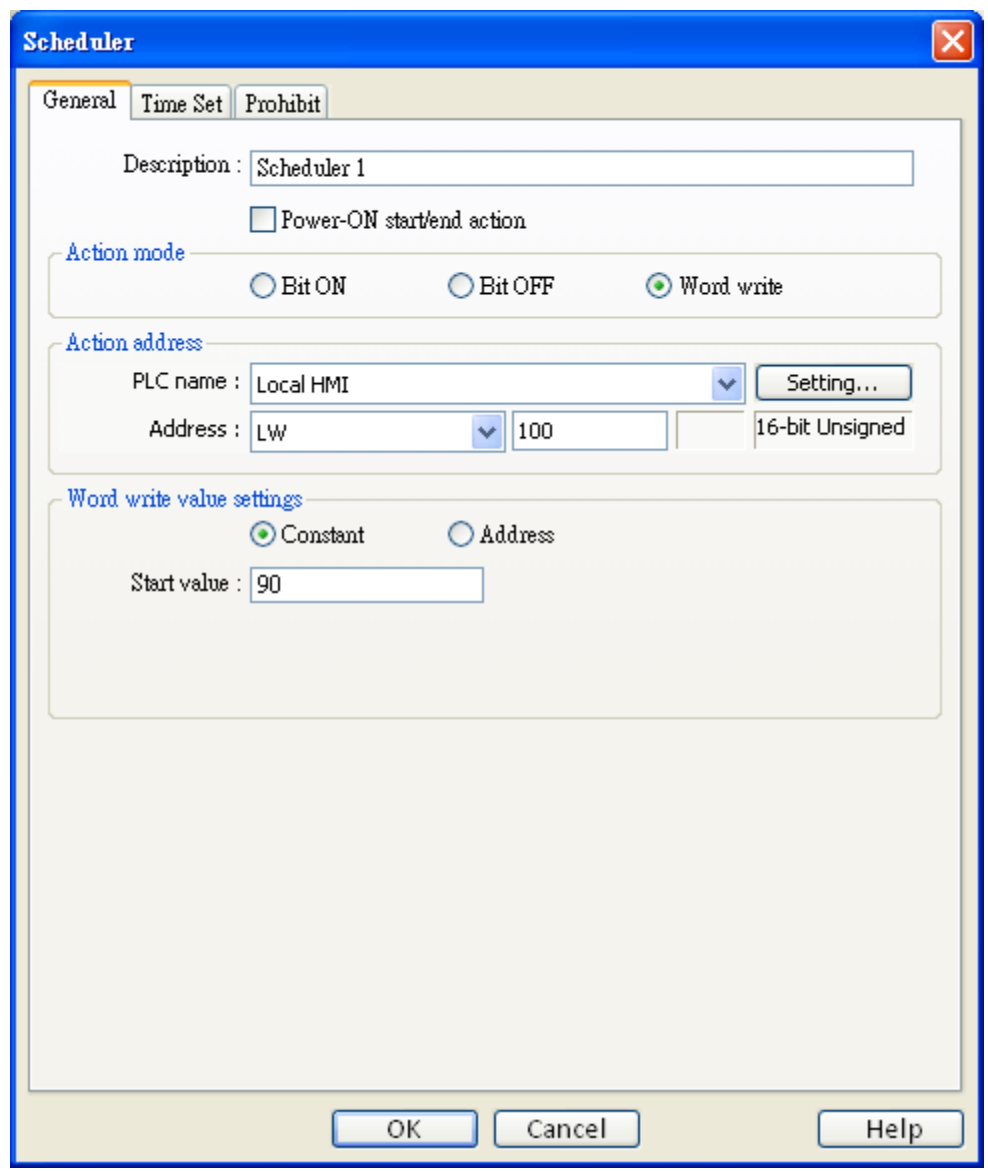

#### **[Power-ON start/end action]**

Check the condition when the HMI is powered ON.

Enabled

When HMI is powered ON within the scheduled time range, the start action will be performed automatically. When HMI is powered ON outside the scheduled time range, the end action will be executed.

#### **Inside scheduled range**

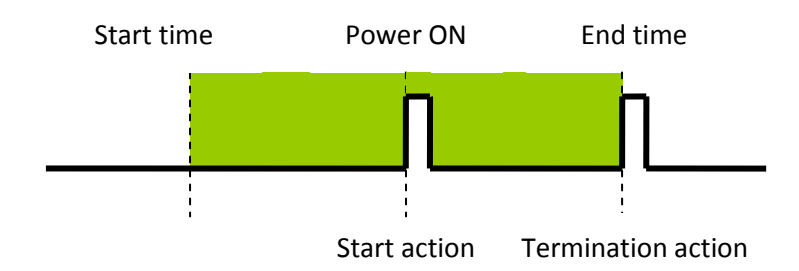

#### **Outside scheduled range**

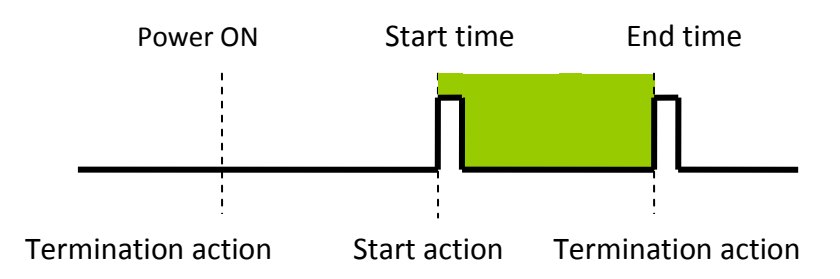

# Disabled

When the HMI is powered ON at a time later than the start time, the start action will not be performed, but the end action will be performed. When the end action is not defined the scheduled range is not recognized and no action is performed.

## **Action Mode**

Choose the action to do at the given time.

# **[Bit ON]**

At the start time, set the designated bit ON. At the end time, set the designated bit OFF.

Example: Start time : 09:00:00

End time : 17:00:00

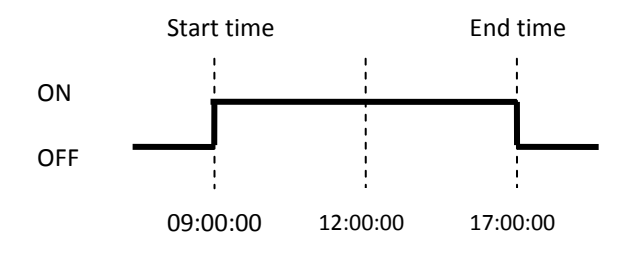

# **[Bit OFF]**

At the start time, set the designated bit OFF. At the end time, set the designated bit ON. Example: Start time : 09:00:00

300

End time : 17:00:00

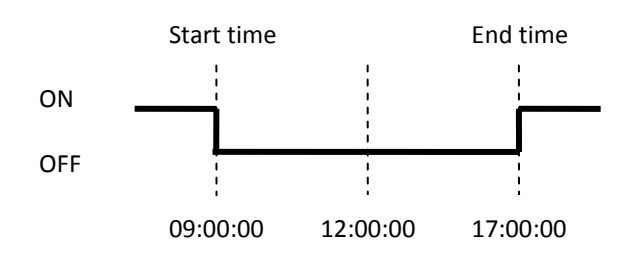

# **[Word write]**

The [Write start value] entered here is transferred to the designated [Action address] word register at the start time. At end time, the [Write end value] entered here is written to the [Action address].

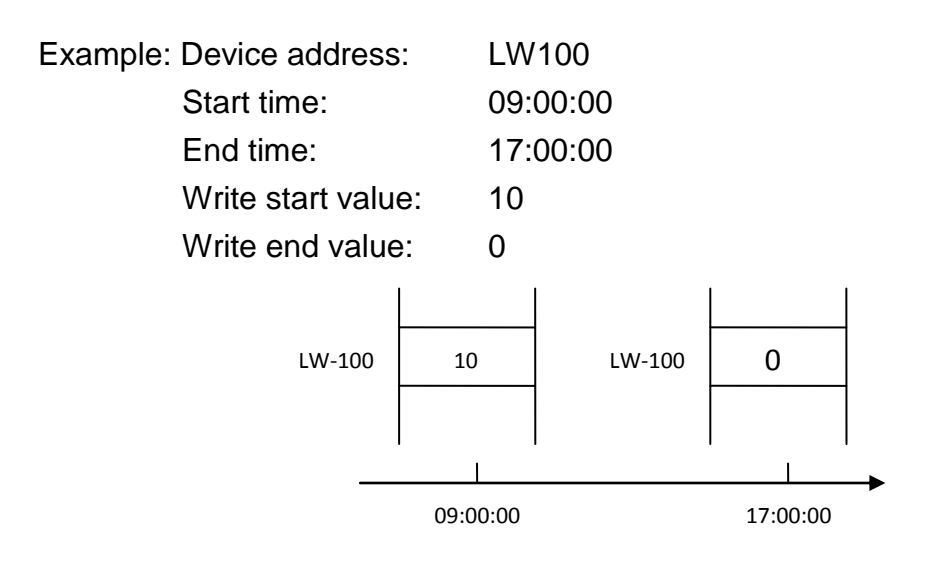

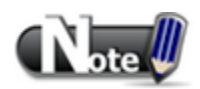

 Only if an [End time] is enabled and entered on the [Time set] tab will the [Write end value] box appear.

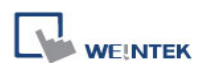

# **Time Set**

# **[Constant] / [Address]**

Specify start time and end time. [Constant] allows specifying a date or period and time. [Address] allows controlling the time by a designated address.

**When [Constant] is selected:**

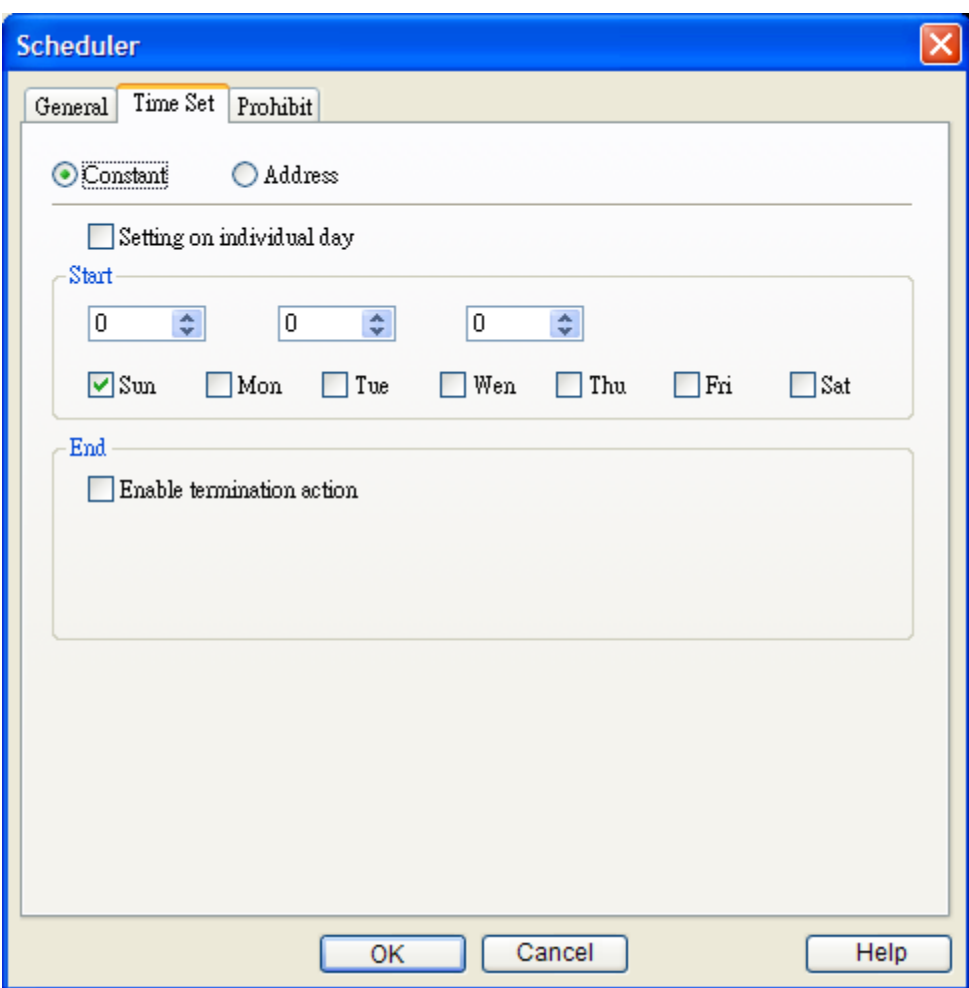

# **[Setting on individual day]**

 [Setting on individual day] is selected Start and end times can be assigned to different days of the week.

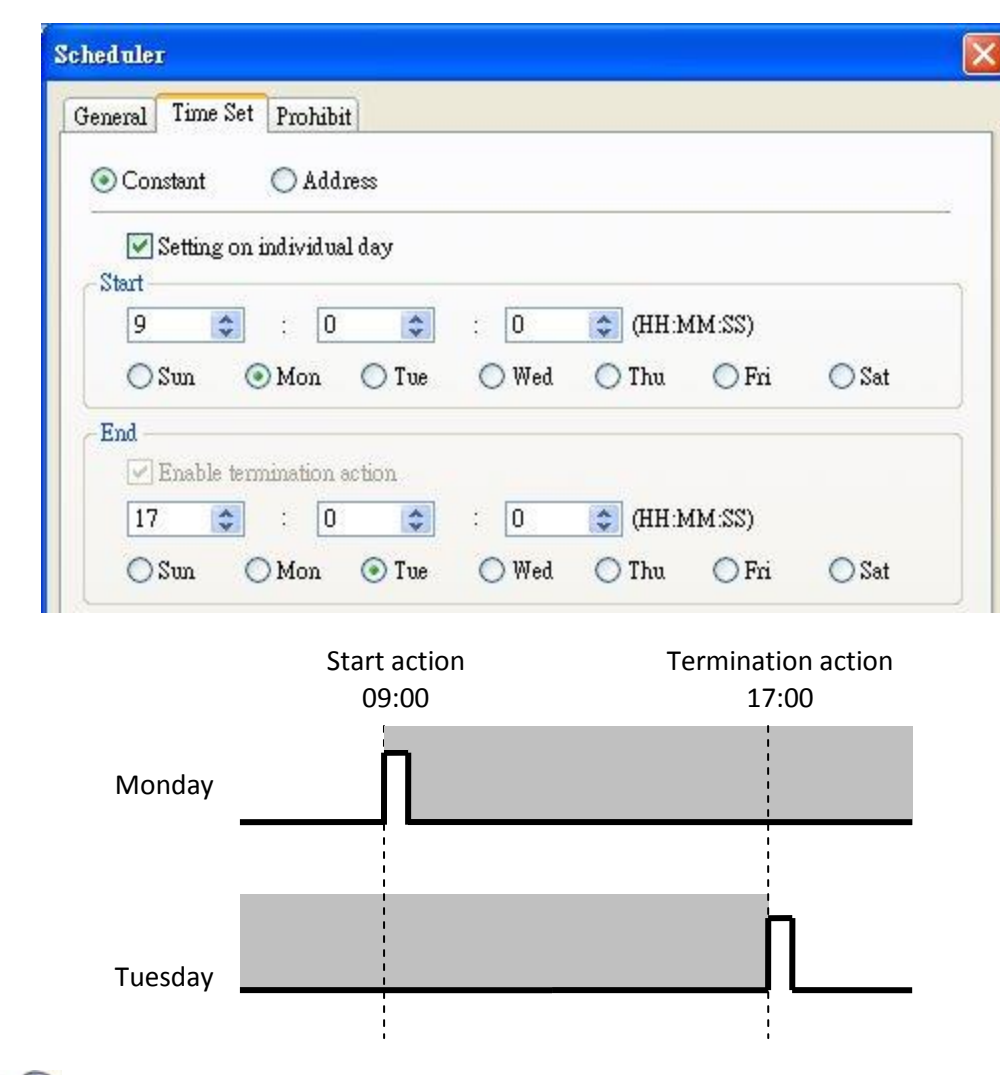

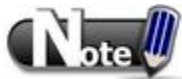

**WEINTEK** 

- Start and end time must be entered.
- Start and end time must be on a different time, or same time but different day.
- [Setting on individual day] is not selected Start and end times entered must start and end within 24-hours.

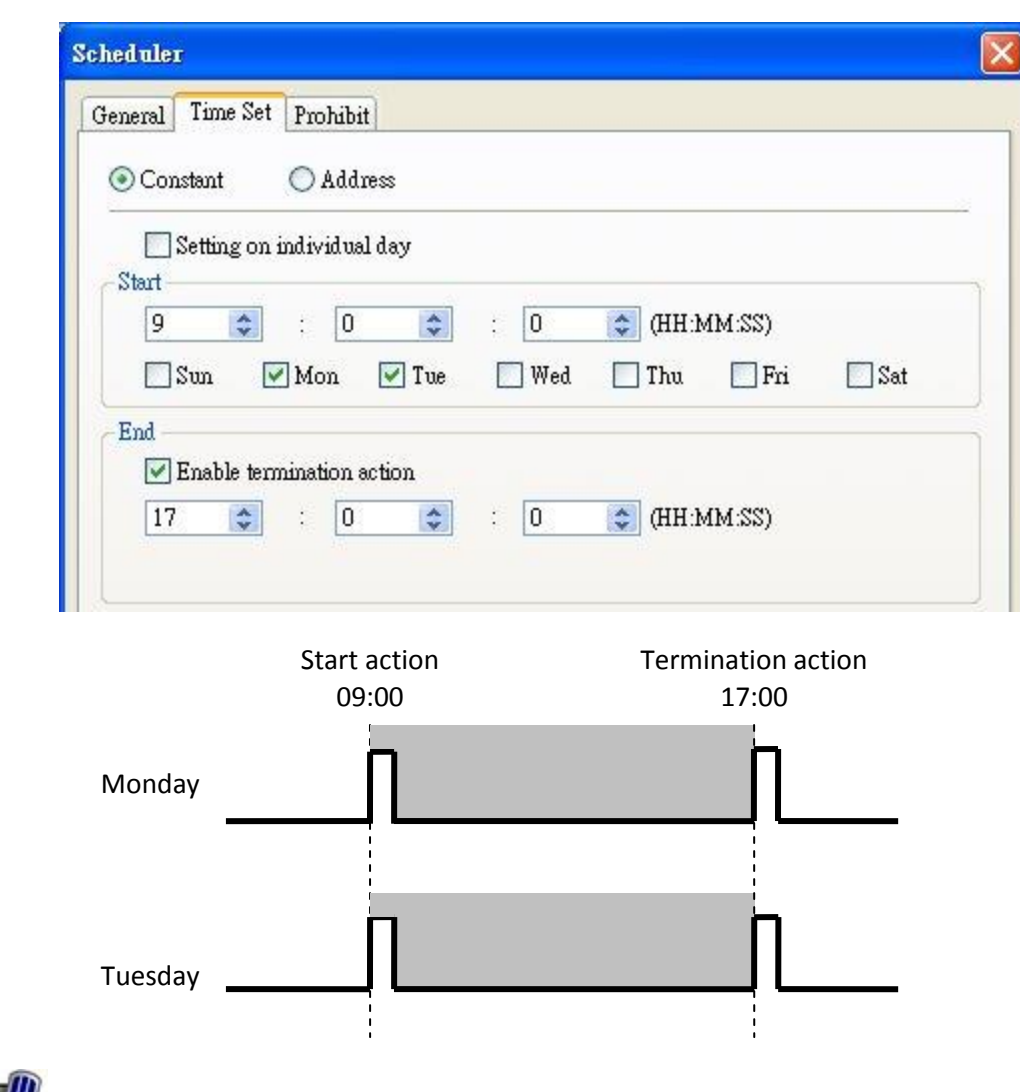

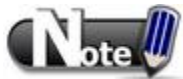

**WEINTEK** 

- Start and end time must be on a different time, different day.
- **If an end time is earlier than a start time the end action will occur early the next day.**

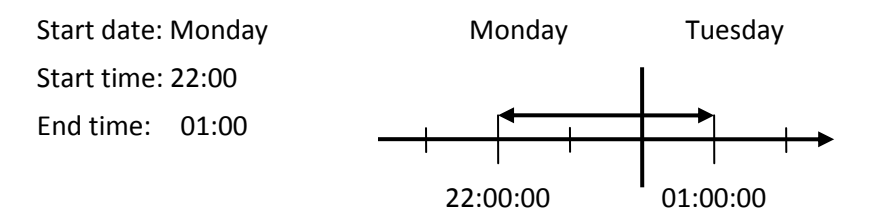

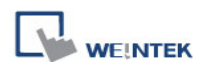

#### **When [Address] is selected:**

The scheduler object retrieves the start/end time and day of week information from word registers, enabling all parameters to be set and changed under PLC or user control.

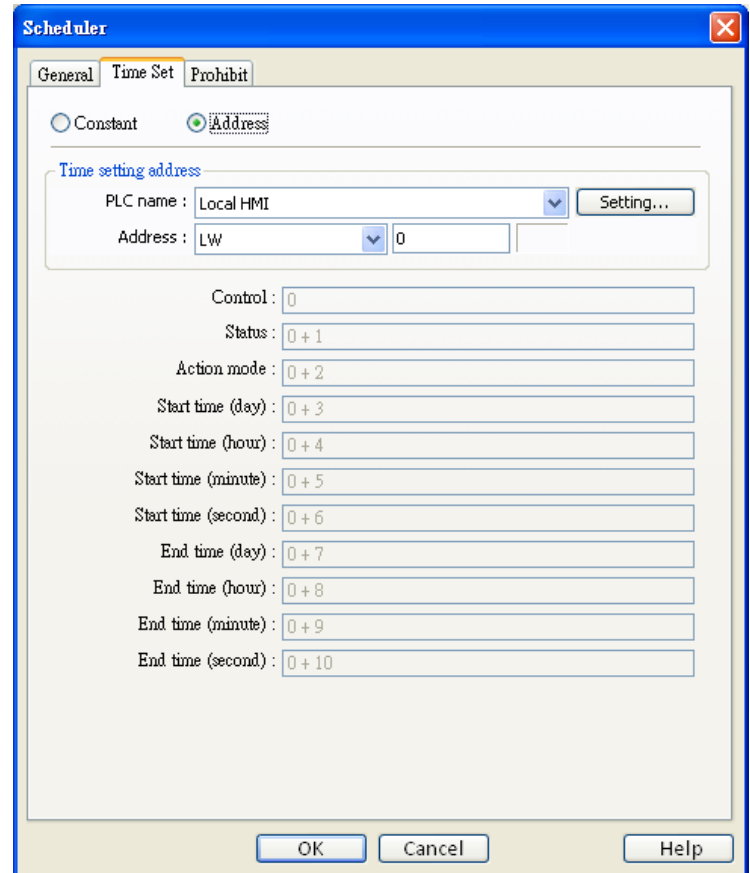

#### **[Time setting address]**

Designated as the top address in a block of 11 sequential registers which are used to store time setting data.

The format of the 11 word registers should normally be 16-unsigned integer. If a 32-bit word address is chosen, only bits 0-15 are effective, and bits 16-31 should be written as zero.

#### **a. Control** (Time setting address + 0)

Turn [Control] ON to tell the HMI to read and update [Action mode], [Start time], and [End time] values.

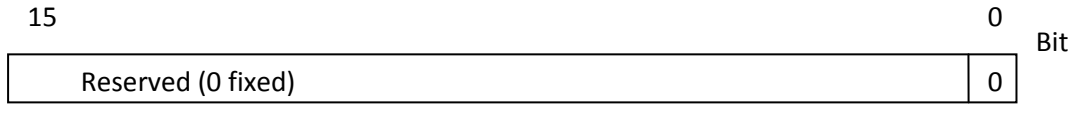

Bit 0: no action 1: read times/action mode

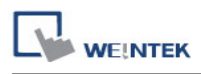

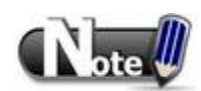

- HMI will not regularly read the data from [Action mode] (address + 2) to [End time] (address + 10). Please turn [Control] ON when the settings are changed.
- **b. Status** (Time setting address + 1)

When the read operation above completes bit0 of this register truns ON. If time data read is out of range or incorrect in any way bit1 turns ON..

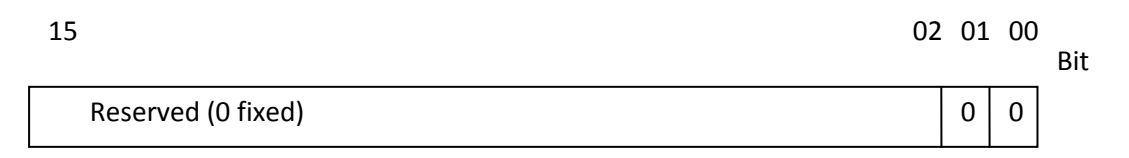

Bit 00: Status bit: Read operation completed. (0: reading or reading not started. 1: reading completed.)

Bit 01: Error bit: Start or end time format incorrect. (0: corrected 1: error)

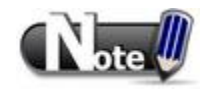

 After the scheduler reads the data and the status is turned ON (The value in [Address +  $1$ ] = 01), the control bit must be turned OFF (address = 0). The status bit and error bit will be turned OFF  $(1\rightarrow 0)$  at the same time.

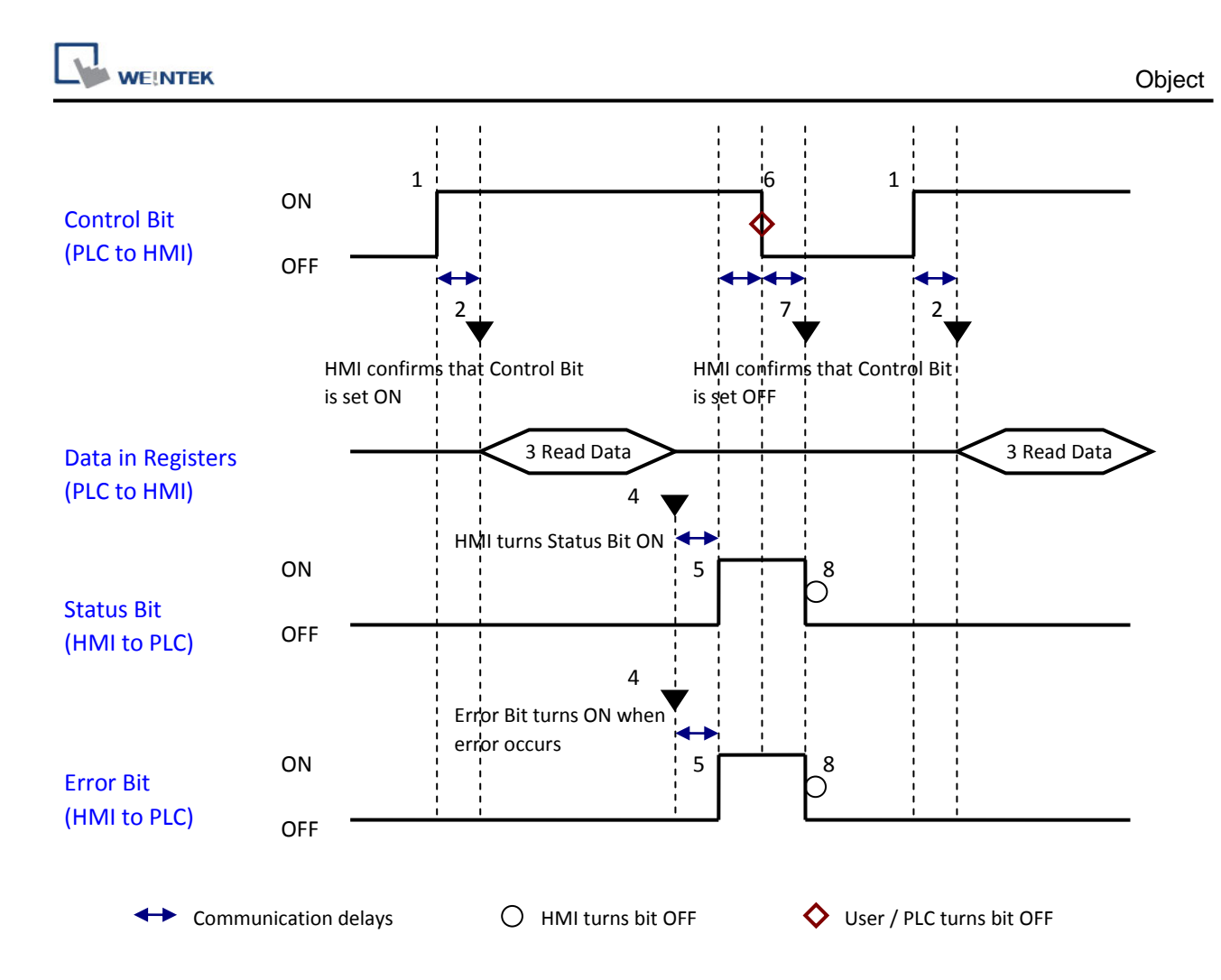

# **c. Action mode** (Time setting address + 2)

Enable/disable [Enable termination action] and [Setting on individual day]. Whatever the [Enable termination action] bit is, all the time data, from [Control] to [End time (second)], will be read.

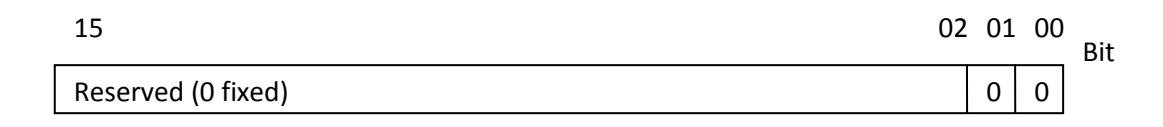

Bit 00 Enable termination action(0: Disabled 1: Enabled) Bit 01 Setting on individual day (0: Disabled 1: Enabled)

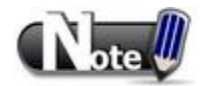

- If [Setting on individual day] is OFF, all 11 registers are still read but end time is ignored.
- If [Setting on individual day] is ON, make sure that all start end times are entered. If more than one start / end day bit is ON, and error will occur.

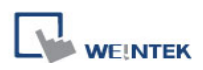

## **d. Start/End Day (Start Day: Time setting address + 3, End Day: Time setting address + 7)**

Designates which day of week is used to trigger the start or end action.

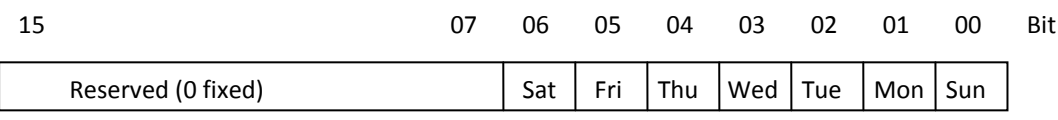

- Bit 00 Sunday (0: not used 1: used) Bit 01 Monday (0: not used 1: used) Bit 02 Tuesday (0: not used 1: used) Bit 03 Wednesday (0: not used 1: used) Bit 04 Thursday (0: not used 1: used) Bit 05 Friday (0: not used 1: used) Bit 06 Saturday (0: not used 1: used)
- **e. Start/End Time (Start Time: Time setting address + 4 to + 6, End Time: Time setting address + 8 to + 10)**

Hour: 0 - 23 Minute: 0 - 59 Second: 0 - 59 Values outside these ranges will set the error bit in the Status word.

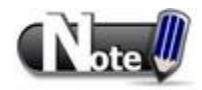

- **16-bit unsigned integer** format must be used. Does not support BCD format here.
- End time depends on [Action mode] (address  $+ 2$ ). [Enable termination action] (bit 00) and [Setting individual day] (bit 01) are related:

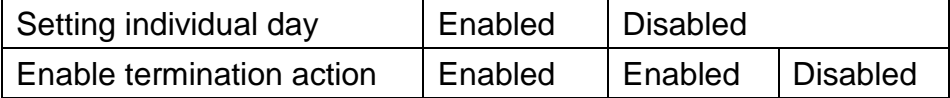

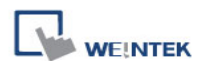

### **Prohibit tab**

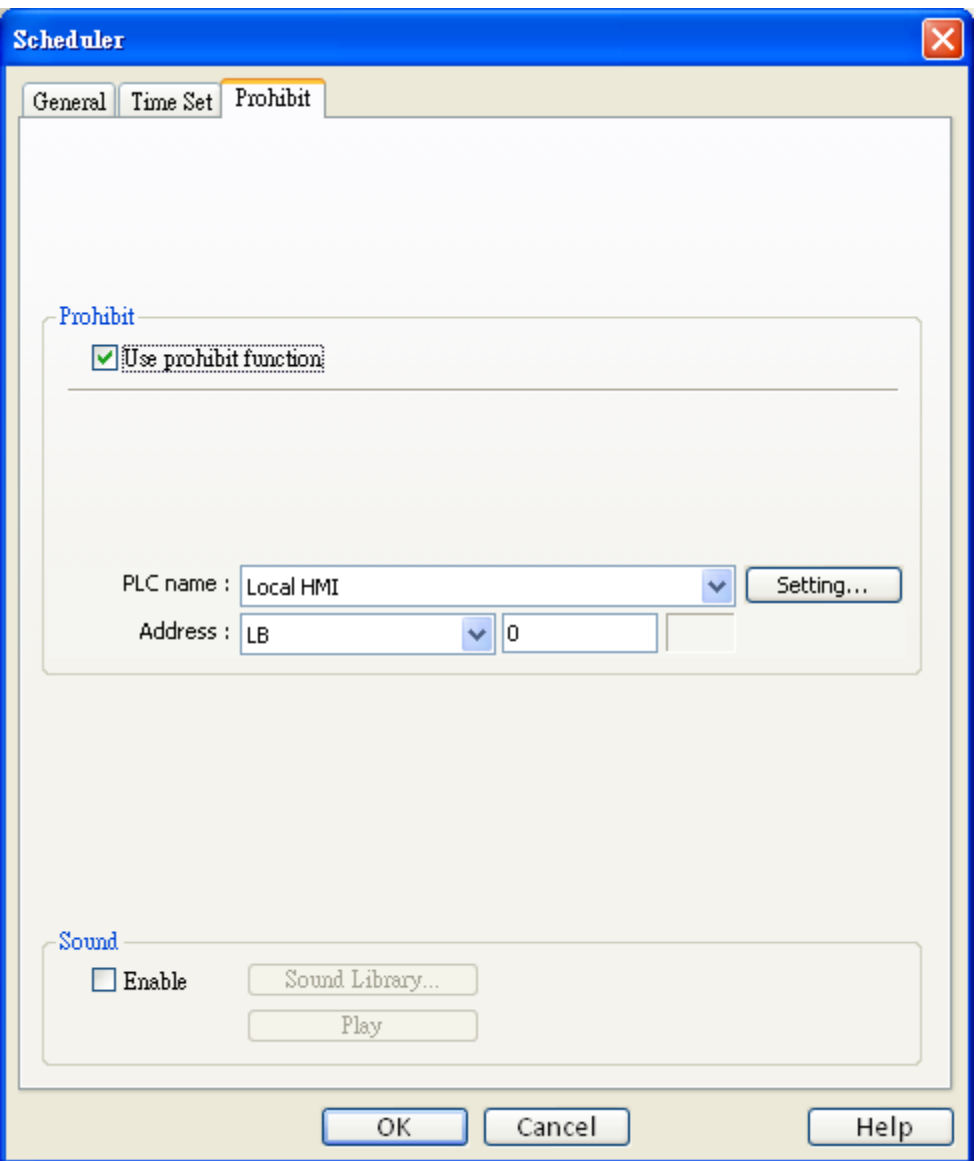

#### **Prohibit**

Before the scheduled action is performed, the HMI will read the specified bit state. If it is ON, the scheduled start/end action will be skipped. Otherwise, it will be performed normally.

#### **Sound**

Enable the sound output function to play the chosen sound when action.

## **Restrictions:**

- 1. Up to 32 scheduler entries are allowed.
- 2. A time schedule applies one action only, when the start time is reached.

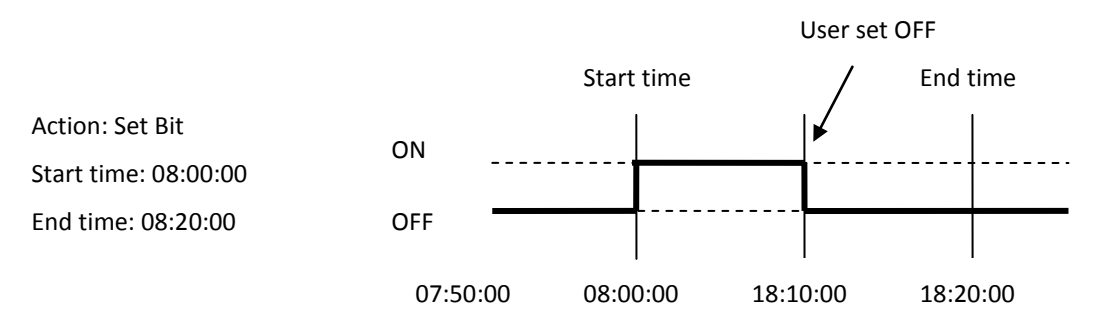

- 3. [Write start/end value] and [Prohibit] bit is read only once before start action. After that, even to change the state or [Prohibit] bit or [Write start/end value], the end action and the value written will not be affected. Also, to read data of [Write start/end value] and [Prohibit] bit, there is a delay of start action due to the communication.
- 4. Each time RTC data is changed, schedule list entries that possess both start and end times will be checked for in-range or out-range conditions. For in-range, the start action will occur. If the end action is not set, the new range is not recognized, the action will not occur.
- 5. If several schedule objects are set to the same start time or end time, the action is performed in ascending order of the schedule number.
- 6. In [Time Set] » [Address] mode, the system will read [Control] word regularly. The length of the period depends on the system.
- 7. In [Time Set] » [Address] mode, when start time and end time is out- range, error occurs in the set action time. (Note: BCD is not an acceptable format)
- In [Time Set] » [Address] mode, the action will not start up until the first time the time data is successfully updated.

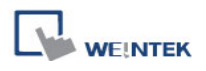

# **13.29 Option List**

#### **Overview**

[Option List] object displays a list of items that the user can view and select. Once the user selects an item, the corresponding value will be written to a word register.

There are two forms for this object – Listbox and Drop-down list. The listbox lists all items and highlights the selected one. The drop-down list normally displays only the selected item. Once the user presses it, the system will display a listbox (which is similar to Listbox) beneath the object.

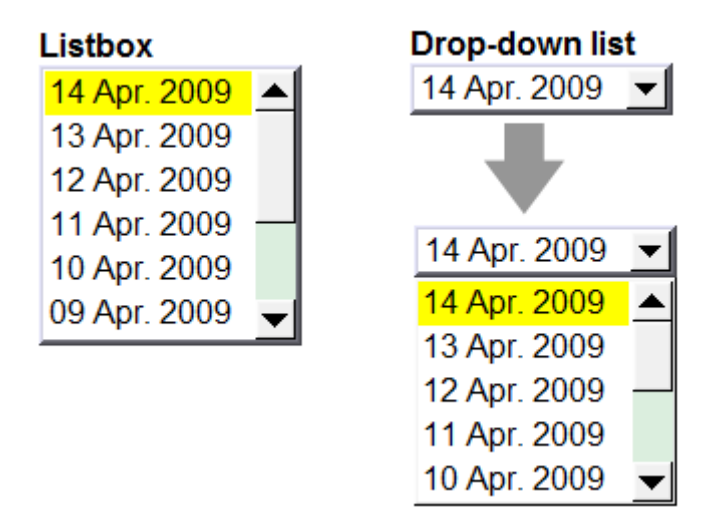

## **Configuration**

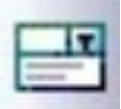

Click the [Option List] icon on the toolbar to open a [Option List] object property dialog. Set up the properties, press OK button, and a new [Option List] object will be created.

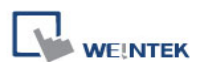

## **Option list**

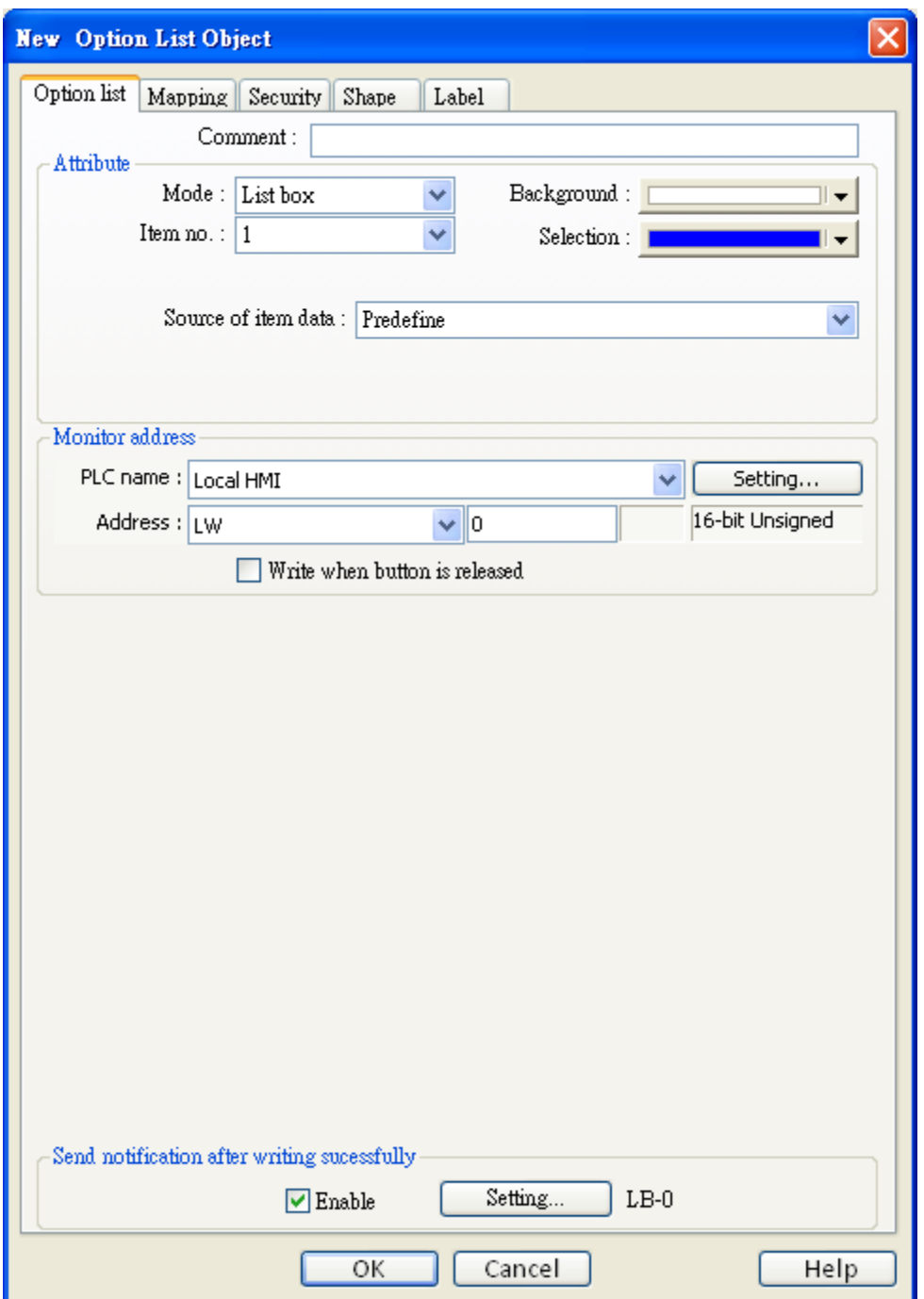

## **Attribute**

1. **[Mode]**

The list style, either List box or Drop-down list.

# 2. **[Item no.]**

Set the number of items for the object. Each item represents a state displayed in the list and a value to be written to the [Monitor address]

3. **[Background]**

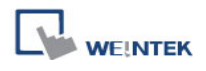

Change background color.

## 4. **[Selection]**

Change background color for the selected item.

## 5. **[Source of item data]**

There are 3 sources available: [Predefine], [Dates of historical data], and [Item address].

6. **[Monitor address]**

The value of selected item will be written to [Monitor address].

#### **[Write when button is released]**

If this option is selected, the selected item value will be written to [Monitor address] after the button is released. (This option is only available in List Box style.)

## **Source of item data**:

## **(1) [Predefine]**

The list is manually defined in [Mapping] tab.

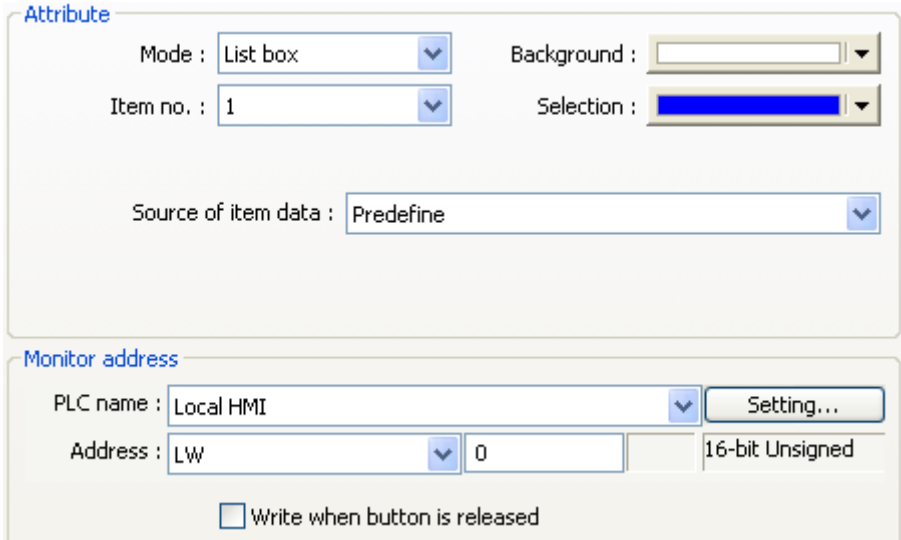

The number of items can be adjusted by **[Item no.]**, and each item represents one state. And each item has a value which will be written to **[Monitor address]**.

## **(2) [Dates of historical data]**

[Option List] object can be used with [Trend Display], [History Data Display], [Event Display] to control which history file should be shown. The figure below is an example of [Option List] used with [History Data Display].

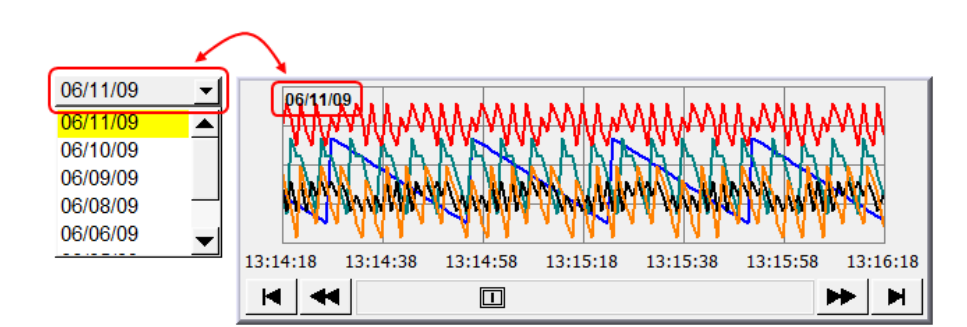

The available options are:

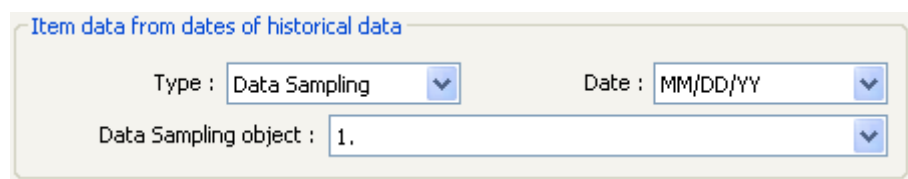

# **a. [Type]**

Two options are available: [Event (Alarm) log], which is used for [Event Display], and [Data sampling], which is used for [Trend Display] and [History Data Display]

# **b. [Date]**

Set the date format.

# **c. [Data Sampling object]**

Select which [Data sampling] object is displayed when [Type] is [Data Sampling], and it should be the same as the [Data sampling object index] configured in [Trend Display] or [History Data Display].

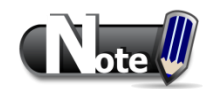

- The system automatically disables [Mapping] tab in [Dates of historical data], and [Item address] mode.
- In [Dates of historical data] mode, When users select "Drop-Down List" in [Attribute] and enable History Index mode, the Option List displays "?" in Error State.

# **(3) [Item address]**

The list will be read from given [Item address] and controlled by [Control address]. The following options will be available:

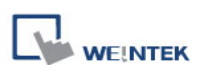

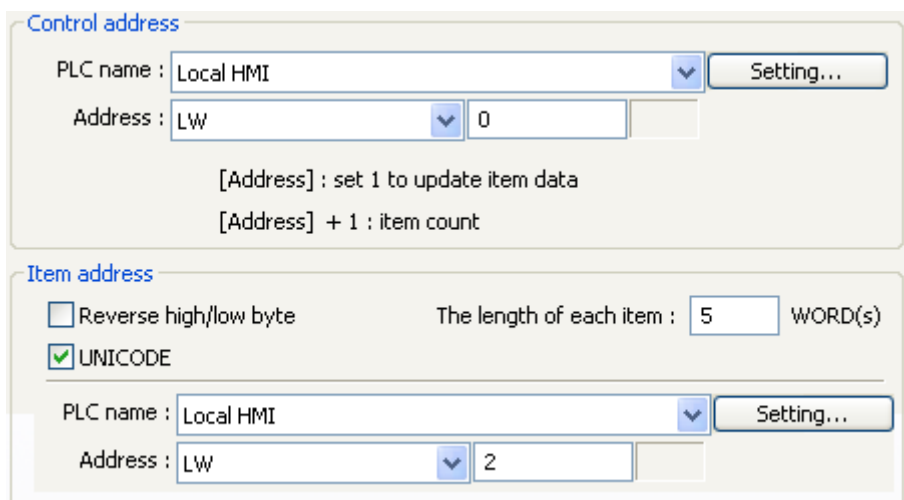

## **a. [Control address]**

It is used to update and assign the number of items.

**[Address]:** If the value at this address is changed to 1, the option list would be replaced by items defined at **[Item address]**. After updating, the value will be restored to 0.

**[Address + 1]:** Define the number of items in **[Item address]**.

## **b. [Item address]**

Assign the item address

## **[UNICODE]**

The item will use UNICODE characters, such as Chinese characters. The UNICODE characters used here should be used by other objects, so EasyBuilder will compile the needed fonts and download these fonts to HMI, and the UNICODE letters could be displayed correctly.

## **[The length of each item]**

Define the number of letters for each item. The number of items multiplied by [The Length of each item] must be less than 1024 words.

## **Send notification after writing successfully**

If the [Enable] check box is selected, it will notify a designated bit address (setting ON or OFF) after the command is successfully executed. Click [Setting] to select the [PLC name], [Address], [Device type], [System tag], [Index register] of the bit device that controls the object, or configure in [General] tab.

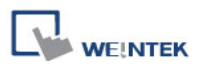

## **Mapping**

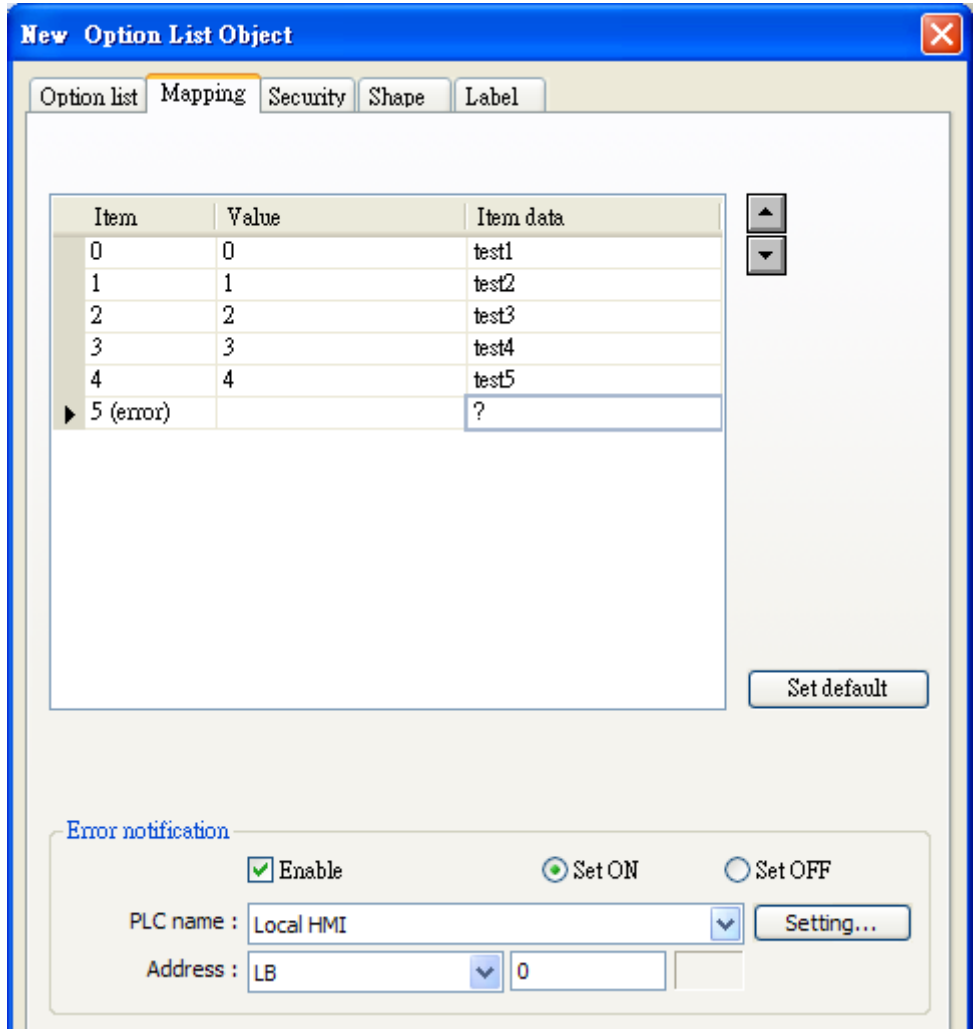

## **Mapping table**

This table displays all available states/items, their item data and values. To change the number of available items, please refer to [Option list tab] » [Attribute] » [Item no.].

## **[Item]**

The system lists all available items. Each item represents a state that will be displayed in the list. This field is read-only.

# **[Value]**

Here user can assign value for each item, basing on the following two criteria:

- 1. [For reading]: If the content from [Monitor address] is changed, the object compares the content with these values and selects first-matched item. If no item is matched, the status goes to error state and signals the notification bit register (if requested).
- 2. [For writing]: The system writes this value to [Monitor address] when user selects an item.

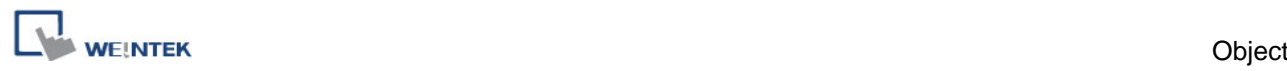

Text displayed for each item. The option list object displays the text of all items in the list for users to review and select.

# **[Error state]**

On error state, the listbox-style option list removes the highlight to represent no item is selected and the drop-down list displays the data of error state.

Only the drop-down-style lists use Error state. Listbox-style lists are not able to use Error state.

For example, item 8 is the error state when specifying 8 in [Item no.]. Similarly, if you set Item no.] to 11 then state 11 would be the error state, and so on. (The states are counts from state 0)

# **[Set default]**

Reset all values or states to default value, i.e. set 0 for item 0, 1 for item 1, and so on.

# **Error Notification**

The system will set ON/OFF to the specified bit register when error is detected. The signal of the bit register could be used to trigger a procedure for correcting the error.

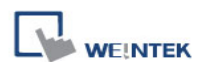

# **13.30 Timer**

#### **Overview**

[Timer] is a time switch, and could be a Delay-On/Off, Pulse, and Cumulative On/Off switch. [Time] object uses the following 6 variables:

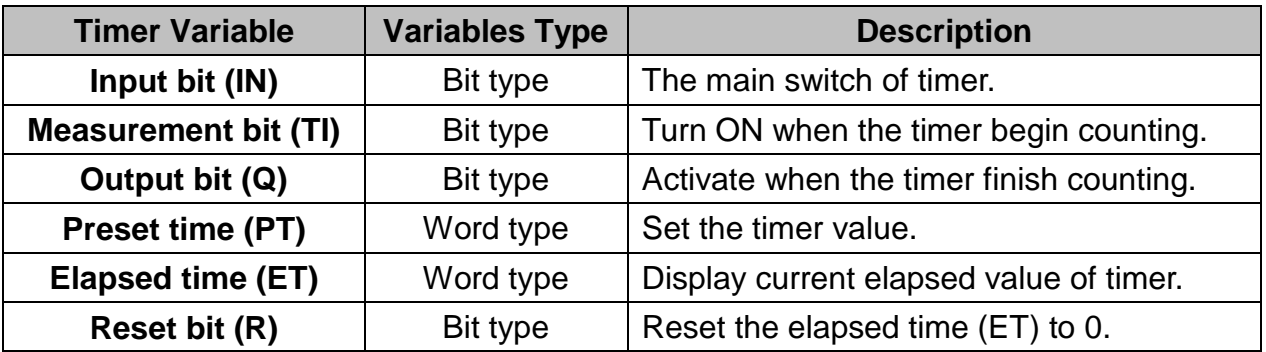

# **Configuration**

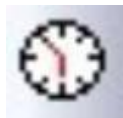

Click the **[Timer]** icon on the toolbar to open [Timer] object property dialog. Set up the properties, press OK button, and a new [Timer] object will be created.

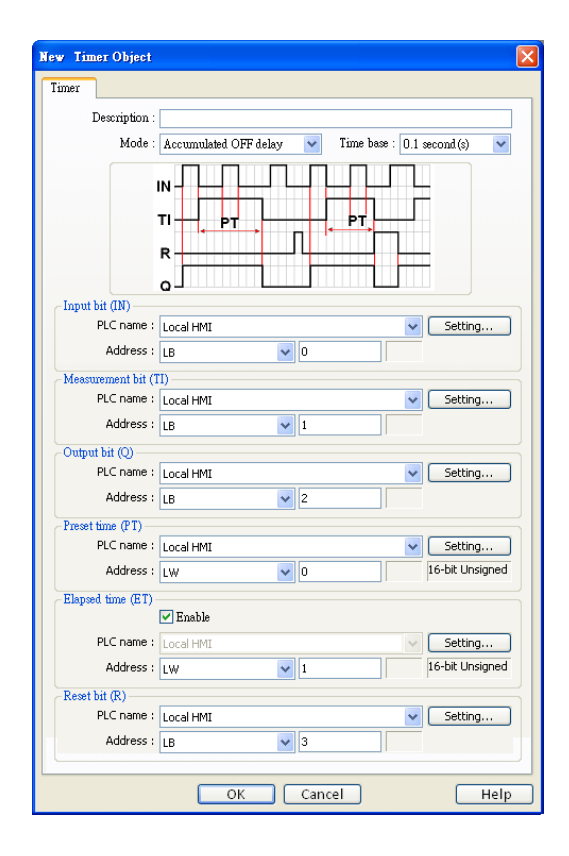

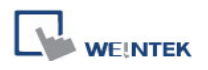

#### **On Delay switch**

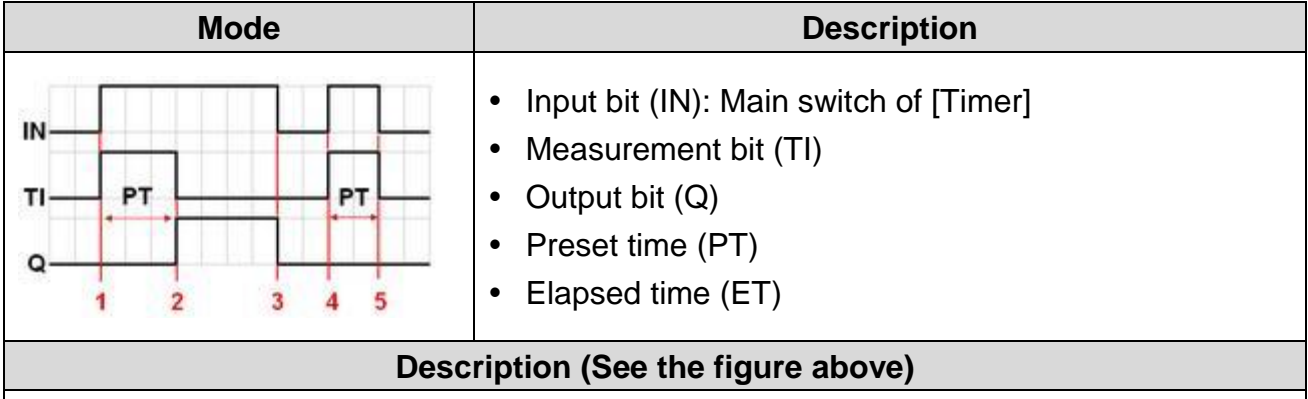

**Period 1**: When the IN is turned ON, TI is turned ON and the elapsed time ET starts counting. The Q remains OFF.

**Period 2**: When the ET equals the PT, the Q be turned ON and the TI be turned OFF.

**Period 3**: When the IN turns OFF, the Q be turned OFF and the ET reset to 0.

**Period 4**: When the IN turns ON, the TI be turned ON and the elapsed time ET starts counting.

**Period 5**: Turn IN OFF before the ET reaches the PT, the TI would be turned OFF, and the ET reset to 0, the Q remains OFF.

## **Off Delay switch**

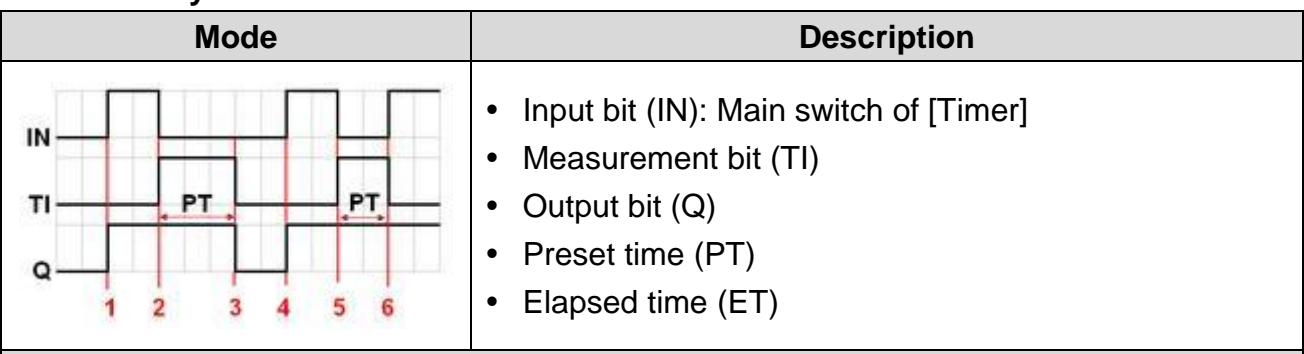

## **Description (See the figure above)**

**Period 1**: When the IN turns ON, the TI remains OFF and the Q be turned ON, and the ET reset to 0.

**Period 2**: When the IN turns OFF, the TI be turned ON and the elapsed time ET starts counting, the Q remains ON.

**Period 3**: When the ET equals the PT, the Q and TI are turned OFF.

**Period 4**: When the IN turns ON, the Q be turned ON and the ET reset to 0.

**Period 5**: When the IN turns OFF, the TI be turned ON and the elapsed time ET starts counting, the Q remains ON.

**Period 6**: Turn the IN to ON before the ET reaches the PT, the TI be turned OFF, and the ET reset to 0, the Q remains ON.

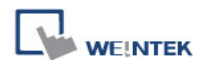

#### **Pulse switch**

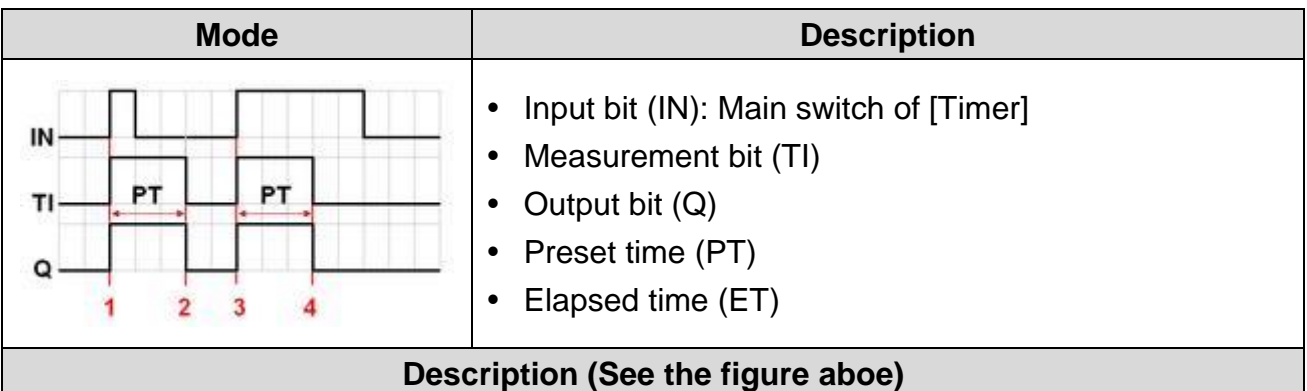

**Period 1**: When the IN turns ON, the TI and Q are turned ON, and the elapsed time ET starts counting.

**Period 2**: When the ET equals PT, the TI and Q are turned OFF.

**Period 3**: When the IN turns ON, the TI and Q are turned ON, and the elapsed time ET starts counting.

**Period 4**: When the ET equals the PT, the TI and Q are turned OFF.

# **Accumulated On delay**

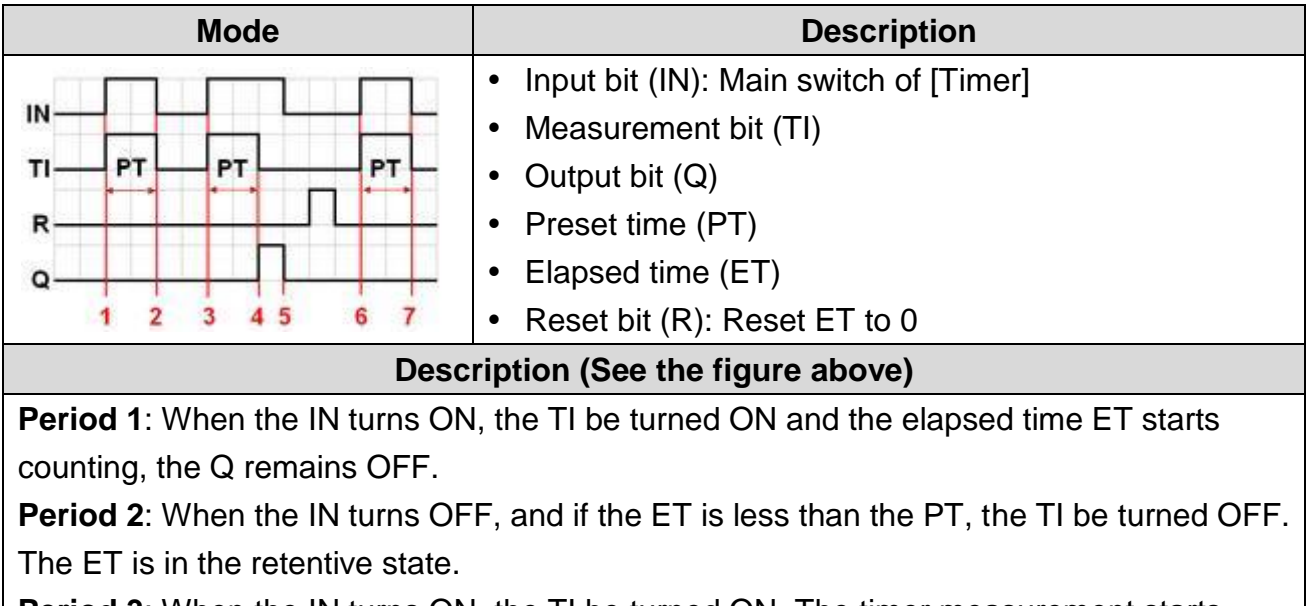

**Period 3**: When the IN turns ON, the TI be turned ON. The timer measurement starts again and the ET starts counting from the kept value. The Q remains OFF.

**Period 4**: When the ET reaches the PT, the TI be turned OFF and the Q be turned ON.

**Period 5**: When the IN turns OFF, the Q be turned OFF. (Reset the ET to 0 by using Reset bit (R).)

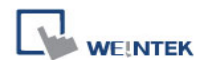

# **Accumulated Off delay**

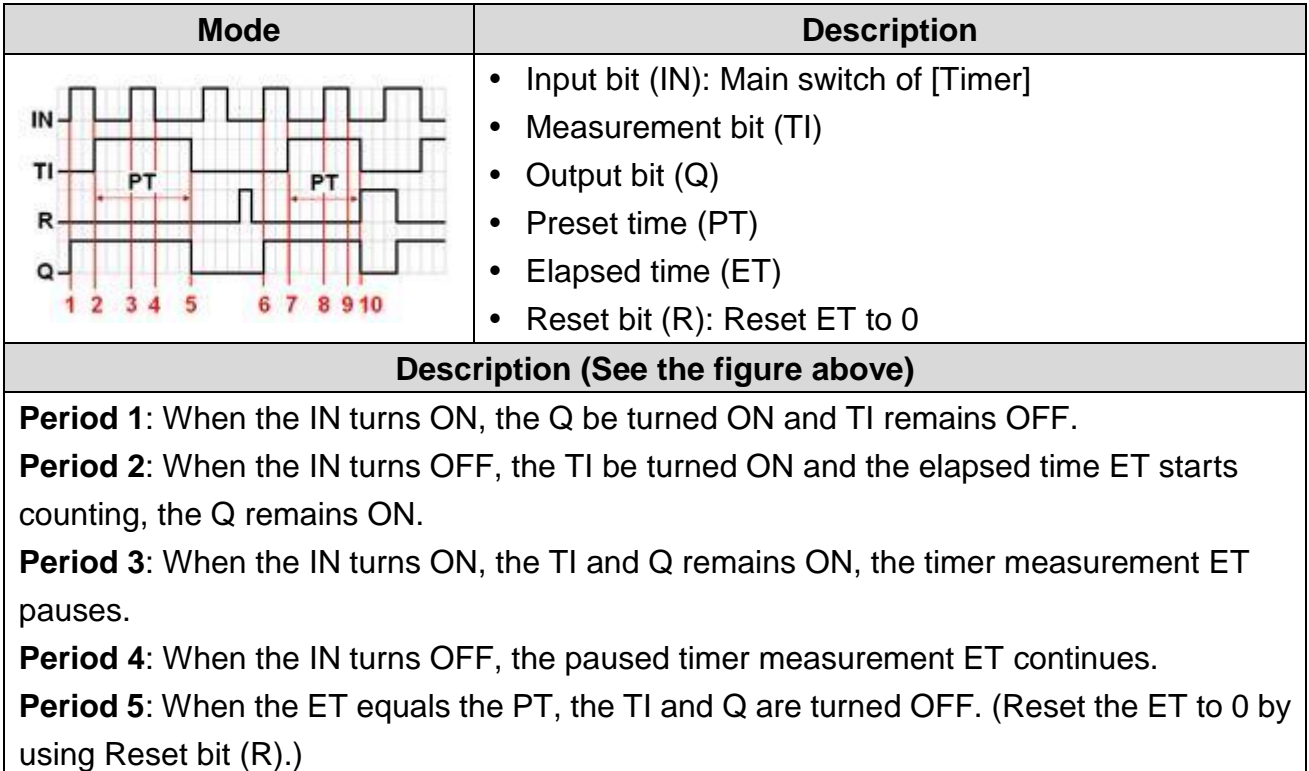

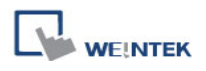

# **13.31 Video In**

#### **Overview**

Specific HMI models provide the video input function. Users can install surveillance camera, then monitor the factory any time they want. The video images can also be stored in devices and analyzed on PC.

This function can be utilized in different aspects. Apart from monitoring factory, it can also be used in mobile vehicles or building automation monitoring.

For hardware, HMI provides 2 channels for video input. Users can switch the monitored channel, and capture images without being influenced by playback function, such as pause. The captured images are still the real-time external video images.

Supported formats are NTSC and PAL.

Note: For MT-series, only MT8000X-series supports video inputs.

#### **Configuration**

Click [Video Input] icon on the toolbar to open a [Video Input] object property dialog. Set up the properties, press OK button, and a new [Video Input] object will be created.

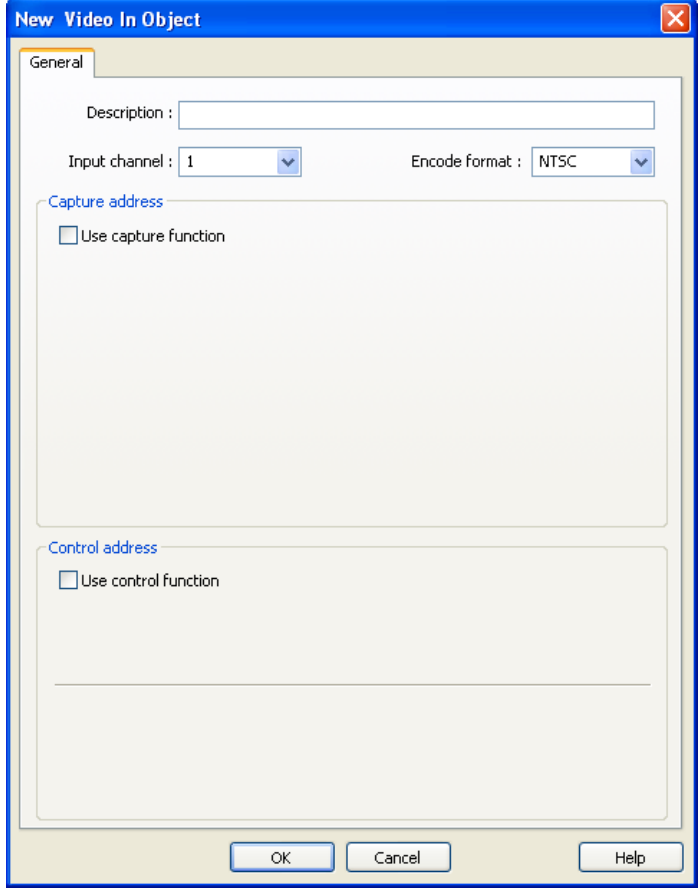

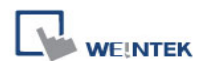

#### **[Input Channel]**

Video Input 1 or Video Input 2 can be selected.

#### **[Encode format]**

NTSC or PAL can be selected.

### **Use Capture address**

Enable [Use capture function] to capture the image of the input video

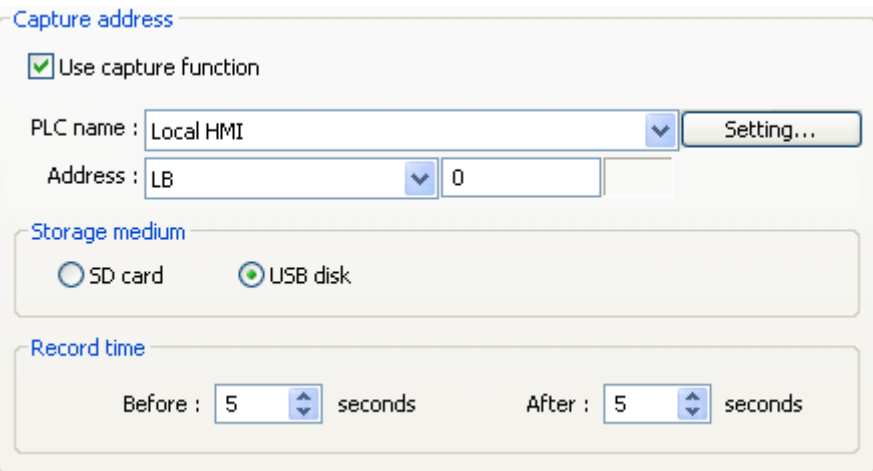

#### 1. **[Capture address]**

Configure the address that triggers image capturing of the video.

## 2. **[Storage medium]**

Select the storage medium to save captured images, either SD card or USB disk.

Images of video channel 1 will be saved in directory "VIP1" in the chosen storage and images of video channel 2 in directory "VIP2".

## 3. **[Record time]**

Set a period of time for image capturing.

- The longest period can be set starts from 10 seconds before triggering **[Capture address]** to 10 seconds after triggering. In this case there will be 21 images captured, including the one captured at the triggering moment.
- The time interval for capturing is once in each second.
- The captured .jpg file will be named in the following format: Before or after [Capture address] is triggered: YYYYMMDDhhmmss.jpg The moment that [Capture address] is triggered: YYYYMMDDhhmmss@.jpg

The figure above as an example, set **[Record time]** "Before" and "After" to "5" seconds, when **[Capture address]** changes from OFF to ON, system will start to capture one image per second, from 5 seconds before the triggering time to 5 seconds after the triggering time.

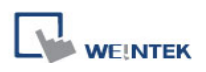

#### **Use Control address**

Select [Use control function] to control the video input.

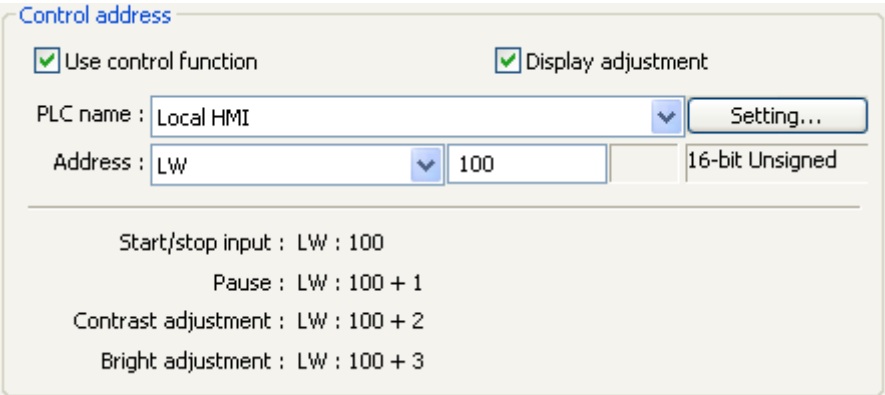

Suppose **[Control Address]** is designated as "LW100":

- A. Users can set [Control Address+ 0] to enable/stop Video Input function.
	- $[LW100] = 0 \rightarrow$  Stop Playing.
	- $[LU100] = 1 \rightarrow$  Open video input channel 1 and display it on screen.

 $[LU100] = 2 \rightarrow$  Open video input channel 2 and display it on screen.

 $[LU100] = 3 \rightarrow$  Open video input channel 1 but don't display it on screen. Users can still execute Capture image.

 $[LU100] = 4 \rightarrow$  Open video input channel 2 but don't display it on screen. Users can still execute Capture image.

- B. Users can set [Control Address +1] to stop or continue playing video:  $[LW101] = 1 \rightarrow Pause/Continue$  playing.
- C. If users change the value in [Control Address + 0], the system will keep the new value.
- D. If users change the value in [Control Address + 1], system will first execute the corresponding command and then erase the new value and set it back to "0".
- E. If **[Use control function]** is not selected, system will play the channel set in **[Input channel]**.

## **[Display adjustment]**

If it is selected, the screen brightness and contrast ratio can be adjusted. If specify "LW100" as the control address:

- A. Adjust Contrast Ratio [Control Address + 2]: LW102, range: 1~100.
- B. Adjust Brightness [Control Address + 3]: LW103, range: 1~100.

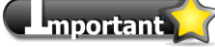

- 1. [Video In] object can only be used MT8000X-series.
- 2. Only 1 video input channel can be opened at a time.
- 3. Capture function will not be affected by using "pause" function. The captured images will
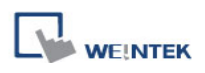

still be the real-time video input images.

4. Recommended Format and Resolution:

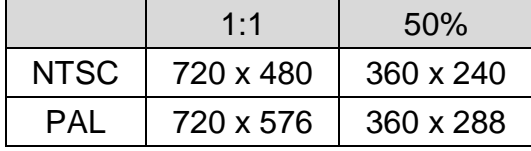

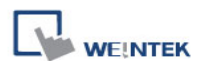

### **13.32 System Message**

If objects use [Display confirmation request] or [local HMI supports monitor function only] is turned on/off, the corresponding messages configured here will be displayed in popup message boxes.

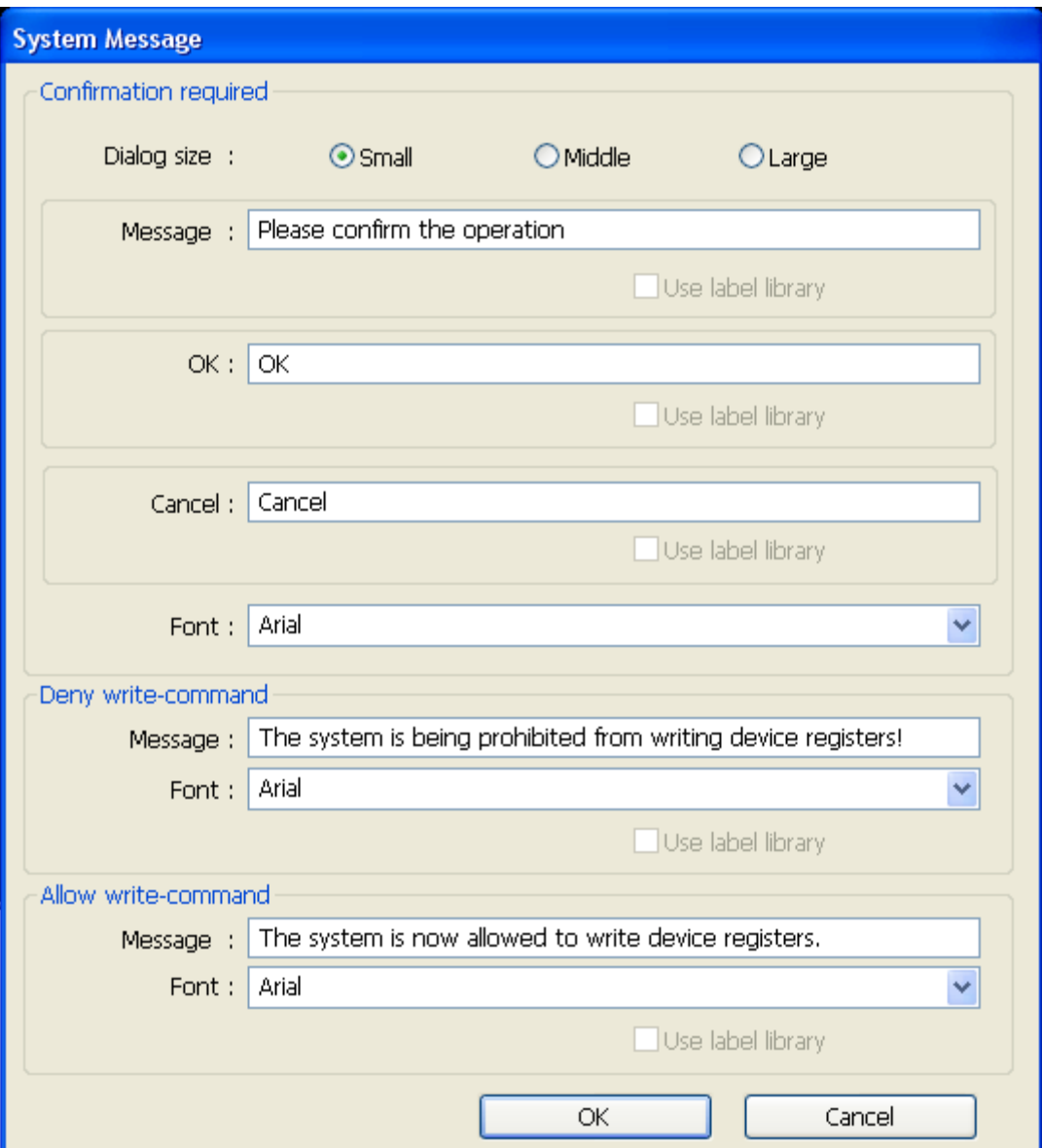

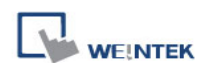

#### **Dialog Size**

Select the size for pop-up window and texts

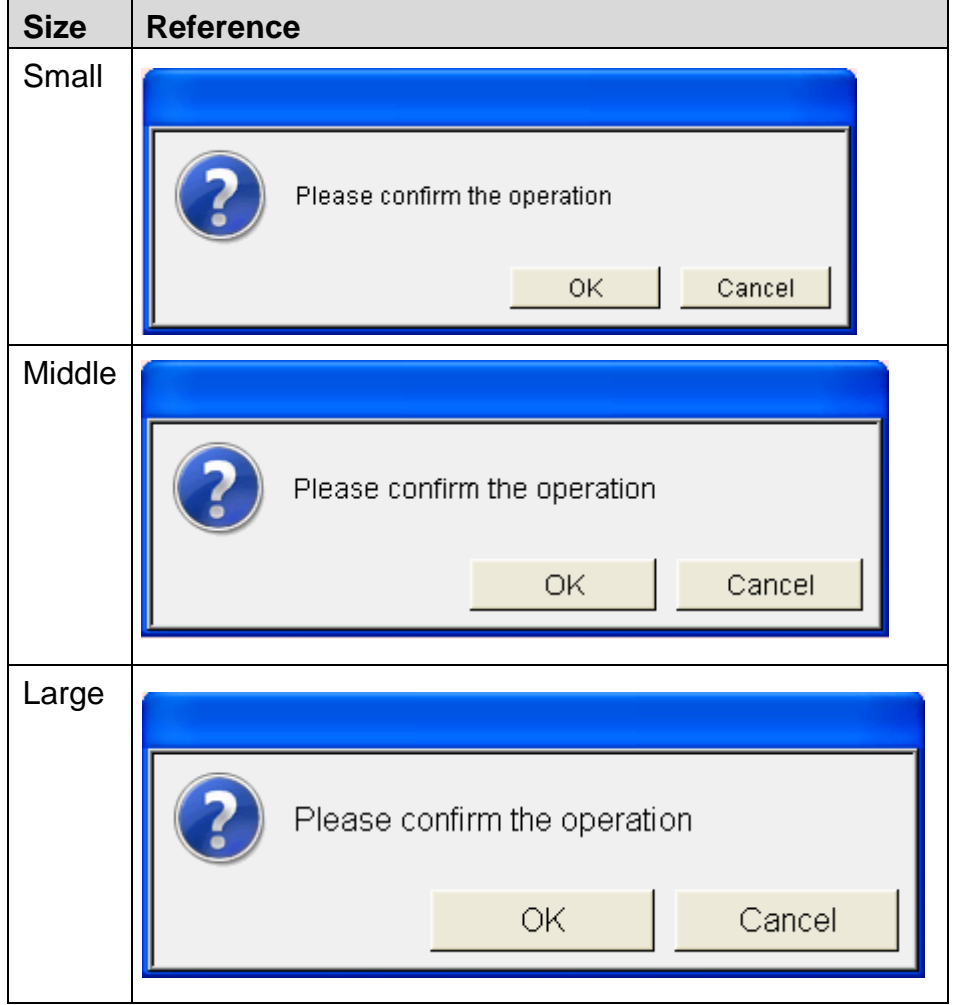

#### **Confirmation required**

If an object uses [Display confirmation request], this message would pop up when the object is used. [Message] shown on confirmation dialog, and the text label of the 2 buttons, [OK] and [Cancel], can be set. Please use the same font for the labels of [Message], [OK] and [Cancel]. Additionally, only when selecting [Label Library] for [Message], the use of Label Library for [OK] and [Cancel] buttons can be enabled.

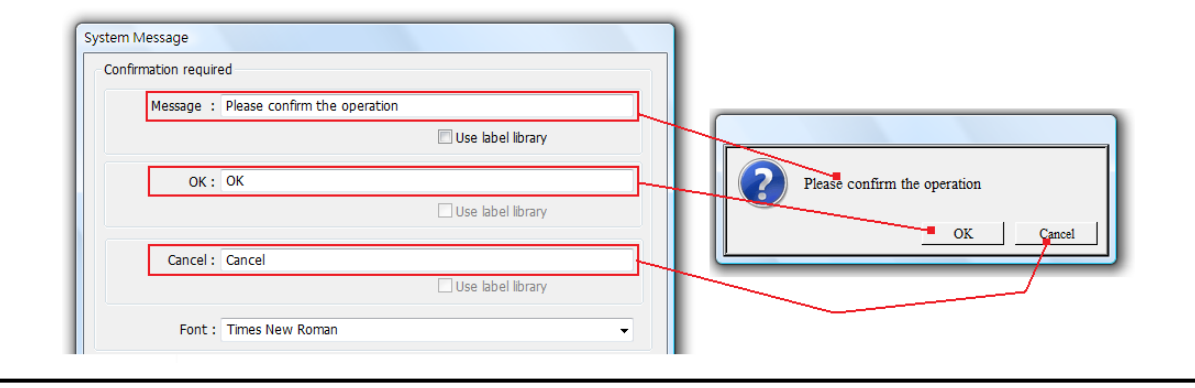

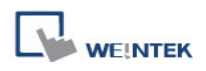

#### **Deny write-command**

Display when system tag LB-9196 (local HMI supports monitor function only) is turned ON.

#### **Allow write-command**

Display when system tag LB-9196 (local HMI supports monitor function only) is turned OFF.

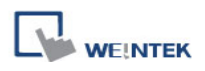

# **13.33 SOE Display**

SOE Display object allows users to view SOE event logs. The setting of SOE Display is available after enabling [Sequence of events] in [Device list].

The General tab of SOE Display object is shown in the following figure.

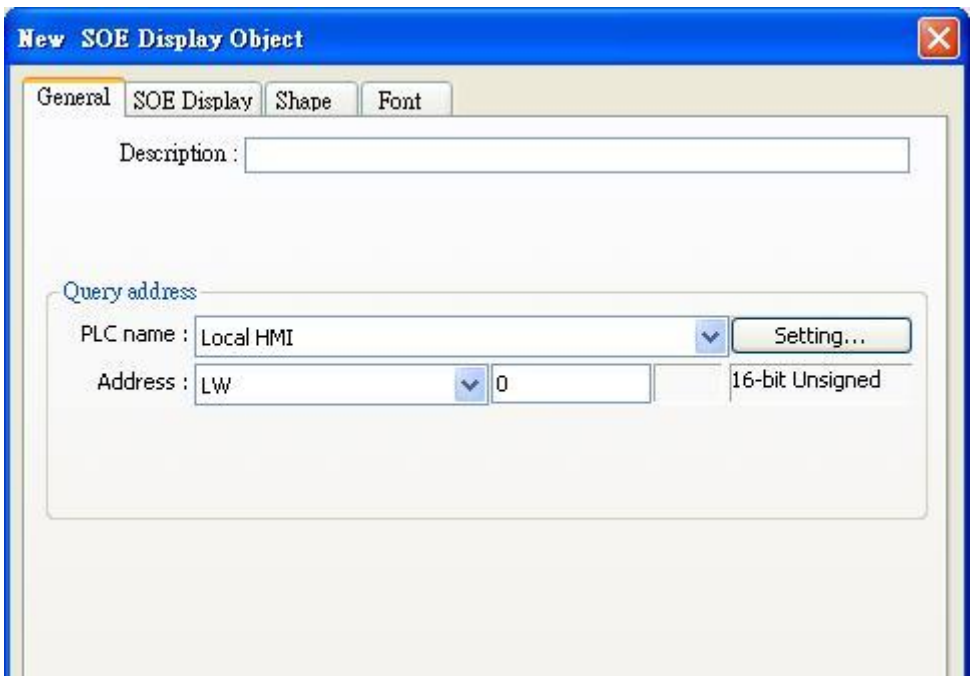

[Query address] uses 19 word registers to select the events to be displayed. (n is any number)

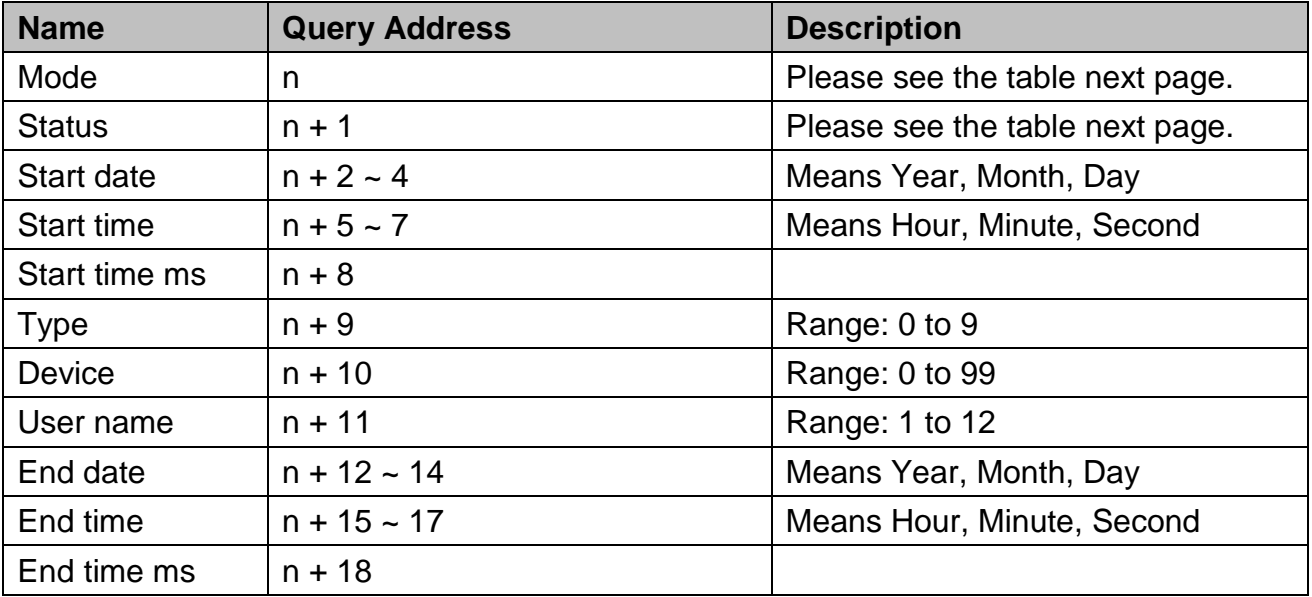

#### The value in [Mode] means:

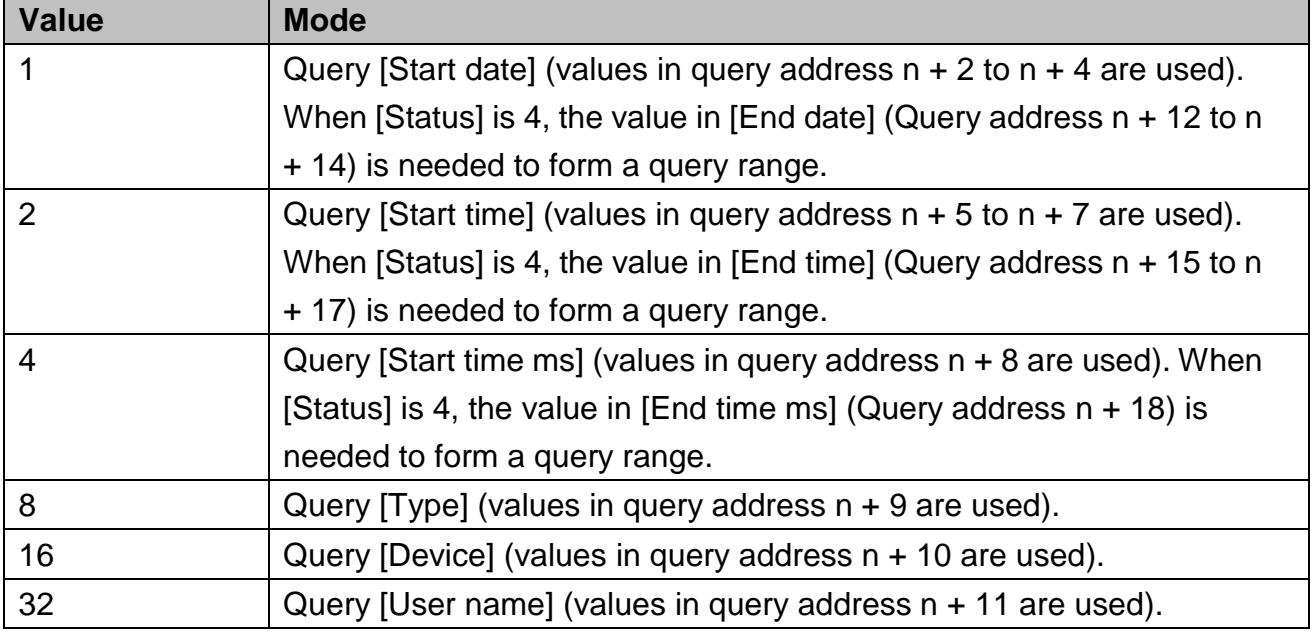

#### The value in [Status] means:

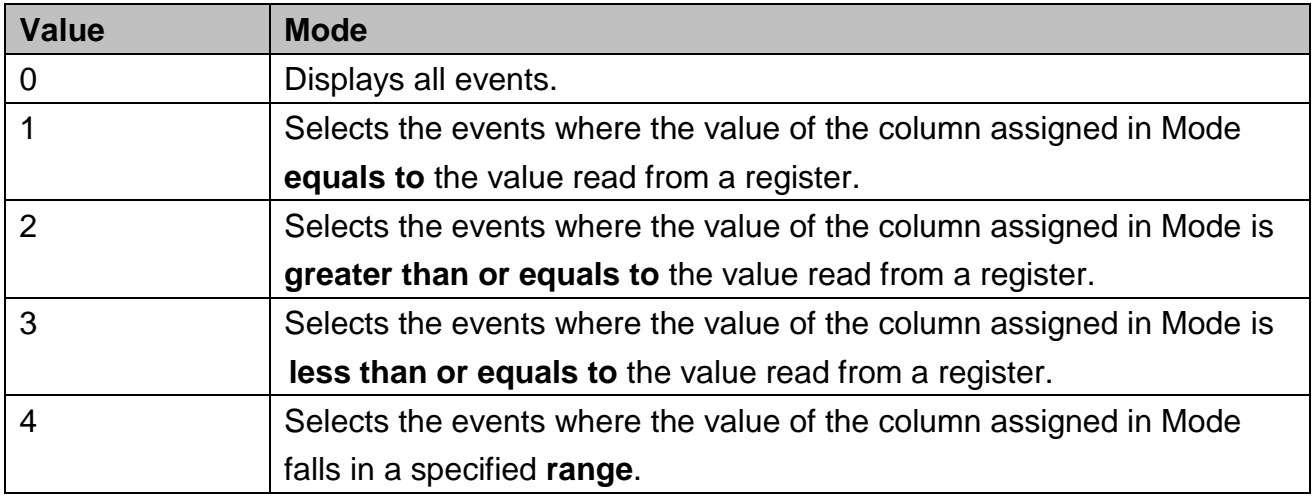

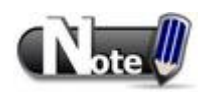

- To query [Type], [Device], or [User name], the acceptable status is 0 or 1. That is, if the status is 0, all the events are displayed. Otherwise it selects the events only if the value of the column assigned in mode equals to the value in the query address of [Type], [Device], or [User name].
- Set both [Mode] and [Status] to start the query.

The SOE Display tab is shown in the following figure.

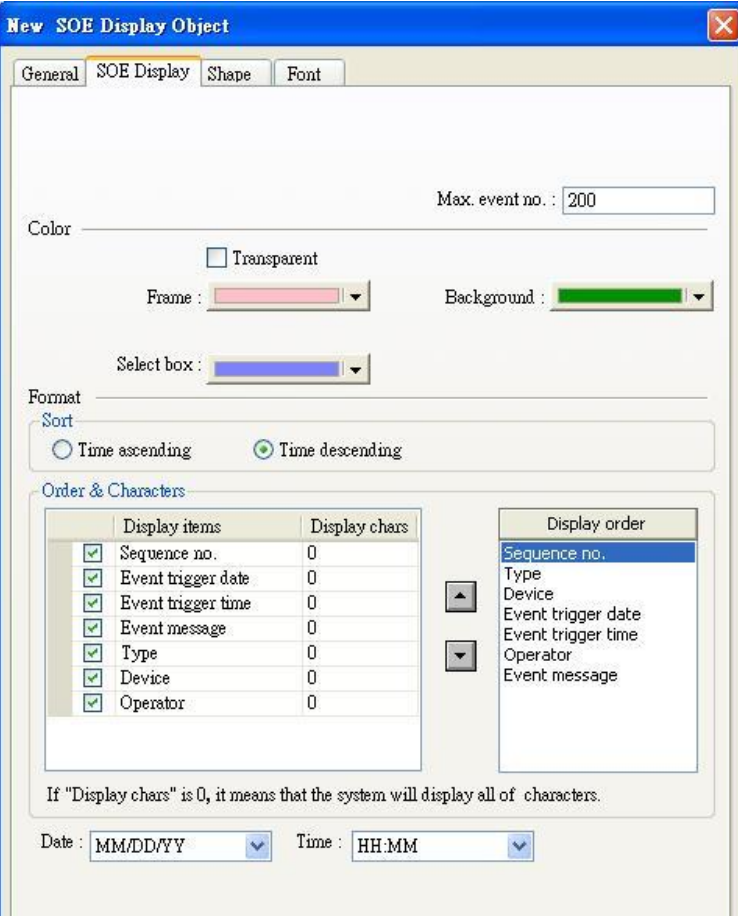

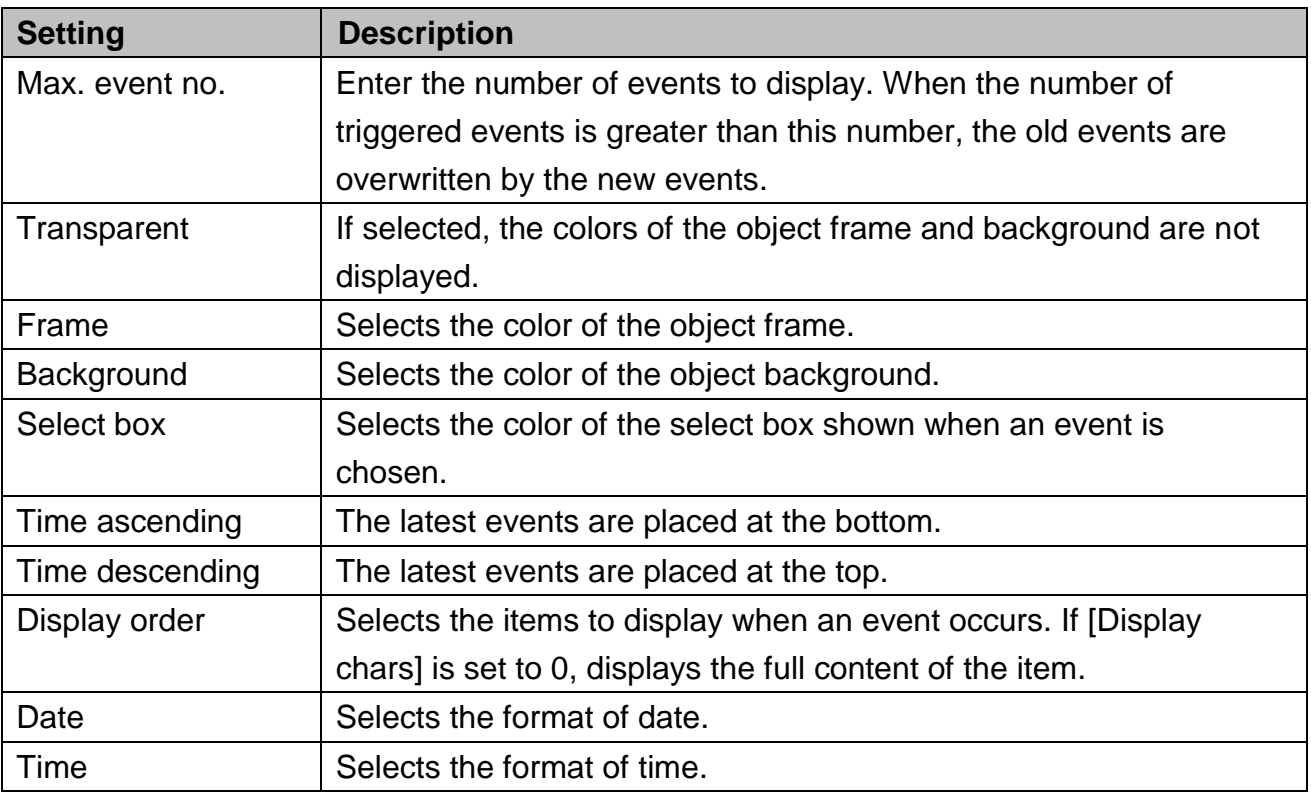

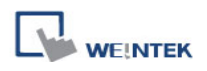

### **13.34 QR Code**

#### **Overview**

The QR Code object transfers the information from the read address into QR code.

#### **Configuration**

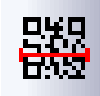

Click the QR Code icon on the toolbar to open the property dialog box. Set up the properties, press OK button, and a new QR Code object will be created.

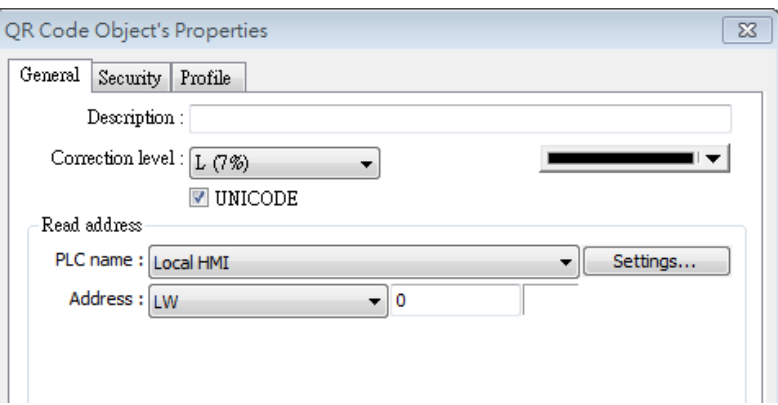

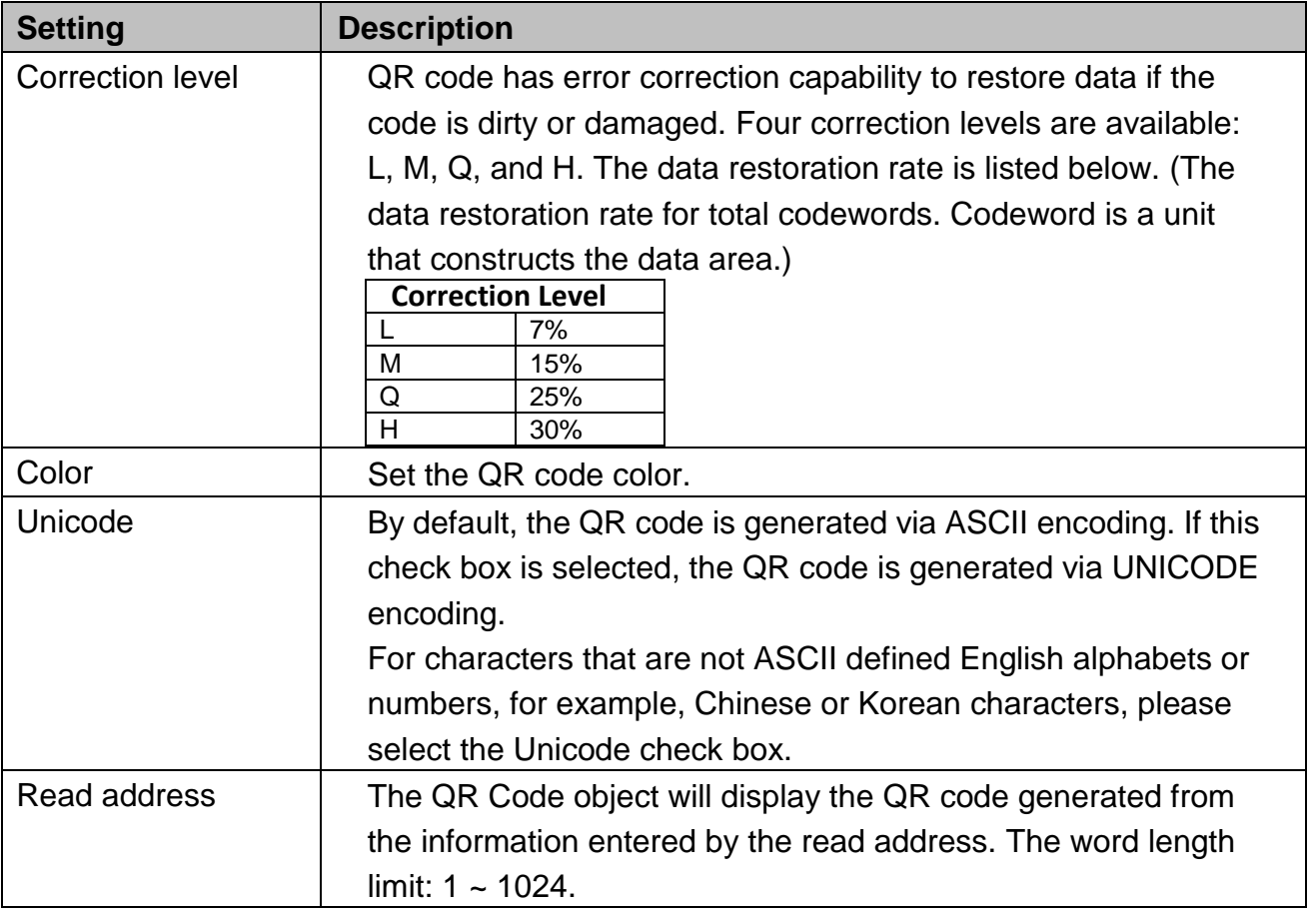

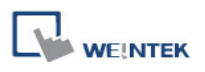

# **Chapter 14 Shape Library and Picture Library**

EasyBuilder provides Shape Library and Picture Library to add visual effects on objects. Each Shape and Picture includes up to 256 states. This chapter explains how to create Shape Library and Picture Library.

For more details, please refer to "Chapter 9 Object General Properties".

### **14.1 Creating Shape Library**

Shapes are vector graphics in the use of lines, curves or polygons. A complete Shape can have more than one state, and each state includes two parts: frame and inner as shown below:

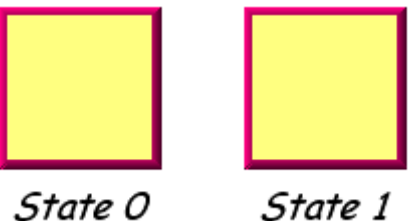

State O

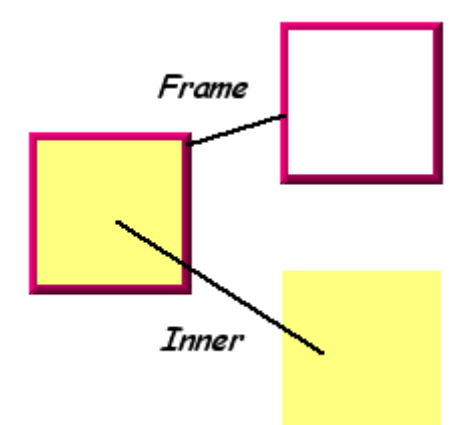

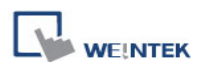

An object can use only frame or inner or both. Click **[Call up Shape Library]**, and the **[Shape Library]** dialog appears as below:

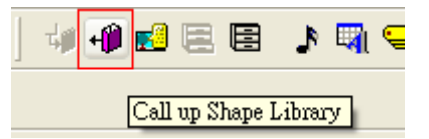

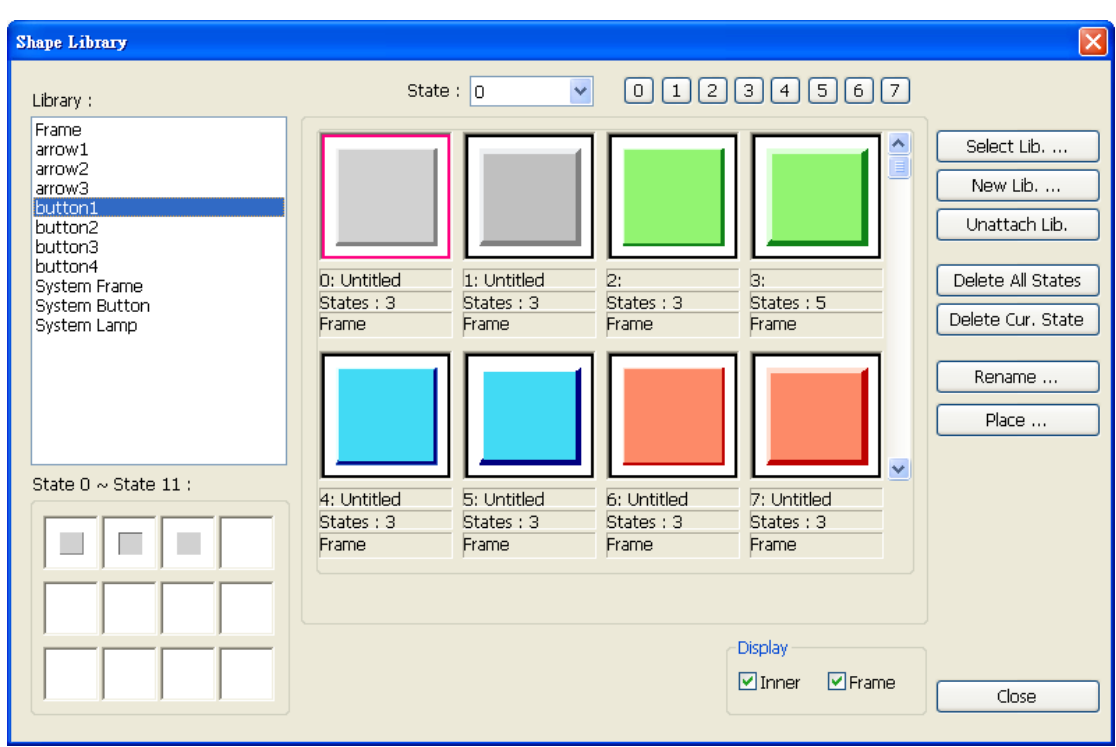

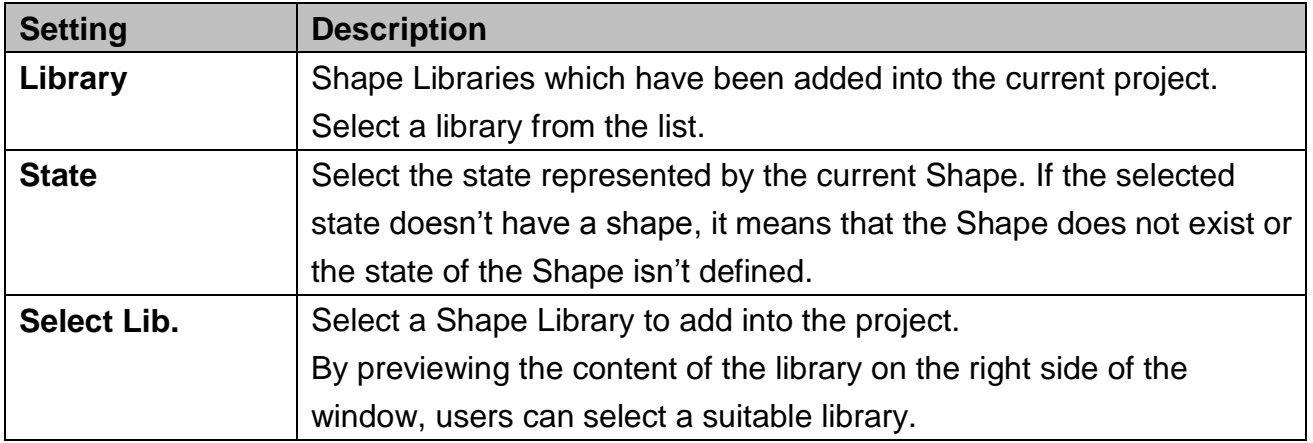

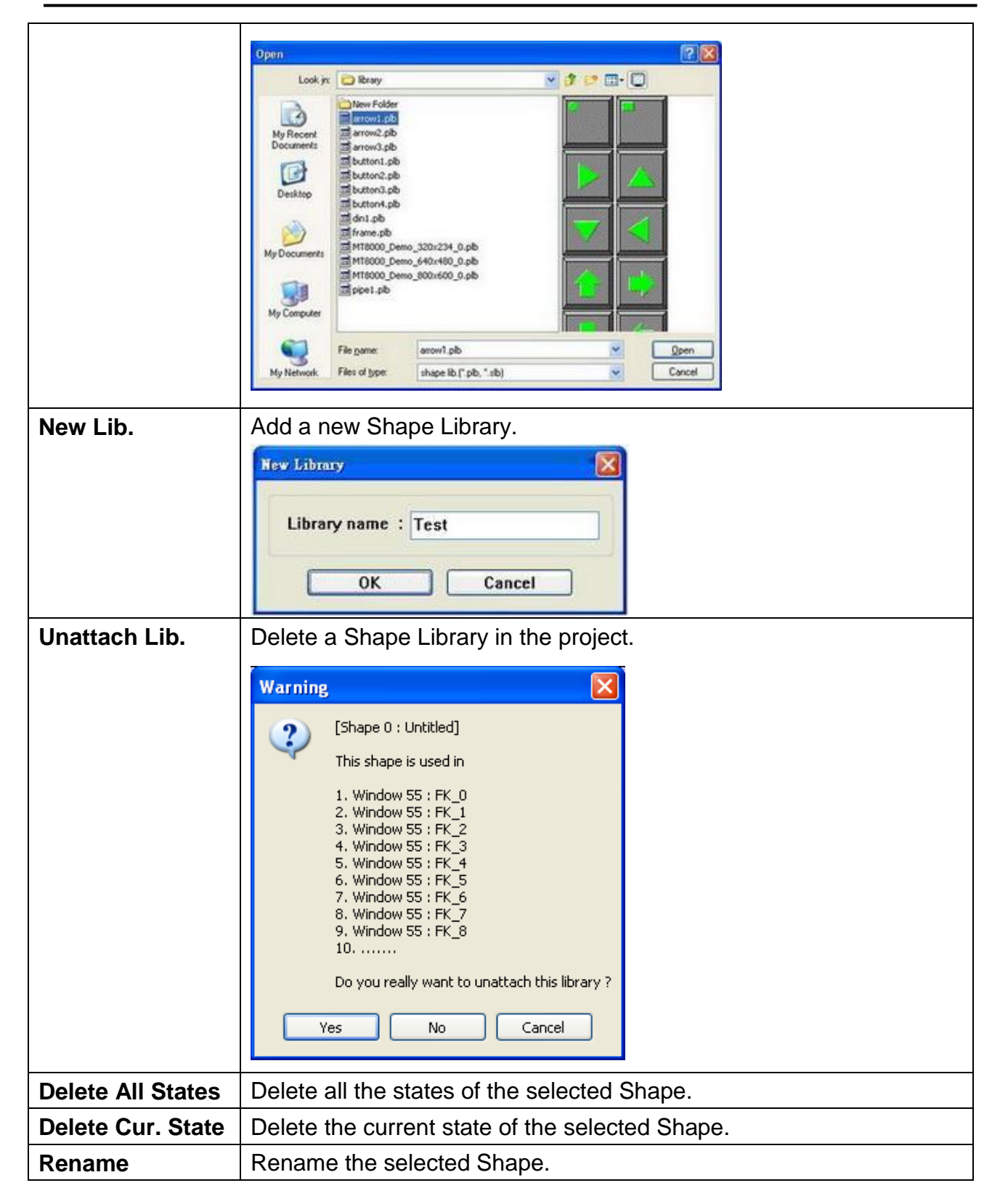

**WE!NTEK** 

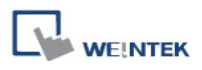

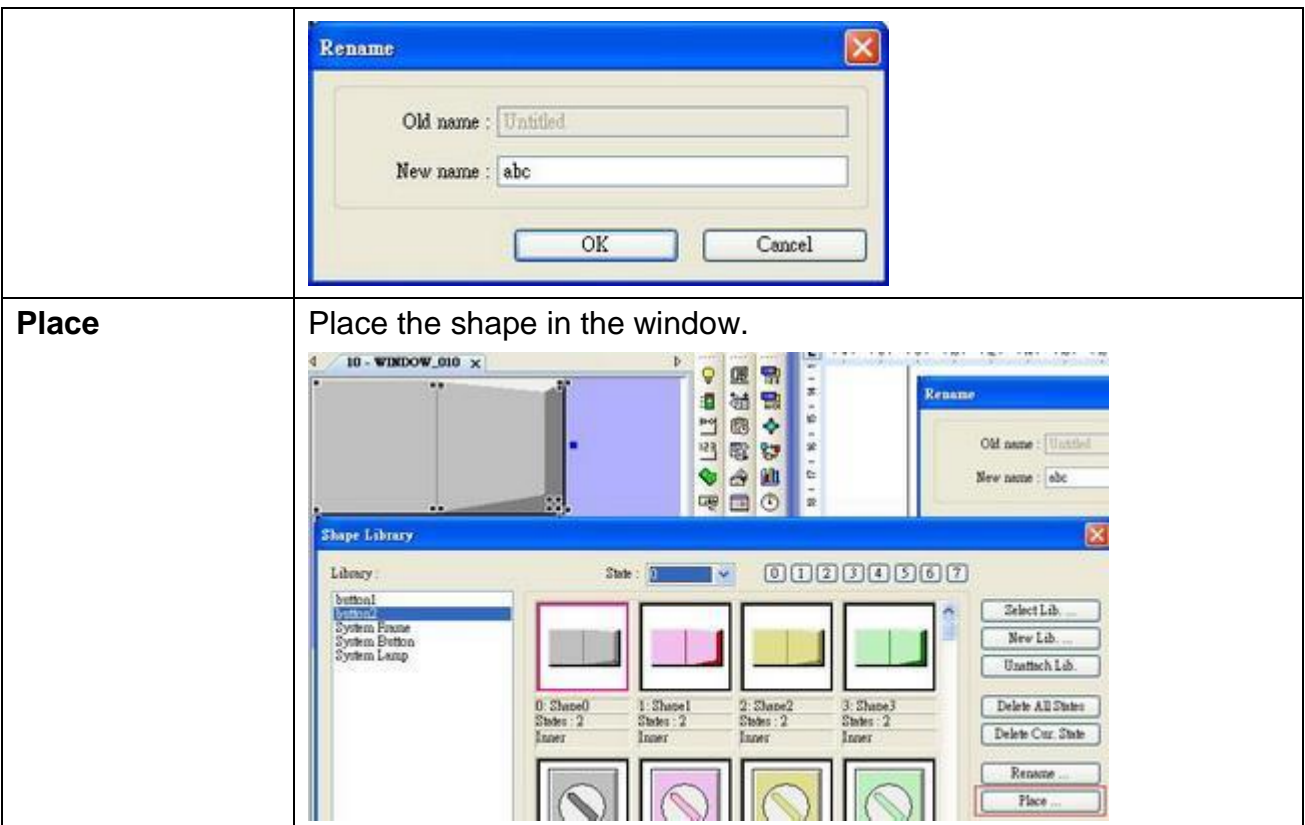

The following shows how to create a new Shape Library and add a Shape with two states into the library.

#### **Step 1**

Click **[New Lib.]** and enter the name of the new Shape Library.

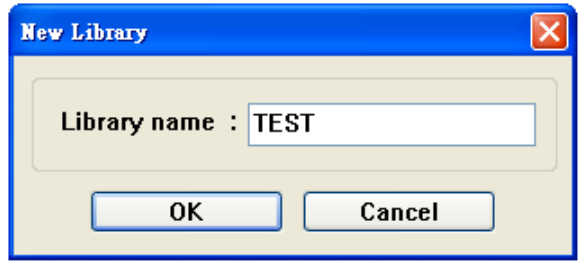

A new Shape Library "TEST" will be added. At this moment, no Shape is in this library.

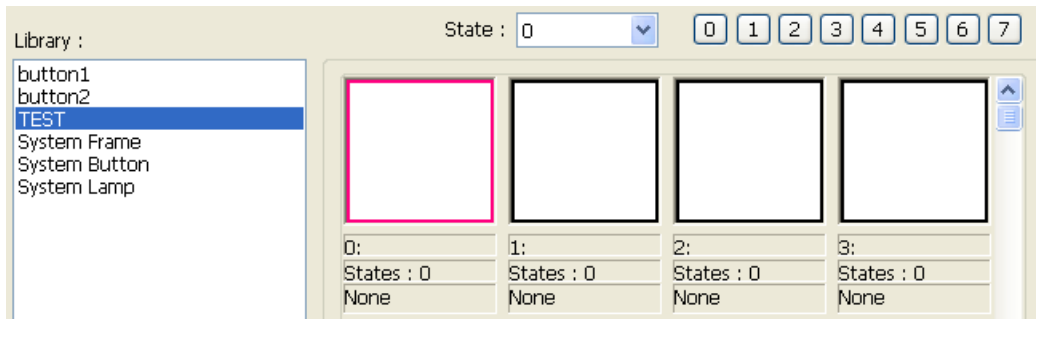

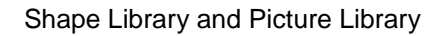

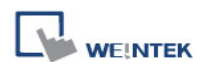

#### **Step 2**

Add a state to the selected Shape. First, use the drawing tools to draw a shape in the window and select it to add to the Shape Library.

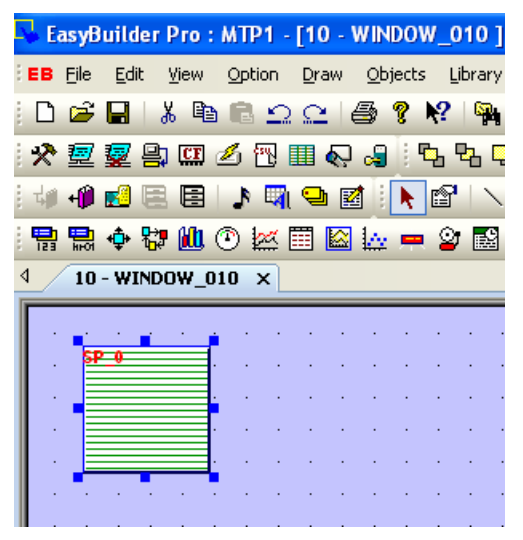

Chick **[Save to Shape Library]** button in the toolbar and the following dialog appears.

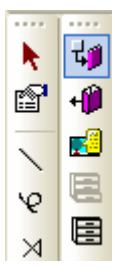

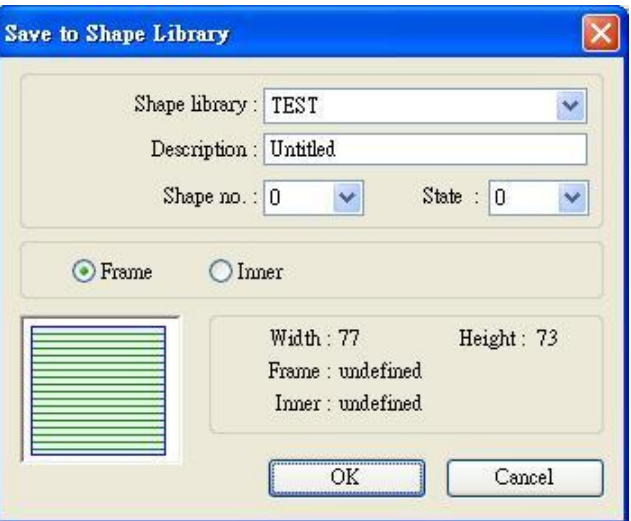

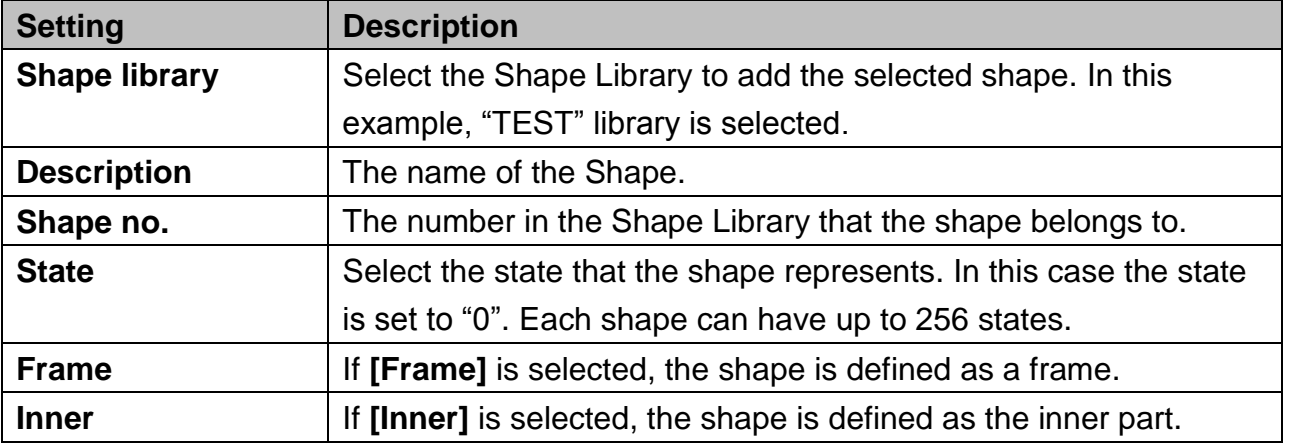

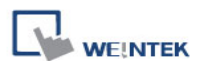

The following shows the information of the shape numbered 0 in the TEST library. Its state 0 is not defined as a frame or inner.

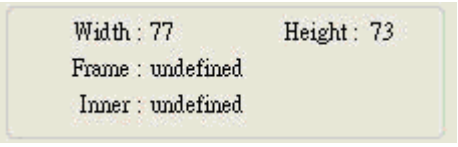

Click **[OK]**, the shape will be added to the library. The below shows the shape number 0 in this library has only 1 state and is defined as a frame.

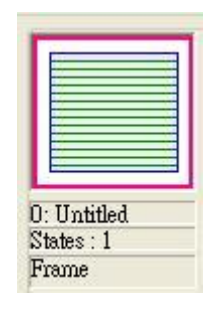

#### **Step 3**

Do the step 2 again, this time the shape is set to state 1.

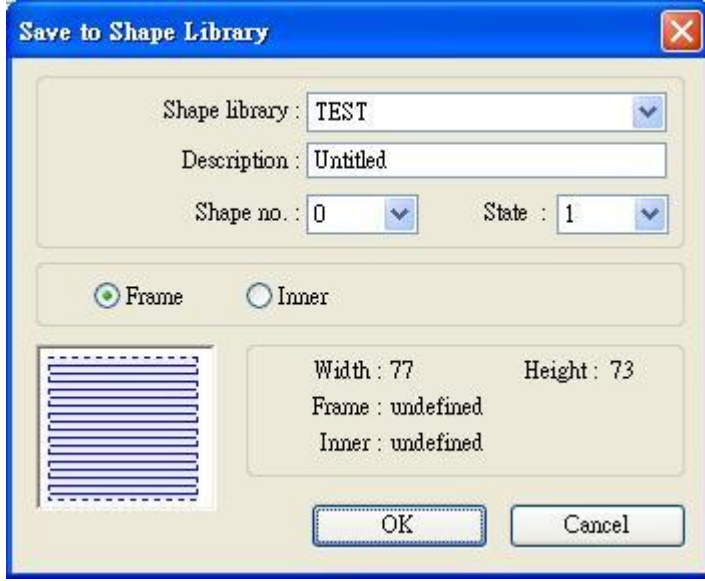

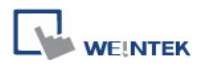

A complete Shape with two states is created as shown below.

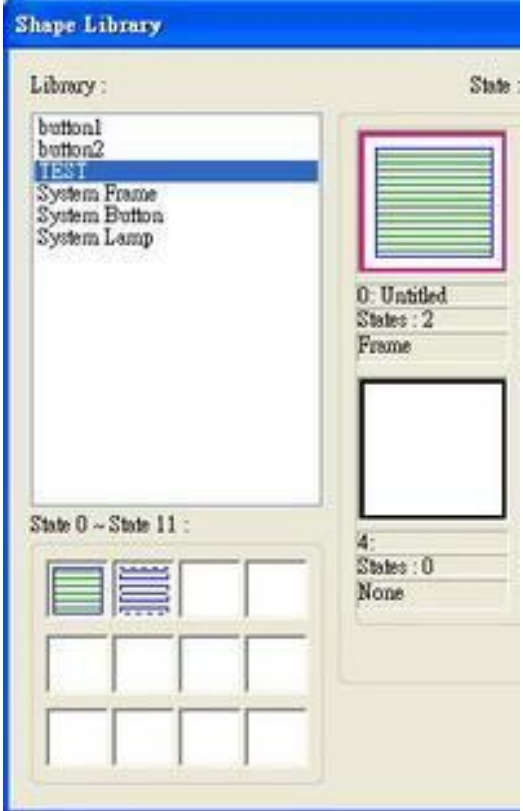

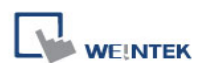

# **14.2 Creating Picture Library**

Click **[Call up Picture Library]** button in the toolbar and the **[Picture Library]** dialog appears.

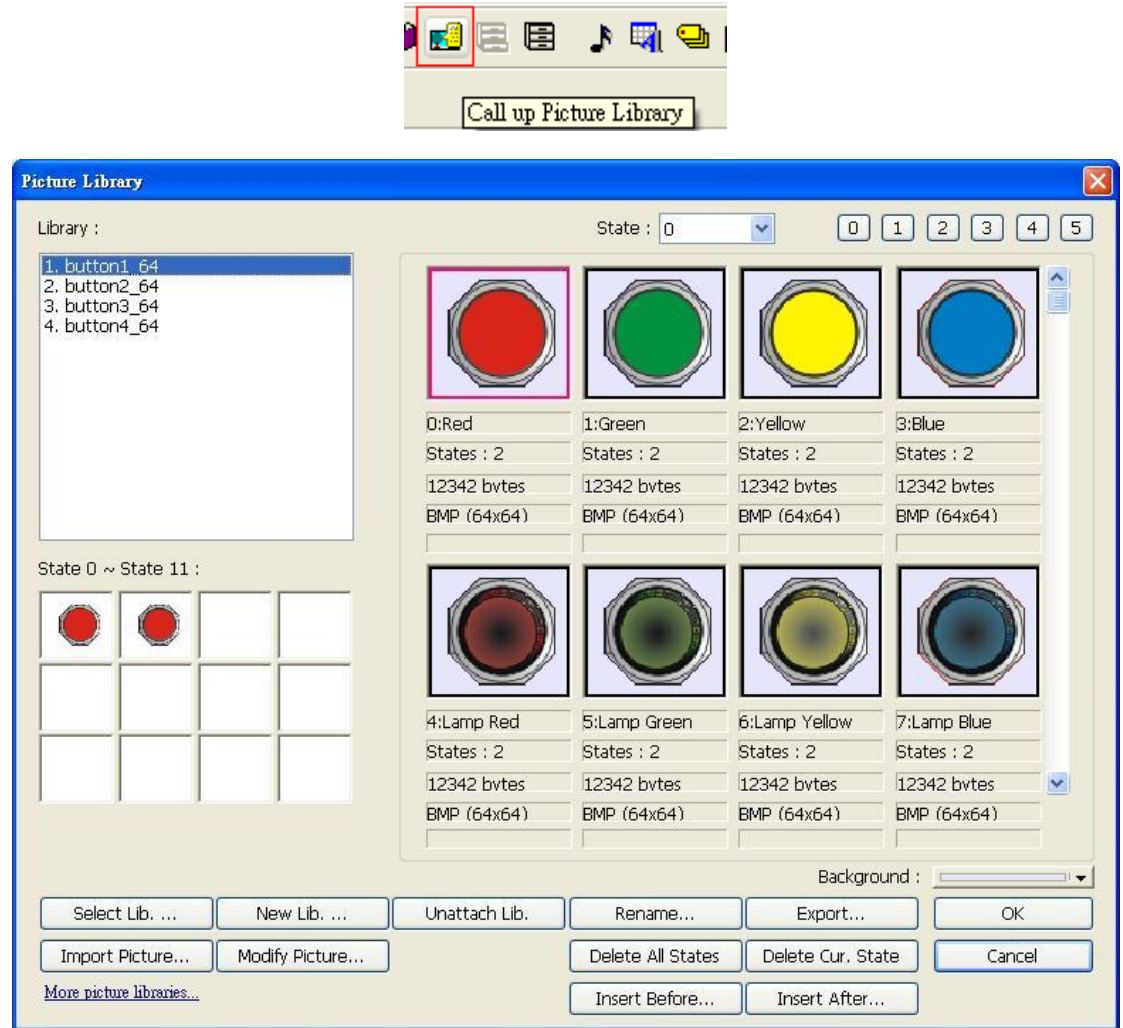

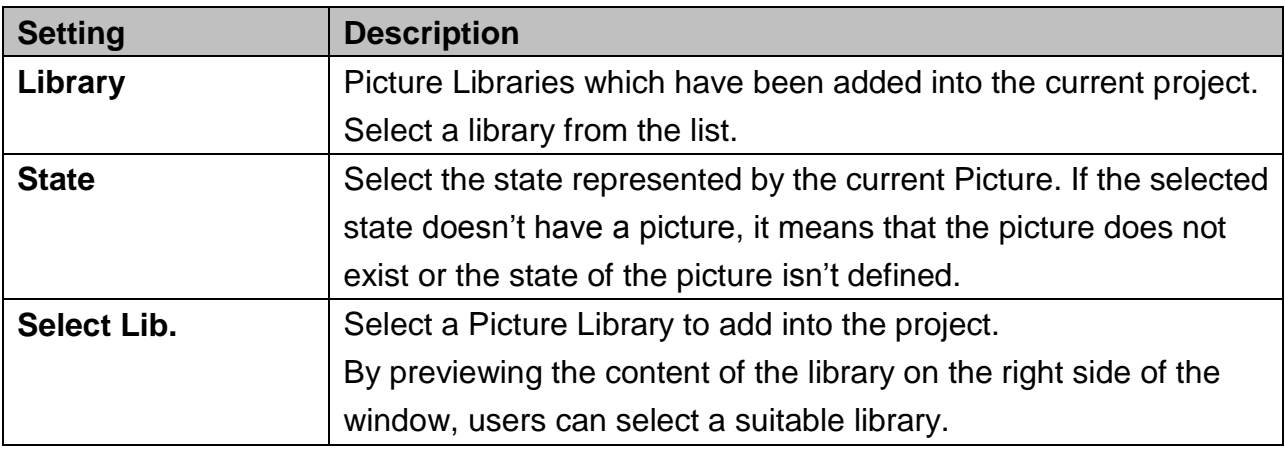

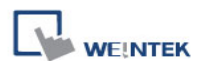

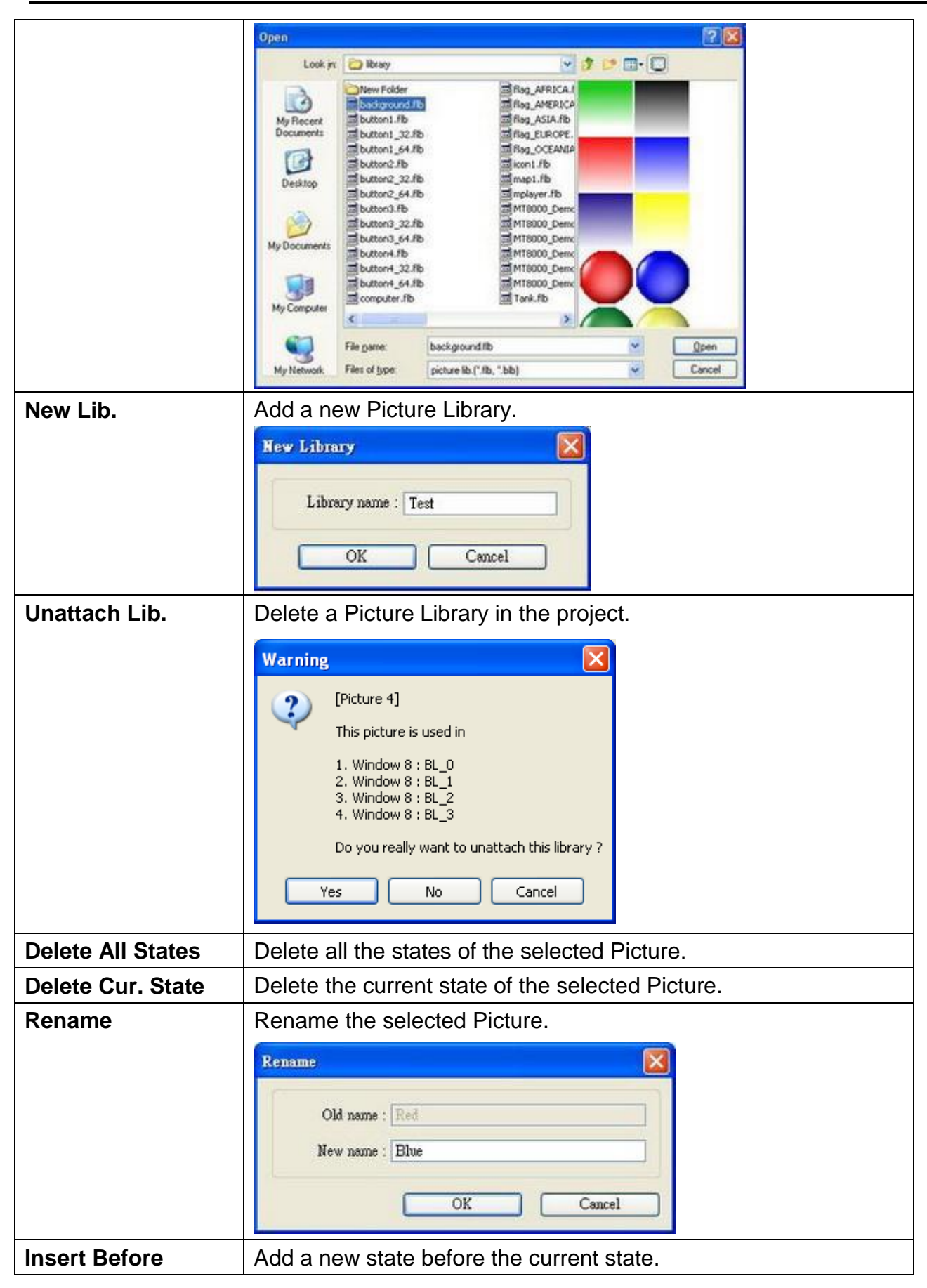

341

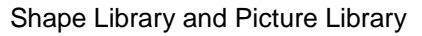

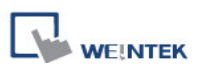

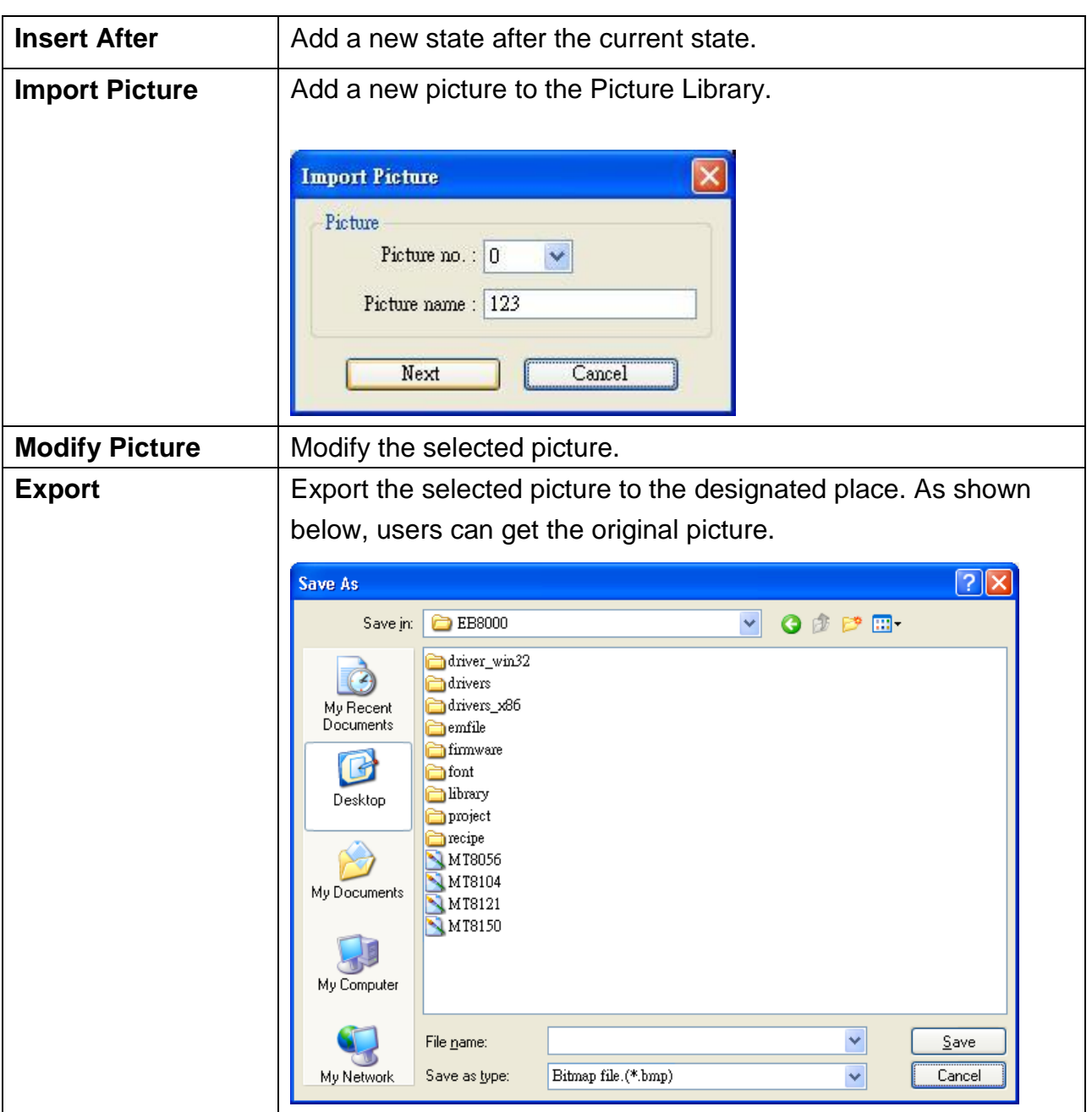

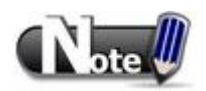

■ The compatible picture formats are \*.bmp, \*.jpg, \*.gif, \*.dpd, and \*.png. When adding a GIF picture in Picture Library, if this picture file is animated, the loop times of this animated picture can be set.

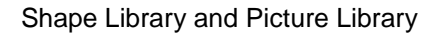

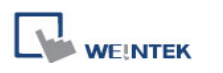

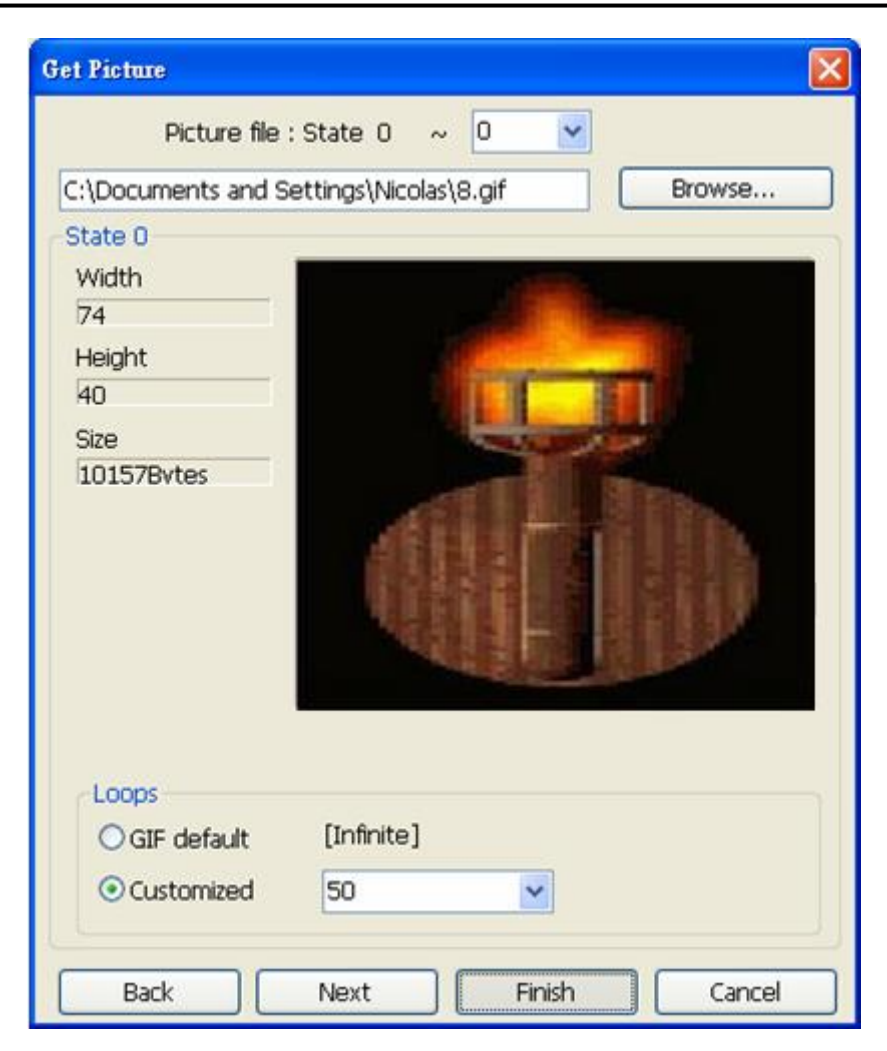

The example below shows how to create a new Picture Library and add a Picture with two states into it.

#### **Step 1**

Click **[New Lib.]** and enter the name of the new Picture Library.

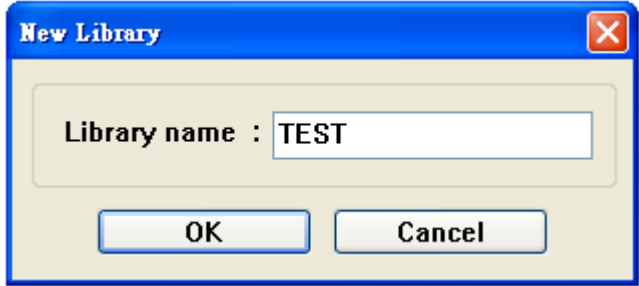

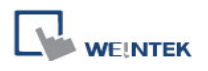

A new Picture Library "TEST" will be added. At this moment, there is no Picture in the library.

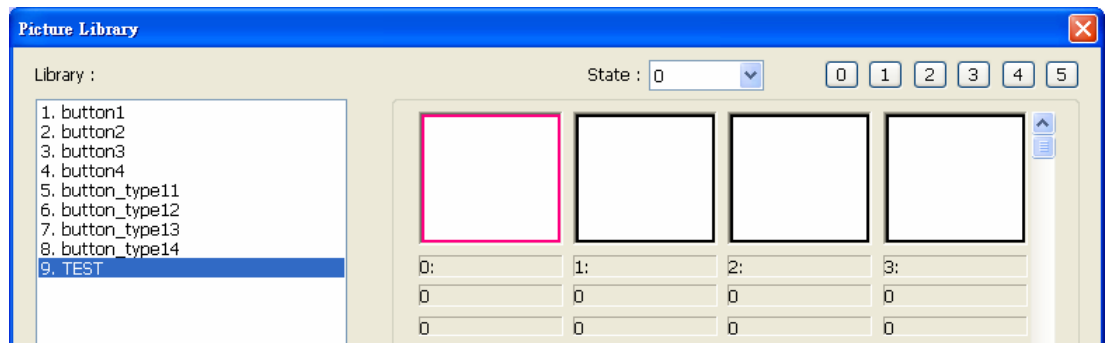

#### **Step 2**

Draw the pictures to be added; suppose the two pictures below are used to represent state 0 and state 1 respectively.

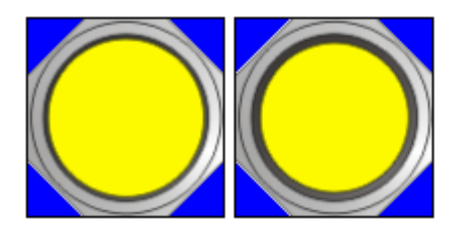

Click **[Import Picture]** and a dialog appears as below. Set **[Picture no.]** and **[Picture name]**, and then click **[Next]**.

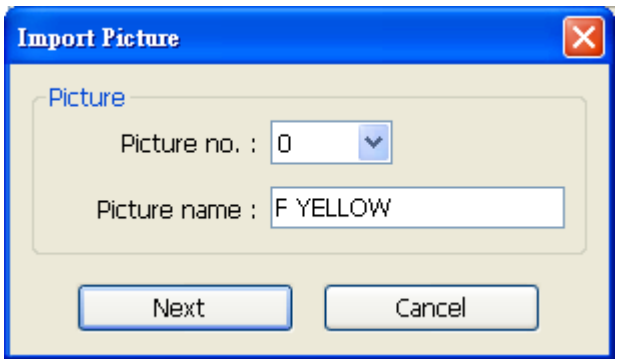

#### **Step 3**

When the dialog below is shown, select a picture for state 0. If select **[Transparent]** check box and set to RGB (0, 0, 255), the blue area of this picture will be transparent. After setting state 0, click **[Next]** button to set state 1.

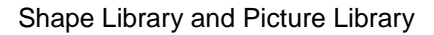

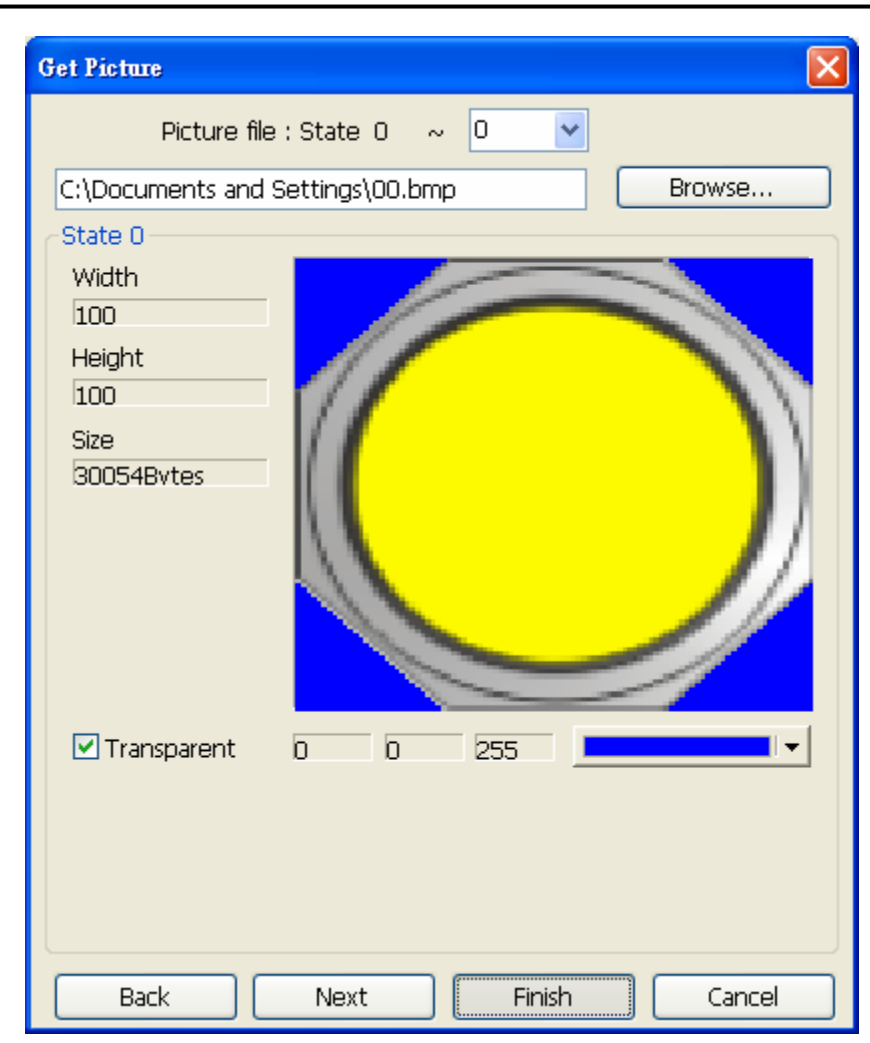

Select **[Transparent]** check box and click on an area of the picture, the RGB value of the area will be displayed. Take the settings above as an example, the actual picture shown is:

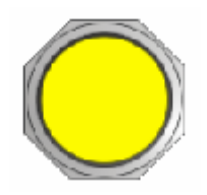

#### **Step 4**

**WE!NTEK** 

Do the steps above again, set the transparent area of the picture for state 1, and then click **[Finish]**. A picture with two states will be created.

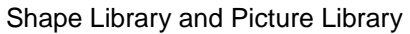

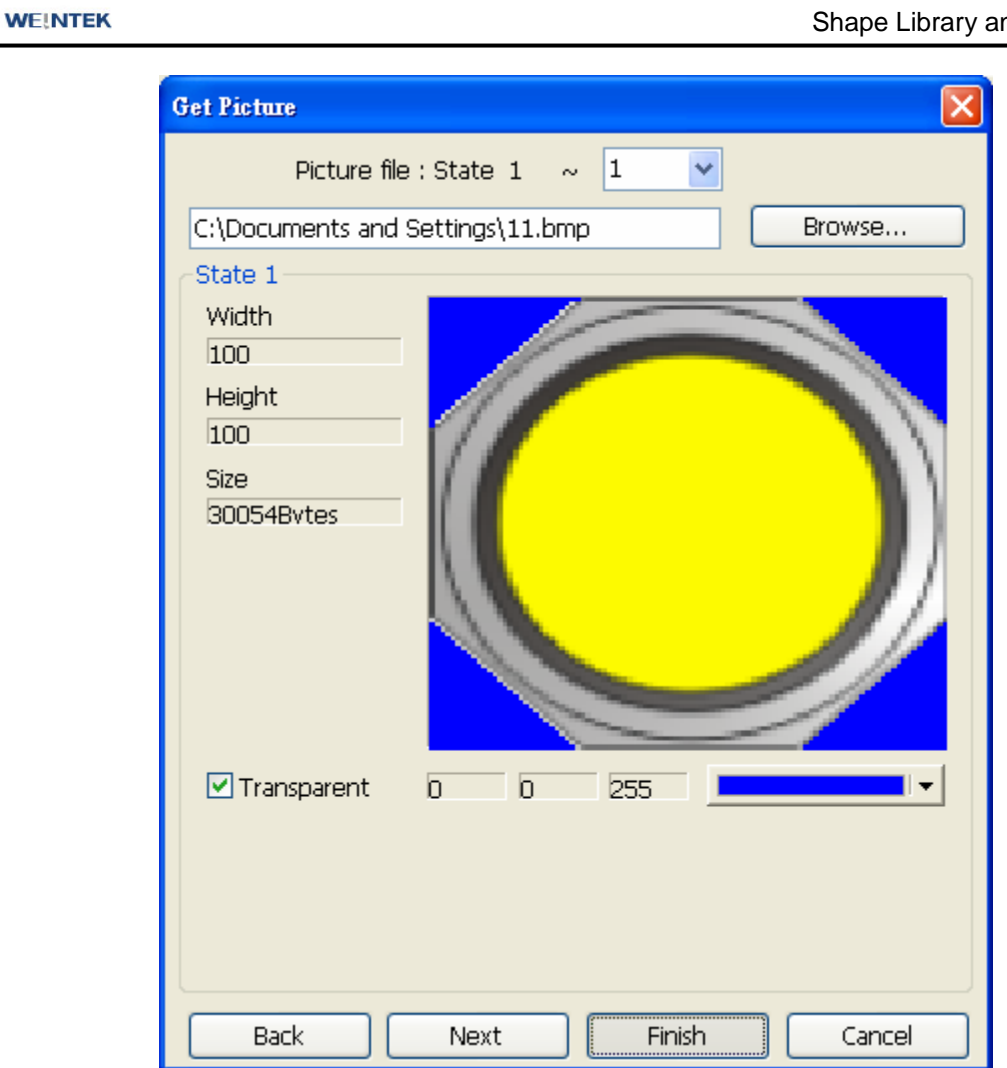

When finished, a new picture "F Yellow" is added to the library. As shown, this picture is in BMP format and has two states.

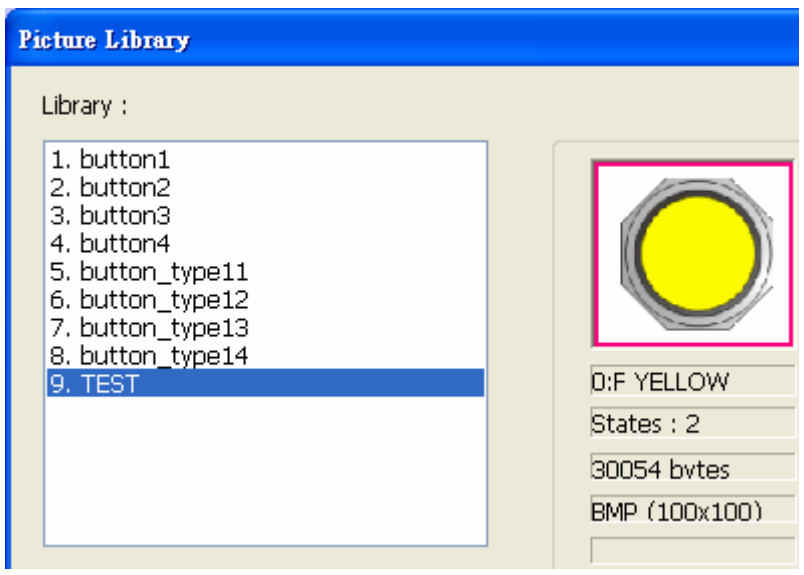

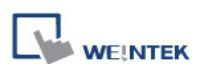

# **Chapter 15 Label Library and Multi-Language**

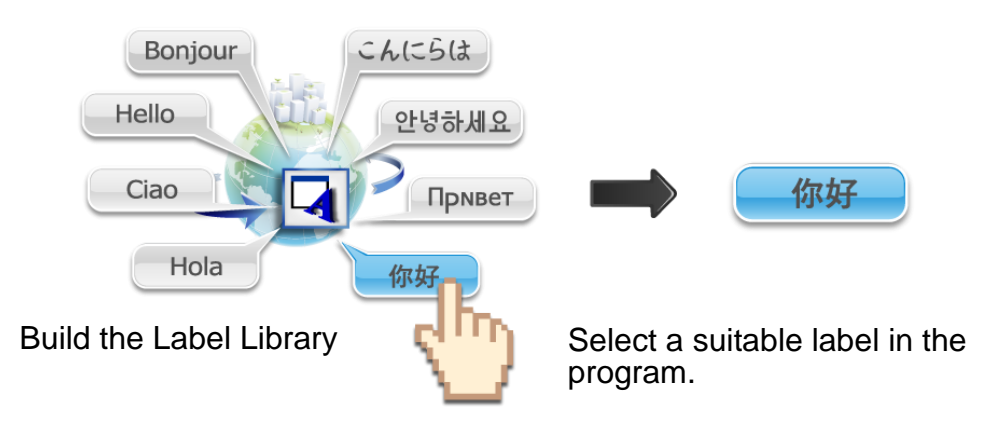

## **15.1 Introduction**

In run time the project displays the corresponding language based on the settings.

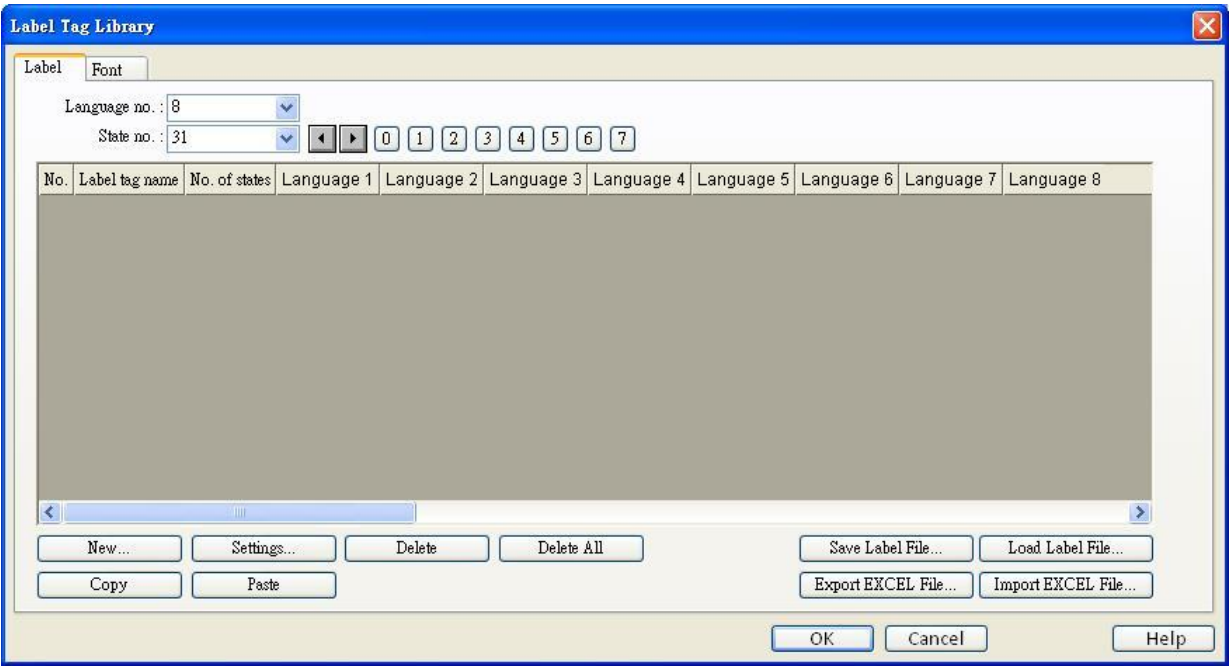

#### **[Language no.]**

EasyBuilder supports the editing of 24 languages in maximum.

#### **[State no.]**

Indicates the current state. Each Label has a maximum of 256 states (state no.  $0 \sim 255$ ). The state no. is determined by **[Language no.]** selected. If 1~3 languages are used, each language can have 256 states. If 4 and more languages are used, for example, 24 languages, the number of states is calculated by the following equation:  $768 / 24 = 32$  (states).

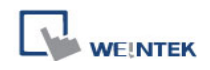

**[New]** Add a new label.

**[Settings]** Settings of the selected label.

**[Save Label File]** Save all labels in \*.lbl format.

**[Load Label File]** Load the existing \*.lbl file to Label Library.

**[Export EXCEL File]** Save all labels in \*.csv, \*.xls or \*.xlsx format.

#### **[Import EXCEL File]**

Load the existing \*.csv, \*.xls or \*.xlsx file to Label Library.

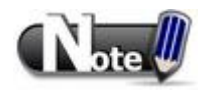

Unicode is not supported when importing and exporting Excel file.

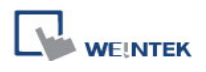

### **15.2 Building Label Library**

#### 1. Open **[Label Tag Library] » [New]**

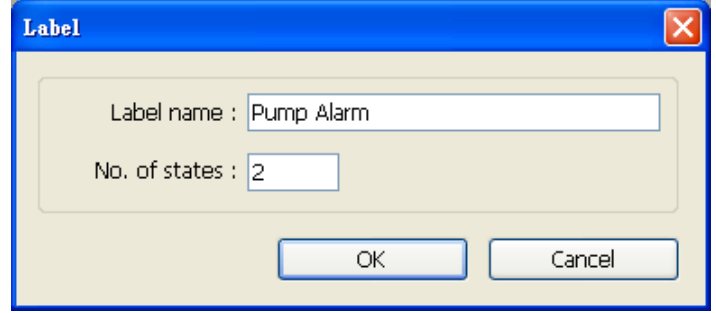

#### **[Label name]**

Specify the name of the Label.

#### **[No. of states]**

The number of states to be displayed by this Label.

2. Click **[OK]**, a new label is added to the Label Library, select it and click **[Settings]** to set its content.

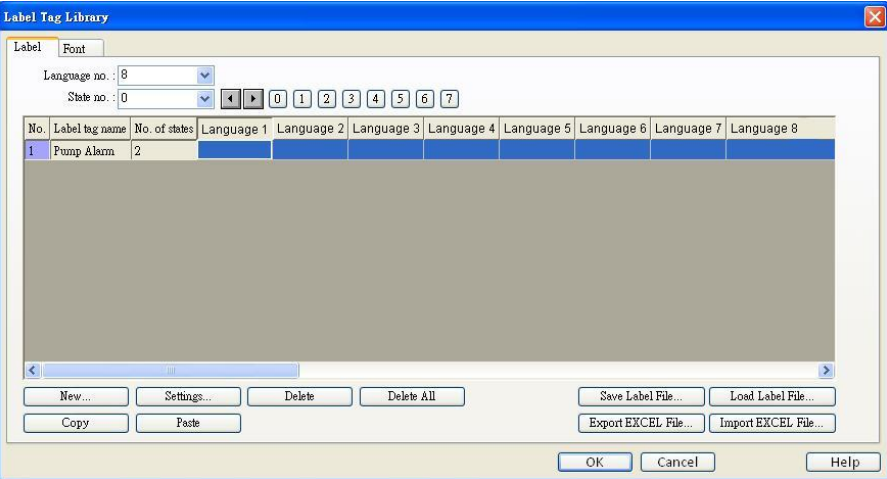

3. Set up the corresponding language contents.

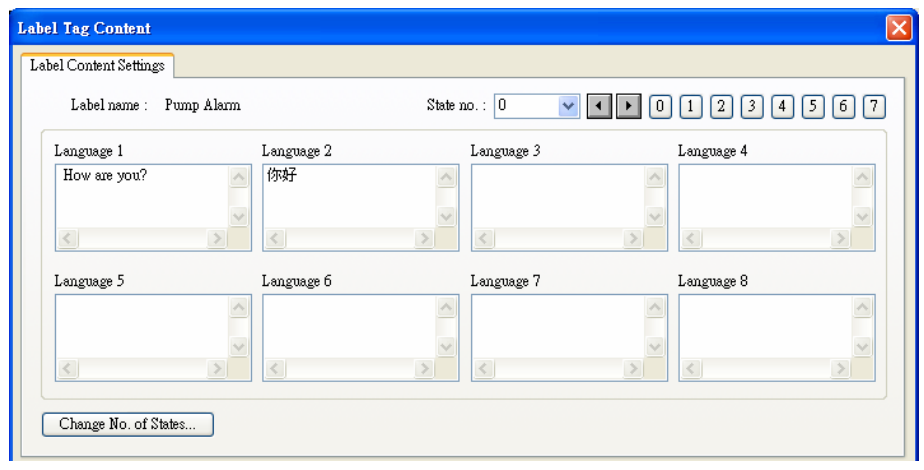

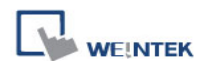

# **15.3 Setting Label Font**

Select **[Label Tag Library] » [Font]** to see the languages the Label contains and set the font. Different languages can use different fonts.

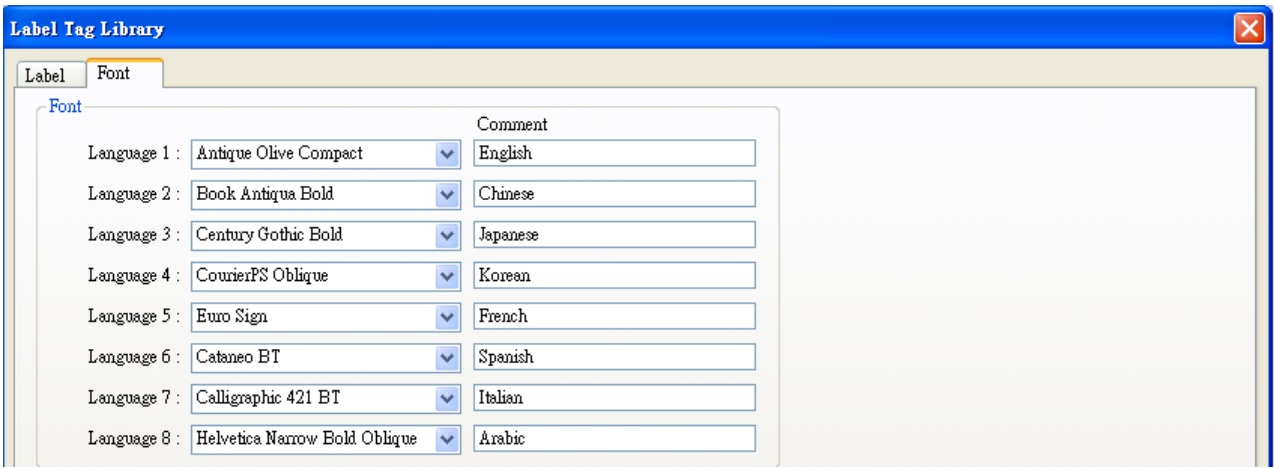

## **[Font]**

When using a Label to show different languages, different fonts can be selected.

## **[Comment]**

The memo for each font.

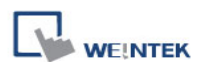

### **15.4 Using Label Library**

When there are defined labels in Label Library, the labels can be found in the object's [Label] tab. Select **[Use label library]**, and select the label from the pull down list of **[Label tag]**.

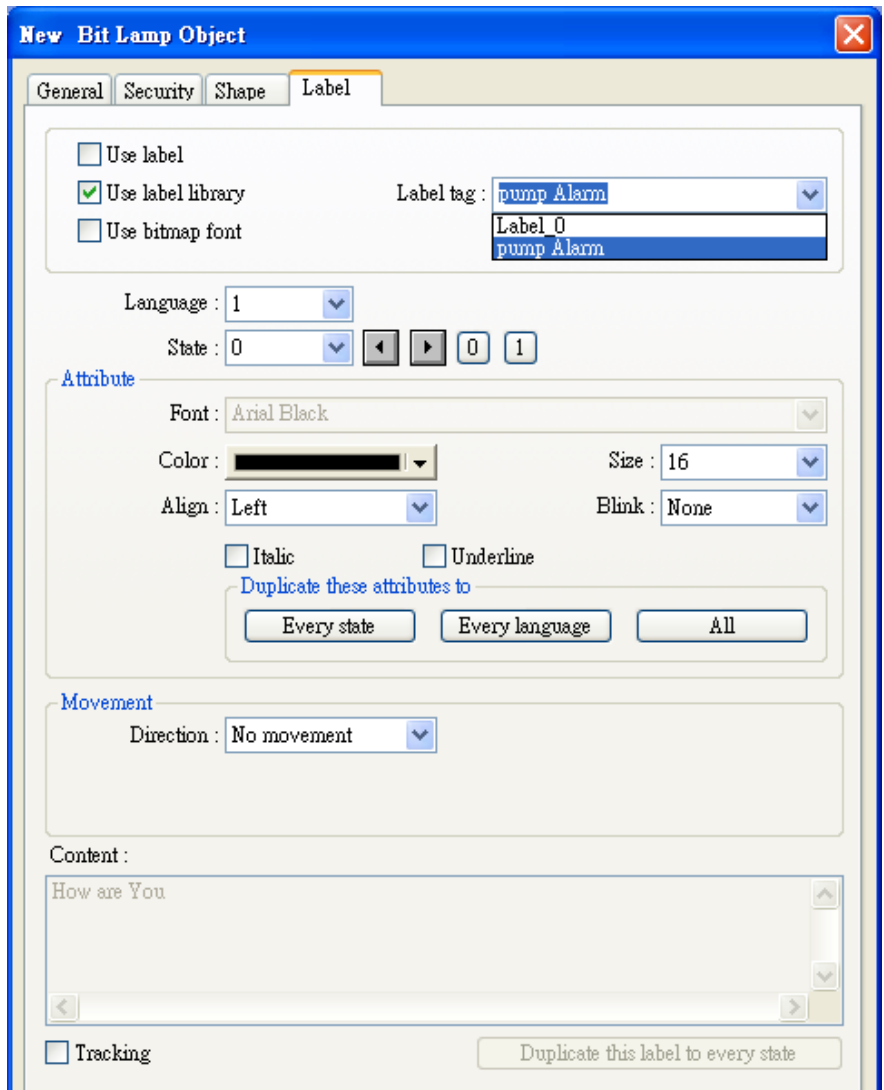

When a tag is selected, the content of the selected tag is shown in the **[Content]** field, in the font selected. Please note that languages 2 ~ 24 can only set the Font **[Size]**, other settings such as **[Color], [Align], [Blink]** etc. will follow the settings of language 1.

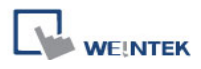

## **15.5 Settings of Multi-Language (System Register LW-9134)**

When displaying the texts in multiple languages, except for using Label Library, the system register "[LW-9134]: language mode" should be used too.

The value range of  $[LU-9134]$  is  $0 \sim 23$ . Different values correspond to different languages. Although up to 24 languages can be used in EasyBuilder, if the languages are not all chosen in compiling and downloading, [LW-9134] will work differently.

For example, user defines 5 languages in Label Library. Only languages 1, 3, 5 are chosen in compiling, then the corresponding values of [LW-9134] are:

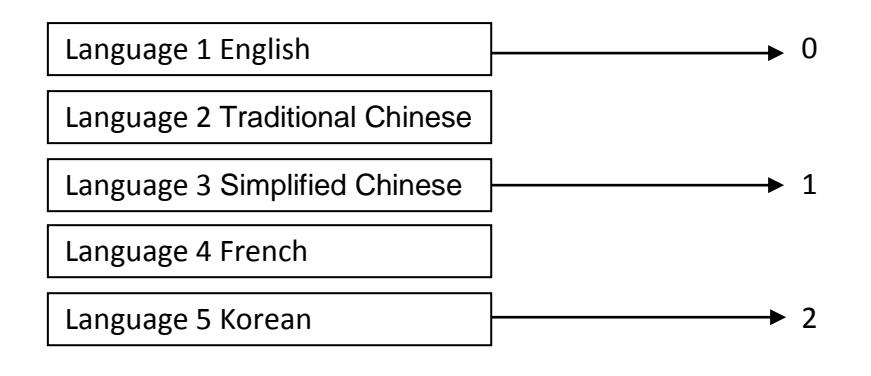

#### How to use multi-language:

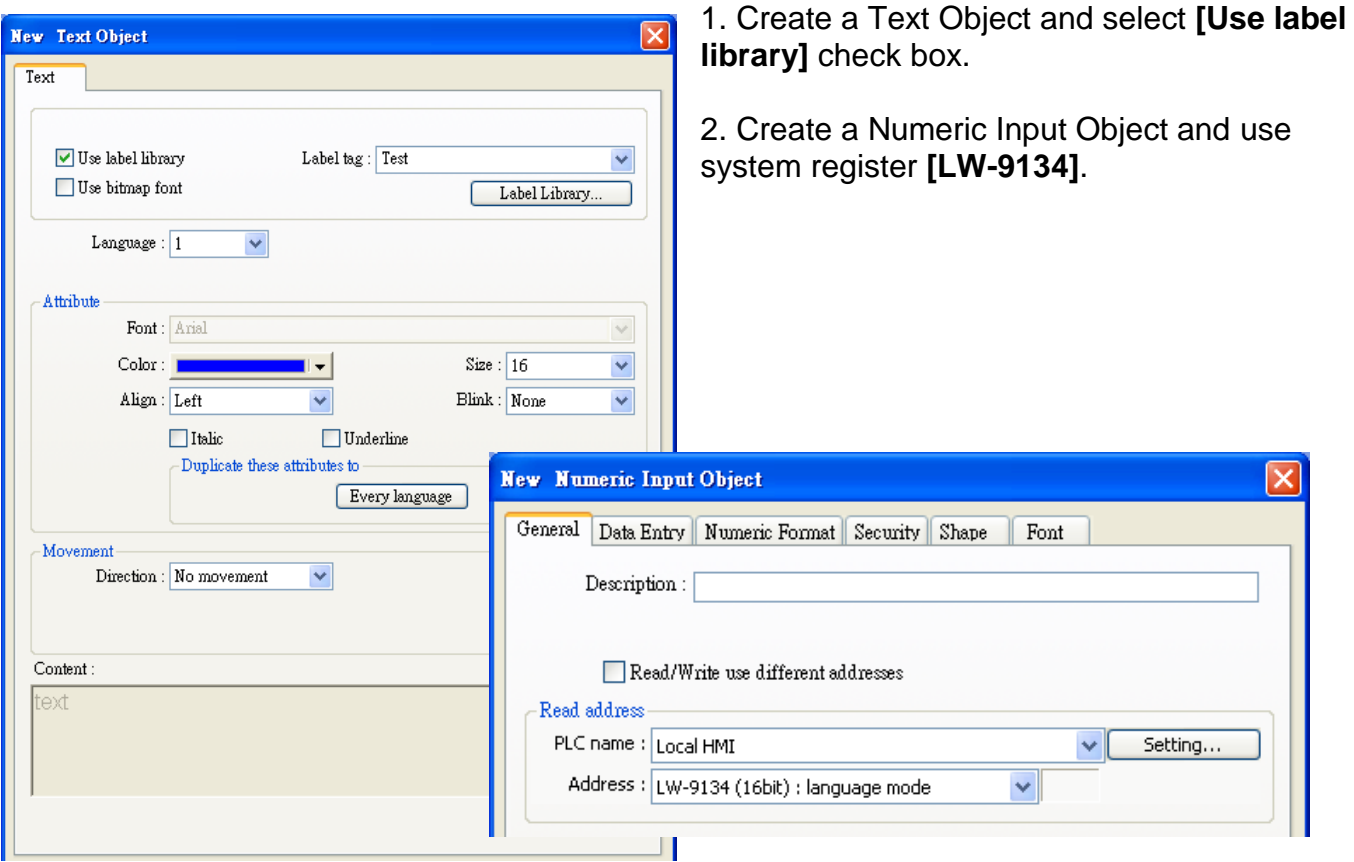

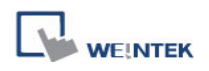

When compiling, select the languages.

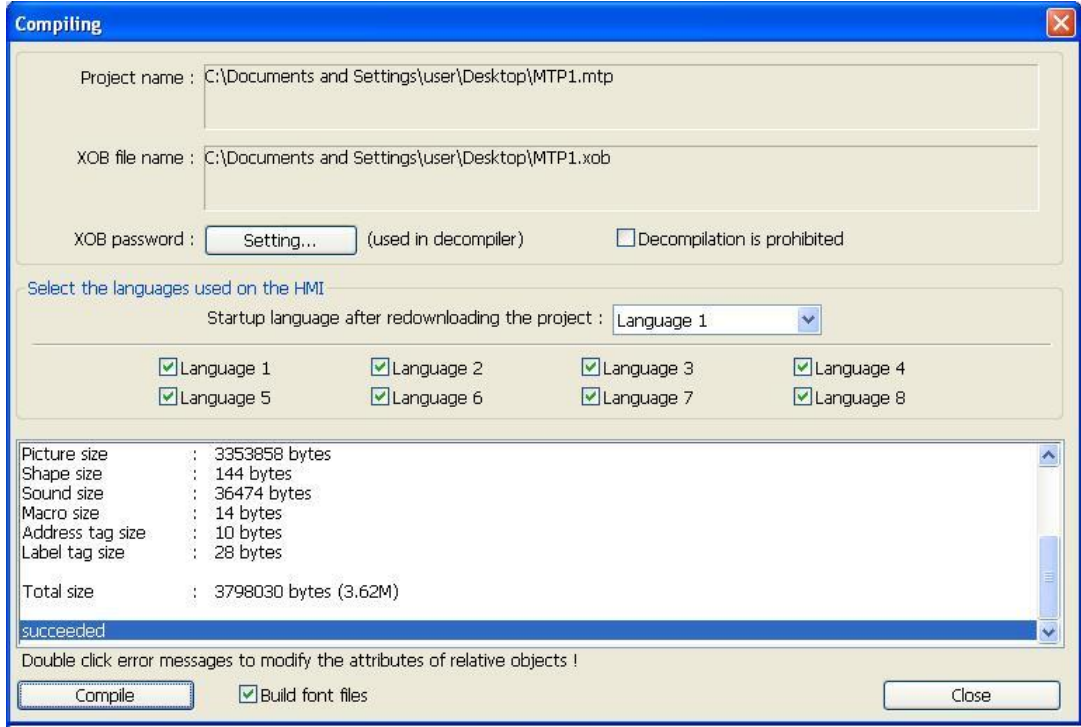

The simulation is shown below, if change the value of [LW-9134]; the content displayed by the Text Object will be changed.

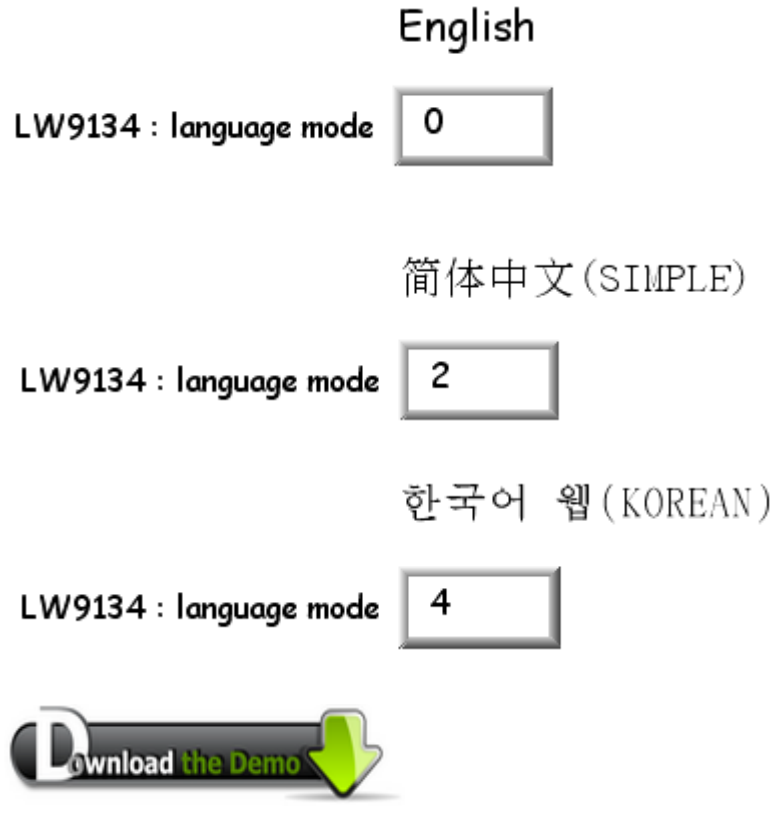

Please confirm your internet connection before downloading the demo project.

353

# **Chapter 16 Address Tag Library**

## **16.1 Building Address Tag Library**

Generally it is recommended to define the commonly used addresses in Address Tag Library when start to build a project. It not only avoids setting the addresses repeatedly but also expresses the function of an address more clearly.

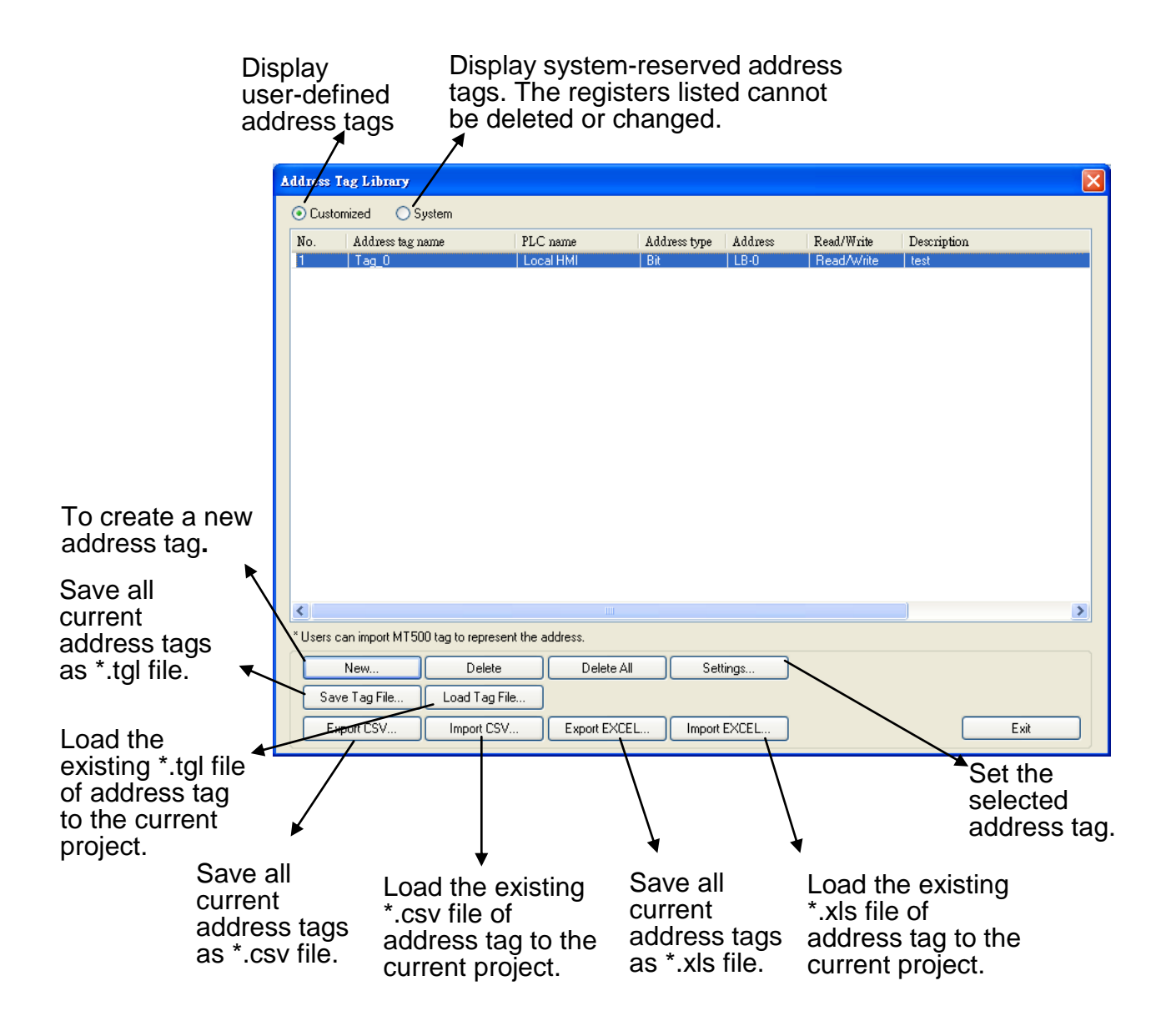

If **[Use UTF-8 format to export CSV file]** option is selected, The CSV file will be exported in UTF-8 format. If this option is not selected, the CSV file will be exported in ANSI format.

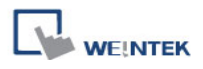

Click **[New]** and set the relevant properties.

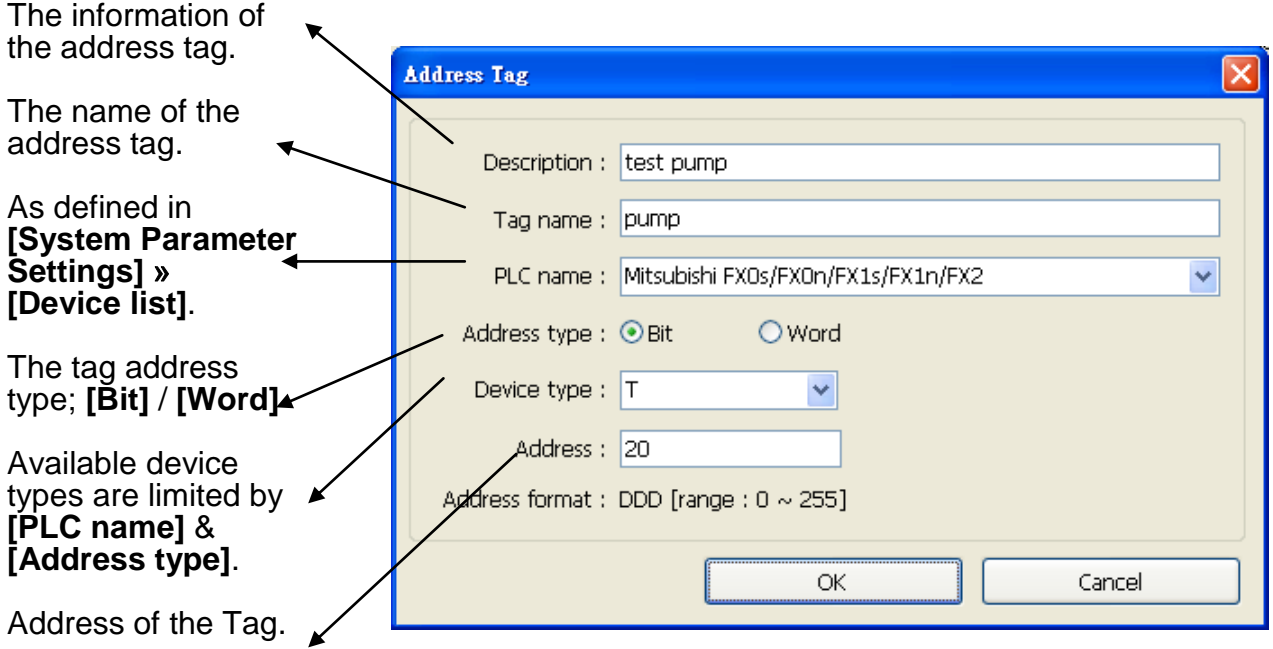

Click **[OK]**, a newly added tag can be found in the **[Customized]** library.

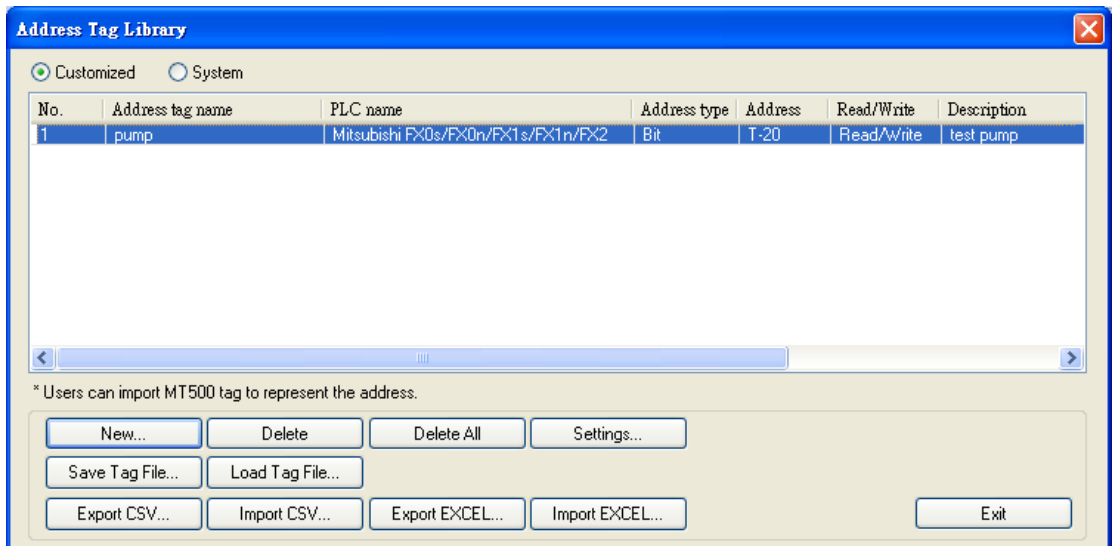

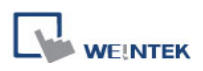

# **16.2 Using Address Tag Library**

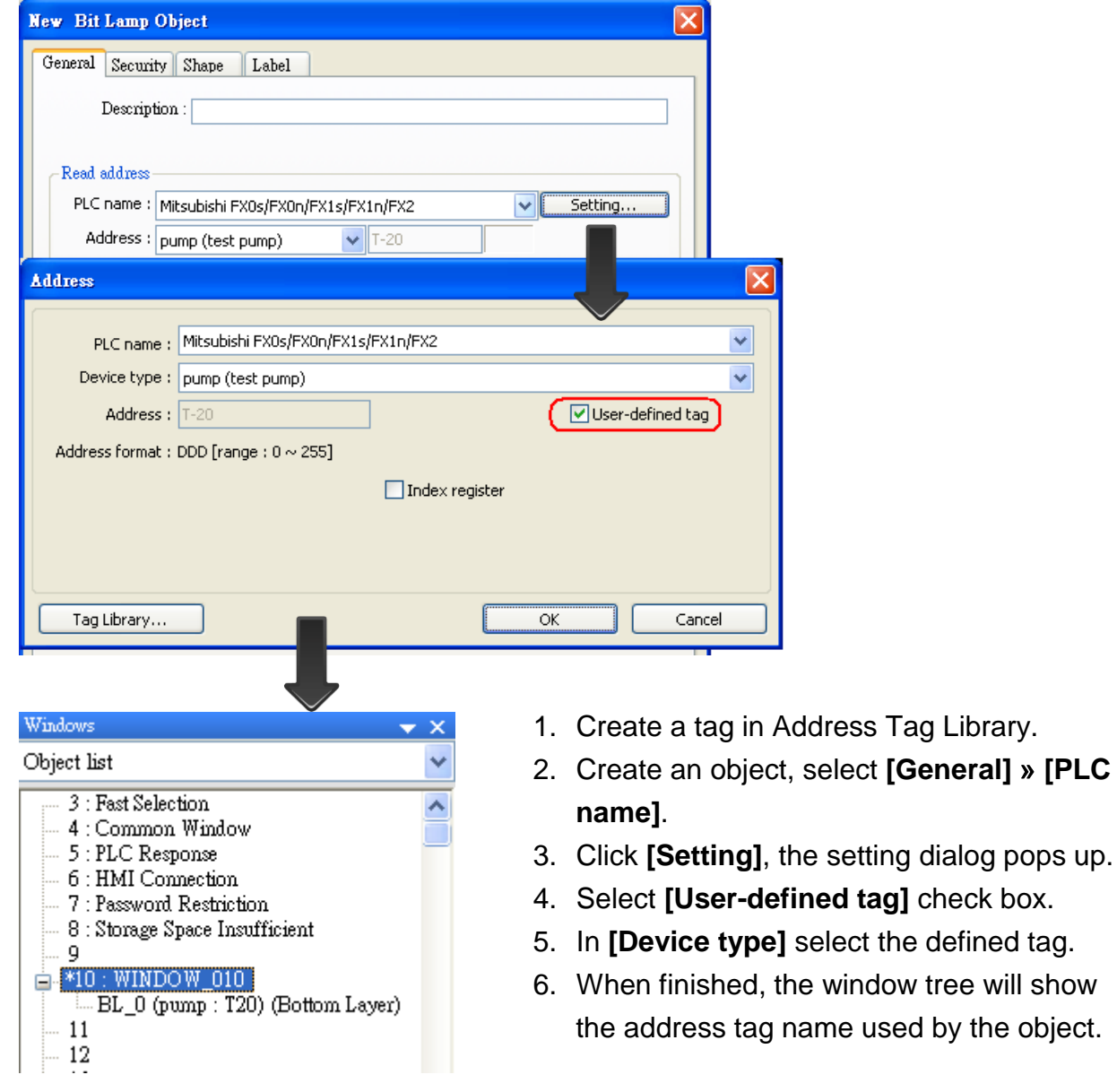

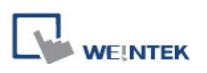

# **Chapter 17 Transferring Recipe Data**

Recipe Data refers to the data stored in RW and RW\_A addresses. The way of reading and writing these addresses is the same as operating a word register. The difference is that recipe data is stored in HMI, when restarting HMI, the latest data records in RW and RW\_A are kept.

The size of recipe data a RW address can store is 1024KB words, and RW\_A is 128KB. Users can update recipe data with SD card, USB disk, USB cable or Ethernet and use the data to update PLC data. Recipe Data can also be uploaded to PC; furthermore, PLC data can be saved in recipe data. The following explains the ways of transferring recipe data.

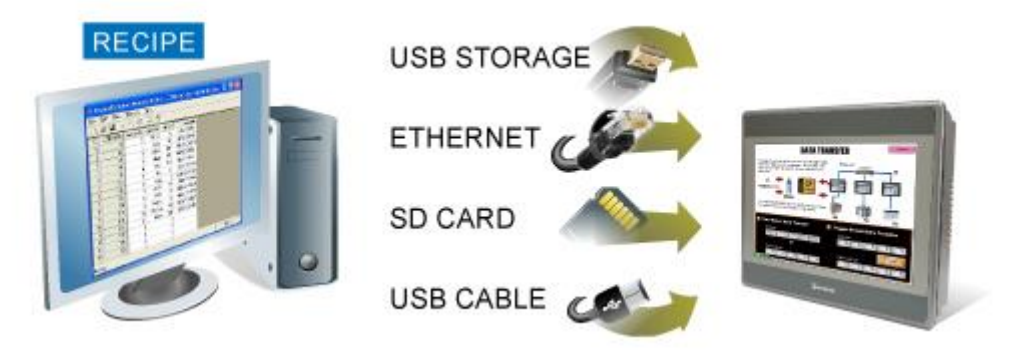

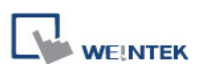

# **17.1 Updating Recipe Data with Ethernet or USB Cable**

- 1. Open Project Manager and click **[Download]**.
- 2. Select **[RW]** and **[RW\_A]** and **[Browse]** the source file.
- 3. After downloading, restart HMI, RW and RW\_A will be updated.

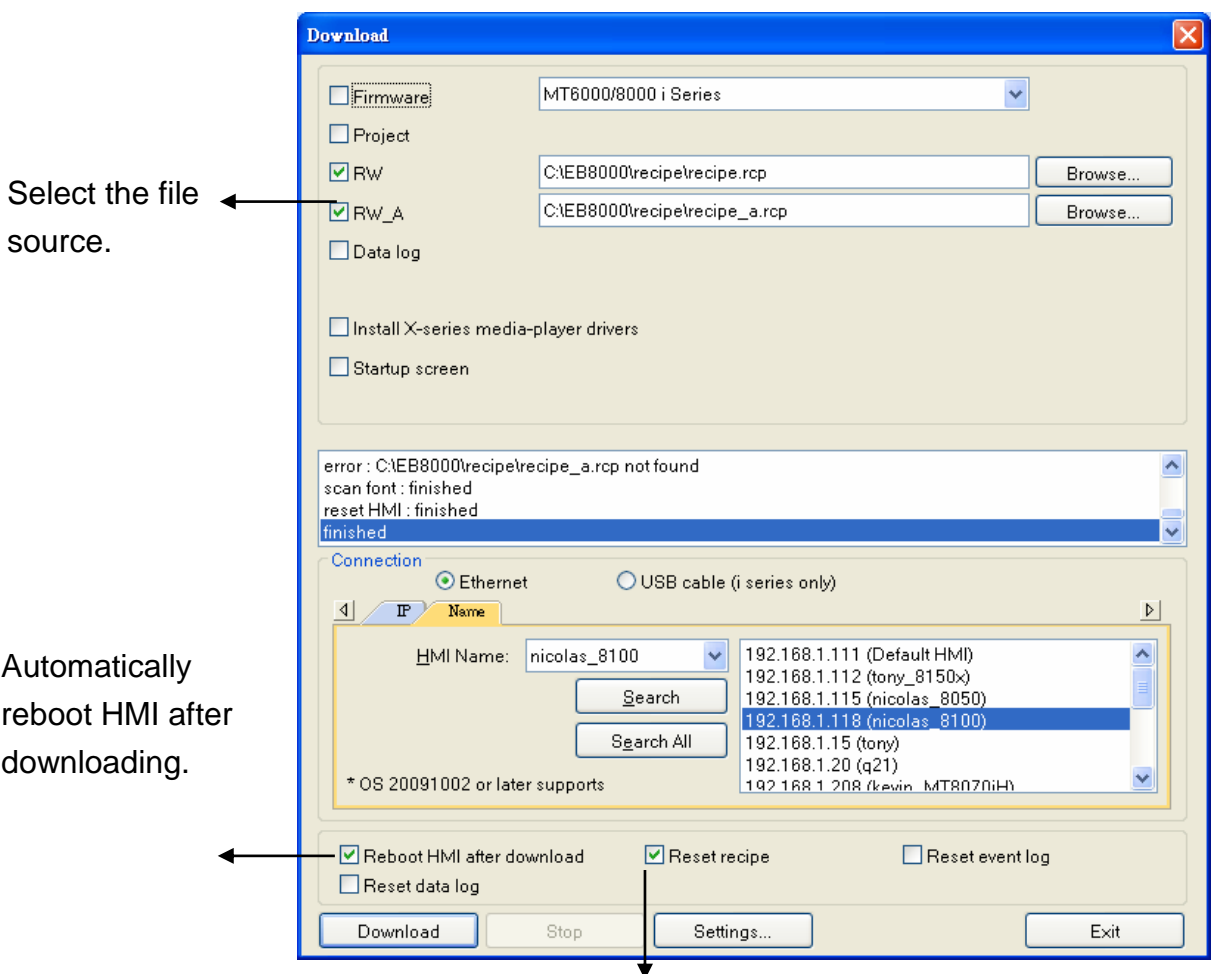

When **[Reset recipe]** check box is selected, the system will clear all the data in **[RW]** and **[RW\_A]** before downloading.

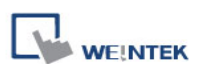

## **17.2 Updating Recipe Data with SD Card or USB Disk**

- 1. Open Project Manager and click **[Build Download Data for SD Card or USB Disk]**.
- 2. Insert a SD card or USB disk into PC
- 3. Click **[Browse]** to designate the file path.
- 4. Click **[Build]**, EasyBuilder will save the data in SD card or USB disk.

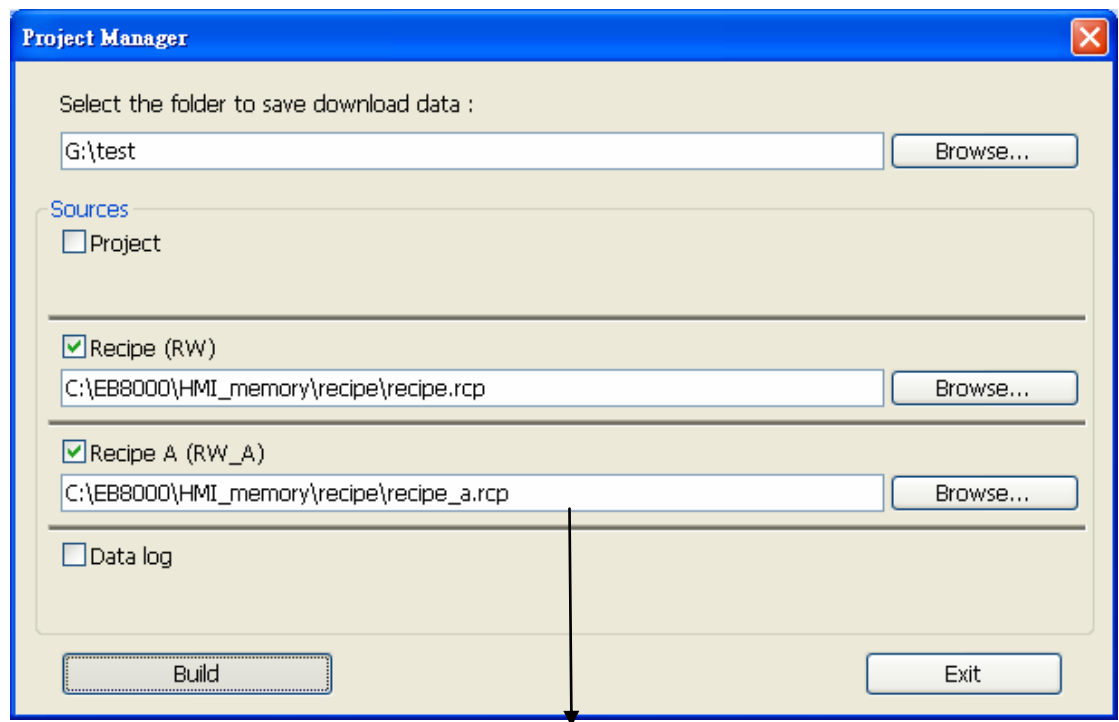

Select the source files.

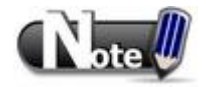

■ When download data is successfully built, two folders can be found: *history* and *mt8000. mt8000* is for storing project file; *history* is for storing recipe data and data sampling / event log records.

## **17.3 Transferring Recipe Data**

Use Data Transfer (Trigger-based) object to transfer recipe data to the designated address, or save the data of the designated address to [RW] and [RW\_A].

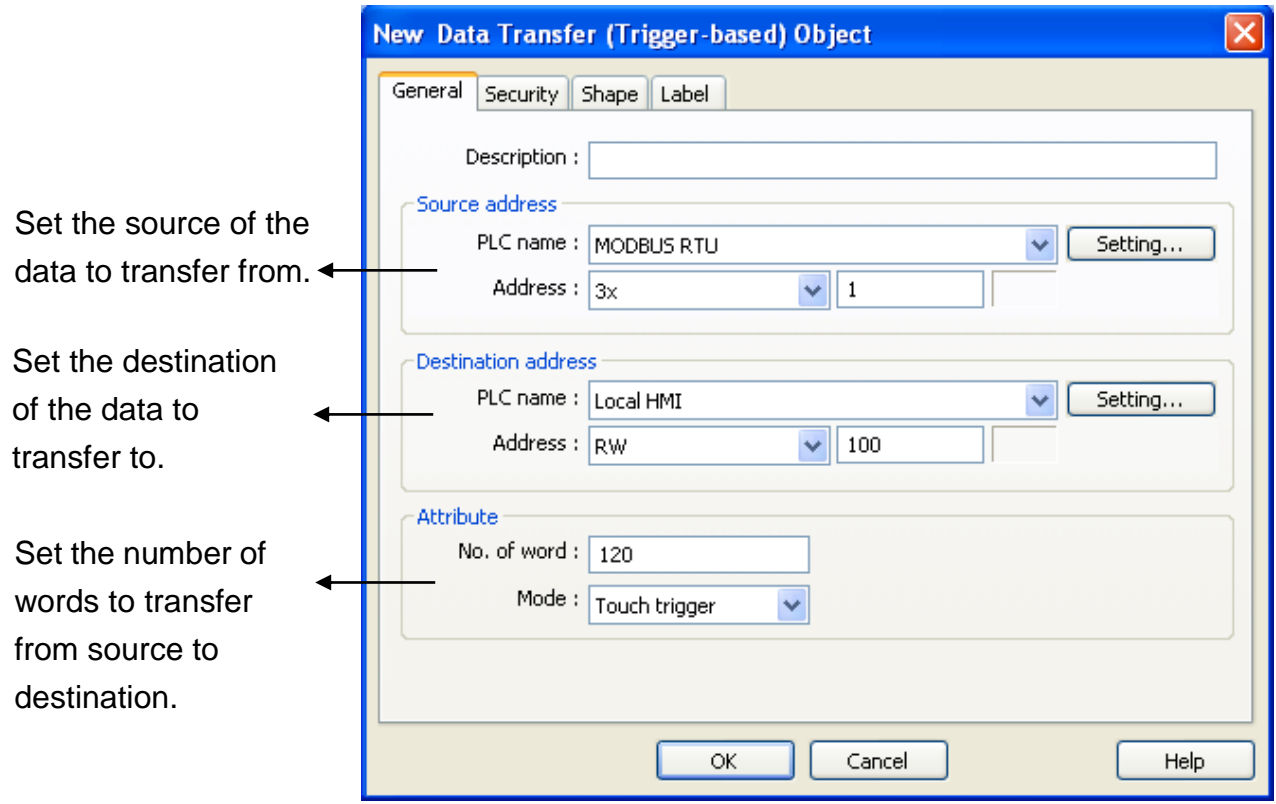

## **17.4 Saving Recipe Data Automatically**

In order to prolong the life span of HMI memory, system will automatically save the recipe data to HMI **every minute**. To avoid losing data when turning HMI off during the interval of saving data, system register [LB-9029: Save all recipe data to machine (set ON)] is provided. Set ON LB-9029 will force system to save recipe data once. Set ON [LB-9028: Reset all recipe data (set ON)], system will clear all recipe data.
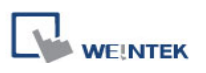

# **Chapter 18 Macro Reference**

Macros provide the additional functionality your application may need. Macros are automated sequences of commands that are executed at run-time. Macros allow you to perform tasks such as complex scaling operations, string handling, and user interactions with your projects. This chapter describes syntax, usage, and programming methods of macro commands.

## **18.1 Instructions to use the Macro Editor**

- 1. Macro editor provides the following functions:
	- a. Display line number
	- b. Undo / Redo
	- c. Cut / Copy / Paste
	- d. Select All
	- e. Toggle Bookmark / Previous Bookmark / Next Bookmark / Clear All Bookmarks
	- f. Toggle All Outlining
	- g. Security -> Use execution condition
	- h. Periodical execution
	- i. Execute one time when HMI starts

The instructions below show you how to use these functions.

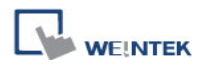

2. Open the macro editor; you"ll see the line numbers displayed on the left-hand side of the

edit area.

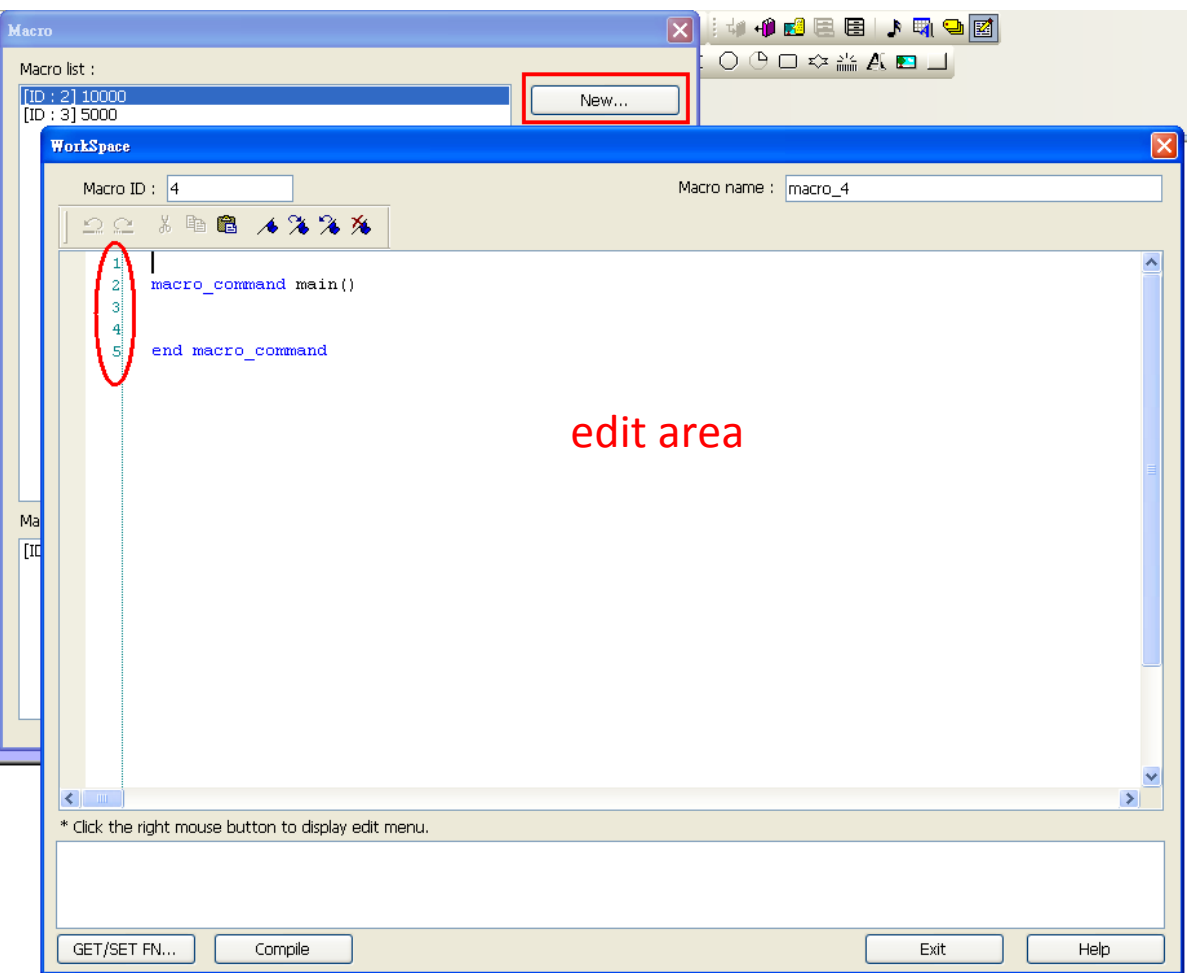

3. Right click on the edit area to open the pop-up menu as shown below:

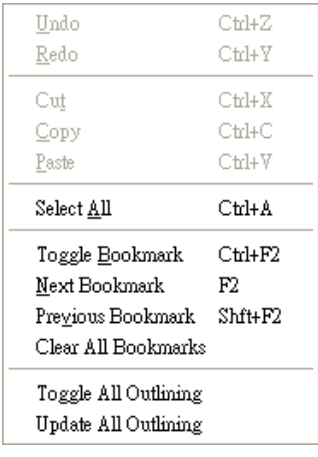

Disabled operations are colored grey, which indicates that it is not possible to use that function in the current status of the editor. For example, you should select some text to enable the copy function, otherwise it will be disabled. Keyboard shortcuts are also shown.

4. The toolbar provides [Undo], [Redo], [Cut], [Copy], [Paste], [Toggle Bookmark], [Next Bookmark], [Previous Bookmark] and [Clear All Bookmarks] buttons.

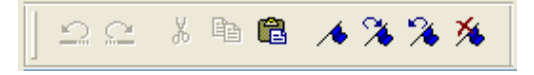

5. Any modification will enable the [Undo] function. [Redo] function will be enabled after the undo action is used. To perform the undo/redo, right click to select the item or use the keyboard shortcuts. (Undo: Ctrl+Z, Redo: Ctrl+Y).

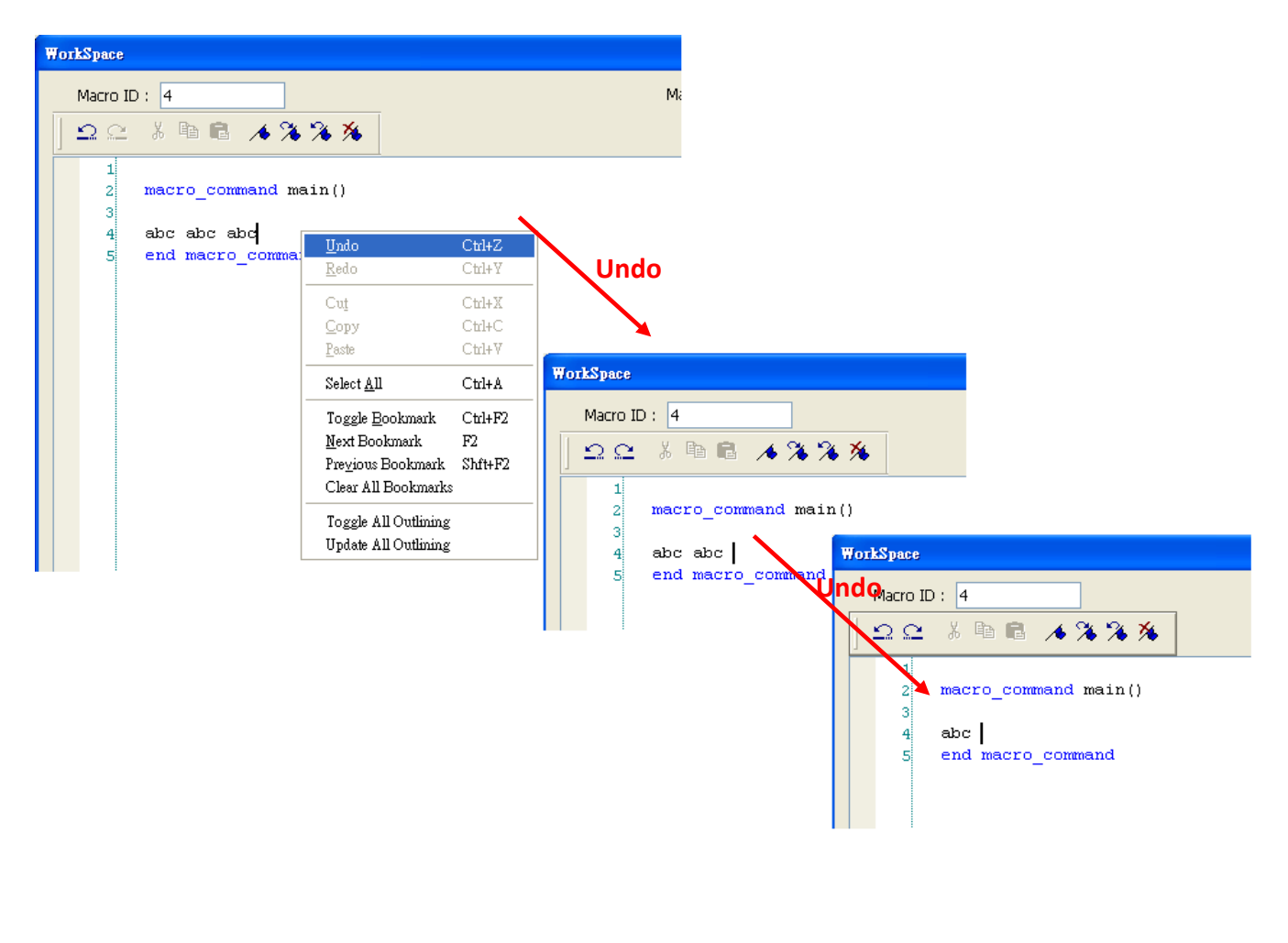

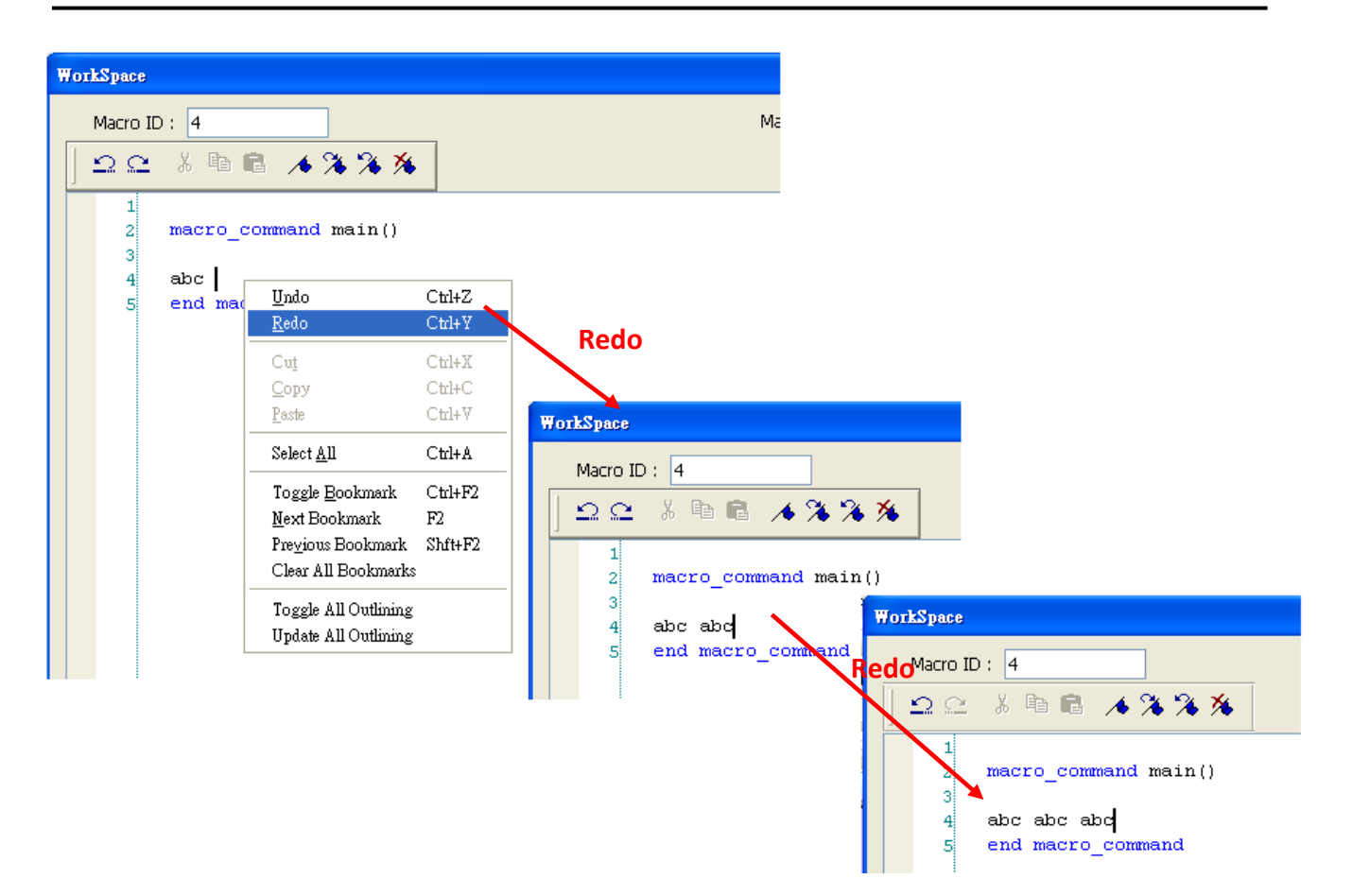

**WE!NTEK** 

6. Select a word in the editor to enable the [Cut] and [Copy] function. After [Cut] or [Copy] is performed, [Paste] function is enabled.

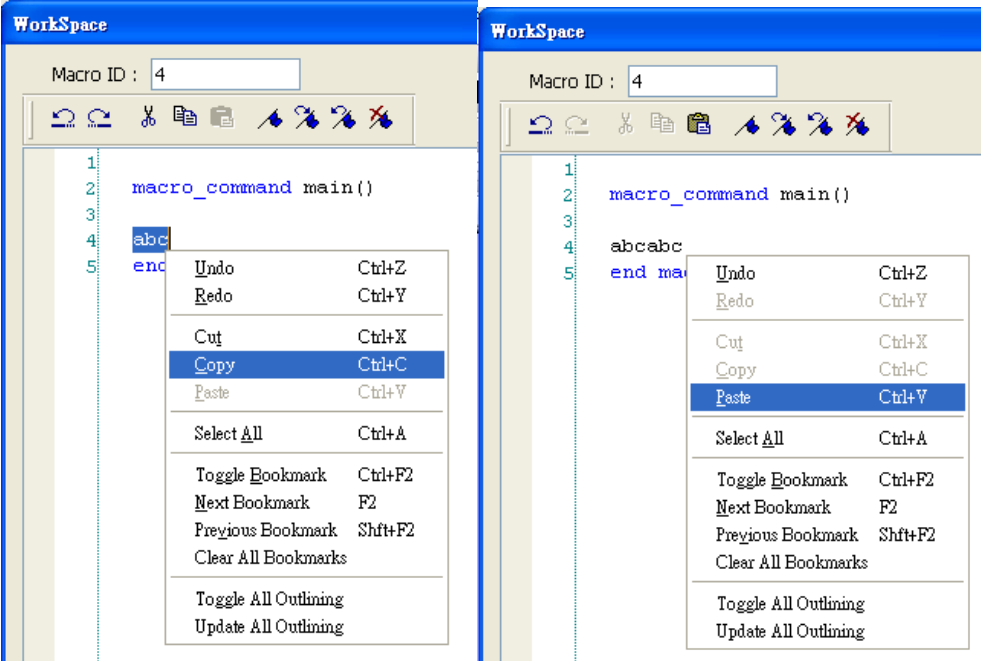

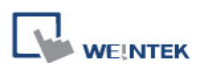

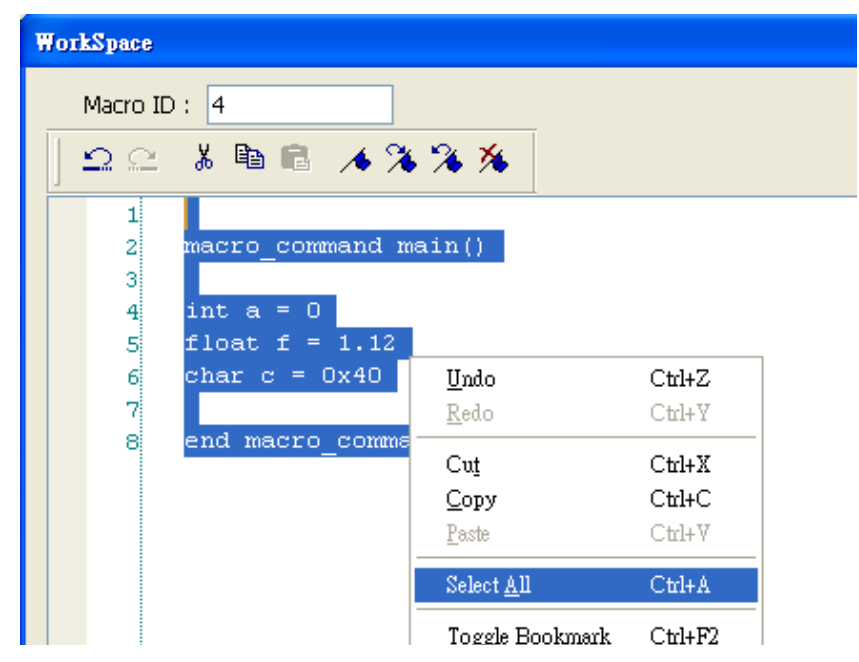

7. Use [Select All] to include all the content in the edit area.

- 8. If the macro is too long, use bookmarks to manage and read the code with ease. The illustration below shows how it works.
	- a. Move your cursor to the position in the edit area where to insert a bookmark. Right click, select [Toggle Bookmark]. There will be a blue little square that represents a bookmark on the left side of edit area.

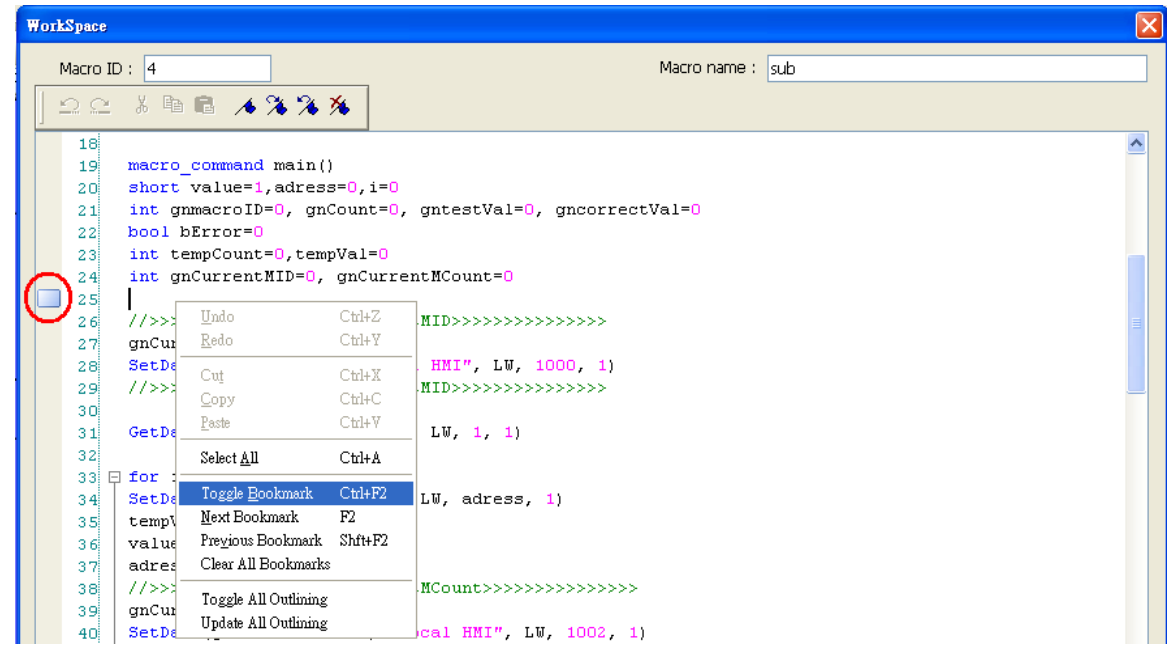

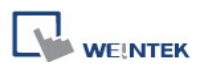

- b. If there is already a bookmark where the cursor is placed, select [Toggle Bookmark] to close it, otherwise to open it.
- c. Right click and select [Next Bookmark], the cursor will move to where the next bookmark locates. Selecting [Previous Bookmark] will move the cursor to the previous bookmark.

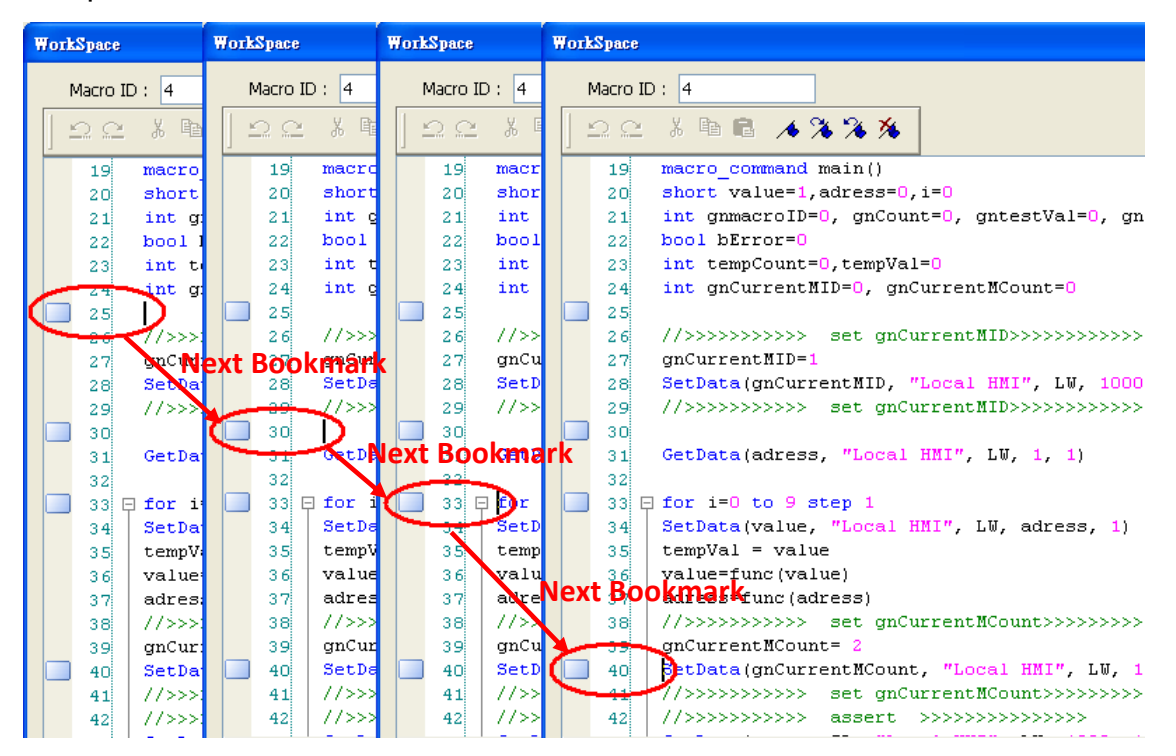

d. Selecting [Clear All Bookmarks] will delete all bookmarks.

9. Macro editor provides outlining (or code-folding). Outlining will hide macro codes that belong to the same block, and display them as  $\Box$  There will be a tree diagram on the left side of edit area. Users can click  $\Box$  to hide the block or  $\Box$  to open, as shown below:

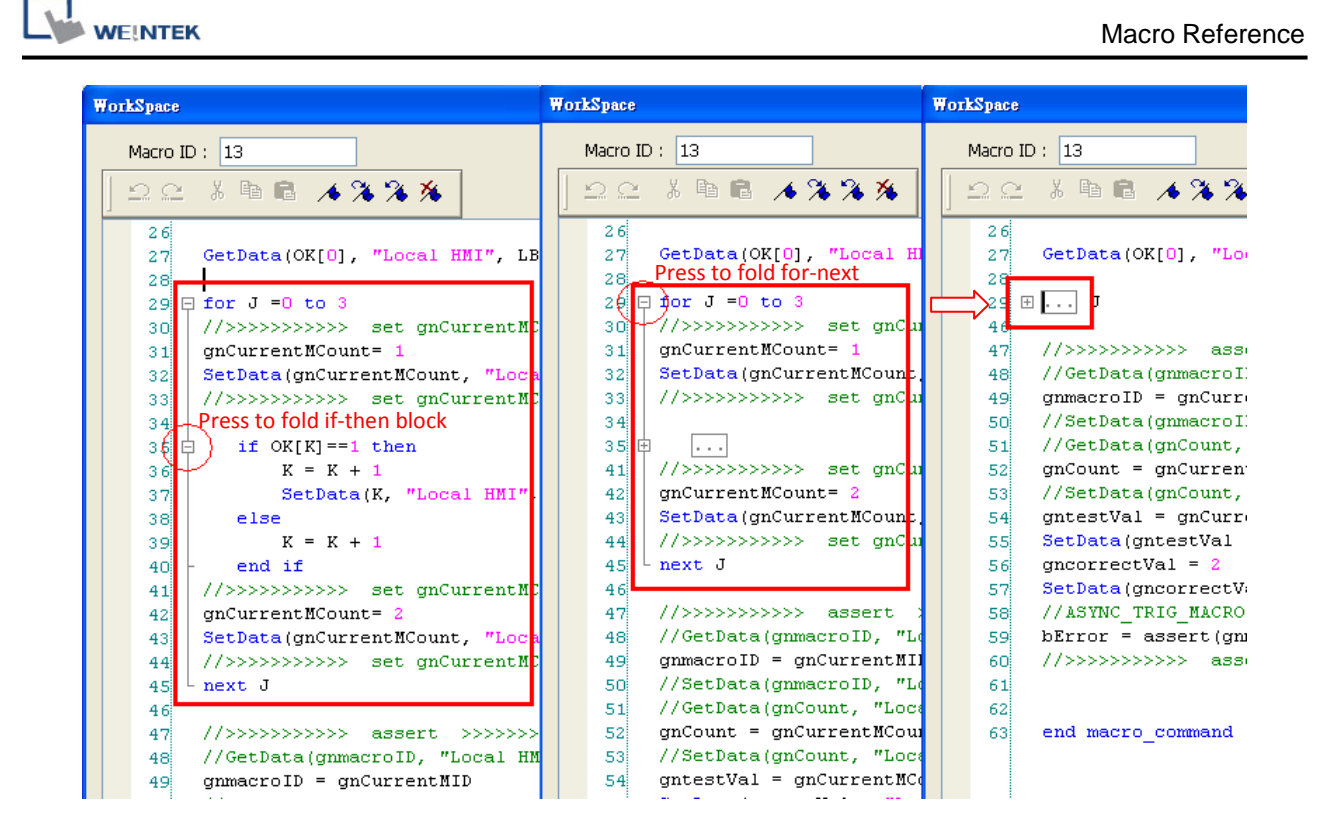

10.Right click to select [Toggle All Outlining] to open all folded macro code blocks.

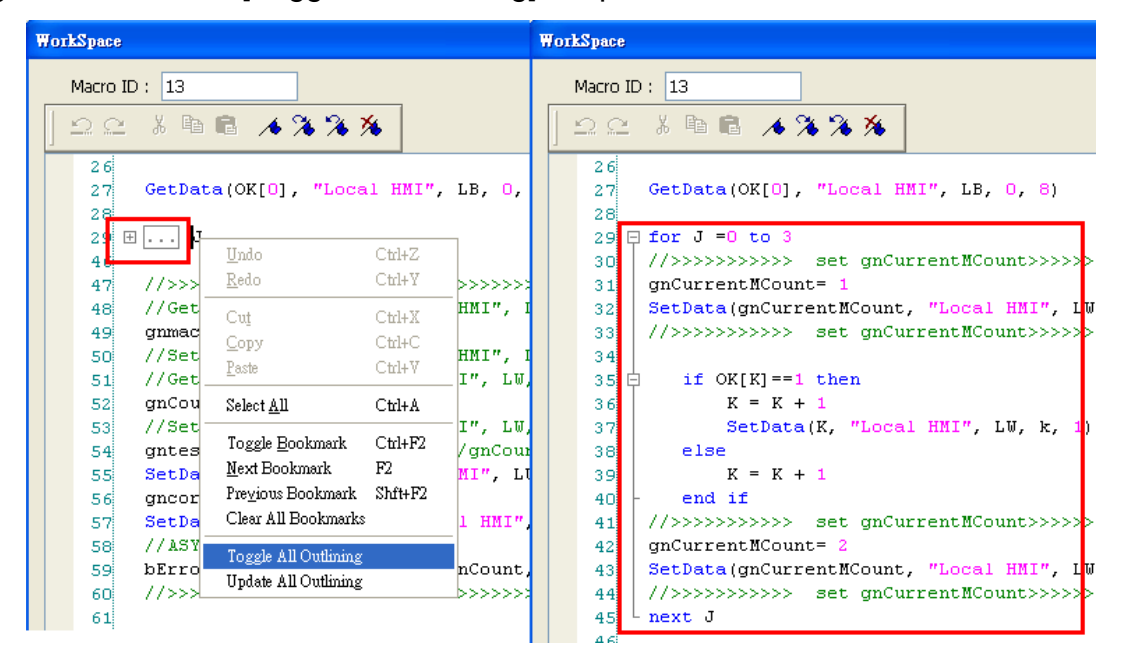

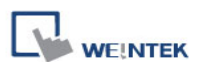

11.Sometimes the outlining might be incorrect since that the keywords are misjudged. For example:

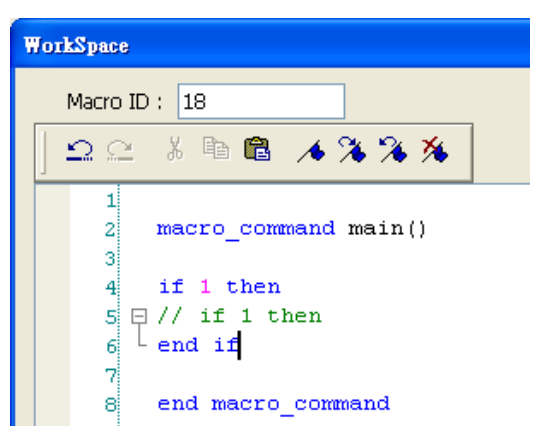

To solve this problem, right click and select [Update All Outlining].

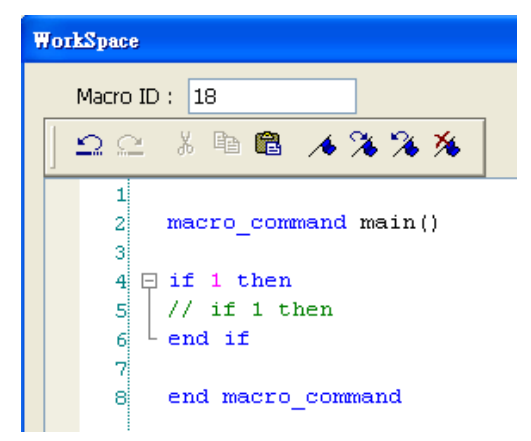

12.The statements enclosed in the following keywords are called a "block" of the macro

code:

- a. Function block: sub end sub
- b. Iterative statements:
	- i. for next
	- ii. while wend
- c. Logical statements:
	- i. if end if
- d. Selective statements: select case end select

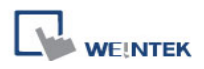

# **18.2 Macro Construction**

A macro contains statements. The statements contain constants, variables and operations. The statements are put in a specific order to create the desired output.

A macro has the following structure:

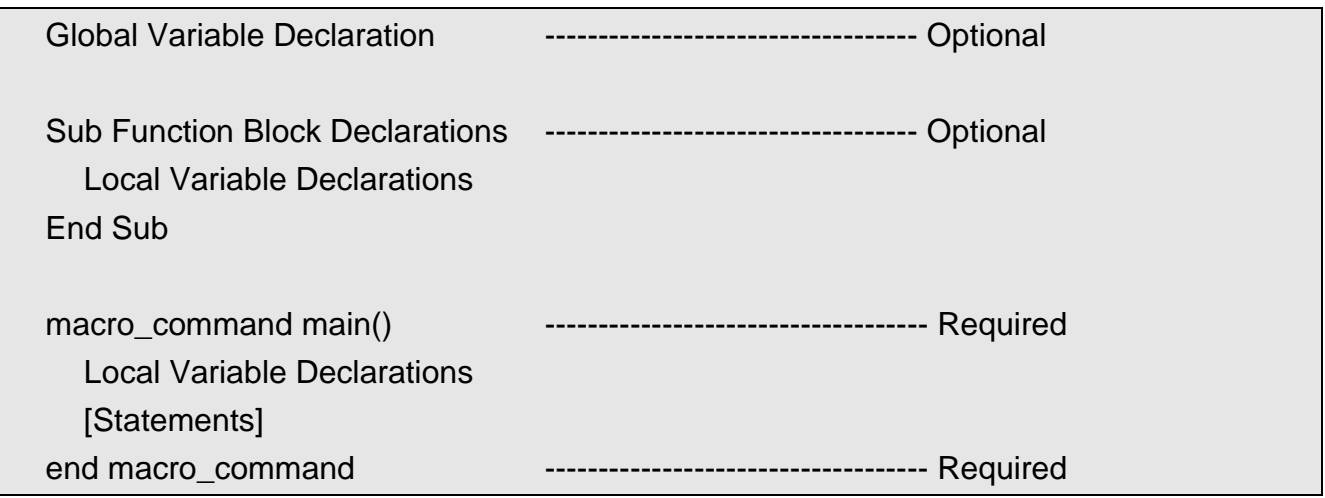

Macro must have one and only one main function which is the execution start point of macro. The format is:

**macro\_command** main()

#### **end macro\_command**

Local variables are used within the main macro function or in a defined function block. Its value remains valid only within the specific block.

Global variables are declared before any function blocks and are valid for all functions in the macro. When local variables and global variables have the same declaration of name, only the local variables are valid.

The example below shows a simple macro which includes a variable declaration and a function call.

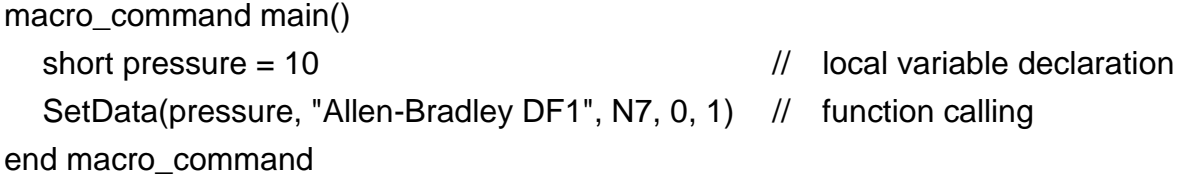

# **18.3 Syntax**

## **18.3.1 Constants and Variables**

## **18.3.1.1 Constants**

Constants are fixed values and can be directly written into statements. The formats are:

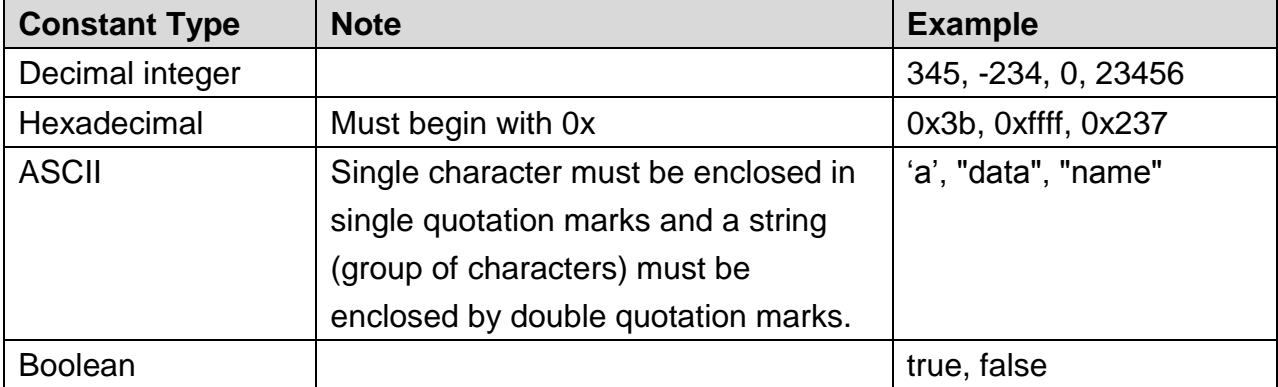

Here is an example using constants:

```
macro_command main() 
short A, B // A and B are variables
A = 1234B = 0x12 // 1234 and 0x12 are constants
end macro_command
```
## **18.3.1.2 Variables**

Variables are names that represent information. The information can be changed as the variable is modified by statements.

## **Naming Rules for Variables**

- 1. A variable name must start with an alphabet.
- 2. Variable names longer than 32 characters are not allowed.
- 3. Reserved words cannot be used as variable names.

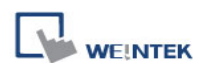

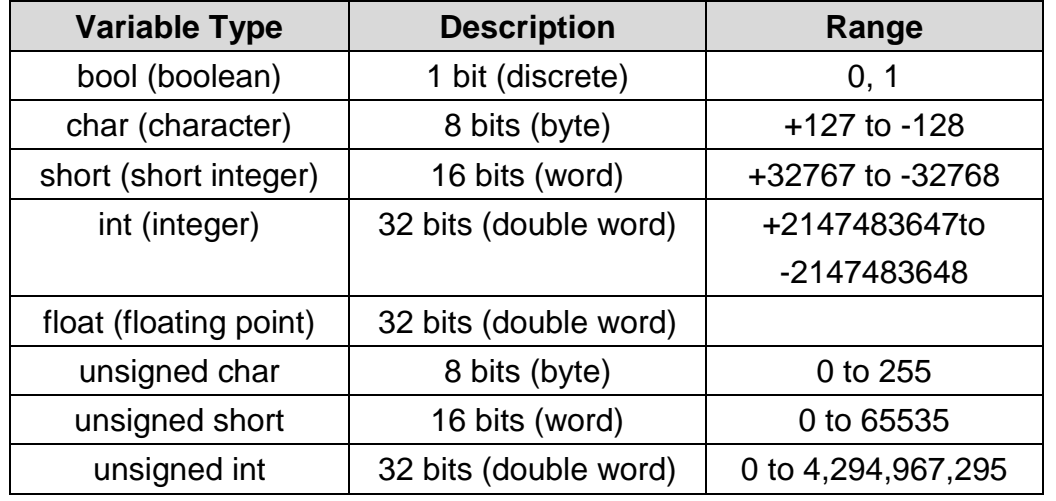

There are 8 different Variable types, 5 for signed data types and 3 for unsigned data types:

# **Declaring Variables**

Variables must be declared before being used. To declare a variable, specify the type before the variable name.

## Example:

int a short b, switch float pressure unsigned short c

# **Declaring Arrays**

Macros support one-dimensional arrays (zero-based index). To declare an array of variables, specify the type and the variable name followed by the number of variables in the array enclosed in brackets "[]". The length of an array could be 1 to 4096. (Macros only support at most 4096 variables per macro).

Example:

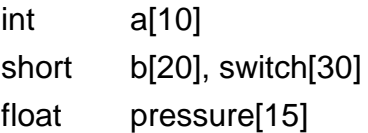

The minimum array index is 0 and the maximum is (array size  $-1$ ).

Example:

char data [100] // array size is 100

In this case, the minimum of array index is 0 and maximum of array index is 99 (=100-1)

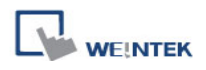

# **Variable and Array Initialization**

There are two ways variables can be initialized:

1. By statement using the assignment operator (=)

Example:

int a float b[3]  $a = 10$  $b[0] = 1$ 

2. During declaration

char  $a = '5', b = 9$ 

The declaration of arrays is a special case. The entire array can be initialized during declaration by enclosing comma separated values inside curly brackets "{}".

Example:

```
float data[4] = \{11, 22, 33, 44\} // now data[0] is 11, data[1] is 22...
```
## **18.3.2 Operators**

Operators are used to designate how data is manipulated and calculated.

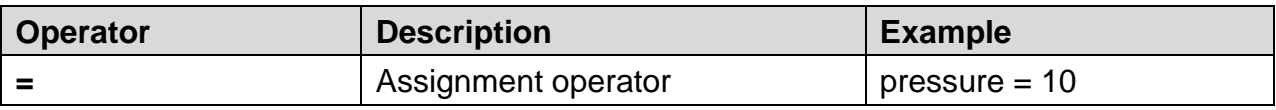

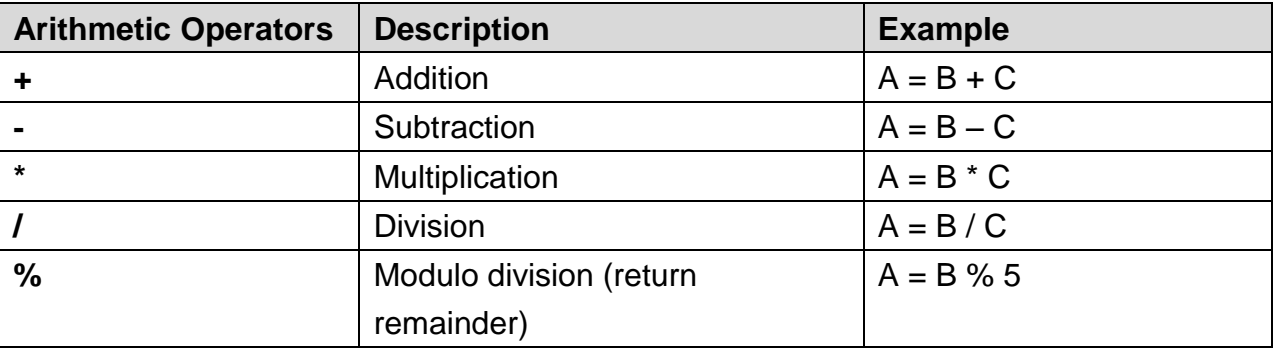

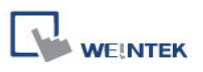

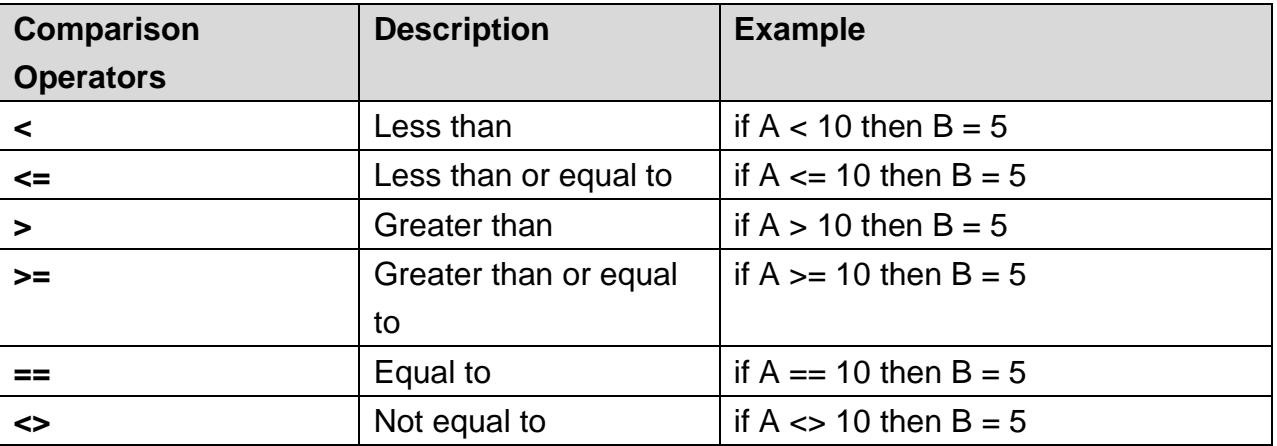

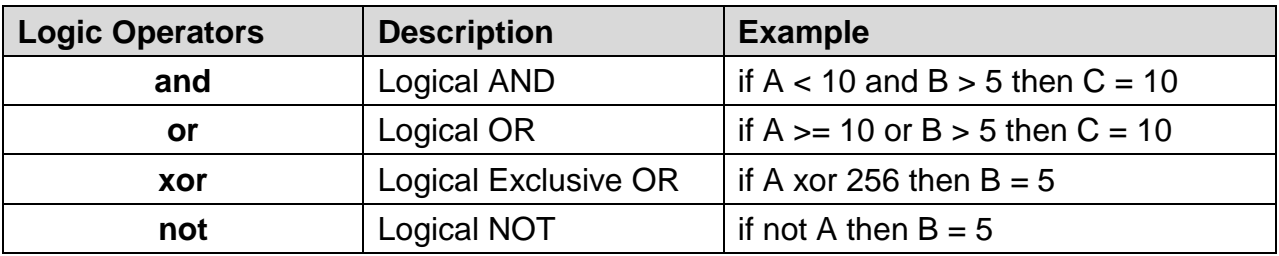

Shift and bitwise operators are used to manipulate bits of signed/unsigned character and integer variables. The priority of these operators is from left to right within the statement.

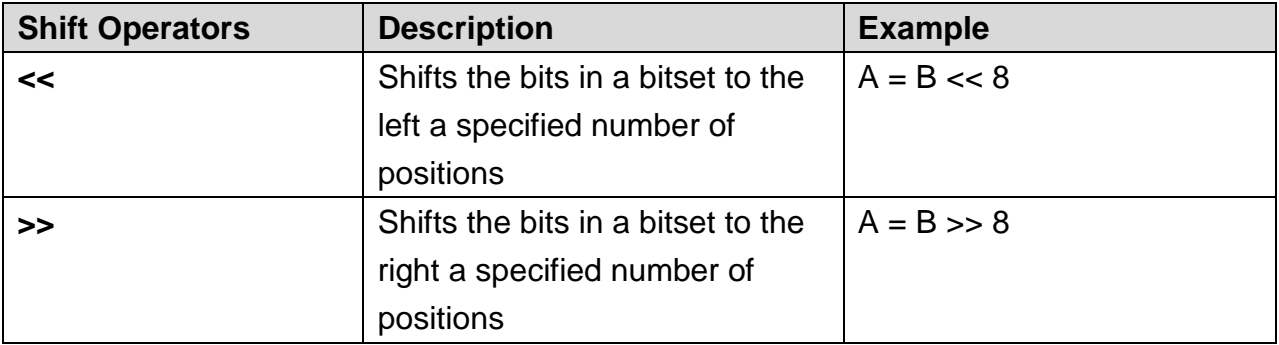

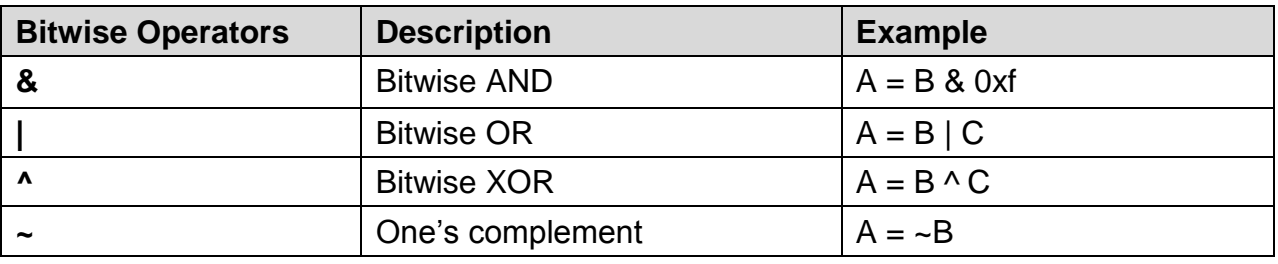

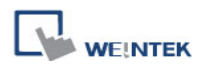

## **Priority of All Operators**

The overall priority of all operations from highest to lowest is as follows:

Operations within parenthesis are carried out first Arithmetic operations Shift and Bitwise operations Comparison operations Logic operations Assignment

# **Reserved Keywords**

The following keywords are reserved for system. These keywords cannot be used as variable, array, or function names.

+, -,  $^*, \frac{1}{2}$ ,  $\frac{9}{2}$ ,  $\frac{1}{2}$ ,  $\frac{5}{2}$ ,  $\frac{5}{2}$ ,  $\frac{5}{2}$ ,  $\frac{5}{2}$ ,  $\frac{5}{2}$ ,  $\frac{5}{2}$ ,  $\frac{5}{2}$ ,  $\frac{5}{2}$ ,  $\frac{5}{2}$ ,  $\frac{5}{2}$ ,  $\frac{5}{2}$ ,  $\frac{5}{2}$ ,  $\frac{5}{2}$ ,  $\frac{5}{2}$ ,  $\frac{5}{2}$ ,  $\frac{5}{2}$ ,  $\frac{$ exit, macro command, for, to, down, step, next, return, bool, short, int, char, float, void, if, then, else, break, continue, set, sub, end, while, wend, true, false SQRT, CUBERT, LOG, LOG10, SIN, COS, TAN, COT, SEC, CSC, ASIN, ACOS, ATAN, BIN2BCD, BCD2BIN, DEC2ASCII, FLOAT2ASCII, HEX2ASCII, ASCII2DEC, ASCII2FLOAT, ASCII2HEX, FILL, RAND, DELAY, SWAPB, SWAPW, LOBYTE, HIBYTE, LOWORD, HIWORD, GETBIT, SETBITON, SETBITOFF, INVBIT, ADDSUM, XORSUM, CRC, INPORT, OUTPORT, POW, GetError, GetData, GetDataEx, SetData, SetDataEx, SetRTS, GetCTS, Beep, SYNC\_TRIG\_MACRO, ASYNC\_TRIG\_MACRO, TRACE, FindDataSamplingDate, FindDataSamplingIndex, FindEventLogDate, FindEventLogIndex StringGet, StringGetEx, StringSet, StringSetEx, StringCopy, StringMid, StringDecAsc2Bin, StringBin2DecAsc, StringDecAsc2Float, StringFloat2DecAsc, StringHexAsc2Bin, StringBin2HexAsc, StringLength, StringCat, StringCompare, StringCompareNoCase, StringFind, StringReverseFind, StringFindOneOf, StringIncluding, StringExcluding, StringToUpper, StringToLower, StringToReverse, StringTrimLeft, StringTrimRight, **StringInsert** 

## **18.4 Statement**

#### **18.4.1 Definition Statement**

This covers the declaration of variables and arrays. The formal construction is as follows:

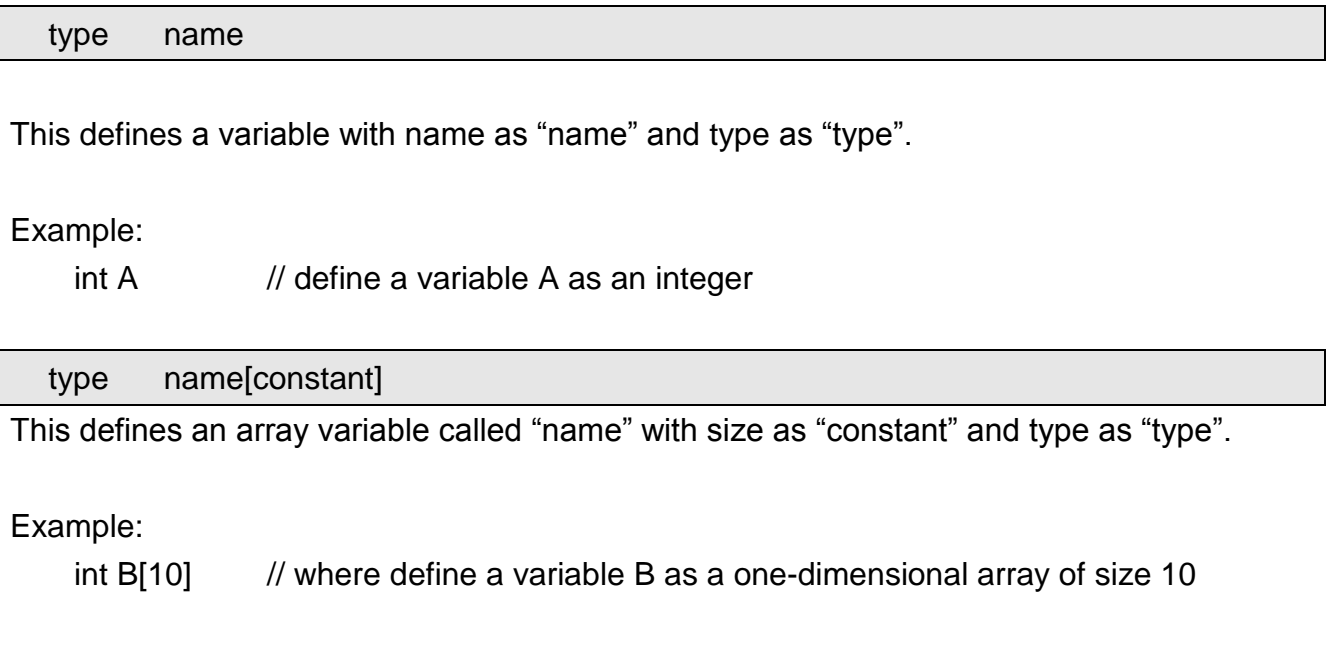

## **18.4.2 Assignment Statement**

Assignment statements use the assignment operator to move data from the expression on the right side of the operator to the variable on the left side. An expression is the combination of variables, constants and operators to yield a value.

VariableName = Expression

Example

 $A = 2$  where a variable A is assigned to 2

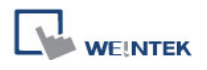

## **18.4.3 Logical Statements**

Logical statements perform actions depending on the condition of a boolean expression. The syntax is as follows:

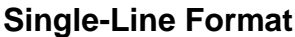

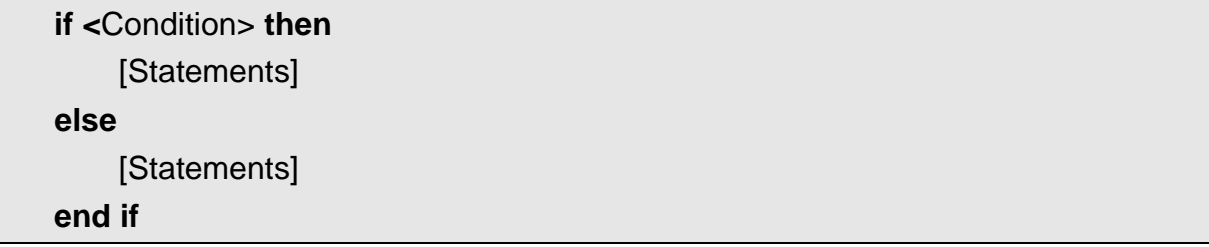

Example:

if  $a == 2$  then  $b = 1$ else  $b = 2$ end if

## **Block Format**

**If** <Condition> **then** [Statements] **else if** <Condition – n> **then** [Statements] **else** [Statements] **end if**

Example:

```
if a == 2 then
    b = 1else if a == 3 then
    b = 2else
    b = 3end if
```
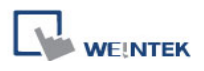

#### Syntax description:

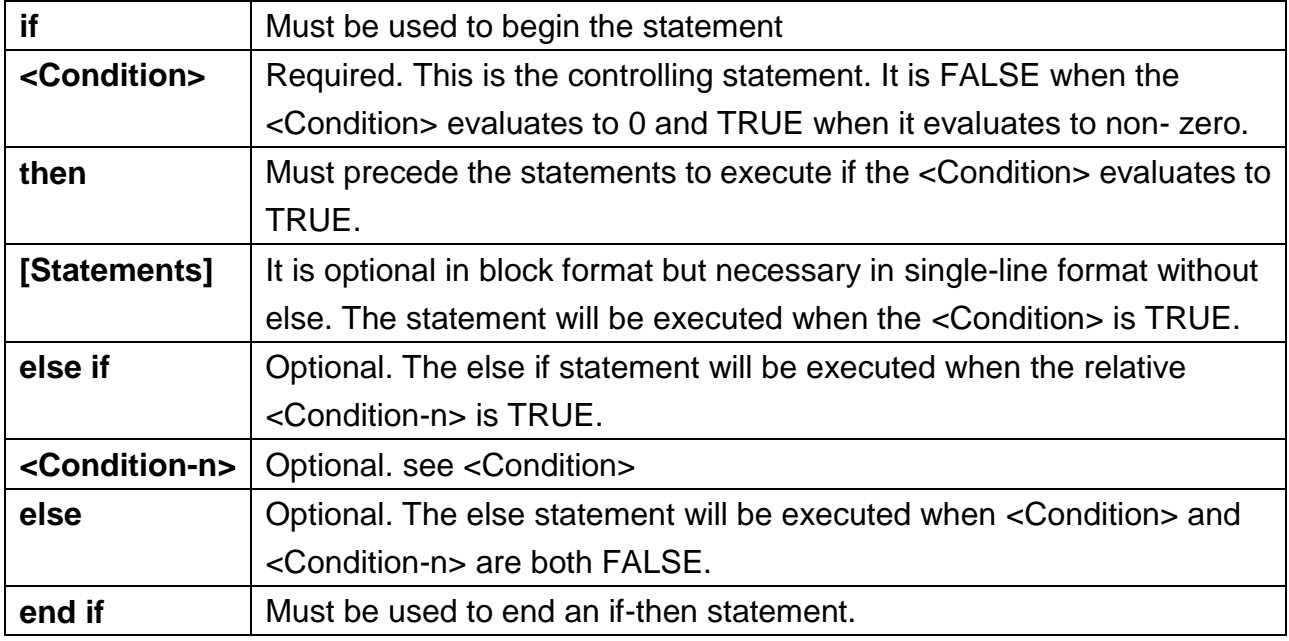

## **18.4.4 Selective Statements**

The select-case construction can be used like multiple if-else statements and perform selected actions depending on the value of the given variable. When the matched value is found, all the actions below will be executed until a break statement is met. The syntax is as follows:

### **Format without a Default Case**

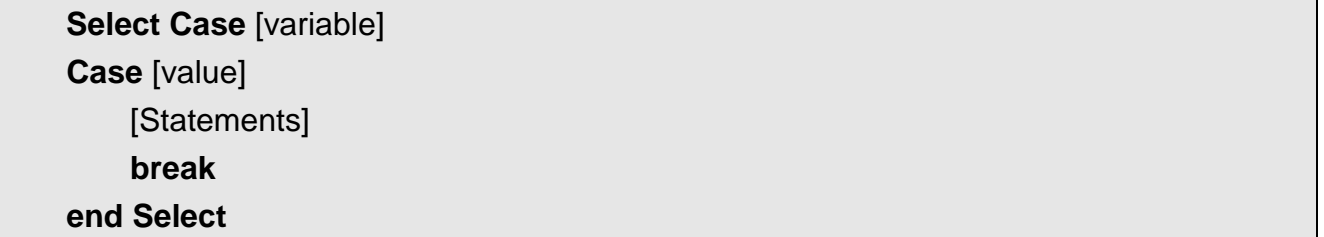

#### Example:

Select Case A Case 1  $b=1$ break end Select

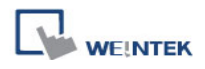

## **Format with a Default Case (Case else)**

**Select Case** [variable] **Case** [value] [Statements] **break Case else** [Statements]

**break**

#### **end Select**

Example:

Select Case A

Case 1

 $b=1$ 

break

Case else

 $b=0$ break

end Select

#### **Multiple cases in the same block**

**Select Case** [variable]

**Case** [value1]

[Statements]

**Case** [value2]

[Statements]

**break**

#### **end Select**

Example: Select Case A Case 1

break

Case 2  $b=2$ 

break

Case 3

 $b=3$ 

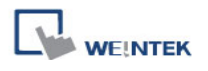

break end Select

Syntax description:

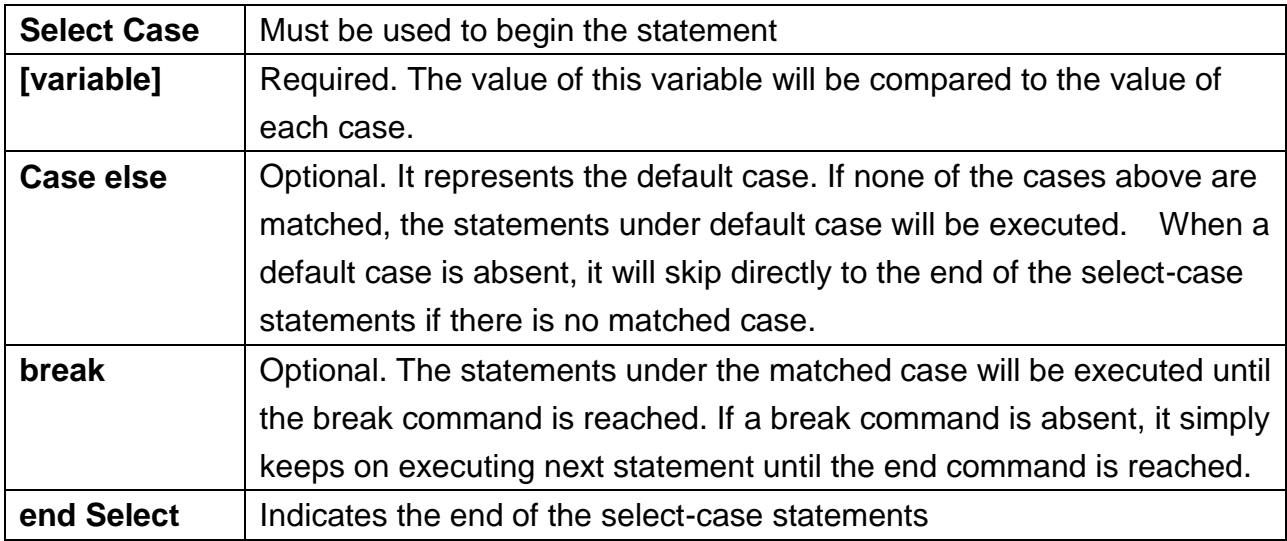

#### **18.4.5 Iterative Statements**

Iterative statements control loops and repetitive tasks depending on condition. There are two types of iterative statements.

#### **18.4.5.1 for-next Statements**

The for-next statement runs for a fixed number of iterations. A variable is used as a counter to track the progress and test for ending conditions. Use this for fixed execution counts. The syntax is as follows:

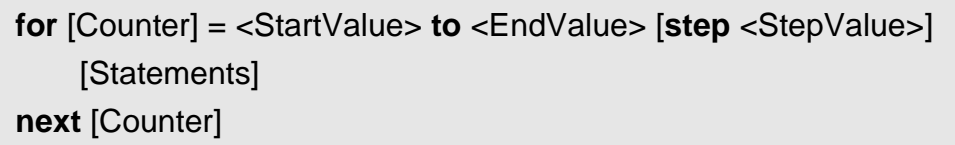

or

**for** [Counter] = <StartValue> **down** <EndValue> [**step** <StepValue>] [Statements] **next** [Counter]

Example:

for  $a = 0$  to 10 step 2

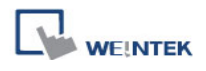

 $b = a$ next a

Syntax description:

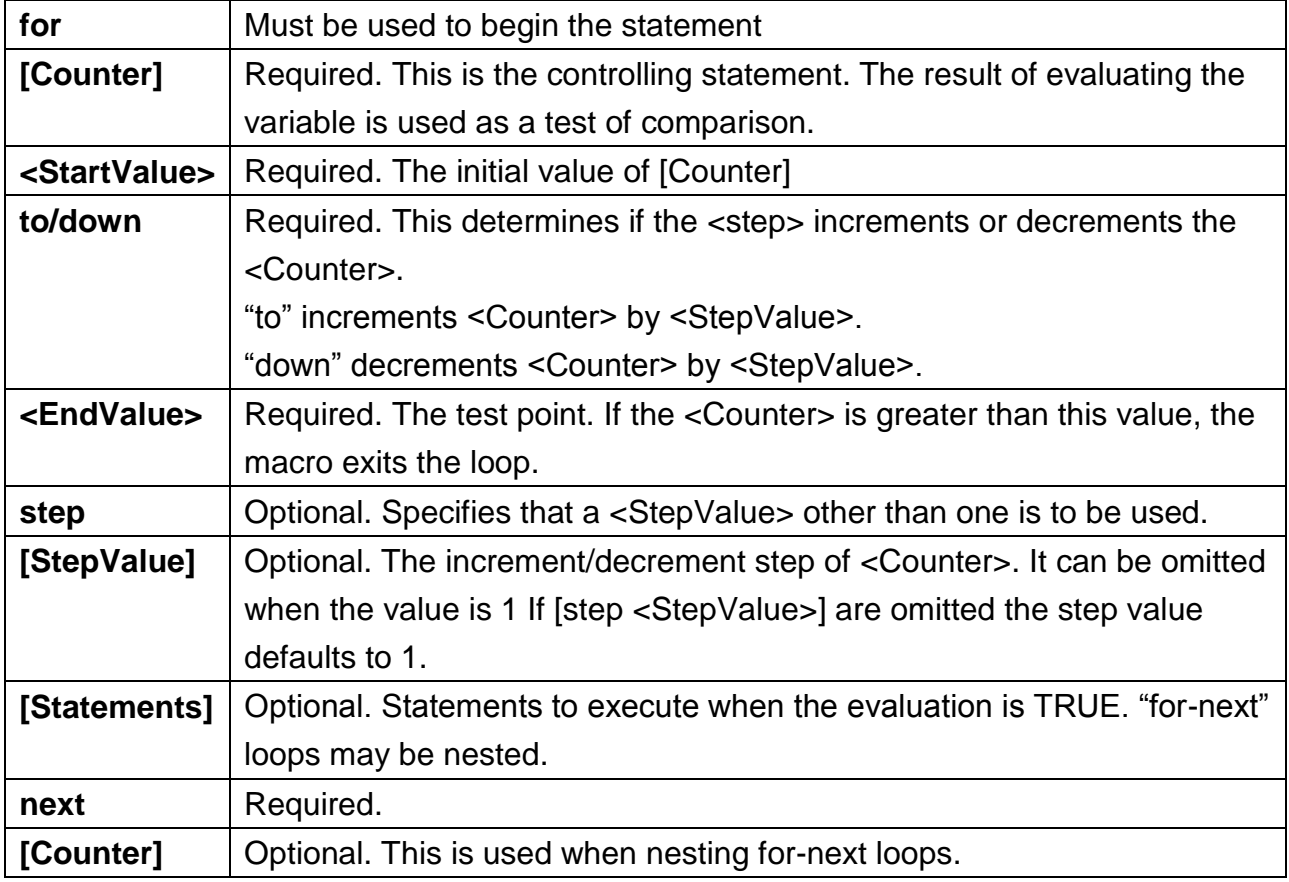

### **18.4.5.2 while-wend Statements**

The while-wend statement runs for an unknown number of iterations. A variable is used to test for ending conditions. When the condition is TRUE, the statements inside are executed repetitively until the condition becomes FALSE. The syntax is as follows.

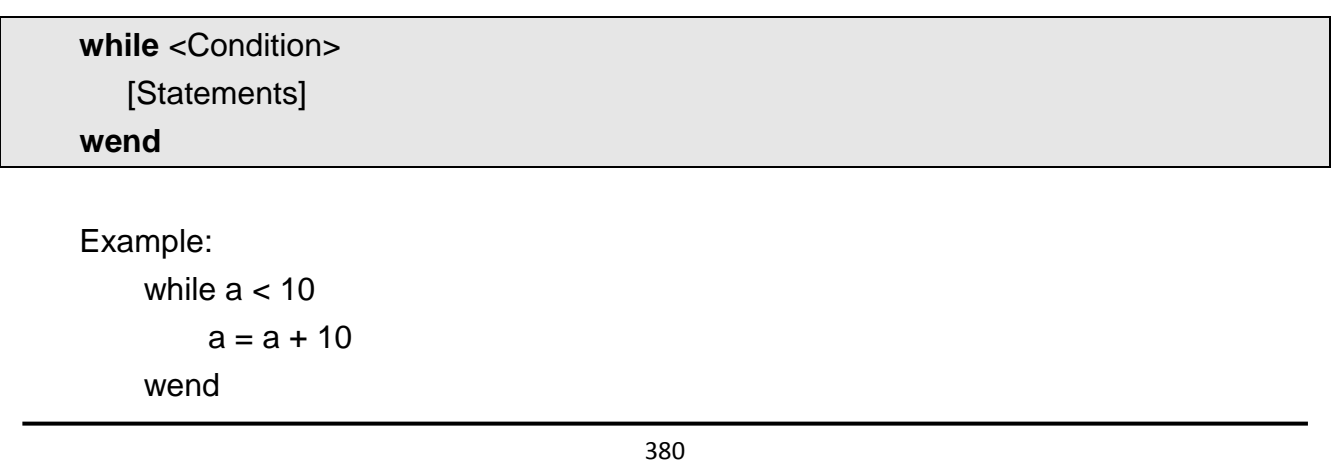

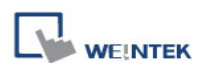

# Syntax description:

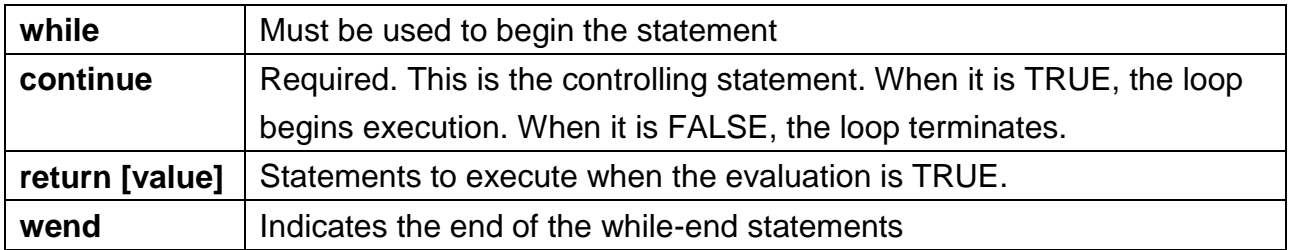

### **18.4.5.3 Other Control Commands**

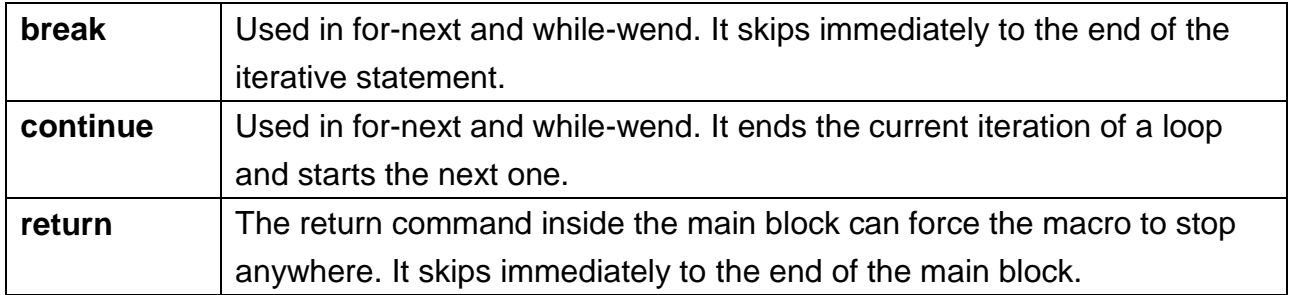

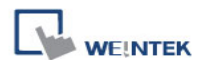

# **18.5 Function Blocks**

Function blocks are useful for reducing repetitive codes. It must be defined before use and supports any variable and statement type. A function block could be called by putting its name followed by parameters in parenthesis. After the function block is executed, it returns the value to the caller function where it is used as an assignment value or as a condition. A return type is not required in function definition, which means that a function block does not have to return a value. The parameters can also be ignored in function definition while the function has no need to take any parameters from the caller. The syntax is as follows:

### **Function definition with return type:**

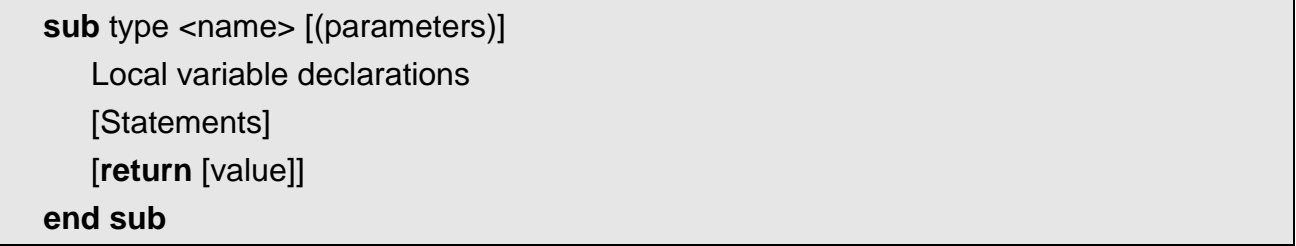

#### Example:

```
sub int Add(int x, int y)
     int result
    result = x + yreturn result
 end sub
macro_command main()
    int a = 10, b = 20, sum
    sum = Add(a, b)end macro_command
```
#### or:

```
sub int Add()
    int result, x=10, y=20result = x + yreturn result
 end sub
macro_command main()
    int sum
    sum = Add()
```
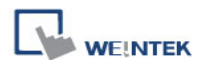

end macro\_command

#### **Function definition without return type:**

```
sub <name> [(parameters)]
   Local variable declarations
   [Statements]
end sub
```

```
Example:
```

```
sub Add(int x, int y)
         int result
        result = x + yend sub
    macro_command main()
        int a = 10, b = 20Add(a, b)
    end macro_command
or:
    sub Add()
         int result, x=10, y=20
        result = x + yend sub
    macro_command main()
        Add()
```
end macro\_command

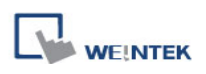

# Syntax description:

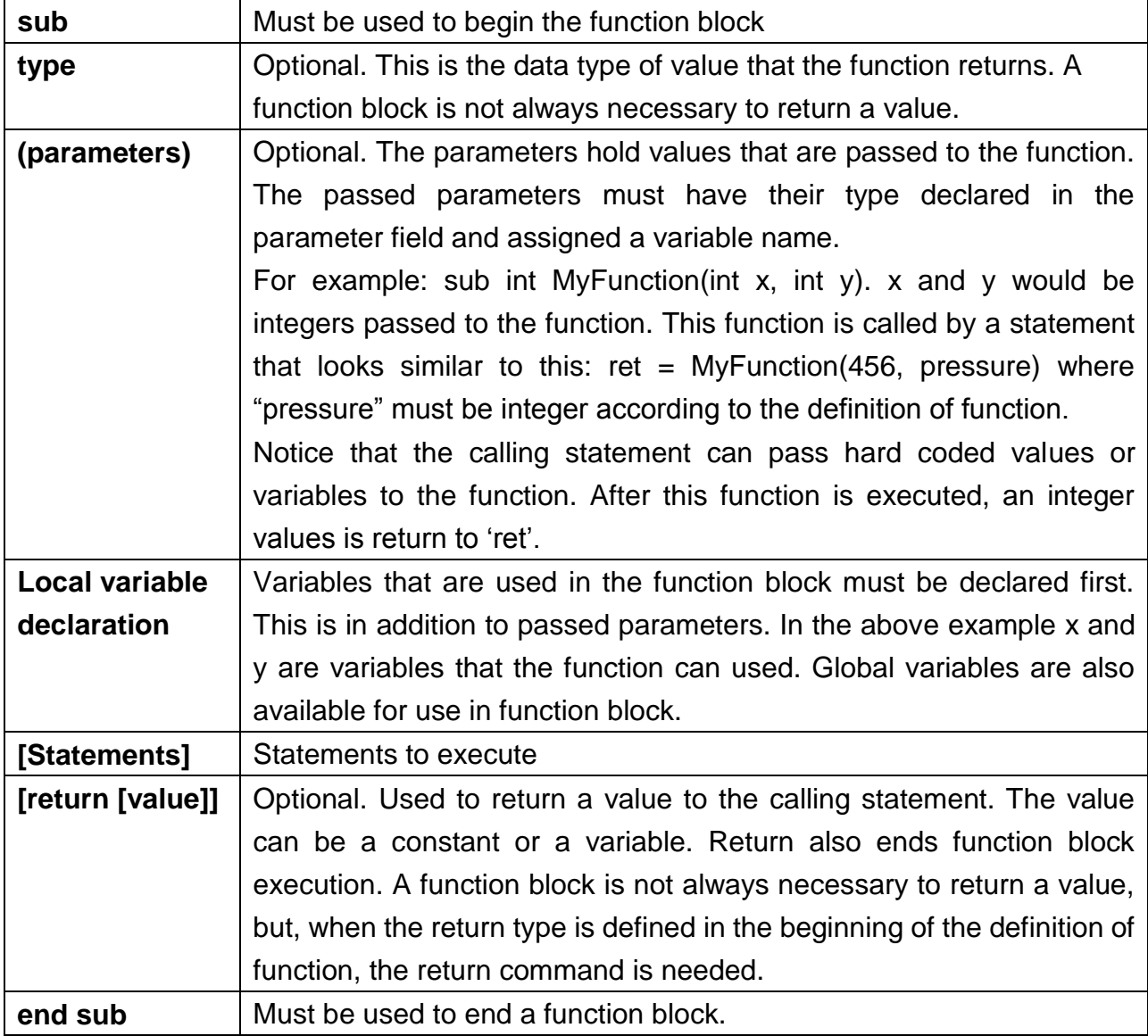

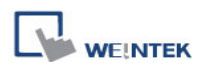

# **18.6 Built-In Function Block**

EasyBuilder has many built-in functions for retrieving and transferring data to the PLC, data management and mathematical functions.

## **18.6.1 Mathematical Functions**

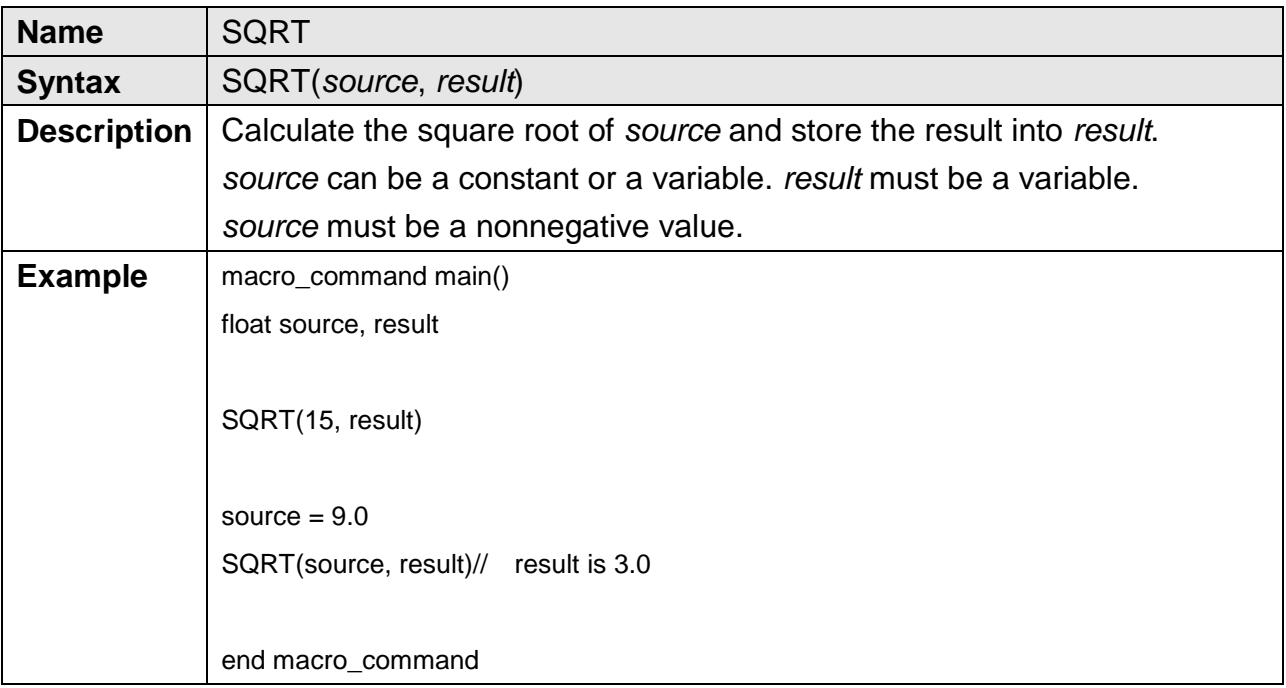

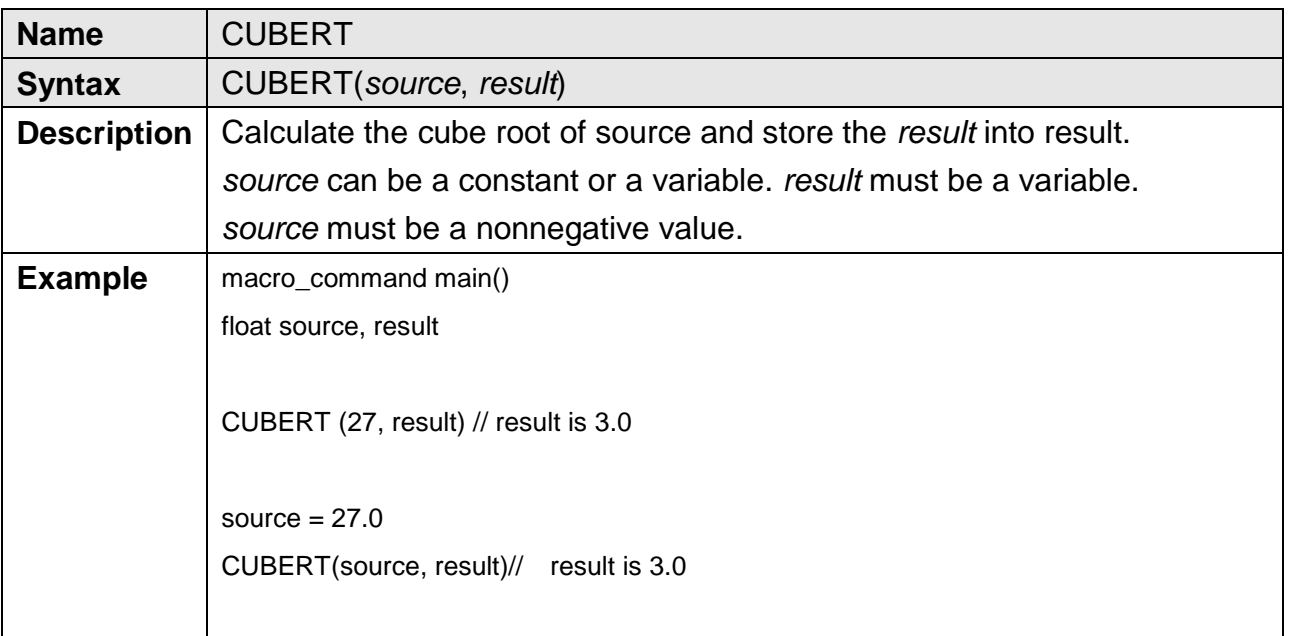

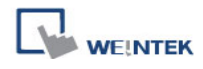

end macro\_command

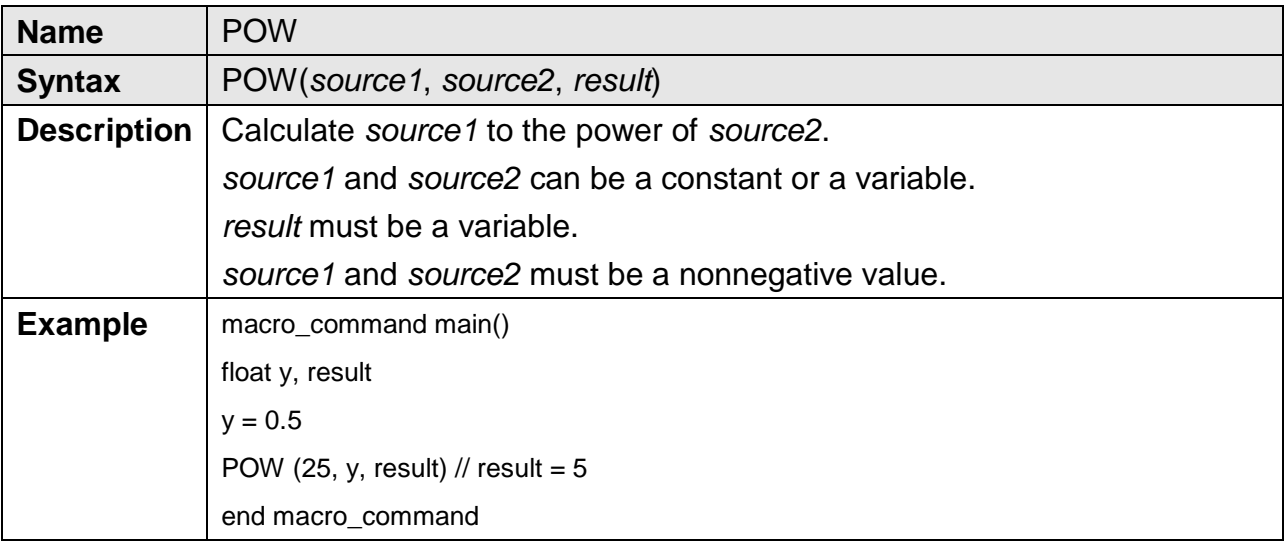

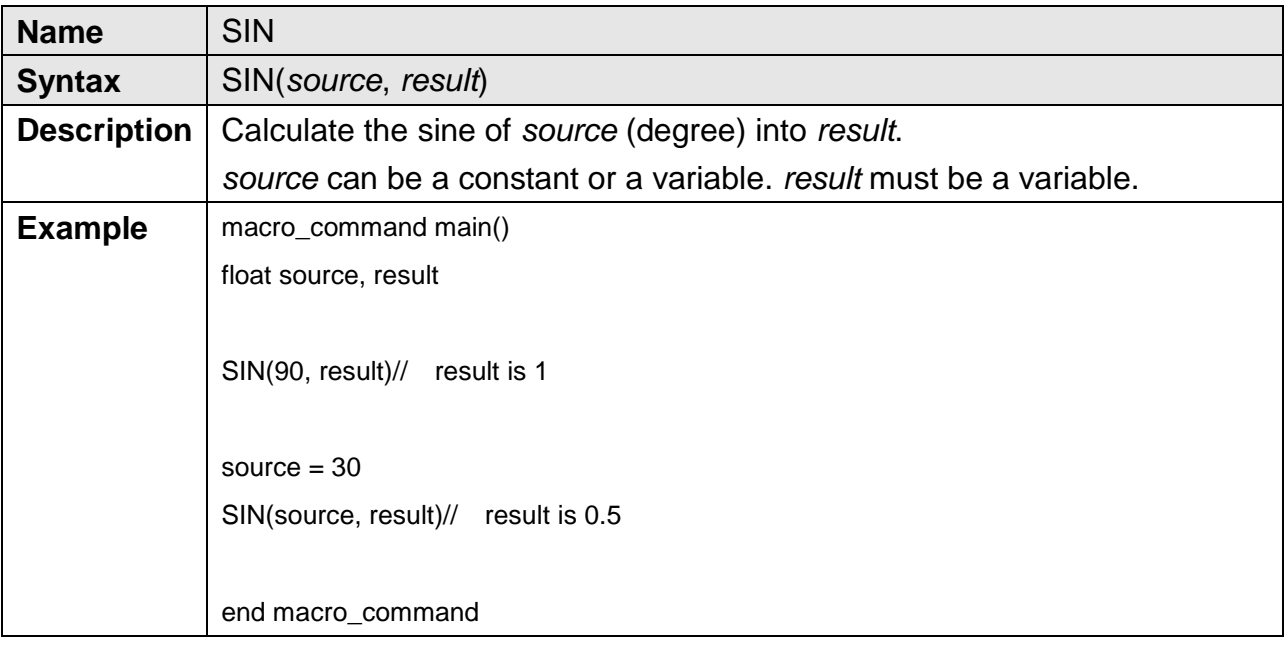

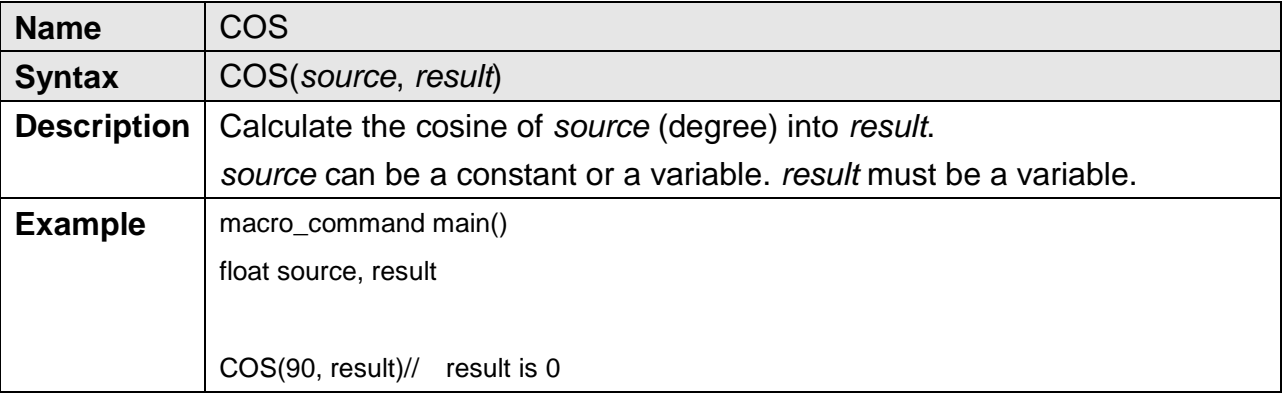

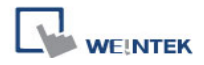

source  $= 60$ GetData(source, "Local HMI", LW, 0, 1) COS(source, result)// result is 0.5 end macro\_command

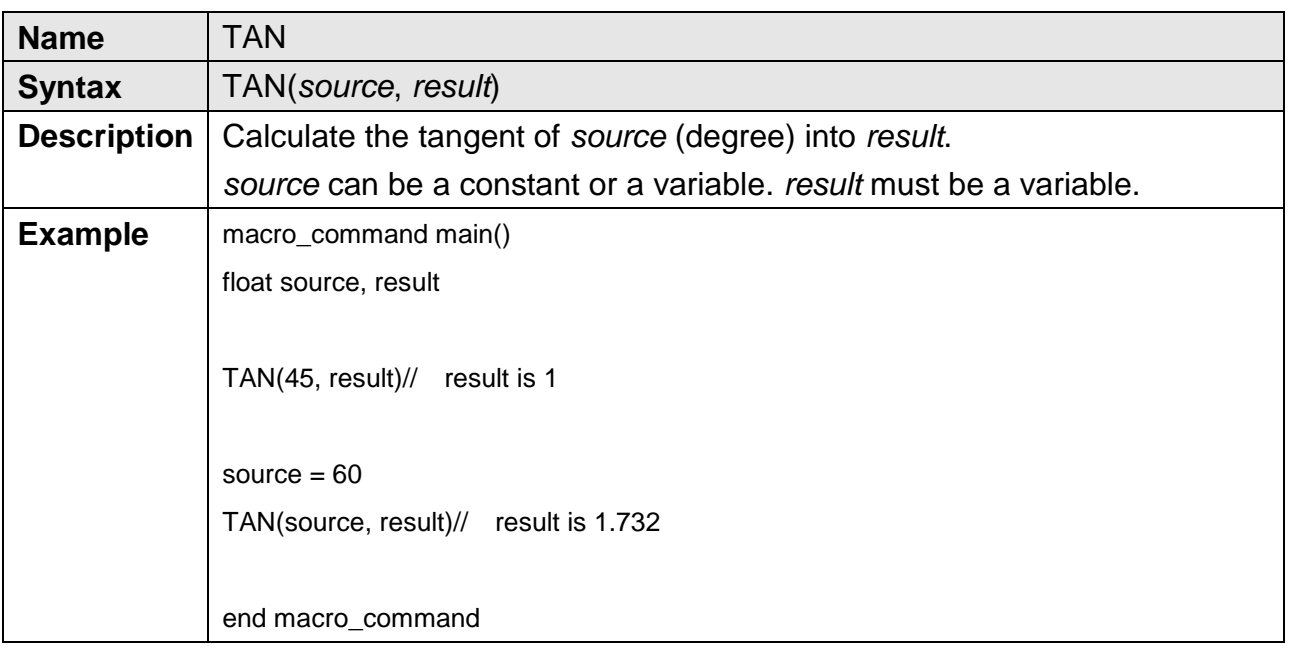

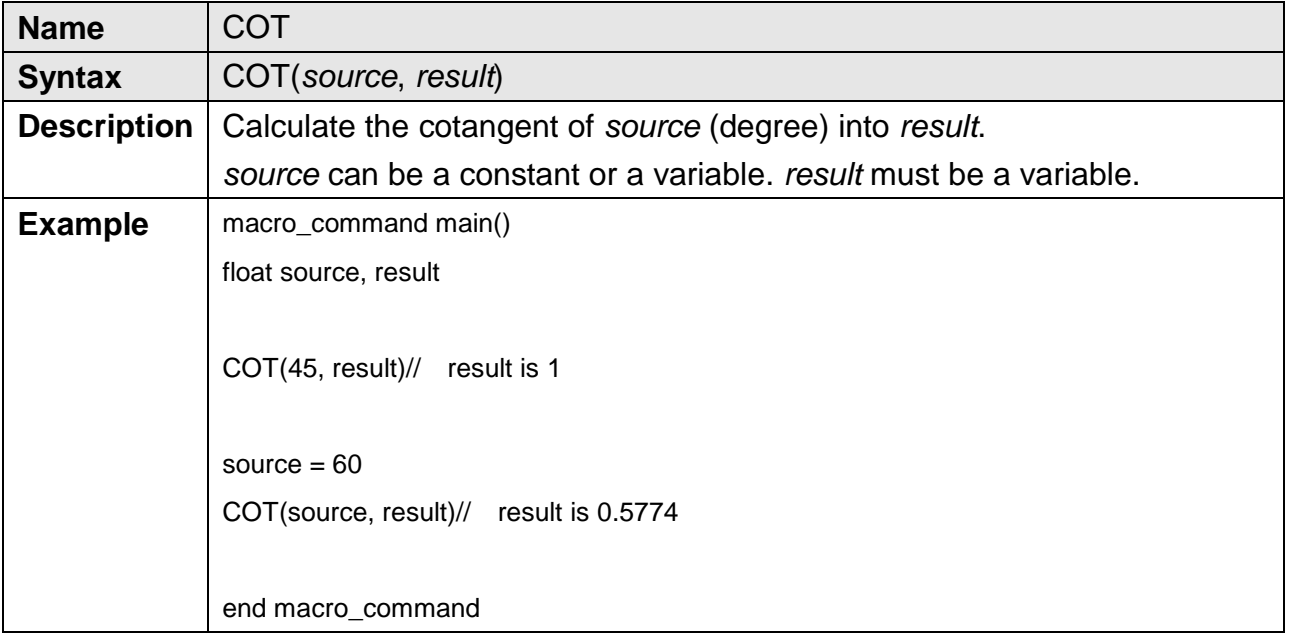

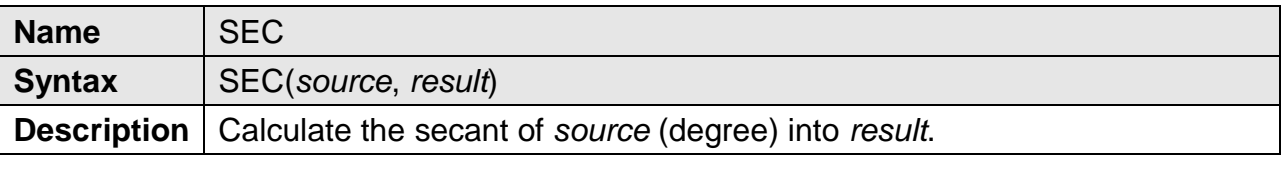

387

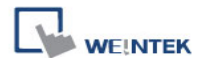

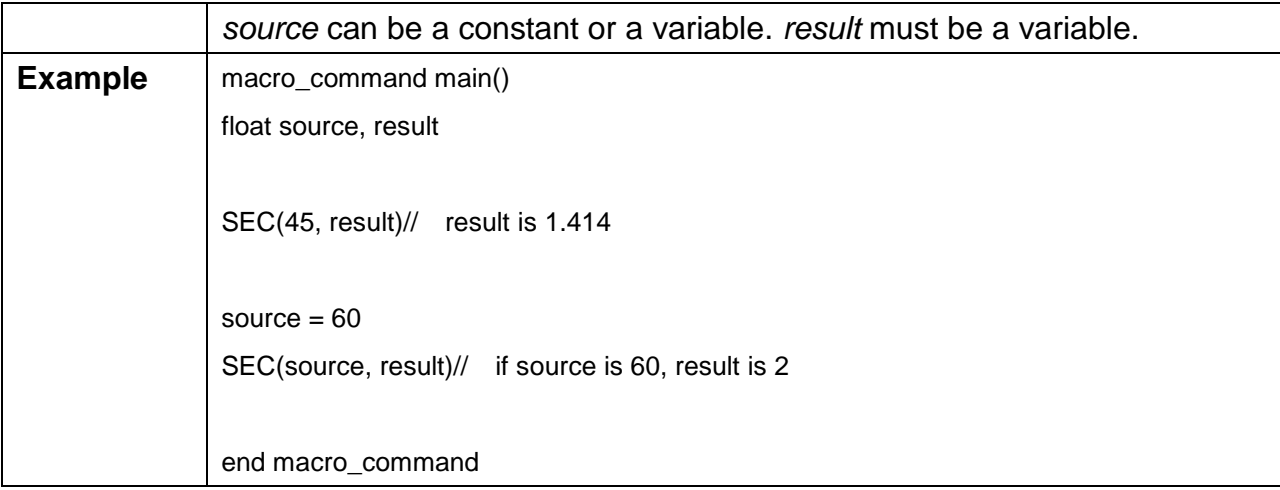

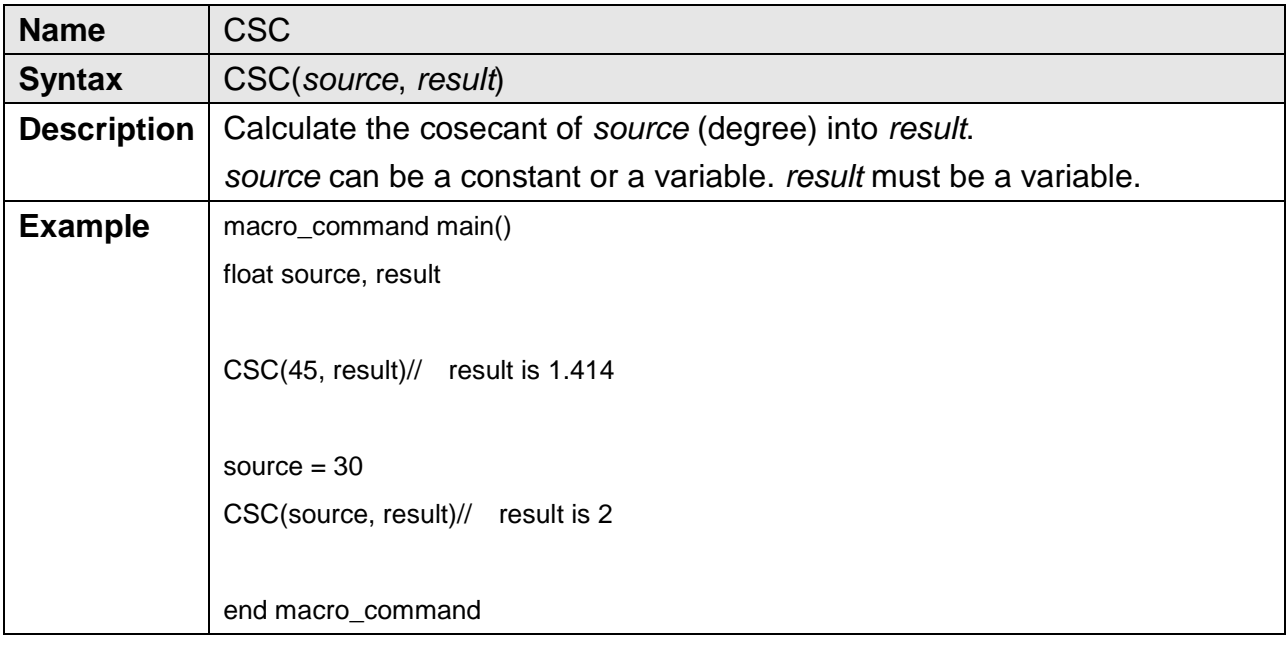

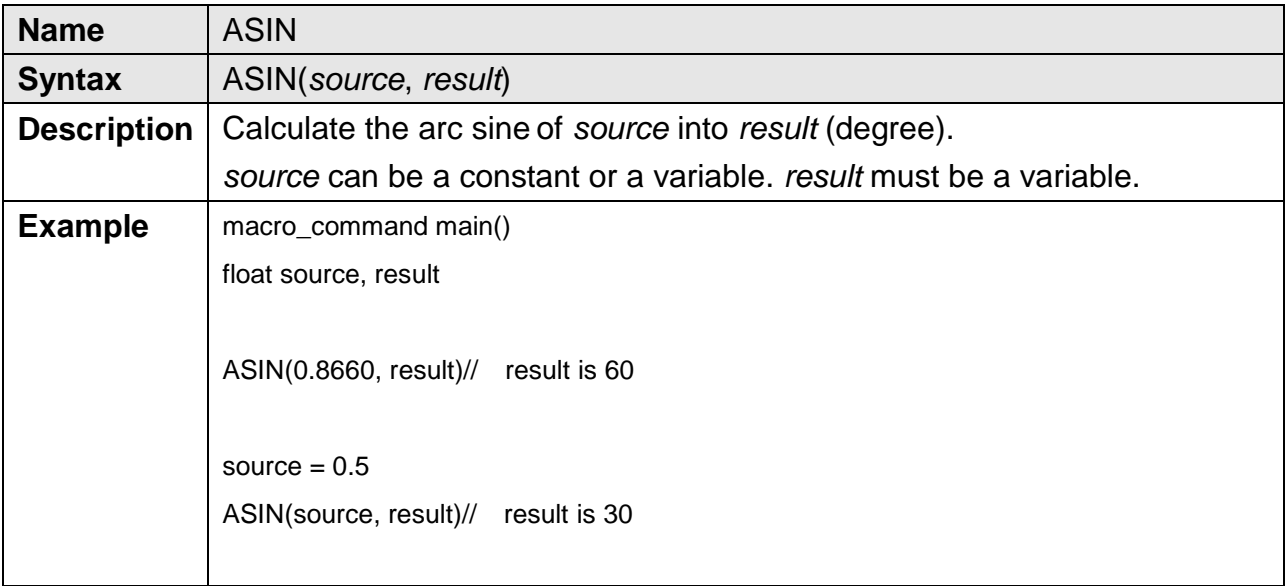

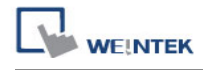

end macro\_command

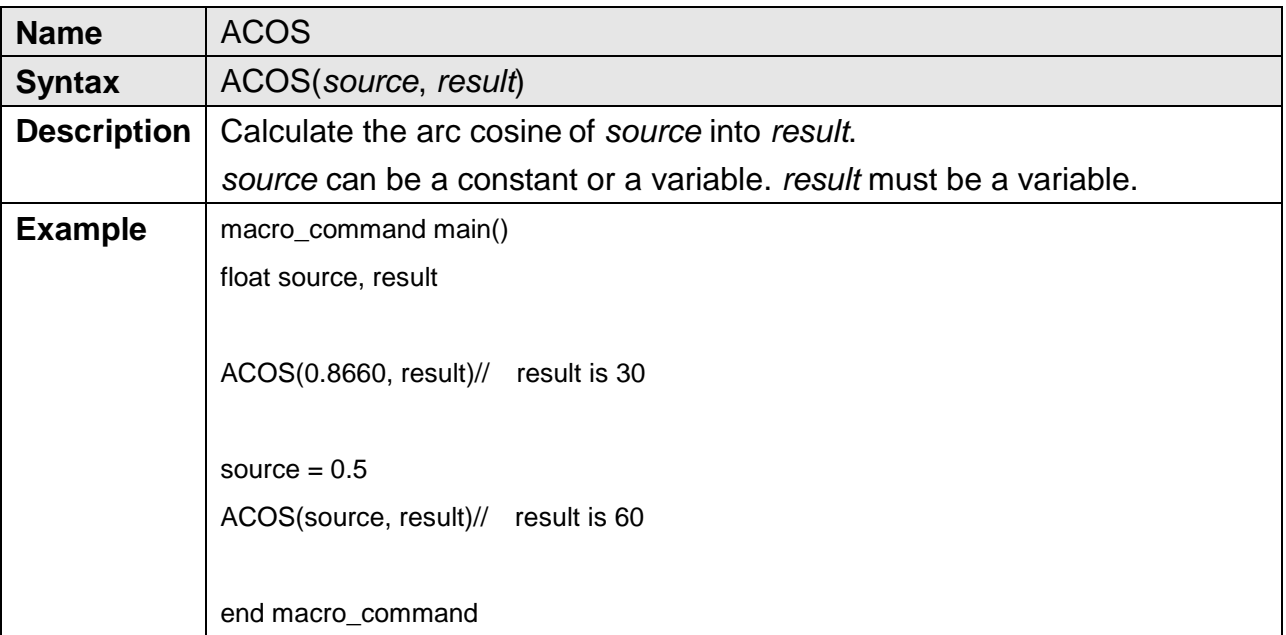

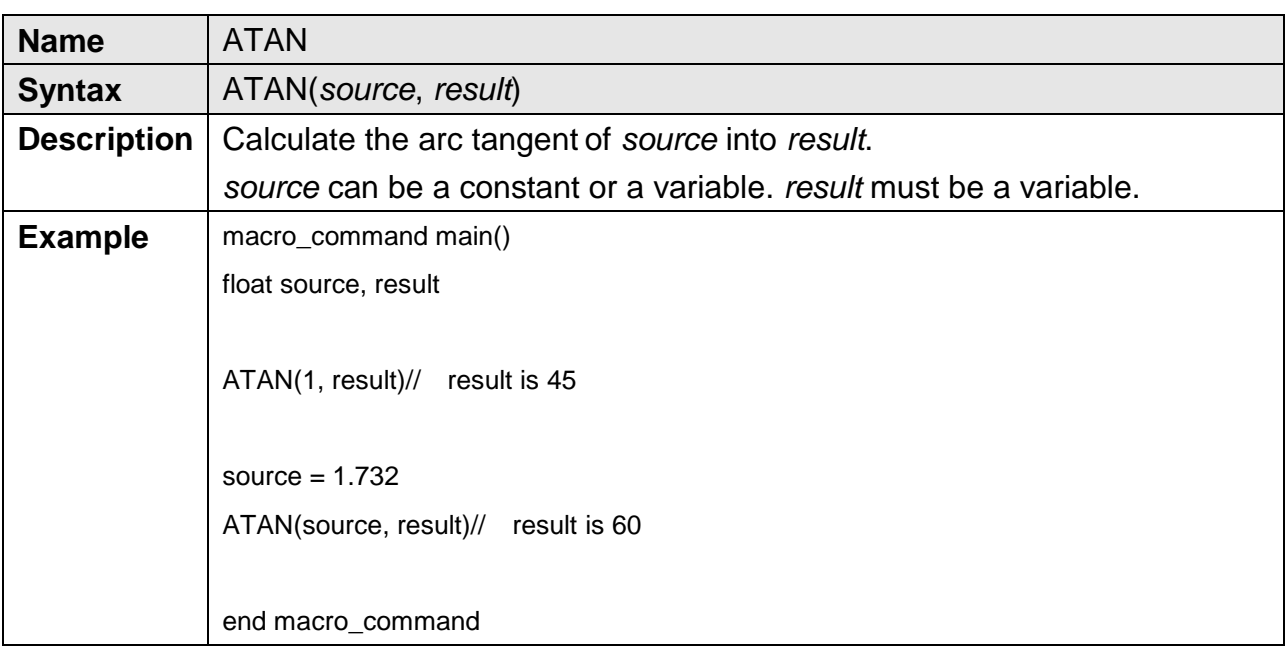

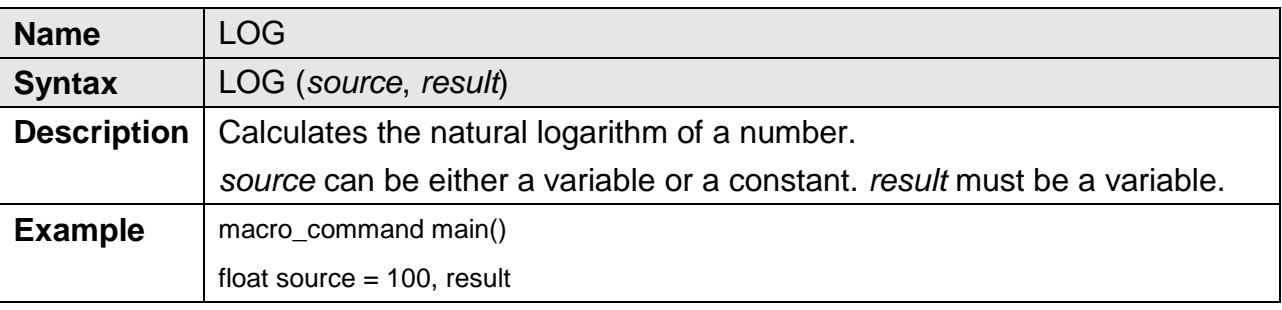

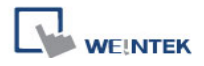

LOG (source, result)// result is approximately 4.6052 end macro\_command

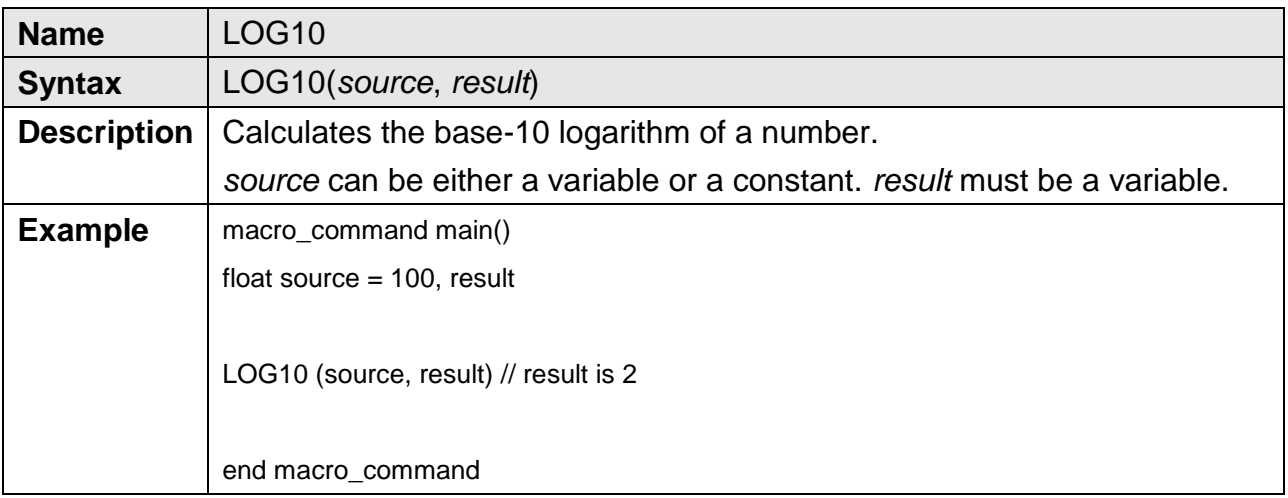

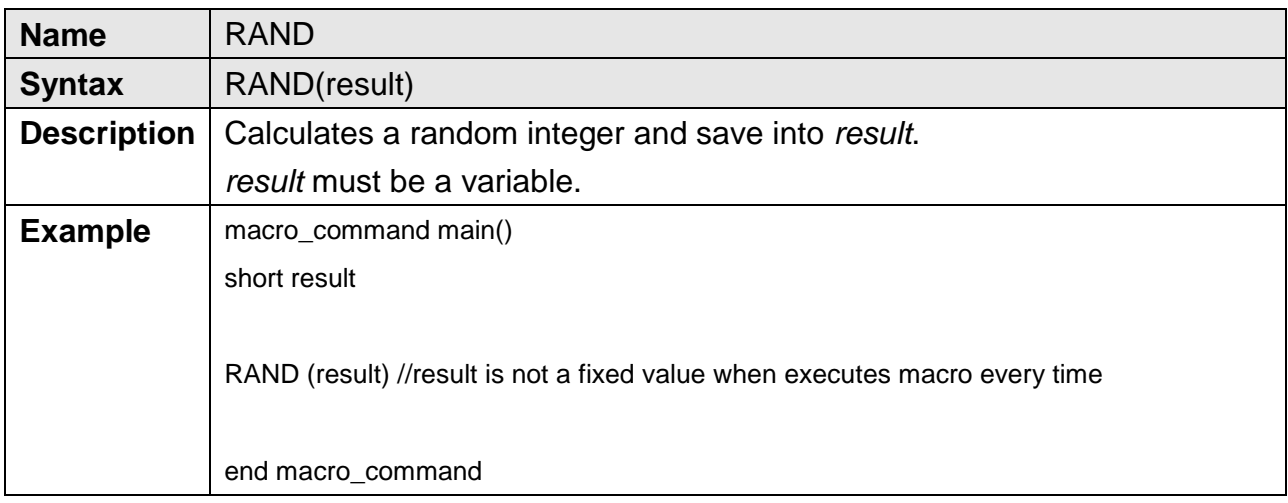

## **18.6.2 Data Transformation**

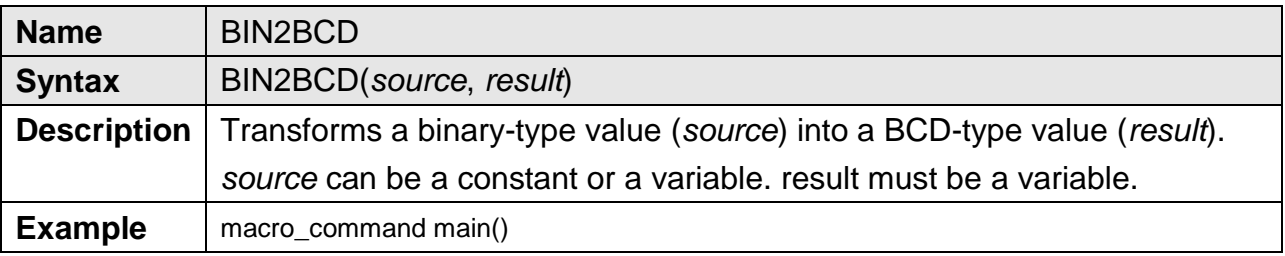

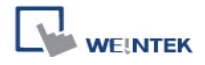

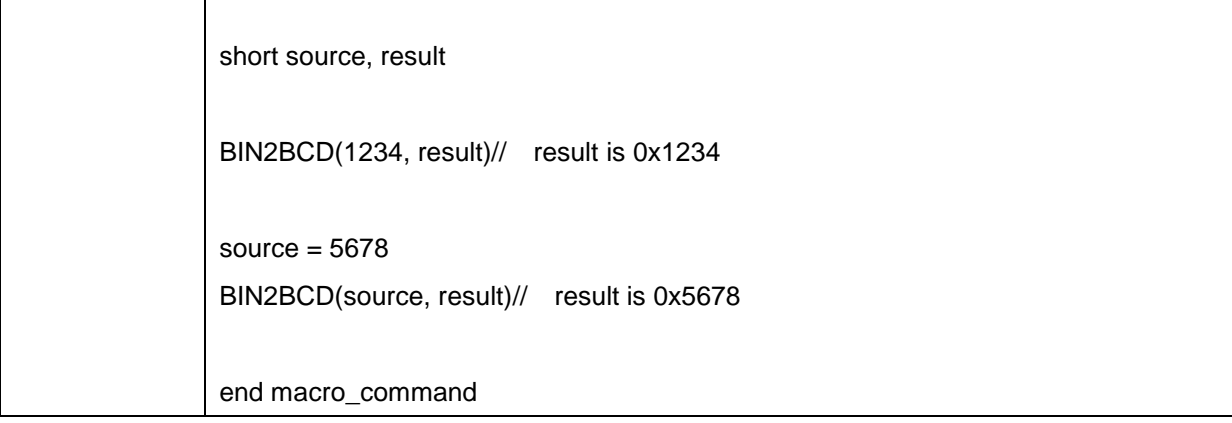

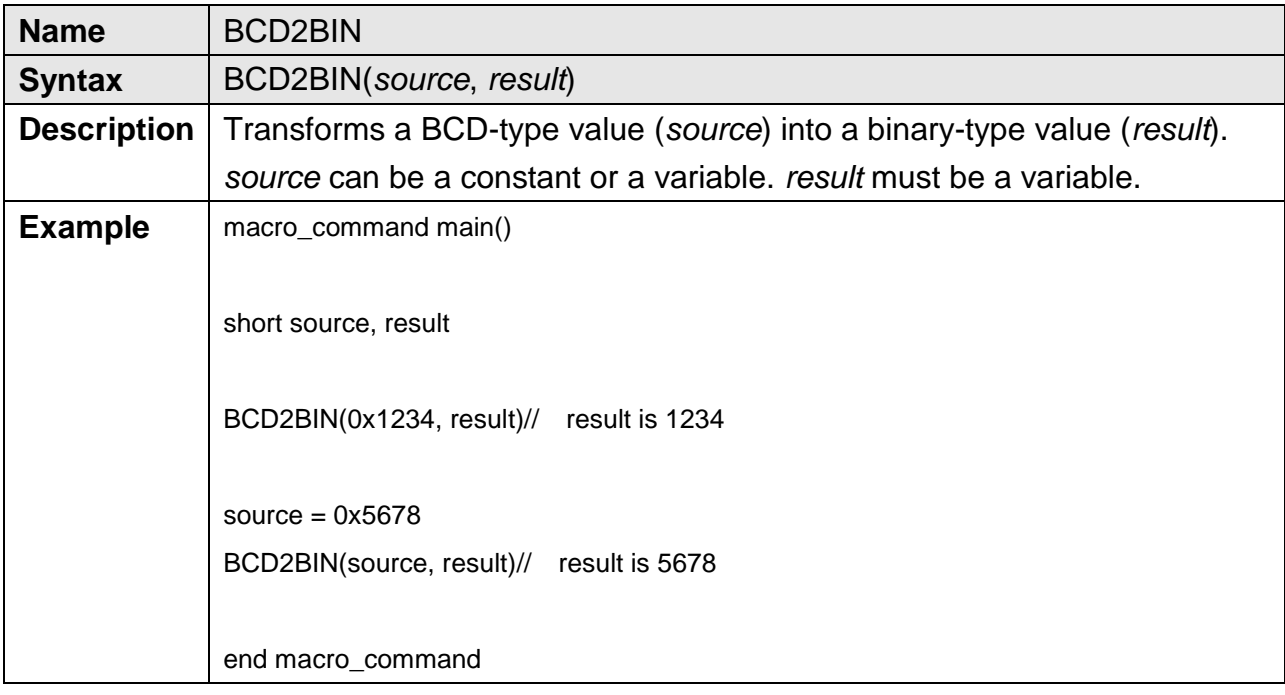

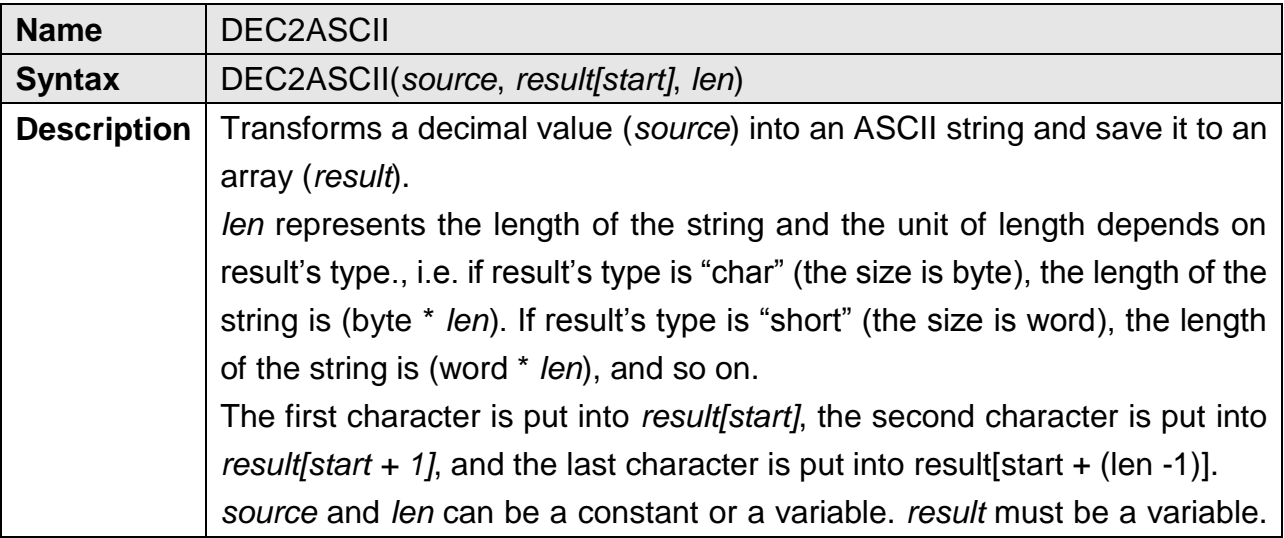

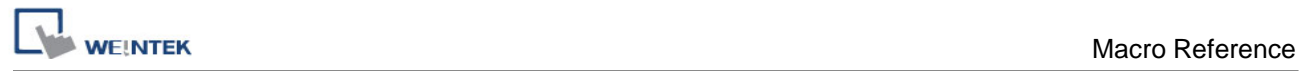

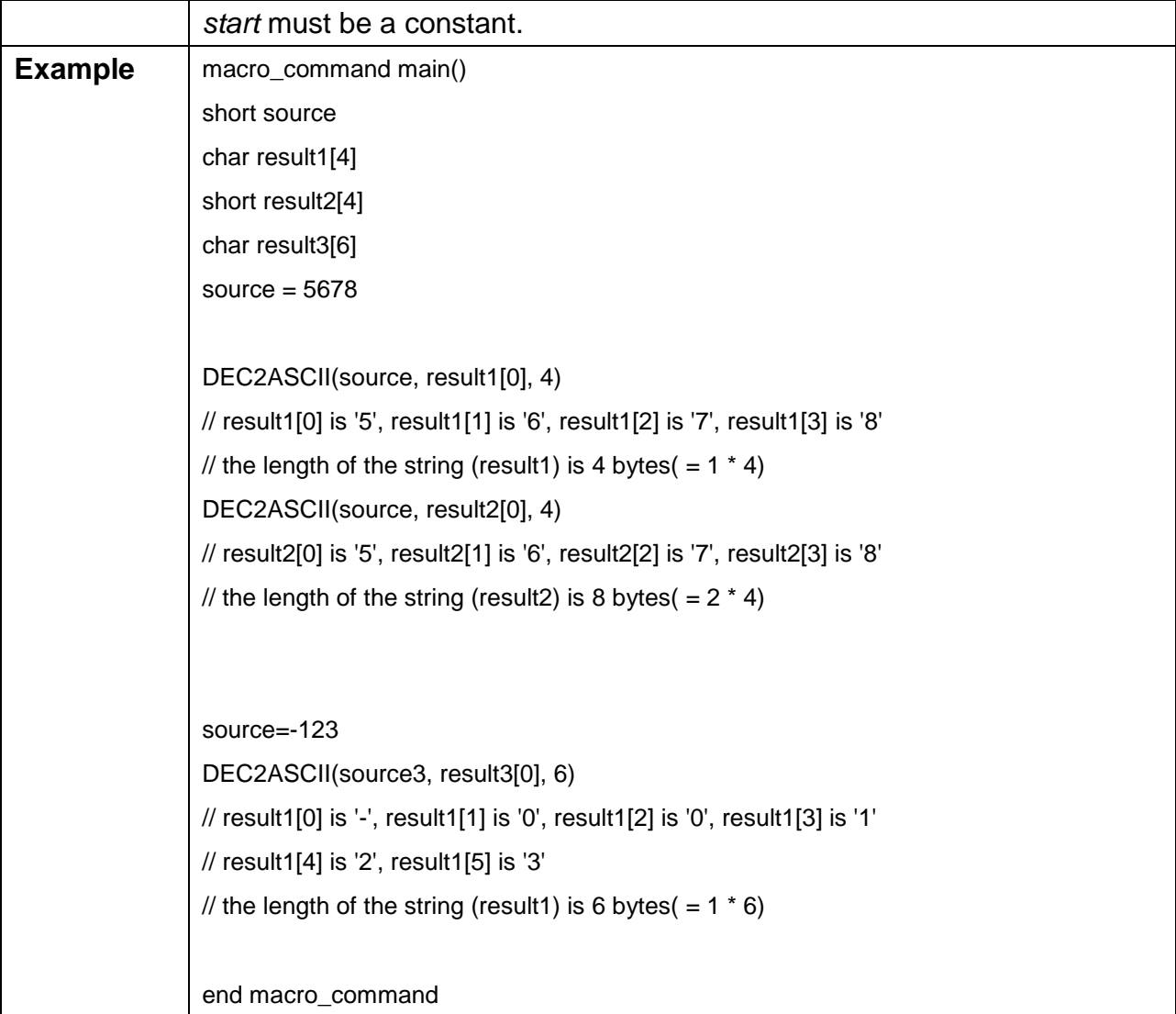

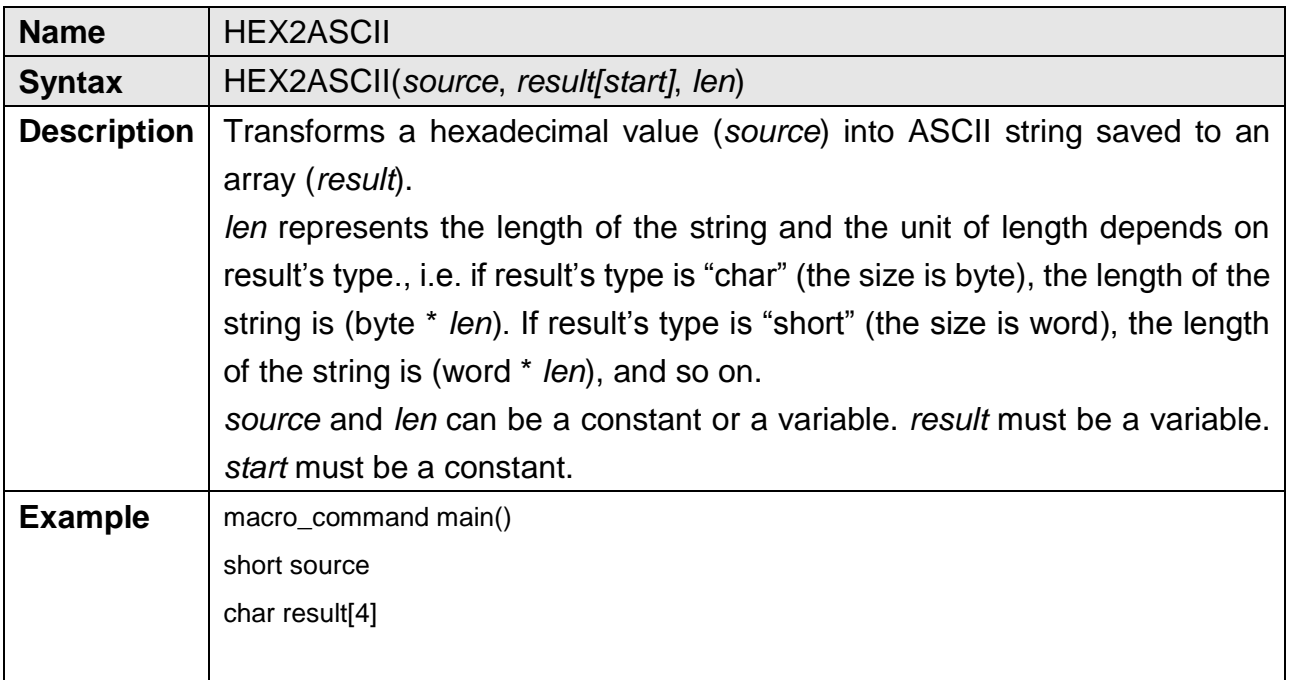

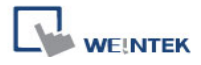

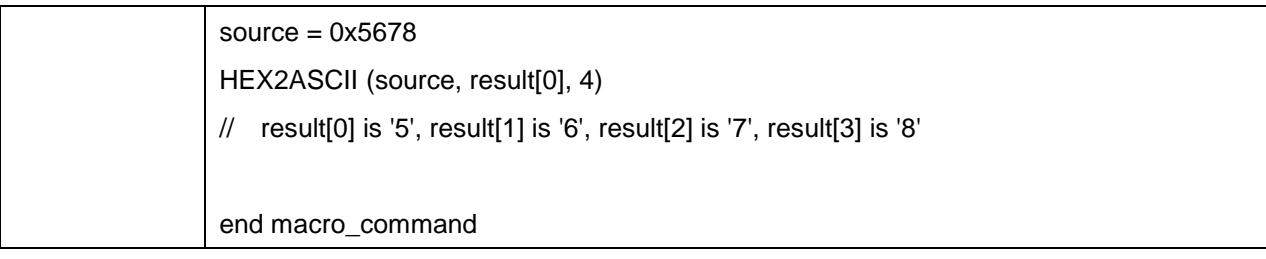

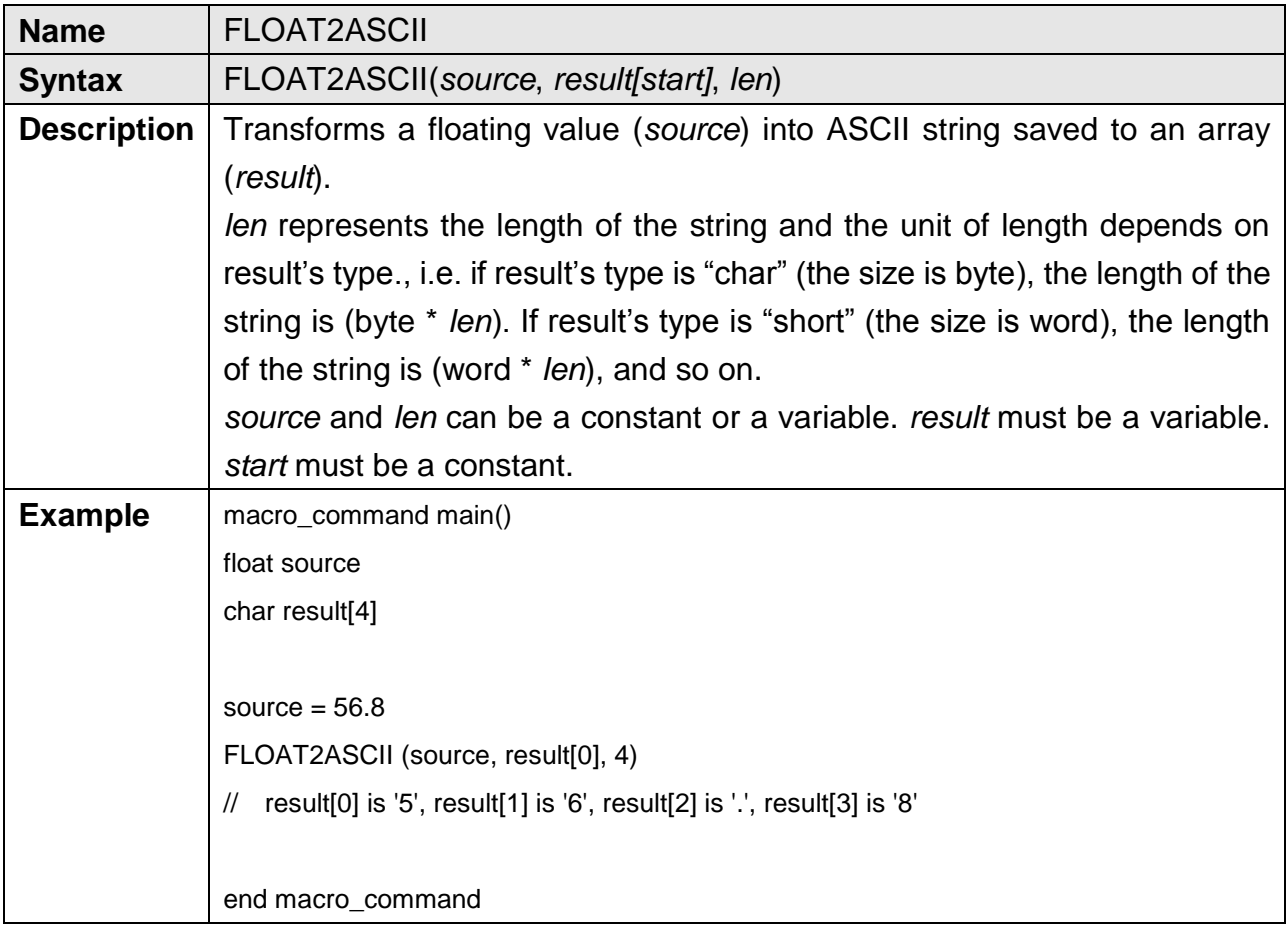

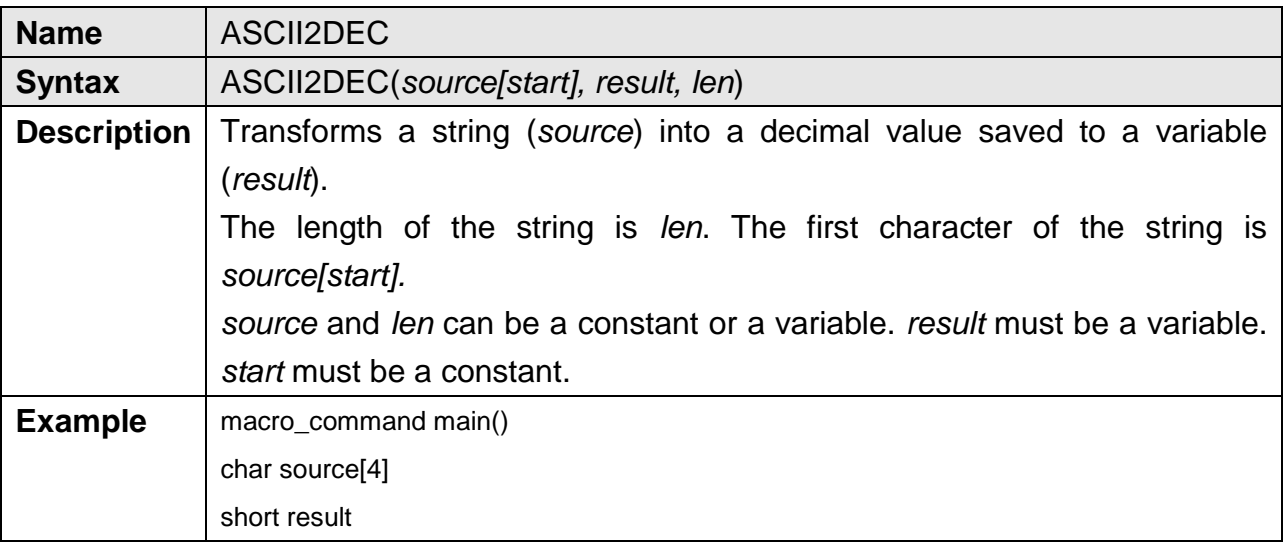

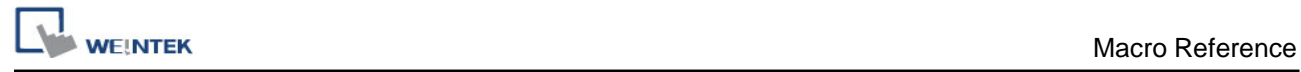

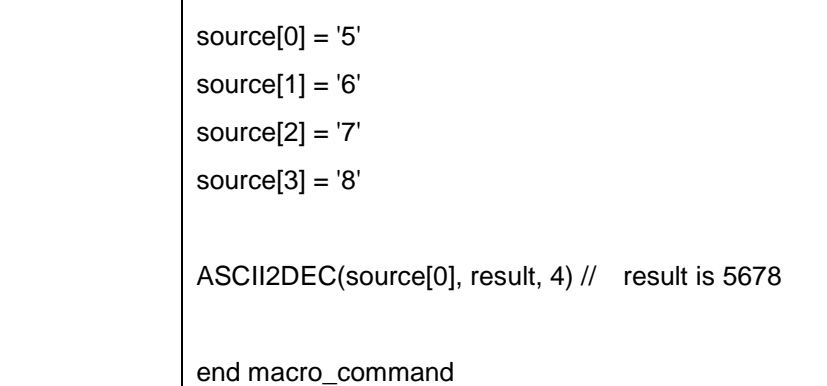

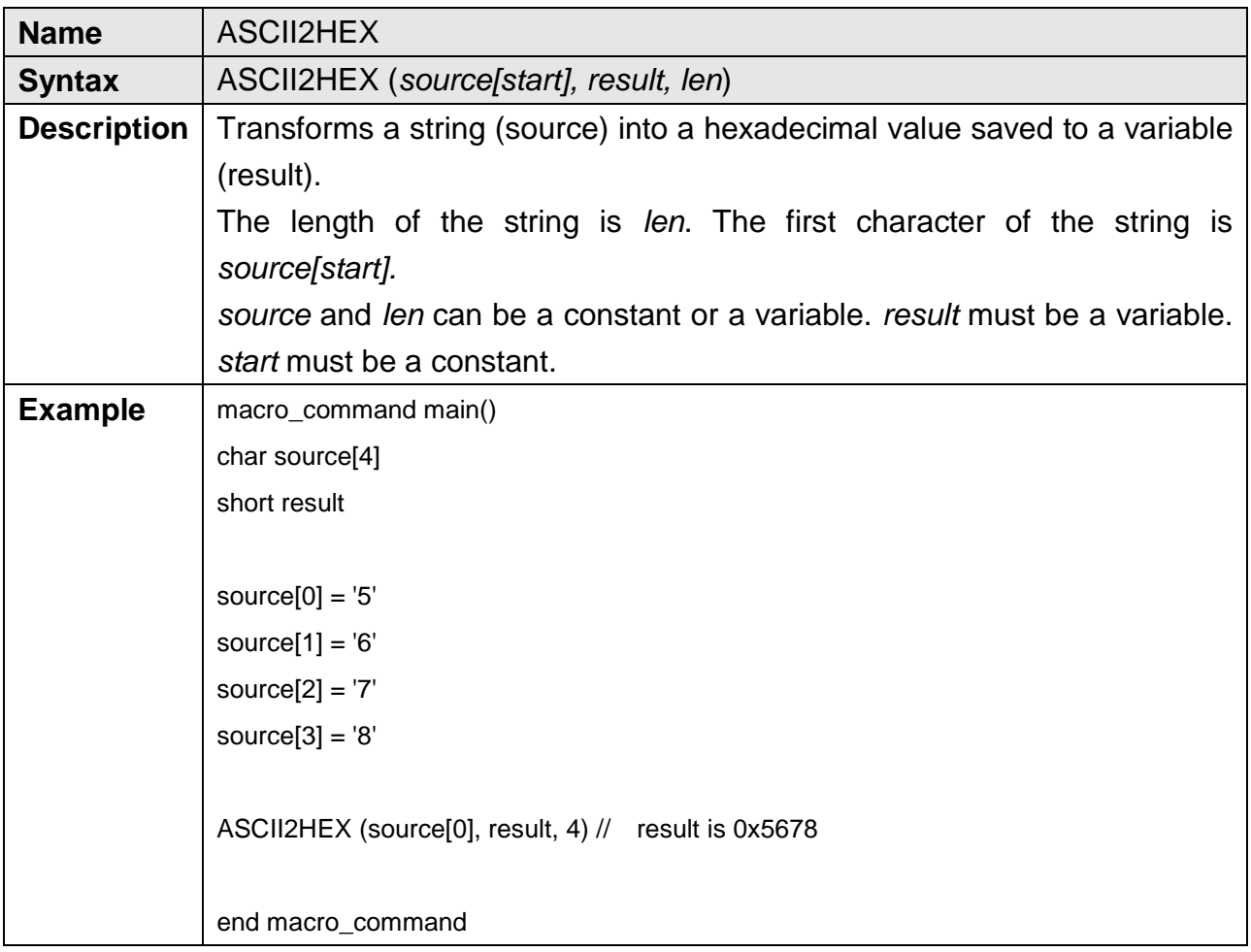

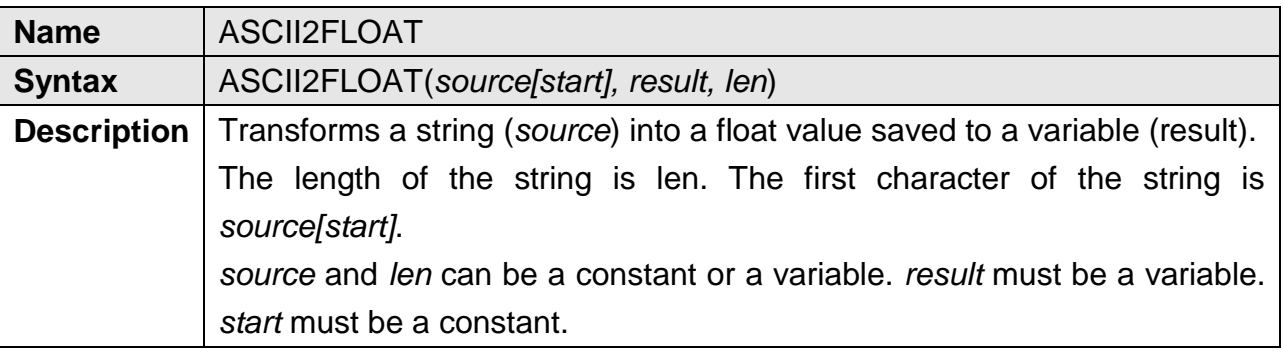

394

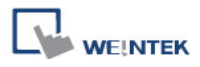

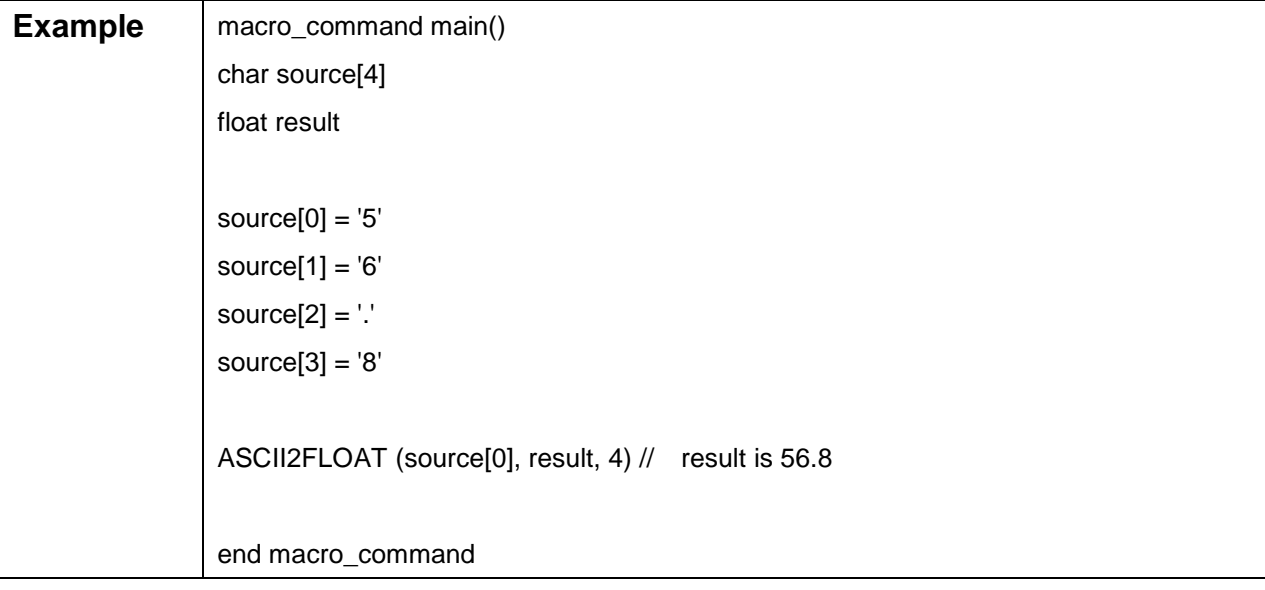

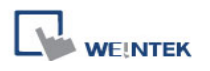

# **18.6.3 Data Manipulation**

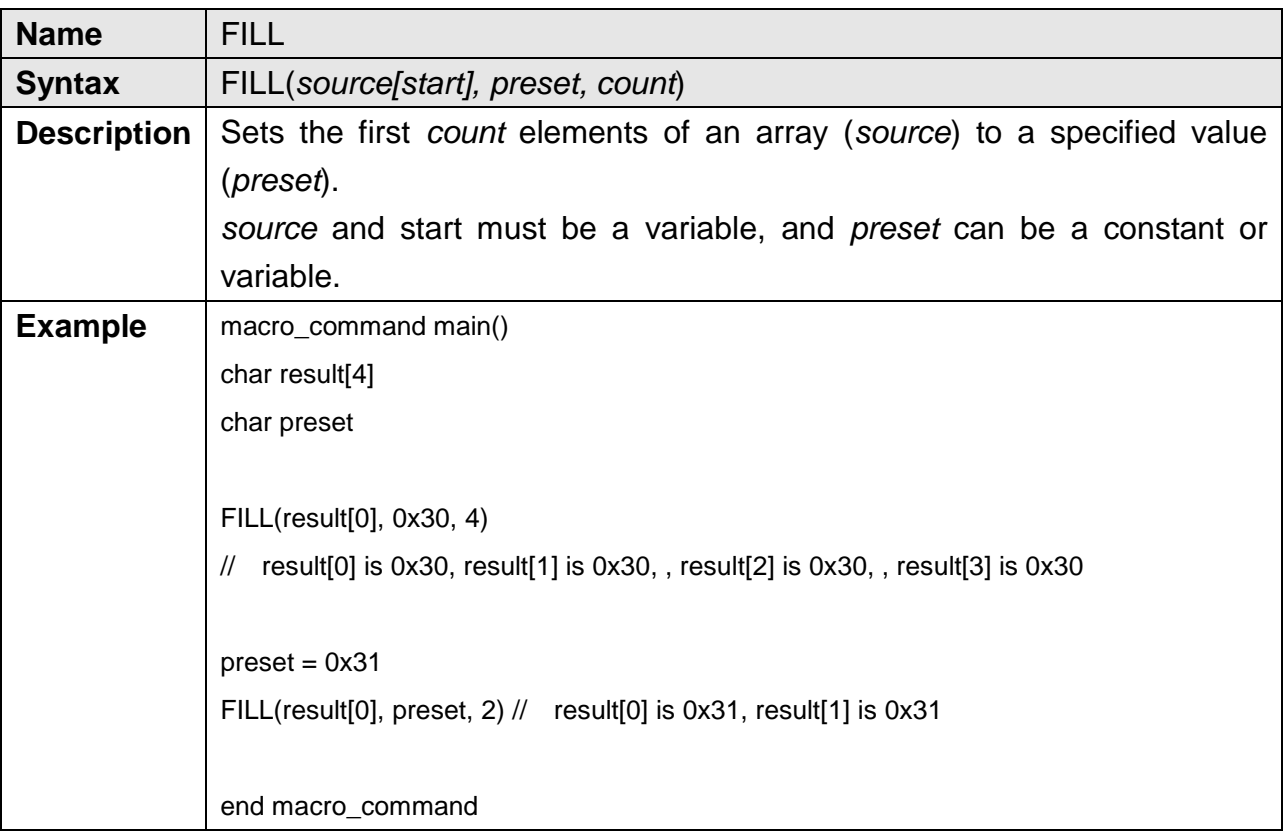

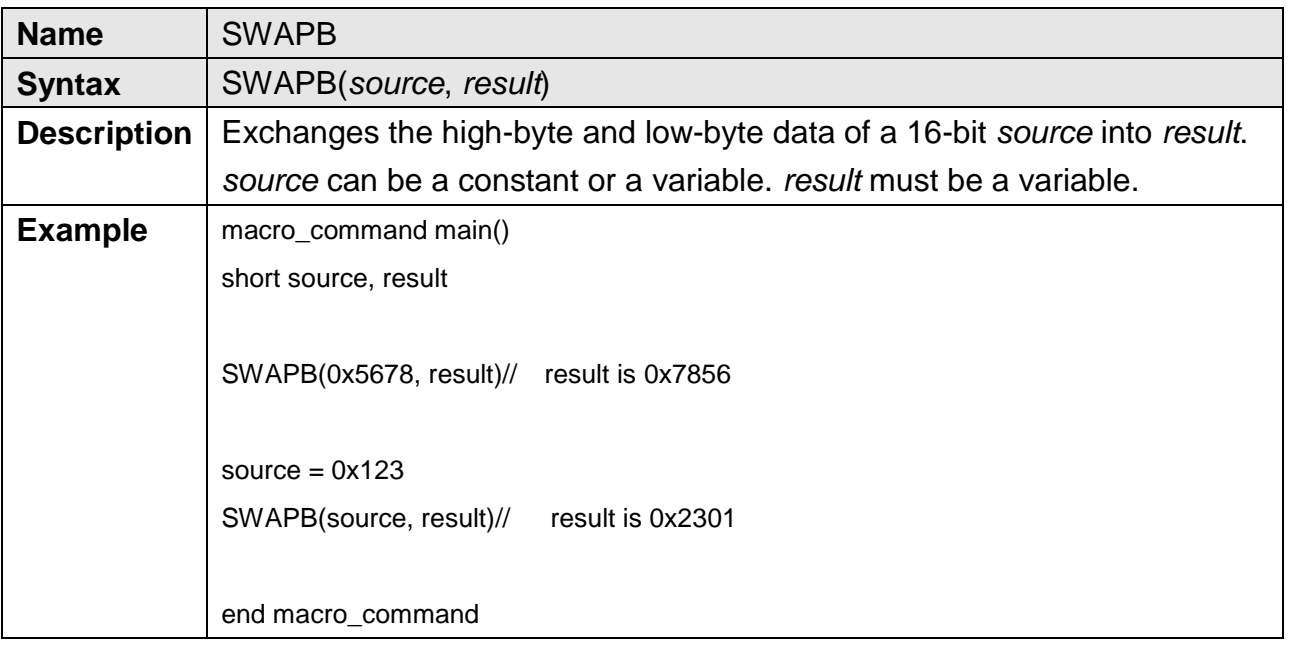
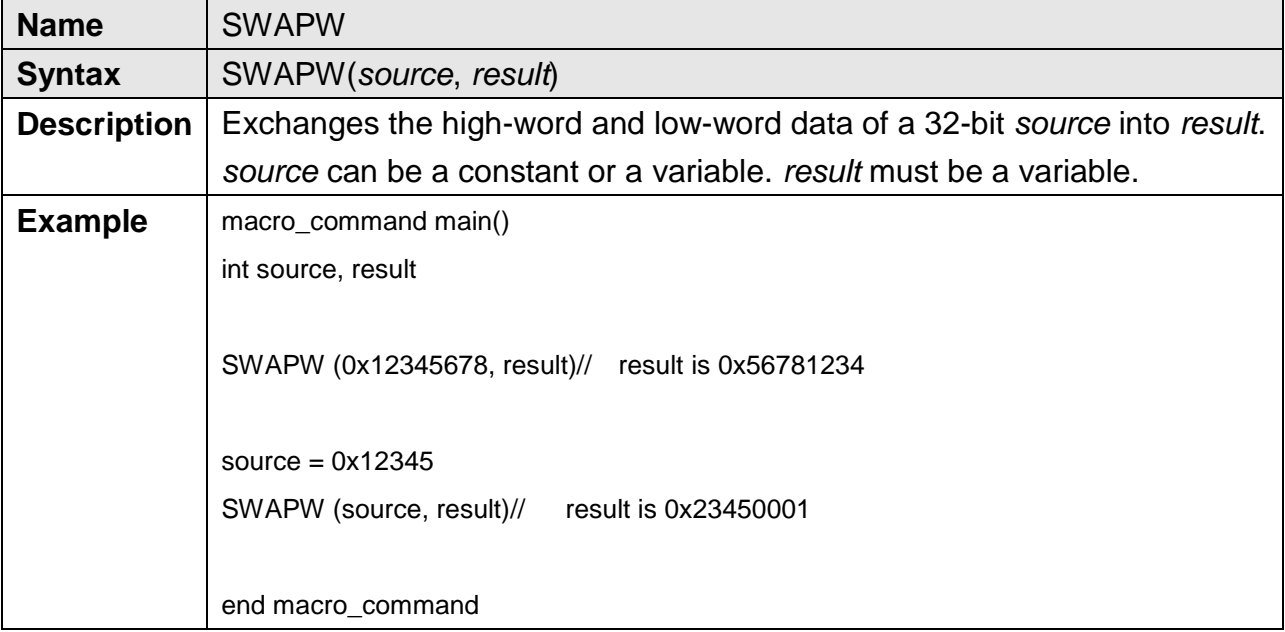

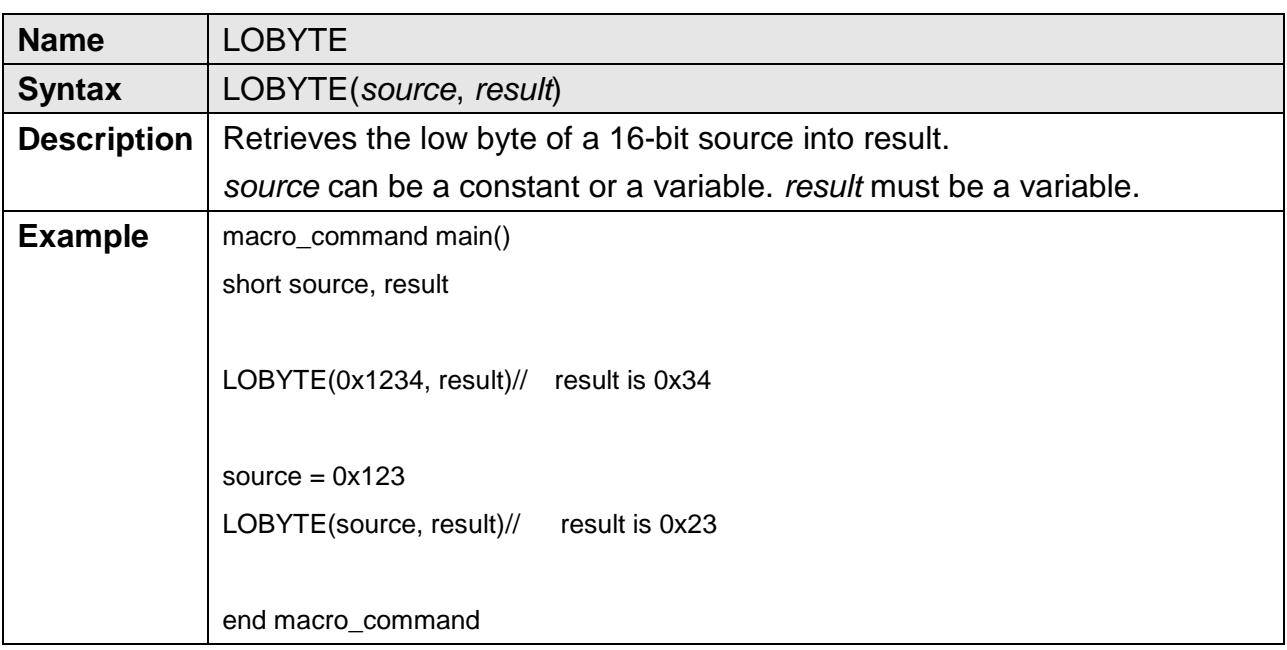

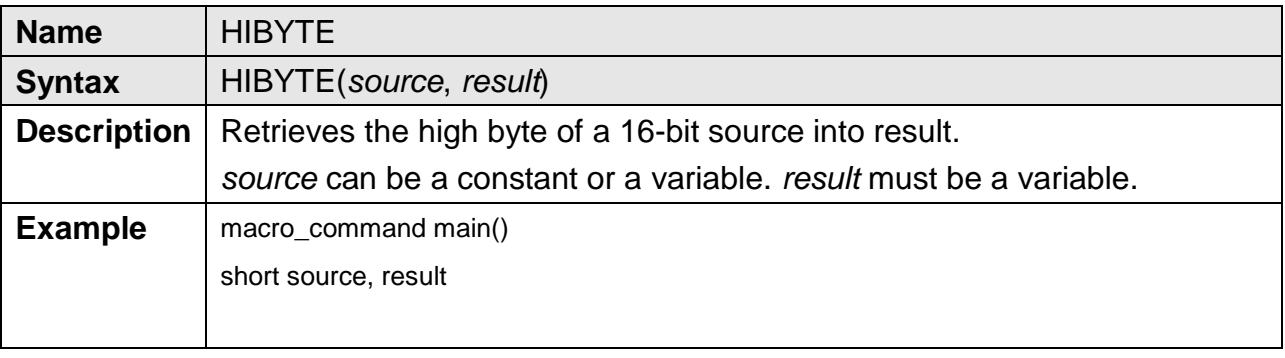

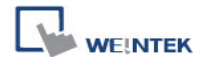

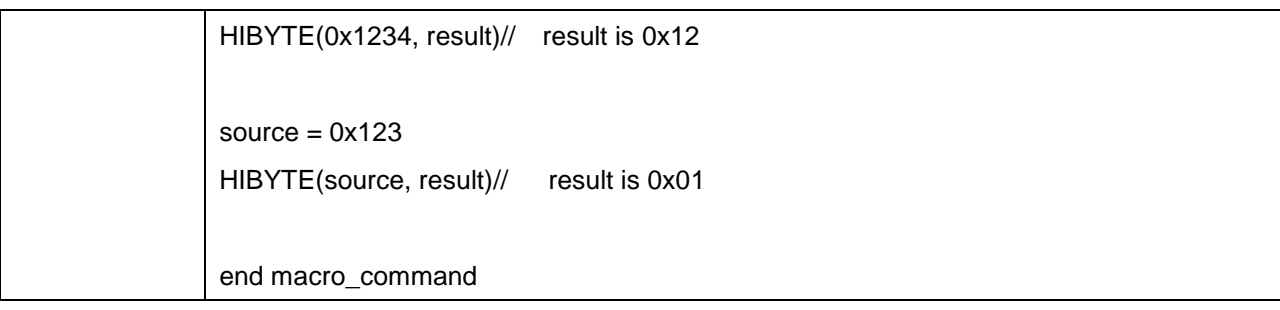

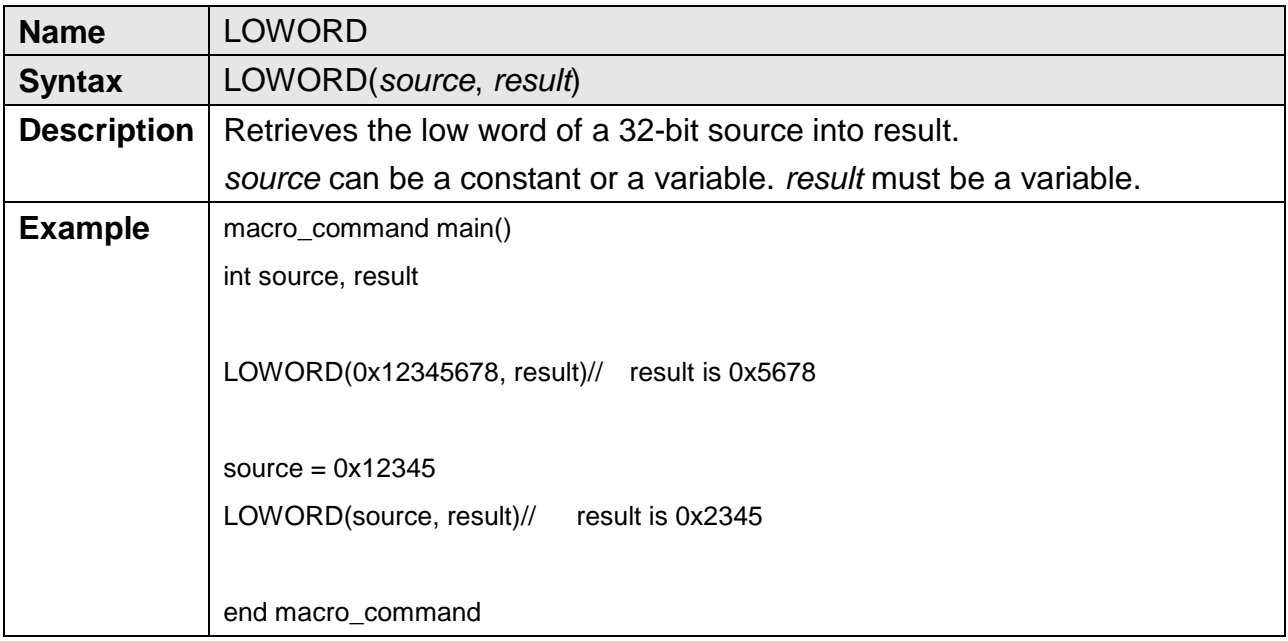

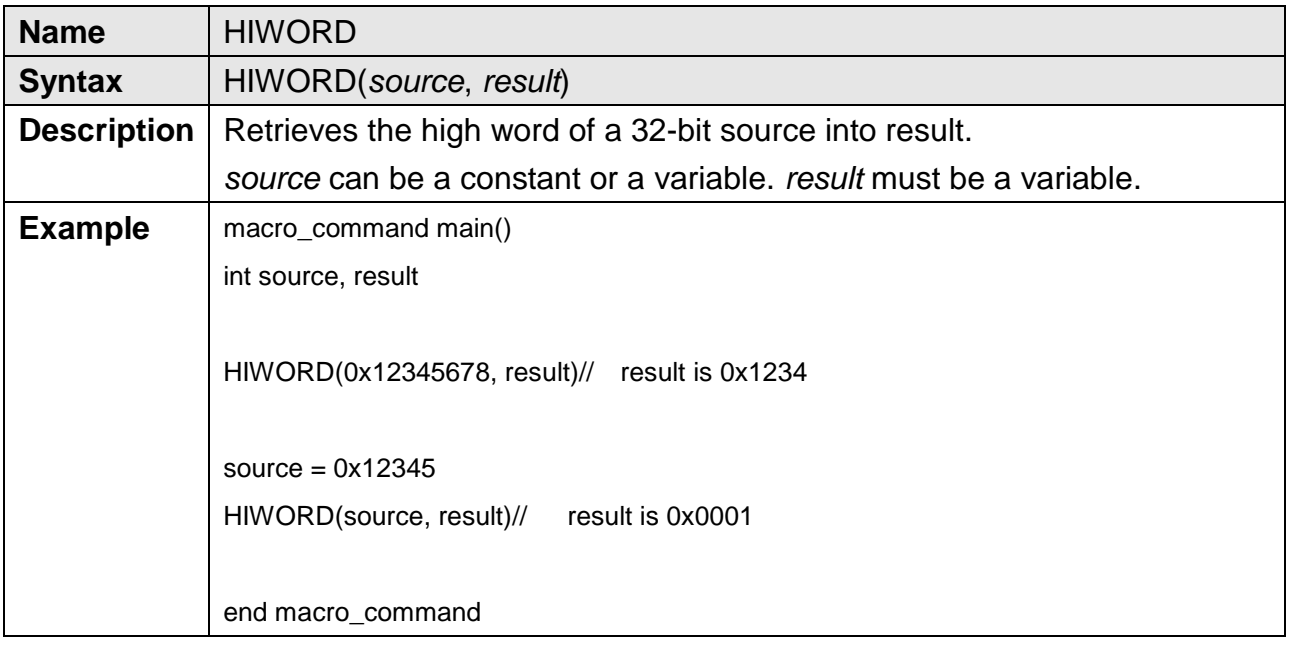

## **18.6.4 Bit Transformation**

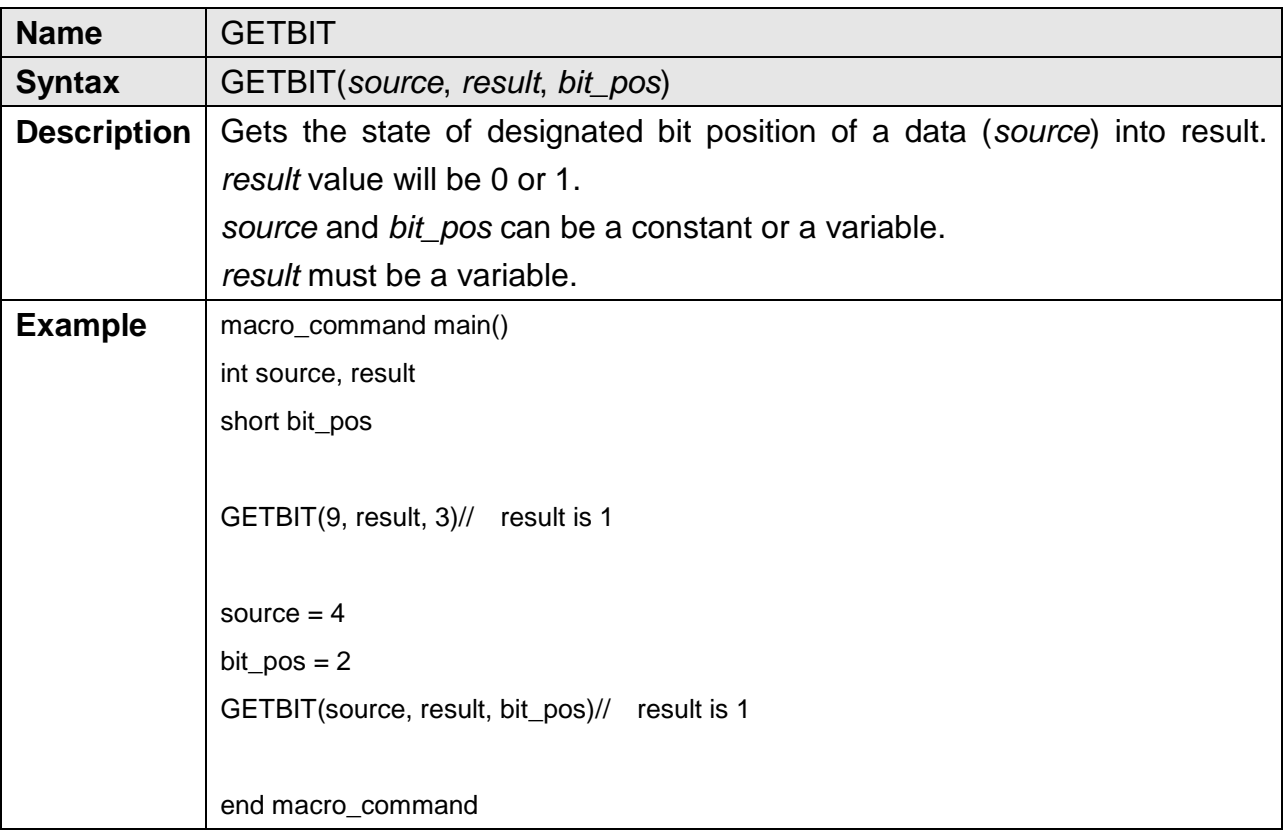

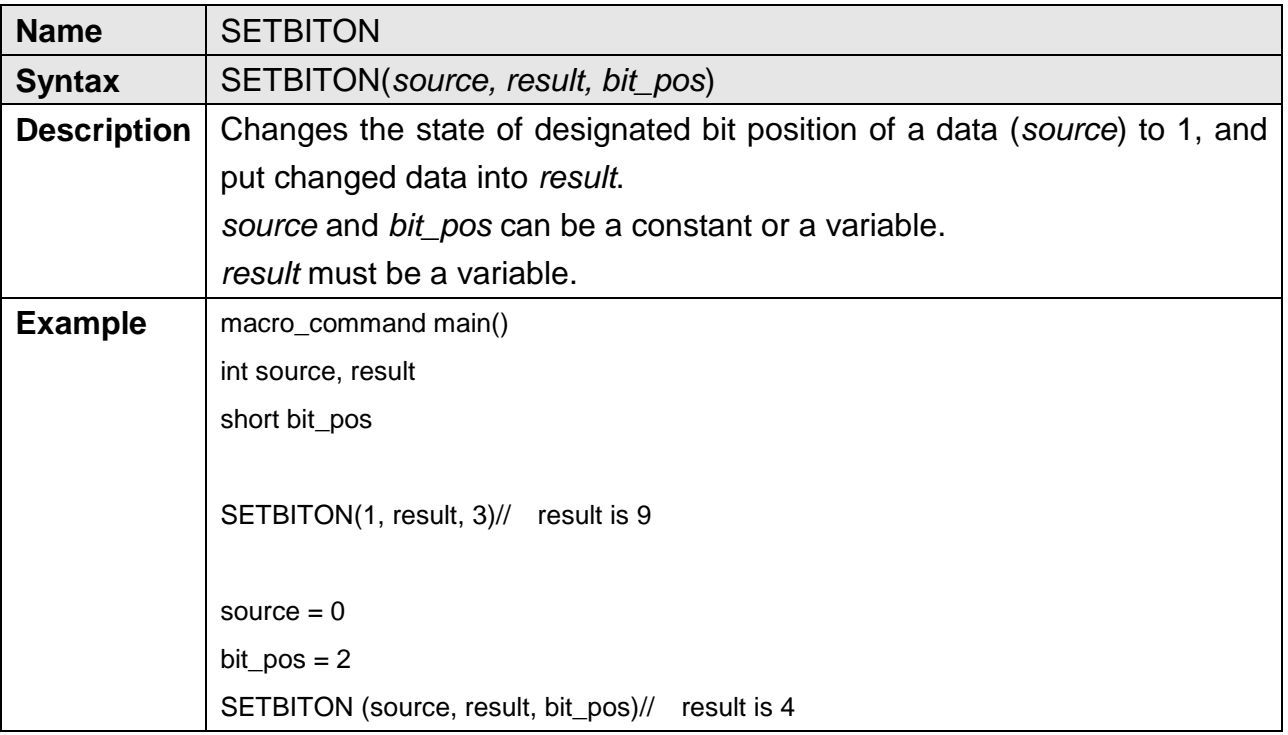

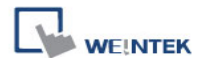

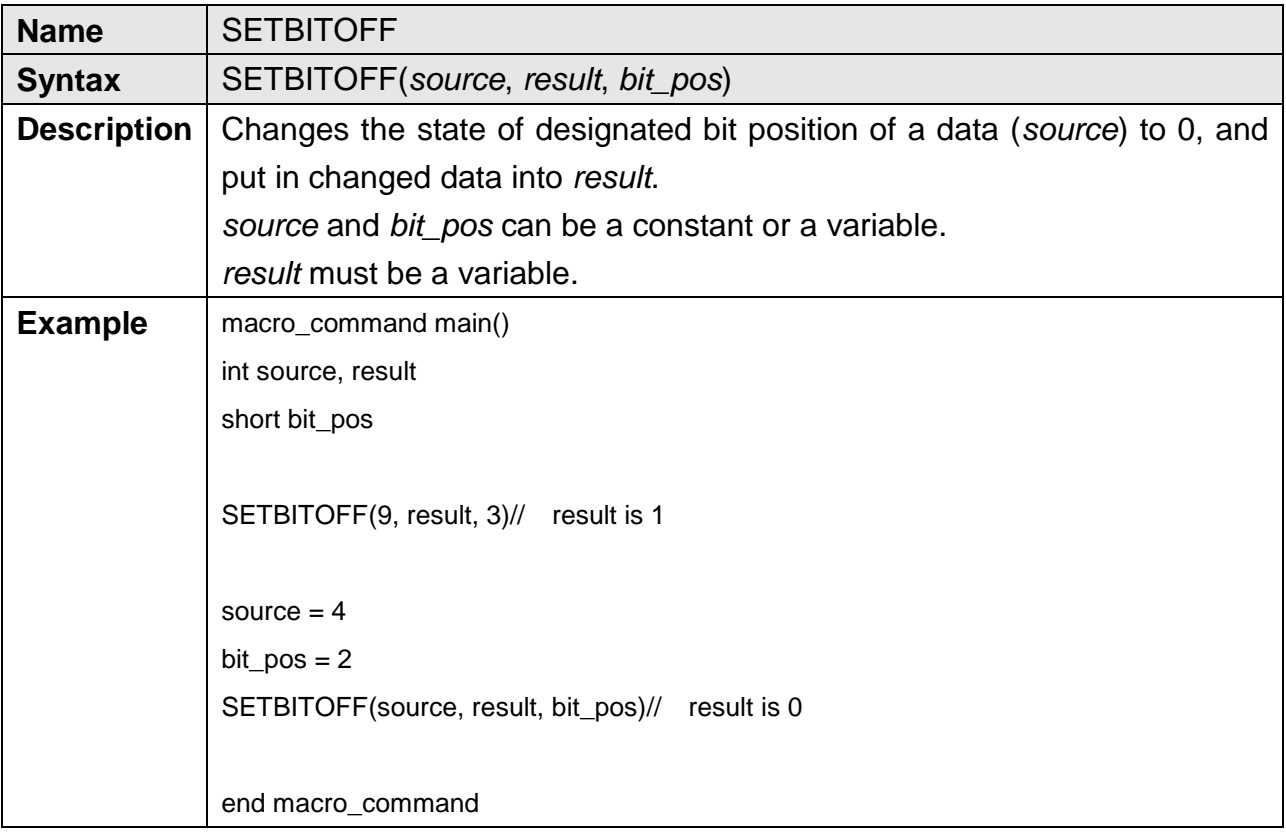

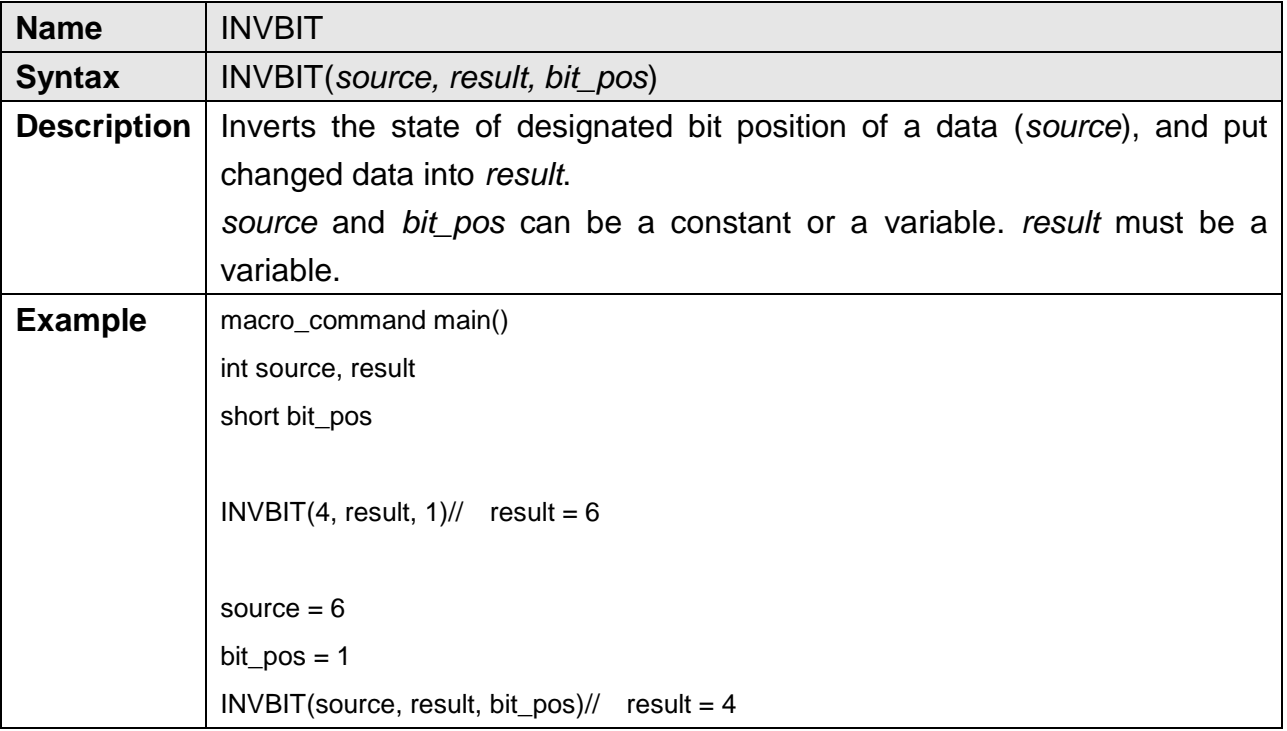

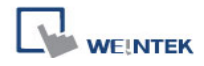

## **18.6.5 Communication**

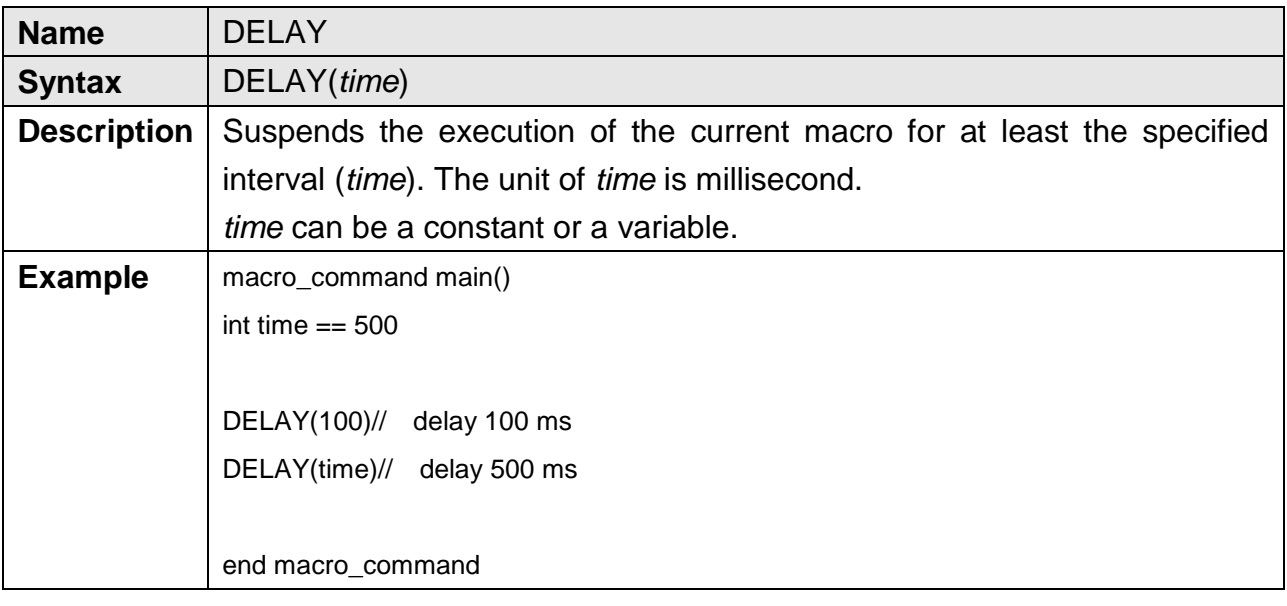

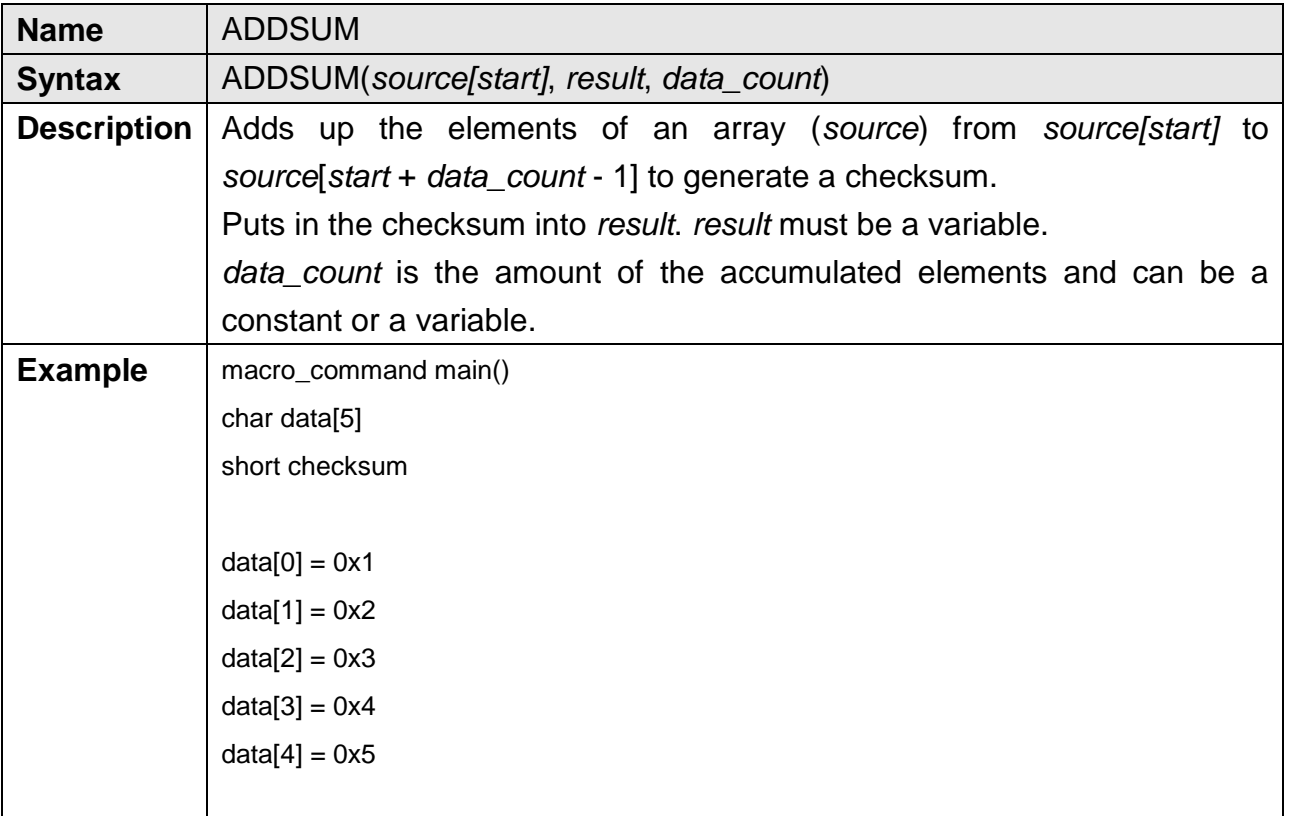

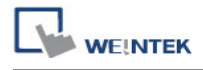

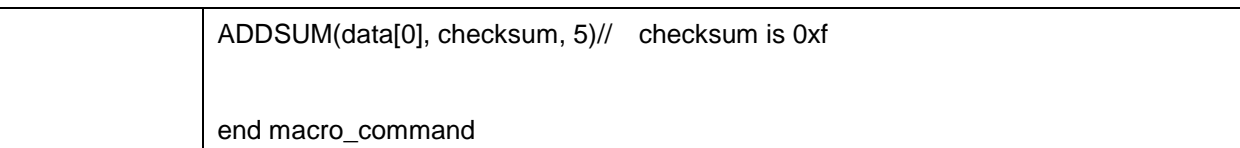

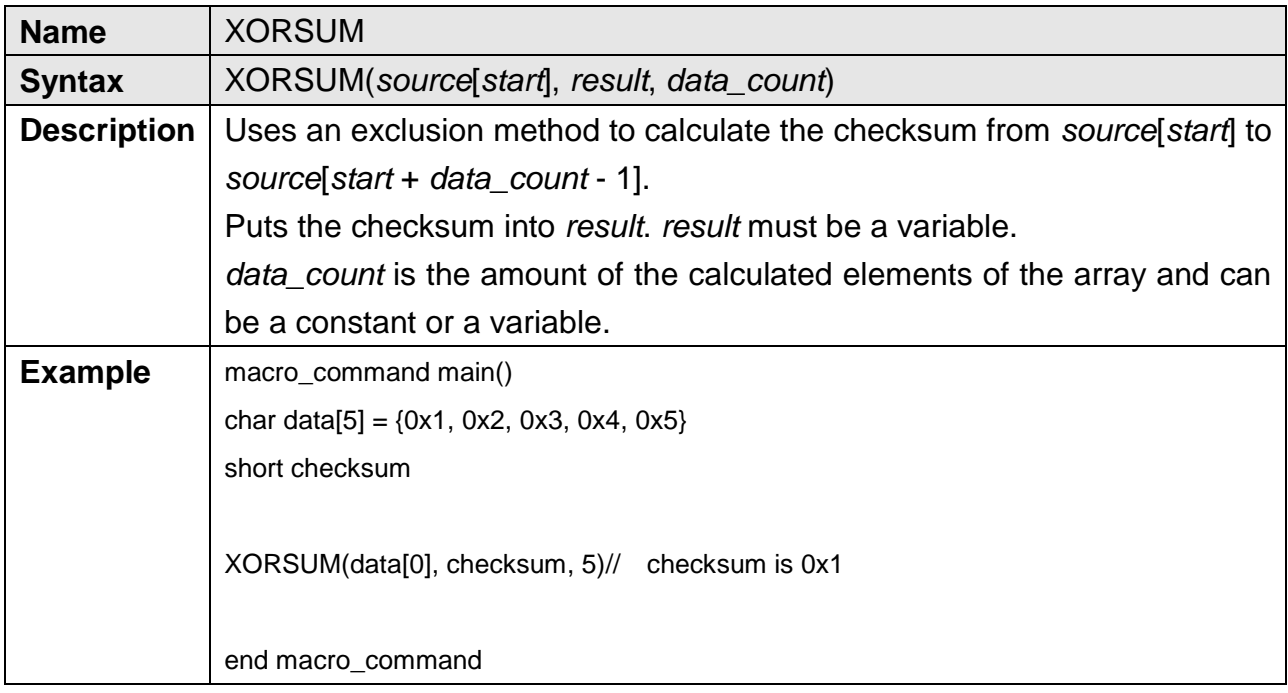

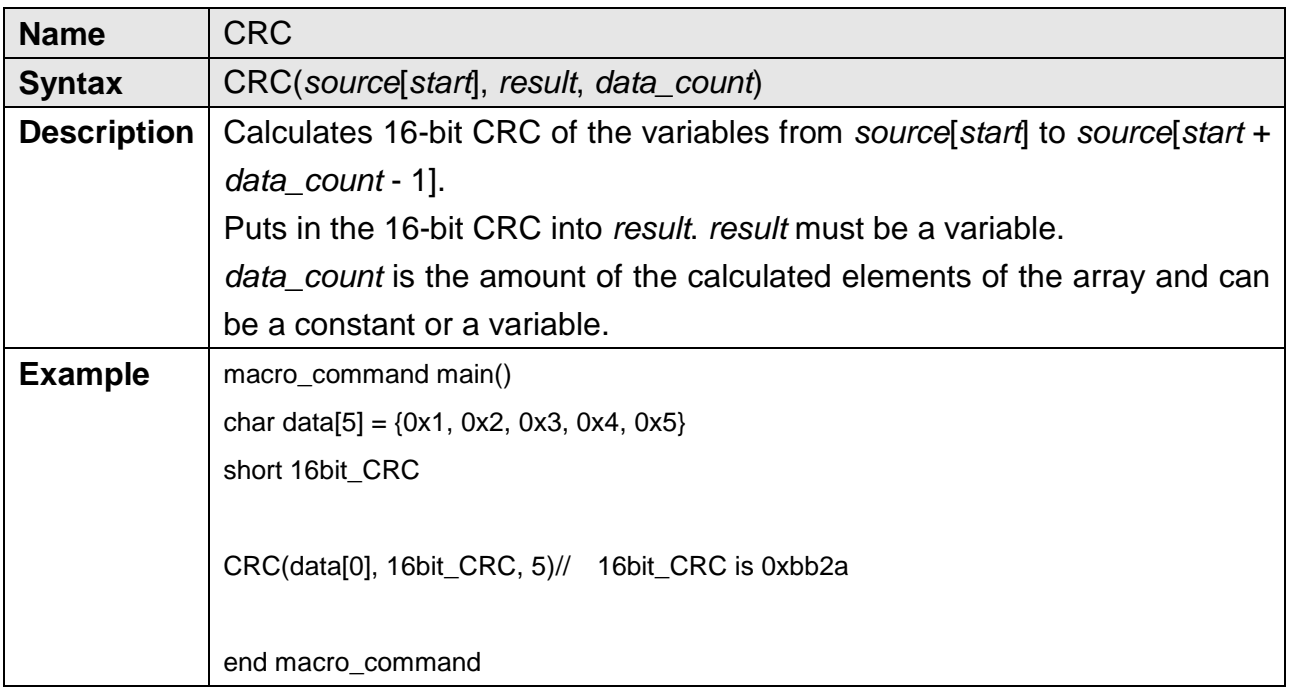

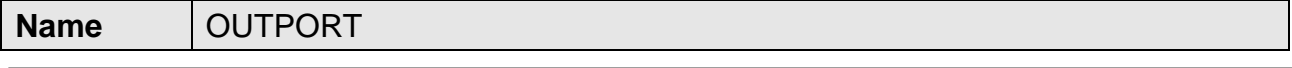

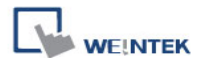

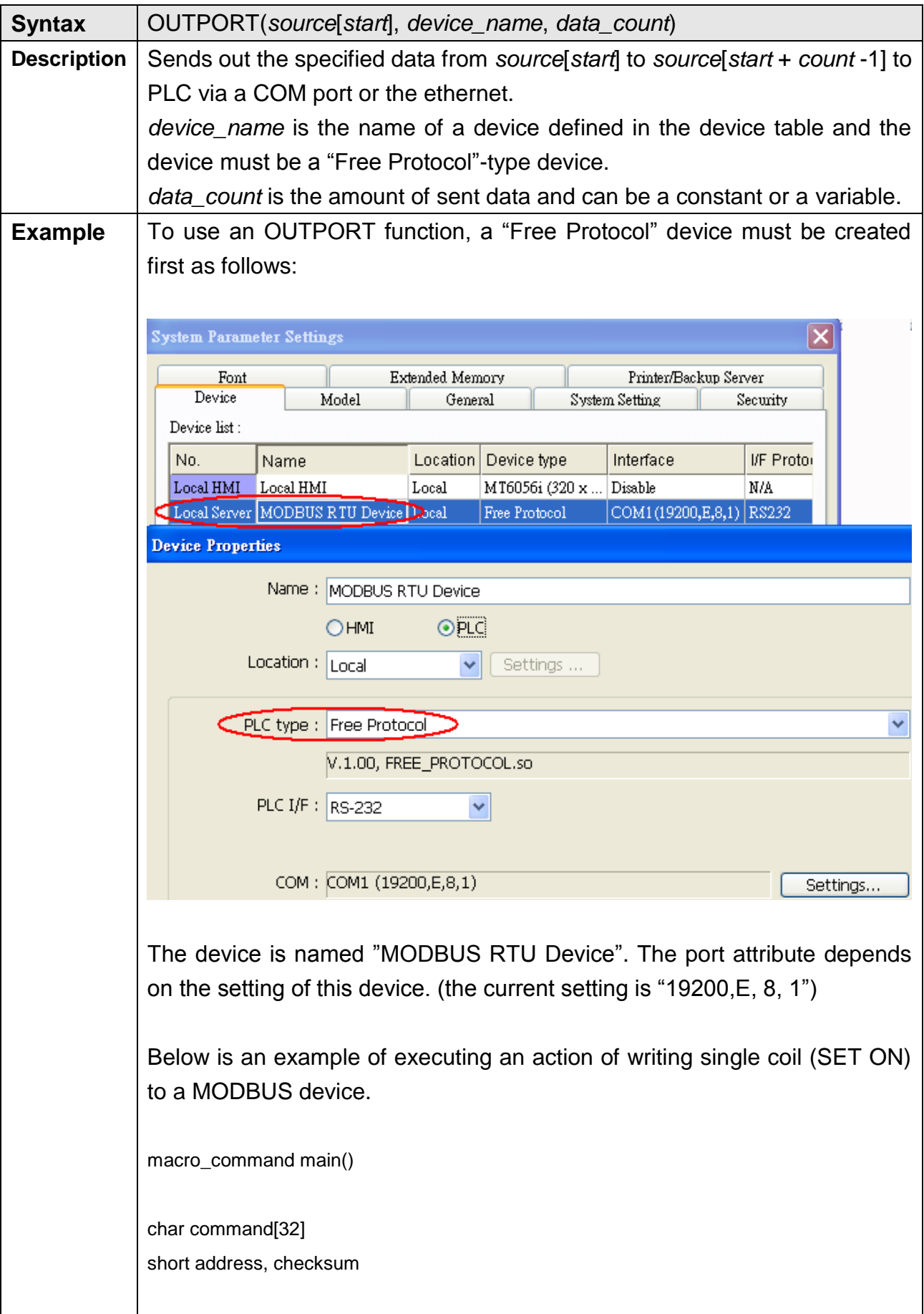

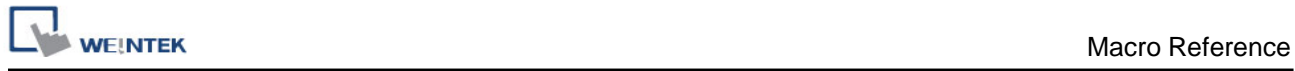

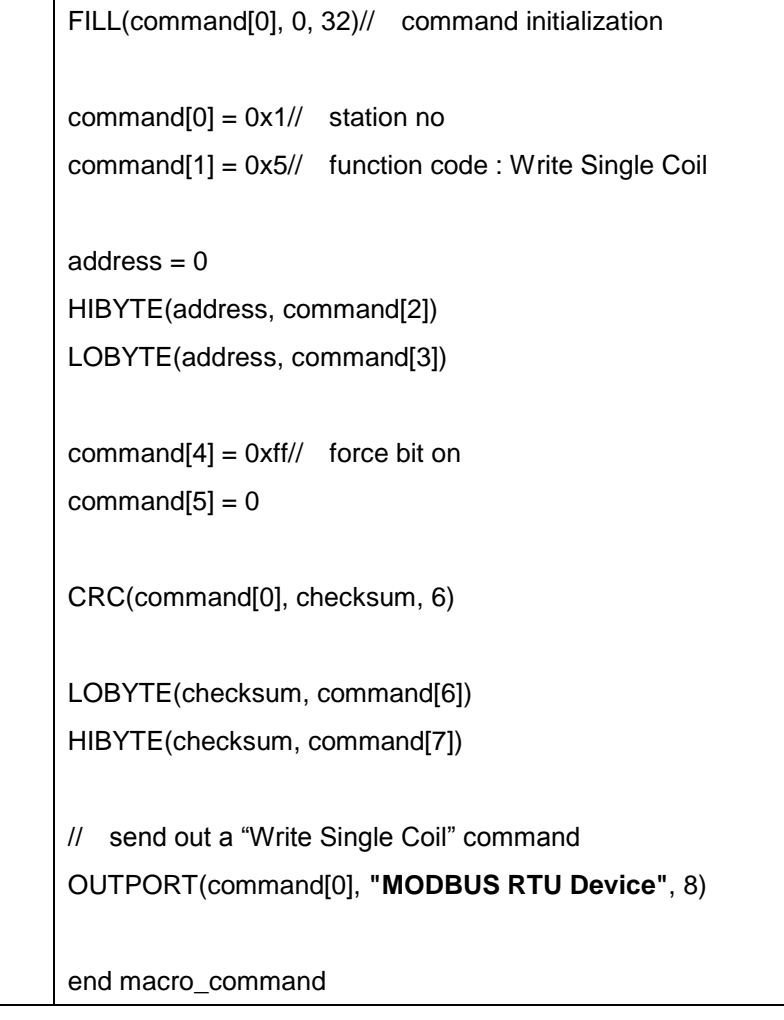

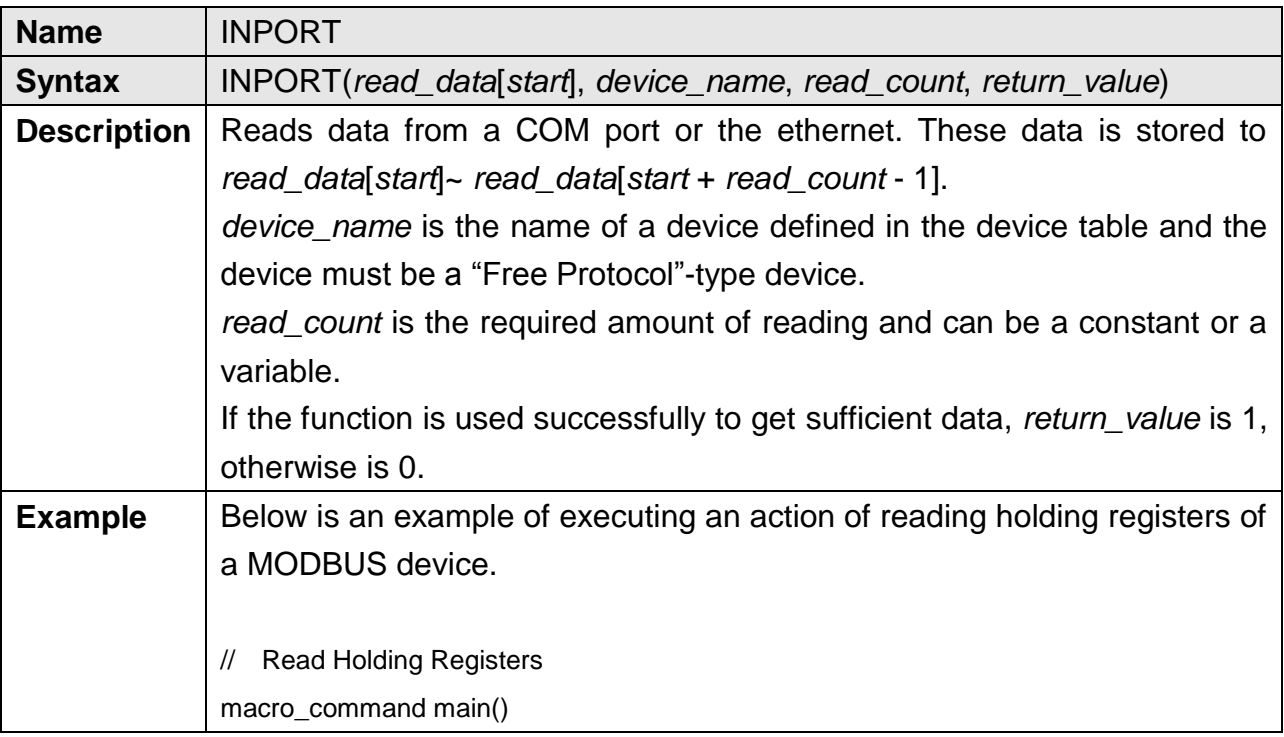

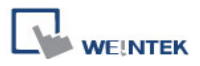

```
char command[32], response[32]
short address, checksum 
short read_no, return_value, read_data[2]
FILL(command[0], 0, 32)// command initialization
FILL(response[0], 0, 32)
command[0] = 0x1// station no
command[1] = 0x3// function code : Read Holding Registers
address = 0HIBYTE(address, command[2])
LOBYTE(address, command[3])
read_no = 2\pi read 2 words (4x_1 and 4x_2)
HIBYTE(read_no, command[4])
LOBYTE(read_no, command[5])
CRC(command[0], checksum, 6) 
LOBYTE(checksum, command[6])
HIBYTE(checksum, command[7])
// send out a "Read Holding Registers" command
OUTPORT(command[0], "MODBUS RTU Device", 8)
// read responses for a "Read Holding Registers" command
INPORT(response[0], "MODBUS RTU Device", 9, return_value)
if return_value > 0 then
read_data[0] = response[4] + (response[3] << 8)// data in 4x_1read_data[1] = response[6] + (response[5] << 8)// data in 4x_2SetData(read_data[0], "Local HMI", LW, 100, 2) 
end if 
end macro_command
```
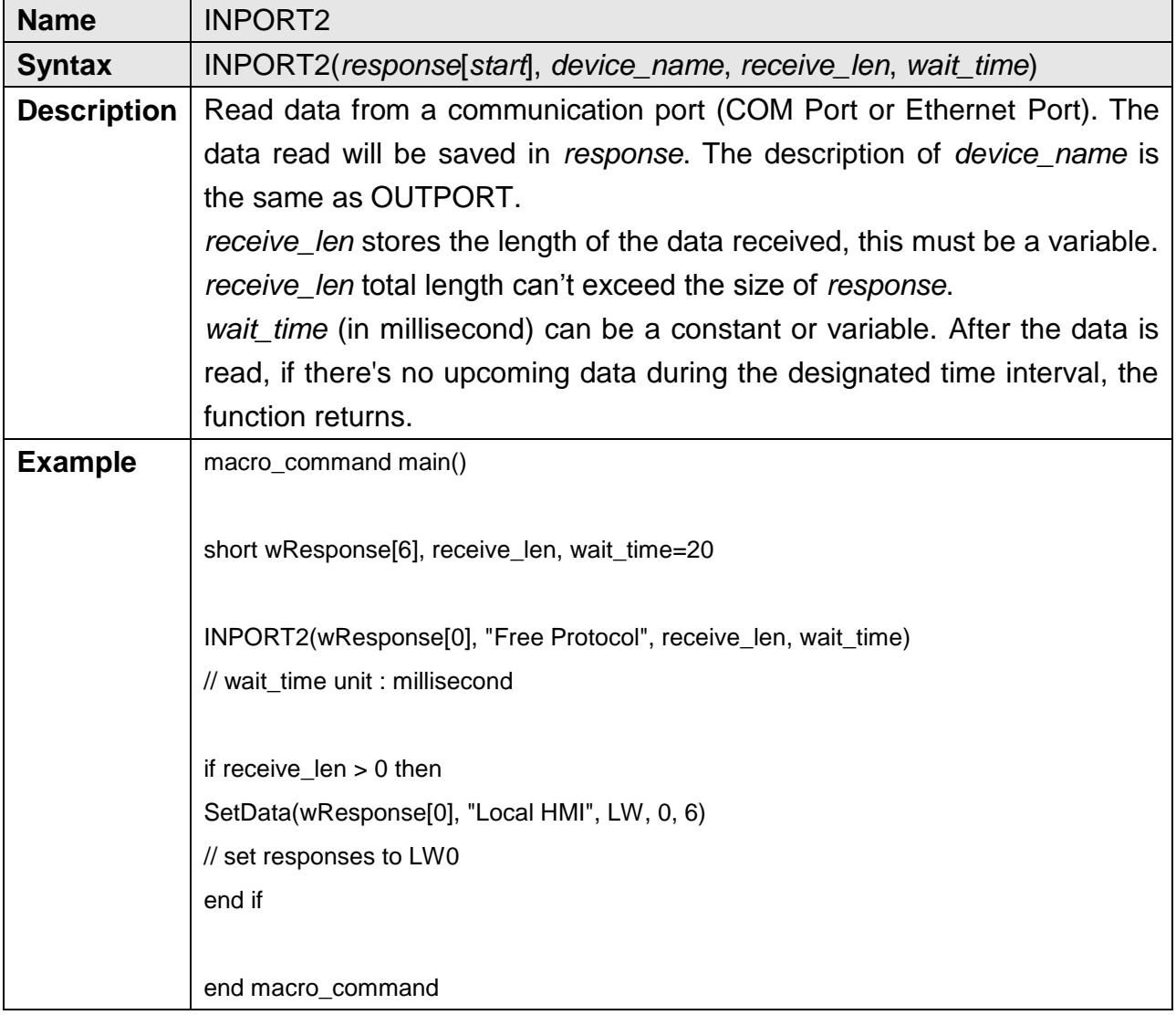

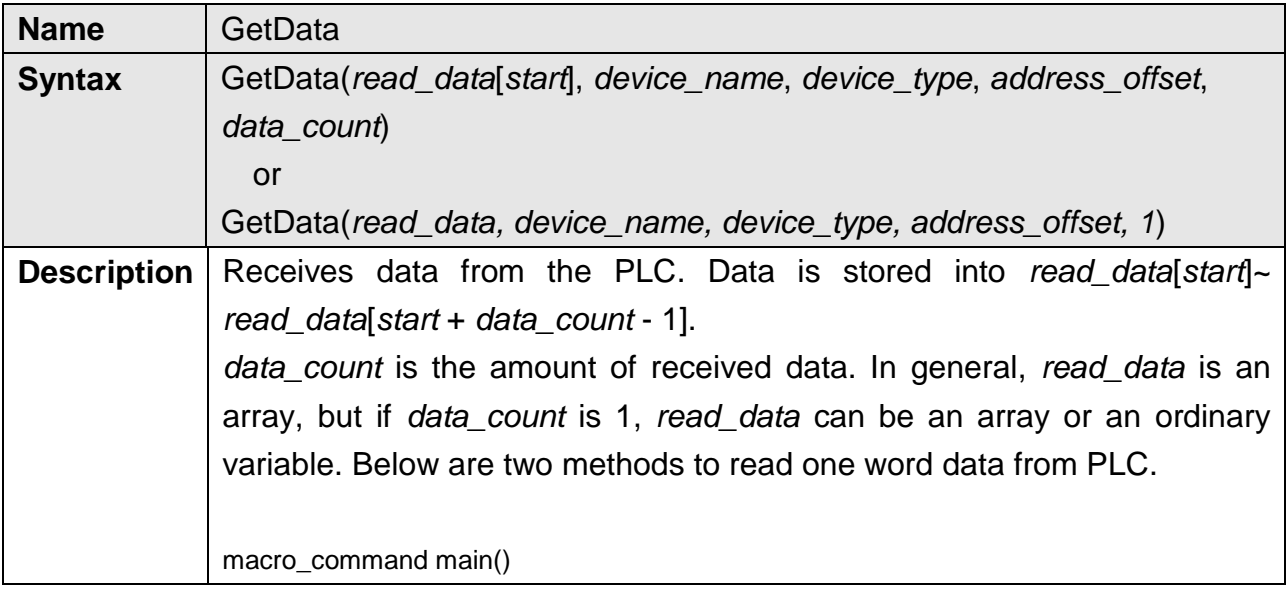

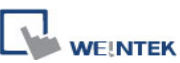

short read\_data\_1[2], read\_data\_2 GetData(read\_data\_1[0], "FATEK KB Series", RT, 5, 1) GetData(read data 2, "FATEK KB Series", RT, 5, 1) end macro\_command

Device\_name is the PLC name enclosed in the double quotation marks (") and this name has been defined in the device list of system parameters as follows (see FATEK KB Series):

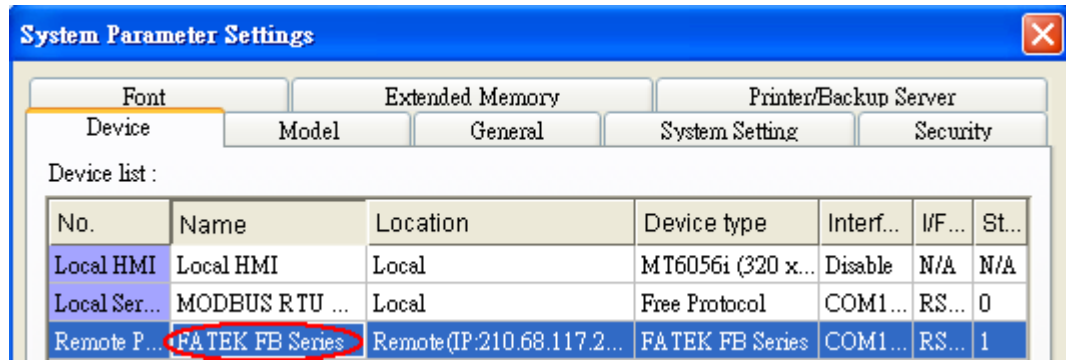

Device type is the device type and encoding method (binary or BCD) of the PLC data. For example, if device\_type is LW\_BIN, it means the register is LW and the encoding method is binary. If use BIN encoding method, "\_BIN" can be ignored.

If device\_type is LW\_BCD, it means the register is LW and the encoding method is BCD.

Address\_offset is the address offset in the PLC.

For example, GetData(read data 1[0], "FATEK KB Series", RT, 5, 1) represents that the address offset is 5.

If address\_offset uses the format – "N#AAAAA", N indicates that PLC"s station number is N. AAAAA represents the address offset. This format is used while multiple PLCs or controllers are connected to a single serial port. For example, GetData(read\_data\_1[0], "FATEK KB Series", RT, 2#5, 1) represents that the PLC"s station number is 2. If GetData() uses the default station number defined in the device list as follows, it is not necessary to define station number in address\_offset.

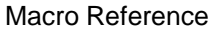

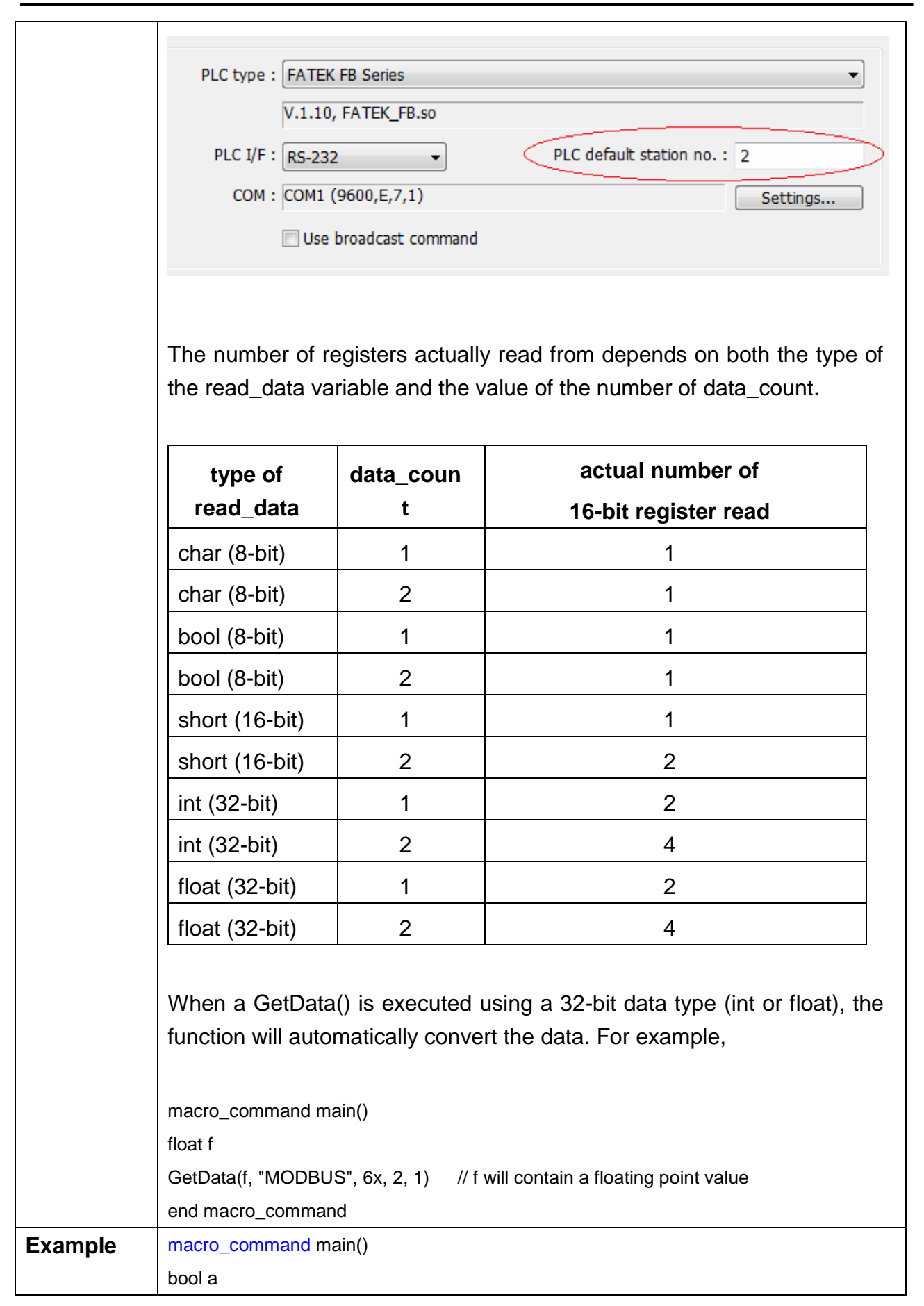

**WE!NTEK** 

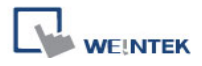

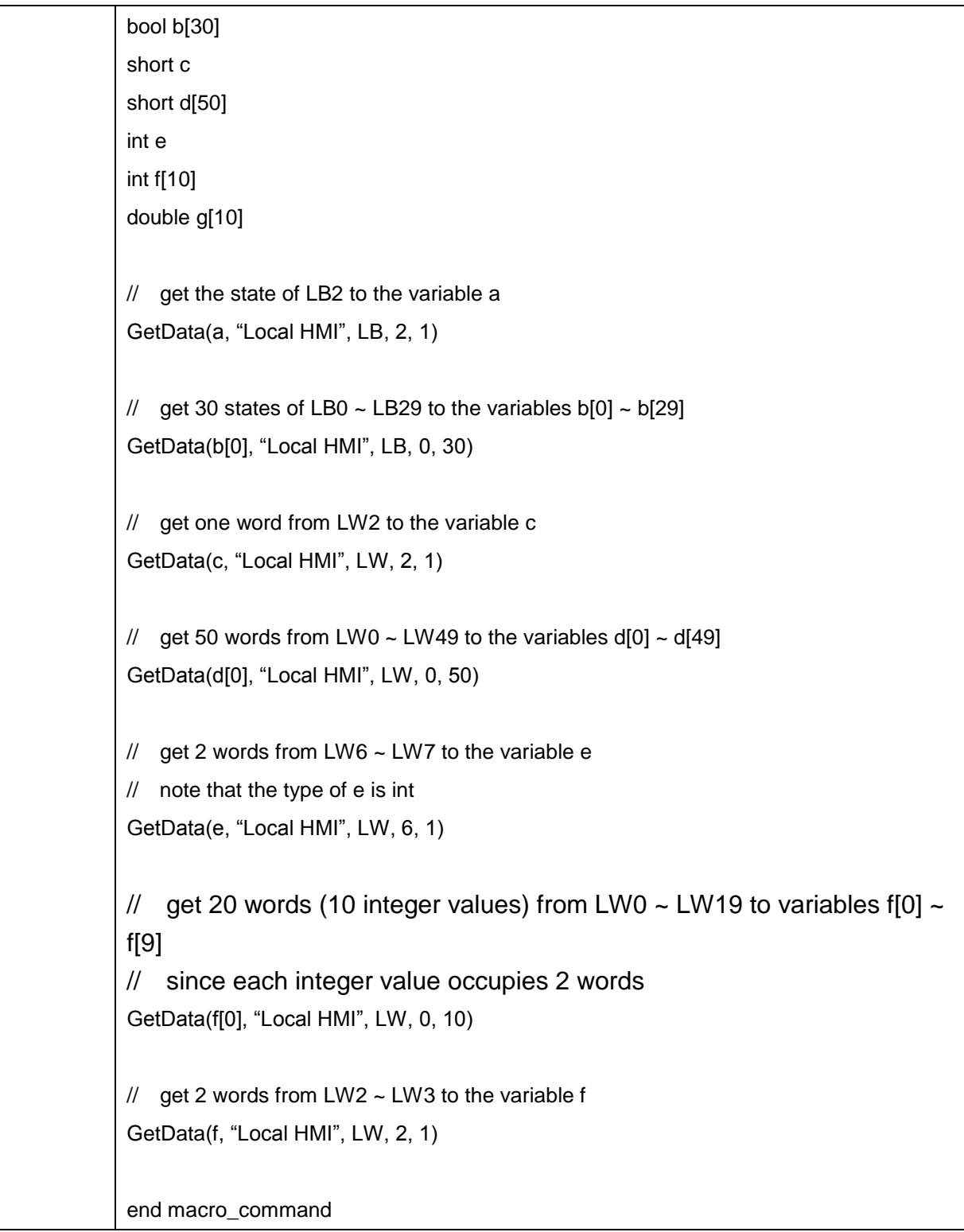

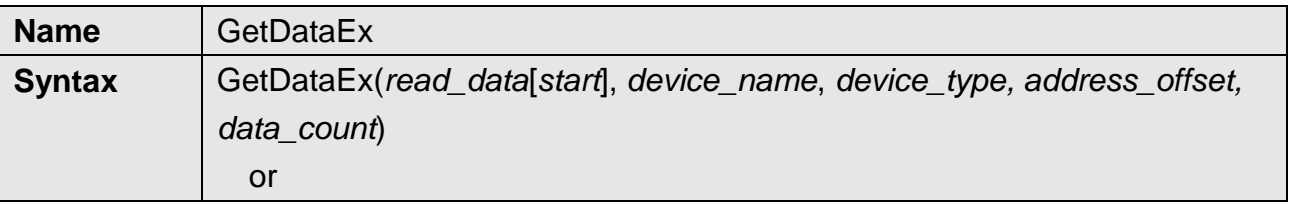

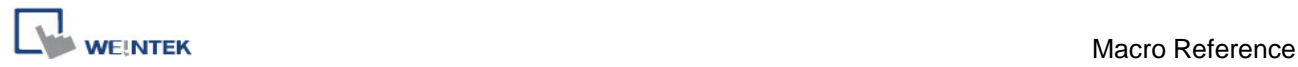

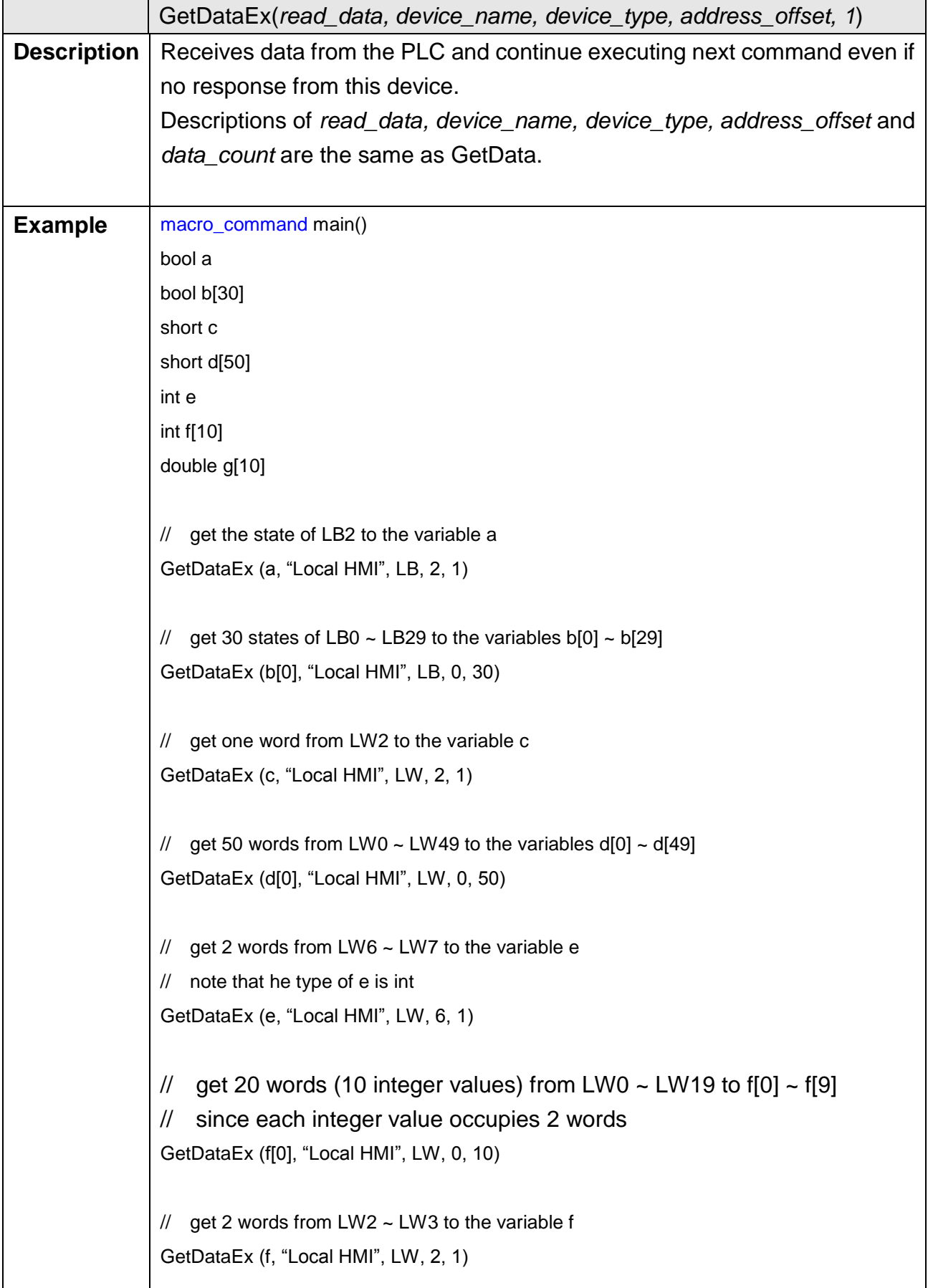

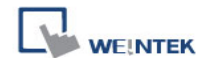

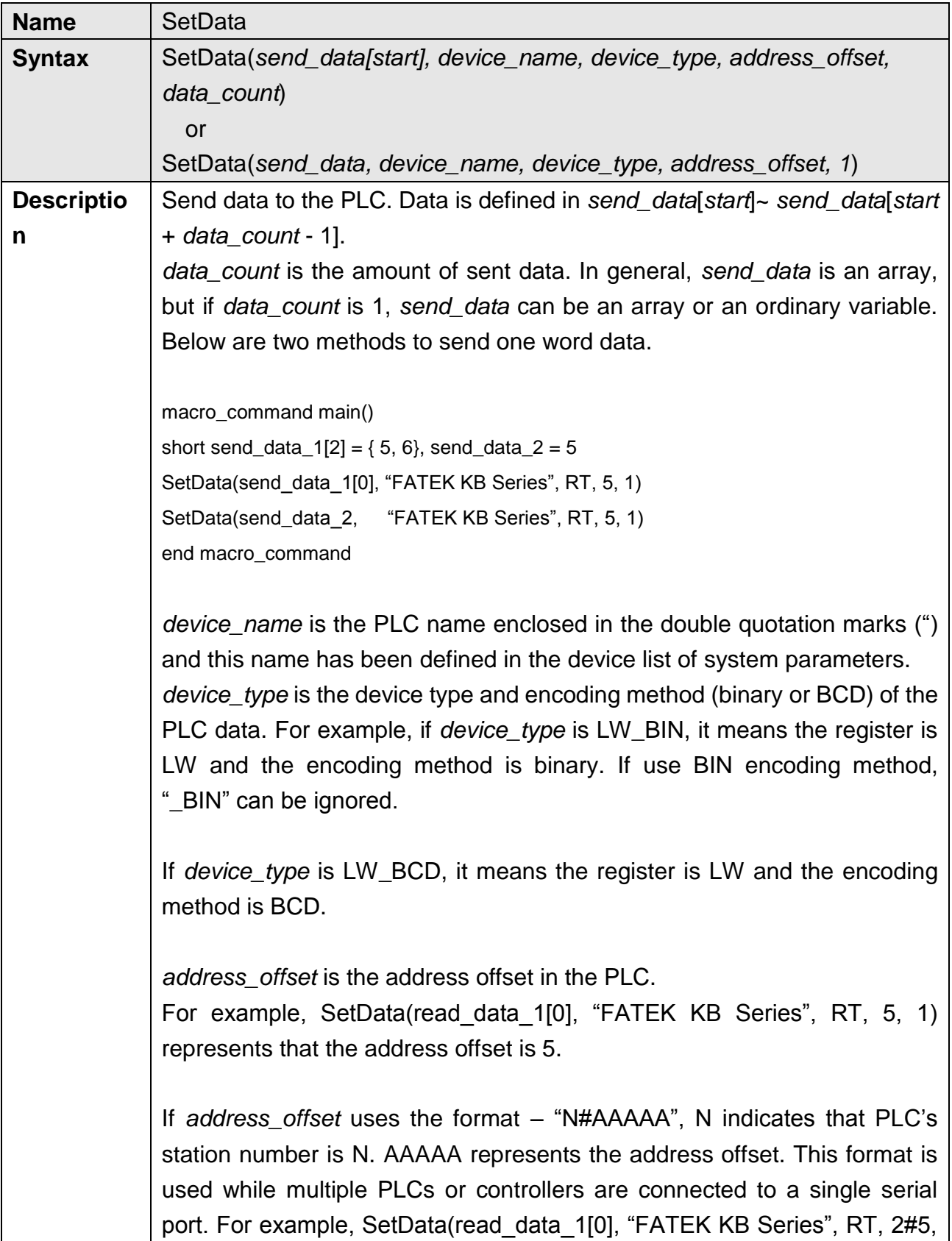

1) represents that the PLC"s station number is 2. If SetData () uses the default station number defined in the device list, it is not necessary to define station number in address\_offset.

The number of registers actually sends to depends on both the type of the send\_data variable and the value of the number of data\_count.

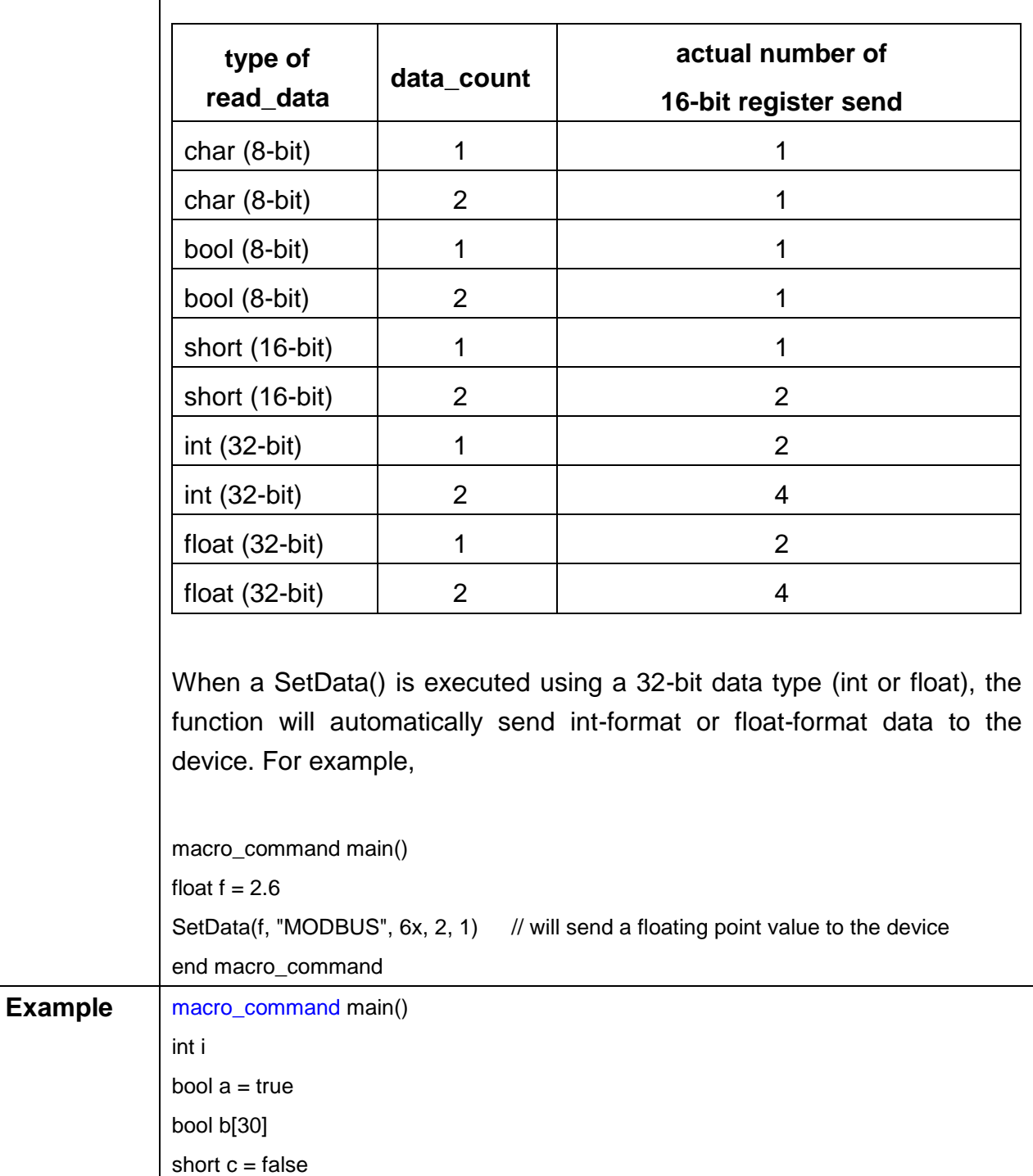

short d[50]

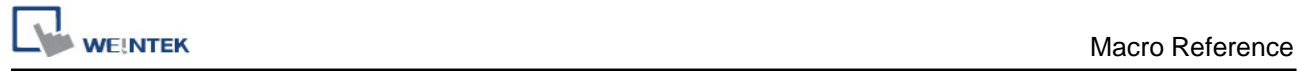

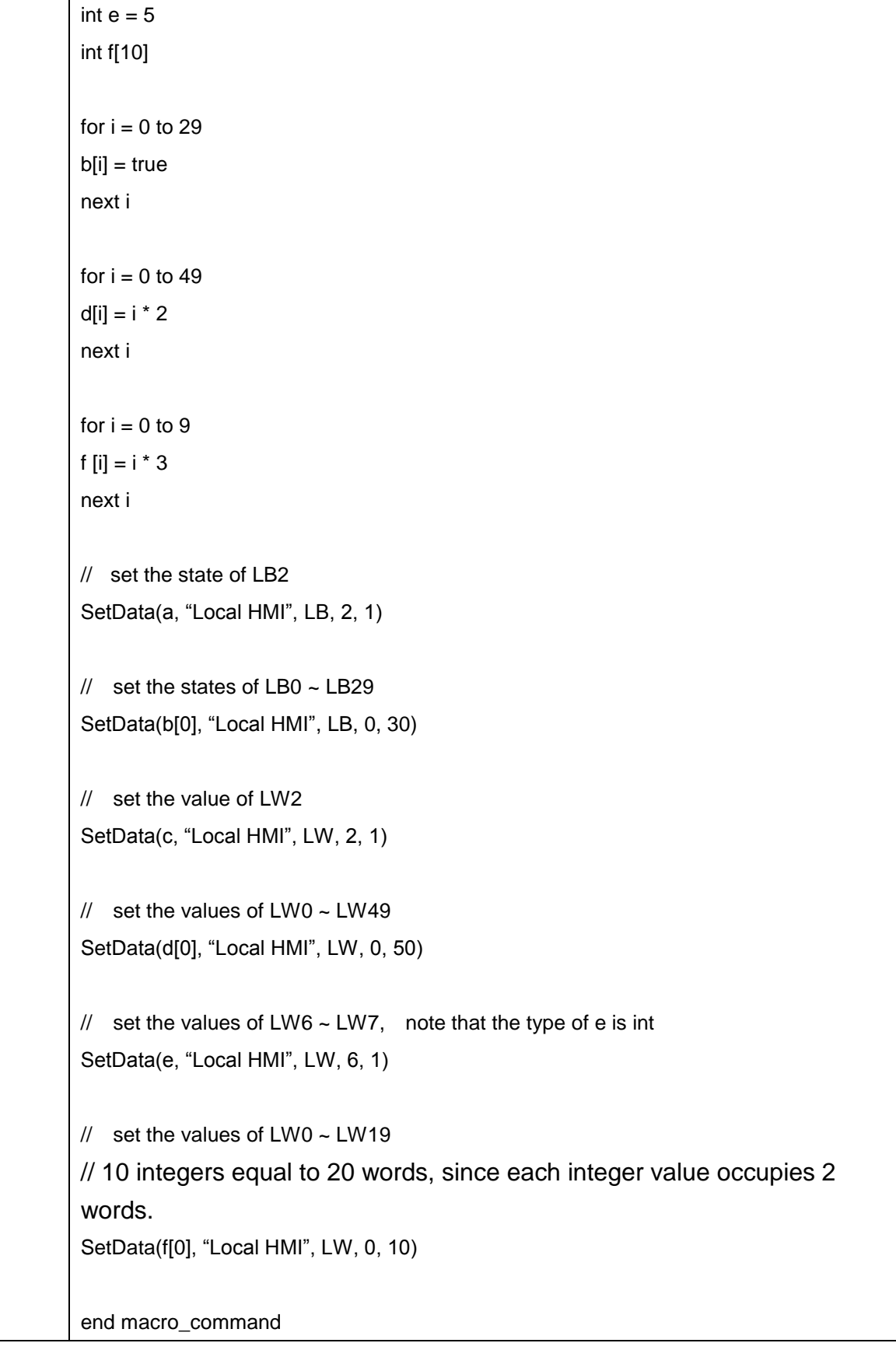

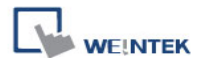

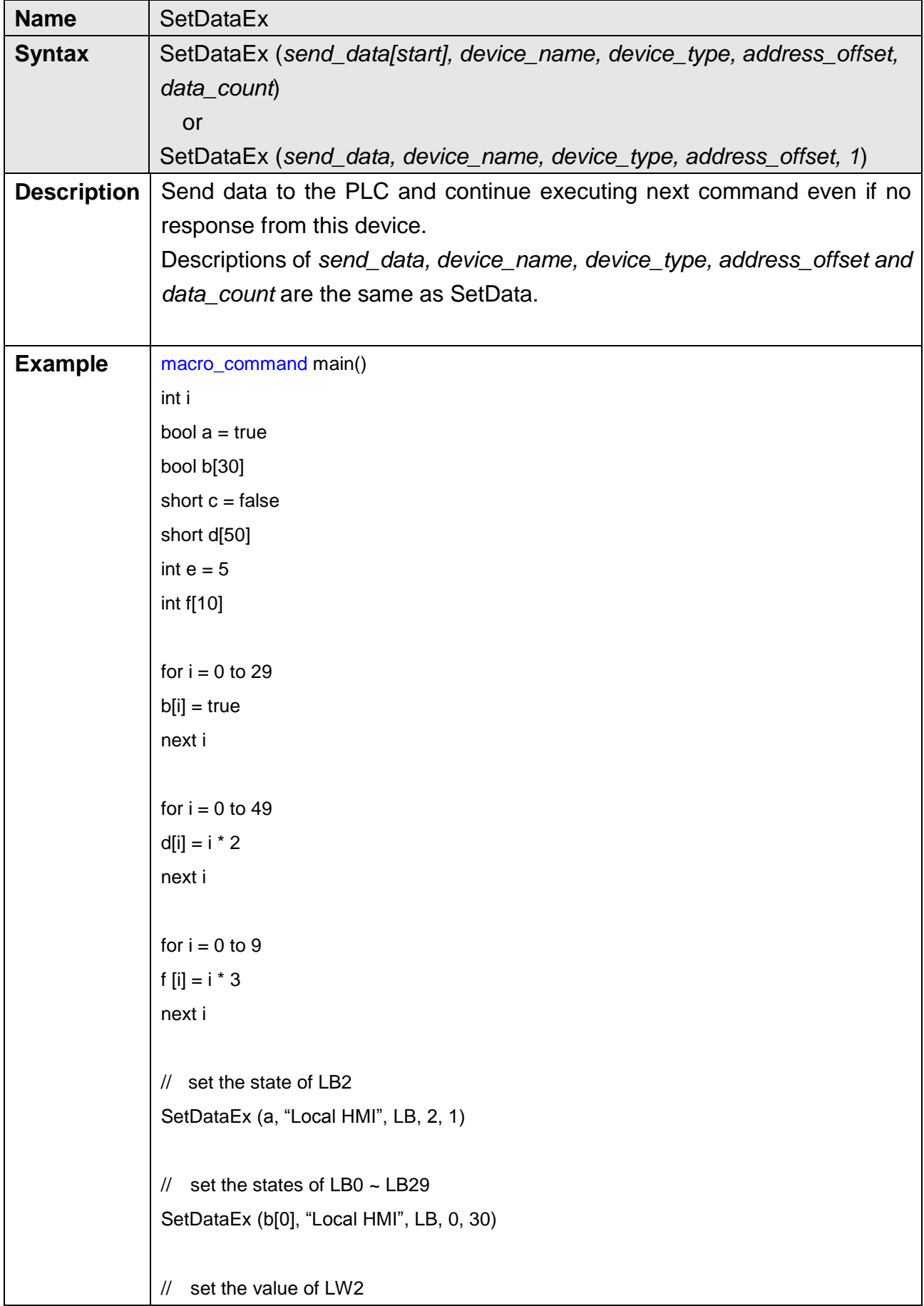

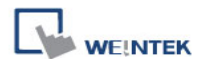

SetDataEx (c, "Local HMI", LW, 2, 1)  $\frac{1}{2}$  set the values of LW0 ~ LW49 SetDataEx (d[0], "Local HMI", LW, 0, 50) // set the values of LW6 ~ LW7, note that the type of e is int SetDataEx (e, "Local HMI", LW, 6, 1)  $\frac{1}{2}$  set the values of LW0 ~ LW19 // 10 integers equal to 20 words, since each integer value occupies 2 words. SetDataEx (f[0], "Local HMI", LW, 0, 10) end macro\_command

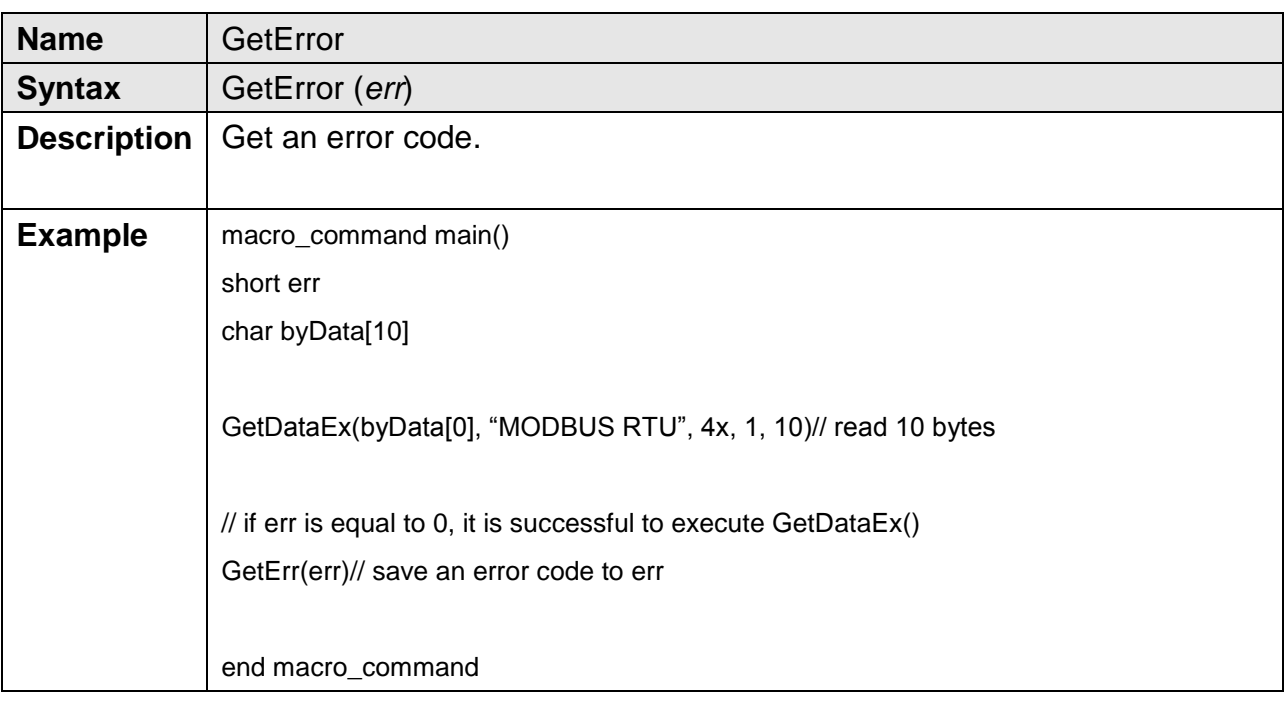

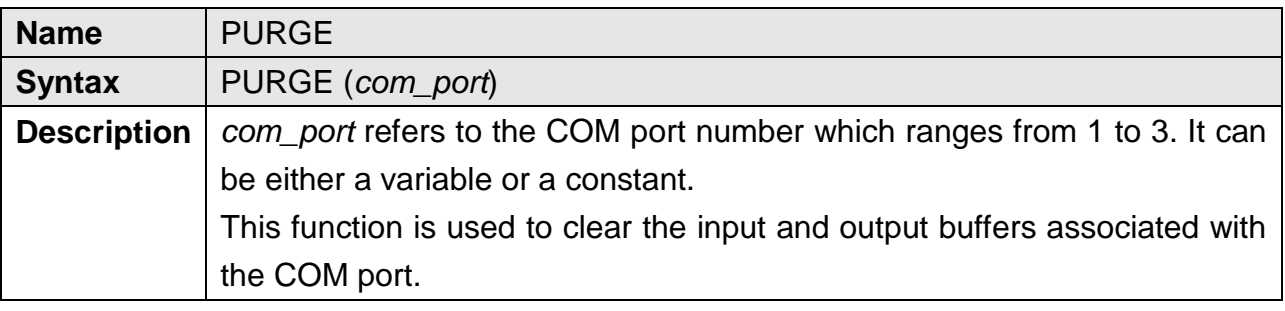

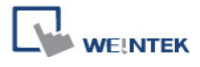

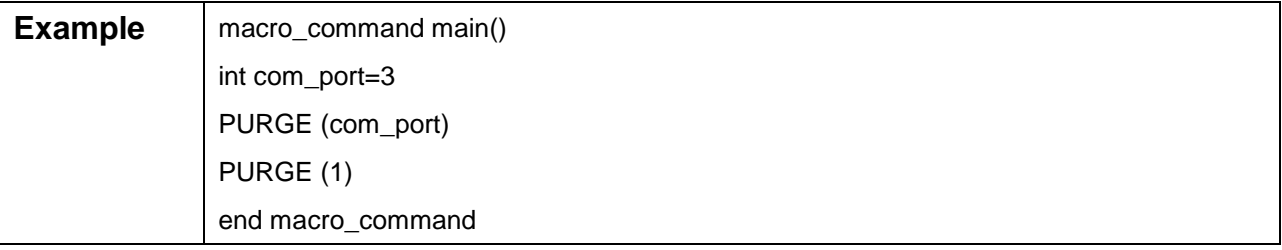

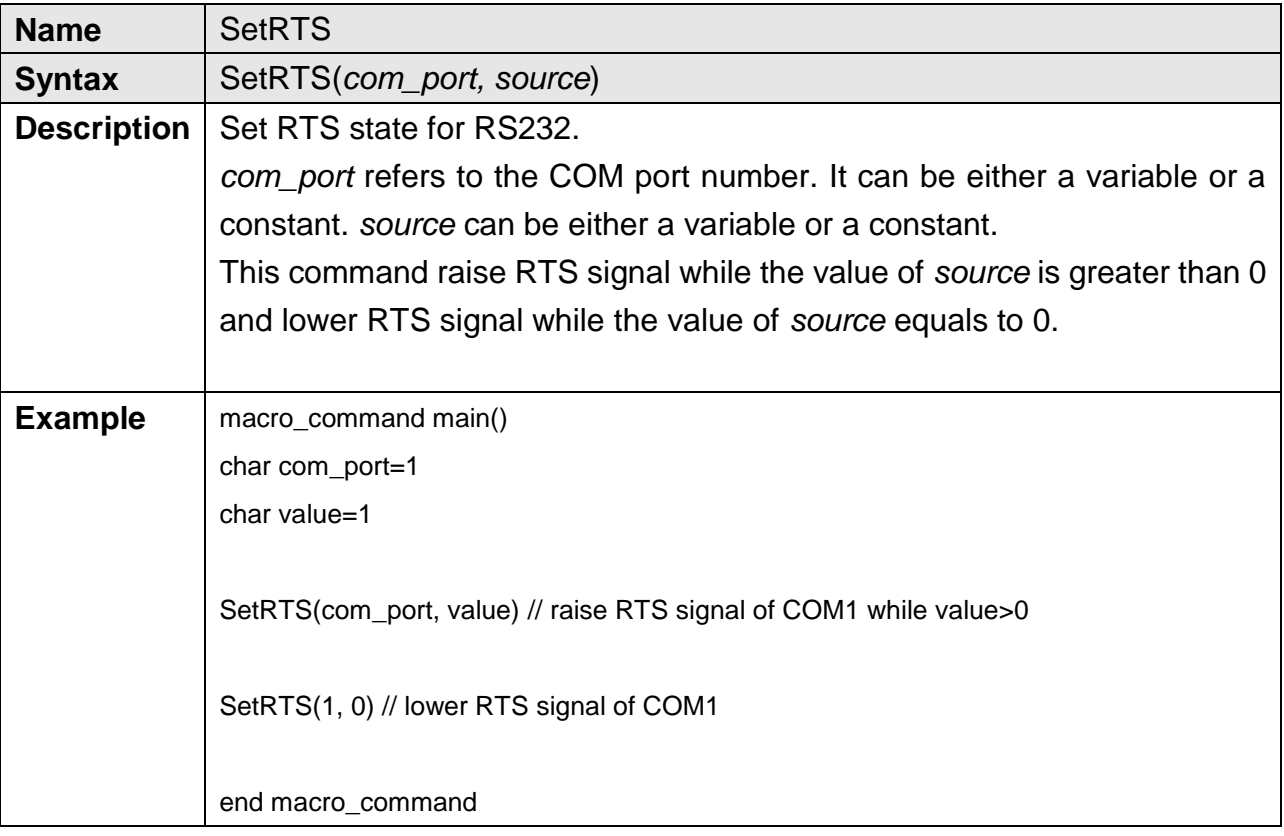

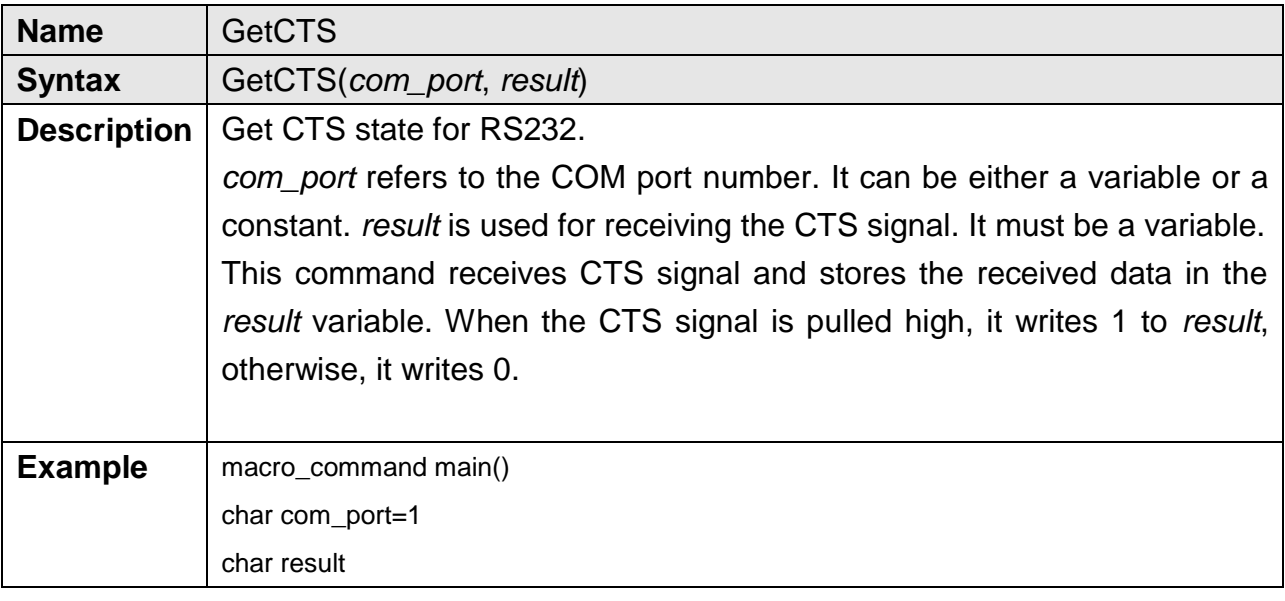

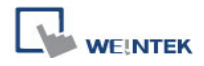

T

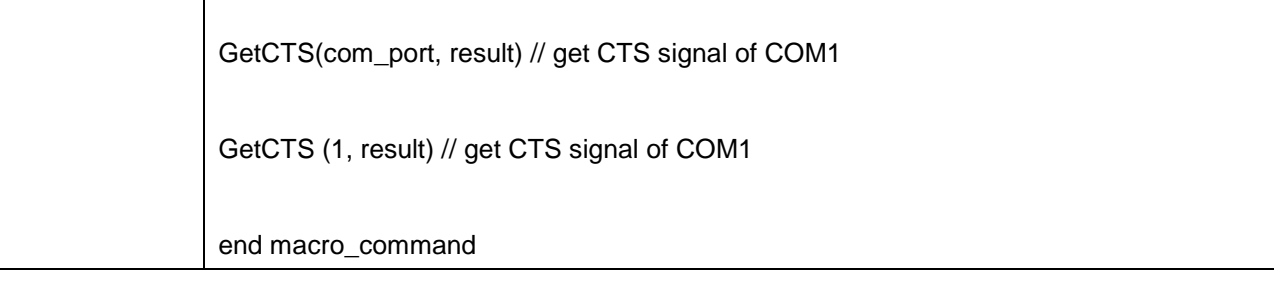

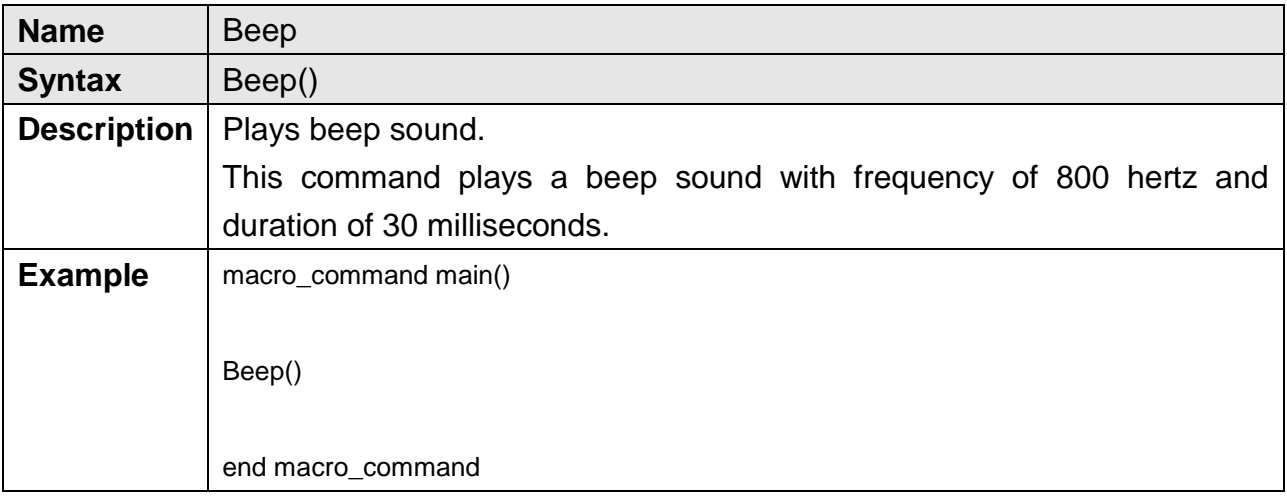

# **18.6.6 String Operation Functions**

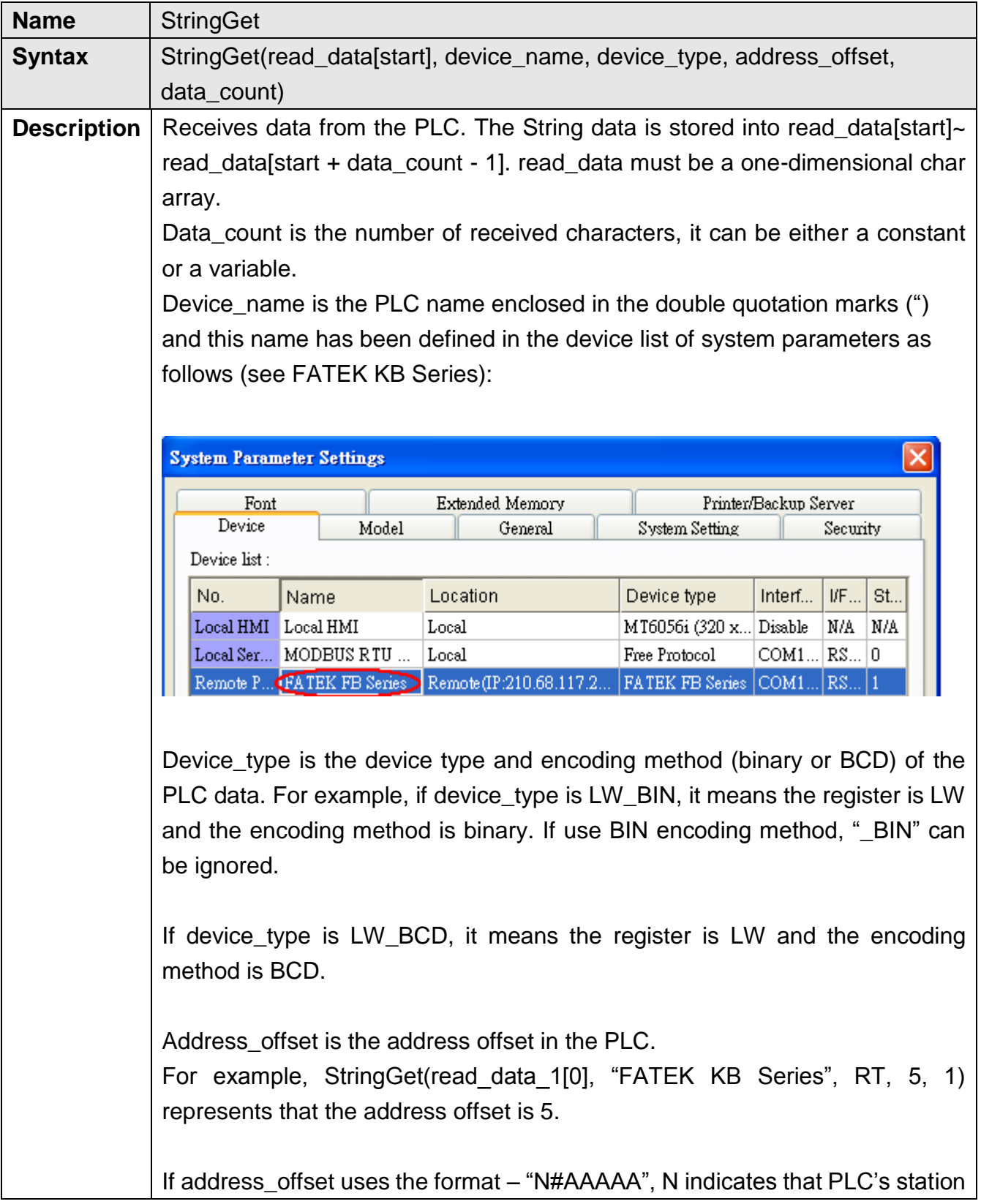

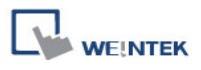

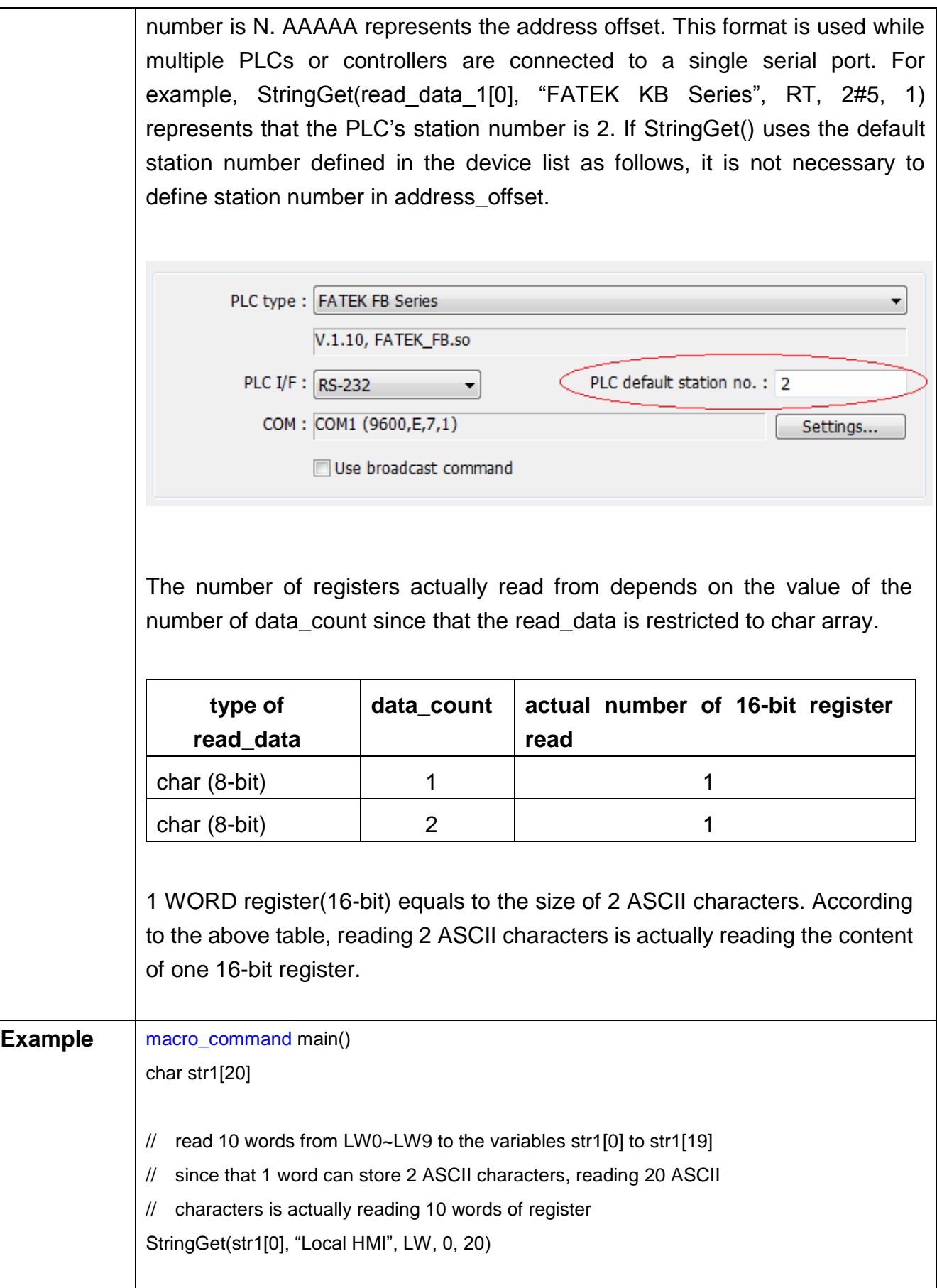

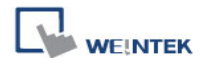

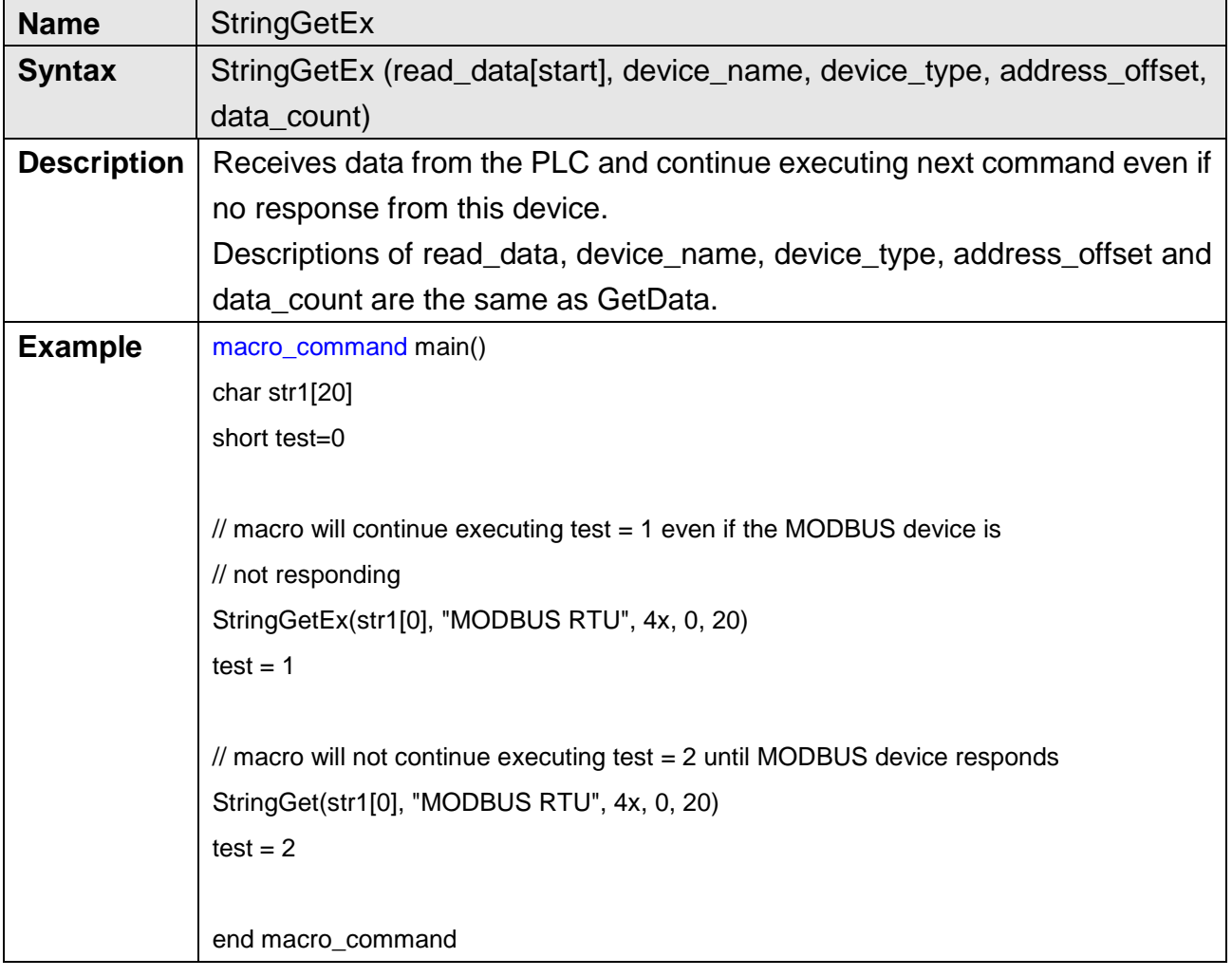

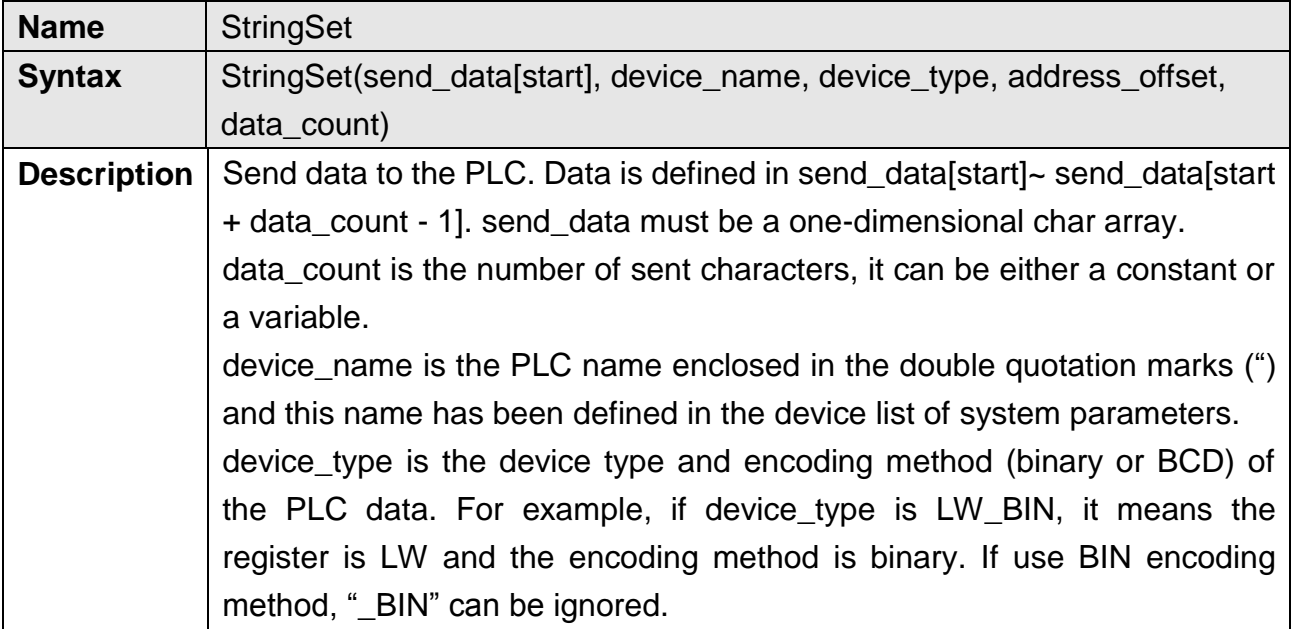

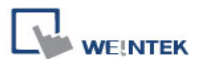

If device type is LW\_BCD, it means the register is LW and the encoding method is BCD.

address\_offset is the address offset in the PLC. For example, StringSet(read data 1[0], "FATEK KB Series", RT, 5, 1) represents that the address offset is 5.

If address offset uses the format – "N#AAAAA", N indicates that PLC's station number is N. AAAAA represents the address offset. This format is used while multiple PLCs or controllers are connected to a single serial port. For example, StringSet(read\_data 1[0], "FATEK KB Series", RT, 2#5, 1) represents that the PLC"s station number is 2. If SetData () uses the default station number defined in the device list, it is not necessary to define station number in address\_offset.

The number of registers actually sends to depends on the value of the number of data\_count, since that send\_data is restricted to char array.

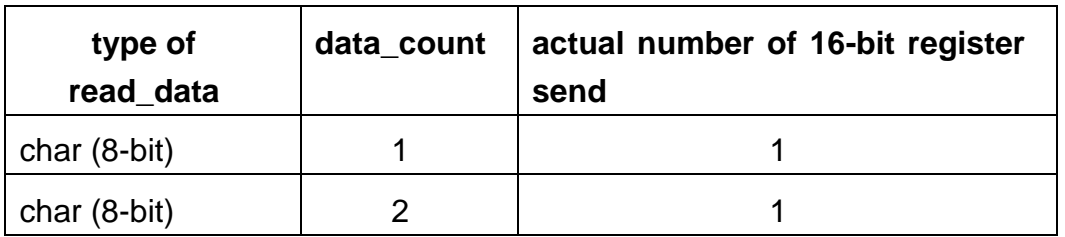

1 WORD register(16-bit) equals to the size of 2 ASCII characters. According to the above table, sending 2 ASCII characters is actually writing to one 16-bit register. The ASCII characters are stored into the WORD register from low byte to high byte. While using the ASCII display object to display the string data stored in the registers, data\_count must be a multiple of 2 in order to display full string content. For example: macro\_command main() char src1[10]="abcde" StringSet(src1[0], "Local HMI", LW, 0, 5) end macro\_command The ASCII display object shows:

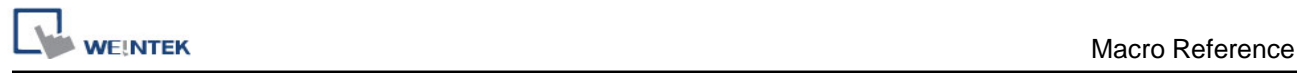

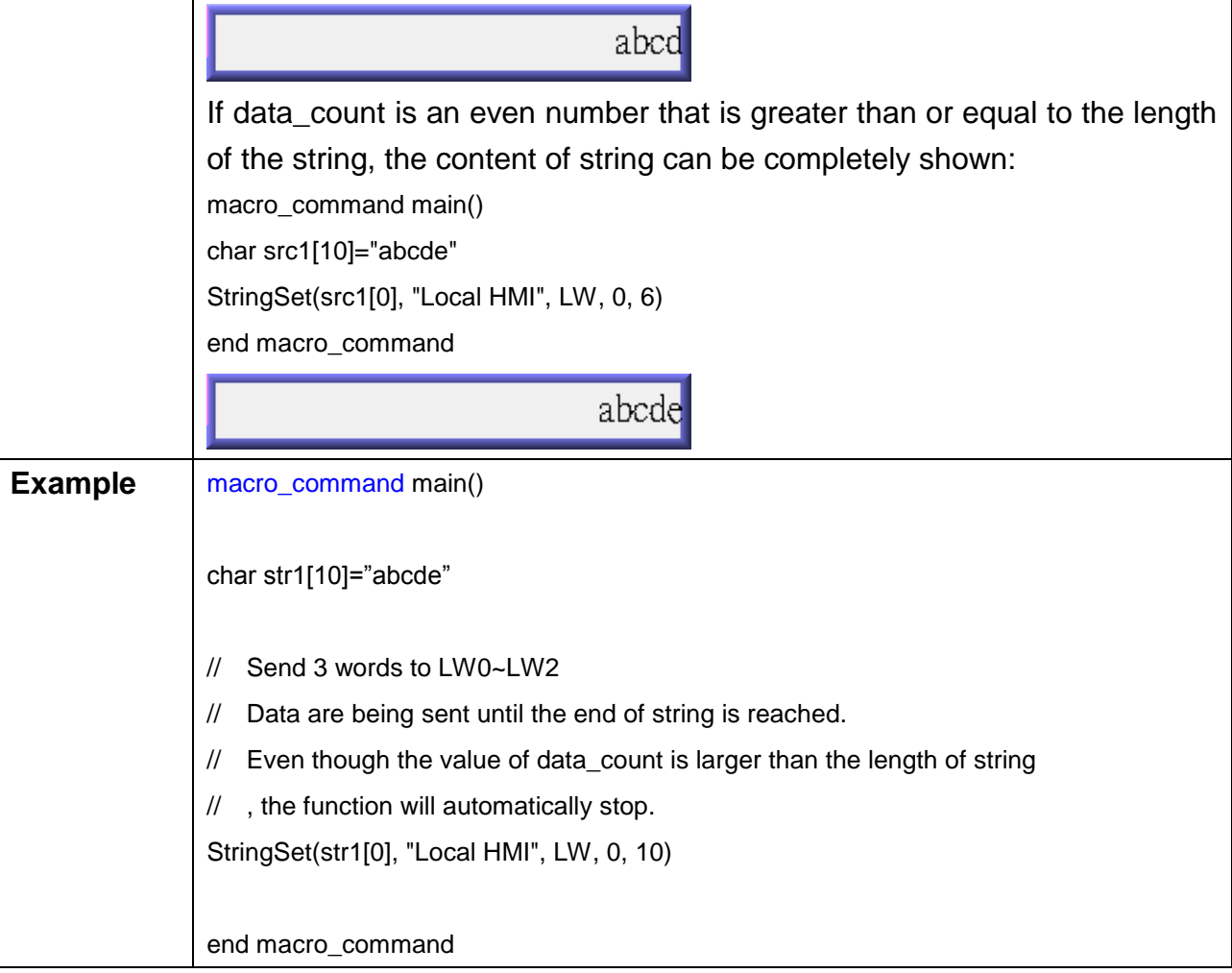

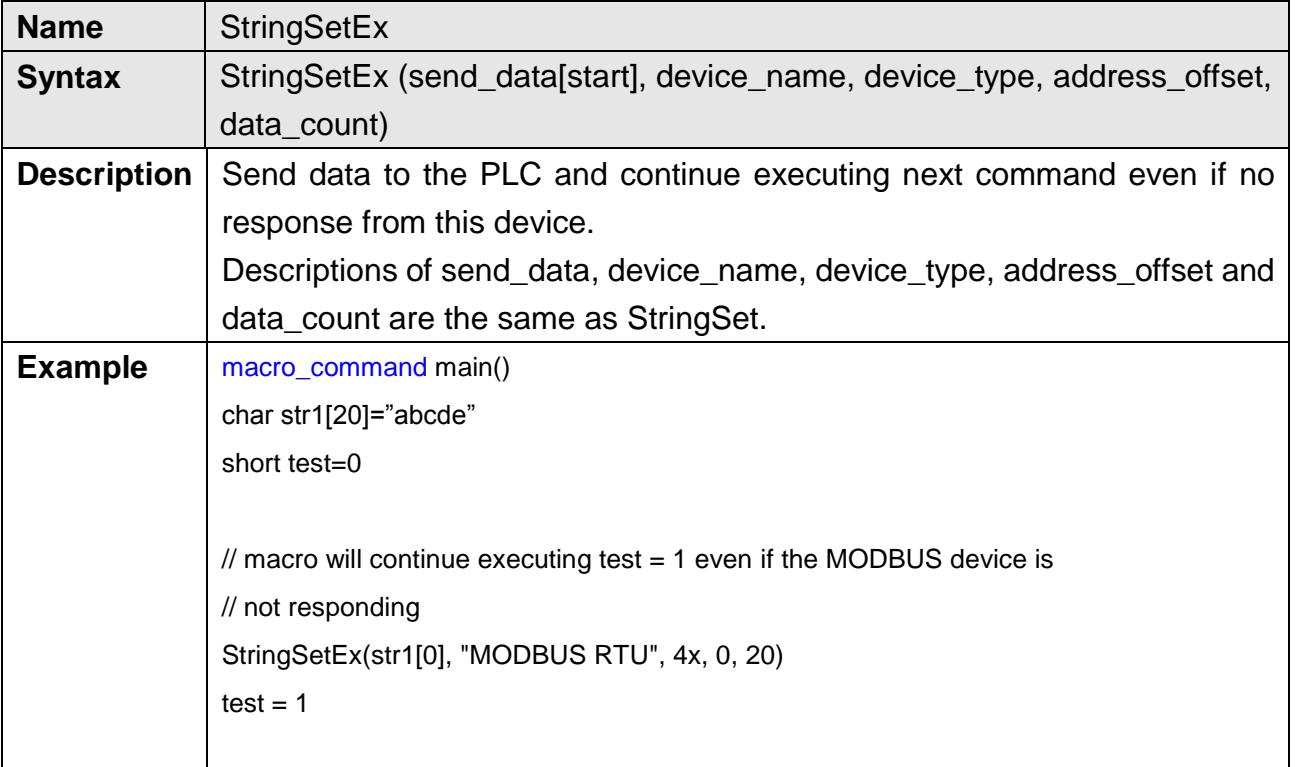

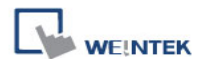

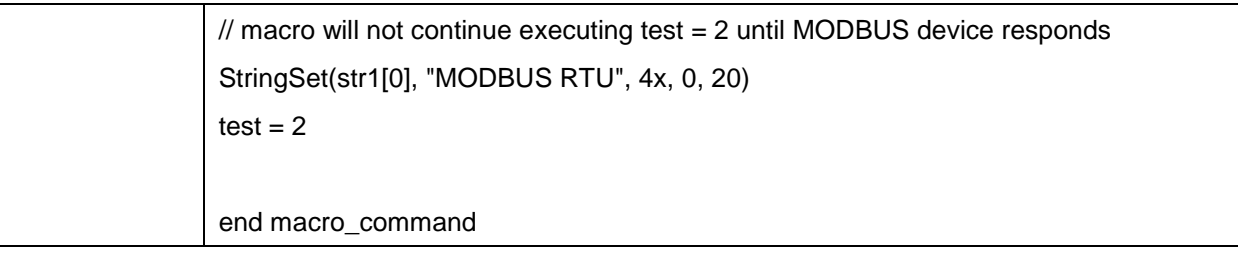

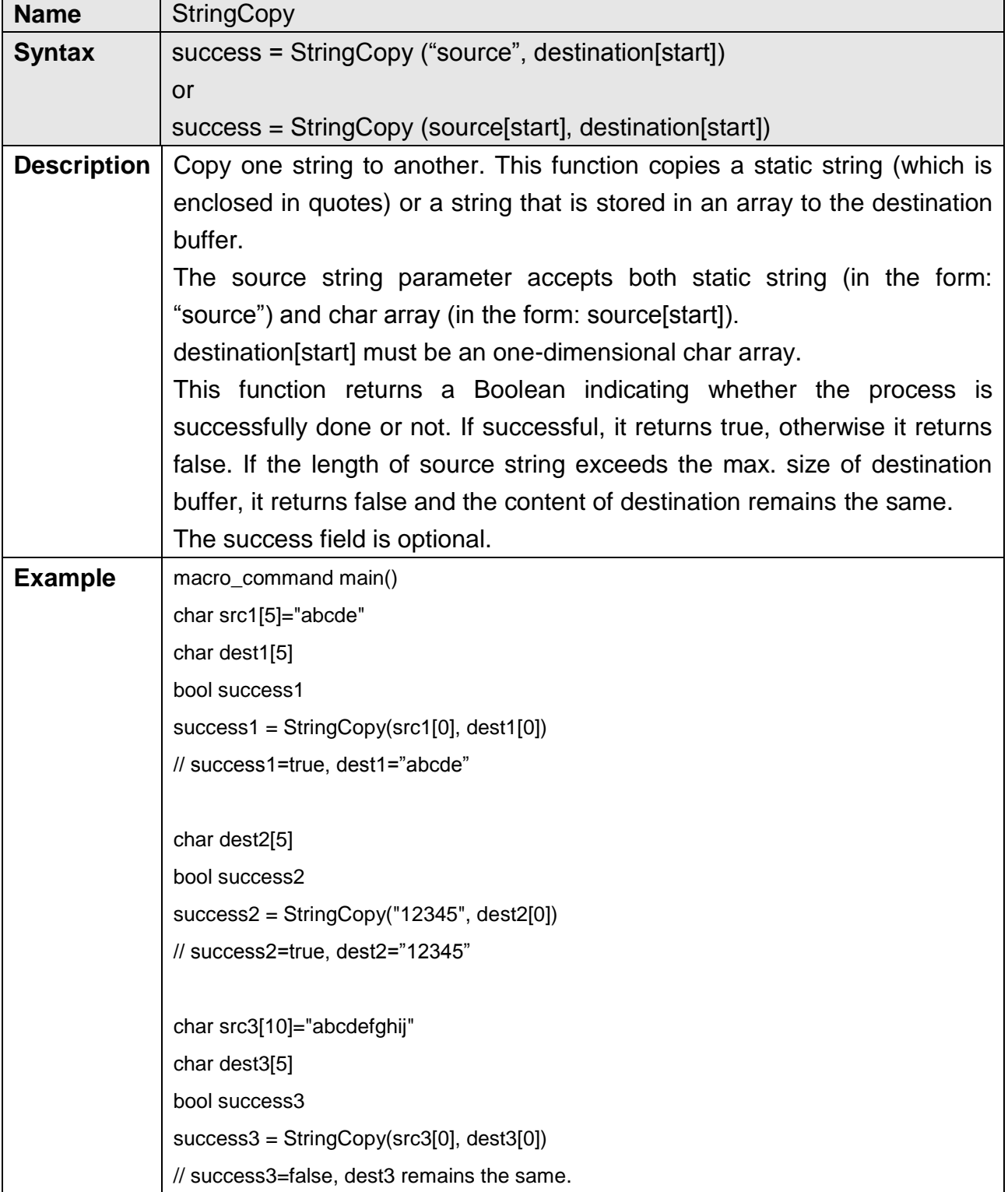

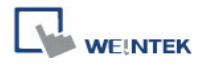

 $\overline{\phantom{a}}$ 

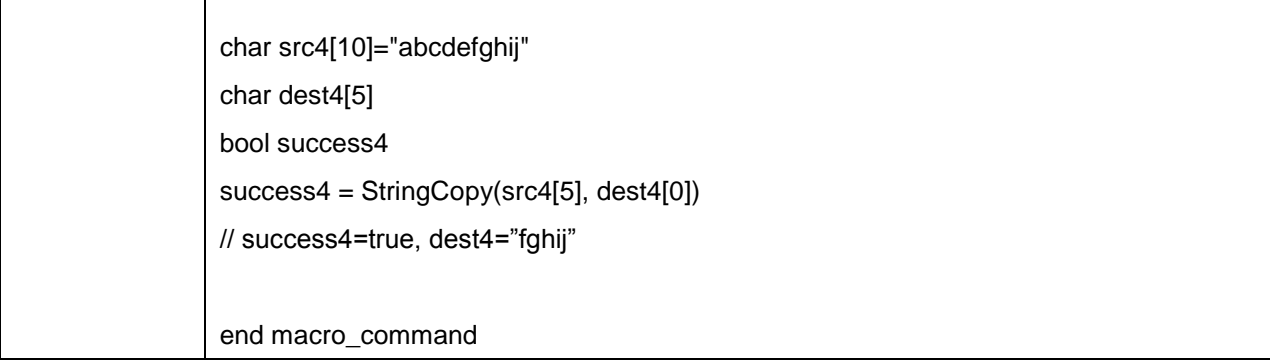

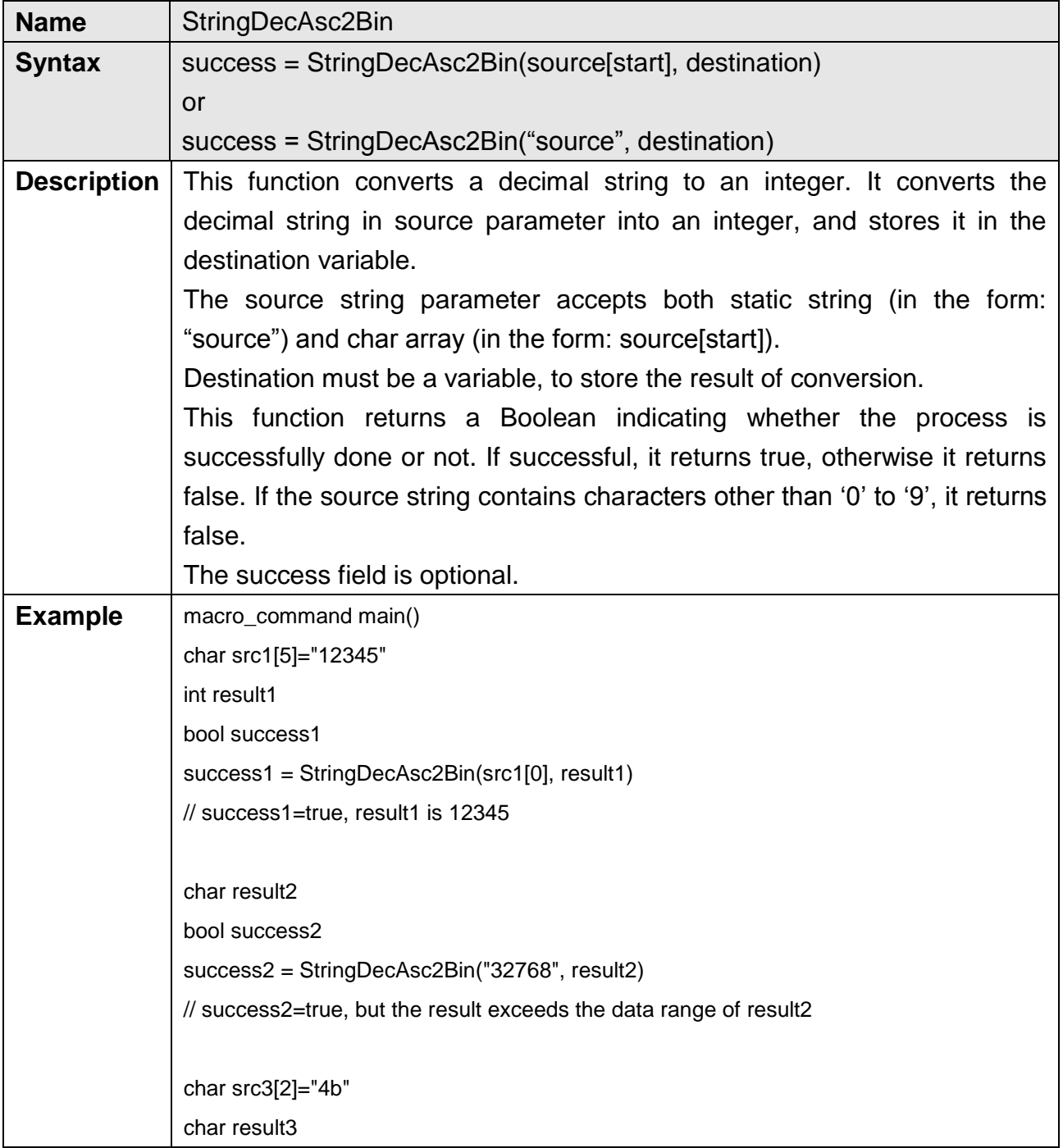

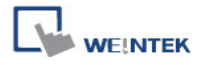

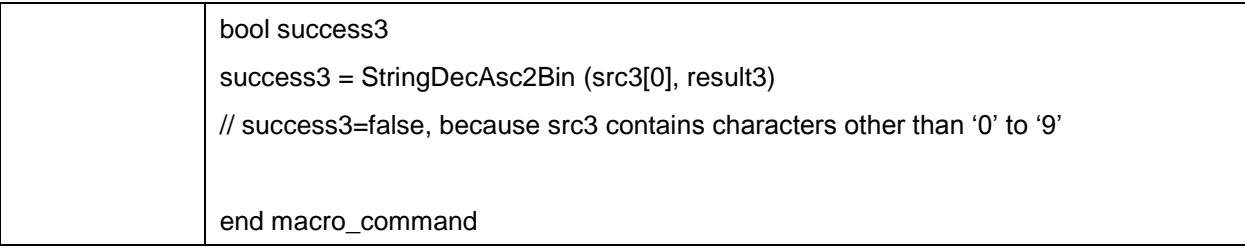

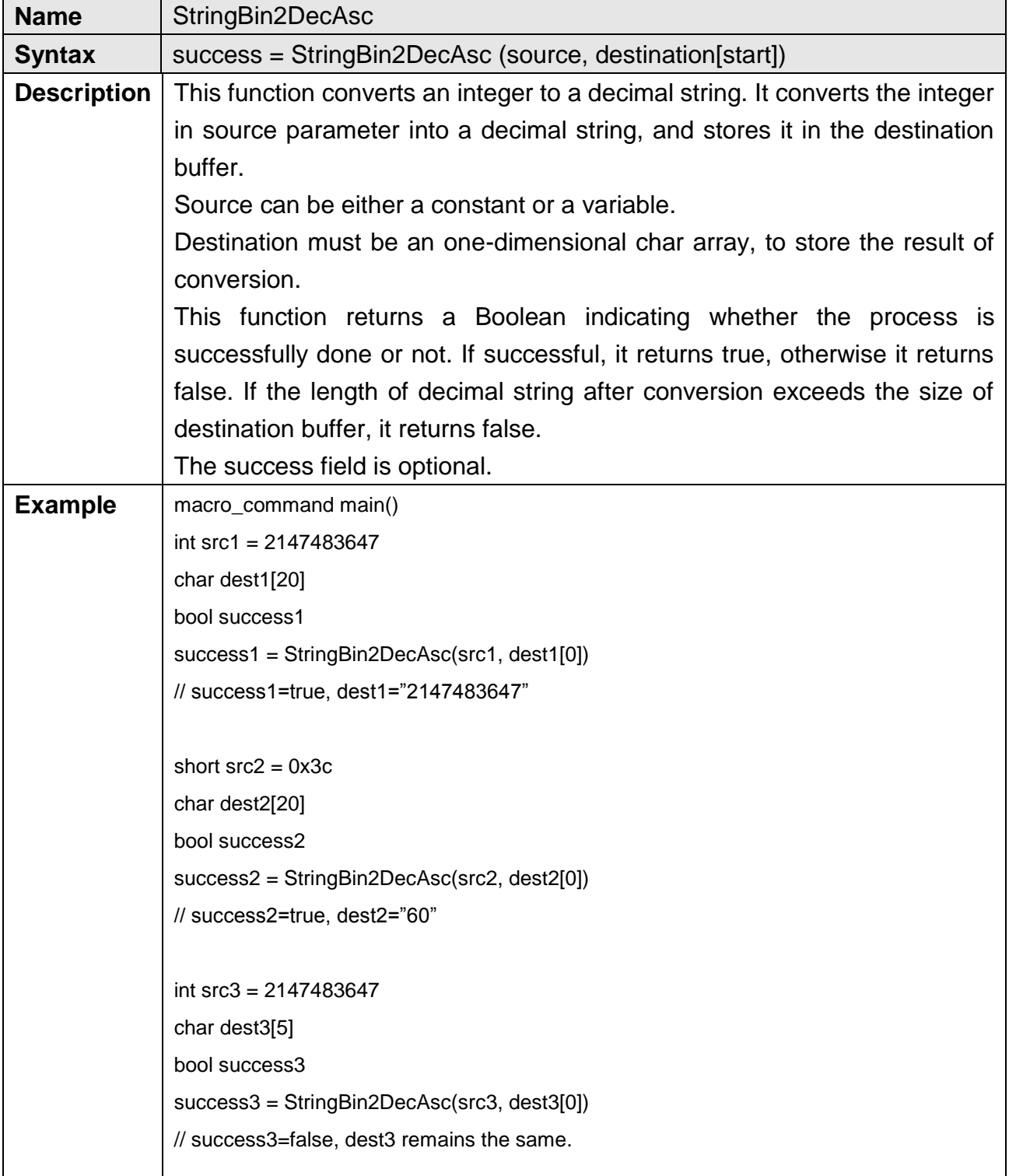

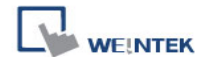

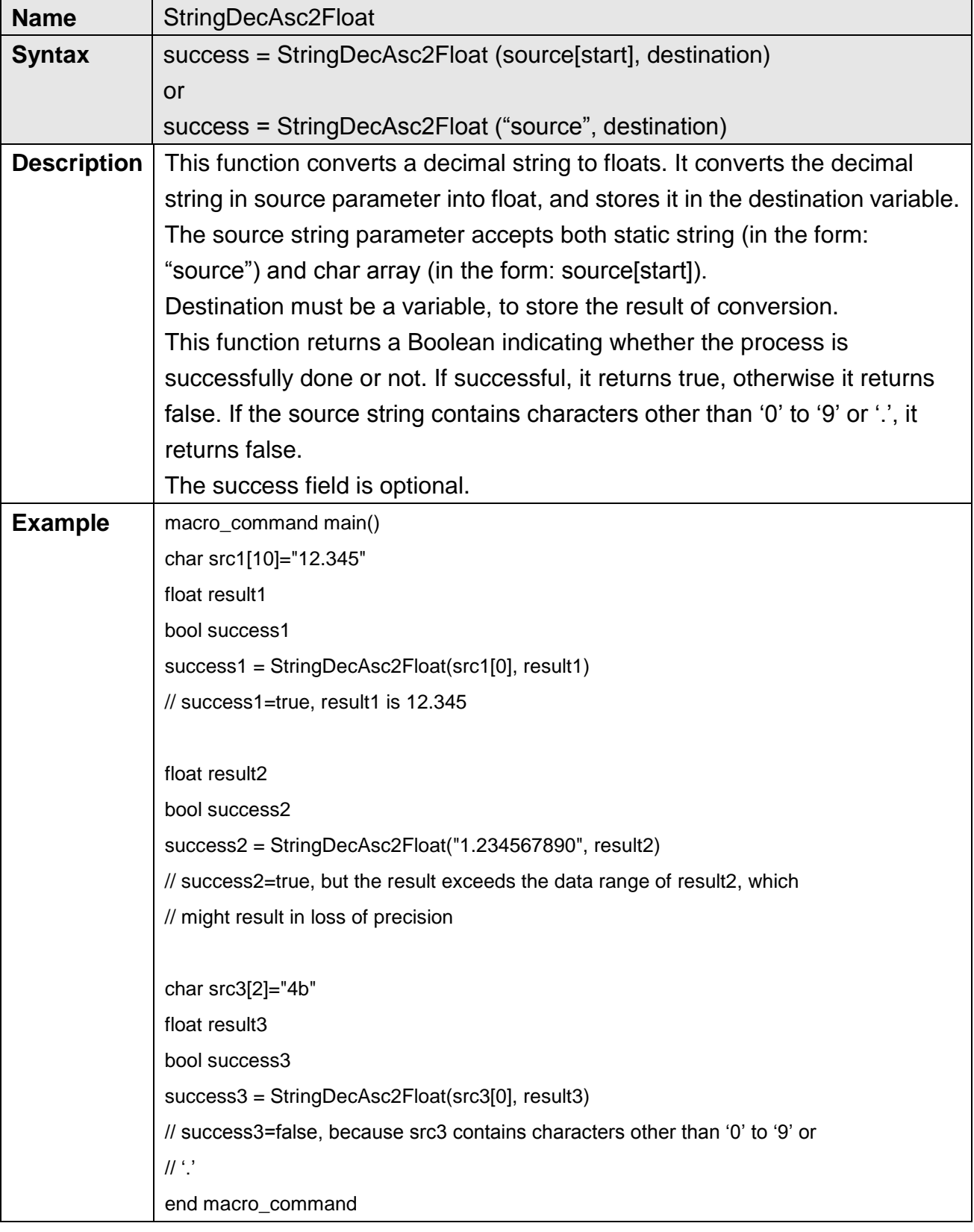

Name | StringFloat2DecAsc

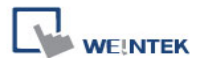

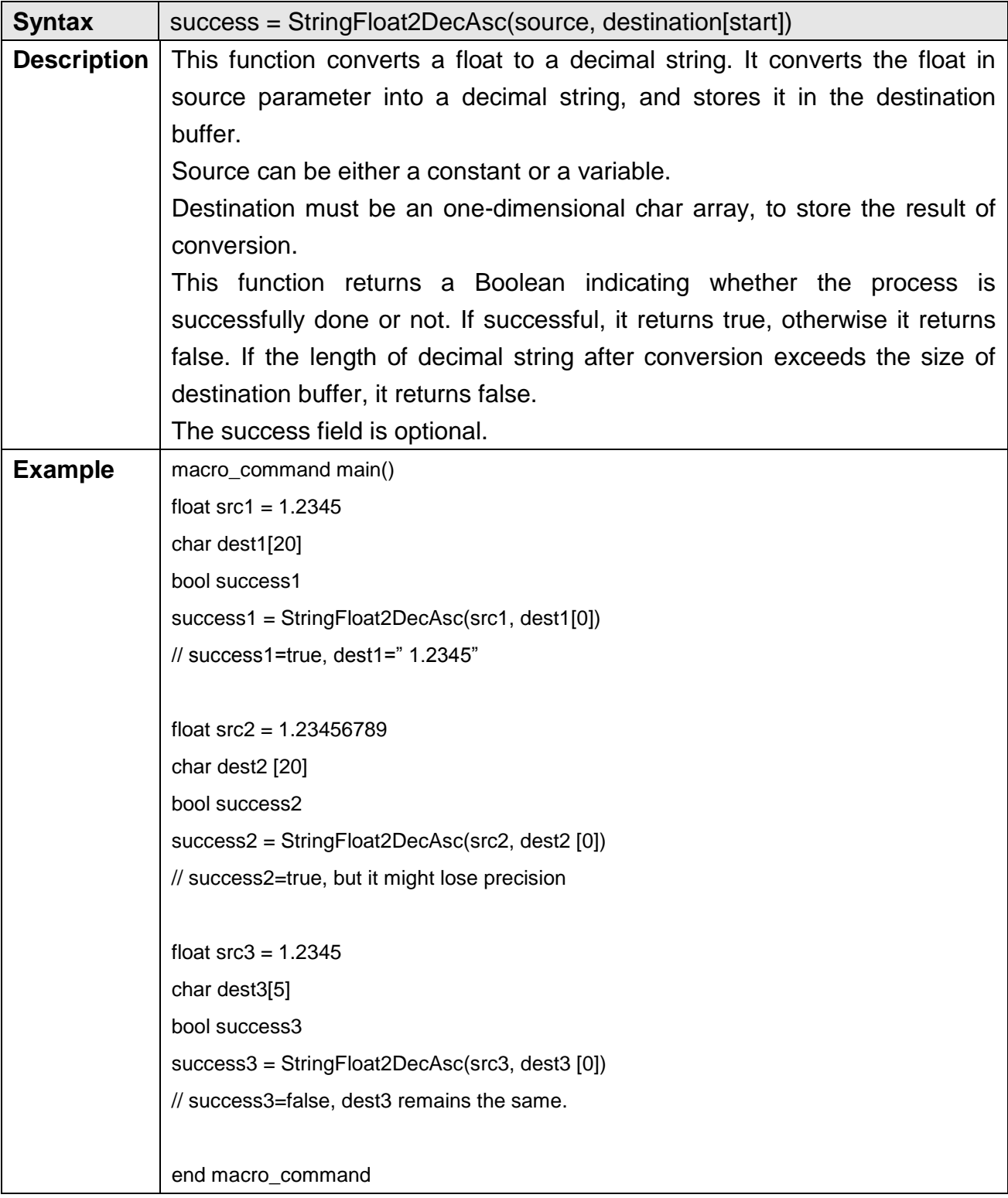

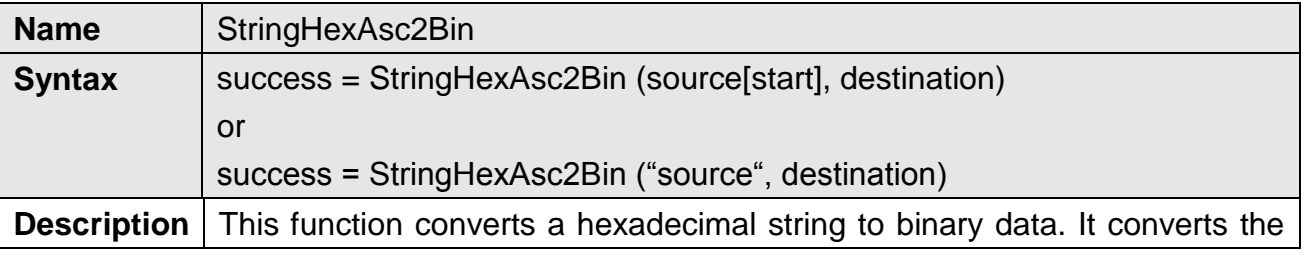

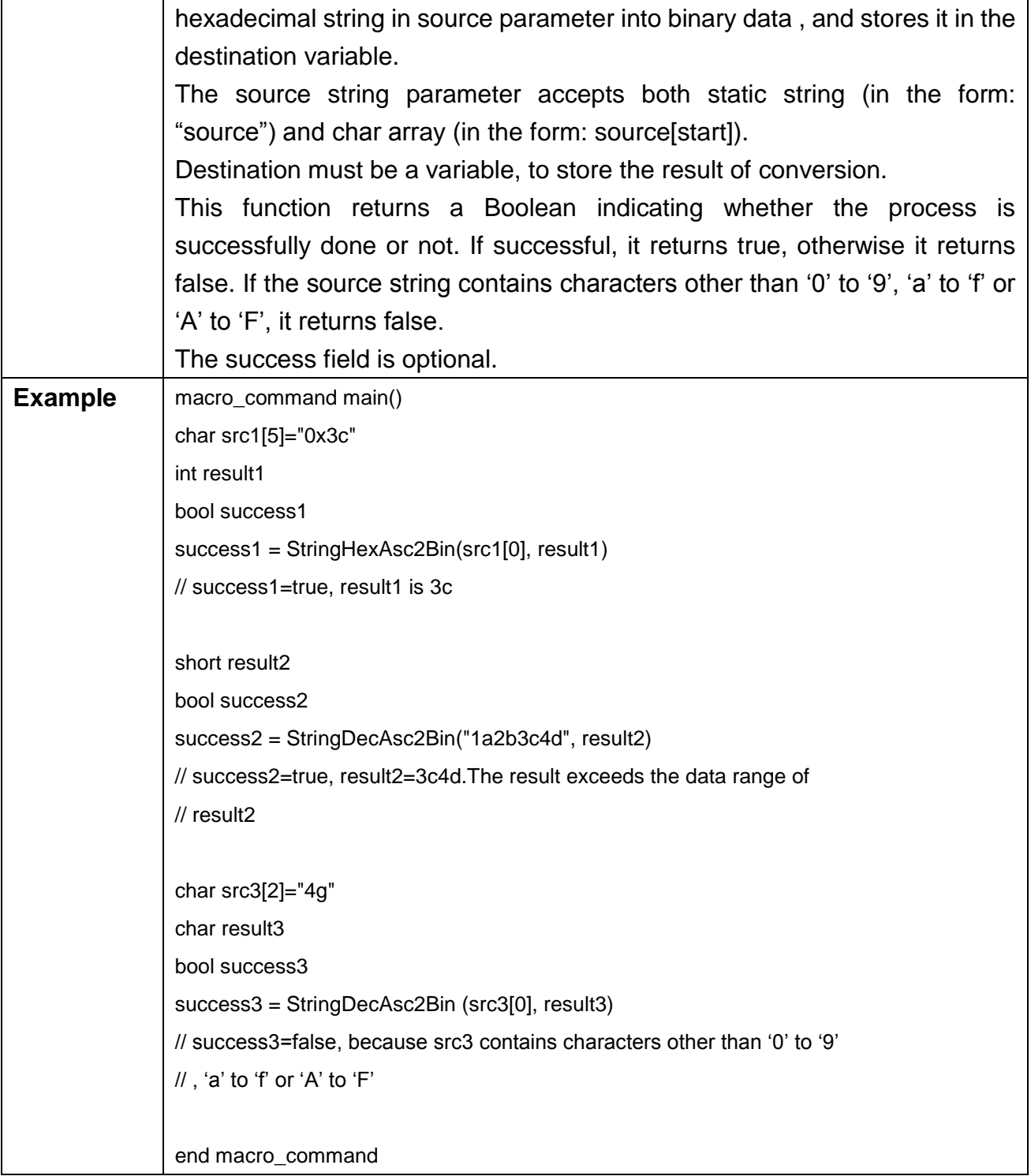

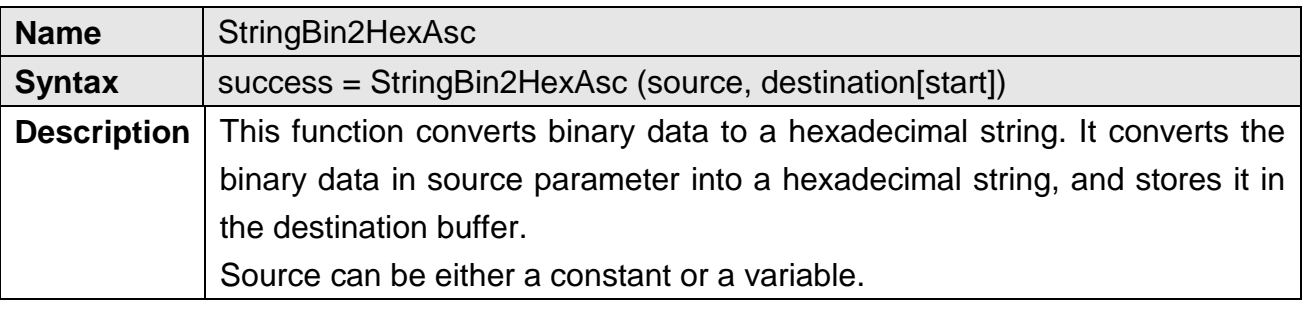

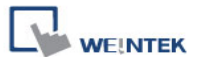

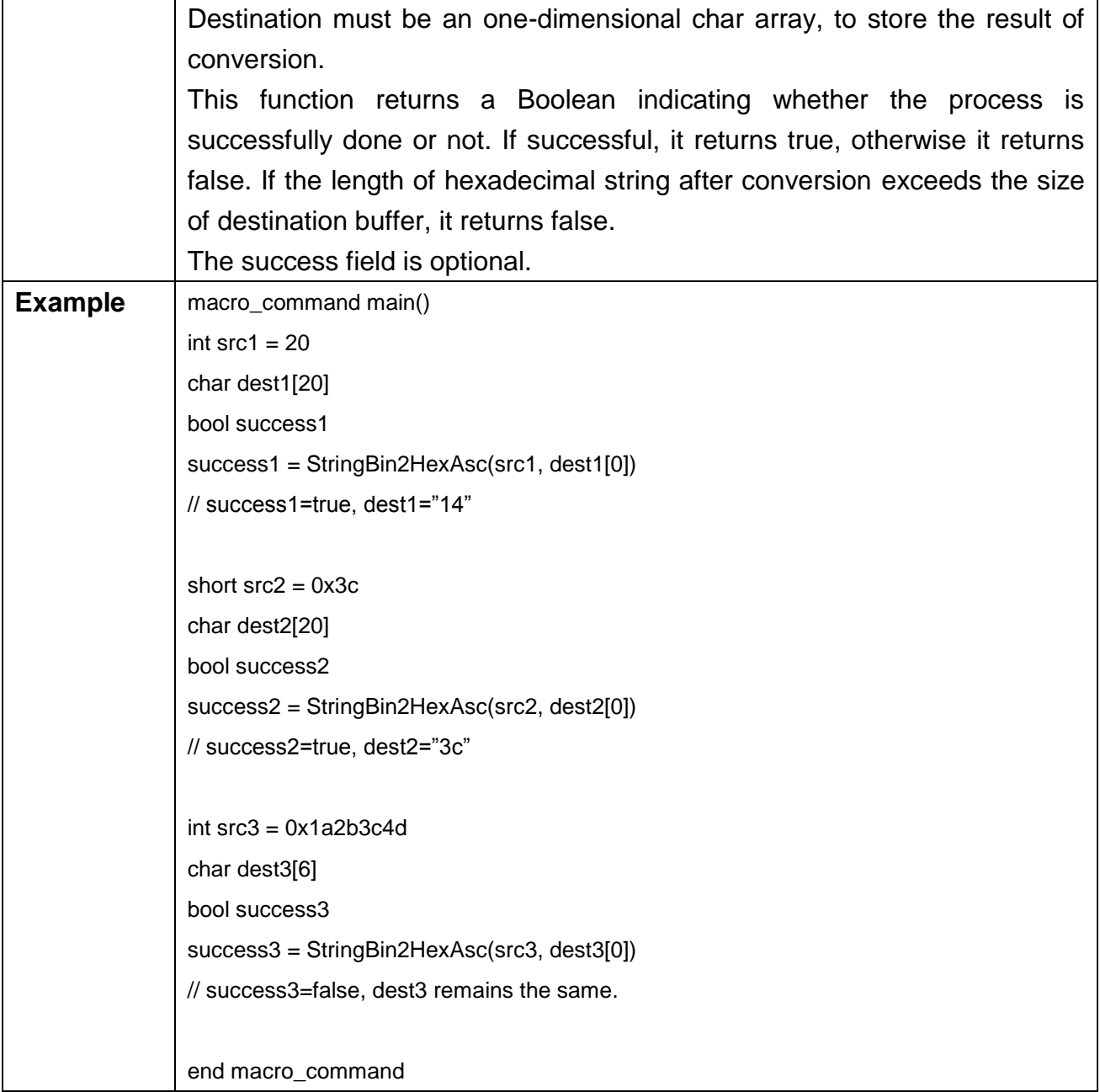

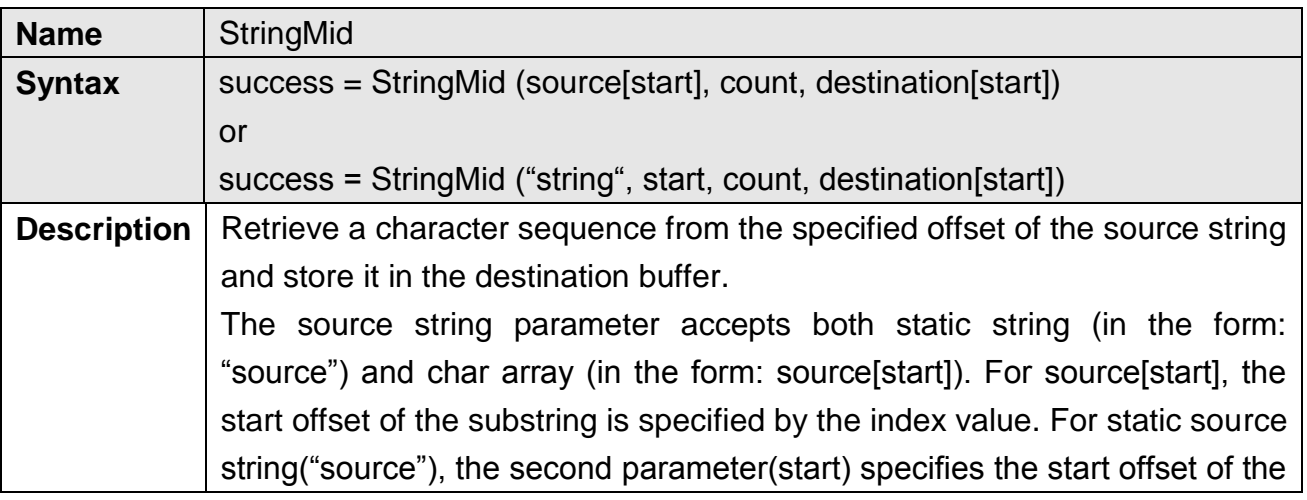

WEINTEK

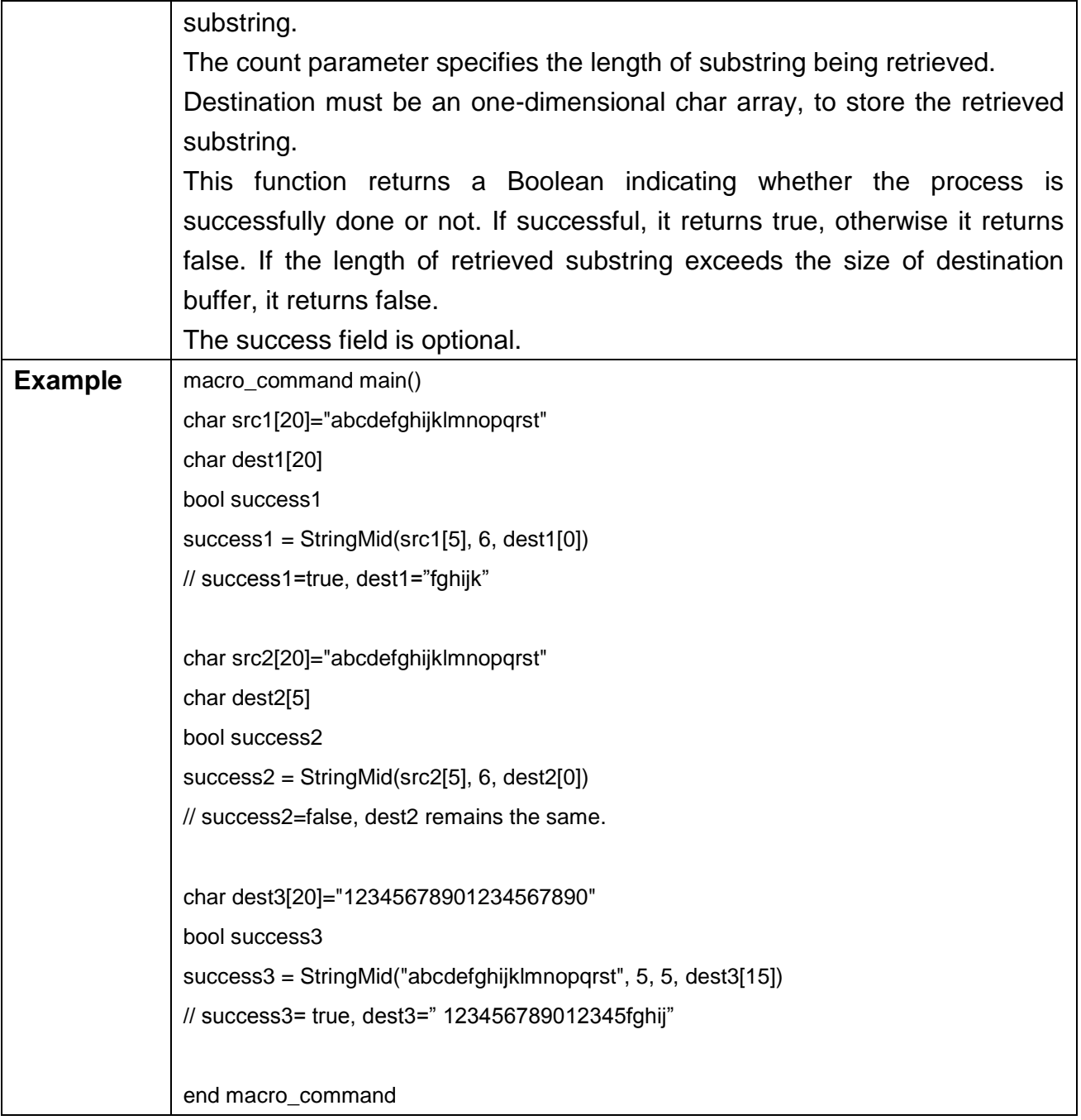

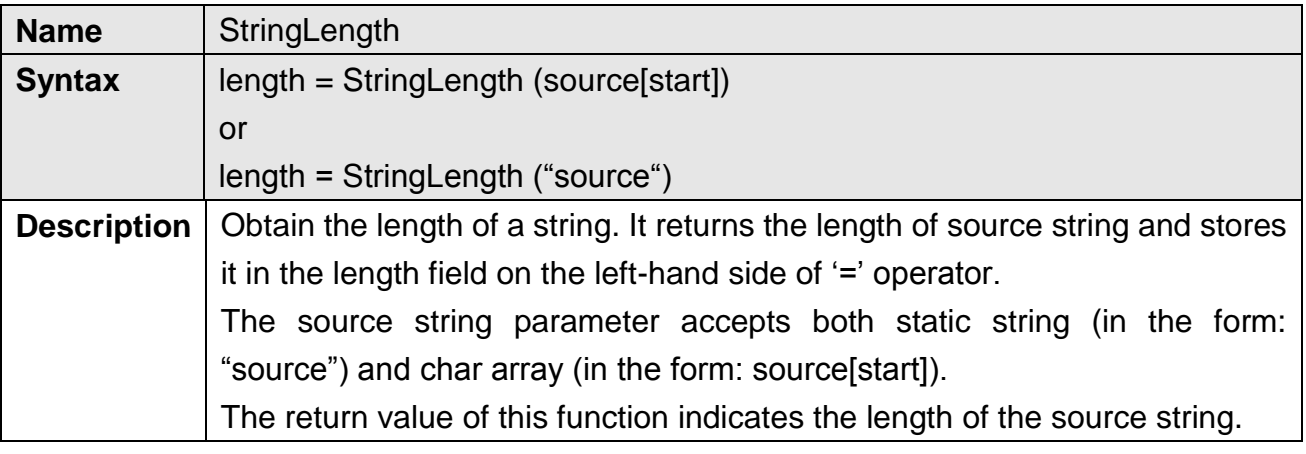

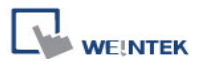

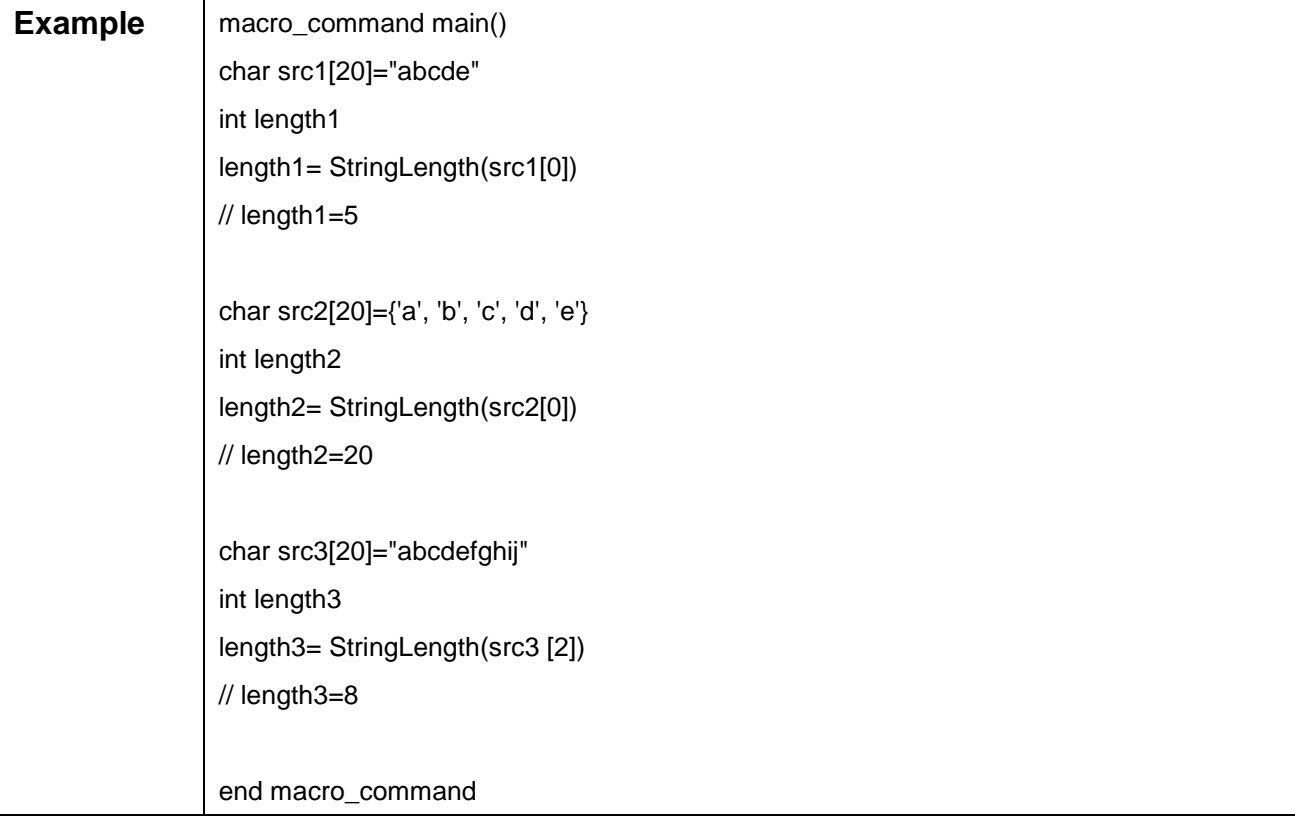

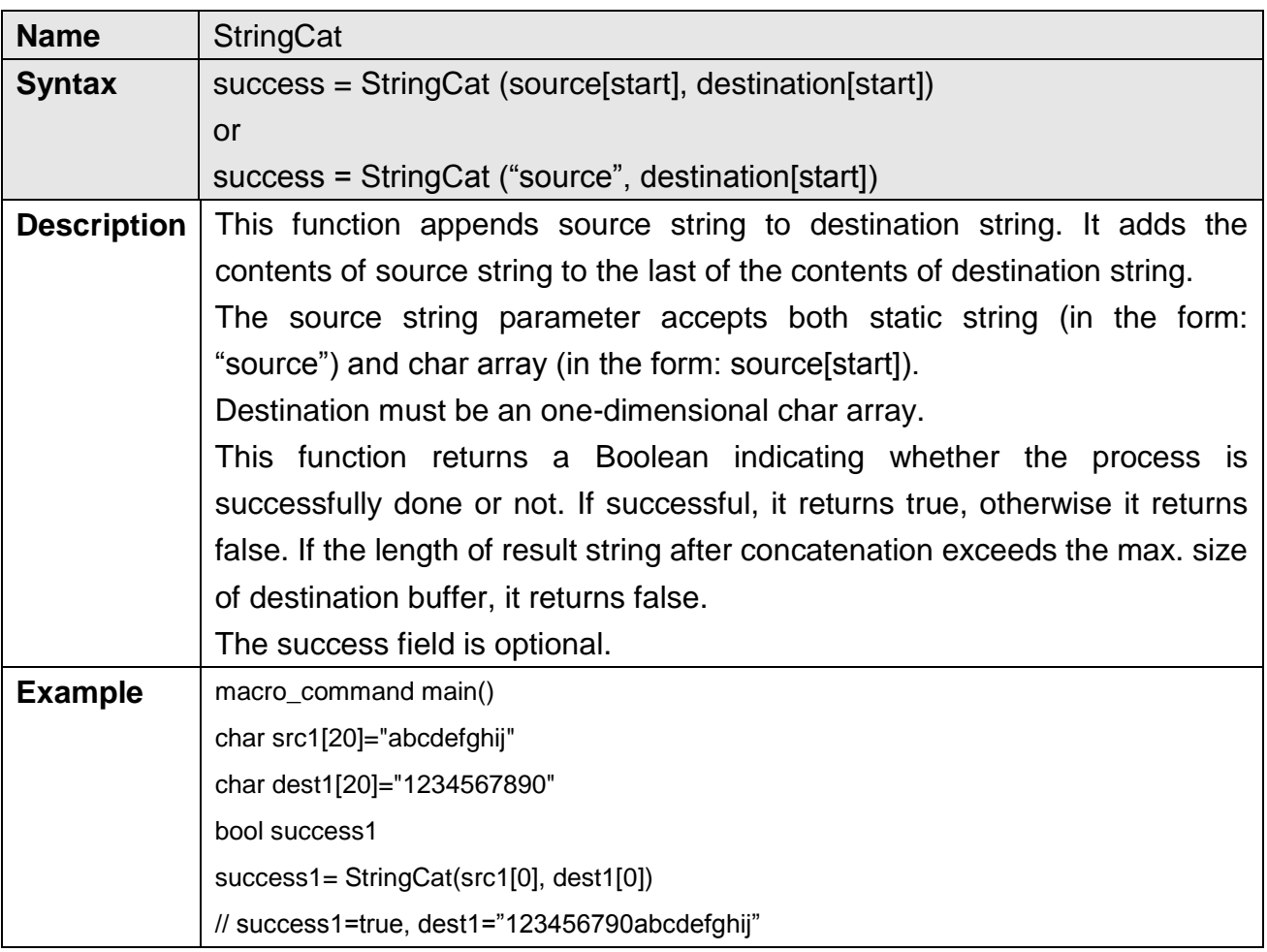

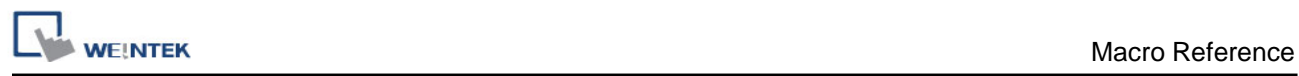

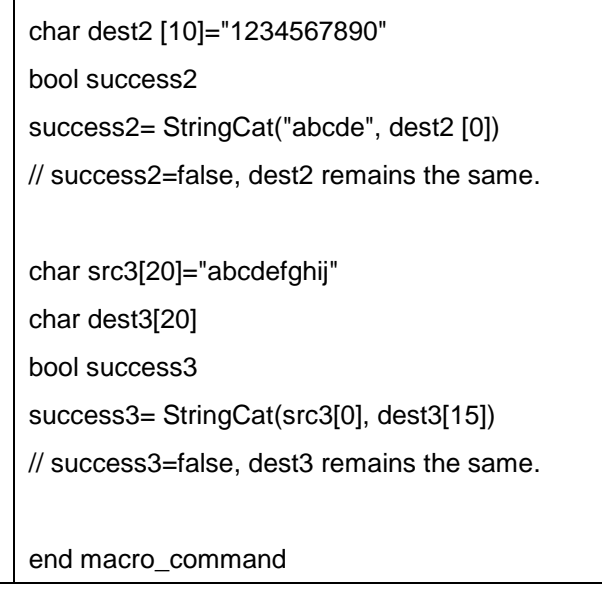

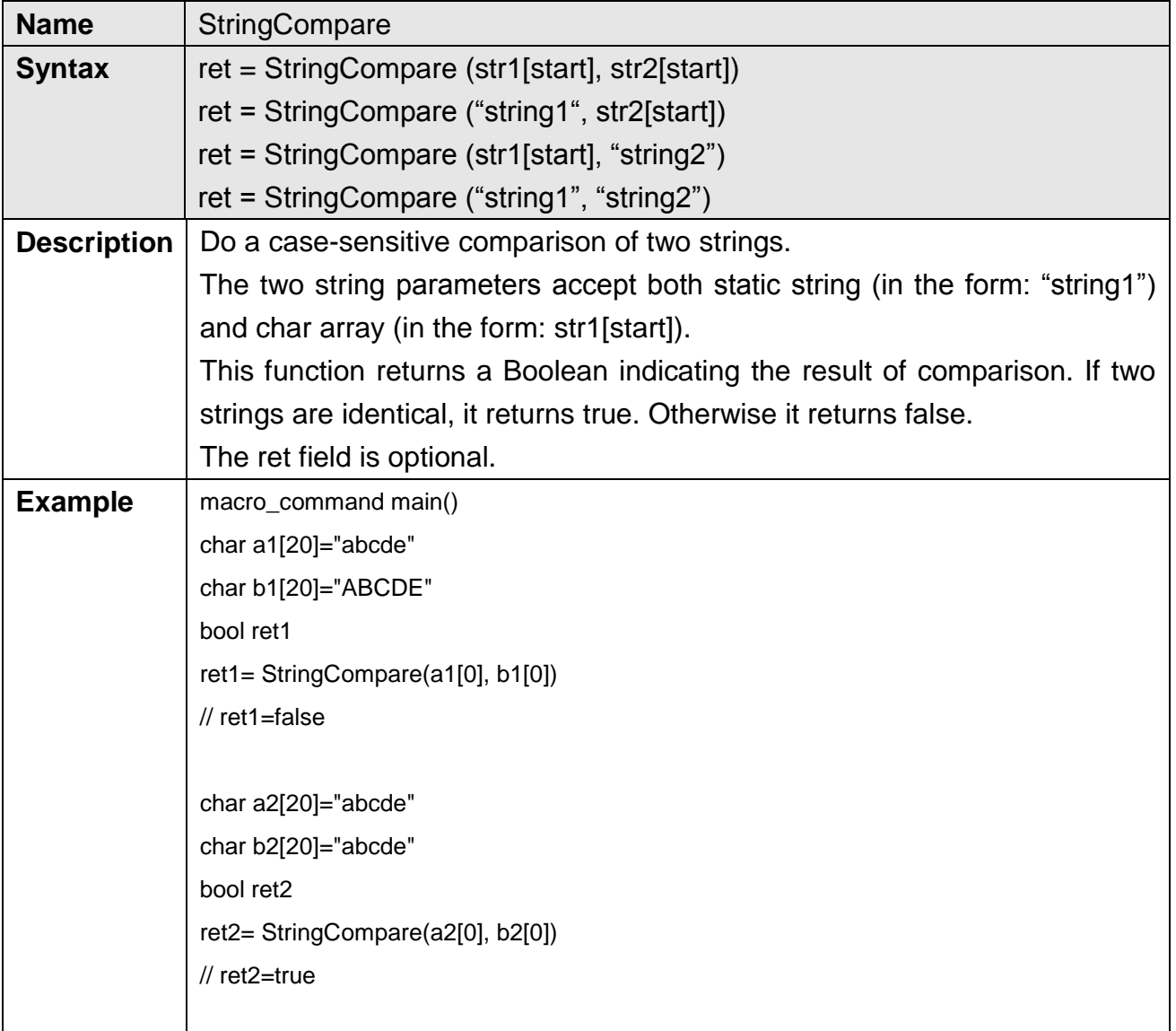
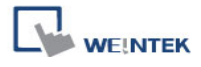

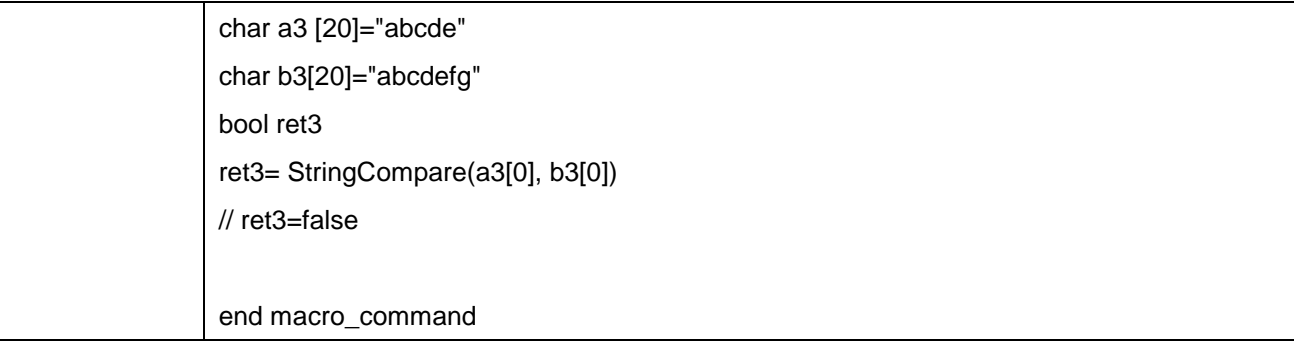

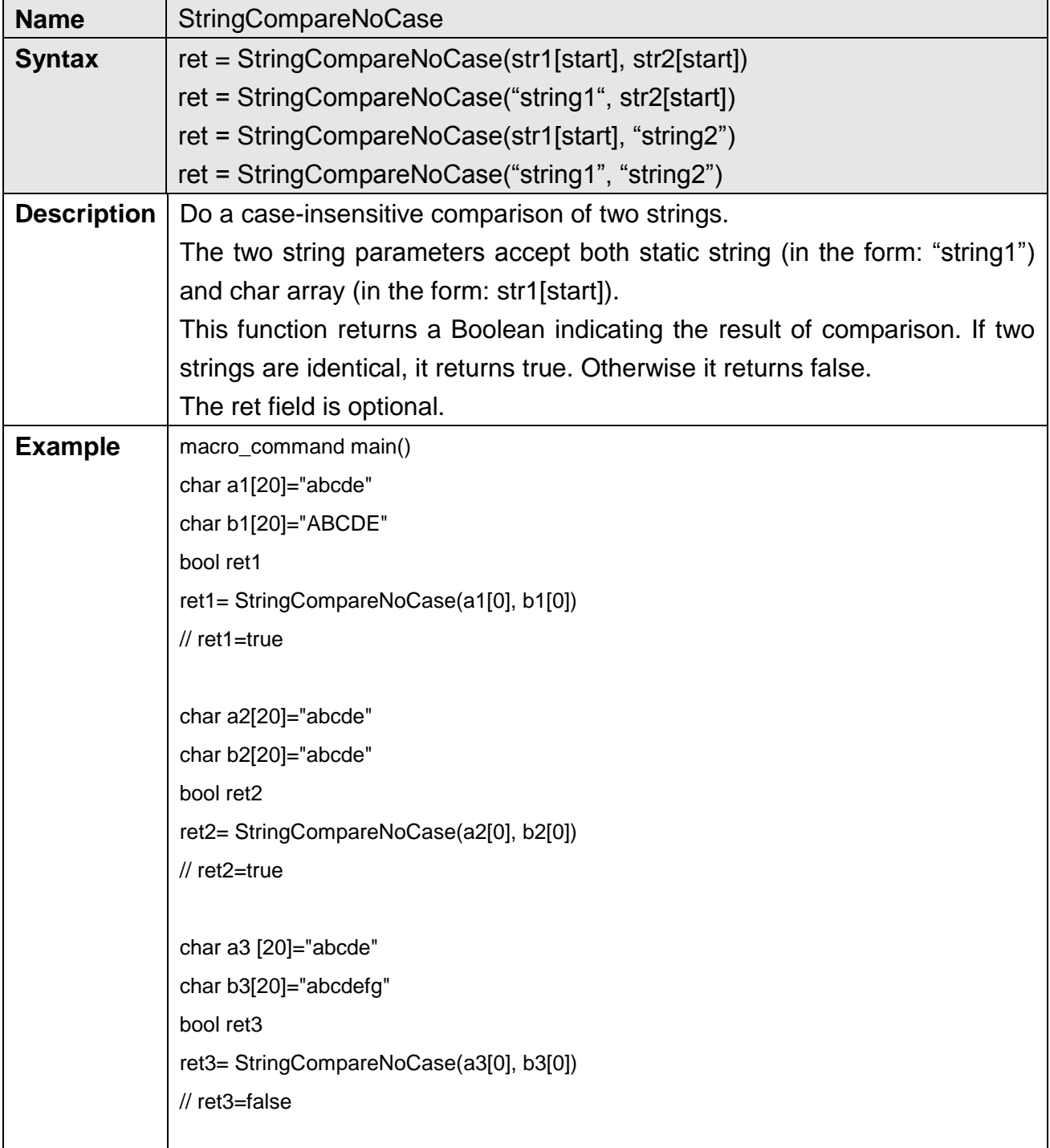

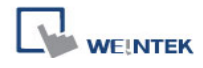

end macro\_command

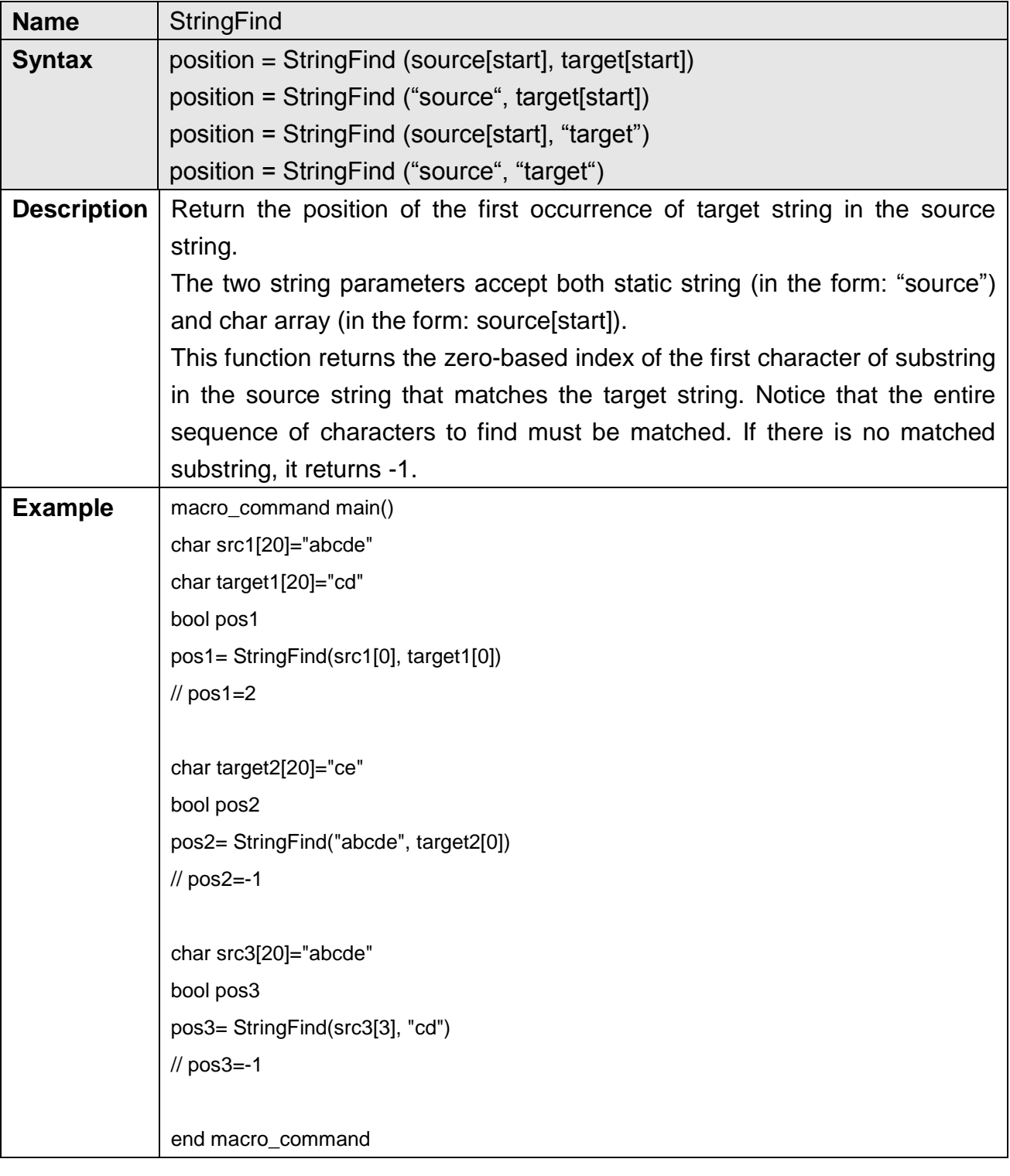

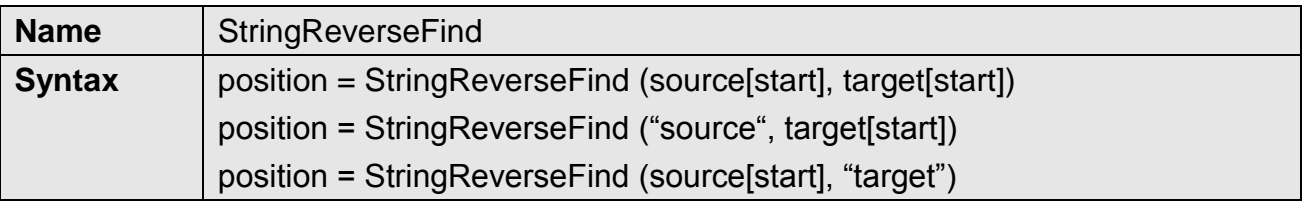

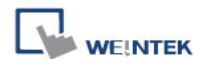

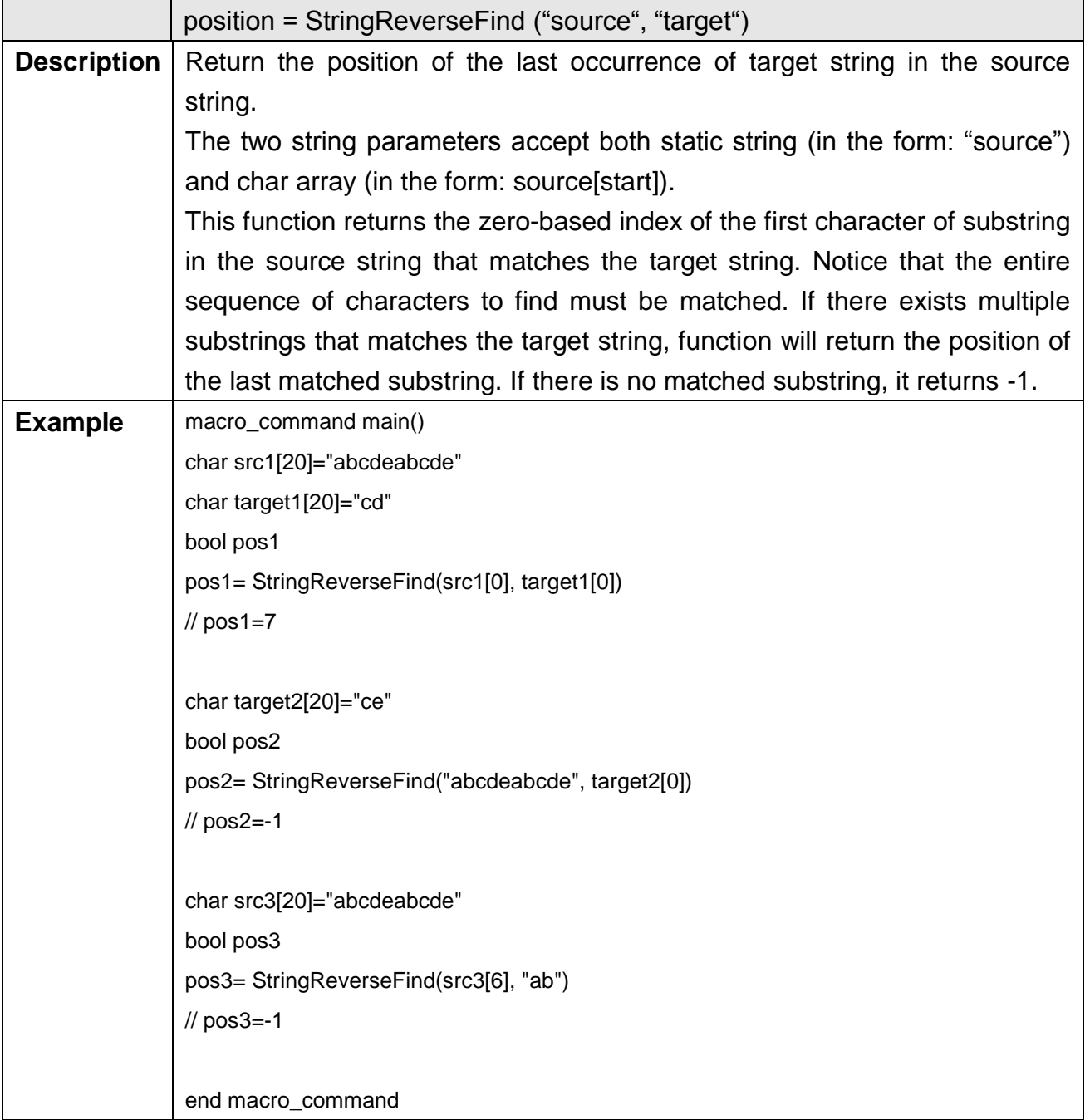

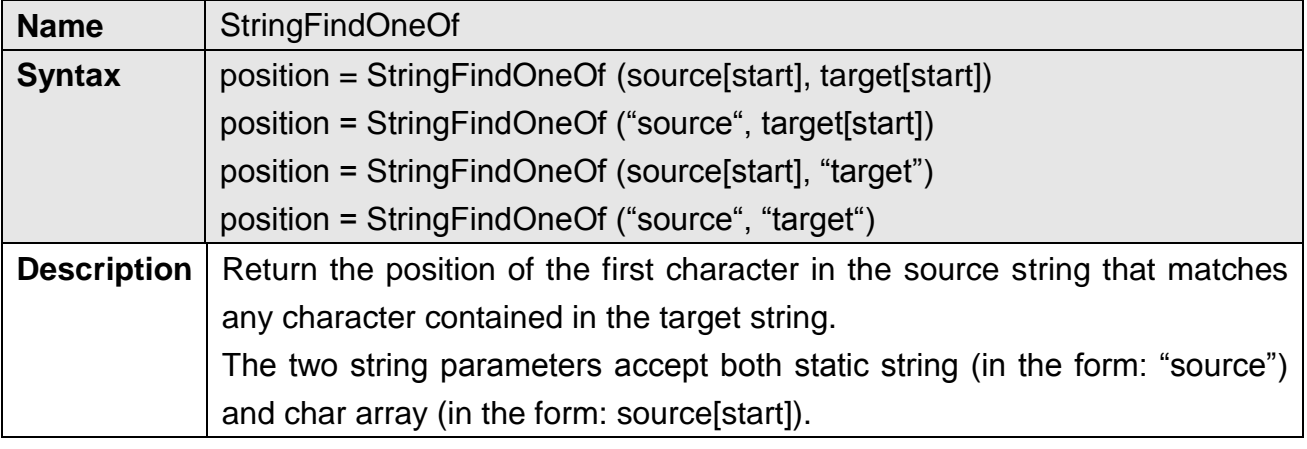

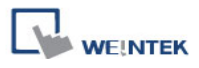

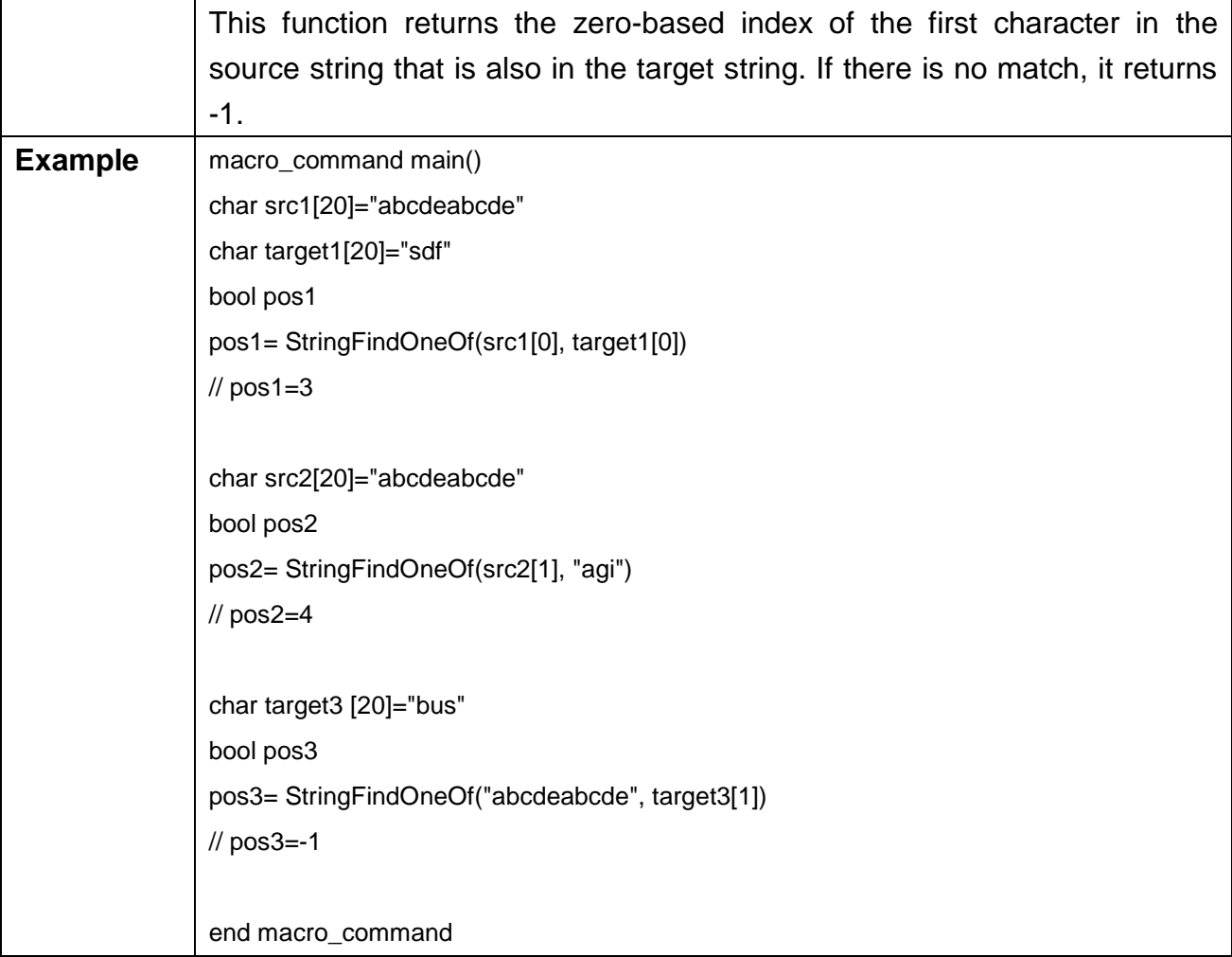

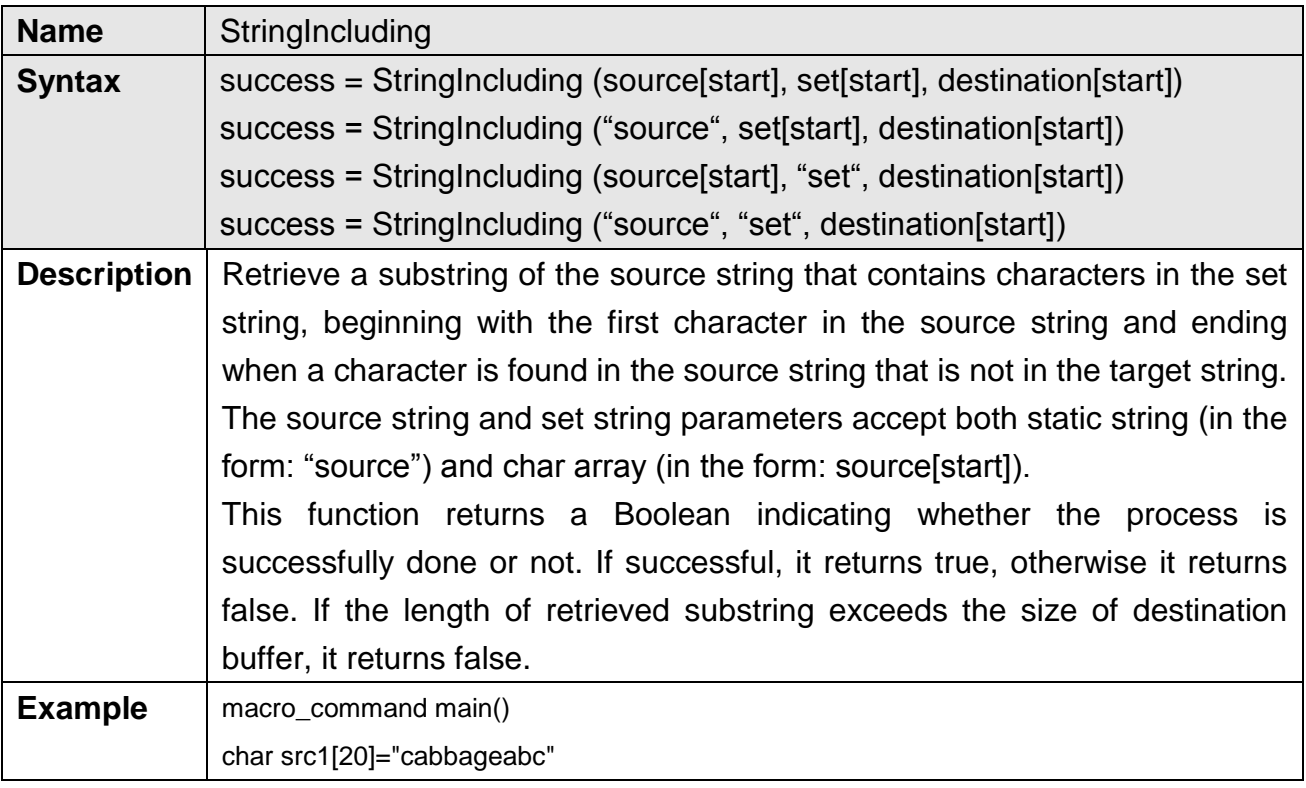

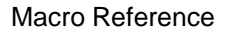

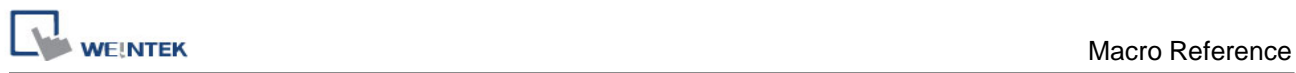

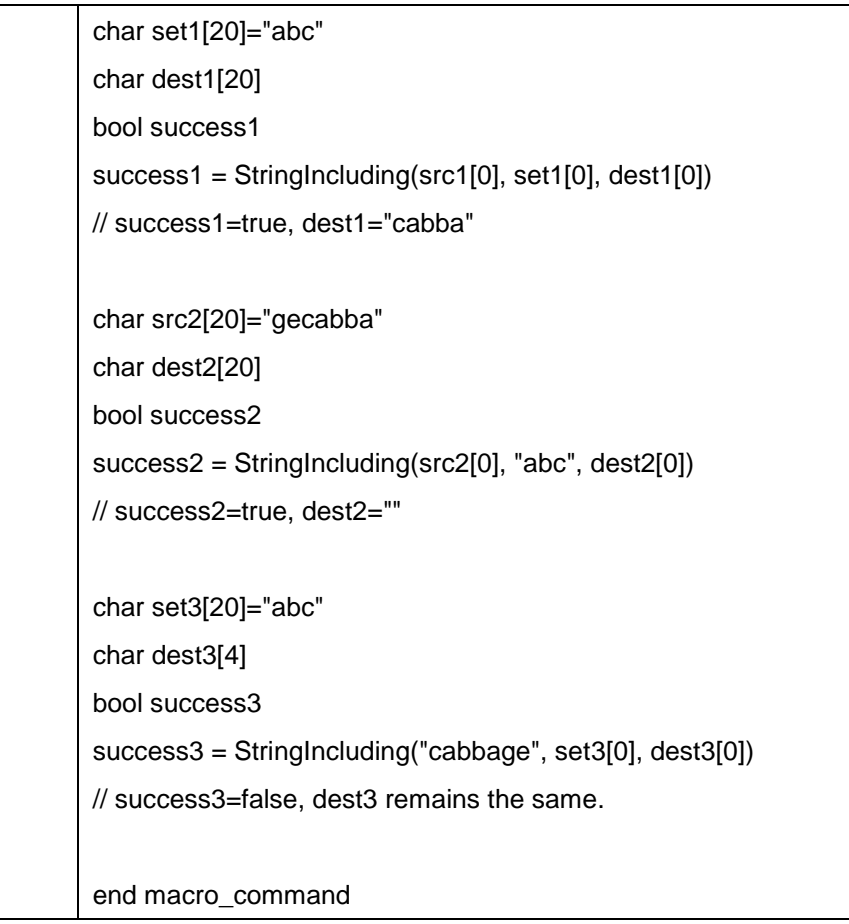

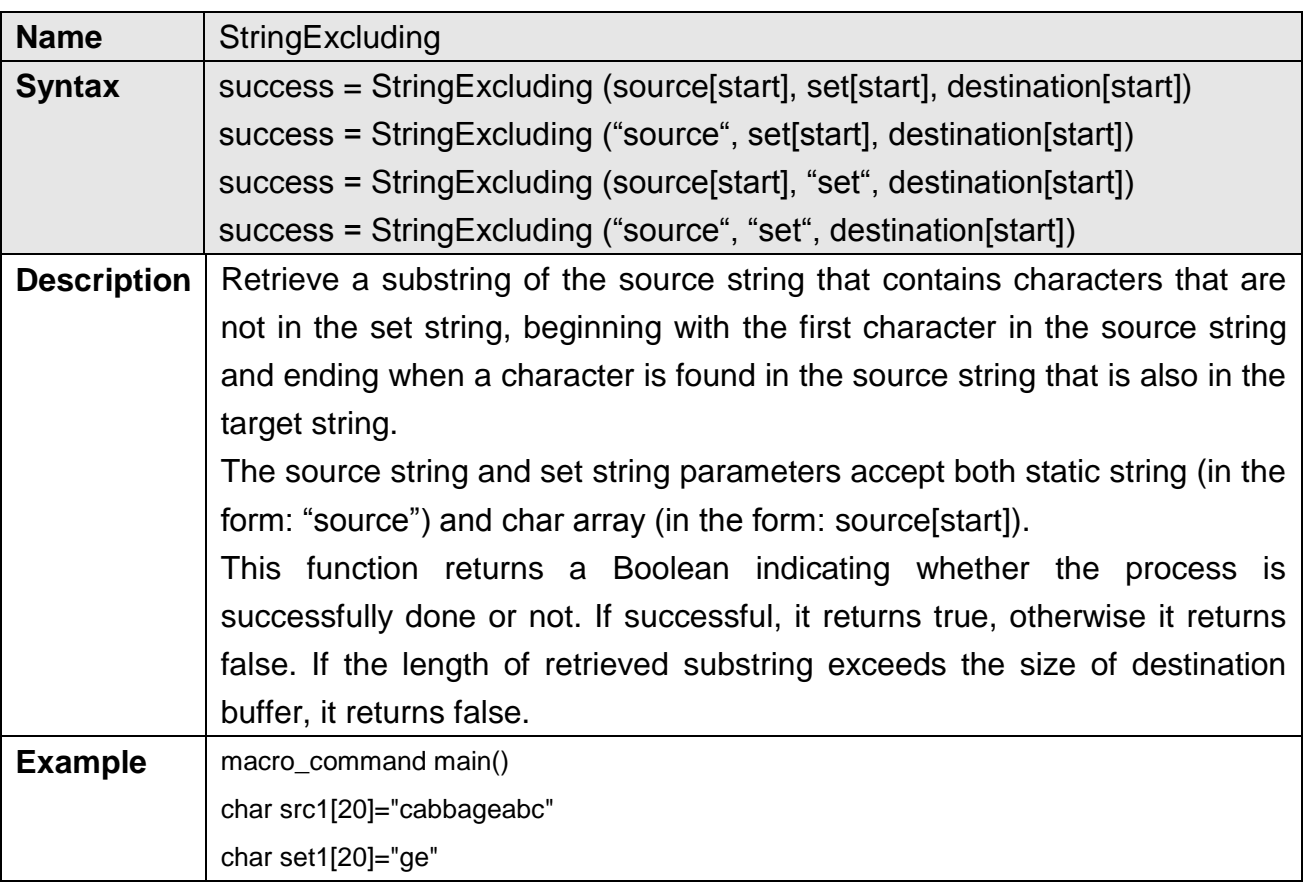

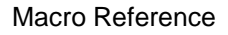

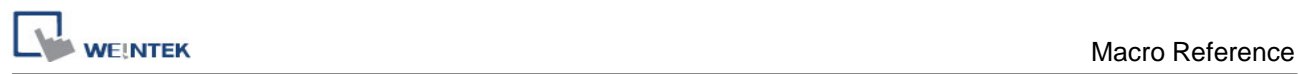

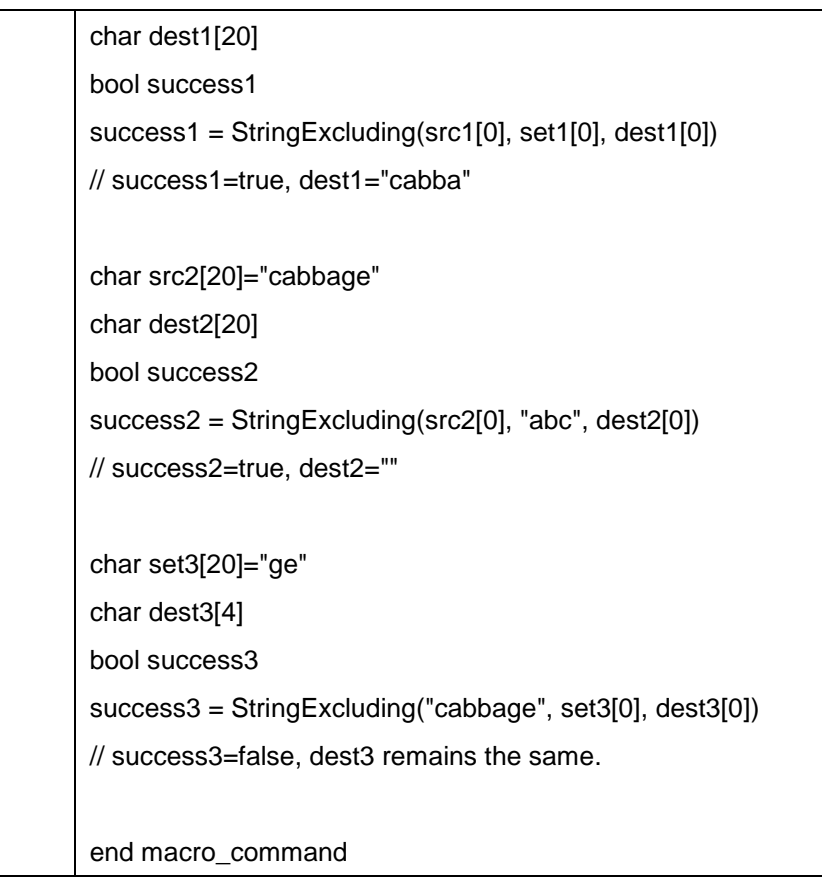

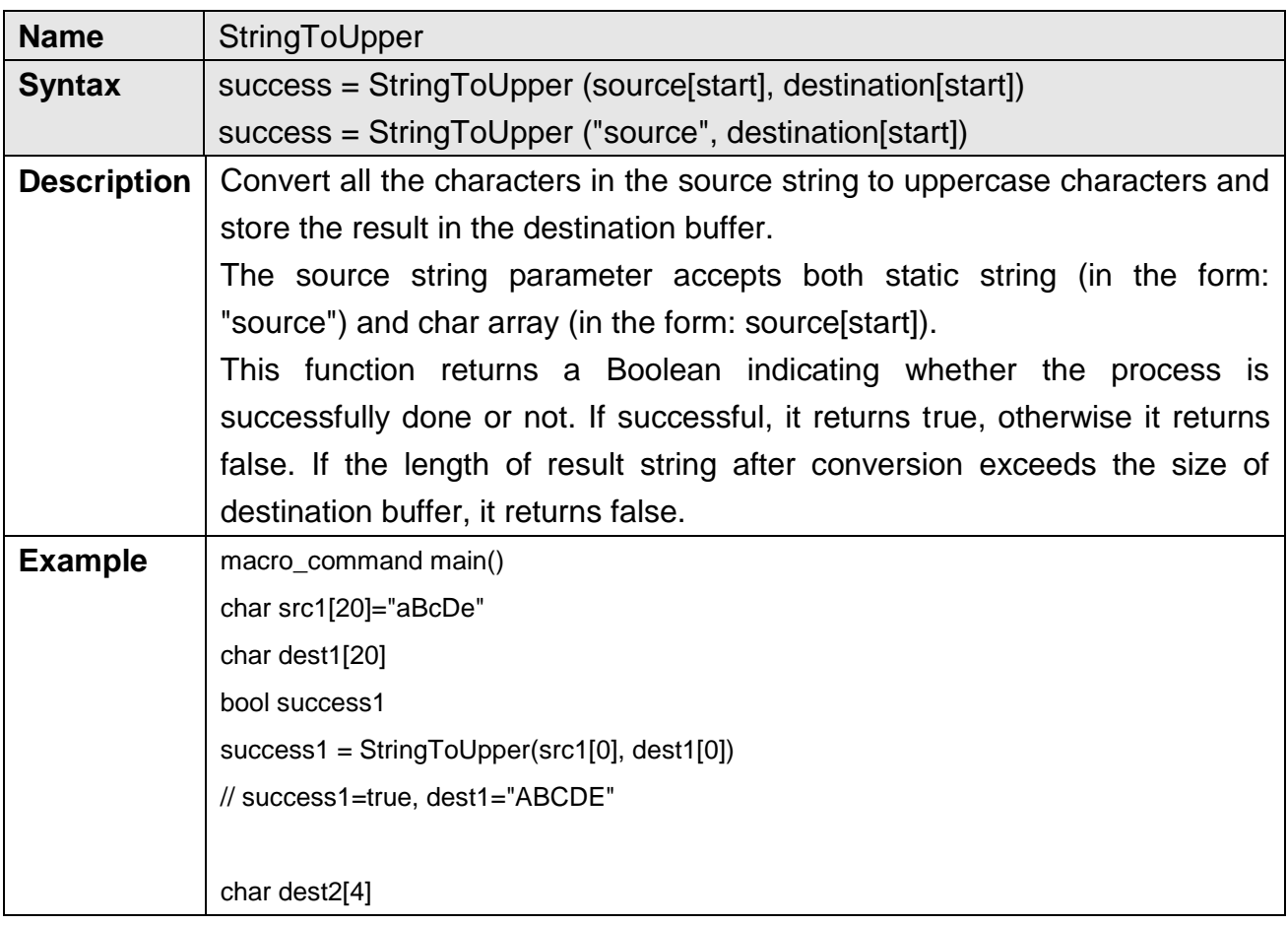

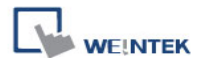

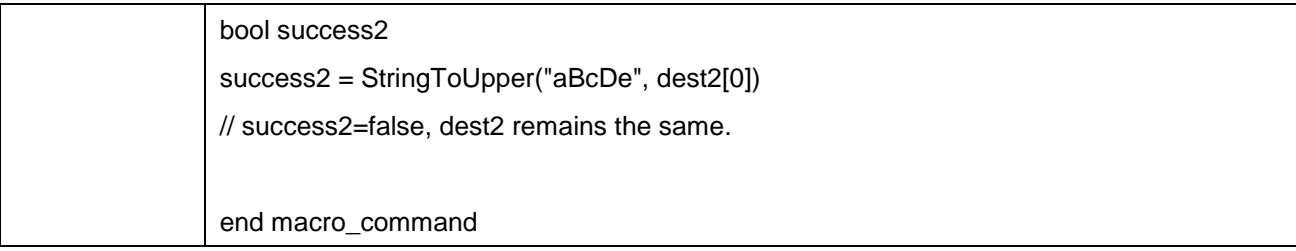

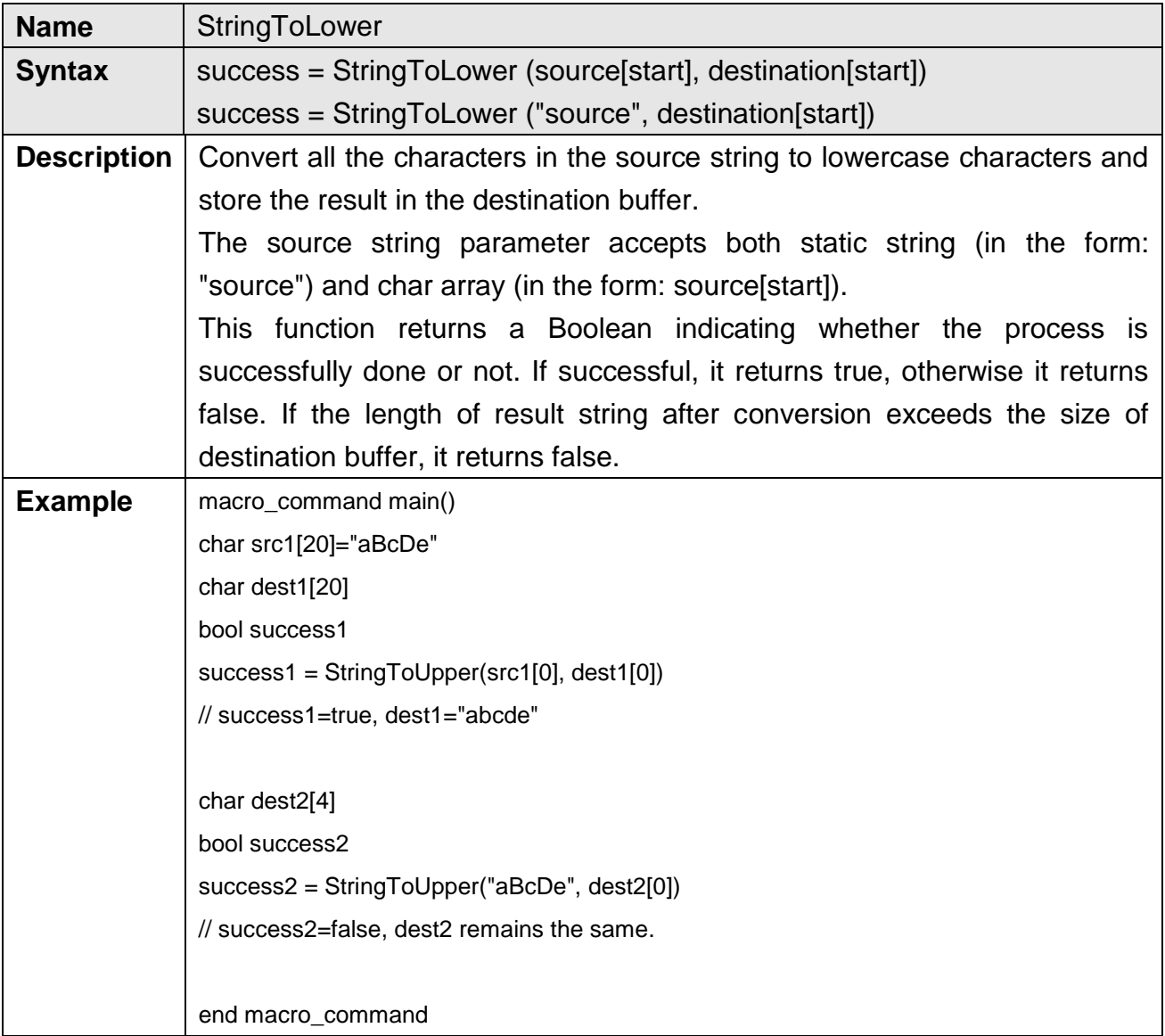

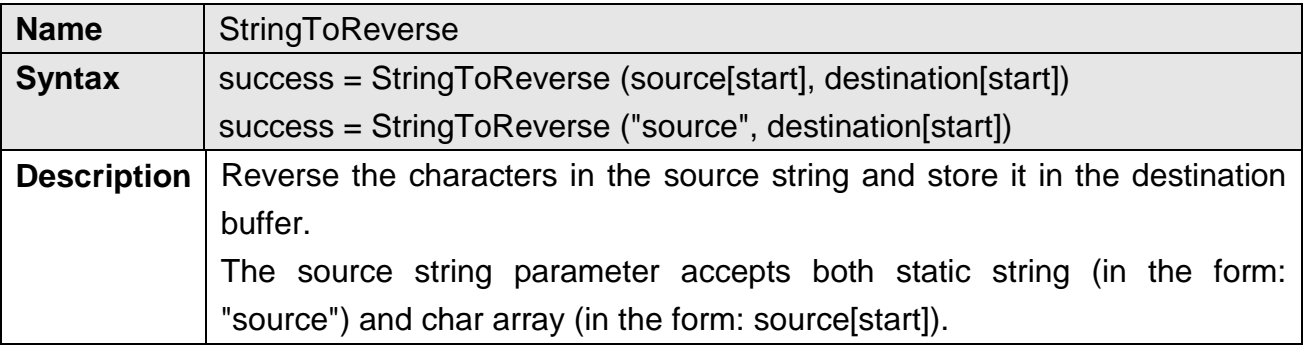

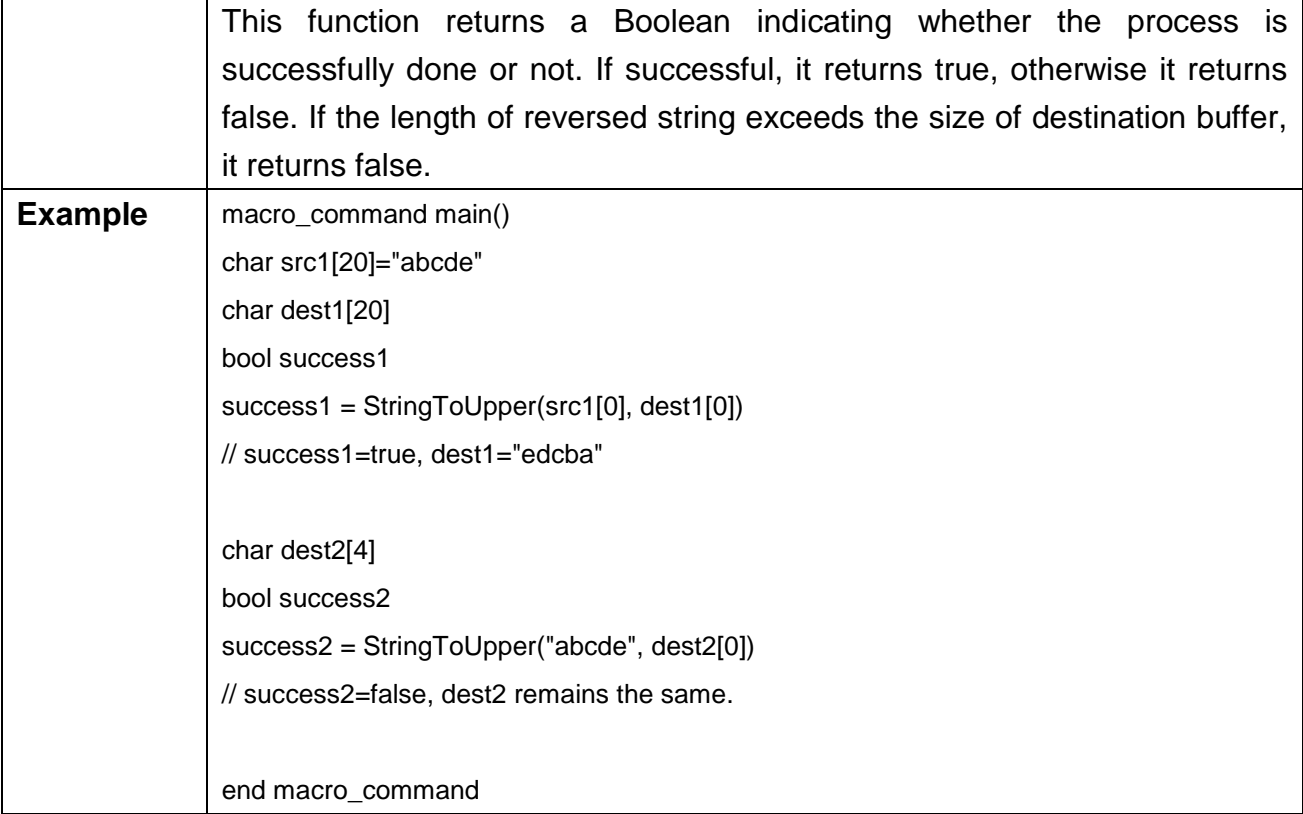

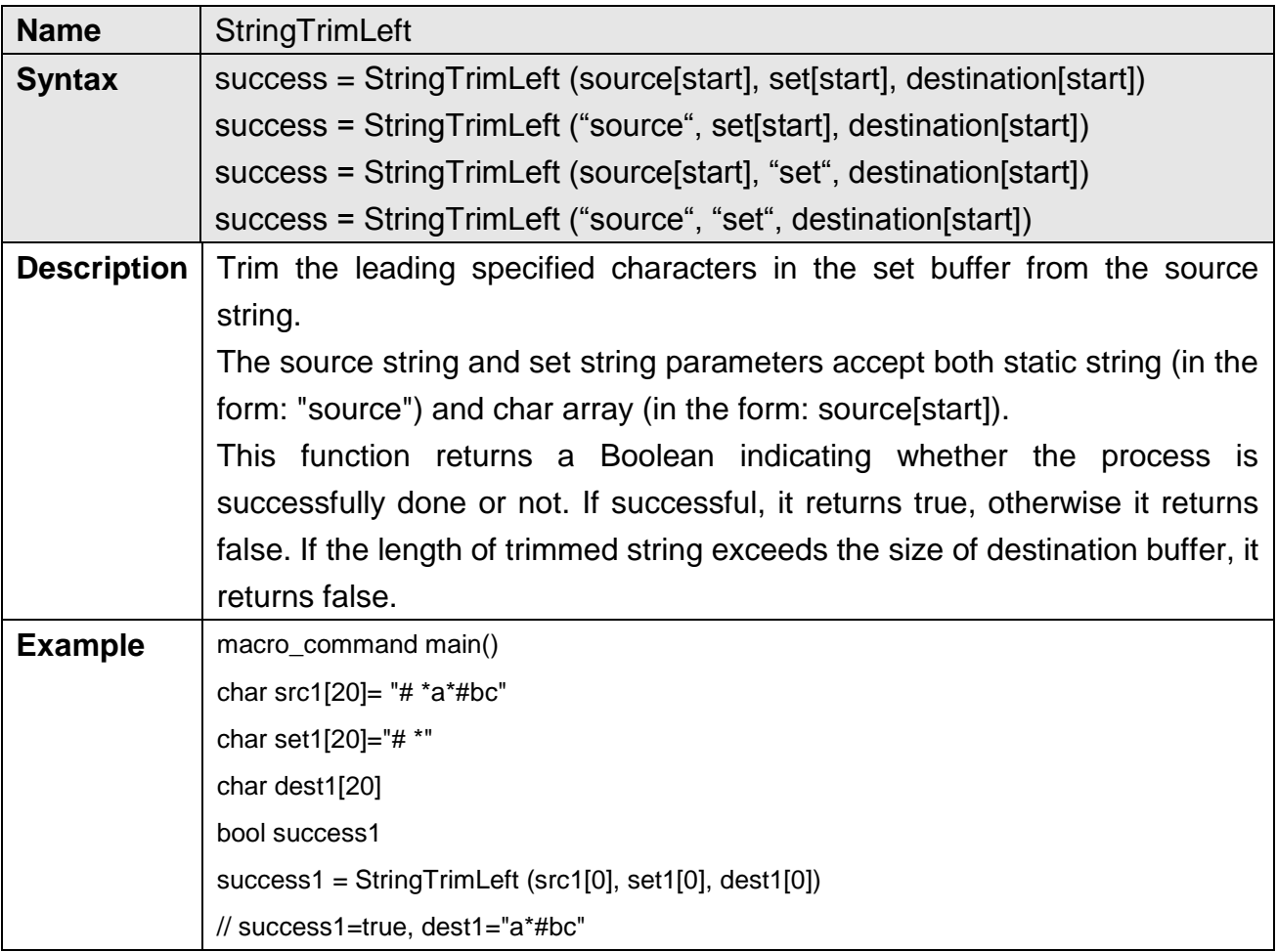

char set2[20]={'#', ' ', '\*'} char dest2[4] success2 = StringTrimLeft ("# \*a\*#bc", set2[0], dest2[0]) // success2=false, dest2 remains the same. char src3[20]="abc \*#" char dest3[20] bool success3 success3 = StringTrimLeft (src3[0], "# \*", dest3[0]) // success3=true, dest3="abc \*#" end macro\_command

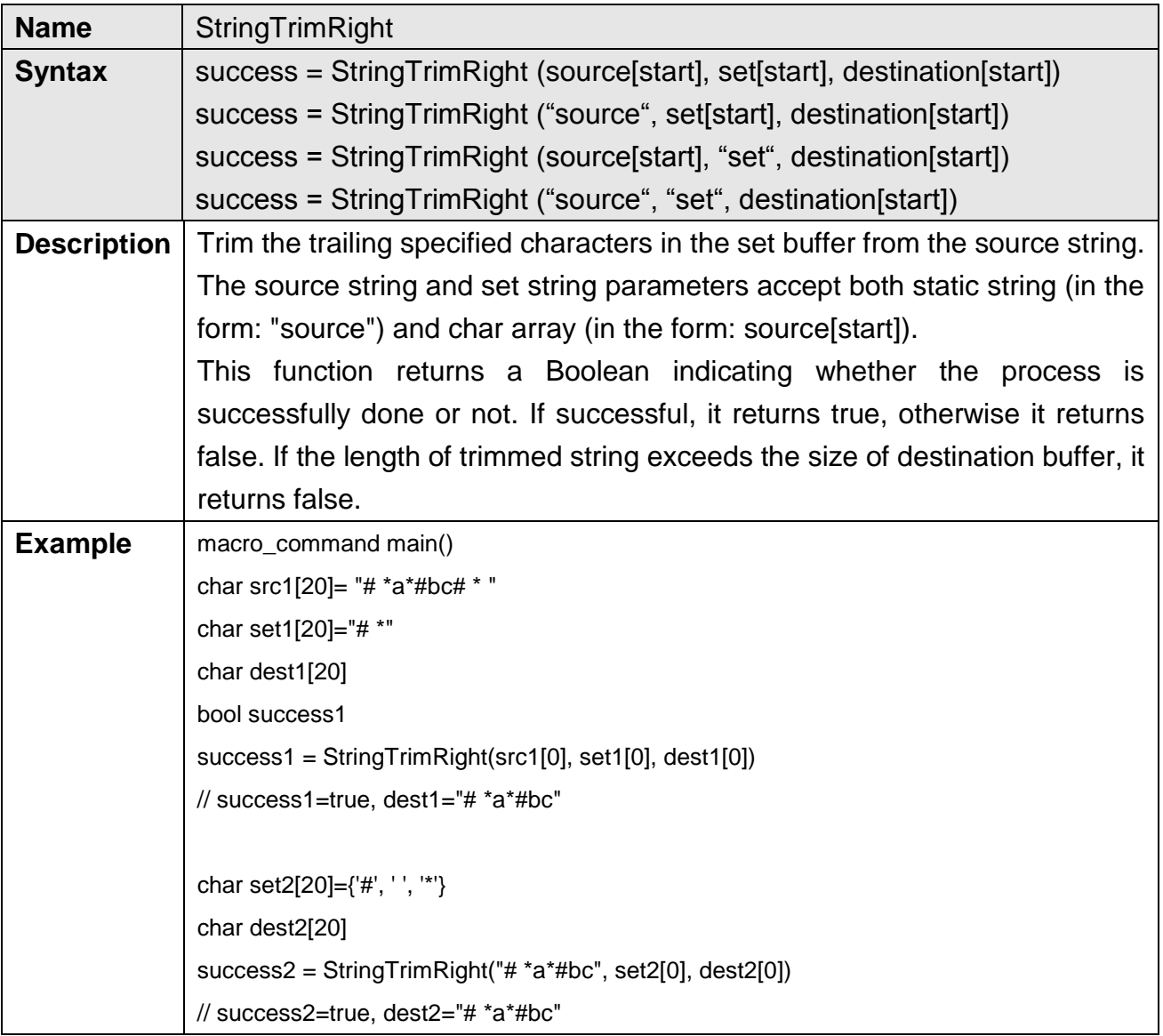

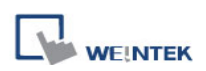

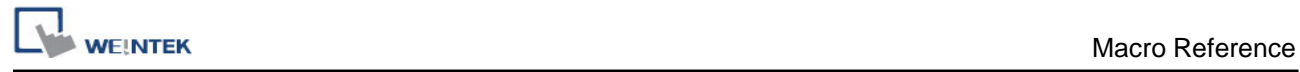

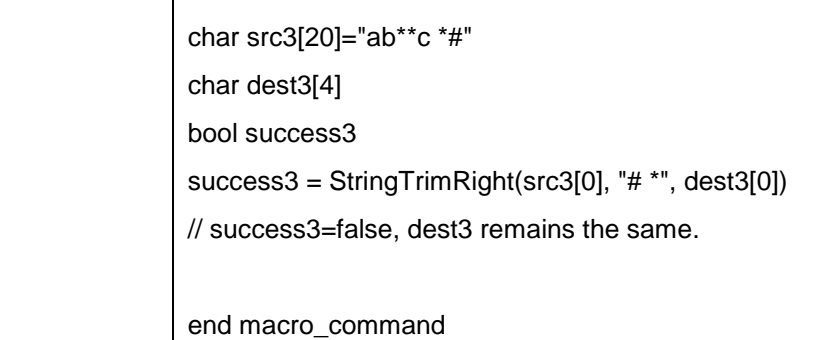

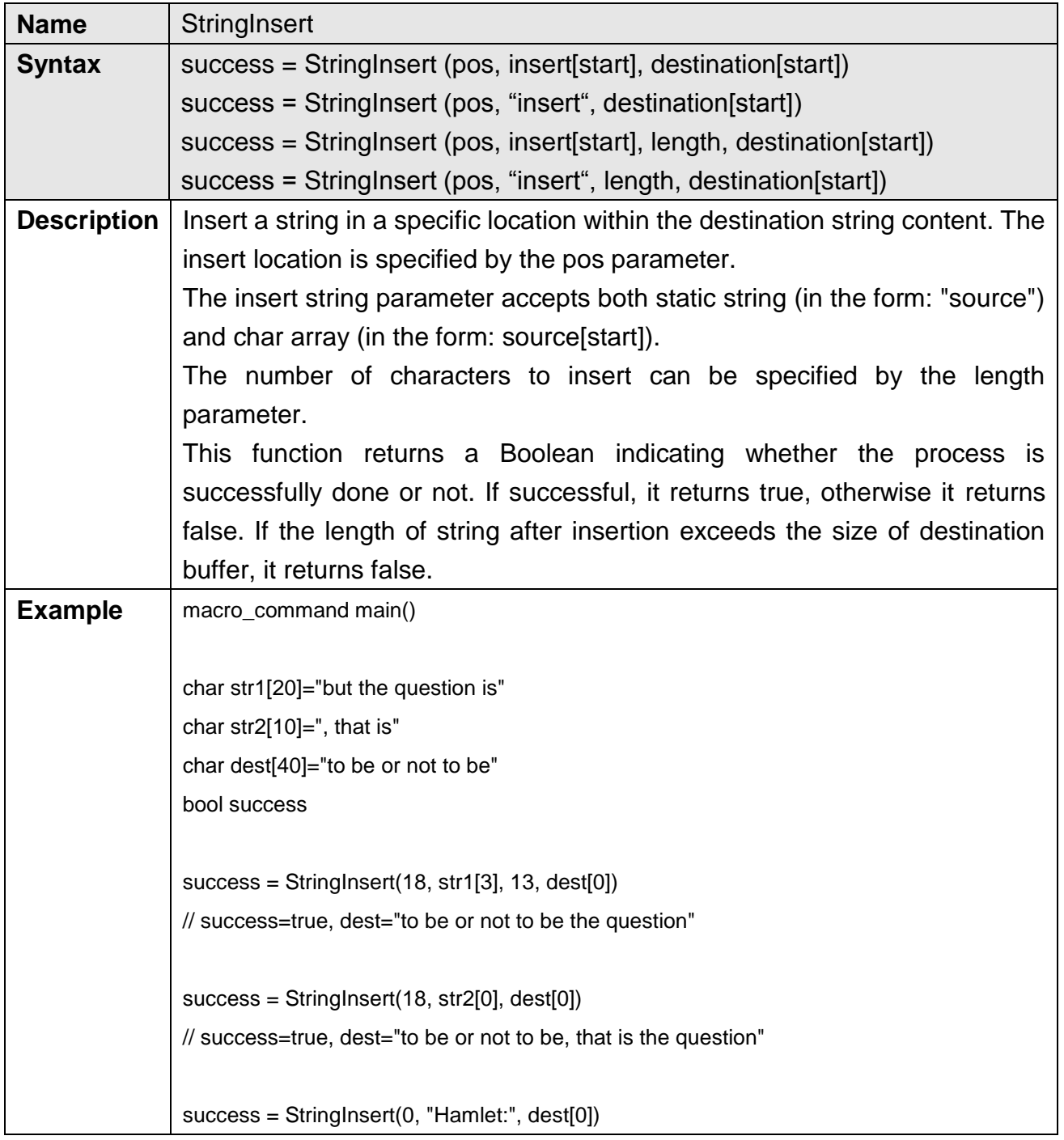

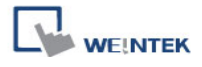

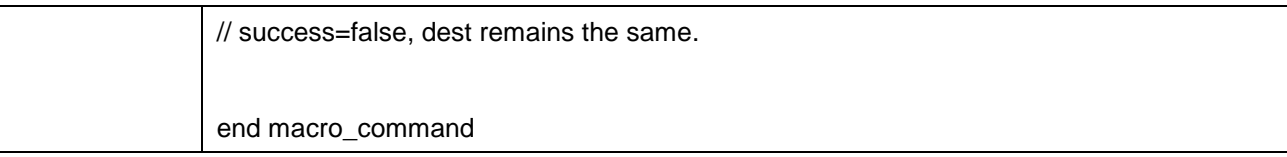

## **18.6.7 Miscellaneous**

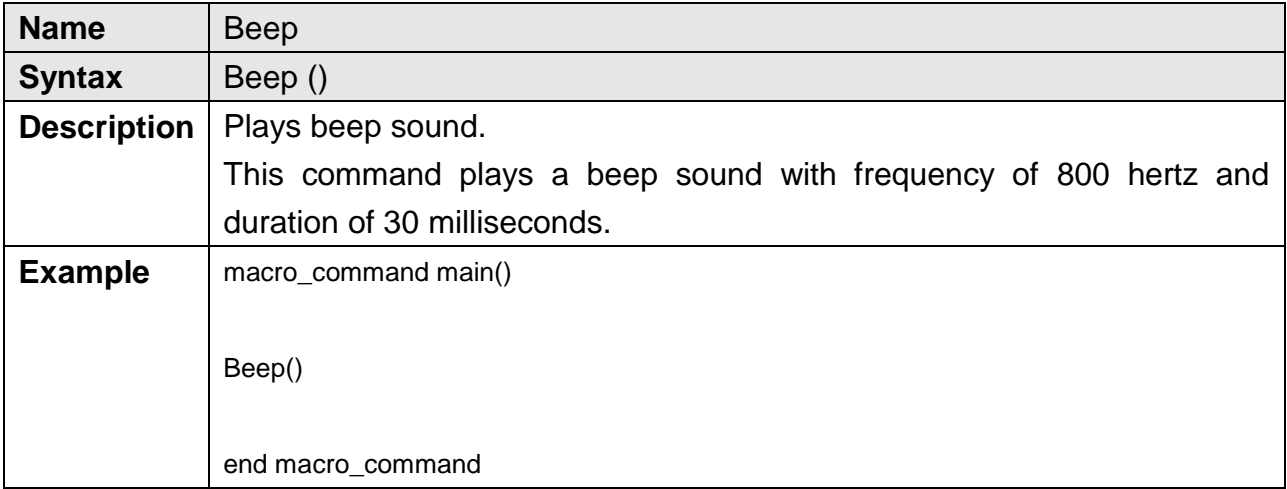

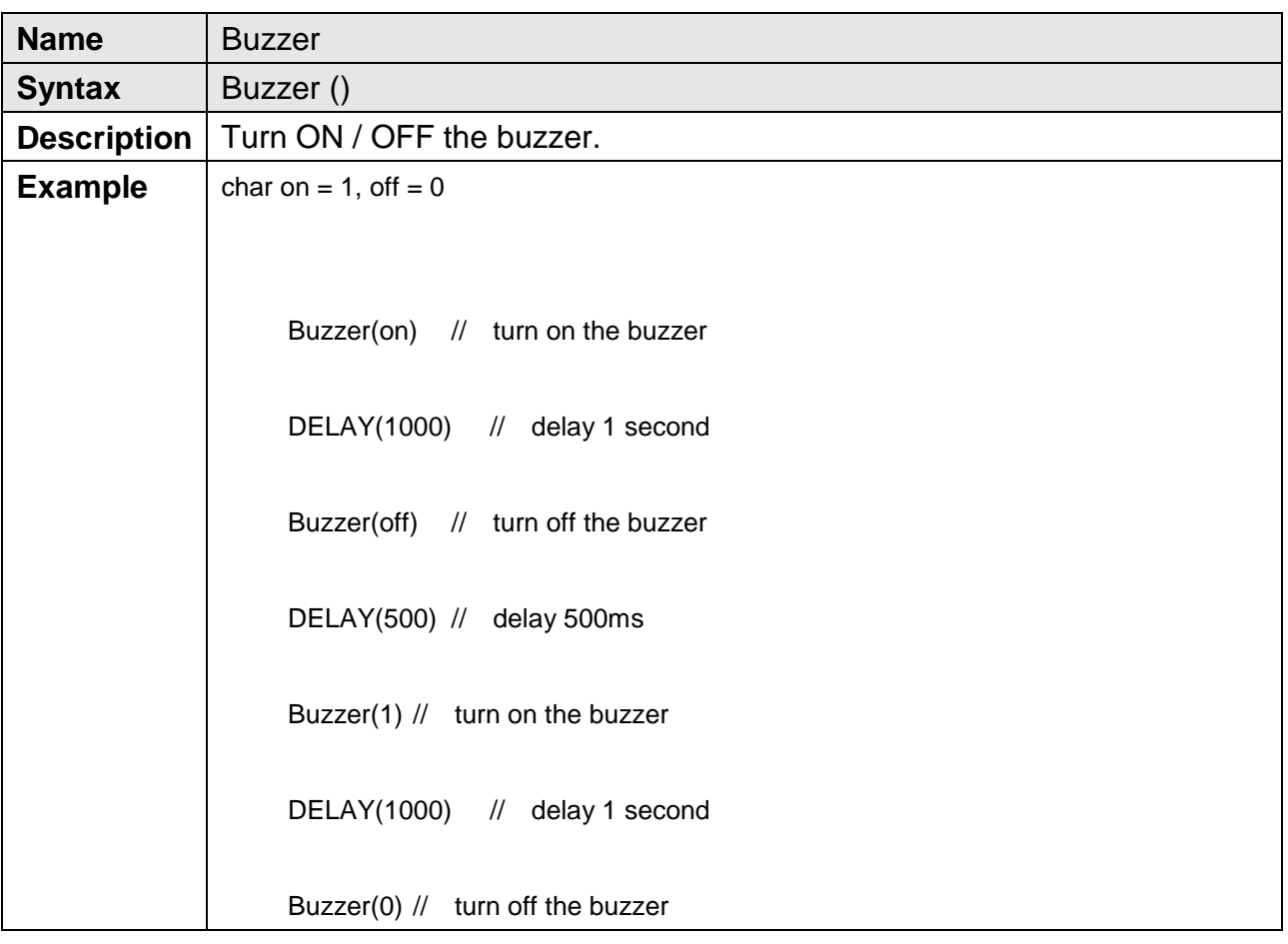

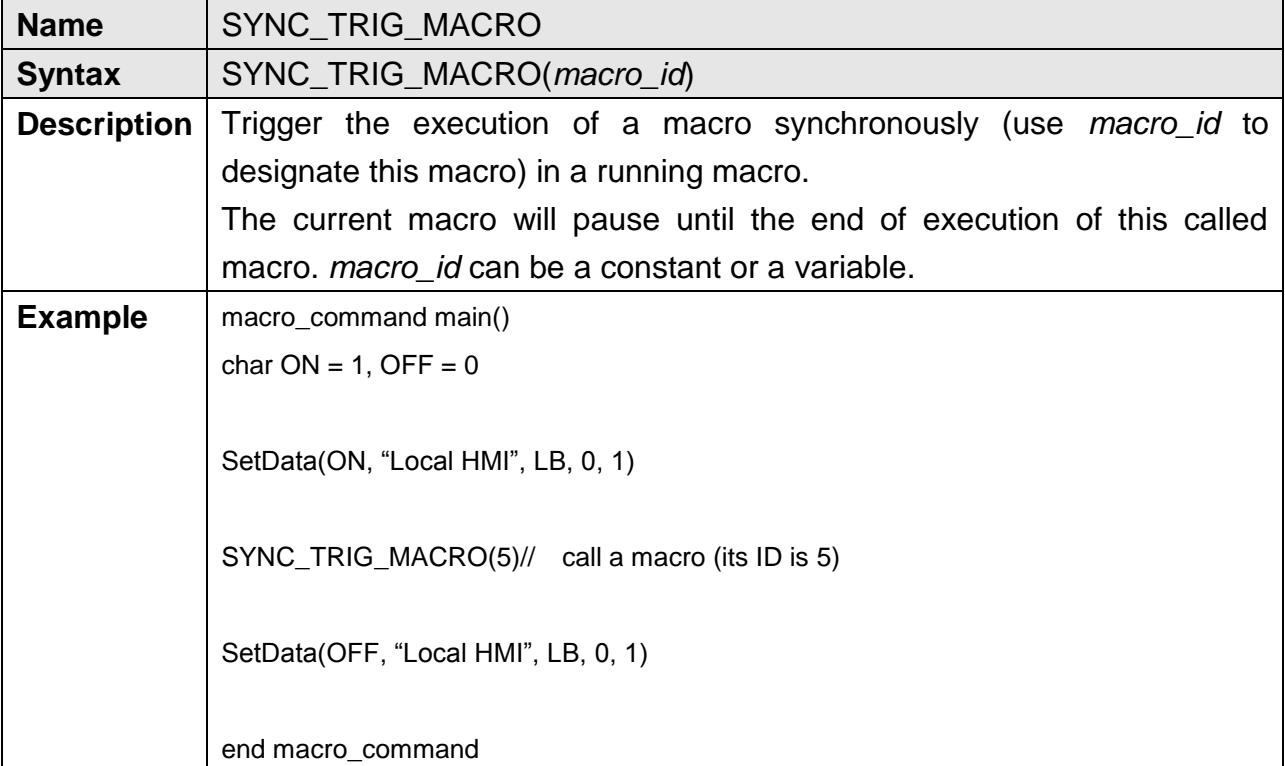

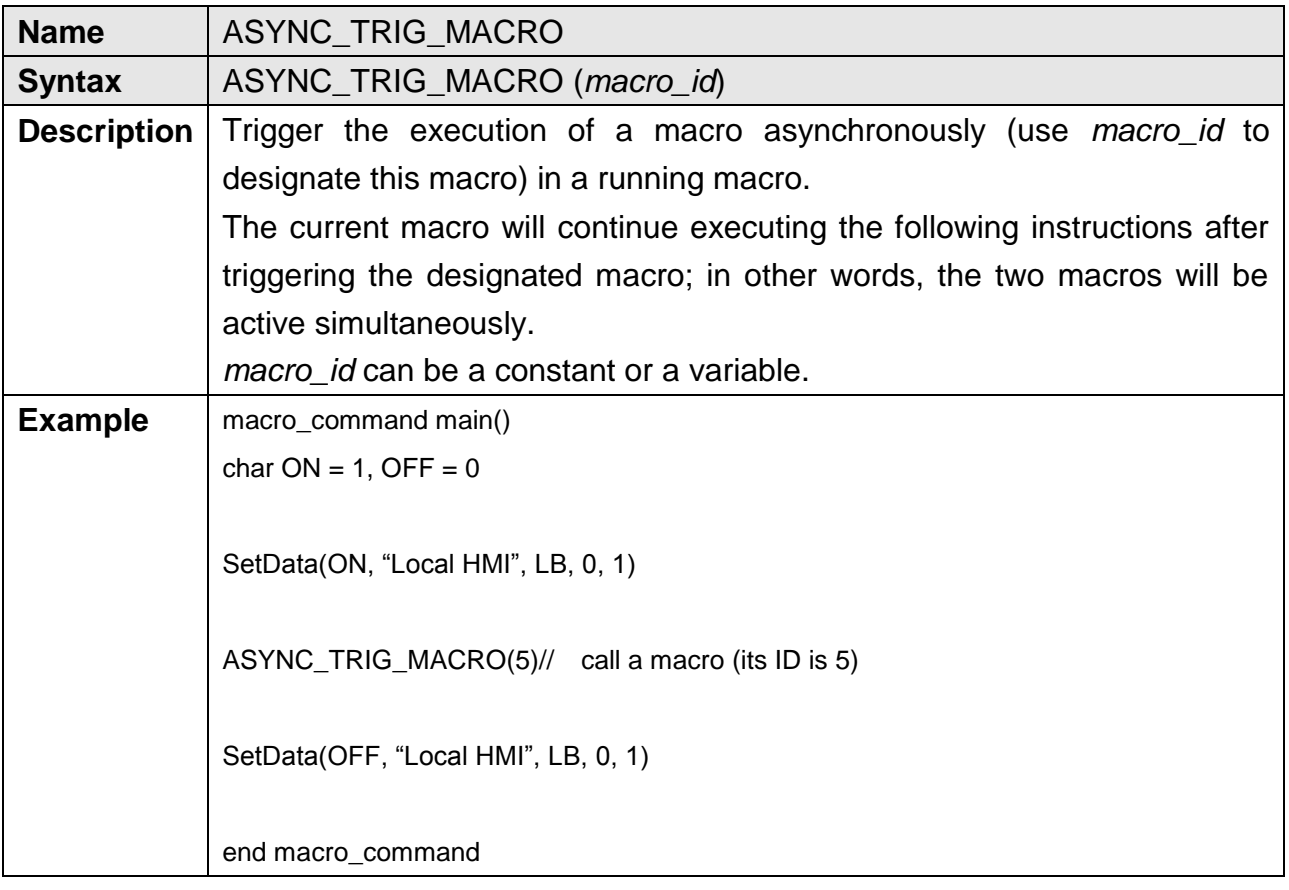

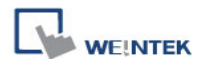

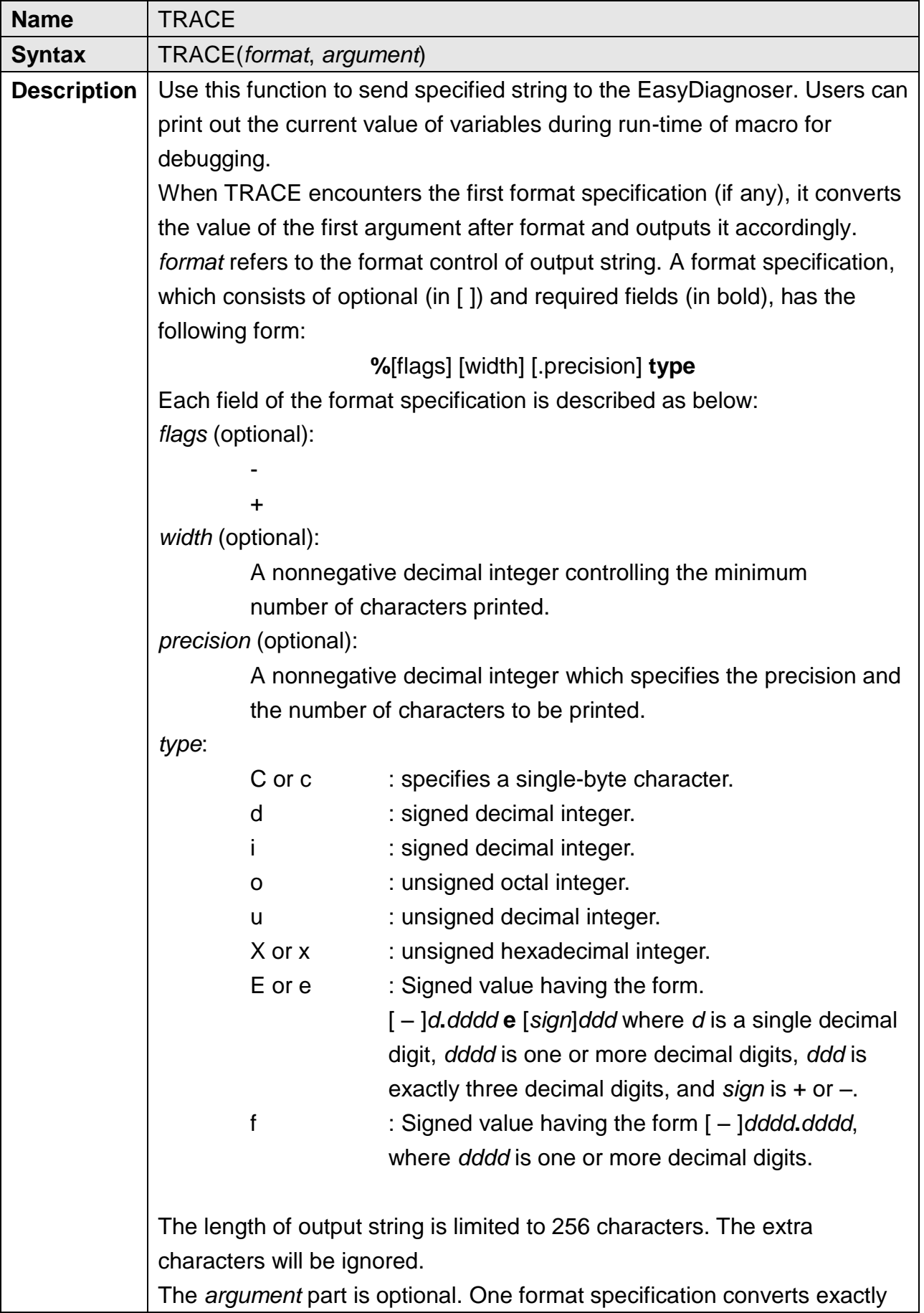

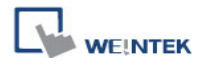

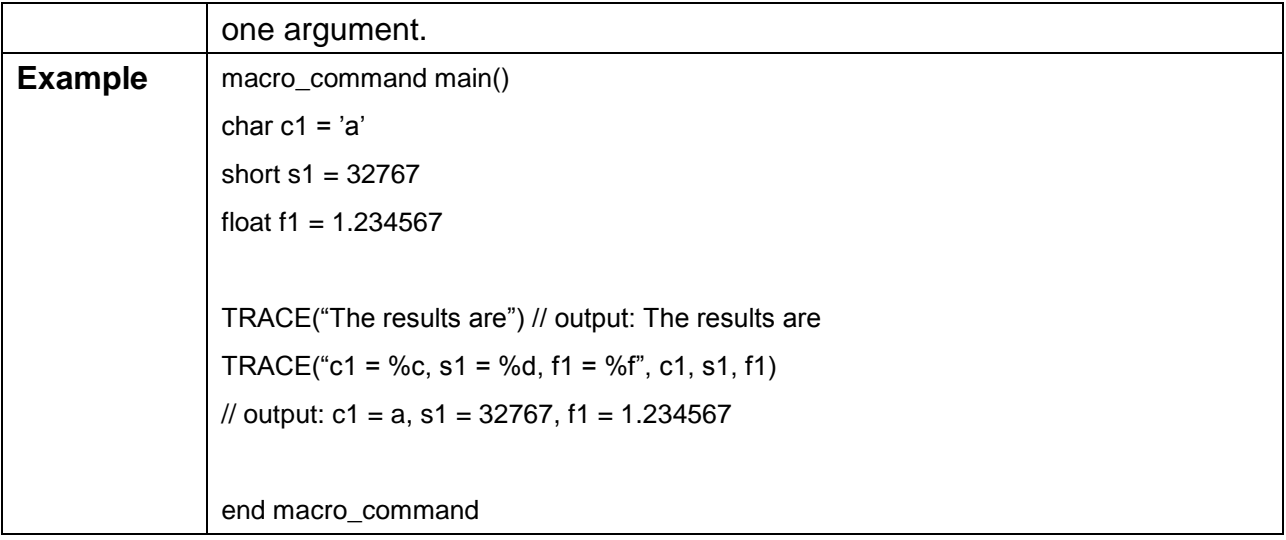

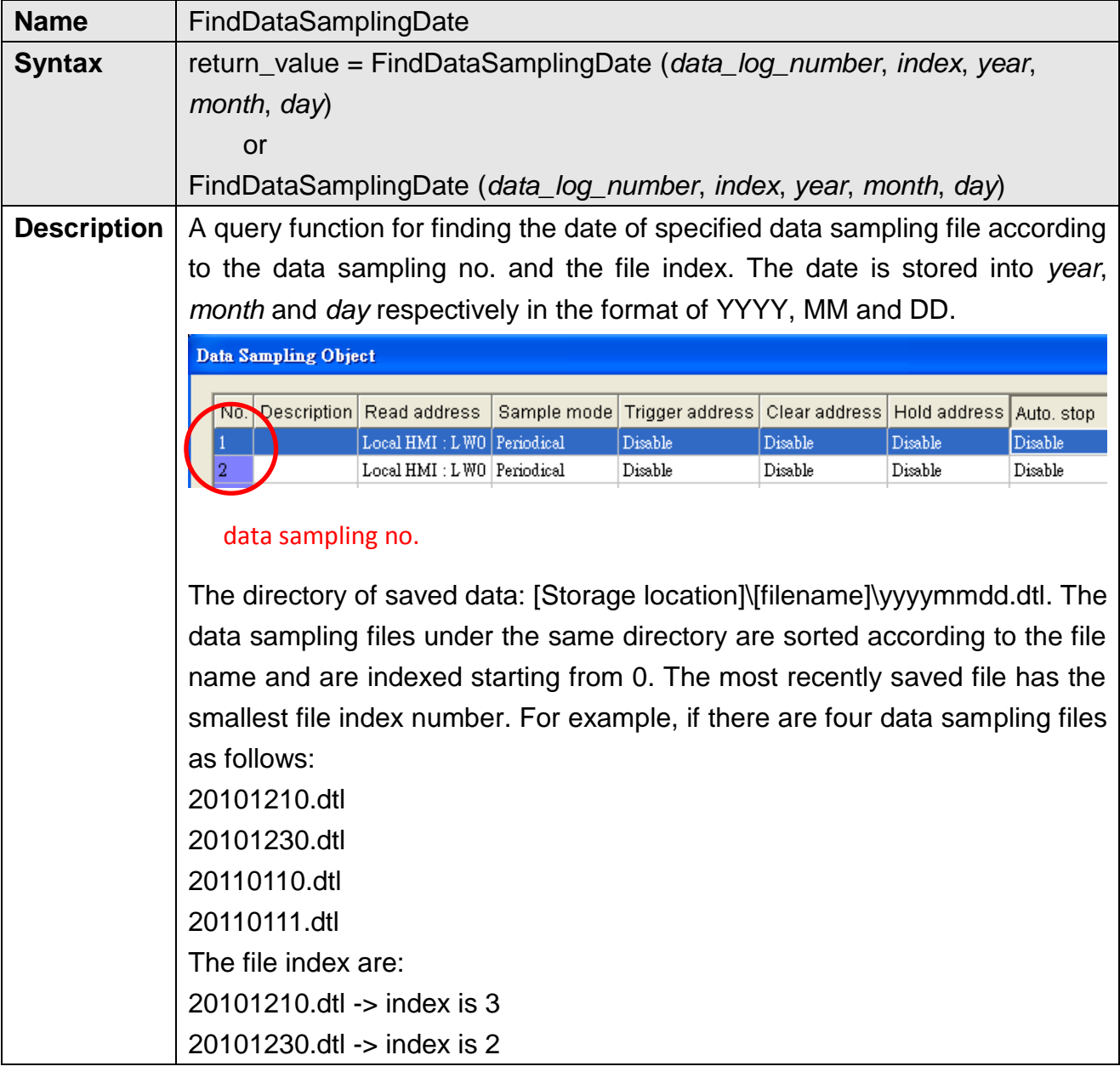

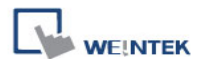

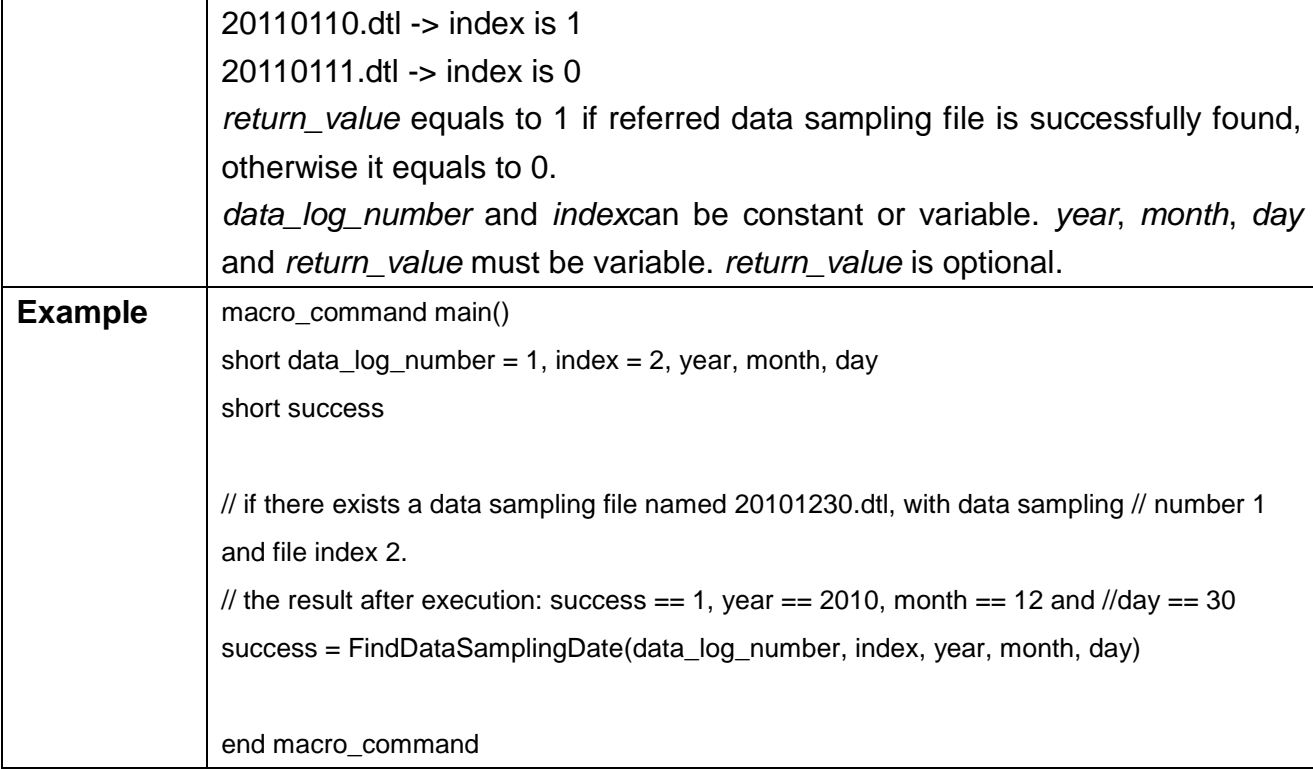

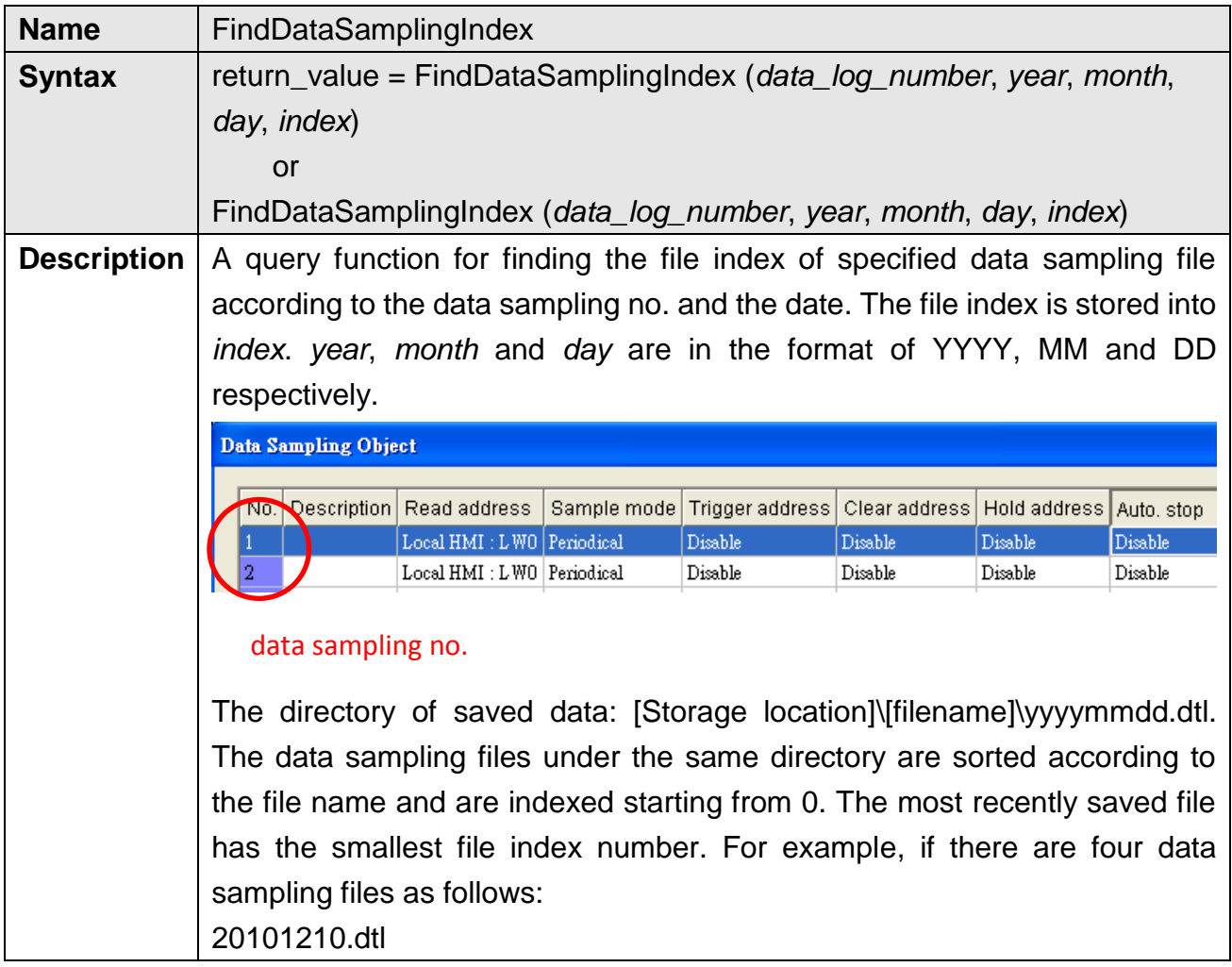

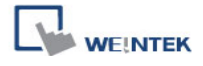

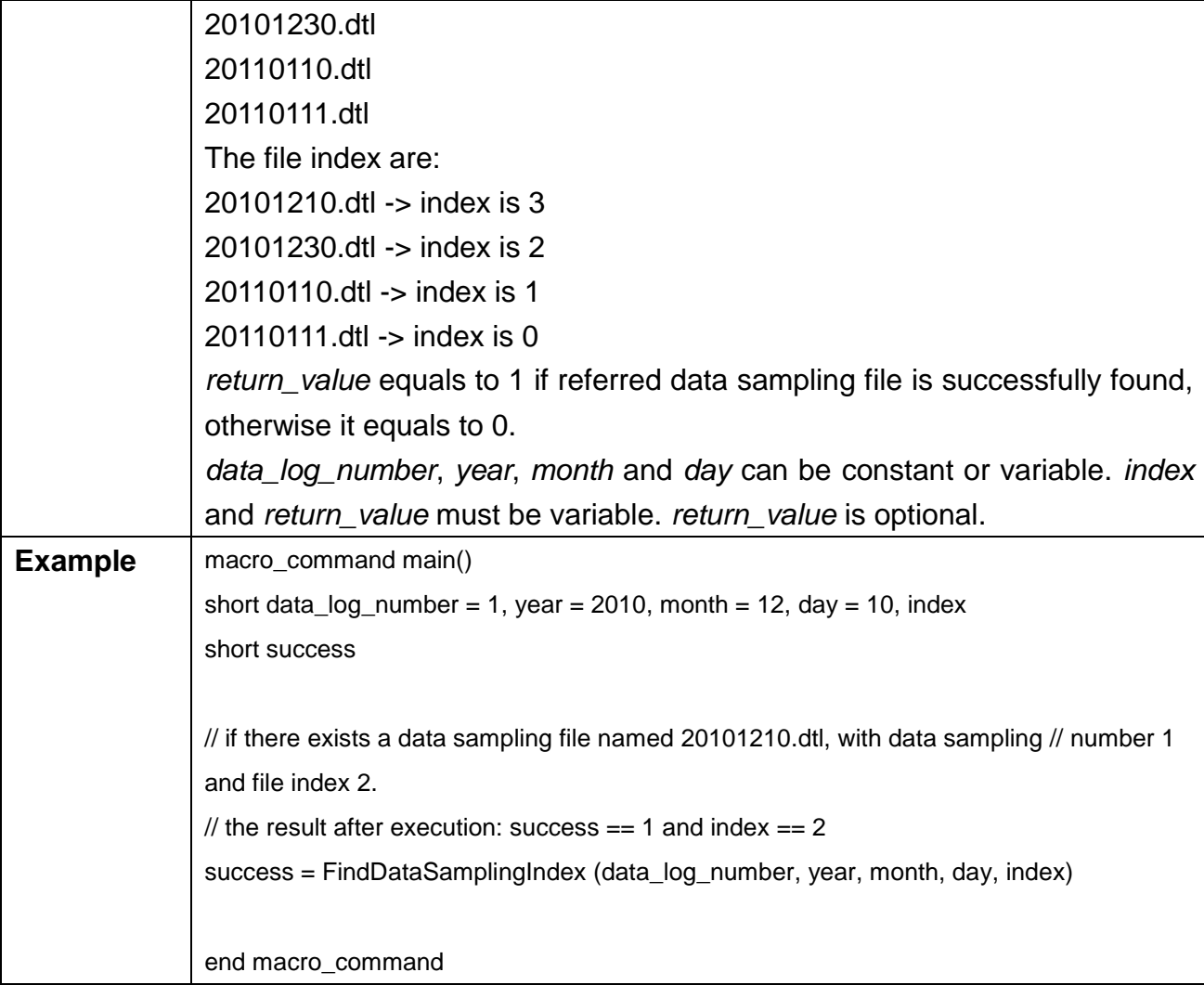

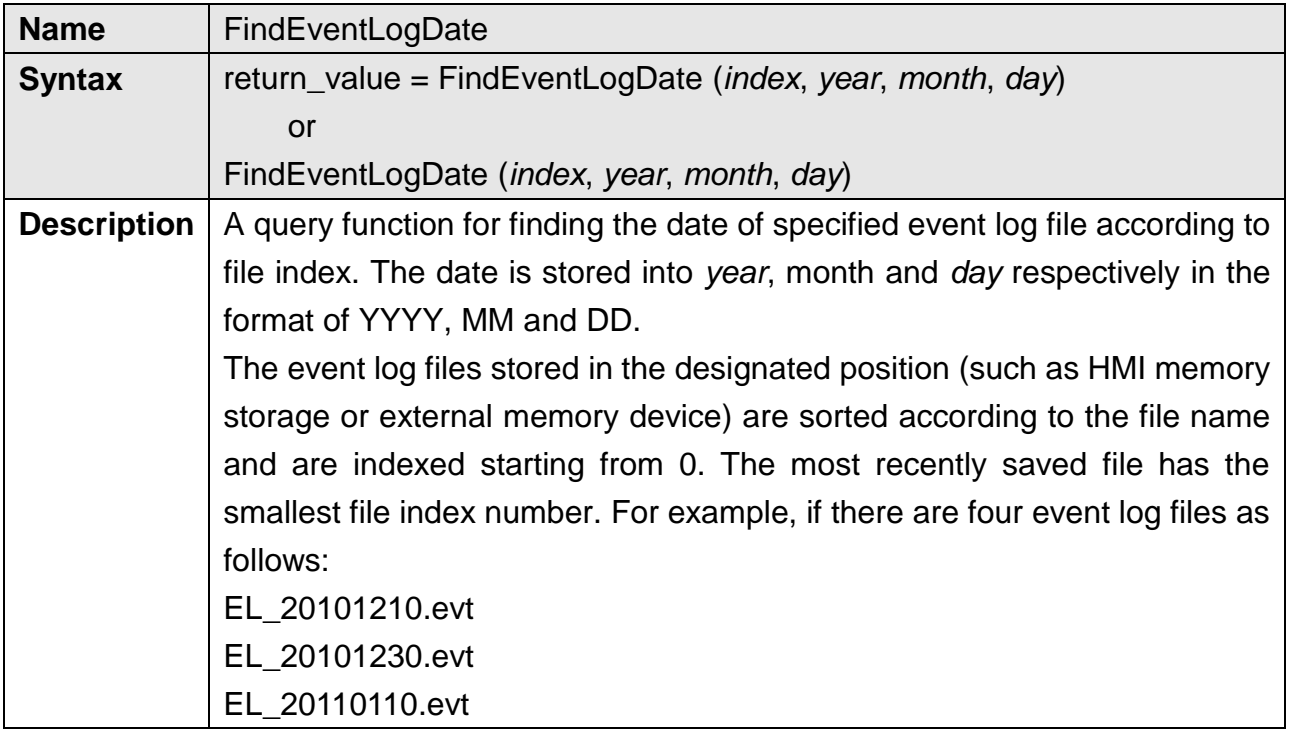

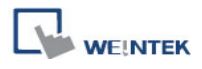

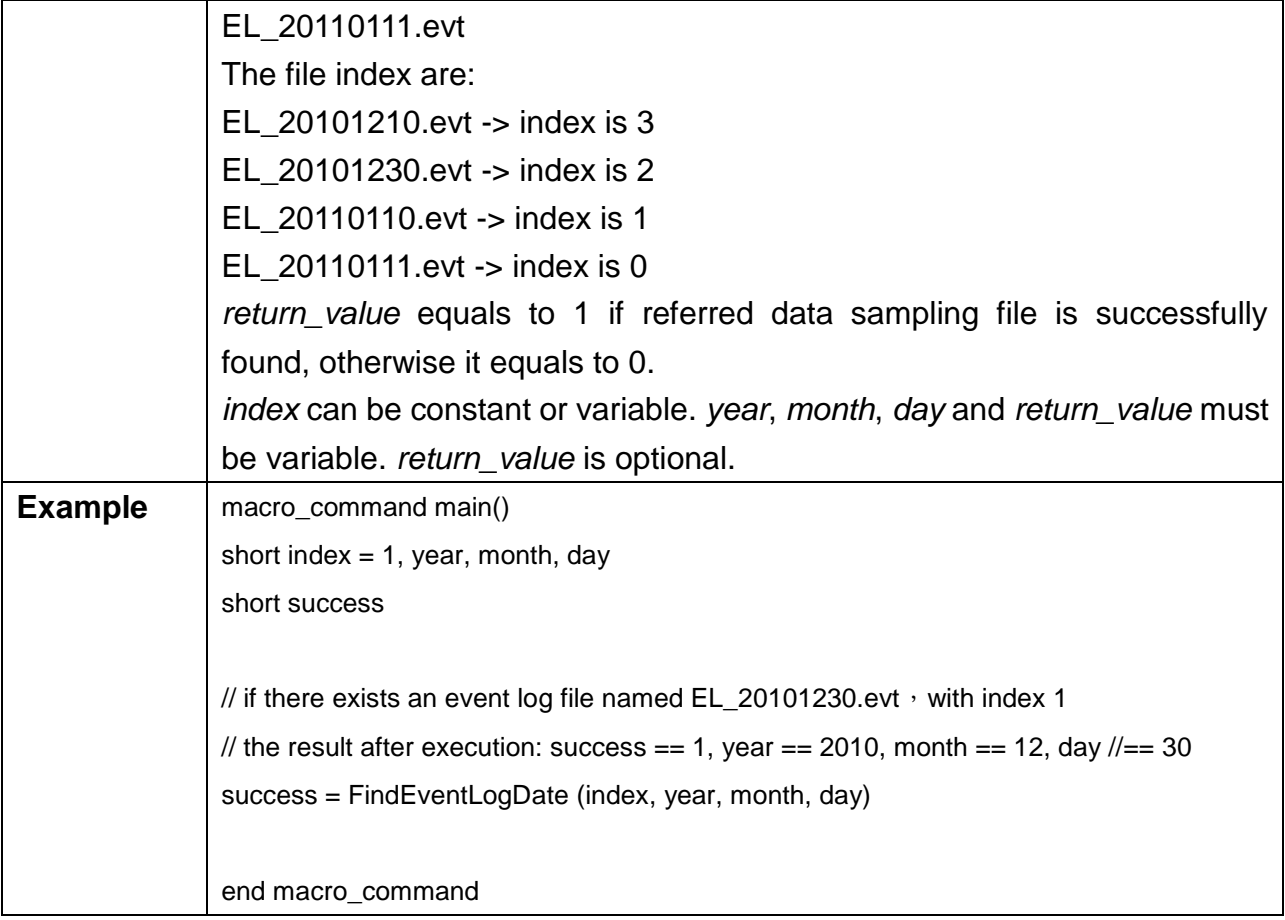

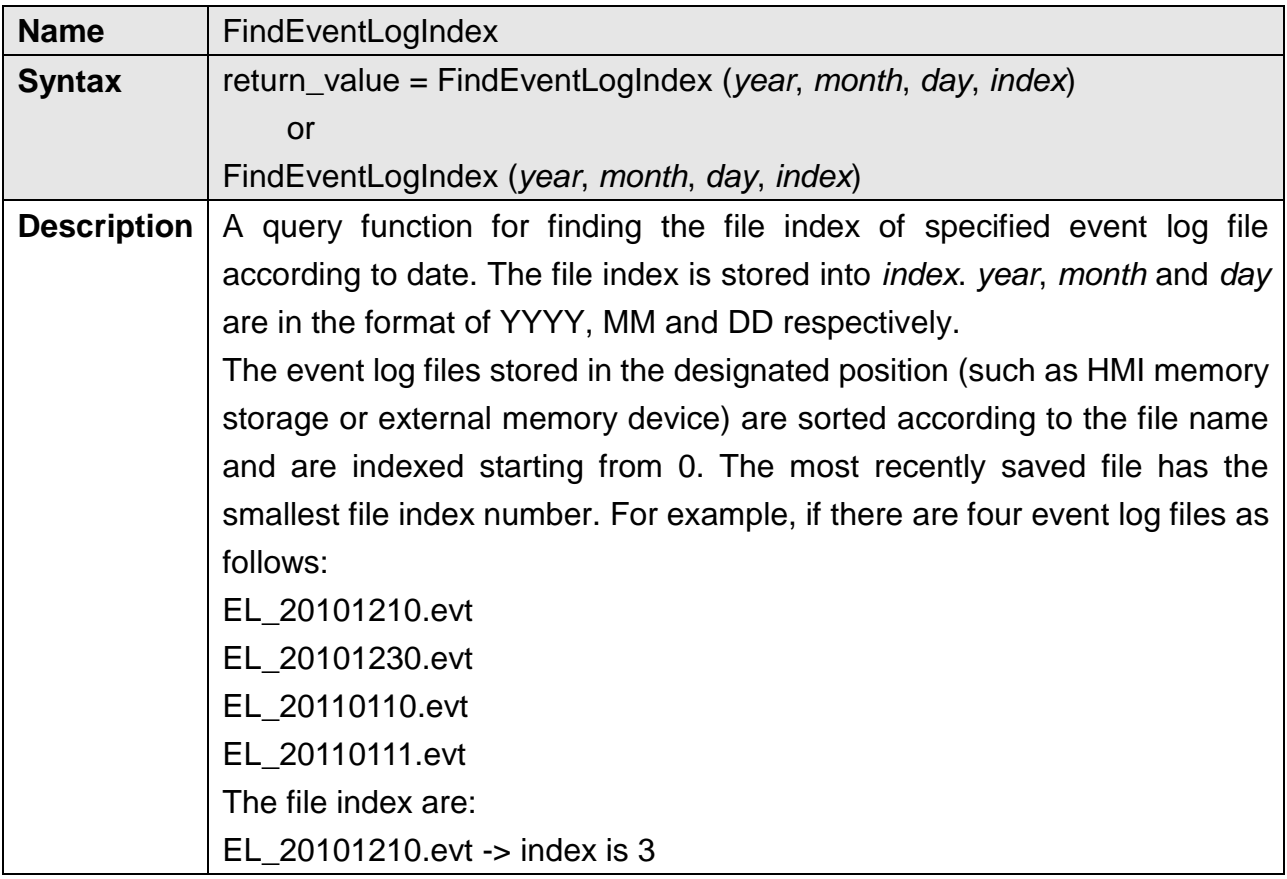

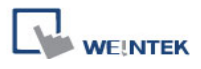

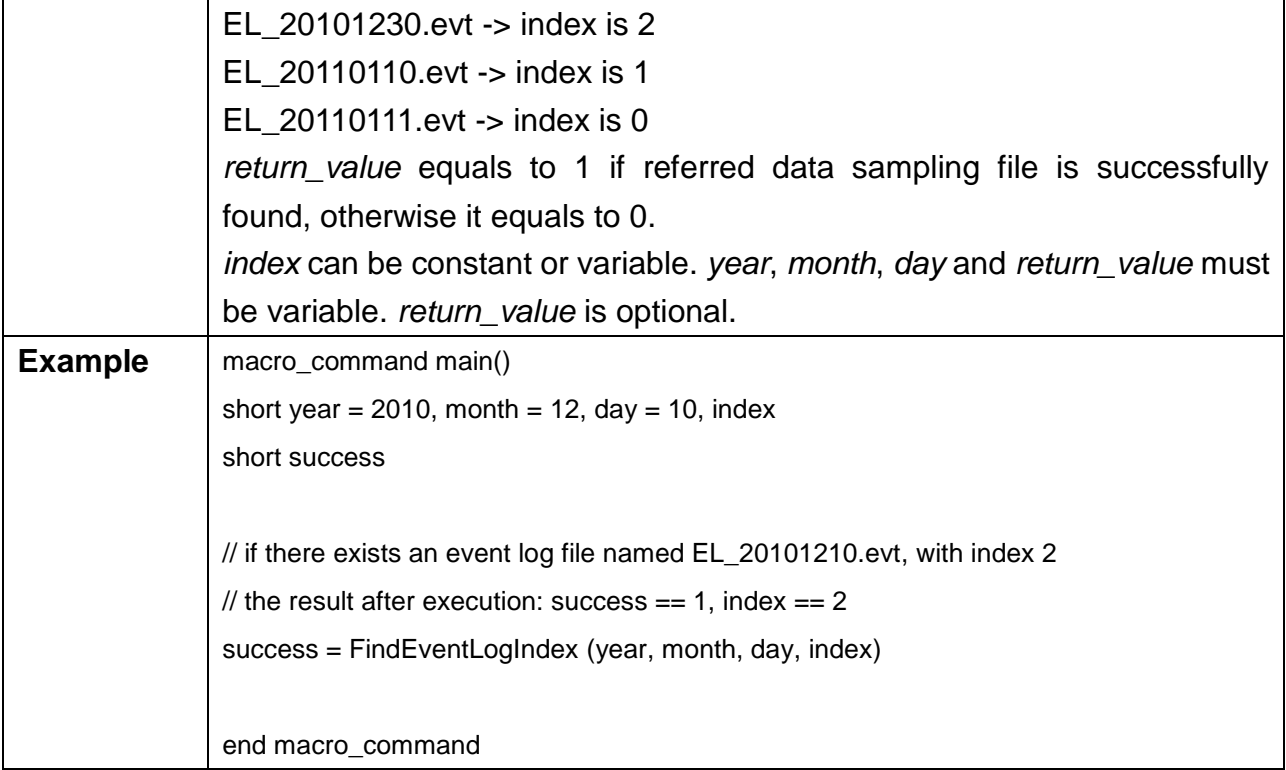

# **18.7 How to Create and Execute a Macro**

#### **18.7.1 How to Create a Macro**

Please follow the steps below to create a macro:.

#### **Step 1**:

Click on **國** [Macro Manager] icon on the tool bar in EasyBuilder to open Macro Manager dialogue box as follows.

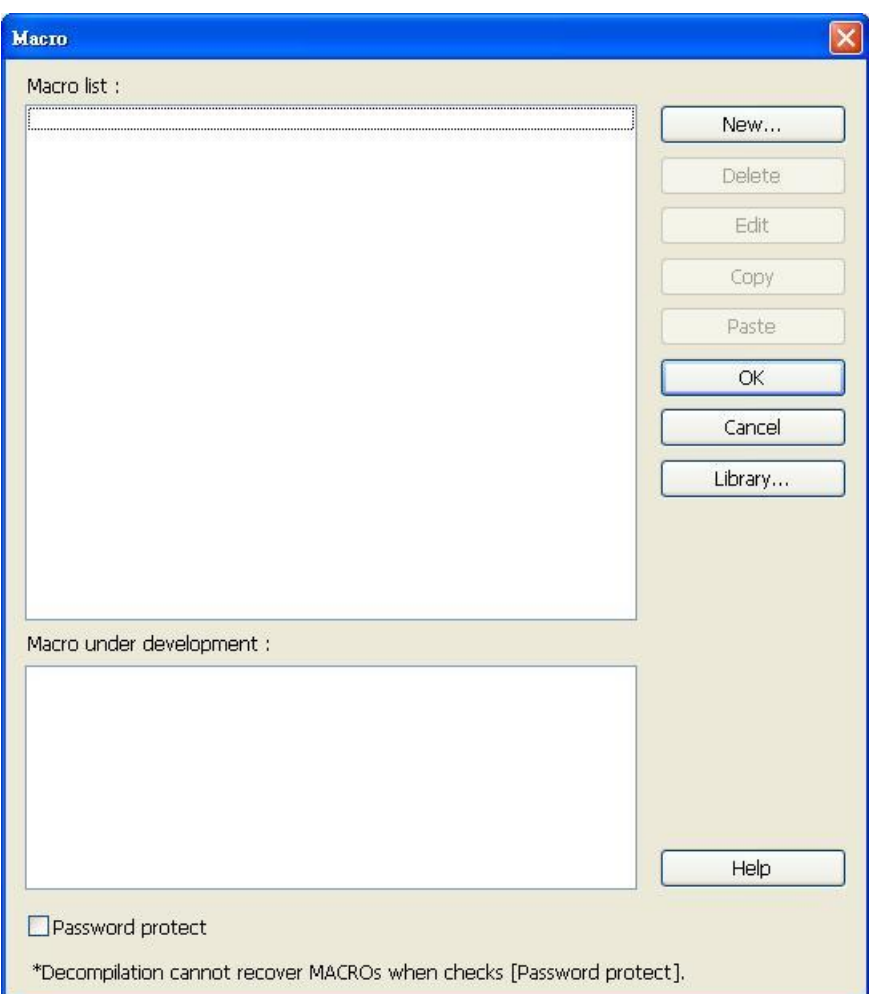

In Macro Manager, all macros compiled successfully are displayed in "Macro list", and all macros which is under development or cannot be compiled are displayed in "Macro under development". The following is a description of the various buttons.

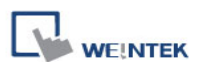

## **[New]**

Opens a blank "WorkSpace" editor for creating a new macro.

## **[Delete]**

Deletes the selected macro.

## **[Edit]**

Opens the "WorkSpace" editor, and loads the selected macro.

## **[Copy]**

Copies the selected macro into the clipboard.

## **[Paste]**

Pastes the macro in the clipboard into the list, and creates a new name for the macro.

## **[OK]**

Confrim all the edited Macros and click this button to save the new contents before leaving this dialog.

## **[Cancel]**

Cancel the editing and leave Macro editing dialog.

## **[Library…]**

Open Macro Funtion Library managing dialog.

#### **Step 2**:

Press the "New" button to create a empty macro and open the macro editor. Every macro has a unique number defined at [Macro ID], and must have a macro name, otherwise an error will appear while compiling.

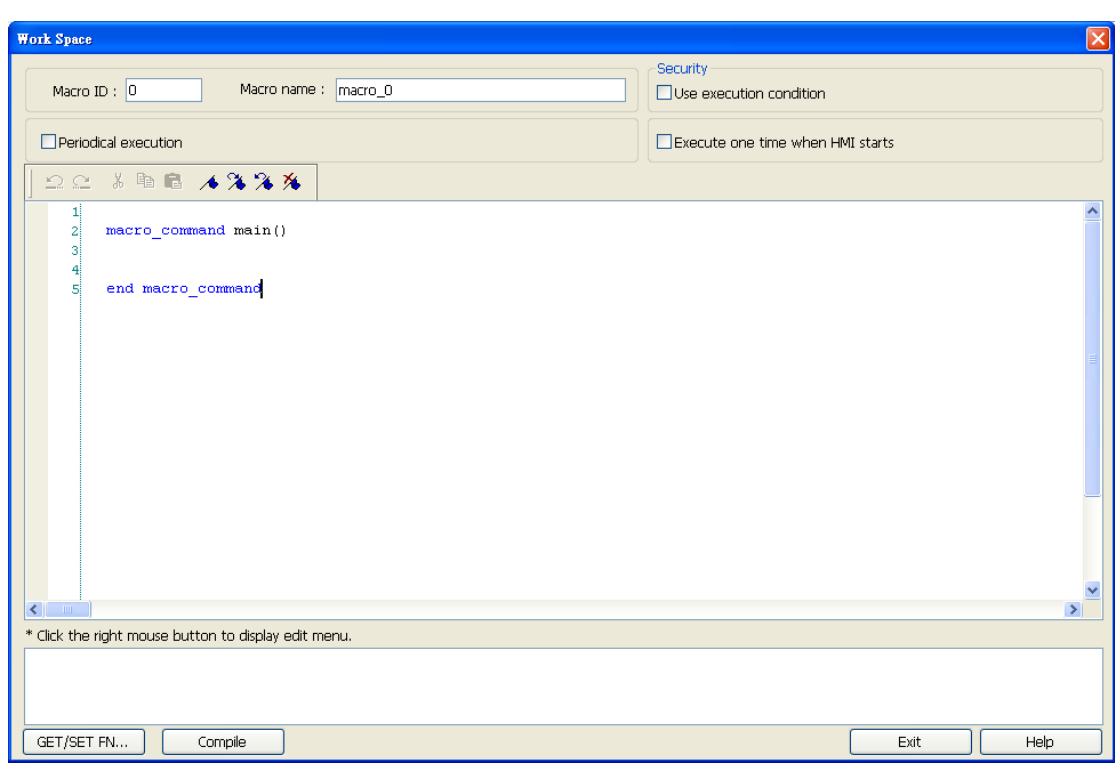

## **Step 3**:

**WEINTEK** 

Design your macro. To use built-in functions (like SetData() or Getdata()), press "Get/Set FN…" button to open API dialog and select the function and set essential parameters.

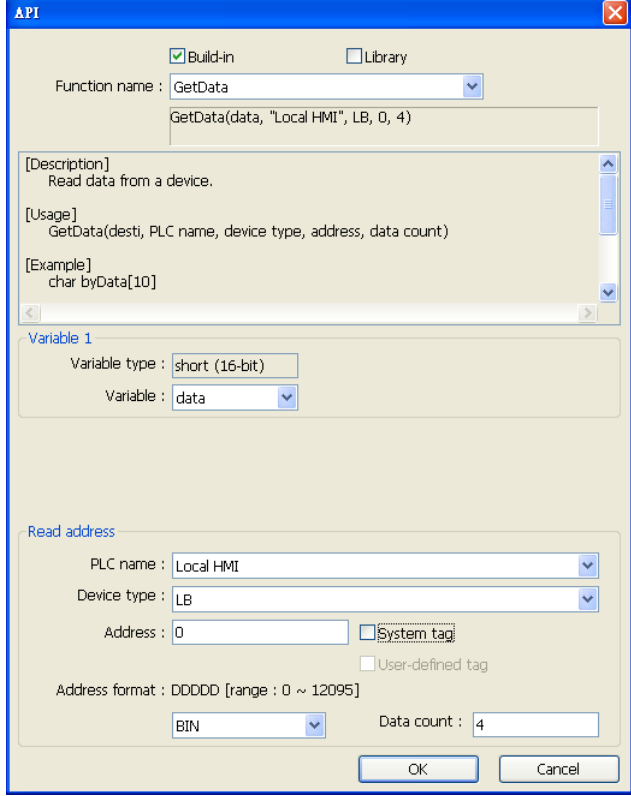

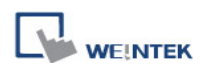

## **Step 4**:

After the completion of a new macro, press "Compile" button to compile the macro.

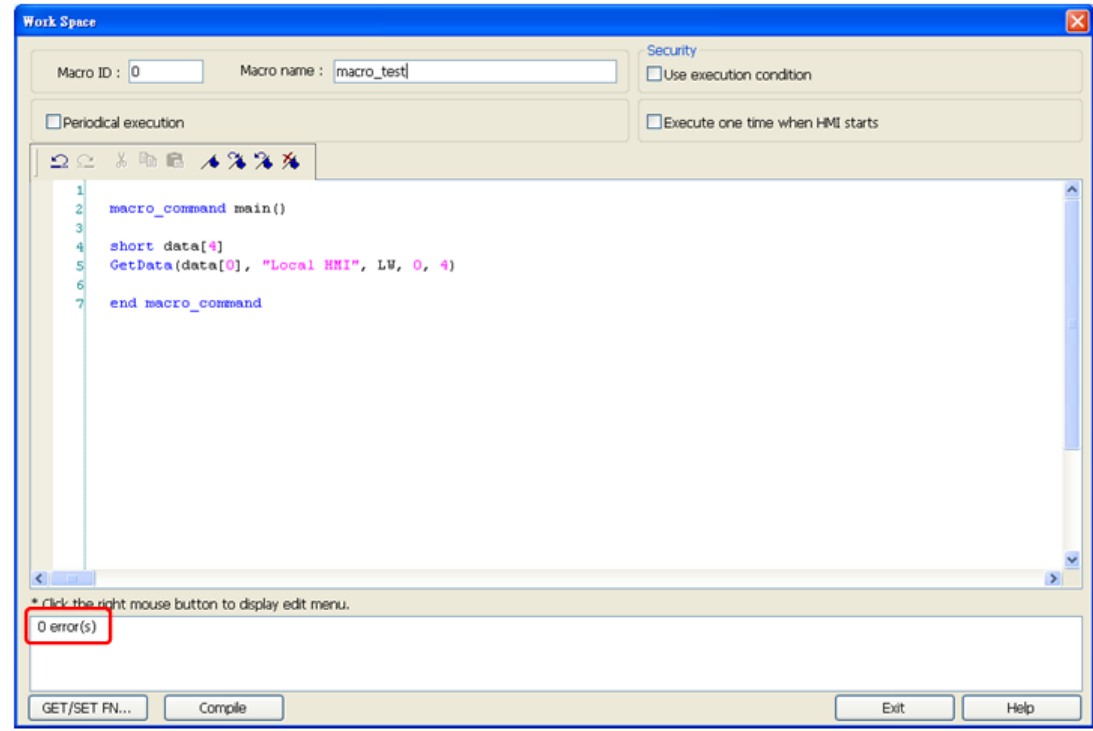

If there is no error, press "Exit" button and a new macro "macro\_test" will be in "Macro list".

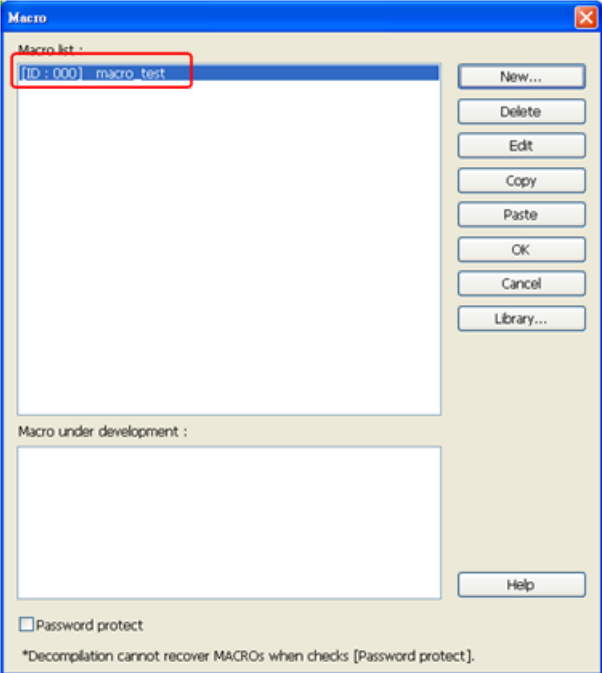

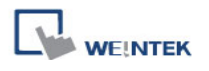

#### **18.7.2 Execute a Macro**

There are several ways to execute a macro.

a. Use a [PLC Control] object

Execute the macro when the [Trigger address] changes as defined.

- 1. Open [PLC Control] and add one [PLC Control] object with the [Type of control] as [Execute macro program].
- 2. Select the macro in [Macro name]. Choose a bit and select a trigger condition to trigger the macro. In order to guarantee that the macro will run only once, consider latching the trigger bit, and then resetting the trigger condition within the macro.
- 3. Use a [Set Bit] or [Toggle Switch] object to change the bit to activate the macro.
- b. Use a [Set Bit] or [Toggle Switch] object

The macro will be executed when [Set Bit] or [Toggle Switch] is pressed by user.

- 1. On the [General] tab of the [Set Bit] or [Toggle Switch] dialog, select the [Execute Macro] option.
- 2. Select the macro to execute.
- 3. The macro will be executed one time when the button is activated.

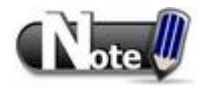

- If [Set Bit] uses [Periodic Toggle], the macro will be executed every time [Set Bit] toggles.
- c. Use a [Function Key] object
	- 1. On the [General] tab of the [Function Key] dialog, select the [Execute Macro] option.
	- 2. Select the macro to execute.
	- 3. The macro will execute one time when the button is activated.
- d. In macro editor, use
	- 1. [Periodical Execution]: Macro will be triggered periodically.
	- 2. [Execute one time when HMI starts]: Macro will be executed once HMI starts.

# **18.8 User Defined Macro Function**

When editing Macro, to save time of defining functions, user may search for the needed from built-in Macro Function Library. However, certain functions, though frequently used, may not be found there. In this case, user may define the needed function and save it for future use. Next time when the same function is required, the saved functions can be called from [Macro Function Library] for easier editing. Additionally, [Macro Function Library] greatly enhances the portability of user-defined functions. Before building a function please check the built-in functions or online function library to see if it exists.

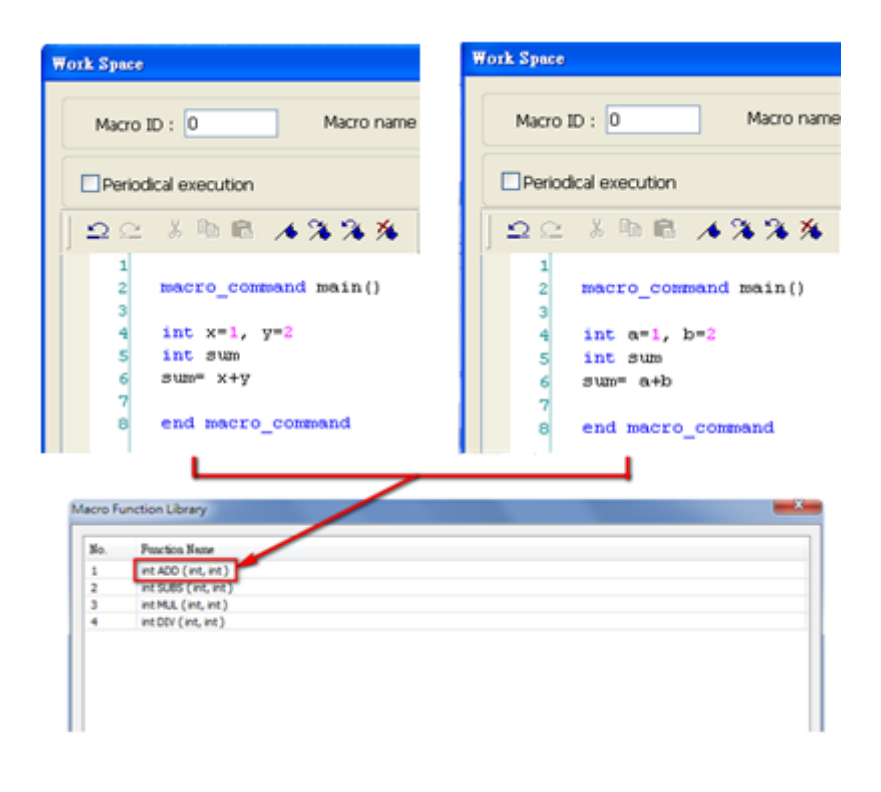

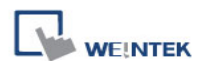

#### **18.8.1 Import Function Library File**

Open a project in HMI programming software, the default Function Library File will be read automatically and the function information will be loaded in. At this moment if a user-defined function is called, the relevant \*.mlb file must be imported first.

- 1. Default Function Library File Name: MacroLibrary (without filename extension)
- 2. Function Library Directory: HMI programming software installation directory\library (folder)
- 3. \library (folder) contains two types of function library files:
	- Without filename extension: MacroLibrary, the Default Function Library for HMI programming software to read at the beginning.
	- With filename extension (\*.mlb): Such as "math.mlb". The files to be read / written when users import / export. These files are portable and can be called from the folder when needed.
- 4. When opening HMI programming software, only the functions in Default Function Library will be loaded in, to use functions in \*.mlb files, please import them first.

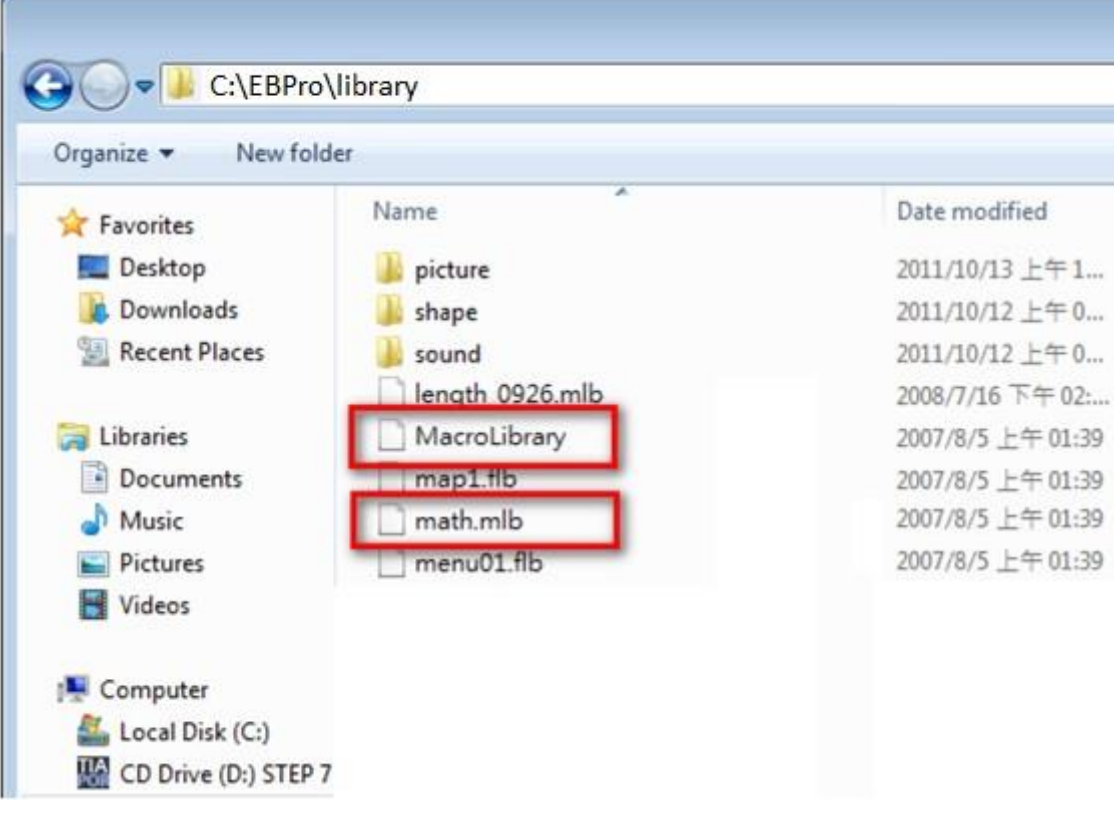

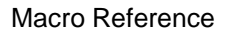

#### **18.8.2 How to Use Macro Function Library**

**1.** Select the function directly from Macro Function Library.

**WEINTEK** 

**2.** In WorkSpace click [GET/SET FN…] to open API dialog box.

**3.** At least check one from [Library] or [Build-in] and select the function to be used.

**4.** The description displayed in API dialog is the same as written in Function Editor.

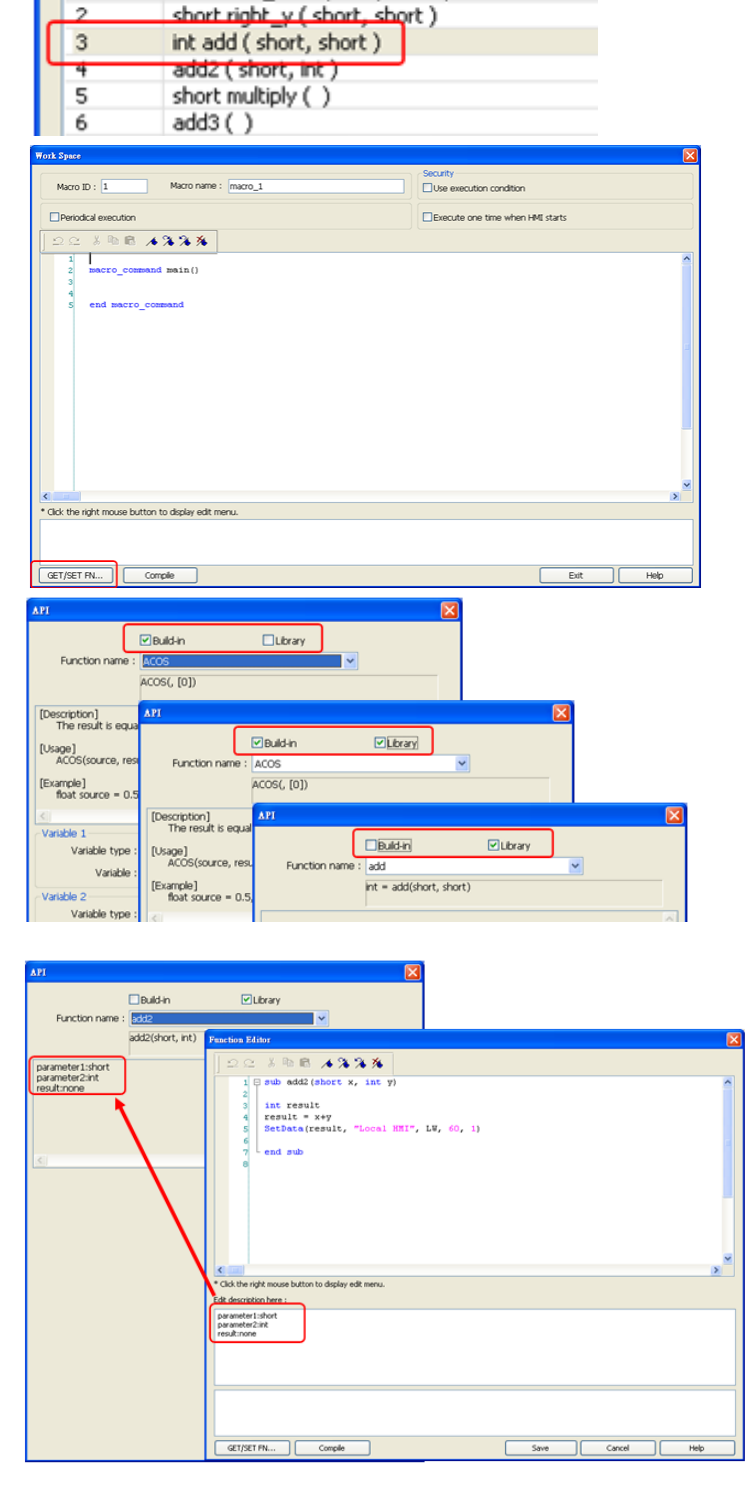

**Macro Function Library** 

Function Name

short add\_left3 (char, short)

No.

 $\mathbf 1$ 

ö

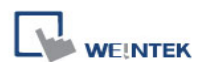

**5.** Select the function to be used, fill in the corresponding variables according to the data type.

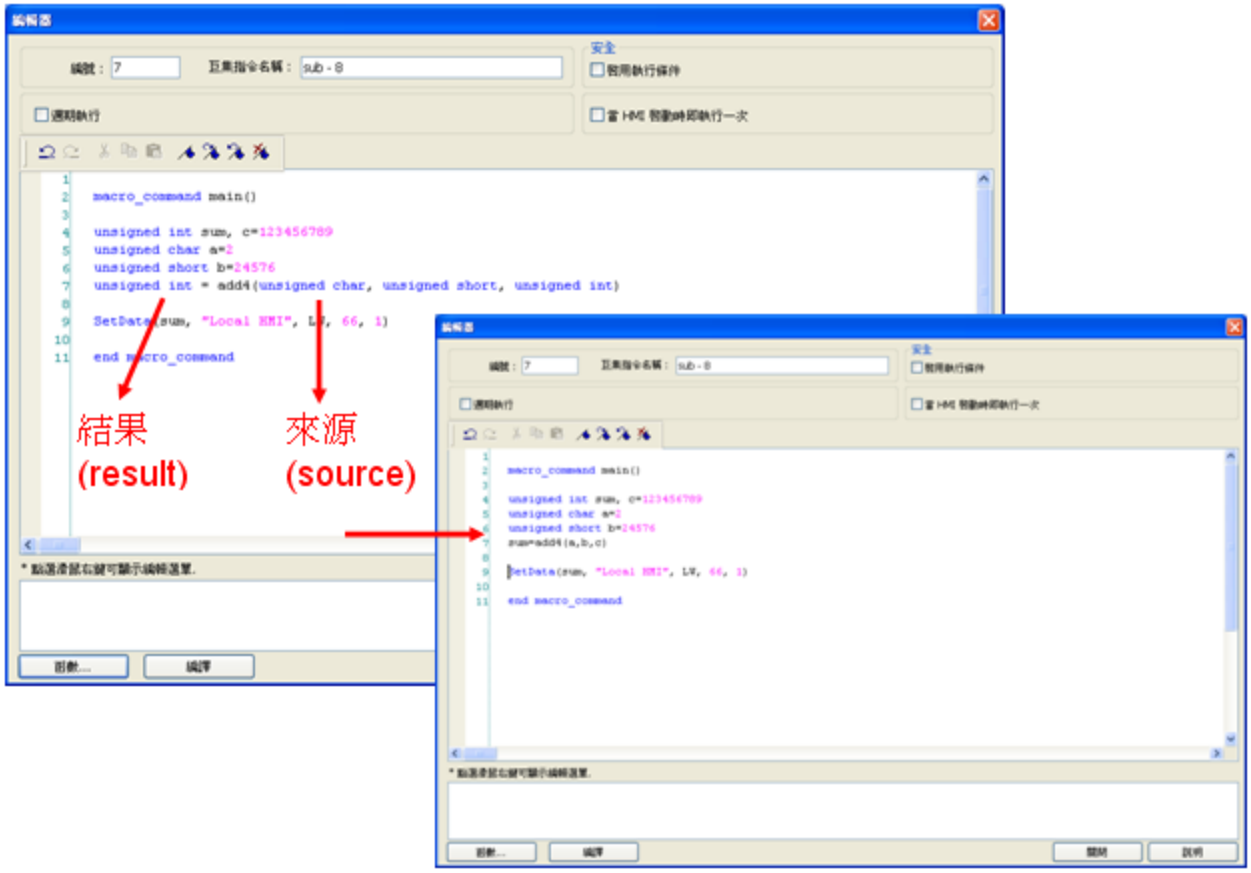

Upon completion of the steps above, user-defined functions can be used freely without defining the same functions repeatedly.

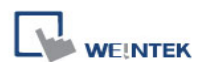

#### **18.8.3 Function Library Management Interface**

1 Open macro management dialog, click [Library] to open [Macro Function Library] dialog.

2 A list of functions will be shown. When the project is opened, the software will load all the functions in the Default Function Library.

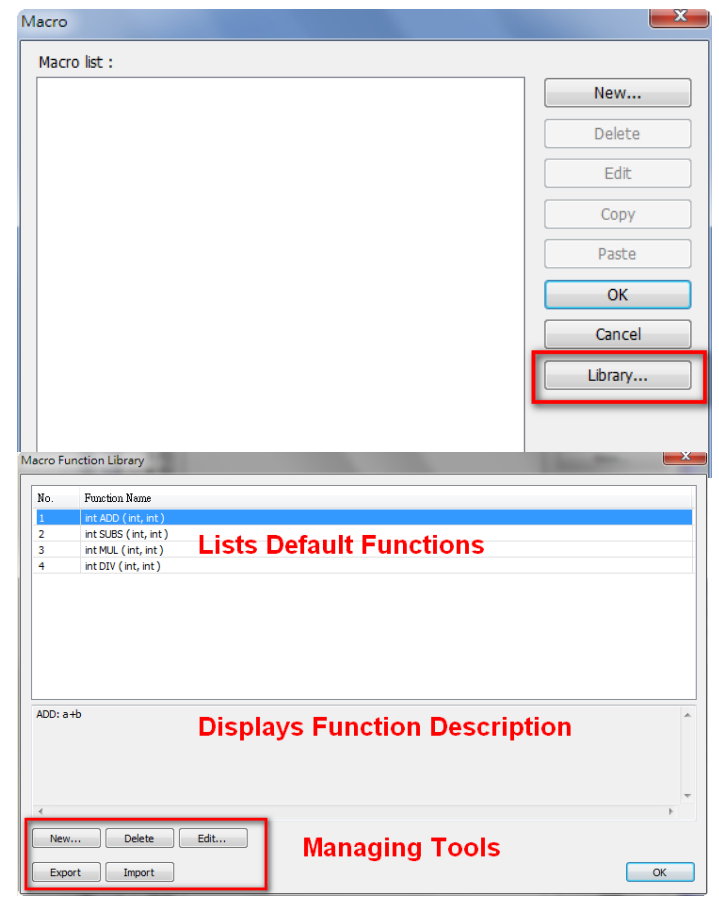

3. Each listed function has the following format:

*return\_type* function\_name ( *parameter\_type1*, …, *parameter\_typeN*)

*return\_type* indicates the type of the return value. If this value does not exist, this column will be omitted. function\_name indicates the name of the function. "N" in *parameter\_typeN*  stands for the number of parameter types. If this function does not need any parameter, this column will be omitted.

```
1 \oplus sub int ADD (int a, int b)
\overline{2}int ret
3
       ret = a+b\overline{4}return ret
5
     end sub
6
```
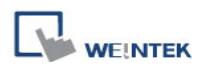

#### **18.8.3.1 Create a Function**

1. Click [New] to enter Function Editor.

- 2. Edit function in Function Editor.
- 3. Edit the function description to describe what the specification is, how to use … etc.

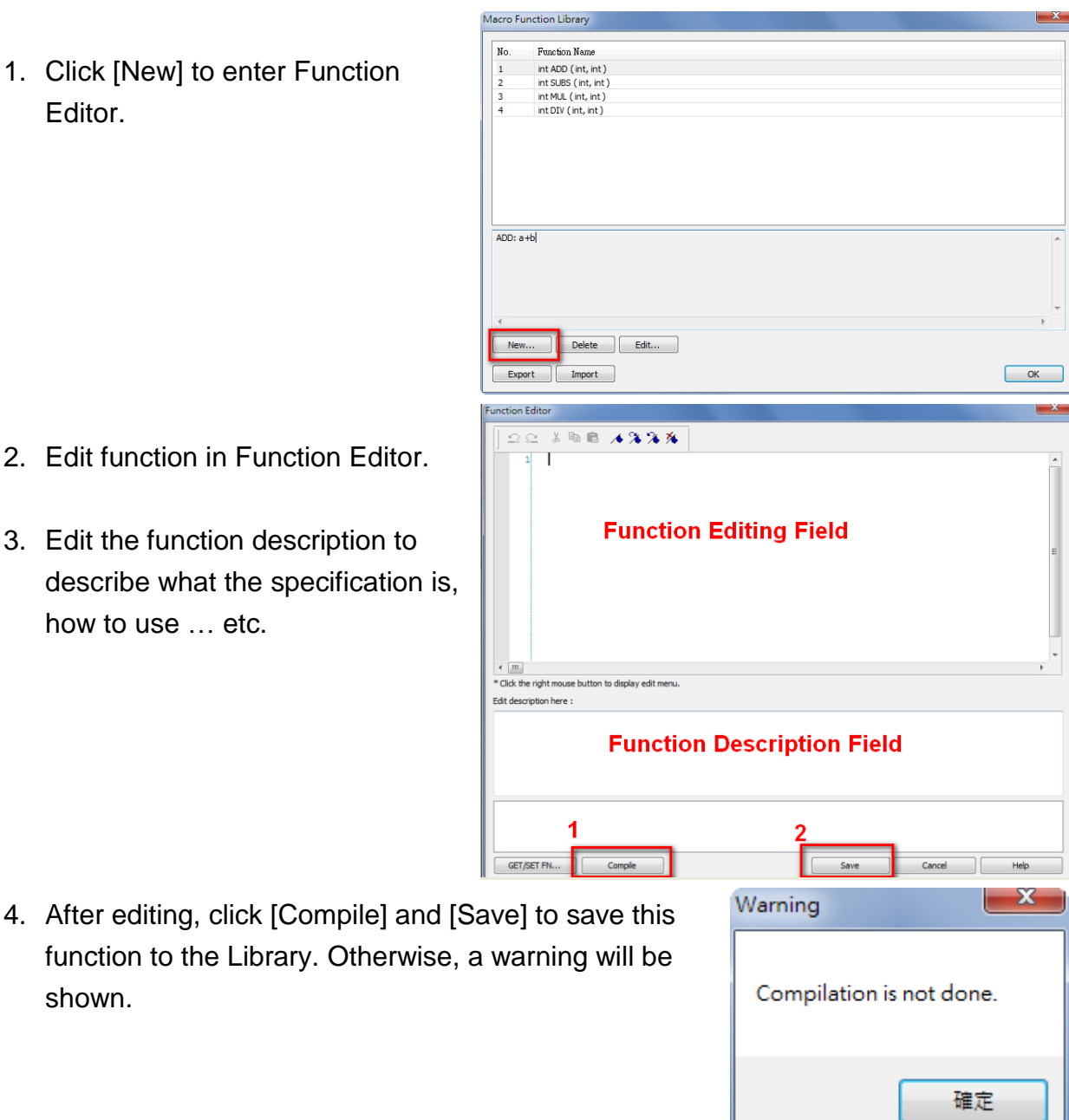

5. Successfully add a function into Macro Function Library.

shown.

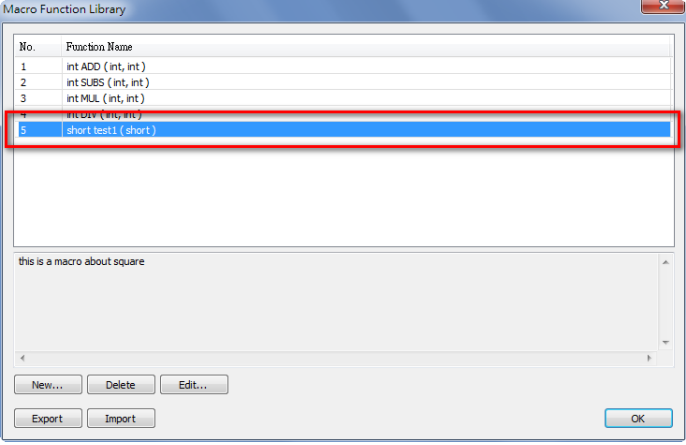

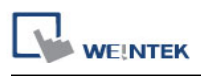

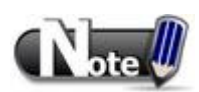

- 1. The total size of data type can be declared in a function is 4096 bytes.
- 2. Function name must only contain alphanumeric characters, and cannot start with a number.

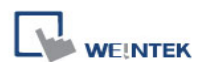

#### **18.8.3.2 Delete a Function**

1. In function list select the function to be deleted and click [Delete].

- 2. Click [Yes] to confirm, [No] to cancel the deletion.
- 3. Click [Yes] to delete MAX\_SHORT function.

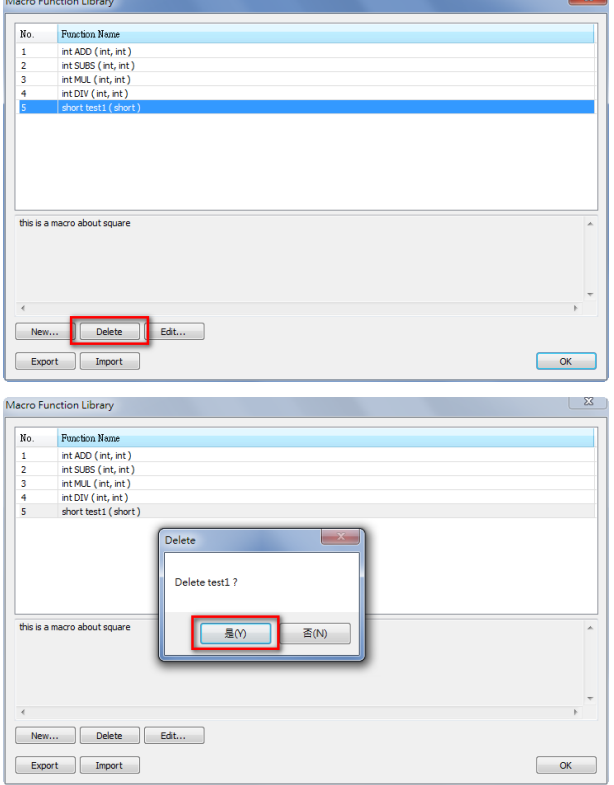

**Masse Projection** 

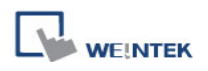

## **18.8.3.3 Modify a Function**

- 1. Users can modify the functions exist in the Library.
- 2. Select a function to modify by clicking [Edit] to enter Function Editor
- 3. Double click on the function to be modified can also enter Function Editor.
- 4. After modifying, [Compile] then [Save] before leaving.

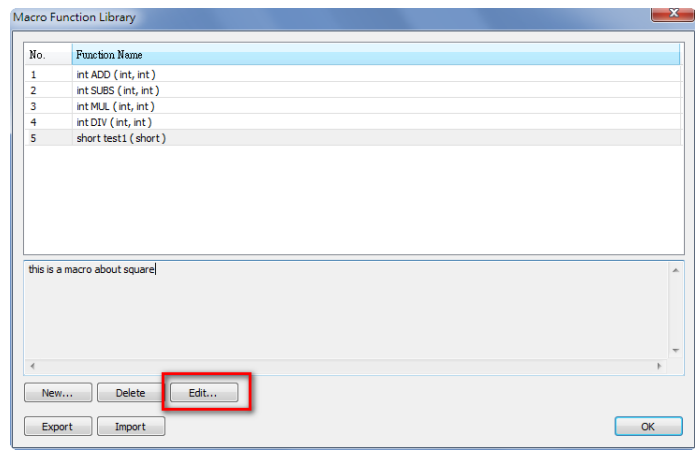

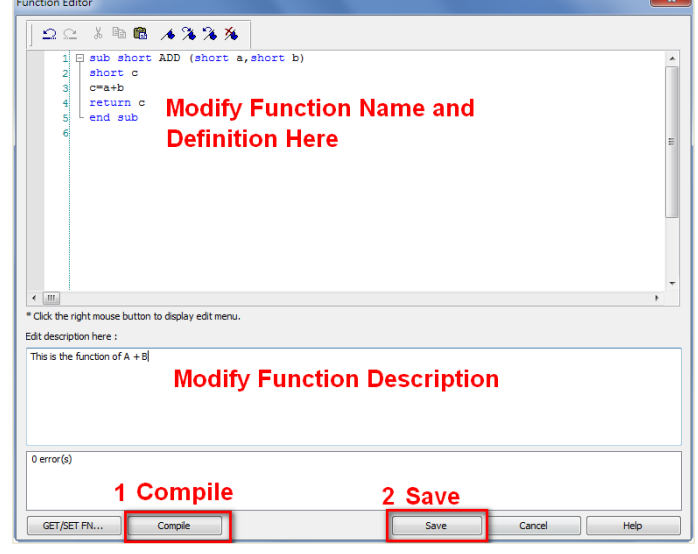

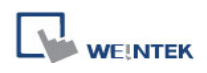

"test1".

#### Macro Reference

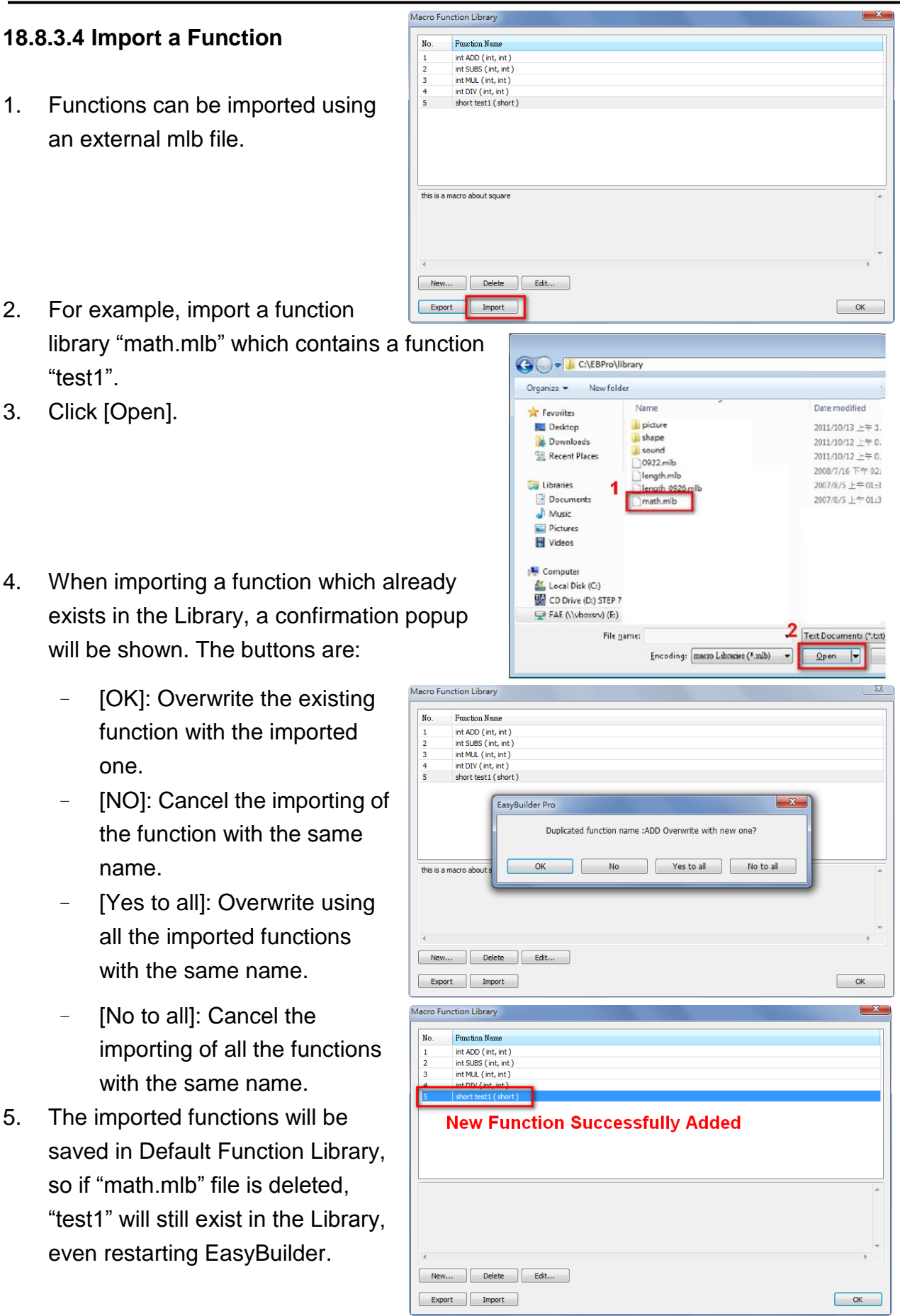

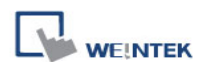

#### **18.8.3.5 Export a Function**

- 1. Export the function from Function Library and save as mlb file.
- 2. Click [Export].

- 3. Select the function to be exported, and click [Export].
- 4. A "math.mlb" file can be found under export directory. This file contains 4 functions: ADD, SUBS, MUL, and DIV.

5. The exported mlb file can be

be used.

imported on another PC. Open

then the functions in this file can

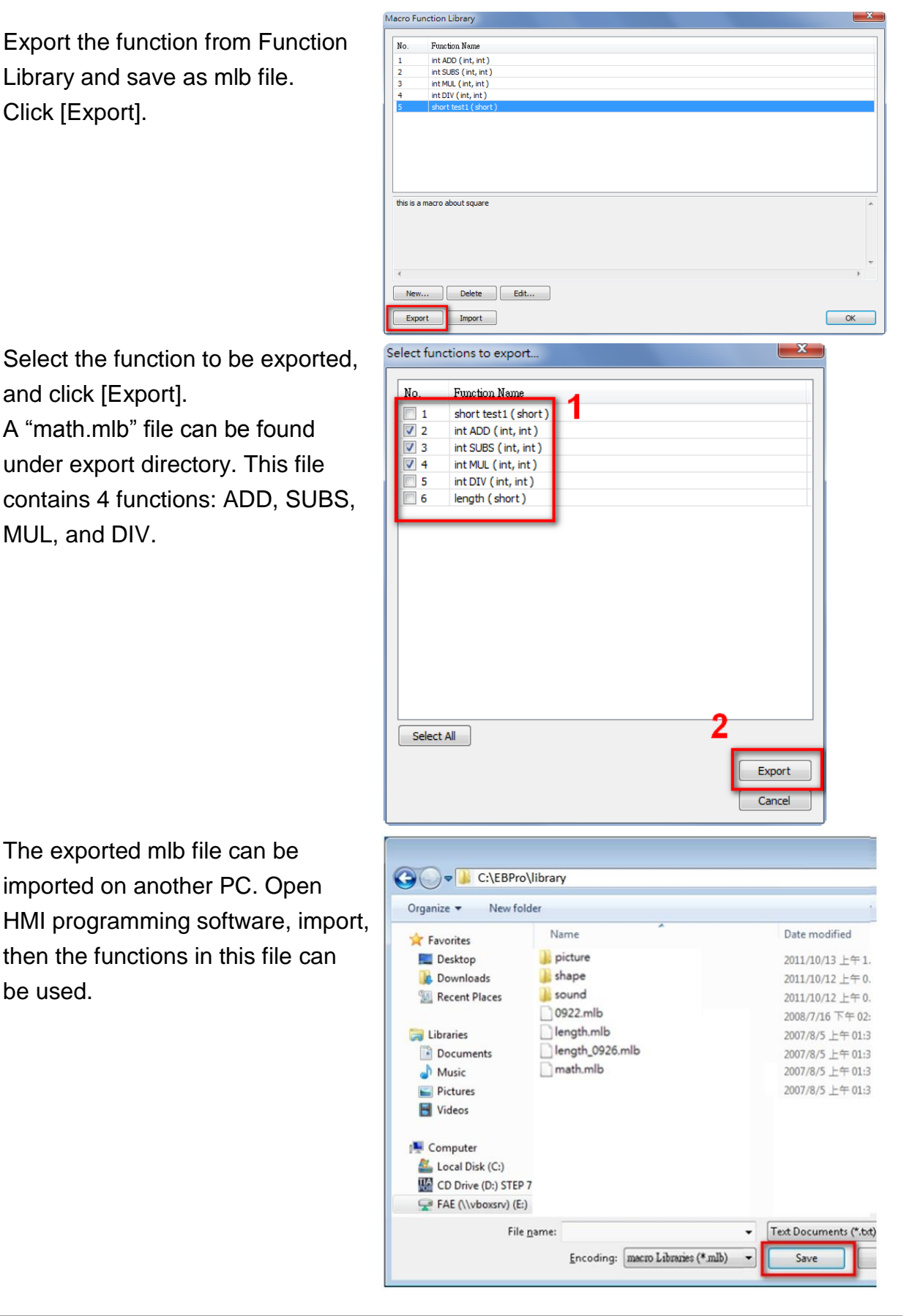

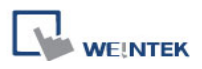

# **18.9 Some Notes about Using the Macro**

1. The maximum storage space of local variables in a macro is 4K bytes. So the maximum array size of different variable types are as follows:

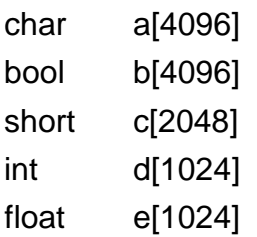

- 2. A maximum of 255 macros are allowed in an EasyBuilder project.
- 3. A macro may cause the HMI unresponsive. Possible reasons are:
	- A macro contains an infinite loop with no PLC communication.
	- The size of an array exceeds the storage space in a macro.
- 4. The PLC communication speed affects the running time for the macro to execute. Also, too many macros may slow down the communication between HMI and PLC.
# **18.10 Use the Free Protocol to Control a Device**

If EasyBuilder does not provide a driver for a specific device, users can use OUTPORT and INPORT built-in functions to control the device. The data sent by OUTPORT and INPORT must follow the communication protocol of the device. The following example explains how to use these two functions to control a MODBUS RTU device.

First, create a new device in the device table. The device type of the new device is set to "Free Protocol" and named with "MODBUS RTU device" as follows:

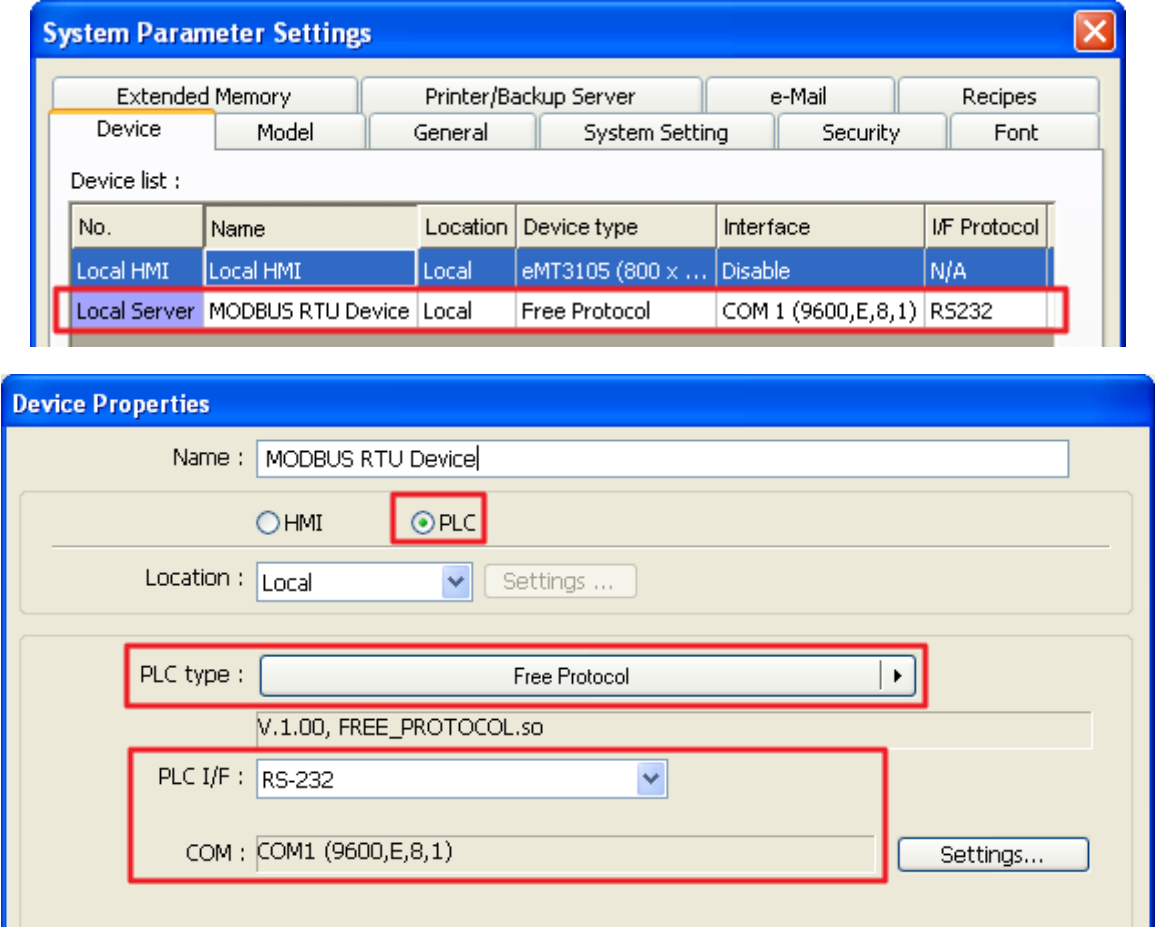

The interface of the device (PLC I/F) uses [RS-232]. If a MODBUS TCP/IP device is connected, the interface should be [Ethernet] with correct IP and port number as follows:

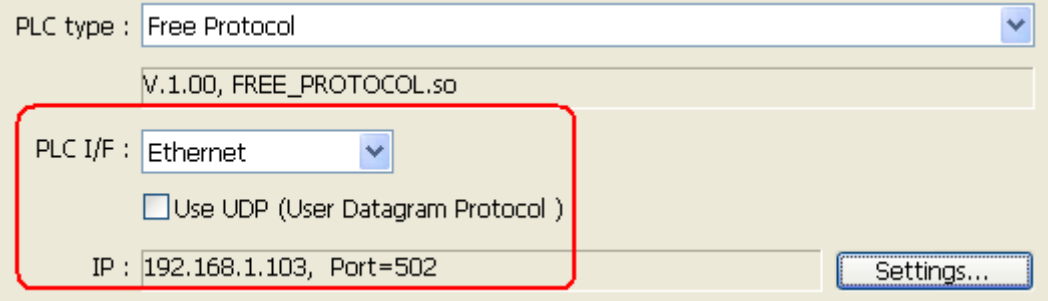

Suppose that the HMI will read the data of 4x\_1 and 4x\_2 on the device. First, utilize OUTPORT to send out a read request to the device. The format of OUTPORT is:

OUTPORT(command[start], device\_name, cmd\_count)

Since "MODBUS RTU device" is a MODBUS RTU device, the read request must follow MODBUS RTU protocol. The request uses"Reading Holding Registers (0x03)" command to read data. The following picture displays the content of the command. (The items of the station number (byte 0) and the last two bytes (CRC) are ignored).

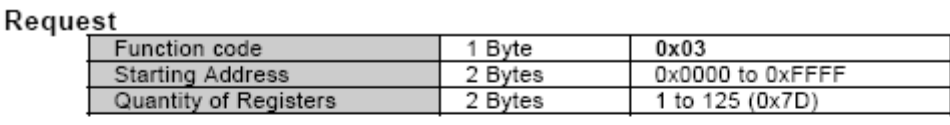

#### Response

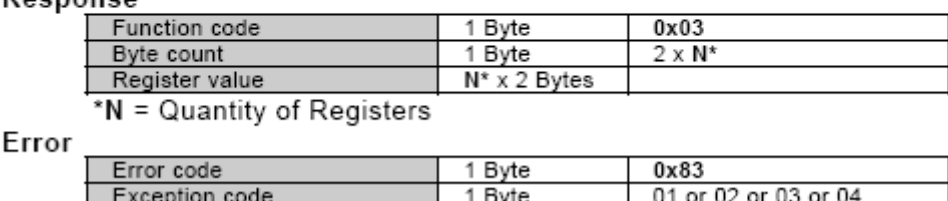

Depending on the protocol, the content of a read command as follows (The total is 8 bytes):

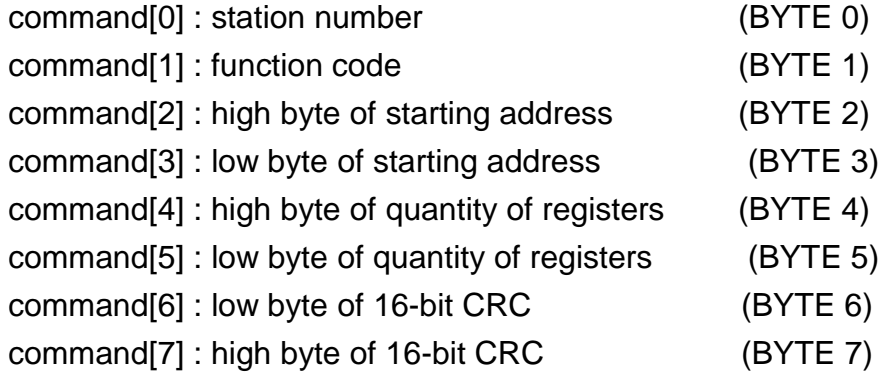

So a read request is designed as follows:

char command[32] short address, checksum

FILL(command[0], 0, 32) // initialize command[0]~command[31] to 0

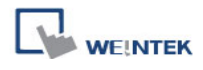

```
command[0] = 0x1 // station number
command[1] = 0x3 // read holding registers (function code is 0x3)
address = 0 // starting address (4x_1) is 0
HIBYTE(address, command[2])
LOBYTE(address, command[3])
read_no = 2 // the total words of reading is 2 words
HIBYTE(read_no, command[4])
LOBYTE(read_no, command[5])
CRC(command[0], checksum, 6) // calculate 16-bit CRC
LOBYTE(checksum, command[6])
HIBYTE(checksum, command[7])
```
Lastly, use OUPORT to send out this read request to PLC

OUTPORT(command[0], "MODBUS RTU Device", 8) // send read request

After sending out the request, use INPORT to get the response from PLC. Depending on the protocol, the content of the response is as follows (the total byte is 9):

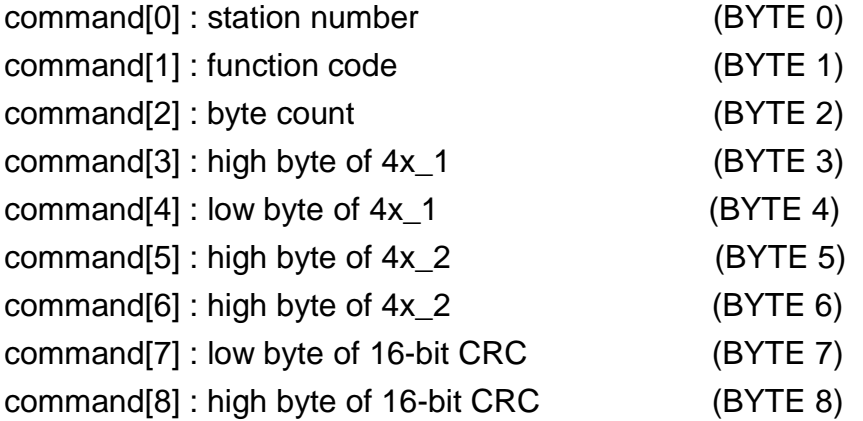

The format of INPORT is:

INPORT(response[0], "MODBUS RTU Device", 9, return\_value) // read response

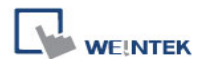

Where the real read count is restored to the variable return\_value (unit is byte). If return value is 0, it means reading fails in executing INPORT.

According to the MODBUS RTU protocol specification, the correct response[1] must be equal to 0x03. After getting correct response, calculate the data of 4x\_1 and 4x\_2 and put in the data into LW100 and LW101 of HMI.

```
if (return_value >0 and response[1] == 0x3) then
  read data[0] = response[4] + (response[3] << 8)// 4x 1
  read_data[1] = response[6] + (response[5] << 8)// 4x_2 SetData(read_data[0], "Local HMI", LW, 100, 2) 
end if
```
The complete macro is as follows:

```
// Read Holding Registers
macro_command main() 
char command[32], response[32]
short address, checksum
short read_no, return_value, read_data[2], i
FILL(command[0], 0, 32)// initialize command[0]~command[31] to 0
FILL(response[0], 0, 32)
command[0] = 0x1// station number
command[1] = 0x3// read holding registers (function code is 0x3)
address = 0address = 0// starting address (4x_1) is 0
HIBYTE(address, command[2])
LOBYTE(address, command[3])
read_no = 2/ the total words of reading is 2 words
HIBYTE(read_no, command[4])
LOBYTE(read_no, command[5])
CRC(command[0], checksum, 6)// calculate 16-bit CRC
```
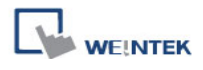

```
LOBYTE(checksum, command[6])
HIBYTE(checksum, command[7])
OUTPORT(command[0], "MODBUS RTU Device", 8 )// send request
INPORT(response[0], "MODBUS RTU Device", 9, return_value)// read response
if (return_value > 0 and response[1] == 0x3) then
  read_data[0] = response[4] + (response[3] << 8)// 4x_1read_data[1] = response[6] + (response[5] << 8)// 4x_2 SetData(read_data[0], "Local HMI", LW, 100, 2) 
end if 
end macro_command
```
The following example explains how to design a request to set the status of 0x\_1. The request uses "Write Single Coil(0x5)" command.

## Request

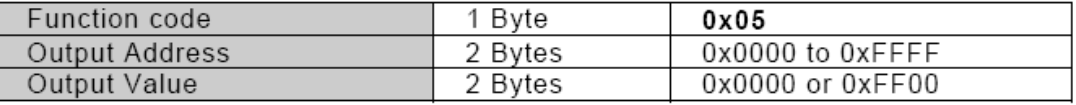

#### **Response**

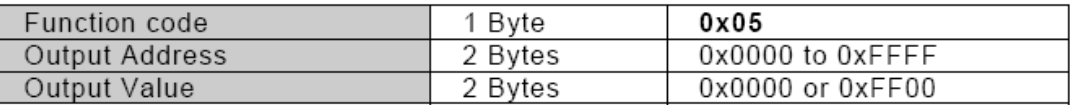

#### Error

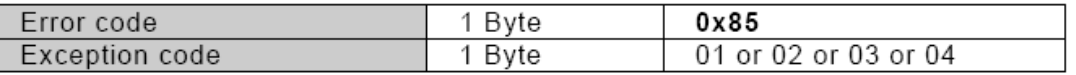

The complete macro is as follows:

```
// Write Single Coil (ON)
macro_command main() 
char command[32], response[32]
short address, checksum
short i, return_value
```
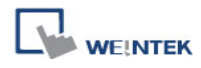

```
FILL(command[0], 0, 32)// initialize command[0]~ command[31] to 0
FILL(response[0], 0, 32)
command[0] = 0x1// station number
command[1] = 0x5// function code : write single coil
address = 0HIBYTE(address, command[2])
LOBYTE(address, command[3])
command[4] = 0xff// force 0x_1 on
command[5] = 0CRC(command[0], checksum, 6)
LOBYTE(checksum, command[6])
HIBYTE(checksum, command[7])
OUTPORT(command[0], "MODBUS RTU Device", 8)// send request
INPORT(response[0], "MODBUS RTU Device", 8, return_value)// read response
end macro_command
```
# **18.11 Compiler Error Message**

## **1. Error Message Format**:

## **error C# : error description**

(# is the error message number) Example: error C37 : undeclared identifier : i

When there are compile errors, the description of the error can be found by the compiler error message number.

## **2. Error Description**

## **(C1)syntax error**:**"identifier"**

There are many possibilities to cause compiler error.

For example:

macro\_command main()

char i, 123xyz // this is an unsupported variable name end macro\_command

## **(C2) "identifier" used without having been initialized**

Macro must define the size of an array during declaration.

For example: macro\_command main() char i int g[i] // i must be a numeric constant end macro\_command

## **(C3) redefinition error : "identifier"**

The name of variable and function within its scope must be unique.

For example: macro\_command main() int g[10],  $\theta$  // error end macro\_command

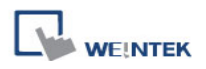

#### **(C4) function name error : "identifier"**

Reserved keywords and constant can not be the name of a function

For example: sub int if() // error

#### **(C5) parentheses have not come in pairs**

Statement missing "(" or ")"

For example: macro\_command main ) // missing "("

- **(C6) illegal expression without matching "if"** Missing expression in "if" statement
- **(C7) illegal expression (no "then") without matching "if"** Missing "then" in "if" statement
- **(C8) illegal expression (no "end if")** Missing "end if"
- **(C9) illegal "end if" without matching "if"** Unfinished "If" statement before "End If"

## **(C10) illegal "else"**

The format of "if" statement is : if [logic expression] then [ else [if [logic expression] then ] ]

end if

Any format other than this format will cause a compile error.

## **(C17) illegal expression (no 'for') without matching "next**"

"for" statement error : missing "for" before "next"

## **(C18) illegal variable type (not integer or char)**

Should be integer or char variable

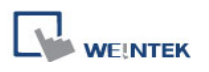

## **(C19) variable type error**

Missing assign statement

## **(C20) must be keyword "to" or "down"**

Missing keyword "to" or "down"

## **(C21) illegal expression (no 'next')**

The format of "for" statement is: for [variable] = [initial value] to [end value] [step]

next [variable]

Any format other than this format will cause a compile error.

## **(C22) "wend" statement contains no "while"**

"While" statement error : missing "while" before "Wend"

## **(C23) illegal expression without matching "wend"**

The format of "While" statement is :

while [logic expression]

wend

Any format other than this format will cause a compile error.

## **(C24) syntax error : "break"**

"break" statement can only be used in "for", "while" statement.

## **(C25) syntax error : "continue"**

"continue" statement can only be used in "for" statement, or "while" statement.

## **(C26) syntax error**

Error in expression.

## **(C27) syntax error**

The mismatch of an operation object in expression can cause a compile error.

477

For example : macro\_command main( ) int a, b for  $a = 0$  to 2  $b = 4 + xyz$  // illegal : xyz is undefined next a end macro\_command

## **(C28) must be "macro\_command"**

There must be 'macro\_command'

## **(C29) must be key word "sub"**

The format of function declaration is:

sub [data type] function\_name(...)

…………

end sub

For example:: sub int pow(int exp)

…….

end sub

Any format other than this format will cause a compile error.

## **(C30) number of parameters is incorrect**

Mismatch of the number of parameters

## **(C31) parameter type is incorrect**

Mismatch of data type of parameter. When a function is called, the data type and the number of parameters should match the declaration of function, otherwise it will cause a compile error.

## **(C32) variable is incorrect**

The parameters of a function must be equivalent to the arguments passing to a function to avoid compile error.

## **(C33) function name : undeclared function**

## **(C34) expected constant expression**

Illegal array index format.

## **(C35) invalid array declaration**

## **(C36) array index error**

## **(C37) undeclared identifier : i "identifier"**

Any variable or function should be declared before use.

## **(C38) un-supported PLC data address**

The parameter of GetData( … ) , SetData( … ) should be legal PLC address. If the address is illegal, this error message will be shown.

## **(C39) "idenifier" must be integer, char or constant**

The format of array is: Declaration: array\_name[constant] (constant is the size of the array) Usage: array\_name[integer, character or constant]

Any format other than this format will cause a compile error.

# **(C40) execution syntax should not exist before variable declaration or constant definition**

```
For example :
    macro_command main( ) 
    int a, b
    for a = 0 To 2
     b = 4 + aint h , k // illegal – definitions must occur before any statements or expressions
           // for example, b = 4 + anext a
  end macro_command
```
## **(C41) float variables cannot be contained in shift calculation**

## **(C42) function must return a value**

479

## **(C43) function should not return a value**

- **(C44) float variables cannot be contained in calculation**
- **(C45) PLC address error**
- **(C46) array size overflow (max. 4k)**
- **(C47) macro command entry function is not only one**

#### **(C48) macro command entry function must be only one**

The only one main entrance of macro is :

macro\_command function\_name( ) end macro\_command

#### **(C49) an extended addressee"s station number must be between 0 and 255**

For example :

SetData(bits[0] , "PLC 1", LB , 300#123, 100)

// illegal : 300#123 means the station number is 300, but the maximum is 255

#### **(C50) an invalid PLC name**

PLC name is not defined in the device list of system parameters.

#### **(C51) macro command do not control a remote device**

A macro can only control a local machine.

For example :

SetData(bits[0] , "PLC 1", LB , 300#123, 100)

"PLC 1" is connected with the remote HMI ,so it can not work.

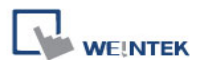

# **18.12 Sample Macro Code**

**1. "for" statement and other expressions (arithmetic, bitwise shift, logic and comparison)**

```
macro_command main()
 int a[10], b[10], i
b[0] = (400 + 400 \le 2) / 401b[1]= 22 * 2 - 30 % 7b[2] = 111 \gg 2b[3] = 403 > 9 + 3 \ge 9 + 3 < 4 + 3 < = 8 + 8 = 8b[4]= not 8 + 1 and 2 + 1 or 0 + 1 xor 2
b[5] = 405 and 3 and not 0
b[6] = 8 8 4 + 4 8 4 + 8 | 4 + 8 \cdot 4b[7]= 6 - (-4) b[8]= 0x11
 b[9]= 409
for i = 0 to 4 step 1
    if (a[0] == 400) then
          GetData(a[0],"Device 1", 4x, 0,9) 
         GetData(b[0],"Device 1", 4x, 11,10)
end If
 next i
end macro_command
```
## **2. "while", "if" and "break" statements**

```
macro_command main()
int b[10], i
i = 5while i = 5 - 20 \% 3GetData(b[1], "Device 1", 4x, 11, 1)
    if b[1] == 100 then
         break
    end if
```
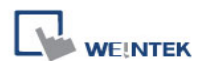

wend end macro\_command

## **3. Global variables and function call**

```
char g
sub int fun(int j, int k)
 int y
SetData(j, "Local HMI", LB, 14, 1) 
GetData(y, "Local HMI", LB, 15, 1) 
g = yreturn y
end Sub
macro_command main()
 int a, b, i
a = 2b = 3i = \text{fun}(a, b) SetData(i, "Local HMI", LB, 16, 1)
end macro_command
```
## **4. "if" statement**

```
macro_command main()
 int k[10], j
for j = 0 to 10
    k[j] = j next j
if k[0] == 0 then
    SetData(k[1], "Device 1", 4x, 0, 1) 
 end if
```

```
WEINTEK
```

```
if k[0] == 0 then
     SetData(k[1], "Device 1", 4x, 0, 1)
 else
    SetData(k[2], "Device 1", 4x, 0, 1)
end if
if k[0] == 0 then
     SetData(k[1], "Device 1", 4x, 1, 1)
else if k[2] == 1 then
    SetData(k[3], "Device 1", 4x, 2, 1)
end If
if k[0] == 0 then
    SetData(k[1], "Device 1", 4x, 3, 1)
else if k[2] == 2 then
    SetData(k[3], "Device 1", 4x, 4, 1)
else
    SetData(k[4], "Device 1", 4x, 5, 1)
end If
end macro_command
```

```
5. "while" and wend" statements
```

```
macro_command main()
char i = 0int a[13], b[14], c = 4848b[0] = 13while b[0]
    a[i] = 20 + i * 10if a[i] == 120 then
         c = 200 break
    end if
    i = i + 1
```
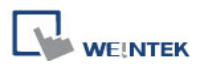

#### wend

SetData(c, "Device 1", 4x, 2, 1) end macro\_command

## **6. "break" and "continue" statements**

```
macro_command main()
char i = 0int a[13], b[14], c = 4848b[0] = 13while b[0]
    a[i] = 20 + i * 10if a[i] == 120 then
    c = 200i = i + 1 continue
     end if
    i = i + 1if c == 200 then
     SetData(c, "Device 1", 4x, 2, 1) 
     break
     end if
wend
end macro_command
```
## **7. Array**

macro\_command main() int a[25], b[25], i

 $b[0] = 13$ 

for  $i = 0$  to b[0] step 1  $a[i] = 20 + i * 10$ next i SetData(a[0], "Device 1", 4x, 0, 13)

end macro\_command

# **18.13 Macro TRACE Function**

TRACE function can be used with EasyDiagnoser to show the current content of the variables. The following example illustrates how TRACE function could be used in macro.

First of all, add a new macro "macro 1" in the project, and in "macro 1" add TRACE ("LW = %d", a). "%d" indicates display current value of LW in decimal format. The content of macro\_1 is as follows:

macro\_command main()

short a GetData(a, "Local HMI", LW, 0, 1)  $a = a + 1$ SetData(a, "Local HMI", LW, 0, 1) TRACE ("LW0 =  $%d$ ", a)

end macro\_command

(For the detailed usage of TRACE function, please refer to the following paragraph.)

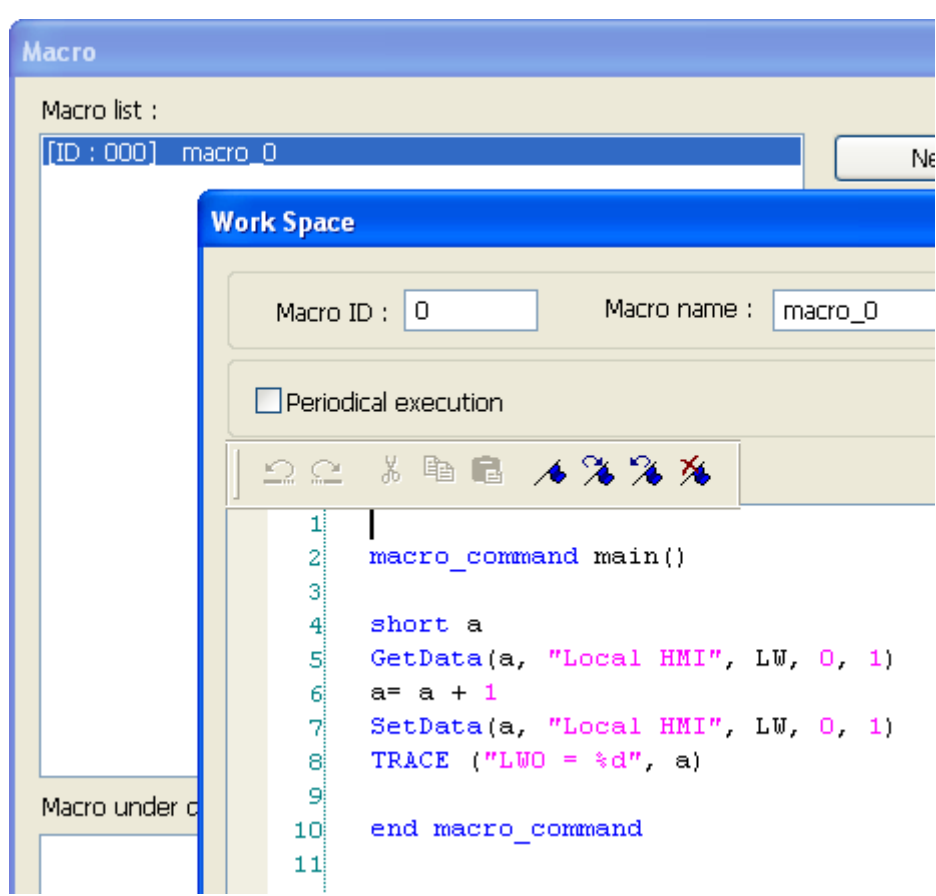

**WEINTEK** 

Secondly, add a [Numeric Display] object and a [Function Key] object in window no. 10 of the project. The settings of these objects are shown below. [Function Key] object is used to execute macro\_1.

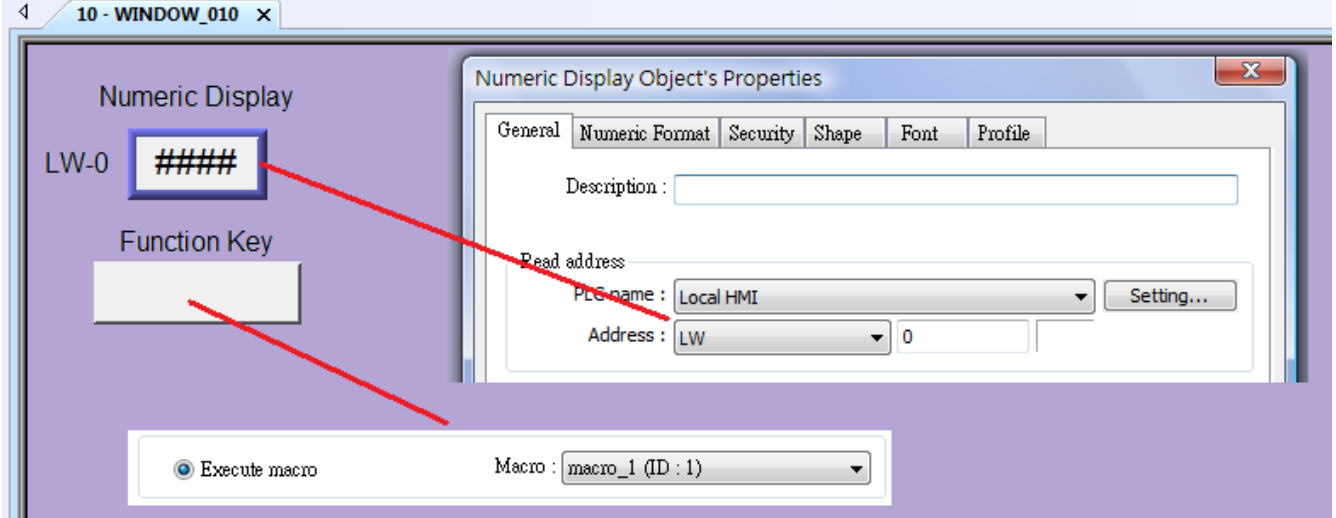

Lastly, compile the project and execute [Off-line simulation] or [On-line simulation].

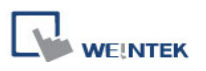

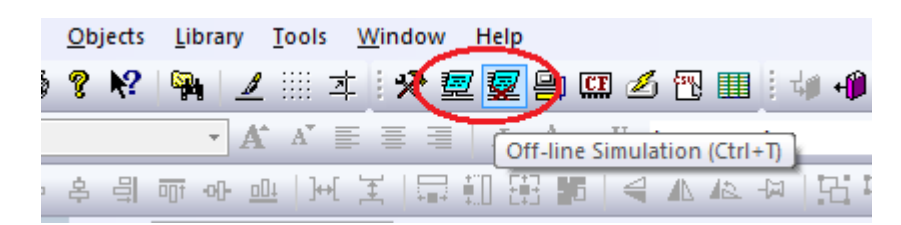

When processing simulation on PC, right click and select "Run EasyDiagnoser" in the pop-up menu.

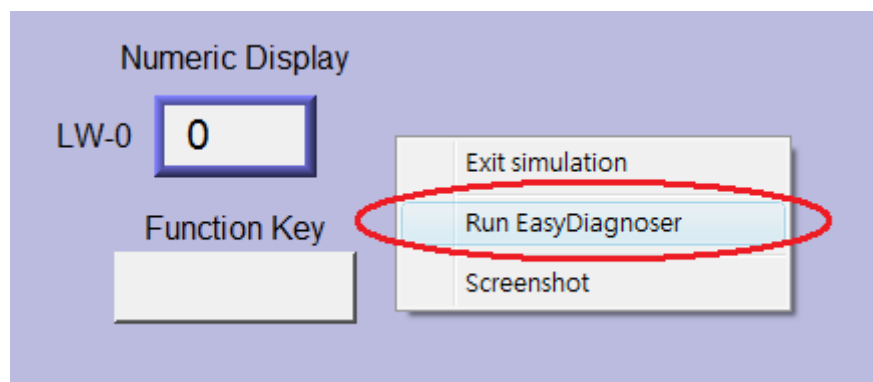

Afterwards, EasyDiagnoser will be started. [Logger] window displays whether EasyDiagnoser is able to connect with the HMI to be watched or not. [Output] window displays the output of the TRACE function. The illustration below shows that EasyDiagnoser succeeds in connecting with HMI.

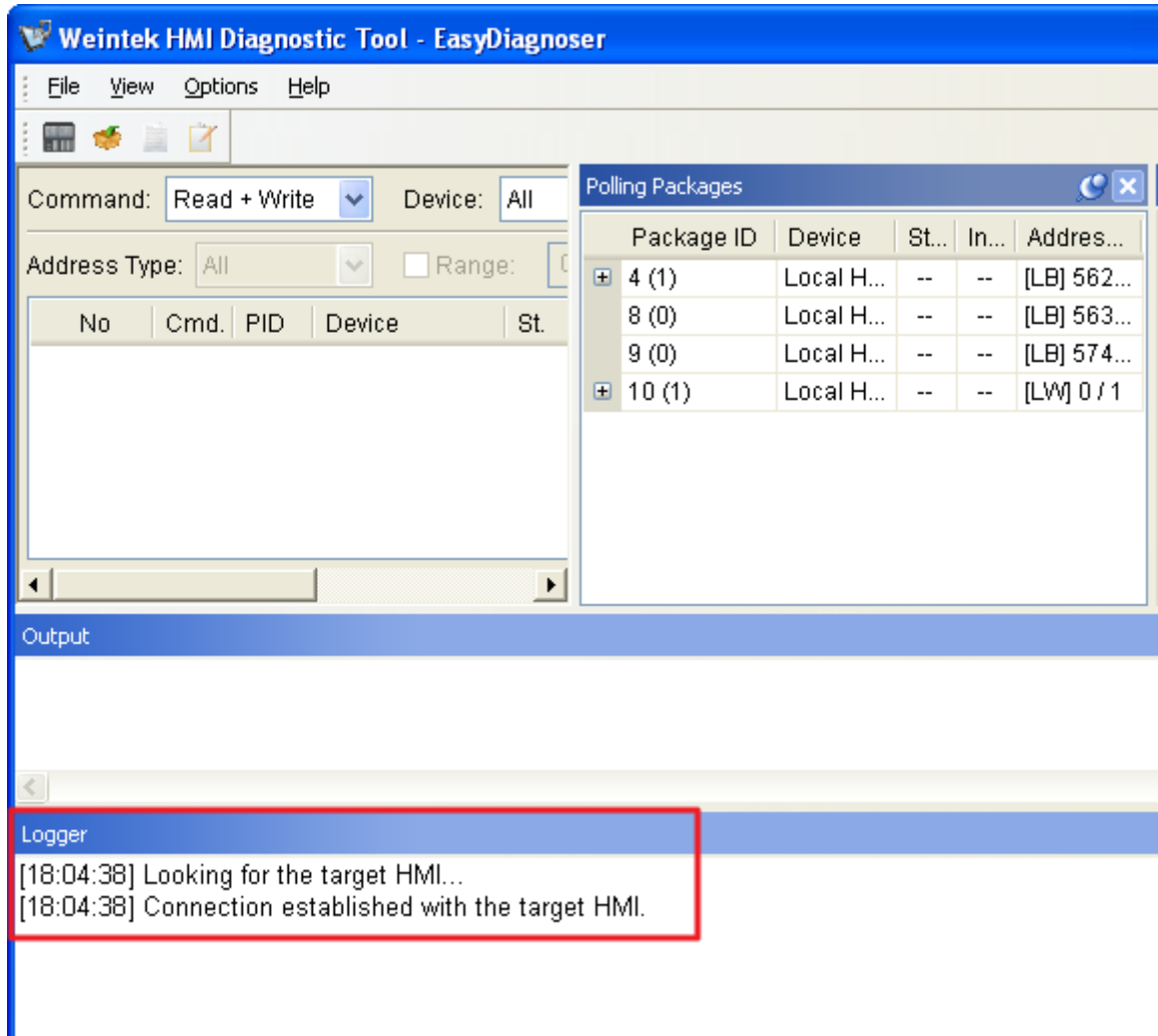

**WEINTEK** 

When EasyDiagnoser is not able to connect with HMI, [Logger] window displays content as shown below:

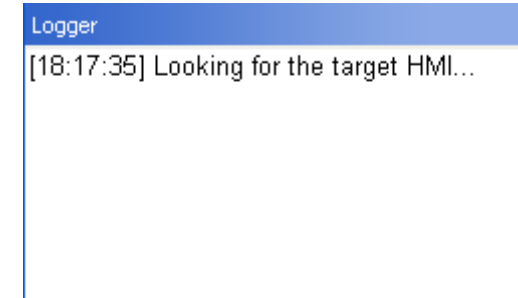

The possible reason of not being able to get connection with HMI can be failure in executing simulation on PC. Another reason is that the Port No. used in project for simulation on PC is incorrect (or occupied by system). Please change Port No. as shown, compile project then do simulation again.

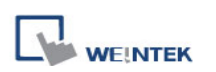

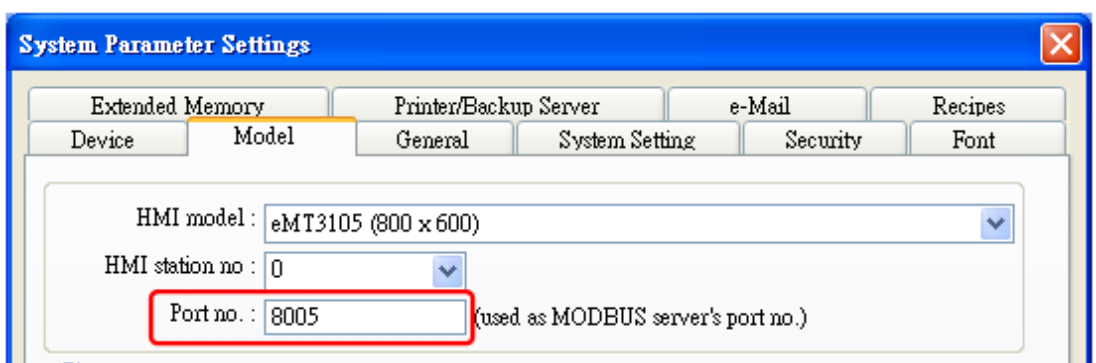

In EasyDiagnoser, the Port No. should be set the same as the Port No. in the project.

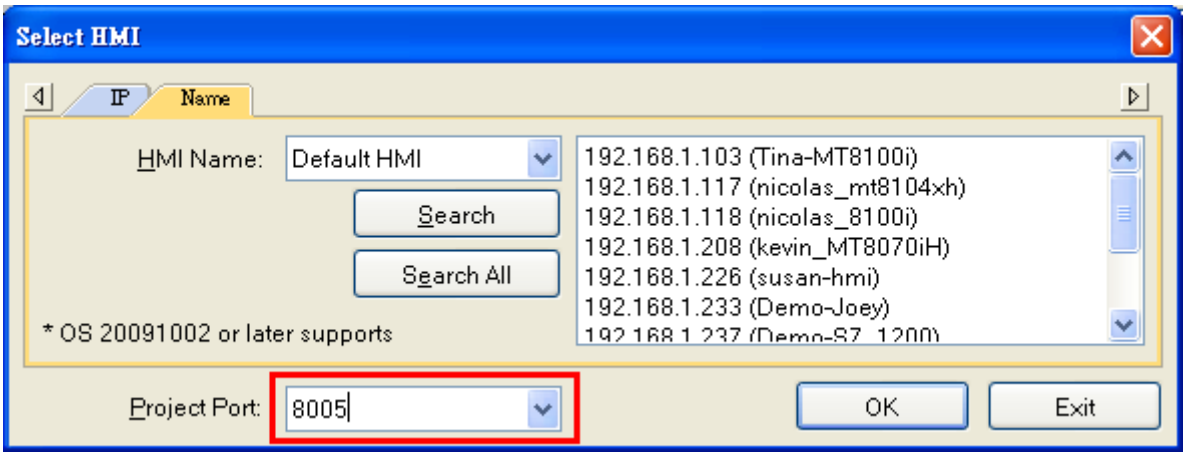

The three consecutive ports of the project port no. are preserved for HMI communication. In the setting above as an example, Port No. is set as 8005. Port 8005, 8006 and 8007 should be reserved. In this case when executing simulation on PC, please make sure that these ports are not occupied by other programs.

## 1. TRACE Syntax List:

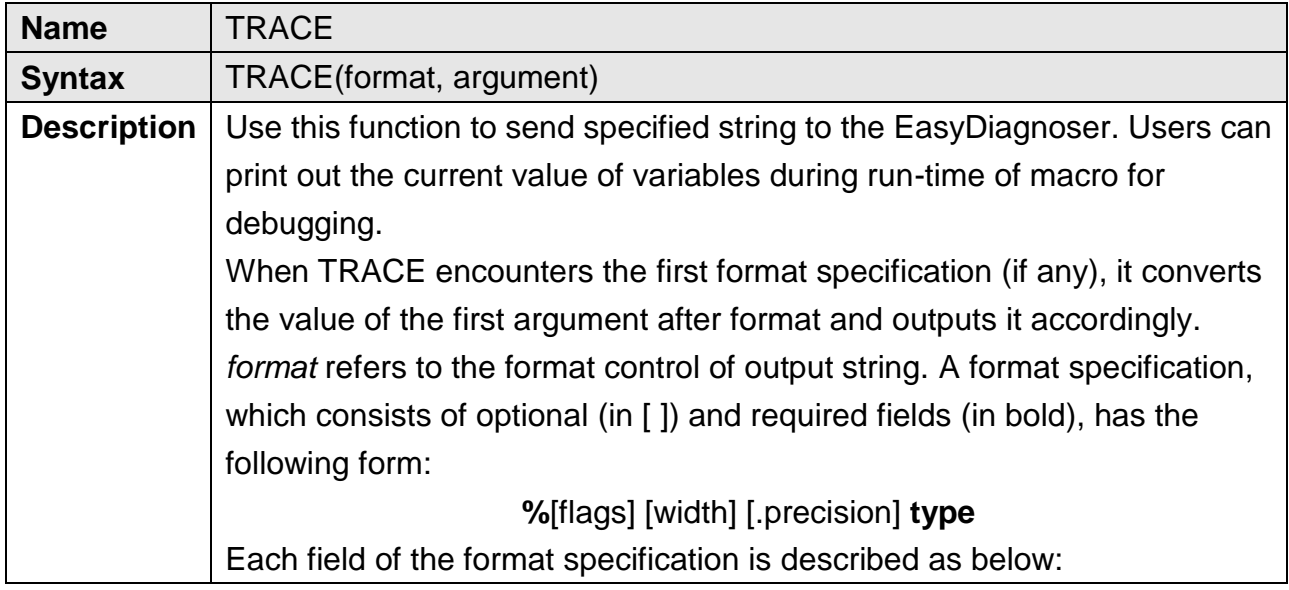

490

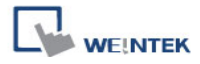

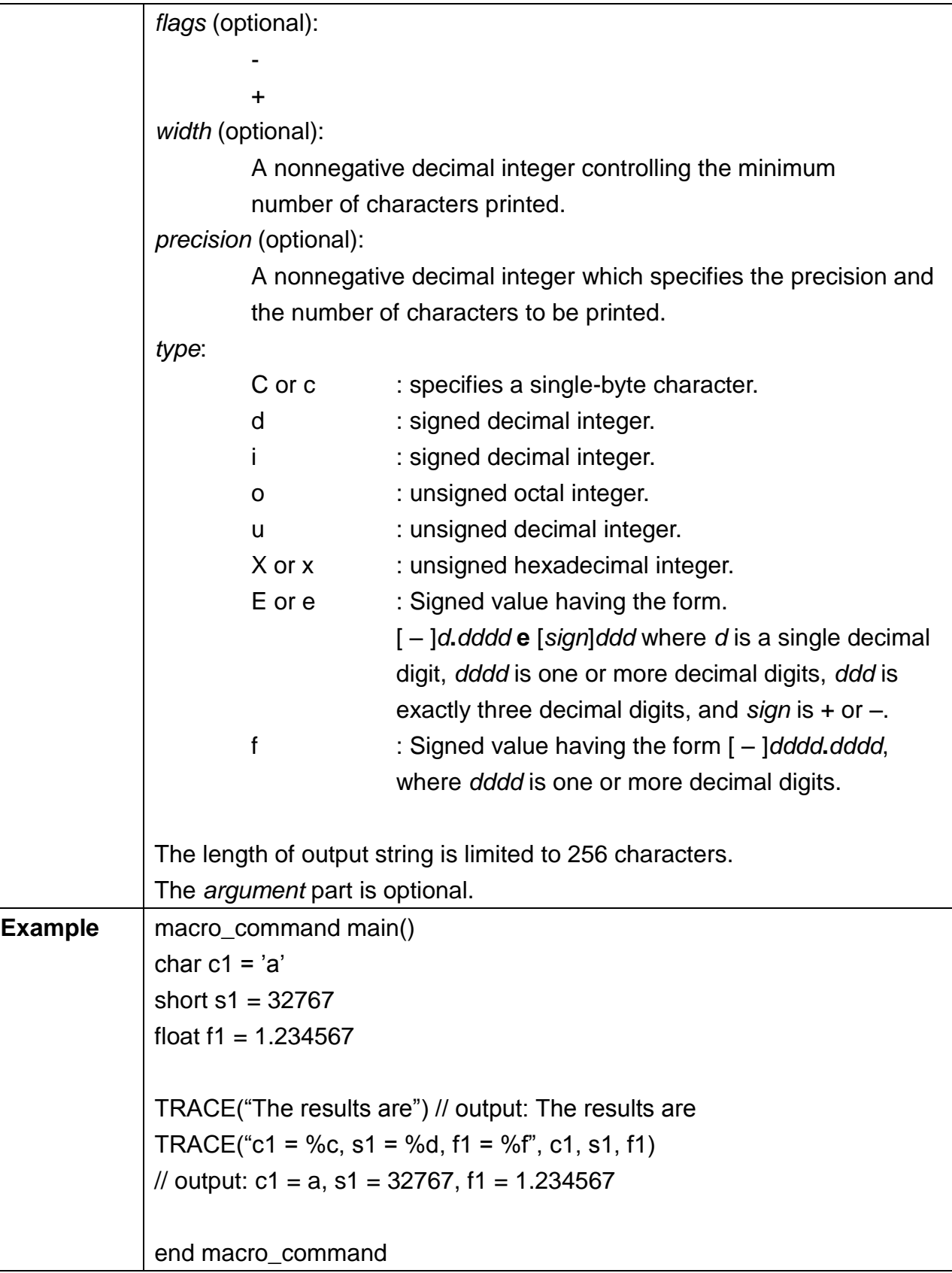

2. Use LB9059 to disable MACRO TRACE function (when ON). When set ON, the output message of TRACE won't be sent to EasyDiagnoser.

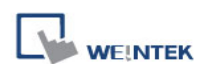

3. Users can directly execute EasyDiagnoser.exe from Utility Manager. In Utility Manager, current HMI on line will be listed; users can simply select the HMI to be watched. Please note that Project Port should be the same as Port No. used in project file.

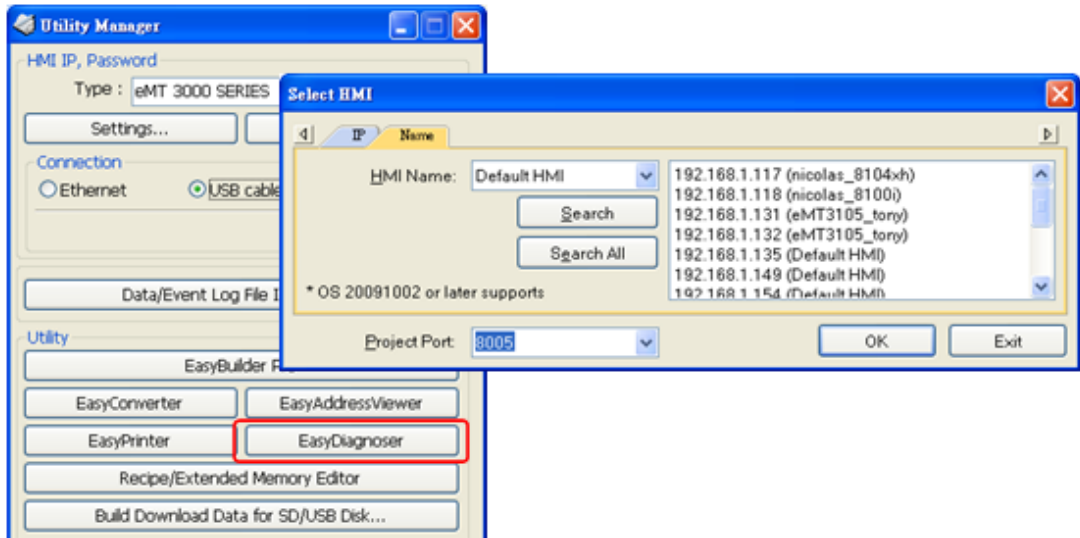

- 4. Download the project to HMI and start the project. If EasyDiagnoser is unable to get connection with the HMI to be watched, it is possible that HMI power is not ON, or Port No. is incorrect. This may cause EasyDiagnoser to connect then disconnect with HMI continuously. Please check the Port No. in EasyDiagnoser settings.
- 5. When EasyDiagnoser succeeds in connecting with HMI, simply execute macro\_1, [Output] window will then display the output of the TRACE function.

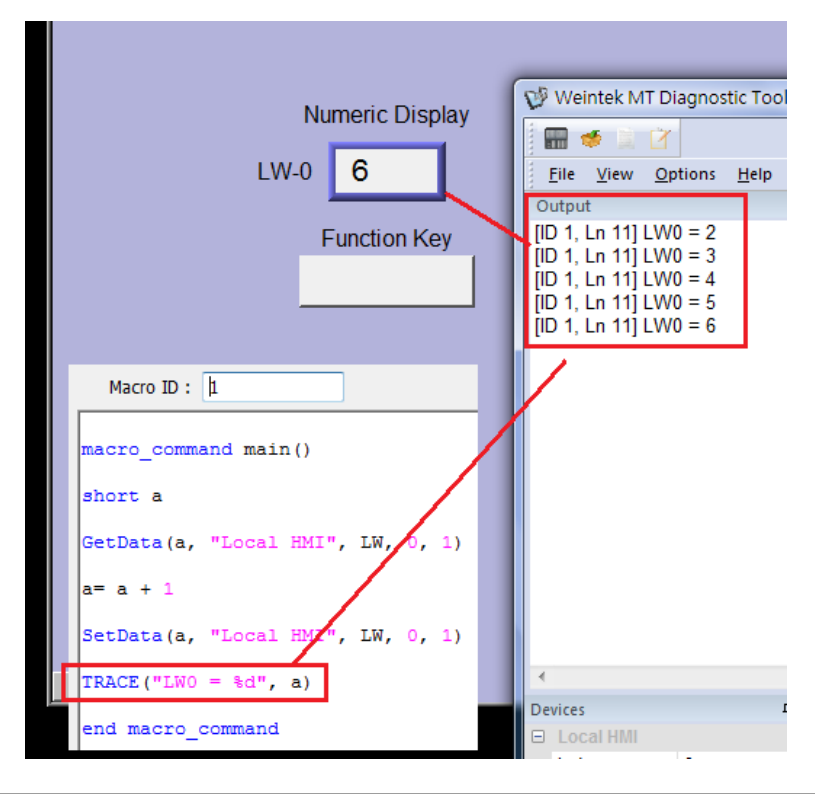

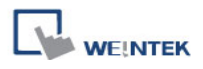

# **18.14 Example of String Operation Functions**

String operation functions are added to macro to provide a convenient way to operate strings. The term "string" means a sequence of ASCII characters, and each of them occupies 1 byte. The sequence of characters can be stored into 16-bit registers with least significant byte first. For example, create an [ASCII Input] object and setup as follows:

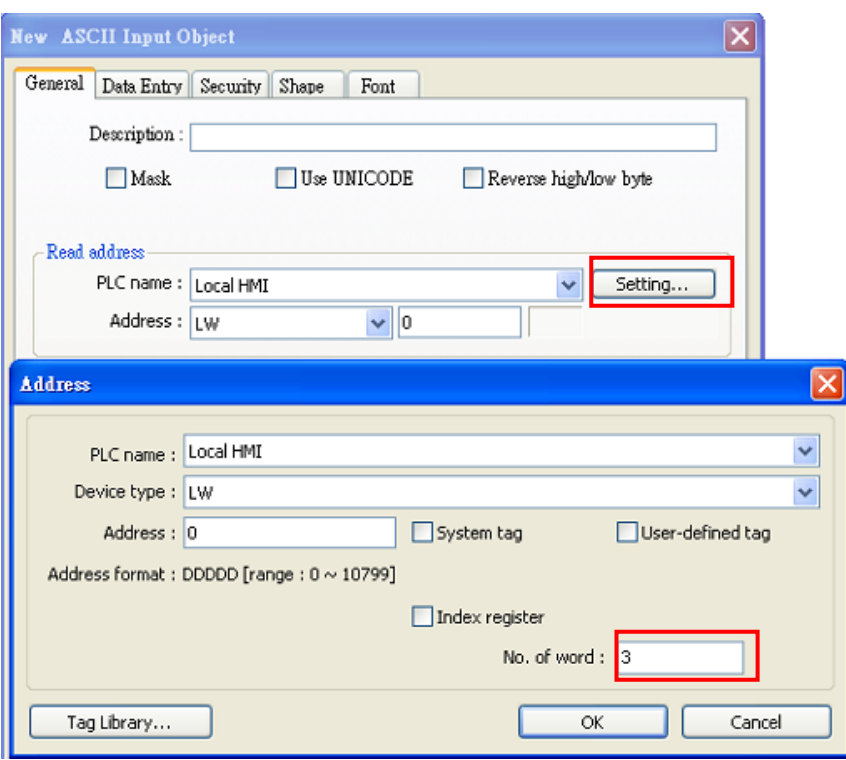

Run simulation and input "abcdef":

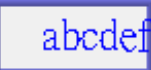

The string "abcdef" is stored in LW0~LW2 as follows (LB represents low byte and HB represents high byte):

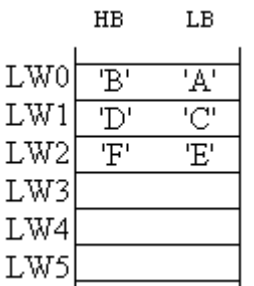

The ASCII input object reads 1 word (2 bytes) at a time as described in the previous chapter. Suppose an ASCII input object is set to read 3 words as shown in the above example, it can actually read at most 6 ASCII characters since that one ASCII character occupies 1 byte.

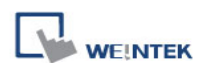

The functionality of each string operation function is described in the following table:

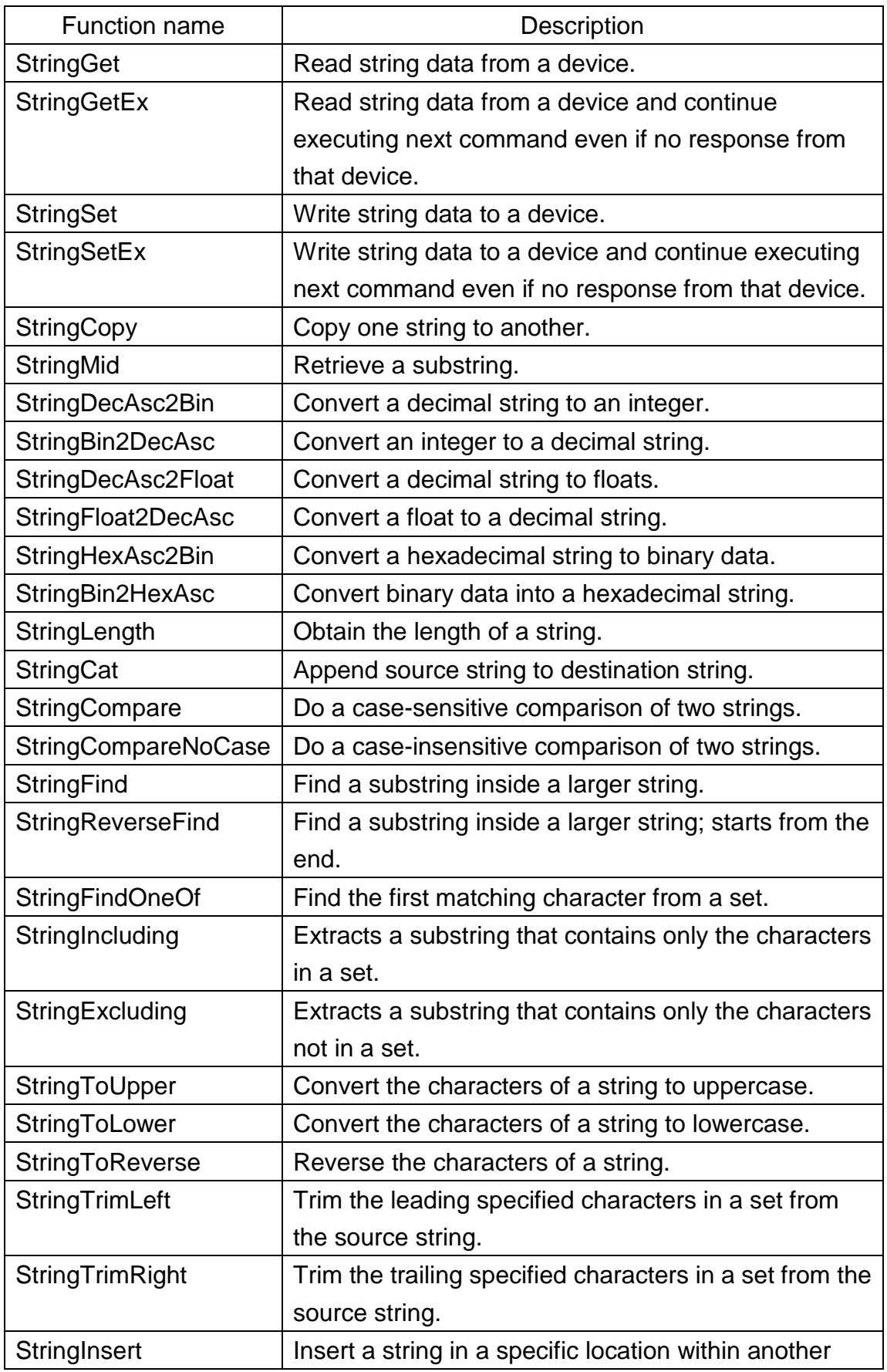

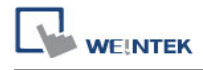

string.

For more detailed information of the above string operation functions, please check out the "Built-In Function Block" section. In order to demonstrate the powerful usage of string operation functions, the following examples will show you step by step how to create executable project files using the new functions; starts from creating a macro, ends in executing simulation.

1. How to read (or write) a string from a device.

Create a new macro:

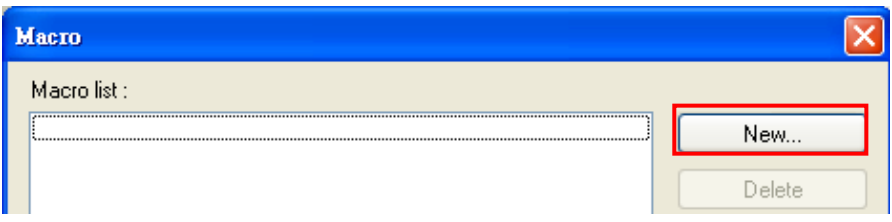

Edit the content:

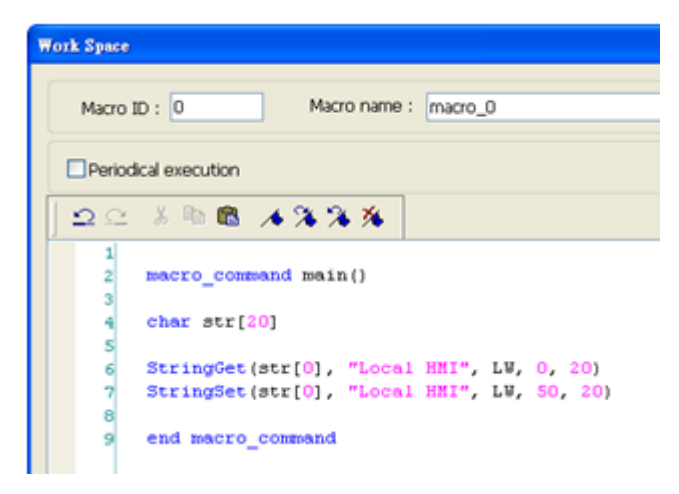

The first function "StringGet" is used to read a string from LW0~LW19, and store it into the str array. The second function "StringSet" is used to output the content of str array. Add one **[24]** [ASCII Input] object and one **[42]** [Function Key] object in window 10 of the project. The settings of these objects are shown as below. Function Key object is used to execute macro\_1.

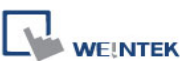

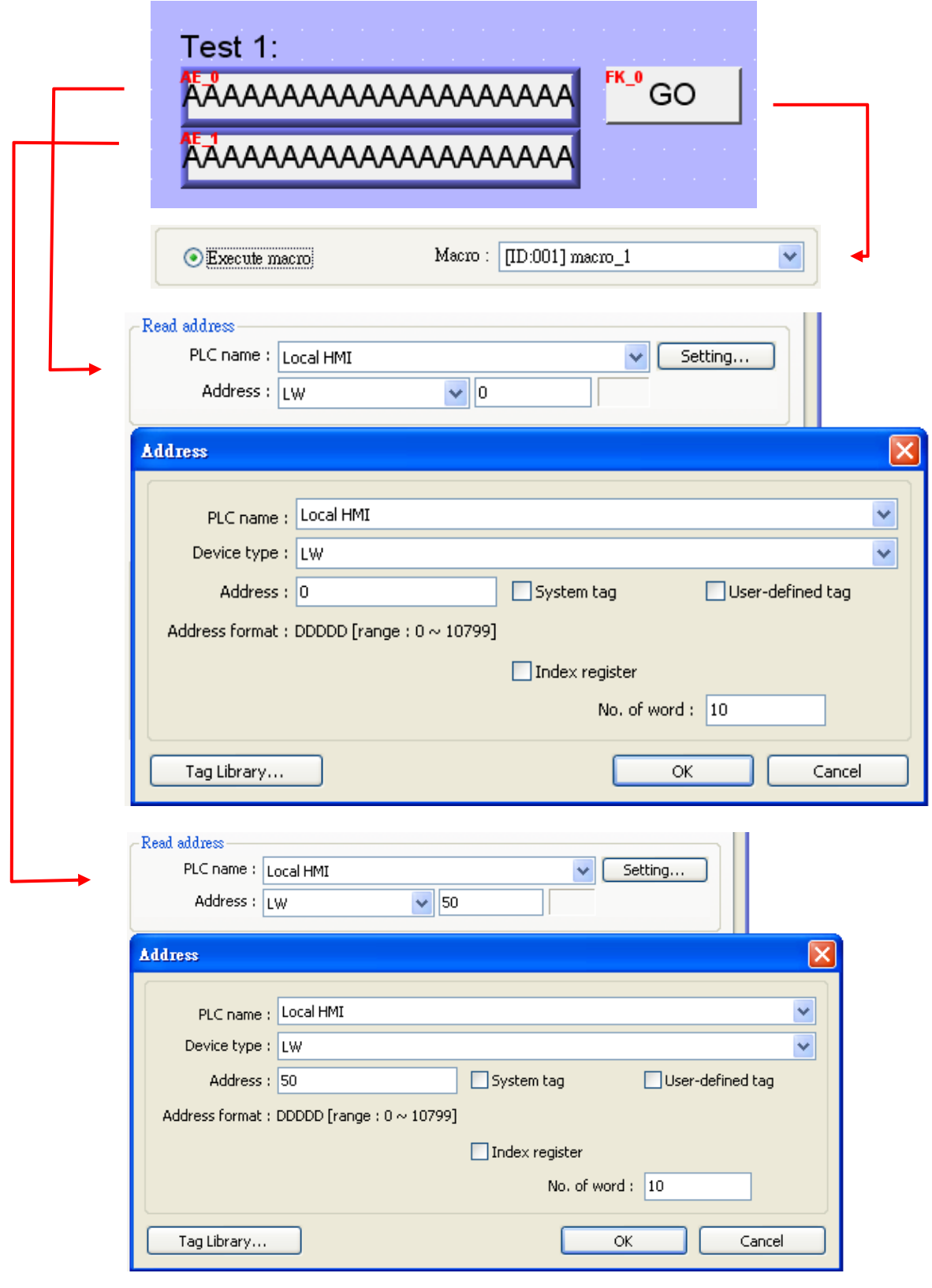

Lastly, use  $\Re$  [Compile] to compile the project and execute  $\bar{Z}$  [Off-line simulation] or  $\bar{Z}$ 

[On-line simulation]. Follow the steps below to operate the executing project:

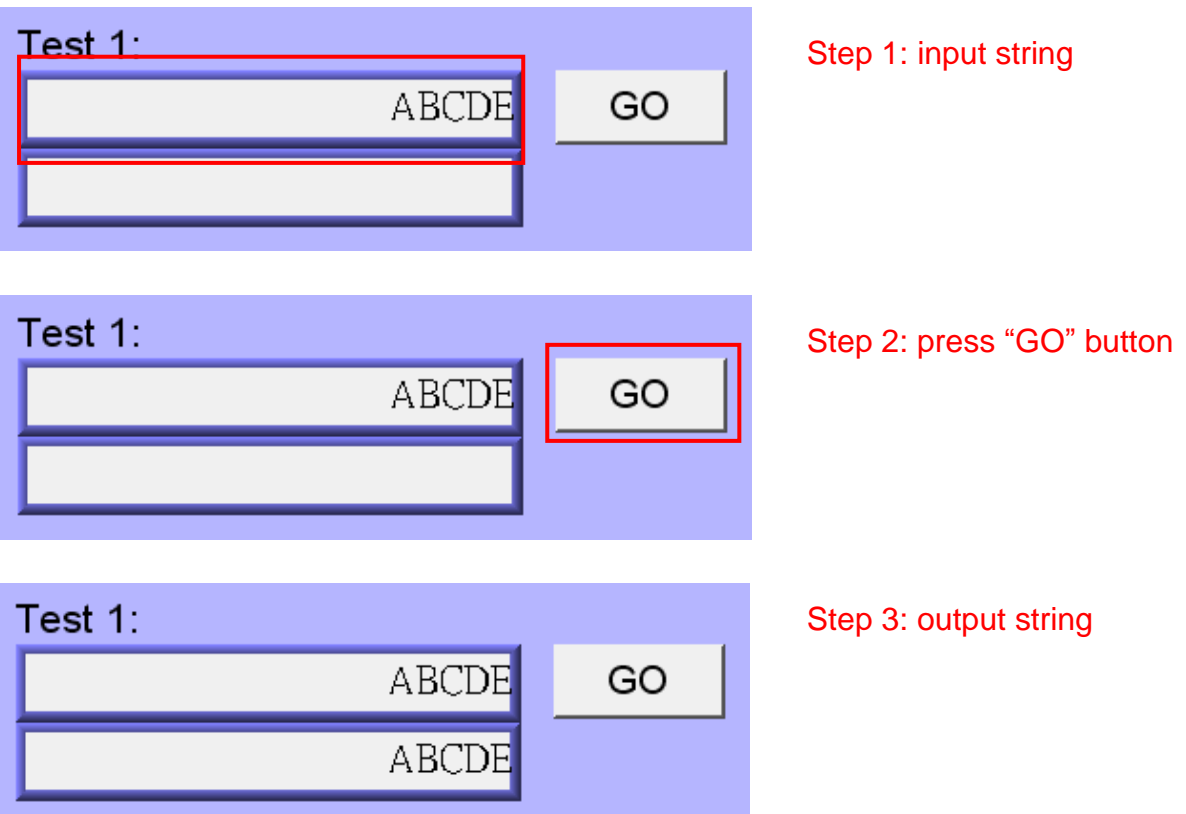

2. Initialization of a string.

Create a new macro and edit the content:

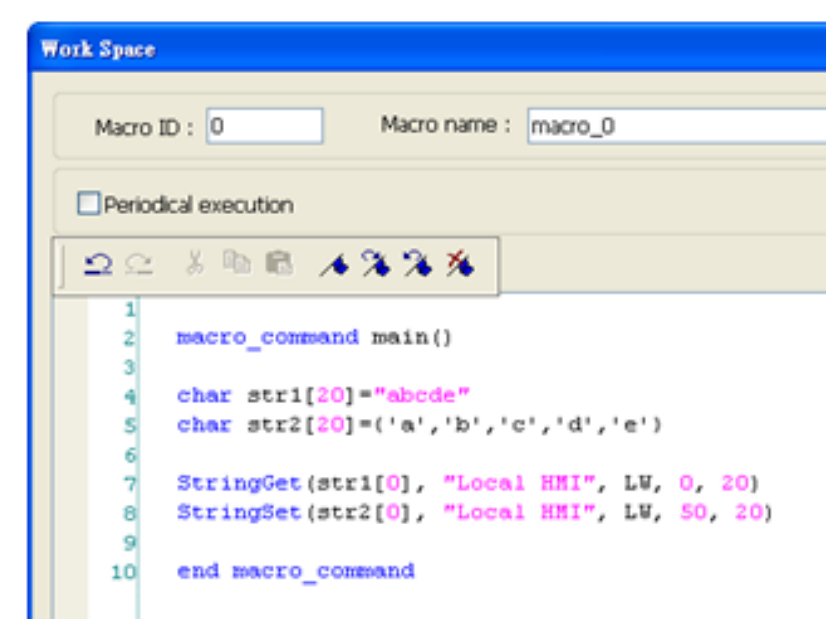

The data enclosed in double quotation mark ("") is viewed as a string. str1 is initialized as a string while str2 is initialized as a char array. The following snapshot of simulation shows the difference between str1 and str2 using two ASCII input objects.

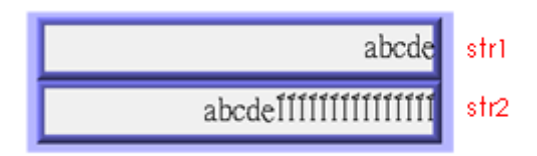

Macro compiler will add a terminating null character ('\0') at the end of a string. The function "StringSet" will send each character of str1 to registers until a null character is reached. The extra characters following the null character will be ignored even if the data count is set to a larger value than the length of string.

On the contrary, macro compiler will not add a terminating null character ("\0") at the end of a char array. The actual number of characters of str2 being sent to registers depends on the value of data count that is passed to the "StringSet" function.

3. A simple login page.

Create a new macro and edit the content:

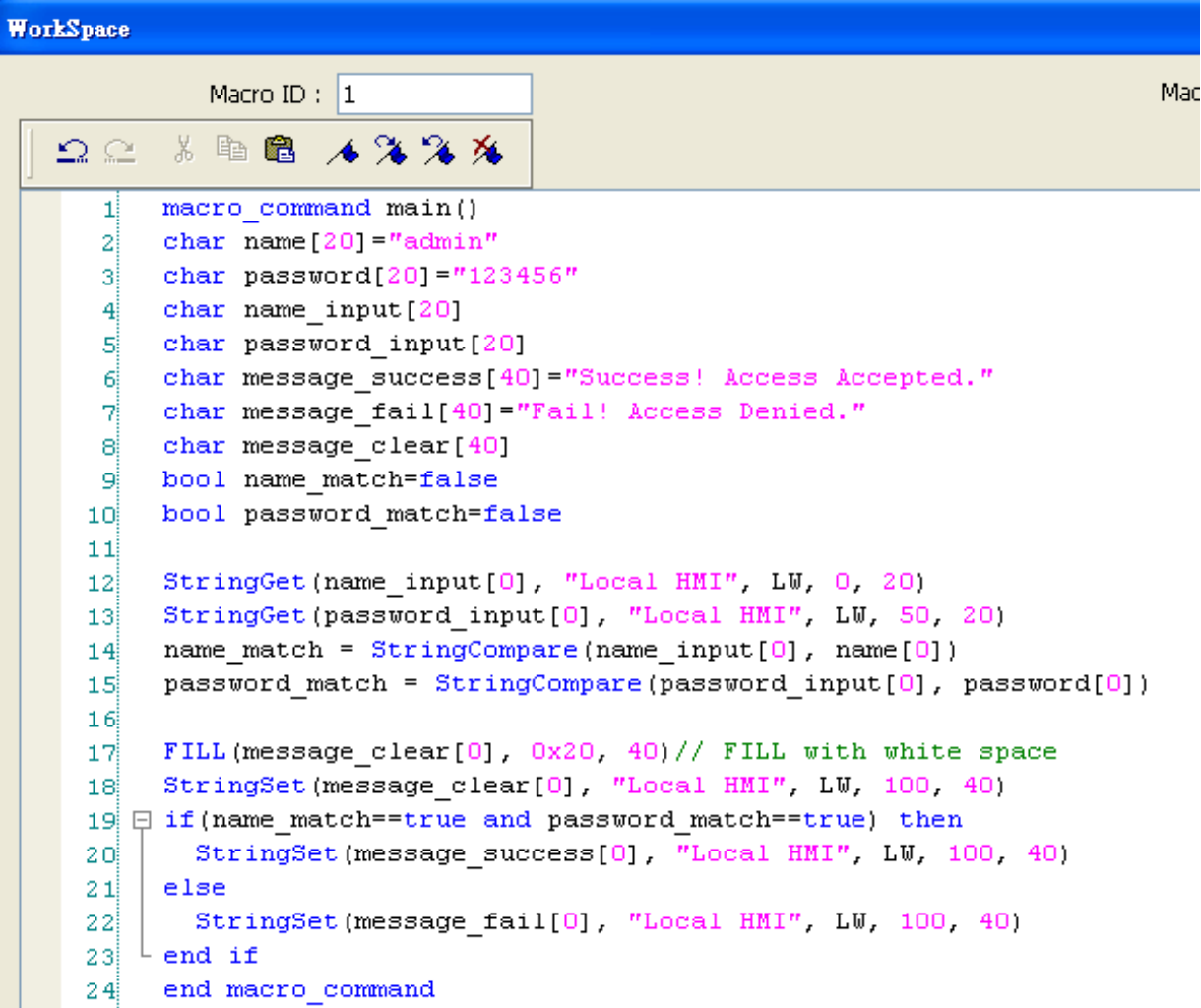

The first two "StringGet" functions will read the strings input by users and store them into arrays named name\_input and password\_input separately. Use the function "StringCompare" to check if the input account name and password are matched. If the account name is matched, name\_match is set true; if the password is matched, password\_match is set true. If both name\_match and password\_match are true, output the string "Success! Access Accepted.". Otherwise, output the string "Fail! Access Denied.".

Add ASCII Input and Function Key **FL** objects in window 10 of the project. The settings of these objects are shown as below. Function Key object is used to execute macro 1.

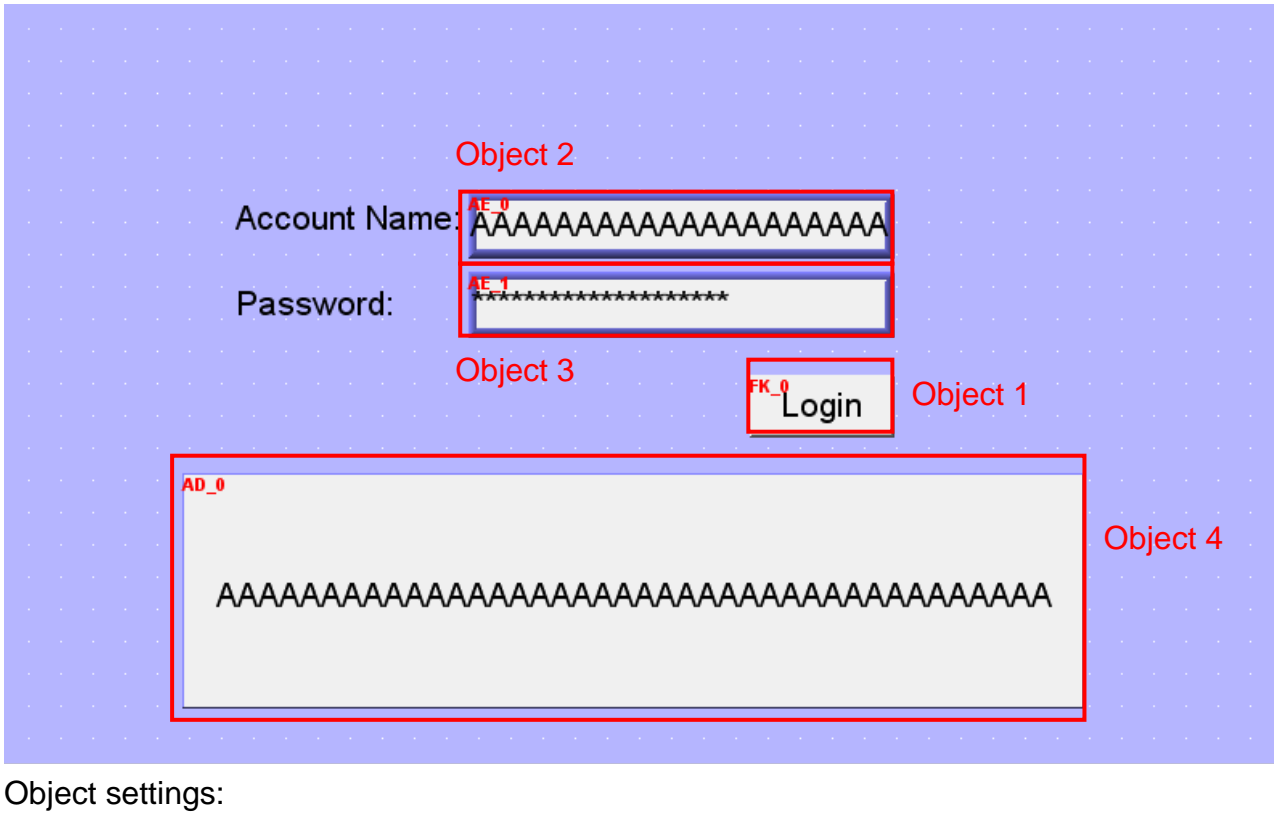

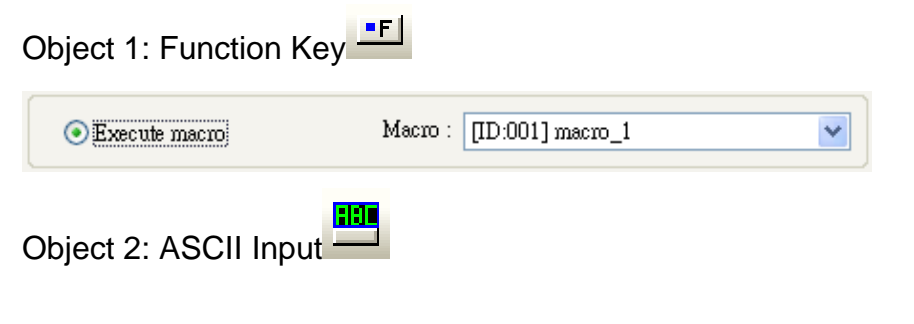

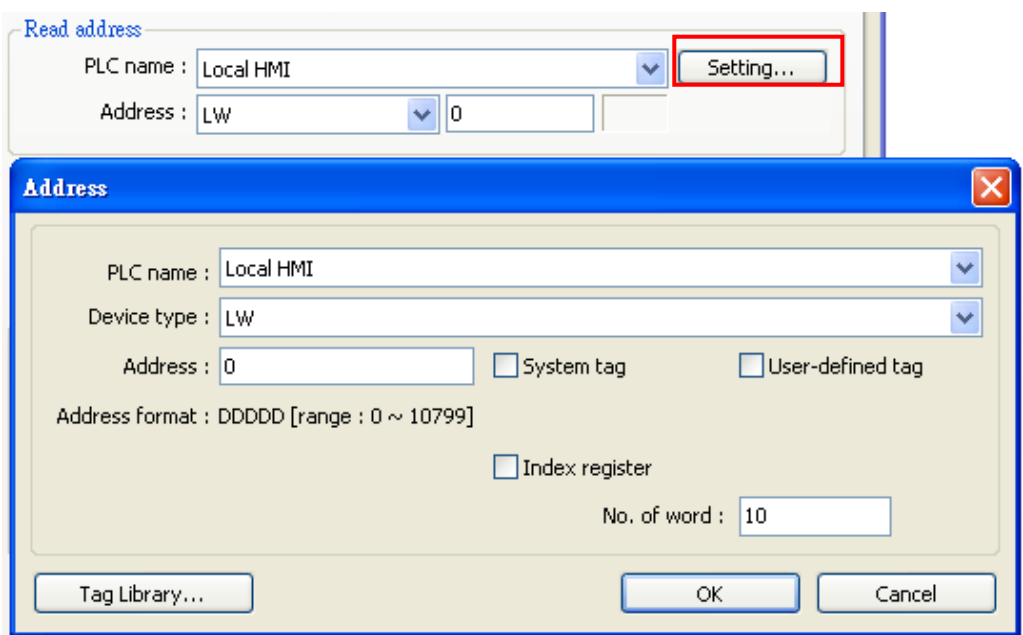

# Object 3: ASCII Input

WEINTEK

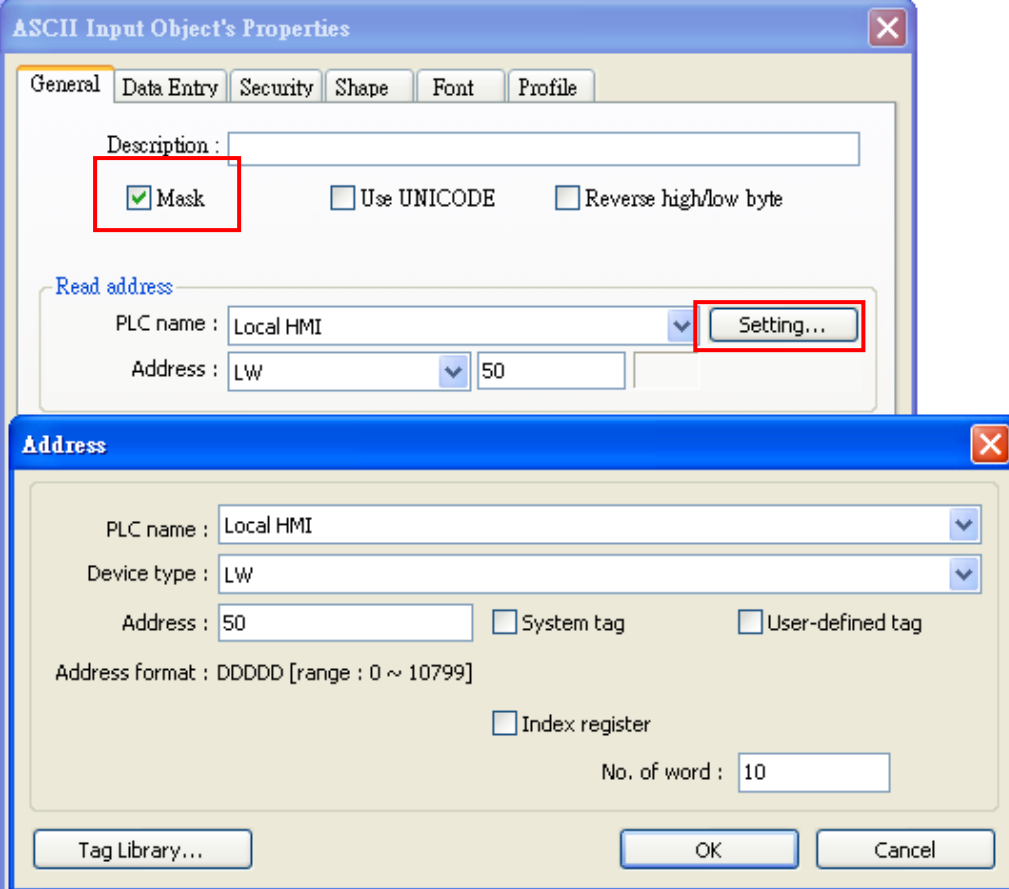

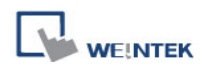

Object 4: ASCII Display

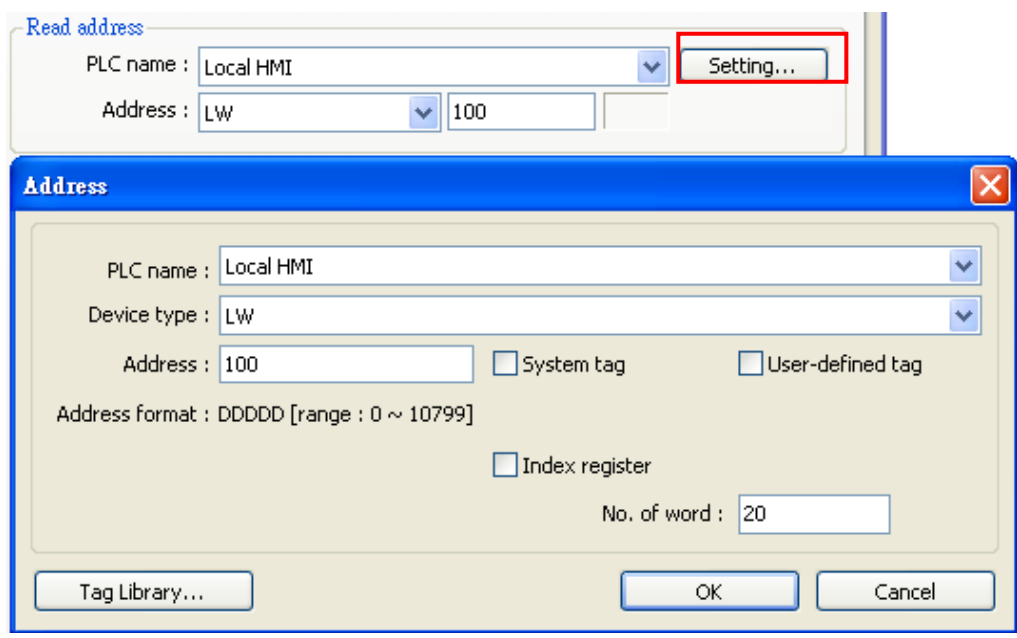

Lastly, use  $\Re$  [Compile] to compile the project and execute  $\bar{Z}$  [Off-line simulation] or  $\bar{Z}$ [On-line simulation]. Follow the steps below to operate the executing project:

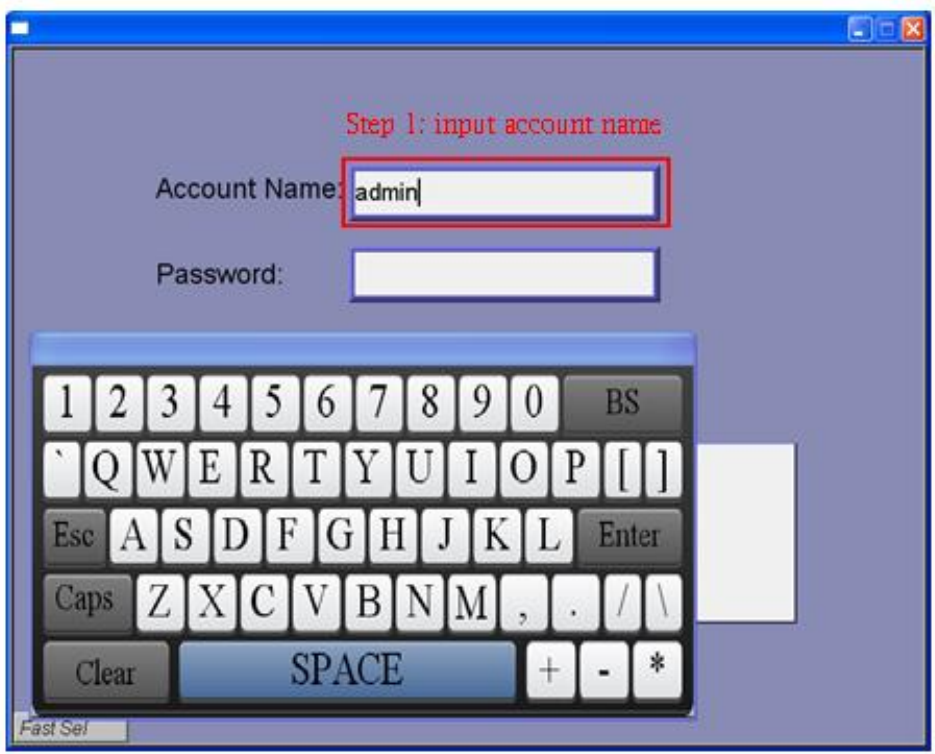

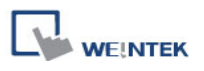

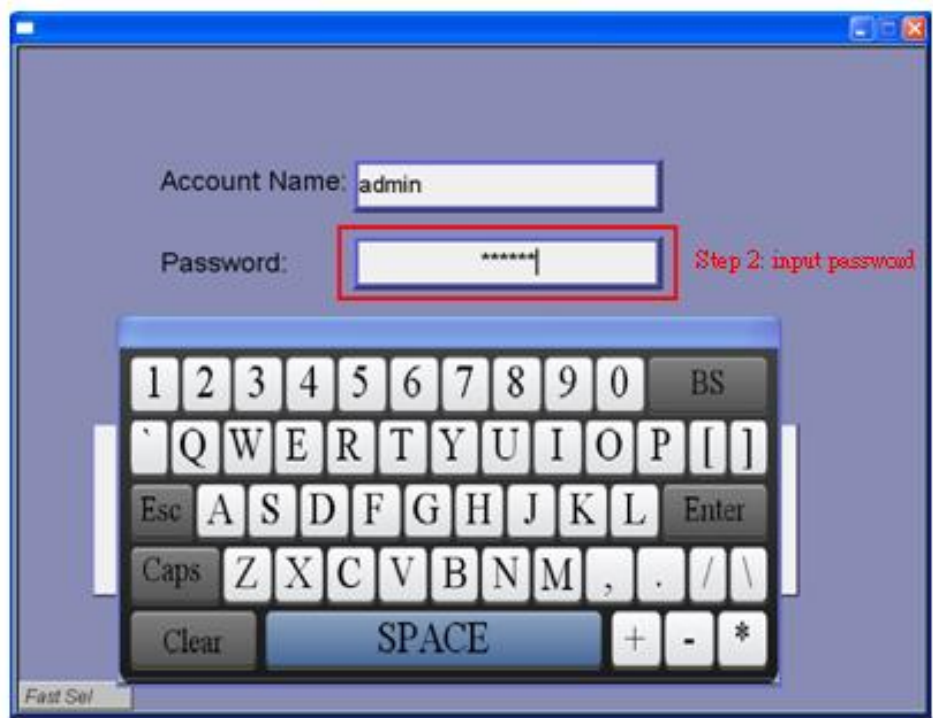

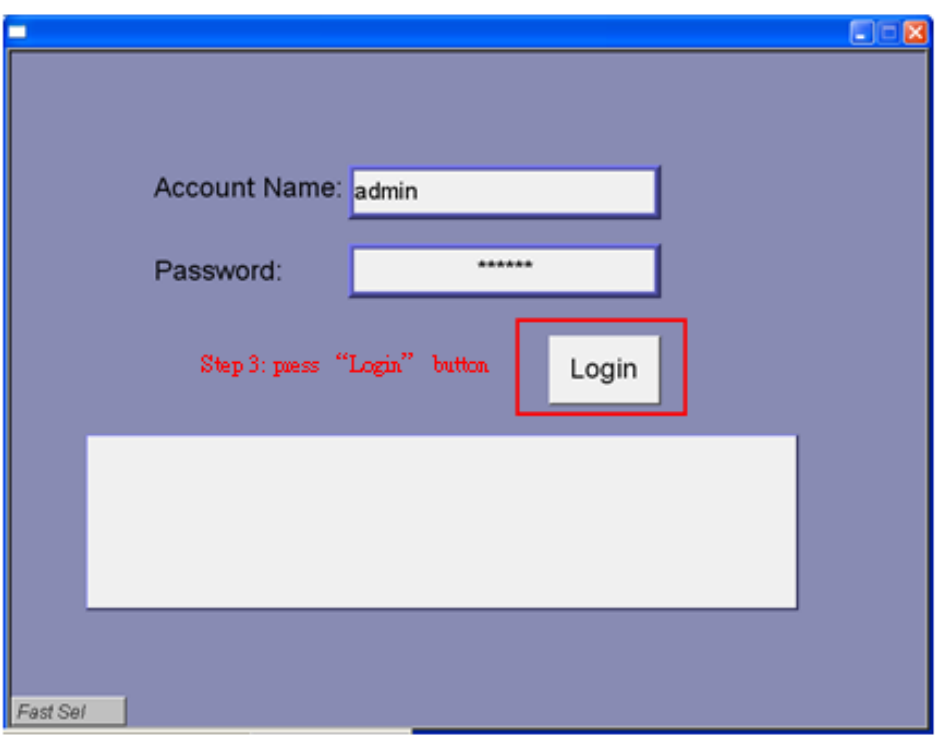

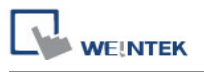

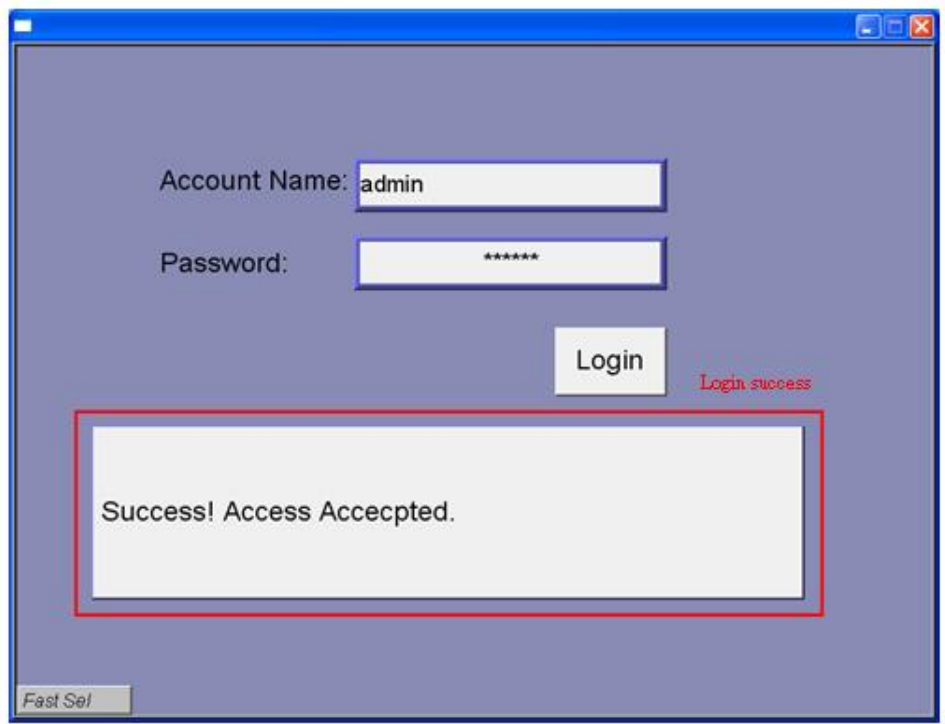

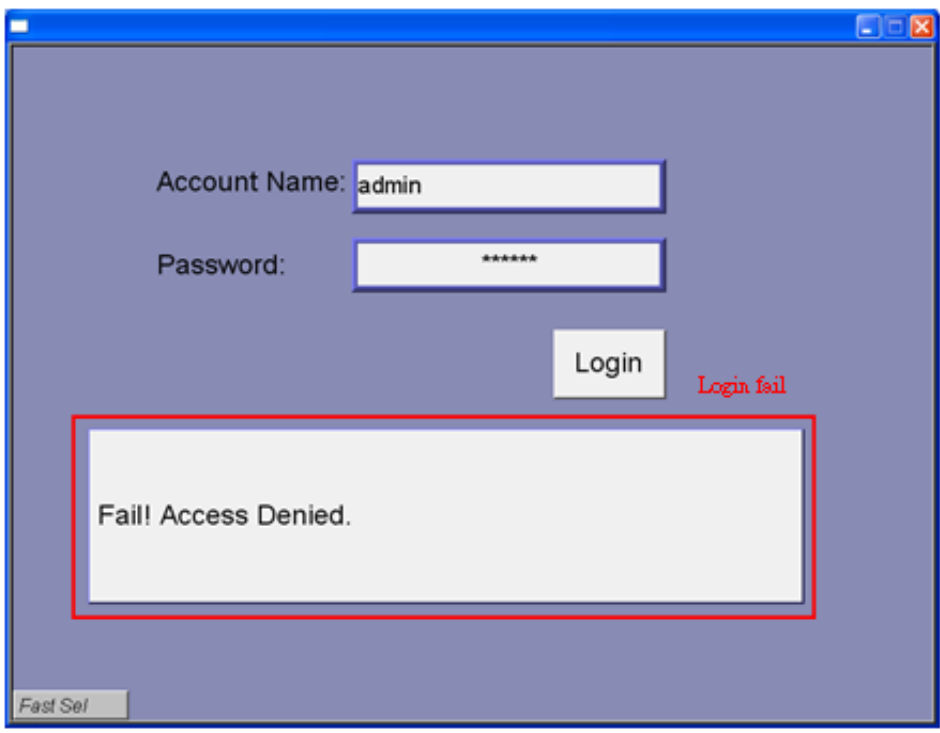

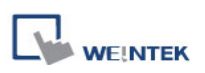

# **18.15 Macro Password Protection**

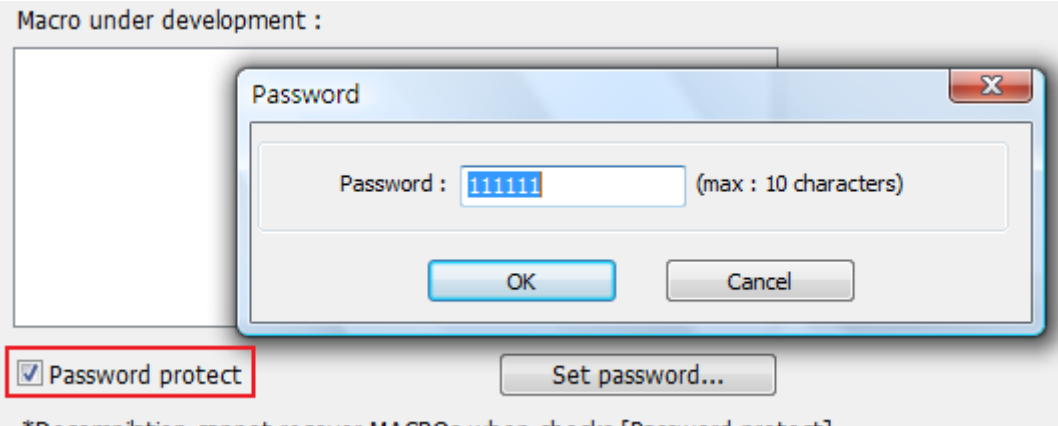

\*Decompilation cannot recover MACROs when checks [Password protect].

On MACRO editing window there"s the [Password protect] selection, tick it and click [Set password…] to set a password less than or equals to 10 characters (support ASCII character only, ex. "a\$#\*hFds").

After setting MACRO password, users will have to input correct password when opening MACRO editing window.

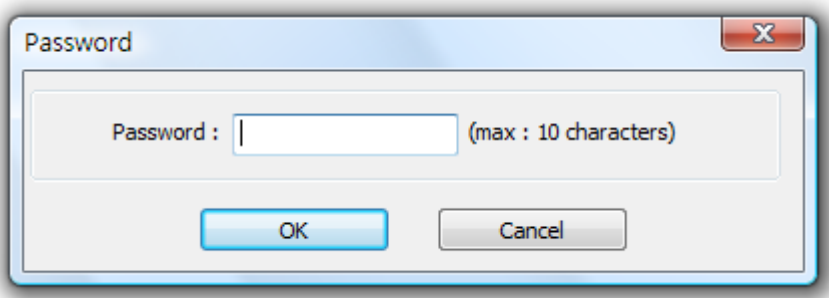

EasyBuilder should be rebooted for typing the password again after 3 incorrect attempts.

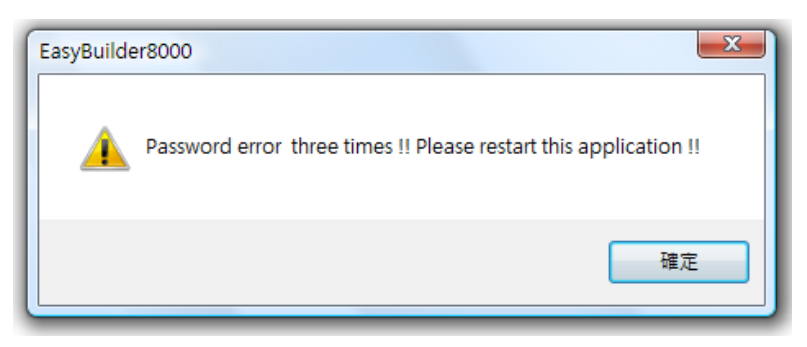

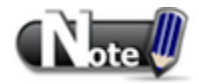

■ When MACRO is password protected, de-compilation of XOB file will not be able to restore MACRO contents.
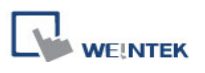

# **Chapter 19 Configure HMI as a MODBUS Server**

## **19.1 Configure HMI as a MODBUS Device**

Once HMI is configured as a MODBUS device, the data of HMI can be read or written via MODBUS protocol.

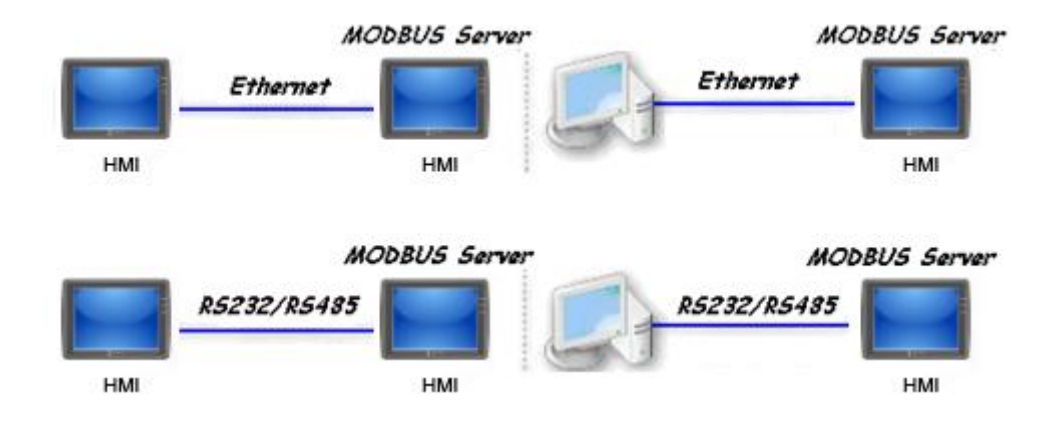

As shown above, HMI is set as a MODBUS device (also called MODBUS Server). The HMI, PC or other devices can use MODBUS protocol to read or write HMI data via Ethernet or RS-232 / RS-485 interface. Please follow the steps below.

#### **19.1.1 Creating a MODBUS Server**

To configure HMI as a MODBUS device, add a new device in the **[Device]** tab first. In **[PLC type]**, select "MODBUS Server". In **[PLC I/F],** select RS-232, RS-485 2W, RS-485 4W, or Ethernet.

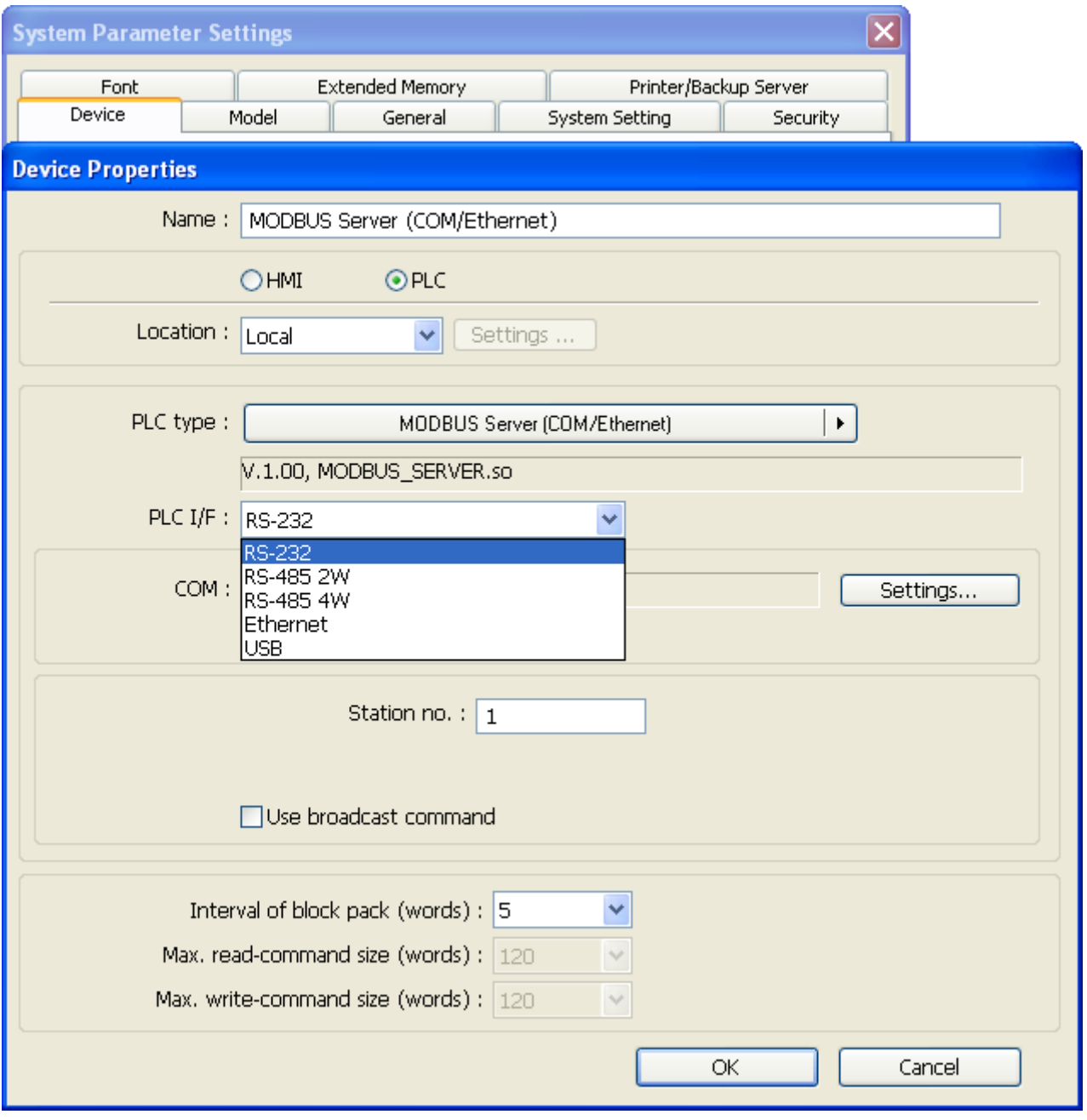

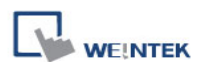

If **[PLC I/F]** is set to **[RS-232]** or **[RS-485]**, please select **[COM]** (COM 1 ~ COM 3) and set correct communication parameters as below. MODBUS Server [Station no.] is set to 1. Click [Settings], the maximum LW address range read / written by Modbus Client can be set. When the object in the project uses a LW register, the Modbus Client will not be able to read or write an address that is not within the specified range.

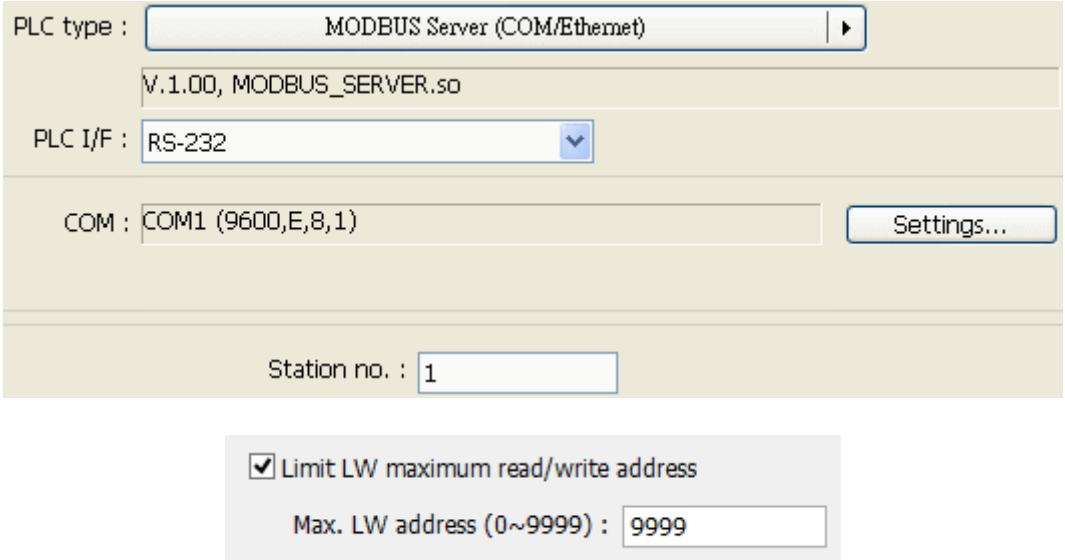

#### If **[PLC I/F]** is set to **[Ethernet]**, please set **[Port no.]**:

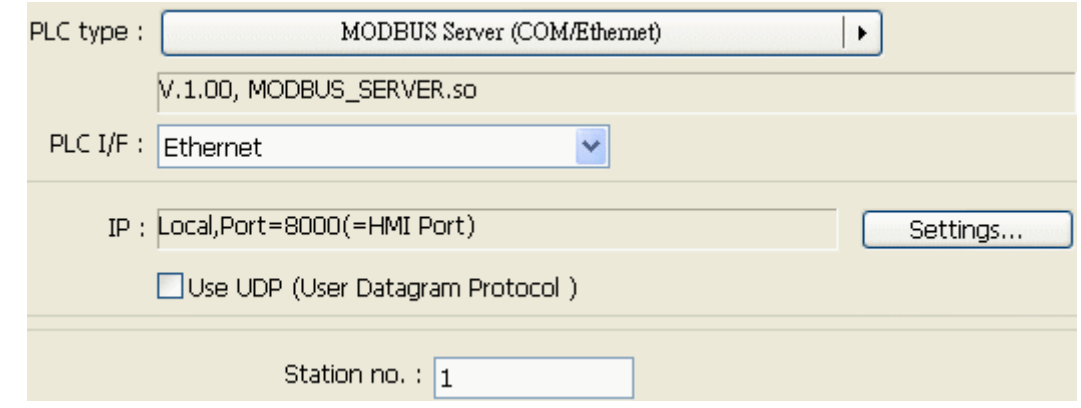

The **[Port no.]** of MODBUS Server and HMI must be the same. To change the port number please set in the **[Model]** tab.

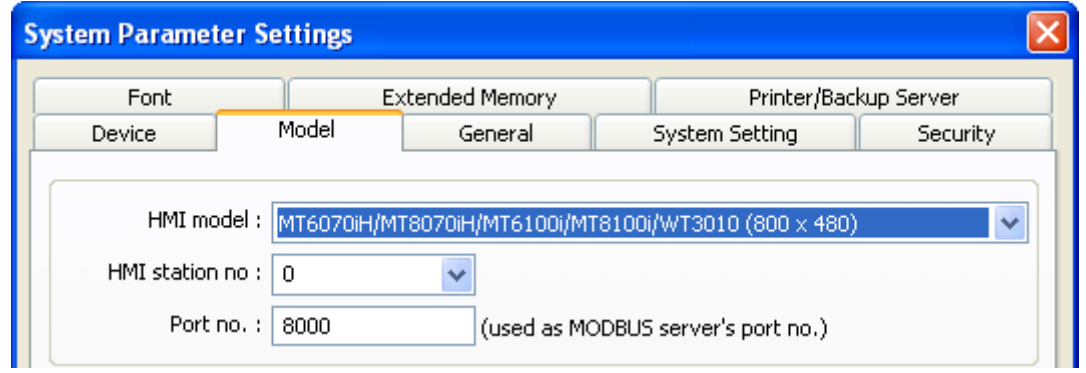

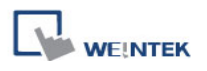

When finished, MODBUS Server is listed in **[Device]** tab. The configuration of MODBUS device is completed. Compile the mtp file and download the compiled xob file to HMI, then, HMI data can be read or written using MODBUS protocol.

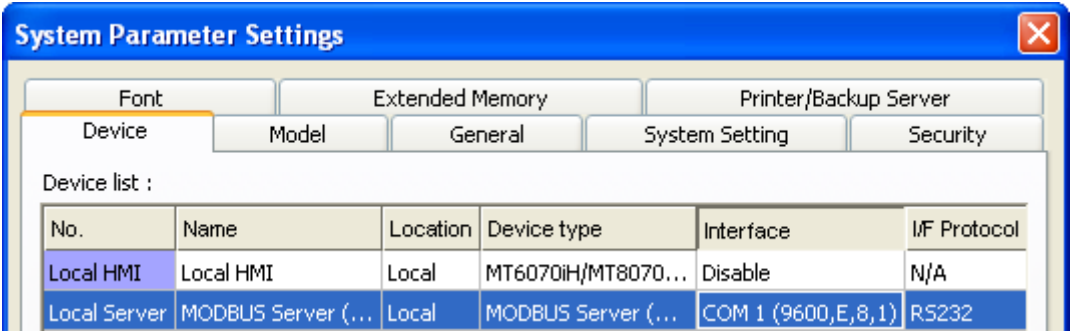

#### **19.1.2 Access a MODBUS Server**

Two HMI can be configured as one MODBUS client and one MODBUS server to communicate and exchange data. First, add a new device in client"s device list. If the client uses **[Ethernet]**, set **[PLC type]** to "MODBUS TCP/IP" and fill in the correct **[IP address]** (the IP of MODBUS Server), **[Port no.]**, and **[Station no.]**.

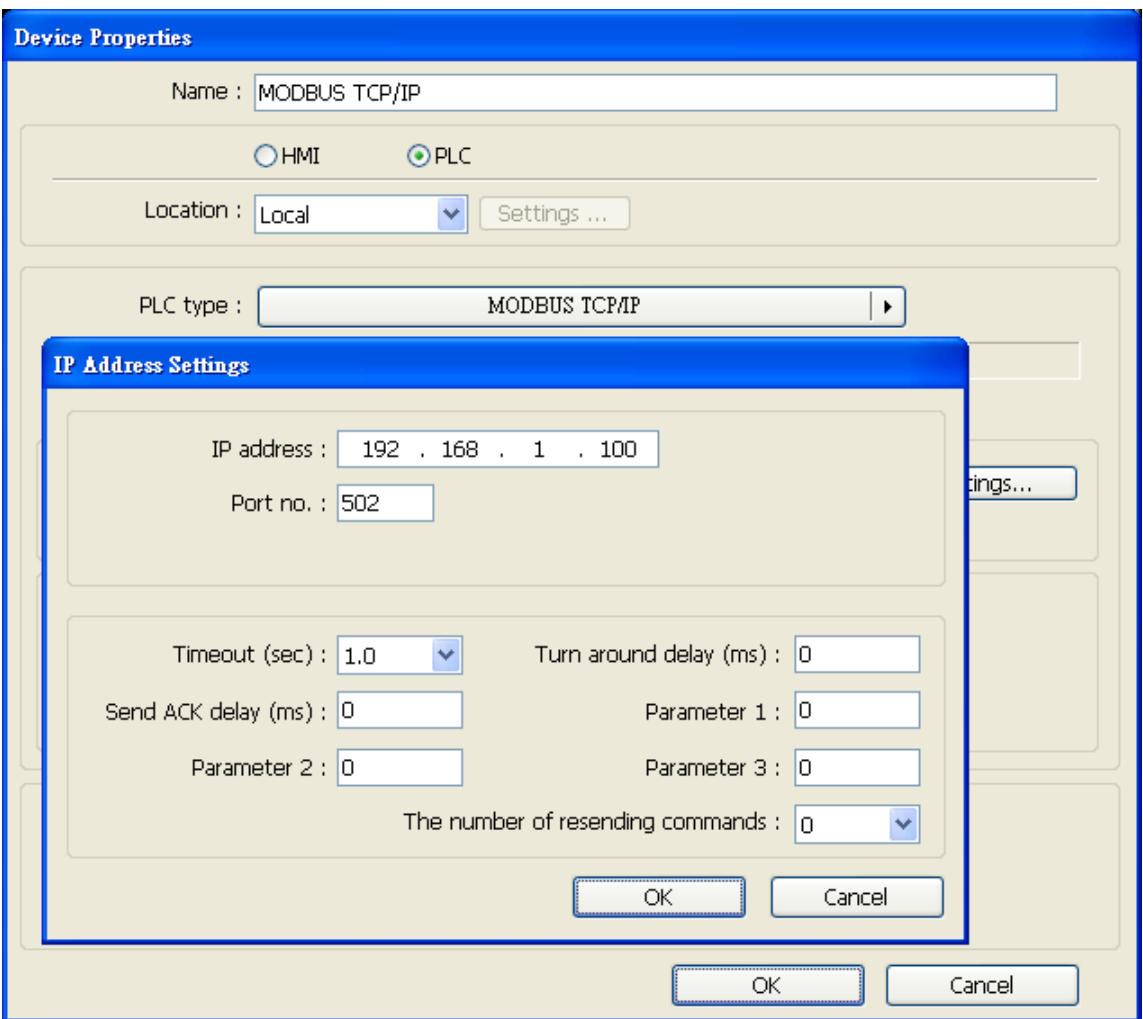

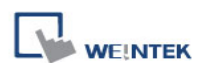

If the client uses **[RS-232]** or **[RS-485]** interface, the **[PLC type]** must set to "MODBUS RTU", and configure the communication parameters correctly.

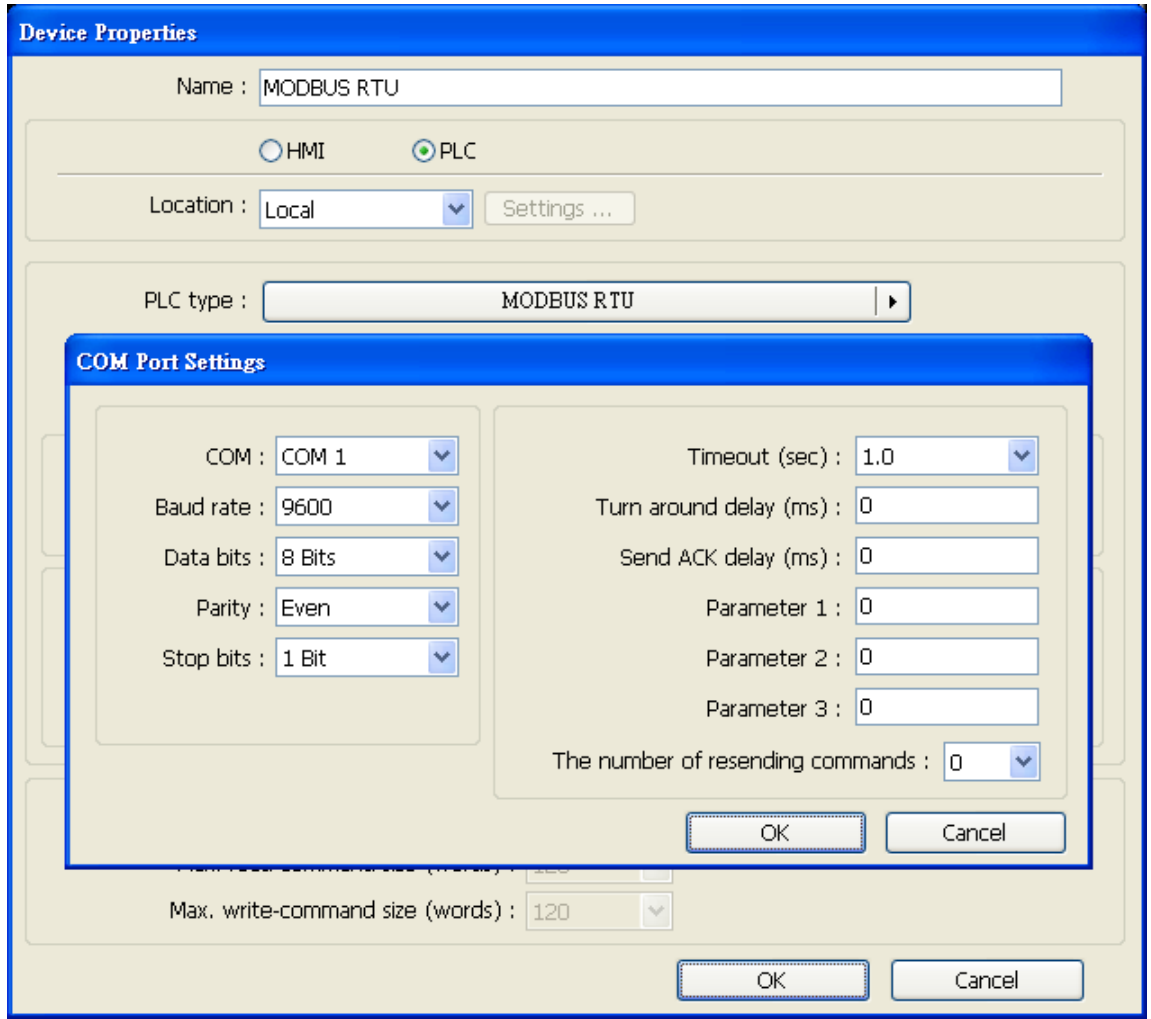

When finished, click **[OK]**, then a new device "MODBUS RTU" is listed in the **[Device]** tab.

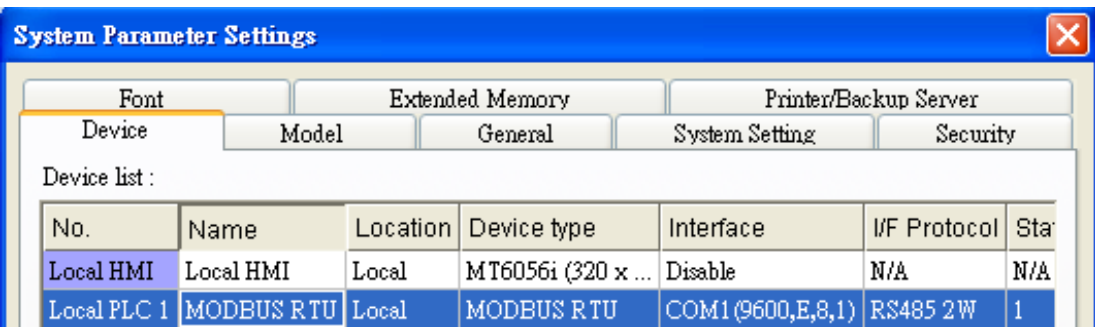

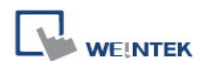

In the setting page of each object, select "MODBUS RTU" in **[PLC name]**, and set the address of MODBUS RTU.

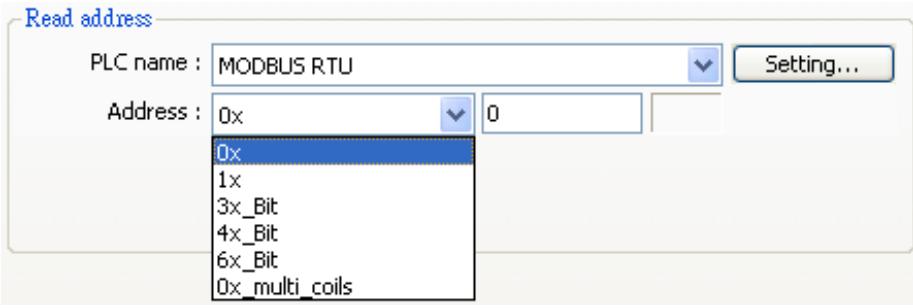

Since the server is a HMI, the corresponding read and write address are as follows:

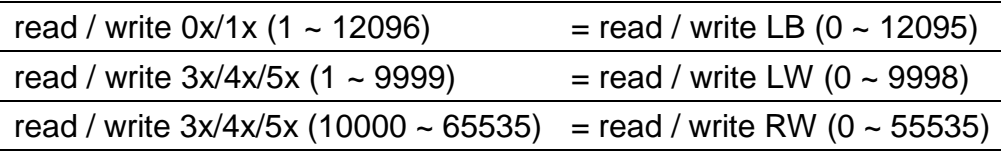

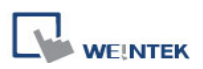

# **19.2 Changing MODBUS Server Station Number in Runtime**

EasyBuilder provides the following system registers to change MODBUS Server station number in runtime.

- [LW-9541] MODBUS/ASCII server station no. (COM 1)
- [LW-9542] MODBUS/ASCII server station no. (COM 2)
- [LW-9543] MODBUS/ASCII server station no. (COM 3)
- [LW-9544] MODBUS/ASCII server station no. (Ethernet)

# **19.3 About MODBUS Address Type**

Address types in EasyBuilder MODBUS protocol are 0x, 1x, 3x, 4x, 5x, 6x, 3x\_bit and 4x\_bit. MODBUS RTU function codes are listed below:

**0x:** Coils. A read and write device type. When reading a bit with this device type, the function code is 01H. When writing a bit, the function code is 05H. When writing multiple bits, the function code is 0FH.

**1x:** Discrete Inputs. A read only device type. When reading a bit the function code is 02H. **3x:** Input Registers. A read only device type. When reading data, the function code is 04H. **4x:** Holding Register. A read and write device type. When reading data, the function code is 03H. When writing data, the function code is 10H.

**5x:** The function codes are the same as 4x. The difference is that 5x makes double word swap when the format is 32-bit unsigned. If the data read by 4x is 0x1234, the data read by 5x is 0x3412.

**6x:** A read and write device type. When reading data, the function code is 03H. The difference from 4x is that when writing data, the function code is 06H, meaning to write a single register.

**3x** bit: The function code is the same as 3x. The difference is that 3x bit reads a single bit in the data.

**4x\_bit:** The function code is the same as 4x. The difference is that 4x\_bit reads a single bit in the data.

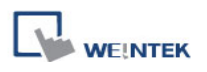

# **Chapter 20 How to Connect a Barcode Reader**

**Barcode reader interfaces:**

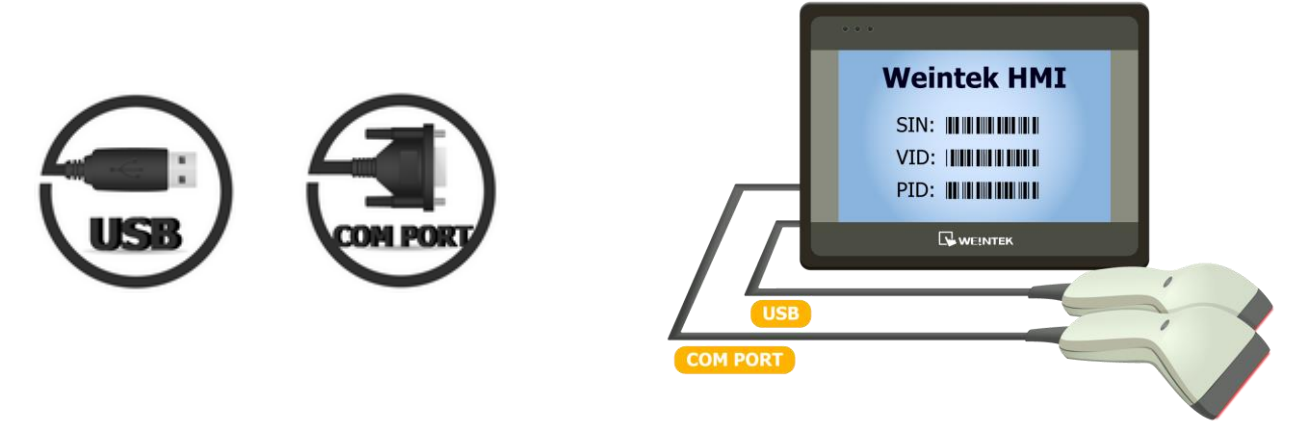

## **20.1 How to Connect with a Barcode Reader**

HMI can connect with USB/COM port barcode reader or keyboard. Please add a new device in **[Edit] » [System Parameter Settings] » [Device list]** as shown below.

Click **[Settings]** and finish **[Barcode Device / Keyboard Settings]**:

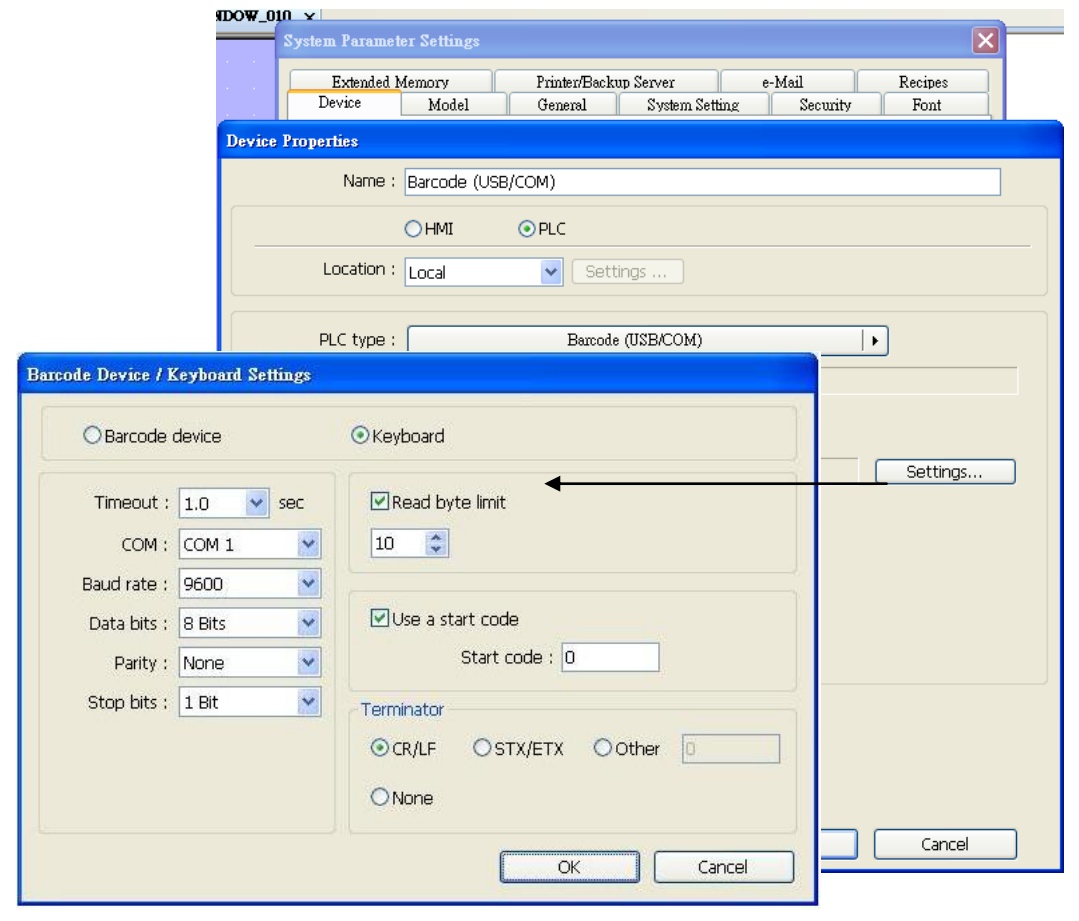

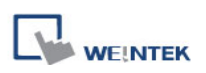

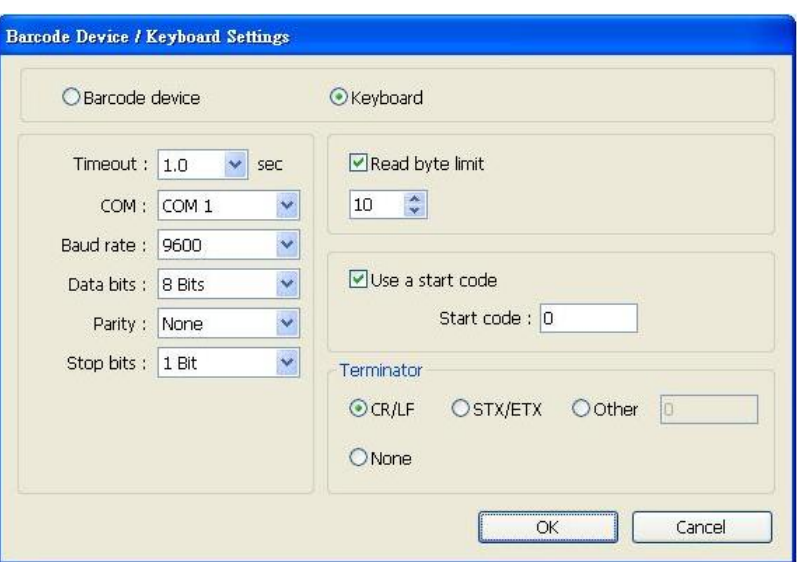

#### **[Timeout]**

When select [Keyboard], set a time range for keyboard entries. The system starts counting time from the first entry.

## **[COM], [Baud rate], [Data bits], [Parity], [Stop bits]**

Barcode reader can be connected with HMI via USB or COM port. When using COM port, please set the communication parameters correctly. When using USB, no need to set the parameters.

## **[Read byte limit]**

This function will restrict the number of bytes a barcode reader reads in order to prevent overloading. The range is 10 to 512.

Please note that the data cannot be read if it exceeds the limit.

#### **[Use a start code]**

If this check box is selected, the data is only valid when the first data identifies with the start code, otherwise the data will be ignored. The start code will not be stored in the address of barcode reader.

For example: if the start code is 255 (0xff), and the data read:

*0xff 0x34 0x39 0x31 0x32 0x30 0x30 0x34 0x37*

The data saved in the designated barcode reader address will be: *0x34 0x39 0x31 0x32 0x30 0x30 0x34 0x37*

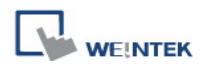

### **[Terminator]**

Terminator means the end of data, when terminator is detected; it stands for the end of data stream.

**[CR/LF]** 0x0a or 0x0d stands for the end of data.

**[STX/ETX]** 0x02 or 0x03 stands for the end of data.

**[Other]** Users can set the terminator.

**[None]** If this option is selected, HMI will save all the data to the designated address of barcode reader.

When finish setting, a new device will be added to the **[Device list]**.

Now the barcode reader can be selected in **[PLC type]** when creating an object. The address types:

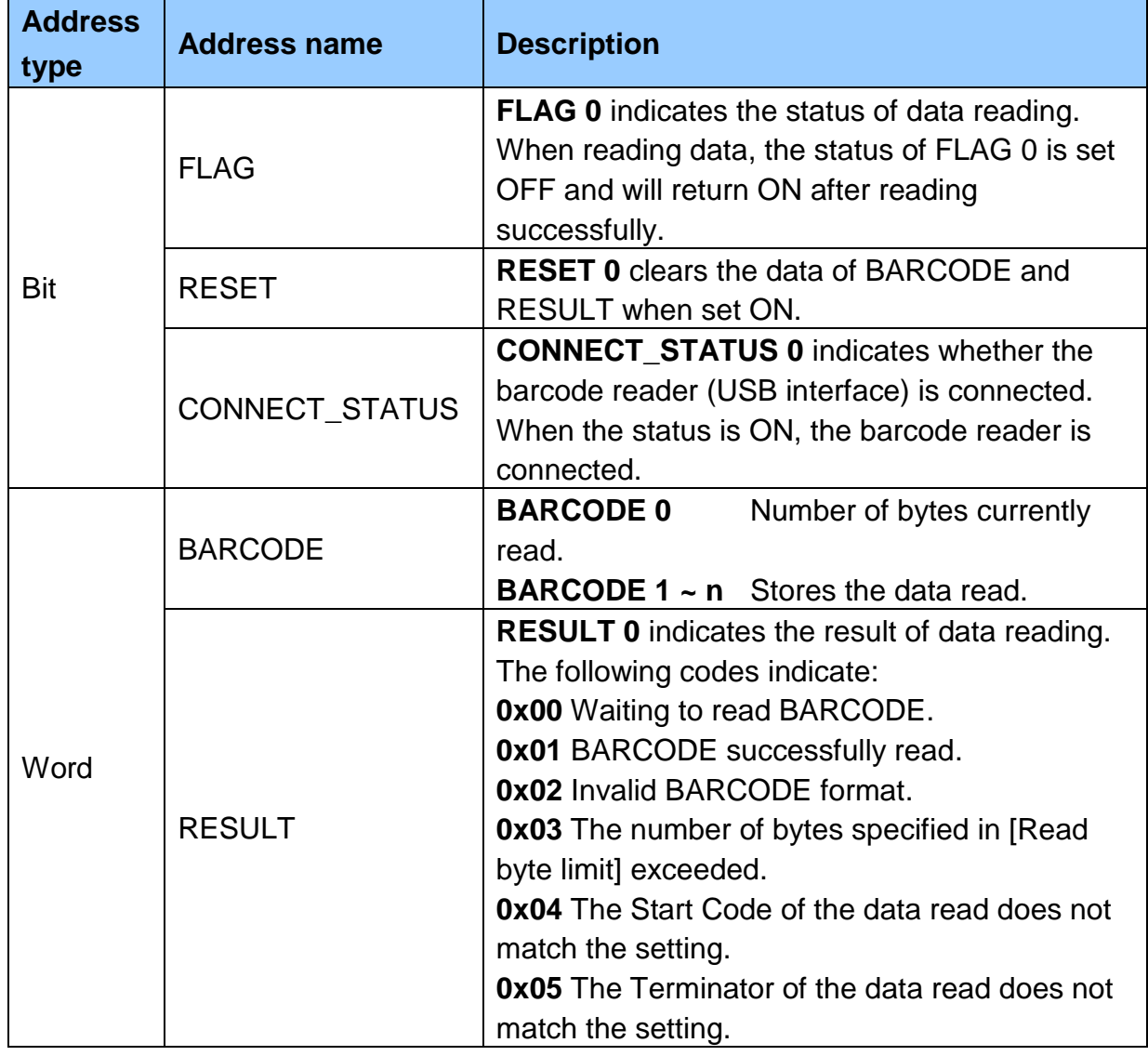

516

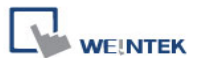

The following is a setting example, the barcode is 9421007480830. BARCODE 0 is the address of Numeric Display Object (BYTES) and BARCODE 1 ~ n is the address of ASCII Display object (BARCODE).

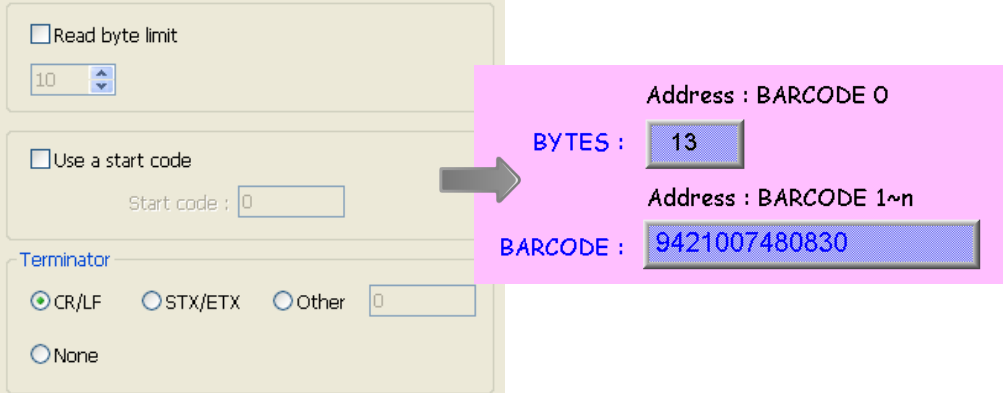

In the example the data stored in the barcode reader address:

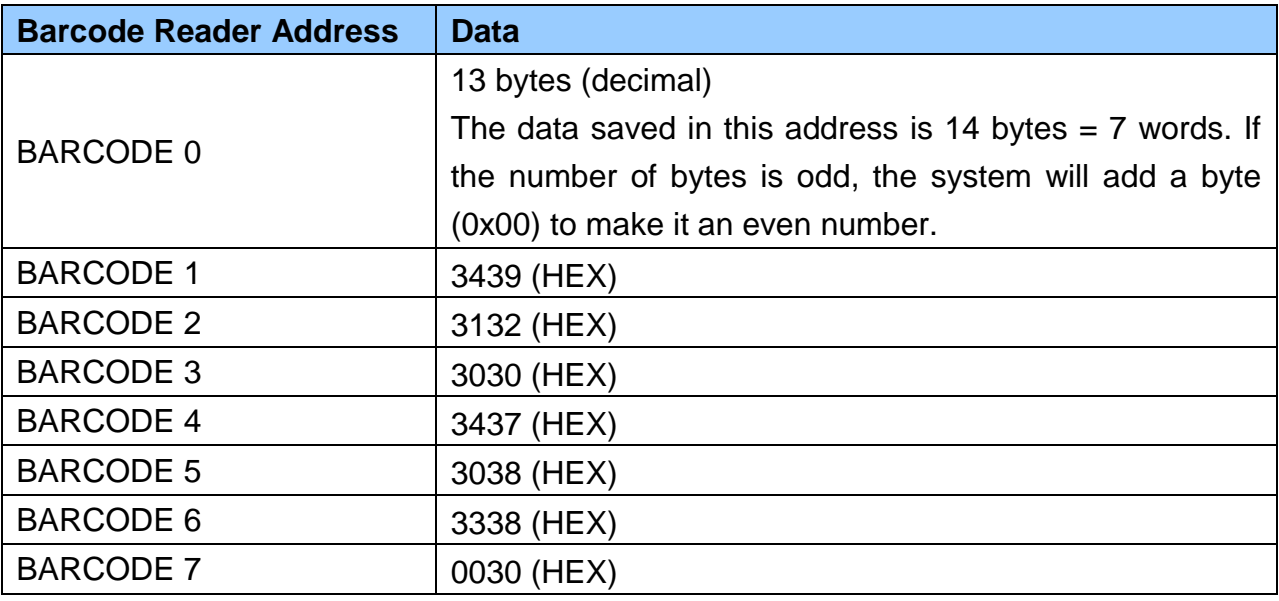

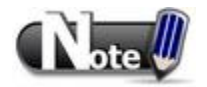

■ HMI can only connect with one USB barcode reader. When the device list in the project includes this kind of device, the system reserved address LB-9064: [enable USB barcode device (disable keyboard) (when ON)] will set ON. To enable USB keyboard again and stop using USB barcode reader, please set LB-9064 OFF.

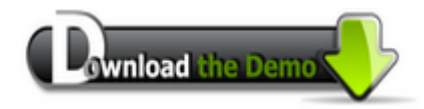

Please confirm your Internet connection before downloading the demo project.

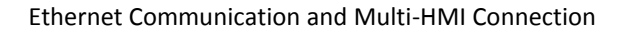

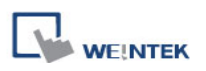

# **Chapter 21 Ethernet Communication and Multi-HMI Connection**

There are two ways of Ethernet communication:

1. Use RJ45 straight through cable + hub.

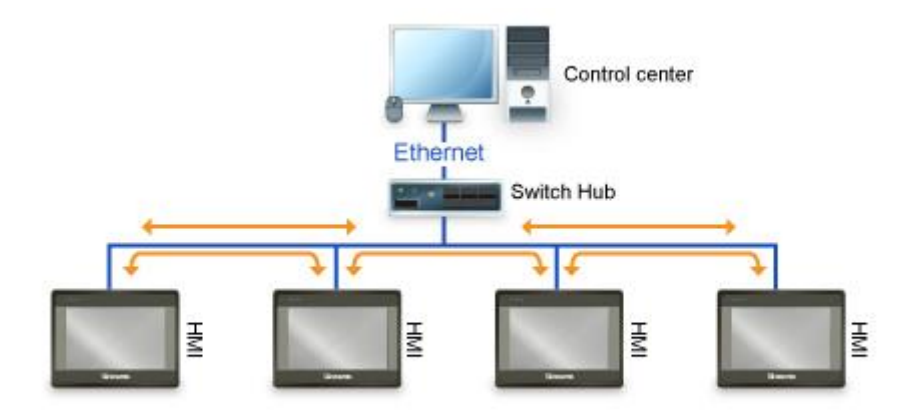

2. Use RJ45 crossover cable and without hub, but this is limited to the condition of point to point connection (HMI to HMI or PC to HMI).

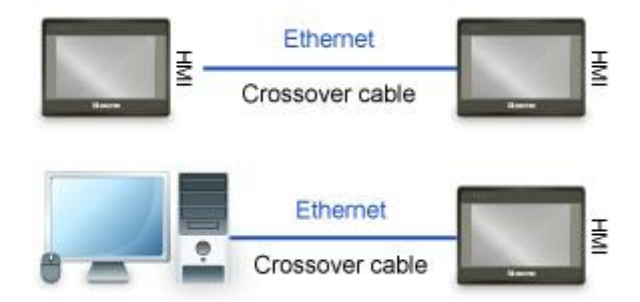

Through Ethernet network, the system provides the following methods for data transmission:

- 1. HMI to HMI communication.
- 2. PC to HMI communication.
- 3. Operating the PLC connected to another HMI.

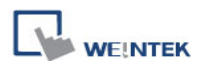

# **21.1 HMI to HMI Communication**

To exchange data between one HMI and another HMI, add a new remote HMI device in [System Parameter Settings].

Assume there are HMI A and HMI B, and we want to use a Set Bit object on HMI A to control [LB-0] on HMI B:

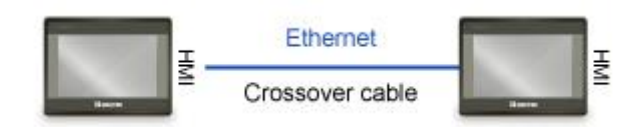

1. Set the IP address of the two HMIs, i.e.: HMI A: 192.168.1.1, HMI B: 192.168.1.2.

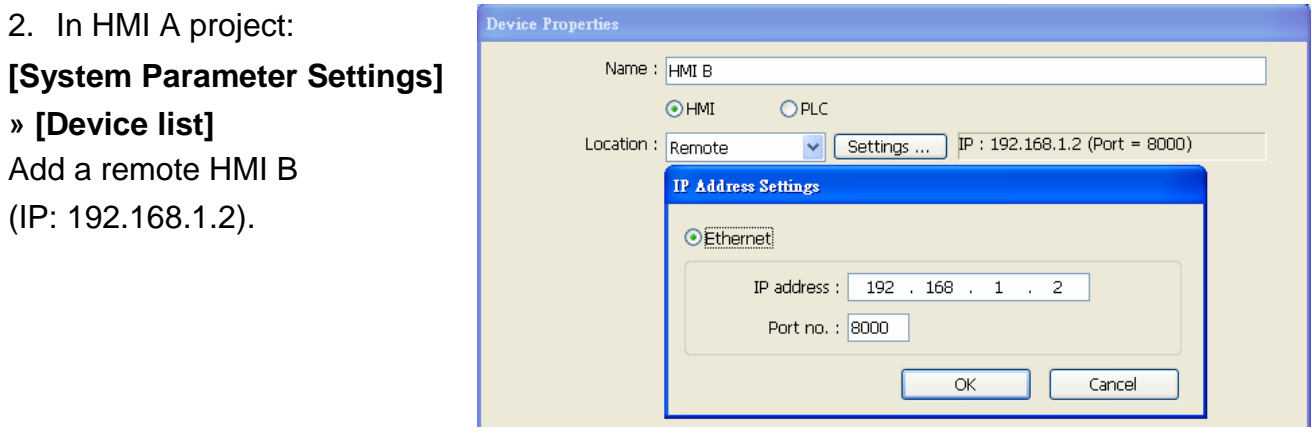

3. In HMI A project: Create a Set Bit Object, select "HMI B" in **[PLC name]**  to control the address of the remote HMI.

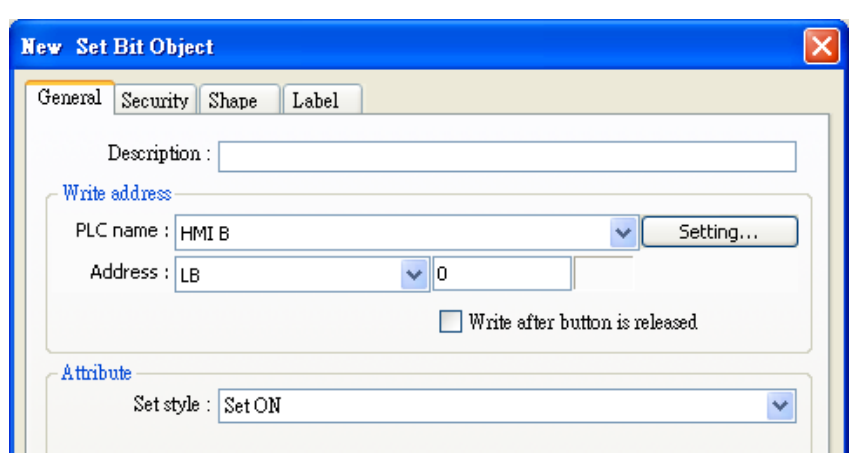

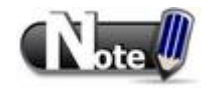

■ One HMI can handle requests from a maximum of 64 HMIs simultaneously.

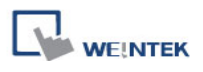

# **21.2 PC to HMI Communication**

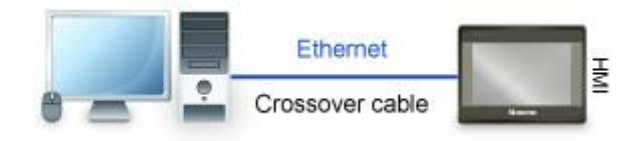

With On-line Simulation, PC can collect data from HMI through Ethernet network and save the data files to PC.

To connect PC with two HMIs (HMI A and HMI B), the settings of the project on PC is shown below:

- 1. Set the IP address of the two HMIs, i.e.: HMI A: 192.168.1.1, HMI B: 192.168.1.2.
- 2. In PC project:

**[System Parameter Settings] » [Device list]**, Add a remote HMI A (IP: 192.168.1.1) & HMI B (IP: 192.168.1.2).

3. In PC project:

Create a Set Bit Object, select "HMI A" in **[PLC name]** to control the address of the remote HMI A. Same for the HMI B.

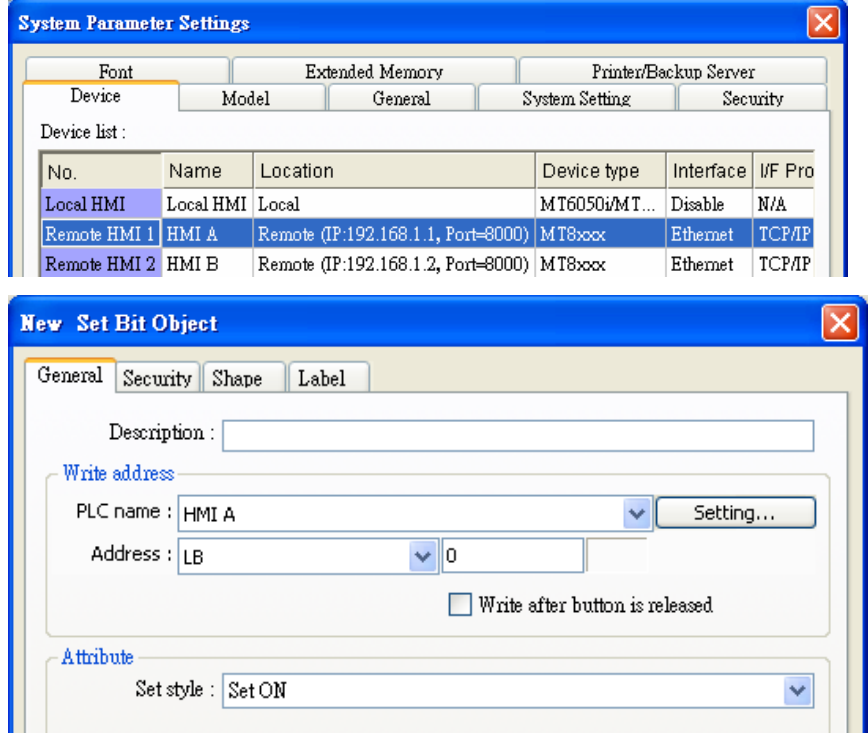

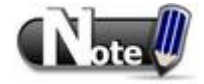

- A PC can control at most 64 HMIs simultaneously.
- As shown above, HMI can also control PC. PC can be seen as another HMI, that is,

adding a remote HMI in the project files of HMI A / HMI B, and the IP of the remote HMI is set to the IP of PC.

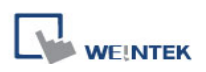

## **21.3 Operate the PLC Connected with Other HMI**

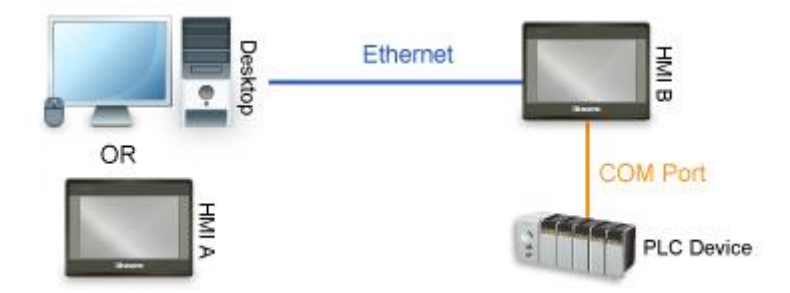

Through Ethernet network, PC or HMI can operate the PLC that is connected to another HMI; as shown above, a PLC is connected to COM 1of HMI B. When using PC or HMI A to read PLC data, the settings of PC or HMI A project is shown below:

1. Set the IP address of HMI B, i.e.: 192.168.1.2.

2. In PC or HMI A project: **[System Parameter Settings] » [Device list]**, Add a remote PLC, and set **[Name]** to "PLC on HMI B". Set correct parameters. Since this PLC is connected to remote HMI B, set the IP address to HMI B (IP: 192.168.1.2).

3. In PC or HMI A project: Create a Set Bit Object, select "PLC on HMI B" in **[PLC name]** to control the PLC connected with the remote HMI B.

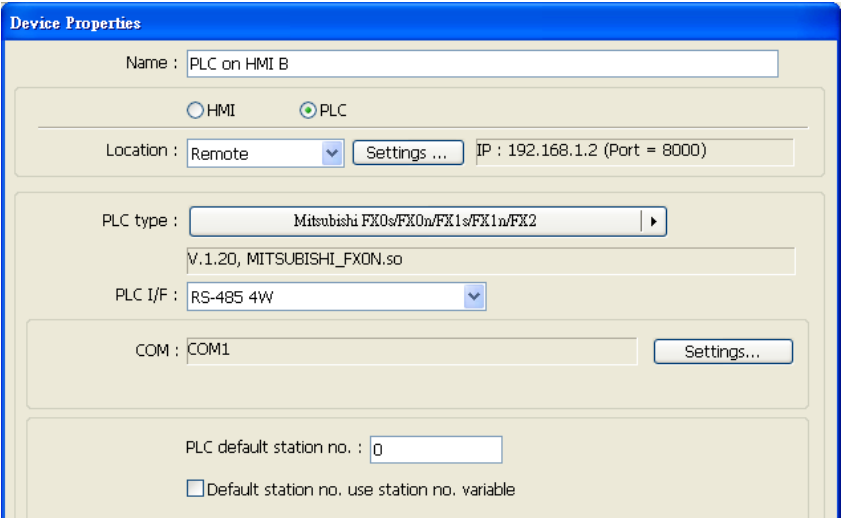

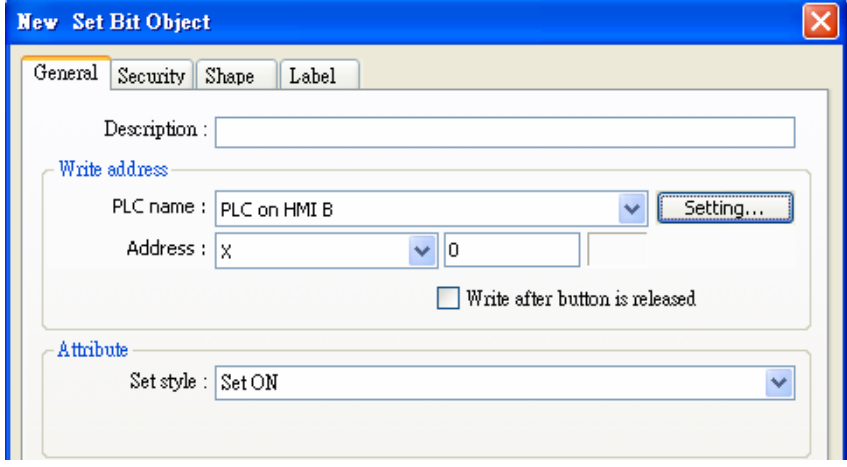

521

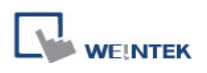

# **Chapter 22 System Reserved Words / Bits**

Some Word and Bit addresses are reserved in EasyBuilder8000. These registers are reserved for different functions. This chapter introduces different types of registers.

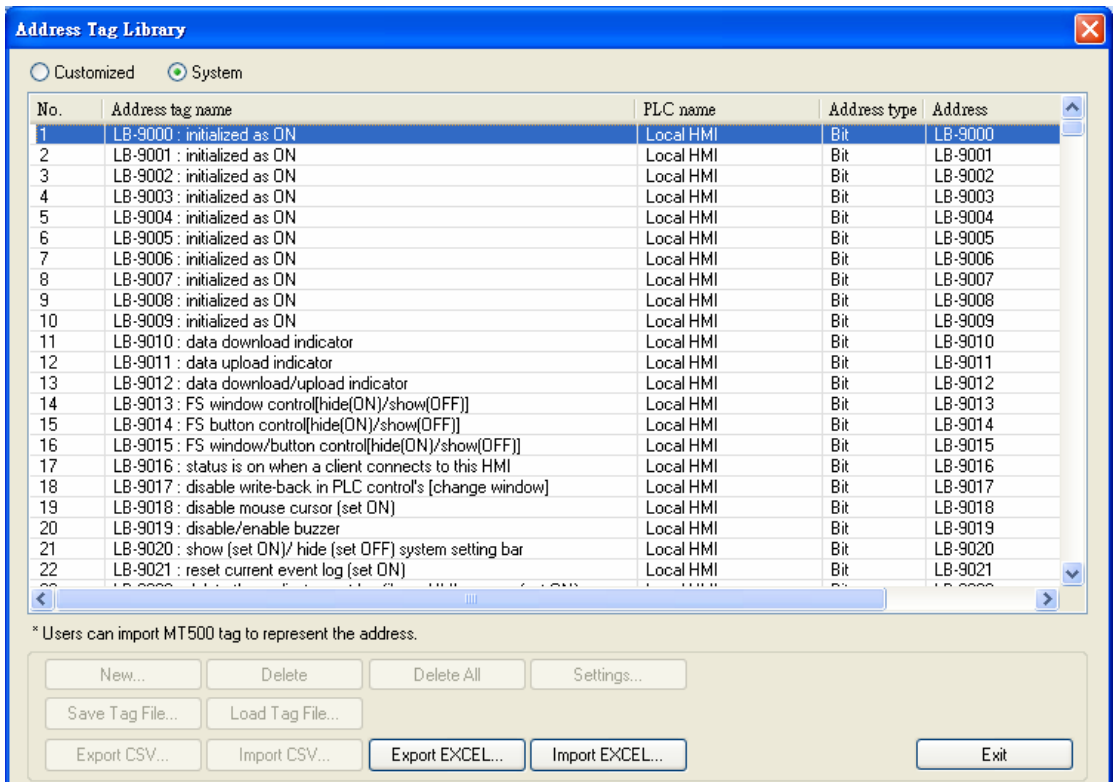

# **22.1 The Address Ranges of Local HMI Memory**

## **22.1.1 Bits**

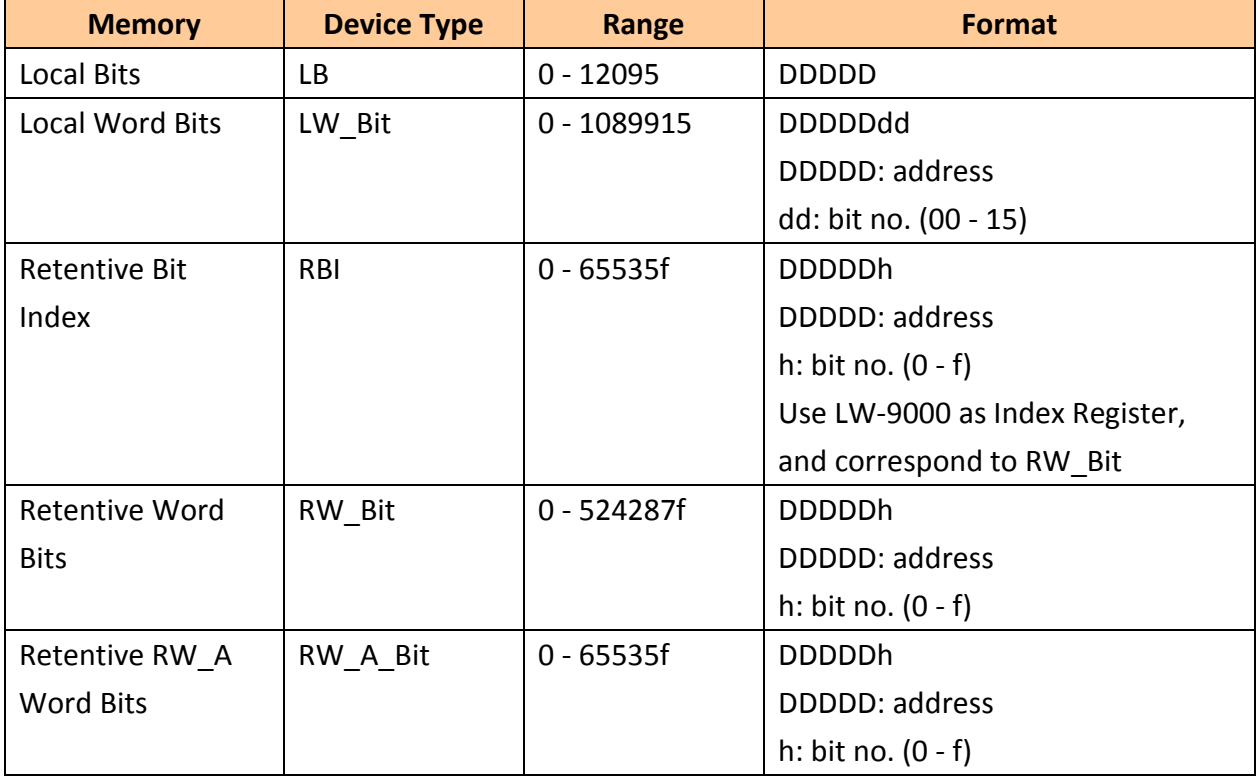

#### **22.1.2 Words**

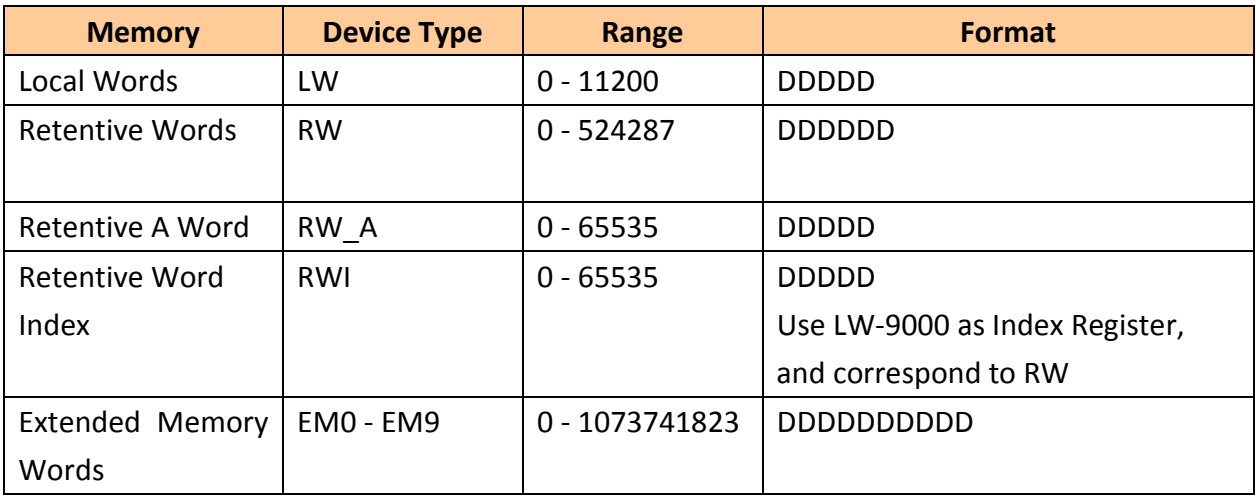

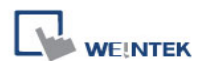

# **22.2 System Registers**

#### **22.2.1 HMI Time**

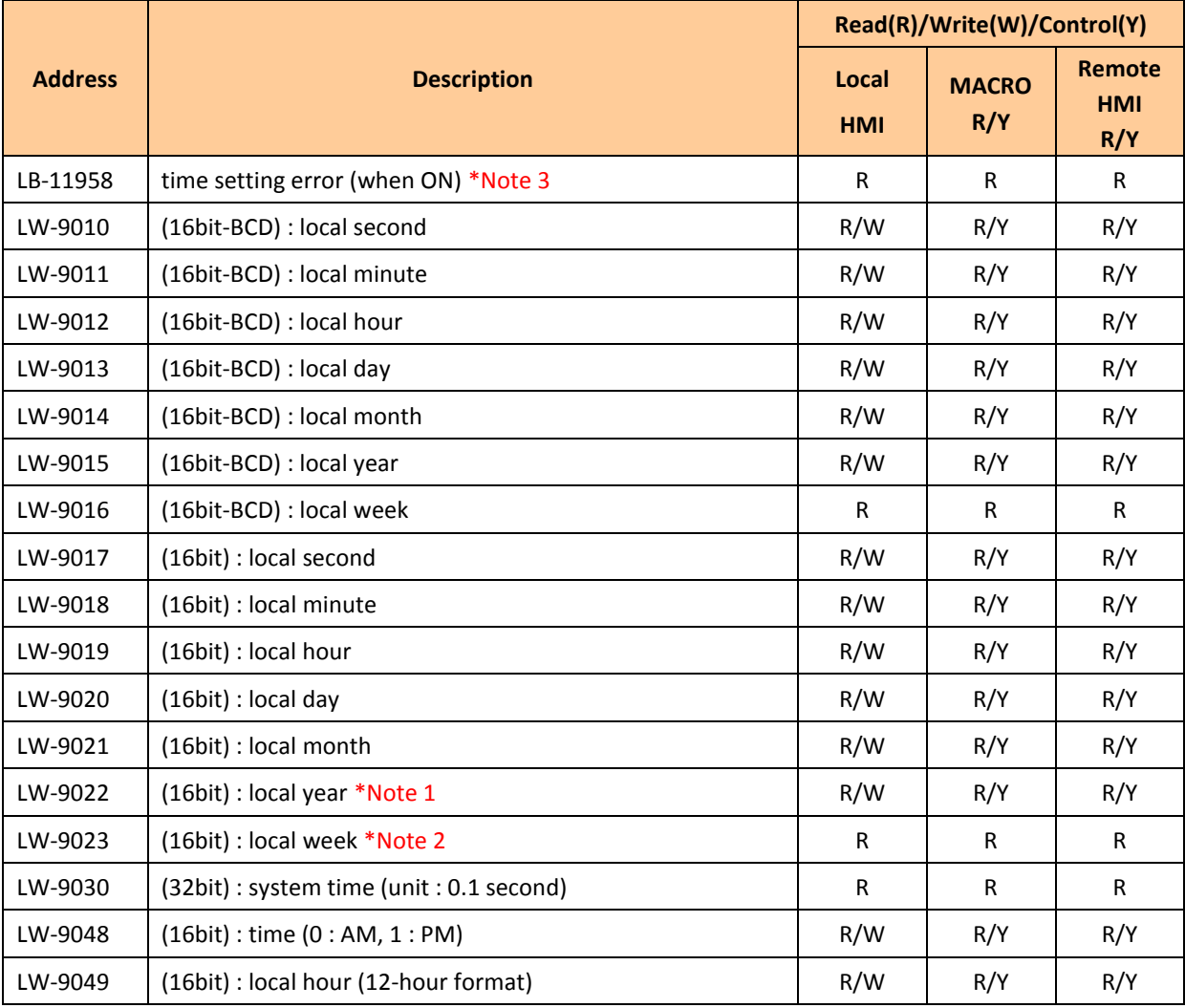

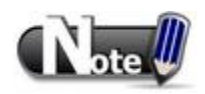

1. Value range: 2000 - 2037

2. Value range: 0 - 6, meaning Sunday – Saturday.

3. When use LW-9010 to LW-9023 to update RTC time, the system will check if RTC time is successfully updated. If the system still fails to update RTC time, the system register [LB-11958: time setting error] will be set ON, and restore to the time before update. Updating time on PC during simulation by using LW-9010 to LW-9023 does not work.

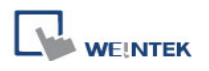

## **22.2.2 HMI Operation**

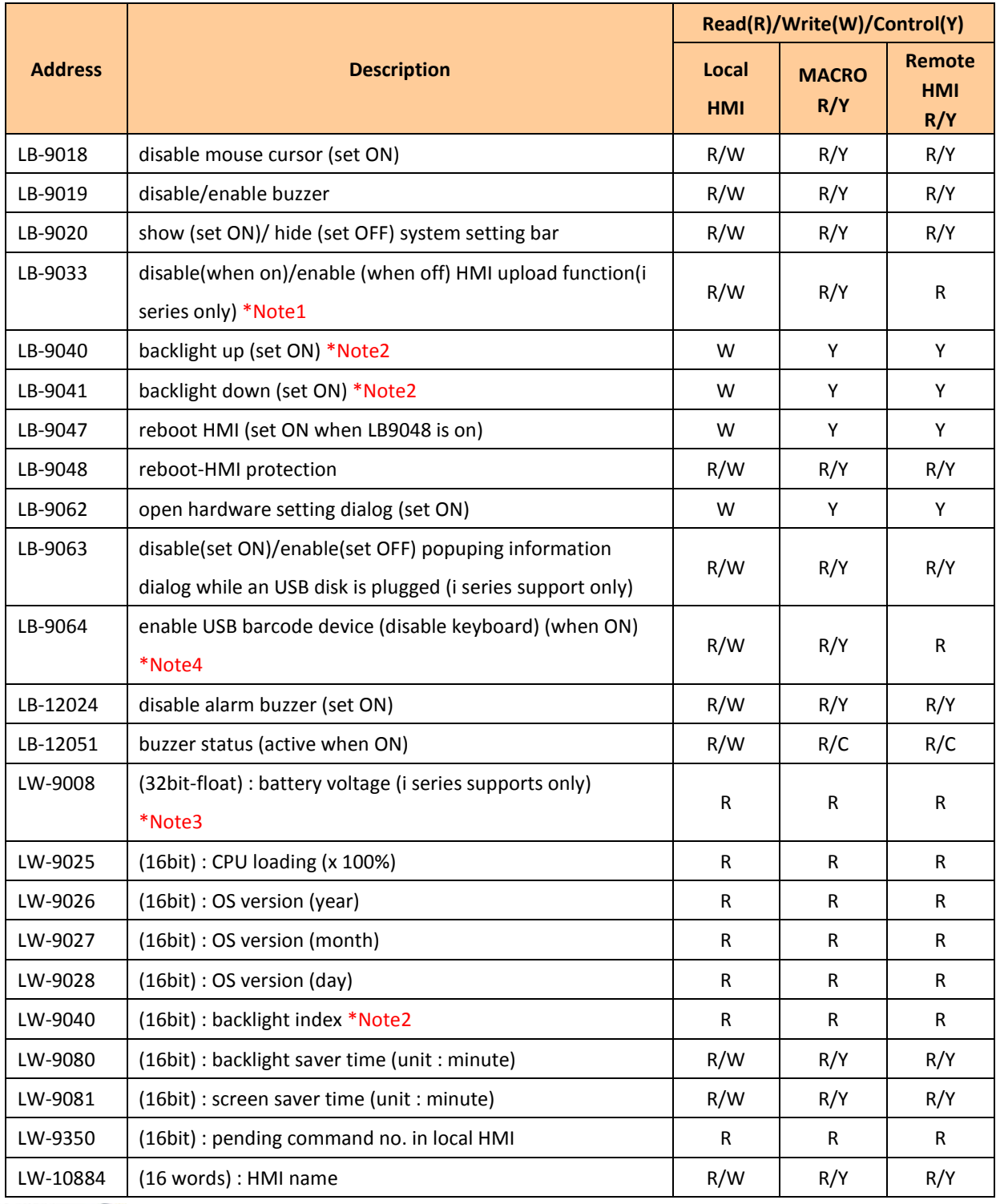

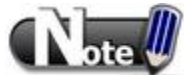

- 1. After changing the settings, please reboot HMI for updating.
- 2. LW-9040 used together with LB-9040 LB-9041 can adjust the backlight brightness with

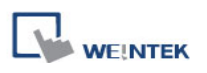

level 0 - 31.

- 3. For LW-9008, when the battery voltage level goes below 2.80V, it is recommended to replace the battery.
- 4. LB-9064 Demo project: enable USB barcode device (disable keyboard).

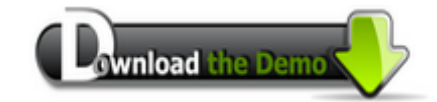

Please confirm your Internet connection before downloading the demo project.

## **22.2.3 Touch Position**

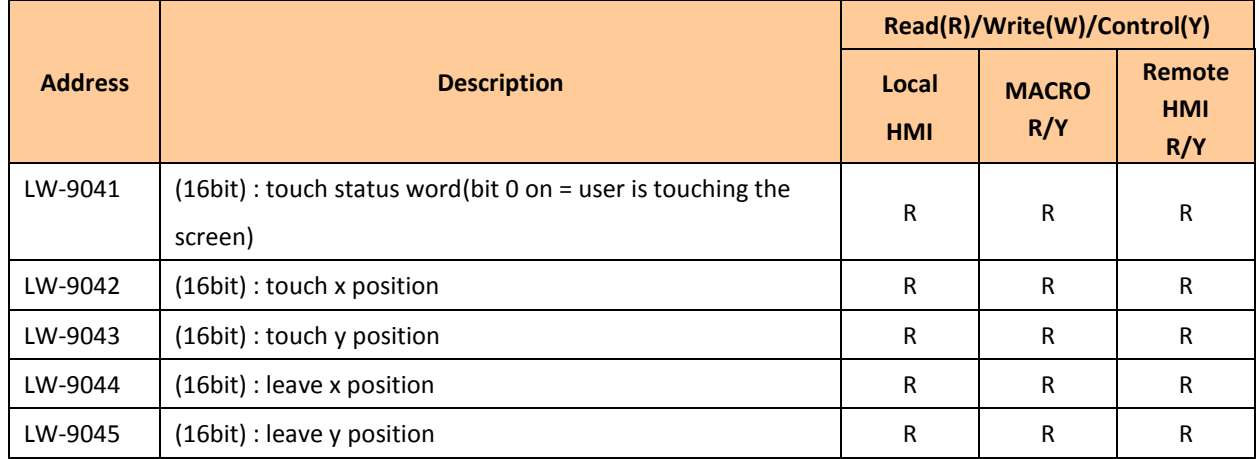

Want to know how to trigger relevant registers to change window with finger slide?

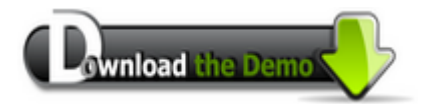

Please confirm your Internet connection before downloading the demo project.

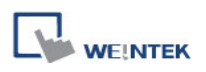

## **22.2.4 Local HMI Network Information**

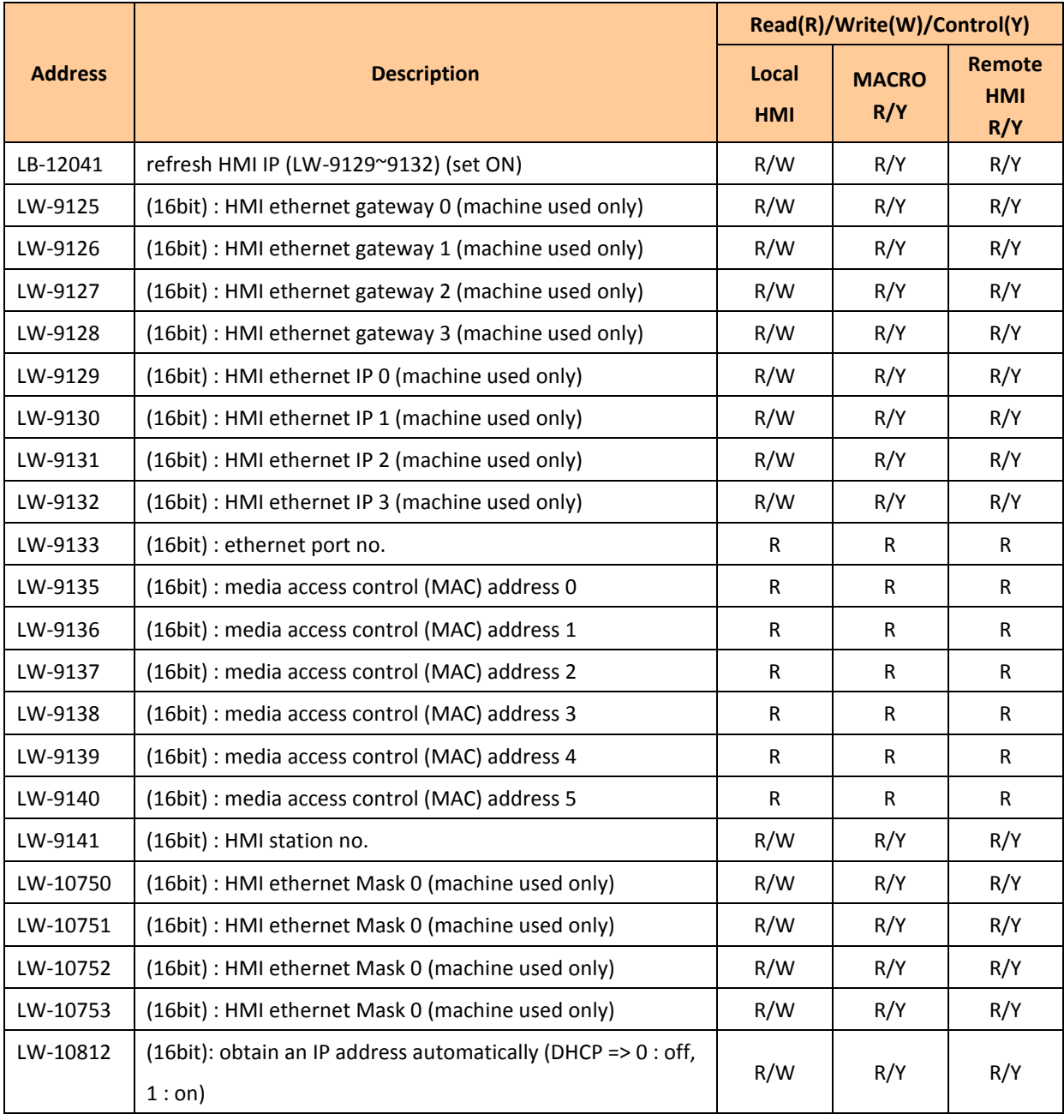

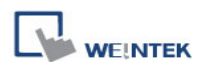

#### **22.2.5 Project File Information**

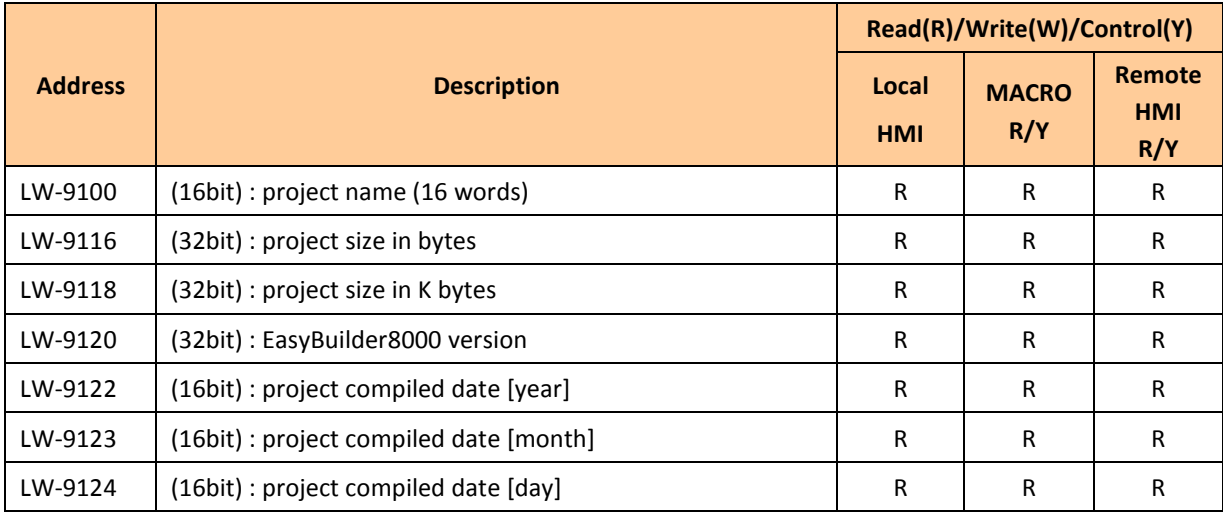

#### **22.2.6 Storage Space Management**

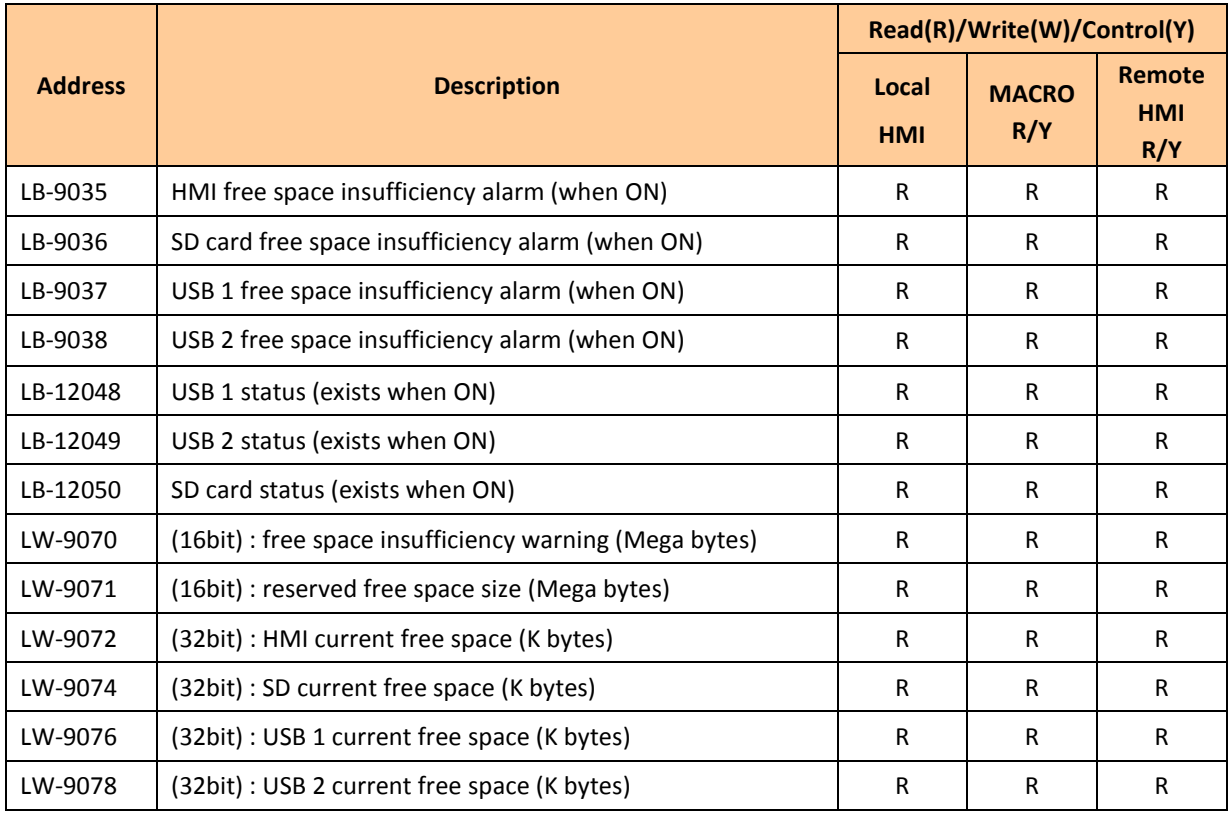

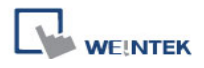

Want to know how to use LW-9072 - LW-9078 together with Backup object?

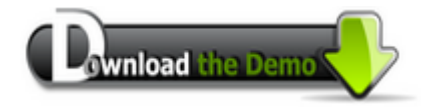

Please confirm your Internet connection before downloading the demo project.

## **22.2.7 Recipe and Extended Memory**

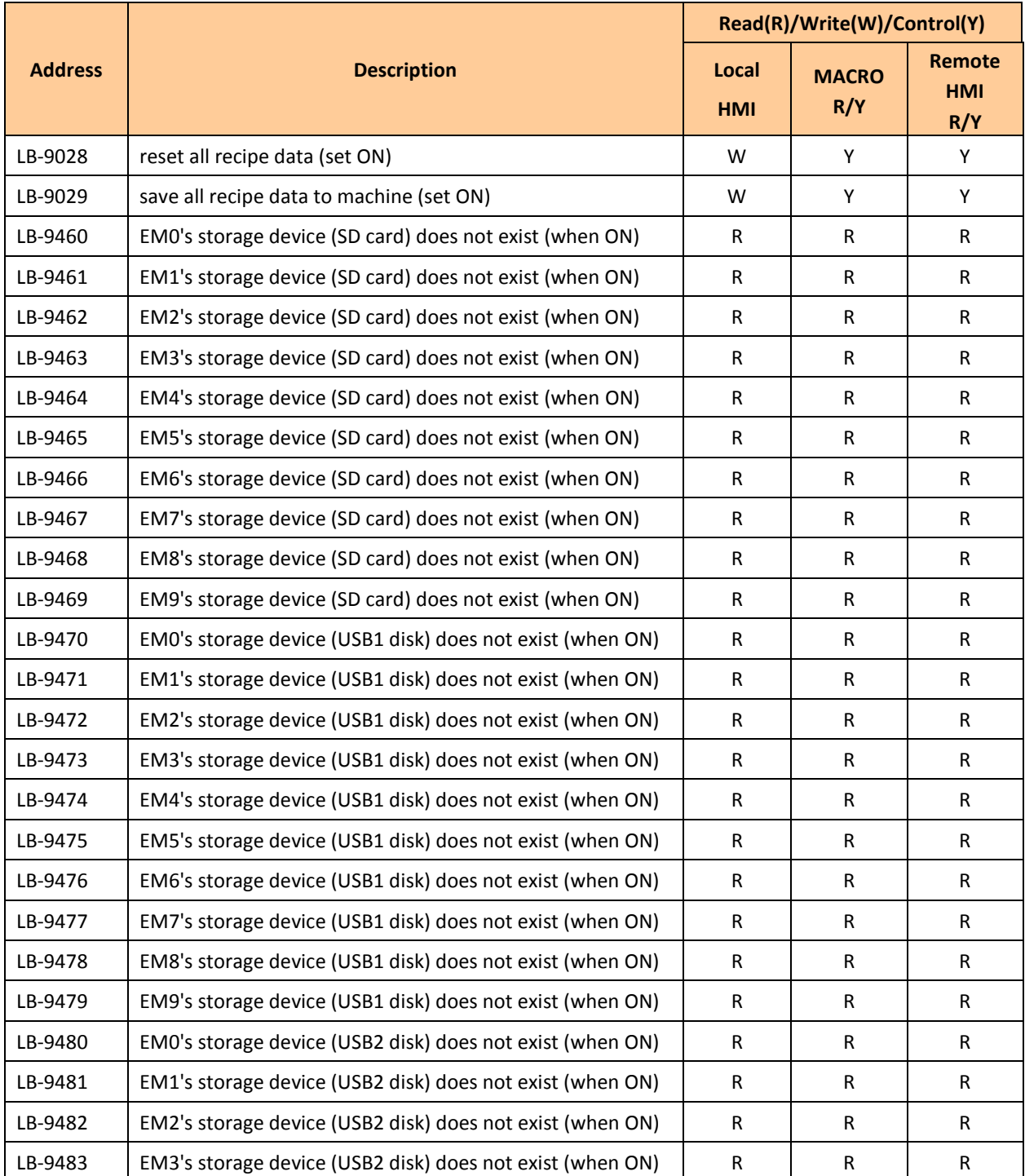

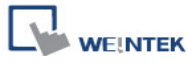

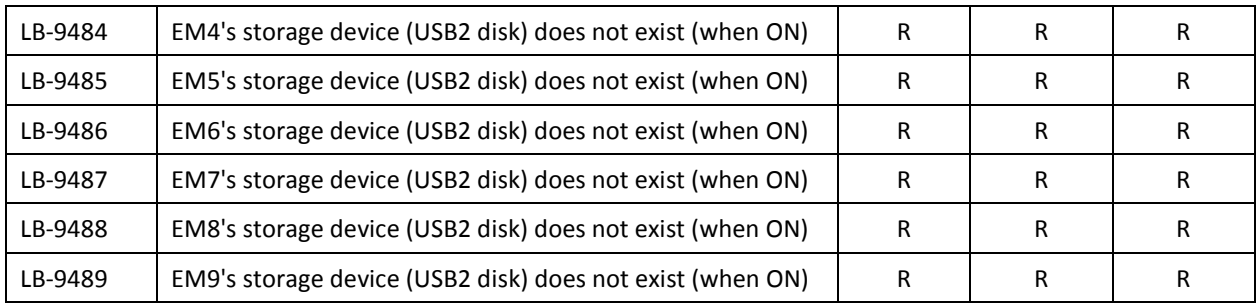

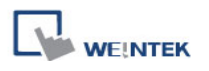

## **22.2.8 Data Sampling**

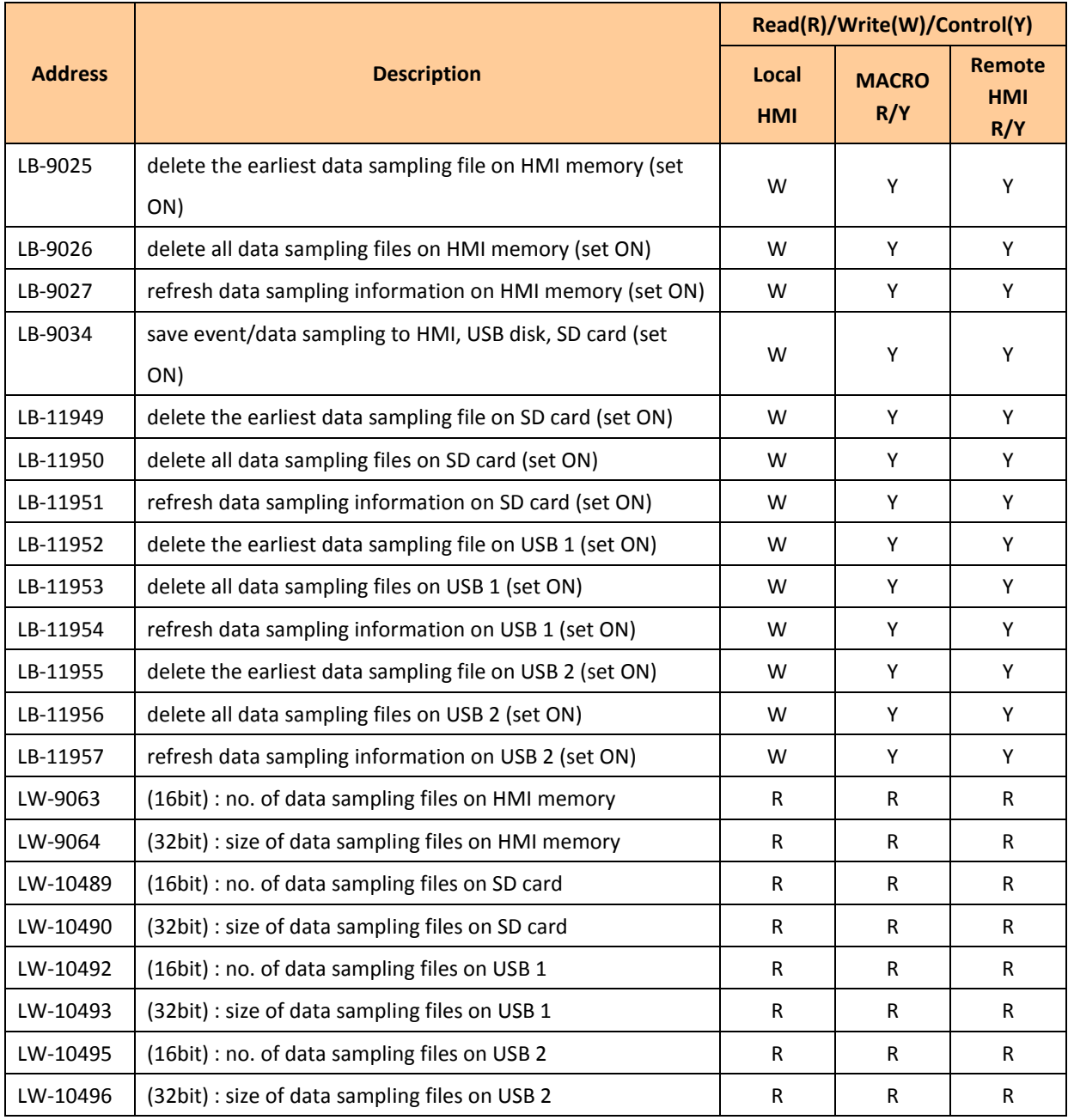

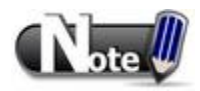

1. The registers for deleting or updating data samplings do not work during simulation on PC.

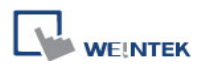

## **22.2.9 Event Log**

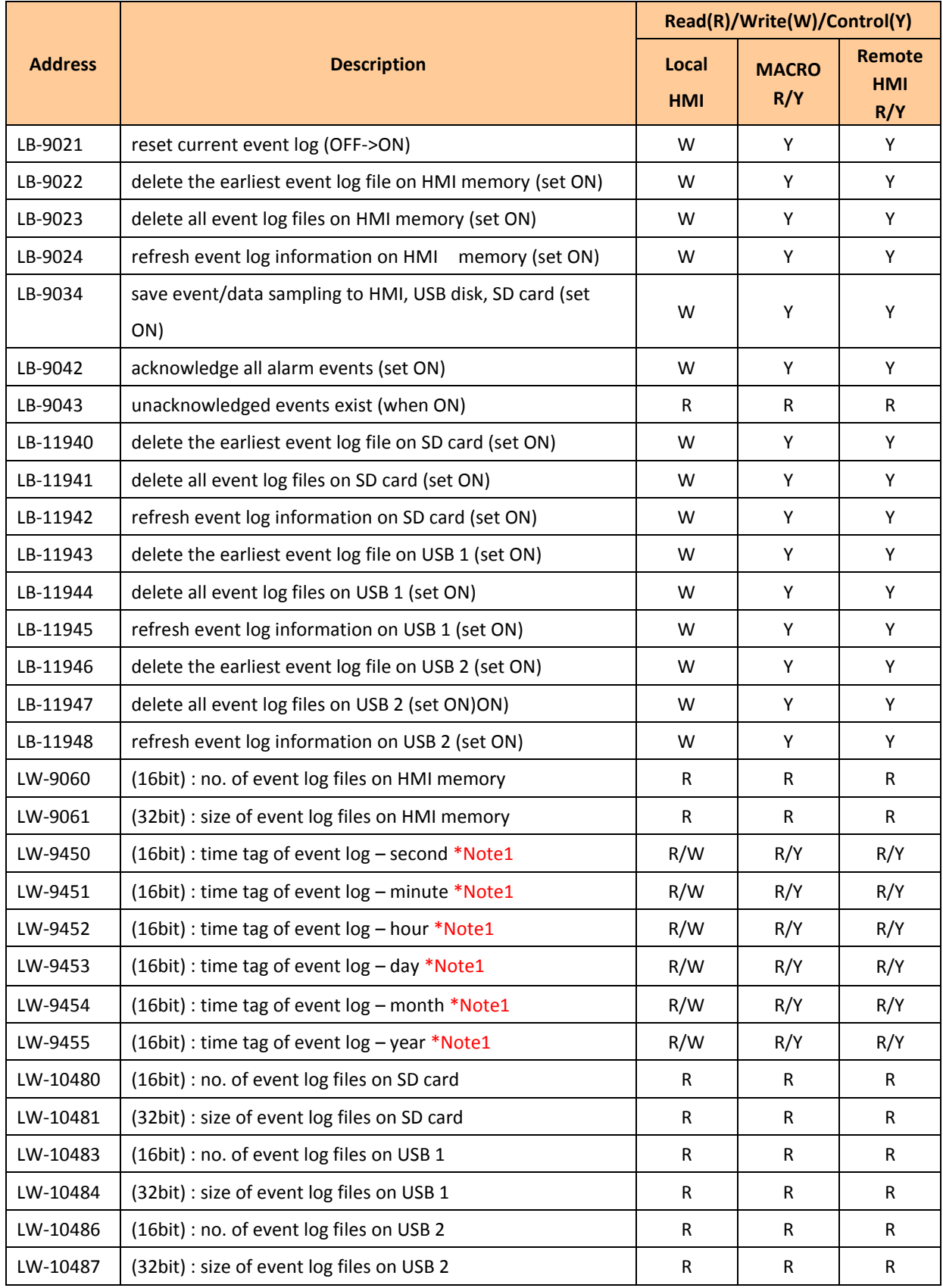

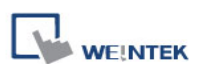

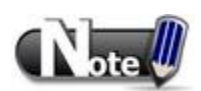

- 1. If LW-9450 LW-9455 are used as tags of Event Log time source, please set [System parameters] \ [General] correctly.
- 2. The registers for deleting or updating event logs do not work during simulation on PC.

The following link refers to a demo project of using the system registers LW-9450 to LW-9455 to be the time tag of event log.

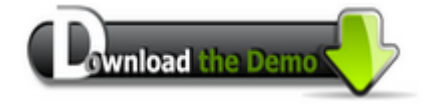

Please confirm your Internet connection before downloading the demo project.

#### **22.2.10 Station Number Variables**

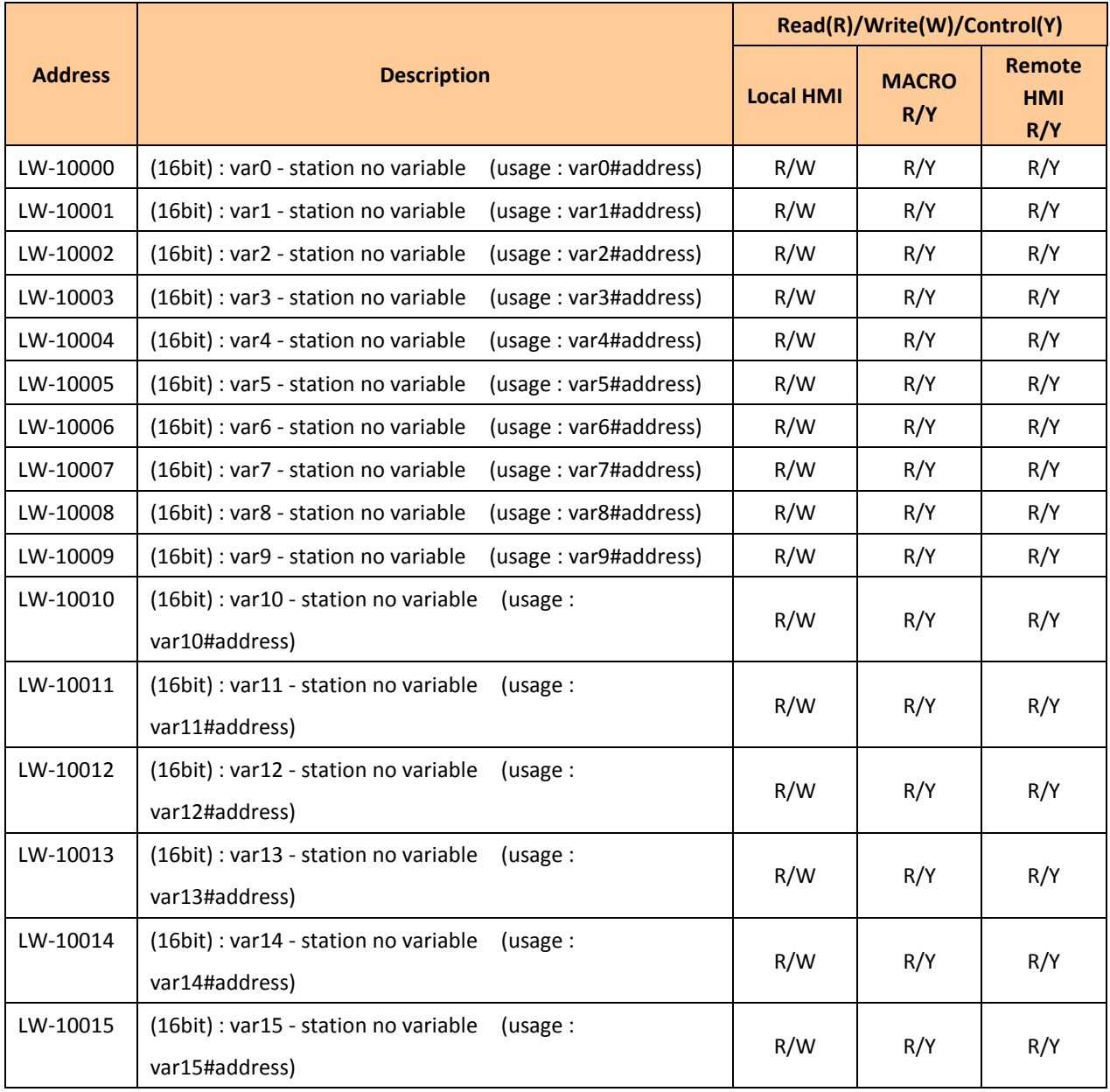

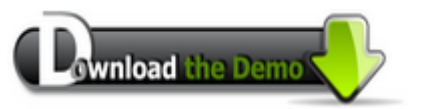

Please confirm your Internet connection before downloading the demo project.

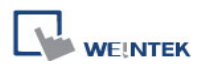

## **22.2.11 Index Registers**

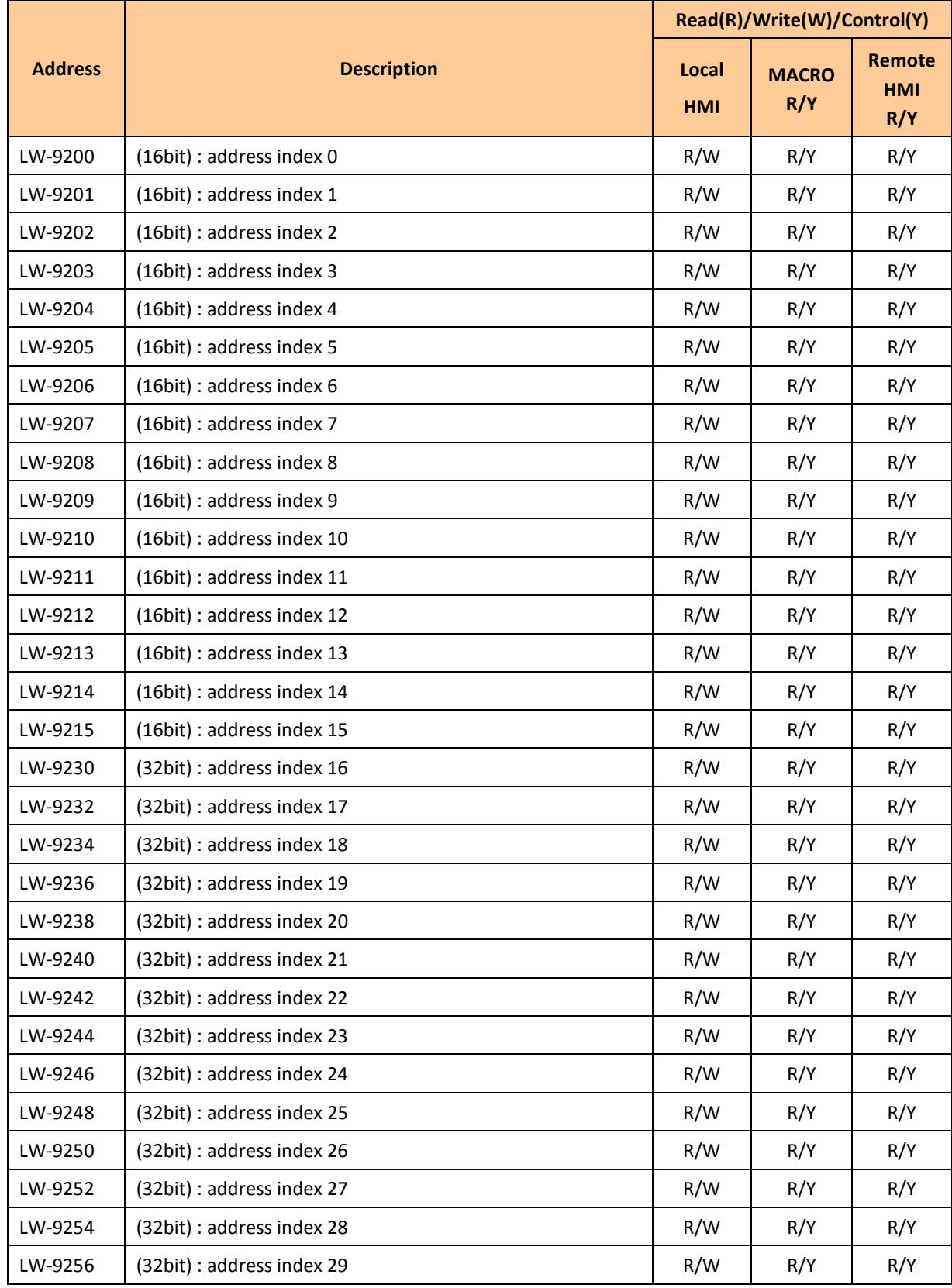

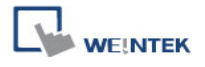

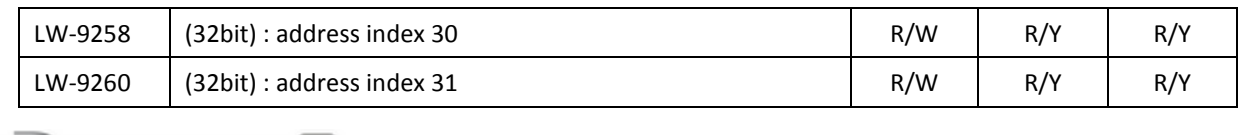

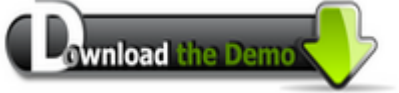

Please confirm your Internet connection before downloading the demo project.

#### **22.2.12 MODBUS Server Communication**

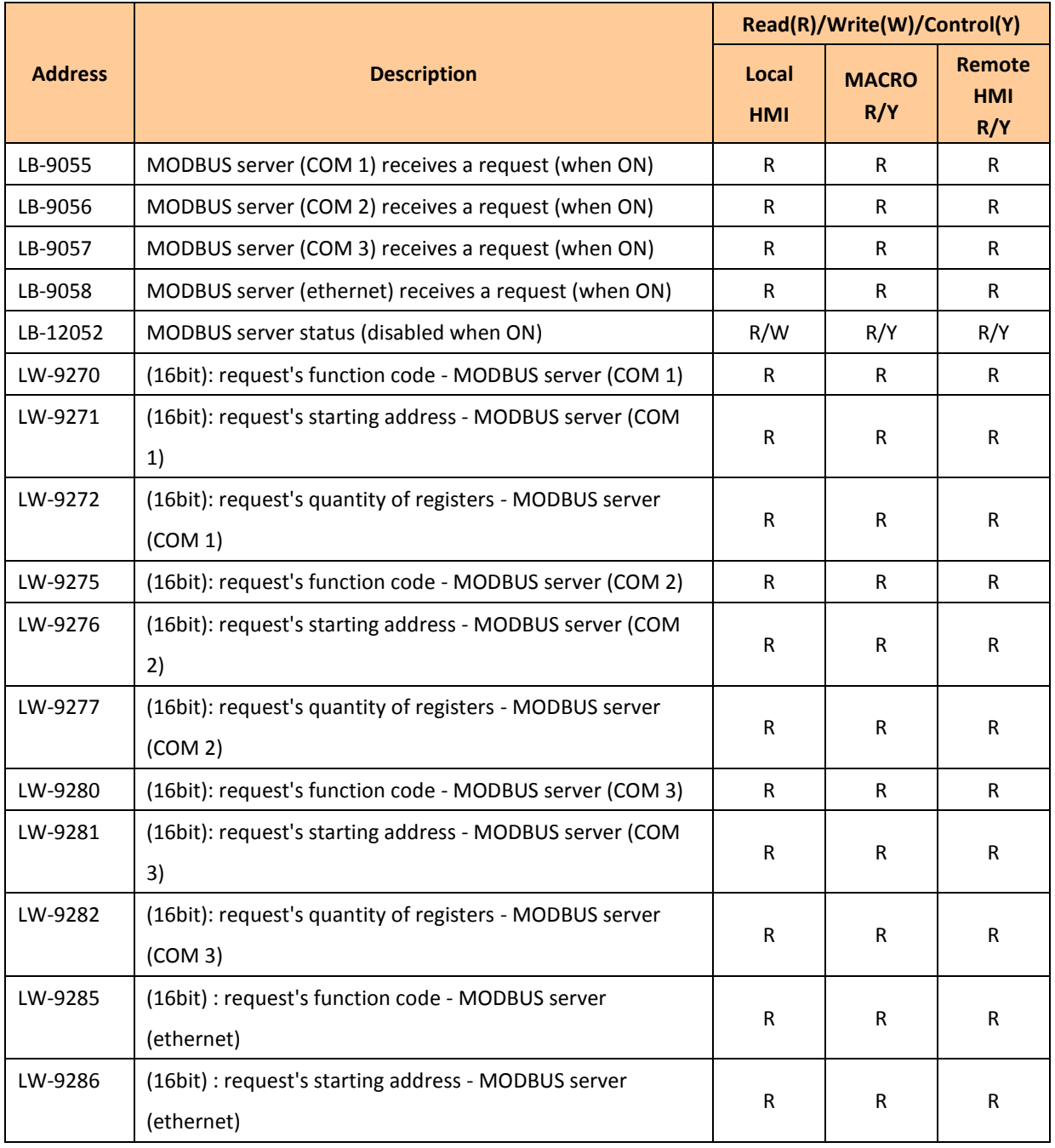

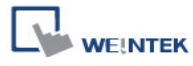

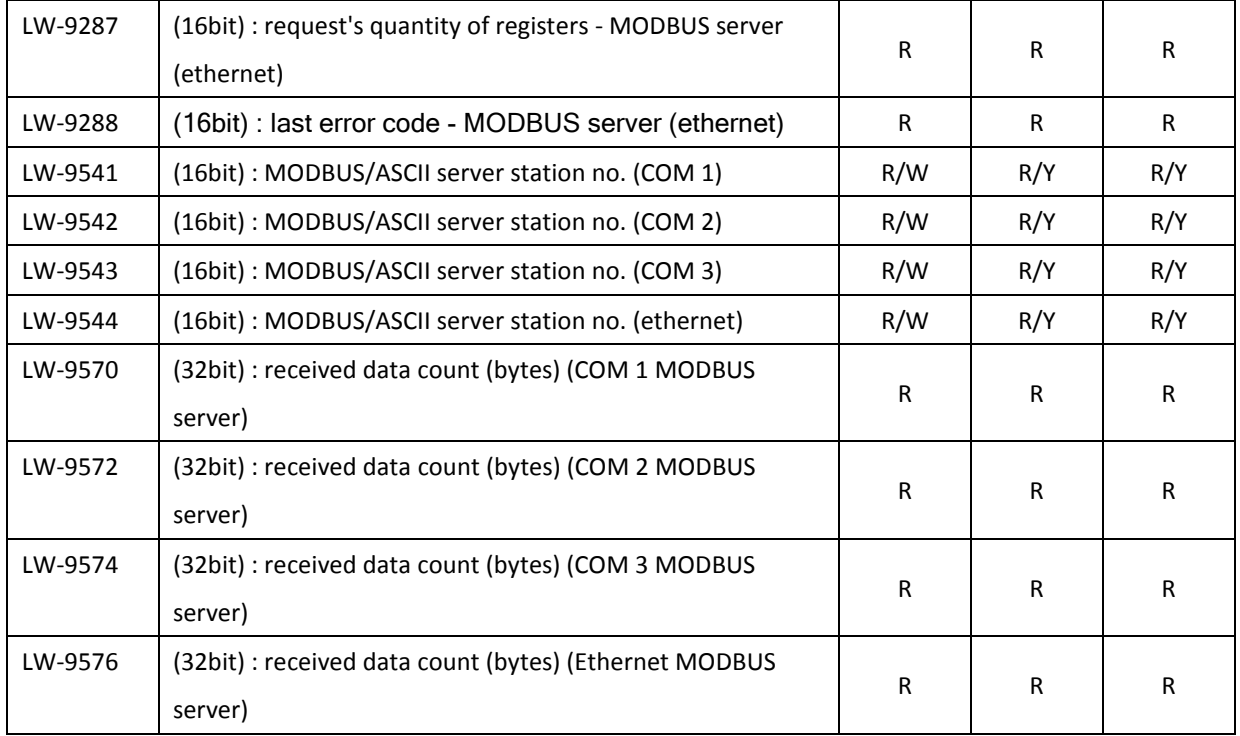

## **22.2.13 Communication Parameters Settings**

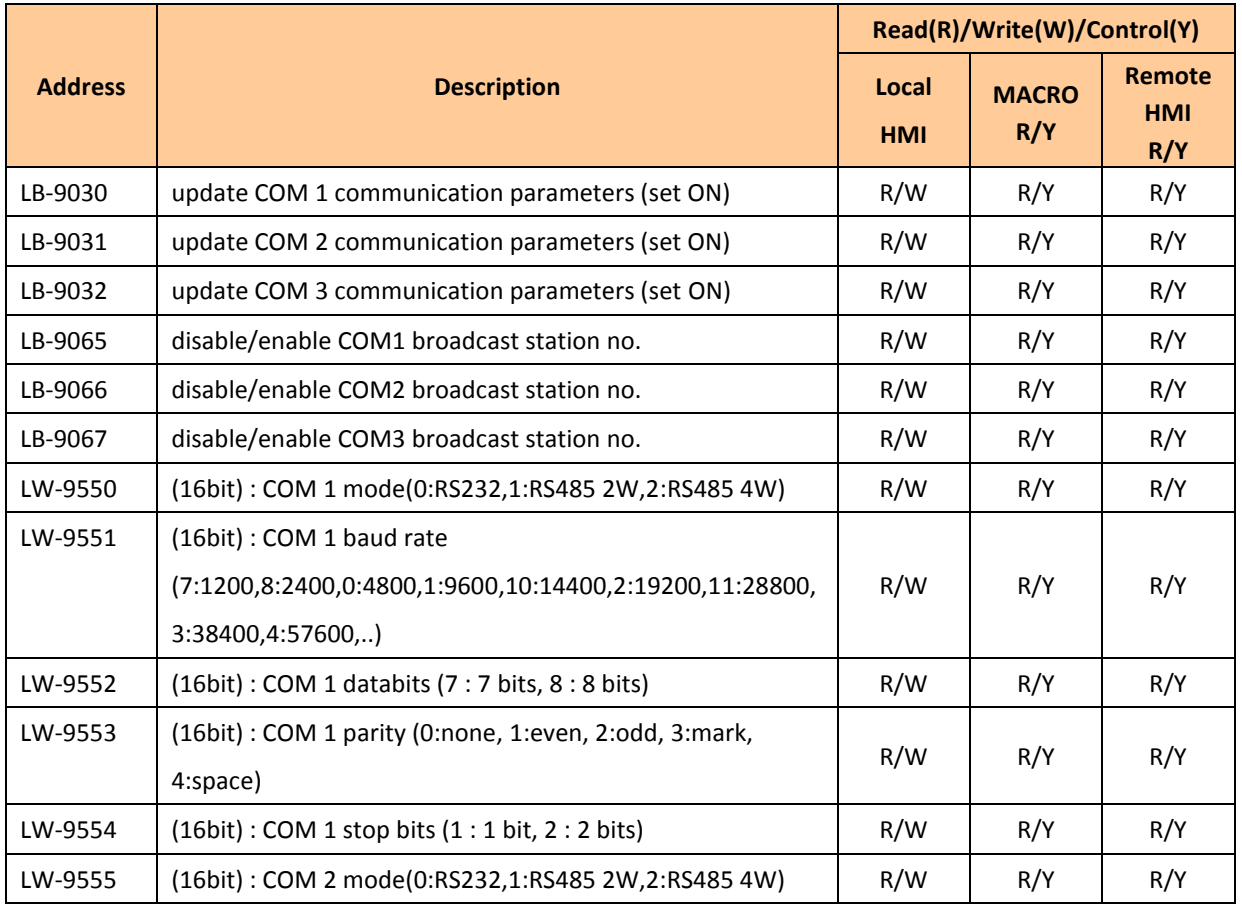

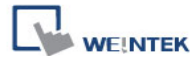

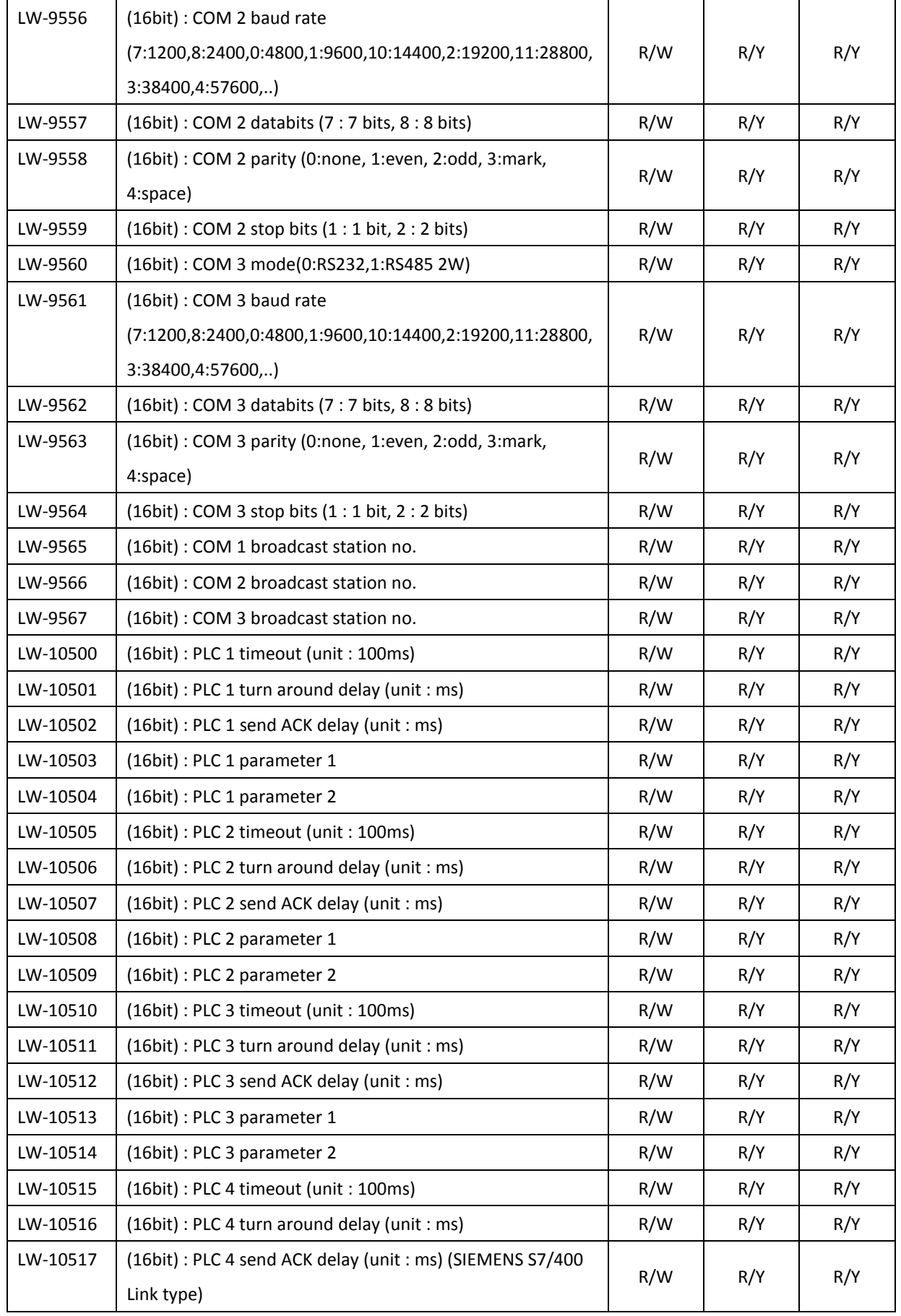

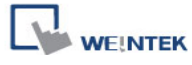

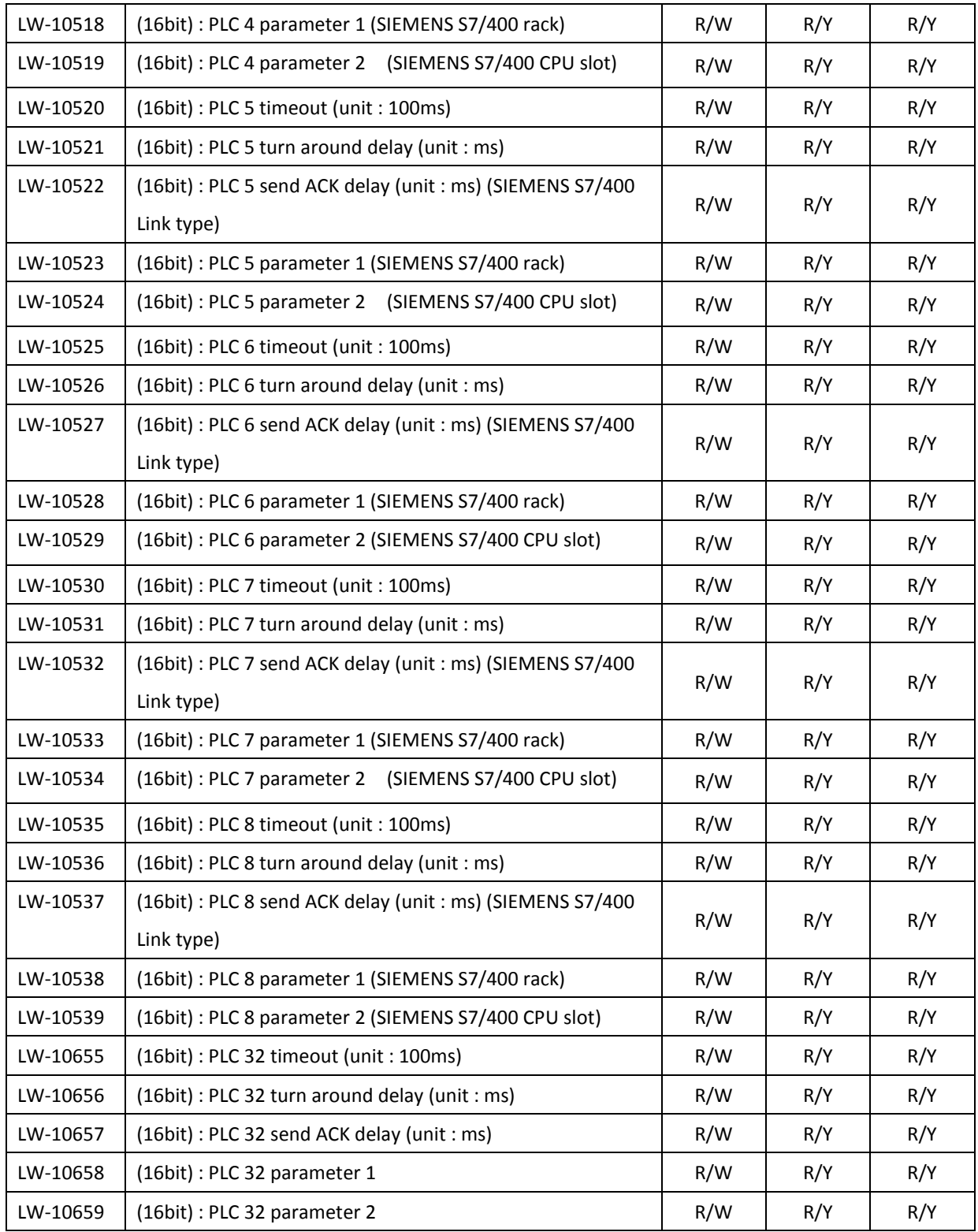

# **22.2.14 Communication Status and Control with PLC (COM)**

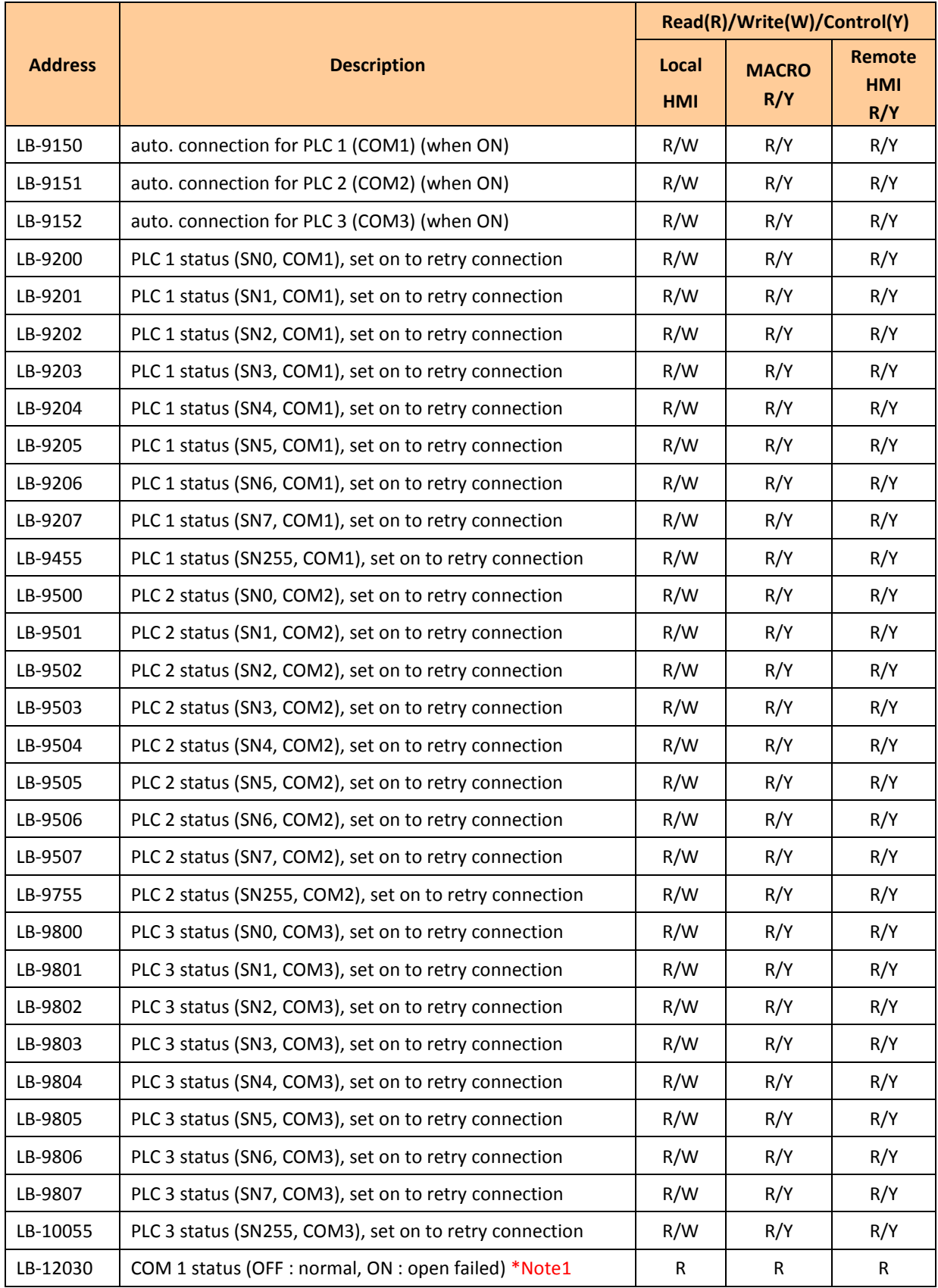
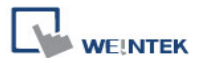

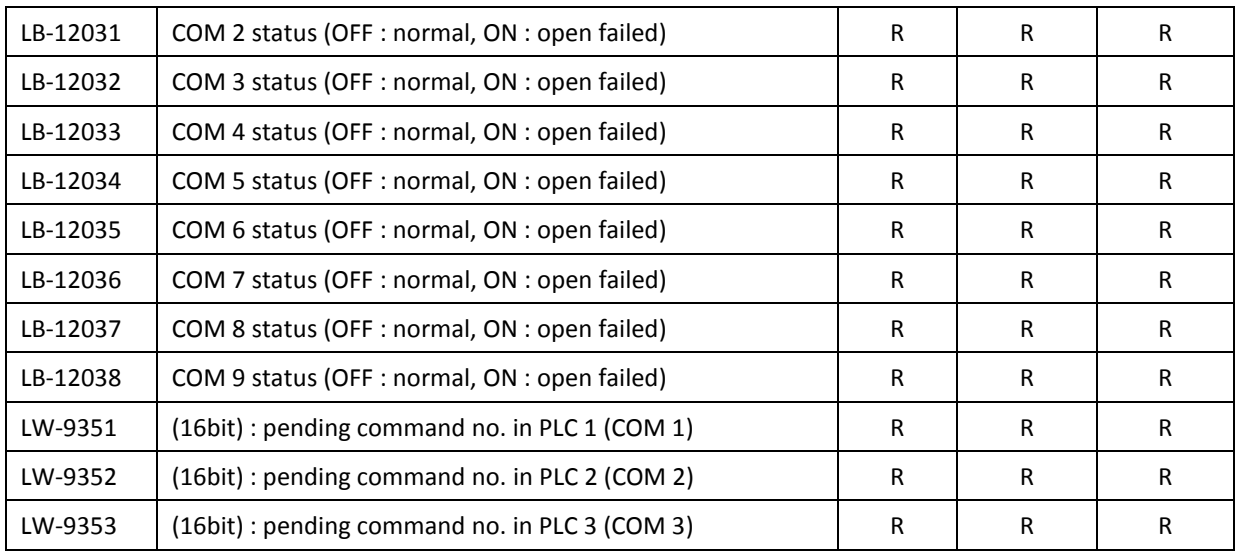

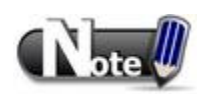

1. The ON state of COM is for checking if COM is occupied by other program during simulation on PC.

# **22.2.15 Communication Status and Control with PLC (Ethernet)**

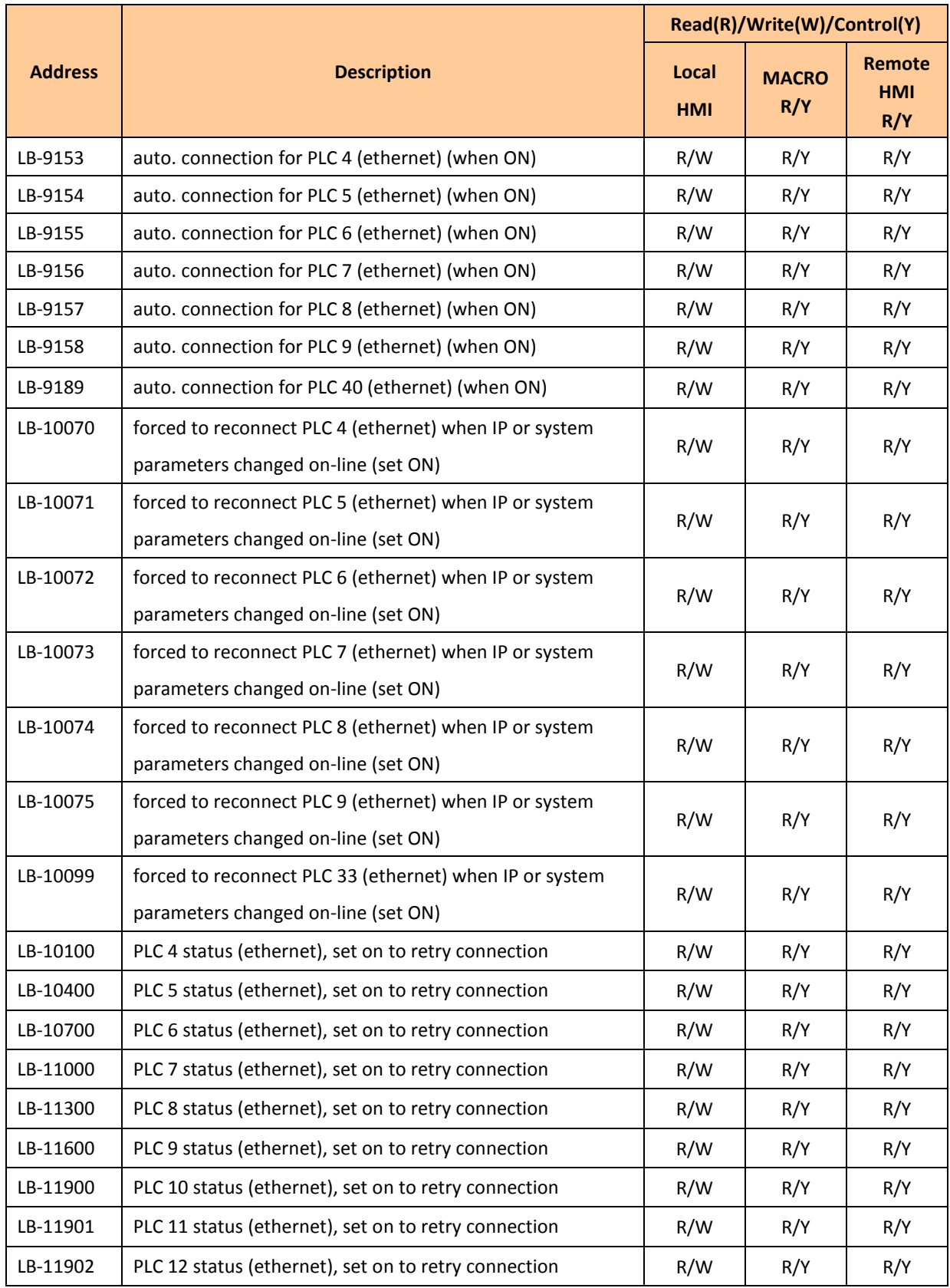

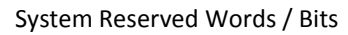

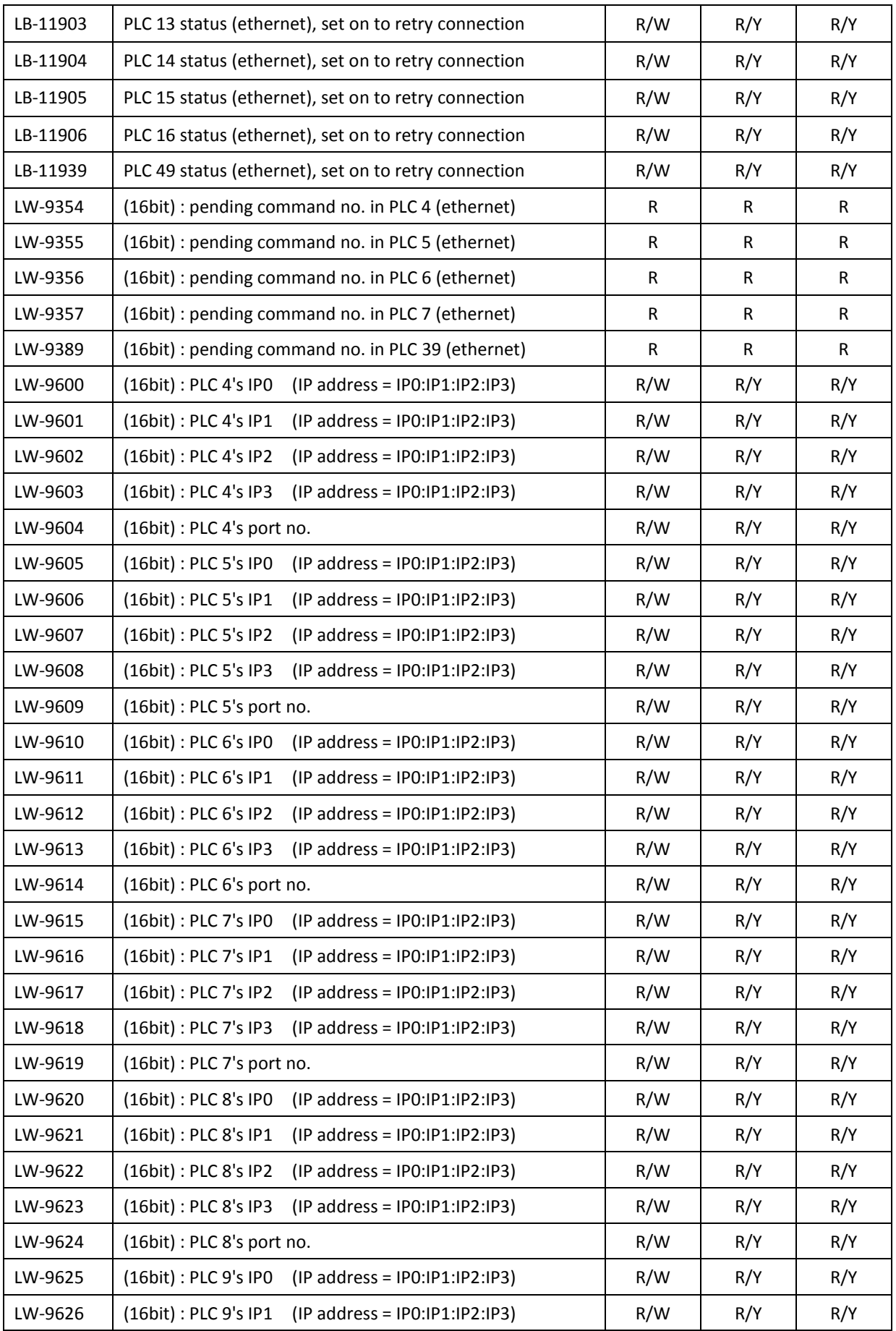

WEINTEK

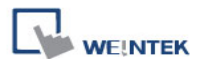

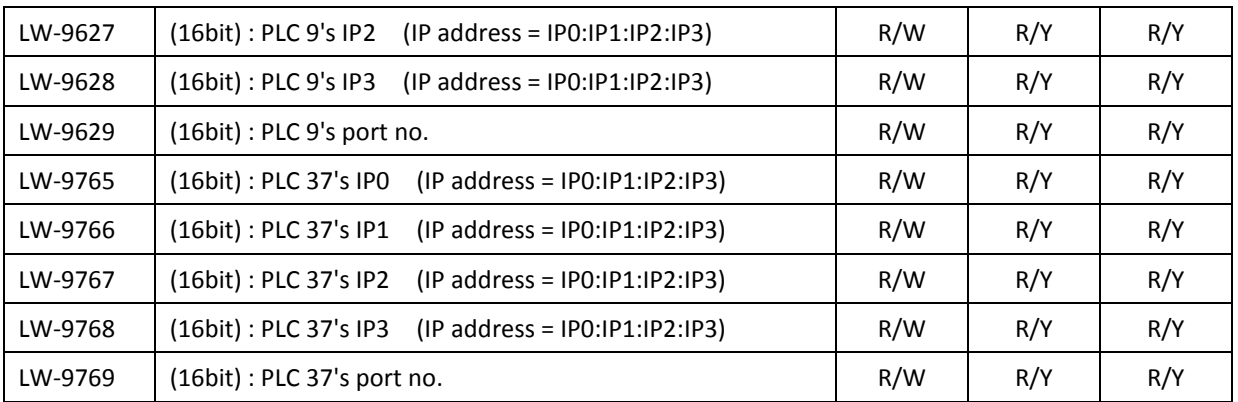

# **22.2.16 Communication Status and Control with PLC (USB)**

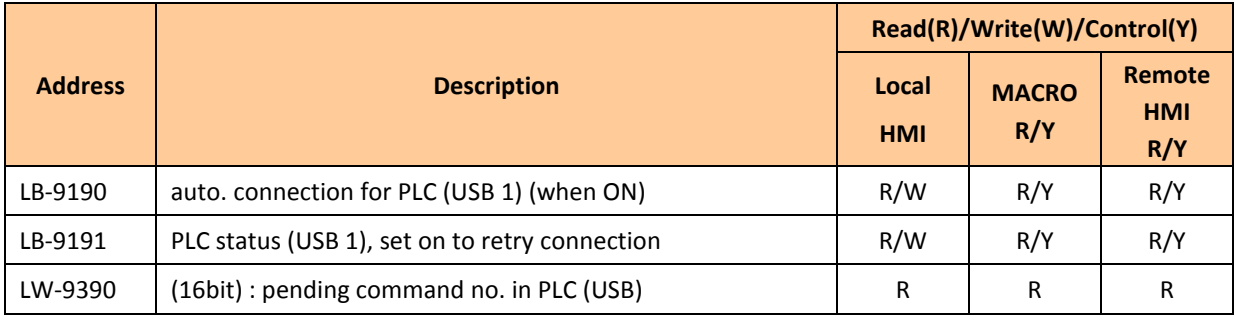

## **22.2.17 Communication Status and Control with Remote HMI**

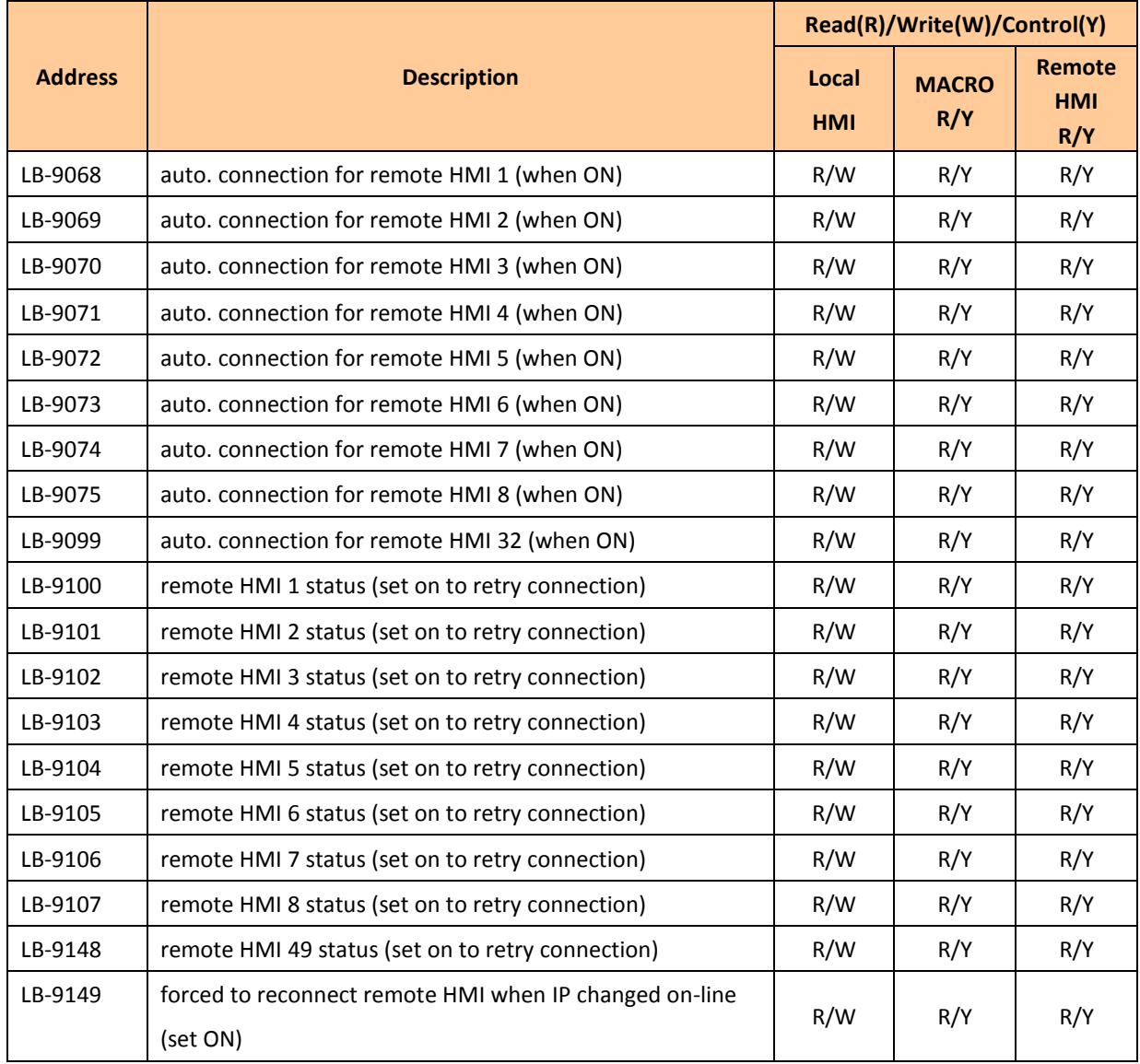

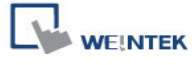

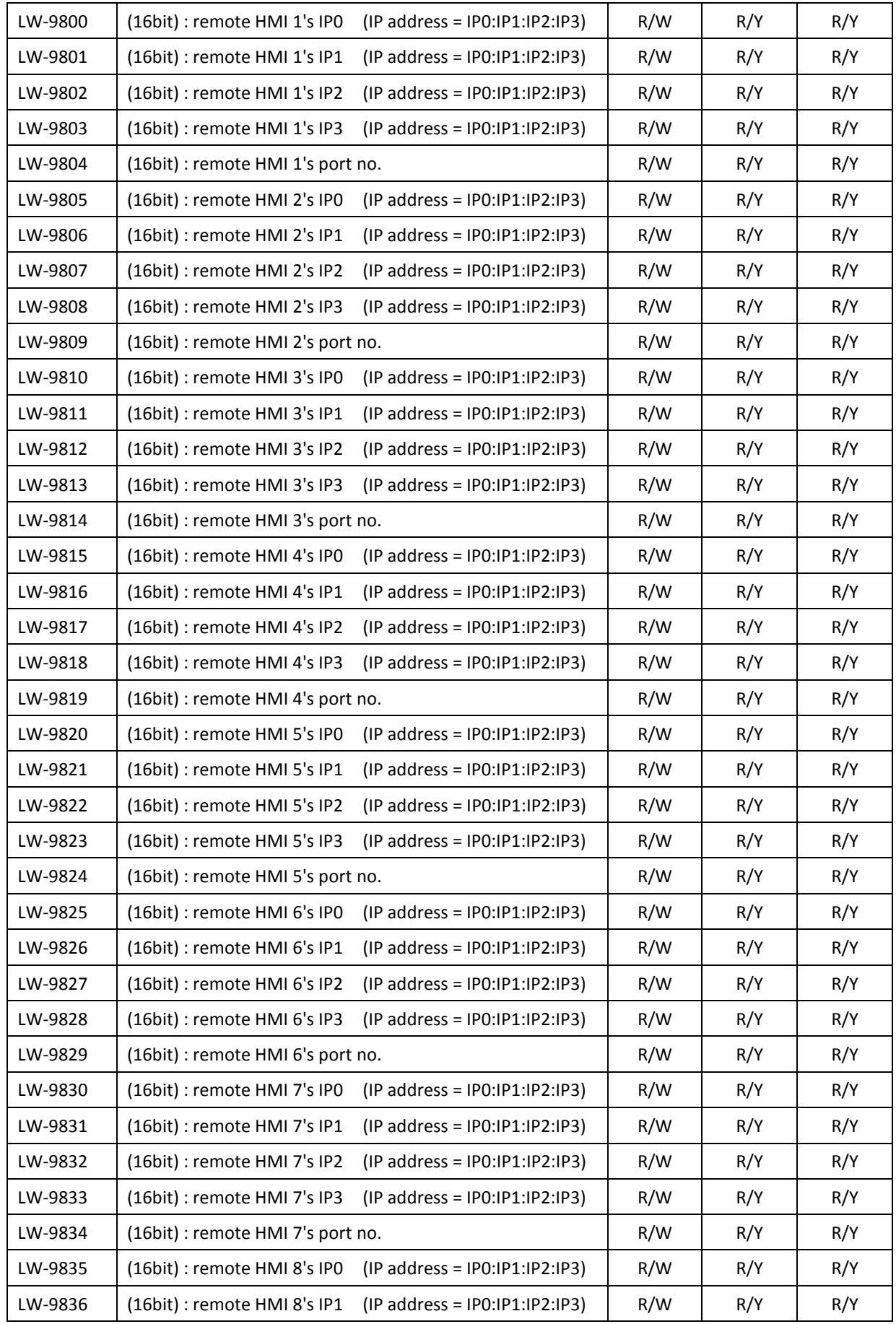

546

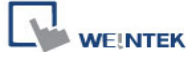

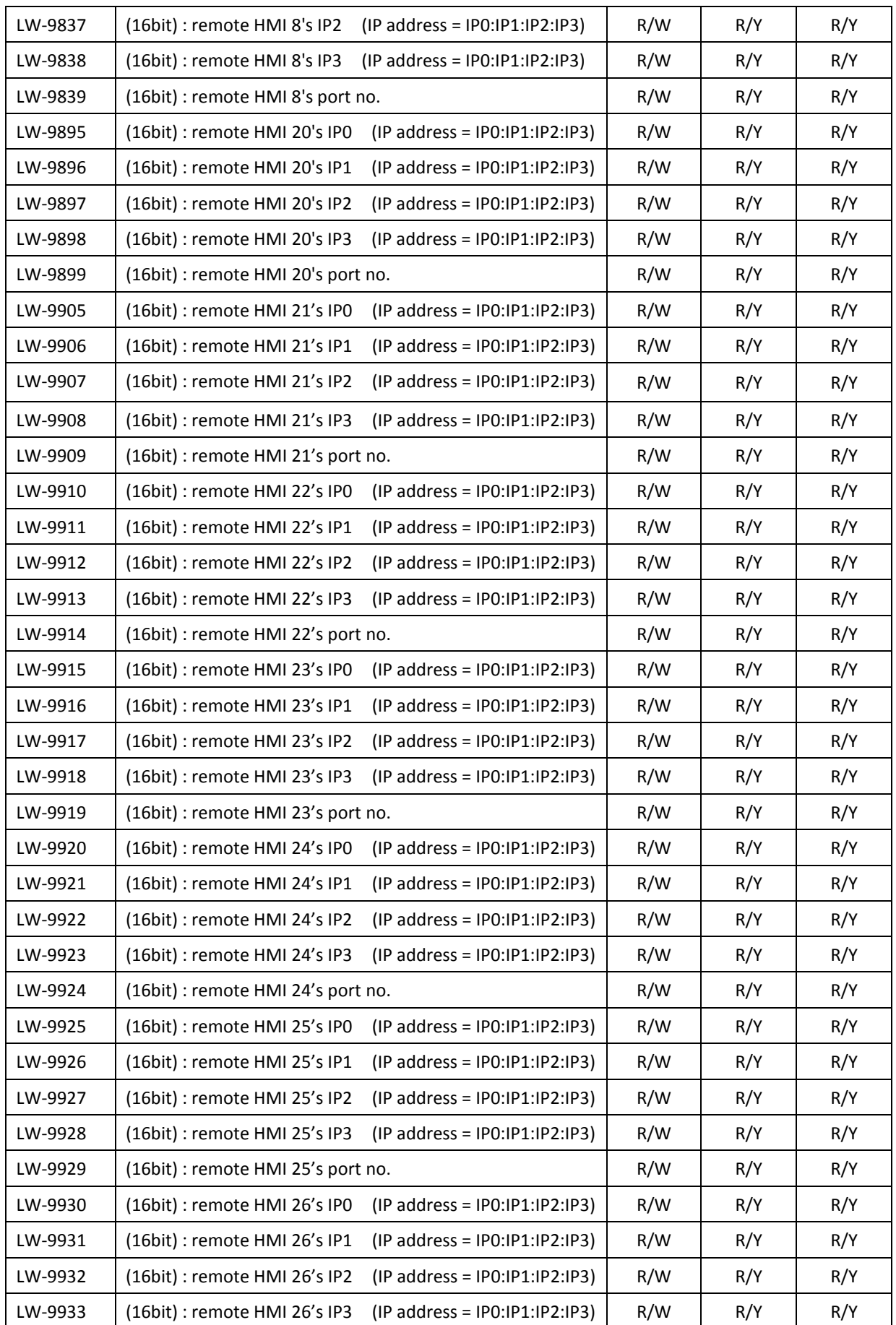

547

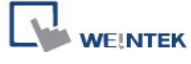

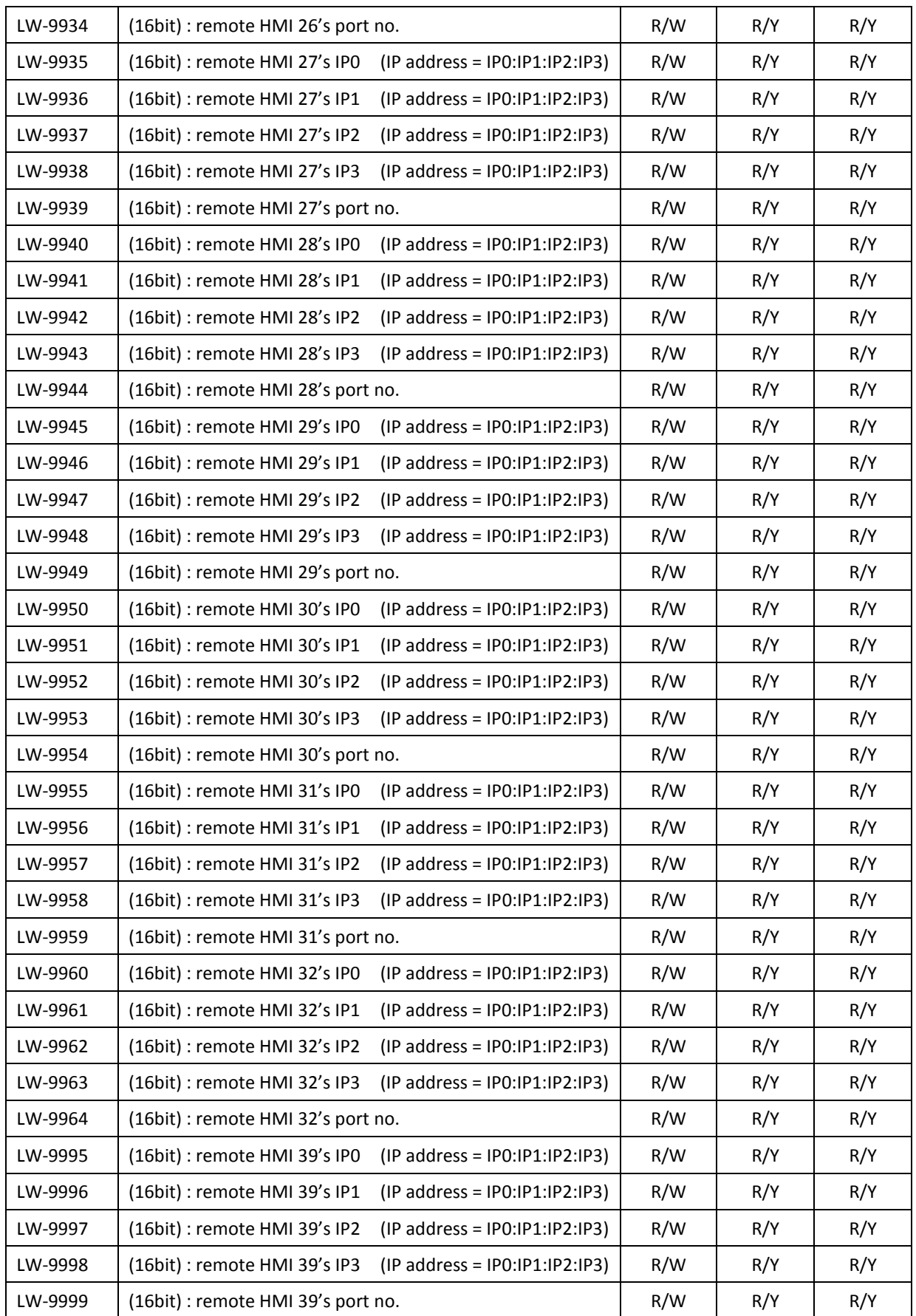

## **22.2.18 Communication Status and Control with Remote PLC**

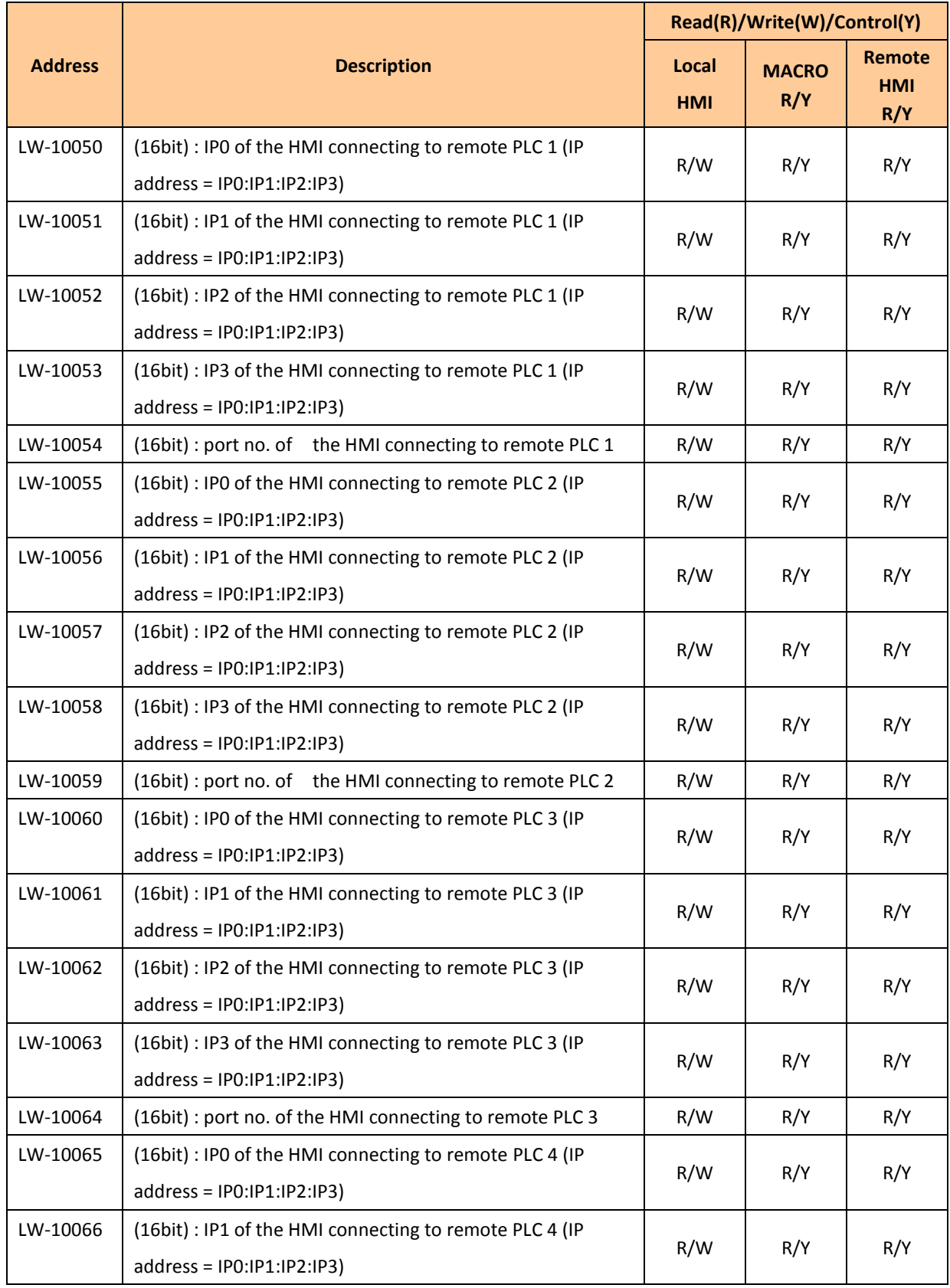

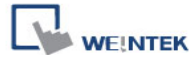

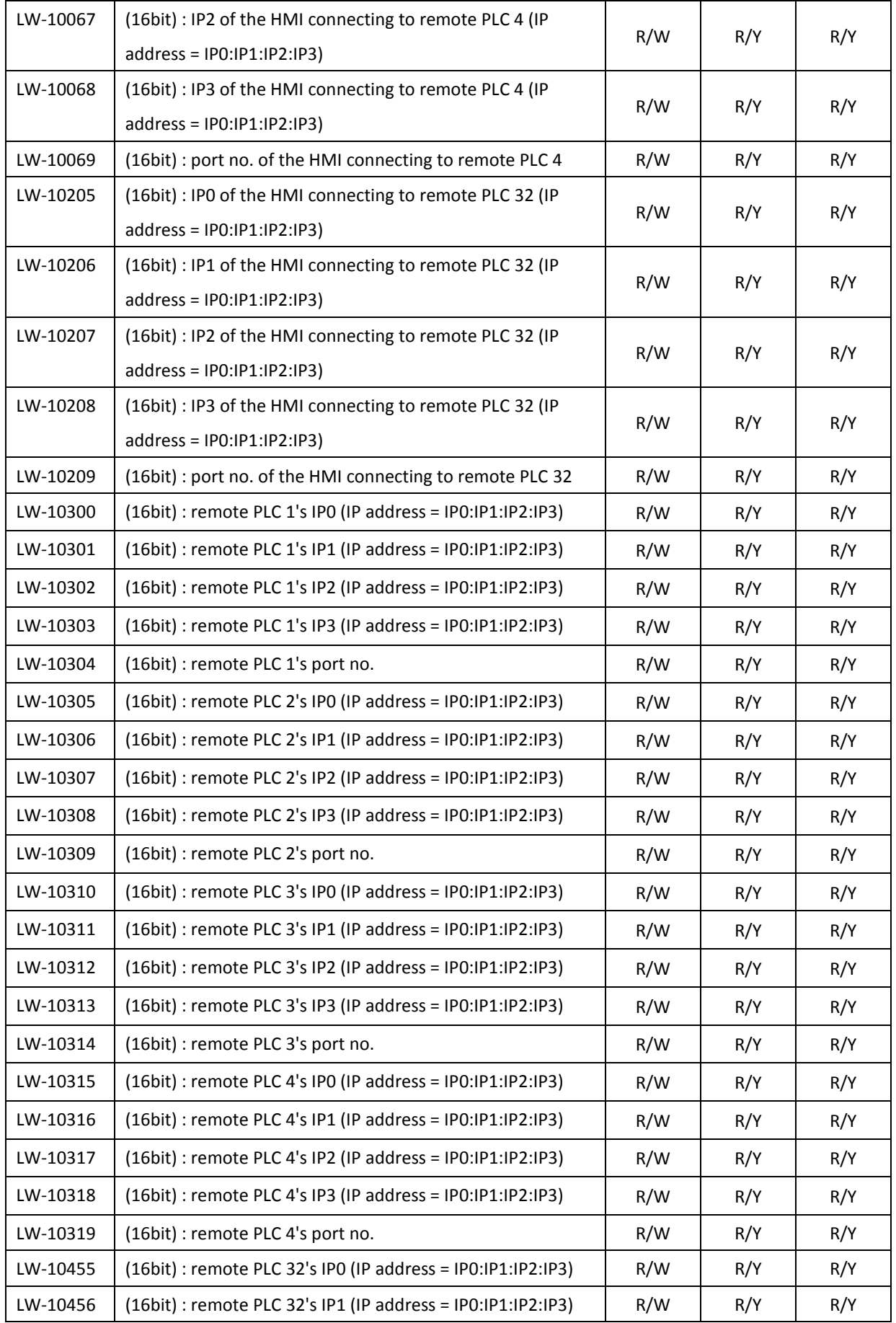

550

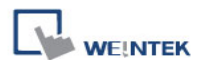

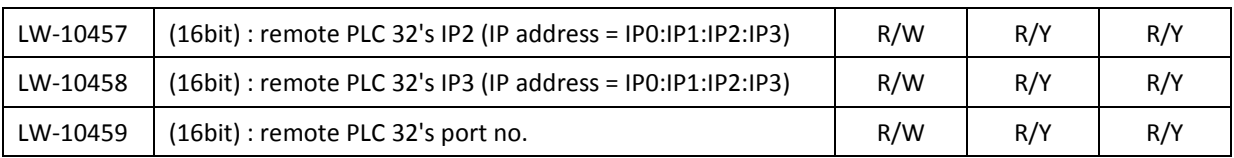

## **22.2.19 Local/Remote Operation Restrictions**

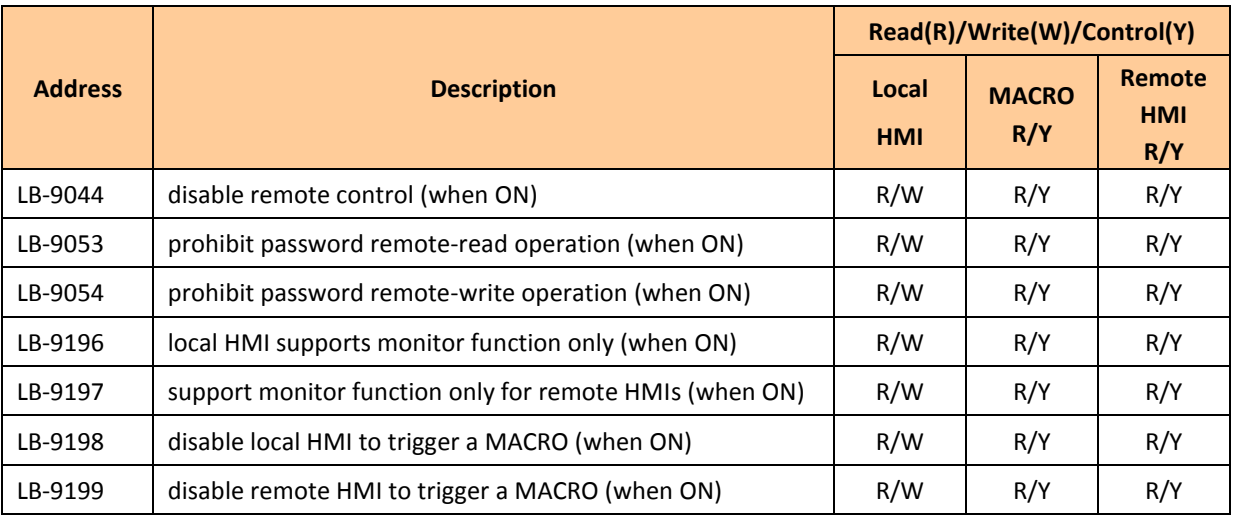

## **22.2.20 Communication Error Codes**

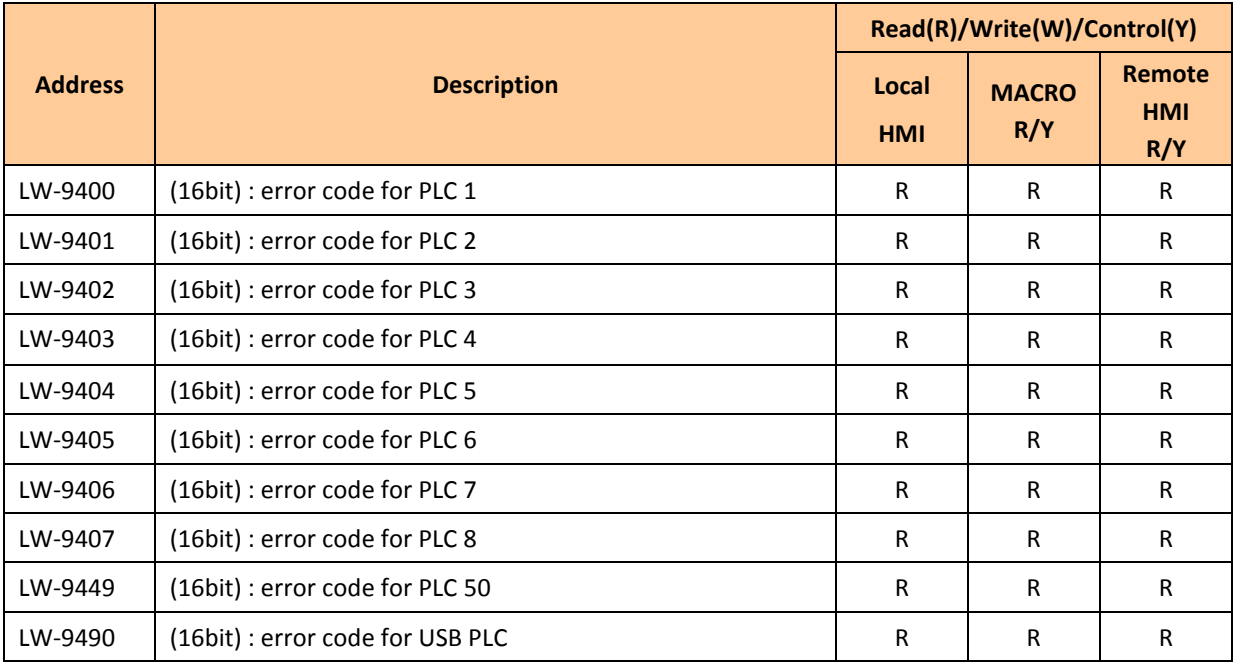

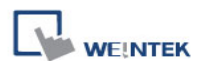

## **22.2.21 Driver ID**

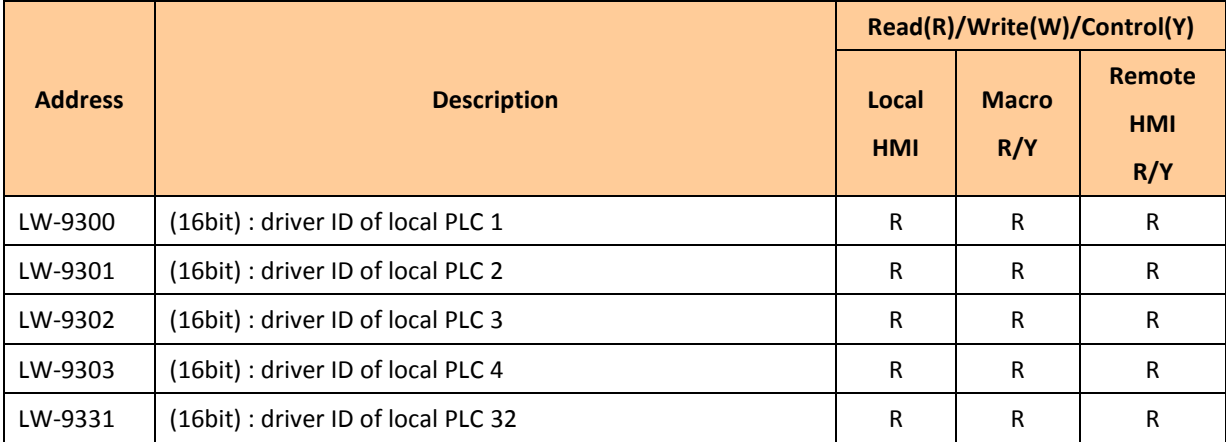

#### **22.2.22 DLT645 Controller**

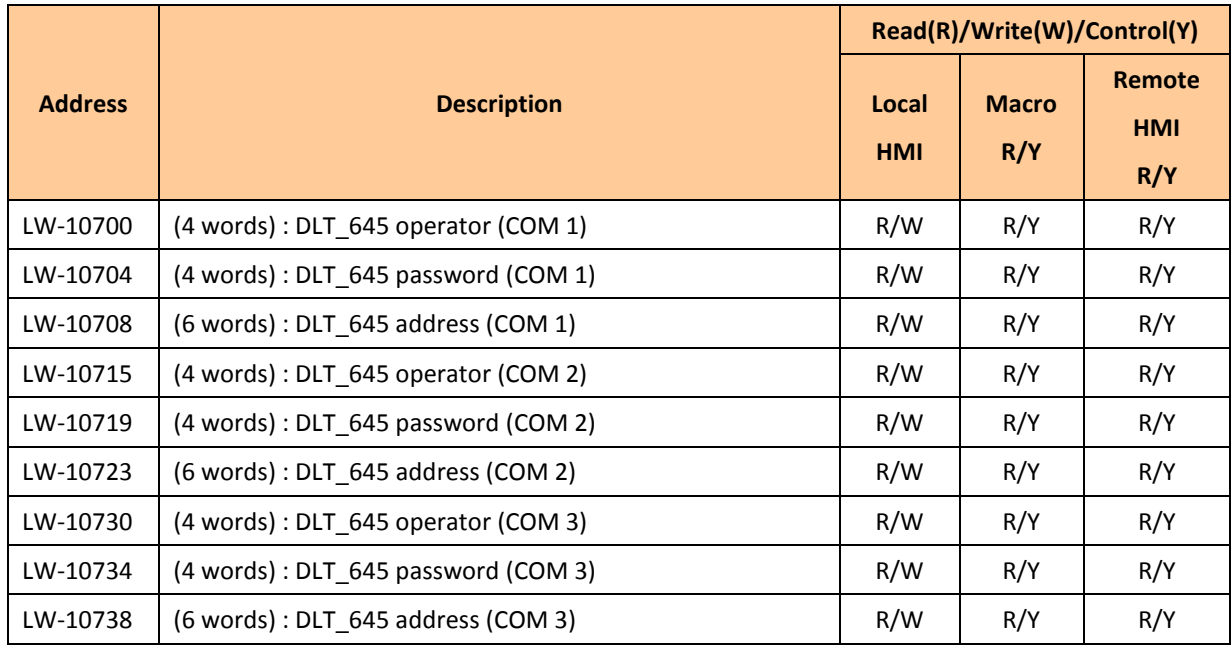

# **22.2.23 [PLC No Response] Window Control**

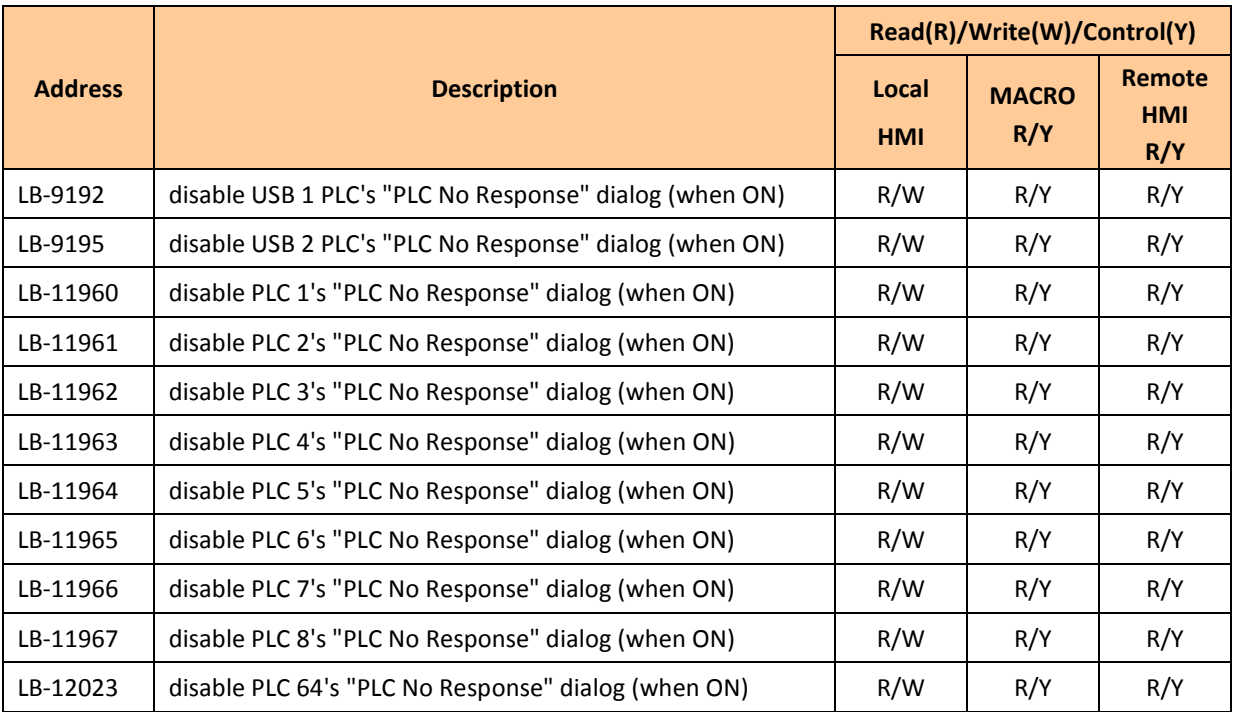

## **22.2.24 [Fast Selection] Window Control**

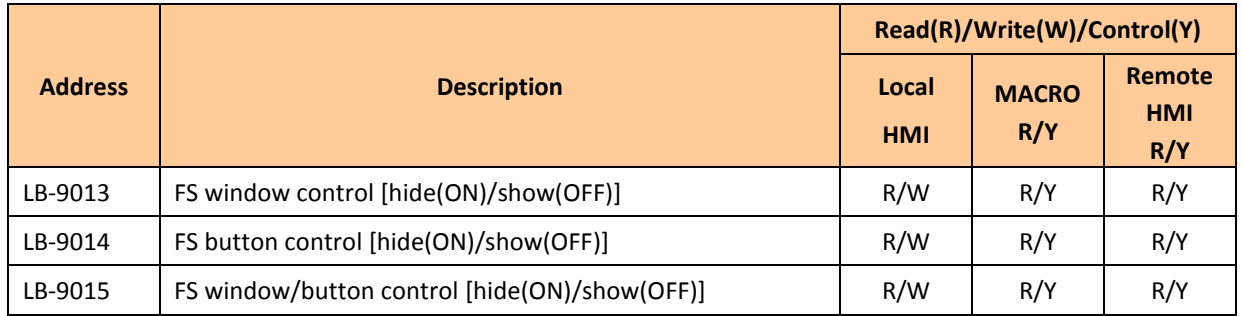

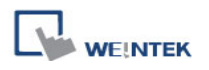

## **22.2.25 EasyAccess**

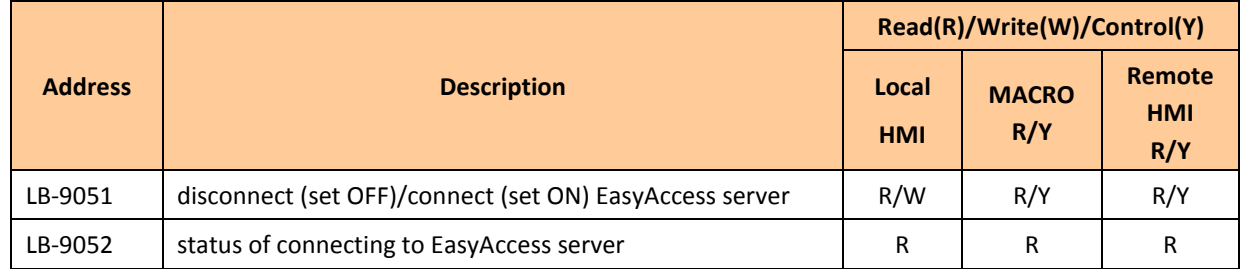

For further information on EasyAccess, please visit http://www.ihmi.net/.

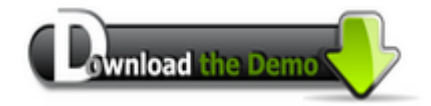

Please confirm your Internet connection before downloading the demo project.

## **22.2.26 Remote Print/Backup Server**

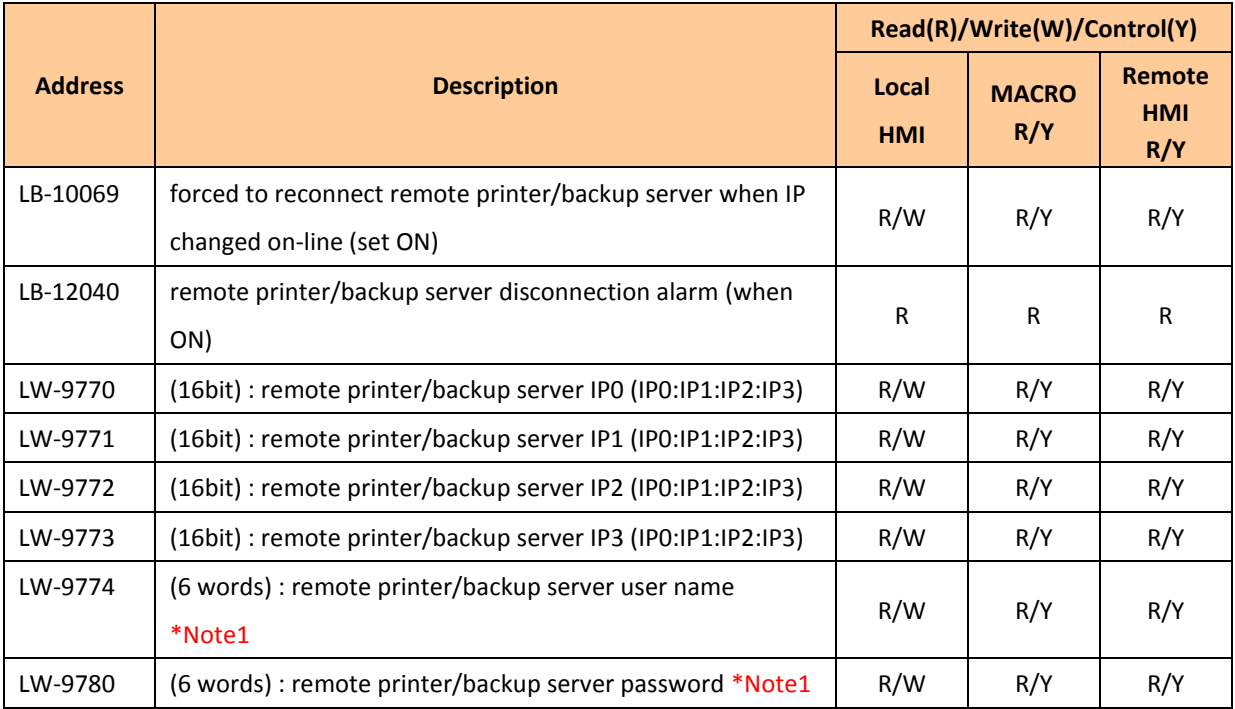

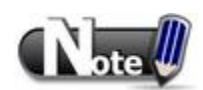

1. When change settings using LW-9774 and LW-9780, please reboot HMI to enable the new settings.

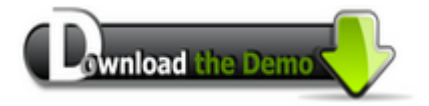

Please confirm your Internet connection before downloading the demo project.

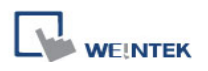

## **22.2.27 Pass-Through Settings**

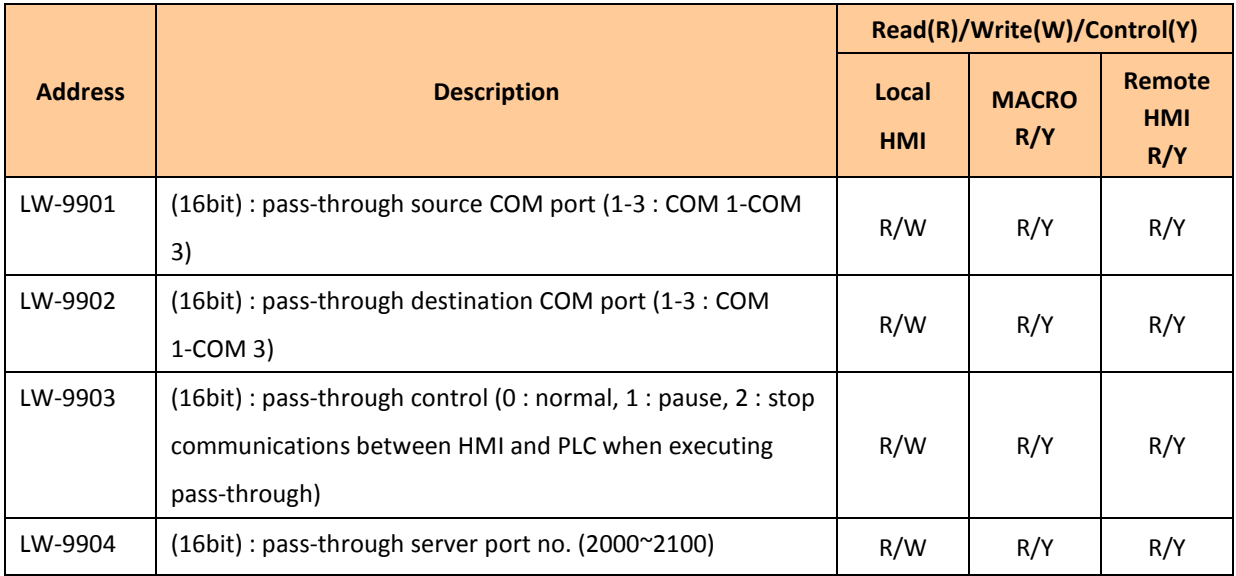

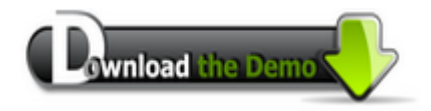

Please confirm your Internet connection before downloading the demo project.

#### **22.2.28 VNC Control**

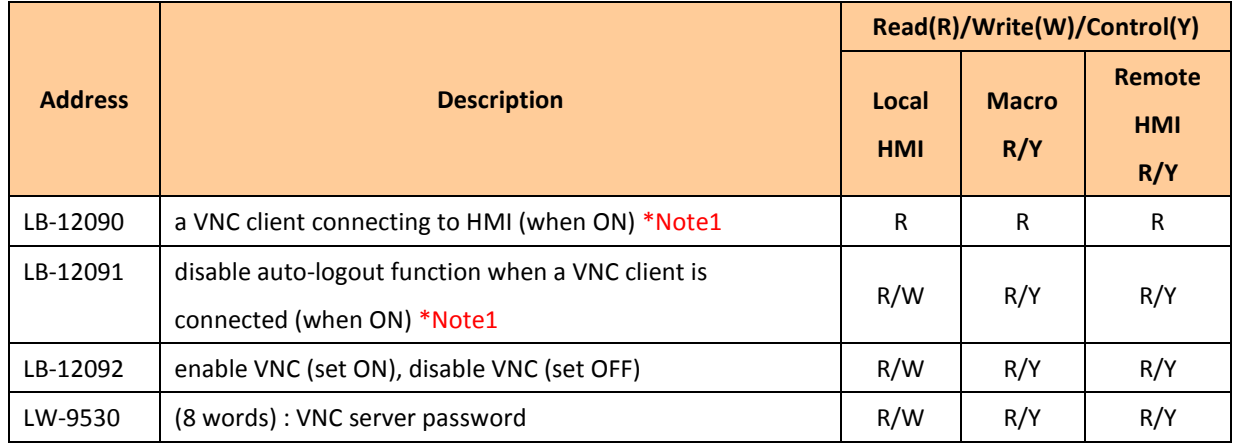

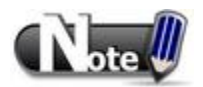

1. For i-Series HMI, only OS ver. 20120621 or later versions support this function.

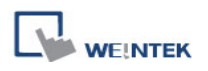

## **22.2.29 Project Key and HMI Key**

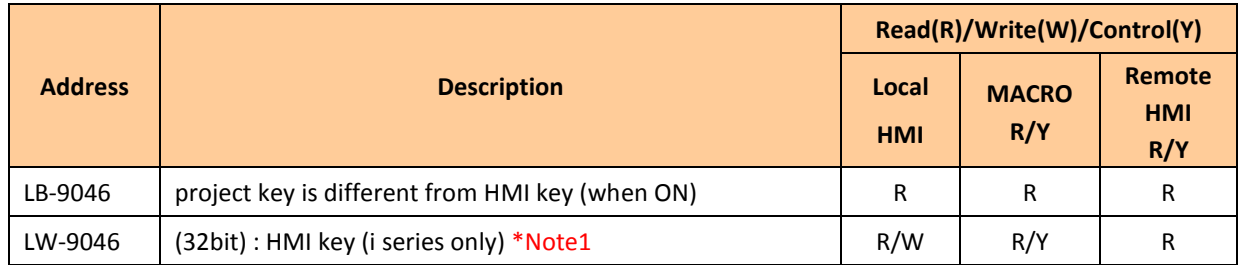

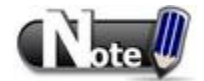

1. When change HMI key using LW-9046, please reboot HMI to enable the new settings.

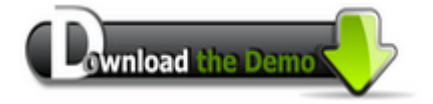

Please confirm your Internet connection before downloading the demo project.

## **22.2.30 User Name and Password**

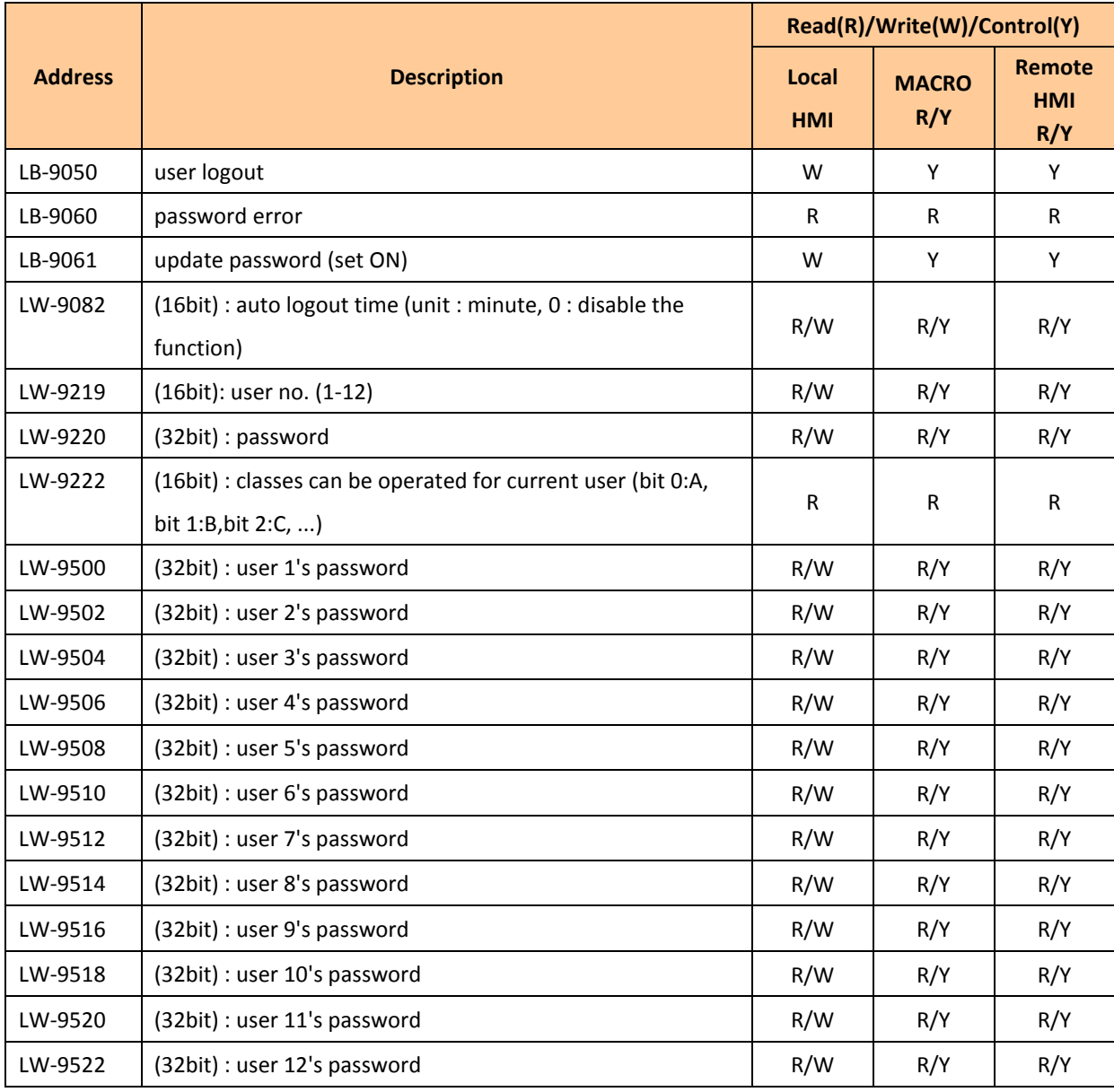

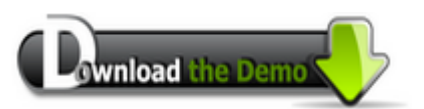

Please confirm your Internet connection before downloading the demo project.

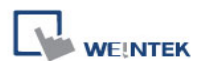

#### **22.2.31 Macro**

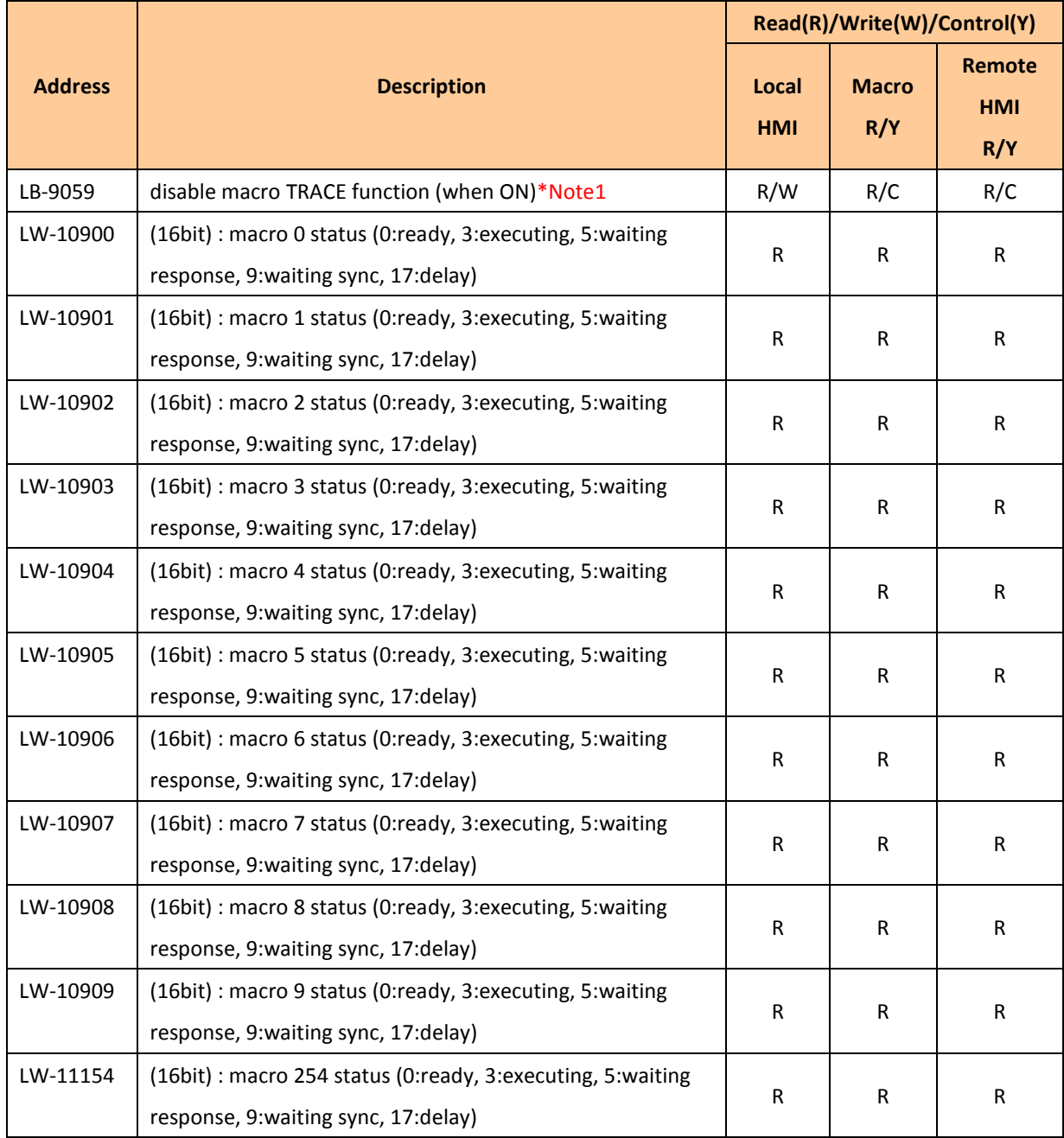

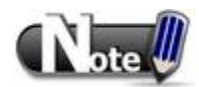

1. LB-9059 Demo project: disable MACRO TRACE function.

wnload the Demo u

Please confirm your Internet connection before downloading the demo project.

560

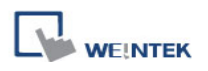

# **22.2.32 Input Object Function**

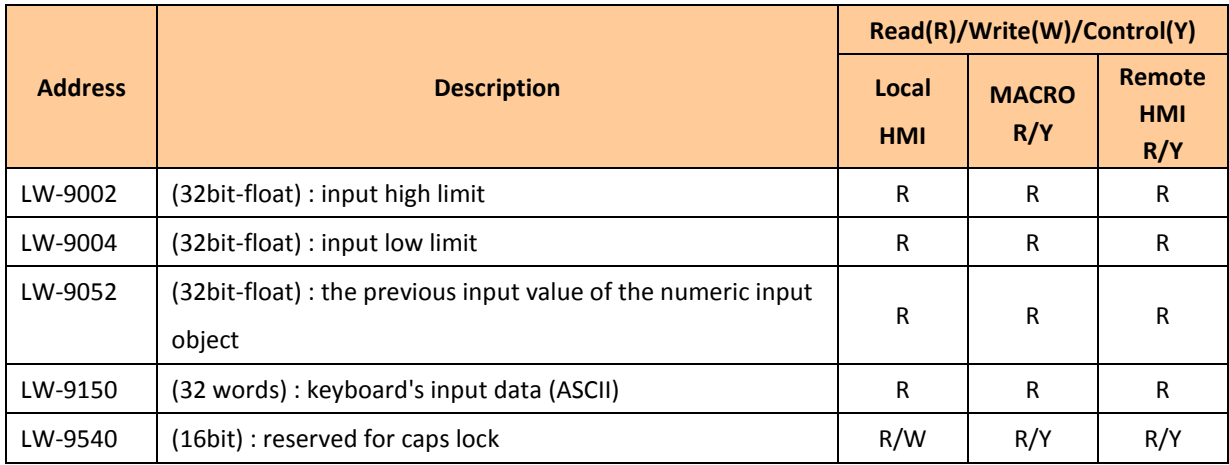

#### **22.2.33 Miscellaneous**

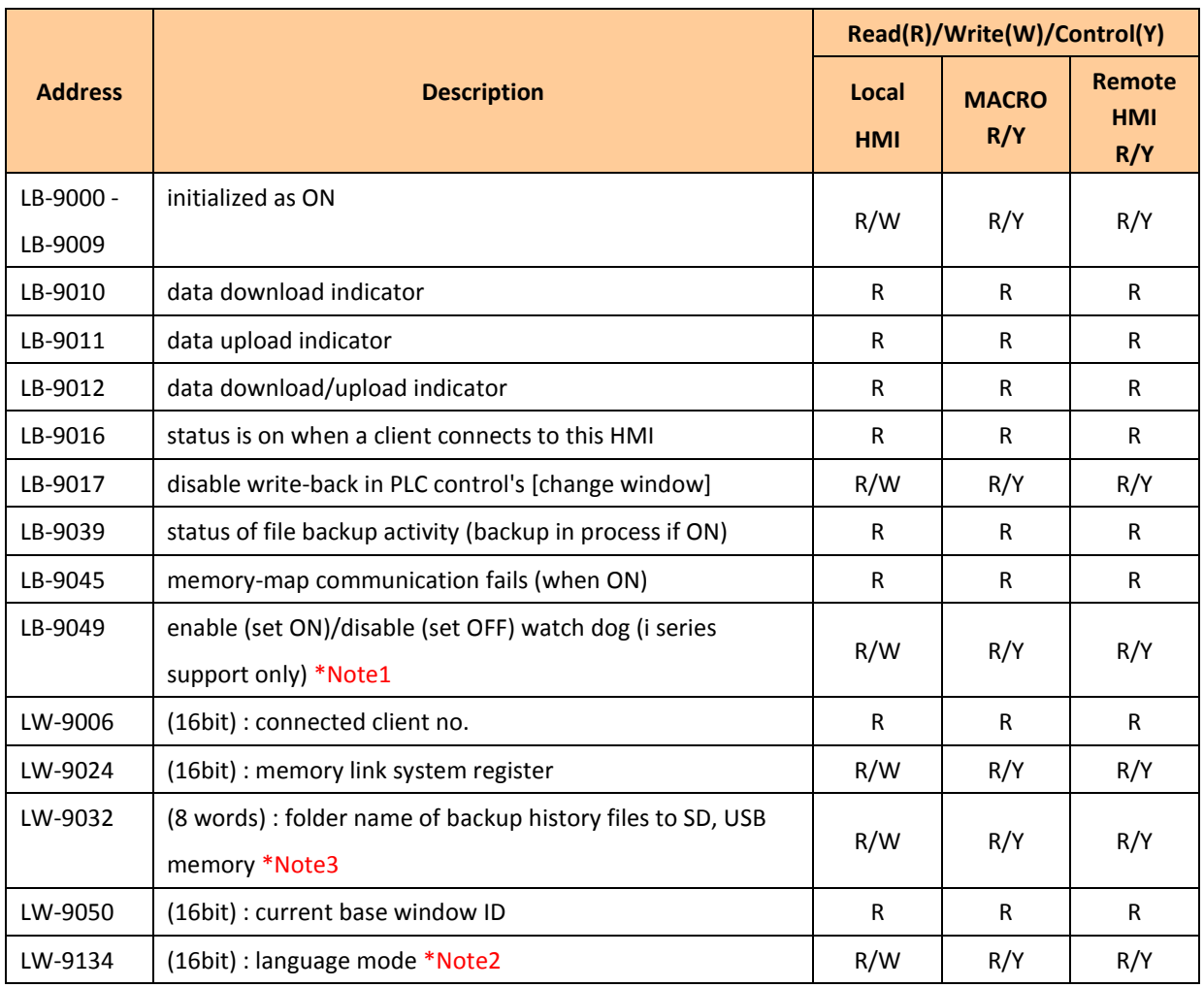

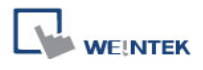

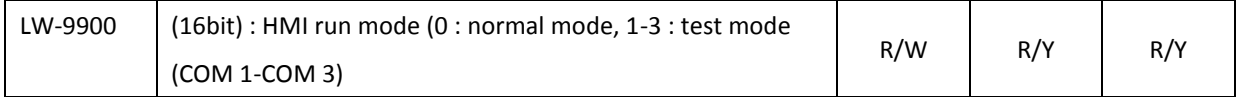

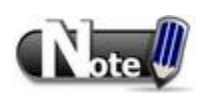

- 1. When LB-9049 watch dog function is enabled, if there"s a failure in communication for i Series HMI, system will reboot 10 seconds later.
- 2. When users would like to have the object"s text to show multi-language, except for using Label Library, it needs to use the system reserved register [LW-9134: language mode]. The value of LW-9134 can be set from 0 to 23. Different data of LW-9134 corresponds to different Languages. The way of using LW-9134 will differ if the languages are not all chosen when compiling the downloaded file.

For example: If 5 languages are defined by user in Label Library as Language 1 (Traditional Chinese), Language 2 (Simplified Chinese), Language 3 (English), Language 4 (French), and Language 5 (Japanese). If only Language 1, 3, 5 are downloaded by user, the corresponding language of the value in LW-9134 will be 0 -> Language 1 (Traditional Chinese), 1 -> Language 3 (English), 2 -> Language 5 (Japanese).

Want to know how to swith languages using Option List object toghther with LW-9134?

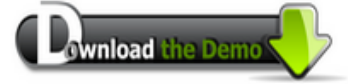

Please confirm your Internet connection before downloading the demo project.

3. The default name of the backup data folder will be the HMI name.

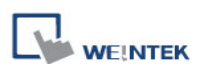

# **Chapter 23 HMI Supported Printers**

# **23.1 The Supported Printer Types**

HMI supported printer drivers include the following types:

#### **■ SP-M, D, E, F**

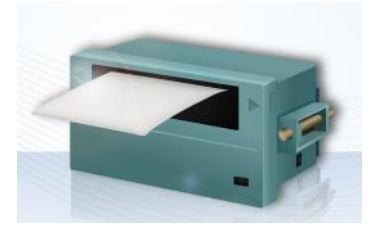

Serial printers, please configure communication parameters to match the printer. [Pixels of width] must be correctly set and can"t exceed printer default setting: 100 pixels for 1610 series printers. 220 pixels for 2407, 4004 series printers. The driver uses EPSON ESC Protocol for Serial Micro Printer.

## ■ **EPSON ESC/P2 Series**

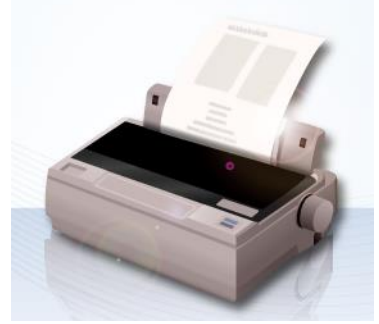

Serial printers, please configure communication parameters to match the printer. The EPSON ESC/P2 printer protocol is used. Impact Printer: LQ-300, LQ-300+, LQ-300K+ (RS232) LQ-300+II (RS232) Inkjet Printer: Stylus Photo 750 Laser Printer: EPL-5800

## **■ HP PCL Series (USB)**

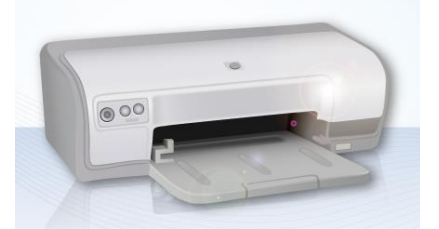

HP compatible USB printers that support PCL5 protocol or PostScript3 Printer Control Language. The printers that support PLC5 or later versions will support PCL5 protocol due to the downward compatibility of PCL.

#### **■ Axiohm A630**

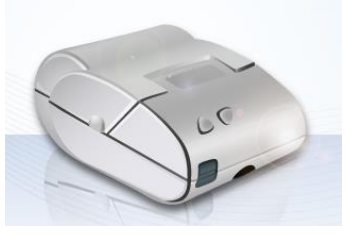

Micro printer from France connects via serial port; please configure communication parameters to match the printer.

E22R10-00E725: Same as A7 16 impact

printer. A7 represents A72R90-31E72A. E221R90-00E11740GA: Serial printer, connects through RS-485 port, please use a RS232-to-RS485 converter.

communication parameters as the printer.

Serial printers, please configure the same

## **■ BRIGHTEK WH-E22**

Supported models:

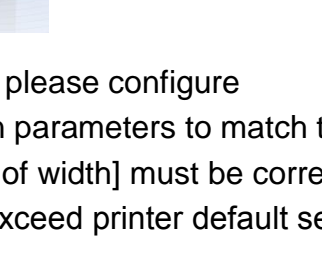

# **■ EPSON TM-T70**

Serial printers, please configure

communication parameters to match the printer. [Pixels of width] must be correctly set and can"t exceed printer default setting

The paper cutting mode can be selected:

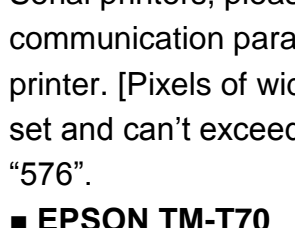

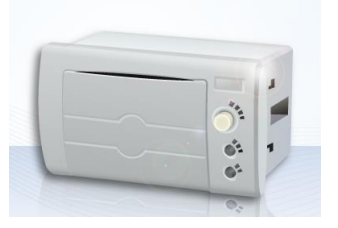

**WEINTEK** 

**■ SPRT**

Serial printers, please configure communication parameters to match the printer. [Pixels of width] must be correctly set and can"t exceed printer default setting  $"100"$ 

# **■ EPSON TM-L90**

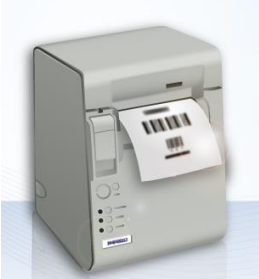

Serial printers, please configure communication parameters to match the printer. [Pixels of width] must be correctly set and can"t exceed printer default setting

"576".

[No cut] / [Partial cut].

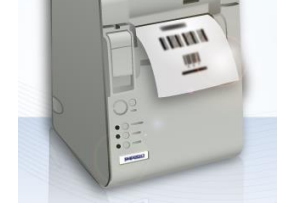

# **■ BRIGHTEK WH-A19**

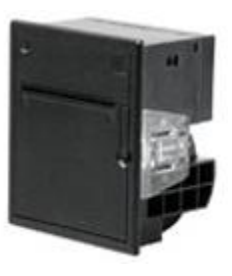

Supported models:

A92R10-00E72A: 72 in model number represents hexadecimal printer, and A represents wide voltage 5~9V. This is the same as the A6 16 impact printer.

# **■ BRIGHTEK WH-E19**

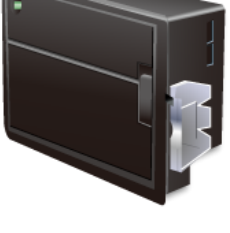

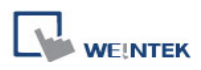

#### **■ BRIGHTEK WH-C1/C2**

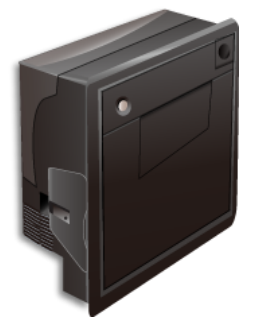

Serial printers, please configure communication parameters to match the printer. The paper cutting mode can be selected: [No cut] / [Half cut] / Full cut].

## **■ Remote Printer Server**

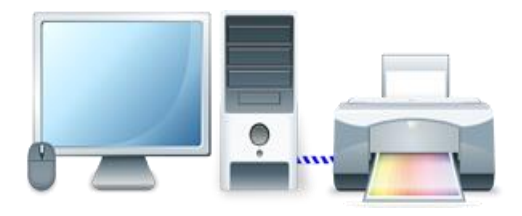

Use EasyPrinter to start printing by the printers connected with PC via Ethernet. This works under MS Windows so the most printers on market are supported.

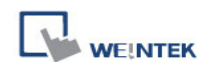

# **23.2 How to Add a New Printer and Start Printing**

# **23.2.1 Add Printer Type**

In **[System Parameter Settings] » [Model]** select the printer type and set the relevant parameters.

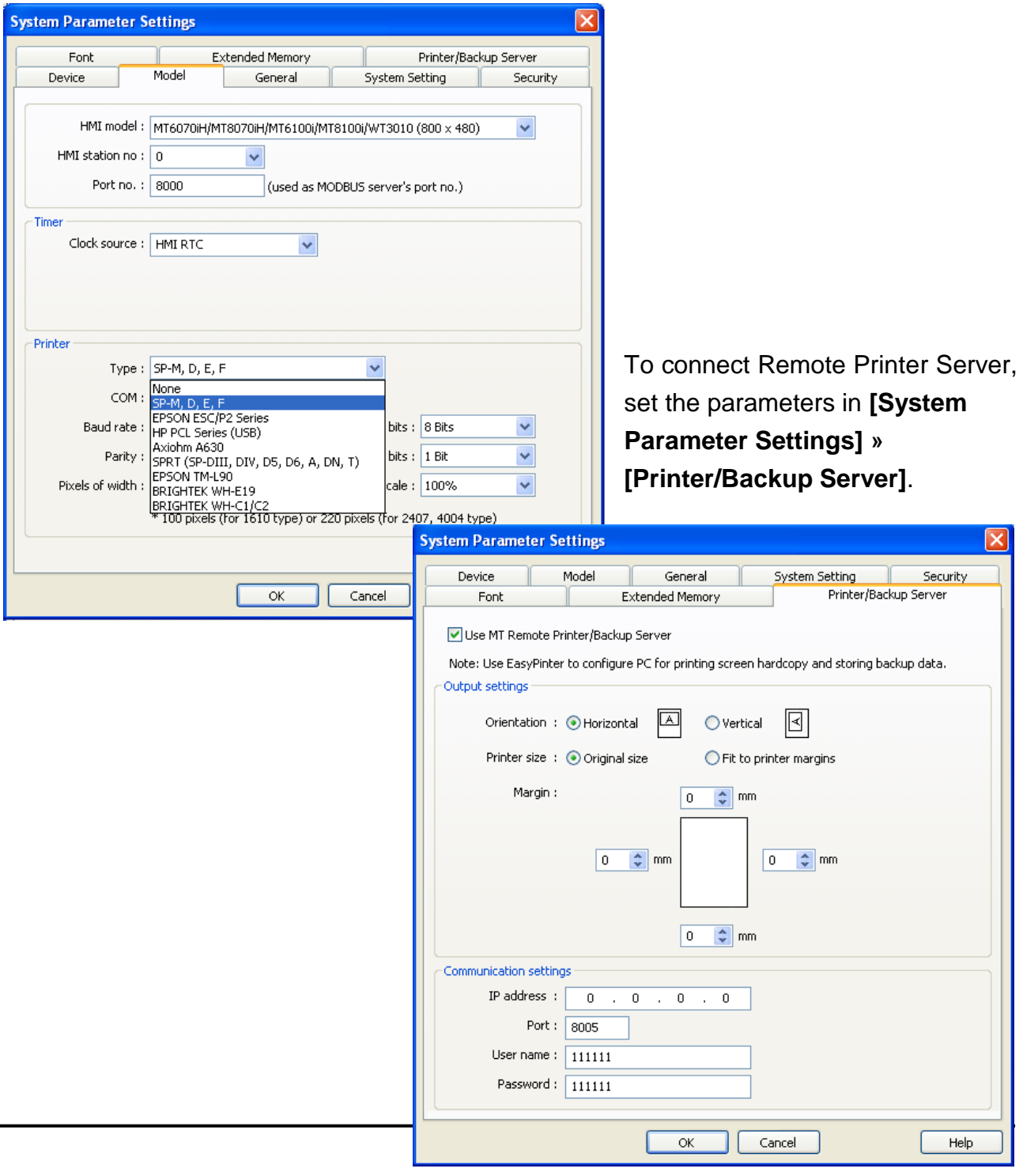

# **23.2.2 Start Printing**

Start printing with Function Key.

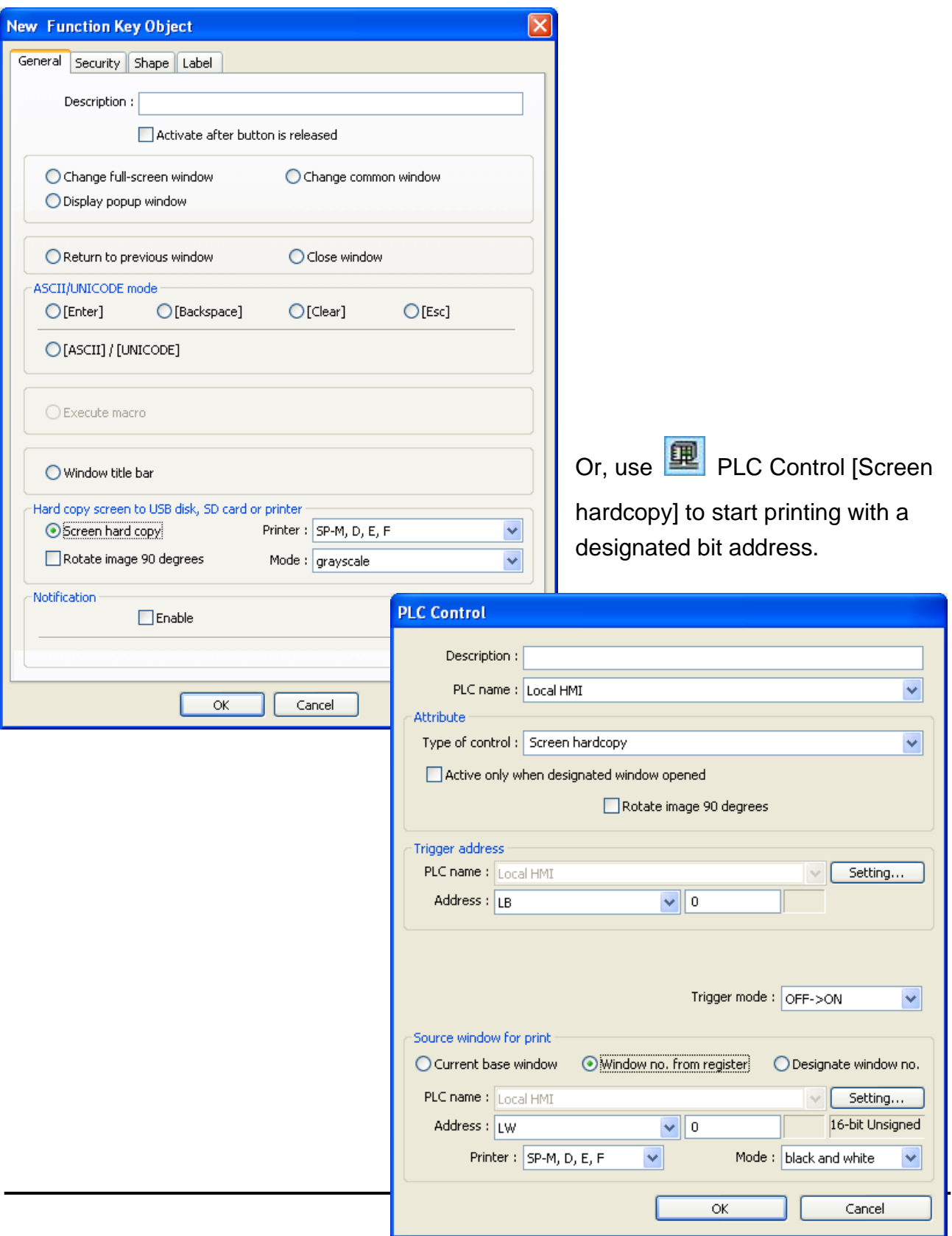

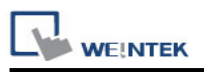

# **Chapter 24 Recipe Editor**

## **24.1 Introduction**

.

Recipe Editor is used to create, view, and edit recipe data. Open Project Manager and click **[Recipe/Extended Memory Editor]** to start editing.

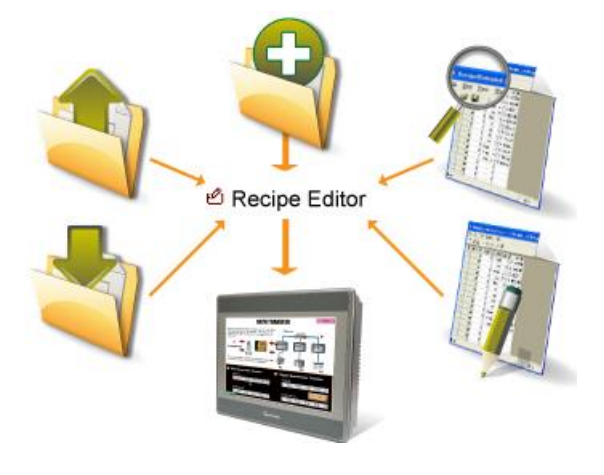

## **24.2 Recipe / Extended Memory Editor Setting**

**How to add new \*.rcp / \*.emi files? Set Address Range » Select Data Format**

#### **[Select your data format]**

Save the specified data format for loading next time. The saved file name: "dataEX.fmt" under EasyBuilder installation directory.

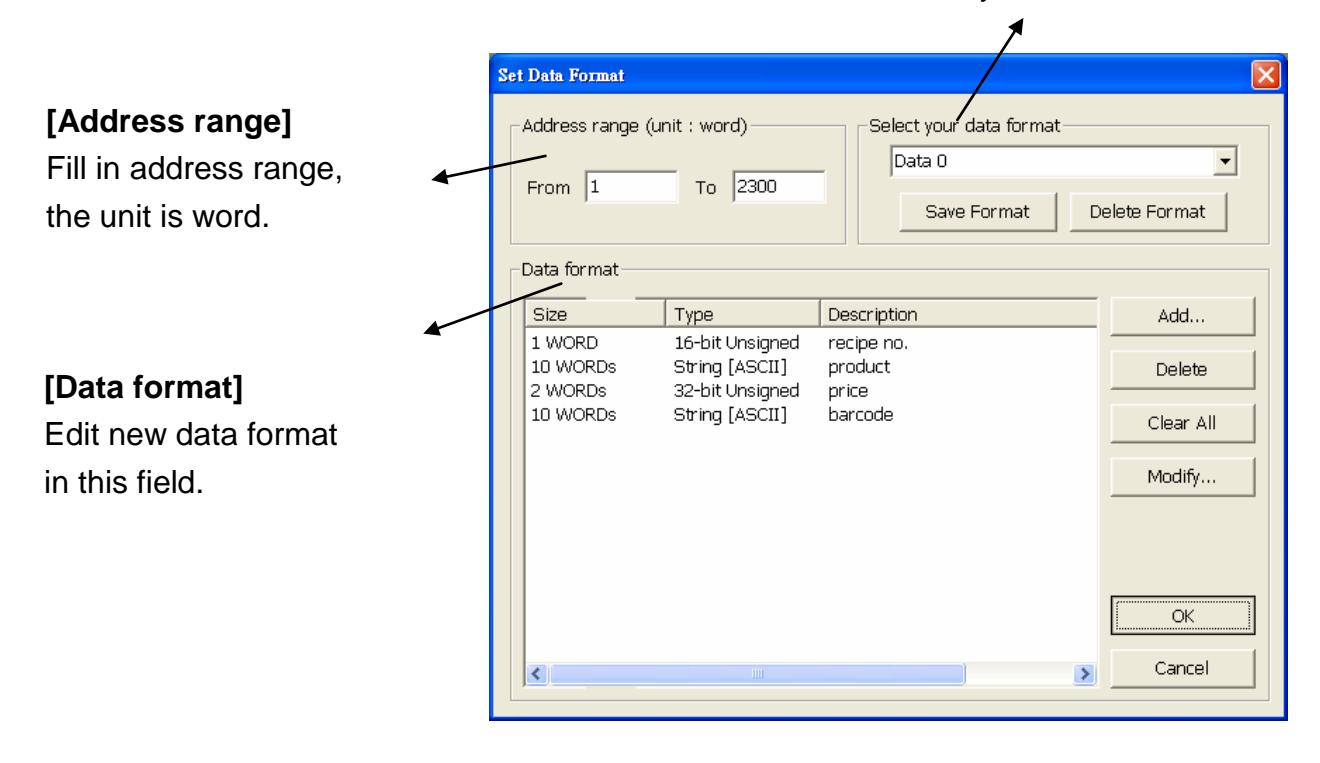

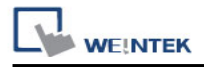

# **Example**

**Step 1** Click **[Add]**, the popup dialog shows:

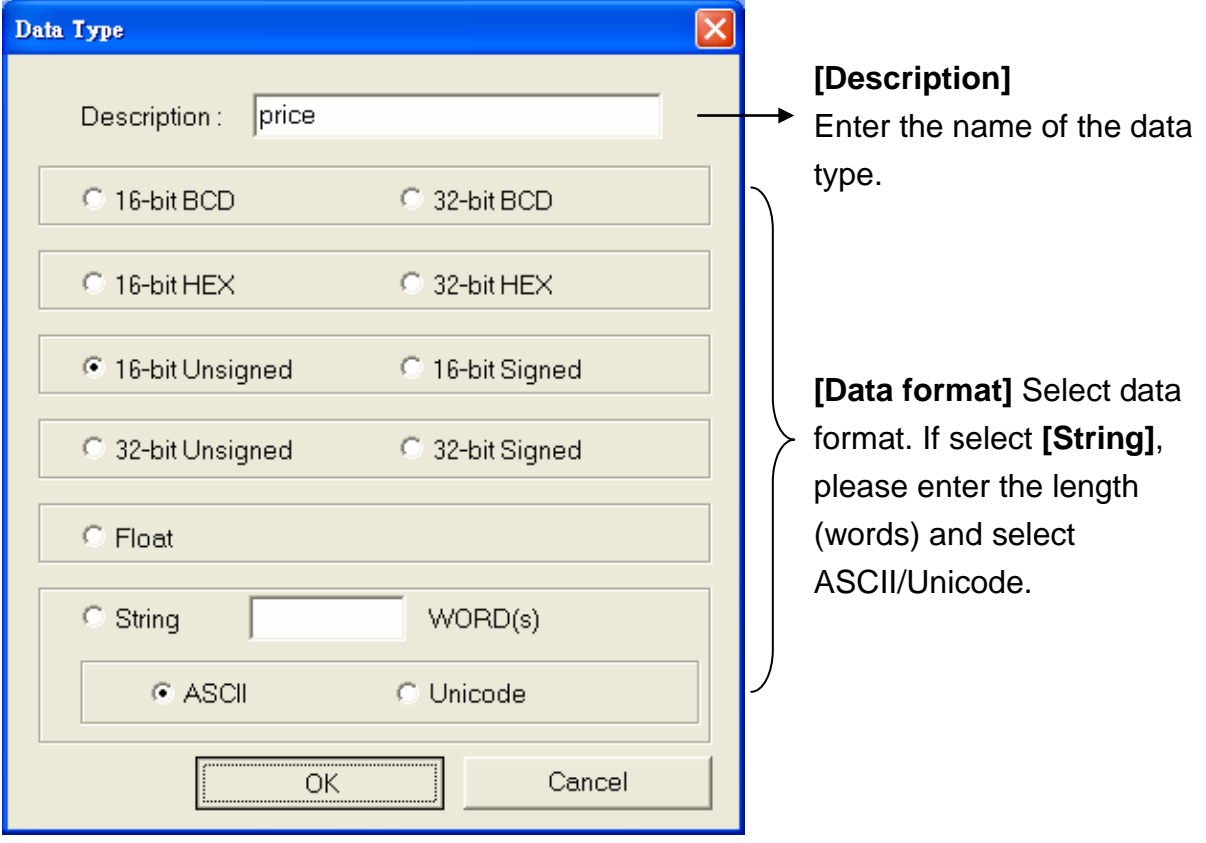

**Step 2** After setting, click **[OK]** to start editing recipe data.

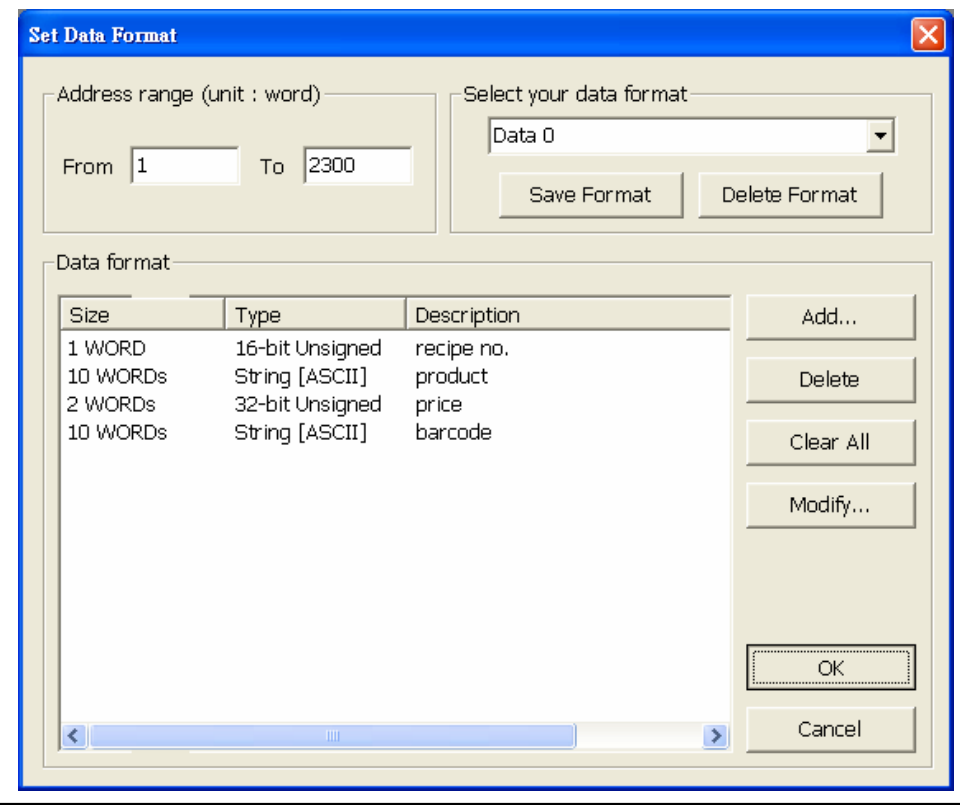

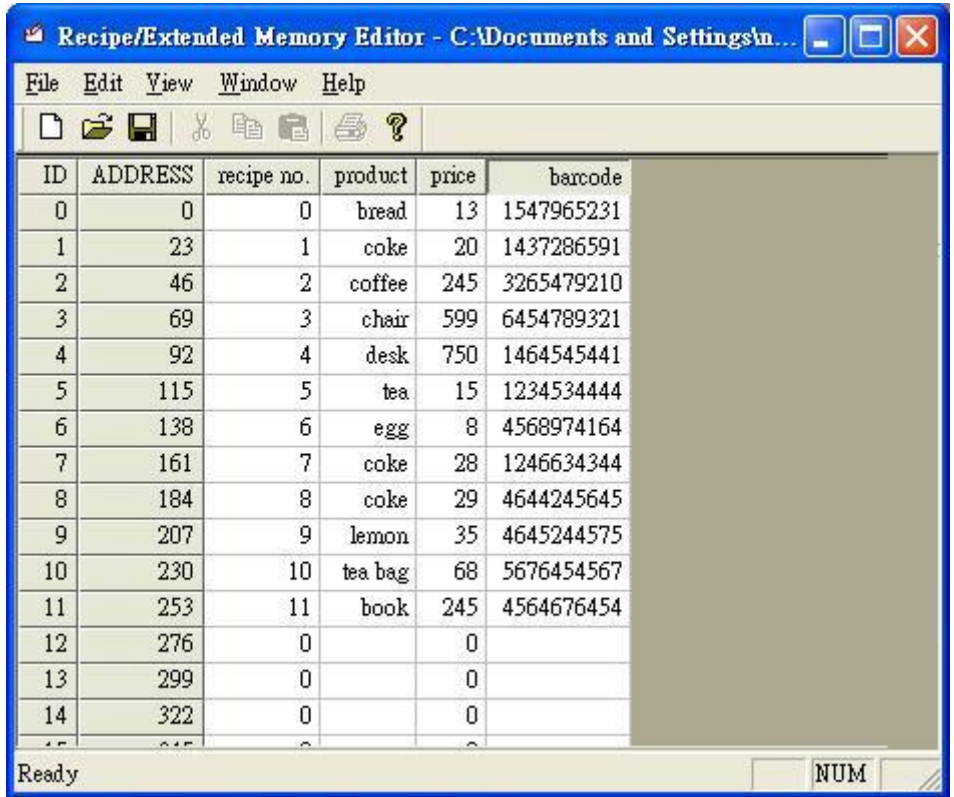

## **Step 3**

In this example, the total length of data format is 23 words. Each 23 words will be one set of recipe data.

The first set: "recipe no." = address 0, "product" = address  $1 \sim 10$ , "price" = address  $11 \sim 12$ , "barcode" = address  $13 \sim 22$ ;

The second set: "recipe no." = address 23, "product" = address 24  $\sim$  33, "price" = address 34  $\sim$  35, "barcode" = address 36  $\sim$  45... and so on.

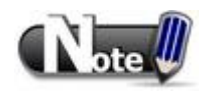

■ After editing recipe data, it can be saved as \*.rcp, \*.emi, or \*.csv. The \*.rcp files can be downloaded to HMI using Project Manager or external devices (USB disk or SD card). The \*.emi files can be saved directly to the external device and insert the device to HMI to be the extended memory (EM).

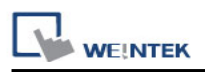

# **Chapter 25 EasyConverter**

## **25.1 Overview**

EasyConverter reads the Data Sampling file, Event Log file in HMI and convert the files to Excel format.

- From Project Manager click EasyConverter.
- From EasyBuilder 8000 menu select [Tool] » [Data/Event Log Converter].

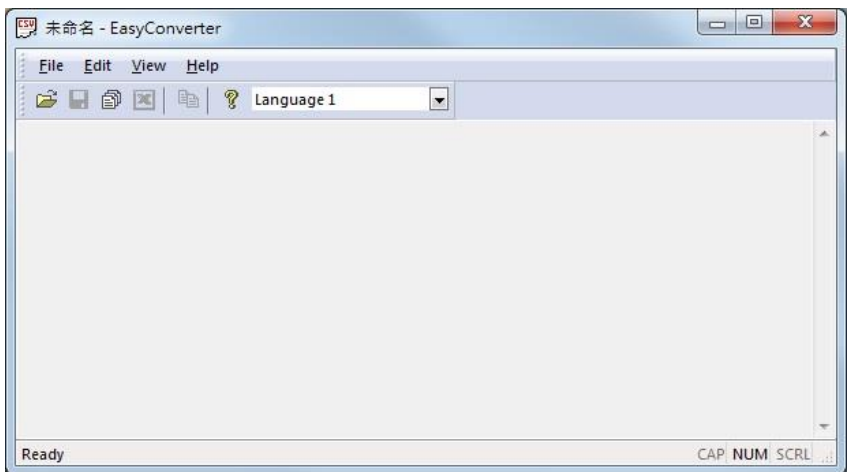

# **25.2 Converting Data Sampling File to Excel File**

1. Open a Data Sampling file, the following setting dialog box is displayed, please set based on actual needs.

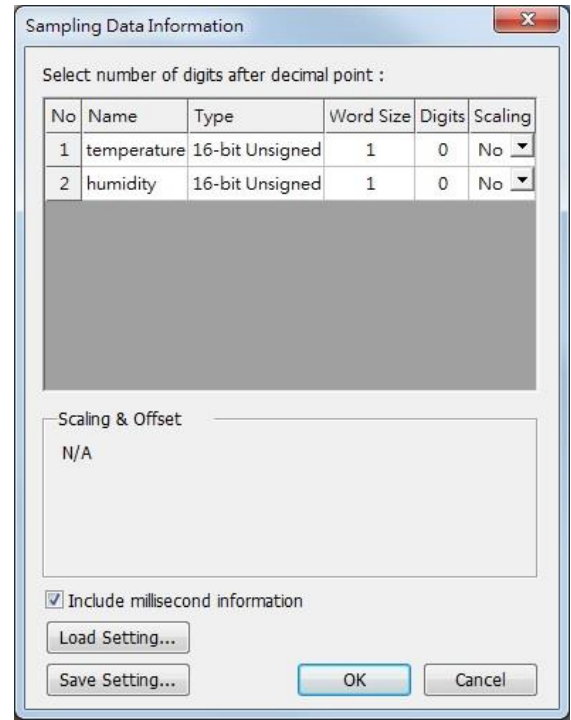

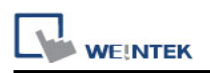

2. Click [OK], the Data Sampling layout is shown in the following figure. Click [Export to Excel]. The file will be converted to Excel format.

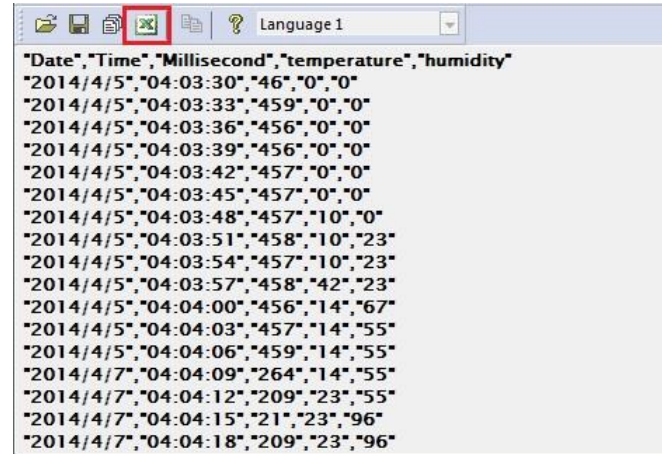

3. The Excel layout is shown in the following figure.

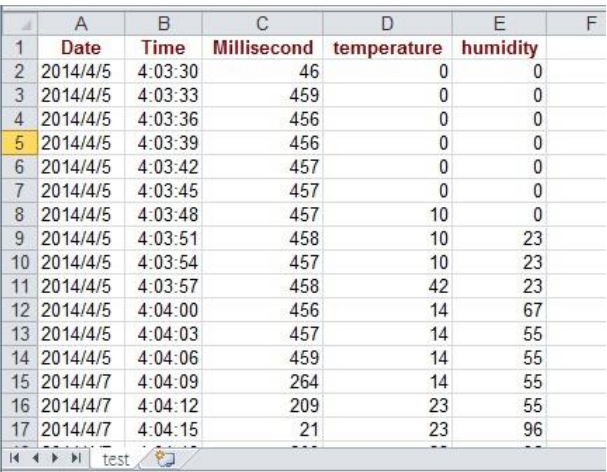

# **25.3 Converting Event Log File to Excel File**

1. Open an Event Log file, click [OK], the Event Log layout is shown in the following figure. Click [Export to Excel]. The file will be converted to Excel format.

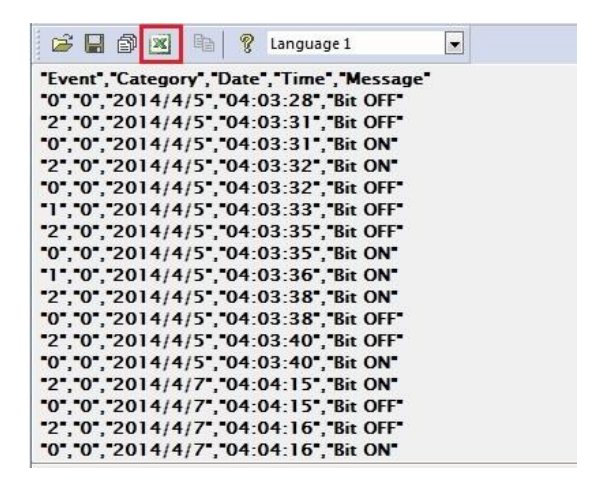

2. The Excel layout is shown in the following figure.

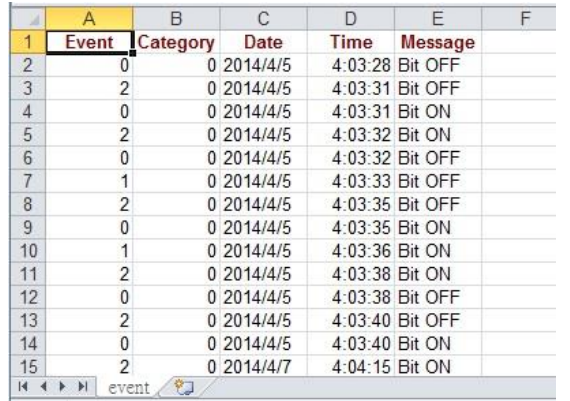

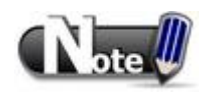

■ The "Event" column can be found. 0-> Event triggered; 1-> Event acknowledged; 2-> Event returns to normal.

# **25.4 Converting Multiple Files**

1. Click [Multi-File] to open the following dialog box.

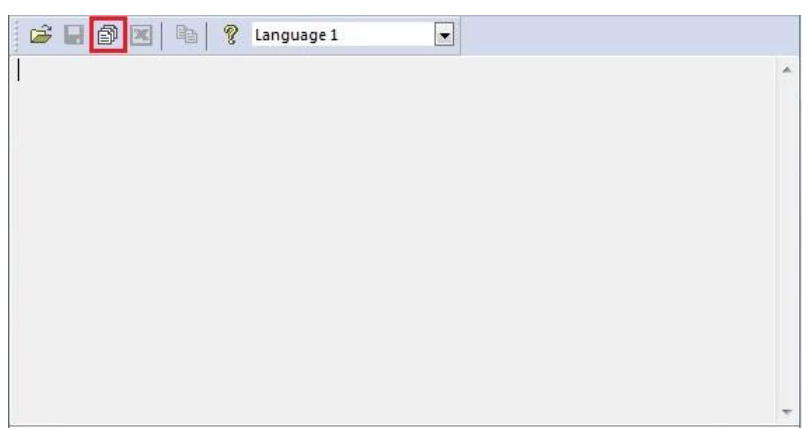

2. Click [Add File] to add the files to be converted. If click [OK] without selecting [Combine to a file], the files will be exported to separate Excel files.

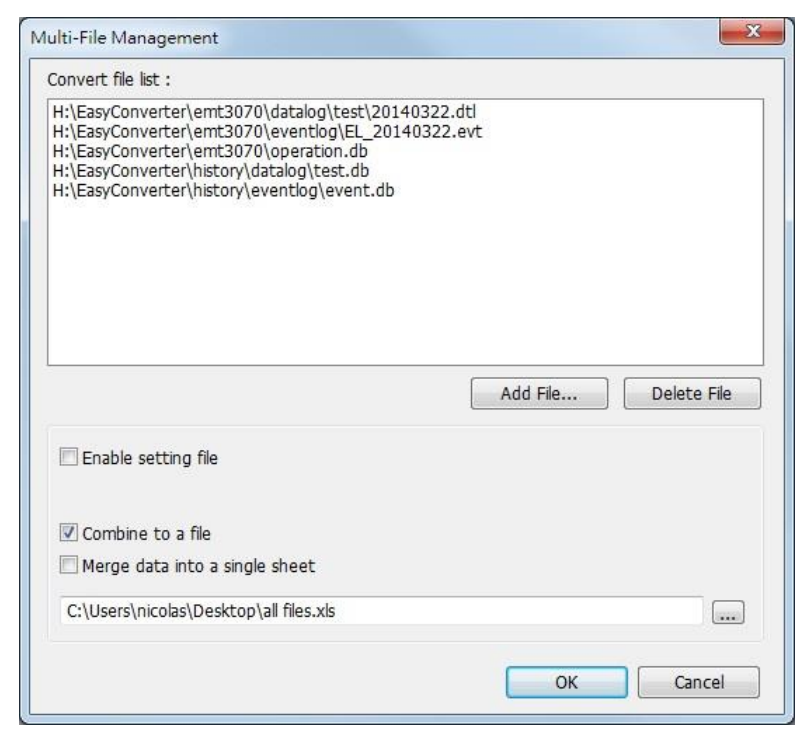

3. If [Combine to a file] is selected, the files will be separated into different sheets of one Excel file as shown in the following figure.

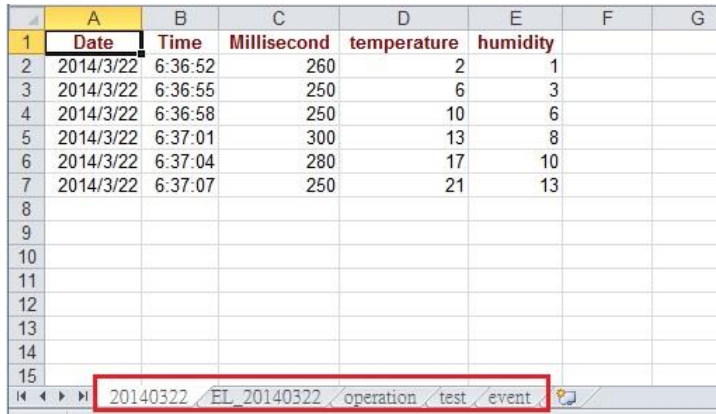

# **25.5 Scaling Function**

**WE!NTEK** 

The equation of scaling new value =  $[(value + A) \times B] + C$ , and users can set the values of A, B, and C.

A -> lower limit of the value ; B -> [(scaled max) - (scaled min) / (upper limit) - (lower limit)] ; C -> scaled min.

For example, here is a voltage data with a format of 16-bit unsigned (range:  $0 \sim 4096$ ).

To convert the data to volt, range form -5V to +5V, the new value =  $[(value + 0) \times 0.0024] +$  $(-5)$ .

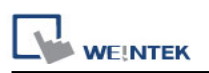

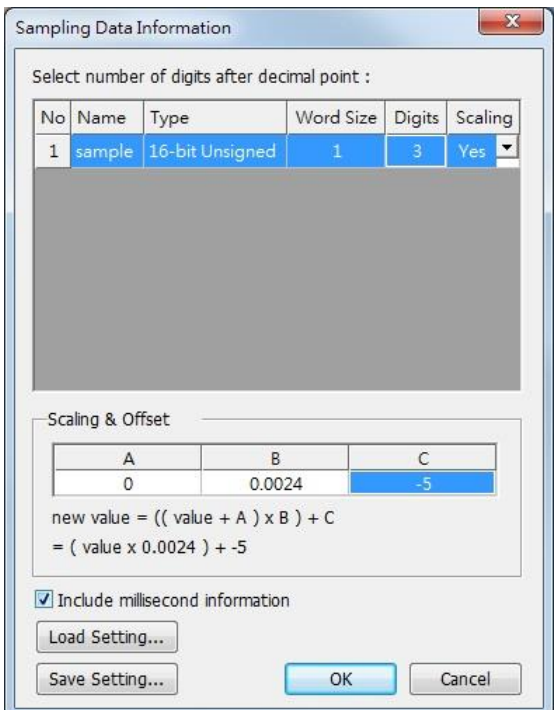

Before scaling: **After scaling:** 

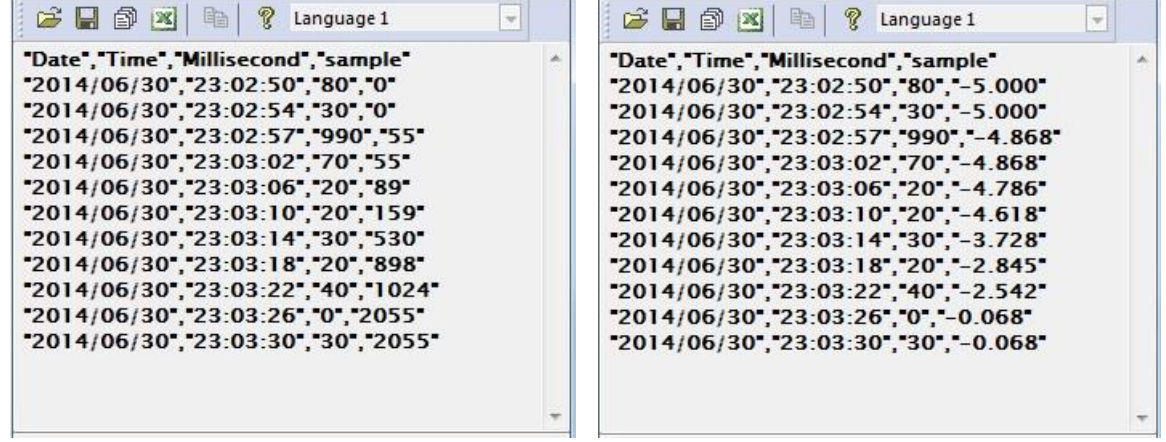

The settings described earlier can be saved and loaded next time. The extension name of the setting file is \*.lgs.

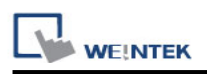

# **Chapter 26 EasyPrinter**

EasyPrinter is a Win32 application and can only run on MS Windows 2000 / XP / Vista / 7. It enables HMI to output screen hardcopies to a remote PC via Ethernet. The following explains how to use EasyPrinter.

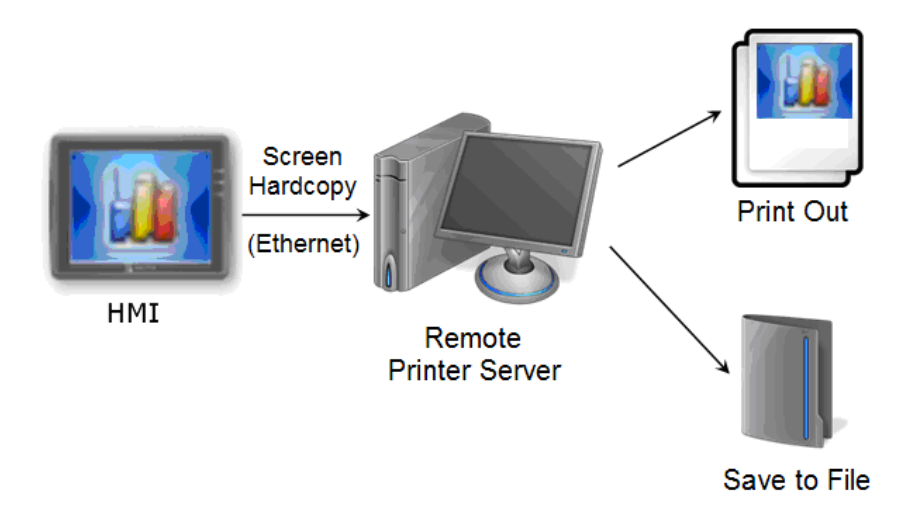

Here are some advantages of using EasyPrinter:

- EasyPrinter provides two modes of hardcopy output: [Print Out] and [Save to File]. Users can use either way or both ways.
- Since EasyPrinter runs on MS Windows system, it supports most of the printers available on the market.
- Multiple HMIs can share one printer so users don"t have to prepare printers for each HMI.

Additionally, EasyPrinter can also be a backup server. Users can use **[Backup]** objects in HMI to copy history files such as Data Sampling and Event Log into a remote PC via Ethernet. Please see the following illustration:

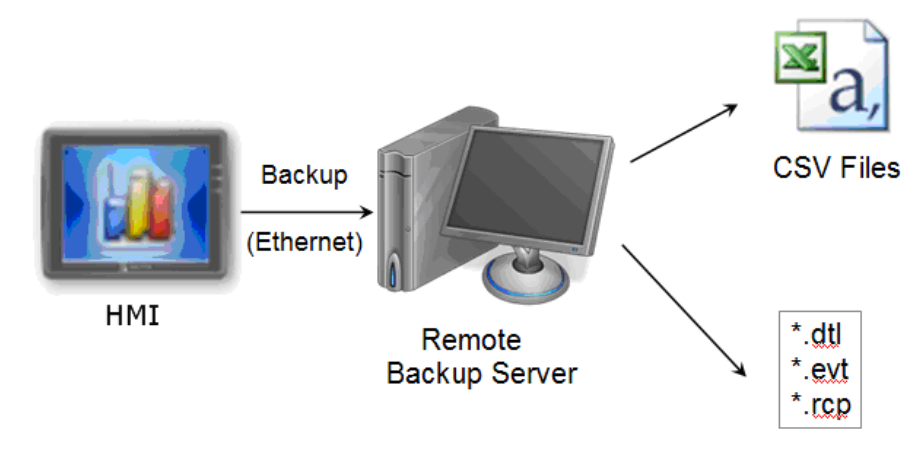
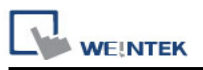

# **26.1 Using EasyPrinter as a Printer Server**

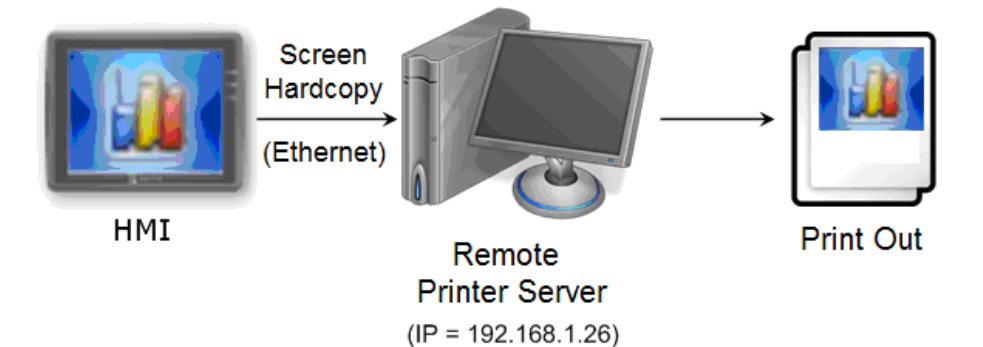

Users can make screen hardcopies with a **[Function Key]** object. The hardcopies will be transferred to the Remote Printer Server via Ethernet and then printed out.

## **26.1.1 Setup Procedure in EasyPrinter**

In EasyPrinter main menu select **[Options] » [Settings]** and the following dialog appears:

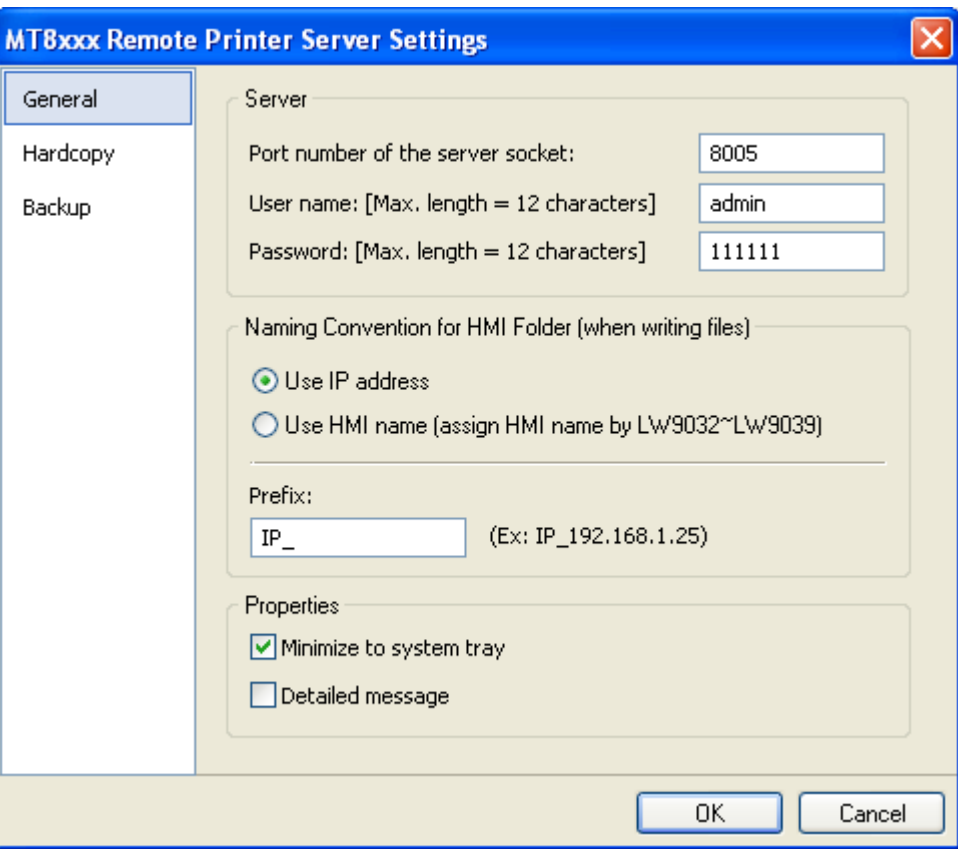

- 1. Select **[General]** on the left side.
- 2. In **[Server]**, set **[Port number of the server socket]** to "8005", **[User name]** to "admin" and **[Password]** to "111111". (Note: These are default values.)
- 3. In **[Naming Convention for HMI Folder]**, select **[Use IP address]** and enter "IP\_" in the **[Prefix]** field.

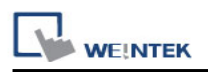

### 4. In **[Properties]**, select **[Minimize to system tray]**.

Set the print out location:

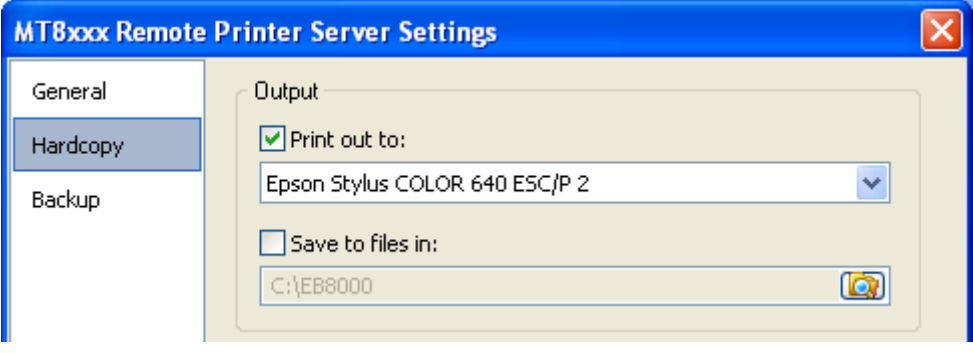

- 1. Select **[Hardcopy]** on the left side.
- 2. In **[Output]**, select **[Print out to]** and choose a printer as the output device for screen hardcopies. (Note: the printer shown in the image above is an example; please select an actual printer located in your private network environment.)
- 3. Click **[OK]** to confirm the settings.
- 4. In EasyPrinter main menu select **[File] » [Enable Output]** to output any incoming print request.

#### **26.1.2 Setup Procedure in EasyBuilder**

The setting procedure of EasyPrinter in EasyBuilder:

- 1. Open a new project or an existing project in EasyBuilder.
- 2. In EasyBuilder main menu select **[Edit] » [System Parameter Settings] » [Printer/Backup Server]** and select **[Use MT Remote Printer/Backup Server]** check box.

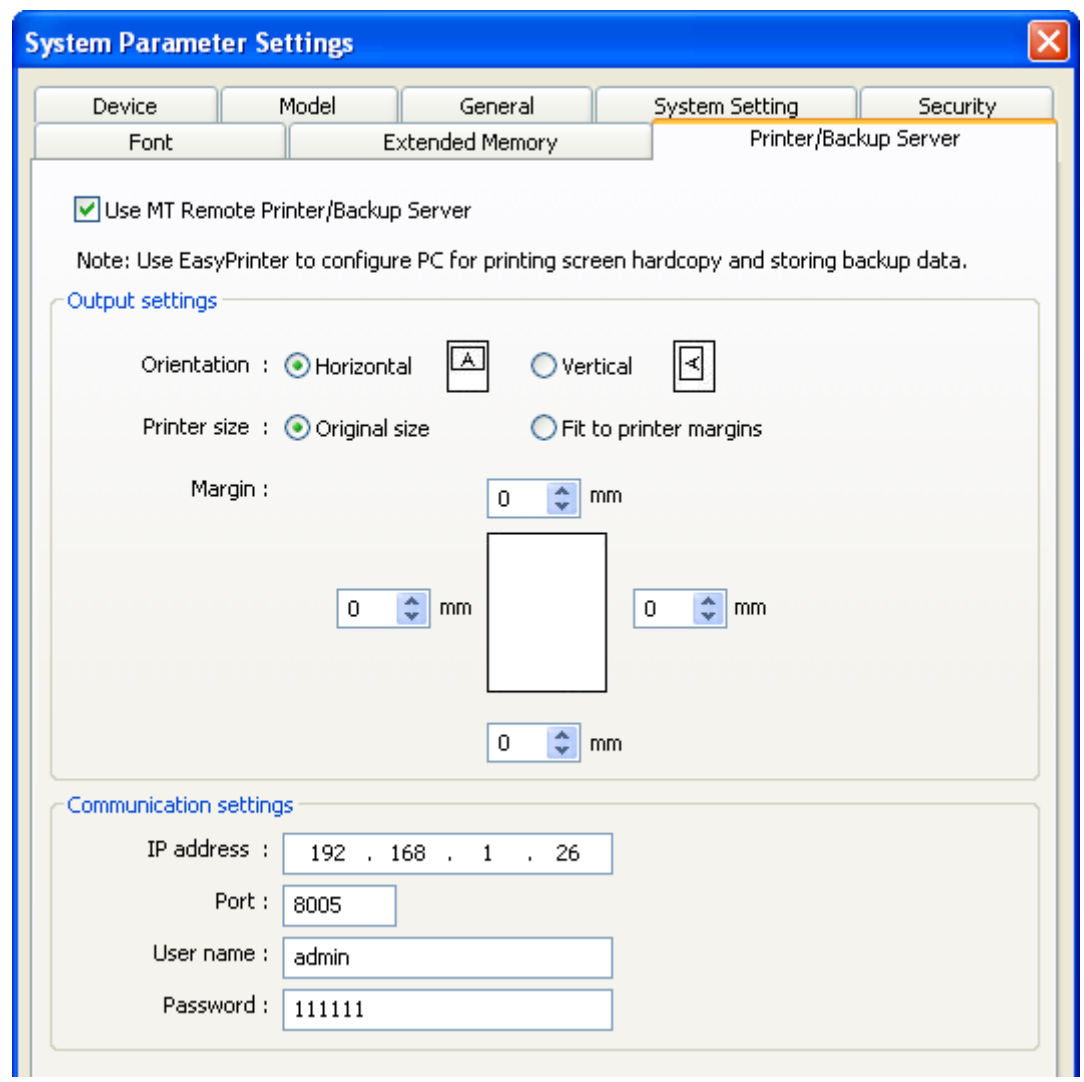

- 3. In **[Output settings]**, set appropriate values for left / top / right / bottom margins. (Note: The margins are all set to 15mm in the example.)
- 4. In **[Communication settings]**, fill in the **[IP address]** of the printer server following the settings in EasyPrinter. Set the **[port number]** to "8005", **[User name]** to "admin" and **[Password]** to "111111".
- 5. Click **[OK]**.

**WE!NTEK** 

6. In EasyBuilder main menu select **[Objects] » [Button]**, select **[Function Key]**, select **[Screen hardcopy]** and set **[Printer]** to **[MT Remote Printer/Backup Server]**.

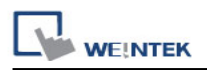

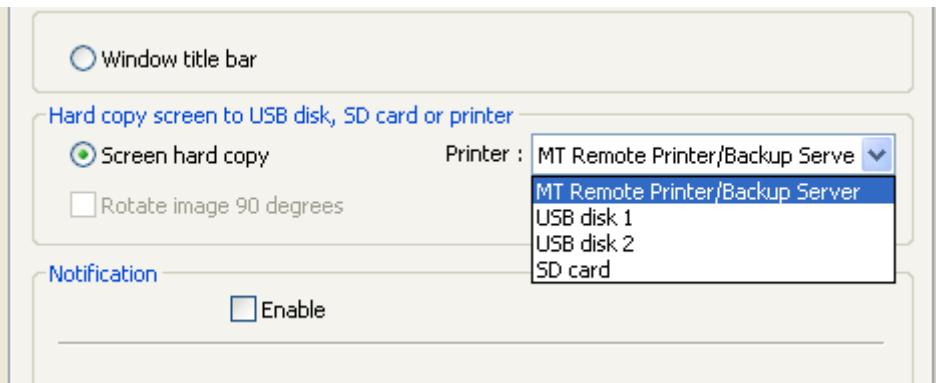

- 7. Place the **[Function Key]** object in the common window (window no. 4) for screen hardcopies anytime.
- 8. **[Compile]** and **[Download]** project to HMI. Press the **[Function Key]** object in the screen to make a screen hardcopy.

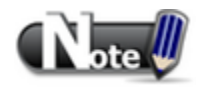

- A **[PLC Control]** object can also make screen hardcopies.
- Alarm information cannot be printed via EasyPrinter.
- EasyPrinter can only communicate with HMI via Ethernet, please check the HMI located in private network environment.

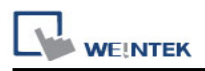

## **26.2 Using EasyPrinter as a Backup Server**

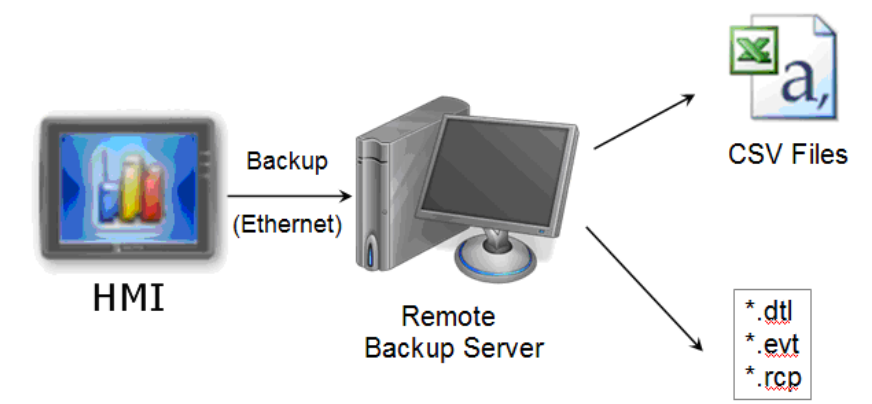

**[Backup]** objects can upload historical data such as Data Sampling and Event Log history files to MT remote backup server.

## **26.2.1 Setup Procedure in EasyPrinter**

In EasyPrinter main menu select **[Objects] » [Settings]** and the following dialog appears:

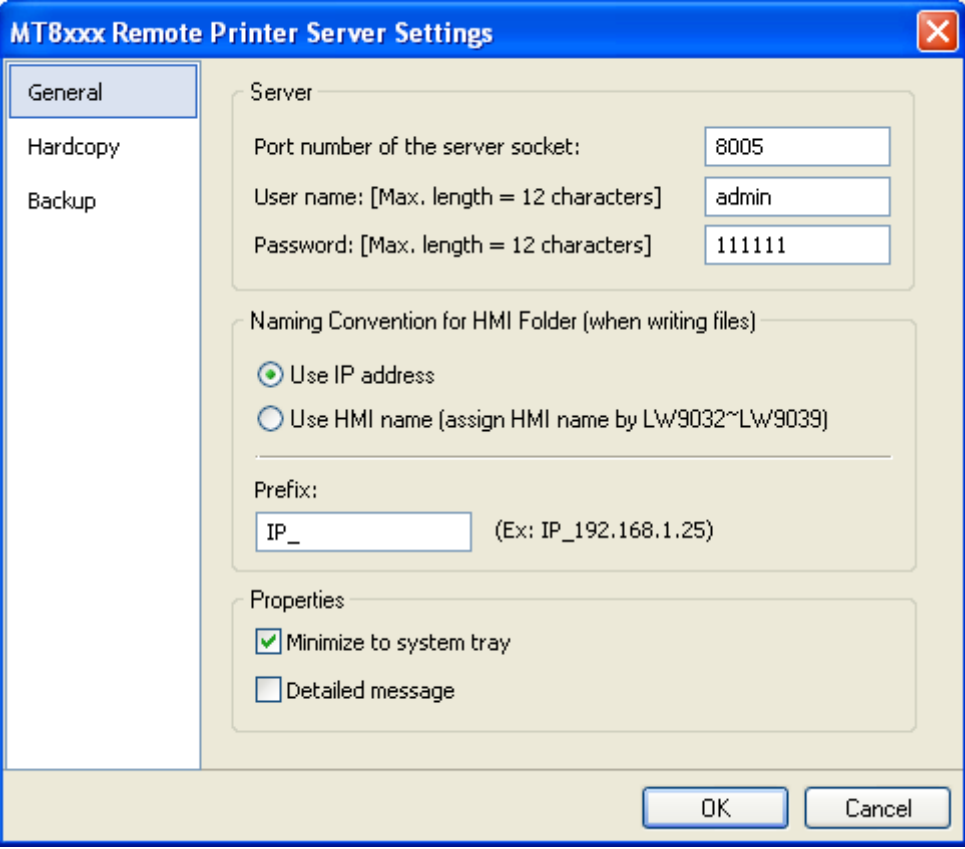

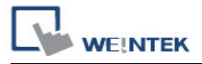

- 1. Select **[General]** on the left side.
- 2. In **[Server]**, set **[Port number of the server socket]** to "8005", **[User name]** to "admin" and **[Password]** to "111111". (Note: These are default values.)
- 3. In **[Naming Convention for HMI Folder]**, select **[Use IP address]** and enter "IP\_" in the **[Prefix]** field.
- 4. In **[Properties]**, select **[Minimize to system tray]**.

Set the backup location.

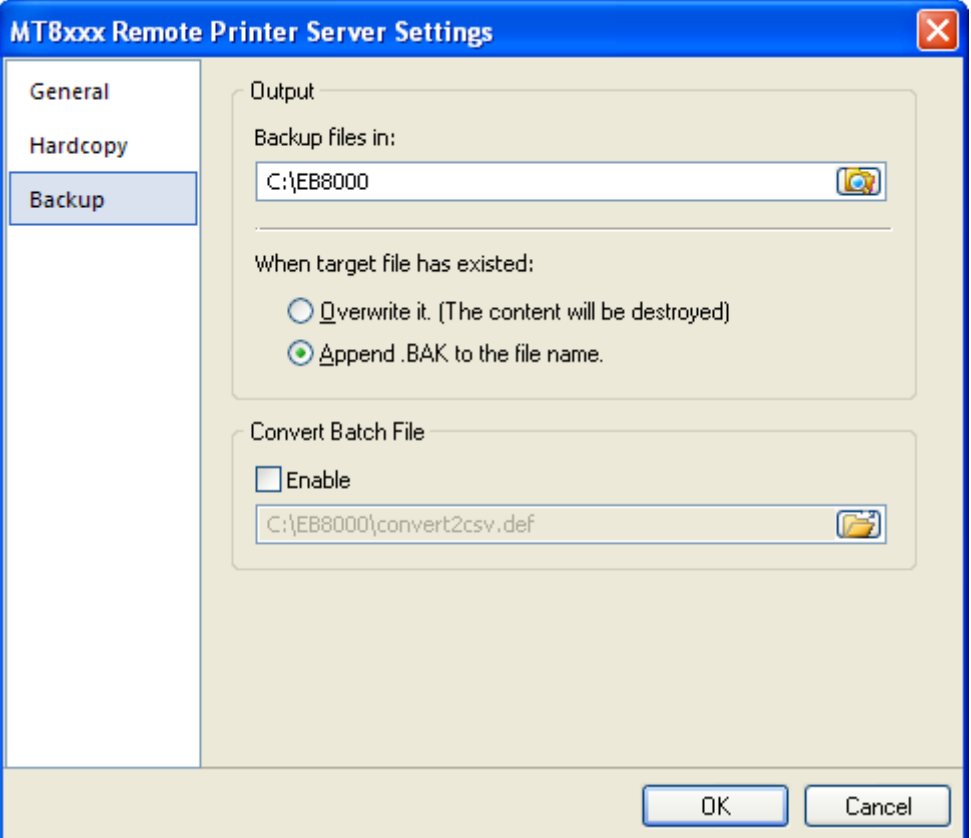

- 1. Select **[Backup]** on the left side.
- 2. In **[Output]**, click on **D** button to browse and select a storage directory of the incoming history files.
- 3. Click **[OK]** to confirm the settings.
- 4. In EasyPrinter main menu select **[File] » [Enable Output]** to backup data in the selected directory.

#### **26.2.2 Setup Procedure in EasyBuilder**

The setting procedure of EasyPrinter :

- 1. Open a new project or an existing project in EasyBuilder.
- 2. In EasyBuilder main menu select **[Edit] » [System Parameter Settings] » [Printer/Backup Server]** and select **[Use MT Remote Printer/Backup Server]** check box.

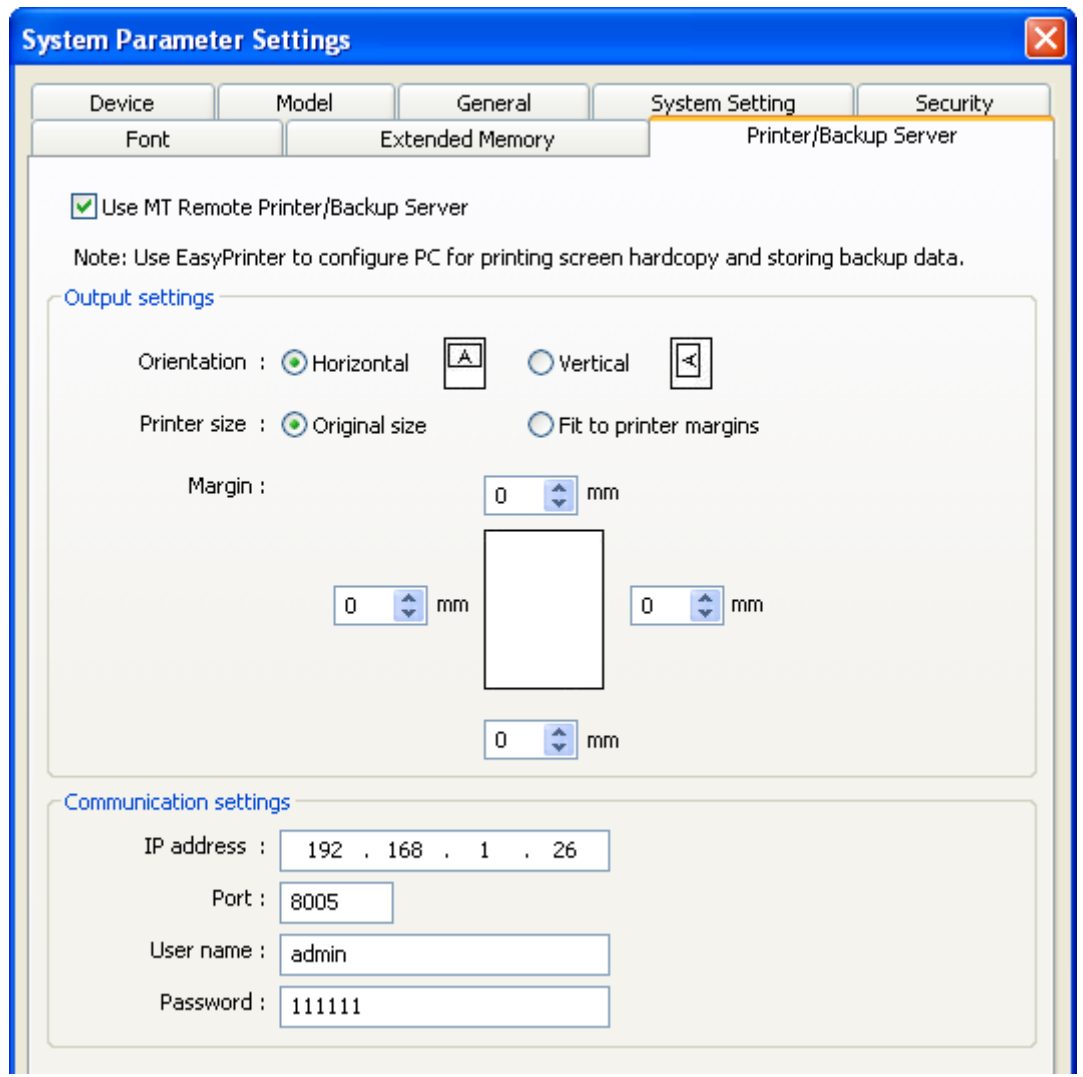

- 3. In **[Communication settings]**, fill in the **[IP address]** of the printer server following the settings in EasyPrinter. Set the **[port number]** to "8005", **[User name]** to "admin" and **[Password]** to "111111". (Note: These are default values.)
- 4. Click **[OK]**.

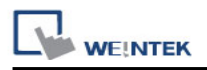

Create a Backup object.

1. In EasyBuilder main menu select **[Objects] » [Backup]** and the following dialog appears:

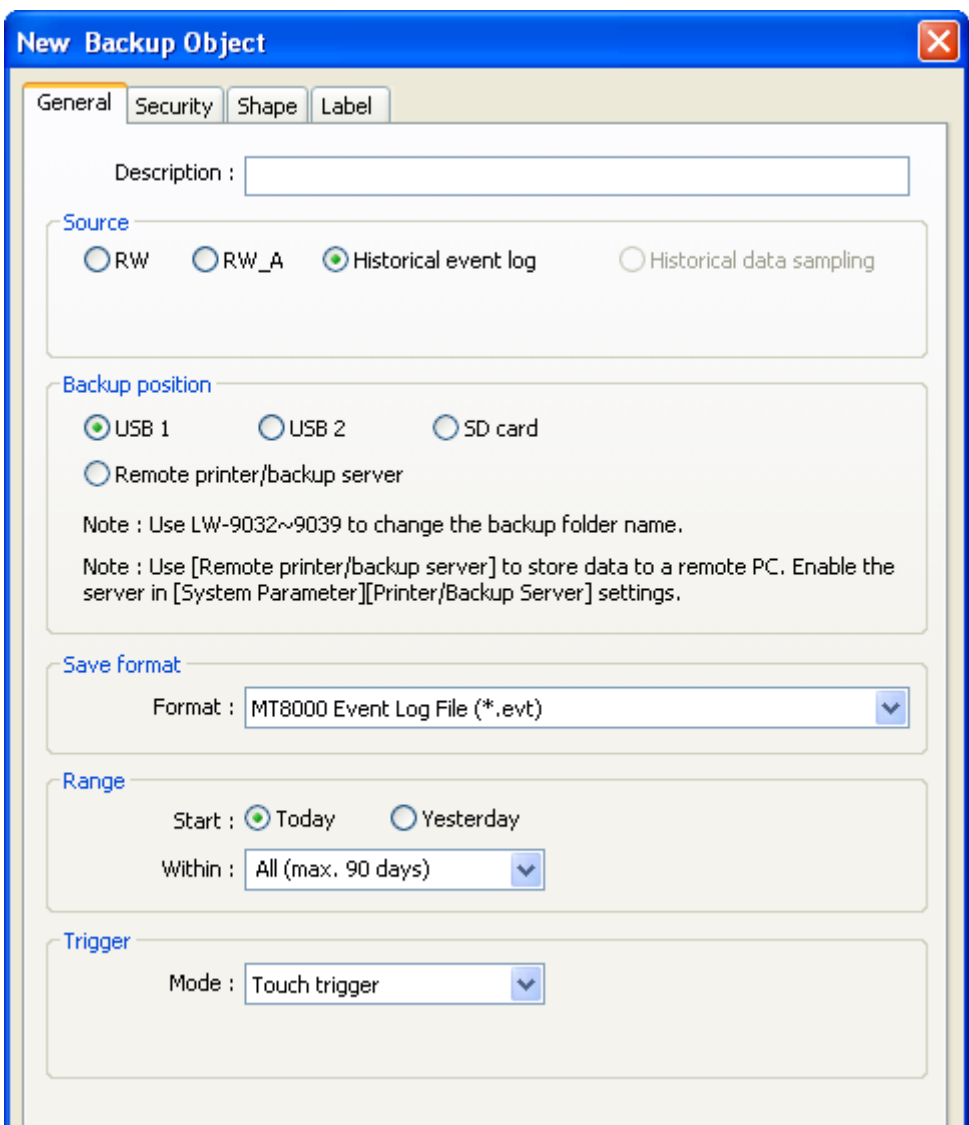

- 2. In **[Source]**, select **[Historical event log]** (or **[RW]**, **[RW\_A]** if needed.)
- 3. In **[Backup position]**, select **[Remote printer/backup server]**.
- 4. In **[Range]**, select **[Today]** and **[All]** (or other options if needed.)
- 5. In **[Trigger]**, select **[Touch trigger]**.
- 6. Click **[OK]**.
- 7. Place the **[Backup]** object in the common window (window no. 4), and users will be able to make backups anytime needed.
- 8. **[Compile]** and **[Download]** project to HMI. Press the **[Backup]** object in the screen to make a backup of the history data.

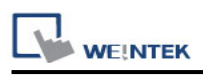

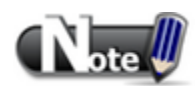

- The **[Backup]** object can be triggered via a bit address.
- Users can arrange a [Scheduler] object, which turns a bit ON at the end of the week, to trigger the **[Backup]** object to automatically back up all history data.

# **26.3 EasyPrinter Operation Guide**

The following introduces the interface and operation of EasyPrinter.

### **26.3.1 Appearance**

EasyPrinter main menu is divided into 5 parts as shown below:

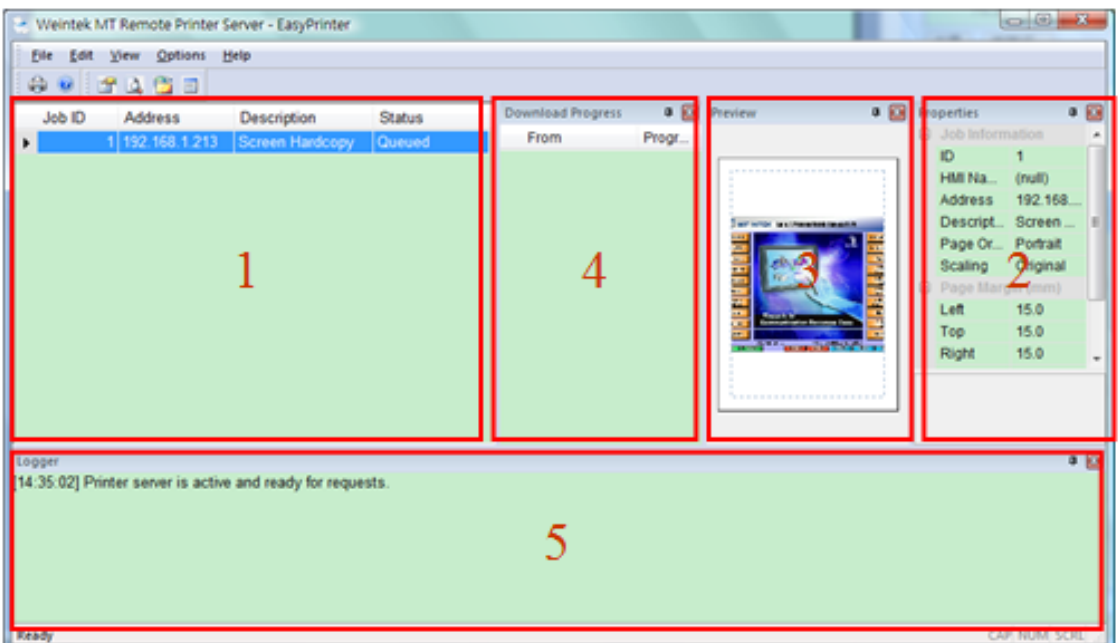

The following introduces the functions:

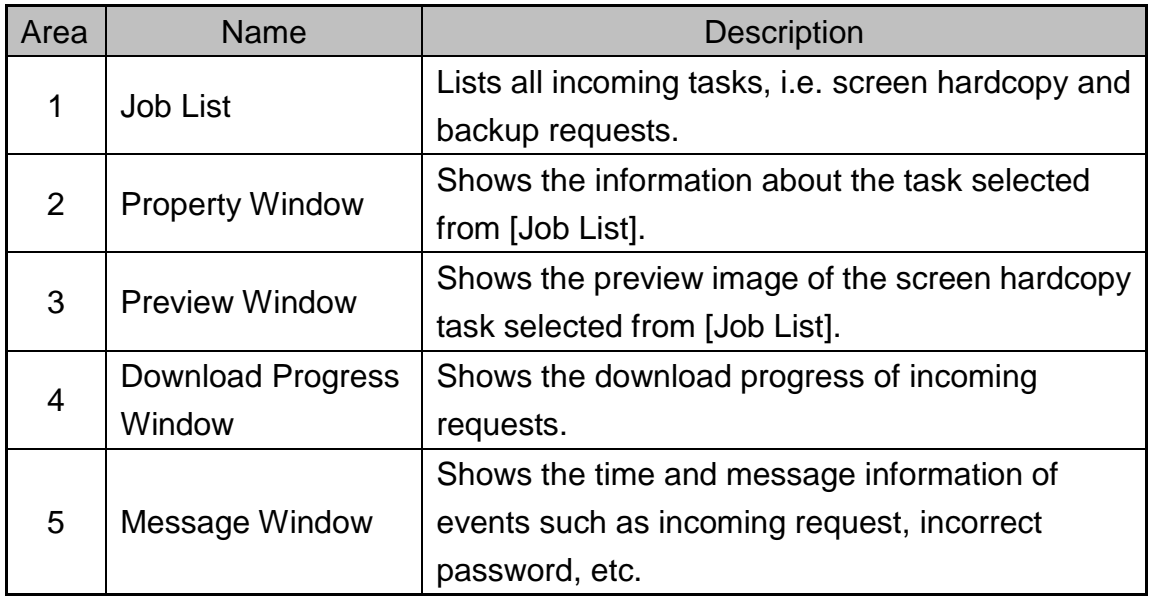

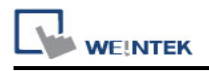

#### **26.3.2 Operation Guide**

The following describes the function of EasyPrinter menu items.

 **[File] » [Enable Output]** Selected: EasyPrinter processes the tasks one by one. Unselected: EasyPrinter stores the tasks in memory.

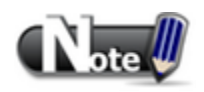

 EasyPrinter can only reserve up to 128 MB of task data in memory. If the memory is full, any request coming in afterwards will be rejected. Users must either operate [Enable Output] or delete some tasks to make room for new tasks.

## **[Edit] » [Edit]**

Edit screen hardcopy by setting **[Orientation]**, **[Scaling]** and **[Margins]**.

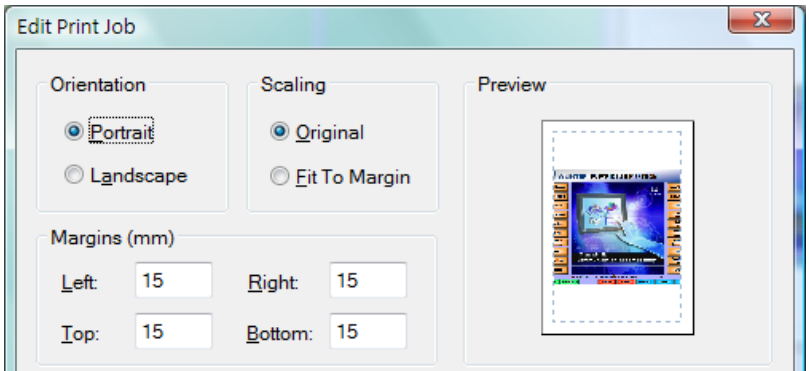

**[Edit] » [Delete]** 

Delete the selected tasks permanently.

**[Edit] » [Select All]** 

Select all tasks from [Job List].

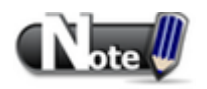

- The backup task is not editable.
- $\blacksquare$  [Edit] is available only when a task is selected.
- **Delete] is available when at least one task is selected.**

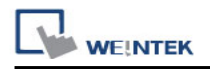

**[View] » [Properties Bar]**

Show or hide the Property Window.

- **[View] » [Preview Bar]** Show or hide the Preview Window.
- **[View] » [Download Bar]**

In **[Download Progress]** Window, the mode to display download progress can be set by clicking the header of the **[progress]** column as shown below:

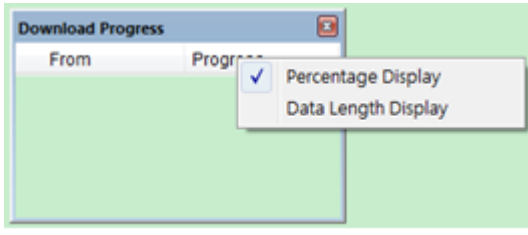

## **[View] » [Logger Bar]**

EasyPrinter can reserve up to 10,000 messages in Message Window. If a new message comes in, the oldest message will be deleted.

The following is the detail for **[Options] » [Settings]**

## **1. [General]:**

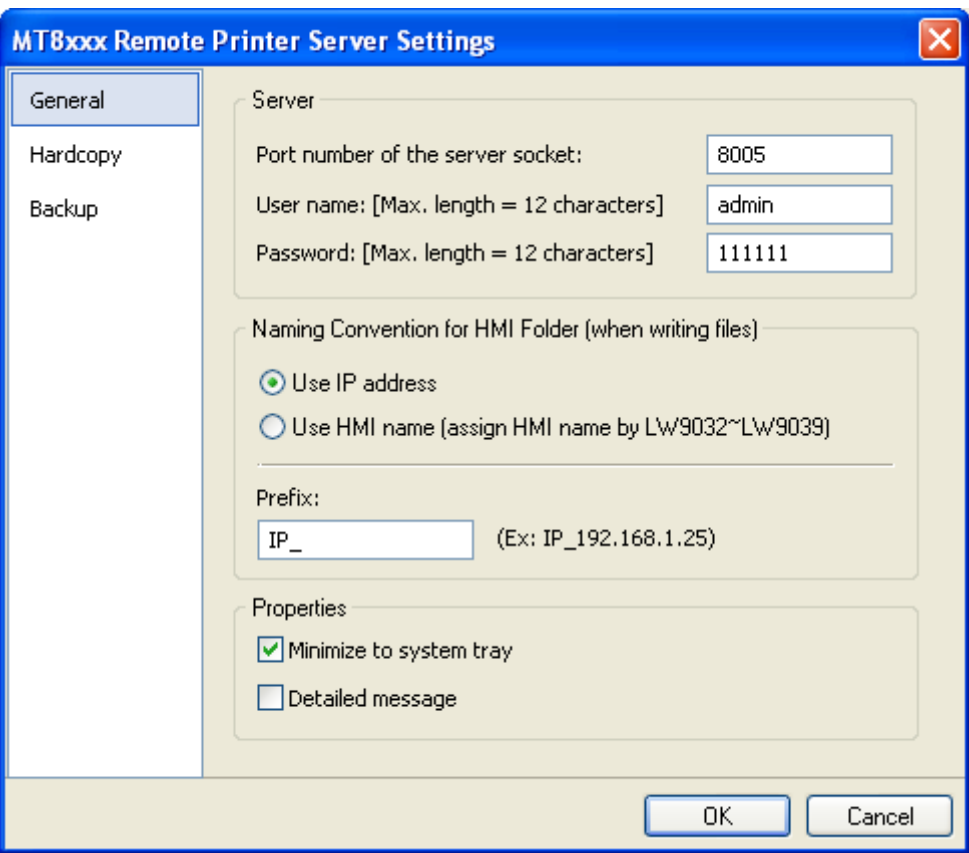

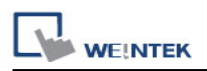

#### **Server**

#### **[Port number of the server socket]**

Set the Ethernet port number to connect HMI. The range is 1 to 65535 and 8005 is the default value.

#### **[User name] & [Password]**

Set the user name and password to restrict that only authorized HMI can send requests to EasyPrinter.

#### **Naming Convention for HMI Folder**

EasyPrinter use different folders to store files (e.g. hardcopy bitmap files, backup files) from different HMI. There are two ways to name the folders:

## **[Use IP address]**

EasyPrinter names the folder in [Prefix] + [IP address] after the HMI in this IP address sends request.

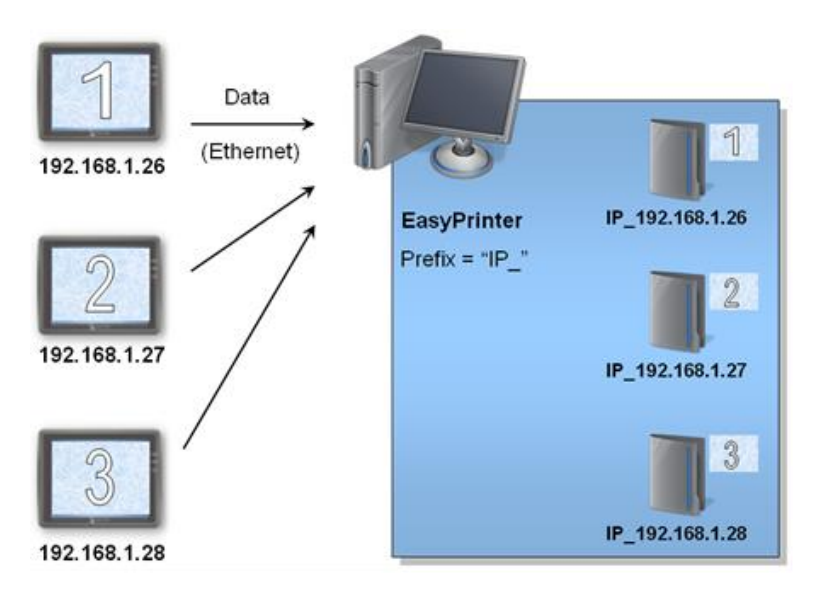

#### **[Use HMI name]**

EasyPrinter names the folder in [Prefix] + [HMI name] after the HMI this name indicates sends request.

#### **Properties**

#### **[Minimize to system tray]**

If this check box is selected, the EasyPrinter shortcut icon will be placed in the system tray in PC. Double click the icon in system tray to open EasyPrinter.

#### **[Detailed message]**

Select this check box to display more detailed messages about events in the message window.

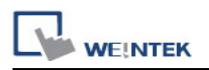

## **2. [Hardcopy]**

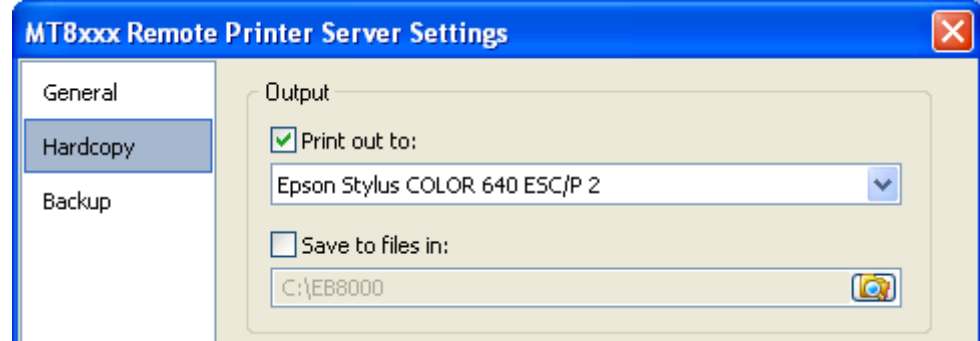

EasyPrinter provides two modes to output hardcopy results:

#### **Output**

## **[Print out to]**

Inform EasyPrinter to print out the hardcopy result with the specified printers.

## **[Save to files in]**

Inform EasyPrinter to convert the hardcopy result into a bitmap file and save it in the specified directory. Users can find the bitmap files at:

## **[Specified Path] \ [HMI Folder] \ yymmdd\_hhmm.bmp**

For example, when a hardcopy request is given at 17:35:00 12/Jan/2009, the bitmap file will be named "090112 1735.bmp". And if there is another bitmap file generated in the same minute, it will be named "090112\_1735\_01.bmp" and so on.

#### **3. [Backup]**

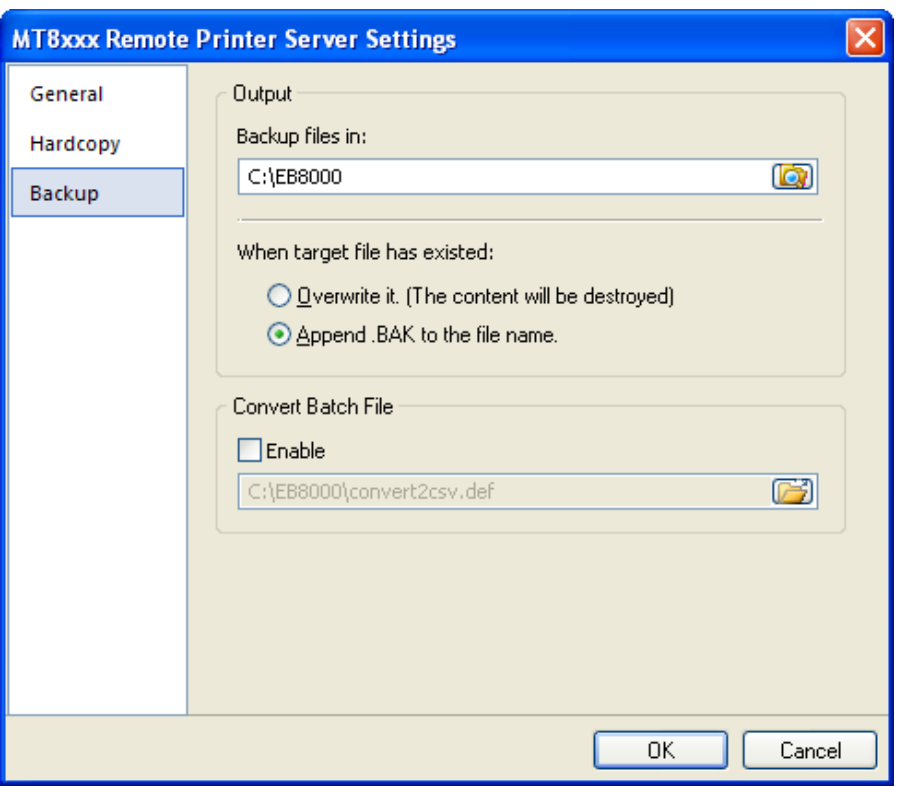

590

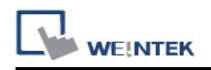

#### **Output**

EasyPrinter stores the backup files to the specified path.

For Event Log files: [Specified Path] \ [HMI Folder] \ [eventlog] \ EL\_yyyymmdd.evt

For Data Sampling files: [Specified Path] \ [HMI Folder] \ [datalog] \ [Folder name of the Data Sampling] \ yyyymmdd.dtl

For Recipe files: [Specified Path] \ [HMI Folder] \ [recipe] \ recipe.rcp or recipe\_a.rcp

#### **Convert Batch File**

Select **[Enable]** to convert the selected history file to csv or xls (Excel) format of Convert Batch Files.

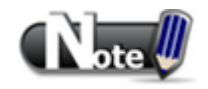

- System registers LW9032 to LW9039 can be used to specify HMI name.
- EasyPrinter names the folder using IP address if the HMI name is not set.

# **26.4 Convert Batch File**

EasyPrinter provides a conversion tool to convert the uploaded Data Sampling and Event Log history files to csv files automatically. To do so, please prepare a Convert Batch File to inform EasyPrinter to convert the history files.

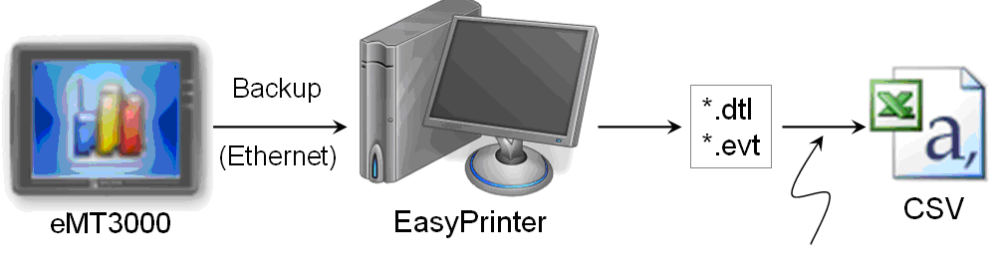

Convert Batch File + EasyConverter

In the illustration above, the conversion is actually executed by EasyConverter. EasyPrinter simply follows the criteria in Convert Batch File and activates EasyConverter with proper arguments to achieve the conversion.

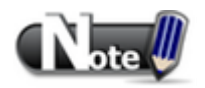

- EasyConverter is another Win32 application that converts history data into csv or MS Excel xls files. Users can find it in the EasyBuilder installation directory.
- Users requesting this function must ensure EasyPrinter and EasyConverter are placed in the same directory.

## **26.4.1 The Default Value of Convert Batch File**

The following is the default Convert Batch File : convert2csv.def

Listing 1 Default Convert Batch File

- 1: "dtl", "EasyConverter /c \$( Pathname)"
- 2: "evt", "EasyConverter /c \$( Pathname)"

There are two lines in the file. Each line has two arguments separated by a comma and forms a criterion of how to process a specific type of files. The first argument stands for the extension name of the file type to be processed. The second argument stands for the command to be executed in console mode. Please note that "\$(Pathname)" is a key word to inform EasyPrinter to replace it with the real name of the converted backup file. For example,

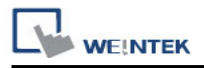

if a Data Sampling history file named 20090112.dtl is uploaded and stored, EasyPrinter will send out the following command to a console window:

1: EasyConverter /c 20090112.dtl

A file named 20090112.csv is created.

The criteria of the default Convert Batch File:

- 1. Convert all Data Sampling history files (\*.dtl) into csv files.
- 2. Convert all Event Log history files (\*.evt) into csv files.

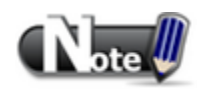

- "\$(Pathname)" in the second argument stands for the full path name of the file. In the previous case, EasyPrinter replaces it with: [Specified Path] \ [HMI Folder] \ [datalog] \ [Folder name of the Data-Sampling object] \ 20090112.dtl
- EasyPrinter interprets the Convert Batch File in line basis, i.e. each line forms a criterion.
- Any two arguments should be separated by a comma.
- Every argument should be put in double quotes.
- Do not put any comma inside an argument.
- Please refer to "chapter25 Easy Converter" for more information.

## **26.4.2 Specialized Criteria**

Sometime specialized criterion are needed when:

- Upload file to a specific HMI, see listing 2.
- Identify the HMI by HMI name, see listing 3.
- Process differently to different Data Sampling, see listing 4.

(This can only be used for Data Sampling file with the file name "voltage".)

The 3rd argument ("\*") indicates this criterion accepts the Data Sampling files that meet the criterion from any HMI. Users can also change the 3rd argument to "192.168.1.26",

"192.168.1.\*", or HMI name, etc. for narrowing the range of the target HMI.

Listing 2 Specialized Criterion for the HMI IP = 192.168.1.26

1: "dtl", "EasyConverter /c \$(Pathname)", "192.168.1.26"

#### Listing 3 Specialized Criterion for HMI name = Weintek\_01

1: "dtl", "EasyConverter /c \$(Pathname)", "Weintek\_01"

Listing 4 Specialized Criterion for Data Sampling file name = Voltage

1: "dtl", "EasyConverter /s Voltage.lgs \$(Pathname)", "\*", "Voltage"

### **26.4.3 The Format of a Convert Batch File**

The following explains the arguments in a criterion.

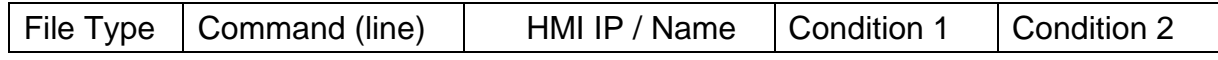

• File Type

This argument specifies the extension name of the uploaded file in this criterion. (e.g. "dtl" for Data Sampling history files, "evt" for Event Log history files)

• Command (line)

The command EasyPrinter sends to a console window if the uploaded file meets the criterion.

HMI IP / Name

This argument specifies the HMI that meets the criterion.

Condition 1

This argument specifies the folder name of the Data Sampling files that meet the criterion. This is not effective to other format of files.

 Condition 2 Reserved

## **26.4.4 The Order of Examining Criterion**

EasyPrinter examines criterion in descending order every time a file is uploaded. Once the file meets a criterion, it stops the examination and starts over for the next file. Therefore, users should place the criterion with a wider range downward in the Convert Batch File and place the more specific criteria upward. EX:

"evt", "EasyConverter /c \$(Pathname)"

"dtl", "EasyConverter /c \$(Pathname)"

"dtl", "EasyConverter /c \$(Pathname)", "192.168.1.26"

"dtl", "EasyConverter /c \$(Pathname)", "my\_HMI\_01"

"dtl", "EasyConverter /c \$(Pathname)", "my\_HMI\_02"

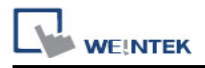

"dtl", "EasyConverter /s Voltage.lgs \$(Pathname)", "\*", "Voltage"

The correct order of examination would be: (from button to top)

"dtl", "EasyConverter /s Voltage.lgs \$(Pathname)", "\*", "Voltage"

"dtl", "EasyConverter /c \$(Pathname)", "my\_HMI\_02"

"dtl", "EasyConverter /c \$(Pathname)", "my\_HMI\_01"

"dtl", "EasyConverter /c \$(Pathname)", "192.168.1.26"

"dtl", "EasyConverter /c \$(Pathname)"

"evt", "EasyConverter /c \$(Pathname)"

# **Chapter 27 EasySimulator**

EasySimulator enables users to execute On-line / Off-line Simulation without installing EasyBuilder. To do this, please prepare the following files.

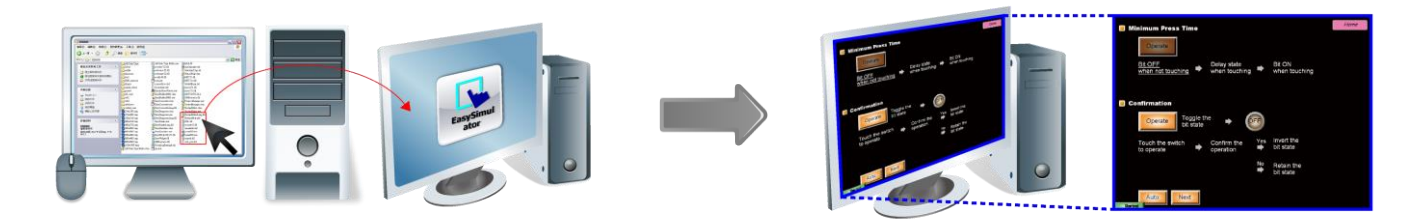

# **27.1 Prepare Needed Files**

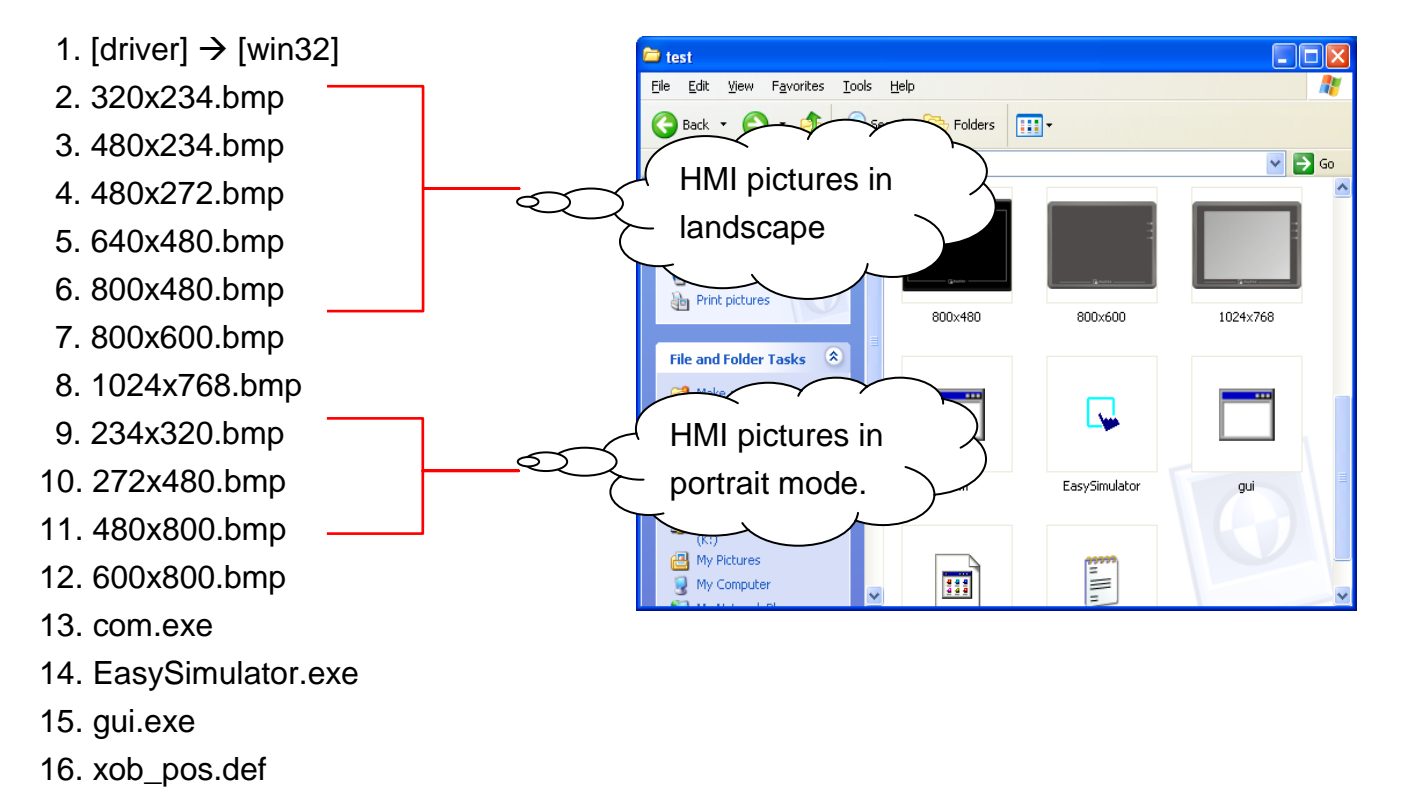

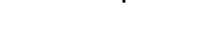

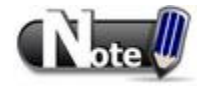

■ The files above can be found in EasyBuilder installation directory. Please install EasyBuilder on a PC first then copy the relevant files to the target PC.

# **27.2 Set the Content of "xob\_pos.def"**

## **Step 1**

Open xob\_pos.def using a text editing tool (e.g. Notepad) and set the relevant contents.

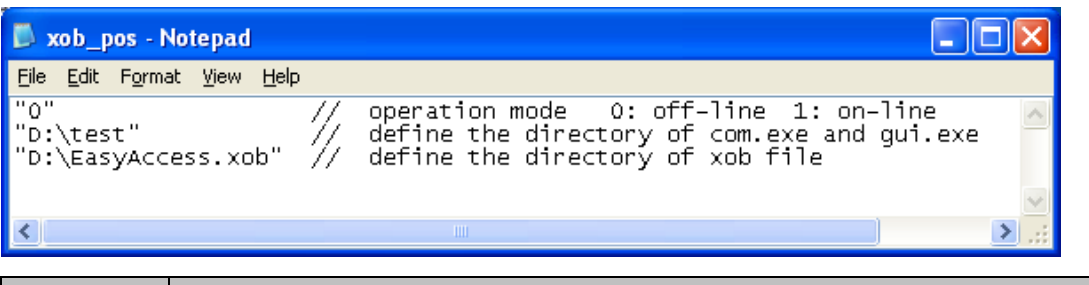

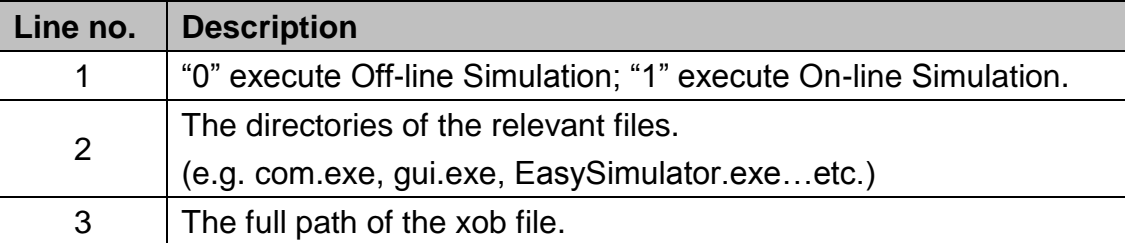

## **Step 2**

Double click on EasySimulator.exe to start simulation.

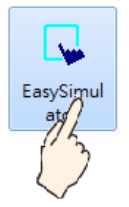

## **Step 3**

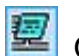

On-line /  $\frac{1}{2}$  Off-line Simulation is displayed on the screen.

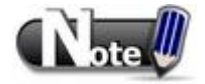

- If EasySimulator.exe can't be activated, please check if the relevant directories are correct.
- If the dialog below is shown, it indicates an error for xob file path, please check again.

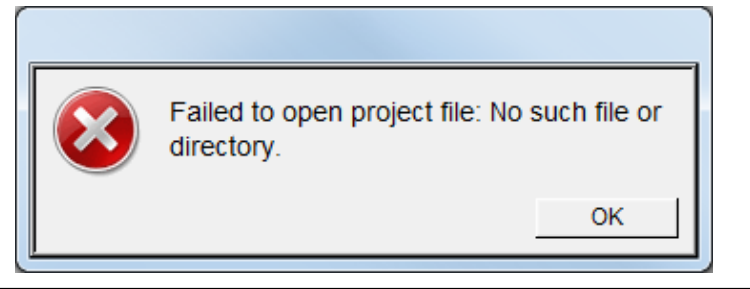

# **Chapter 28 Multi-HMI Intercommunication (Master-Slave Mode)**

Multi-HMI intercommunication means that HMI uses COM port to connect with a remote HMI, and read/write data from/to PLC connected to remote HMI as below:

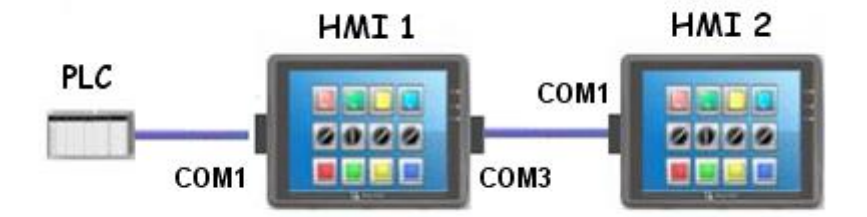

The above shows the PLC is connected with HMI 1, and HMI 1 is connected with HMI 2 via COM port, so that HMI 2 can control the PLC through HMI 1.

The following are examples of how to use EasyBuilder to create projects used on HMI 1(Master) and HMI 2 (Slave).

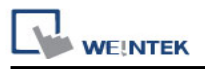

## **28.1 How to Create a Project of Master HMI**

The following is the project content of HMI 1 in **[System Parameter Settings] / [Device].**

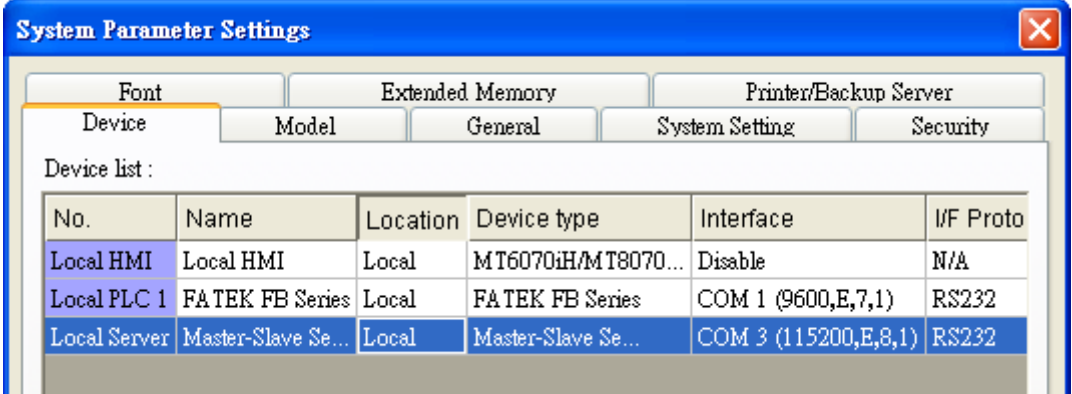

1. Due to COM 1 of HMI 1 connects PLC, the device list must include **[Local PLC 1]** in this case is "FATEK FB Series". The communication parameters must be set correctly.

2. Due to COM 3 of HMI 1 is used to receive commands from HMI 2; a new device must be added– **[Master-Slave Server]** for setting communication properties of COM 3. The picture above shows the parameters of COM 3- "115200, E, 8, 1", and uses RS232. These parameters are not required to be the same as PLC, but the **[Data bits]** must be set to **8**. In general, a higher baud rate for HMI 2 is recommended for a more efficient communication with PLC.

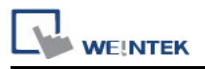

## **28.2 How to Create a Project of Slave HMI**

The project content of HMI 2 in **[System Parameter Settings] / [Device].**

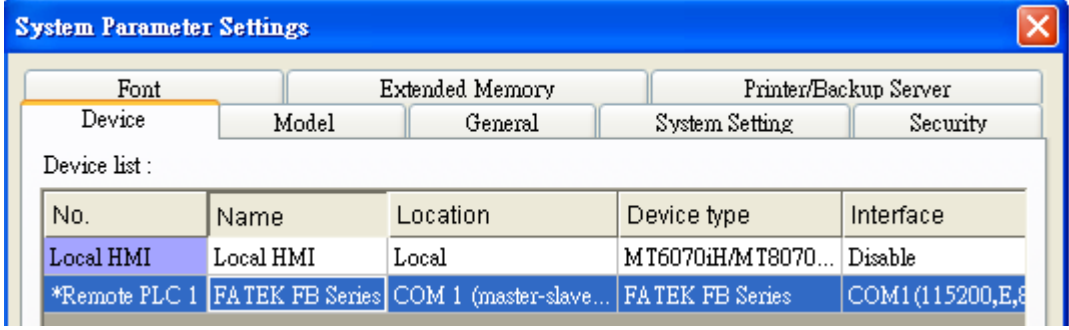

Due to the PLC that HMI 2 reads from is connected with HMI 1, thus HMI 2 views PLC as a remote device. Therefore, it is necessary to add a **[\*Remote PLC 1]** into the device list and in this case is "FATEK FB Series". The way to create [\*Remote PLC 1] is described below:

1. Create a new device"FATEK FB Series". **[PLC default station no.]** must be the same as the connected PLC.

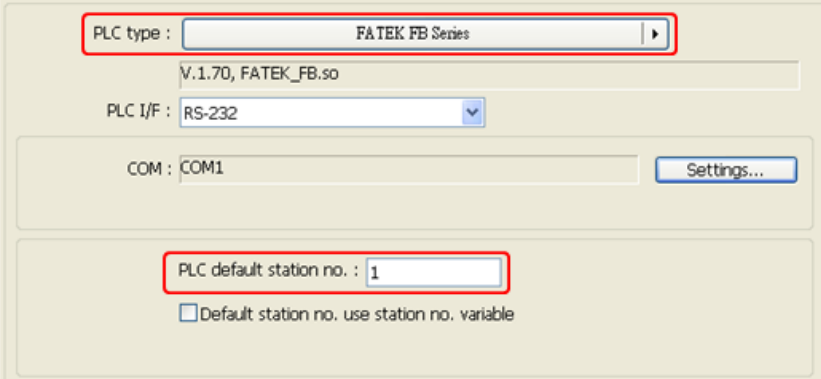

2. Correctly set the parameters. COM 1 of HMI 2 connects with COM 3 of HMI 1, so they both must have the same communication parameters and interfaces, ignoring the PLC parameters. As below, use RS232, parameters - [115200, E, 8, 1].

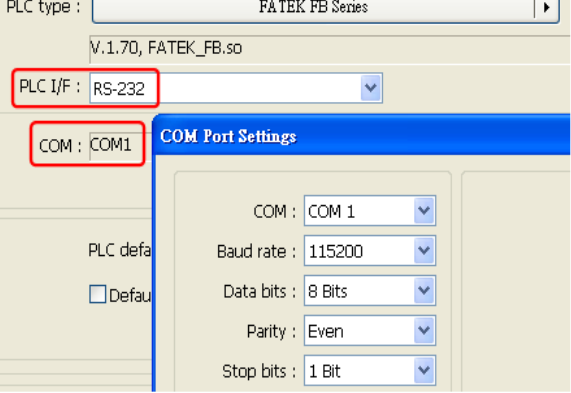

3. Since HMI 2 views PLC a remote device, here

we change **[Location]** to **[Remote]**, and select **[COM port]** to connect remote HMI (HMI 1).

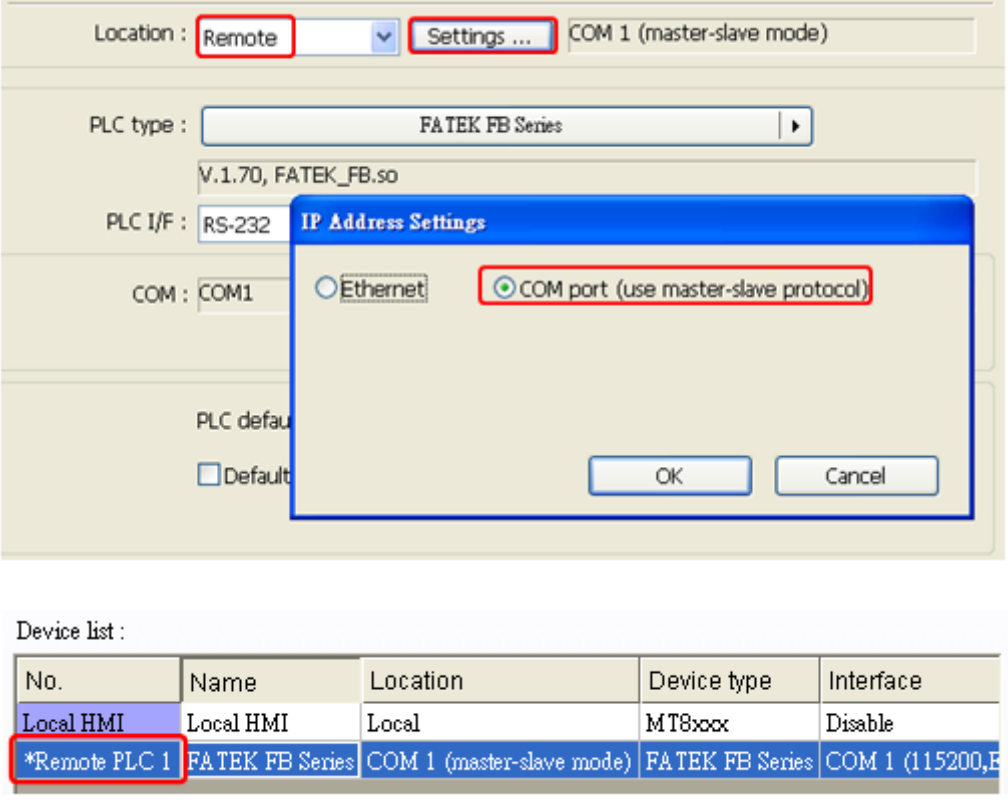

4. Upon completion of the settings, users can find a new device named **[\*Remote PLC 1]** in the **[Device List]**. This device has a "\*" symbol, which means, even if it contains "Remote" in the name, it actually gives commands and gets replies through a local COM port, and therefore the connection with PLC can be viewed form a local system reserved register, that is, [\*Remote PLC 1], [\*Remote PLC 2], [\*Remote PLC 3] and [Local PLC 1], [Local PLC 2], [Local PLC 3] use the same system reserved register from the listed below:

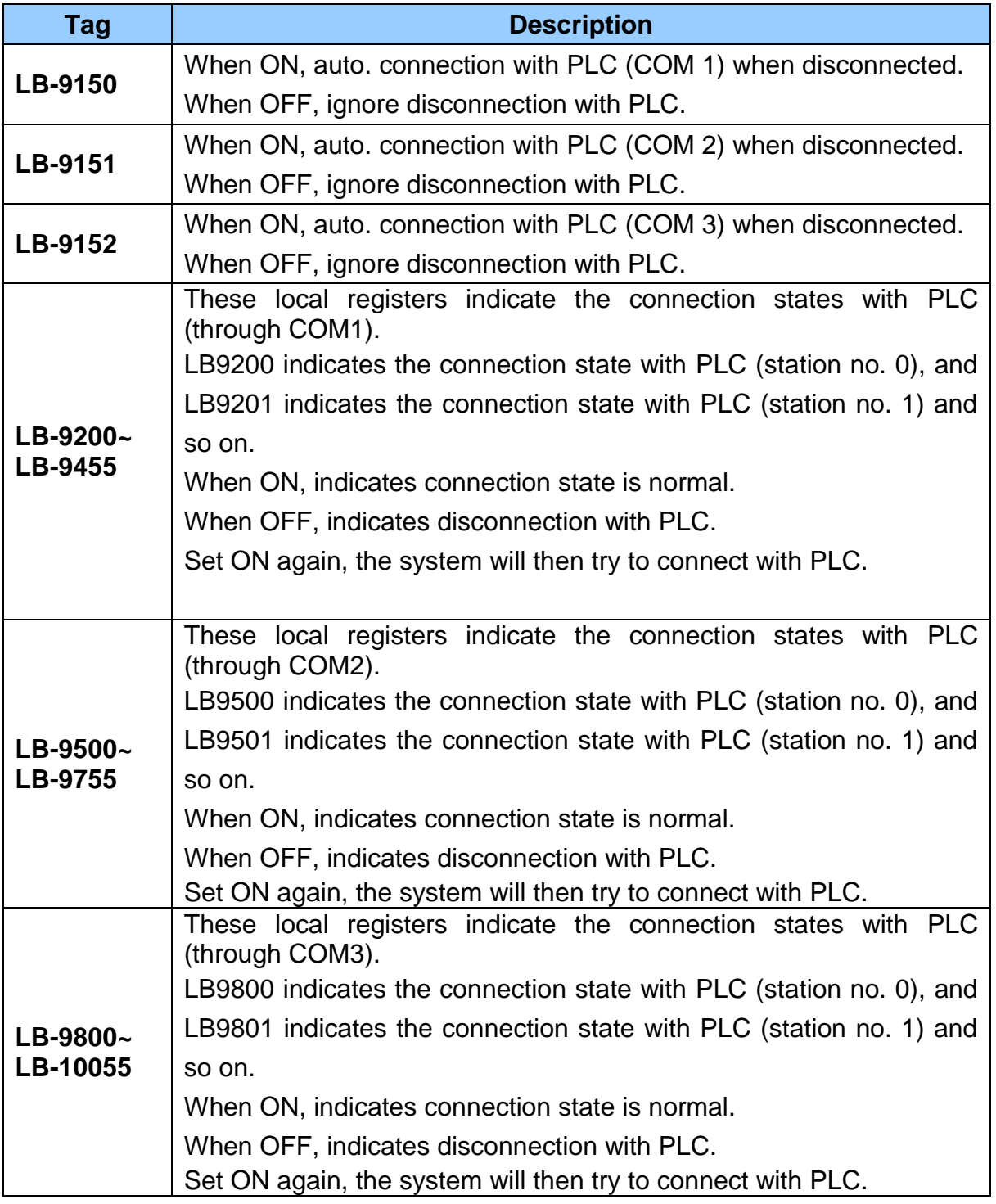

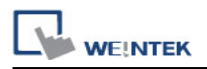

## **28.3 How to Connect with MT500 Project of Slave HMI**

EasyBuilder Master-Slave Protocol enables MT500 to exchange data with MT8000 local data.via the connected PLC

■ EasyBuilder Settings

1. Select **[Master-Slave Server]** driver and click **[Settings]**. If a PLC is connected, follow the original settings.

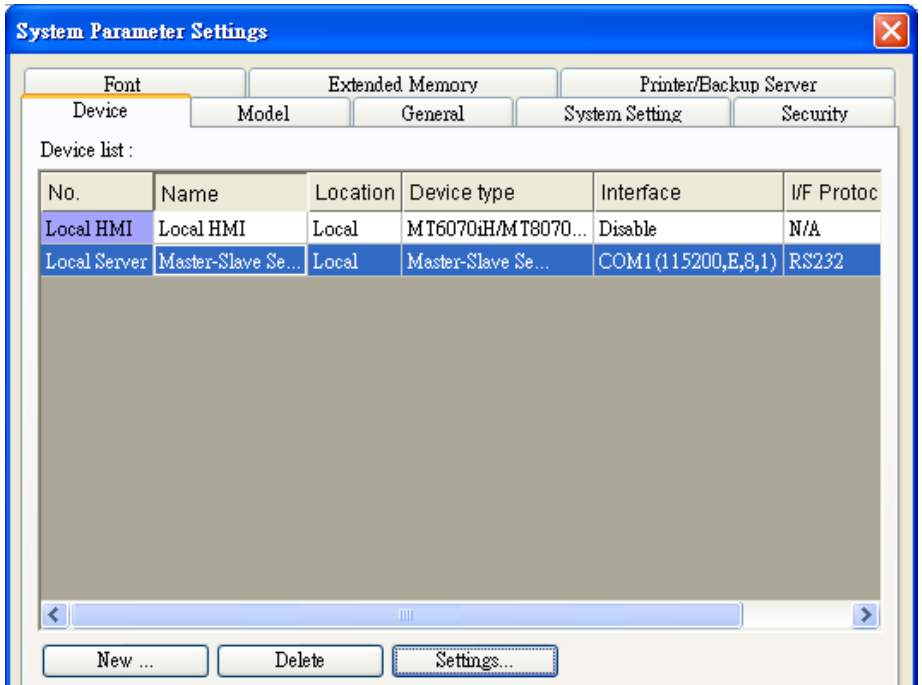

2. Select **[RS-232]**, click **[Settings]**.

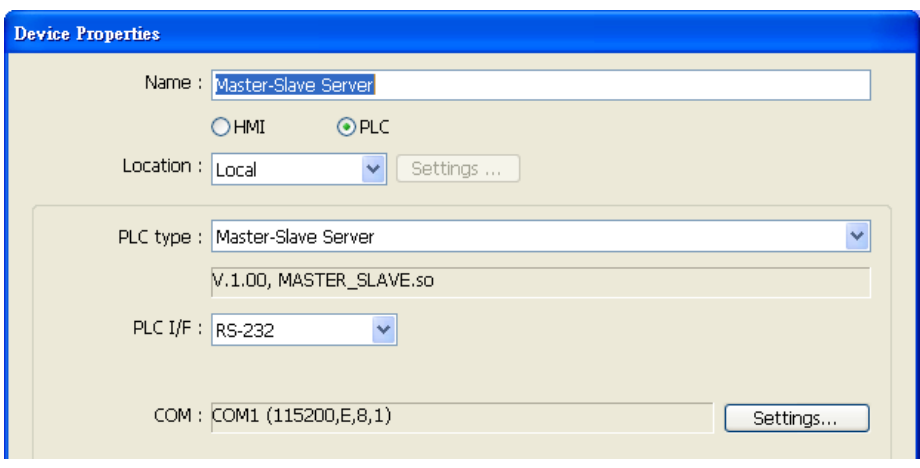

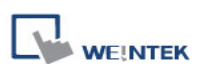

## 3. Fill in MT500 PLC ID No. in **[Parameter 1]** (Refer to MT500 settings).

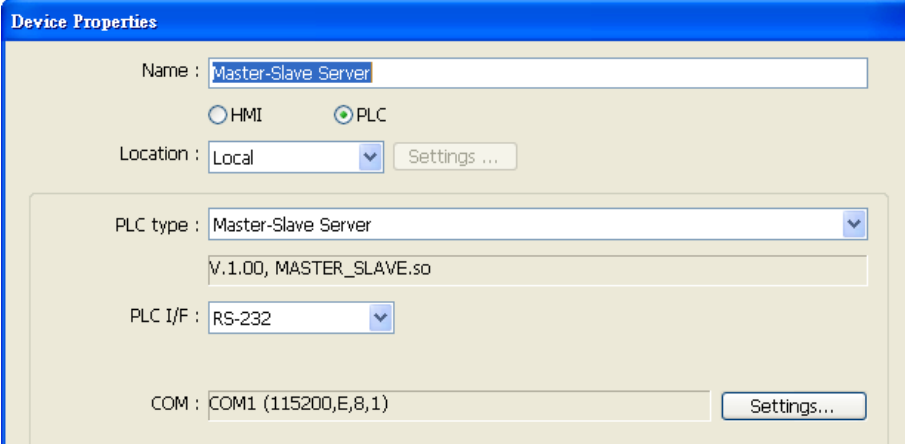

■ EB500 Settings

1. In EB500 System Parameter Settings, set Multiple HMI: Slave, HMI-HMI link speed: 115200

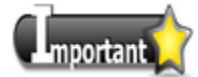

■ **[Baud rate]** must be identical in EB500 and EasyBuilder.

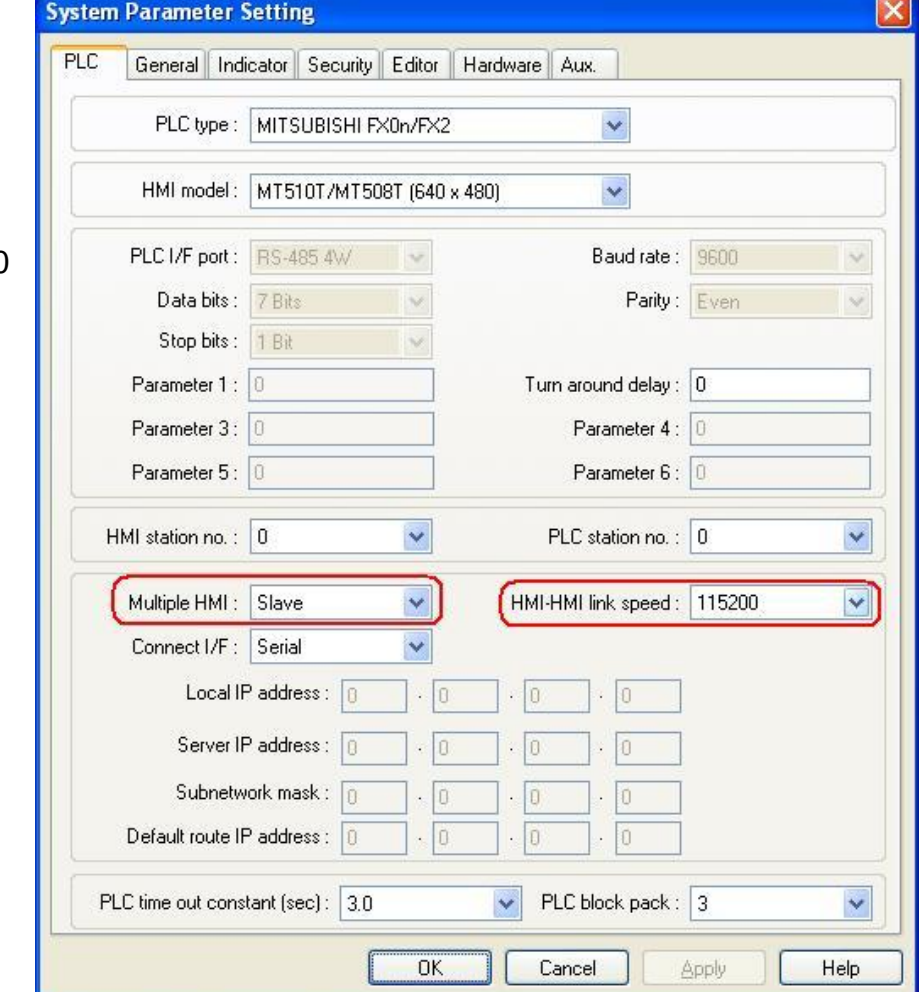

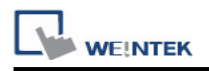

2. Double click on PLC Address View.exe to check PLC ID No. and fill in **[Parameter 1]** of EasyBuilder.

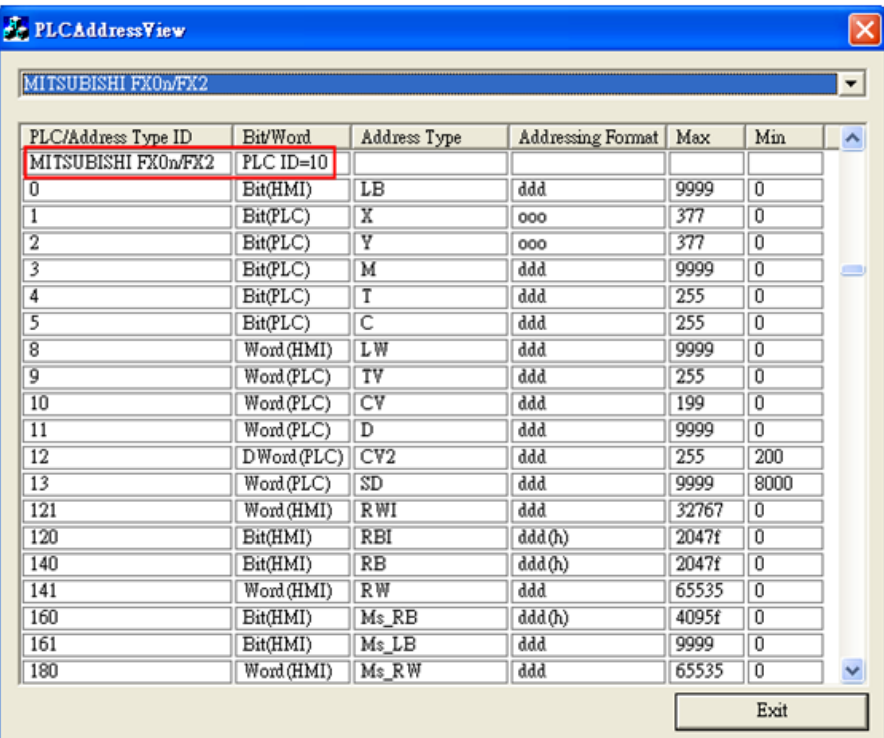

## 3. Connect COM ports

RS232 of each HMI, the communication is then enabled.

# **Device address:**

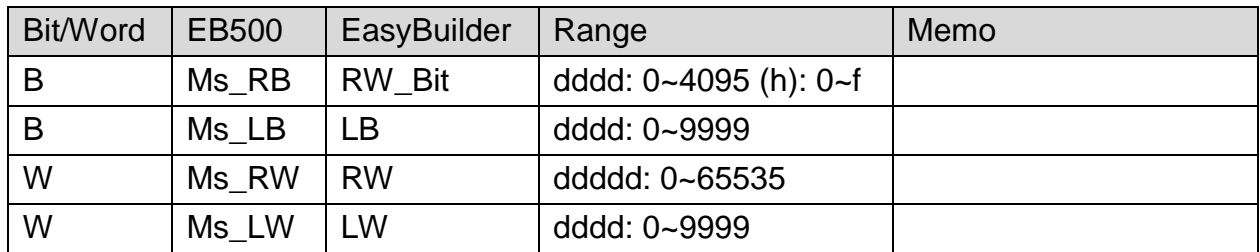

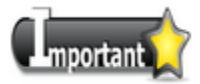

■ There will always be a PLC selected in EB500 system parameter settings, in this case, even to read/write MT8000 HMI Local Data only, the ID of the selected PLC in EB500 system parameters must also be filled in EasyBuilder parameter 1.

■ When using S7-200, S7-300 drivers, since in EB500 the high and low bytes are sent in reverse order, this will cause MT500 to misread MT8000 Local data.

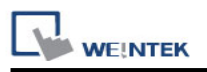

# **Chapter 29 Pass-through Function**

The Pass-through function allows the PC applications to control PLC via HMI. In this case the HMI is a converter.

The Pass-through function provides two modes: **[Ethernet]** and **[COM port]**. Click **[Pass-through]** button in Project Manager to open the setting dialog.

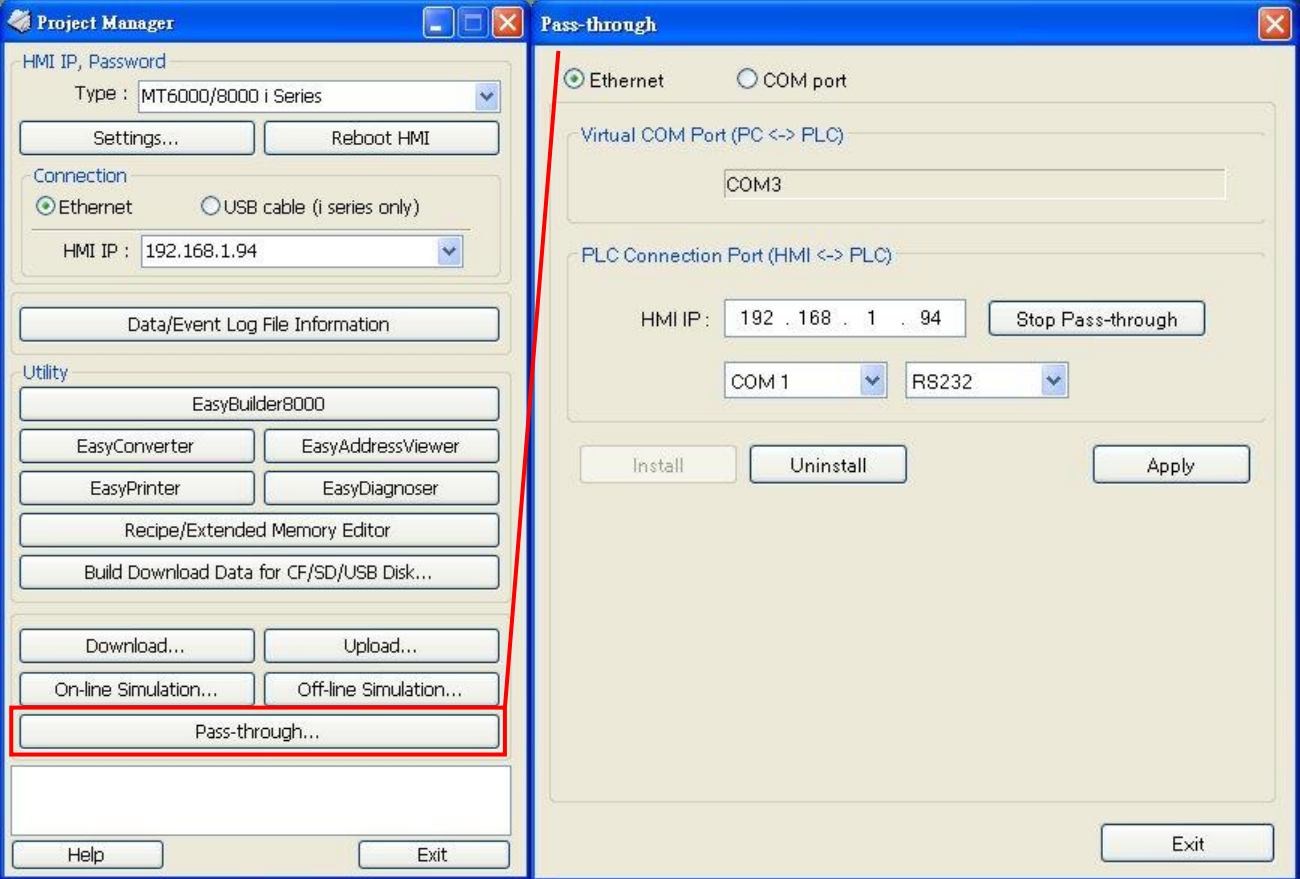

## **29.1 Ethernet Mode**

### **29.1.1 How to install virtual serial port driver**

Before using [Ethernet] mode, please check if Weintek virtual serial port driver is installed as shown below:

Open Project Manager to check if the driver is installed. If it shows **[Please install weintek virtual serial port driver]**, please click **[Install]**.

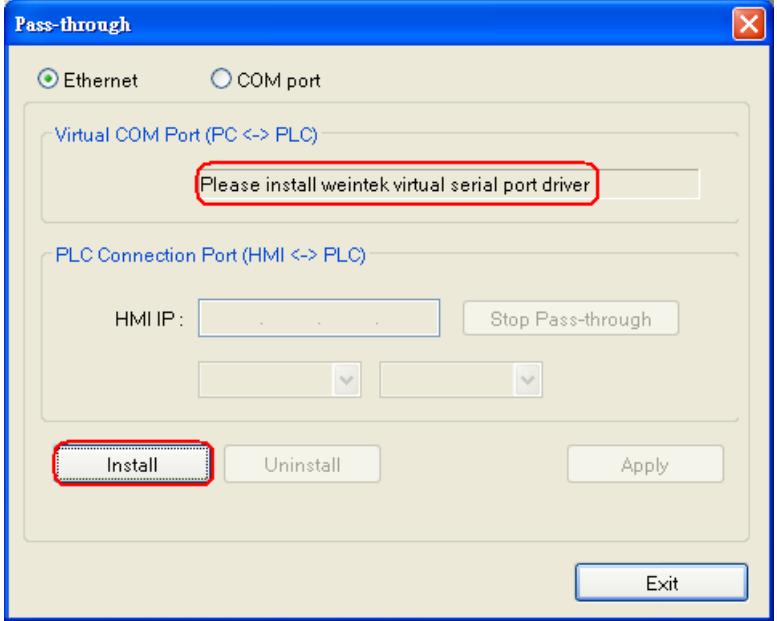

If the dialog below shows up during installation, please click **[Continue Anyway]**.

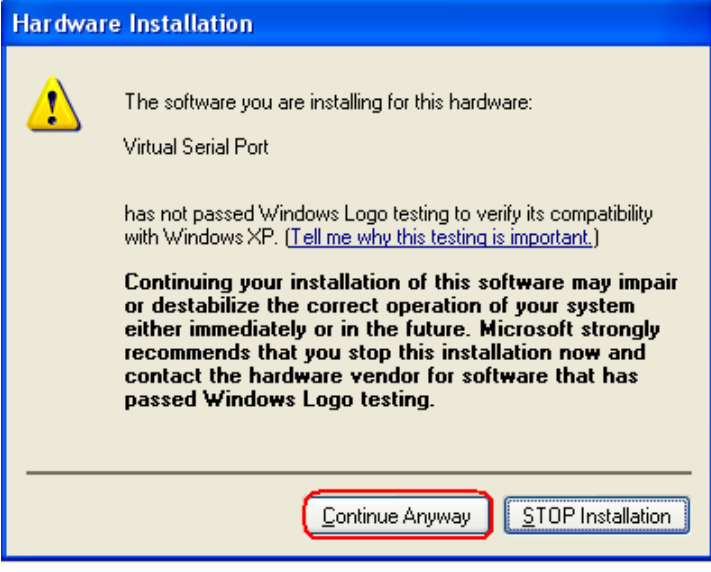

When finished, the [Virtual COM Port (PC <-> PLC)] field displays the virtual COM port used. In this example the virtual comport used is COM 4.

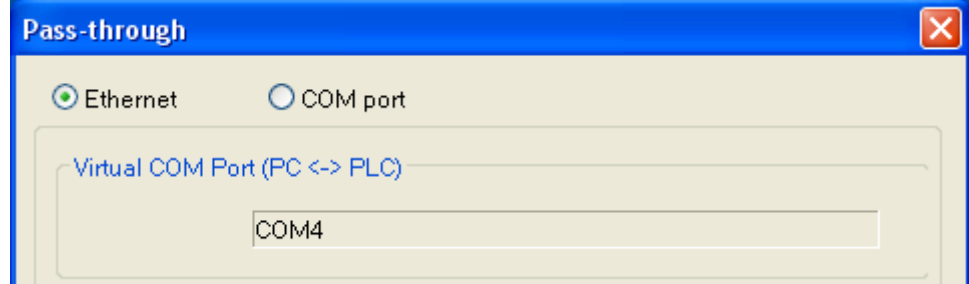

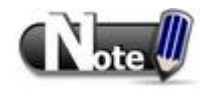

**WE!NTEK** 

This driver is not supported under Windows 7 64 Bit operation system.

## **29.1.2 How to Change the Virtual Serial Port**

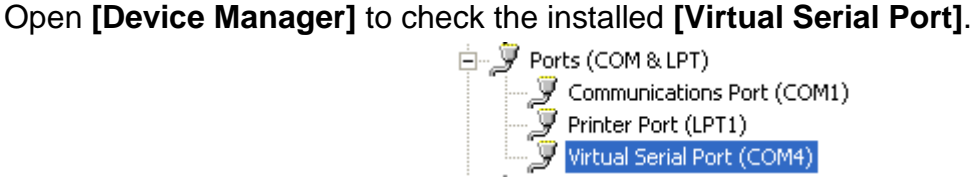

To change the number of virtual serial port, please click **[Virtual Serial Port]** to open **[Port Settings] » [Advanced]** as follows:

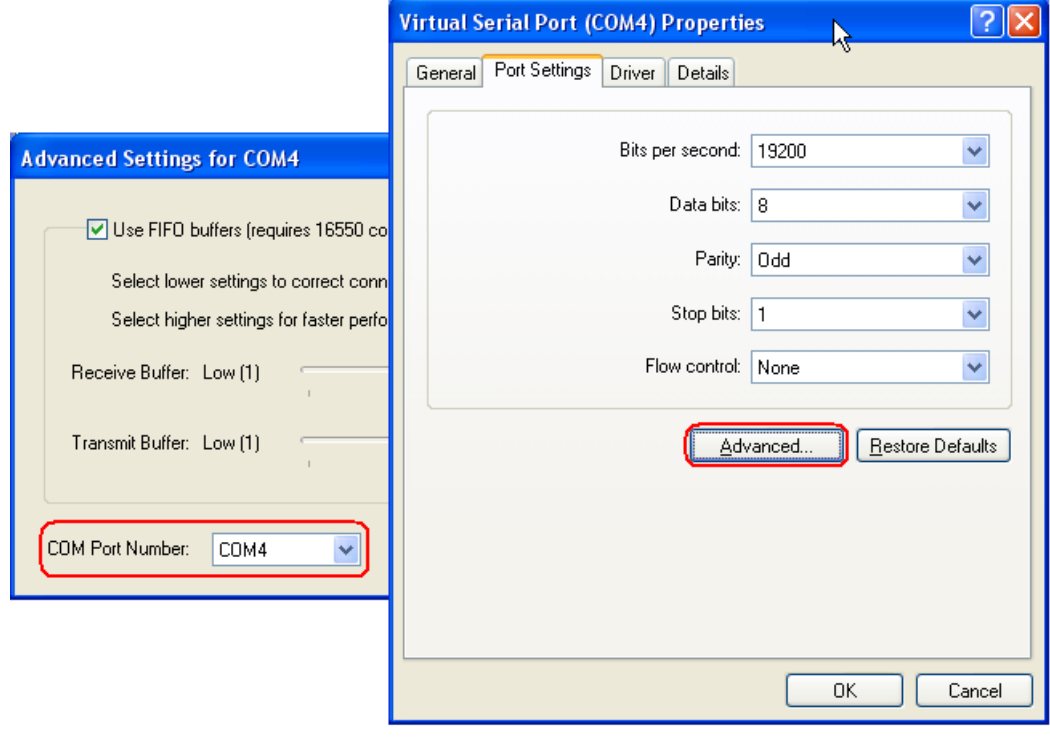

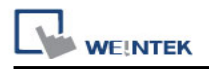

#### **29.1.3 How to Use Ethernet Mode**

After installing virtual serial port driver, please follow the steps below to use Ethernet mode of pass-through function.

### **Step 1**

Set the IP address of the HMI connected with PLC.

#### **Step 2**

Set the communication port and the serial port that connects HMI with PLC.

#### **Step 3**

Click **[Apply]**, to update the settings.

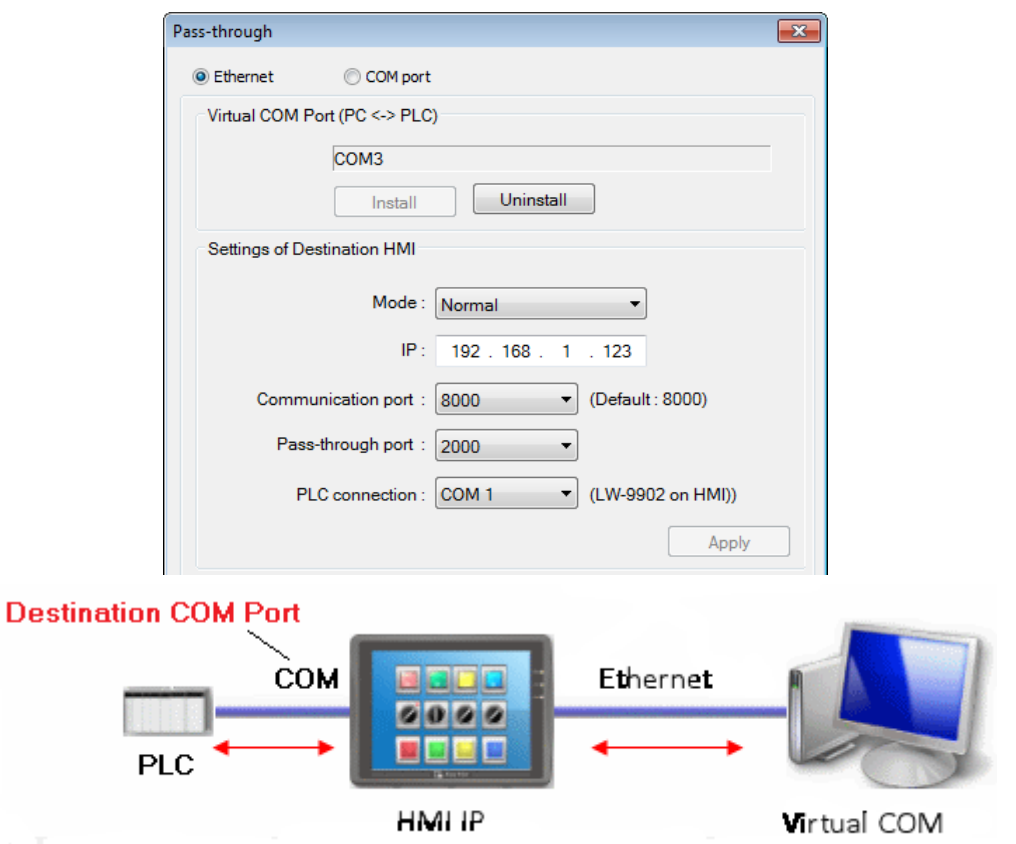

#### **Step 4**

When running PC application, set COM port to the used virtual serial port. For example, in Mitsubishi application, if the virtual serial port is COM 3, please set **[PC side I/F Serial setting] » [COM port]** to COM 3, as follows:

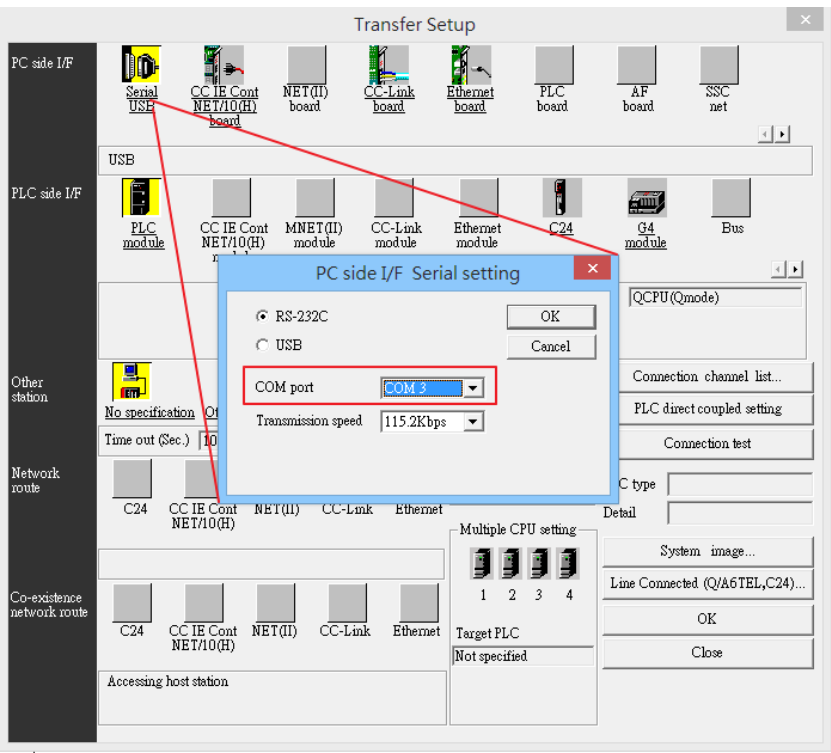

When finished, to execute PLC application on PC, HMI will be switched automatically to Pass-through mode. The PLC is controlled via the virtual serial port by PC as shown below. Pass-through mode will be turned off if the application ends.

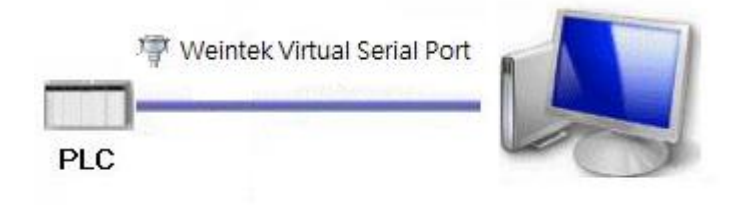

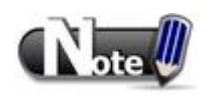

■ When select Ethernet under Pass-through mode, the communication between HMI and PLC can continue without stop, but not all drivers support this. System register [LW-9903: pass-through control (0 : normal, 1 : pause, 2 : stop communications between HMI and PLC when executing pass-through)] controls the communication status under Ethernet Pass-through mode.

# **29.2 COM Port Mode**

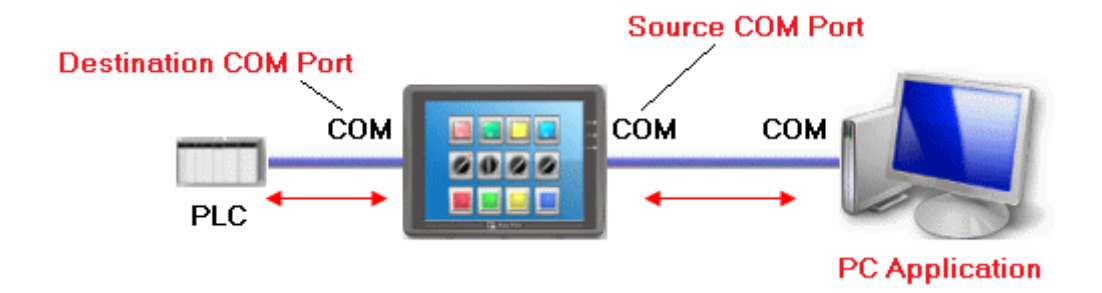

**[Source COM Port]** The port connects HMI with PC. **[Destination COM Port]** The port connects HMI with PLC.

To use **[COM port]** mode of Pass-through, please set the properties of Source COM Port and Destination COM Port correctly.

## **29.2.1 Settings of COM Port Mode**

There are two ways to enable [COM port] mode of Pass-through function.

- (1) Project Manager.
- (2) Use system registers.

LW-9901: pass-through source COM port  $(1 - 3: COM 1 - COM 3)$ 

LW-9902: pass-through destination COM port  $(1 \sim 3:$  COM  $1 \sim$  COM 3)

## **Start Pass-through Com Port Function in Project Manager**

Click **[Pass-through]** button in Utility Manager / Project Manager to set the communication parameters as shown below:

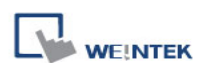

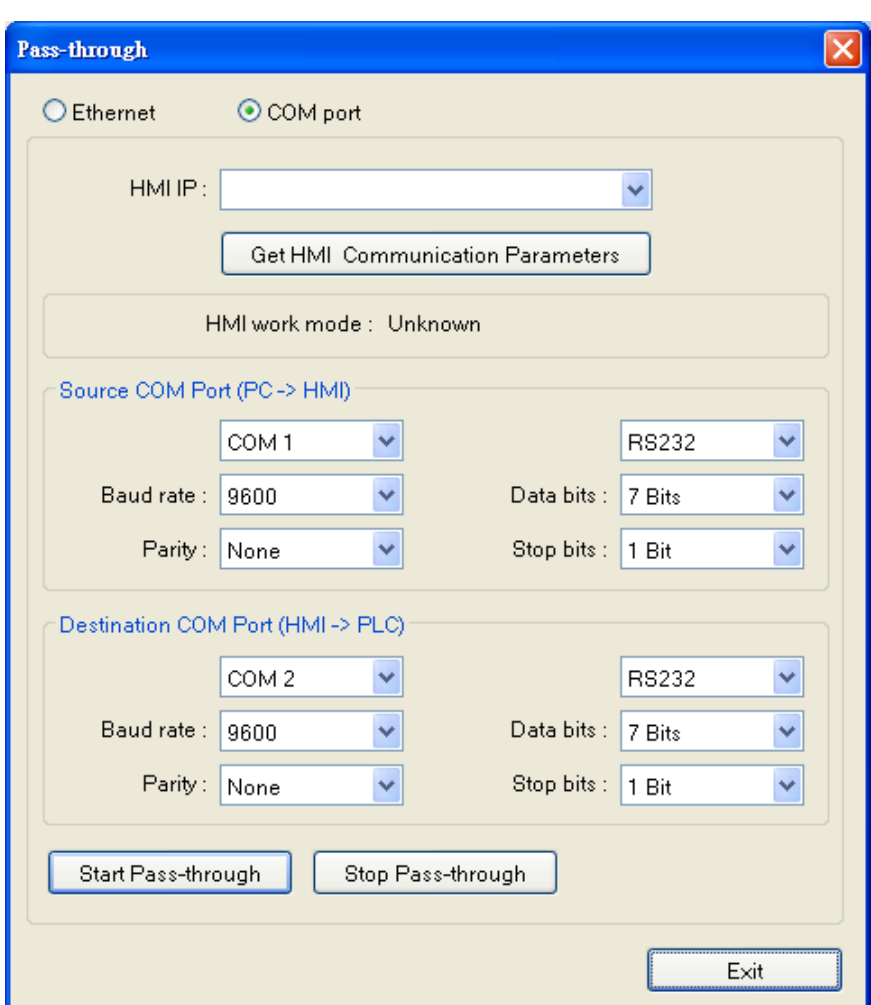

## **[HMI IP]**

Assign HMI IP address.

## **[Get HMI Communication Parameters]**

Read the settings of Source and Destination COM port.

Click **[Get HMI Communication Parameters]** to update the communication parameters.

## **[Source COM Port]**、**[Destination COM Port]**

The communication parameters of Source and Destination COM Port are displayed. The settings will be used when **[Start Pass-through]** is clicked.

**[Baud rate]**, **[Data bits]**, **[Parity]**, and **[Stop bits]** of Source and Destination COM Port should be set to the same. [Source COM Port] connects PC, so select RS-232 mode in most situations; [Destination COM Port] connects PLC, so the setting depends on the PLC type, RS-232, RS-485 2W, or RS-485 4W.
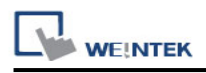

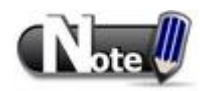

■ When finish using pass-through (COM port) function, click **[Stop Pass-through]** to stop it. HMI will then restart to communicate with PLC.

#### **29.2.2 HMI Work Mode**

There are three work modes of HMI:

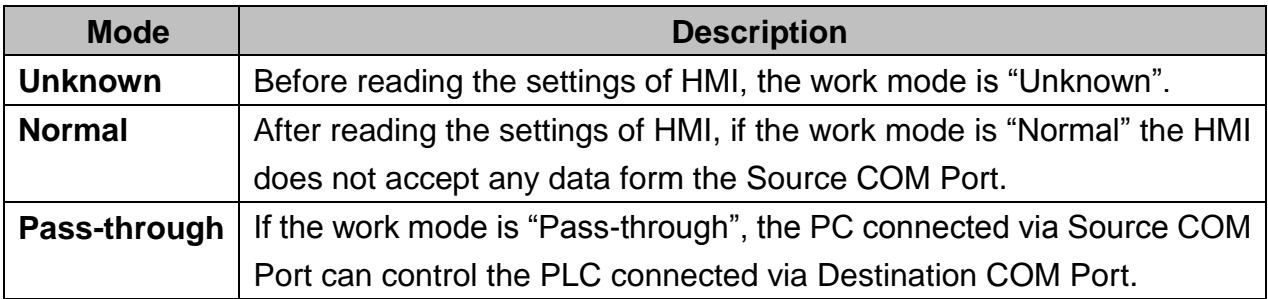

## **29.3 Using System Registers to Enable Pass-Through**

Another way to enable Pass-through is to use the system registers. When the values of LW-9901 (Source COM Port) and LW-9902 (Destination COM Port) match the conditions below, HMI will start Pass-through automatically:

- a. The values of LW-9901 and LW-9902 must be  $1 \sim 3$ 
	- $(1 3: COM 1 COM 3).$
- b. The values of LW-9901 and LW-9902 must be different.

To change the communication parameters, just change the value in the related registers and set ON [LB-9030: update COM 1 communication parameters], [LB-9031: update COM 2 communication parameters] and [LB-9032: update COM 3 communication parameters]. HMI will be forced to update the settings.

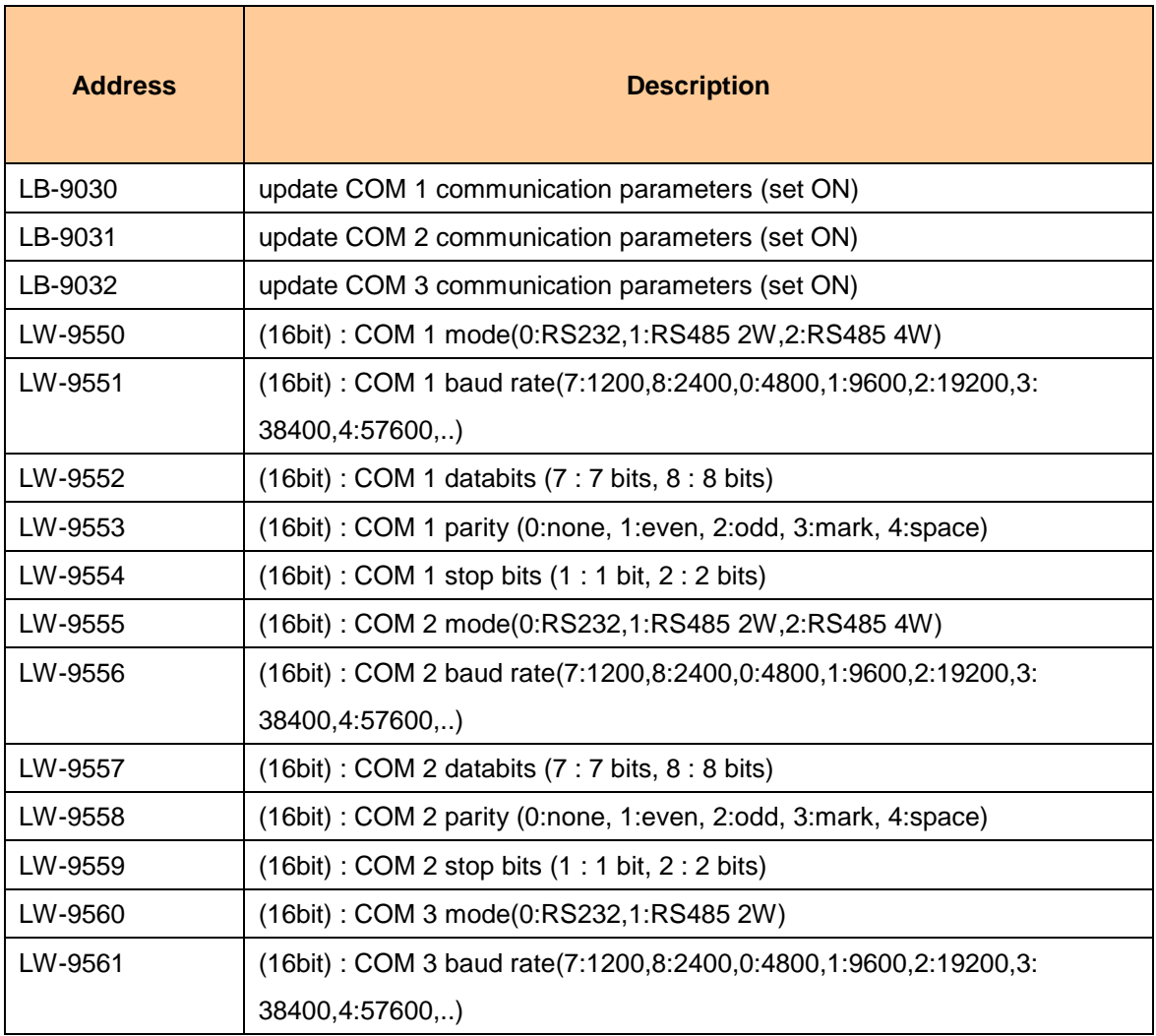

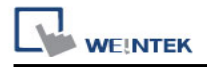

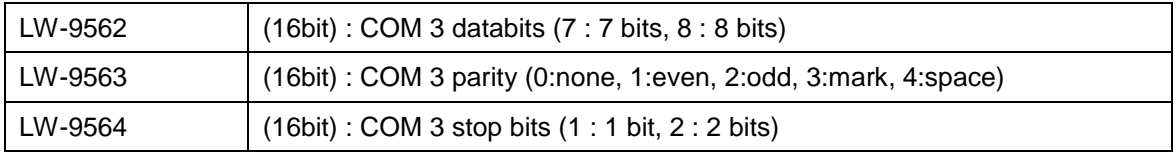

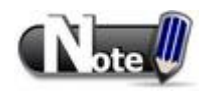

To stop Pass-through, change the values of LW-9901 and LW-9902 to 0.

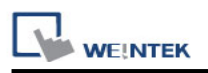

# **Chapter 30 Project Protection**

The copyright of program design must be protected. This chapter discusses how to protect the projects by settings in EasyBuilder.

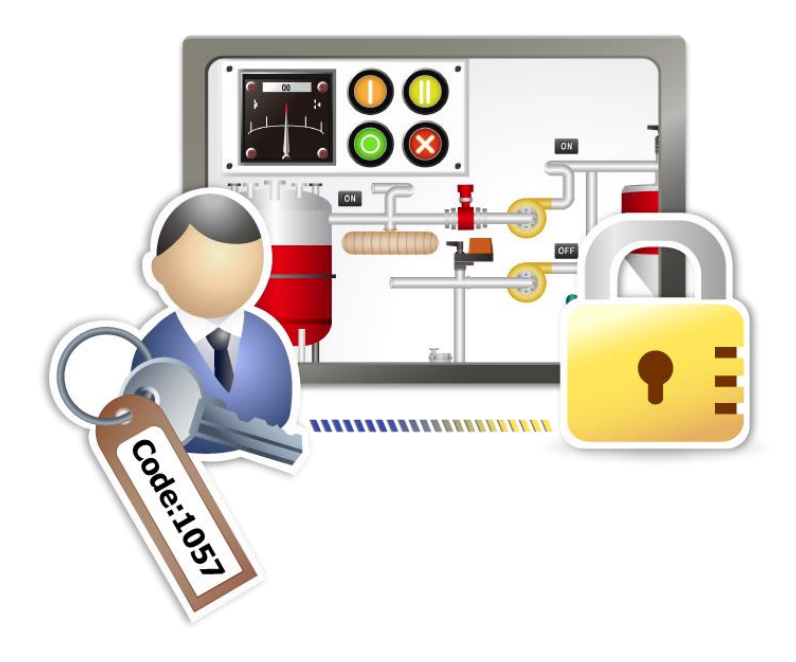

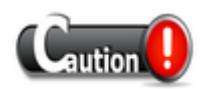

■ The protected projects **cannot** be decrypted by the factory since they are encrypted by users, therefore, please remember your password.

### **30.1 XOB Password**

After a project (mtp) is done editing, users can compile the project to xob format. The xob file can be downloaded to HMI. Password can be set to protect the xob file in **[XOB password]**  when compiling. (Password range: 0 ~ 4294967295)

A password will be required when attempting to decompile the xob file to mtp. If the password is entered incorrectly for three times, please restart EasyBuilder.

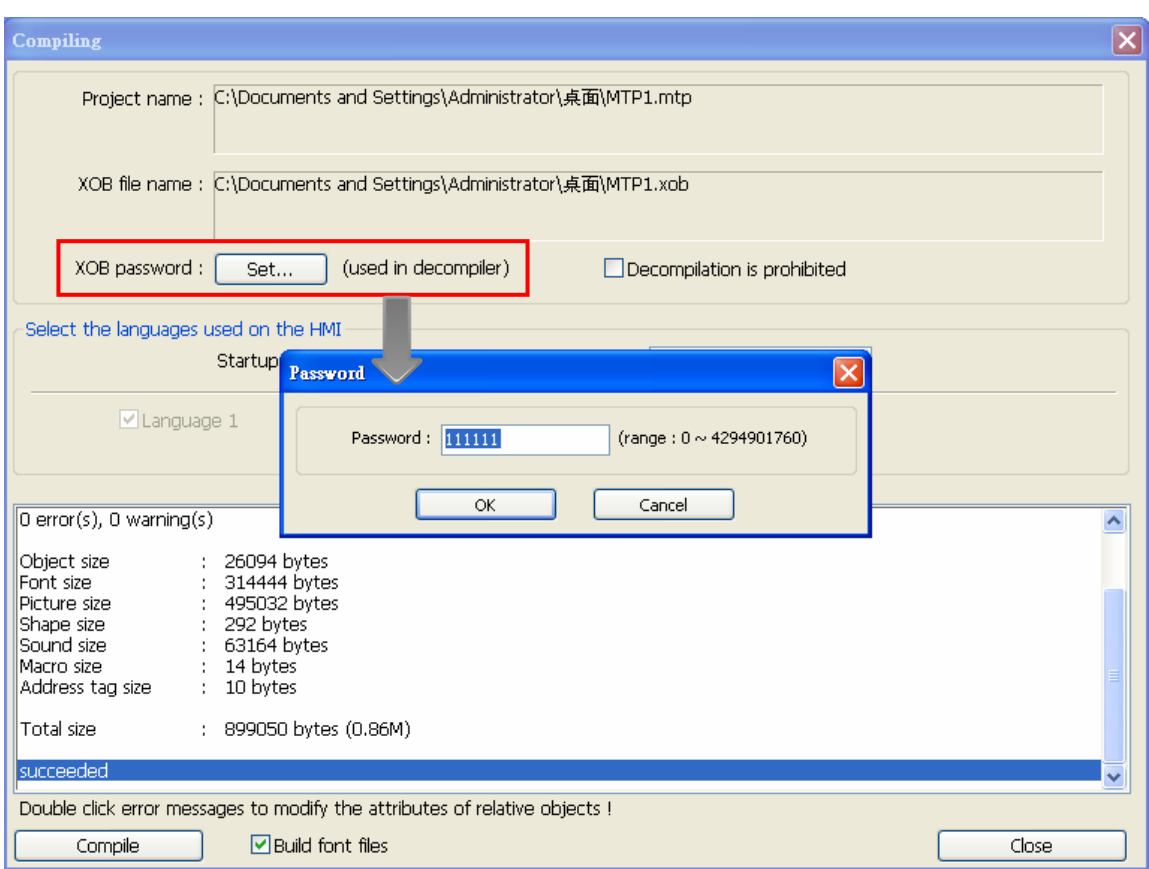

### **30.2 Decompilation is Prohibited**

After a project (mtp) is done editing, users can compile the project to xob format. The xob file can be downloaded to HMI. Select the **[Decompilation is prohibited]** check box when compiling, the setting in **[XOB password]** will be ignored. Furthermore, the xob file cannot be decompiled to mtp file.

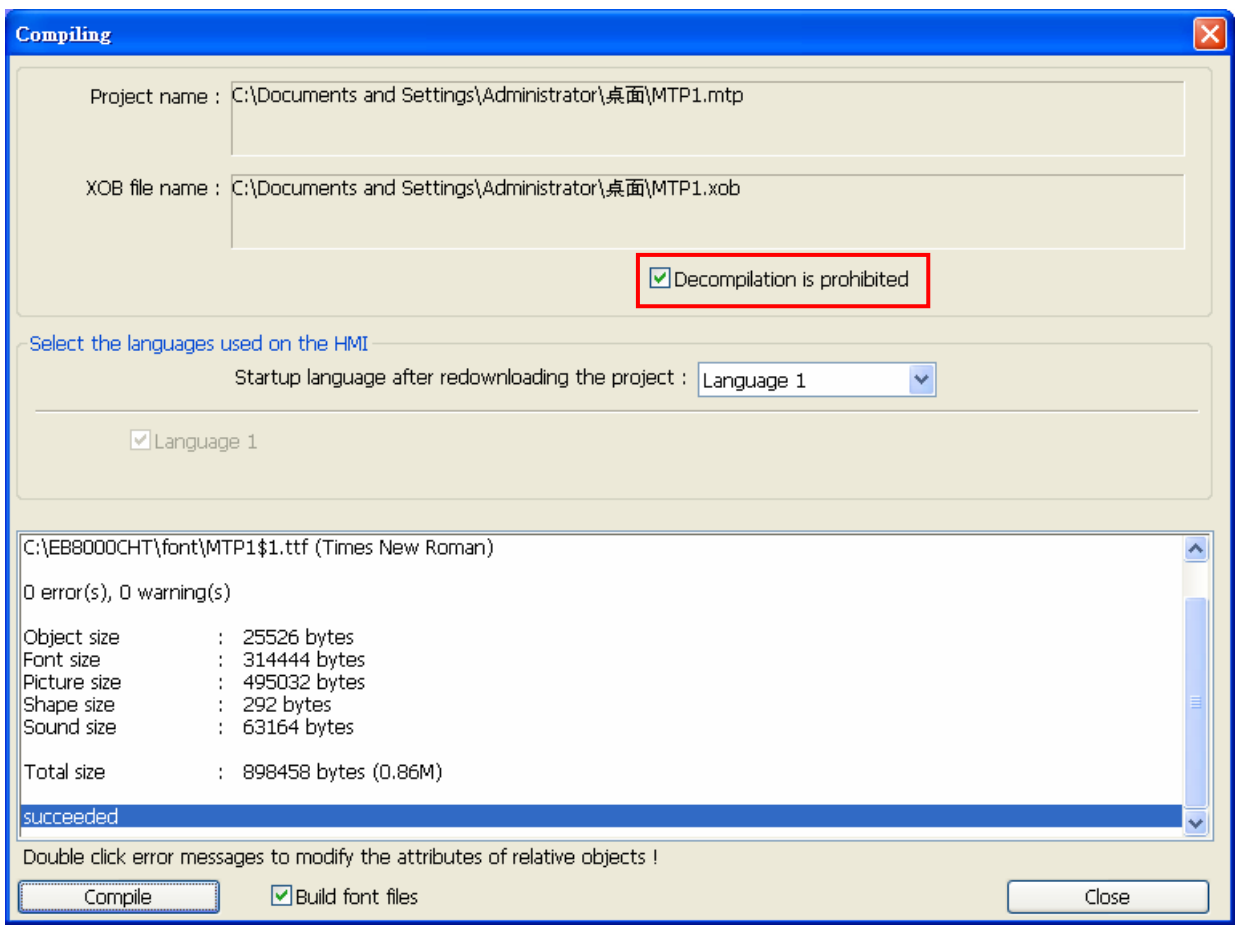

### **30.3 Disable XOB Upload Function**

EasyBuilder provides a system reserved address [LB-9033]. When this address is set ON, xob file cannot be uploaded. To change the setting, please reboot HMI. Attempting to upload an xob file with this address set ON, the file obtained after uploading is 0 byte, and cannot be decompiled.

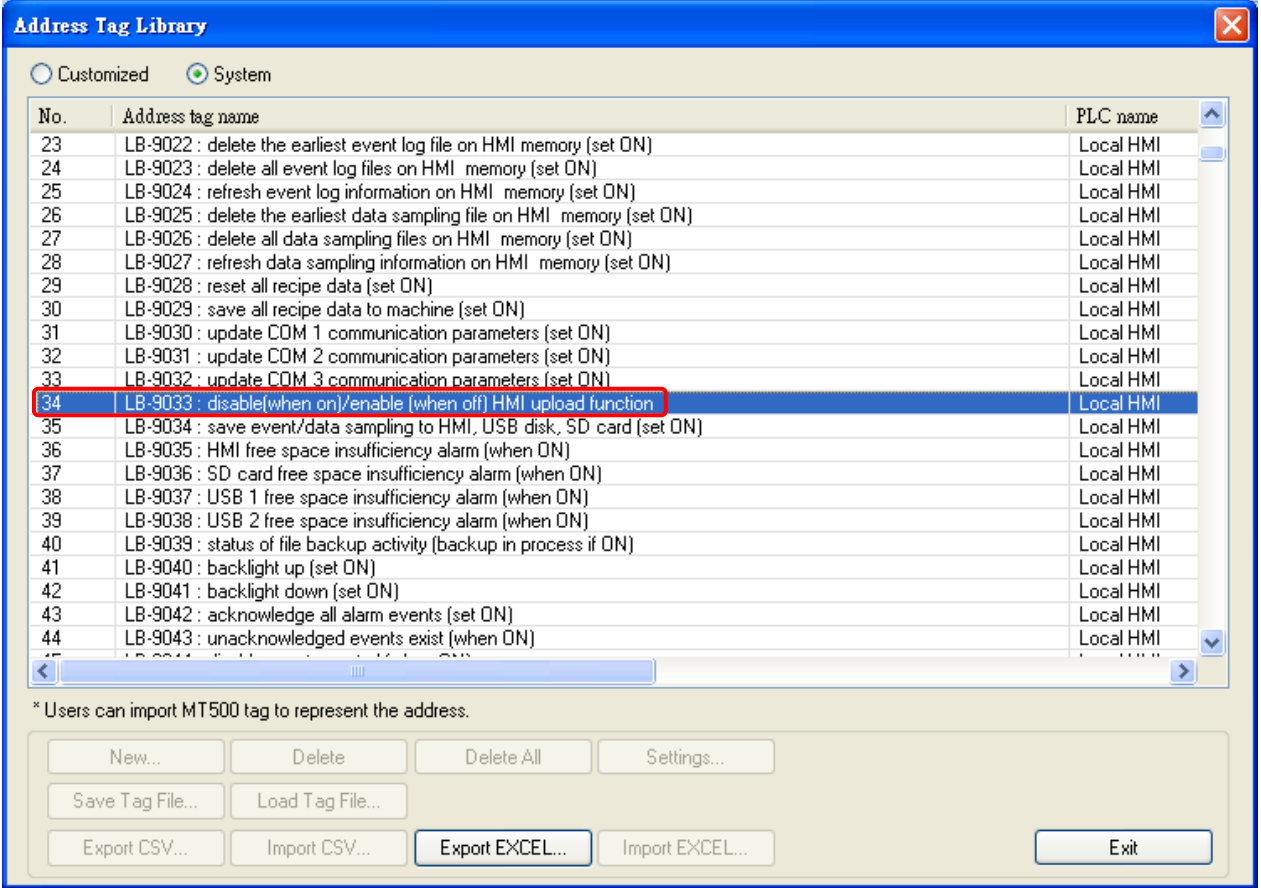

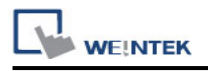

## **30.4 Project Key**

Projects can be restricted to run on a specific HMI. The setting is in **[System Parameters Settings] » [General] » [Project protection]**.

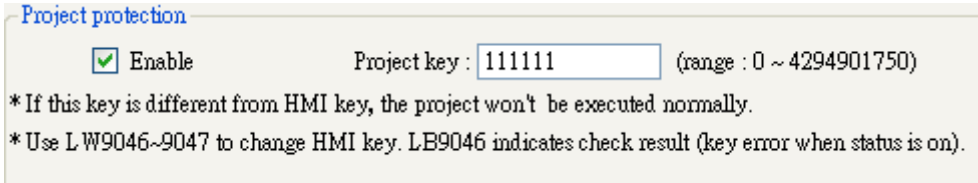

If the **[Enable]** check box is selected in **[Project protection]**, please set the **[Project key]**  (password range: 0 ~ 4294901750). System registers LW-9046 ~ LW-9047 (32-bit) can be used to set the **[HMI key]** for HMI. The values in LW-9046 ~ LW-9047 cannot be read or written by a remote device. The xob file obtained after compiling can only be executed on HMI when **[HMI key]** and **[Project key]** match. If the keys don"t match, LB-9046 is set ON. To change **[HMI key]**, please reboot HMI.

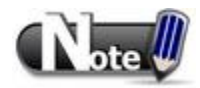

■ When **[HMI key]** and **[Project key]** don"t match, HMI and PLC cannot communicate.

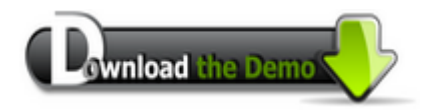

Please confirm your Internet connection before downloading the demo project.

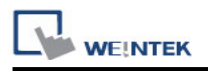

## **30.5 MTP Password**

After a project (mtp) is done editing, a password can be set to protect the mtp file. In **[System parameter] » [Security]** tab, select **[Enable]** check box in **[Project password]** and click **[Settings]** (password range: 1 ~ 4294967295).

The password will be required when attempting to open the mtp file.

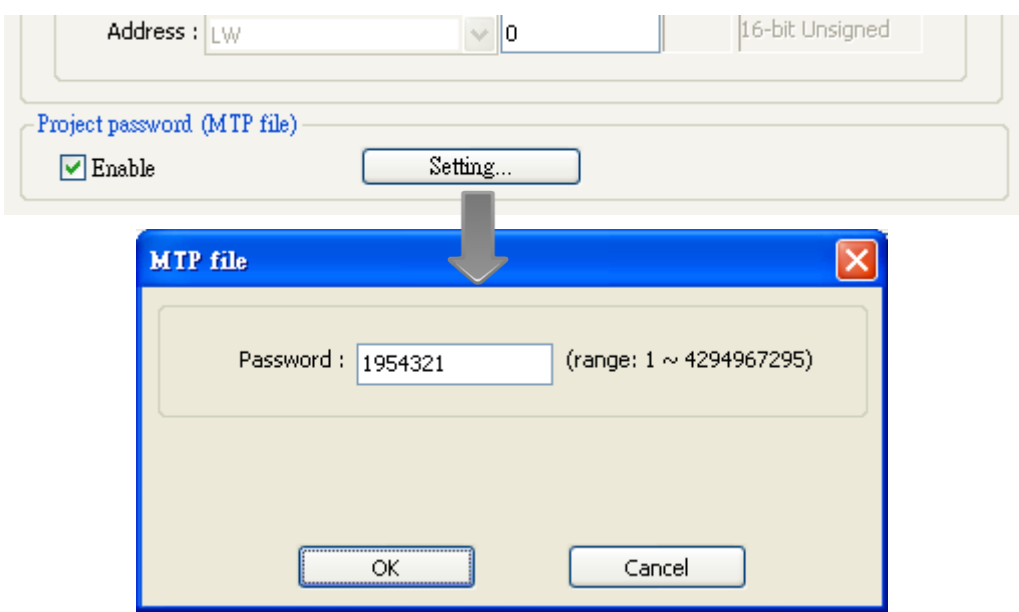

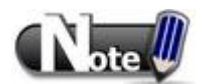

■ When using [Window Copy] function, if the source file is protected by MTP password, please enter the correct password for the system to execute window copy.

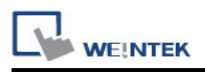

# **Chapter 31 Memory Map Communication**

### **31.1 Introduction**

Memory Map communication protocol is similar to IBM 3764R, and it is used when the memory data transferred seldom between two devices. When setting the two devices, one is set as Master, and another is Slave. Generally, Master and Slave do not communicate unless the data in the assigned address has changed. Once the data is synchronized, the communication will stop. The purpose of Memory Map is to keep the consistency of the assigned part of data between two devices (Master and Slave).

The corresponding addresses of Master and Slave devices should have the same property as MW (MB) address type. The size of MW (MB) in HMI is 10,000 words.

MB and MW indicate the same area of memory, for example, MB0~MBf correspond to the bits of MW0, MB10~MB1f correspond to MW1, as shown below:

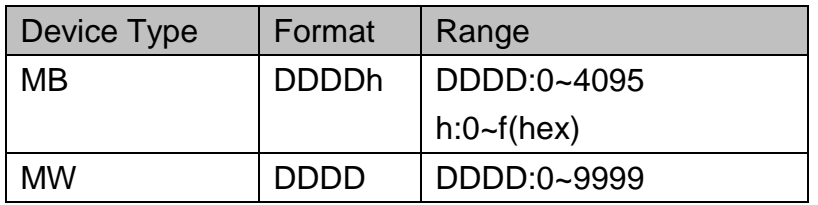

### **31.2 PIN Settings**

When using Memory Map communication protocol, the Master and Slave must have the same communication parameters. The wiring is shown below:

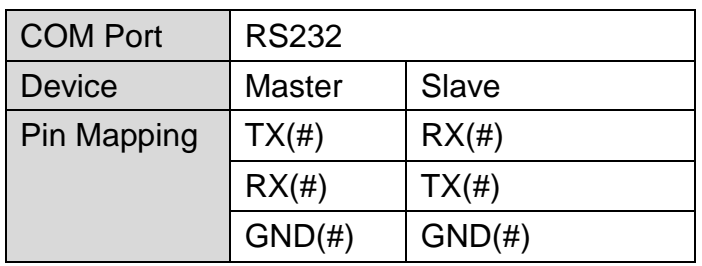

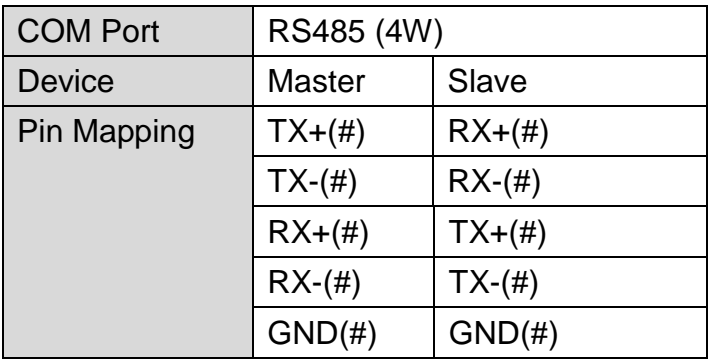

Note: the # will be distinct depends on the type of PLC or controller.

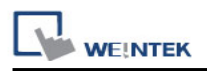

## **31.3 Communication Flowchart**

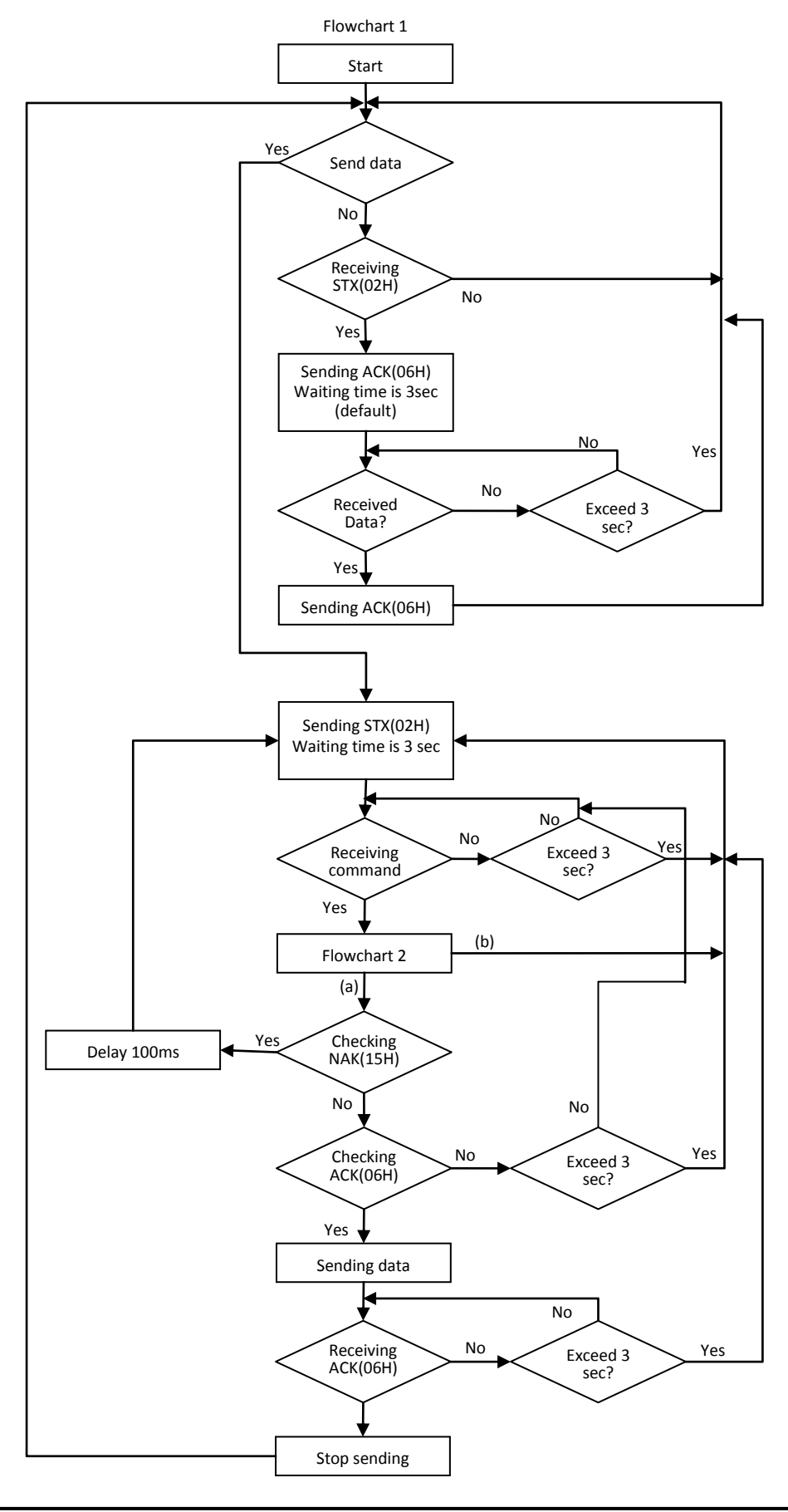

623

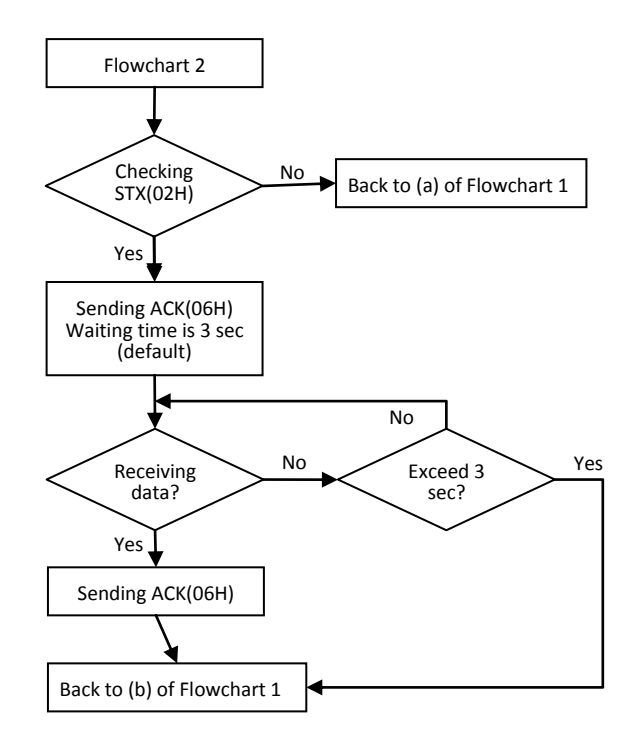

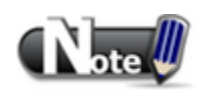

- **Flowchart 2 works for Slave but not Master.**
- **STX: Start of Text, ACK: Acknowledge, NAK: Negative Acknowledge**

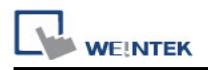

## **31.4 Address Types**

There are two address types, MB and MW.

The format of the commands that controls MB are listed below:

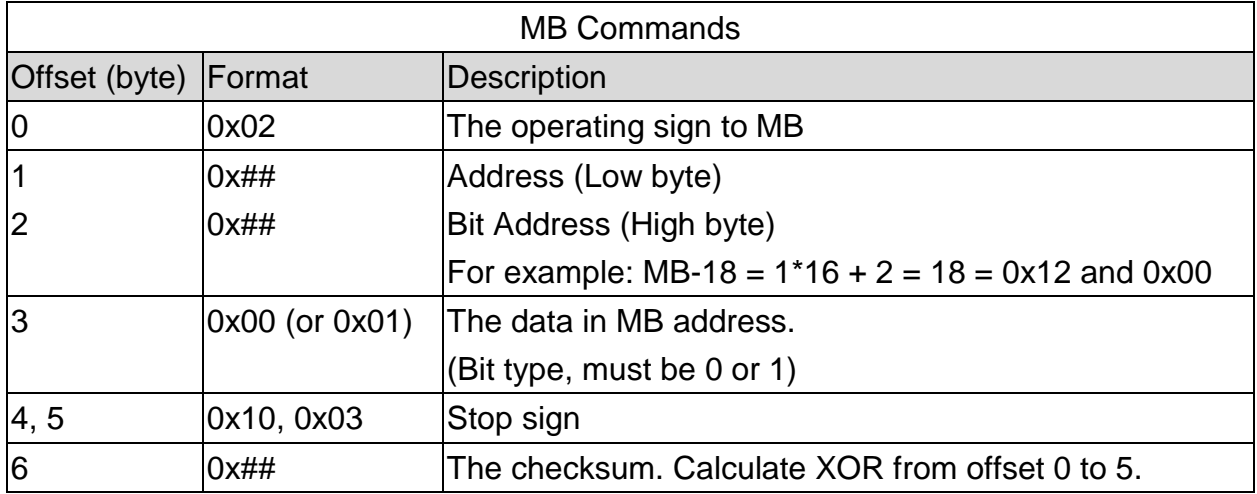

The format of the commands that controls MW are listed below:

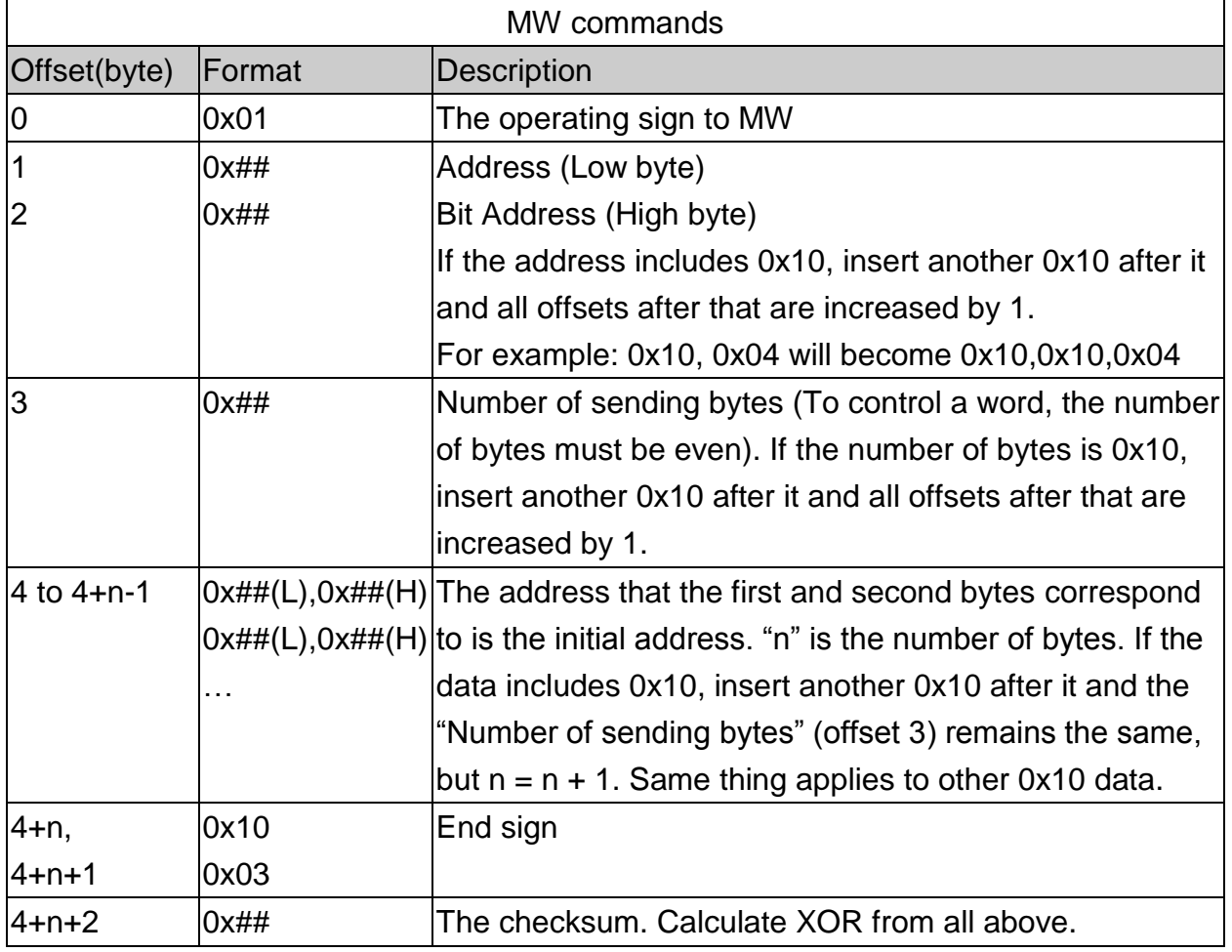

#### **31.4.1 Communication Examples**

## **Example**

If Master sets the data of MW-3 to 0x0a, Master will build communication with Slave immediately due to the data changed, so Slave will update its MW-3 to 0x0a, the procedure is shown below:

- 1. Master sends STX(0x02h).
- 2. Slave receives STX(0x02h) from Master, and sends ACK(0x06h) to Master.
- 3. Master receives ACK(0x06h) from Slave.
- 4. Master sends 0x01,0x03,0x00,0x02,0x0a,0x00,0x10,0x03,0x19, as shown below:

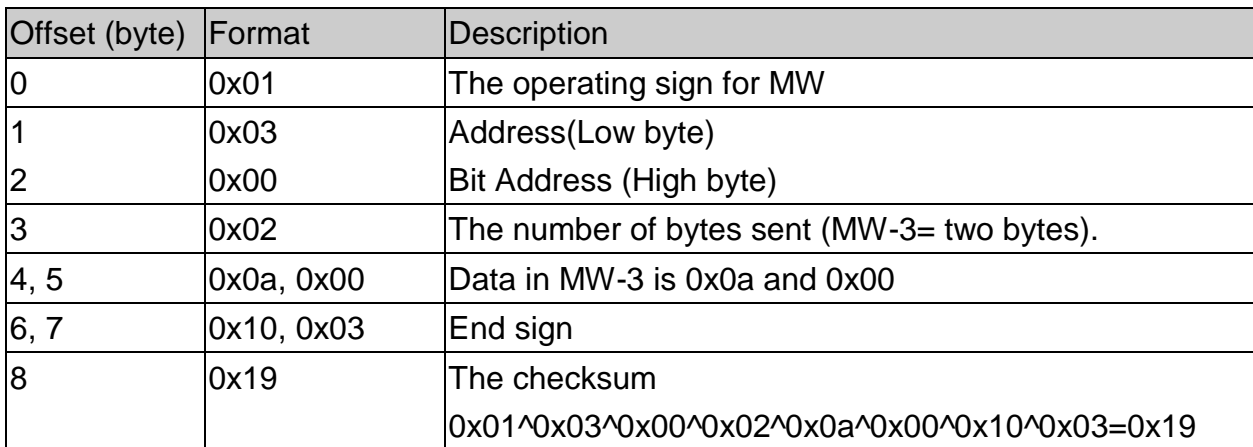

- 5. Slave receives data from Master and then sends ACK(0x06h).
- 6. Master receives ACK(0x06h) from Slave.

When finish communicating, Master sends the updated data in MW to Slave, and Slave synchronizes its MW data with Master.

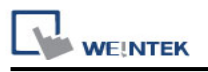

### **Example**

If the data includes 0x10; please notice the change in data format.

If set MW-10 of Slave to 0x10, Slave will build communication with Master immediately, and Master will update its MW-10 to 0x10, the procedure is shown below:

- 1. Slave sends STX(0x02h)
- 2. Master receives STX(0x02h) from Slave, and sends ACK(0x06h) to Slave.
- 3. Slave receives ACK(0x06h) from Master
- 4. Slave sends 0x01,0x10,0x10,0x00,0x02,0x10,0x10,0x00,0x10,0x03,0x10 as shown below:

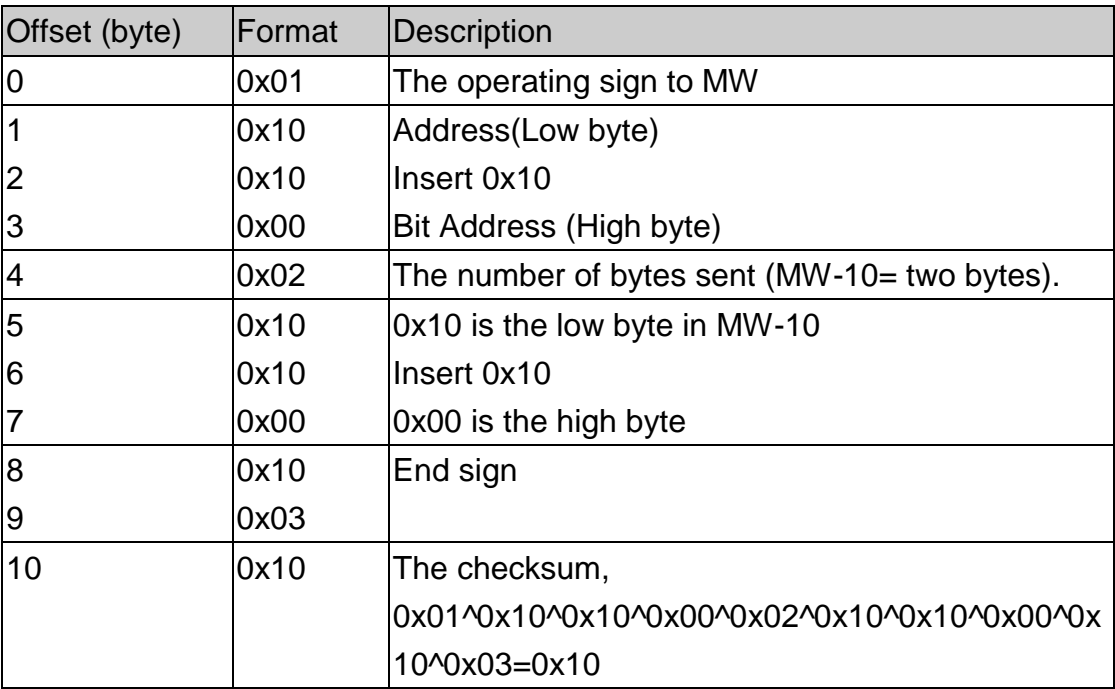

- 5. Master receives data from Slave and sends ACK(0x06h) to Slave.
- 6. Slave receives ACK(0x06h) from Master.

Slave sends the updated data in MW to Master, and Master synchronizes its MW data with Slave.

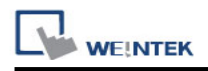

## **31.5 Settings**

The following explains how to connect two HMIs using Memory Map protocol.

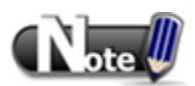

 If the type of these two HMIs are different, please create different project files, or, after setting the first HMI, directly change to the type of the second HMI in **[Edit] » [System Parameter Settings] » [Model]**, and then compile and download the project to the second HMI.

### **31.5.1 Add a Memory Map Device**

Launch EasyBuilder, select **[New]**, and the model of HMI, as shown below:

- 1. Click **[Edit]** form the main menu, click **[System Parameter Settings]**, and select **[Device]** tab, then click **[New]** to add a new device.
- 2. In the **[Name]** field enter "Memory Map", and then select **[PLC]**, set the **[Location]** to **[Local]**.
- 3. Set **[PLC type]** to **[Memory Map]**, and set **[PLC I/F]** to **[RS-232]**.

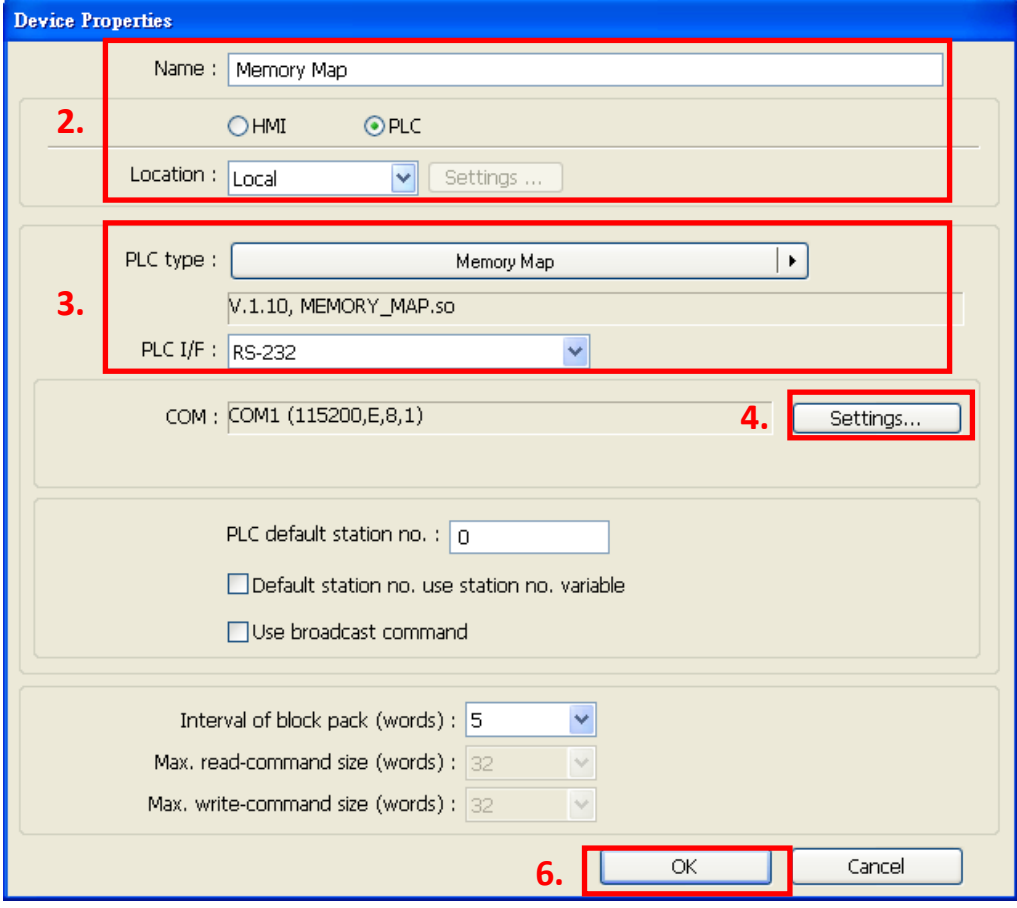

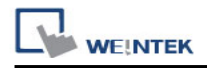

- 4. Click **[Settings]**, and the setting is shown below:
	- A. COM: COM 1
	- B. Baud rate: 115200
	- C. Data bits: 8 Bits
	- D. Parity: Even
	- E. Stop bit: 1 Bit

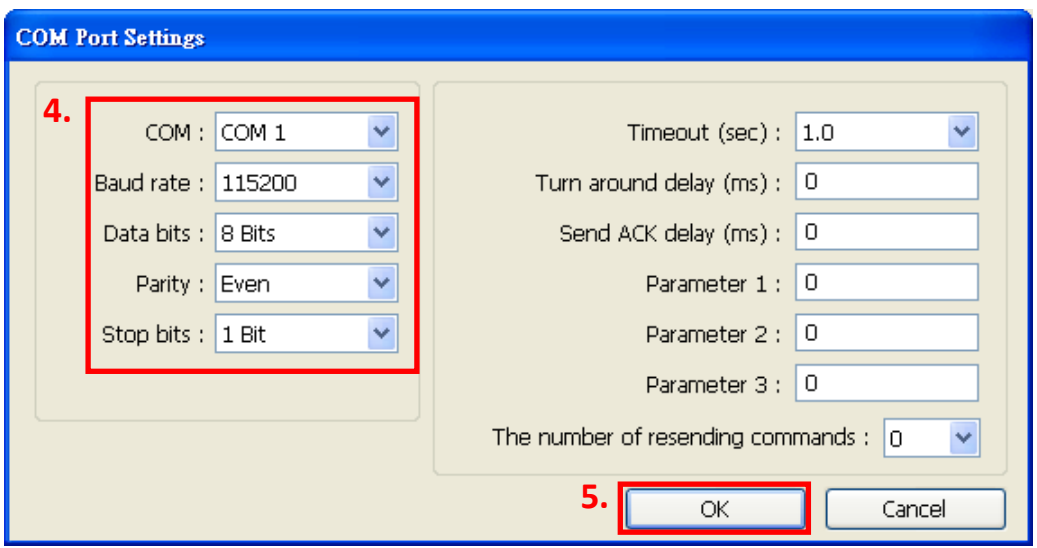

- 5. After setting the COM port click **[OK]**.
- 6. Click **[OK]** to finish setting.

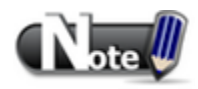

■ Memory Map in MT500 is divided into [Memory Map\_Master] and [MemoryMap\_Slave]; please refer to the relevant manual.

For eMT3000 and MT8000 Series, select [Memory Map] in the PLC type setting.

- $\blacksquare$  [Data bit] must set to 8 bits.
- All the settings of the two HMIs must set to the same

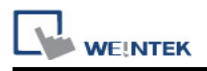

### **31.5.2 Object Settings**

Add two objects in window no. 10, a Toggle Switch and a Multi-state Switch:

Create a Toggle Switch Object as shown below.

- 1. Set the **[PLC name]** of read address and write address to **[Memory Map]**.
- 2. Set **[Address]** to MB-0.
- 3. Set **[Switch style]** to **[Toggle]**. (The picture and label of the object can be select).

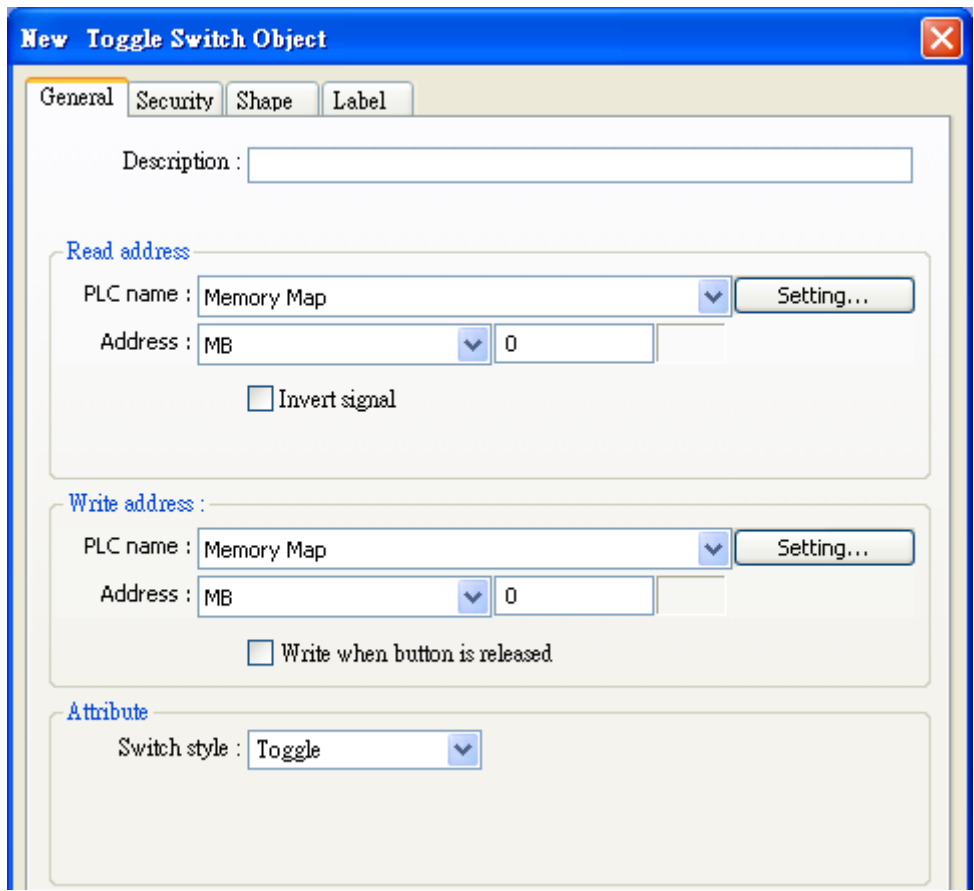

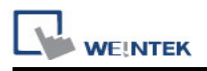

Create a Multi-state Object as shown below.

- 1. Set the **[PLC name]** of read address and write address to **[Memory Map]**.
- 2. Set **[Address]** to MW-1.
- 3. Set **[Cyclical]** to **[Enable]**. (The picture and label of the object can be select).

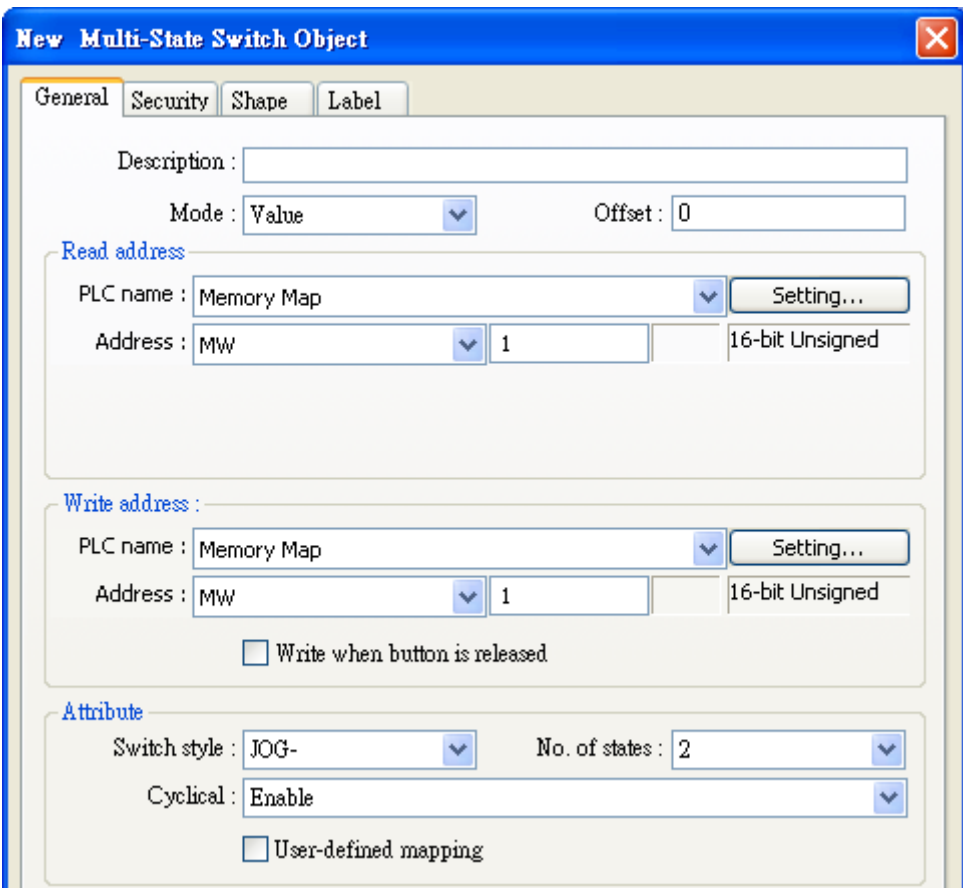

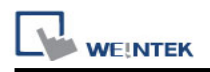

#### **31.5.3 Execute the Settings**

Compile and download the same project to HMI 1 and HMI 2..:

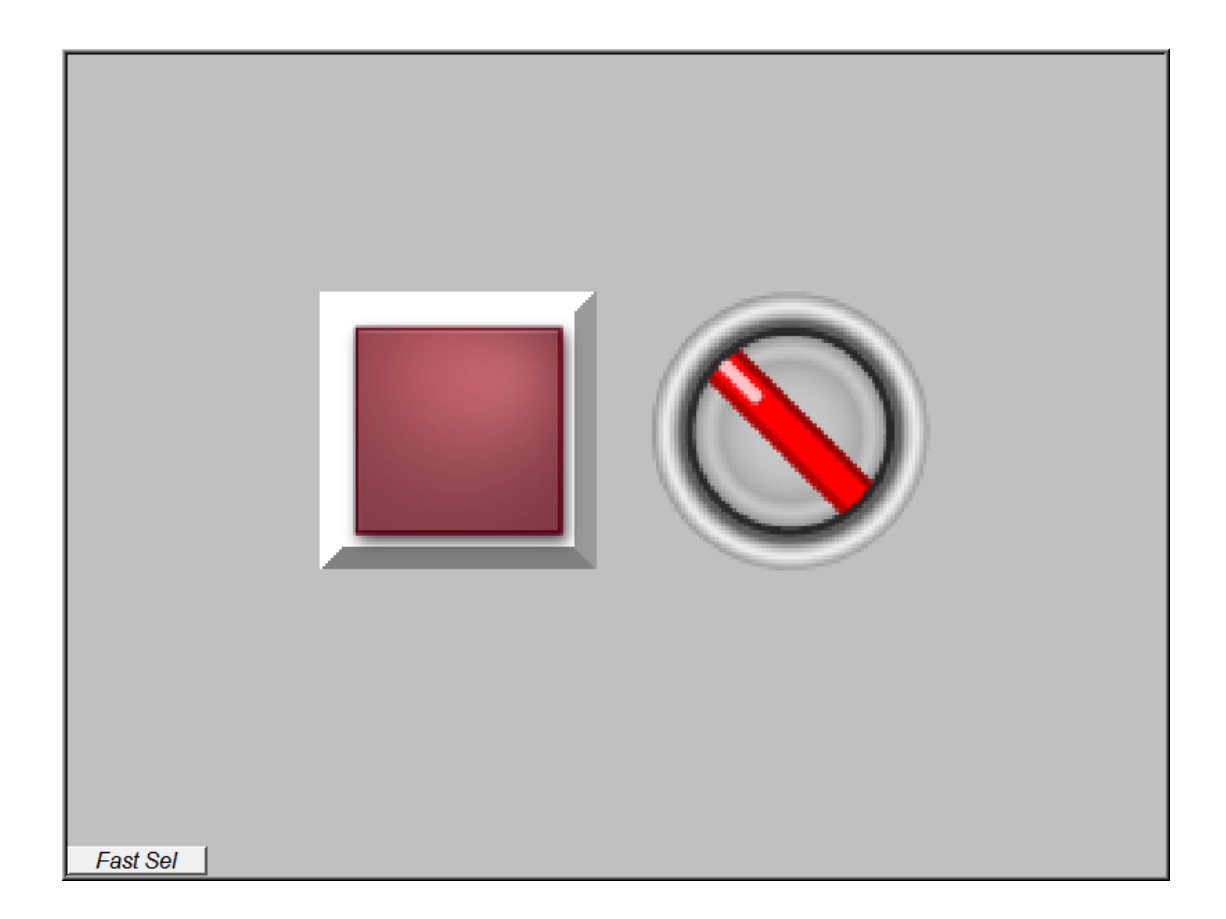

Press the button in one of the HMIs, the status of another one will also be changed.

The way to connect a HMI with a controller is similar to the example above Please make sure that the data in addresses of the two devices are kept identical.

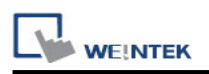

# **Chapter 32 FTP Server Application**

In addition to backup history data from HMI to PC by SD card, USB disk or EasyPrinter, FTP Server can also do this. After downloading project to HMI, FTP Server can be used to backup or update history data and recipe data. The files in FTP Server can"t be deleted.

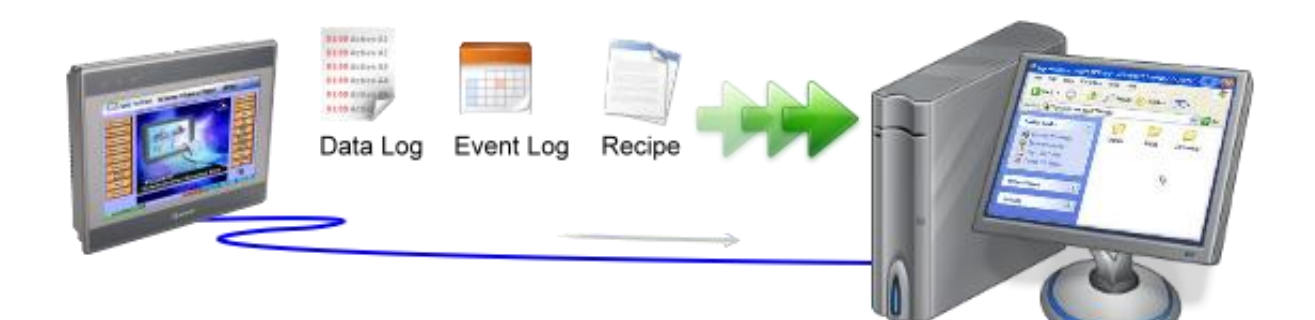

## **32.1 Login FTP Server**

**Step 1.** Before login FTP Server, please check HMI IP address.

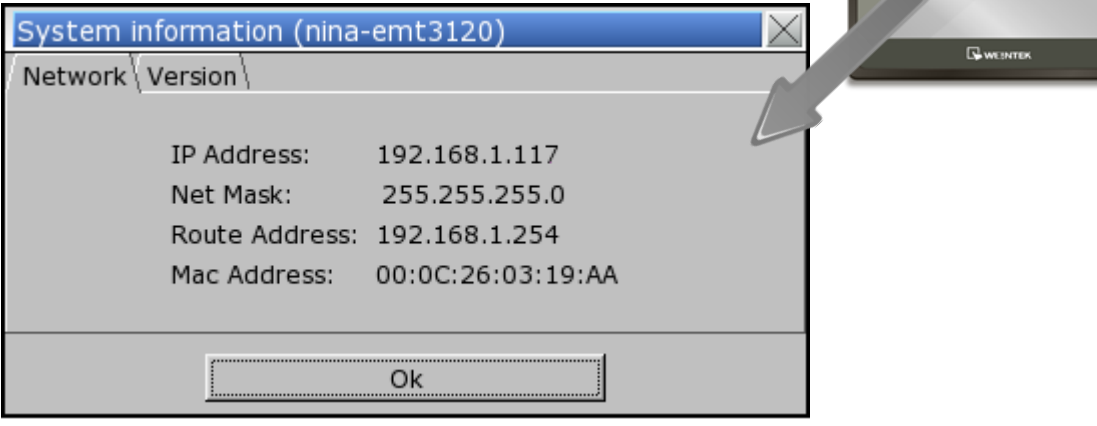

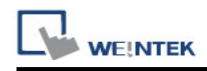

#### **Step 2.**

Enter HMI IP: ftp://192.168.1.117/ (example), and log in user name: uploadhis, and the HMI history upload password (if not changed, the default is 111111).

Or, directly enter ftp://uploadhis:111111@192.168.1.117/

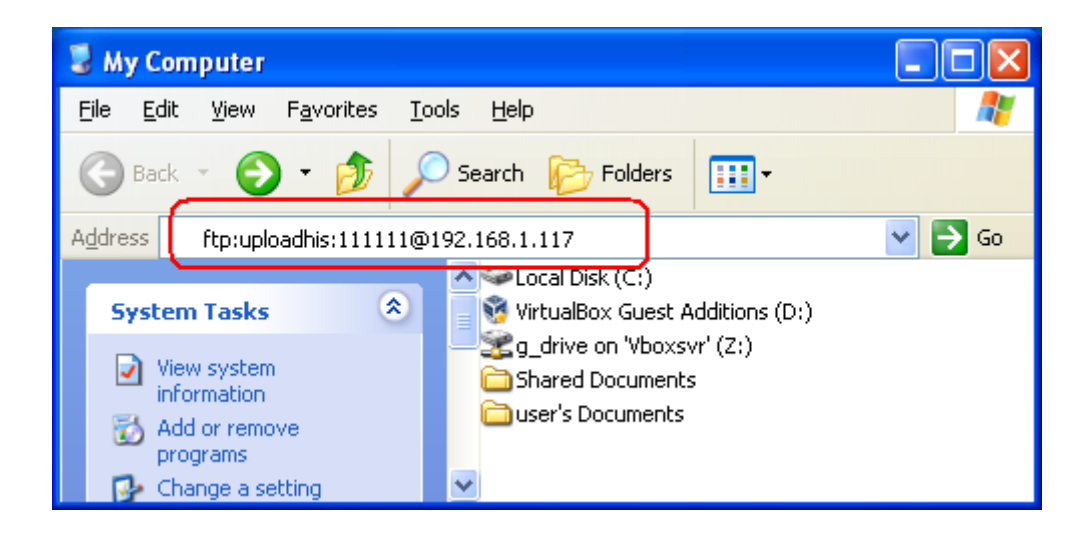

### **Step 3.**

After entering IP, ftp://192.168.1.117/ is shown, and the "datalog", "eventlog", and "recipe" folders can be seen.

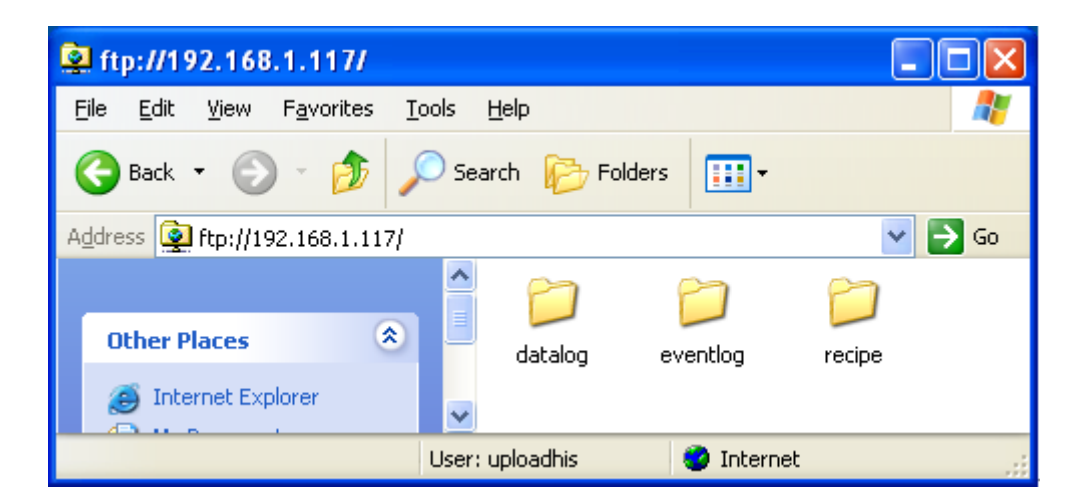

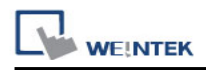

### **32.2 Backup History Data and Update Recipe Data**

#### ◆ **To backup Data Sampling records**

- 1. Click "datalog" folder to check the file names in EasyBuilder.
- 2. Click on file names to check the content.
- 3. Copy and paste to save the files to PC.

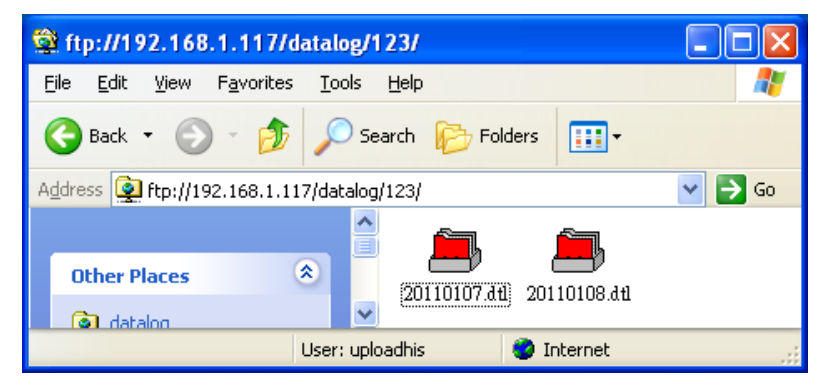

#### ◆ **To backup Event (Alarm) Log records**

- 1. Click "eventlog" folder to check the files.
- 2. Copy and paste to save the files to PC.

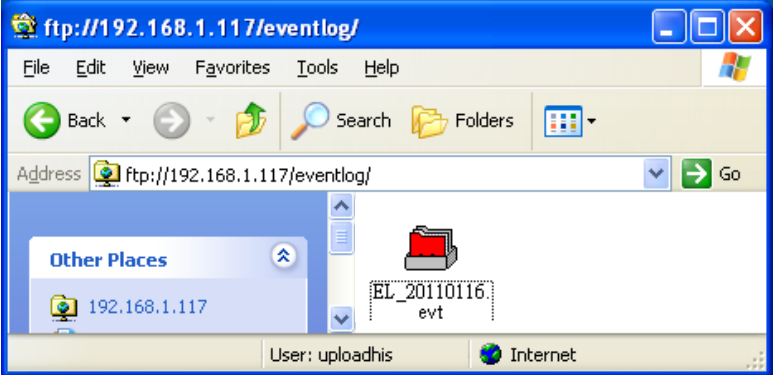

#### ◆ **To backup or update Recipe records**

- 1. Click "recipe" folder to check the files.
- 2. Copy and paste to save the files to PC.

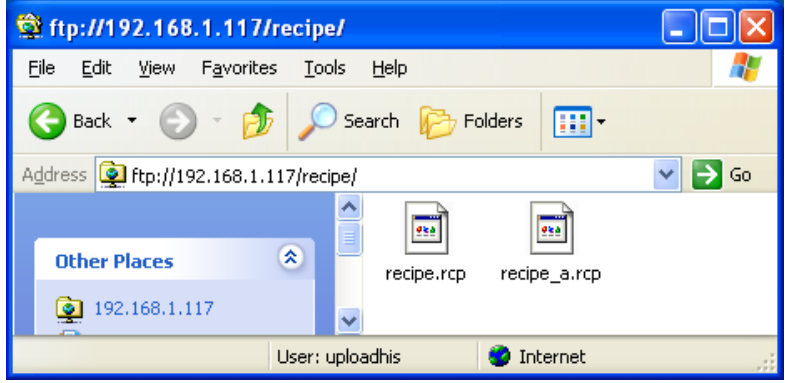

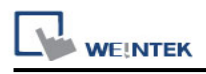

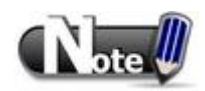

- Since recipe data is automatically saved once every minute, after updating "recipe.rcp" or "recipe\_a.rcp", HMI must be restarted in one minute otherwise the new updated recipe data will be overwritten by the former data.
- Use system register [LB-9047] (reboot HMI) and [LB9048] (reboot HMI protection) to reboot HMI. Set [LB-9048] ON first, and then set [LB-9047] ON to restart HMI.

# **Chapter 33 EasyDiagnoser**

### **33.1 Overview and Configuration**

#### **Overview**

EasyDiagnoser is a tool for detecting the error occurs while HMI is communicating with PLC.

#### **Configuration**

Step 1.

Open Project Manager and click EasyDiagnoser.

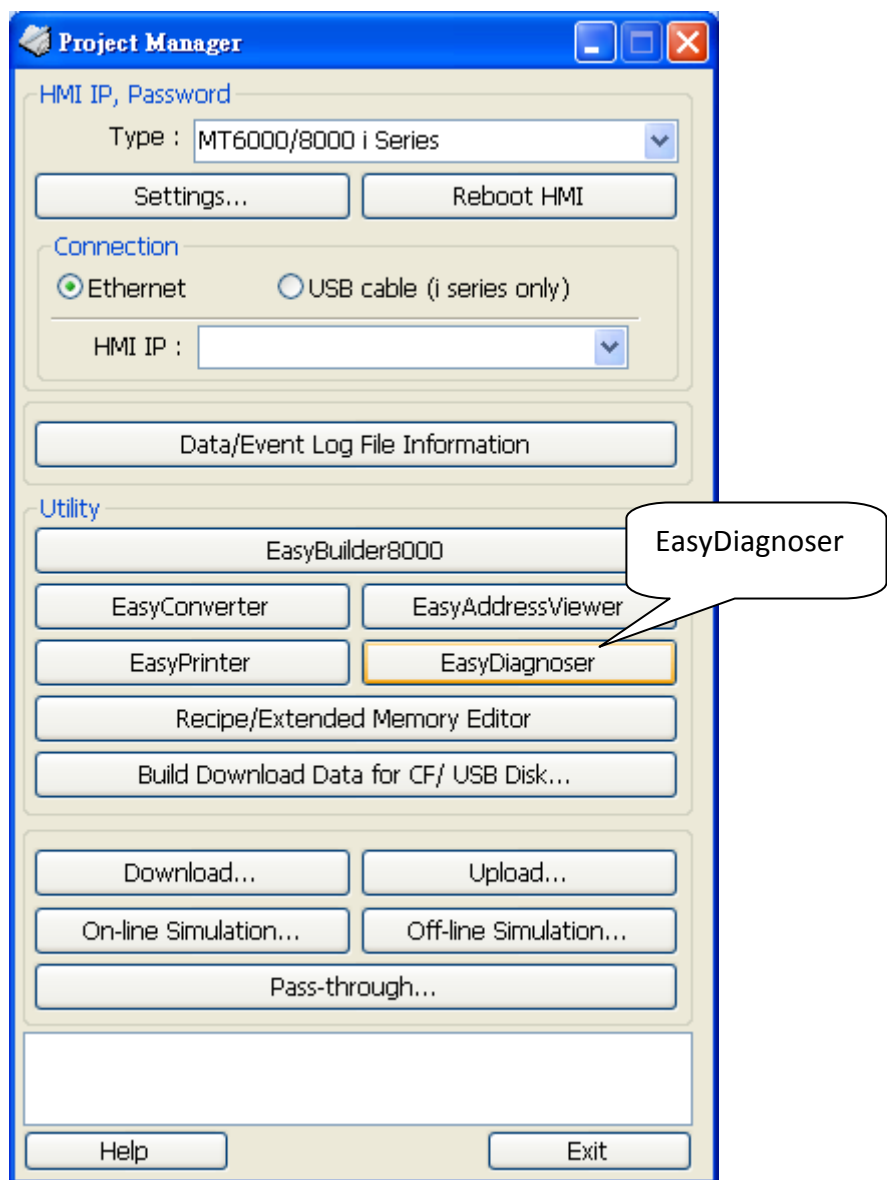

637

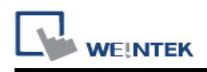

Step 2.

Set the IP address of the HMI to communicate with.

Users can input IP address manually or simply click [Search All]. Please input Project Port as well.

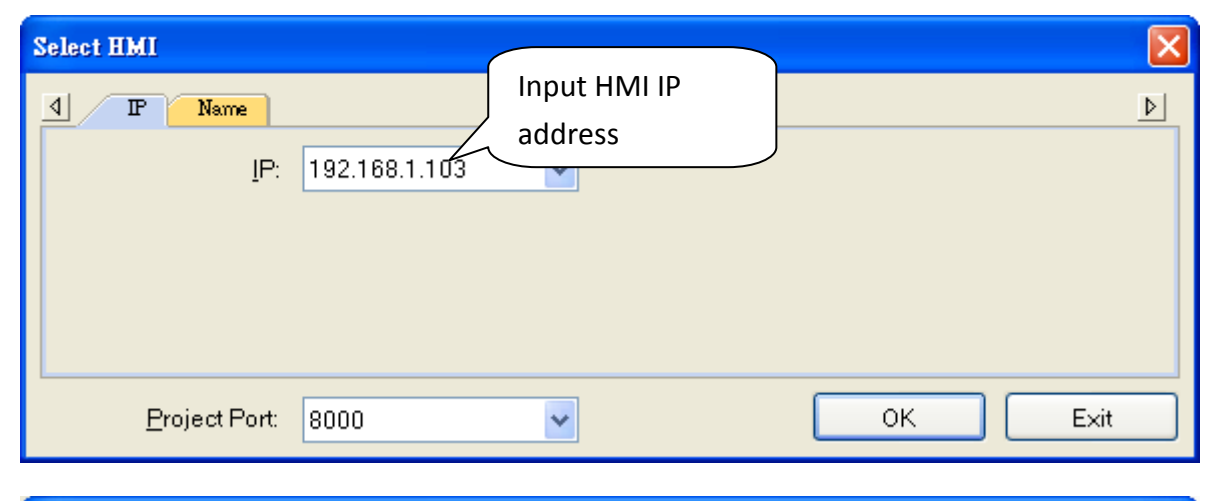

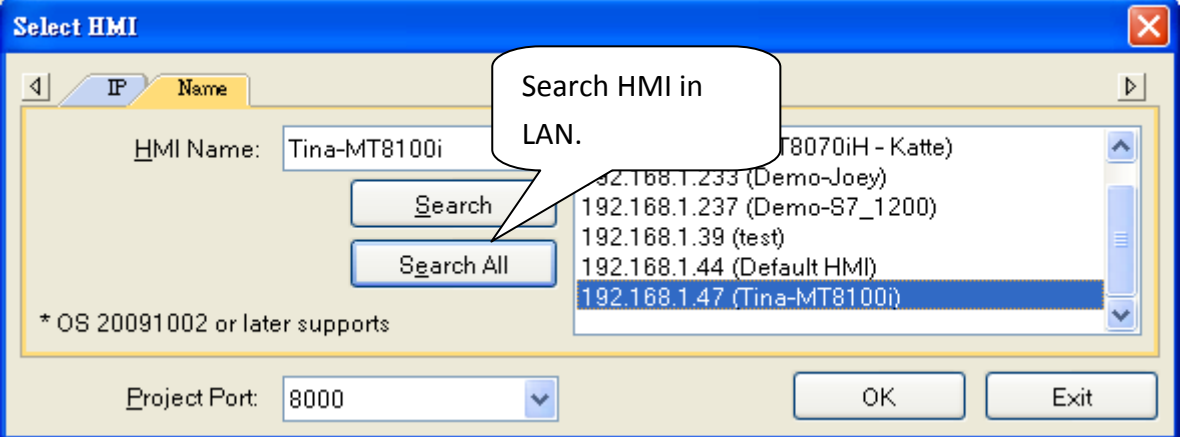

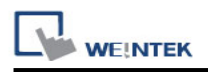

It is also available to right click and select "Run EasyDiagnoser" for entering the setting window when executing On-Line Simulation in EasyBuilder.

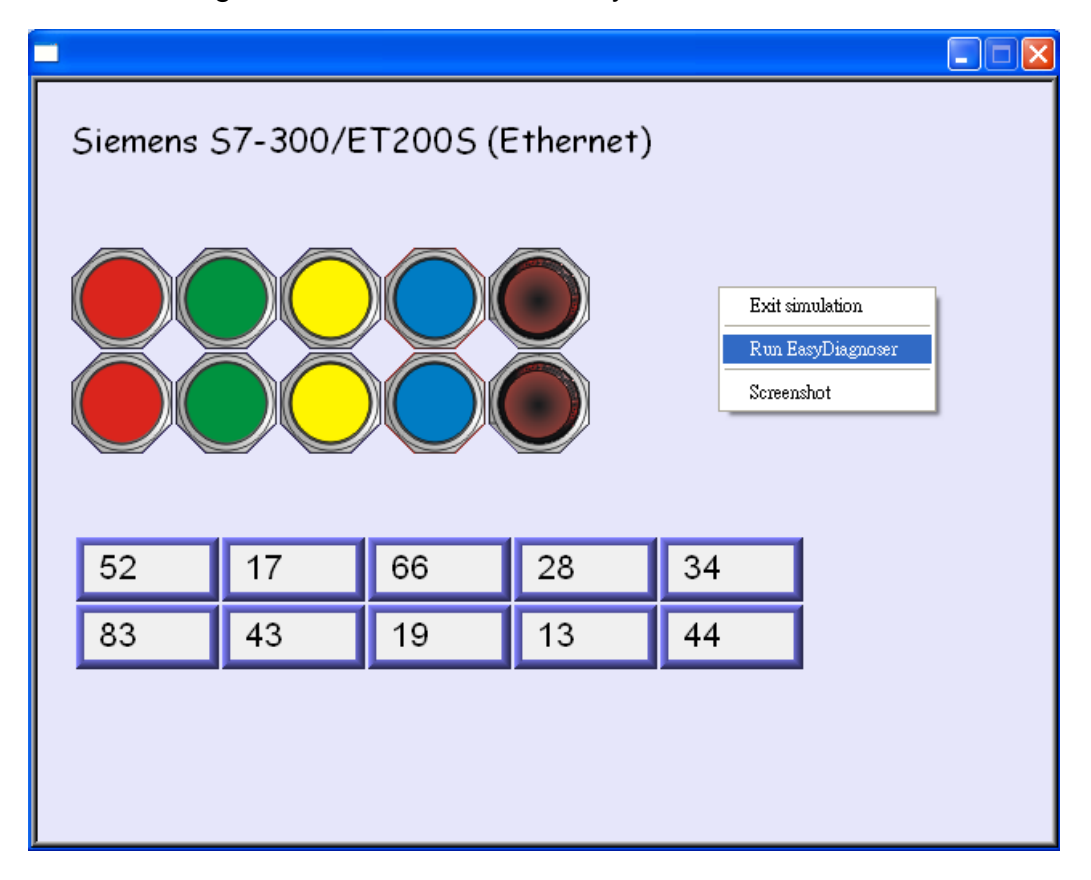

After setting completed, click OK, EasyDiagnoser operation window appears as below:

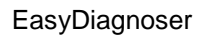

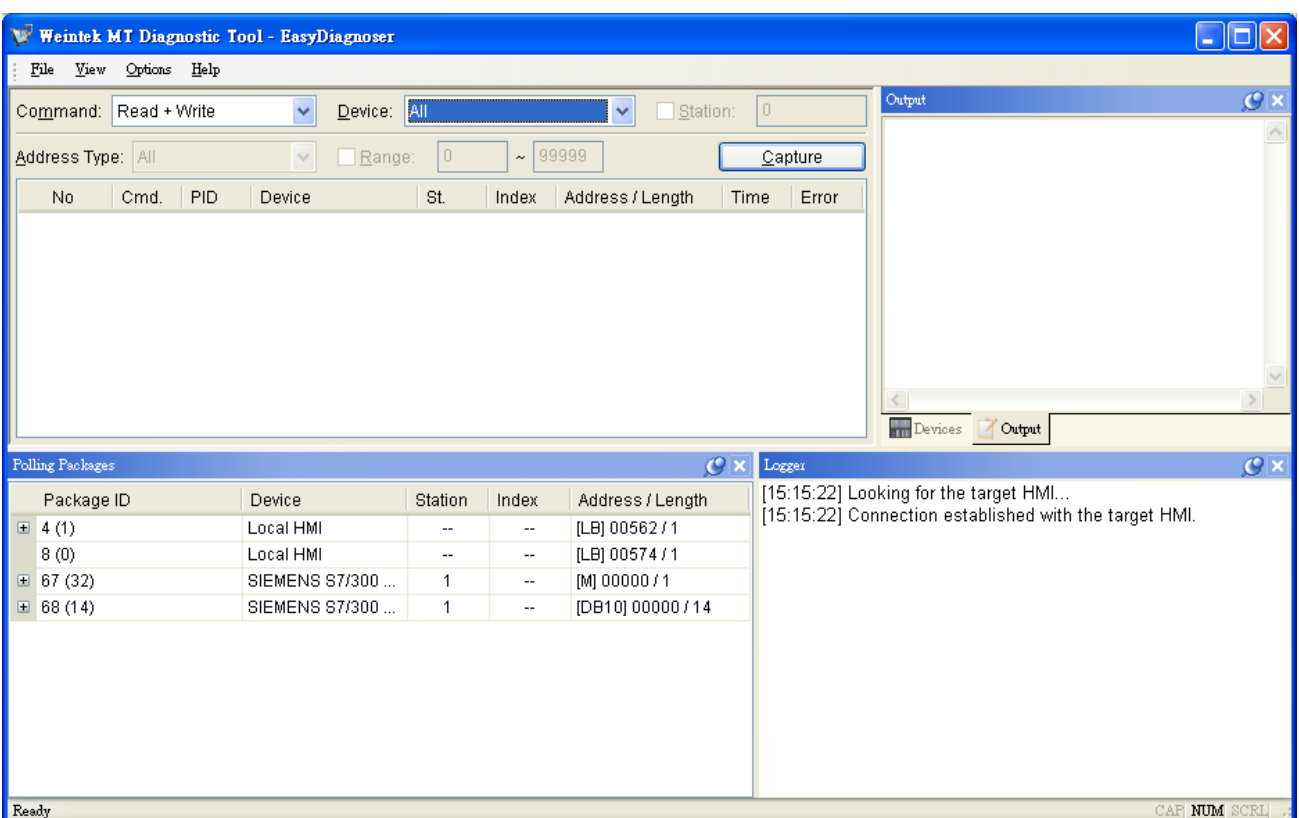

# **33.2 EasyDiagnoser Settings**

WEINTEK

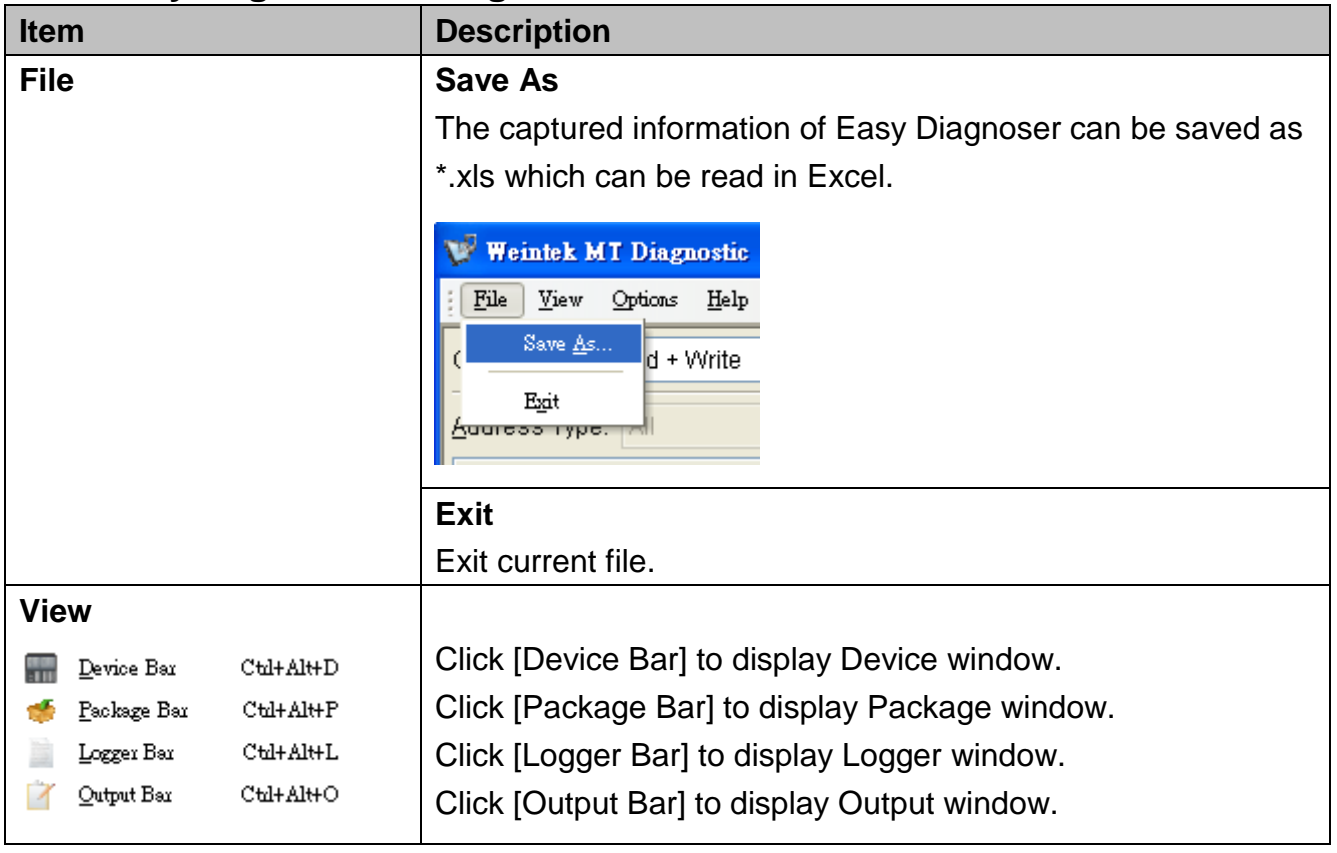

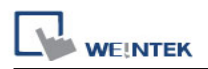

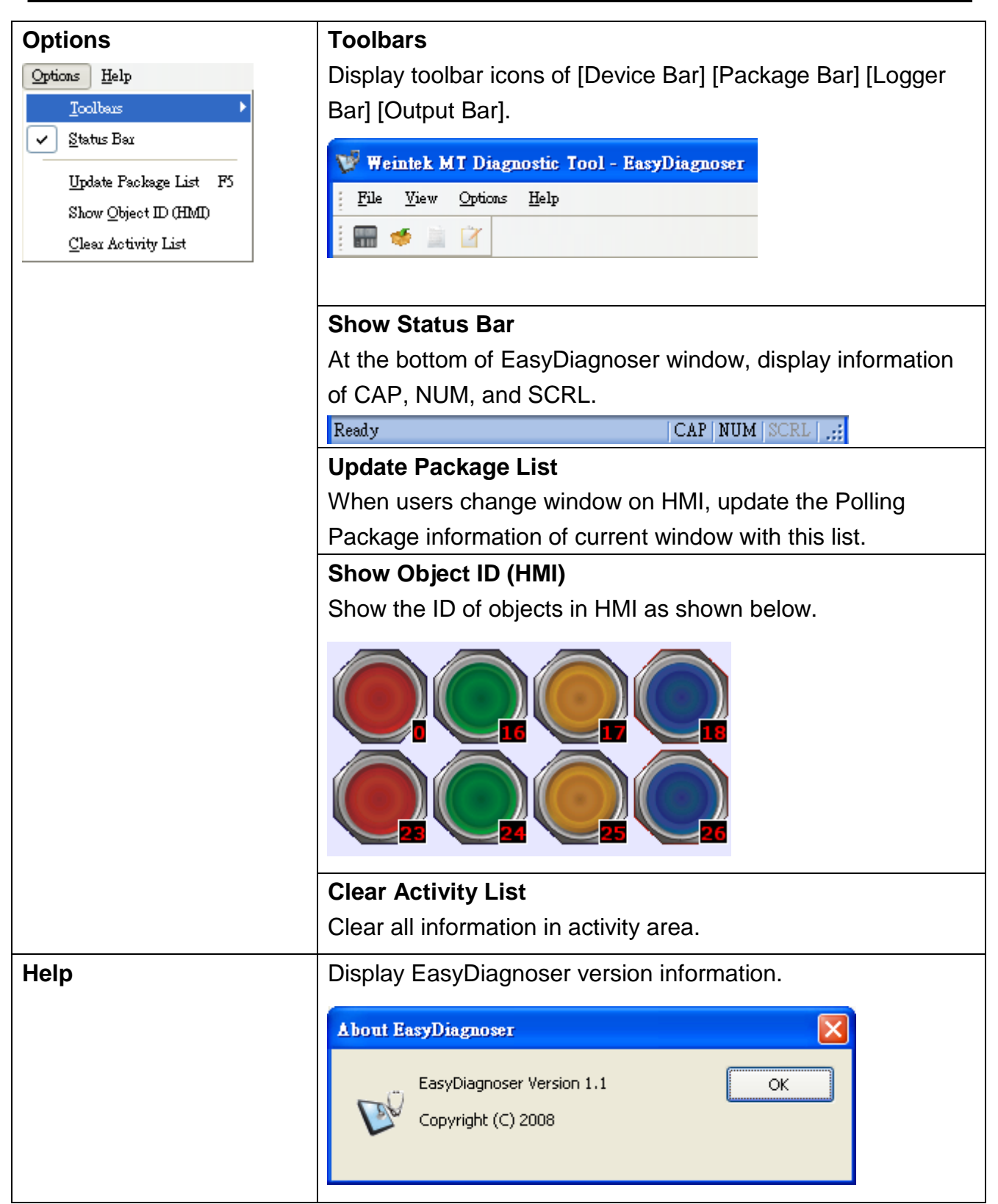

#### **Activity area**

In the activity area, users can observe the communication between HMI and PLC.

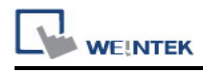

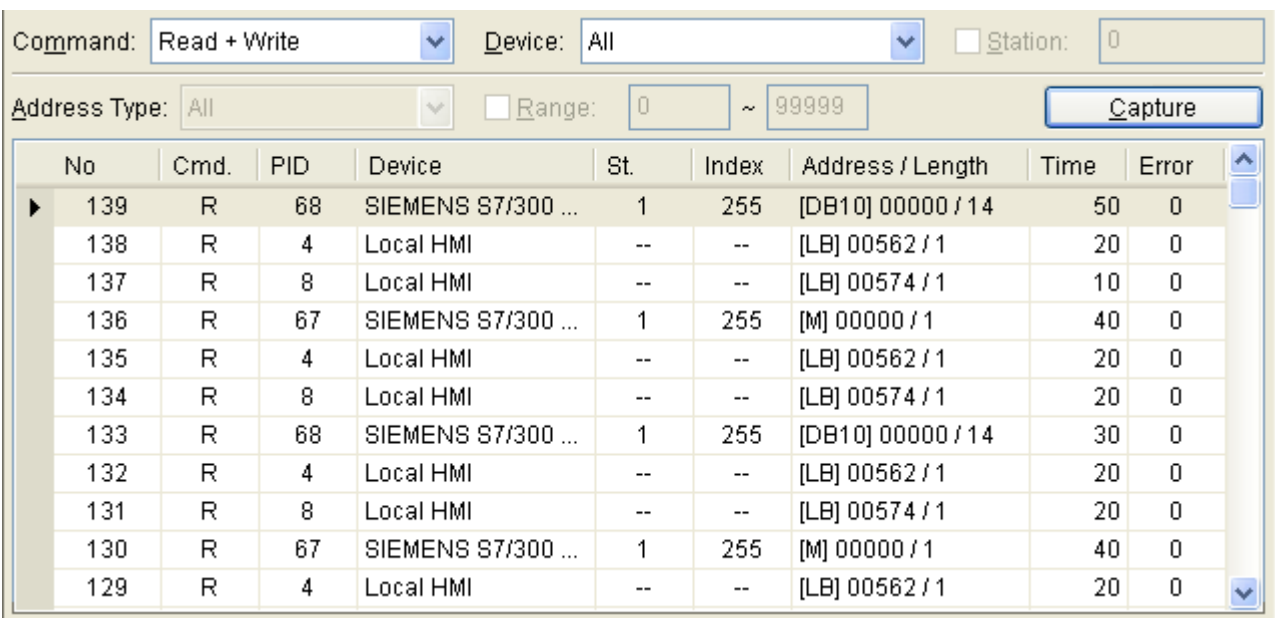

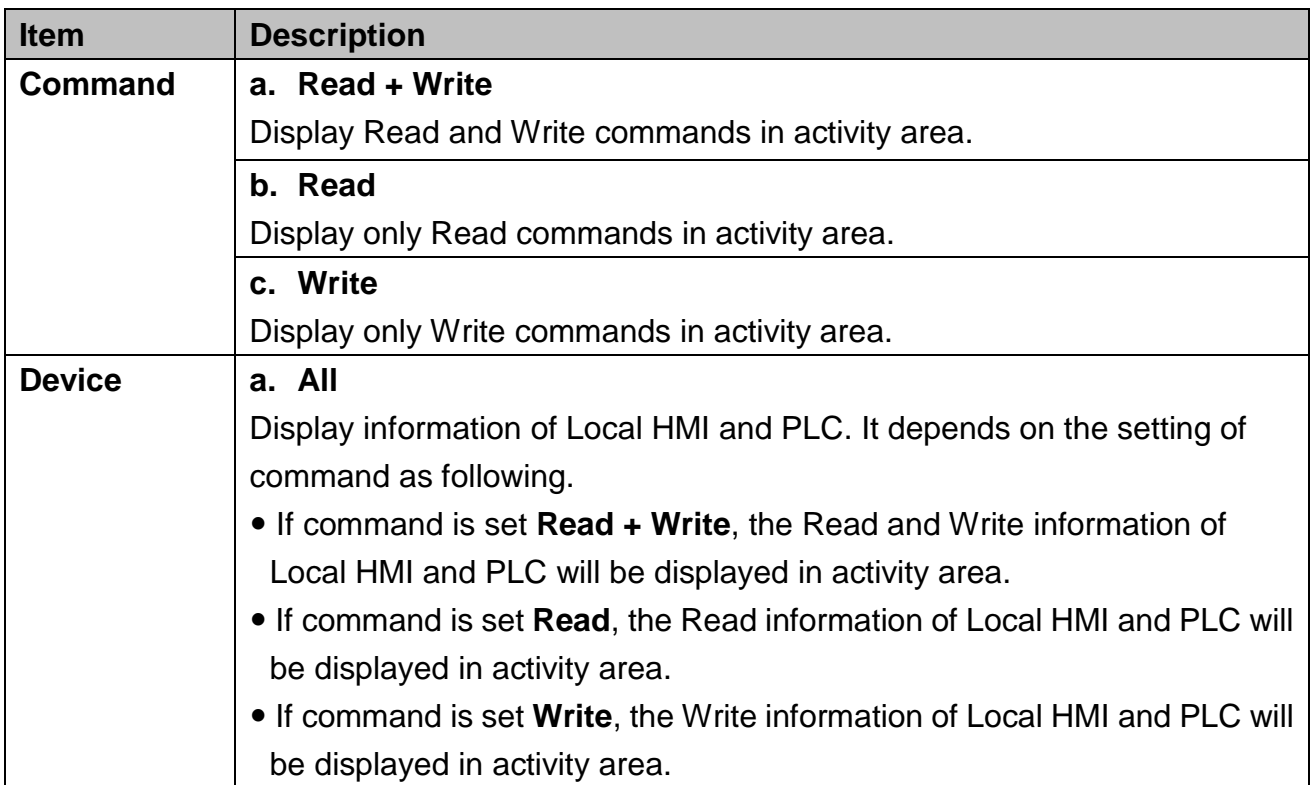

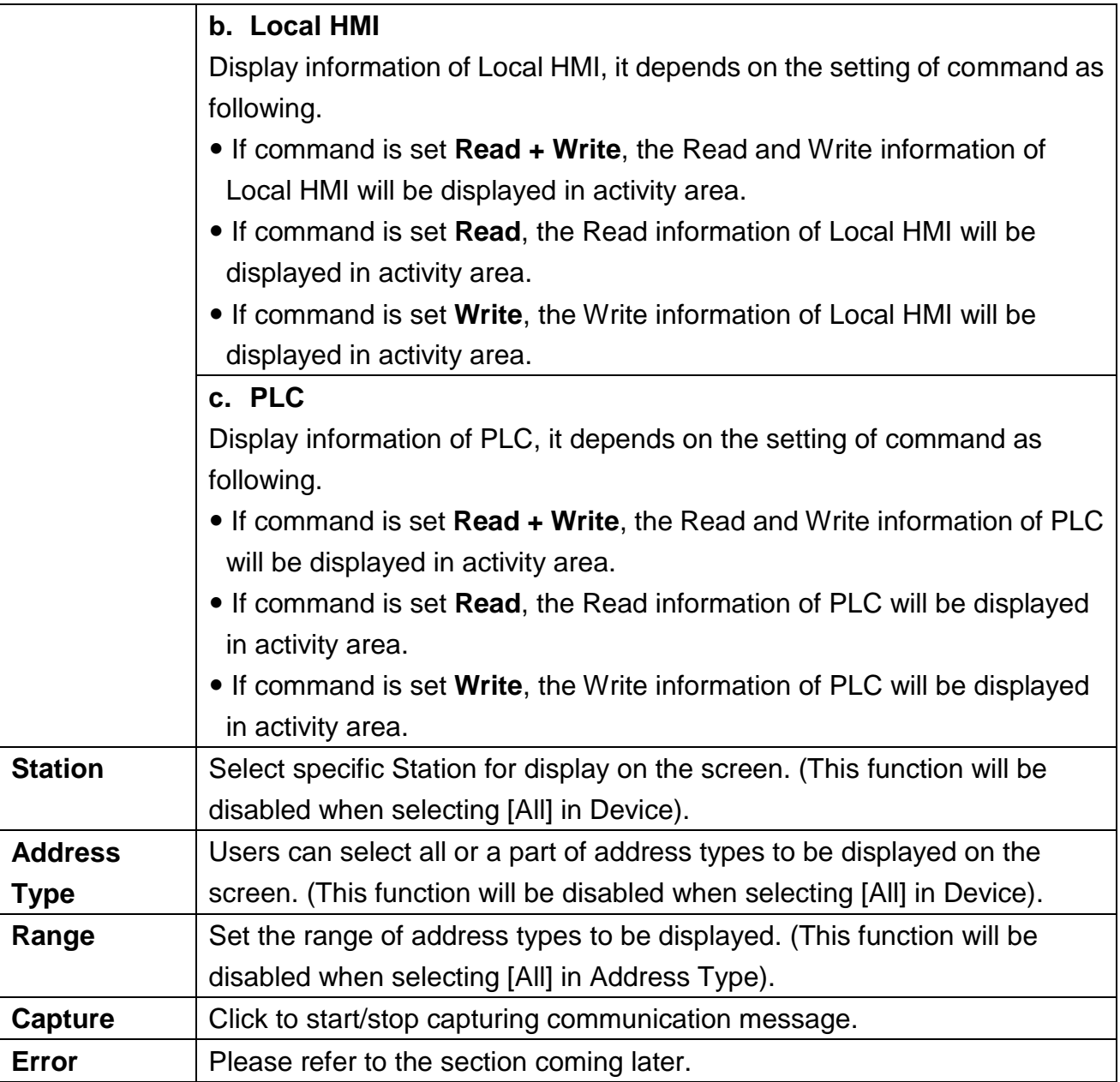

### **Polling Packages**

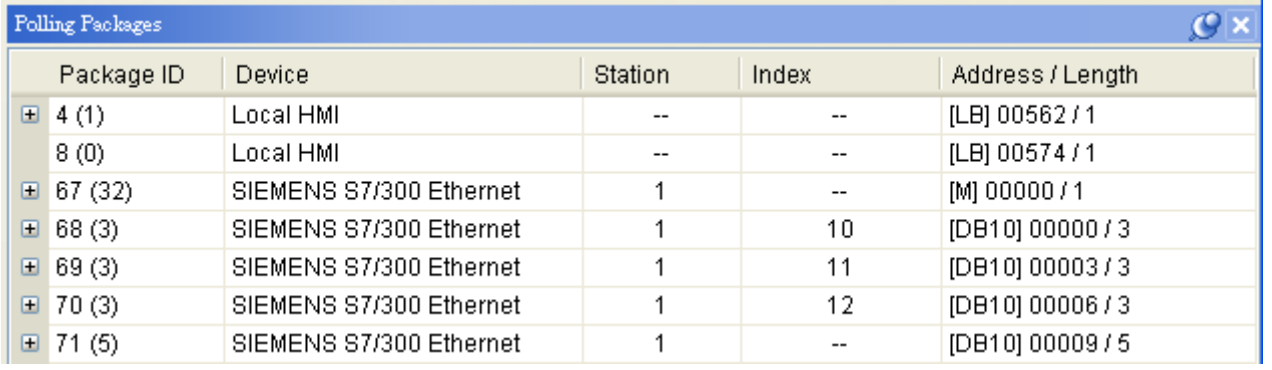

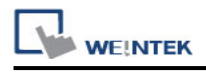

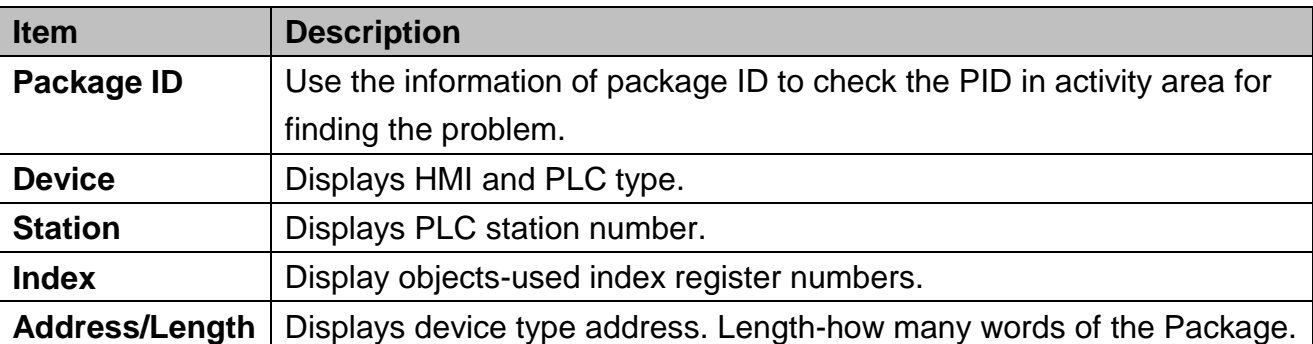

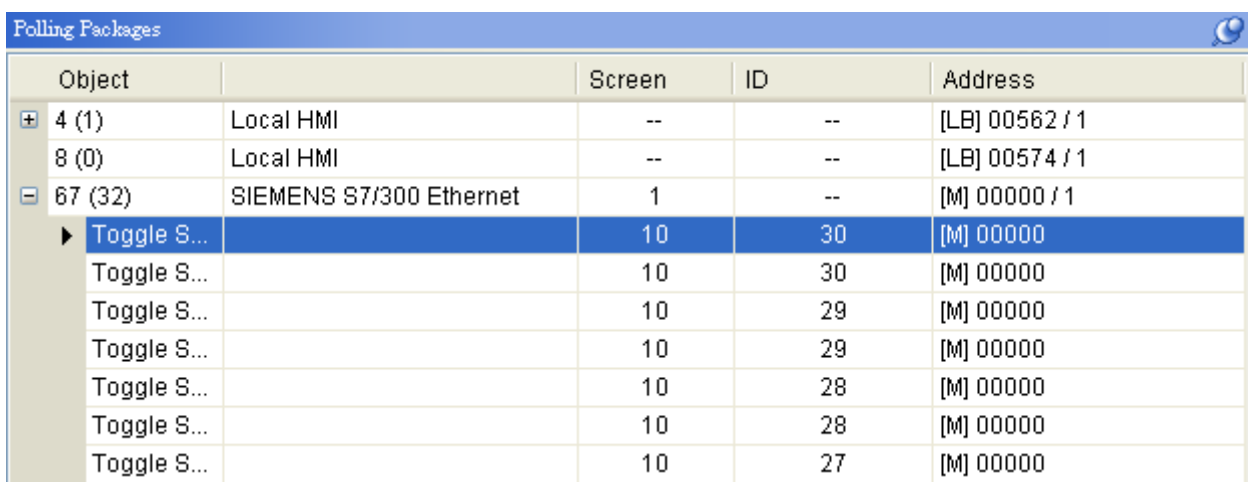

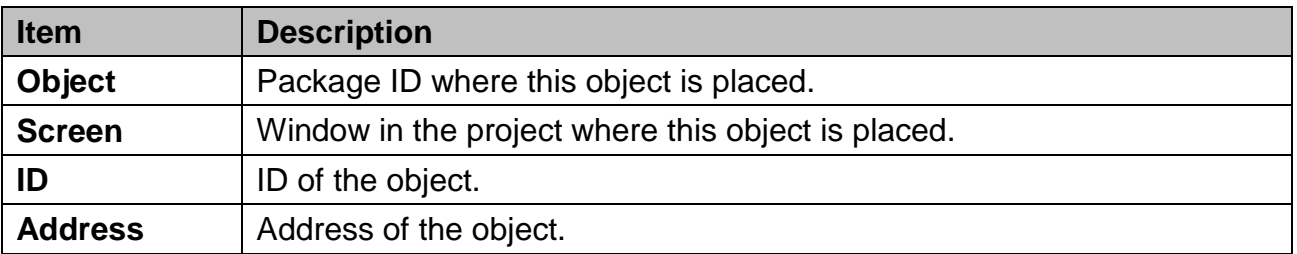

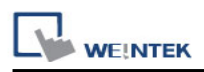

#### **Note:**

**a.** Click **[Package ID]**, the device station number will be displayed in 3<sup>rd</sup> column.

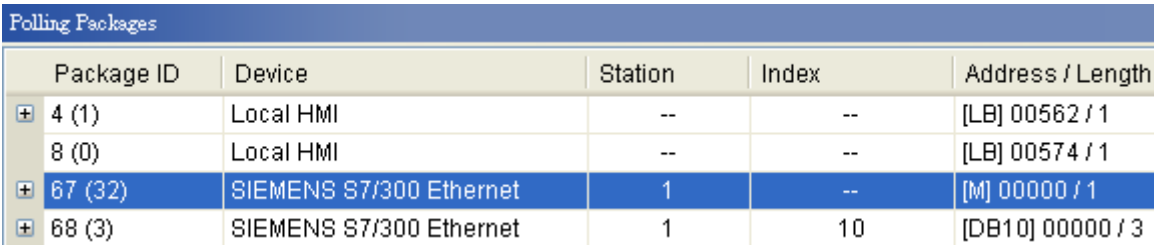

**b.** Double click **[Package ID]** then select **[object]**, the 1<sup>st</sup> column directs the object's position.

For example, select [Numeric Input] and the screen no. displays 10.

This shows that this object is in window no. 10 in the project and will be marked with pink frame in HMI as shown below.

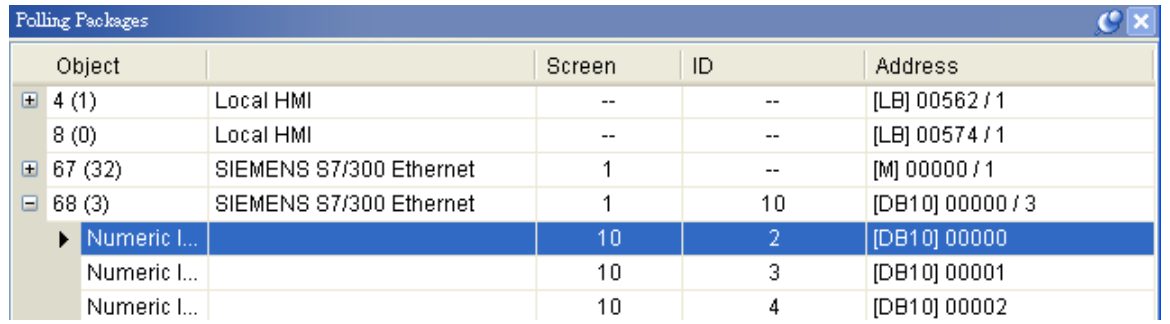

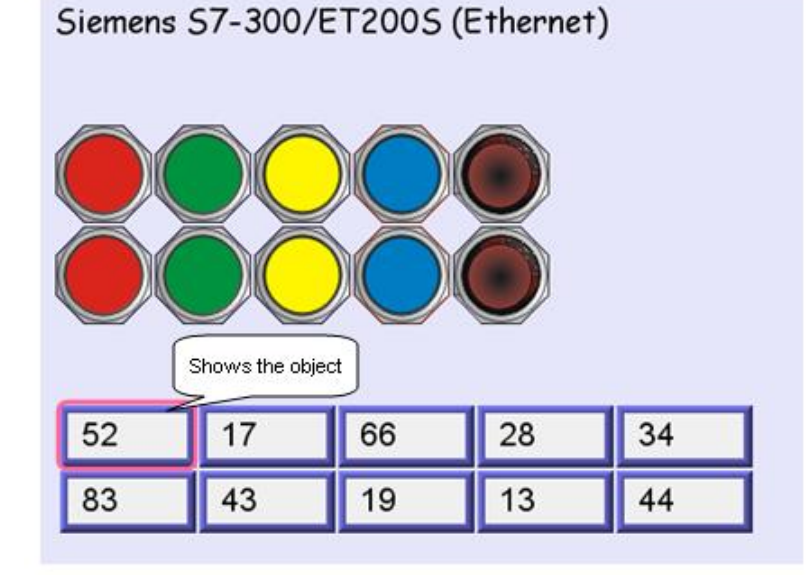

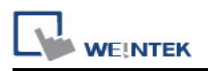

#### **Devices**

Devices window displays information of HMI and PLC.

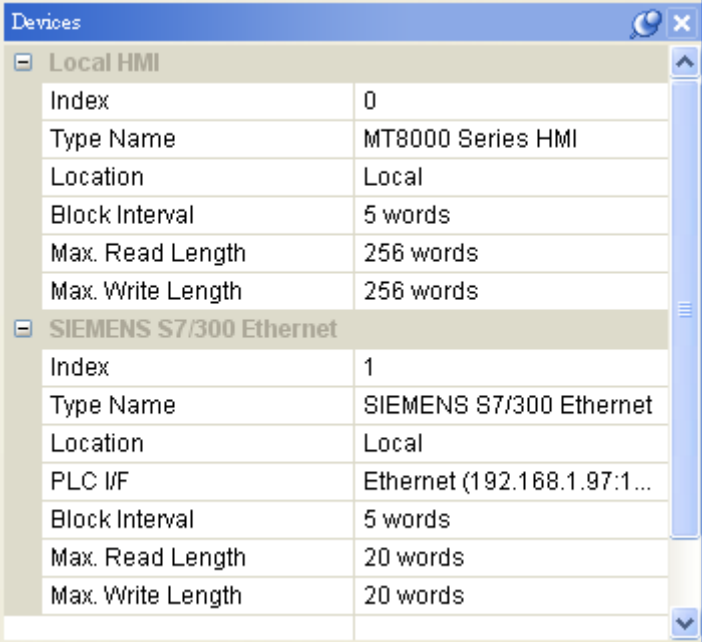

#### **Output (Macro debug)**

With Trace function offered by Macro, the executing status of Macro can be seen. Please refer to EasyBuilder User"s Manual *"Chapter 18 MACRO"* for more information.

In illustration below, for [ID 2, Ln 7] and [ID 2, Ln 8]

ID 2 represents Macro name.

Ln 7 and Ln 8 represent that they are in  $7<sup>th</sup>$  and  $8<sup>th</sup>$  lines of Macro.

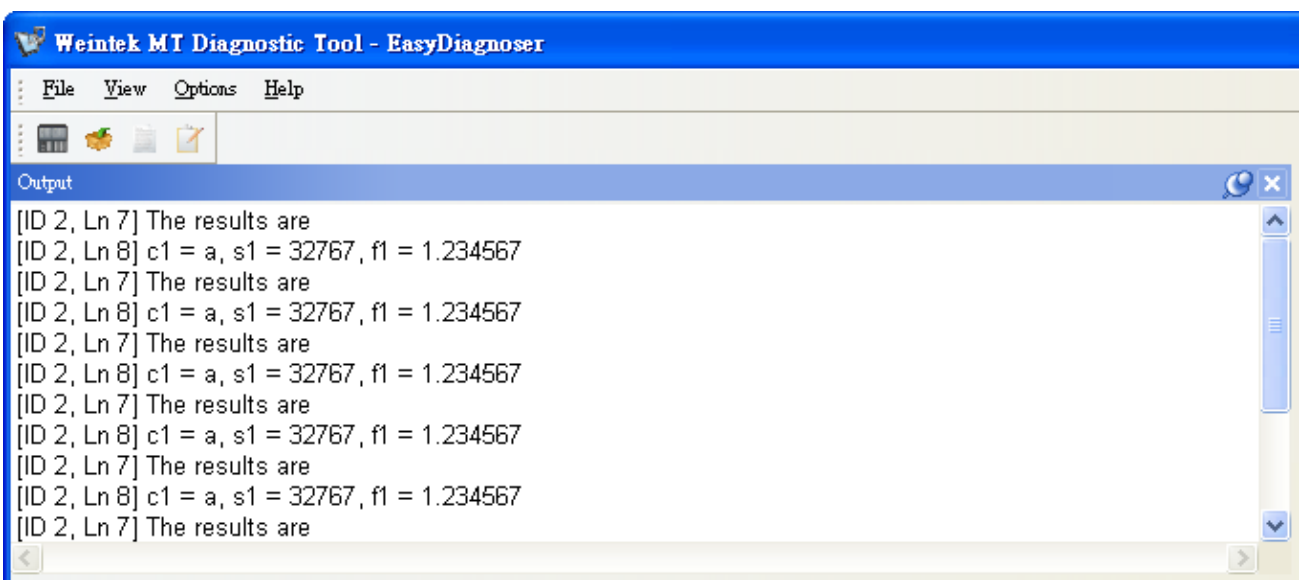

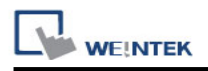

### **33.3 Error Code**

In activity area, users can find the reason of error through error codes listed below.

- 0: Normal
- 1: Time out
- 2: Fail Error
- 12: Ignore

When error occurs, error message will be shaded red as shown below.

The error code is 1 since PLC is disconnected with HMI.

The error code is 12 since "PLC No Response" message window is shown.

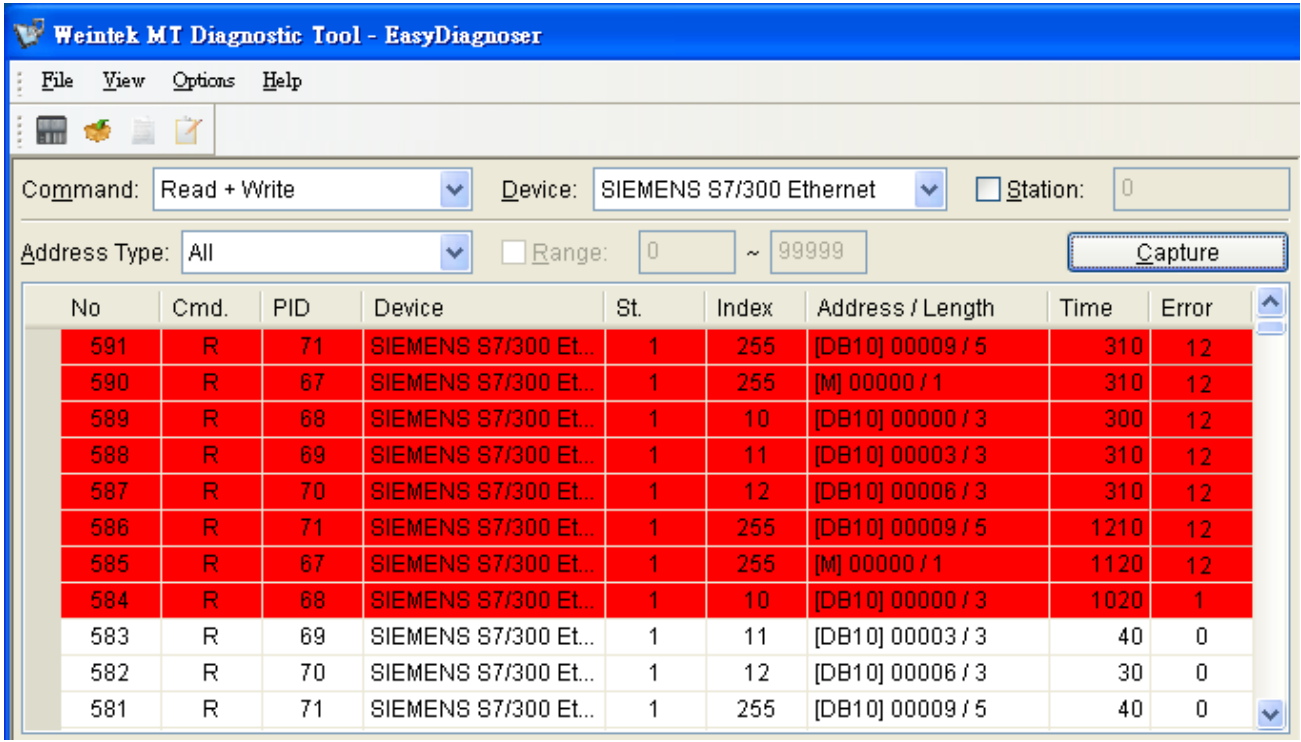

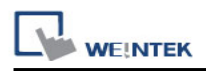

## **33.4 Save As**

The captured information of Easy Diagnoser can be saved as \*.xls which can be read in Excel.

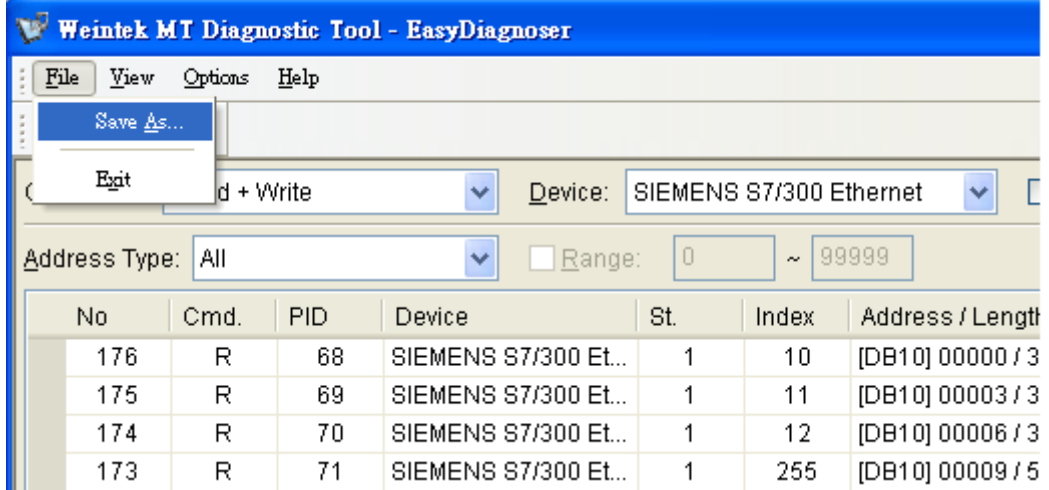
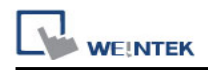

# **33.5 Window Adjustment**

Users can drag or use smart docking icons in editing window to place the windows to the desired position.

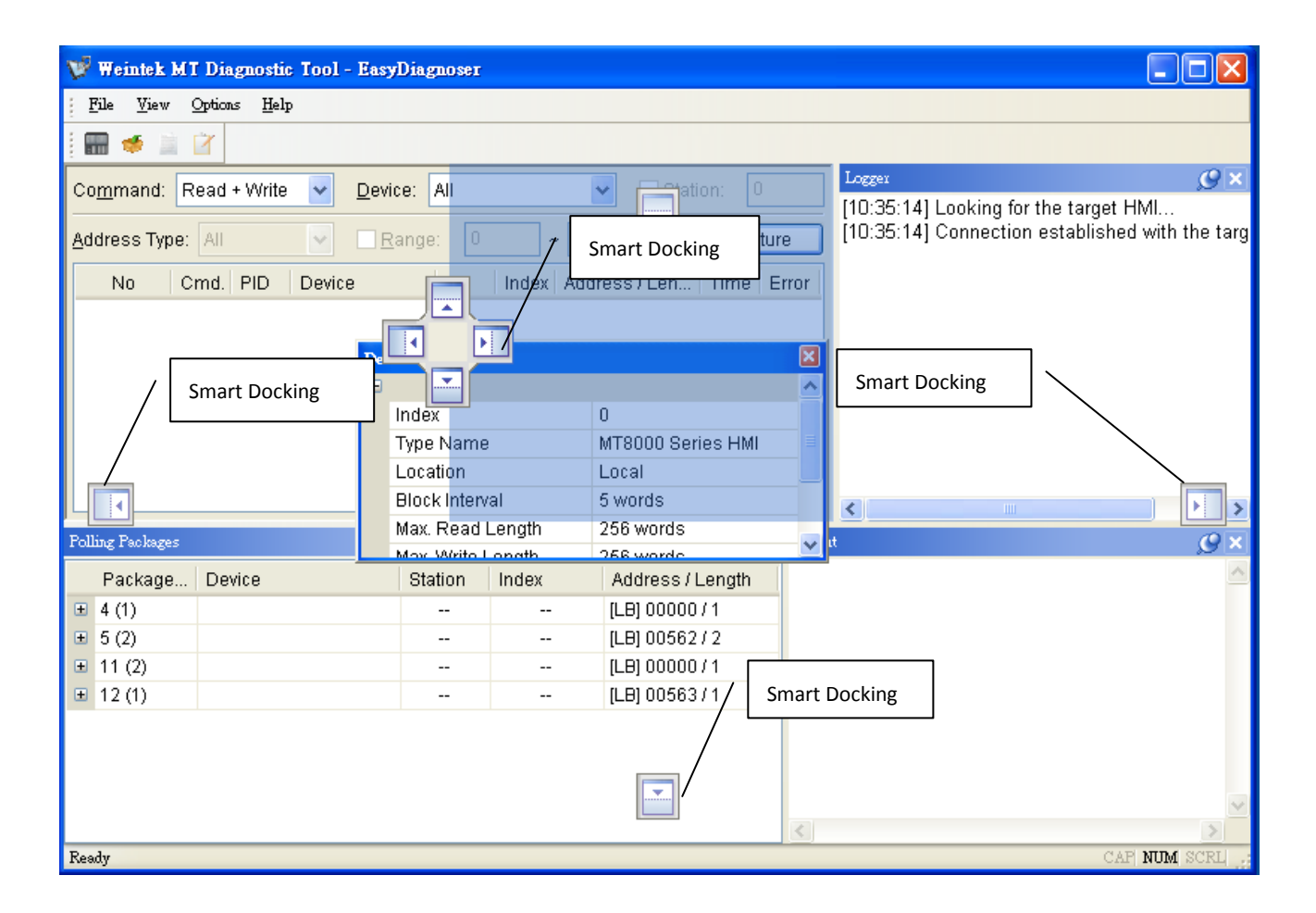

#### Note:

EasyDiagnoser doesn"t support Siemens S7/1200 (Ethernet) and Allen-Bradley Ethernet/IP (CompactLogix/ControlLogix) – Free Tag Names since both of the PLC use tag.

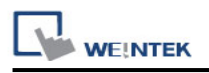

# **Chapter 34 Rockwell EtherNet/IP Free Tag Names**

When using the driver of Rockwell EtherNet/IP Free Tags (CompactLogix/ControlLogix), the User-defined tag in RSLogix5000 can be exported to csv file, and then import to EasyBuilder. However, the data types: User-Defined, Predefined and Module-Defined cannot be exported.

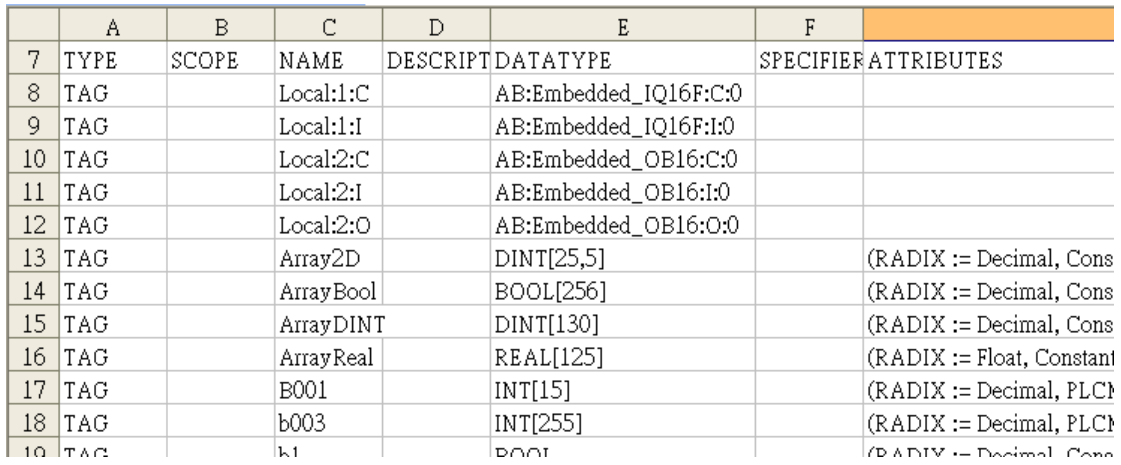

Therefore, Structure Editor in EasyBuilder is for importing and editing User-Defined, Predefined and Module-Defined tags.

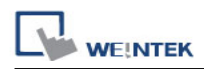

# **34.1 Import User-Defined AB Tag CSV File to EasyBuilder**

### **Step 1**

Create Tags in RSLogix5000.

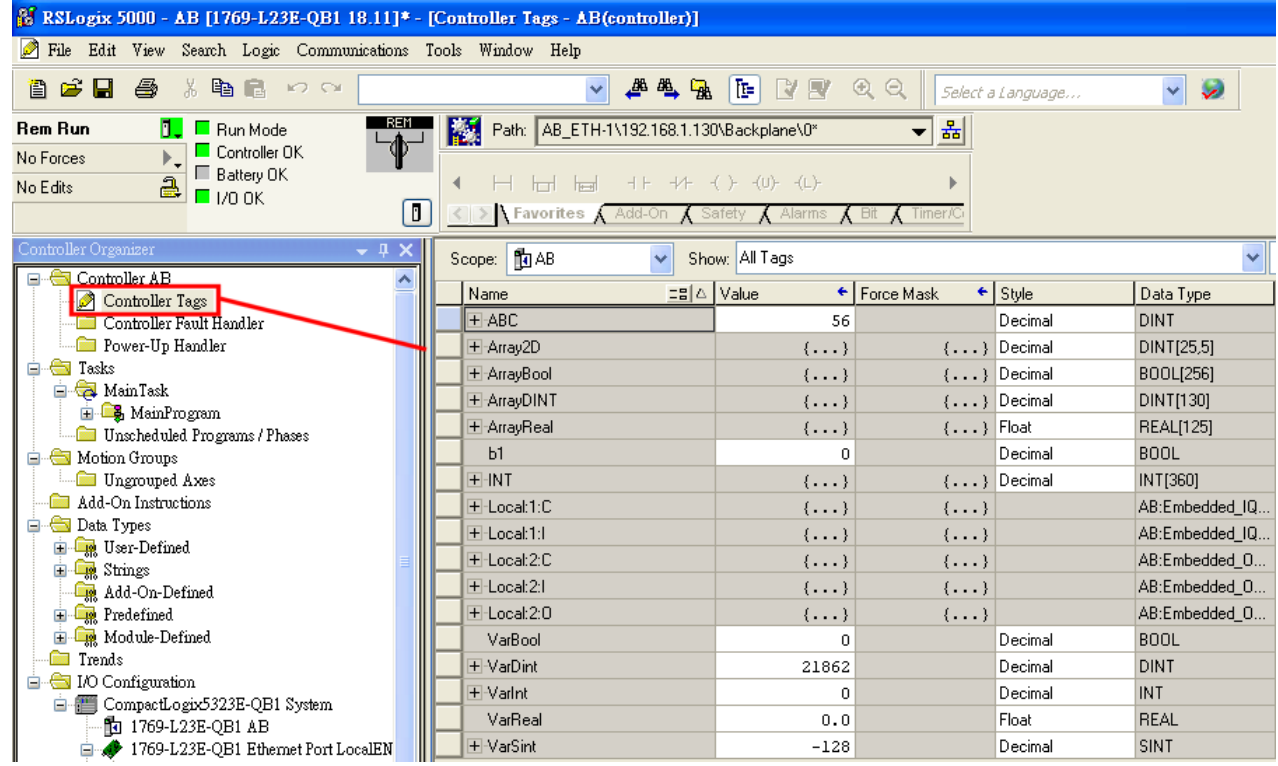

### **Step 2**

Export Tags to csv file.

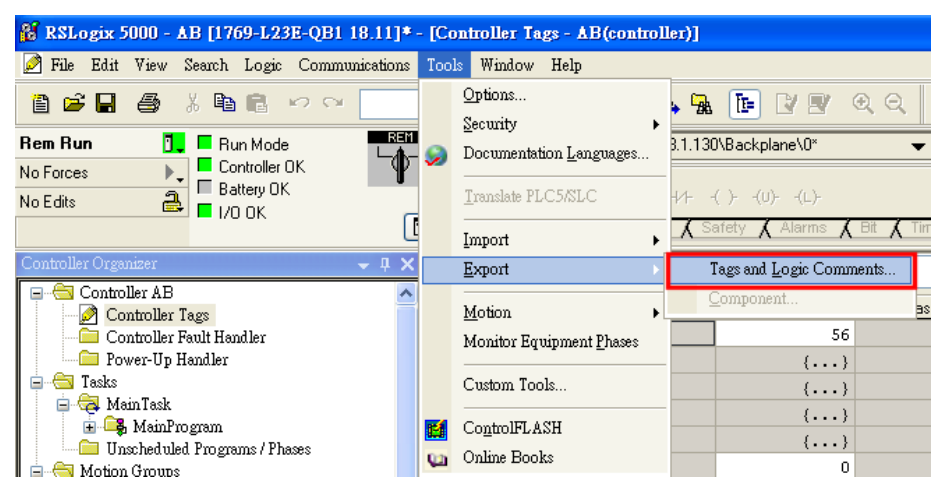

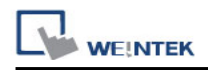

In EasyBuilder, add Rockwell EtherNet/IP-Tag (CompactLogix/ControlLogix) driver. Enter PLC IP address and click [Import Tag].

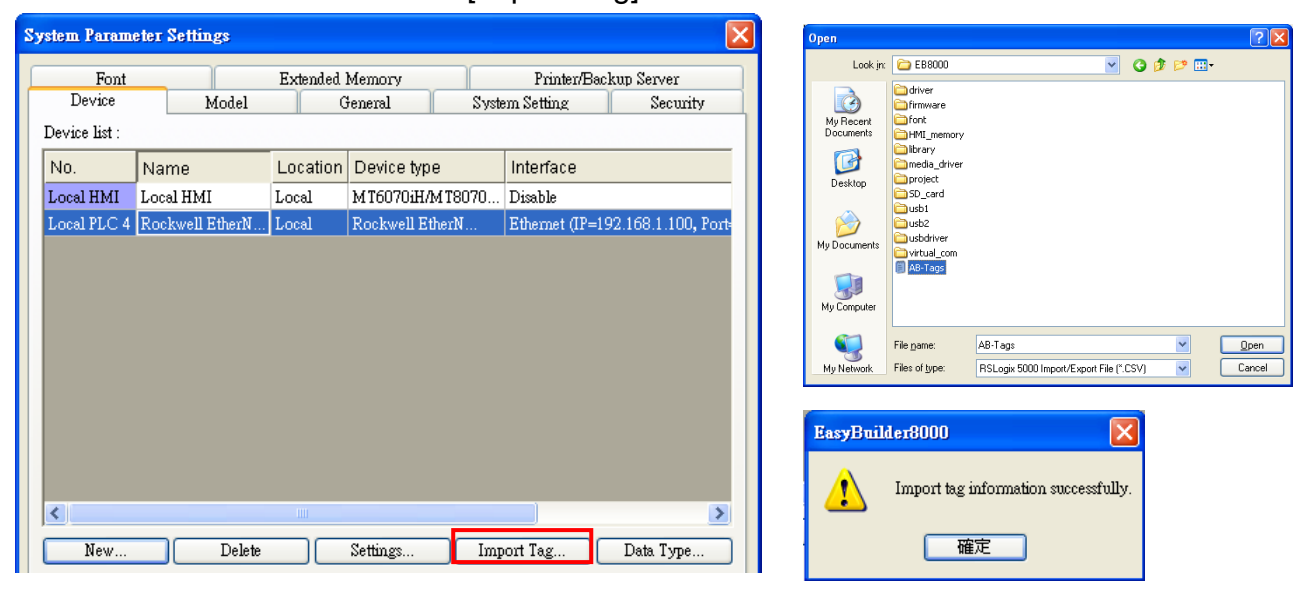

#### **Step 4**

In the object setting dialog, select the PLC type, and select a controller tag.

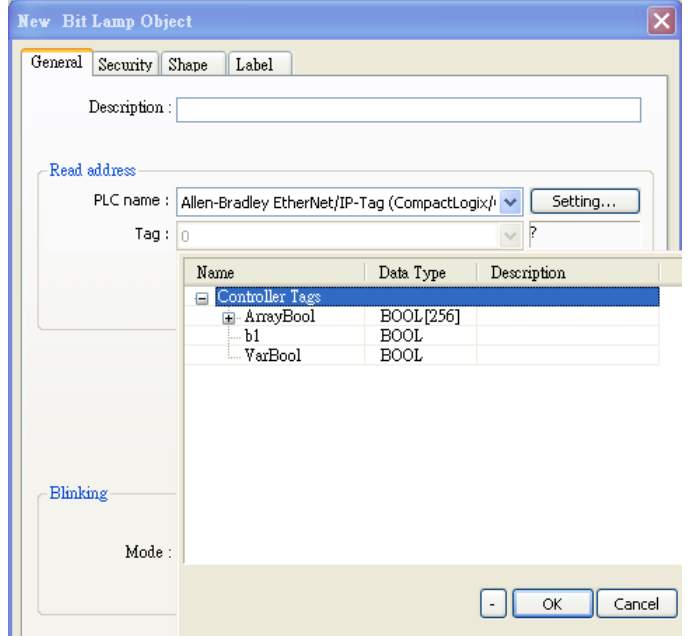

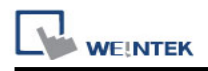

# **34.2 Adding a New Data Type**

Structure Editor is located in the installation directory of EasyBuilder. Double-click Structure Editor.exe and the editor window will show as below.

## **Step 1**

Right click on the assigned data type (usually labeled as User-Defined), then click **[New Data Type]** to start editing.

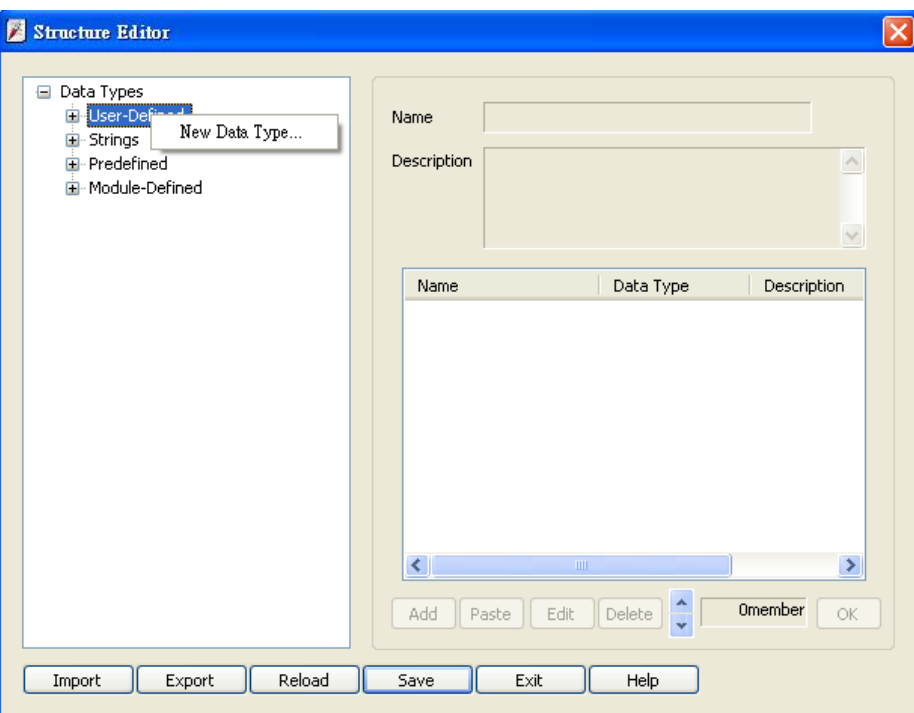

### **Step 2**

Enter the name of the data type. **[Description]** can be left blank. To add a sub-item, click **[Add]**.

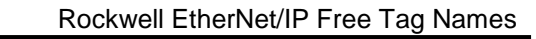

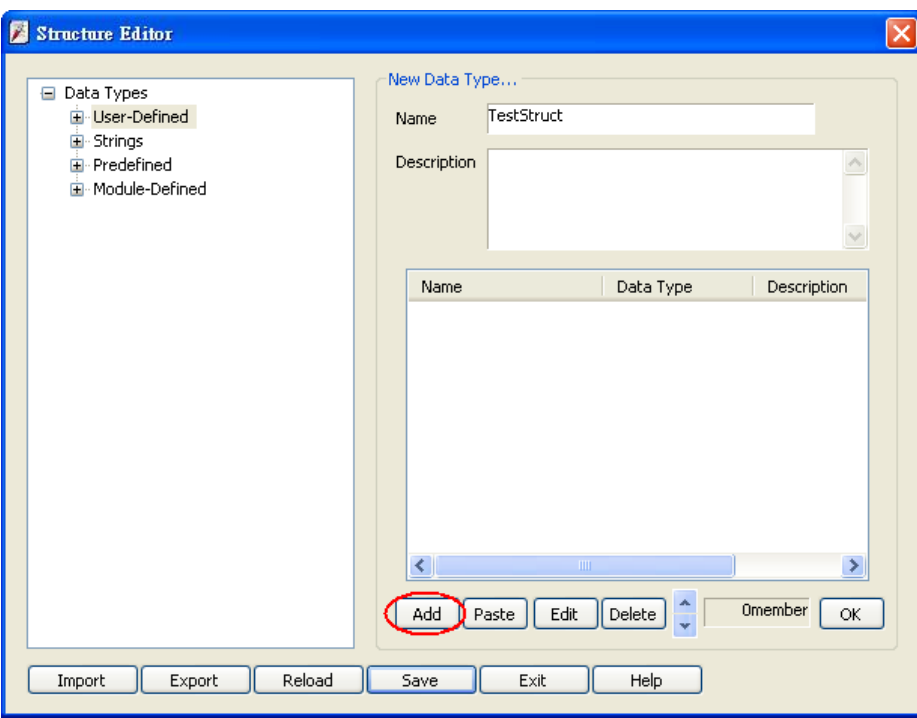

**WEINTEK** 

Enter the name and the data type then click **[OK]**.

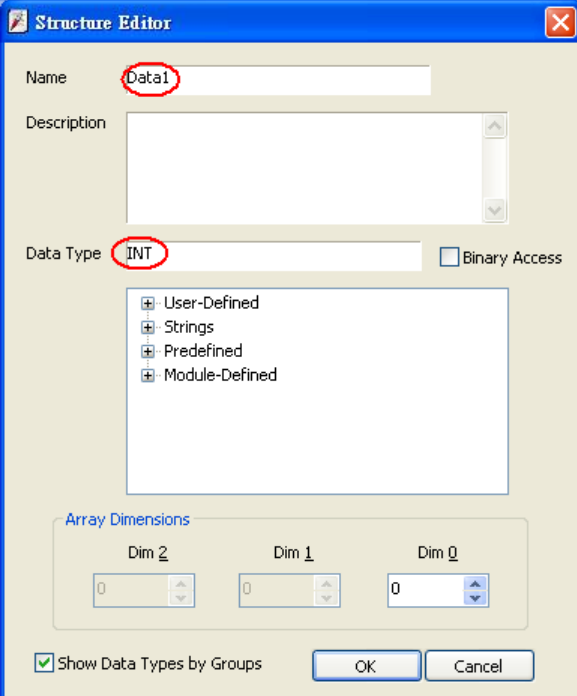

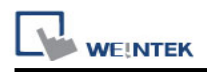

After adding all sub-items, click **[OK]**. The built data type will be listed on the left side.

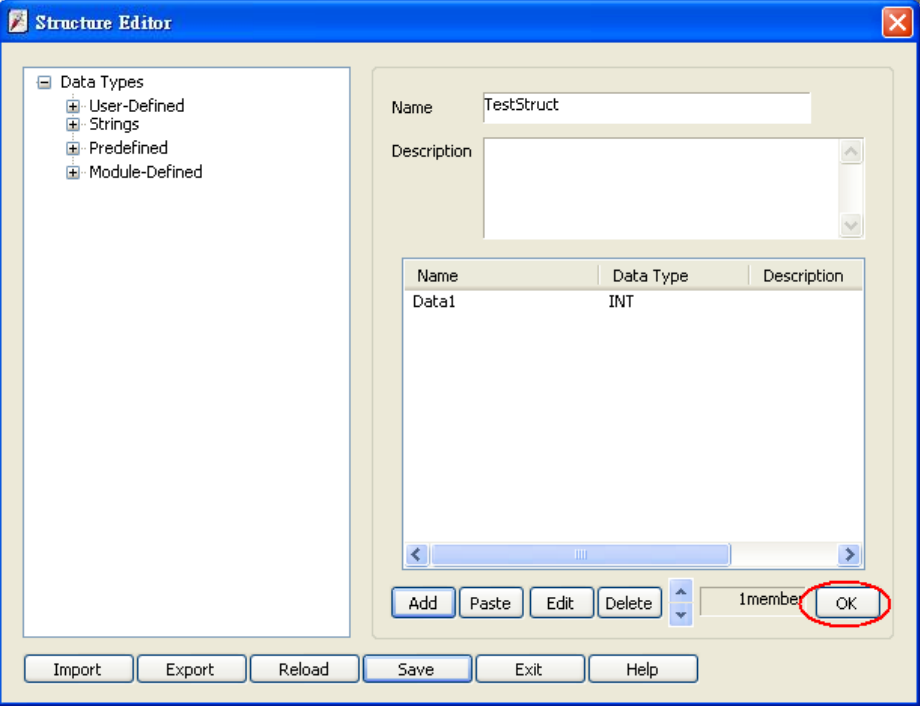

After changing the name or description of a data type, click **[OK]** to update.

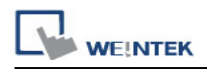

# **34.3 Paste**

### **Step 1**

When adding a patch of sub-items, this function allows users to add multiple data at one time. First, click **[Paste]** in the main menu.

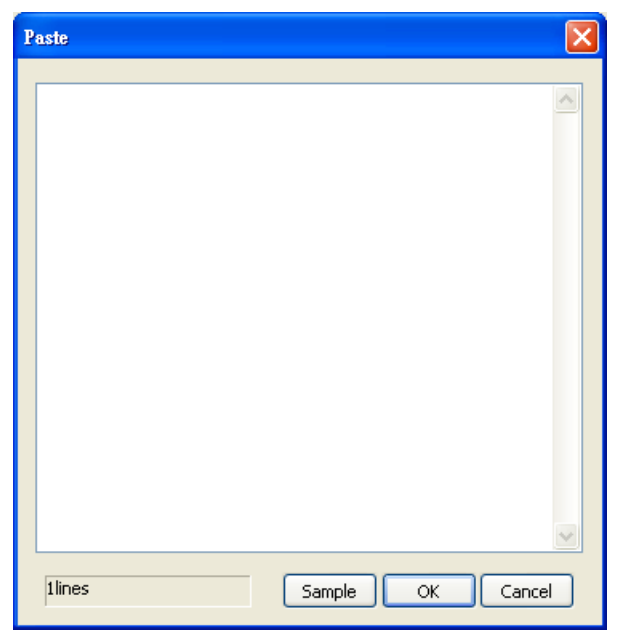

#### **Step 2**

Type in data name and data type in each line first. It is recommended to directly copy and paste from RSLogix5000 to avoid errors. Users can click **[Sample]** for reference.

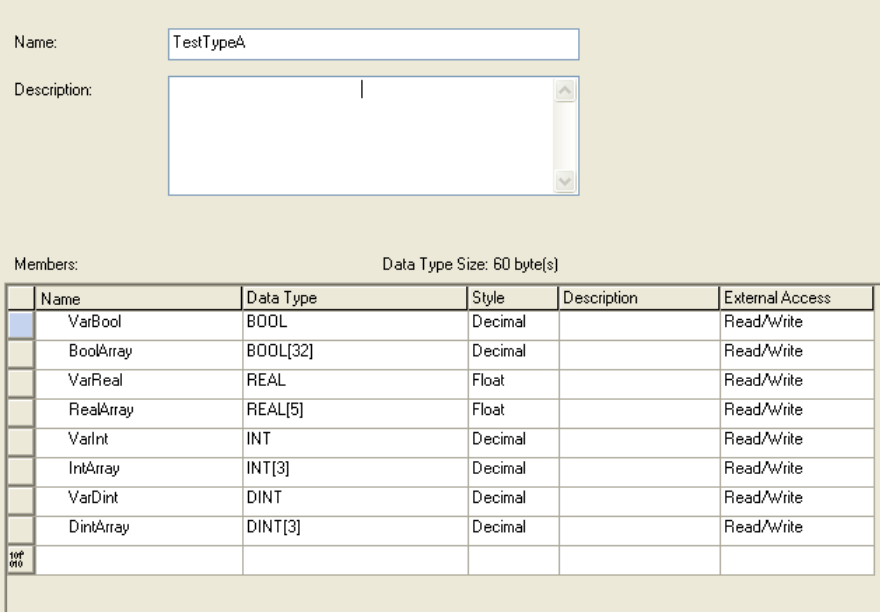

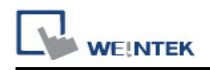

Select needed Name and Data defined in RSLogix as the table above. To select all the items, press and hold on the first line, then slide down to the bottom until the scroll rolls to the end then stop holding. Press Ctrl-C to copy and Ctrl-V to paste in the editing window, as shown below.

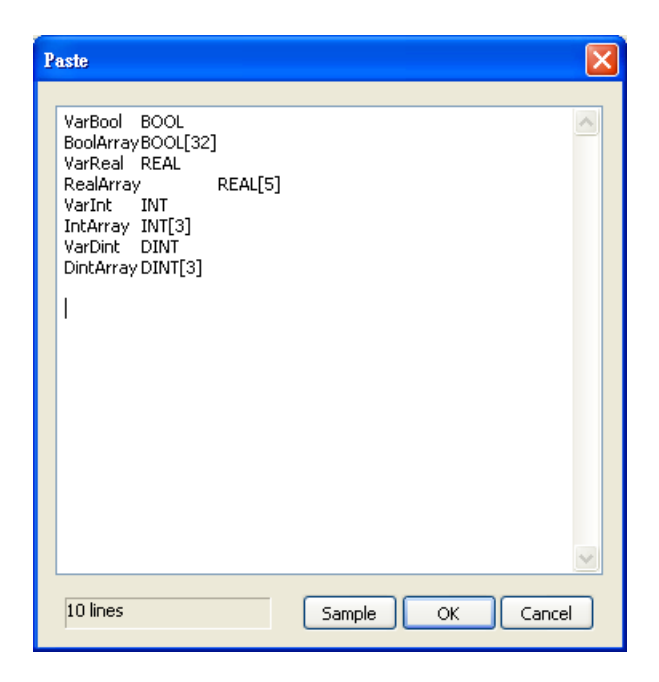

# **Step 4**

Click **[OK]** to finish setting then return to the main menu to check the added data.

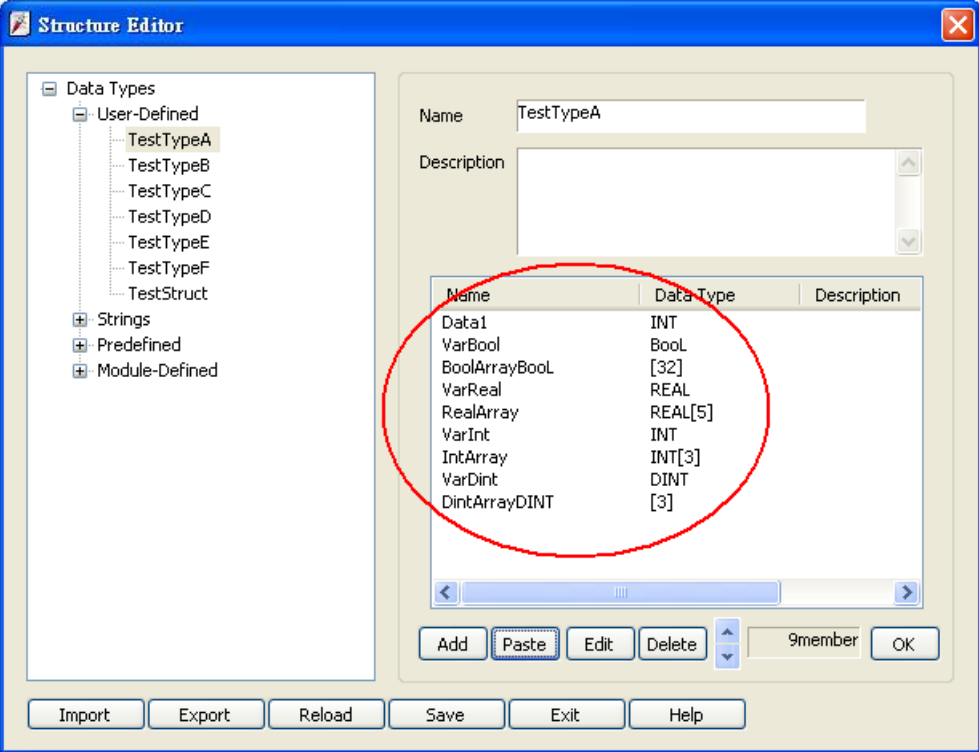

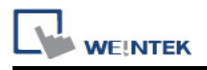

### **34.4 Miscellaneous**

Revising sub-item data:

Double click on the sub-item to be revised in the main menu, or click on the sub-item then click **[Edit]**.

• Deleting sub-item data:

Select the data to be deleted then click **[Delete]**. To delete all sub-items, press and hold the Delete button on the keyboard then click the **[Delete]** button in the main menu.

Adjusting the order of sub-item data:

After selecting a single sub-item, use the move up and move down buttons in main menu to change the order. This makes selecting items in EasyBuilder easier.

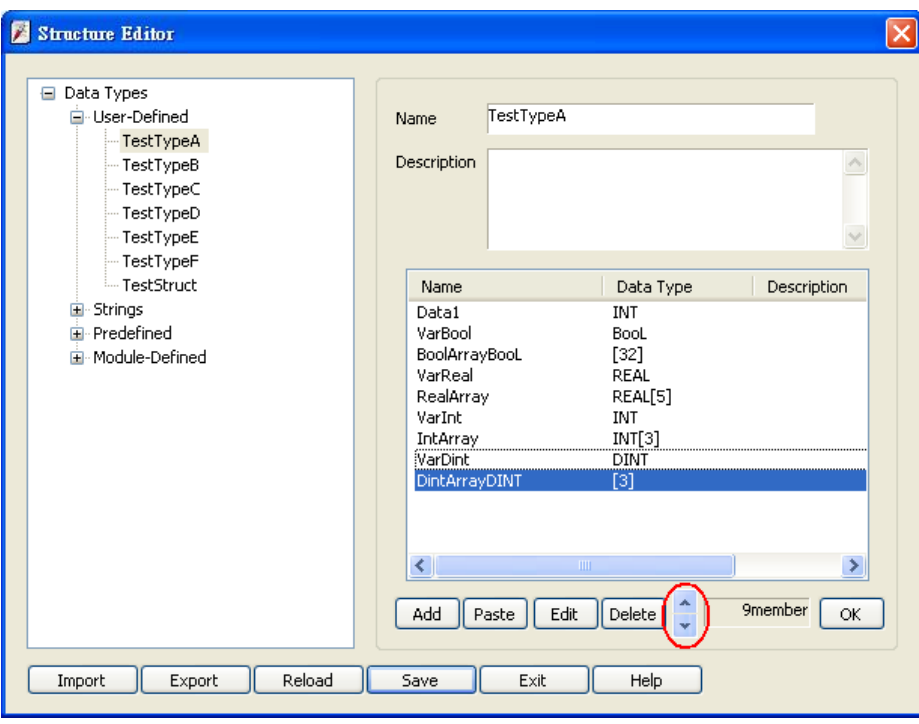

• Deleting data type:

Select from the list on the left side of the main menu and then select the data type to be deleted on the right side then press Delete on the keyboard. The data type can then be deleted.

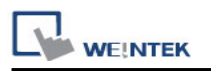

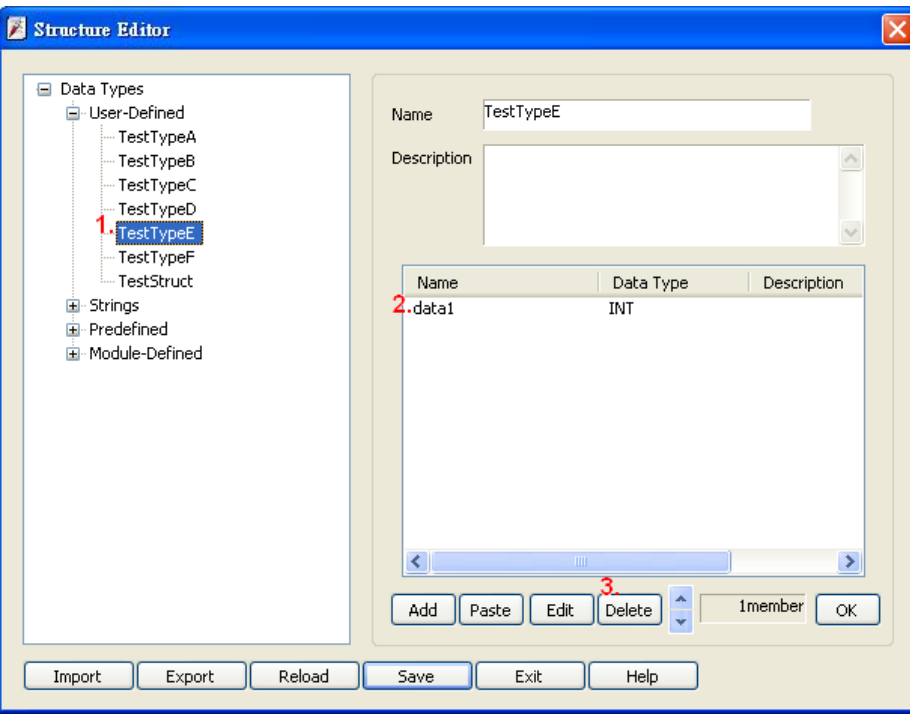

• Saving the revision:

After revising, click **[Save]** in the main menu and then restart EasyBuilder to check the result.

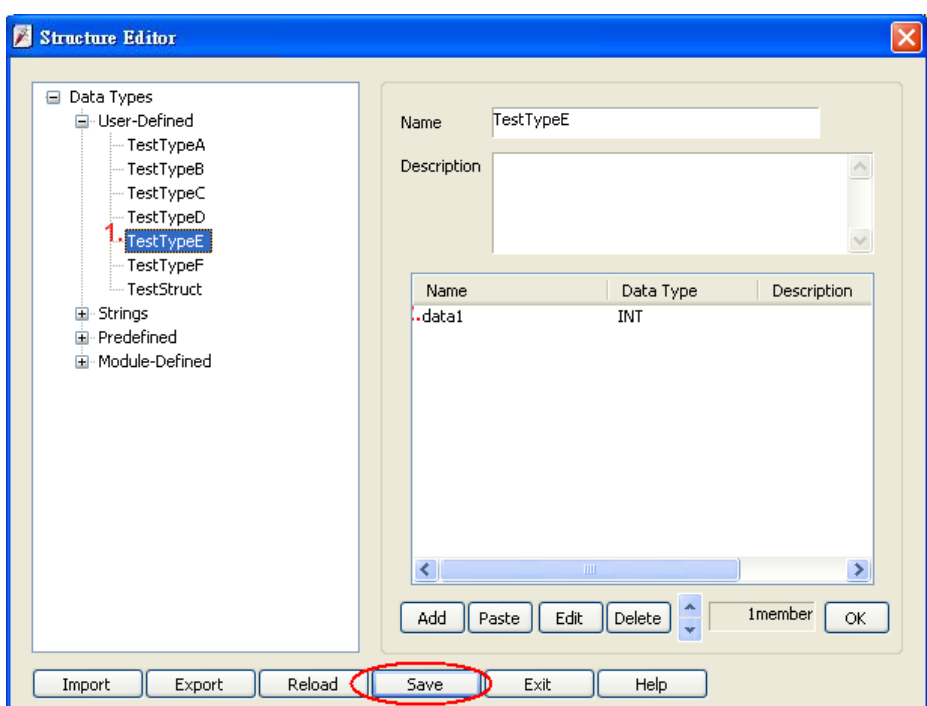

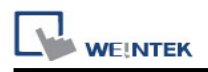

#### Reload:

To abandon all the changes and re-edit, click **[Reload]** button in main menu.

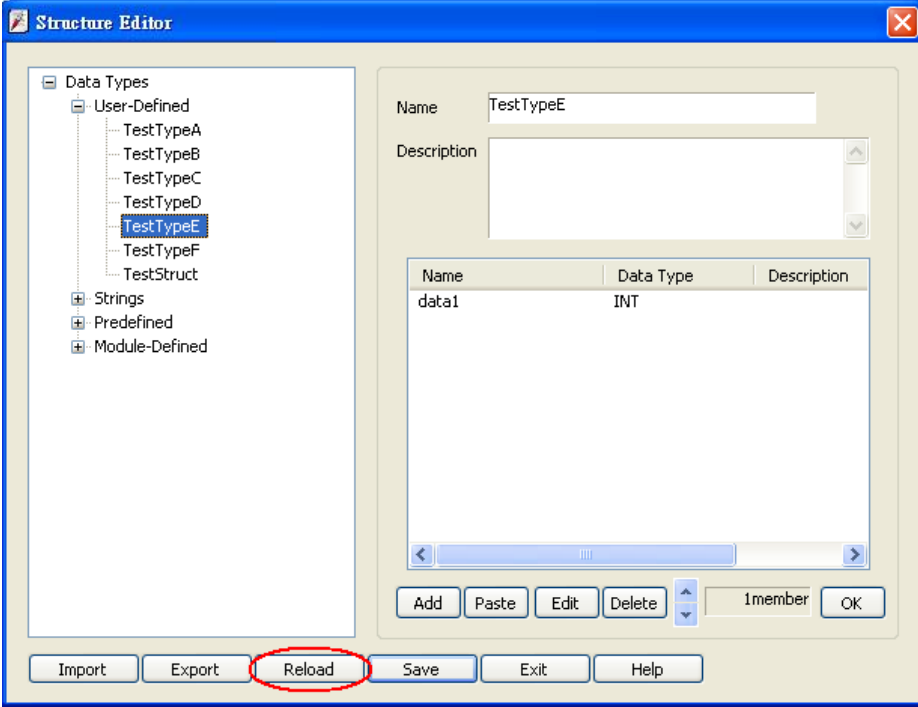

## • Import:

Import TDF files.

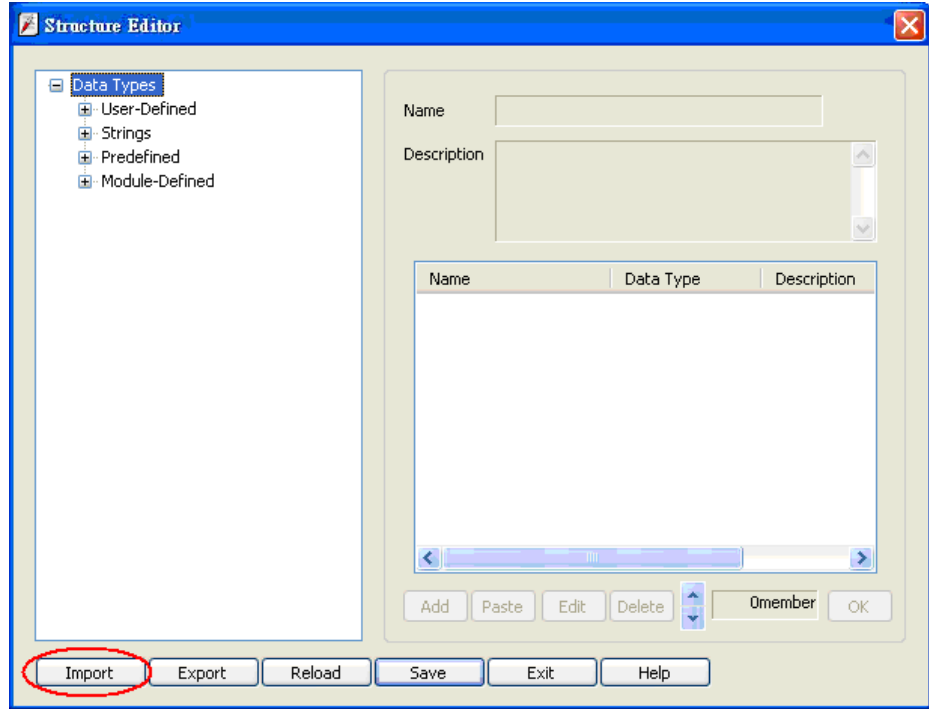

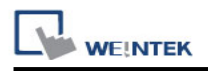

### Export:

Export the edited data to \*.tdf file, the exported file can be used in other PC or saved as a backup.

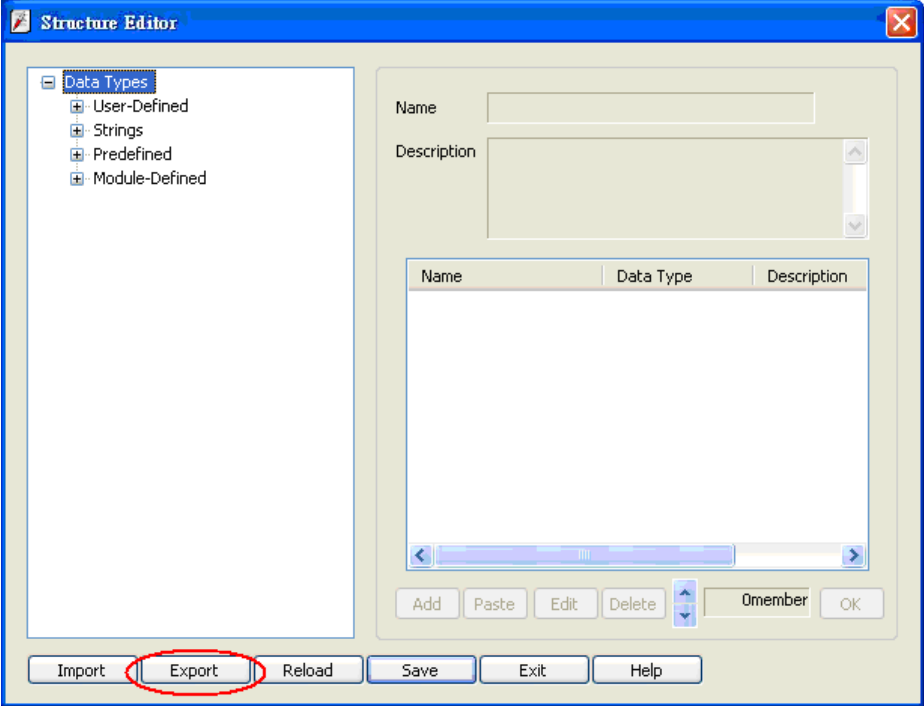

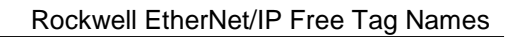

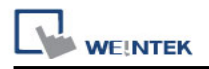

# **34.5 Module-Defined**

Module-Defined is a default structure of a module.

Here is an example showing how to define the default structure of a module.

In RSLogix5000 [I/O Configuration], the I/O module is set.

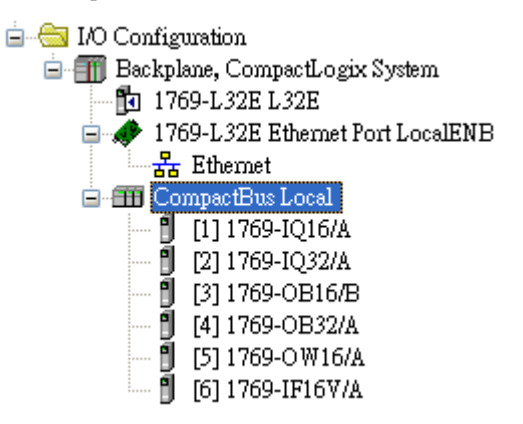

The Tags of these modules won"t list the structure when exported to csv file. Therefore, users should define it first.

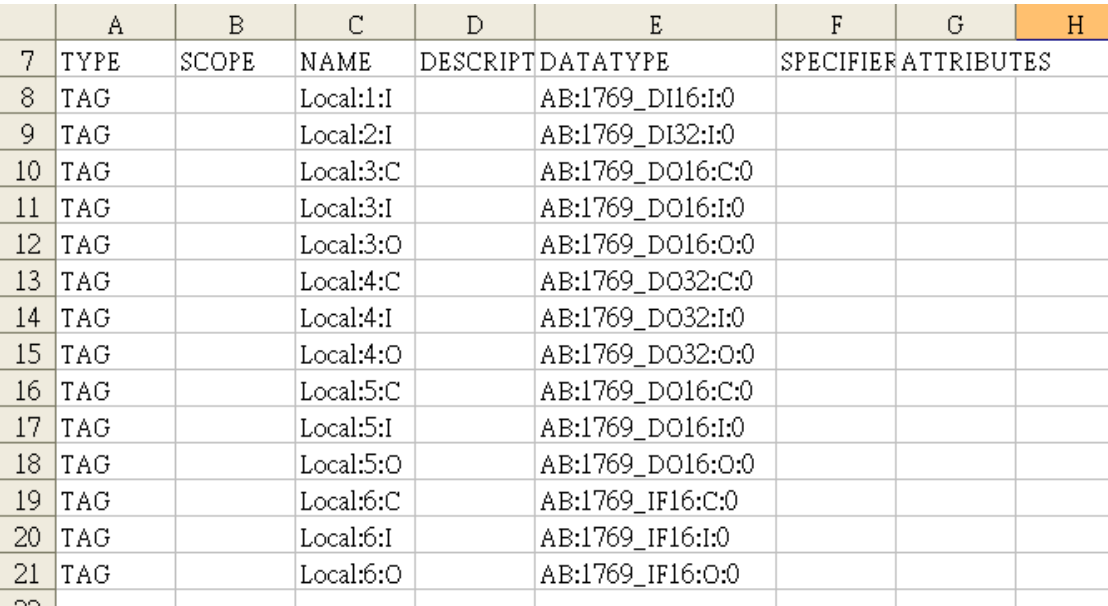

#### **Step 1**

In RSLogix5000 **[Controller Organizer] » [Data Types] » [Module-Defined]**, double click Data Type of the module. Sub-items of the module will be shown in a popup dialog. Copy the Name and Data Type of the members.

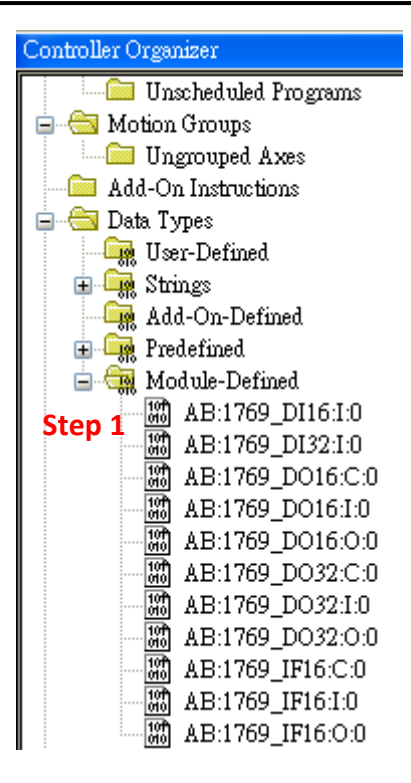

In Structure Editor.exe, right click on **[Module-Defined]**, and then click **[New Data Type].**

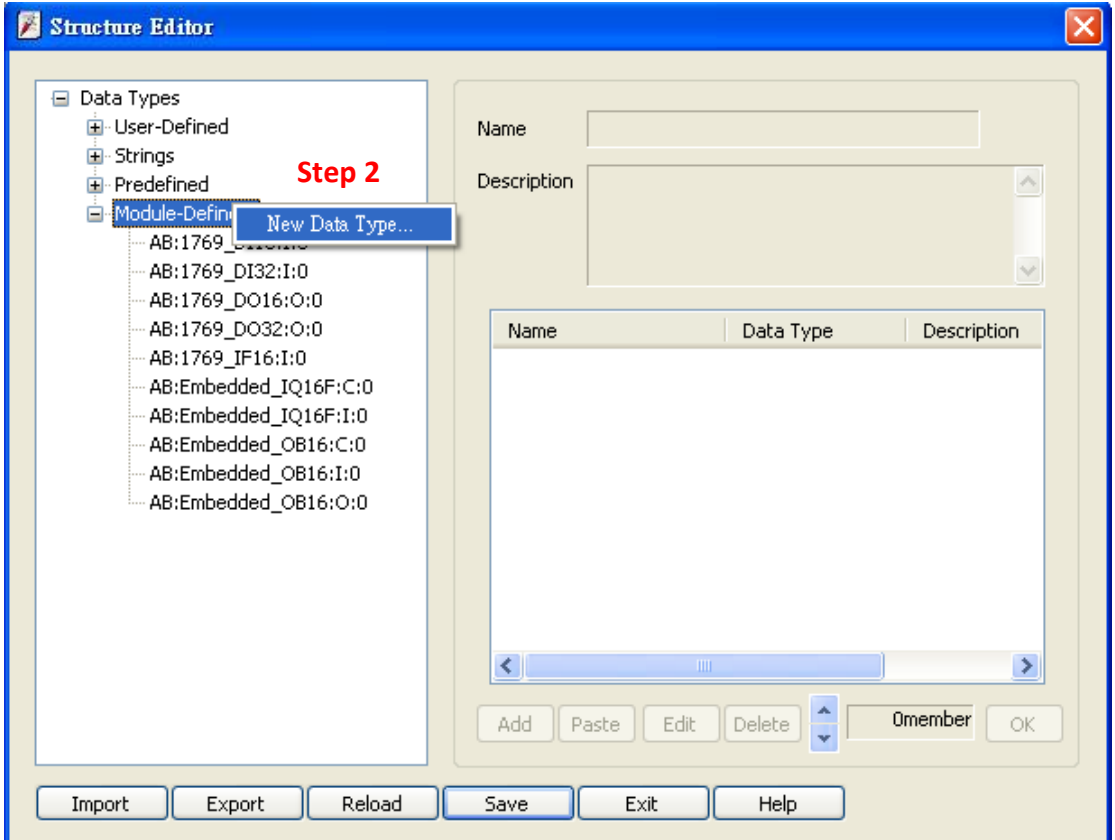

In **[New Data Type] » [Name]**, enter the Module-Defined name.

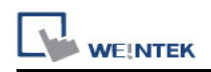

Click **[Paste]**, in dialog box press Ctrl-V to paste Name and Data Type.

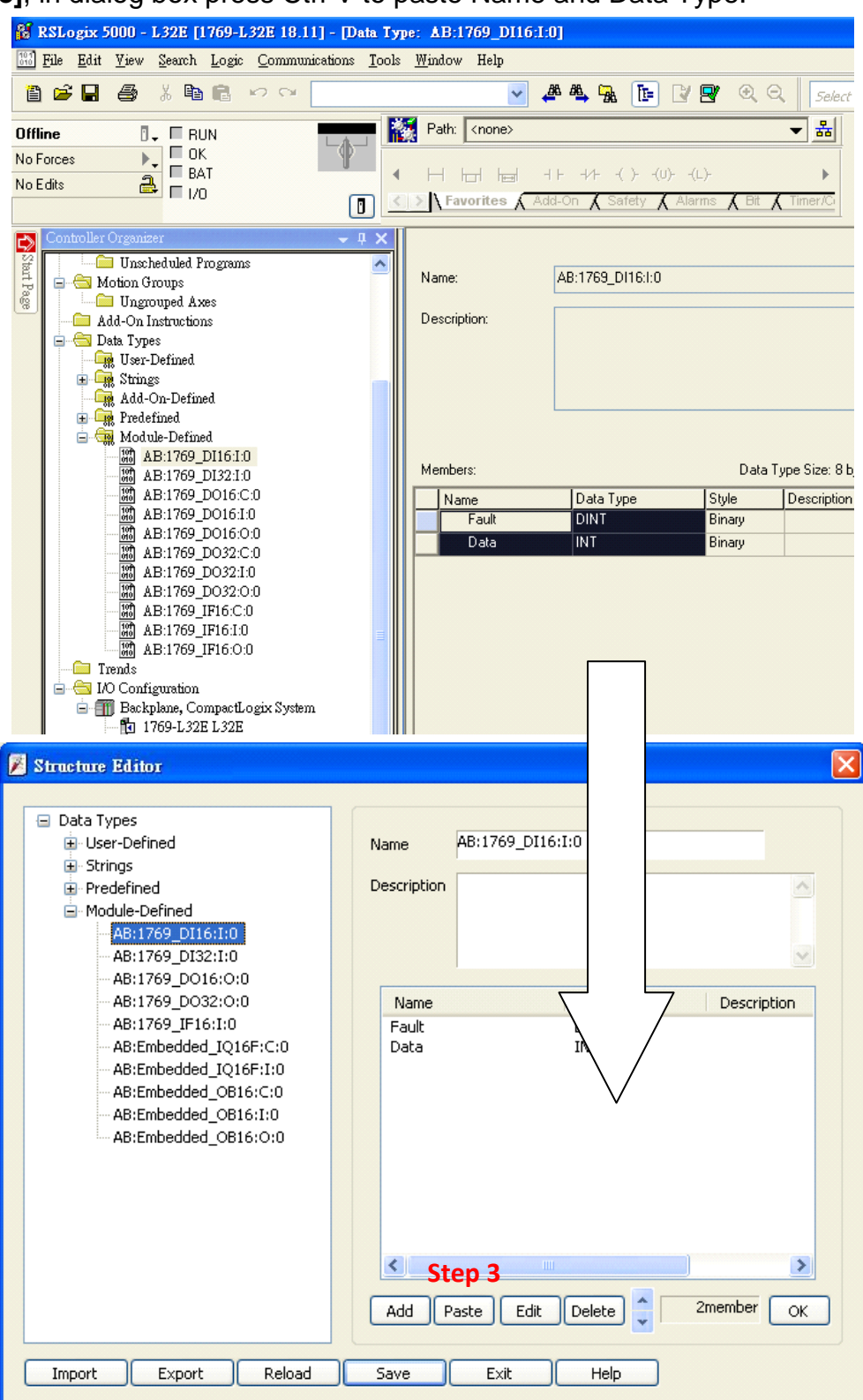

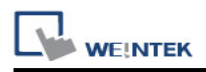

Select data then click **[Edit]**, since the data of the modules can be operated by bit, **[Binary Access]** should be selected, then click **[OK]** to return to Structure Editor.

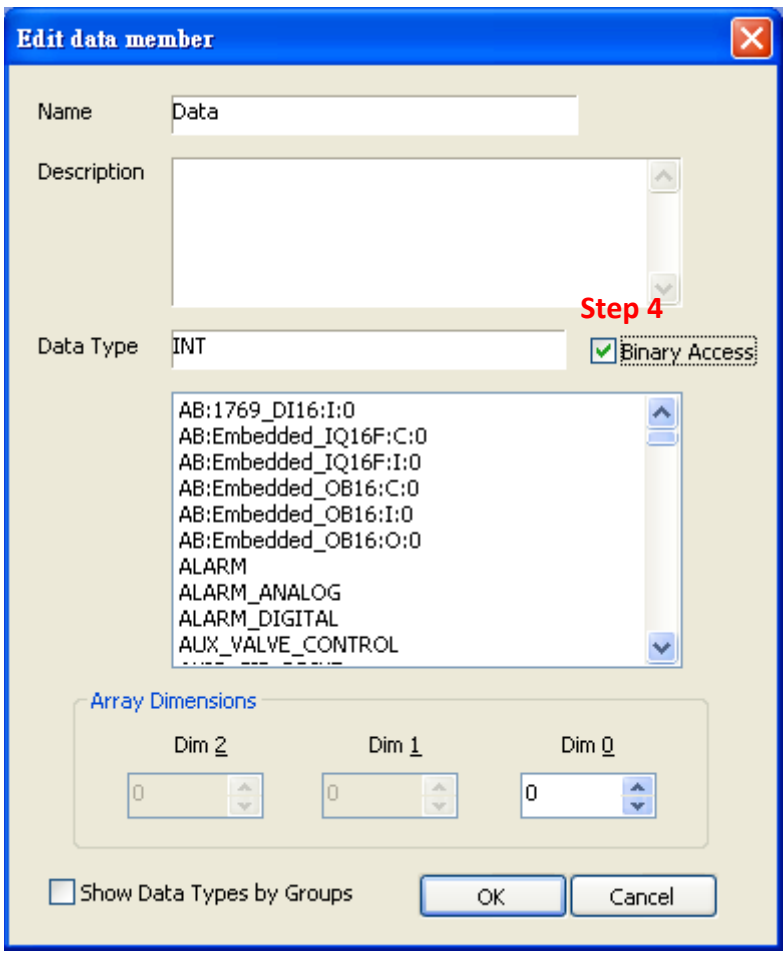

Click **[OK]** to finish setting.

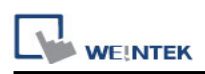

# **Chapter 35 EasyWatch**

## **35.1 Overview**

EasyWatch allows users to monitor HMI or PLC address values via Ethernet on PC, or calling out Macro for easier debugging, remote monitoring, and controlling.

For example, In EasyBuilder create a Numeric Input Object, address set to LW-10, and set the same in EasyWatch. The value will be shown in EasyWatch when it is successfully connected..

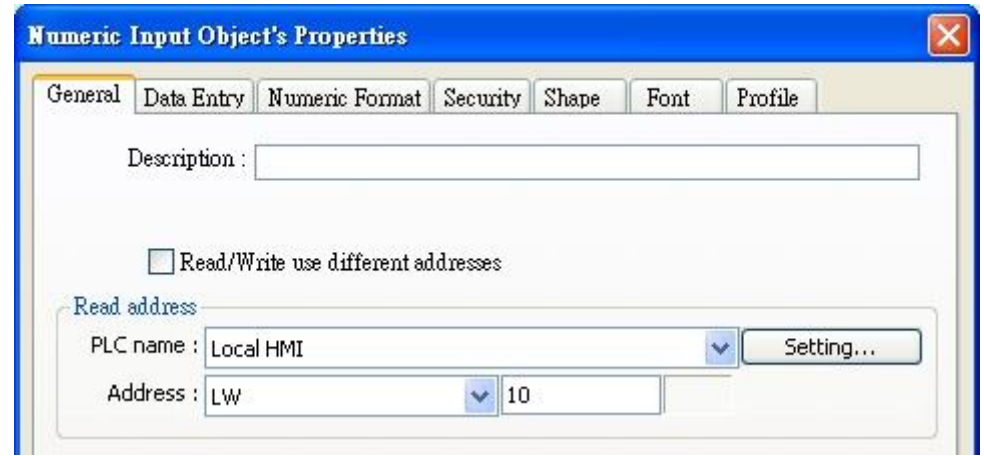

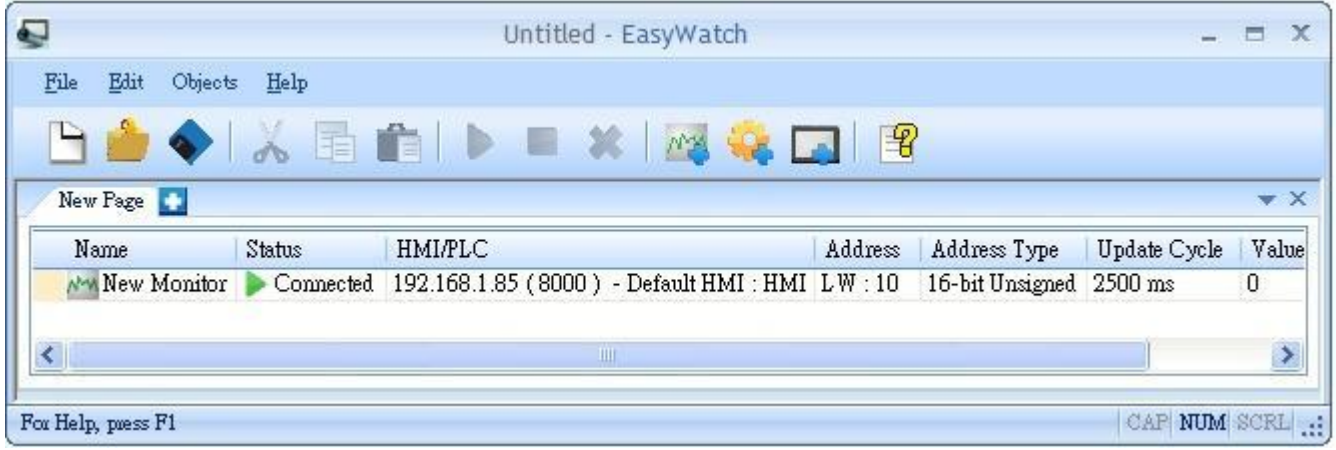

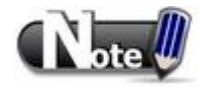

When system register **[LB-9044 (disable remote control)]** or **[System Parameter Settings] » [System Setting] » [Prohibit remote HMI connecting to this machine]** is enabled, monitoring in EasyWatch is not available.

# **35.2 Basic Functions**

#### **35.2.1 Basic Functions**

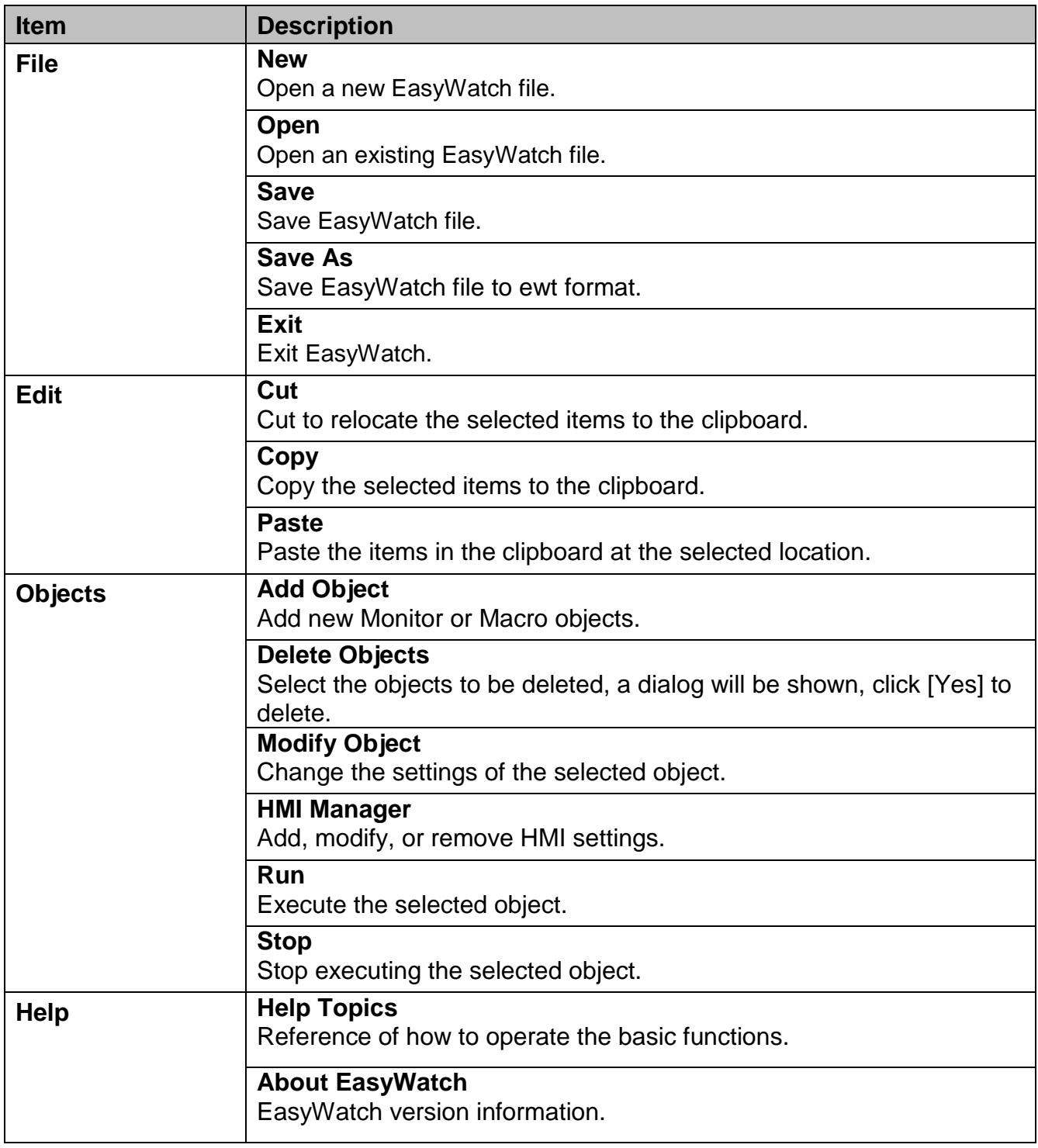

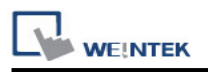

## **35.2.2 Quick Selection Tools**

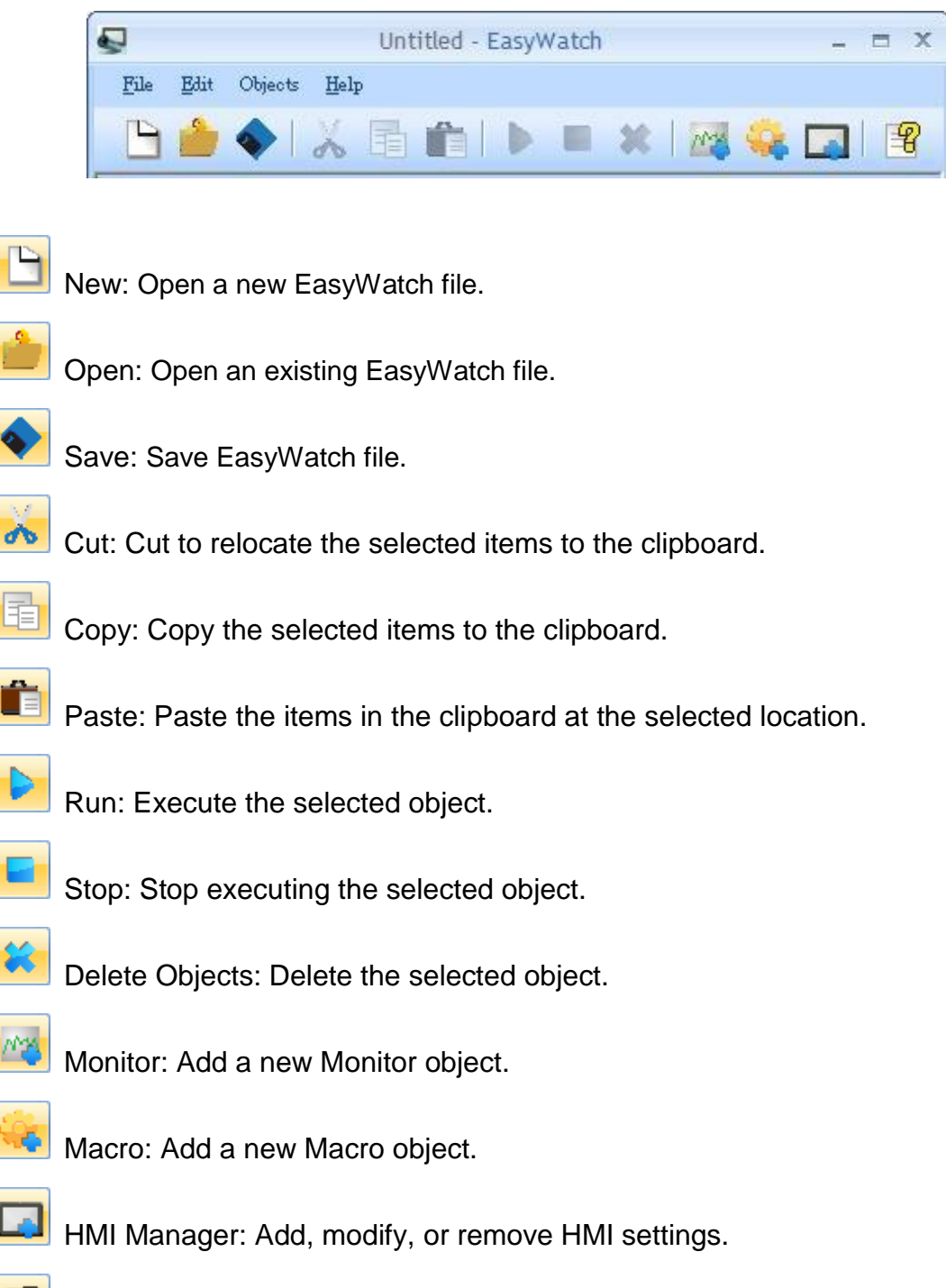

 $\left|\frac{\mathbb{E}\mathbf{P}}{\mathbf{P}}\right|$  Help Topics: Reference of how to operate the basic functions.

# **35.3 Monitor Settings**

#### **35.3.1 Add Monitor**

There are two ways to create a Monitor Object:

1. Select from the toolbar: **[Objects] » [Add Object] » [Add Monitor]**.

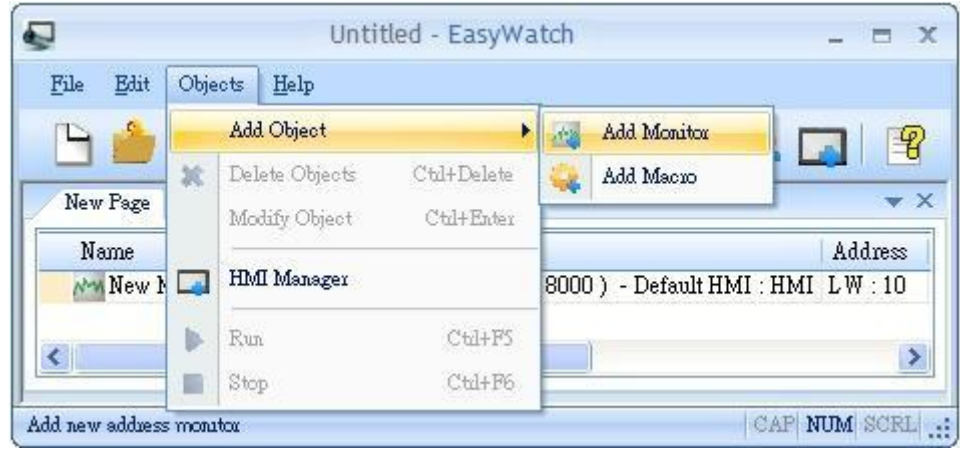

2. Select from the quick selection tools: **[Add Monitor]**.

#### **35.3.2 Monitor Settings**

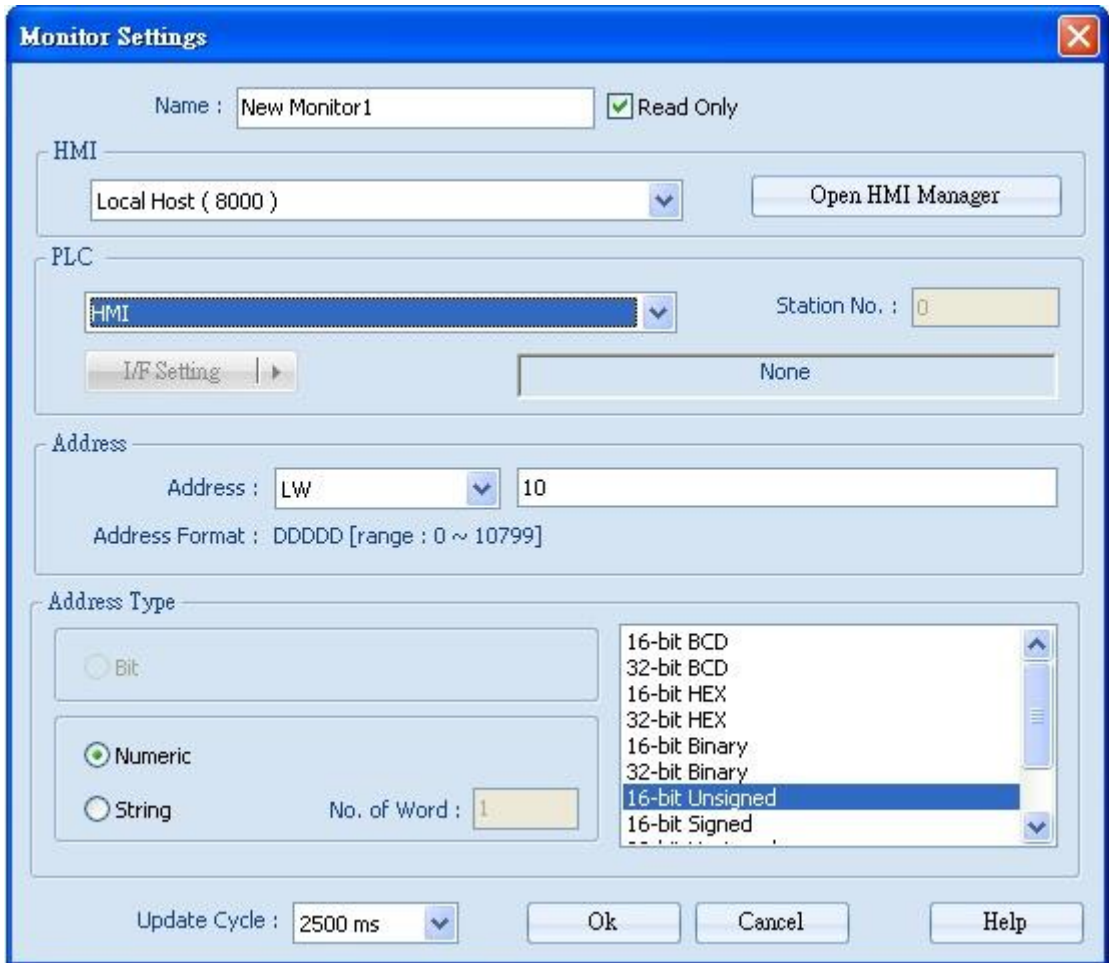

**[Name]**: Name the object and the name can"t be repeated.

**[Read Only]:** If an object is set to read only, its address value can't be set.

**[HMI]**: Select the HMI to monitor.

**[PLC]**: Set the device, station number, and interface of the PLC to monitor.

**[Address]**: Set the address type and the address to monitor.

**[Address Type]**: When the address type is set, the available formats to display the address can be selected. When executing, the address will be calculated and displayed according to the selected format.

**[Update Cycle]**: Set the update interval of the monitor object. If many objects are executed simultaneously, error or delay may happen.

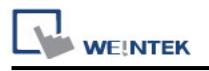

#### **35.3.3 Add a New Device**

**6. Select HMI:** Select a target HMI. If the target HMI does not exist, follow the steps to add a new device:

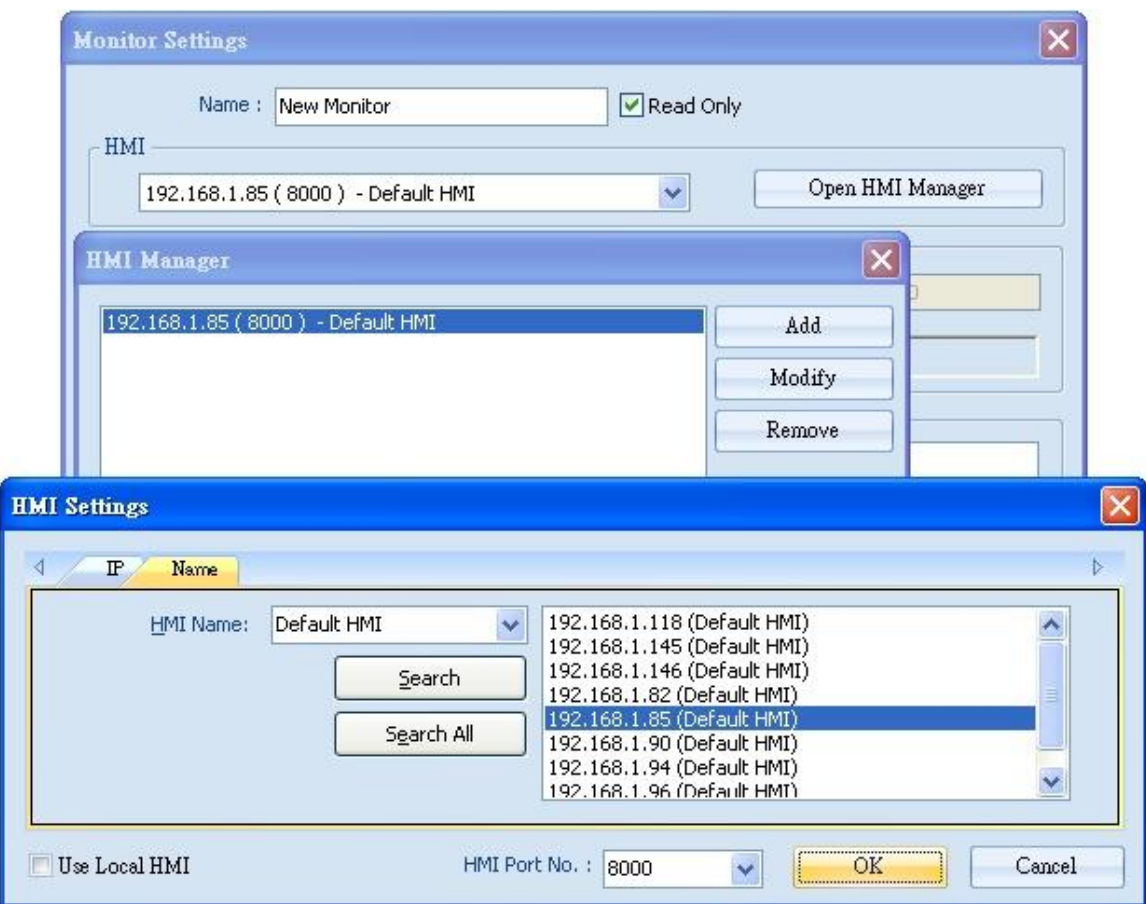

Or, select [Use Local HMI] check box to use the project simulated on PC to be the monitor device.

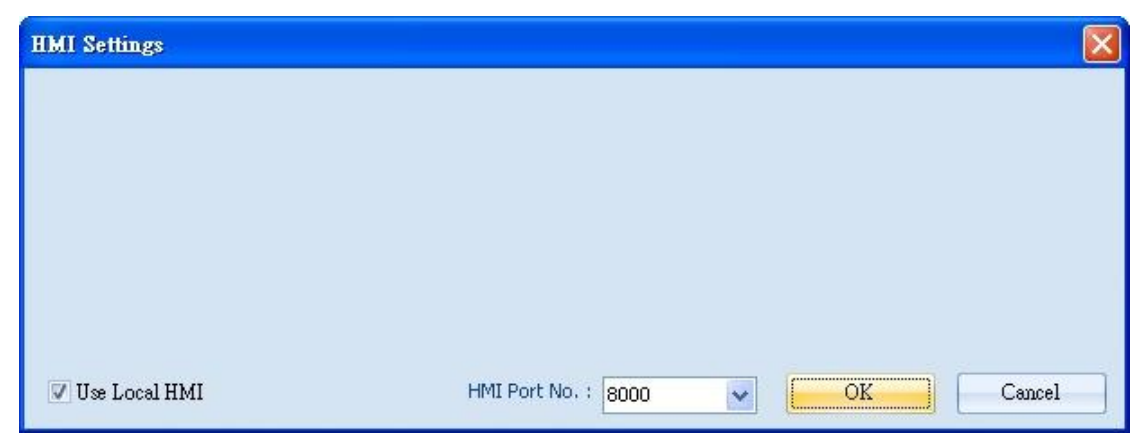

**7. Select PLC:** Select a target PLC.

**WEINTEK** 

If HMI is selected, directly control the local HMI.

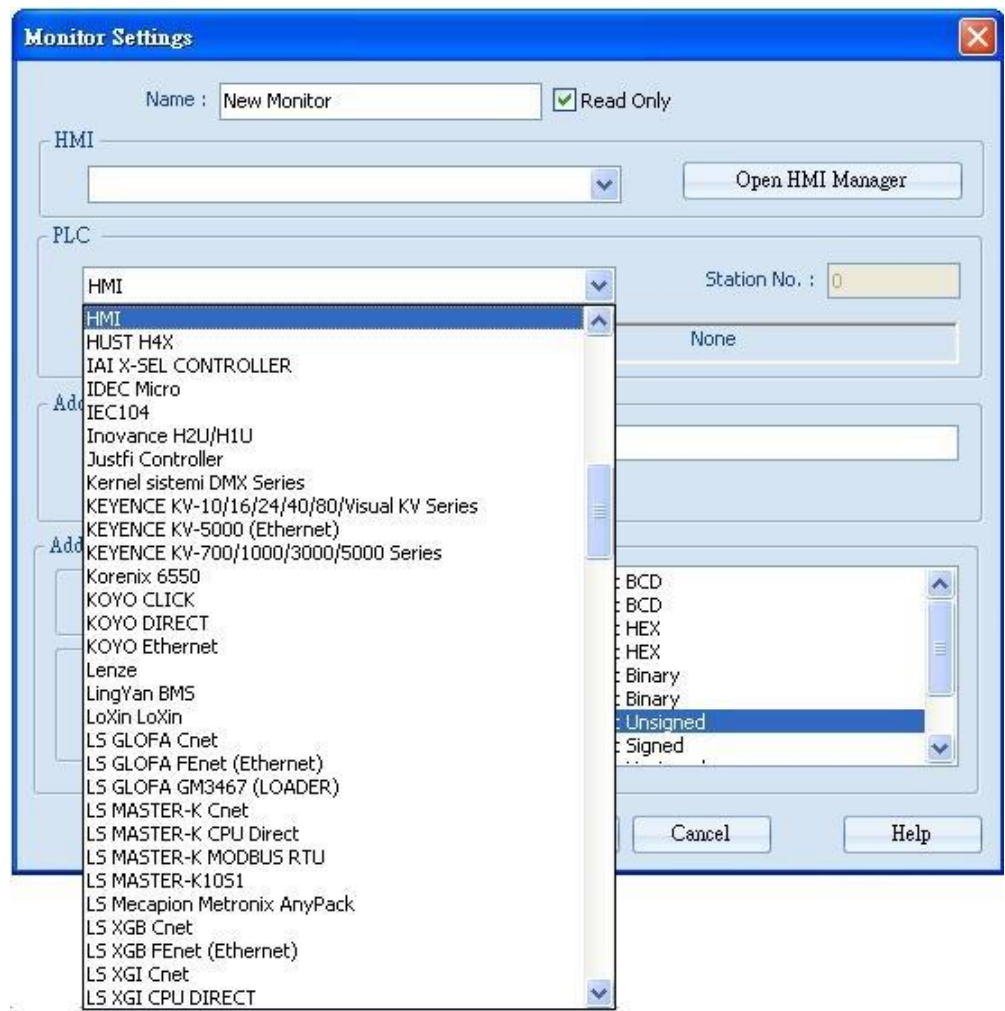

Please select **[I/F Setting]** to **[COM Port]** or **[Ethernet]** of the PLC.

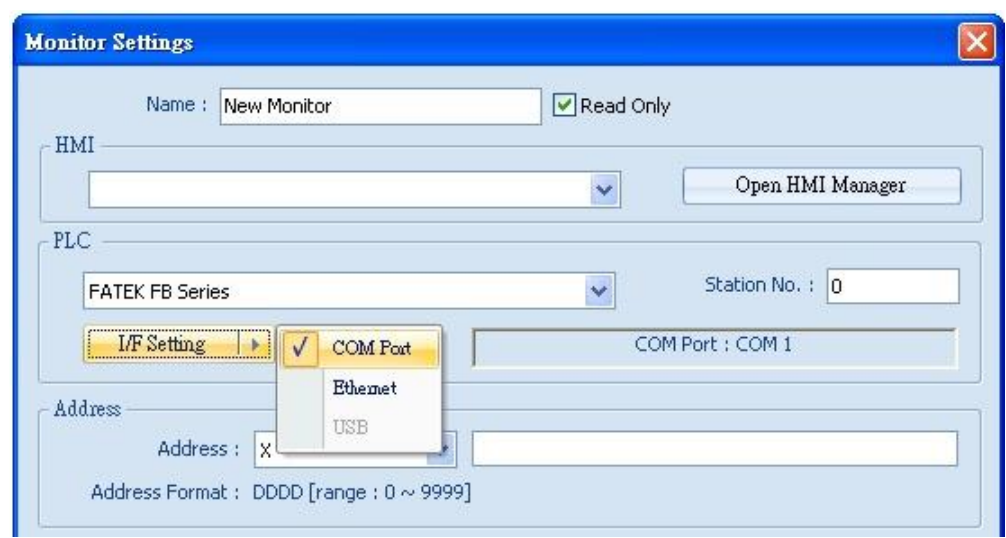

Select COM Port: Click [I/F Setting] to select a COM port.

**WEINTEK** 

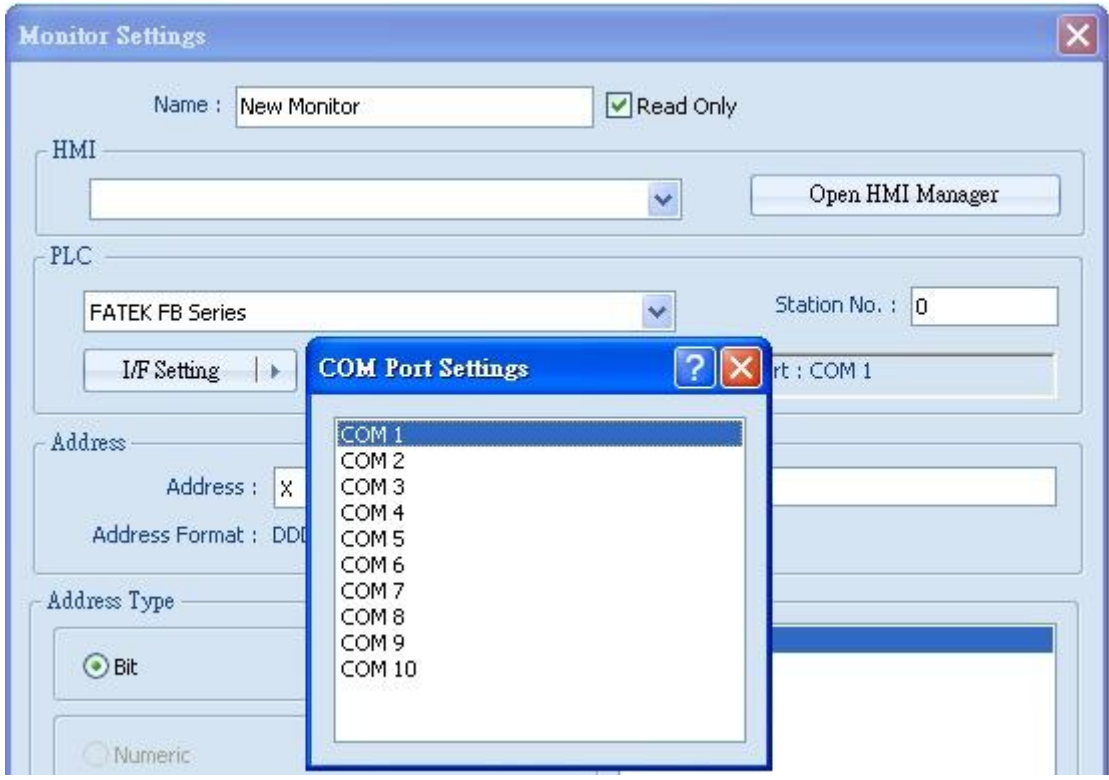

**Select Ethernet:** Click [I/F Setting] to set IP Address.

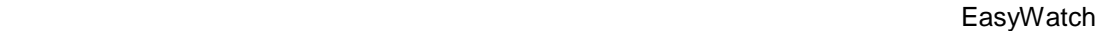

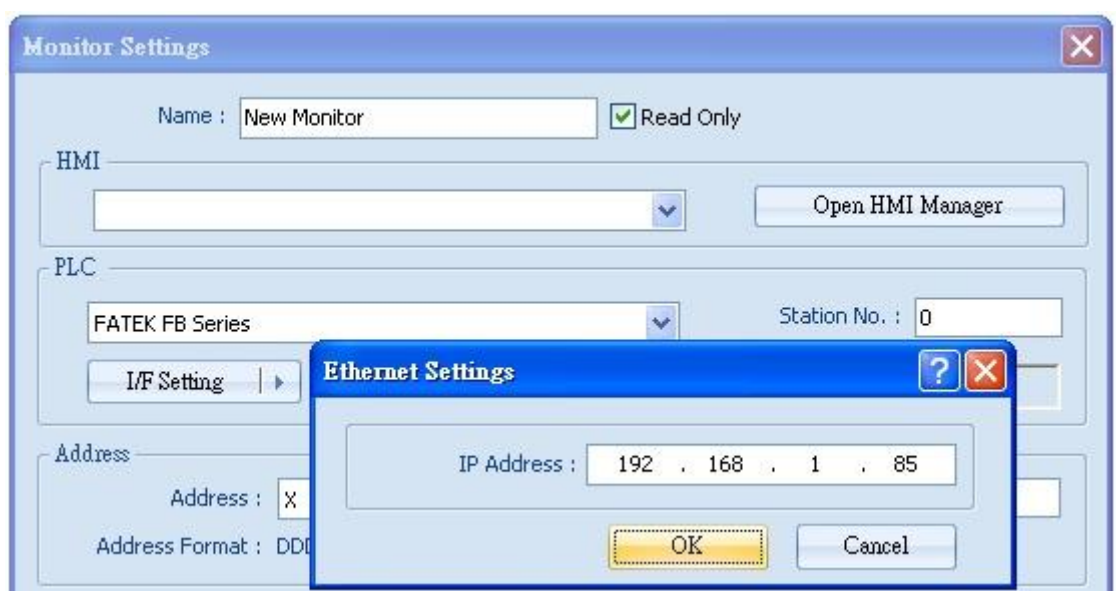

WEINTEK

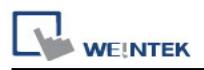

**8. Set Address:** Set the address type and the address to be monitored.

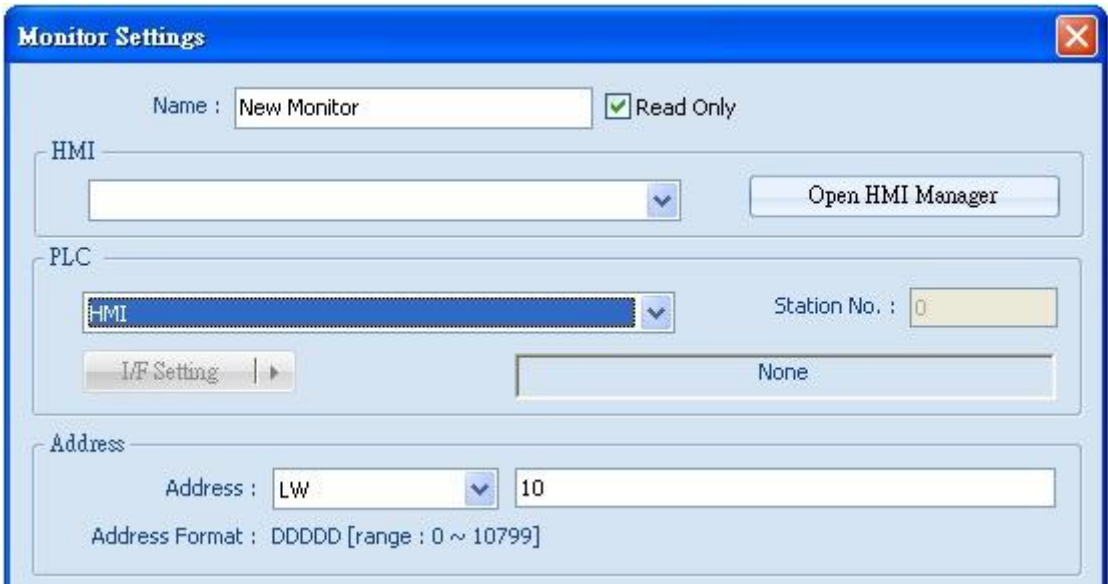

**9. Set Address Type:** When Word type is selected, set address type to [Numeric] or [String].

**[Numeric]:** Select the data format of the monitor address.

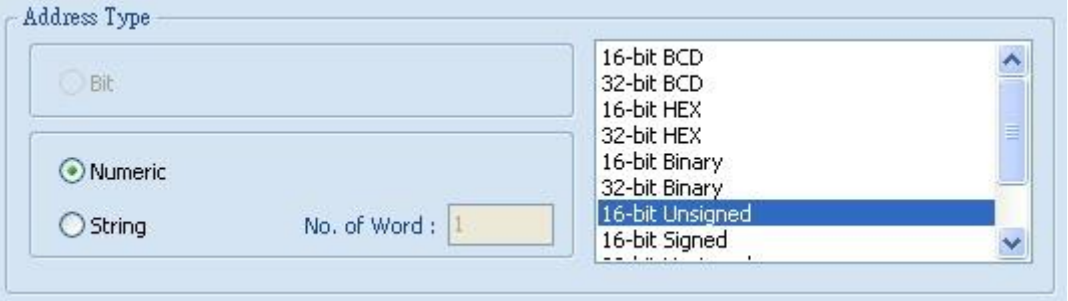

**[String]:** Select data format from [ANSI], [UNICODE], and [High/Reversed]. Set [No. of Word] to read.

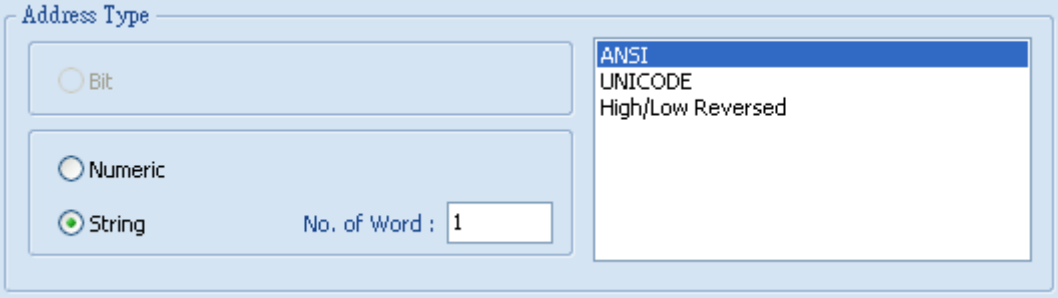

**10. Set Update Cycle:** Set the update interval of the monitor object.

The range can be set from 500ms to 5000ms.

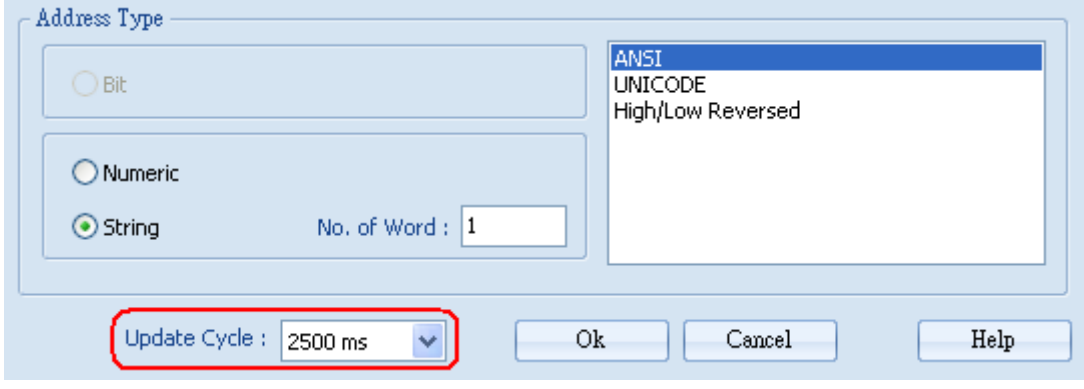

# **35.4 Macro Settings**

#### **35.4.1 Add Macro**

There are two ways to create a Macro object:

1. Select from the toolbar: **[Objects] » [Add Object] » [Add Macro]**.

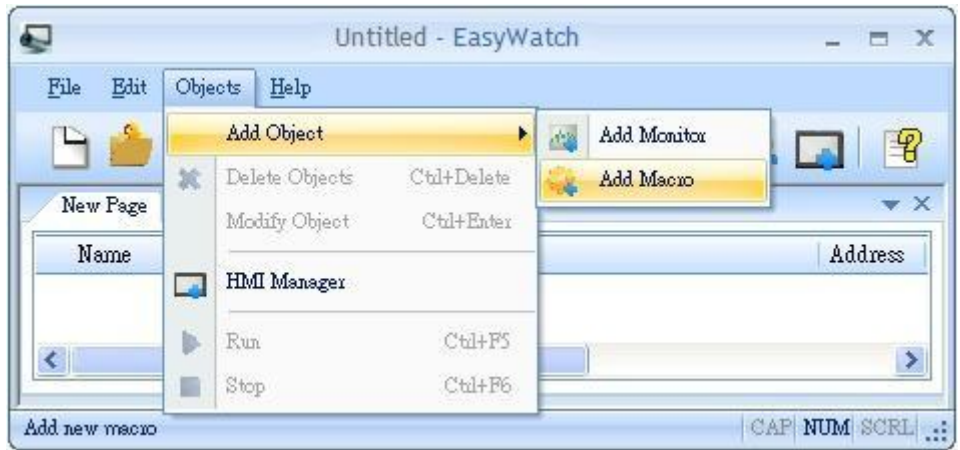

2. Select from the quick selection tools: **[Add Macro]**.

#### **35.4.2 Macro Settings**

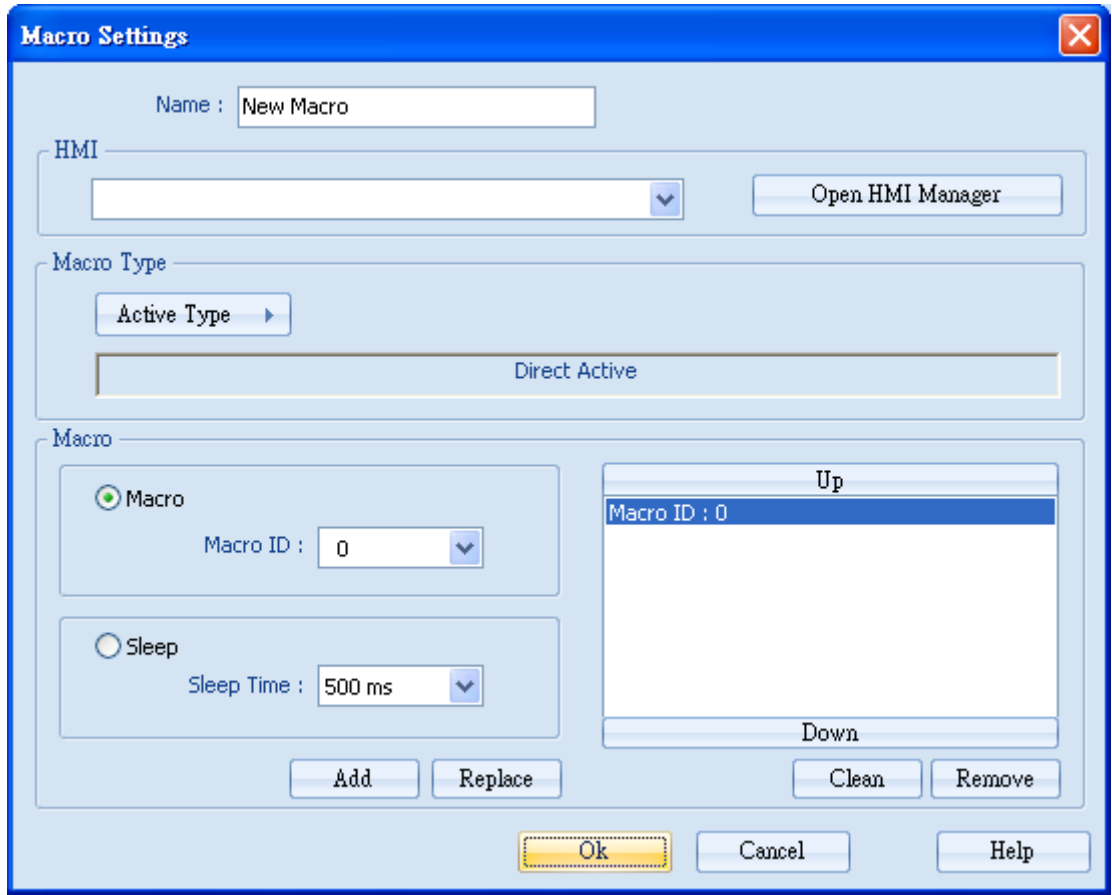

**[Name]**: Name the object and the name can"t be repeated.

**[HMI]**: Select a HMI to monitor.

**[Macro Type]**: The ways to execute Macro include Direct Active or Cycle Active.

**[Macro]**: Each Macro Object can execute multiple macros. The time interval between the execution of two macros can be set.

#### **35.4.3 Add New Macro Settings**

- **1. HMI**: Please refer to "35.3.3 Add a New Device".
- **2. Macro Type**: Set to [Direct Active] or [Cycle Active].

**[Direct Active]**: Directly execute Macro once.

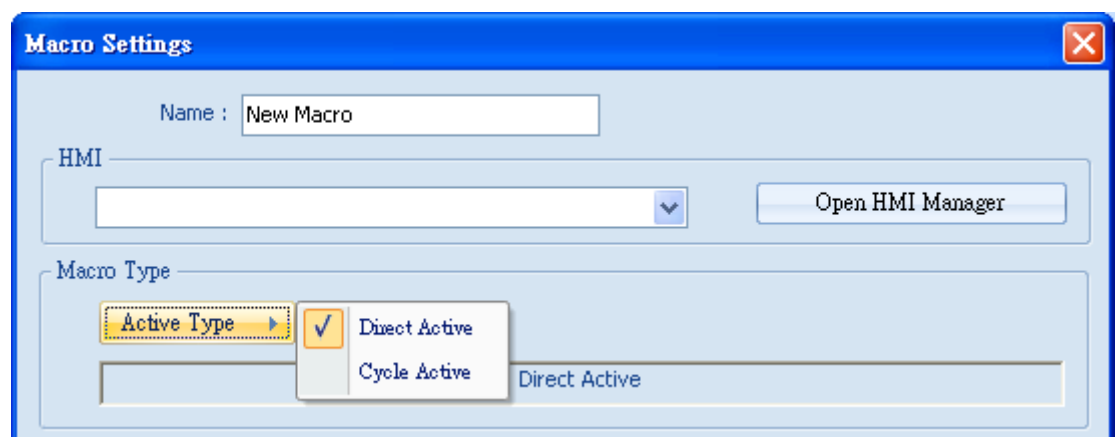

**[Cycle Active]**: Set the interval of executing Macros.

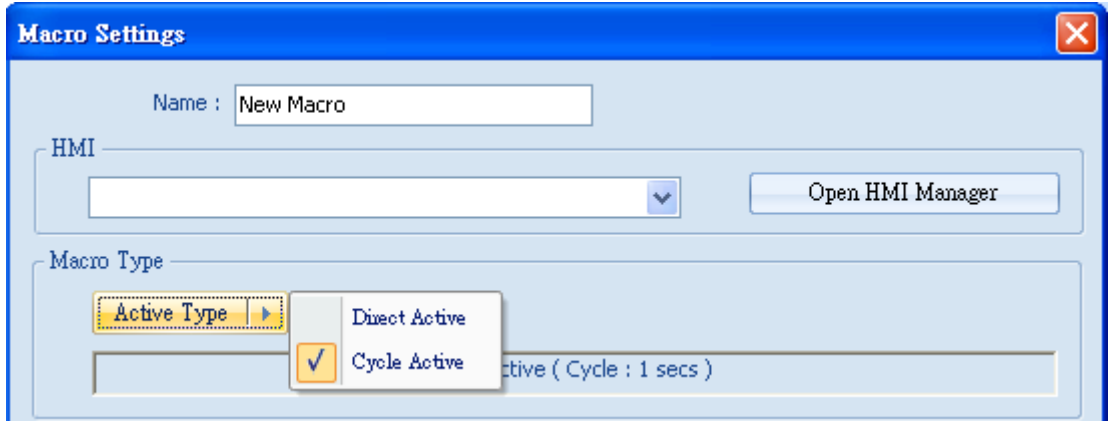

For example, if [Cycle Active] is set to 5 seconds, when start executing, the next time to execute the macro object will be 5 seconds later.

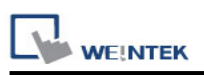

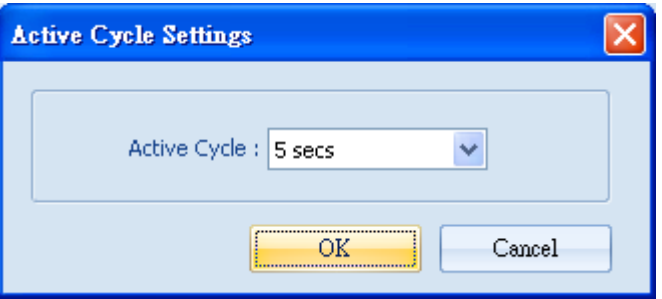

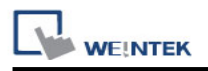

#### **3. Macro**

The setting includes **[Macro]** and **[Sleep]**.

**[Macro]**: Set the Macro ID to execute, and click [Add] to add the Macro to the list.

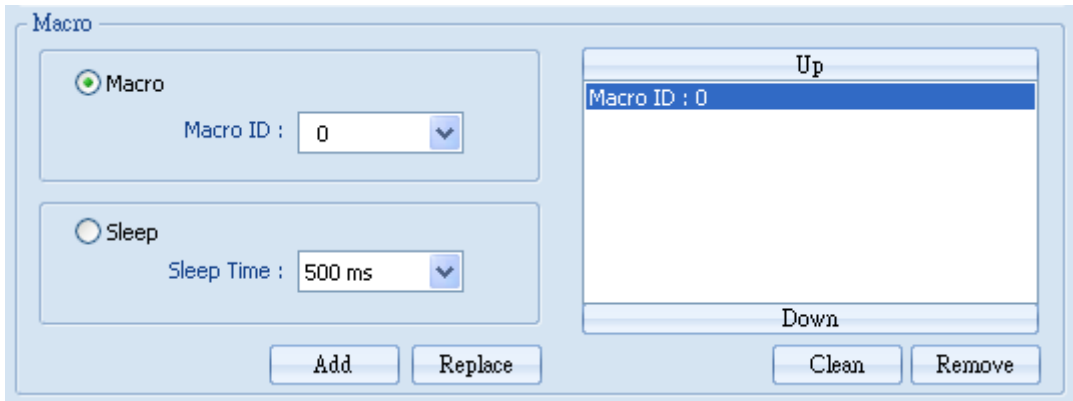

**[Sleep]**: Set the time interval between the execution of two Macros. Click [Add] or [Replace] to add or replace the Macros listed here.

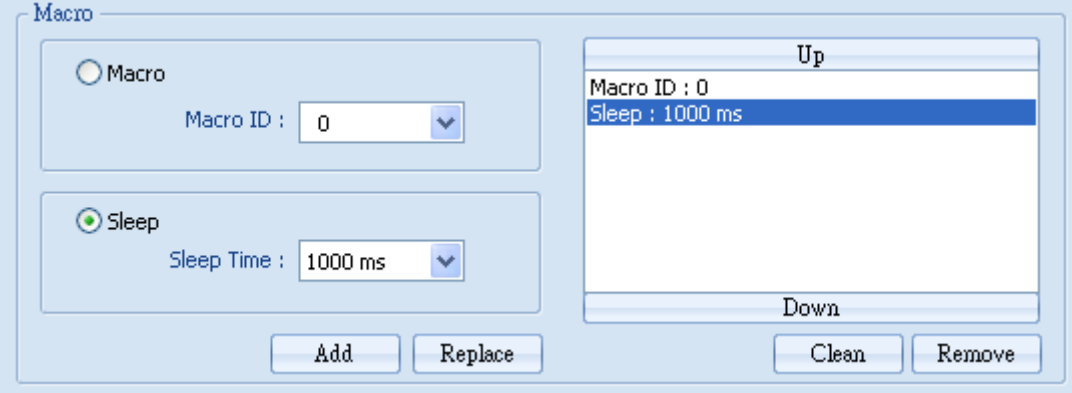

# **35.5 HMI Manager**

#### **35.5.1 HMI Settings**

There are two ways to open HMI Settings:

1. Select from the toolbar: **[Objects] » [HMI Manager]**.

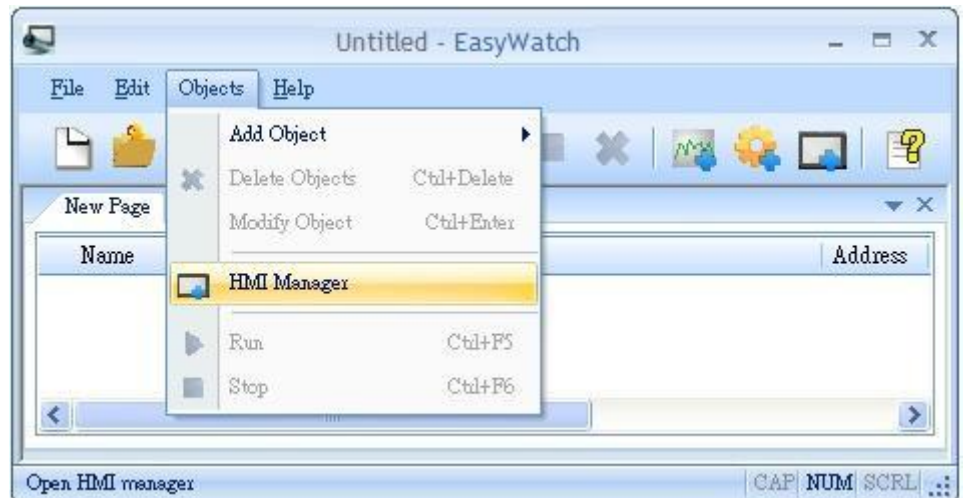

2. Select from the quick selection tools: **[HMI Manager]**.

#### **35.5.2 HMI Manager**

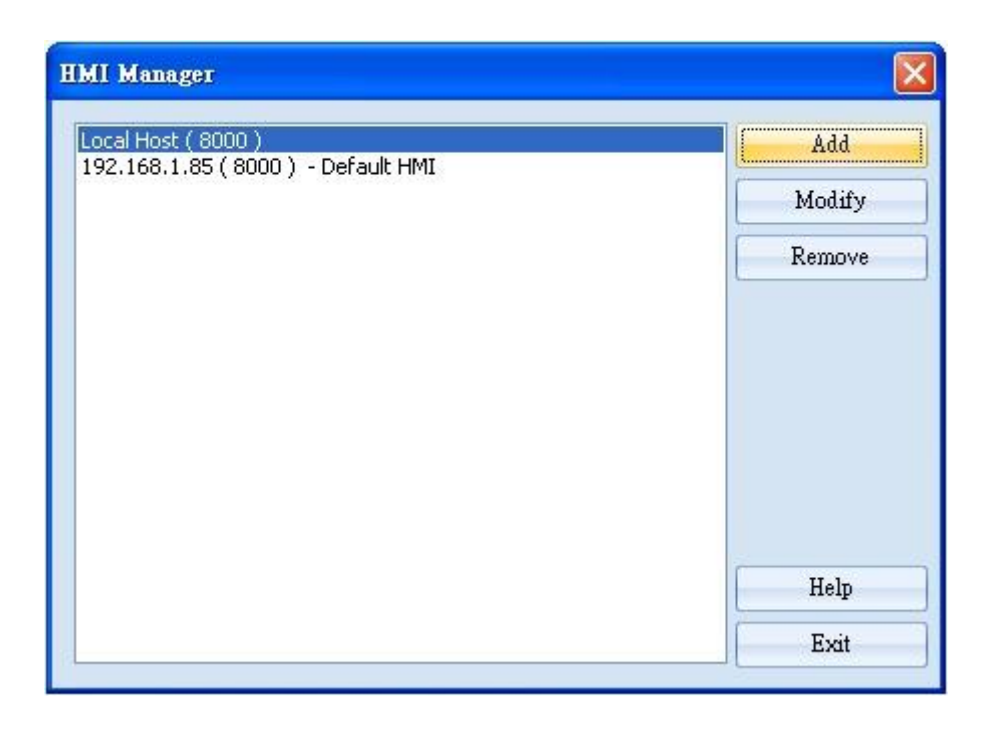

EasyWatch allows monitoring addresses of multiple HMIs for easier management.

[Add]: Please refer to "35.3.3 Add a New Device".

**[Modify]**: Select a HMI to modify the settings.

**[Remove]**: Remove HMI settings and click [OK].

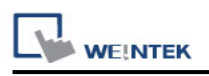

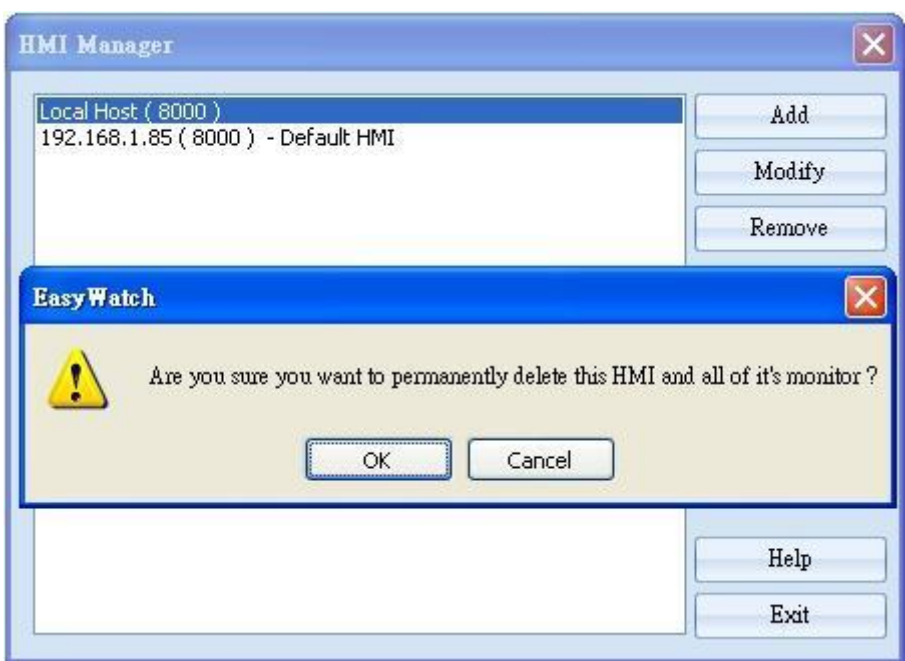
#### **35.6 Object List**

#### **35.6.1 Page Settings**

**Add a new page**: Click on "+" icon to add a new page.

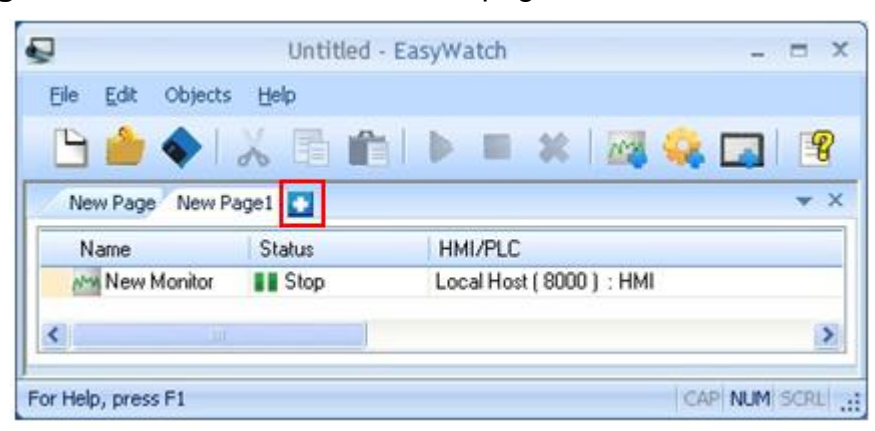

**Delete a page**: Click on "X" icon and confirm the deletion.

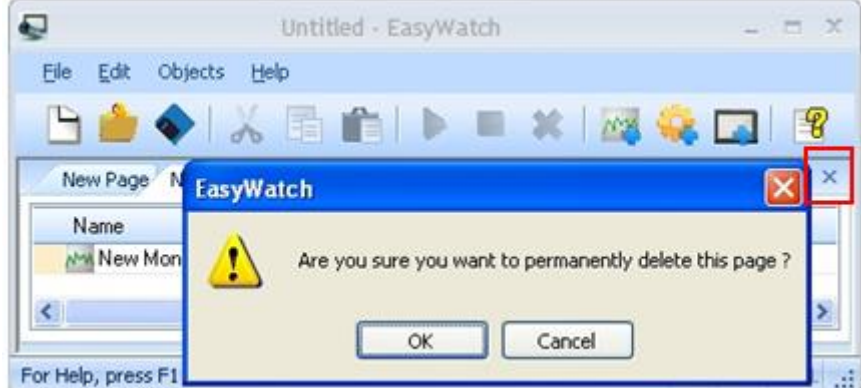

**Rename the page**: Double click on the page name and type in the new name.

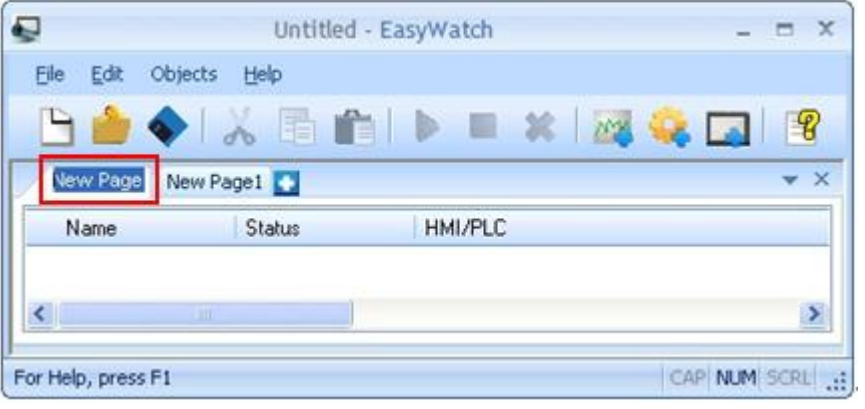

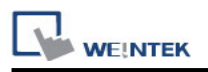

#### **35.6.2 Columns of Object List**

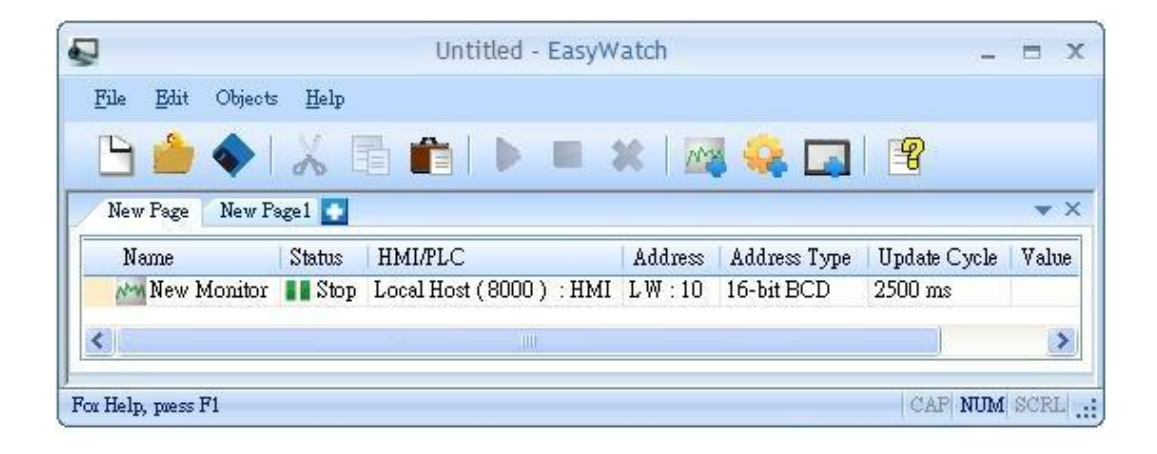

**[Name]**: Display object names, the small icons beside the names are for users to identify the type of the objects.

**[Status]**: Display the status of the objects: [Connecting], [Connected], or [Stop]. If HMI is not connected or Port No. is incorrect, error message "HMI Not Found" will be shown. For Monitor Objects, if the address is incorrect, "Address Error" message will be shown. **[HMI/PLC]**: Display the information of HMI / PLC that is currently operated by the objects.

**[Address] / [Address Type]**: For Monitor Objects, the relevant address settings will be displayed.

**[Update Cycle]**: Set the update interval of the monitor object.

**[Value]**: For Monitor Object, if the status shows [Connected], current HMI address value will be displayed. Modifying the value is also available when Read-Only checkbox is not ticked. For Macro Object, if set to [Direct Active], there will be an [Active] button in this column for clicking and directly execute Macro.

Drag and drop the column headers to the desired location.

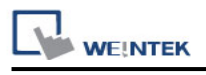

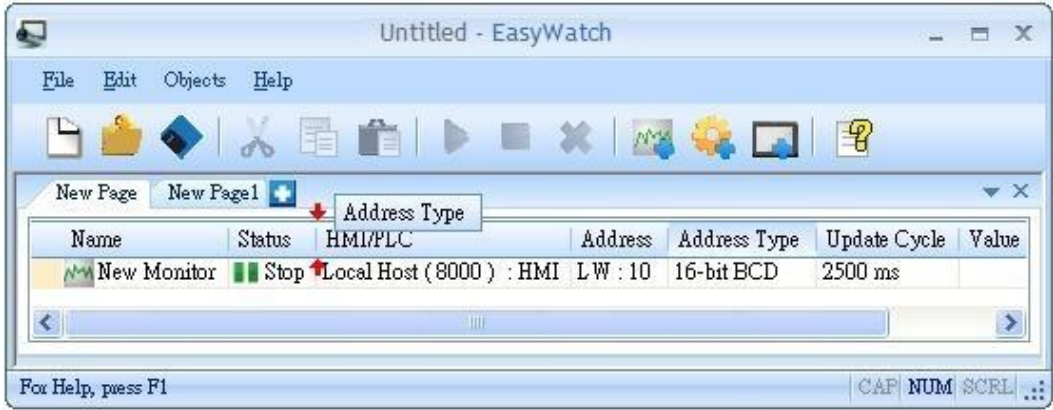

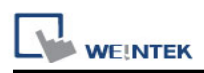

## **Chapter 36 Sequence of Events**

#### **36.1 Introduction**

SOE, the abbreviation for Sequence Of Events, is a function that records the precise time of the events occur, and sorts the events by their time sequence. When an event occurs, PLC will store the data frame in [Address of first record], and writes the number of events in [No. of queued records]. HMI will scan [No. of queued records] in the frequency set in [Scan cycle]. If the value in [No. of queued records] is not 0, HMI reads the data frame in [Address of first record]. The content of data frame records the precise time and type of the event, etc. In EasyBuilder [System Parameter Settings] > [Device list] > [Settings] > [Device Properties], select [enable] check box under [Sequence of events]. Click [Settings] to specify the data format. SOE Display object can then display the event sequence for easier observation.

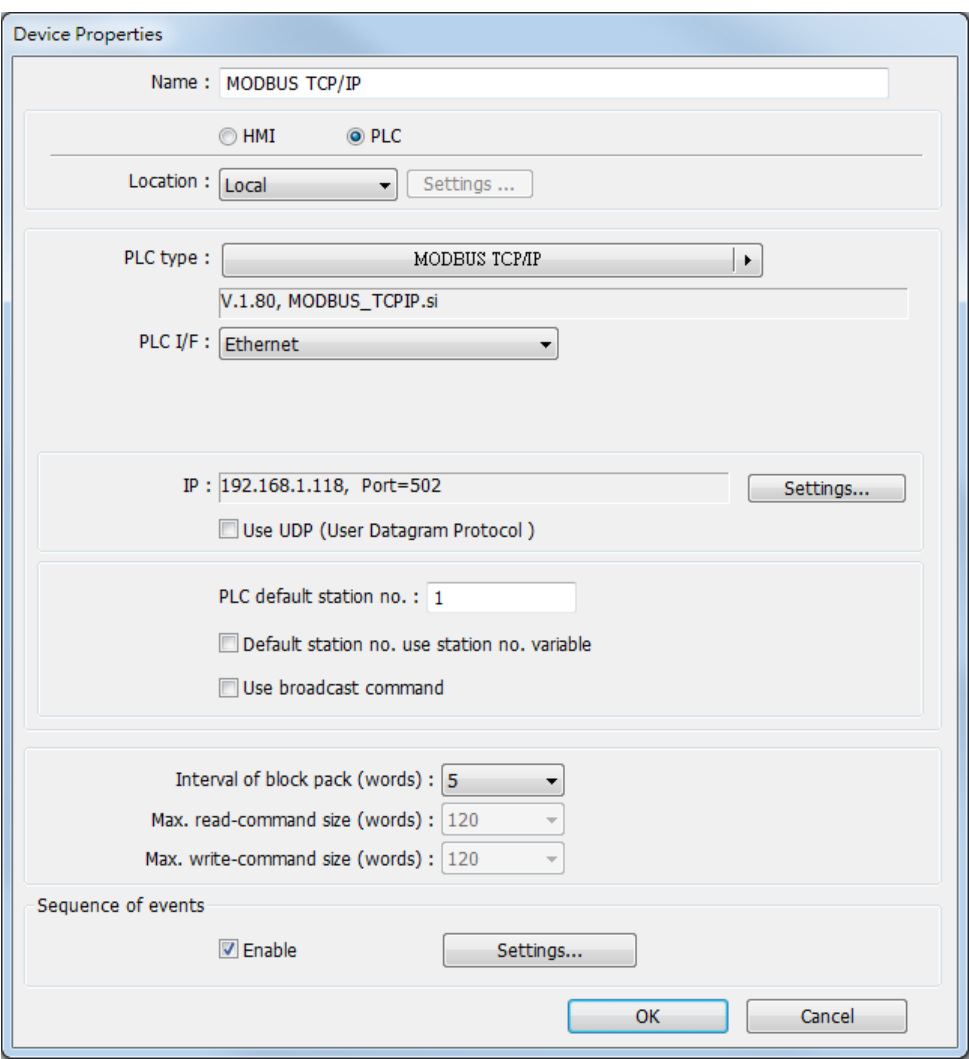

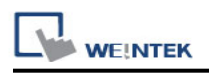

## **36.2 SOE Settings**

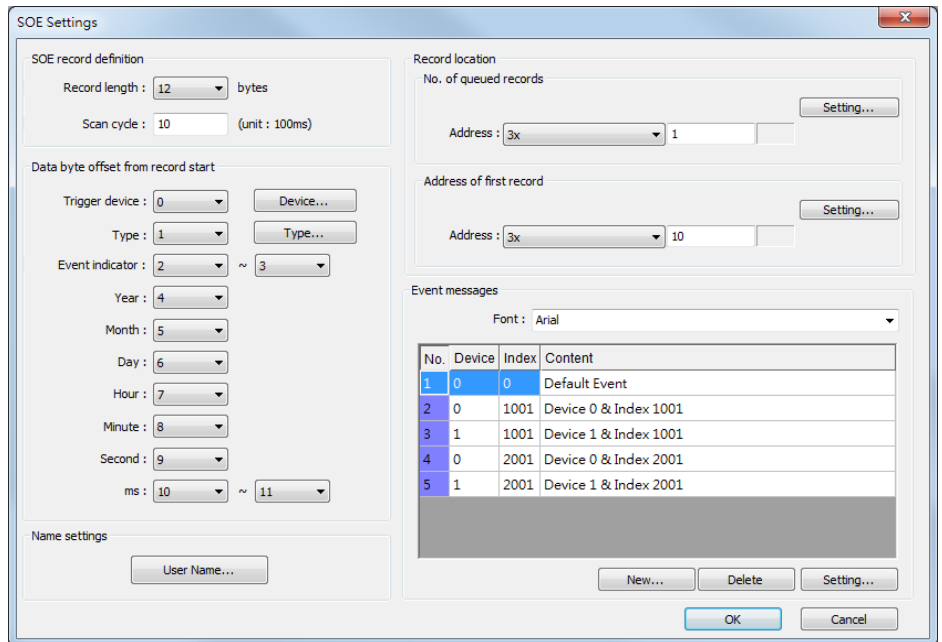

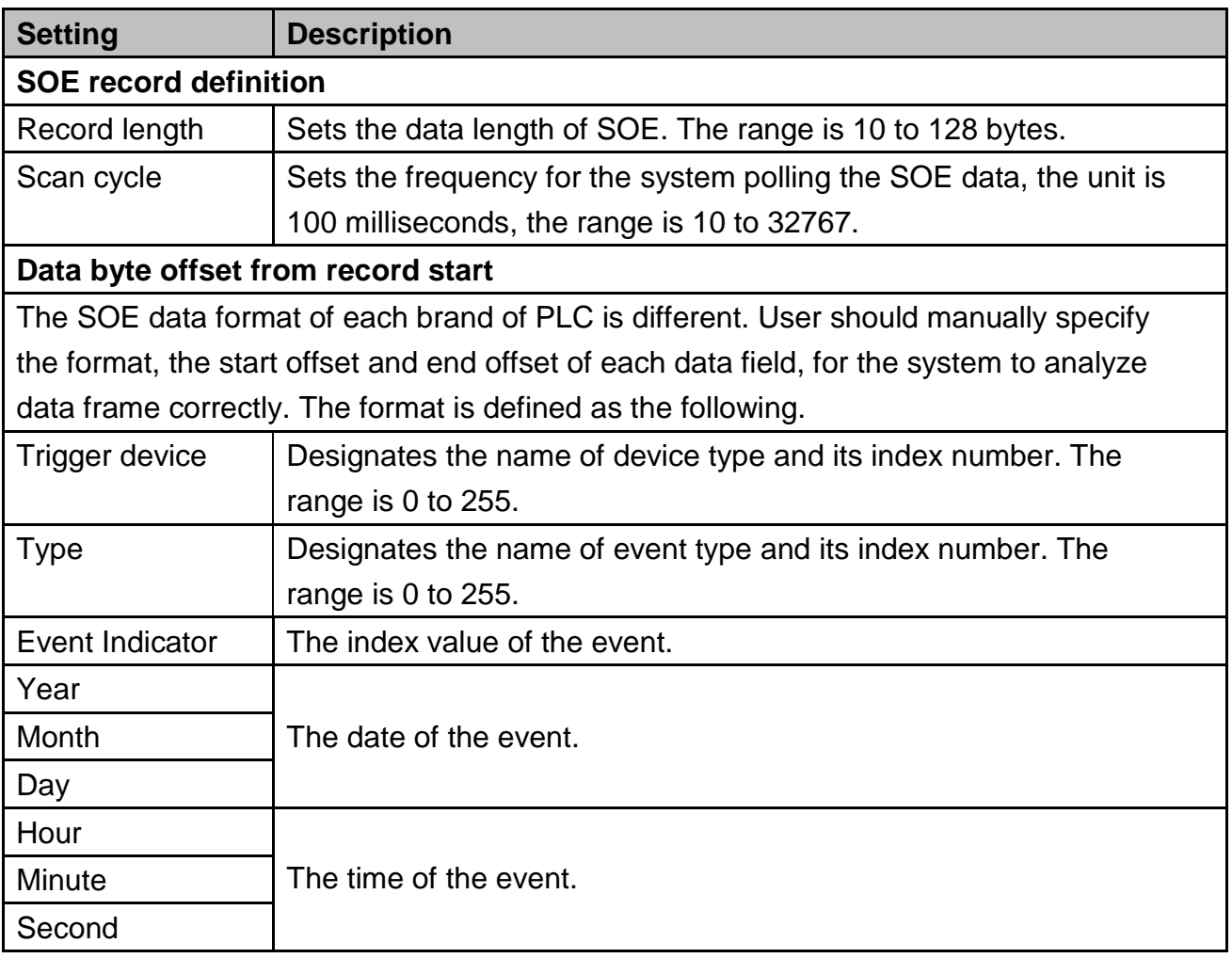

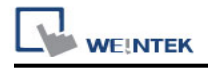

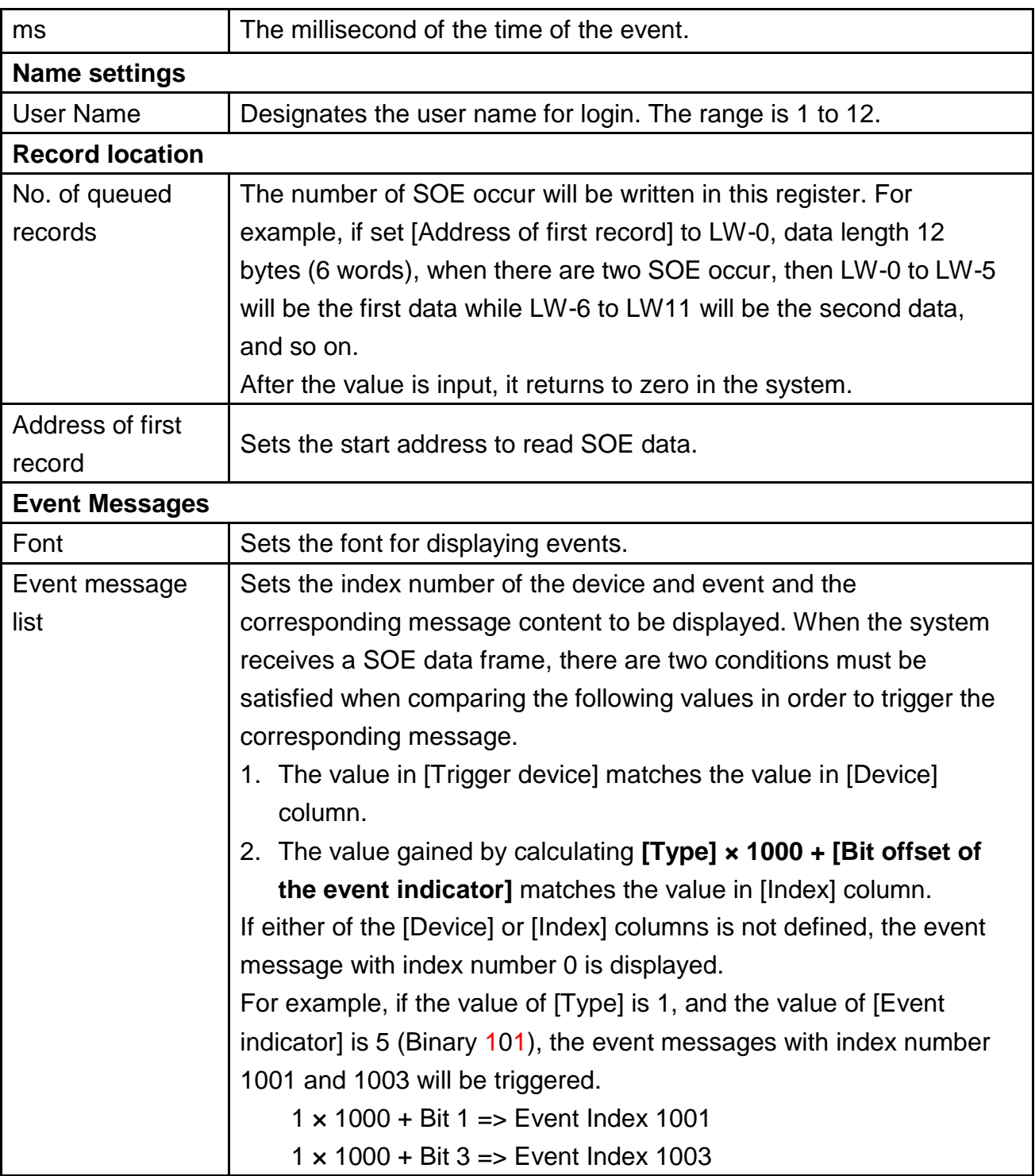

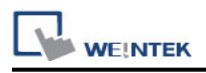

The way of setting SOE is different comparing EasyBuilder8000 versions earlier than V4.65.04 with versions later than V4.65.05. The major difference is the way to calculate the event message index value, as compared in the following table.

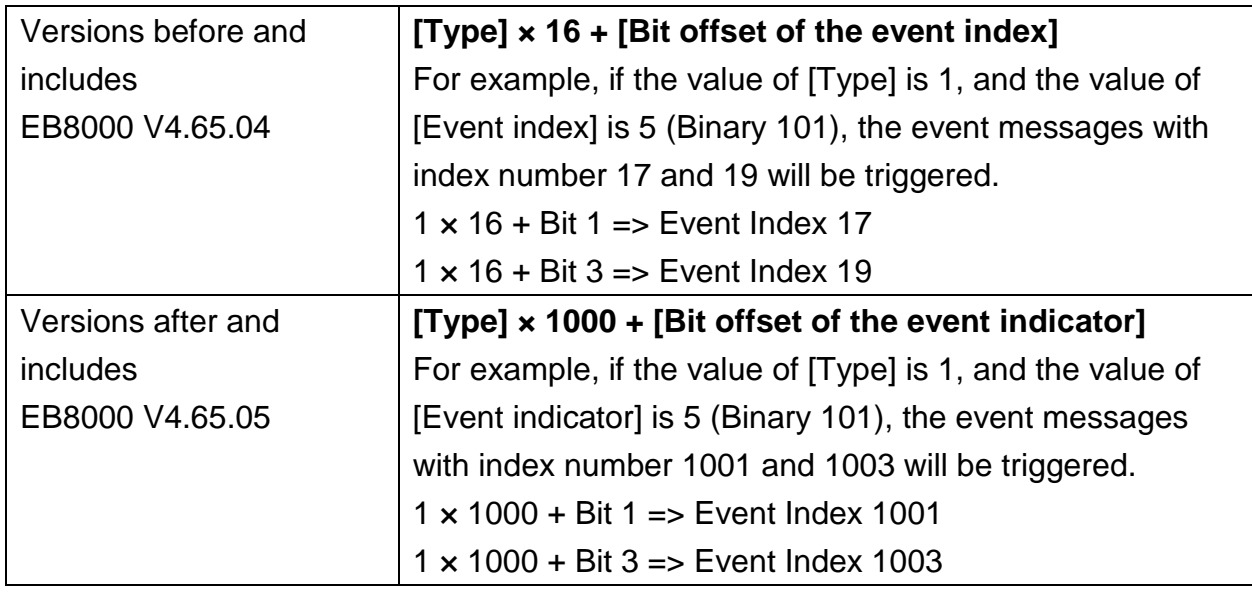

For Event Message Settings, please see the following page.

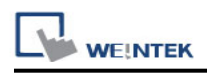

### **Event Message Settings**

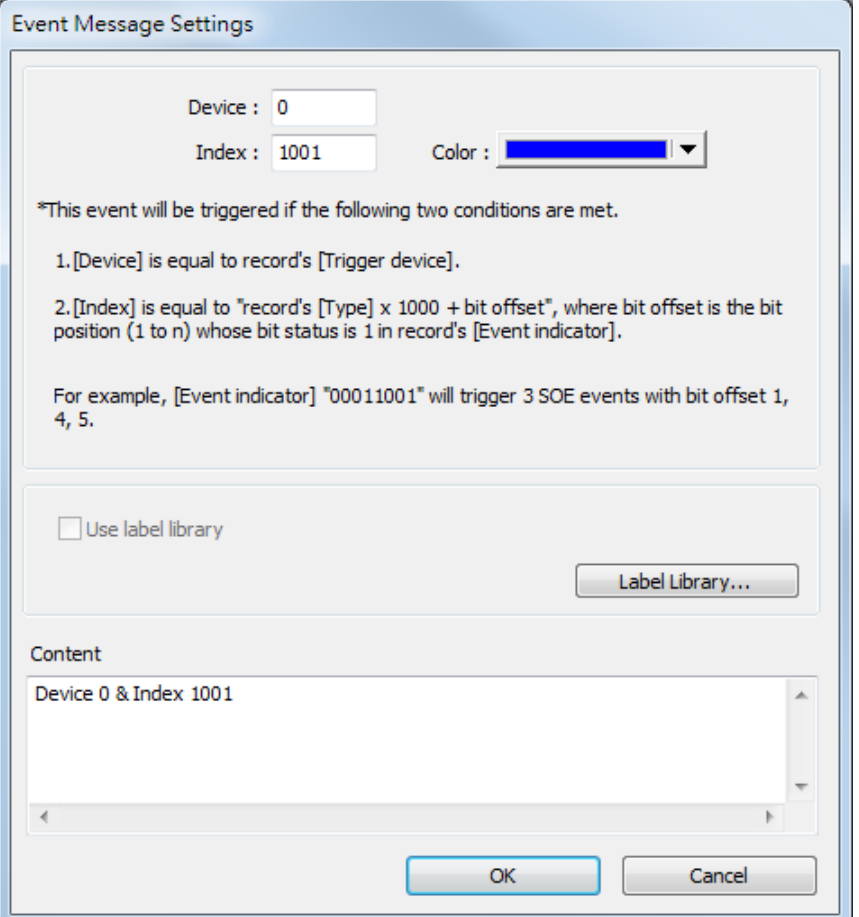

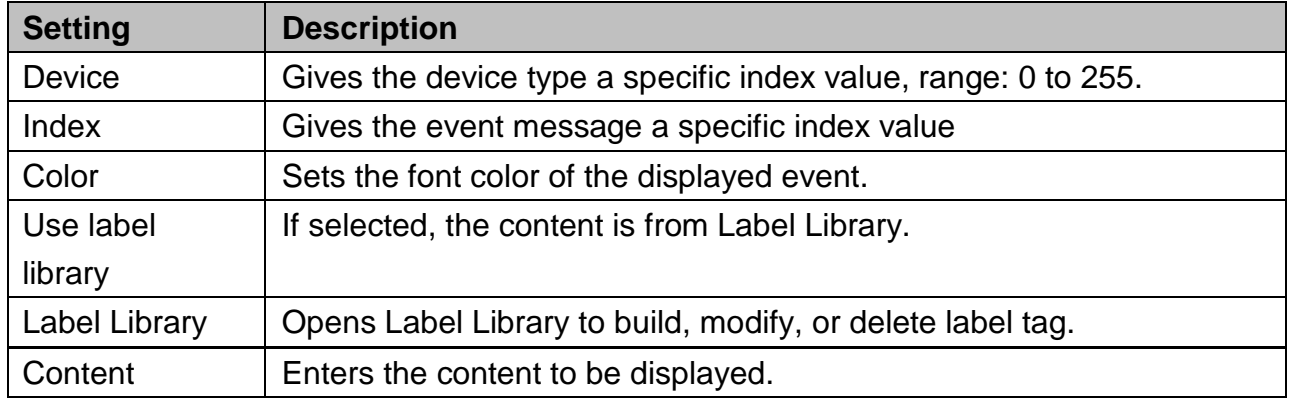

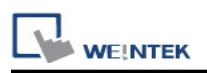

### **36.3 SOE Display**

SOE Display object allows users to view SOE event messages. The setting of SOE Display is available after enabling [Sequence of events] in [Device list].

The General tab of SOE Display object is shown in the following figure.

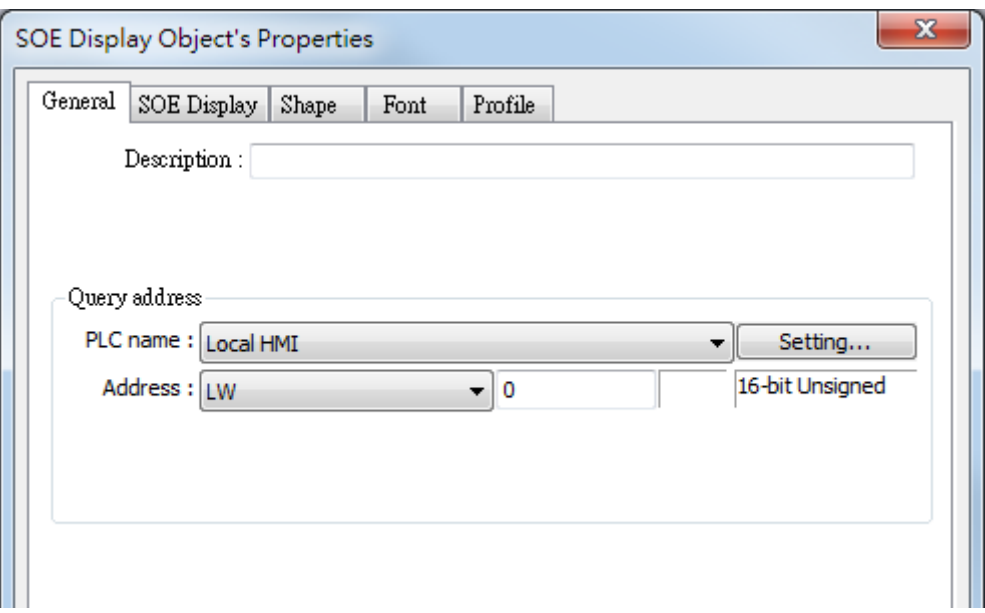

[Query address] uses 19 word registers to select the events to be displayed. (n is any number)

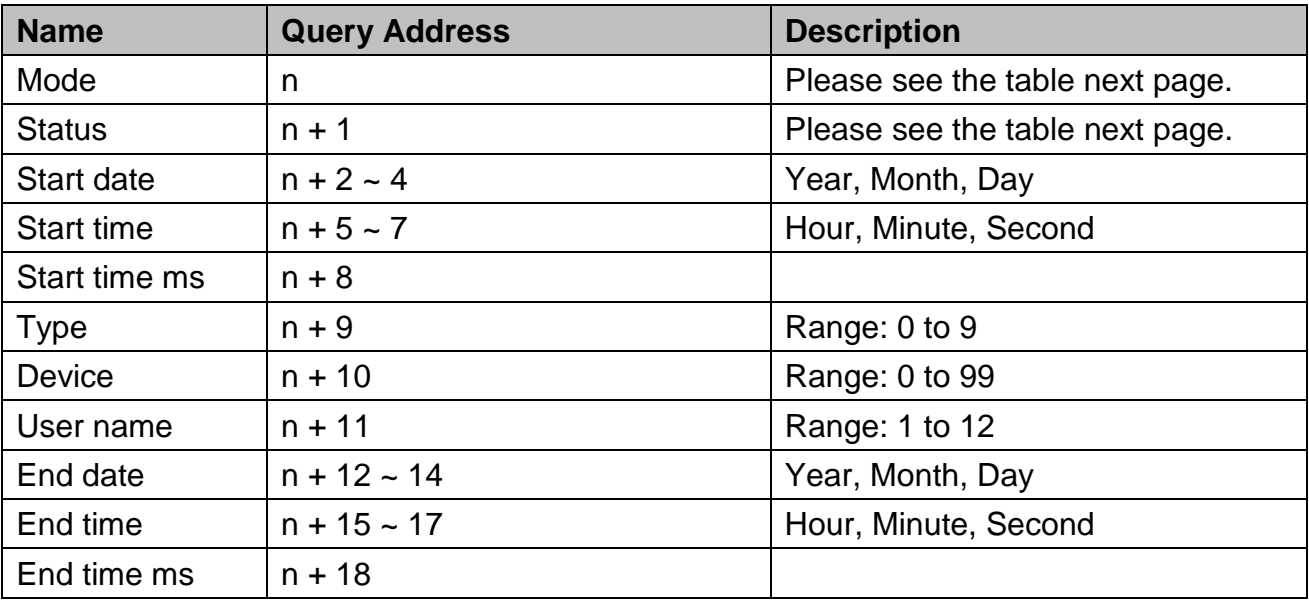

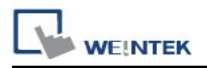

The value in [Mode] indicates:

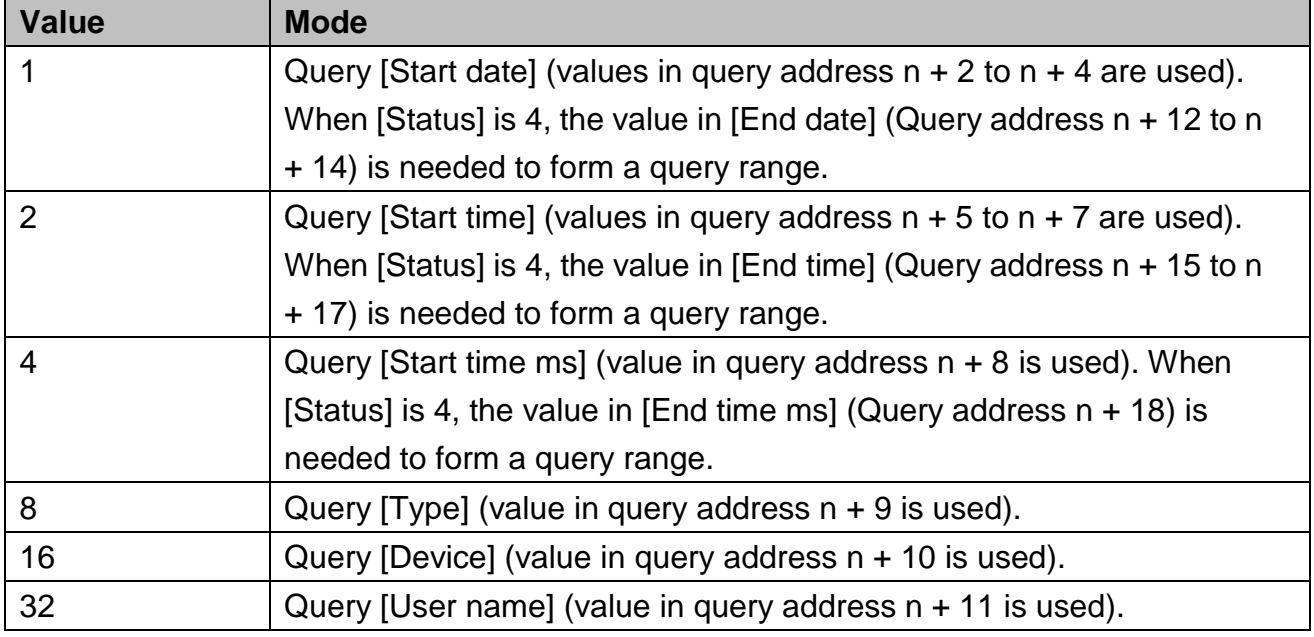

The value in [Status] indicates:

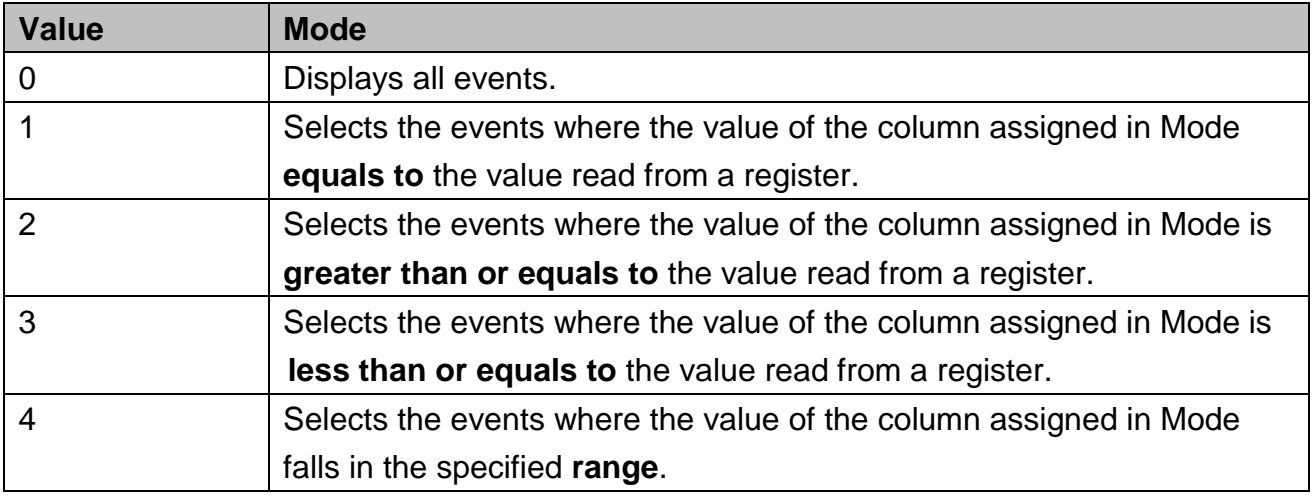

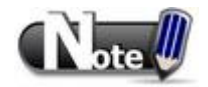

- To query [Type], [Device], or [User name], the acceptable status is 0 or 1. That is, if the status is 0, all the events are displayed. Otherwise it selects the events only if the value of the column assigned in mode equals to the value in the query address of [Type], [Device], or [User name].
- Set both [Mode] and [Status] to start the query.

The SOE Display tab is shown in the following figure.

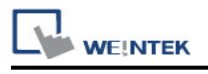

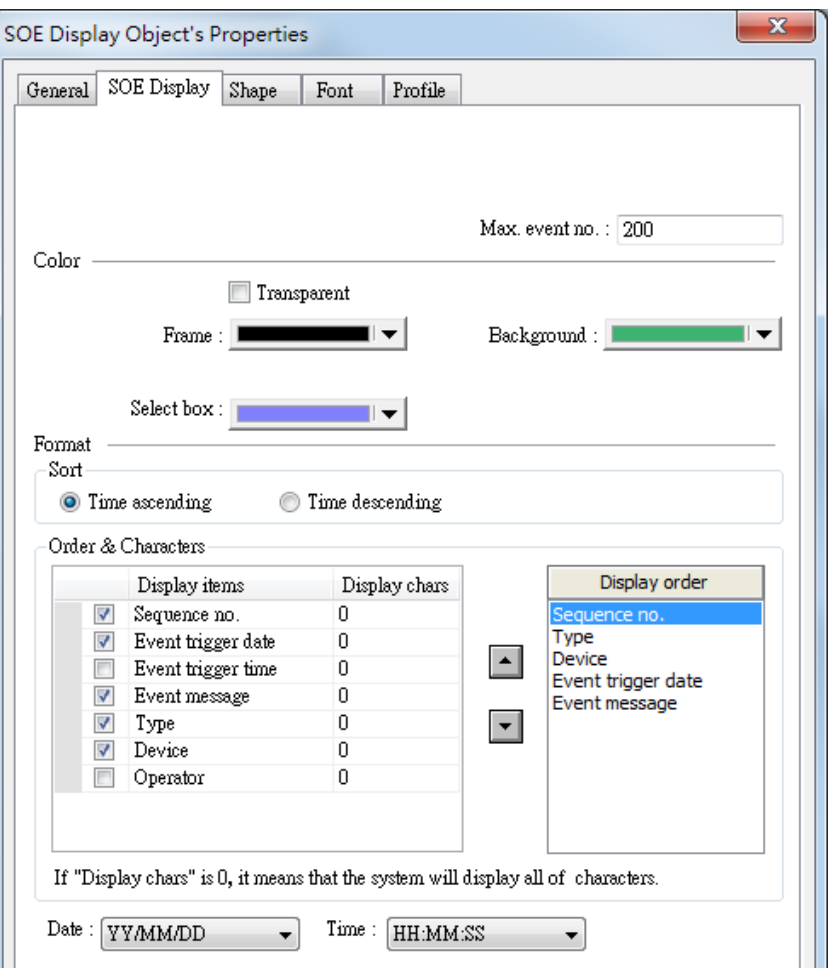

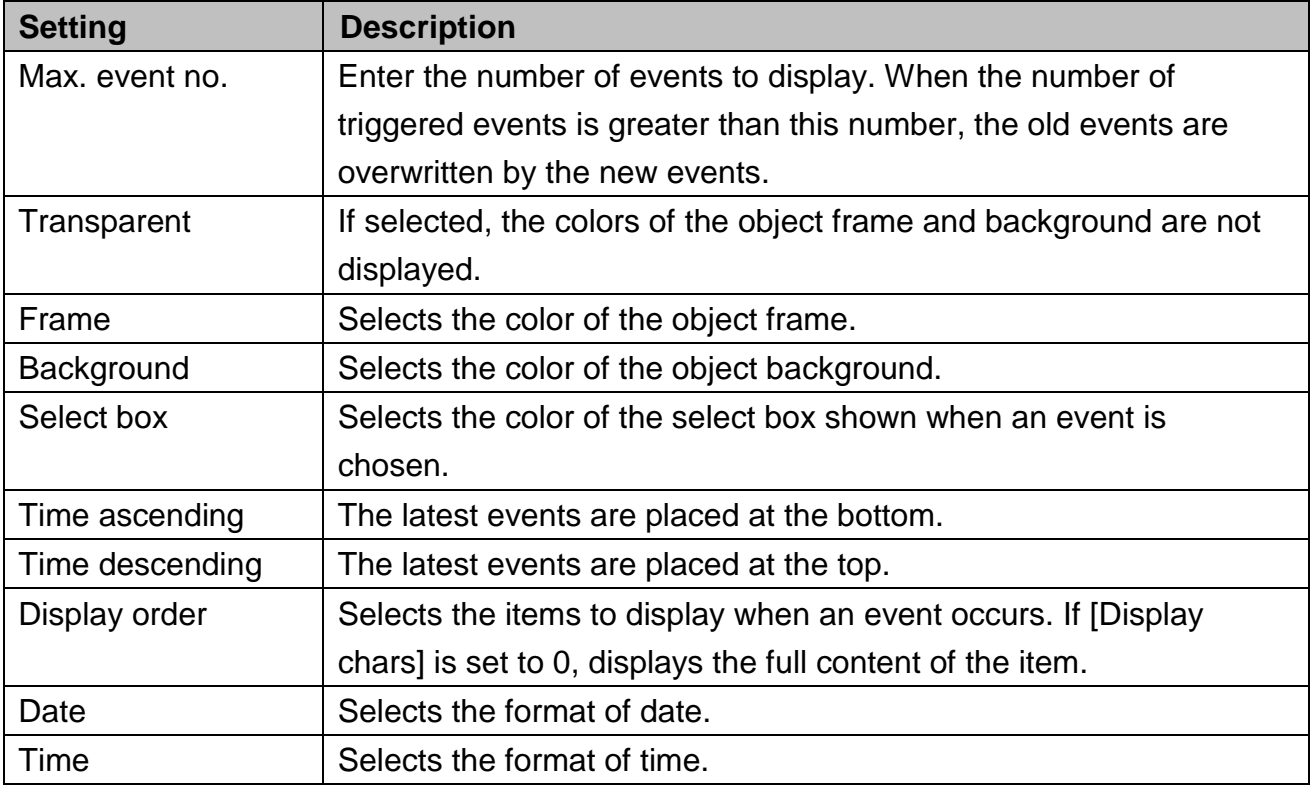

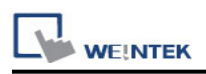

# **Chapter 37 MODBUS TCP/IP Gateway**

#### **37.1 Overview**

To access the data of the PLC connected to HMI with SCADA software (Supervisory Control and Data Acquisition), the former way was to transfer PLC data to the HMI"s local address first, and then use MODBUS TCP/IP protocol on PC to read HMI local address to get PLC data. Now by using MODBUS TCP/IP Gateway provided by EasyBuilder, the mapping of MODBUS address to PLC address can be defined first, and then one can directly use MODBUS TCP/IP protocol to access PLC data.

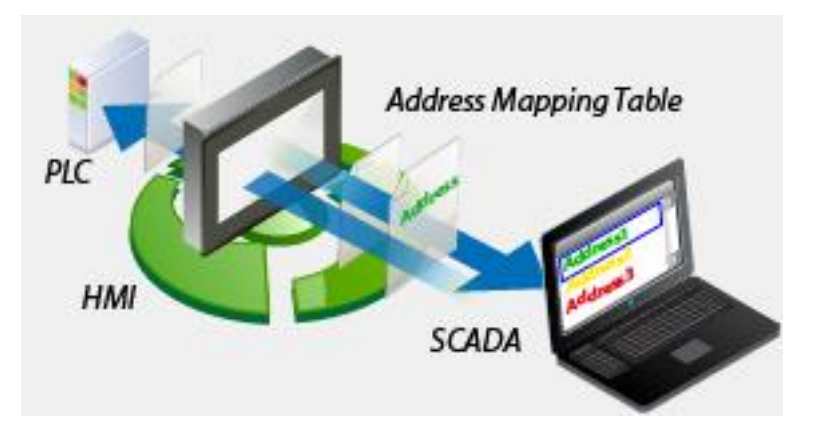

## **37.2 Configuration**

#### **37.2.1 Steps to Create an Address Mapping Table**

To create an Address Mapping Table, please follow the steps:

- 1. In [System Parameter Settings] » [Device] tab, add the PLC device. (In the example FATEK FB Series is used).
- 2. Add MODBUS Server (Ethernet), select [Enable] check box under [MODBUS TCP/IP Gateway] as shown in the following figure.

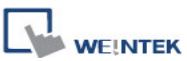

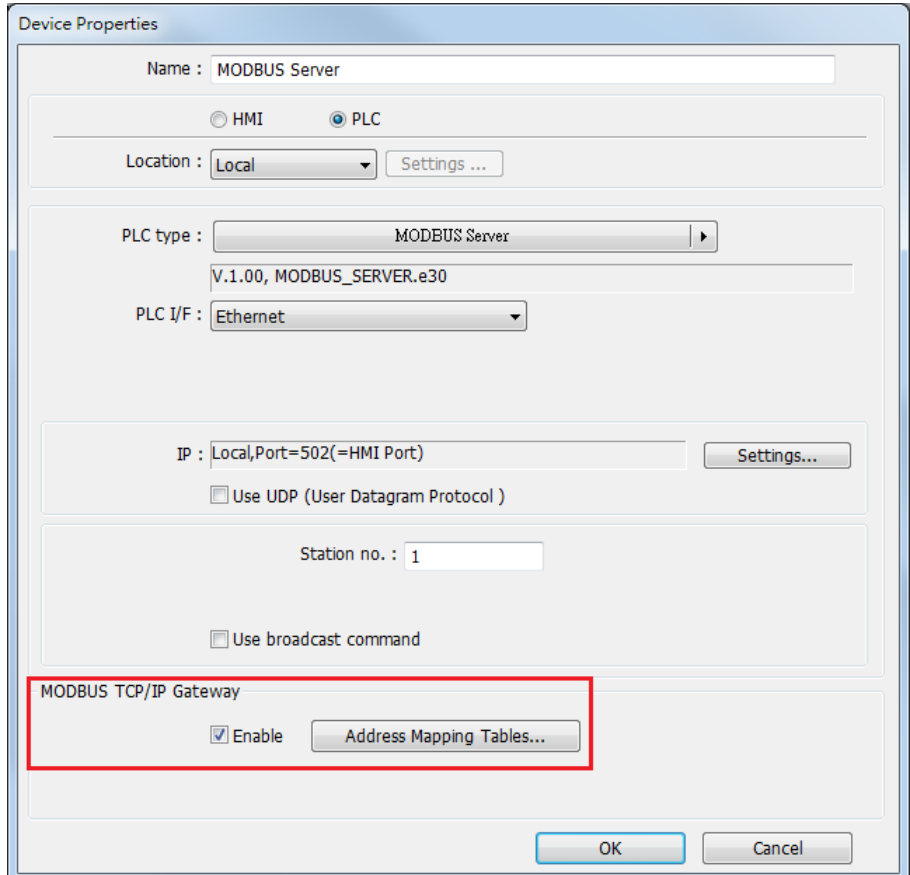

3. Click [Address Mapping Tables] button and the following default tables will be displayed. Modify the tables if needed or add new tables.

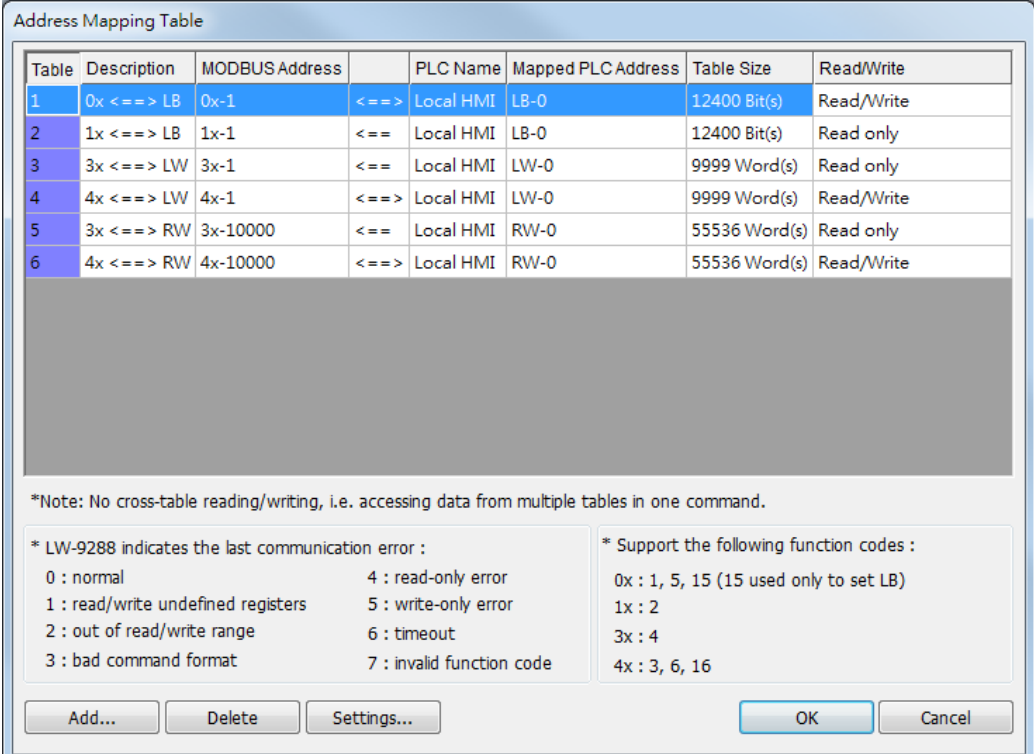

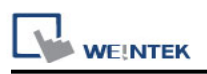

4. For example, to access the data in the 50 consecutive registers of FATEK FB Series PLC starting from register D-0, configure the settings as shown in the following figure.

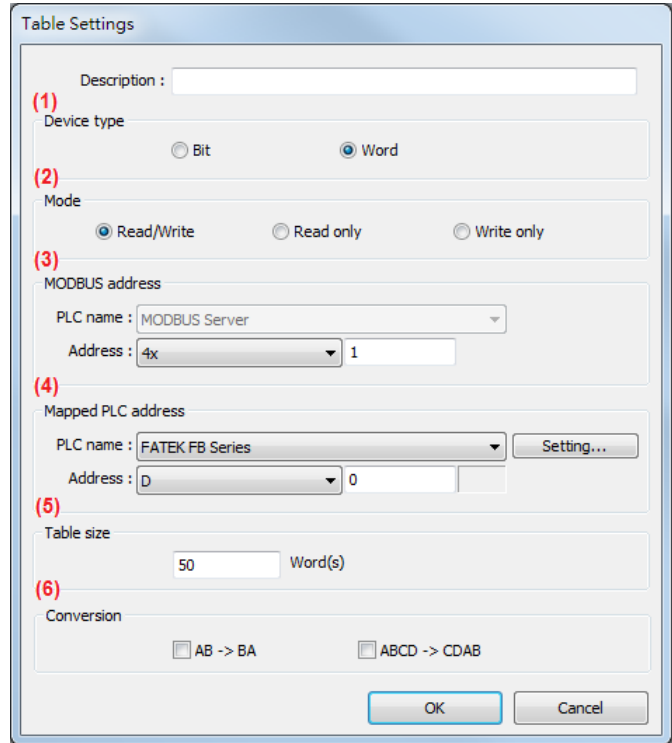

- (1) Select the device type of the registers to be mapped, in the example select [Word].
- (2) Select the mode to access the data in the mapped register, in the example set to [Read/Write].
- (3) Set the start address of MODBUS, in the example set to "4x-1".
- (4) Set the start address of the mapped PLC, in the example set to "D-0".
- (5) Set the range size of address mapping, in the example set to "50".
- (6) If needed, select high/low byte swap (AB->BA) or high/low word swap (ABCD->CDAB).

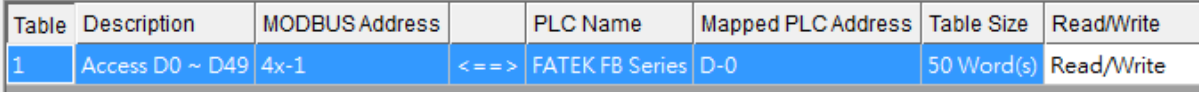

The above figure shows that MODBUS Server  $4x-1 \sim 4x-50$  registers are mapped to FATEK FB Series PLC D-0 ~ D-49 registers.

5. When finished, the data of FATEK FB Series PLC D-0 ~ D-49 registers are now accessible by using MODBUS TCP/IP protocol to send read / write command to 4x-1  $\sim$ 4x-50 registers.

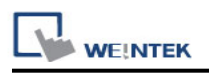

#### **37.2.2 Notes about Configuring Address Mapping**

- UDP is not supported when using the MODBUS TCP/IP Gateway function.
- This function is only supported by MODBUS Server (Ethernet) interface.
- System register LW-9288 is used to indicate if data transfer has been correctly executed.

#### The following error codes represent:

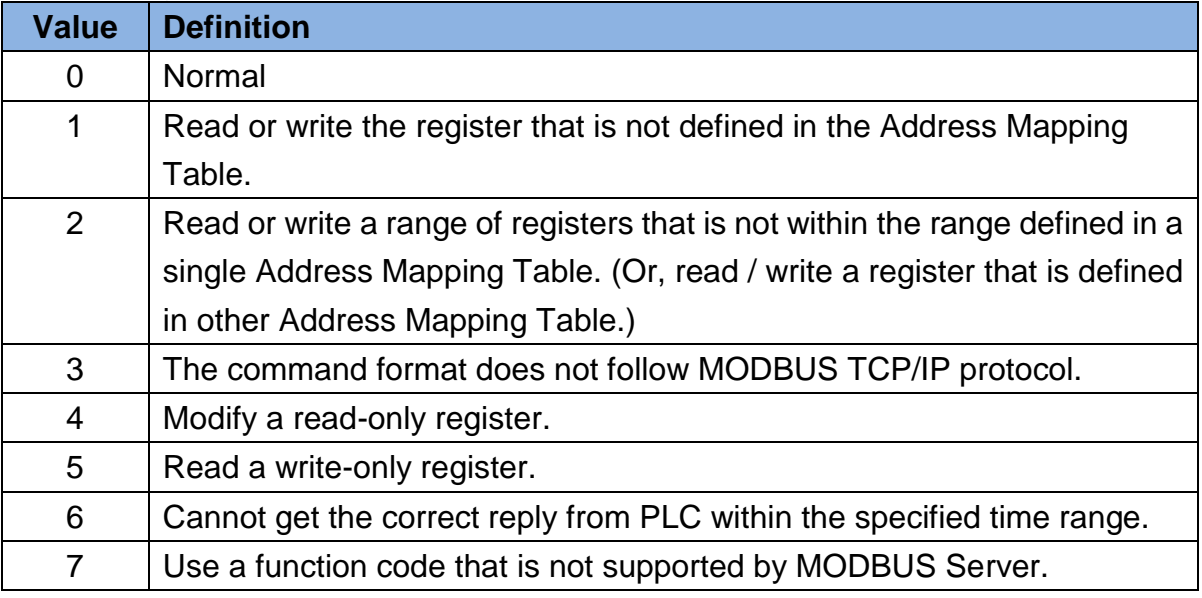

- The defined register range must not overlap between different mapping tables.
- If [MODBUS TCP/IP Gateway] is enabled, EasyBuilder will cancel the original mapping between MODBUS Server and HMI register. That includes:
	- (1) 0x, 1x mapped to LB
	- (2) 3x, 4x mapped to LW, RW

Therefore, to access data in LB or LW register via 0x, 1x, 3x, 4x, configure the Address Mapping Table again. The following figure is an example.

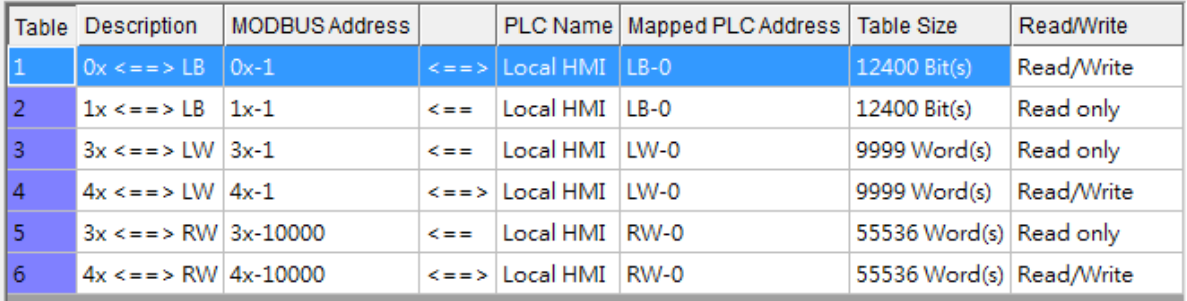

 SCADA can only read / write the register defined in one Address Mapping Table at one time, that is, the same MODBUS command cannot access the data in the registers defined in different Address Mapping Tables.

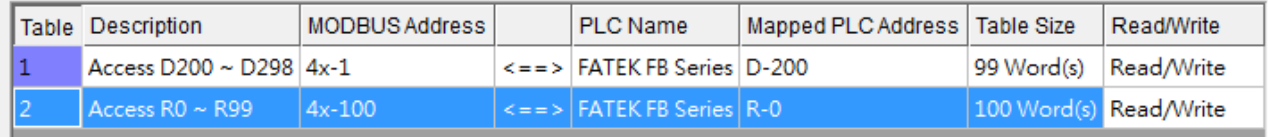

As shown in the above figure, in Mapping Table 1 set MODBUS 4x-1 to access register D-200, table size 99 words, and in Mapping Table 2 set MODBUS 4x-100 to access register R-0, table size 100 words. If using SCADA to send a command to read from 4x-1 to 4x-199, table size 199 words, since the range spans two different tables, the command will not be accepted by HMI. Instead, access the data with two separate commands (4x-1~4x-99 and 4x-100~4x-199), each reading only from one table as shown in the following figure.

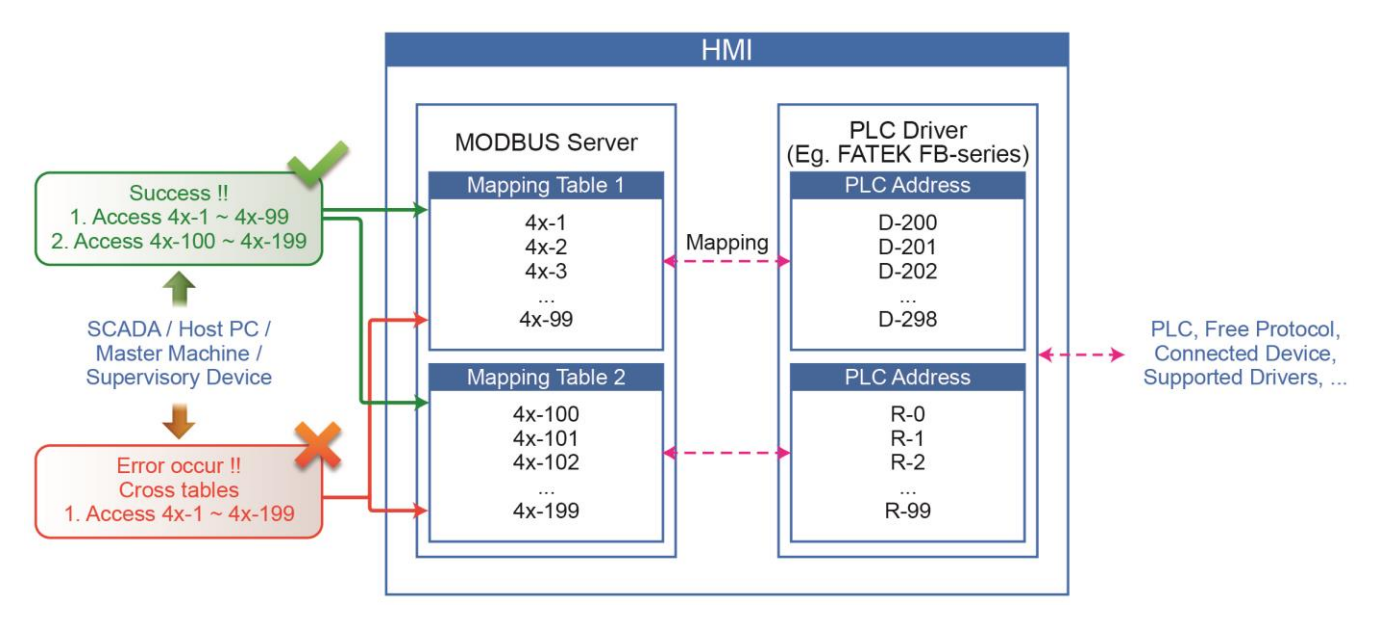

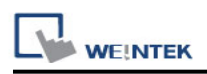

# **Chapter 38 EasyDownload**

#### **38.1 Overview**

EasyDownload allows downloading the project data file built in EasyBuilder Pro via Ethernet or USB cable. In EasyBuilder Pro main menu select [Tools] and then select [Build Data for USB Disk or SD Card Download] to build the data file before running EasyDownload.

### **38.2 Configuration**

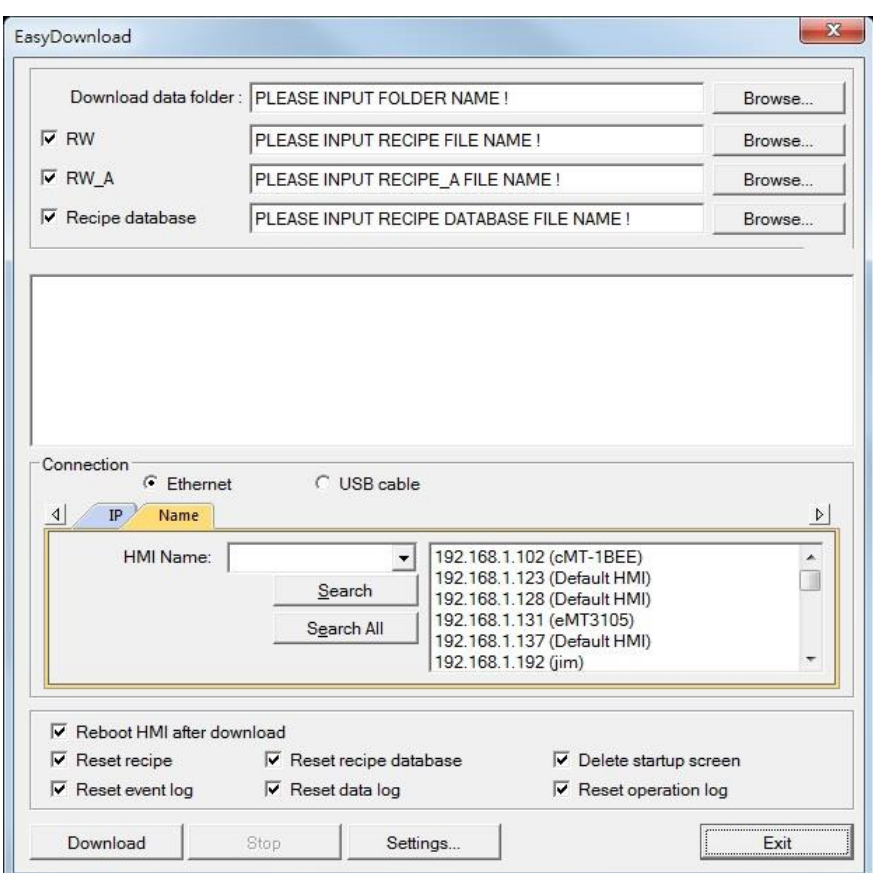

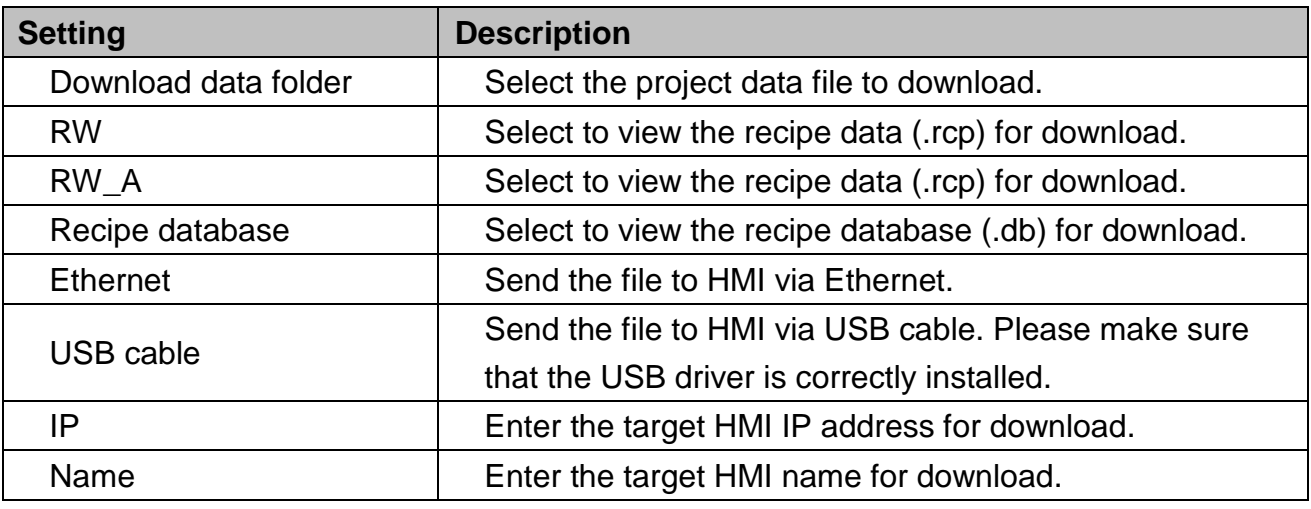

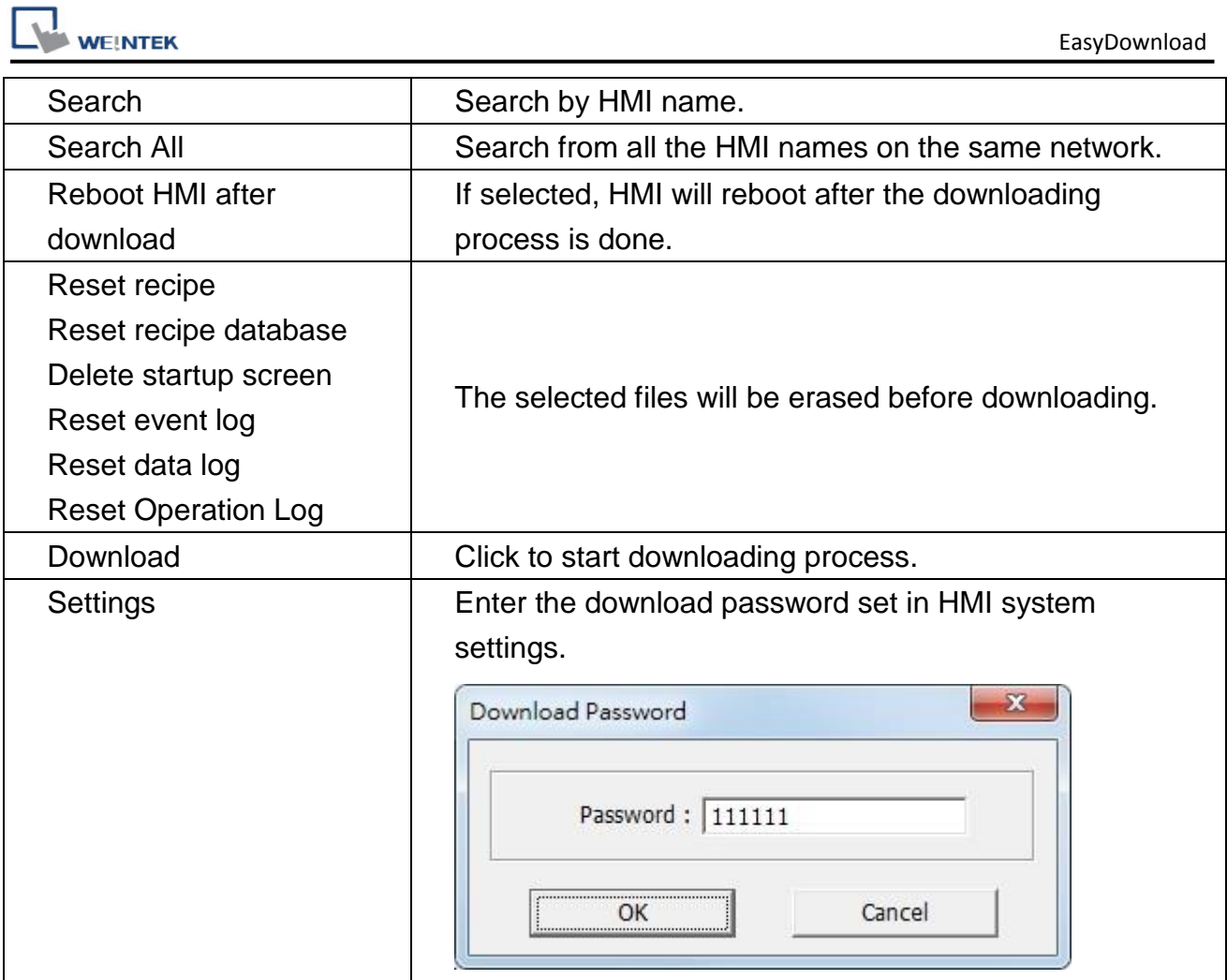

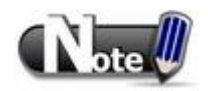

Take MT8000 Series as an example, the built download data directory has the following structure. Please select the parent directory of the generated file when downloading.

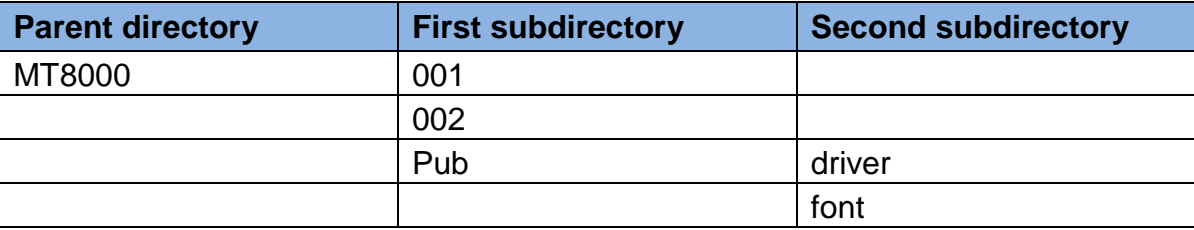

The parent directory name changes according to the model used.